### **Right choice for ultimate yield**

**LSIS strives to maximize customers' profit in gratitude of choosing us for your partner.**

Programmable Logic Controller

# **Smart I/O Module**

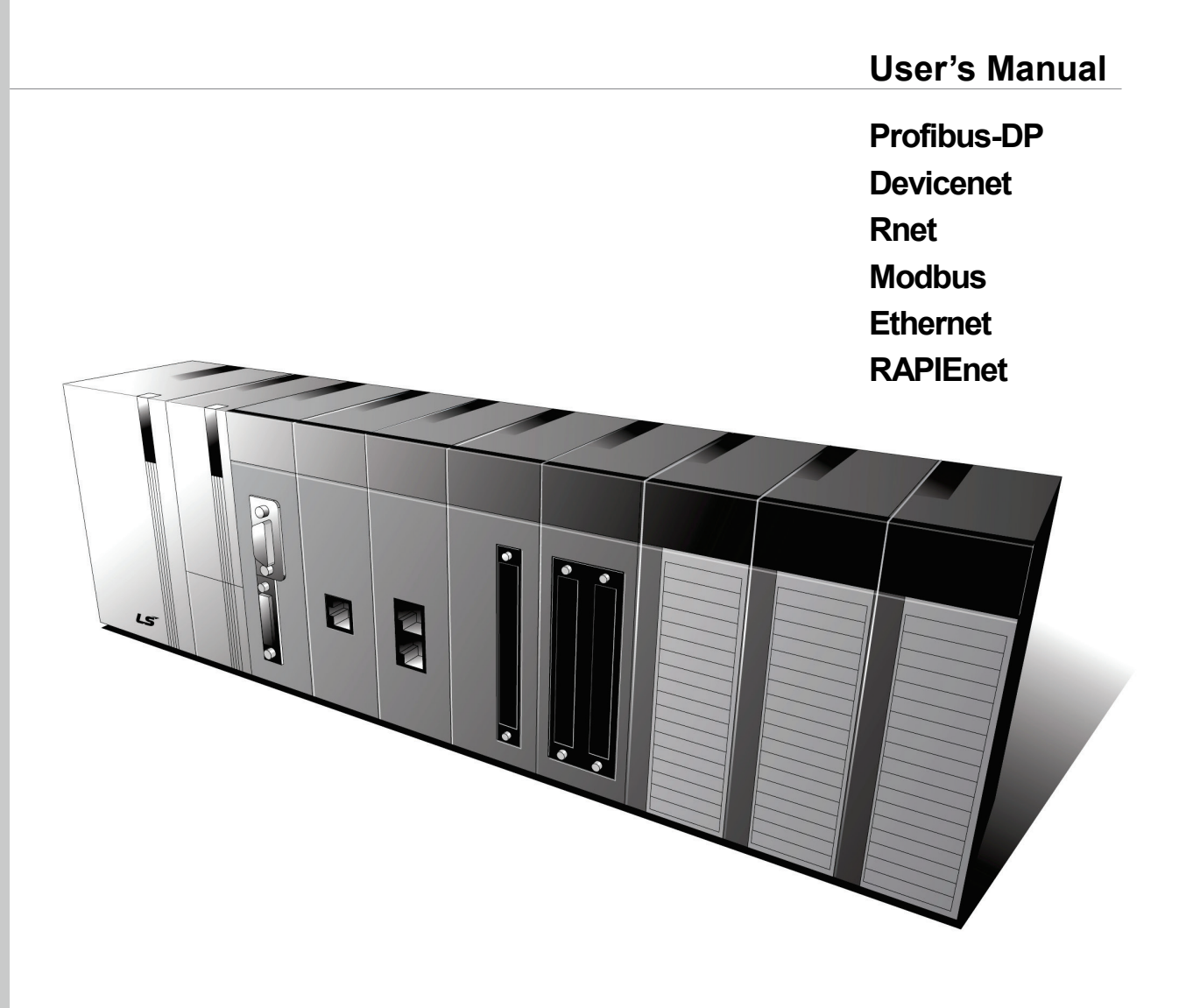

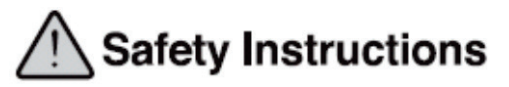

- Read this manual carefully before installing, wiring, operating, servicing or inspecting this equipment.
- Keep this manual within easy reach for quick reference.

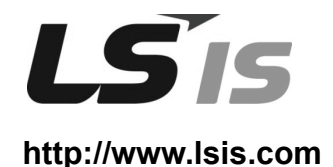

# **Safety Instructions**

### **Before using the product …**

For your safety and effective operation, please read the safety instructions thoroughly before using the product.

- ► Safety Instructions should always be observed in order to prevent accident or risk with the safe and proper use the product.
- ► Instructions are divided into "Warning" and "Caution", and the meaning of the terms is as follows.

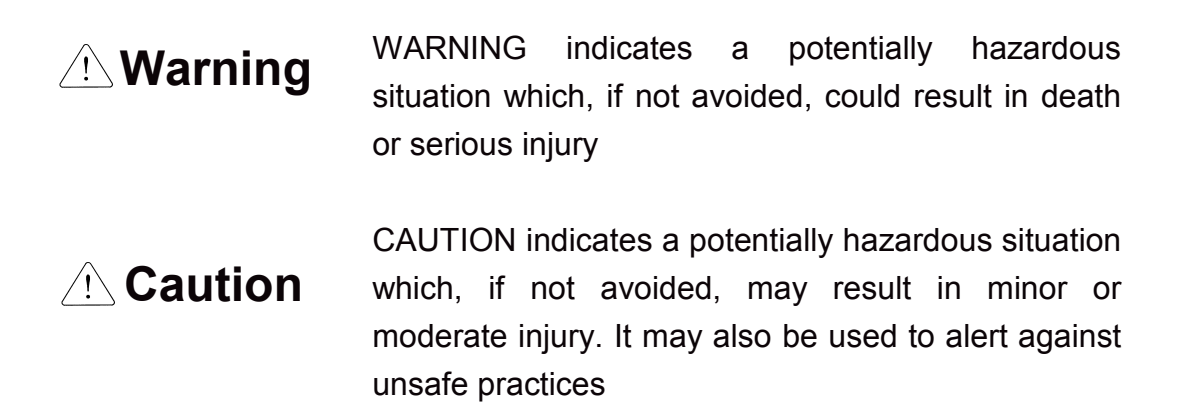

► The marks displayed on the product and in the user's manual have the following meanings.

 $\bigcap$  Be careful! Danger may be expected.

 $\sqrt{4}$  Be careful! Electric shock may occur.

► The user's manual even after read shall be kept available and accessible to any user of the product.

# **Safety Instructions for design process**

# **Warning**

- **Please install a protection circuit on the exterior of PLC so that the whole system may operate safely regardless of failures from external power or PLC.** Any abnormal output or operation from PLC may cause serious problems to safety in whole system.
	- Install protection units on the exterior of PLC like an interlock circuit that deals with opposite operations such as emergency stop, protection circuit, and forward/reverse rotation or install an interlock circuit that deals with high/low limit under its position controls.
	- If any system error (watch-dog timer error, module installation error, etc.) is detected during CPU operation in PLC, all output signals are designed to be turned off and stopped for safety. However, there are cases when output signals remain active due to device failures in Relay and TR which can't be detected. Thus, you are recommended to install an addition circuit to monitor the output status for those critical outputs which may cause significant problems.
- **Never overload more than rated current of output module nor allow to have a short circuit**. Over current for a long period time may cause a fire .
- **Never let the external power of the output circuit to be on earlier than PLC power**, which may cause accidents from abnormal output or operation.
- **Please install interlock circuits in the sequence program for safe operations in the system when exchange data with PLC or modify operation modes using a computer or other external equipments**  Read specific instructions thoroughly when conducting control operations with PLC.

# **Safety Instructions for design process**

# **Caution**

 **I/O signal or communication line shall be wired at least 100mm away from a high-voltage cable or power line.** Fail to follow this instruction may cause malfunctions from noise

# **Safety Instructions on installation process**

# **ACaution**

- **Use PLC only in the environment specified in PLC manual or general standard of data sheet.** If not, electric shock, fire, abnormal operation of the product may be caused.
- **Before install or remove the module, be sure PLC power is off.** If not, electric shock or damage on the product may be caused.
- **Be sure that every module is securely attached after adding a module or an extension connector.** If the product is installed loosely or incorrectly, abnormal operation, error or dropping may be caused. In addition, contact failures under poor cable installation will be causing malfunctions as well.
- **Be sure that screws get tighten securely under vibrating environments.** Fail to do so will put the product under direct vibrations which will cause electric shock, fire and abnormal operation.
- **Do not come in contact with conducting parts in each module**, which may cause electric shock, malfunctions or abnormal operation.

\*

# **Safety Instructions for wiring process**

# **Warning**

- **Prior to wiring works, make sure that every power is turned off.** If not, electric shock or damage on the product may be caused.
- **After wiring process is done, make sure that terminal covers are installed properly before its use.** Fail to install the cover may cause electric shocks.

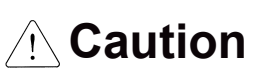

- **Check rated voltages and terminal arrangements in each product prior to its wiring process.** Applying incorrect voltages other than rated voltages and misarrangement among terminals may cause fire or malfunctions.
- **Secure terminal screws tightly applying with specified torque.** If the screws get loose, short circuit, fire or abnormal operation may be caused. Securing screws too tightly will cause damages to the module or malfunctions, short circuit, and dropping.
- **Be sure to earth to the ground using Class 3 wires for FG terminals which is exclusively used for PLC**. If the terminals not grounded correctly, abnormal operation or electric shock may be caused.
- **Don't let any foreign materials such as wiring waste inside the module while wiring,** which may cause fire, damage on the product or abnormal operation.
- **Make sure that pressed terminals get tighten following the specified torque. External connector type shall be pressed or soldered using proper equipments.**

# **Safety Instructions for test-operation and maintenance**

# **Warning**

- **Don't touch the terminal when powered**. Electric shock or abnormal operation may occur.
- **Prior to cleaning or tightening the terminal screws, let all the external power off including PLC power.** If not, electric shock or abnormal operation may occur.
- **Don't let the battery recharged, disassembled, heated, short or soldered**. Heat, explosion or ignition may cause injuries or fire.

# **Caution**

- **Do not make modifications or disassemble each module.** Fire, electric shock or abnormal operation may occur.
- **Prior to installing or disassembling the module, let all the external power off including PLC power.** If not, electric shock or abnormal operation may occur.
- **Keep any wireless equipment such as walkie-talkie or cell phones at least 30cm away from PLC**. If not, abnormal operation may be caused.
- **When making a modification on programs or using run to modify functions under PLC operations, read and comprehend all contents in the manual fully.** Mismanagement will cause damages to products and accidents.
- **Avoid any physical impact to the battery and prevent it from dropping as well.** Damages to battery may cause leakage from its fluid. When battery was dropped or exposed under strong impact, never reuse the battery again. Moreover skilled workers are needed when exchanging batteries.

# **Safety Instructions for waste disposal**

# *A***∖Caution**

 **Product or battery waste shall be processed as industrial waste.**  The waste may discharge toxic materials or explode itself.

# **Revision History**

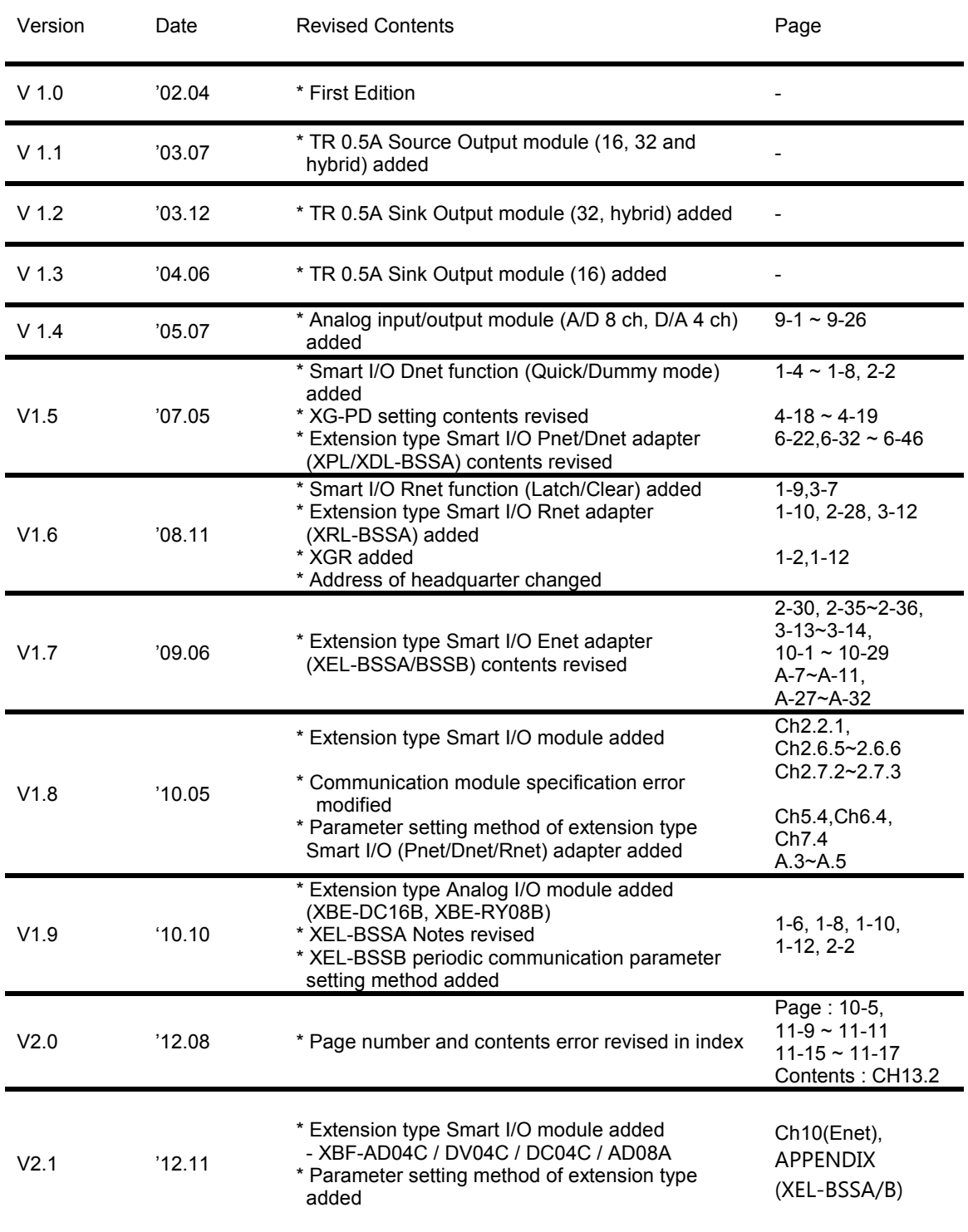

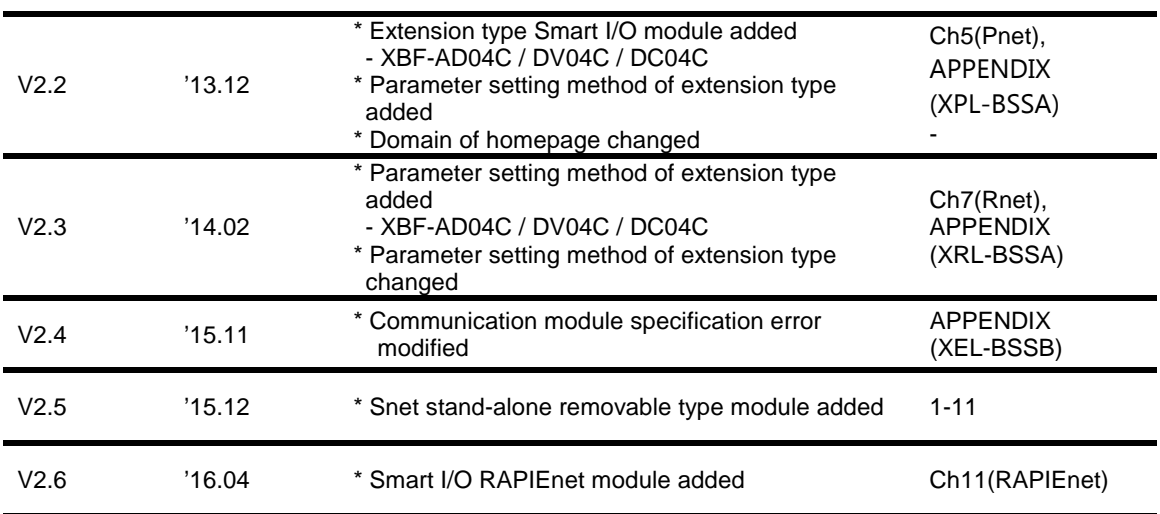

※ The number of User's manual is indicated right part of the back cover.

ⓒ LSIS Co.,Ltd. 2002 All Rights Reserved.

# **INDEX**

# **Chapter 1 Overview**

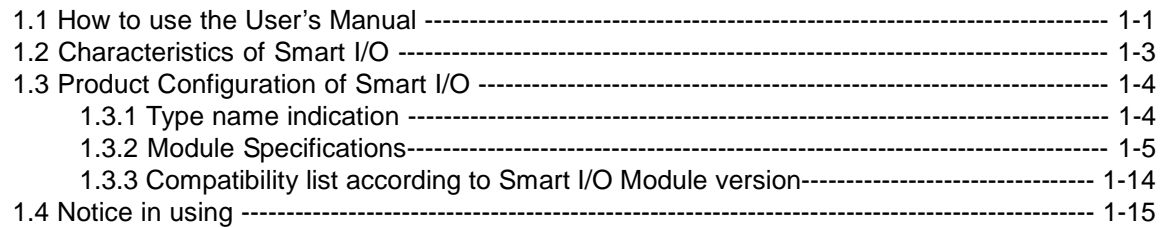

### **Chapter 2 Product Specification**

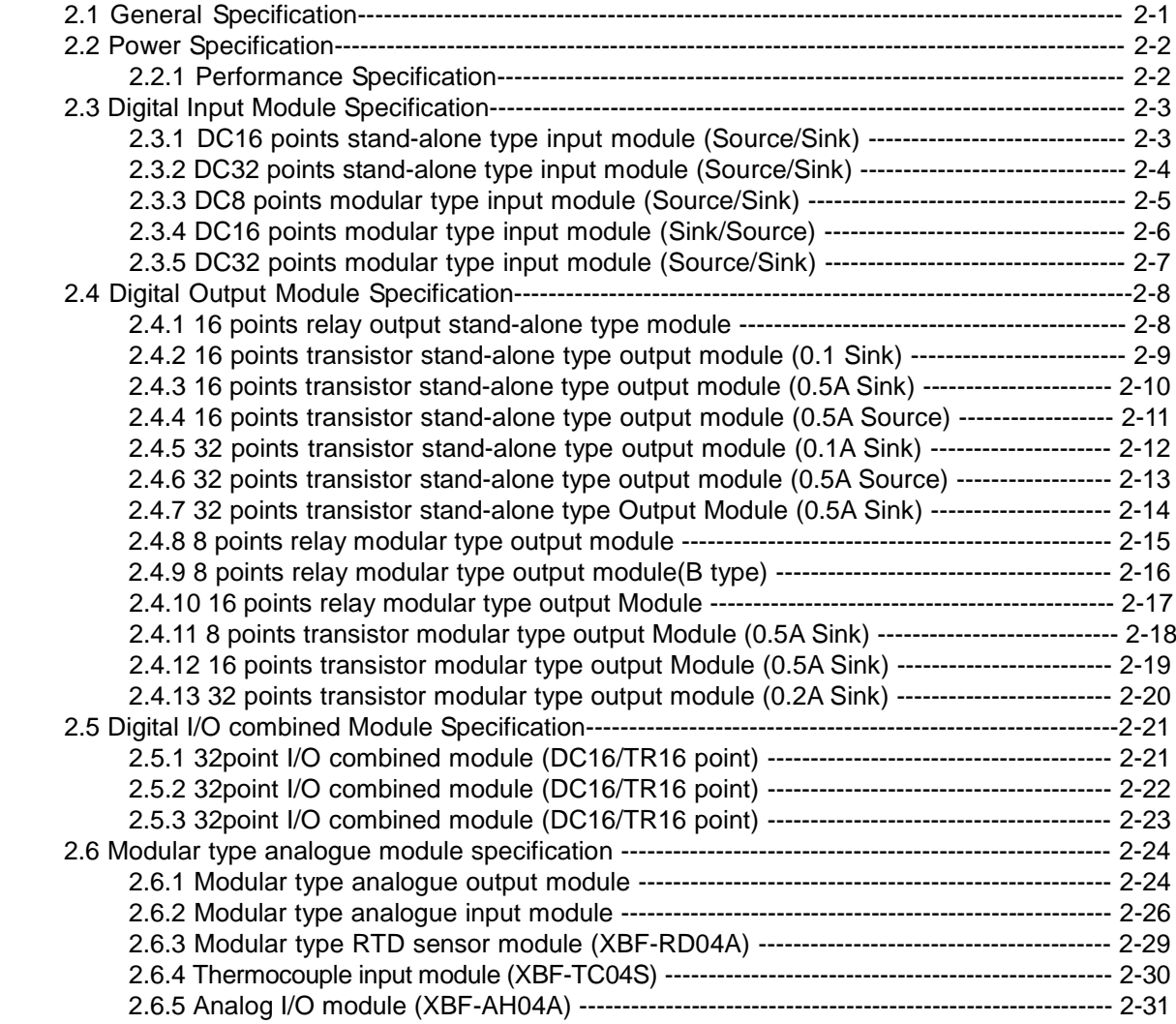

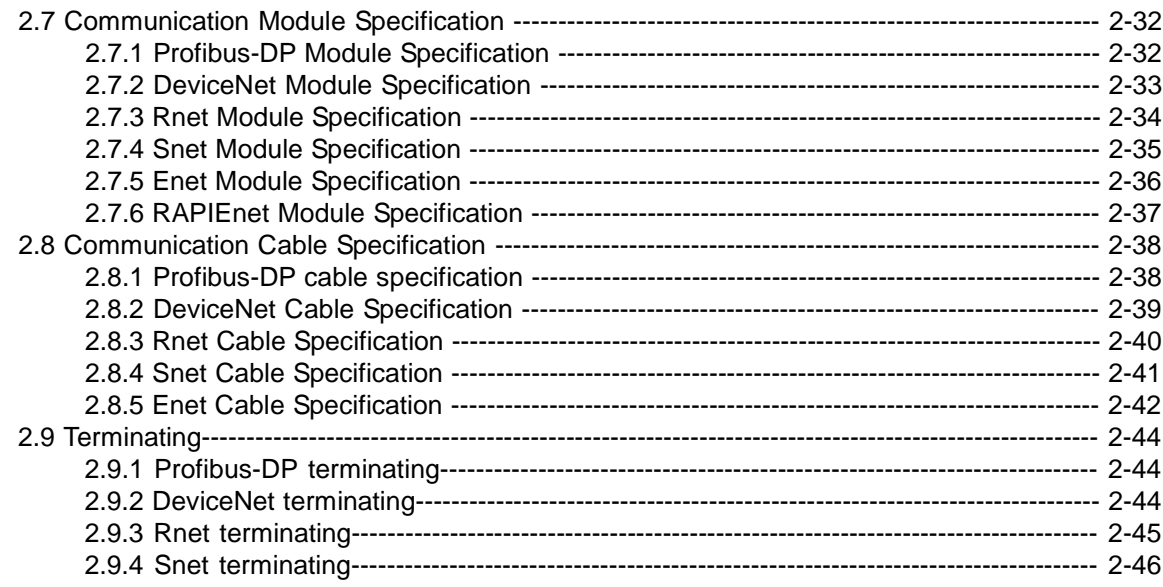

# **Chapter 3 System Configuration**

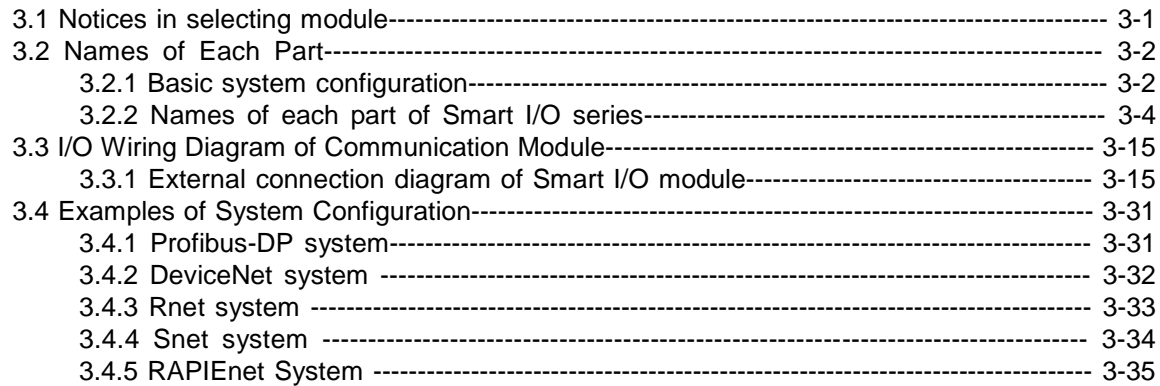

### **Chapter 4 Communication Programming**

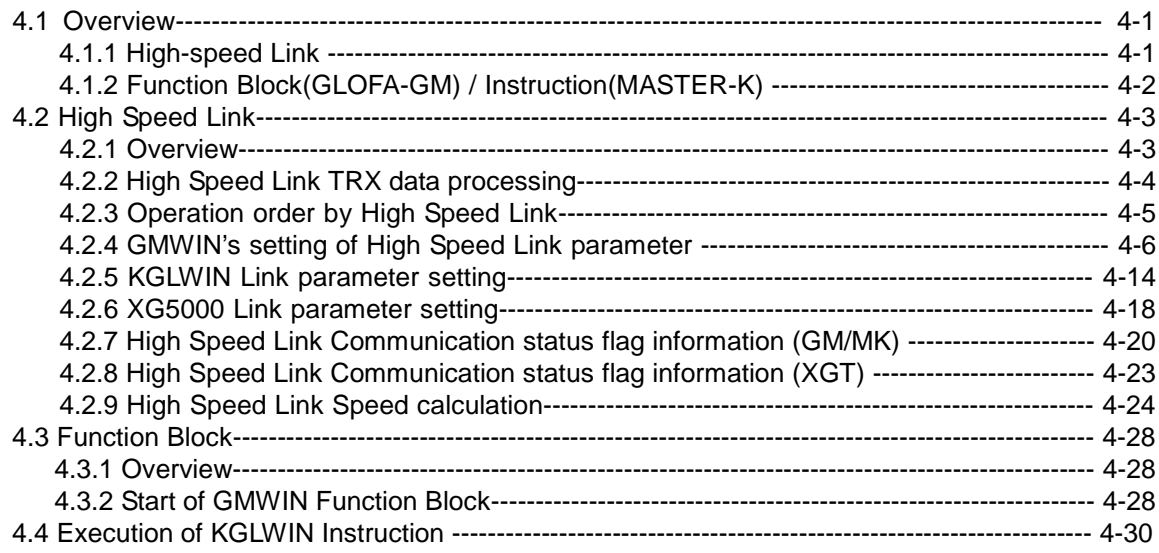

# **Chapter 5 Profibus-DP Communication**

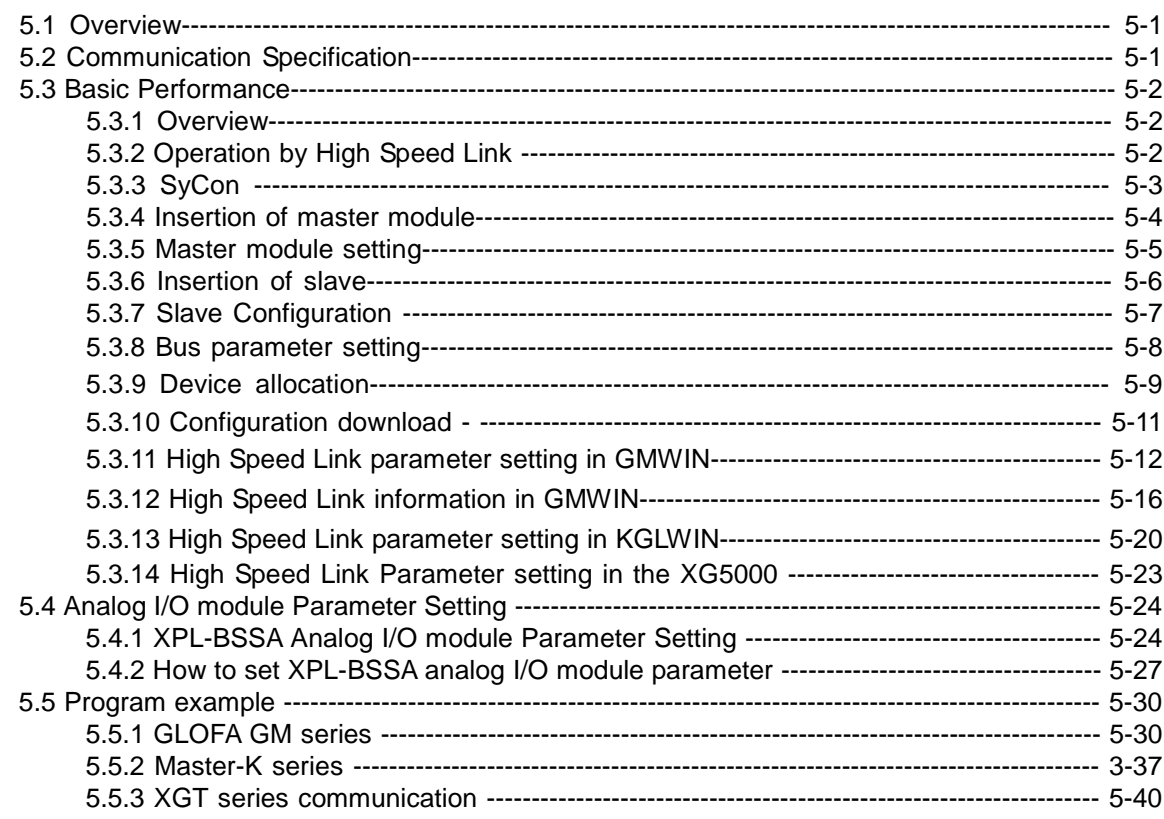

# **Chapter 6 DeviceNet Communication**

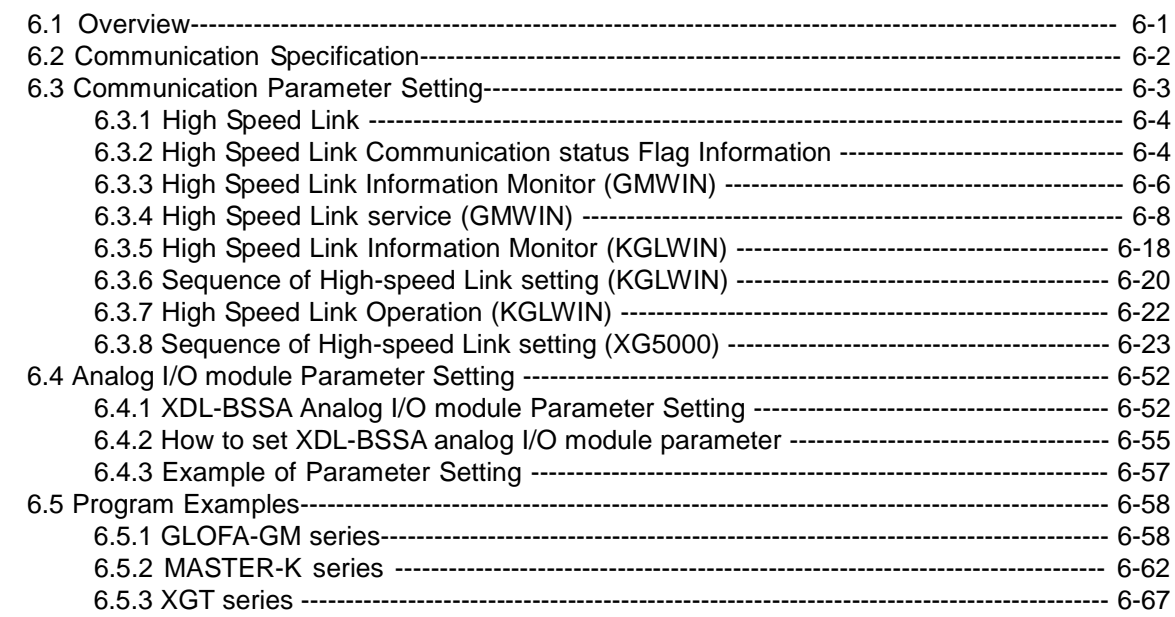

### **Chapter 7 Rnet Communication**

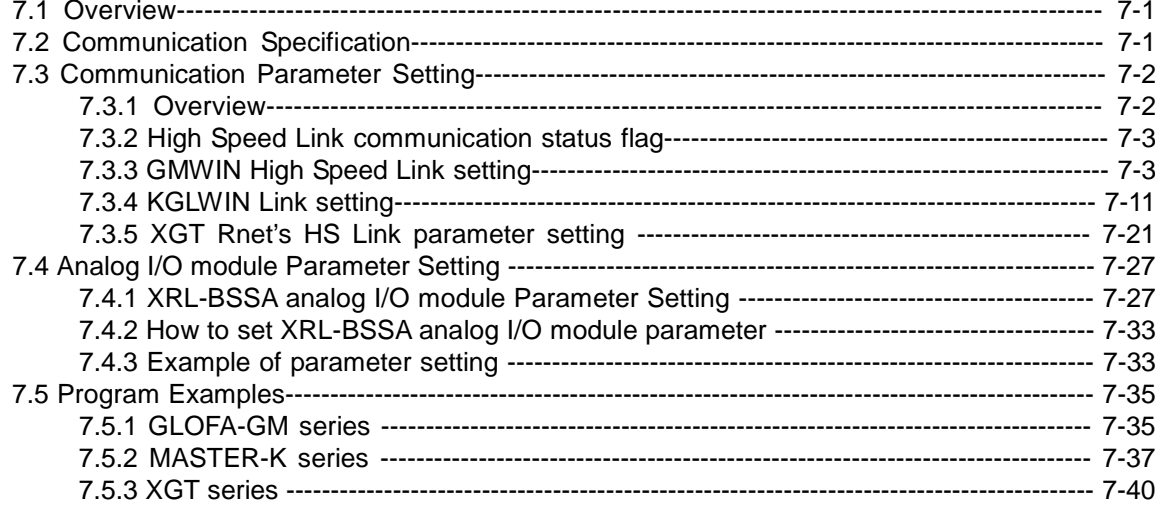

### **Chapter 8 Modbus Communication**

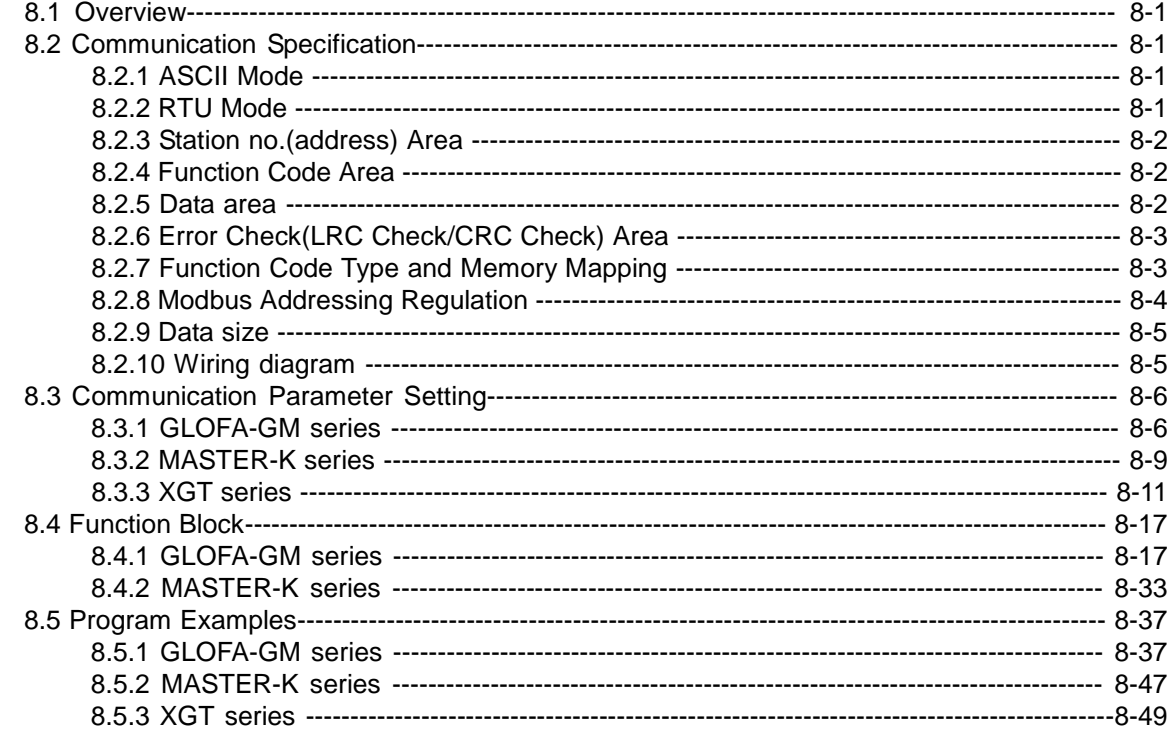

### **Chapter 9 Analogue Module for Profibus-DP**

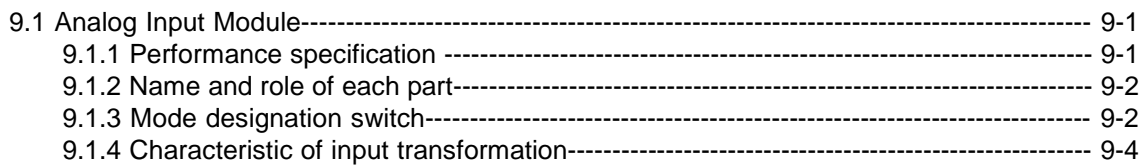

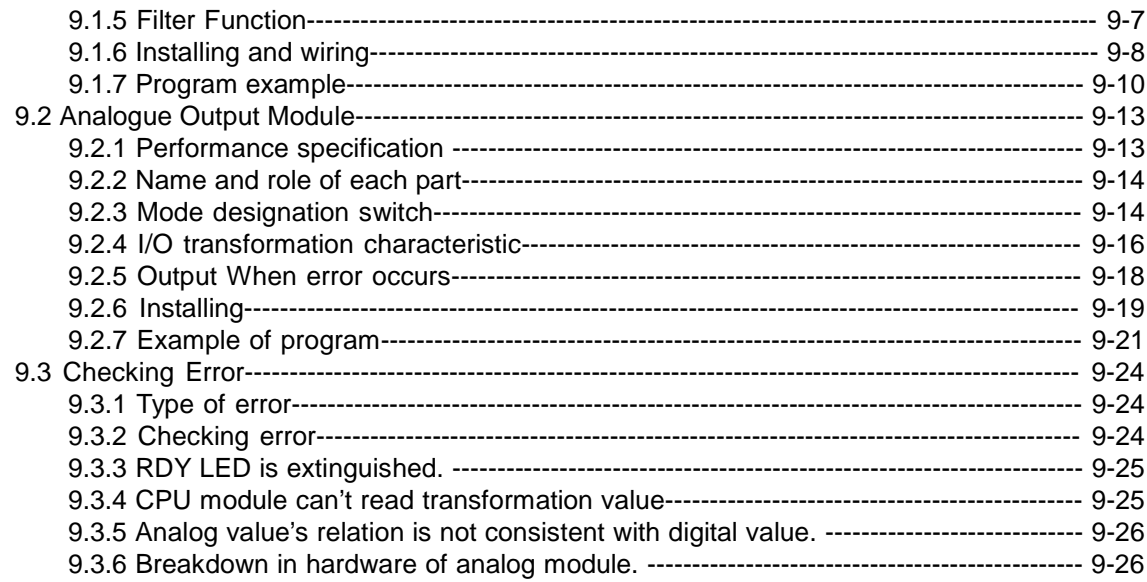

# **Chapter 10 Ethernet Communication**

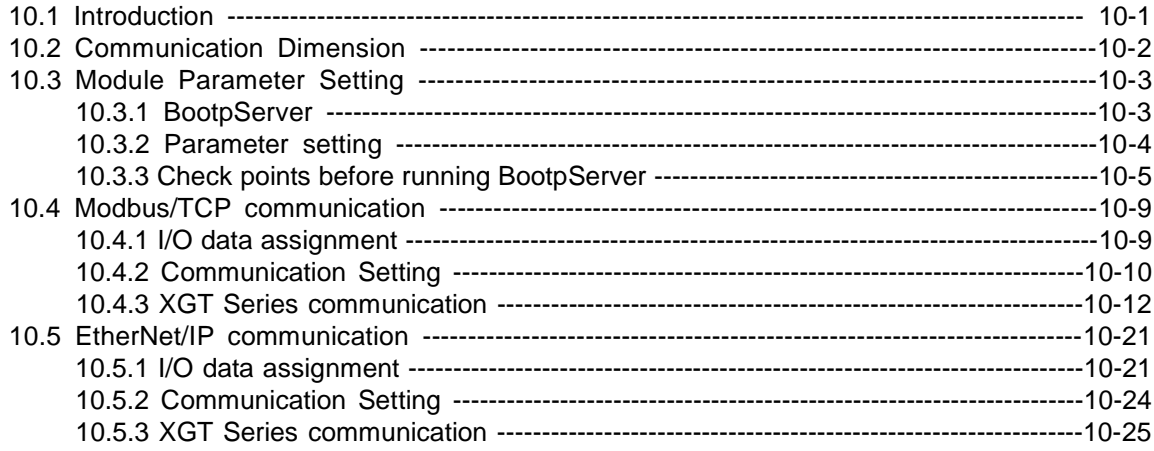

# **Chapter 11 RAPIEnet Communication**

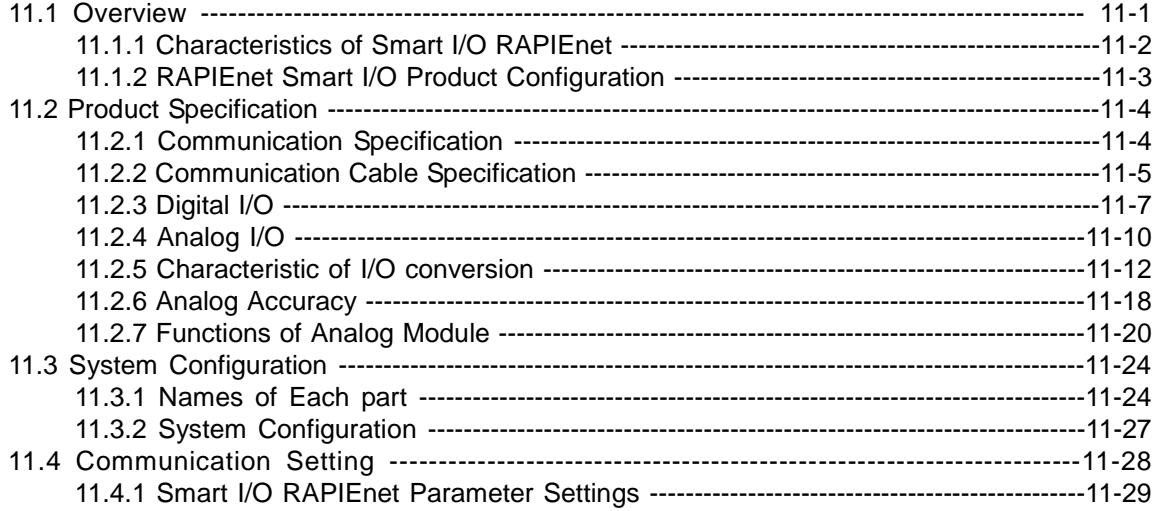

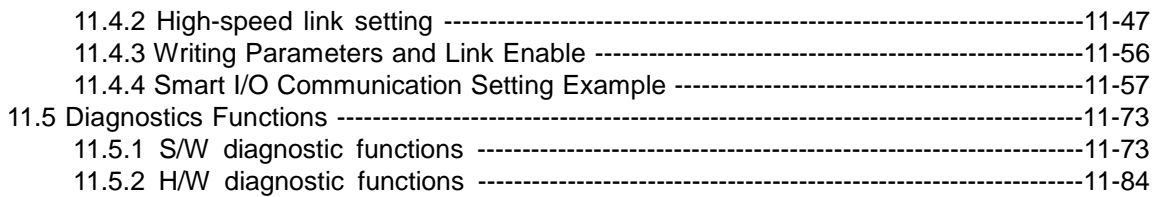

# **Chapter 12 Installation and Wiring**

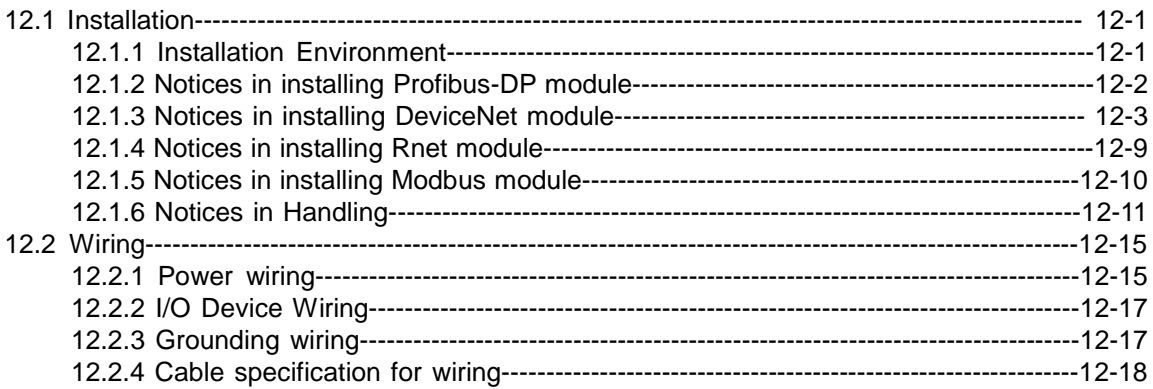

### **Chapter 13 Maintenance and Repair**

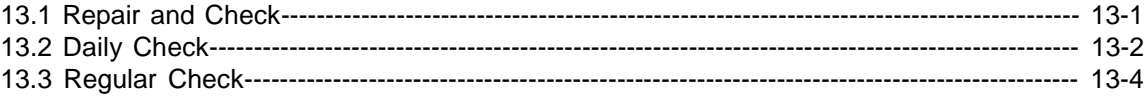

# **Chapter 14 Trouble Shooting**

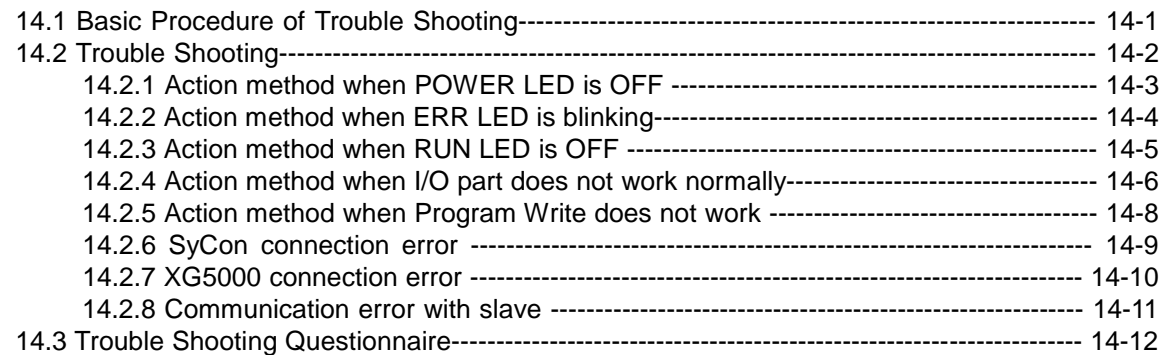

# Appendix

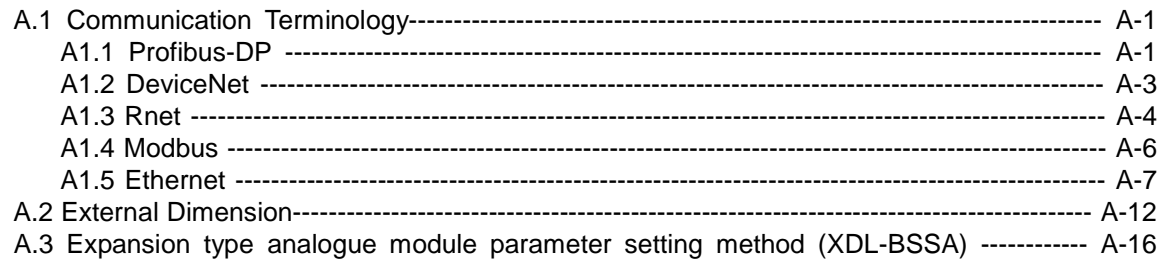

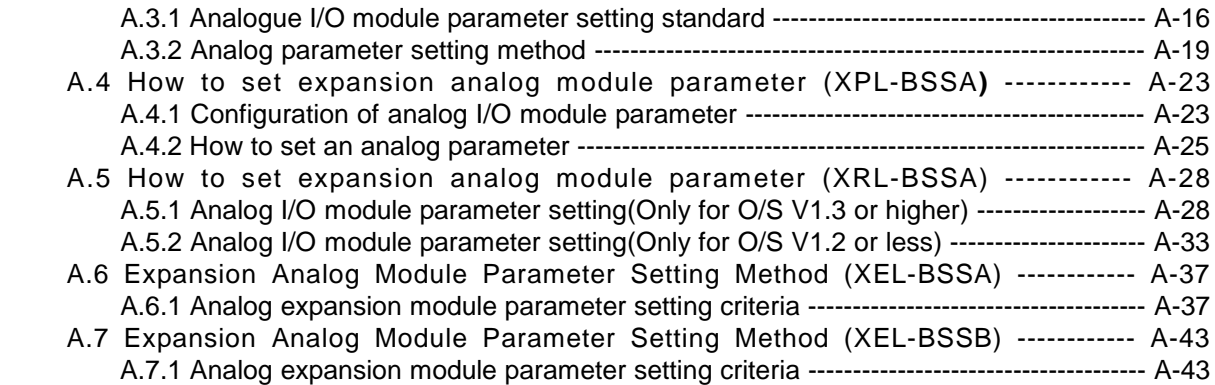

#### **Chapter 1 Overview**

#### **1.1 How to use the User's Manual**

This User's Manual provides the information such as product specification, performance and operation method needed to use PLC System composed of Smart I/O module.

The User's Manual is composed of as follows.

CHAP.1 Overview Describes the configuration of the user's manual, product characteristics and terminology. CHAP.2 Product Specification Describes common specification of each product used for Smart I/O series. CHAP.3 System Configuration Describes the kinds of product available for Smart I/O series and system configuration method. CHAP.4 Communication Programming Describes common communication program operating method to act Smart I/O module. CHAP.5 Profibus-DP Communication Describes basic communication method of Profibus-DP (Pnet) communication module. CHAP.6 DeviceNet Communication Describes basic communication method of DeviceNet (Dnet) communication module. CHAP.7 Rnet Communication Describes basic communication method of FIELDBUS (RNET) communication module. CHAP.8 Modbus Communication Describes basic communication method of Modbus (Snet) communication module. CHAP.9 Analogue I/O Module Describes performance specification, each parts' names and program examples of analogue I/O module. CHAP.10 Ethernet communication Describes basic communication method of Ethernet (Enet) communication module. CHAP.11 RAPIEnet communication Describes basic communication method of RAPIEnet communication module. CHAP.12 Installation and Wiring Describes installation and wiring method, and notices to make sure of the reliability of PLC system. CHAP.13 Maintenance and Repair Describes check list and method to run PLC system normally for a long term. CHAP.14 Trouble Shooting Describes various errors to be occurred while using the system and the action to solve the problem. Appendix Here describes the product terminology and external dimension for system installation.

If you want to write programs, refer to the following manuals.

- GLOFA PLC Instruction manual
- GLOFA PLC GMWIN user manual
- GLOFA PLC GM3/4 user manual
- GLOFA PLC GM6 user manual
- MASTER-K Instruction
- MASTER-K 200S/300S user manual
- KGLWIN user manual
- XG5000 user manual
- XGK Instruction manual
- XGI/XGR Instruction manual
- XGK CPU manual
- XGI/XGR CPU manual
- XGT Dnet I/F module user manual
- XGT Pnet I/F module user manual
- XGT Cnet I/F module user manual
- XGT Rnet I/F module user manual
- XGT Enet I/F module user manual
- XGT RAPIEnet I/F module user manual

When you make system of GLOFA-GM/MASTER-K and Smart I/O module, consider the followings. The following is CPU or software version for operating the module.

- GLOFA PLC GMWIN program Tool: upper Ver.4.03
- GLOFA GMR CPU : more than Ver. 2.2
- GLOFA GM1/2 CPU : more than Ver. 3.2
- GLOFA GM3 CPU : more than Ver. 2.7
- GLOFA GM6 CPU : more than Ver. 2.1
- MASTER-K PLC KGLWIN programming Tool : more than Ver. 3.41
- MASTER-K K1000S CPU : more than Ver. 3.2
- MASTER-K K300S CPU : more than Ver. 3.4
- MASTER-K K200S CPU : more than Ver. 2.4
- Frame Editor : more than Ver. 2.01

#### **Remark**

1) This manual is written for GMWIN V4.04, KGLWIN V3.6, Frame editor V2.01 and XG5000 V4.0.

#### **1.2 Characteristics of Smart I/O**

The characteristics of Smart I/O series is as follows.

- (1) Product design based on International Electrotechnical Commission (IEC 61131) (GLOFA series in common)
	- Easy support to programming device
	- Standard language (IEC 61131-3) provided (IL / LD / SFC)
- (2) Open network by selecting international standard communication protocol.
- (3) Available to communicate with remote master module independently without power module/CPU module.
- (4) Available to set maximum  $32 \sim 64$  stations.
	- Maximum 64 stations (Rnet, Dnet, RAPIEnet)
	- Maximum 32 stations (Pnet, Snet)
- (5) Enables to save the cost for installation and maintenance.
- (6) Various system configuration and simple maintenance and repair.
- (7) Easy to change the system.
- (8) Compatible with other maker's product.
	- Available to connect Smart I/O to other maker's master.
- (9) Easy to set the system as the station address setting by hardware is available.
- (10) Simple communication programming.
	- Using the GMWIN/KGLWIN High-speed link parameter
	- But for Modbus (Snet), using function block(GMWIN, XGLWIN) or P2P(XG5000)
- (11) Supports various I/O.
- (12) Supports various OPEN type communication method. (RAPIEnet, Rnet is only for LS products.) - Pnet, Dnet, Snet, Enet
- (13) Easy to configure system and use
	- integrating PLC: Packaged by one unit including CPU, I/O and communication function.
	- extension PLC: it is available to configure communication or I/O diversely.
- (14) Provides the online network status detection function.
	- Available to know the remote module status through high speed link monitor.
	- In case of XGT system (RAPIEnet, Pnet, Dnet), it is available to check more diverse module instantly.
- (15) Supports high speed communication.
- (16) Flexible communication relation is available as the speed shall be set automatically according to the speed of master.
	- Pnet, Dnet etc.

#### **1.3 Product Configuration of Smart I/O**

#### **1.3.1 Type Name Indication**

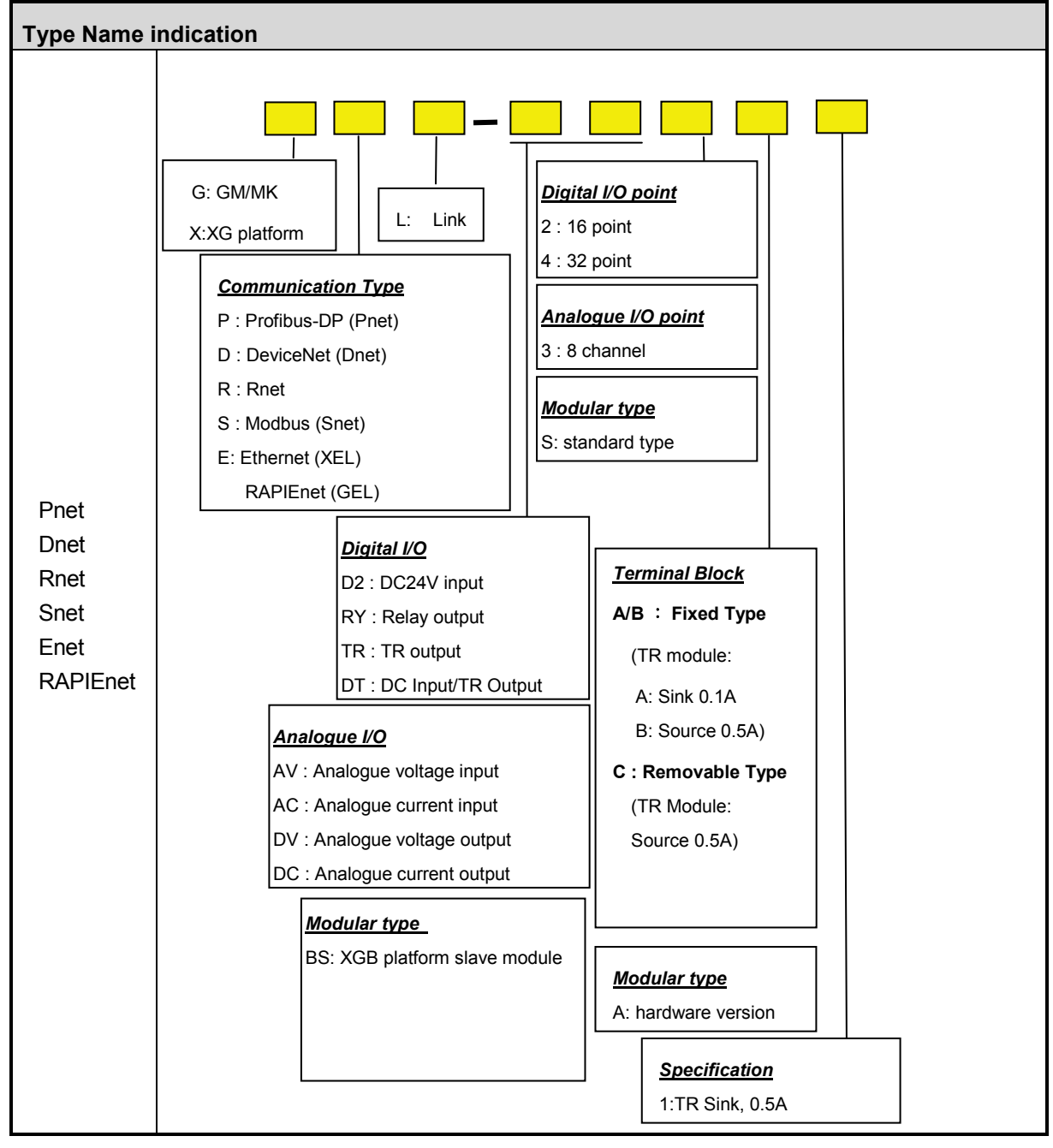

#### **1.3.2 Module Specifications**

#### **1) Pnet**

#### **(1) Stand-alone type**

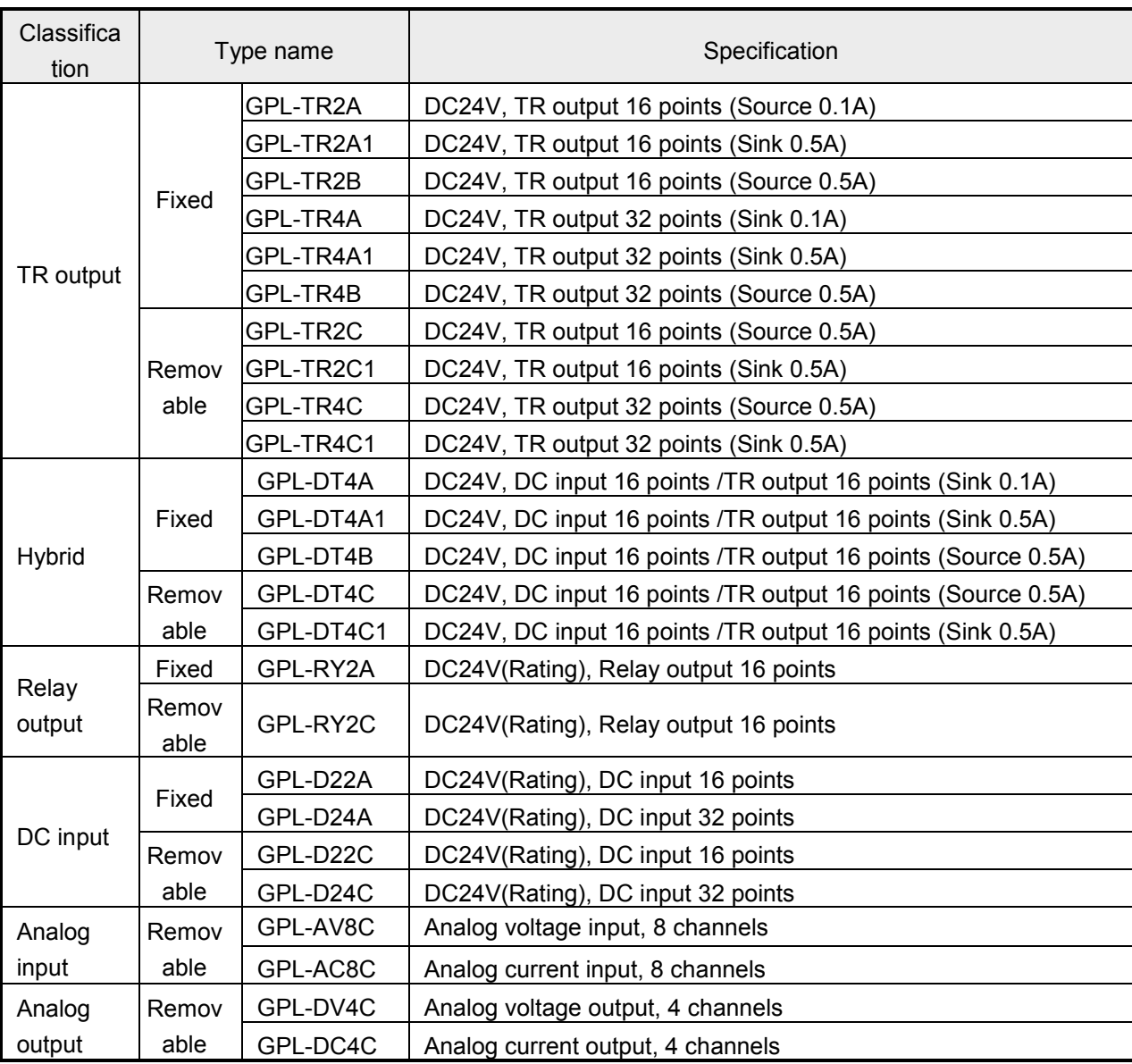

### **(2) Modular type**

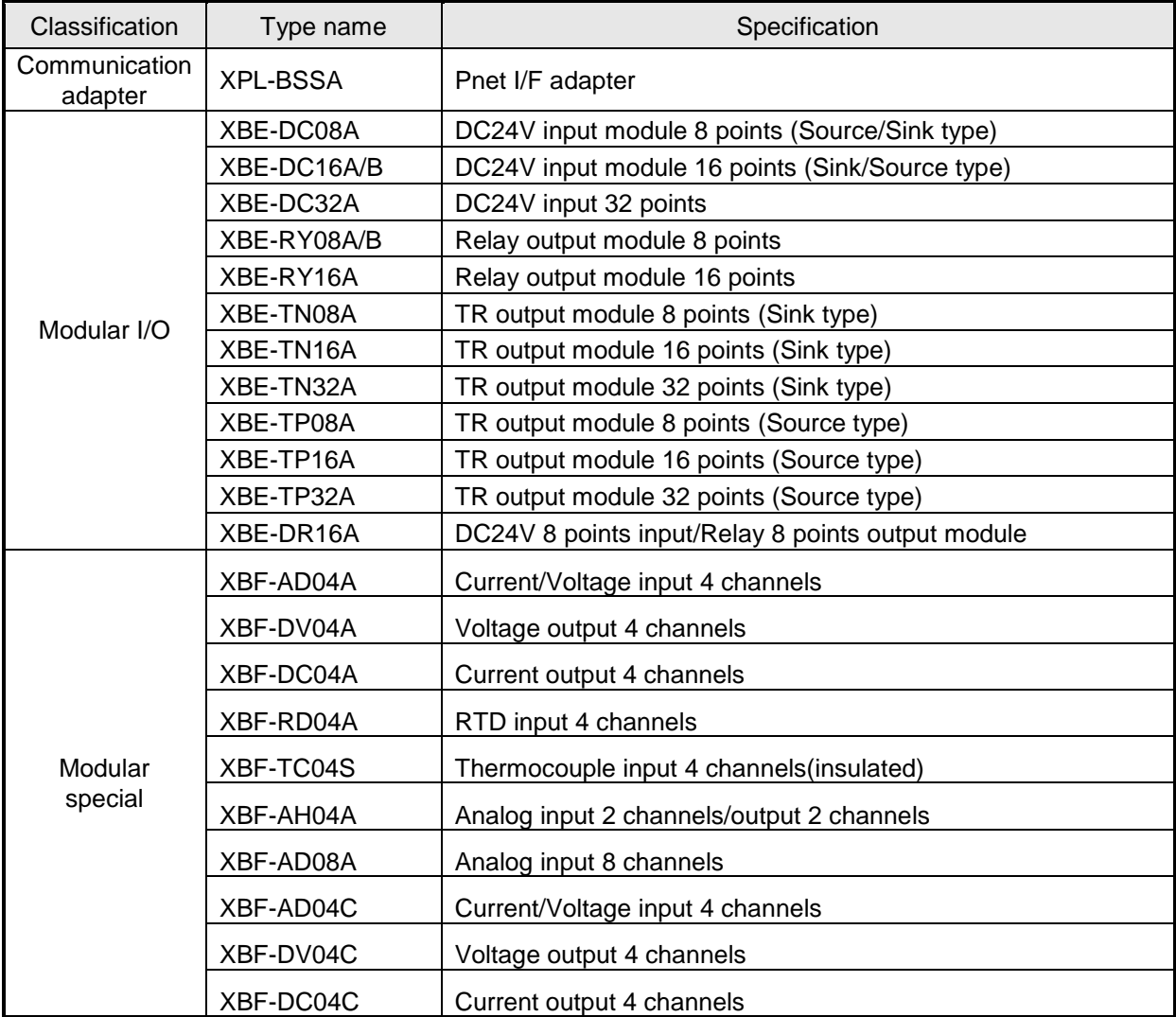

#### **2) Dnet**

#### **(1) Stand-alone type**

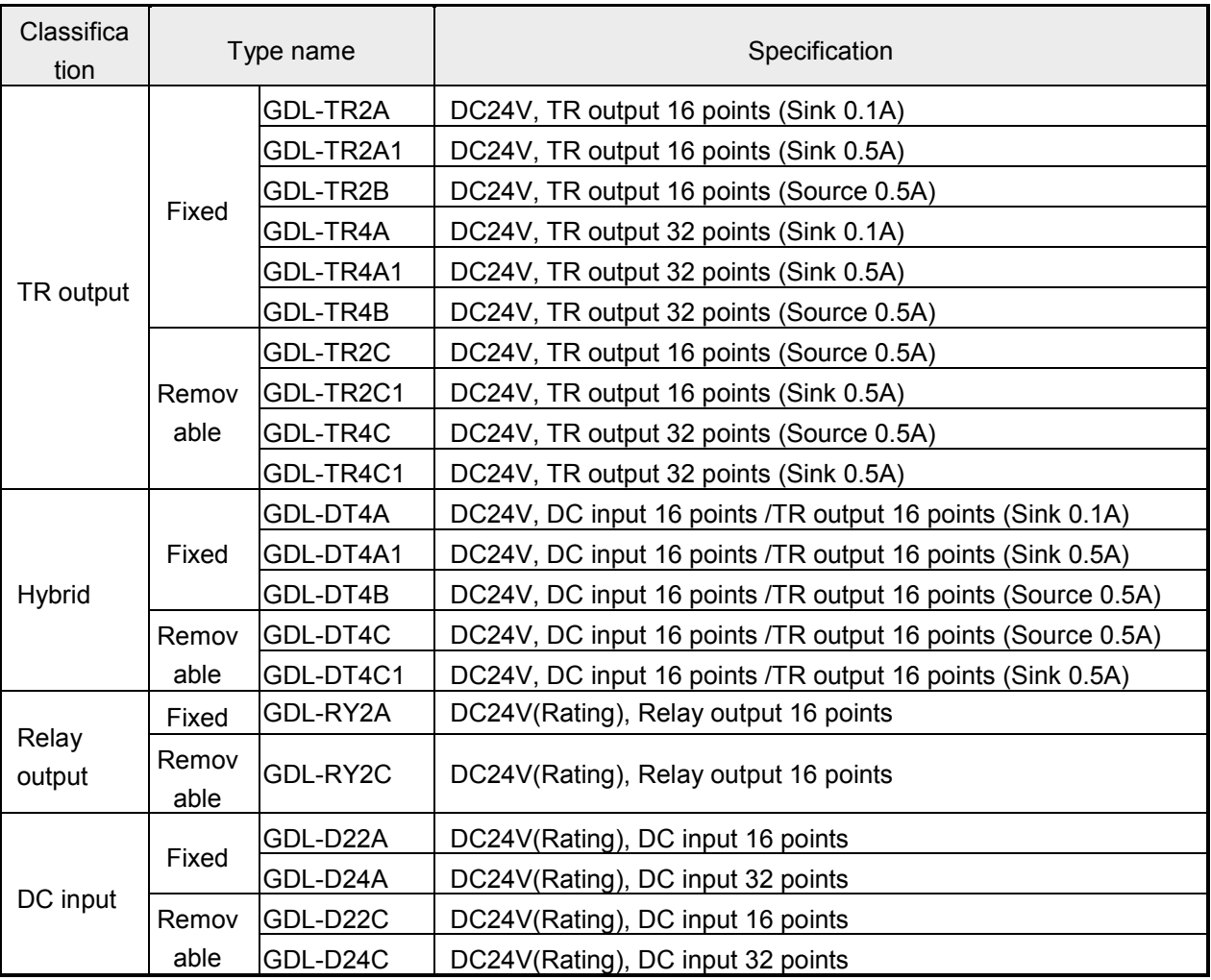

 \* Stand-alone type Dnet module can be set as General, Quick mode type and dummy mode type according to SyCon (Dnet I/F communication parameter setting software) parameter setting.

#### **(2) Modular type**

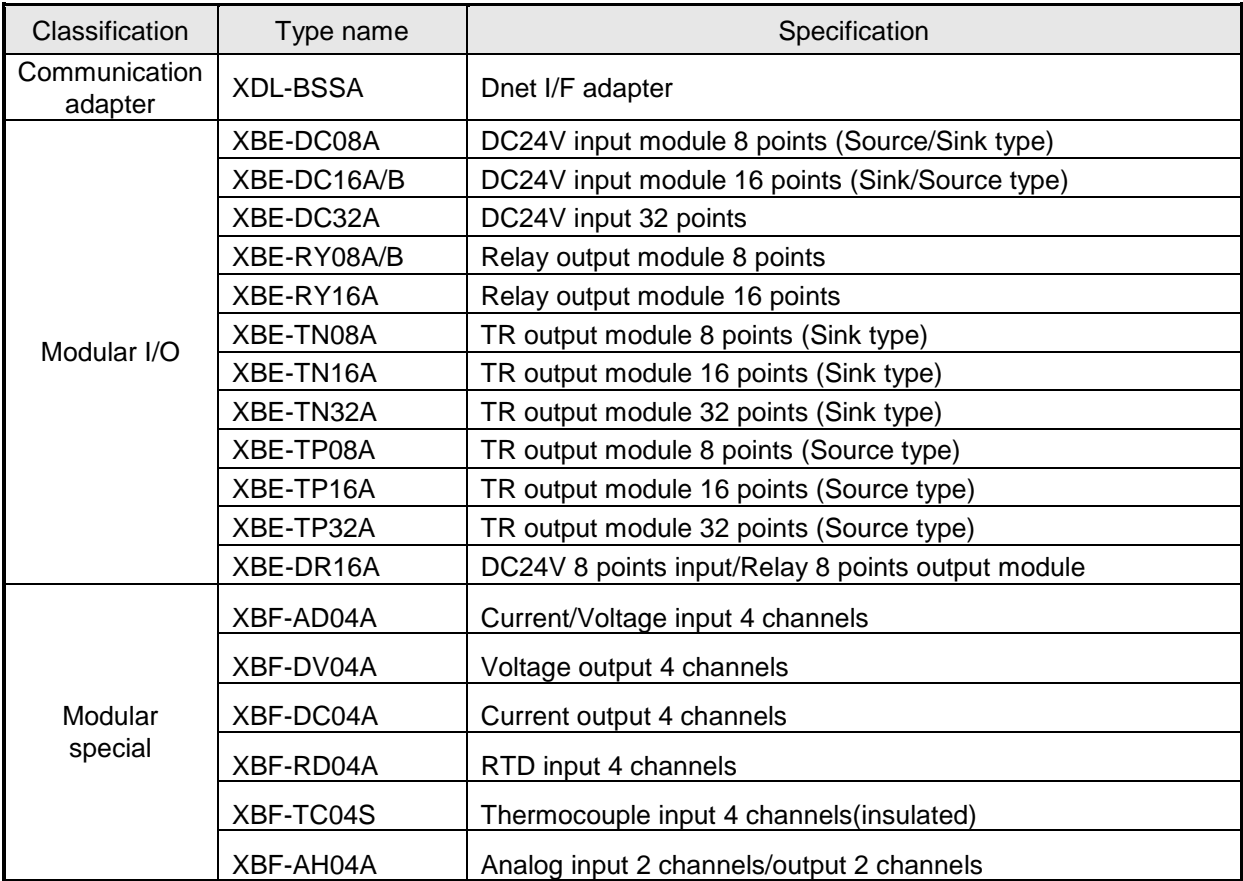

When using modular type, you can change connection method from Connector connection method to Terminal connection method by using Smart Link.

\* Types of Smart Link are as follows.

Smart Link is used to change connection method from Connector connection method to Terminal connection method

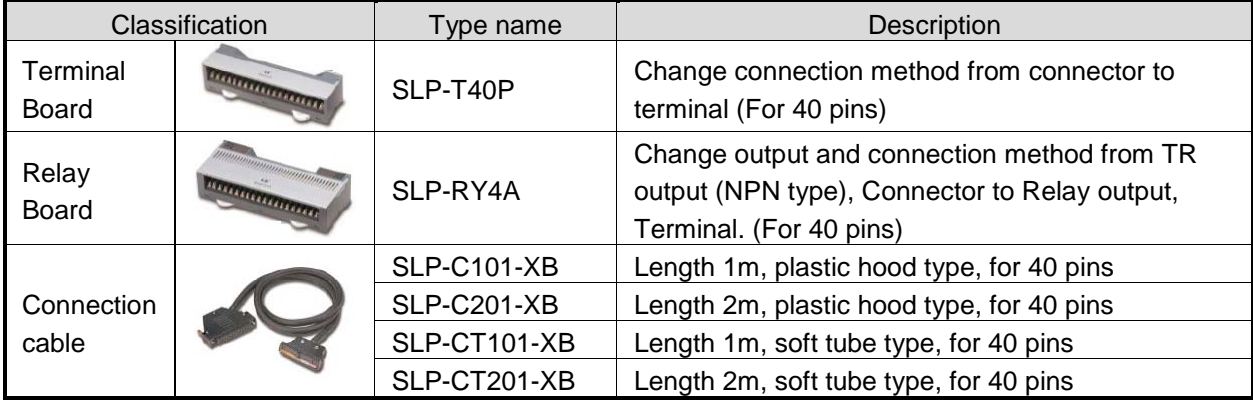

# **Chapter 1 Overview**

#### **3) Rnet**

#### **(1) Stand-alone type**

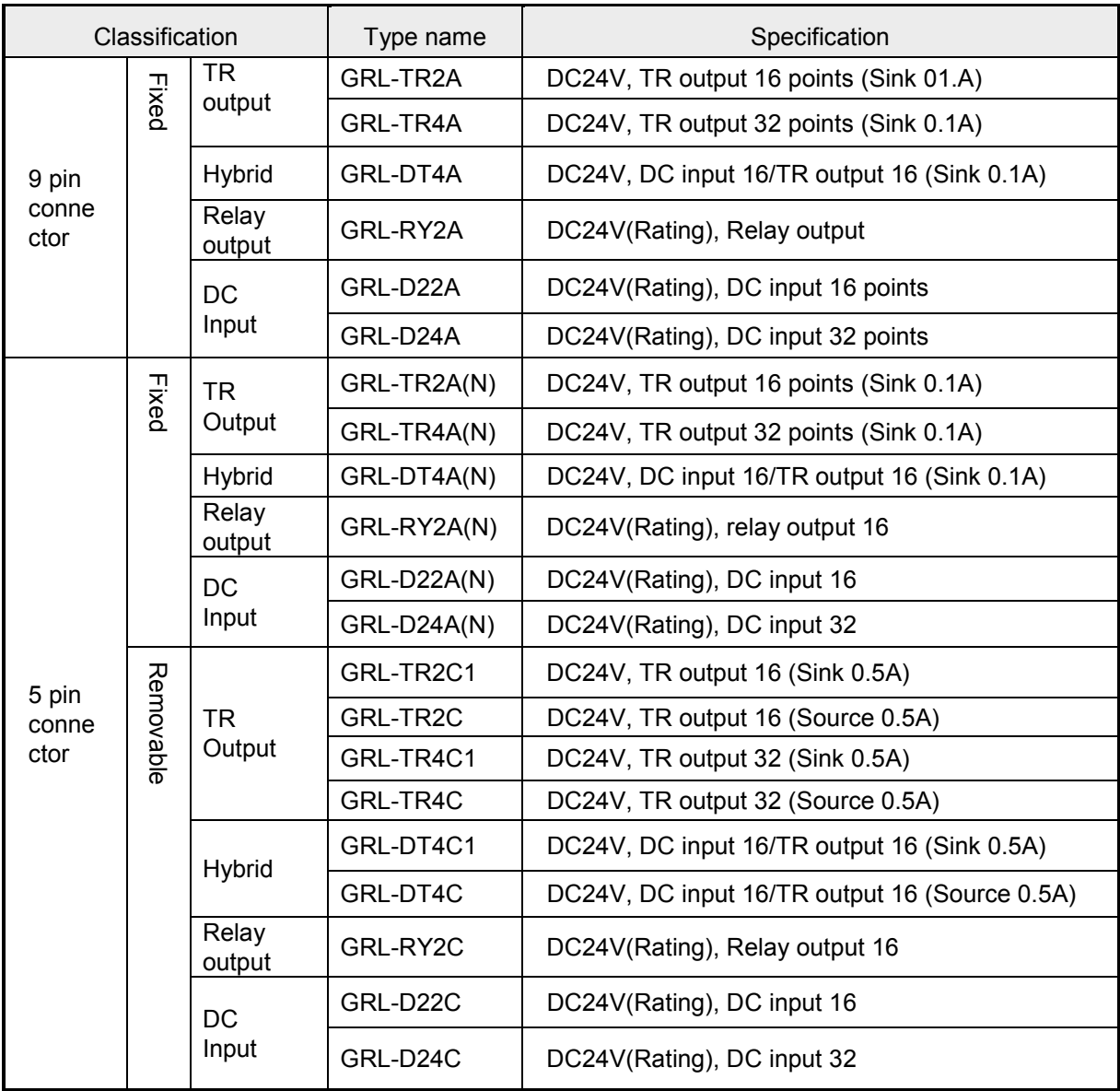

\* In case of Smart I/O Rnet Removable type Combo module, selection between Latch/Clear is available.

### **Chapter 1 Overview**

#### (2) Modular type

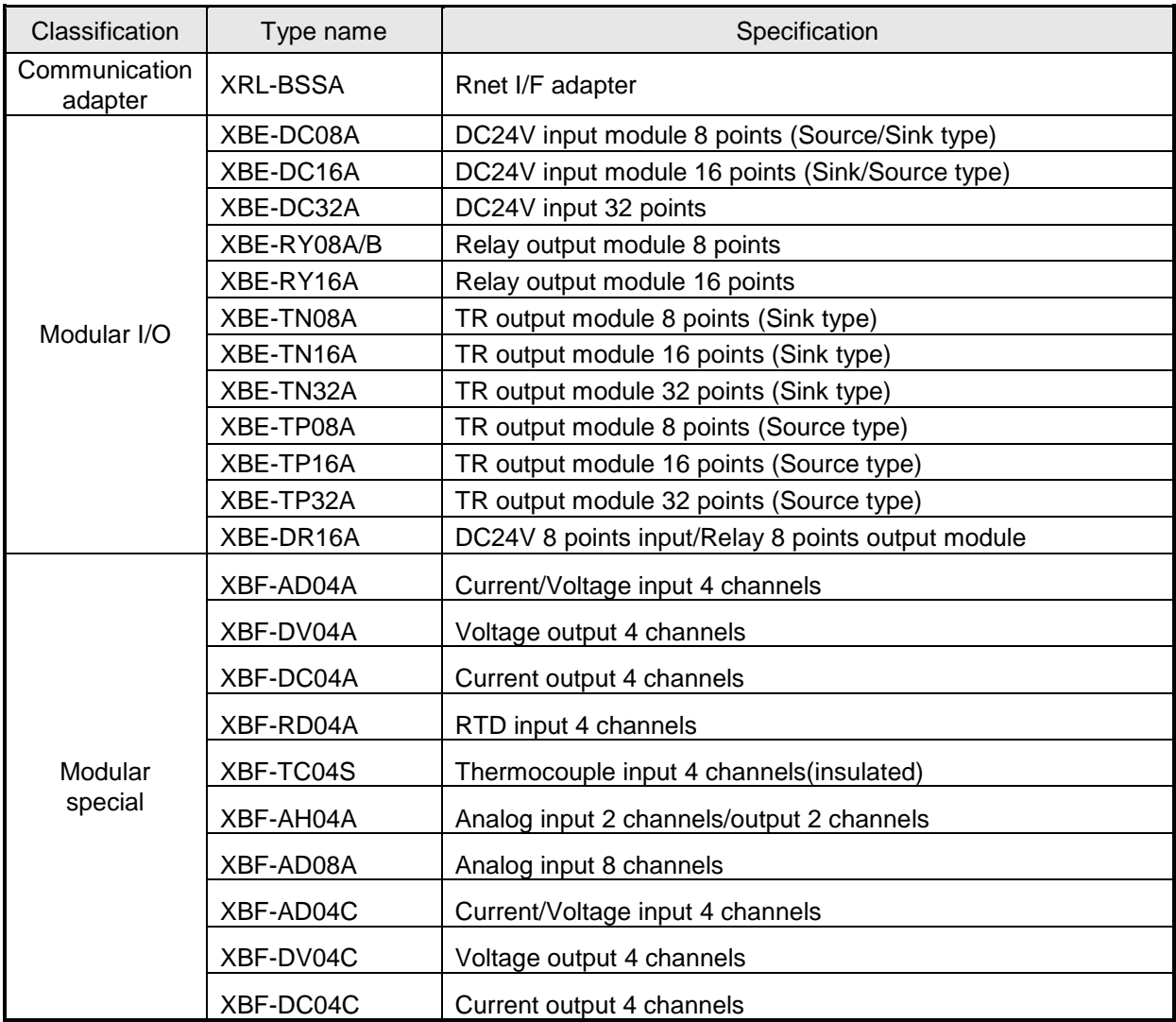

#### **4) Snet**

#### **(1) Stand-alone type**

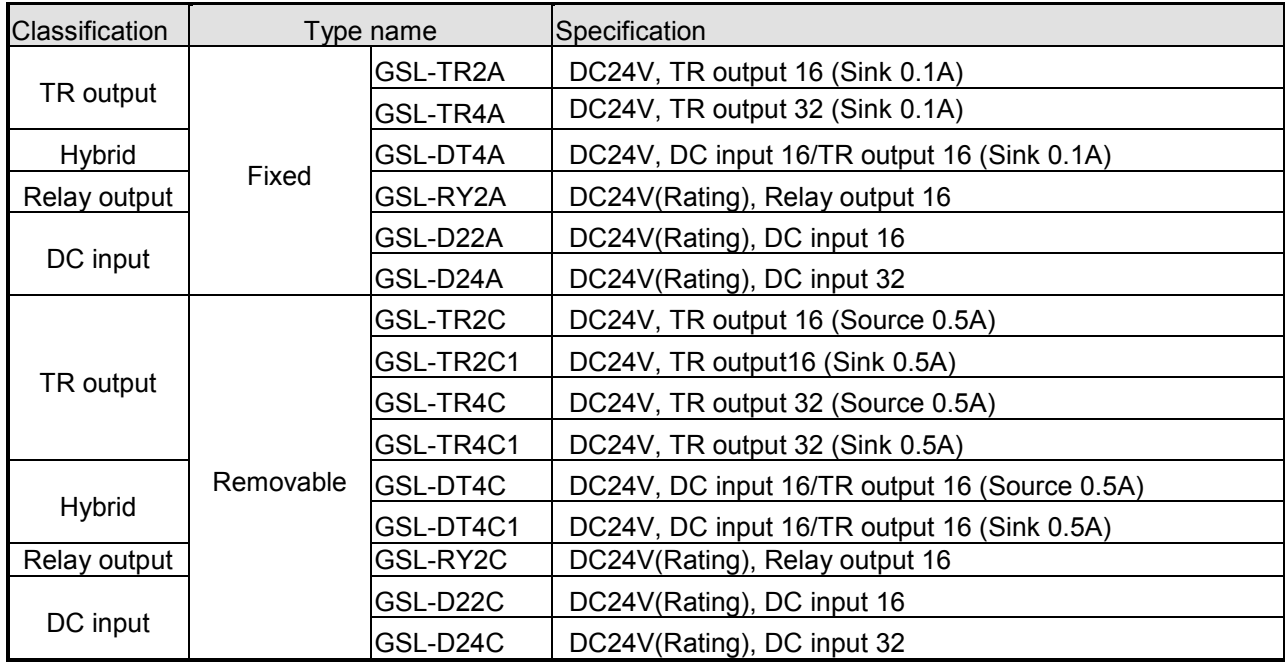

5) Enet

(1) Modular type

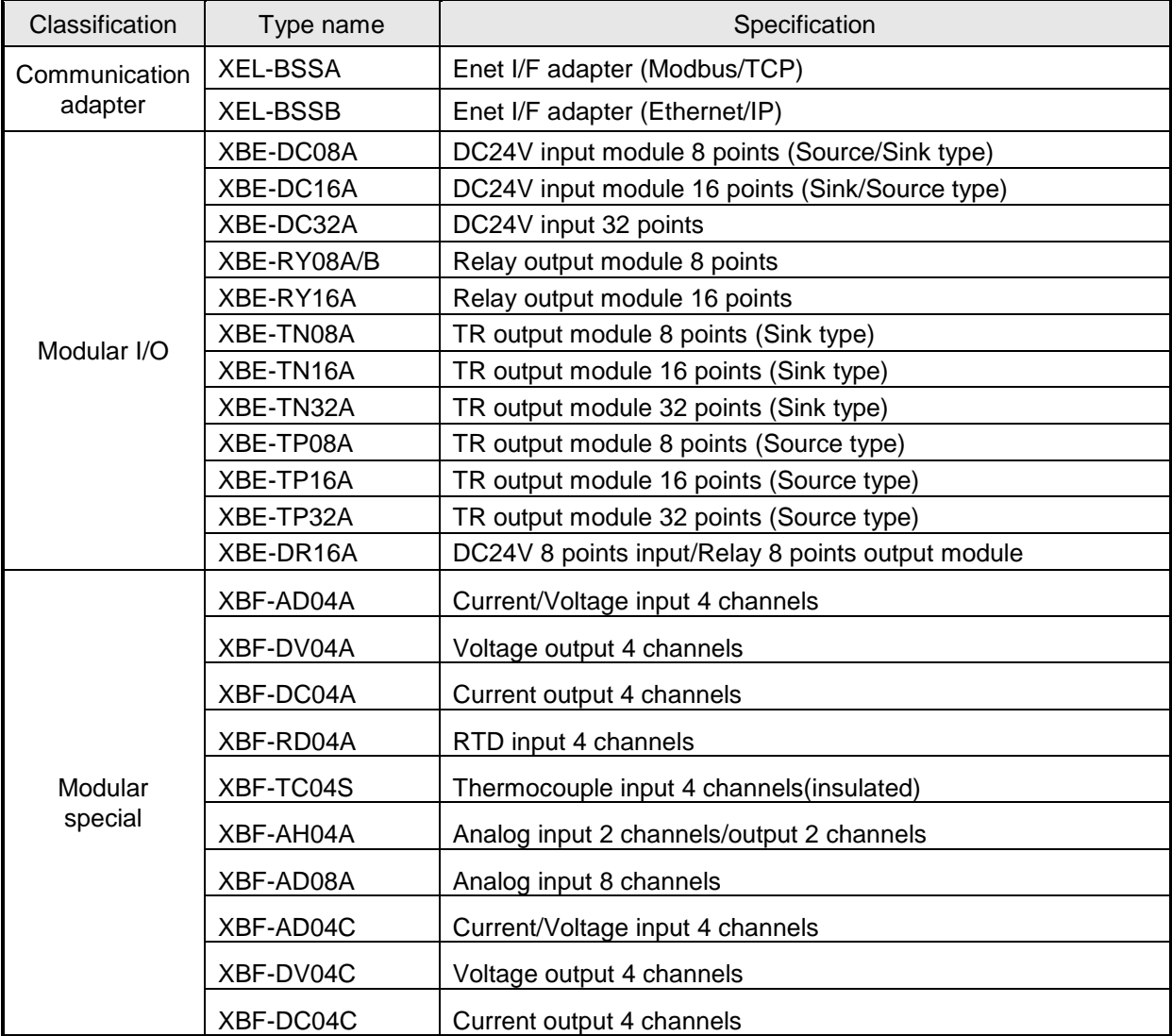

#### 6) RAPIEnet

(1) Stand-alone type

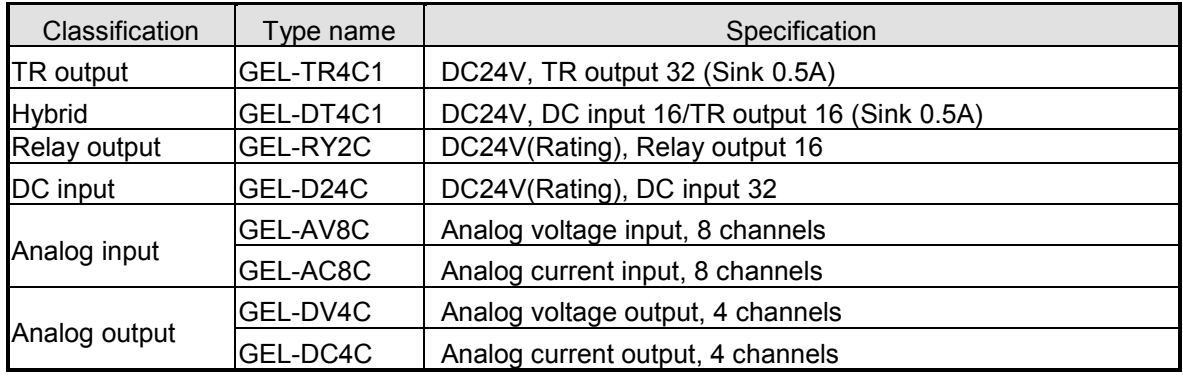

#### **1.3.3 Compatibility list according to Smart I/O module version**

The following table indicates compatible list of O/S Version between each CPU and master module to use Smart I/O series. Before applying the system , refer to the following list. In case of XGK/XGI/XGB, all versions are available.

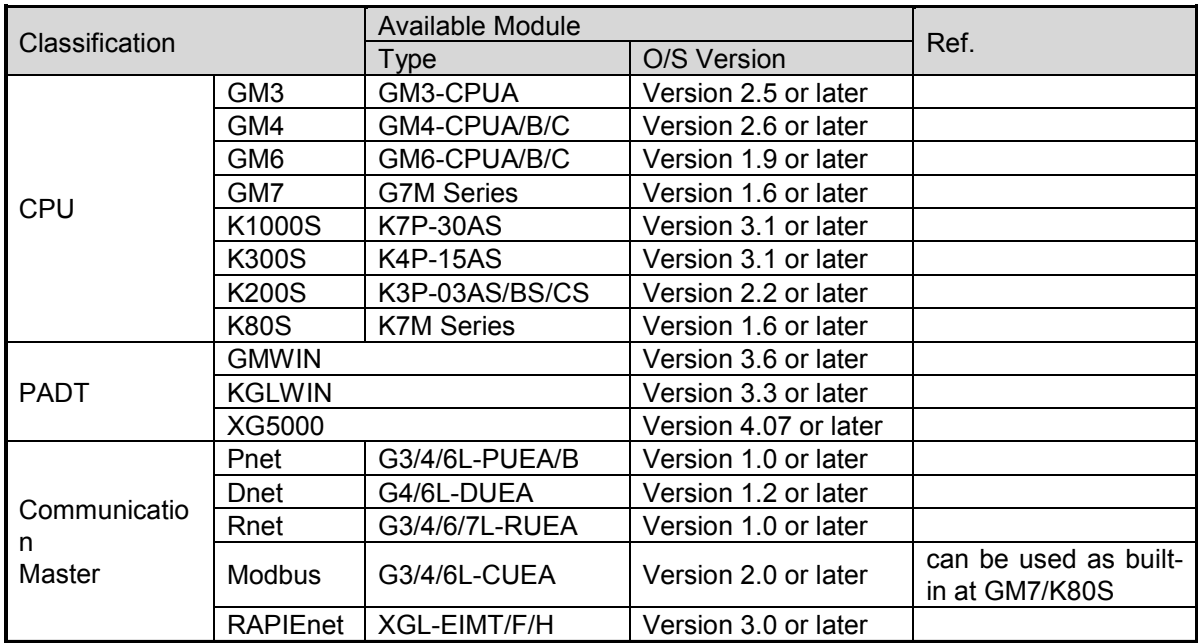

\* Smart I/O Snet can be used by using Cnet module at GM3/4/6, K1000S/300S/200S and can be used as built-in at GM7/K80S

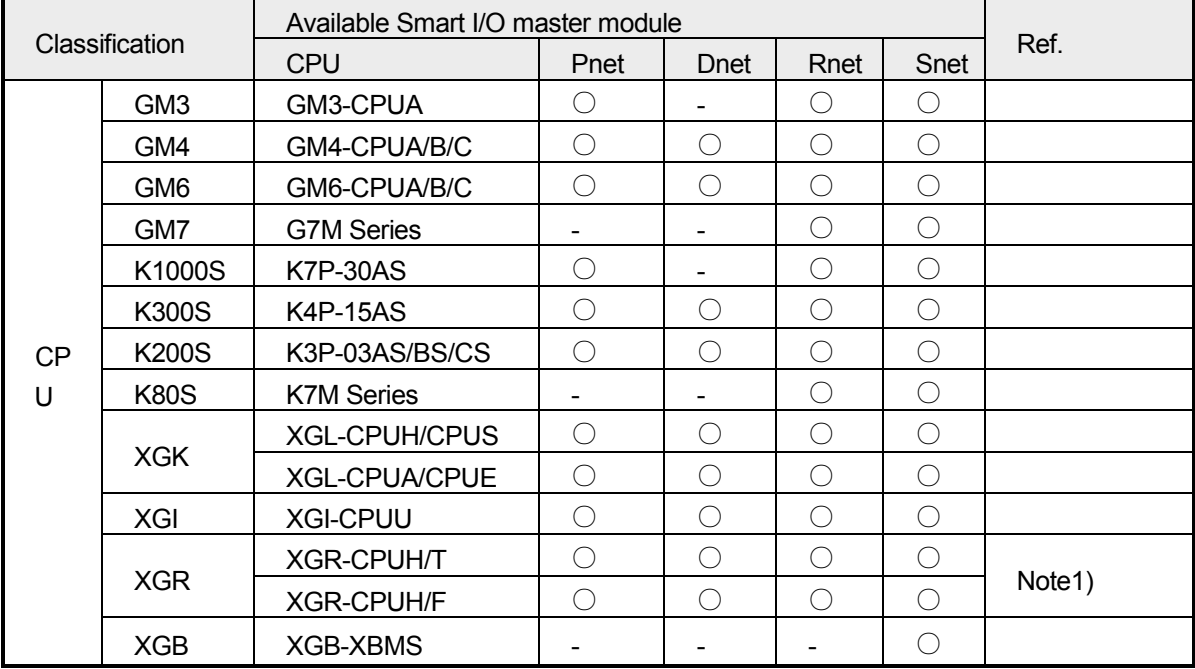

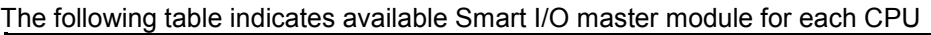

Note 1) In case of XGR system, master communication module can be installed on extension base.

### **1.4 Notice in Using**

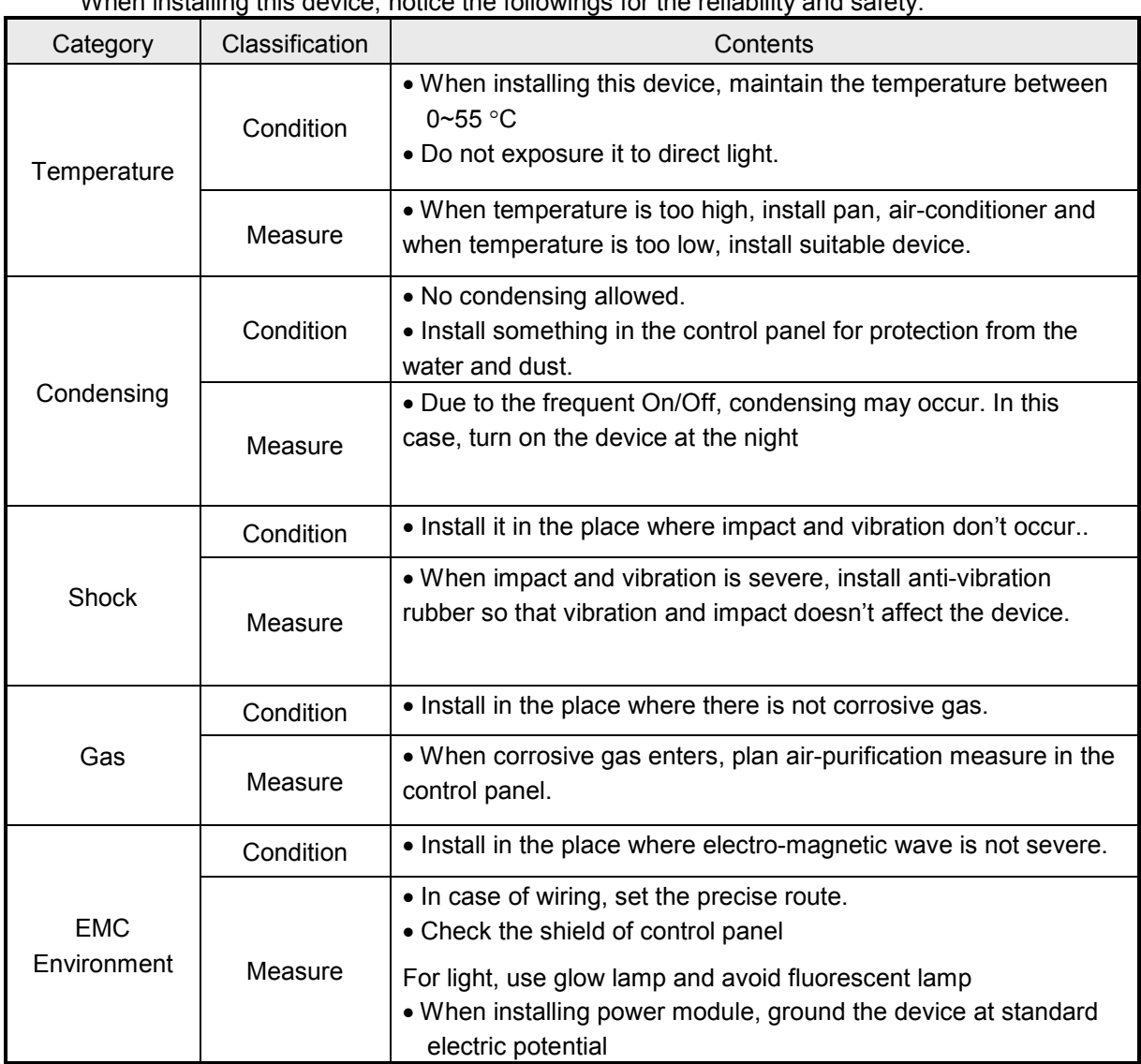

When installing this device, notice the followings for the reliability and safety.

#### **Chapter 2 Product Specification**

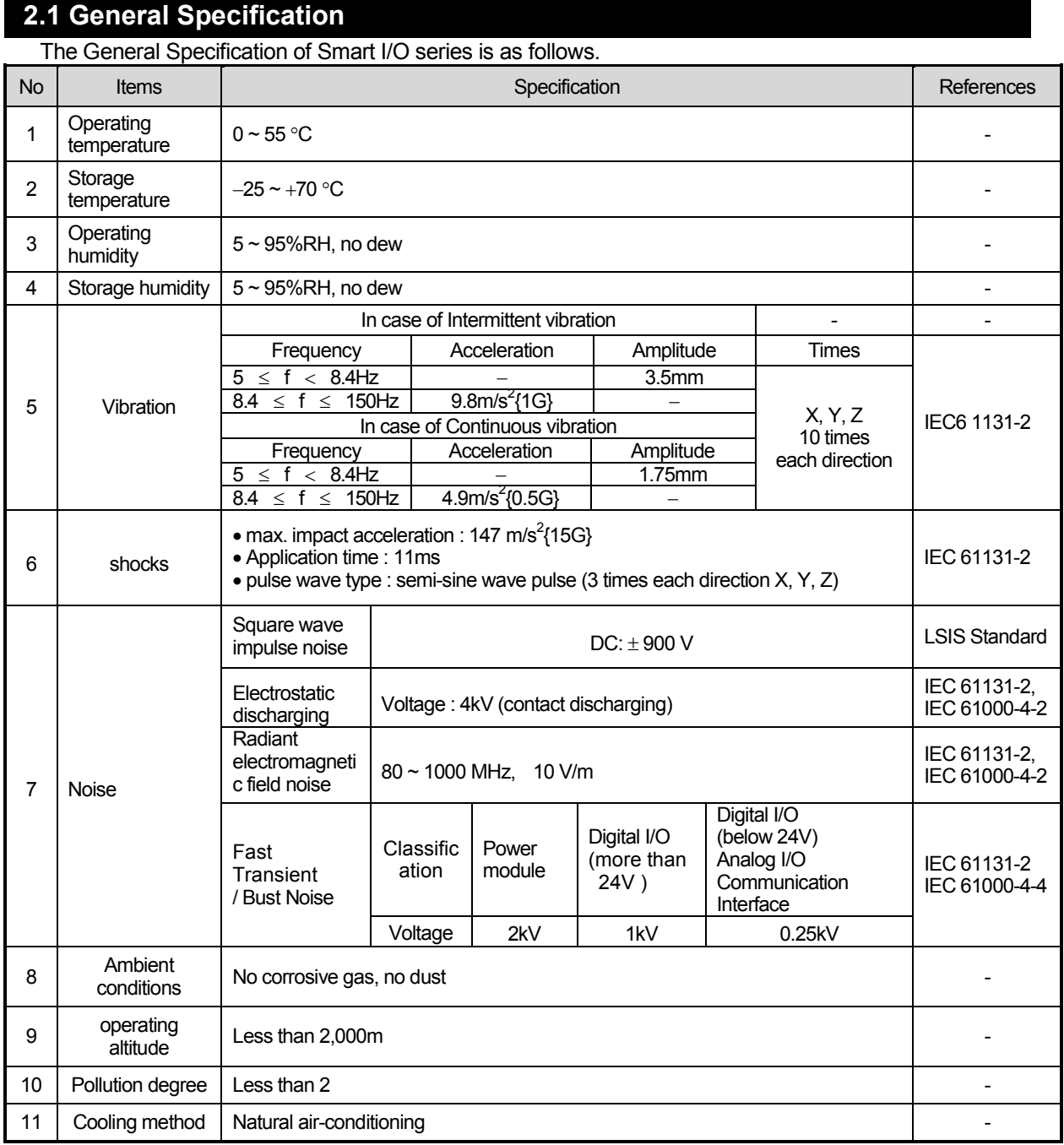

#### **Notes**

- 1) IEC (International Electro-technical Commission)
- mernational civil community that promotes international cooperation for standardization of electric-<br>electro technology, publishes international standard and operates suitability assessment system : International civil community that promotes international cooperation for standardization of electric/ related to the above.
	- 2) Pollution Degree
		- : An index that indicates the pollution degree of used environment that determines the insulation performance of the device. For example, pollution degree 2 means the state to occur the pollution of non-electric conductivity generally, but the state to occur temporary electric conduction according to the formation of dew.

# **2.2 Power Specification**

.

#### **2.2.1 Performance specification**

Here describes the Power Specification of Smart I/O

1) Stand-alone type module

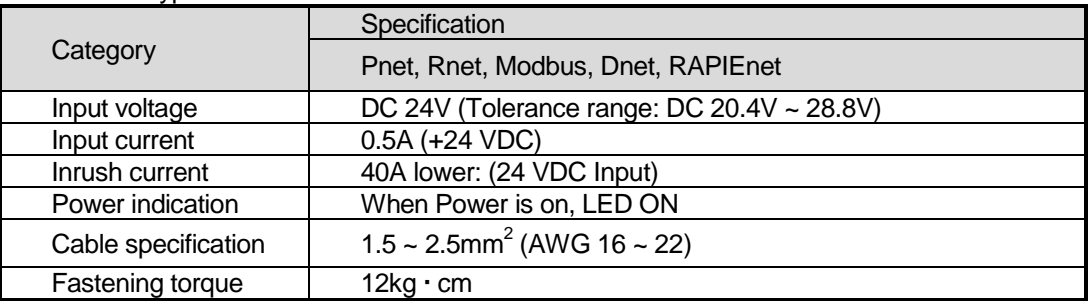

2) Modular type module

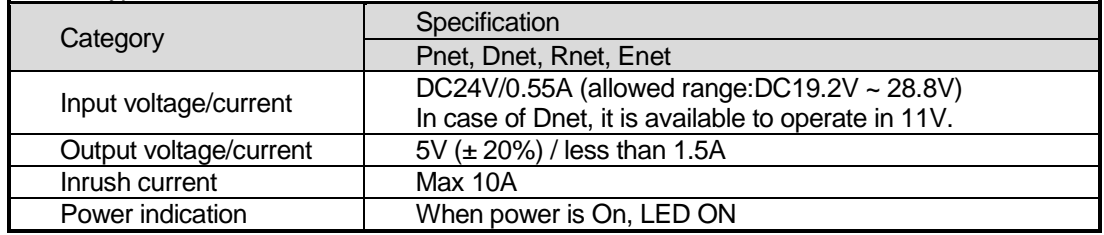

\* In order to protect power supplier, use the max. 4A fuse-equipped power supplier.

#### Consumption current of I/O module available to equip is as follows.

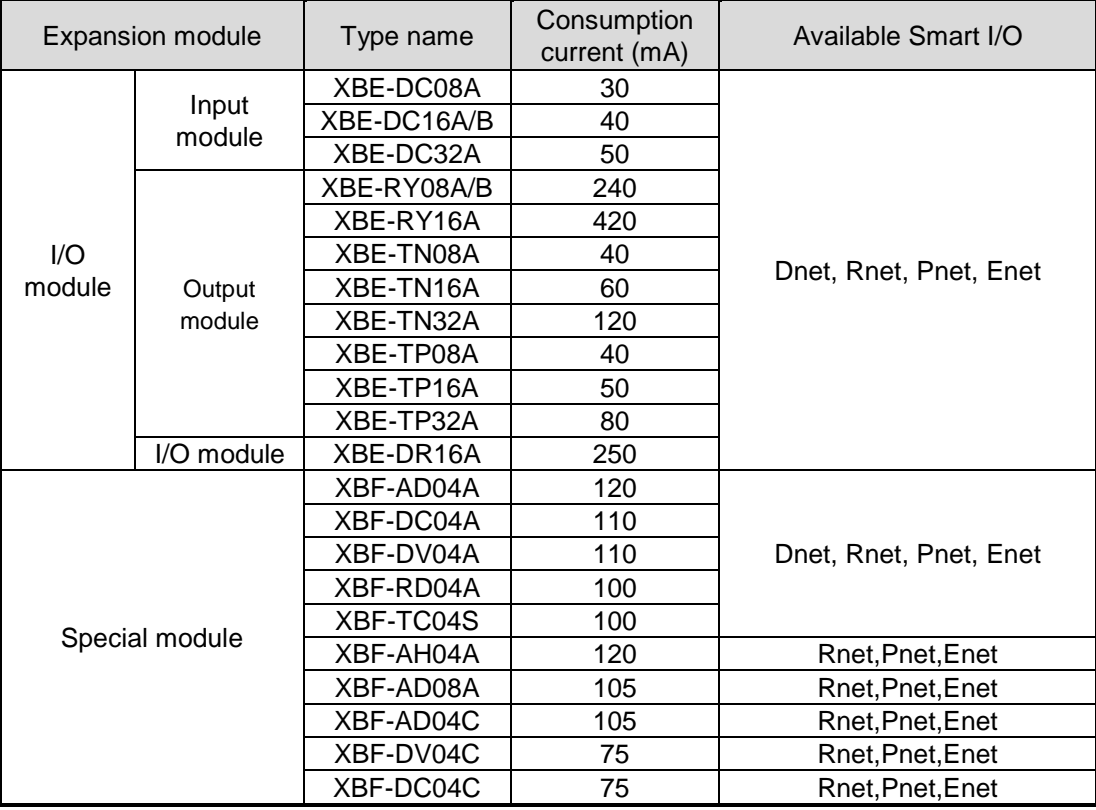

#### **2.3 Digital Input Module Specification**

### **2.3.1 DC16 points stand-alone type input module (Source/Sink)**

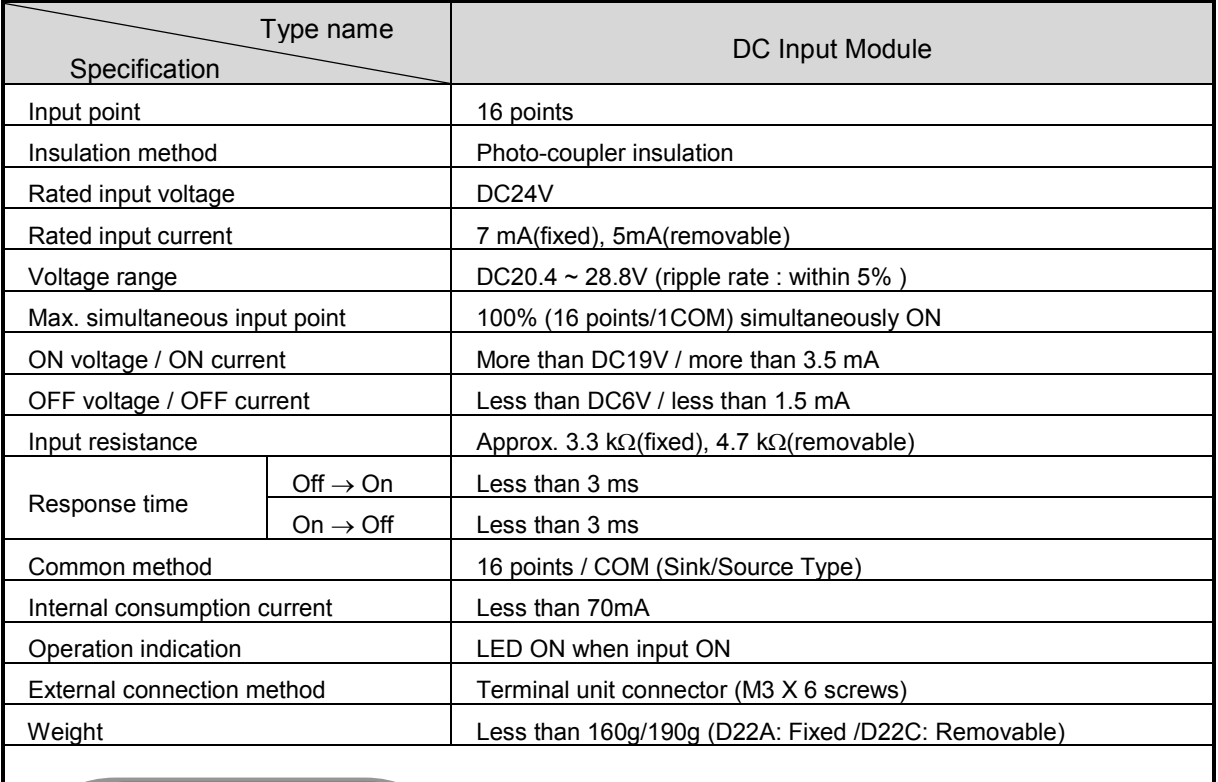

**Circuit Configuration**

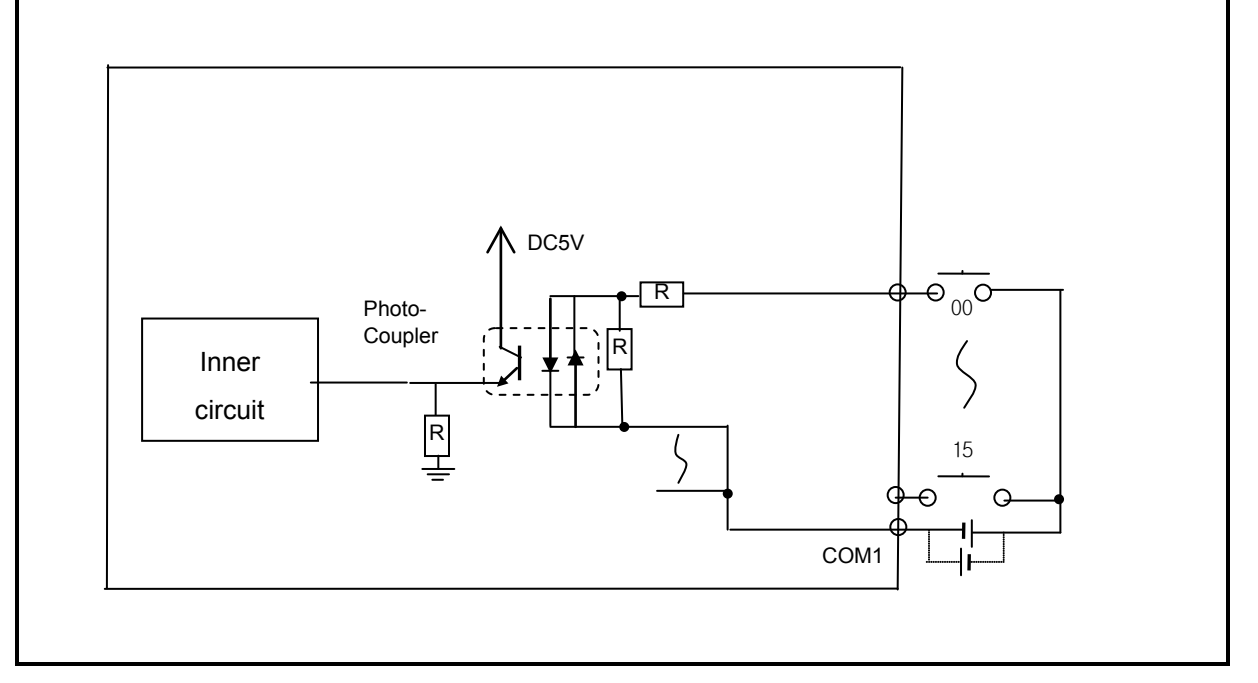

### **2.3.2 DC32 point stand-alone type input module (Source/Sink)**

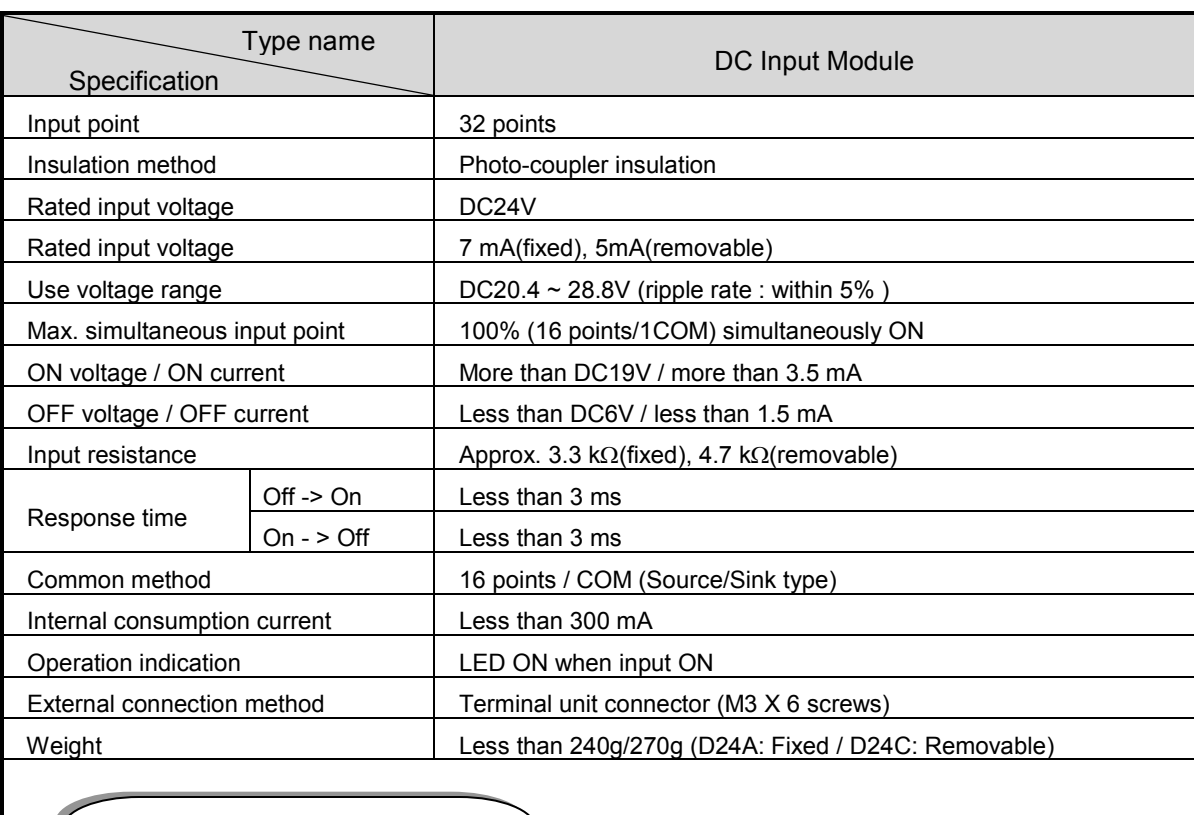

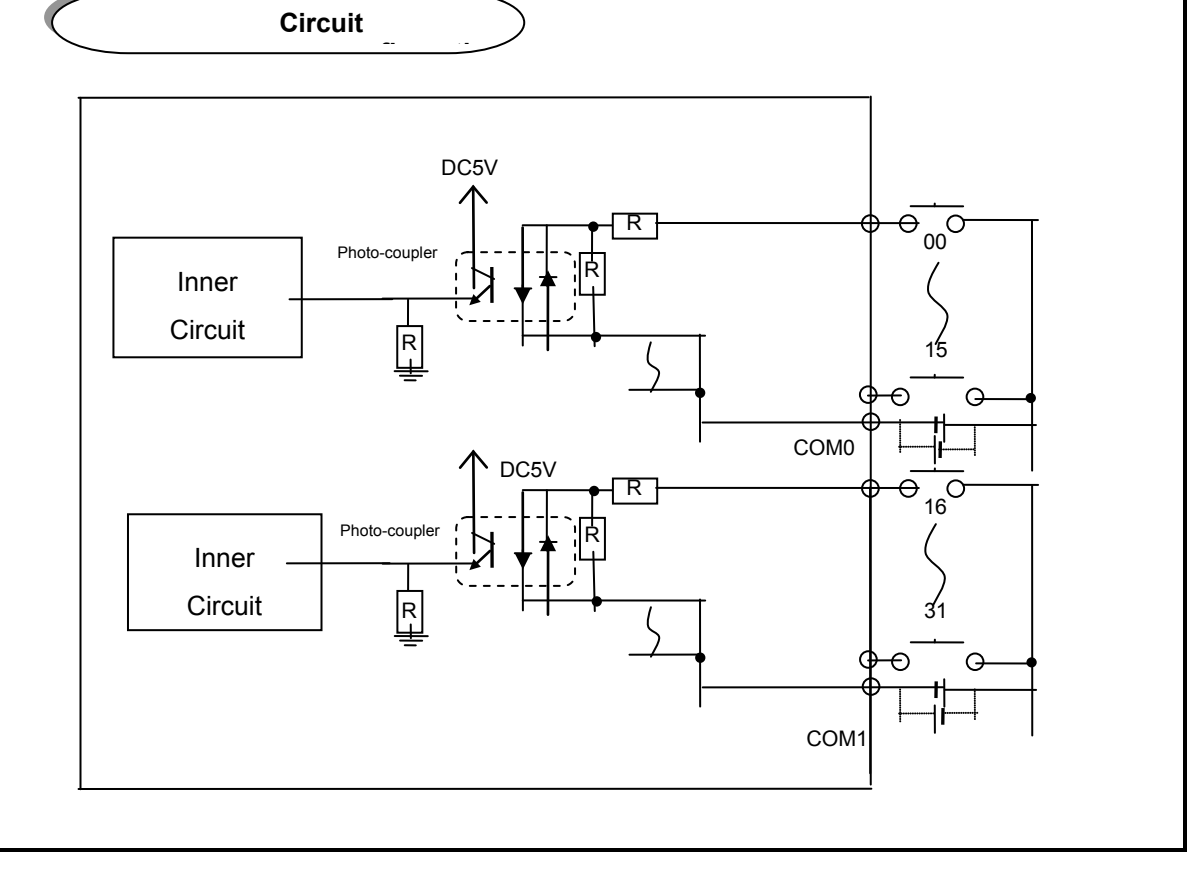

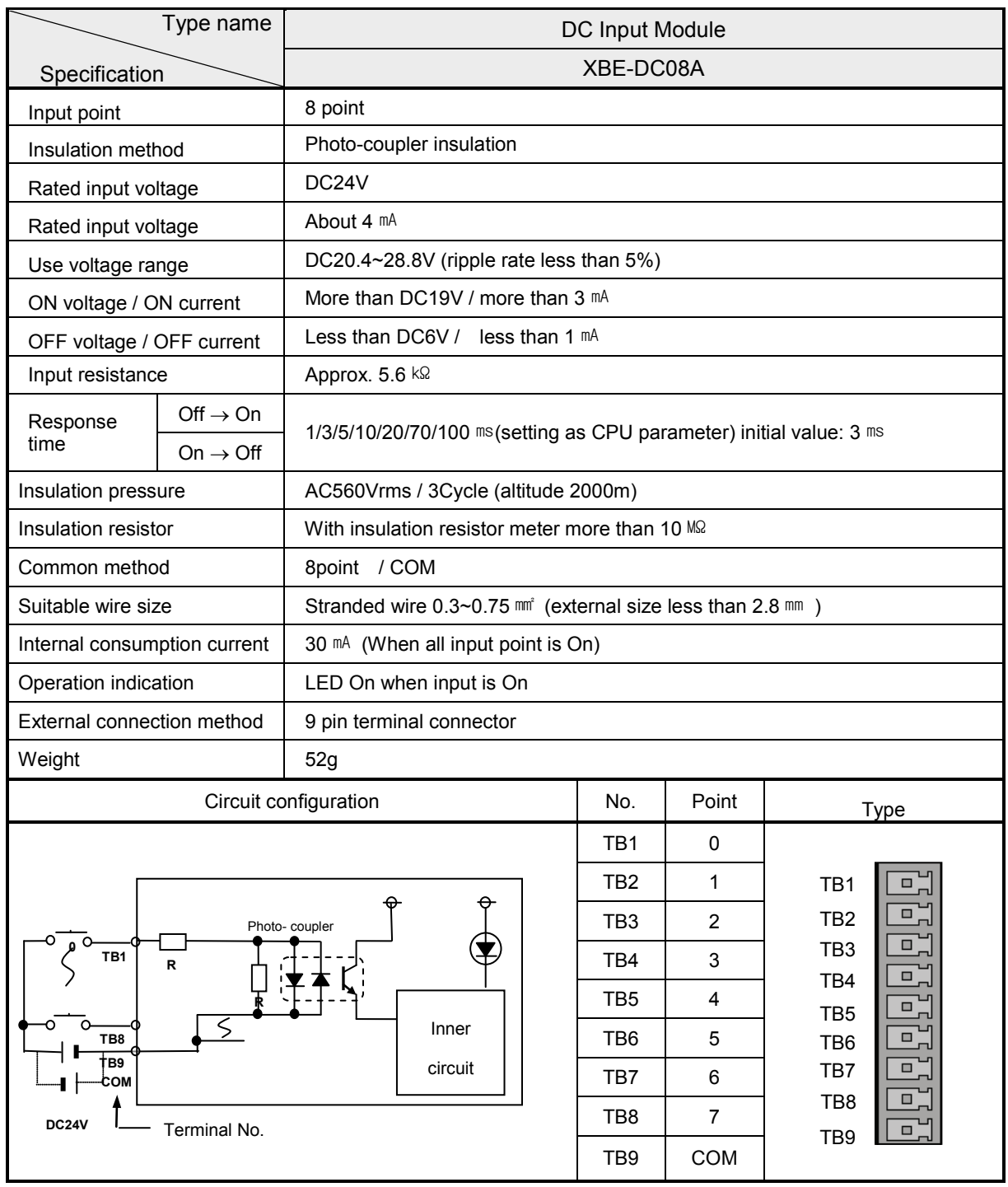

### **2.3.3 DC 8 point modular type input module (Source/Sink)**

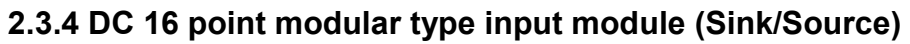

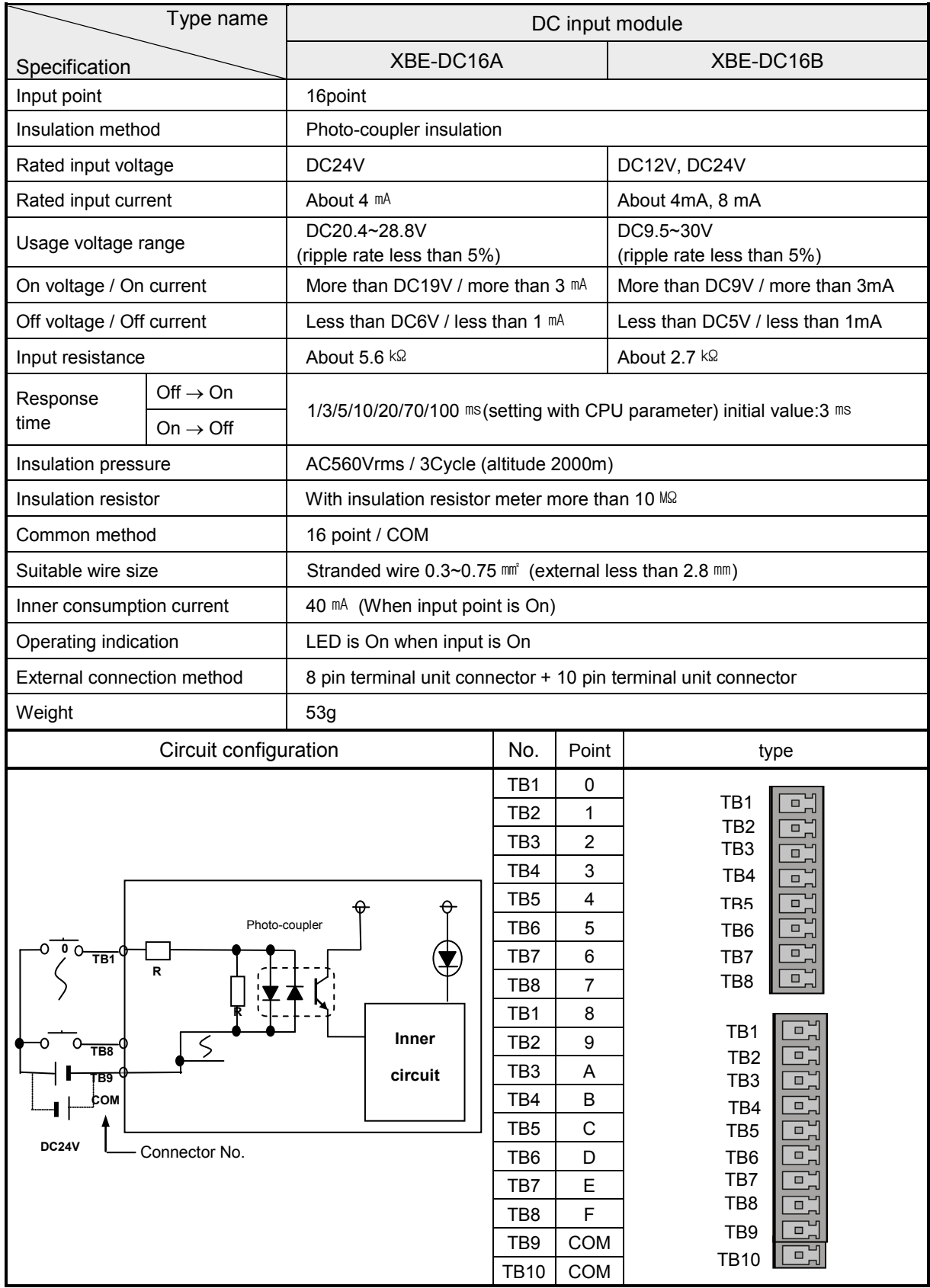
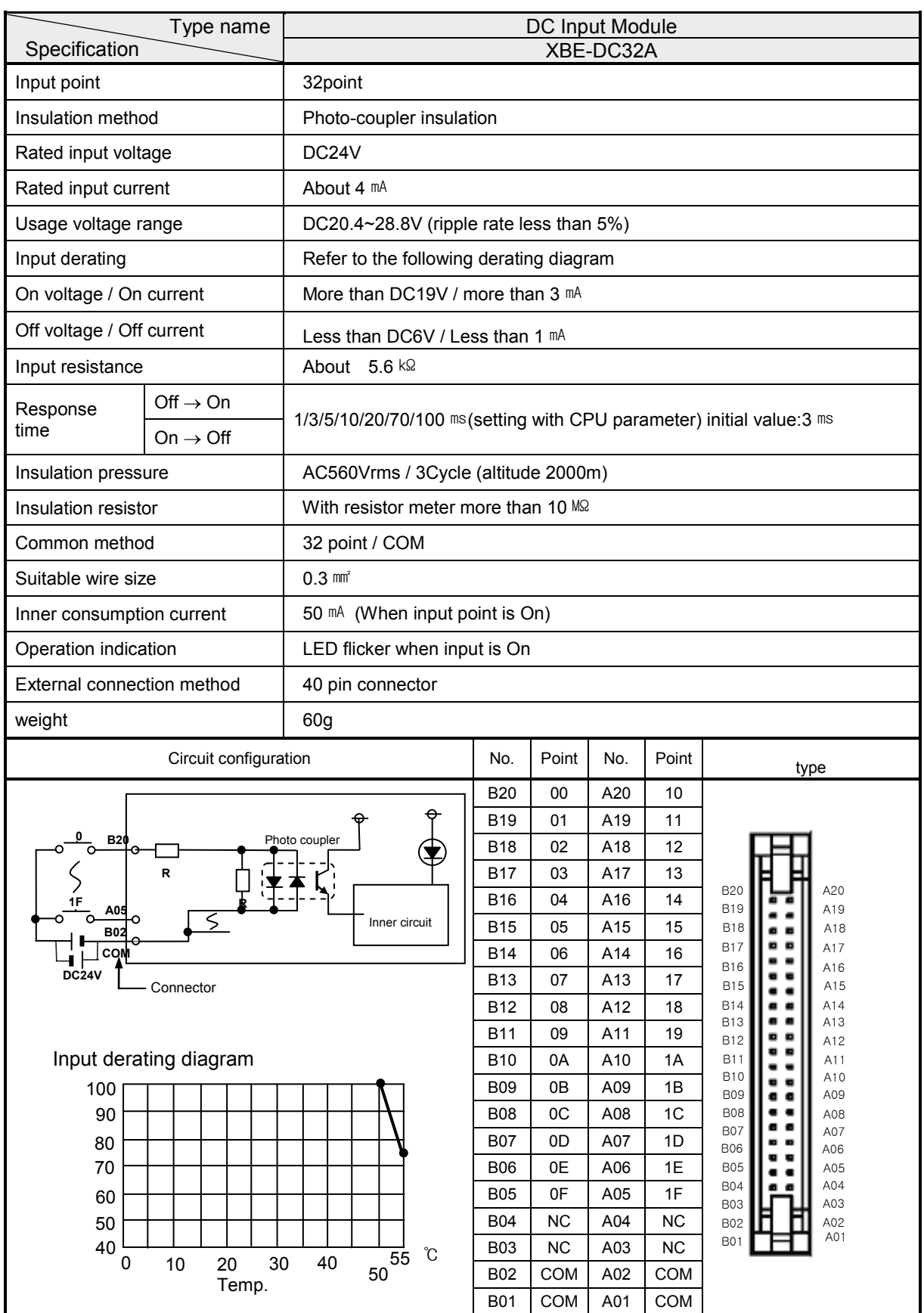

## 2.3.5 DC 32 point modular type input module (Source/Sink)

# **2.4 Digital Output Module Specification**

# **2.4.1 16 point relay output stand-alone type module**

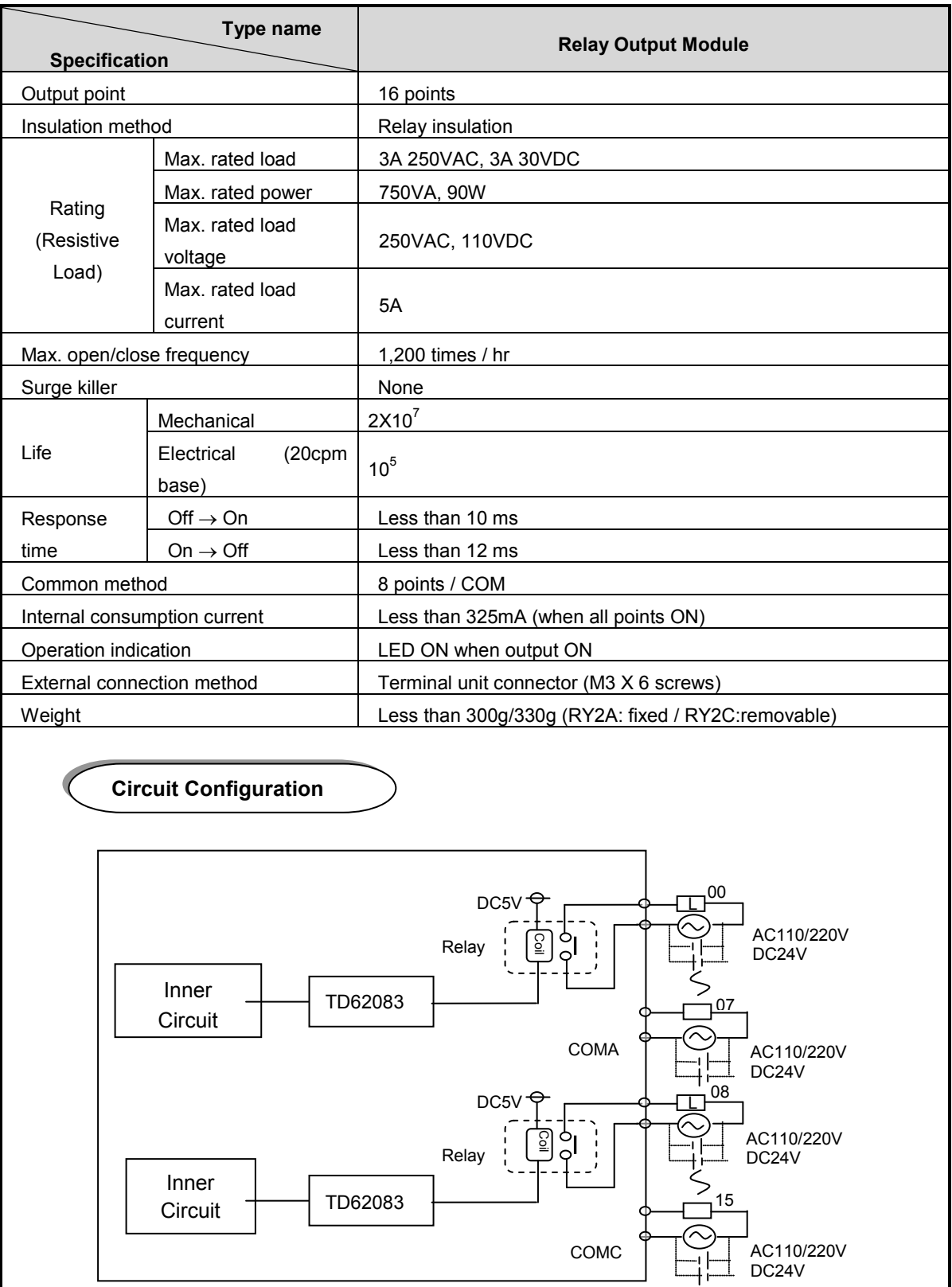

# **2.4.2 16 point transistor stand-alone type output module (0.1 Sink)**

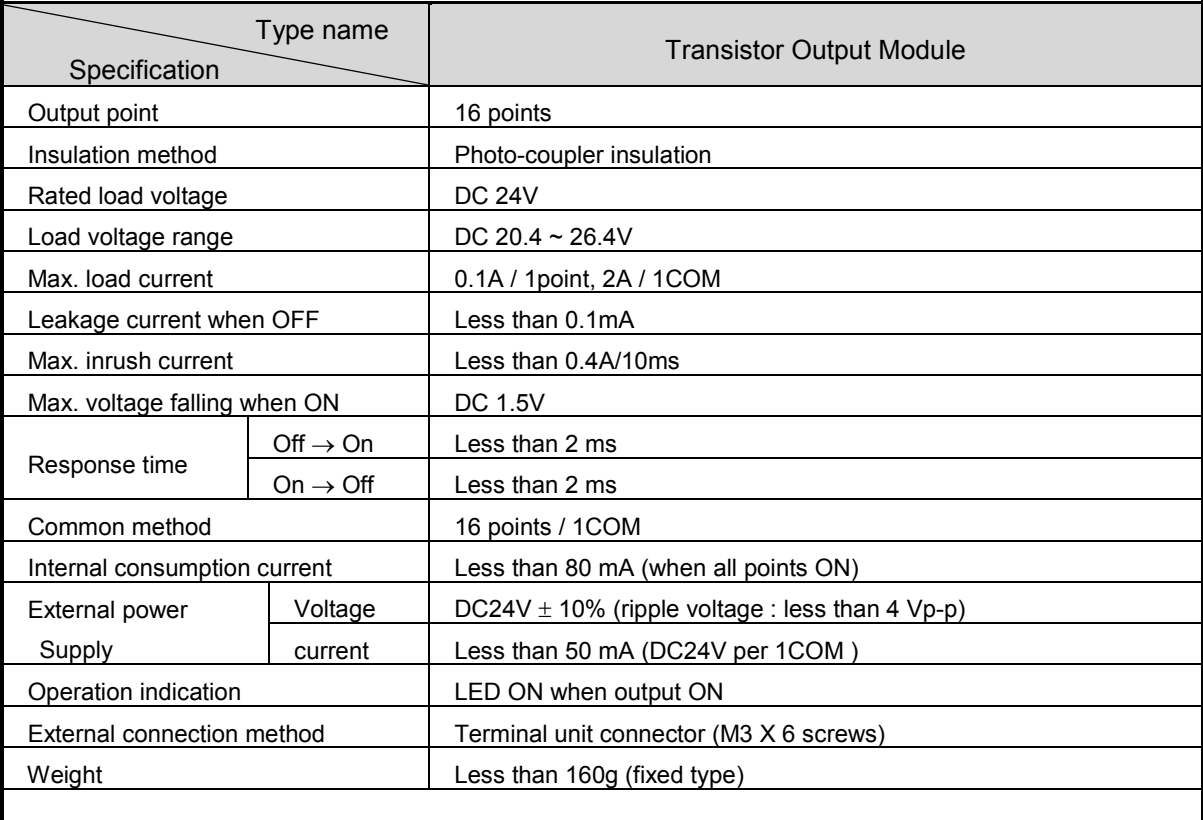

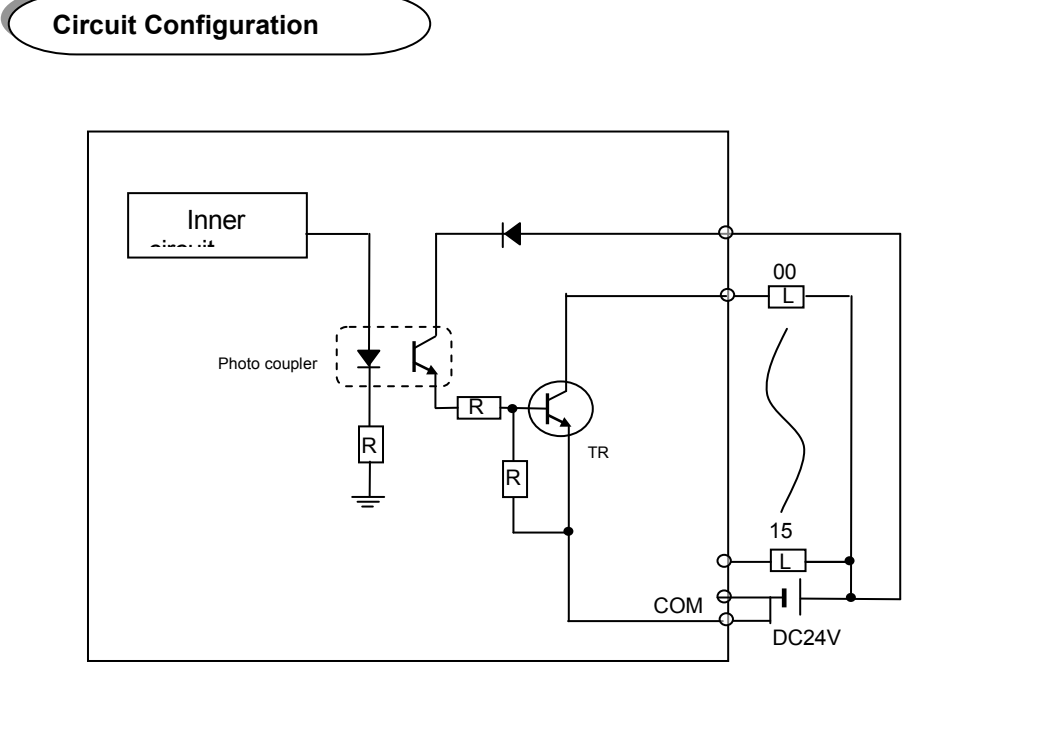

# **2.4.3 16 point transistor stand-alone type output module (0.5A Sink)**

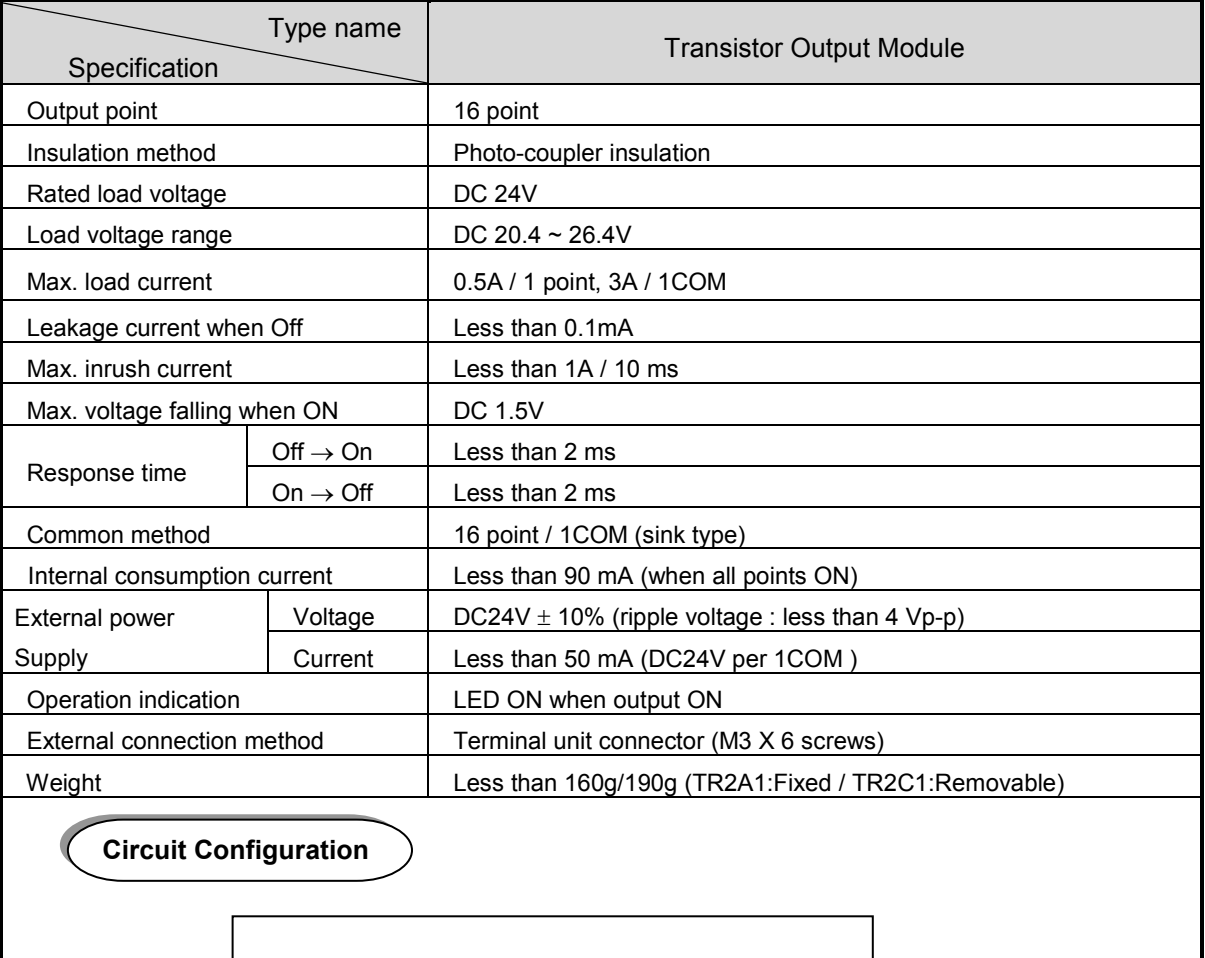

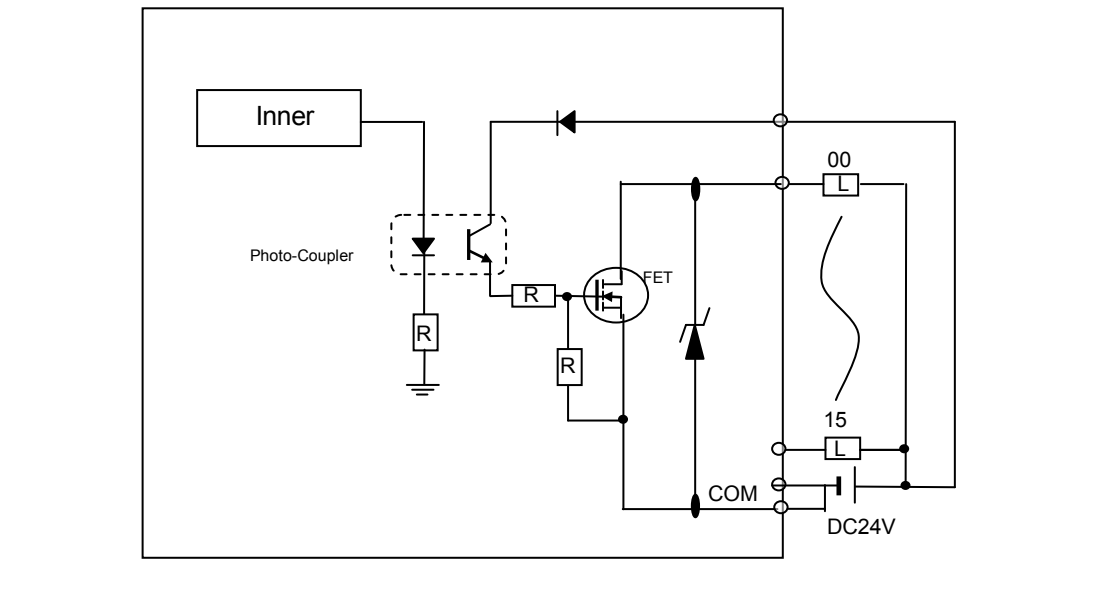

# **2.4.4 16 point transistor stand-alone type output module (0.5A Source)**

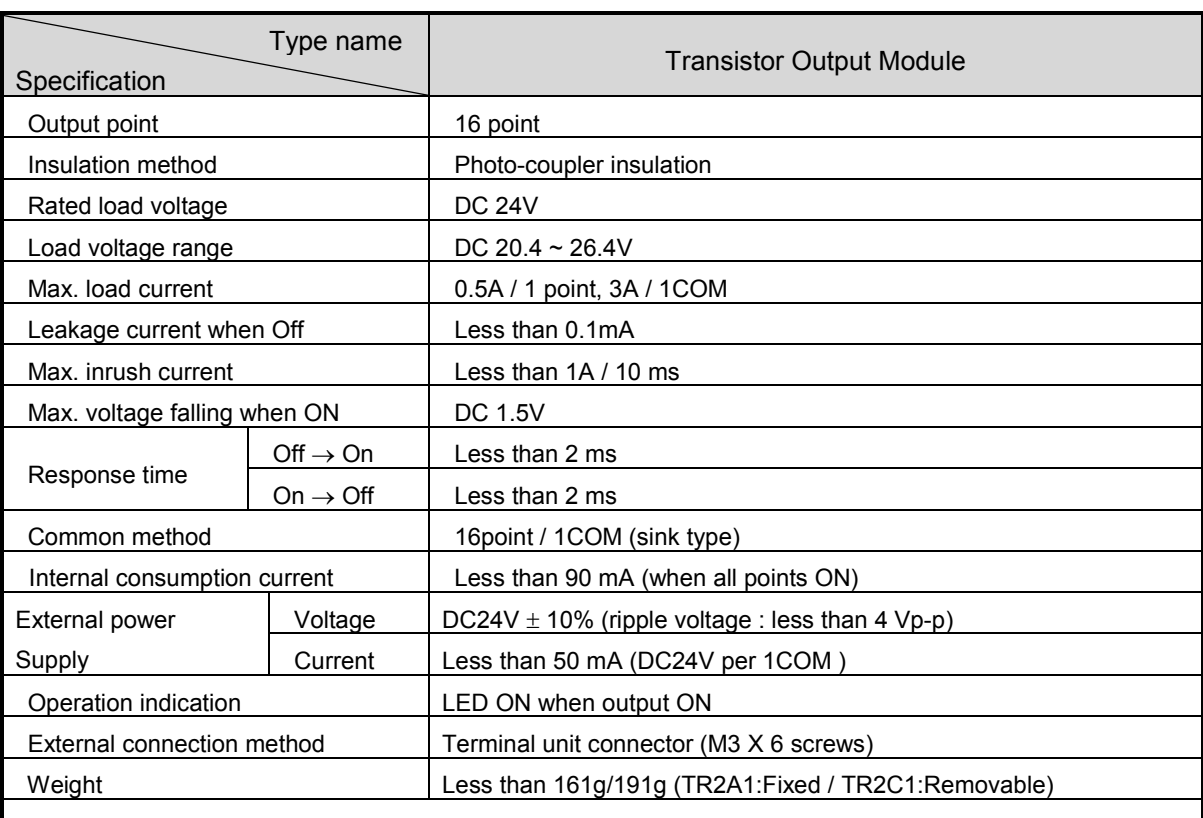

**Circuit Configuration**

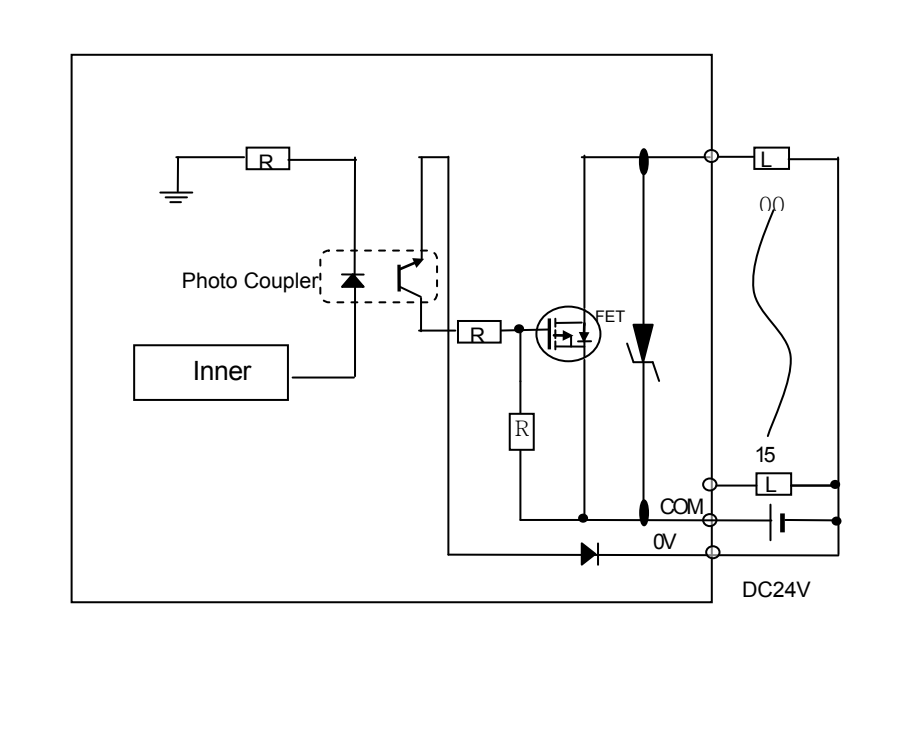

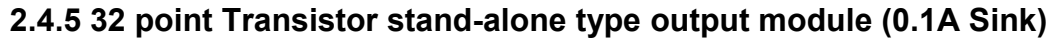

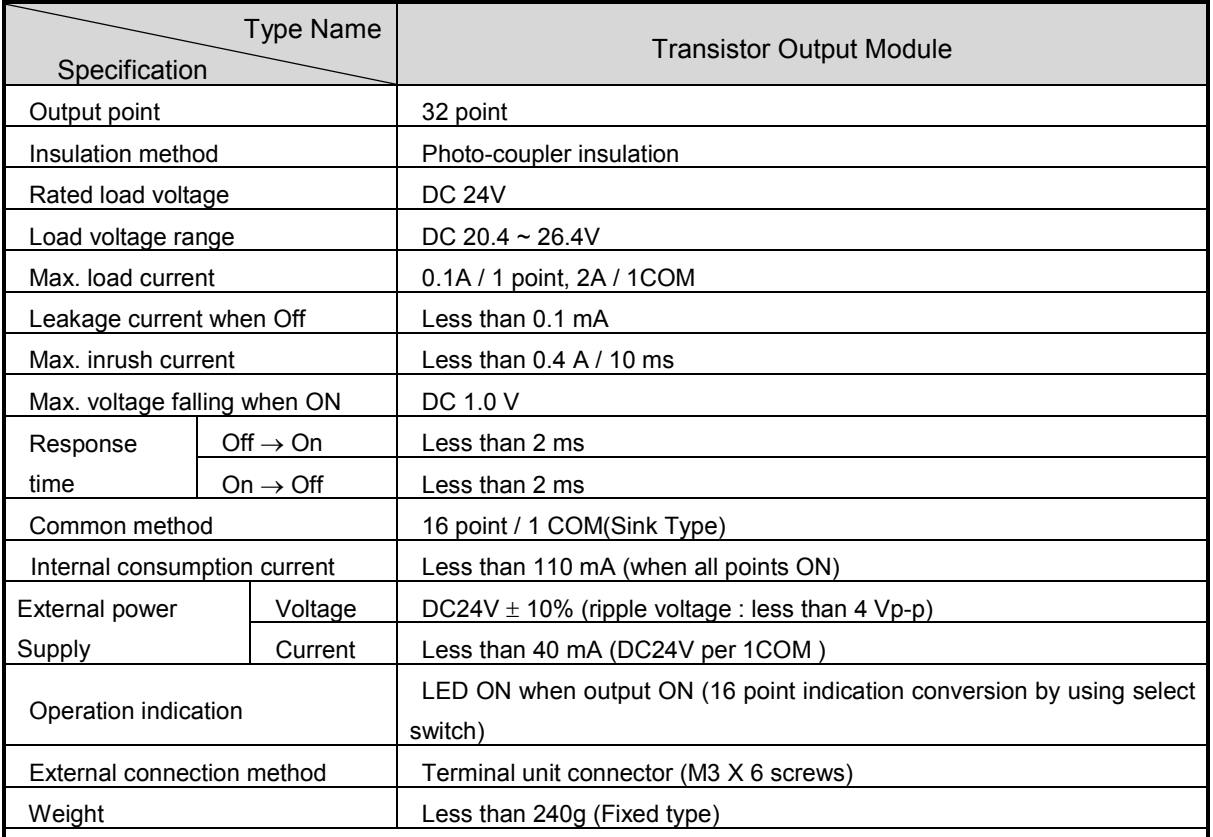

**Circuit configuration**

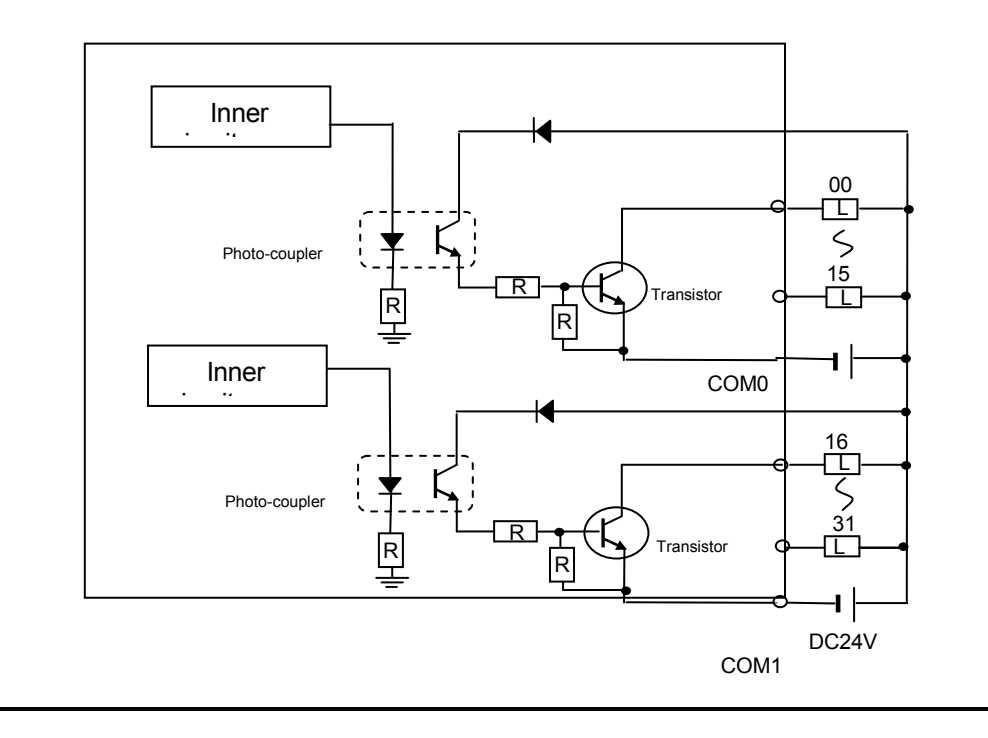

# **2.4.6 32 point transistor stand-alone type output module (0.5A Source)**

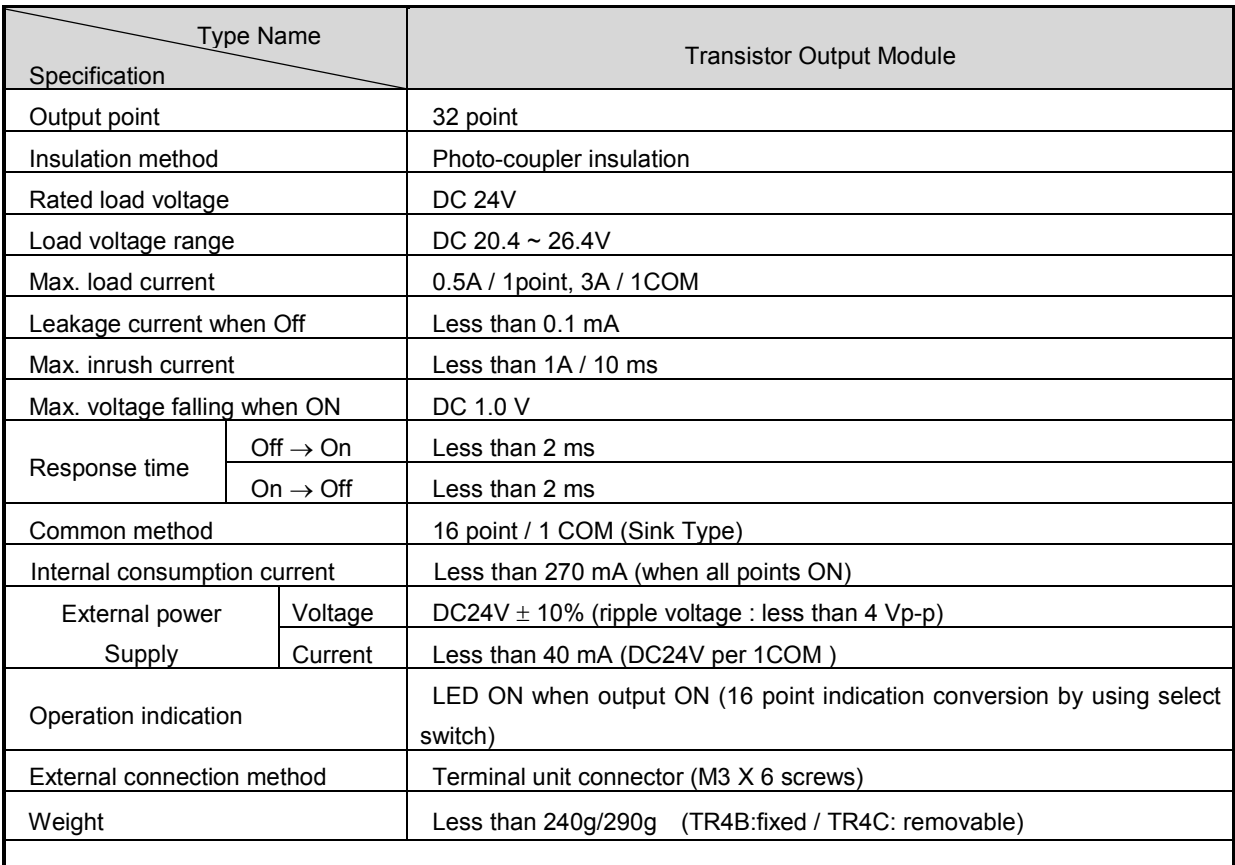

# **Circuit configuration**

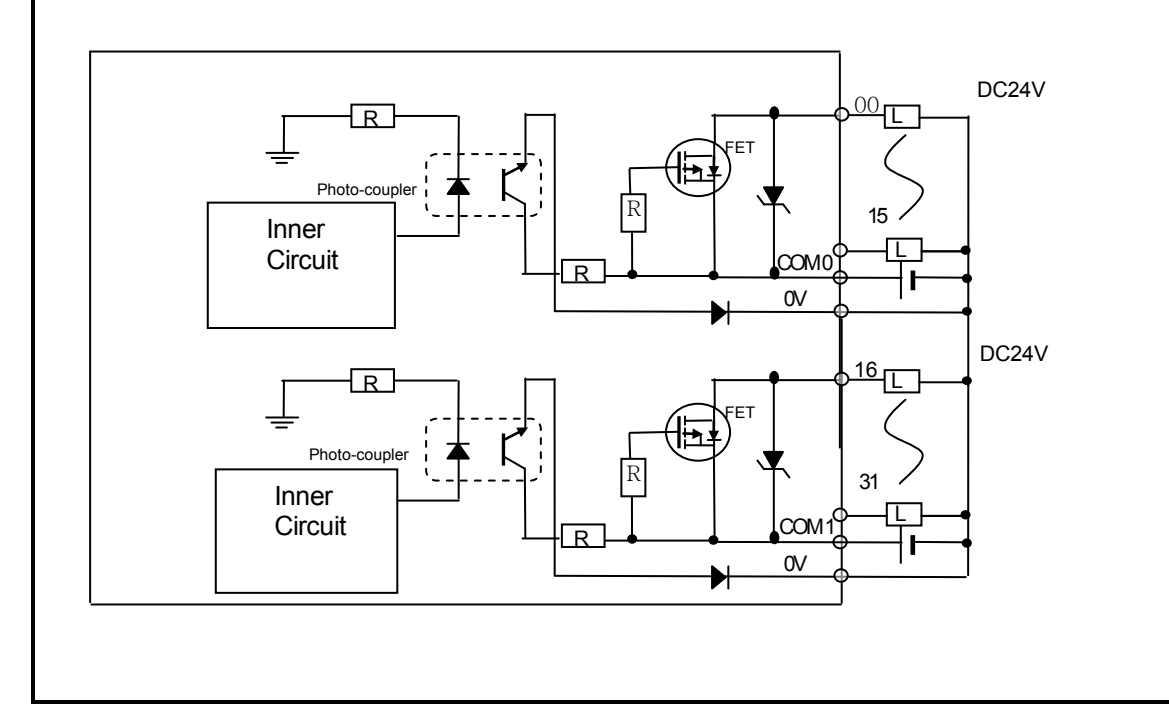

# **2.4.7 32 Transistor stand-alone type Output Module (0.5A Sink)**

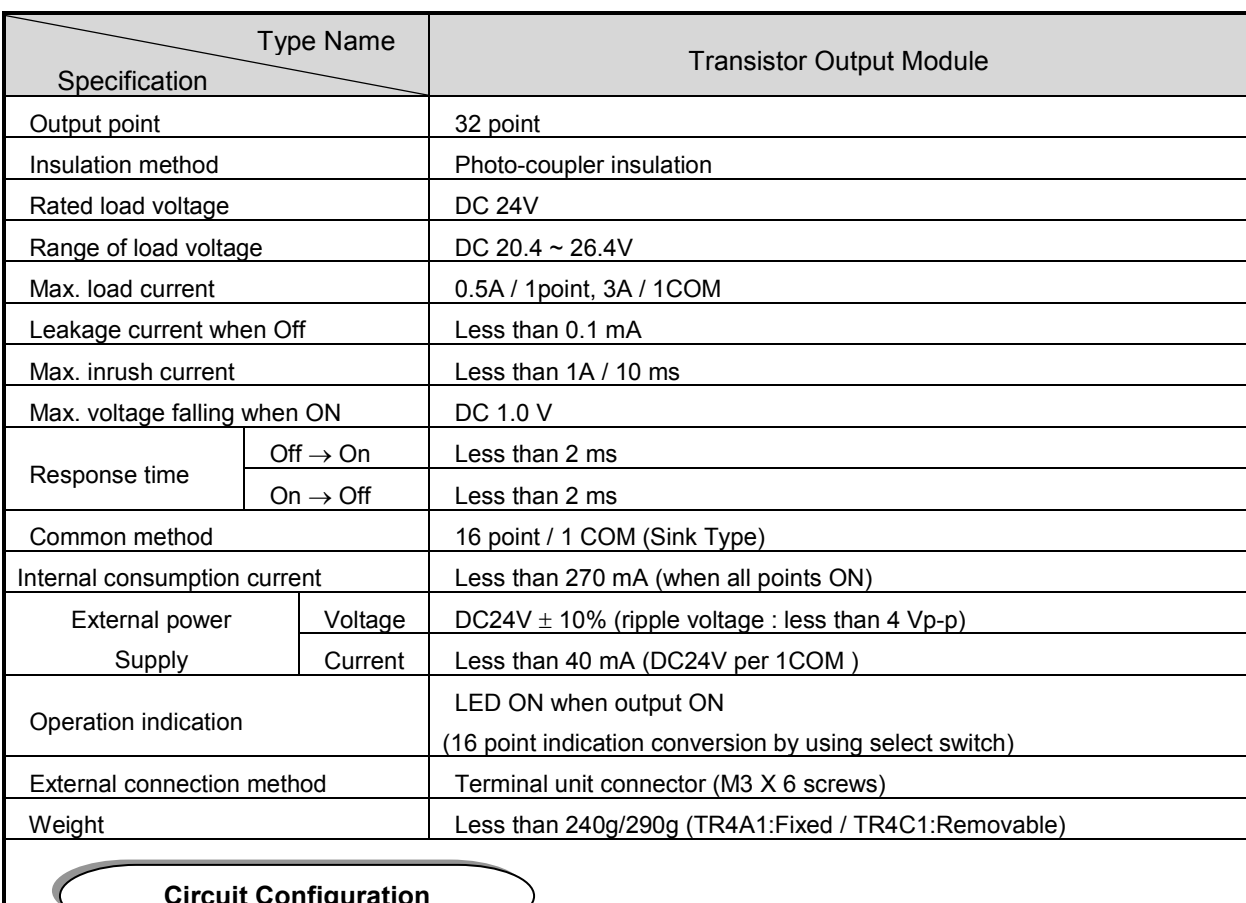

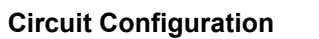

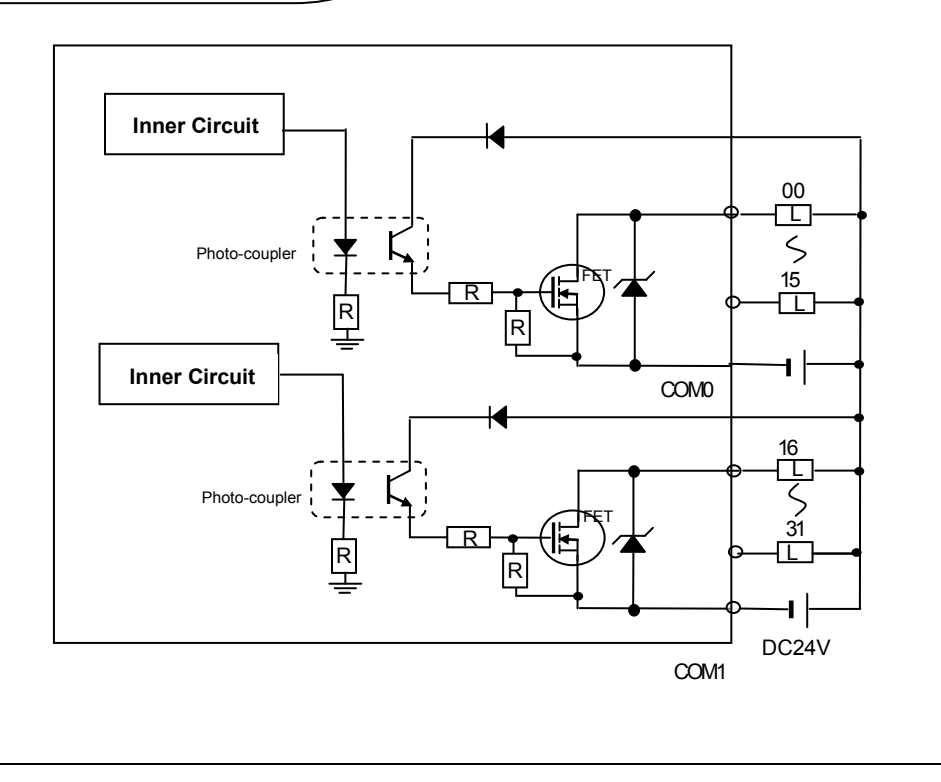

# **2.4.8 8 point relay modular type output module**

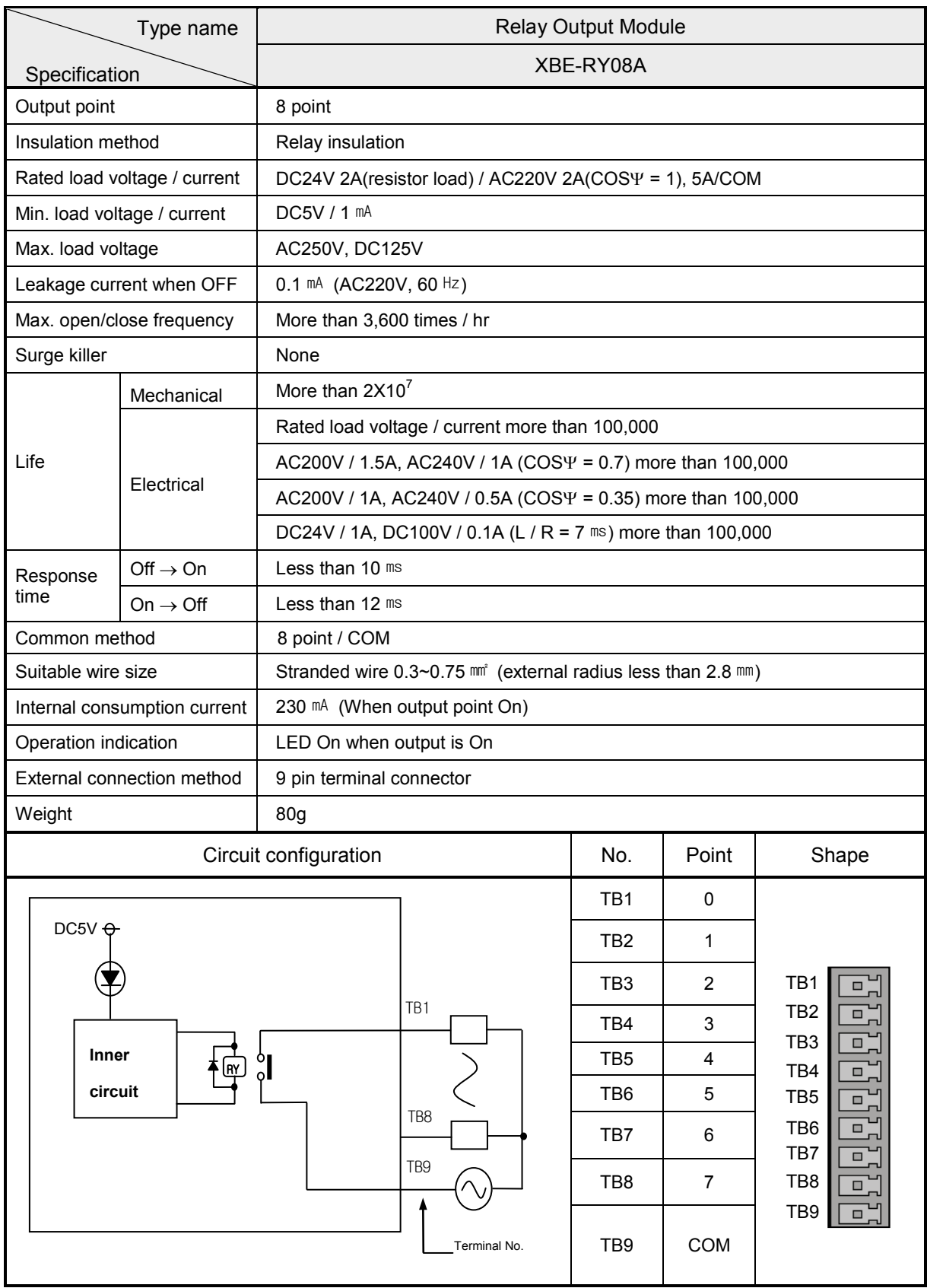

# **2.4.9 8 point relay modular type output module (B type)**

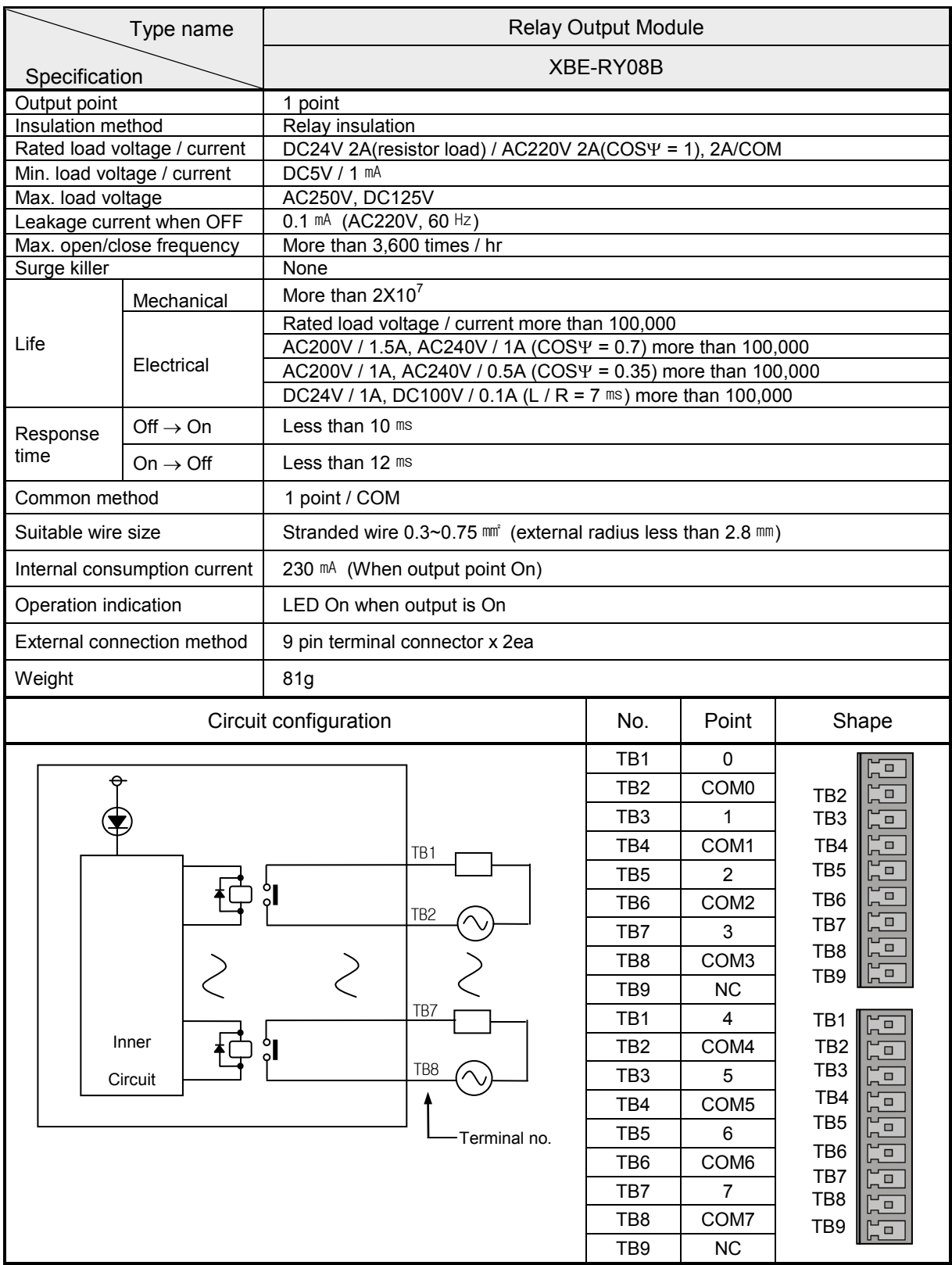

# **2.4.10 16 point relay modular type output module**

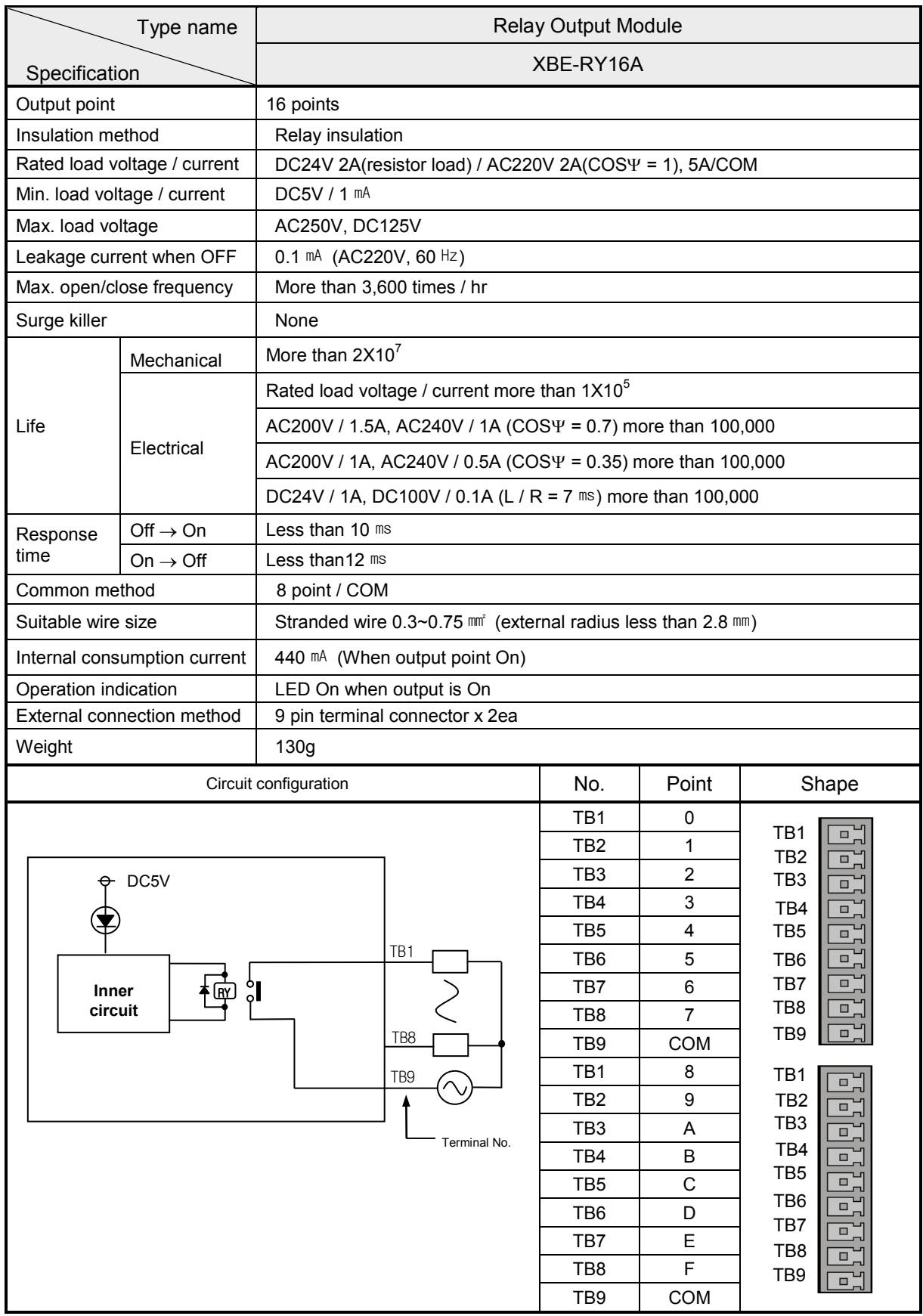

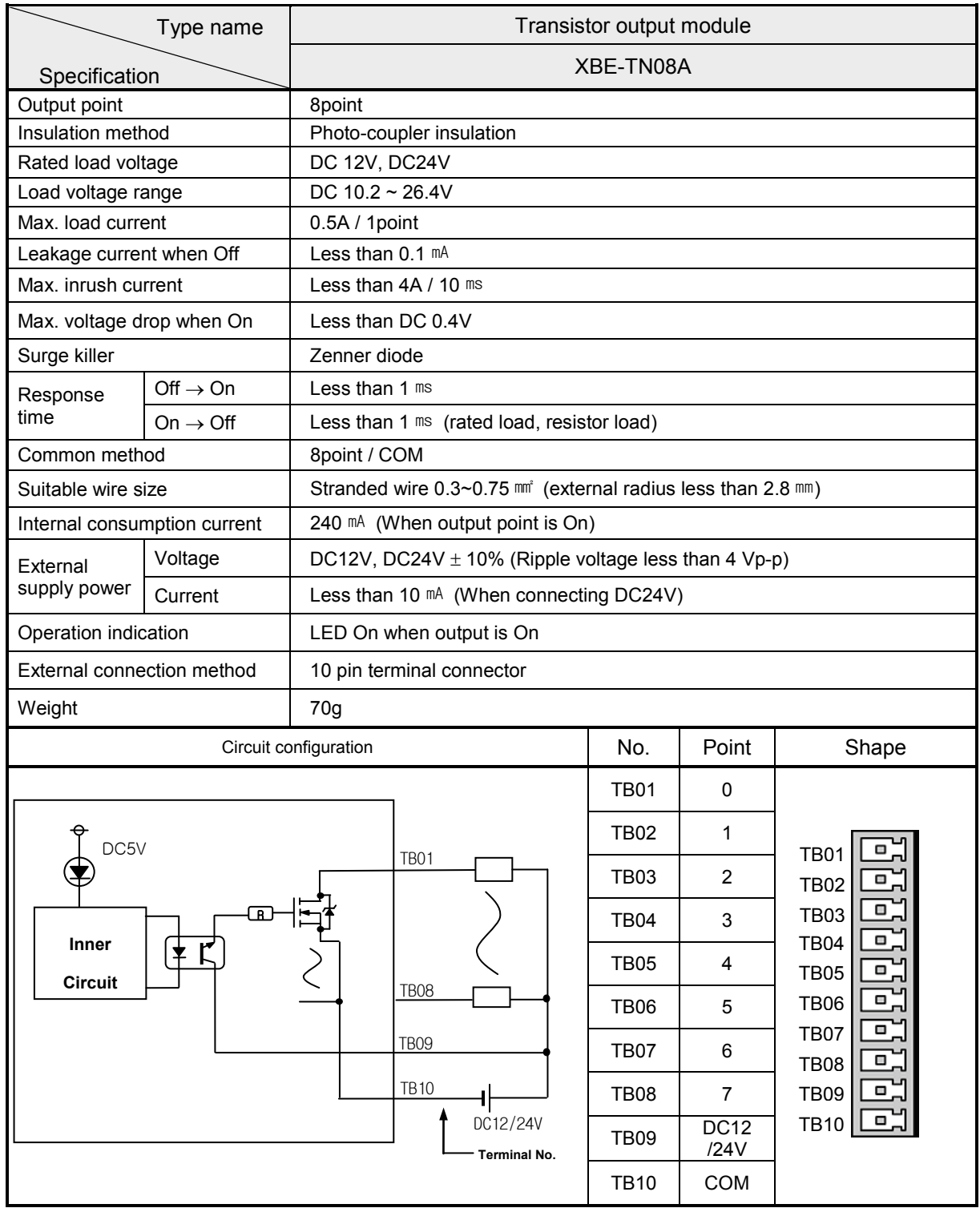

# **2.4.11 8 point Transistor Modular type Output Module (0.5 A Sink)**

# **2.4.12 16 point Transistor Modular type Output Module (0.5 A Sink)**

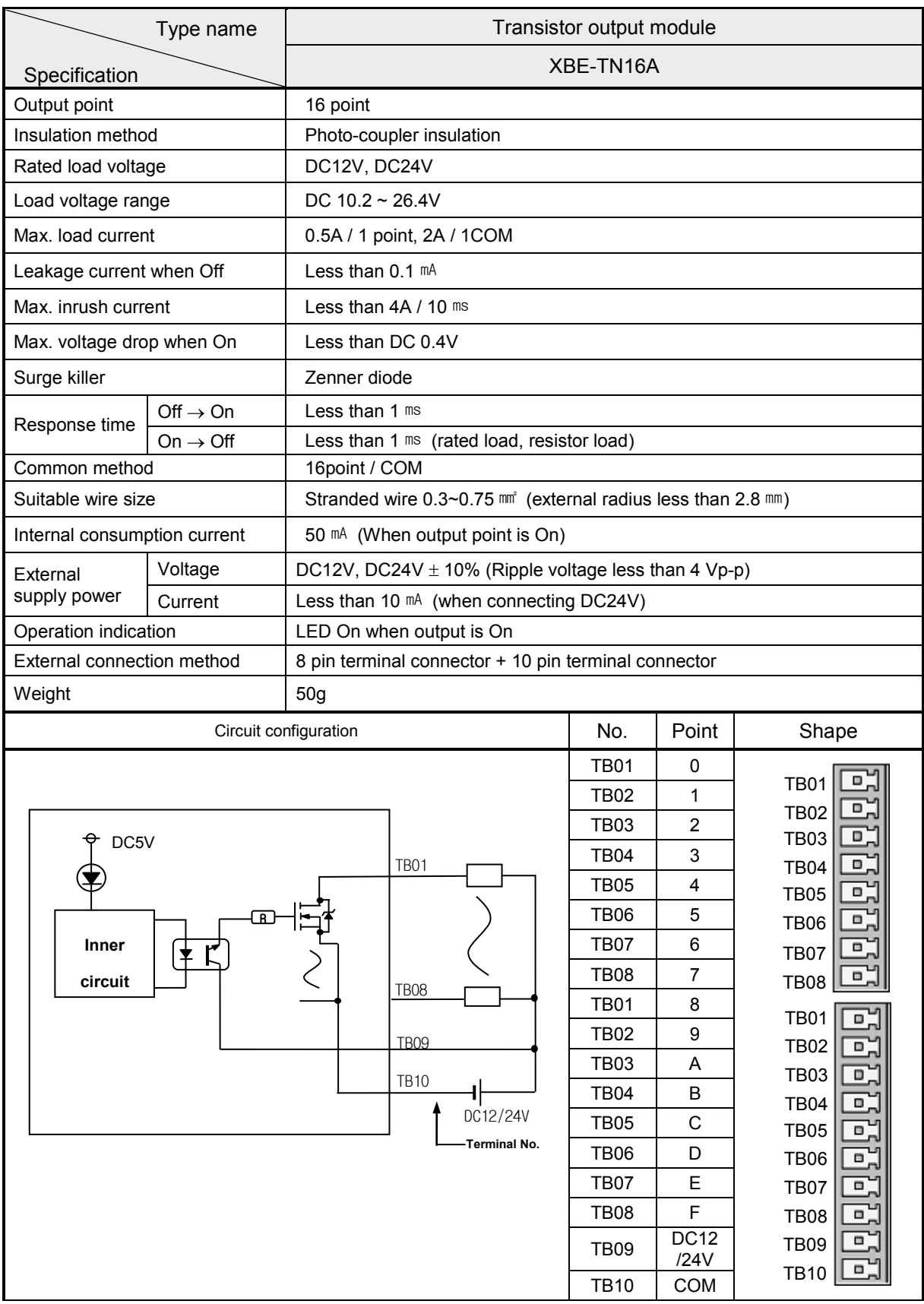

# **2.4.13 32 point Transistor Modular type Output Module (0.2 A Sink)**

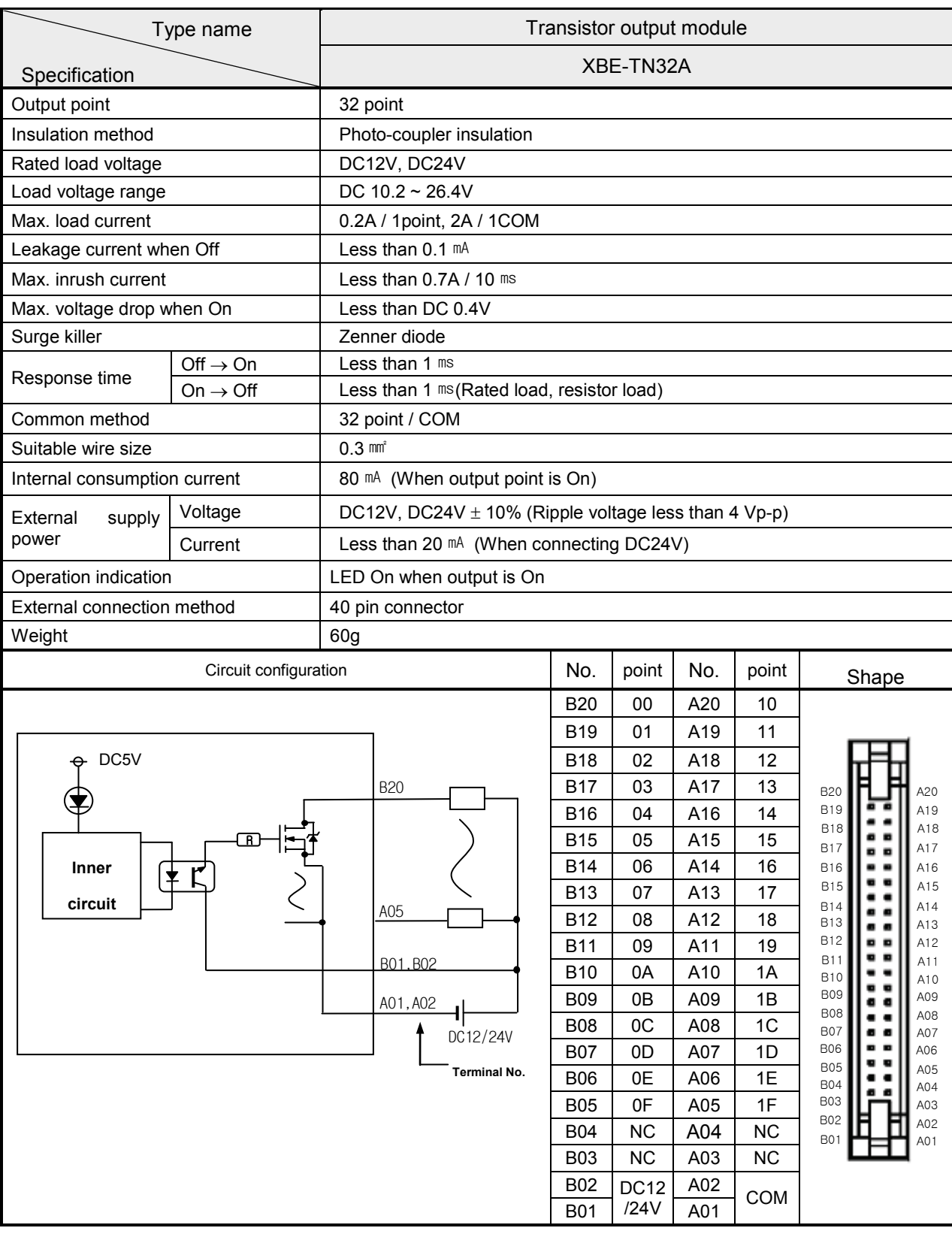

# **2.5 Digital I/O Combo Module Specification**

# **2.5.1 32 point I/O combo module (DC 16/TR16 point)**

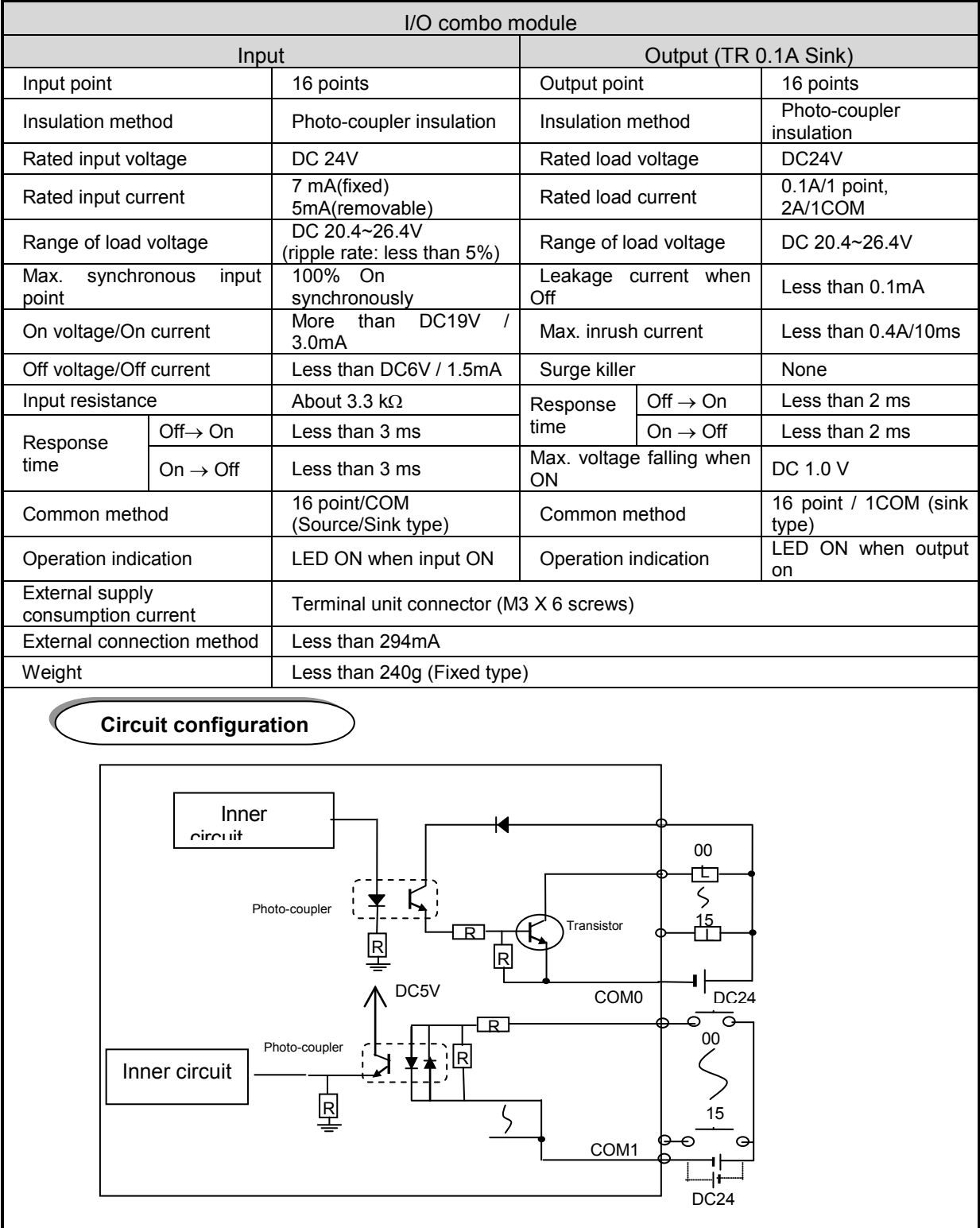

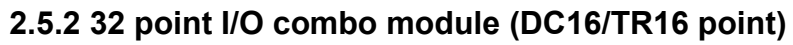

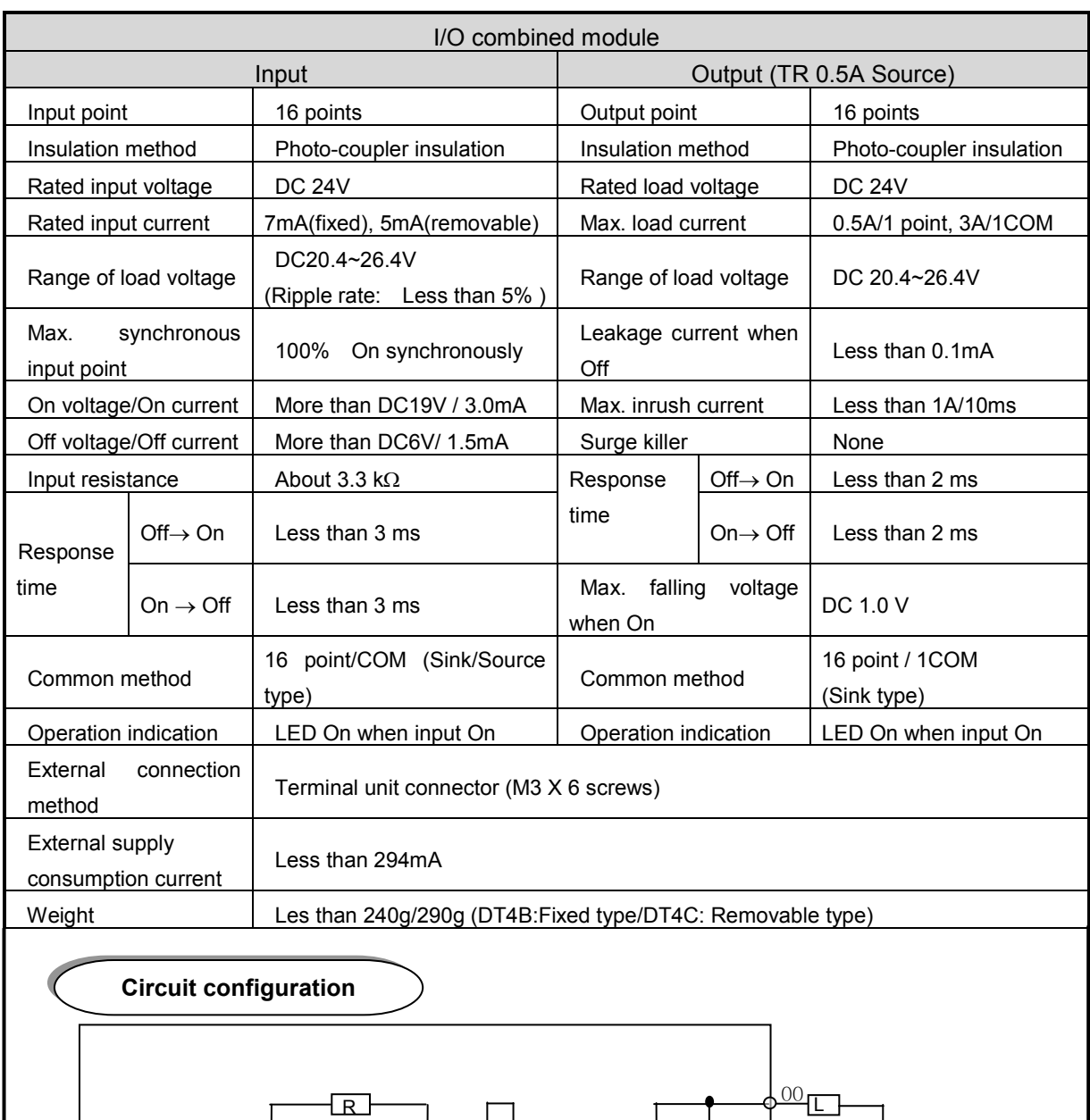

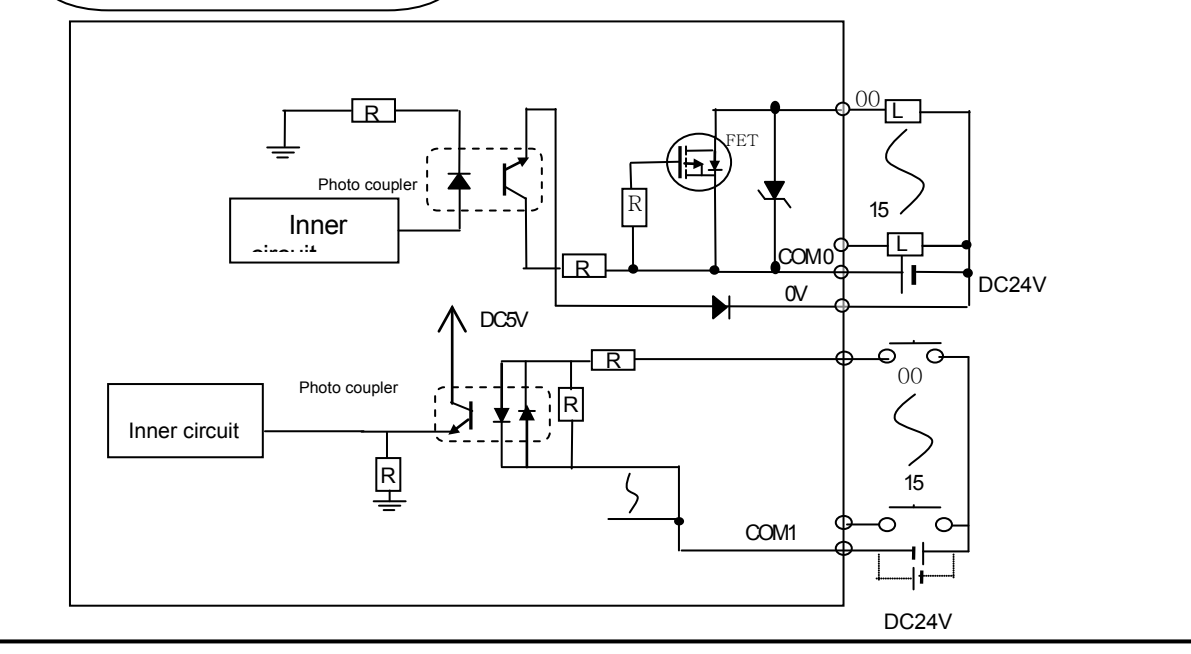

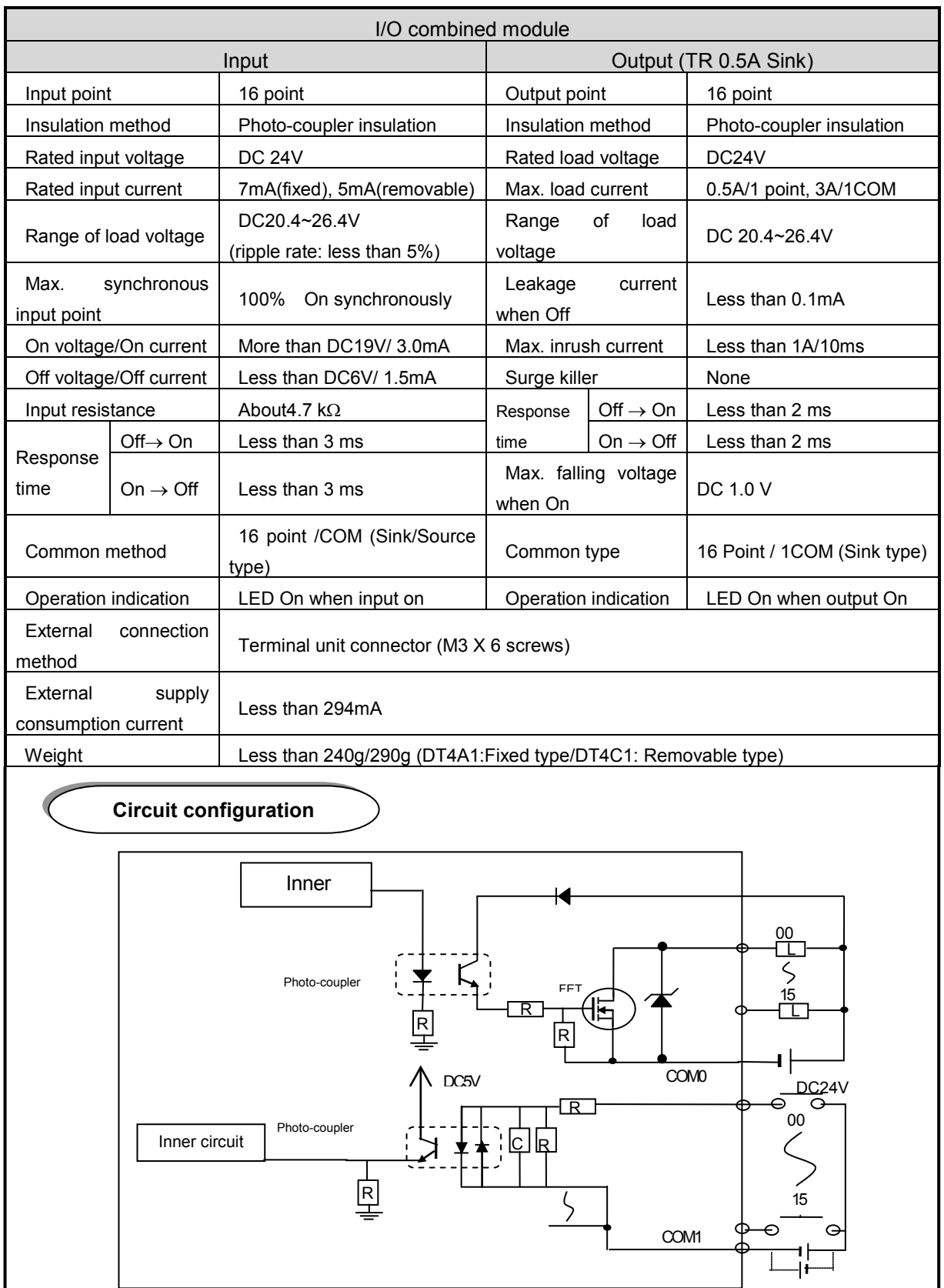

# **2.5.3 32 point I/O combo module (DC16/TR16 point)**

DC24V

# **2.6 Modular type analogue module specification**

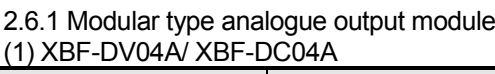

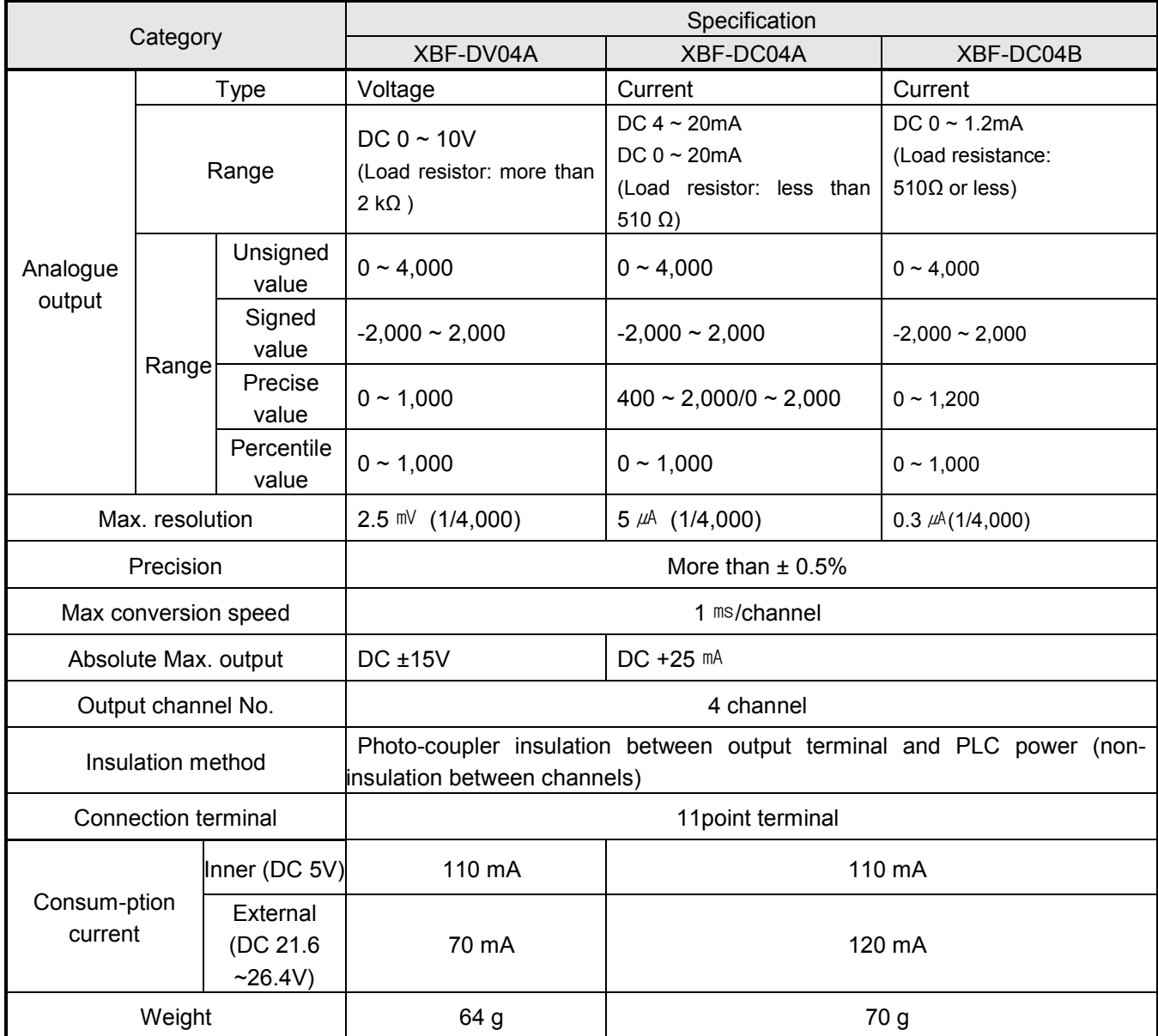

## (2) XBF-DV04C/ XBF-DC04C

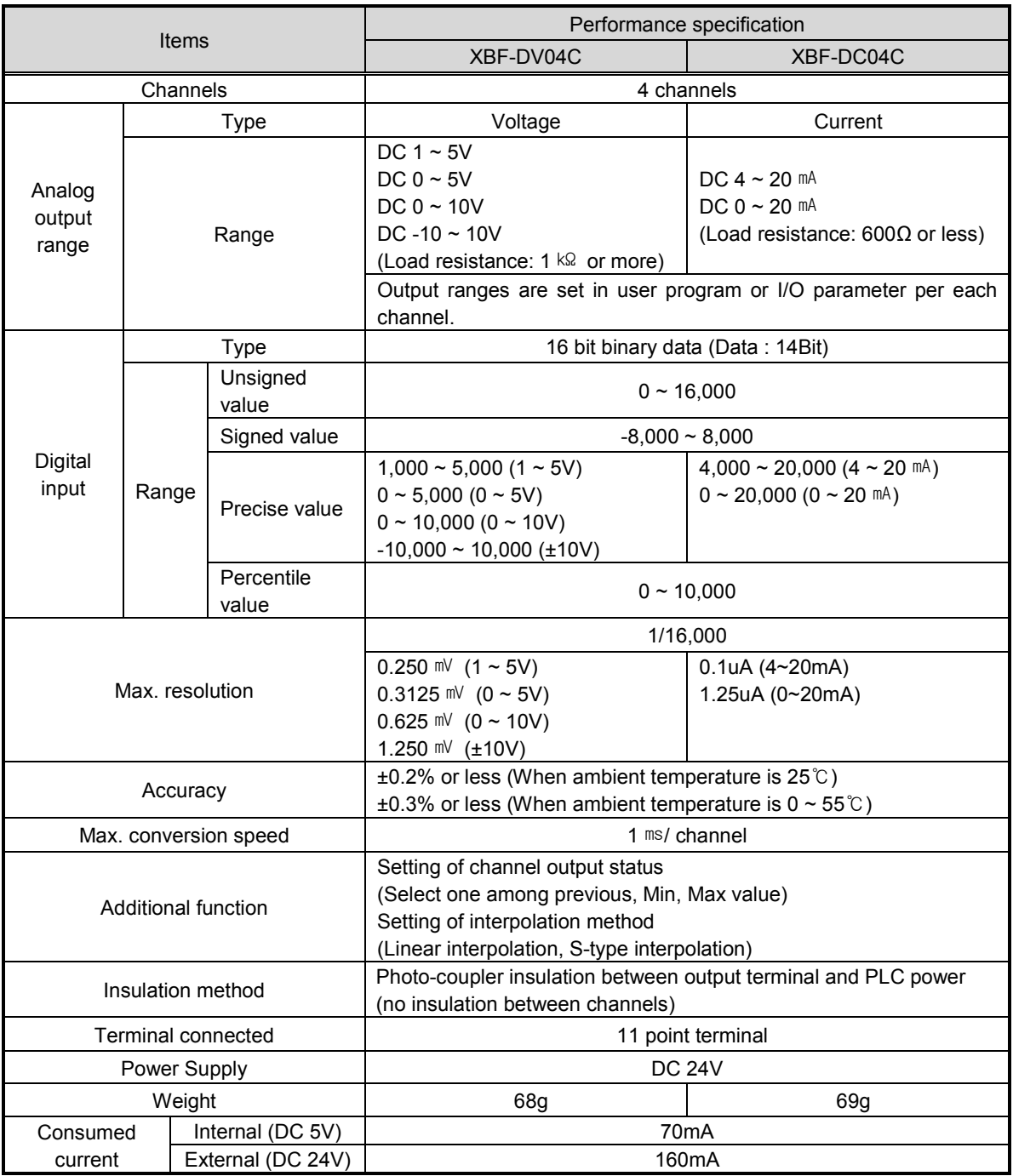

### 2.6.2 Modular type analogue input module

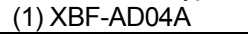

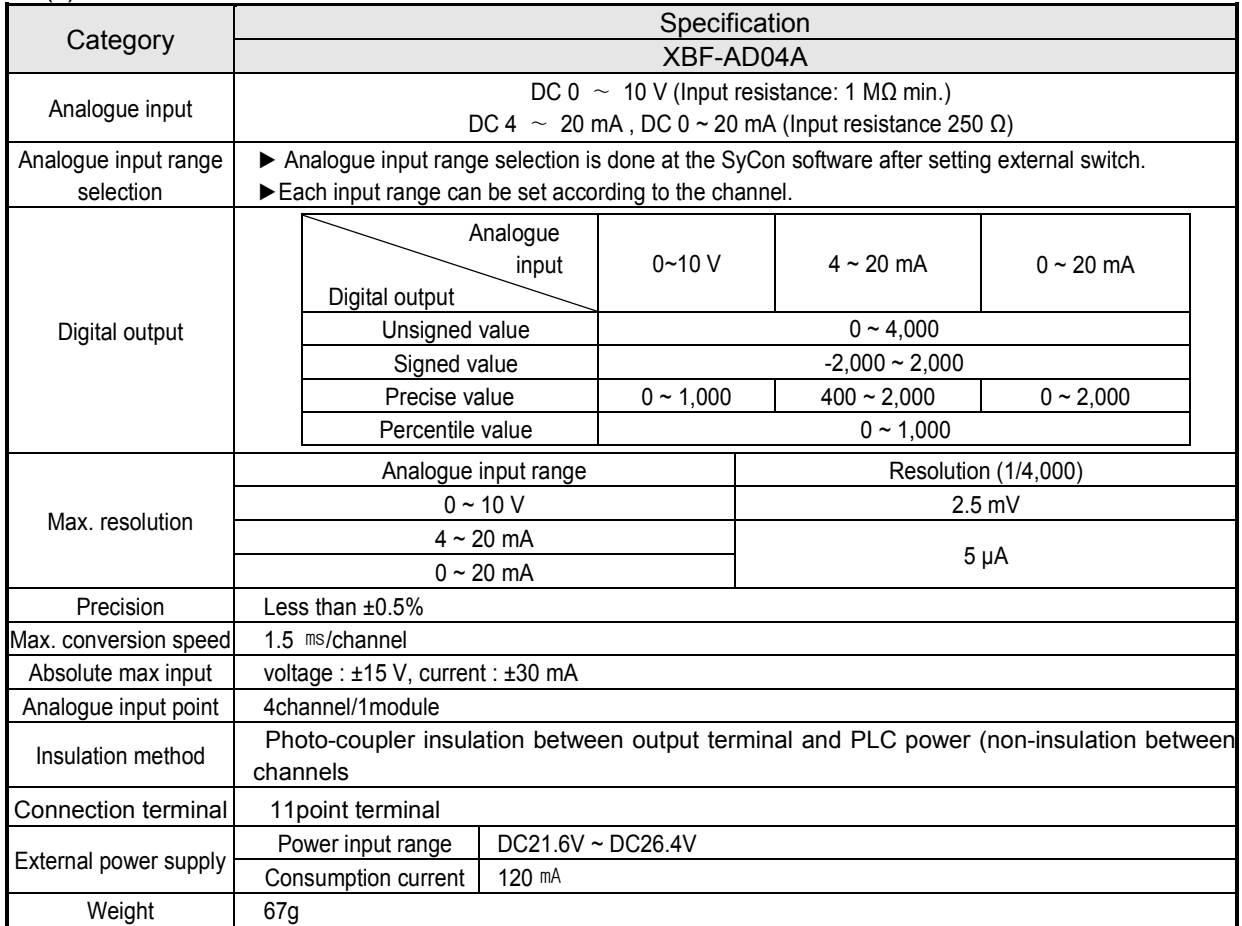

#### **Voltage/current selection switch**

▶switch for selecting the voltage/current of analogue input

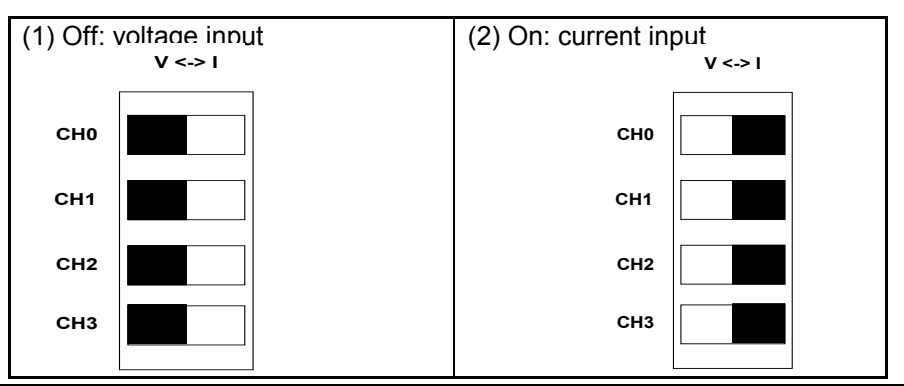

#### **Remark**

1) In the A/D conversion module, offset/gain value about each analogue input range is set in the factory. It is not available to change it by user

2) Modular type Smart I/O Dnet adapter module

The default value of parameter is 0x0000000 (This value is effective when off status. In the voltage mode you should change parameter.)

 $\rightarrow$  All channel (Enable), input (DC 0~10 V), analogue input range ( 0 ~ 4,000 )

#### 2) XBF-AD08A

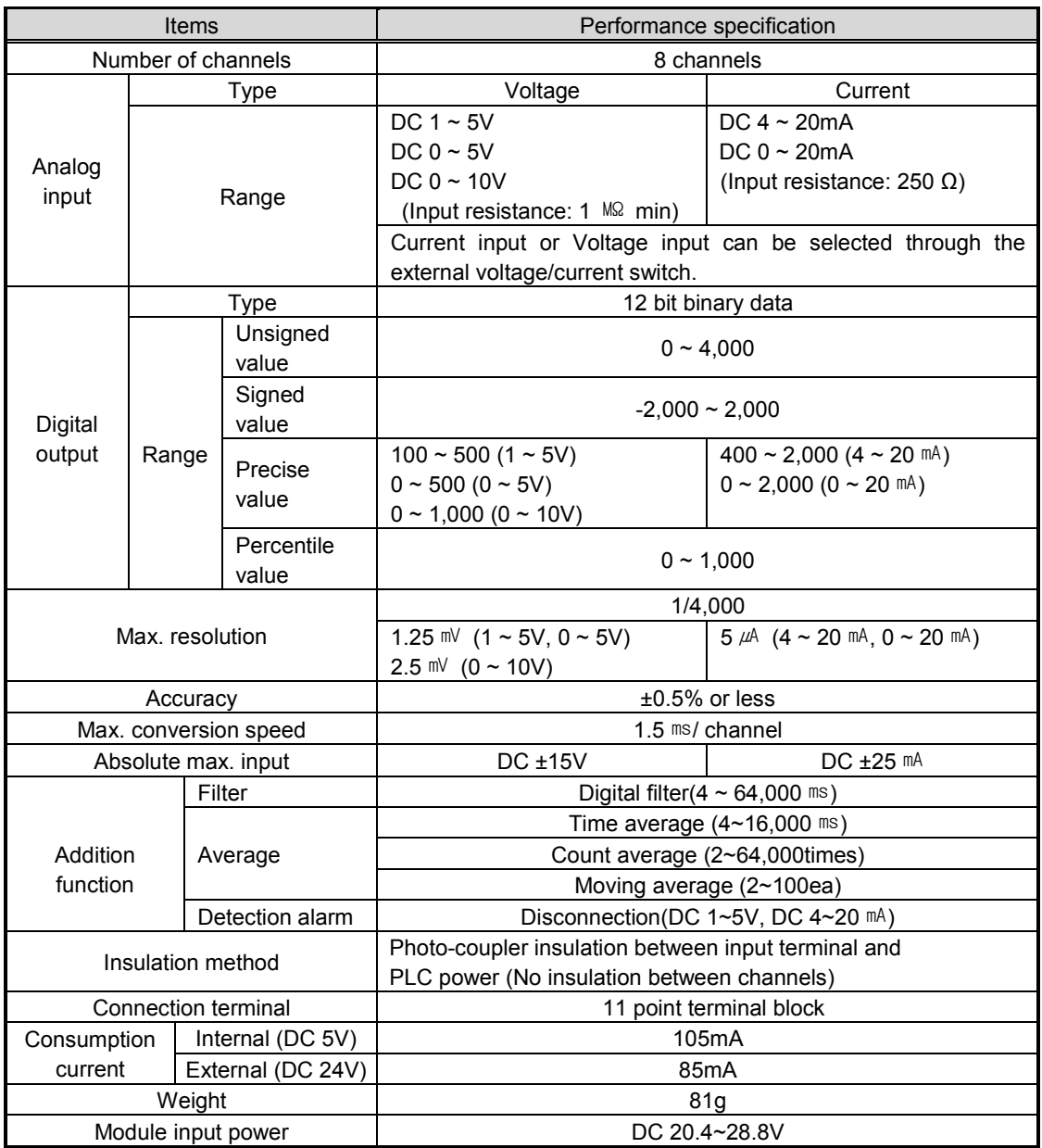

## (3) XBF-AD04C

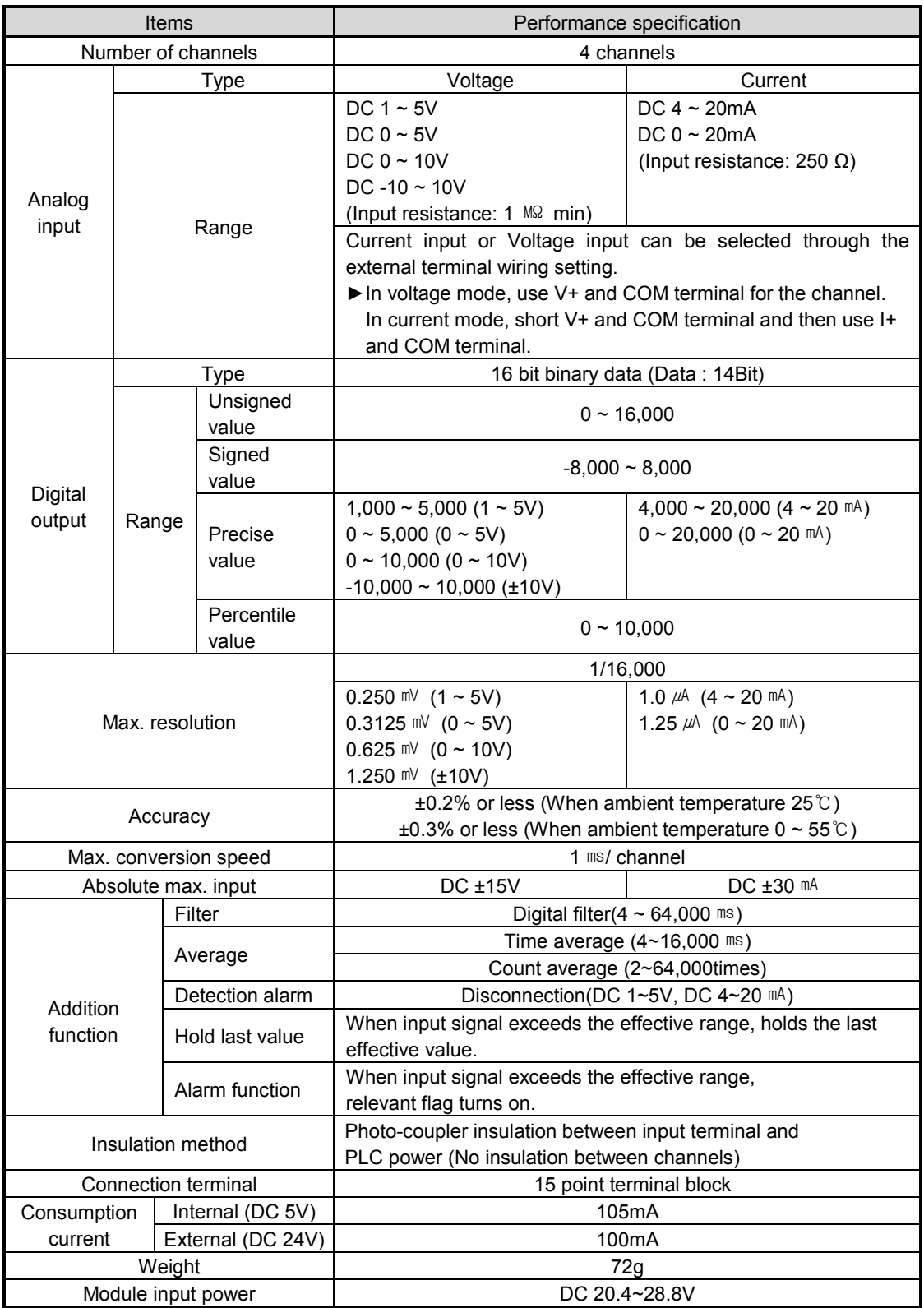

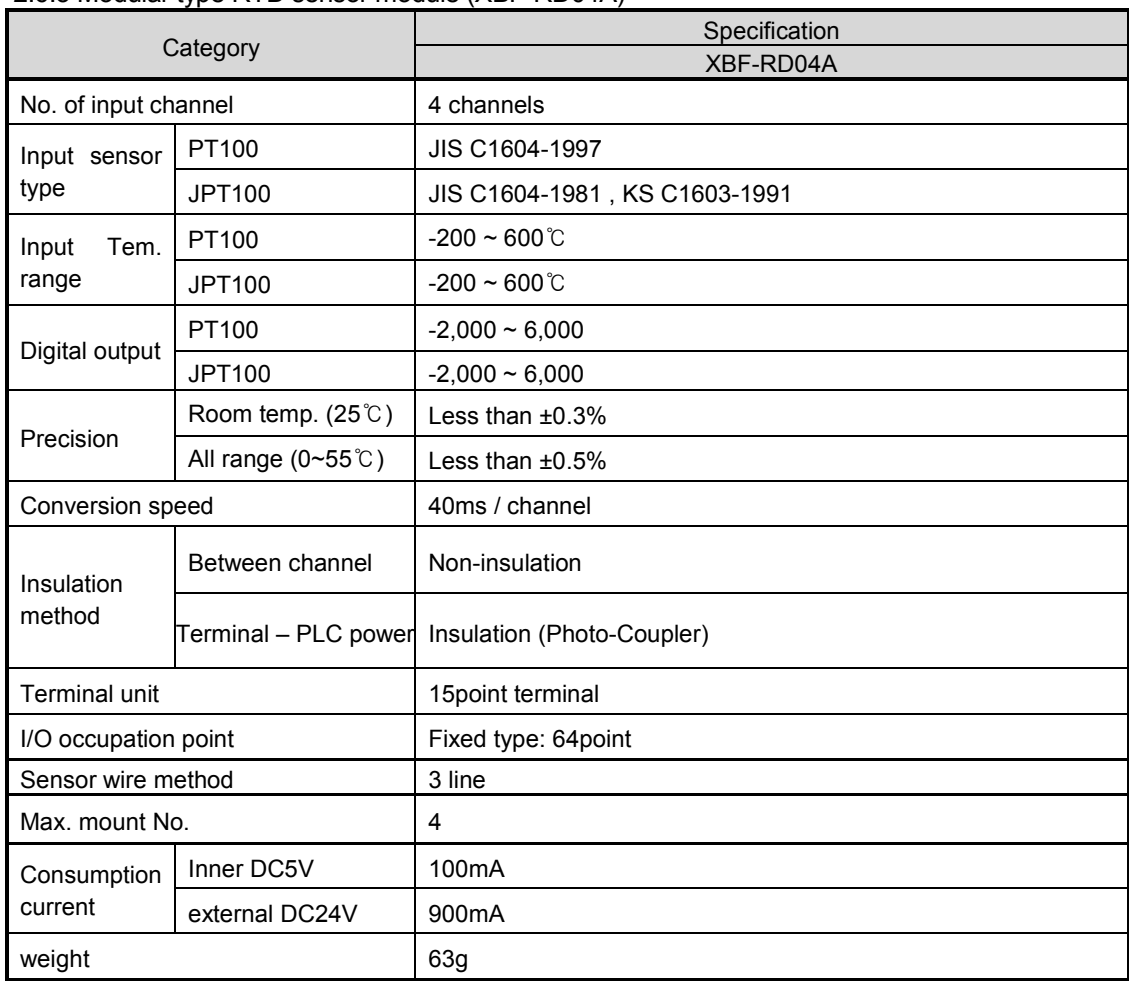

2.6.3 Modular type RTD sensor module (XBF-RD04A)

# **Remark**

The default value of the extension Smart I/O Dnet adapter module parameter is 0x0000000F.  $\rightarrow$  all channel (Enable), Tem. Unit (Celsius), Input sensor type (PT100)

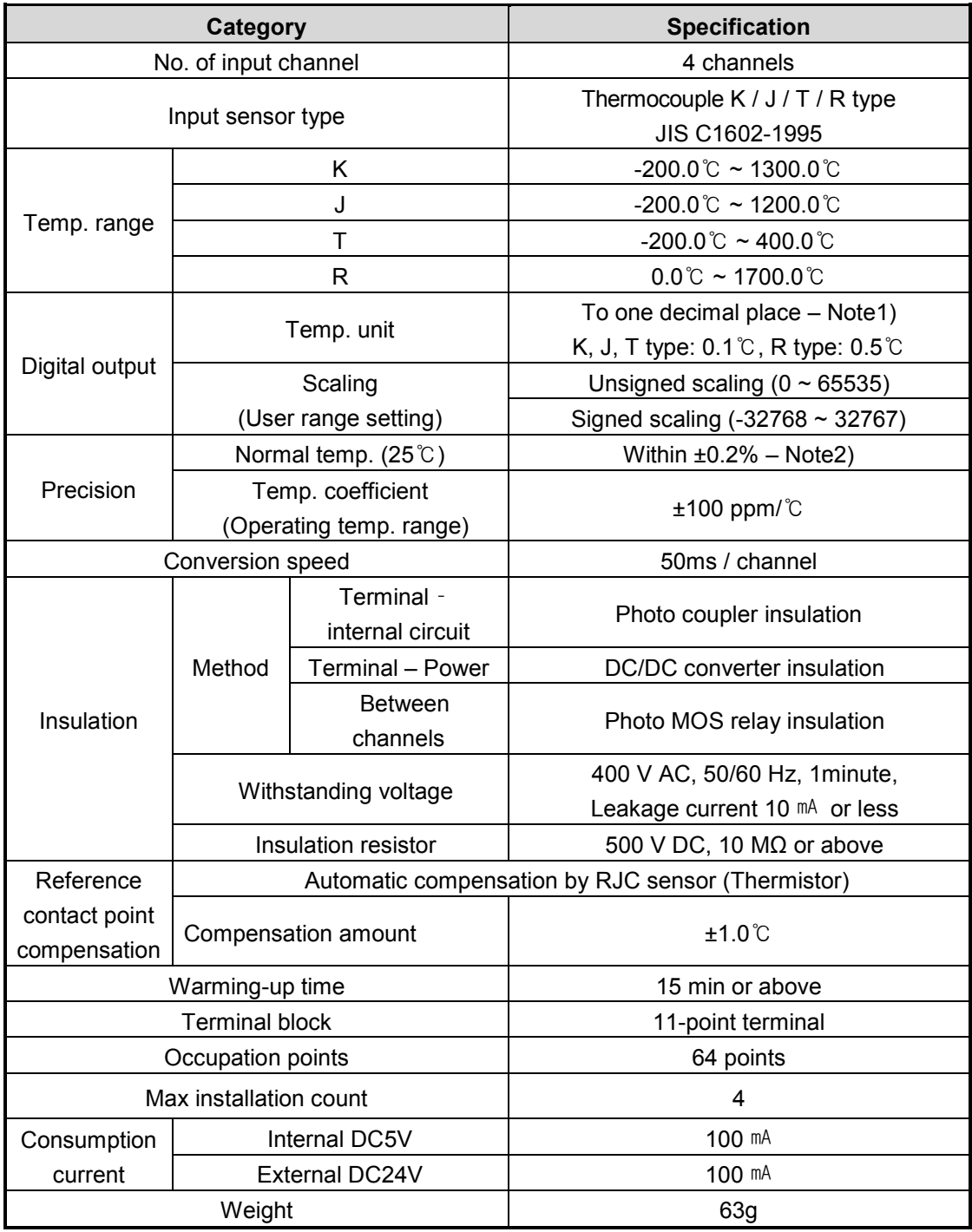

## **2.6.4 Thermocouple input module (XBF-TC04S)**

## **2.6.5 Analog I/O module (XBF-AH04A)**

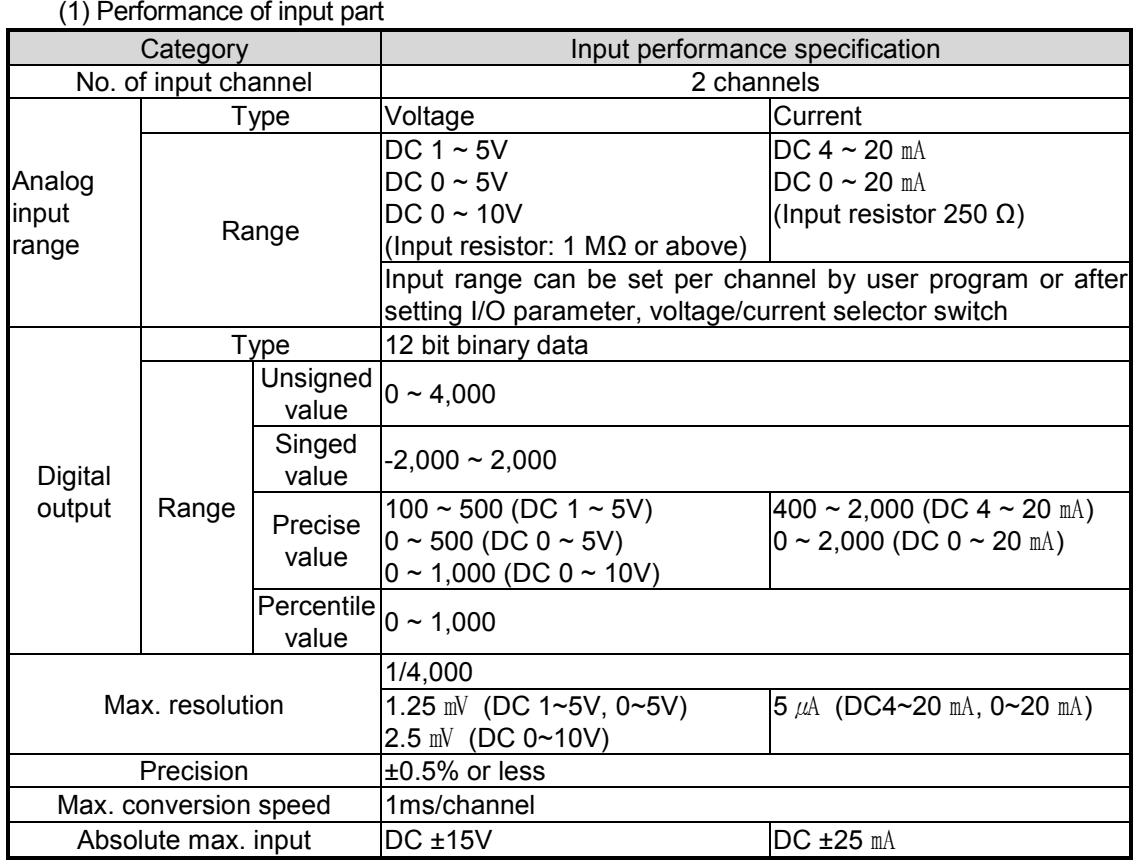

### (2) Performance of output part

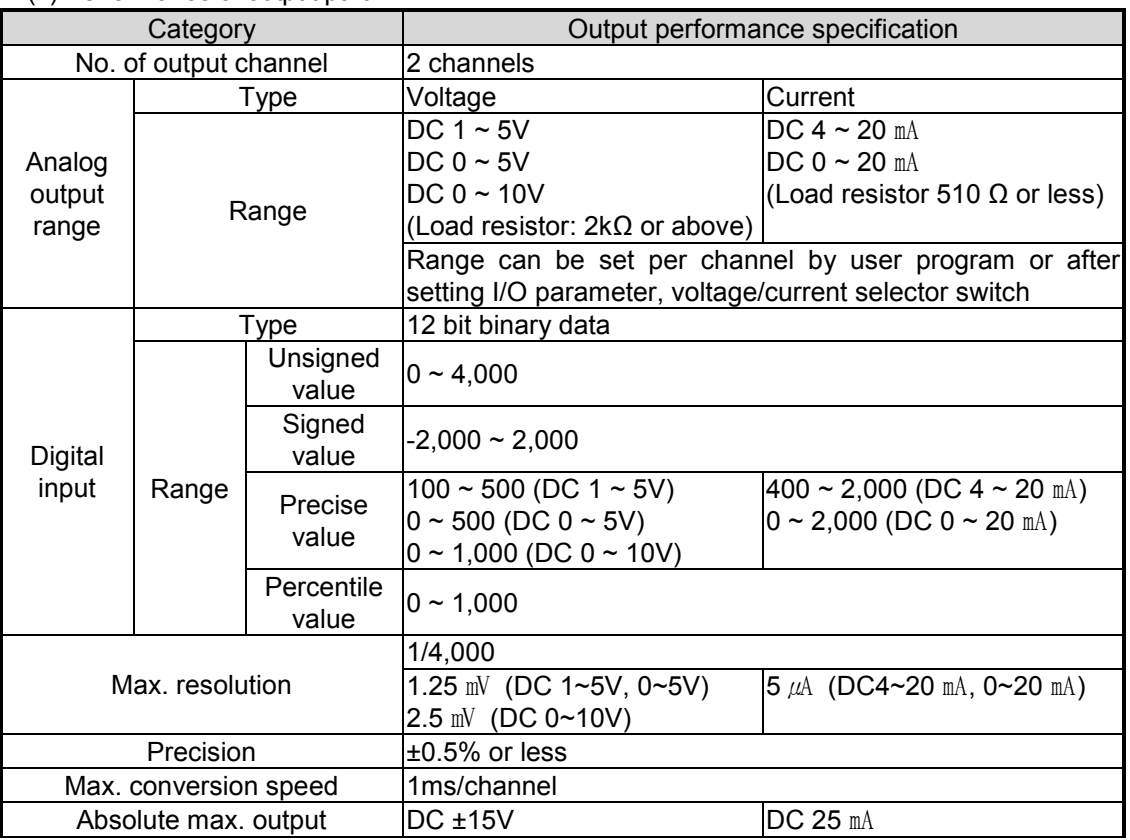

# **2.7 Communication Module Specification**

# **2.7.1 Profibus-DP Module Specification**

1) Stand-alone type module

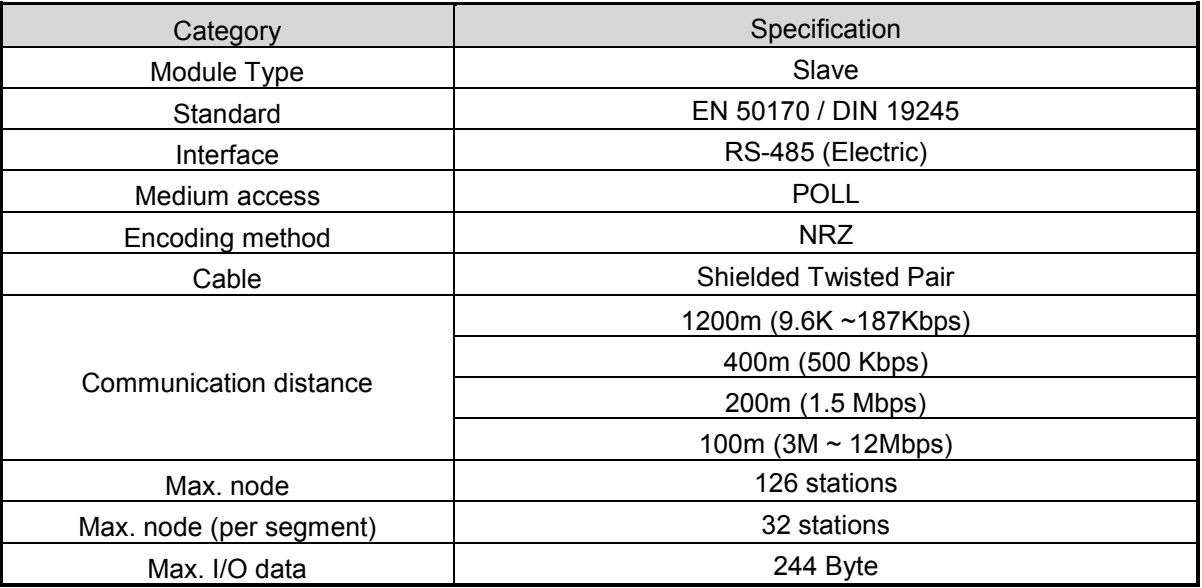

#### 2) Modular type module

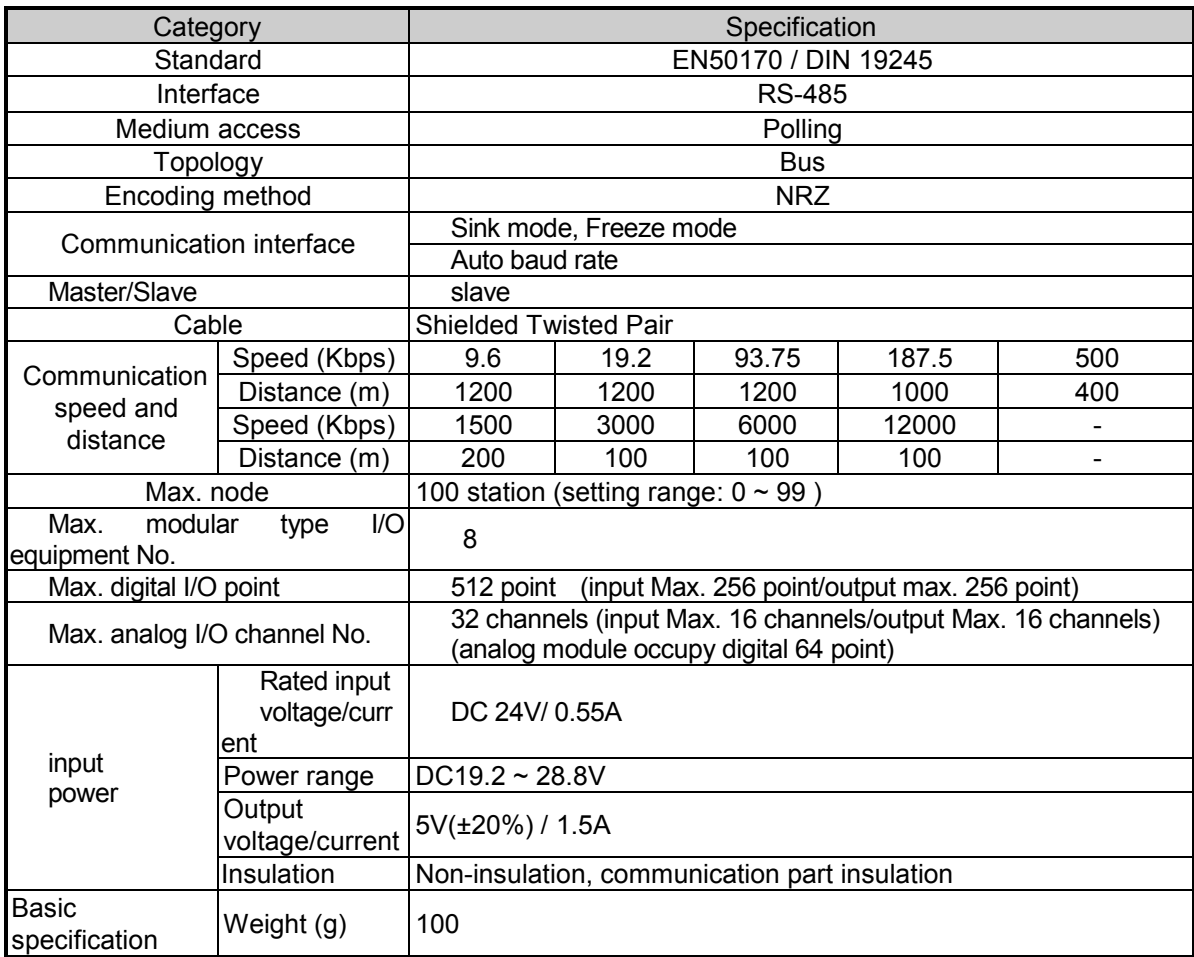

# **2.7.2 DeviceNet Module Specification**

1) Stand-alone type module

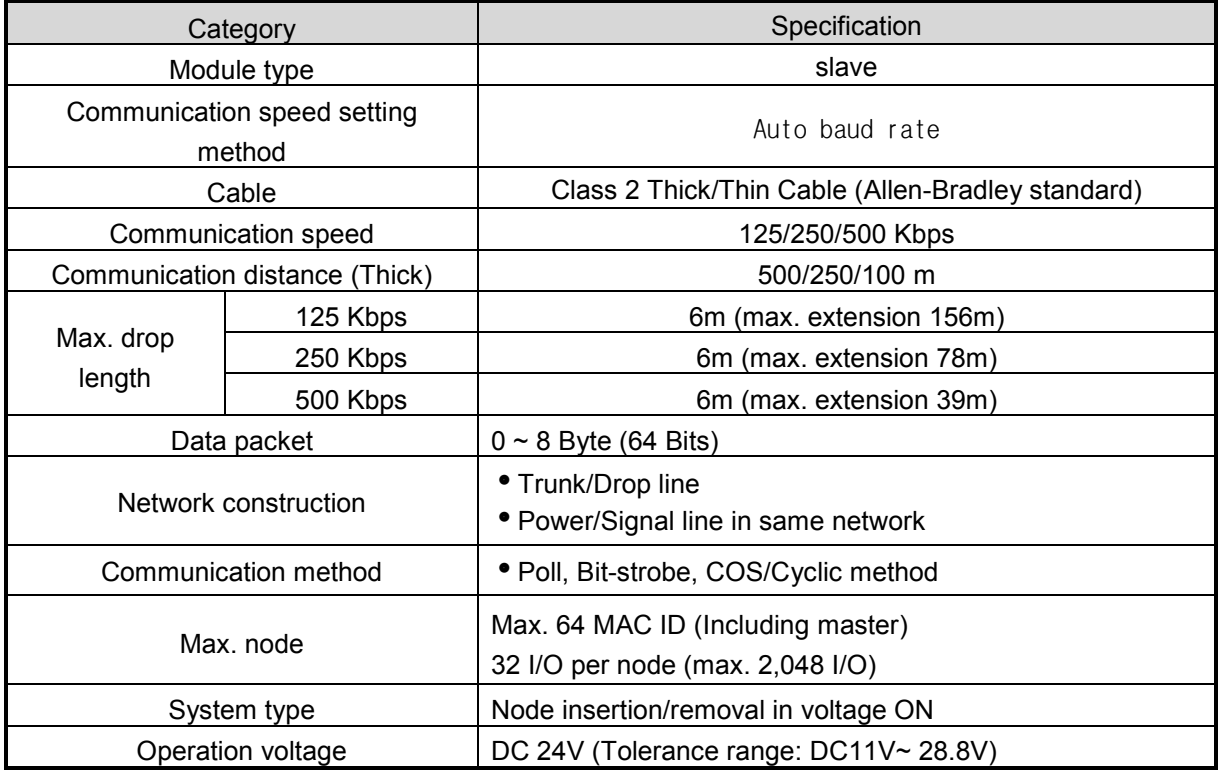

### 2) Modular type module

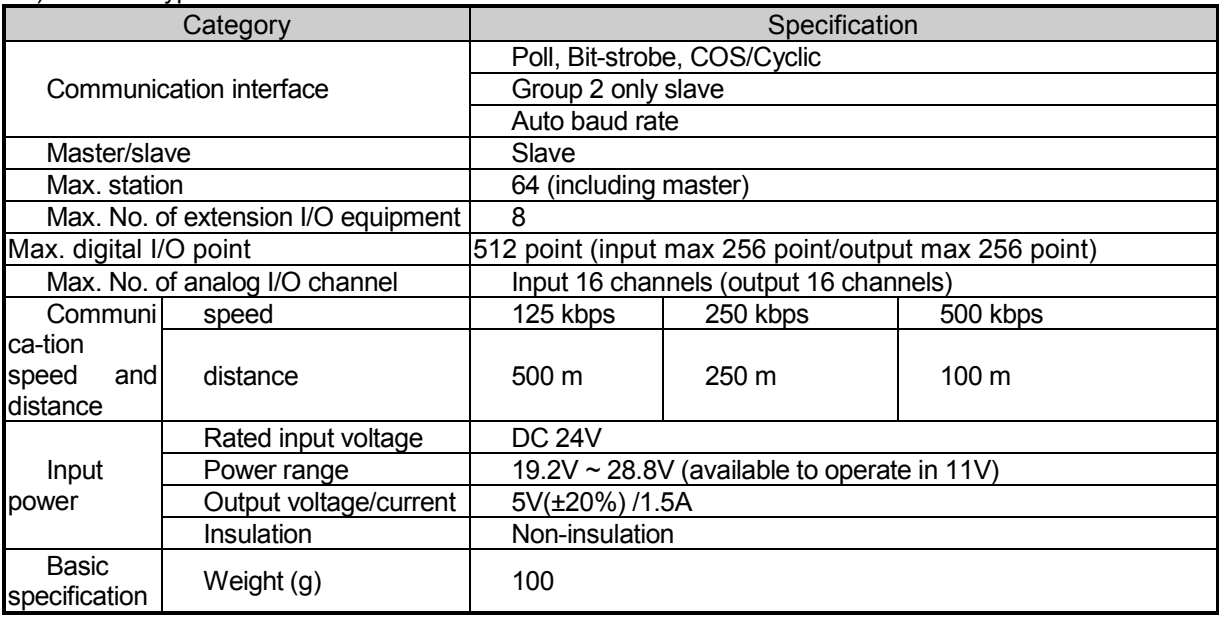

## **2.7.3 Rnet Module Specification**

1) Stand-alone type module

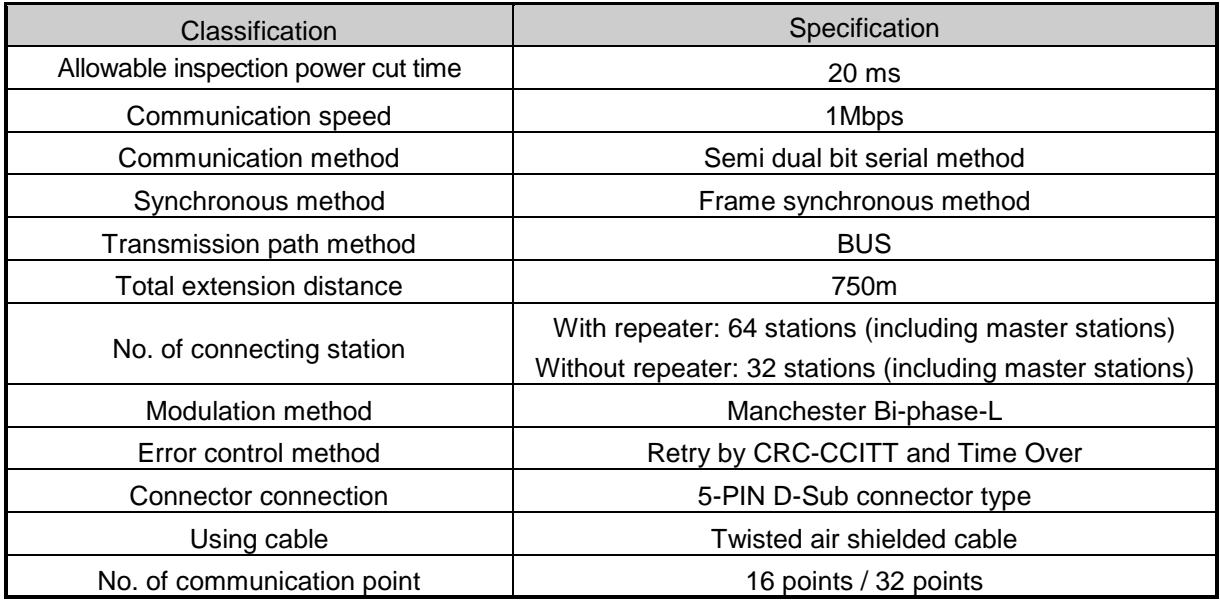

#### 2) Modular type module

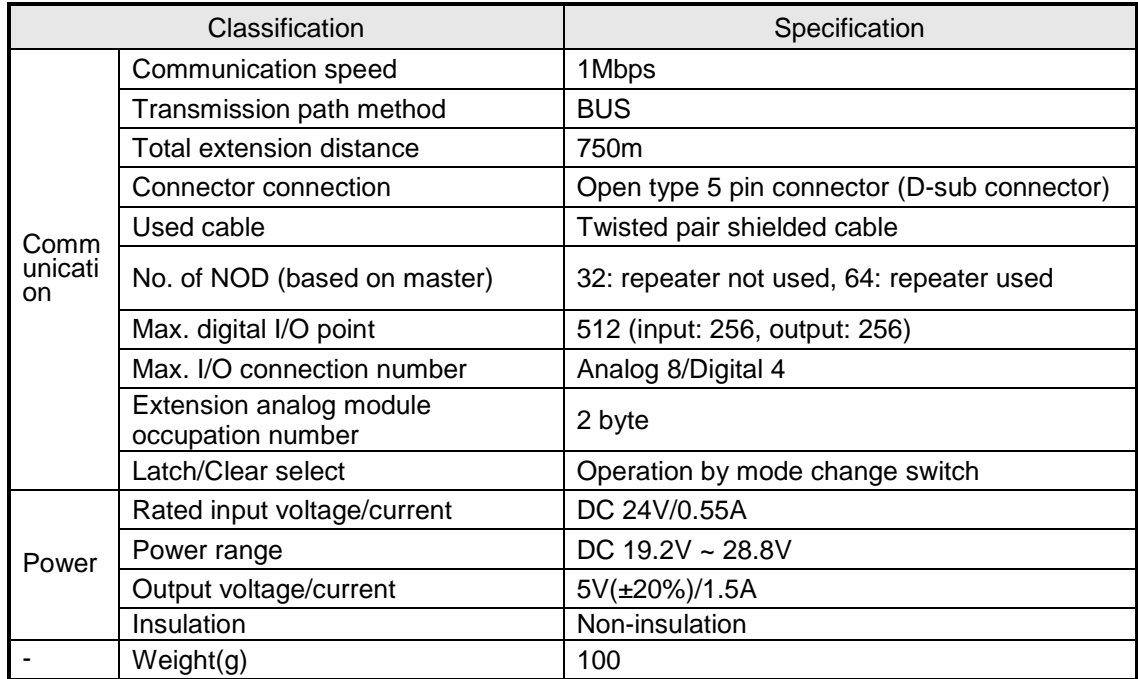

# **2.7.4 Snet Module Specification**

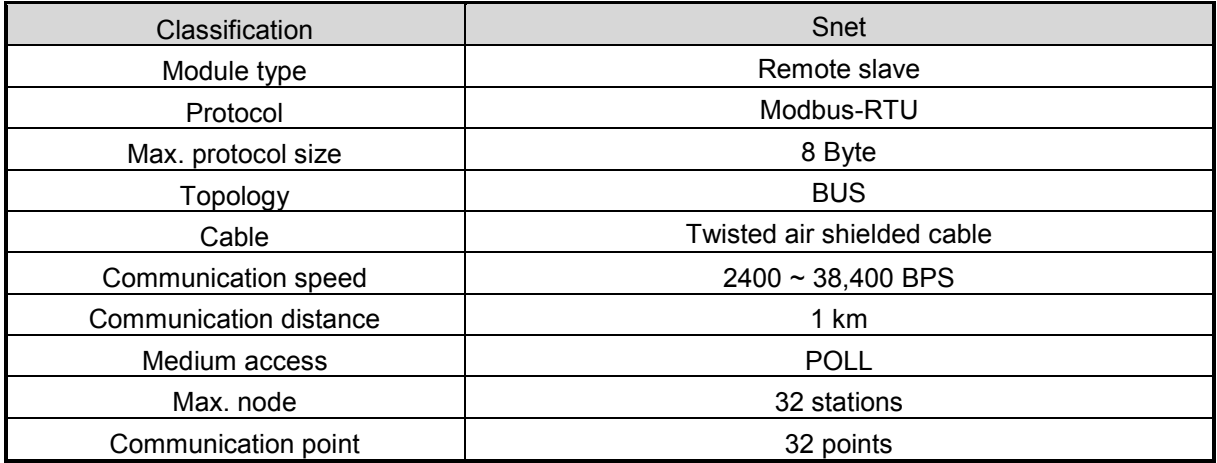

#### Remark

1) Notice in installing I/O module of modular type Maximum current that Pnet, Dnet and Rnet adapter module can support is 1.5A so I/O module have to be configured less than 1.5A.

# **2.7.5 Enet Module Specification**

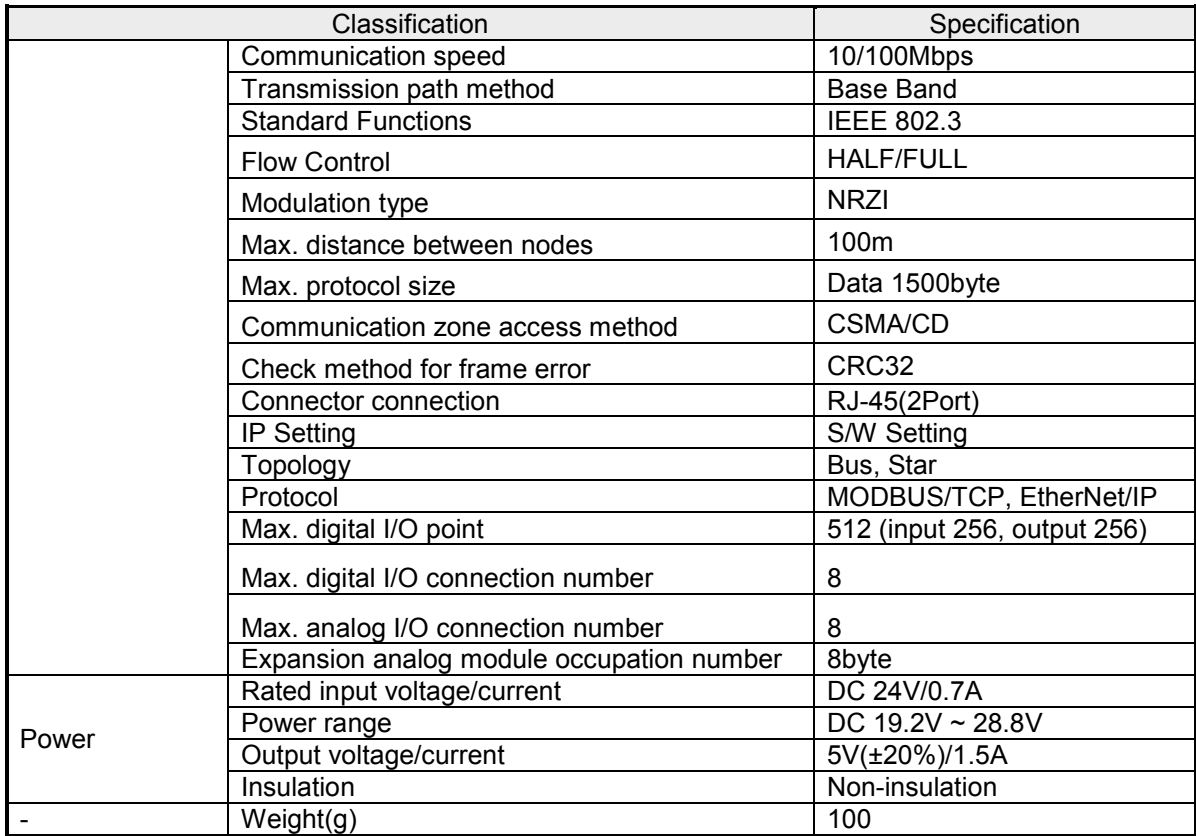

# **2.7.6 RAPIEnet Module Specification**

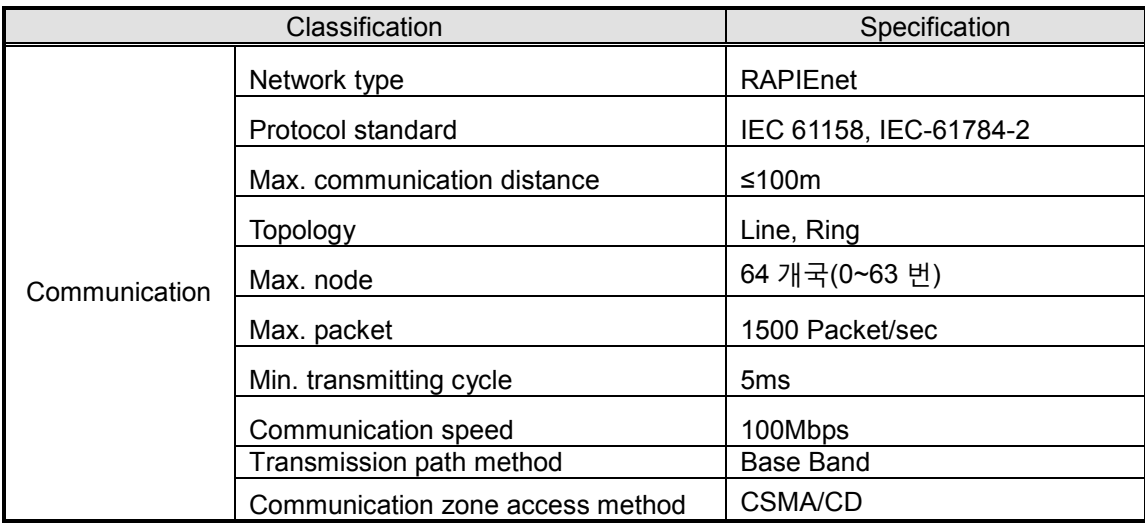

## **2.8 Communication Cable Specification**

## **2.8.1 Profibus-DP cable specification**

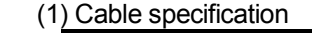

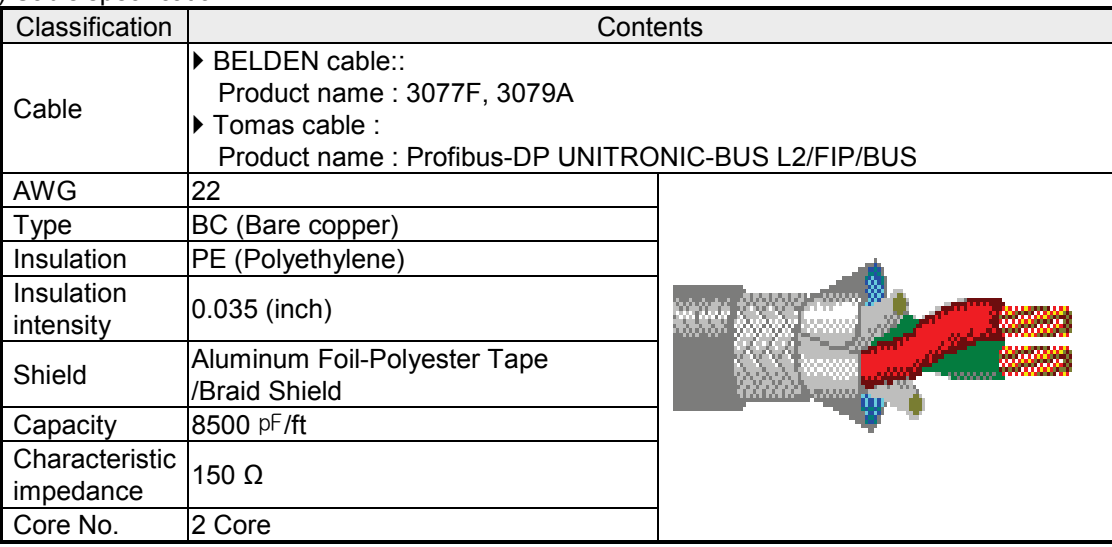

#### (2) Connector's structure and connector wire method

A) input wire: green line is connected to A1, red line is connected to B1.

- B) output wire: green line is connected to A2, red line is connected to B2.
- C) Shield is connected to connector's clamp.

D) When installing the connector in terminal, install cable at the A1.B1.

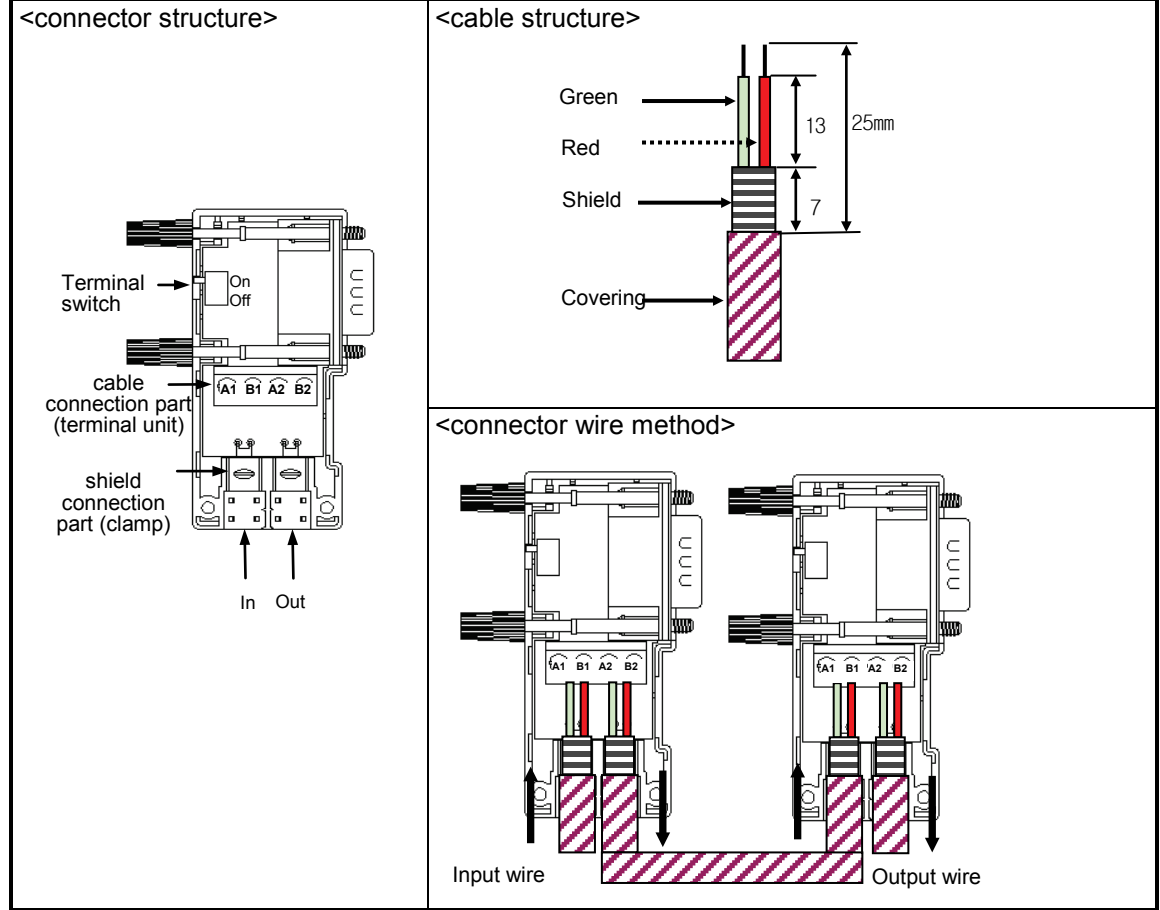

2.8.2 DeviceNet Cable Specification

#### • **Cable Specification**

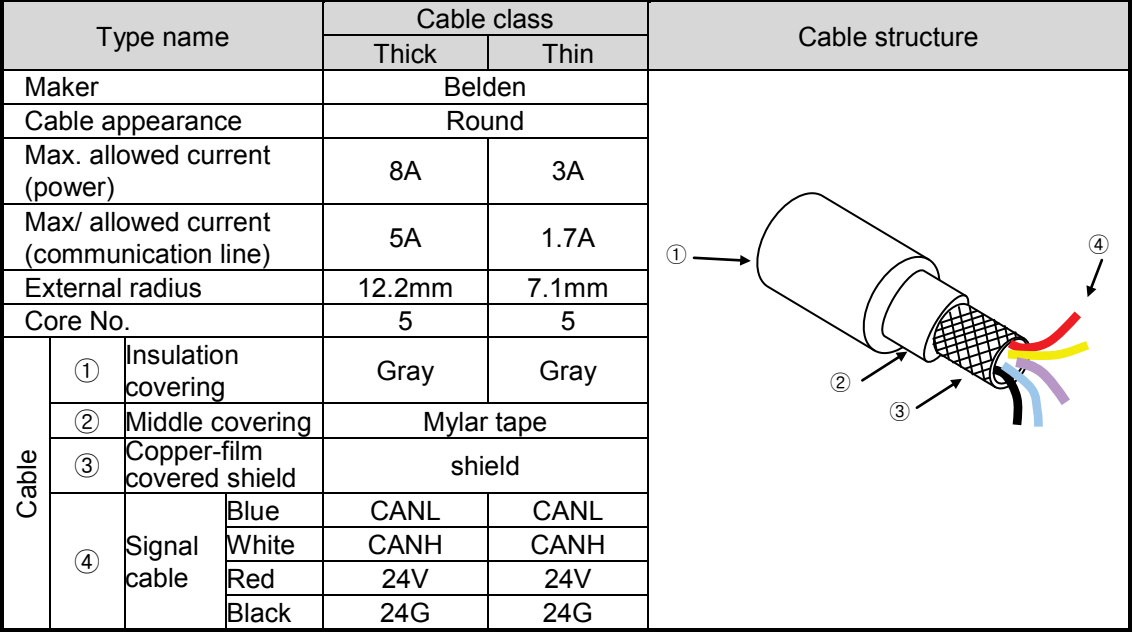

#### • **Cable Signal Name**

j.

Smart I/O Dnet I/F module cable have 5 cores as follows. It is composed of Twist pair cable for DC 24V power supply, Twist pair cable for signal cable, shield Trunk/Drop cable etc. and both Thick and Thin cable are available for Trunk/Drop line.

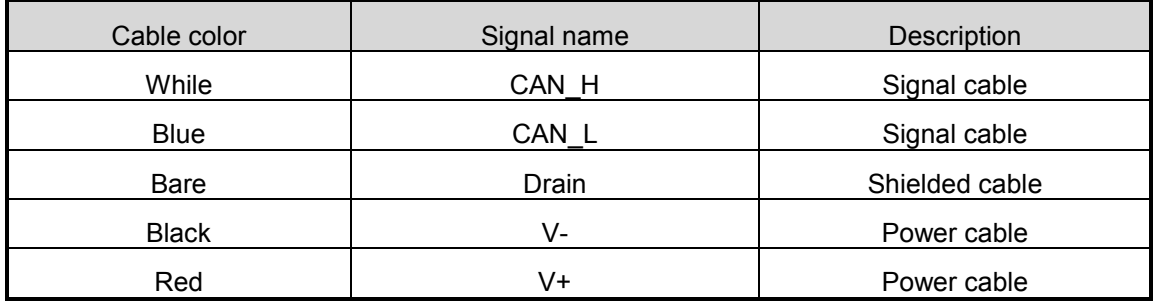

#### • **Max. transmission distance by Cable types**

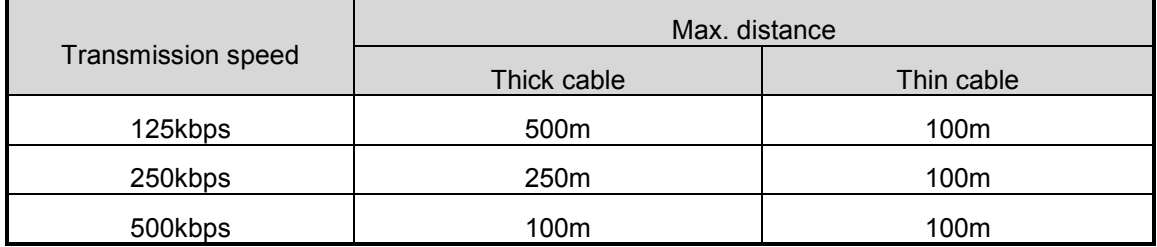

# **2.8.3 Rnet Cable Specification**

## • **Twisted Pair Cable**

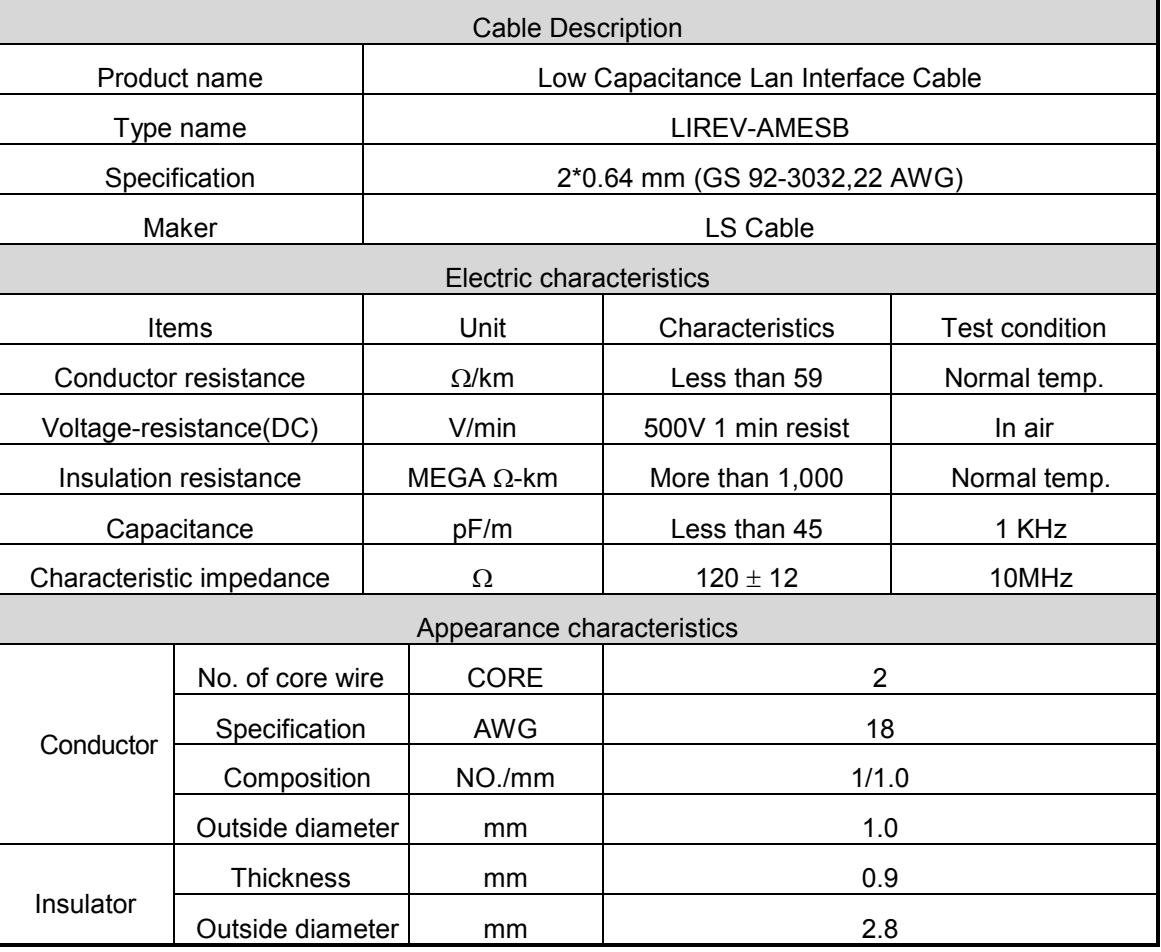

● Structure Diagram

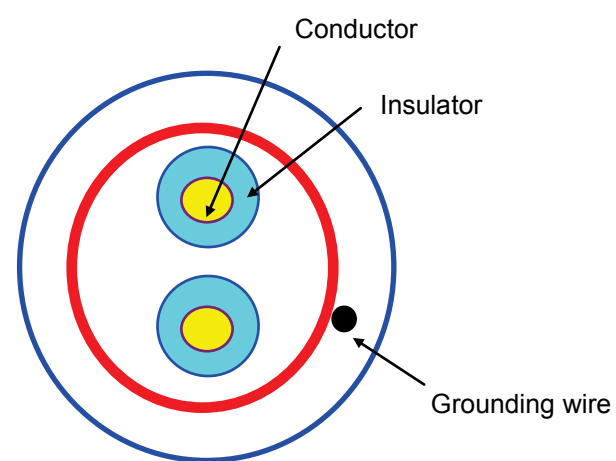

#### **2.8.4 Snet Cable Specification**

In case of Snet communication using RS-422 channel, it is required to use Twist pair cable for RS-422 considering communication distance and communication speed. The table below shows the specification of recommended cable. In case of using other cables, it is required to use the cable suitable for the following characteristics.

> θ Product name : Low Capacitance Lan Interface Cable θ Type name : LIREV-AMESB θ Specification : 2P X 22AWG(D/0.254 TA)<br>θ Maker : LS Cable **E** Maker : LS Cable

#### *Twist Pair Cable Specification*

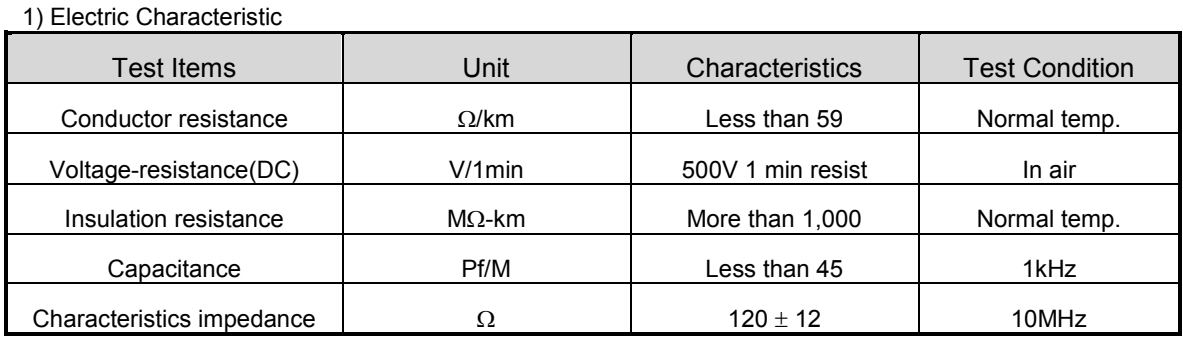

2) Appearance Characteristic

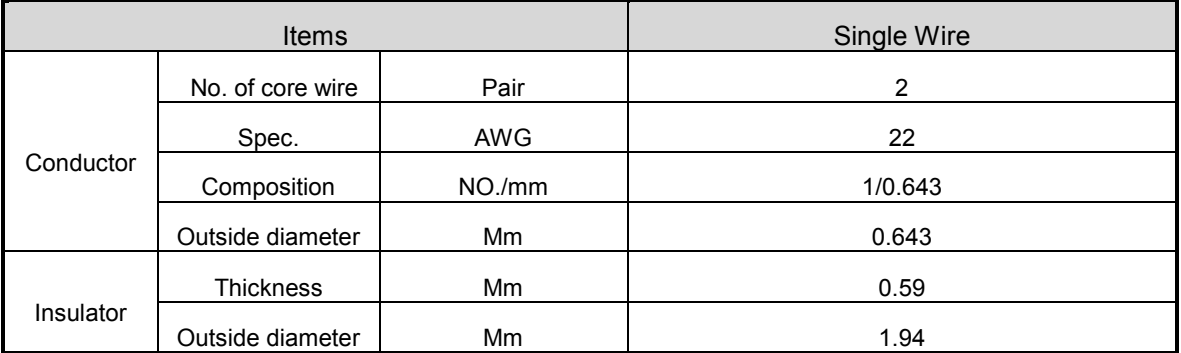

\* Structure Diagram

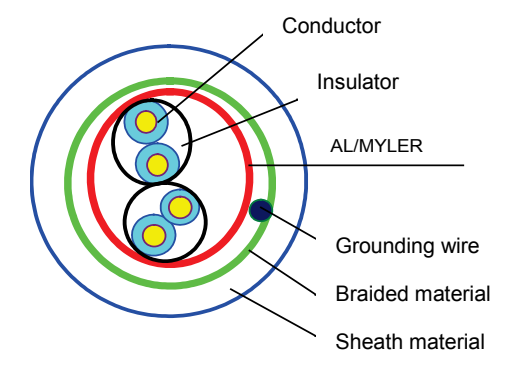

## **2.8.5 Enet Cable Specification**

2) Type of cables (shield)

## 1) UTP cable

UTP cable is classified into 2 types based on the following criteria.

- ① Shield: classified into 3 (UTP, FTP, STP)
- ② Frequency band used: classified into 7 (Cat.1~7)

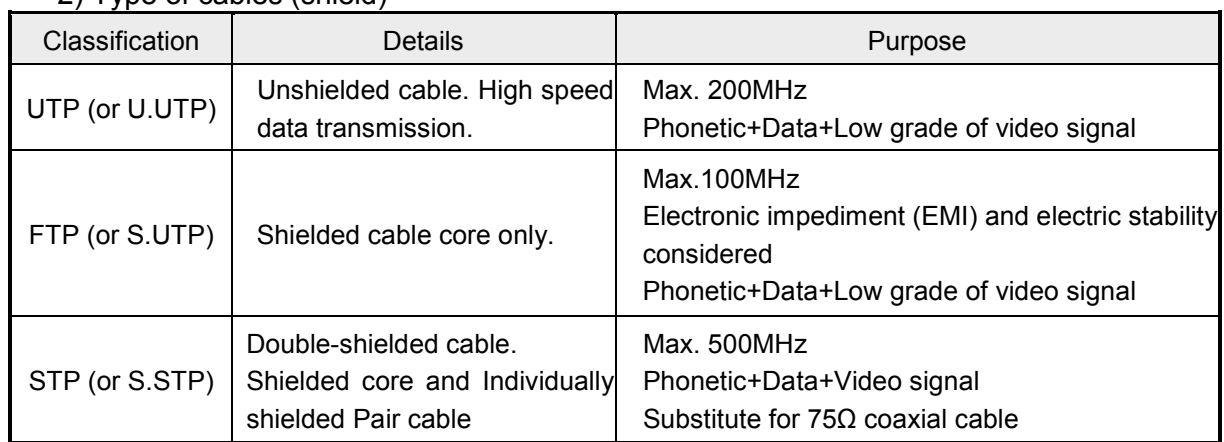

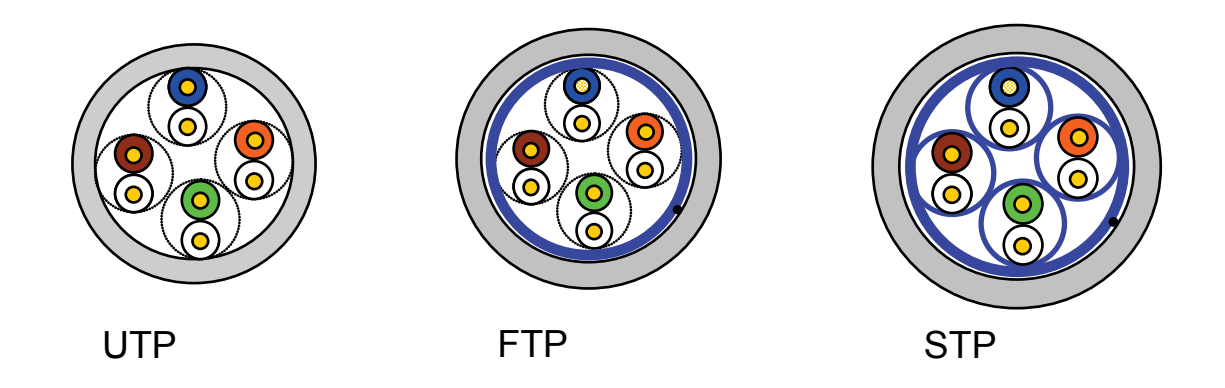

#### **Notes**

1) UTP : Unshielded Twisted Paired Copper Cable

FTP : (Overall) Foiled Twisted Paired Copper Cable

- STP : (Overall) Shielded(and Shielded Individually Pair)Twisted Paired Copper Cable
- 2) Patch Cable(or Patch Cord)

Conductor composed of stranded cable instead of solid conductor may be used to increase the flexibility of UTP 4-pair cable. And surface specification and materials used is Un-coated AWG 24 (7/0203A).

In other words, the diameter of a single cable is 0.203mm, and this cable is of 1+6 structure as standardized with annealed copper cable.
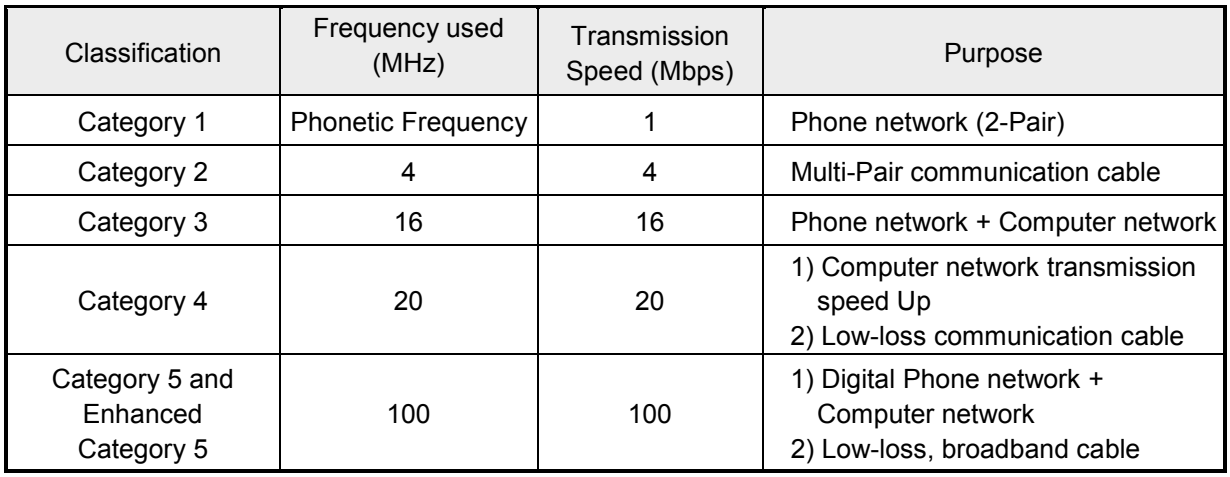

#### 3) Classification based on frequency used

#### **Notes**

1) Presently classified items are Category 3, 5, En-Cat.5 and Cat.6 inside and outside of the country, where Category 4 has been replaced by Category 5 and Category 7 is being under development all over the world as STP structure.

### 4) Example (CTP-LAN5) of Category 5 twisted-pair cable (UTP)

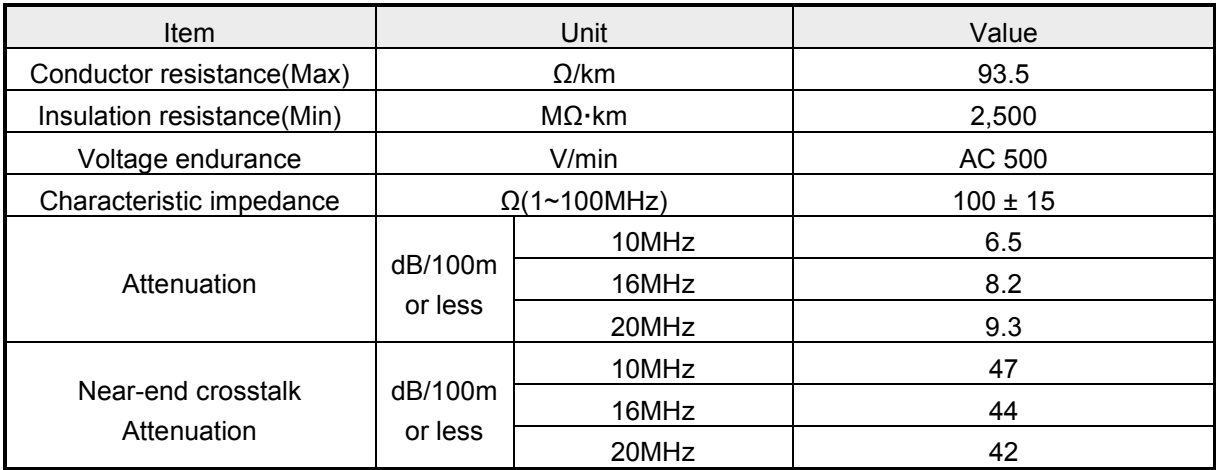

# **2.9 Terminating**

### **2.9.1 Profibus-DP Terminating**

• Connection Connector

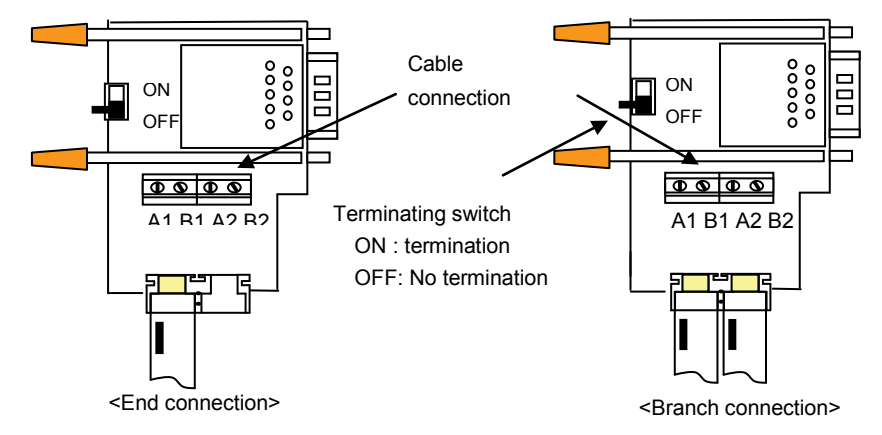

#### 2.9.2 DeviceNet Terminating

#### • **Connection connector**

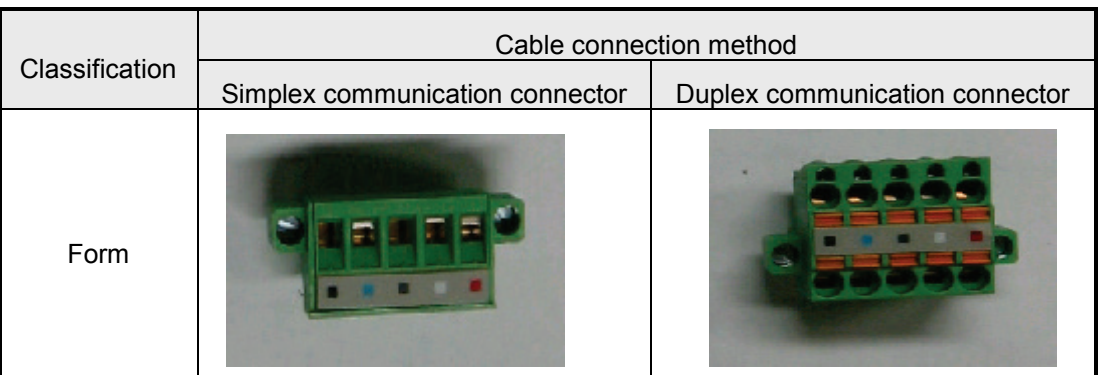

#### • **Terminal resistance**

- 121Ω, 1%, 1/4W resistance should be added.
- Connected to CAN\_H of connector and CAN\_L signal cable

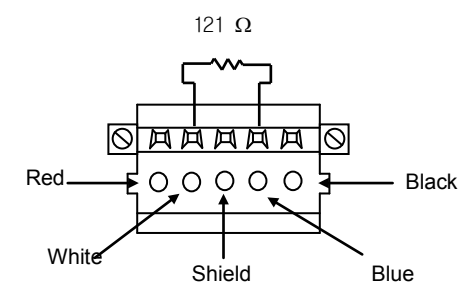

#### **Remark**

1) Terminal resistance should be added to both end of trunk line of network and in case of composing by device port tab, it is required to install terminal resistance on both ends of tab. In case that terminal resistance is omitted, the normal communication is not available.

#### 2.9.3 Rnet Terminating

Signal cable for electric network connection for Smart I/O Rnet uses no.6 and 7 from connector pin of Rnet master module and no.8 and 9 of Smart I/O module.

No.6 signal of master module Is connected to no.8 signal cable of Smart I/O module and no.7 signal is connected to no.9 signal cable respectively.

As each connector body is connected to other module by shield cable which plays the role to bypass the external noise, the connector bodies of both side should be connected by shield cable and the body of cable connector is not allowed to contact to high voltage and high current cables.

When soldering the shield cable to 9 pin connector body, it is required to heat the connector body with soldering iron sufficiently for strict and non removable soldering. In case of soldering, use the suitable amount of solder as too much solder adding makes the assembly of connector case difficult.

- Resistance value : 110Ω, 1/2W
- Connection pin no.
	- Master connection section : Pin no.6, 7
	- Smart I/O connection section : Pin no.8, 9
- Terminal resistance as fittings(110Ω, 1/2W) should be added on both ends of network.
- Connector case and end resistance are not allowed to contact each other.

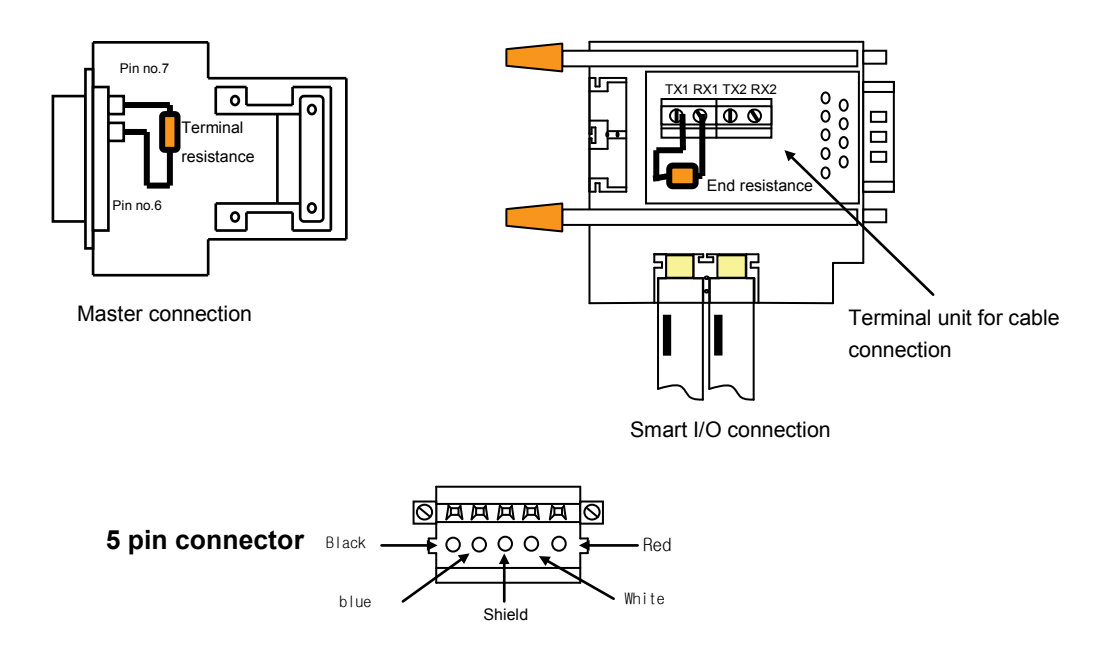

### **2.9.4 Snet Terminating**

In case of communicating through RS-422 channel, it should be required to connect the terminal resistance from outside. In case of long distance communication, terminal resistance plays the role to prevent the signal distortion caused by reflection wave of cable and is required to connect the resistance (1/2W) same as characteristic impedance value to the end of network. In case of using the recommended cable, please connect 120Ω terminal resistance to both end of cable. In case of using other cables except the recommended cable, it is required to connect the 1/2W resistance same as the characteristic impedance value of using cable to both sides of cable.

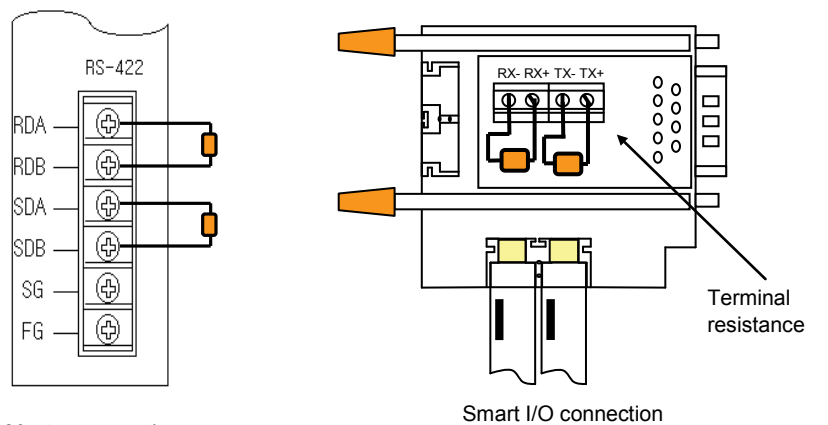

Master connection

### **Chapter 3 System Configuration**

Smart I/O series are equipped with various product suitable for system configuration as various communication models and I/O module. This chapter describes the method of system configuration and characteristics.

#### **3.1 Notices in Selecting Module**

Here describes the notices in selecting digital I/O module which is used for Remote I/O.

- 1) Digital input types contain the current sink input and current source input. In case of DC input module, as the wiring method of external input power is different according to such input types, make sure of selecting the input module considering the spec. of input connection machine. Remote I/O is available for source/sink in common. The wiring method per type is as follows.
	- (1) How to connect the sink type external connection machine to the source type DC input module.

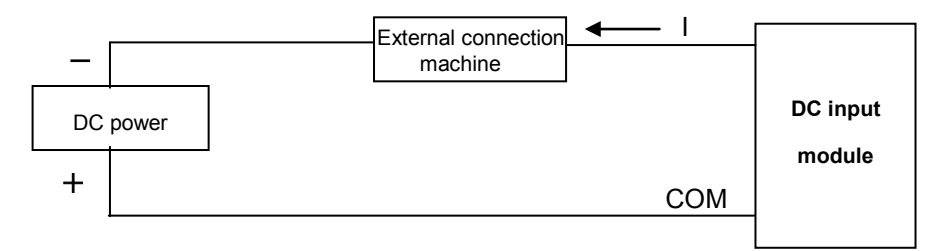

- External connection machine is located between DC power and (-) terminal of DC input module terminal.
- Thus, when inputting ON, the current flows from DC input module terminal to external connection machine.
- (2) How to connect the source type external connection machine to the sink type DC input module.

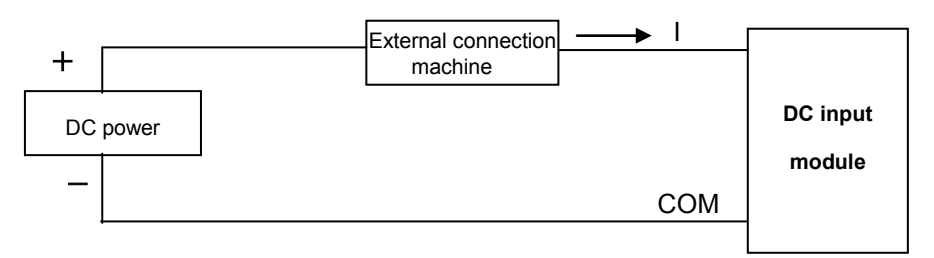

- External connection machine is located between DC power and (+) terminal of DC input module terminal.
- Thus, when inputting ON, the current flows from external connection machine to DC input module terminal.
- 2) In case that the open/close frequency is high or it is used to open/close the conductive load, please use transistor output module as Relay output module may reduce the life.

### **3.2 Names of Each Part**

# **3.2.1 Basic System Configuration**

Smart I/O series contain all 4 kinds of module configuration. According to network configuration that the user wants, it is available to install the system simple and effectively by the combination of the following models. The best advantage of Smart I/O series is the simple system configuration and the easy connection with other maker's machine as this is oriented to the open type network (except for Rnet).

*Example of Smart I/O Series (stand-alone type)*

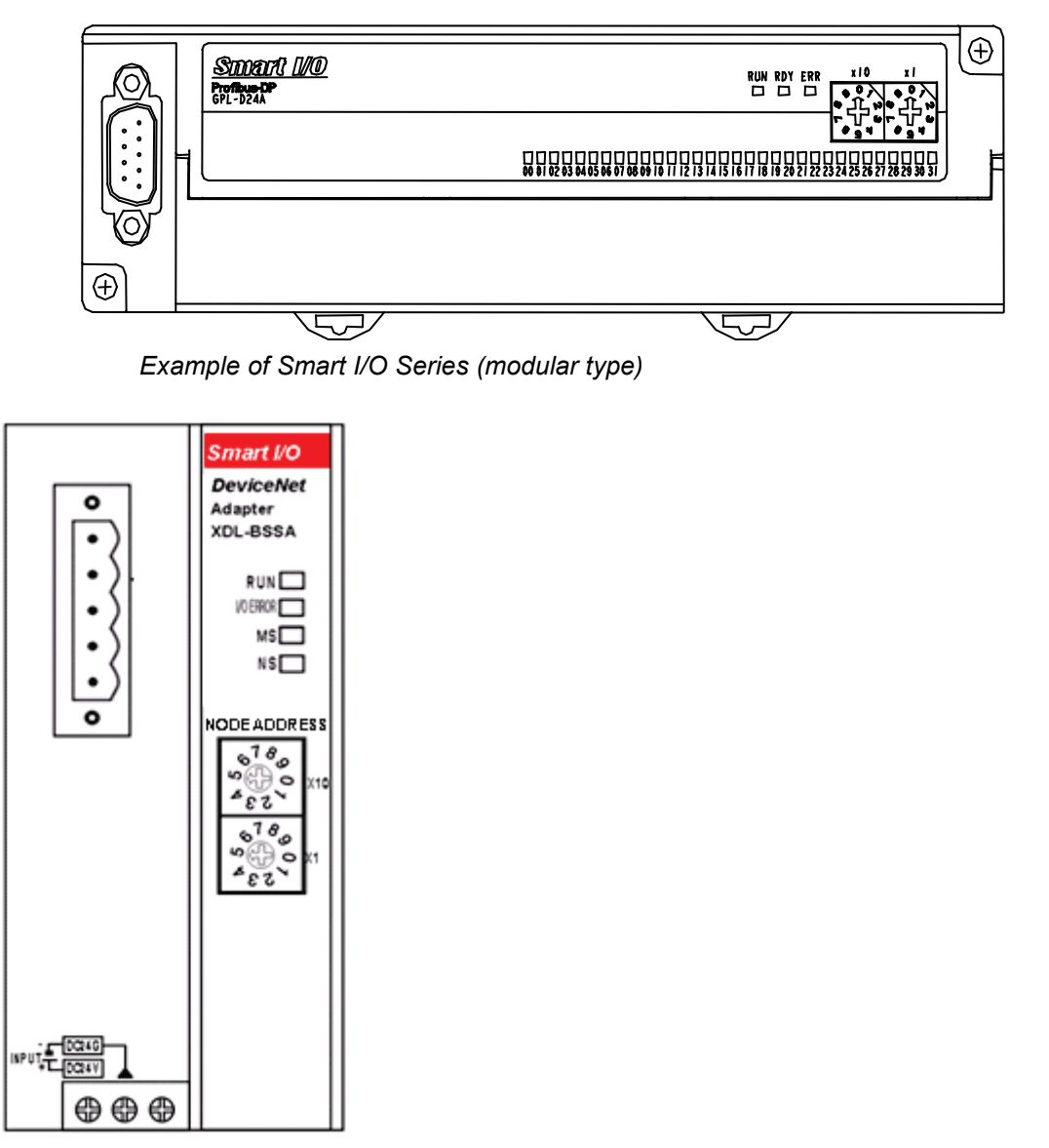

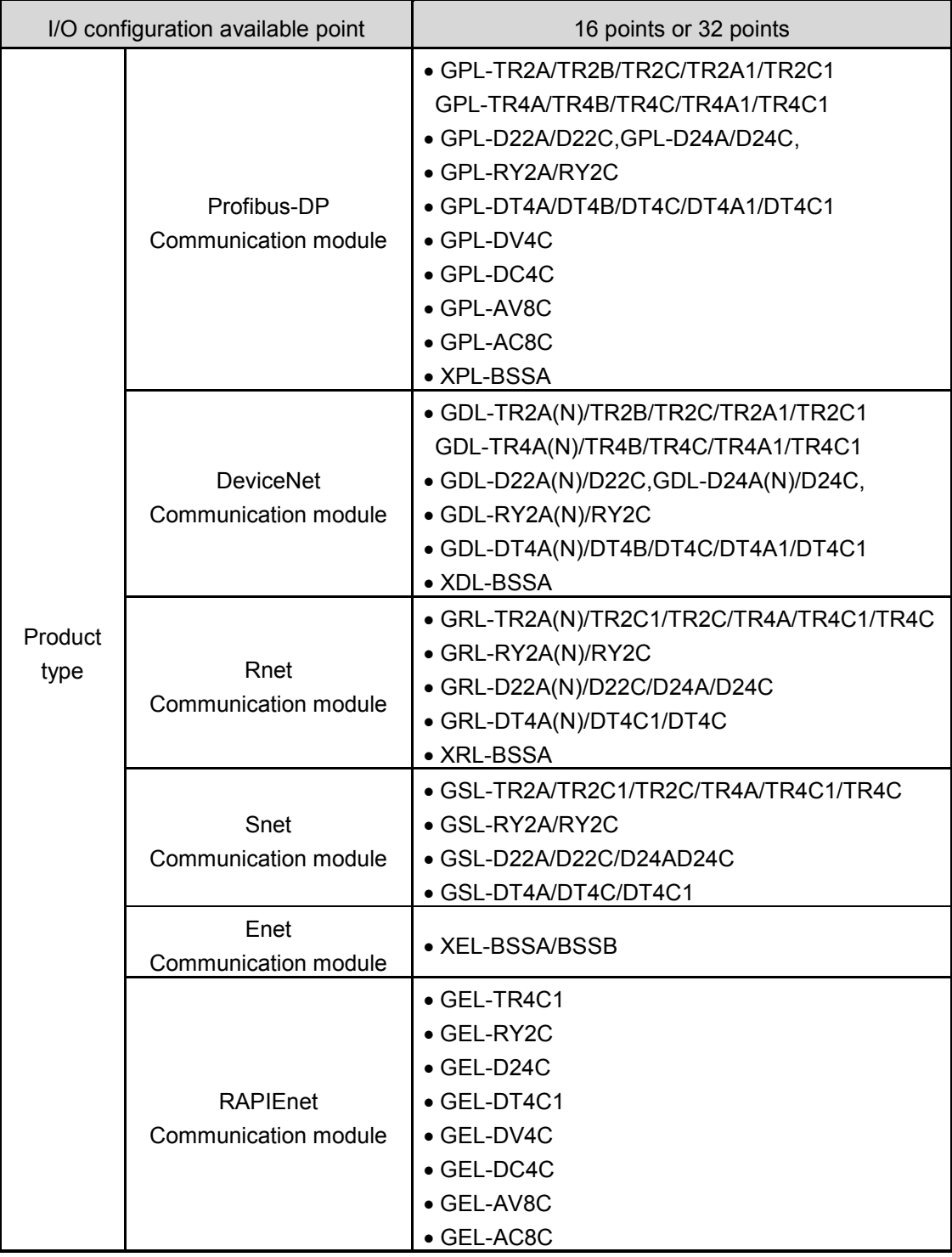

Available modules for network of Smart I/O series (I/O module)

### **3.2.2 Names of Each Part of Smart I/O series**

1) Pnet, Rnet, Snet, Dnet series

Profibus-DP, Rnet, Modbus communication module have all the same forms, and their characteristics are as follows.

In case of I/O 16 points

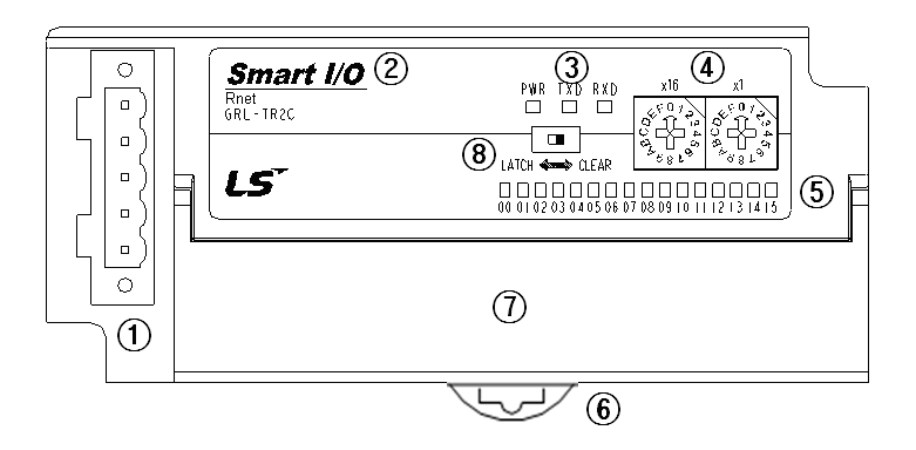

In case of I/O 32 points,

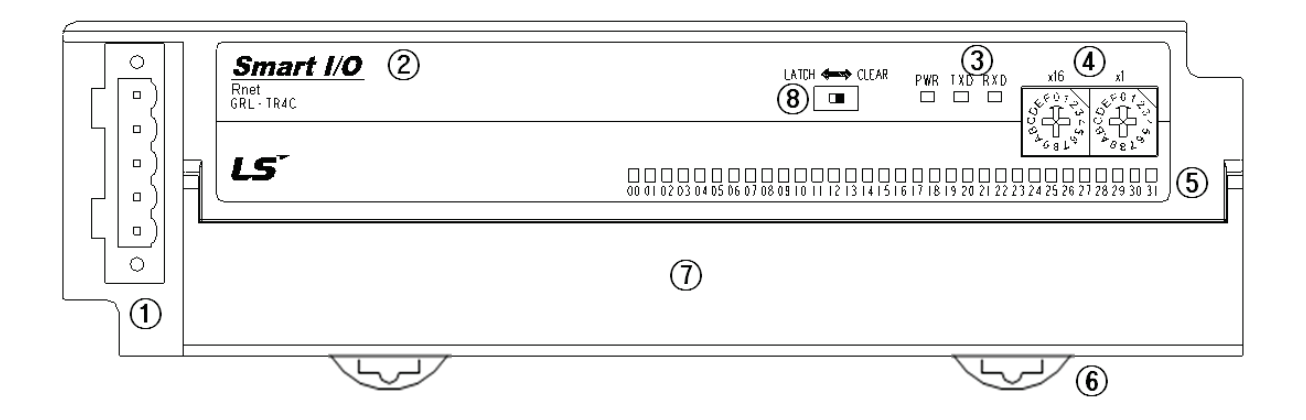

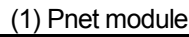

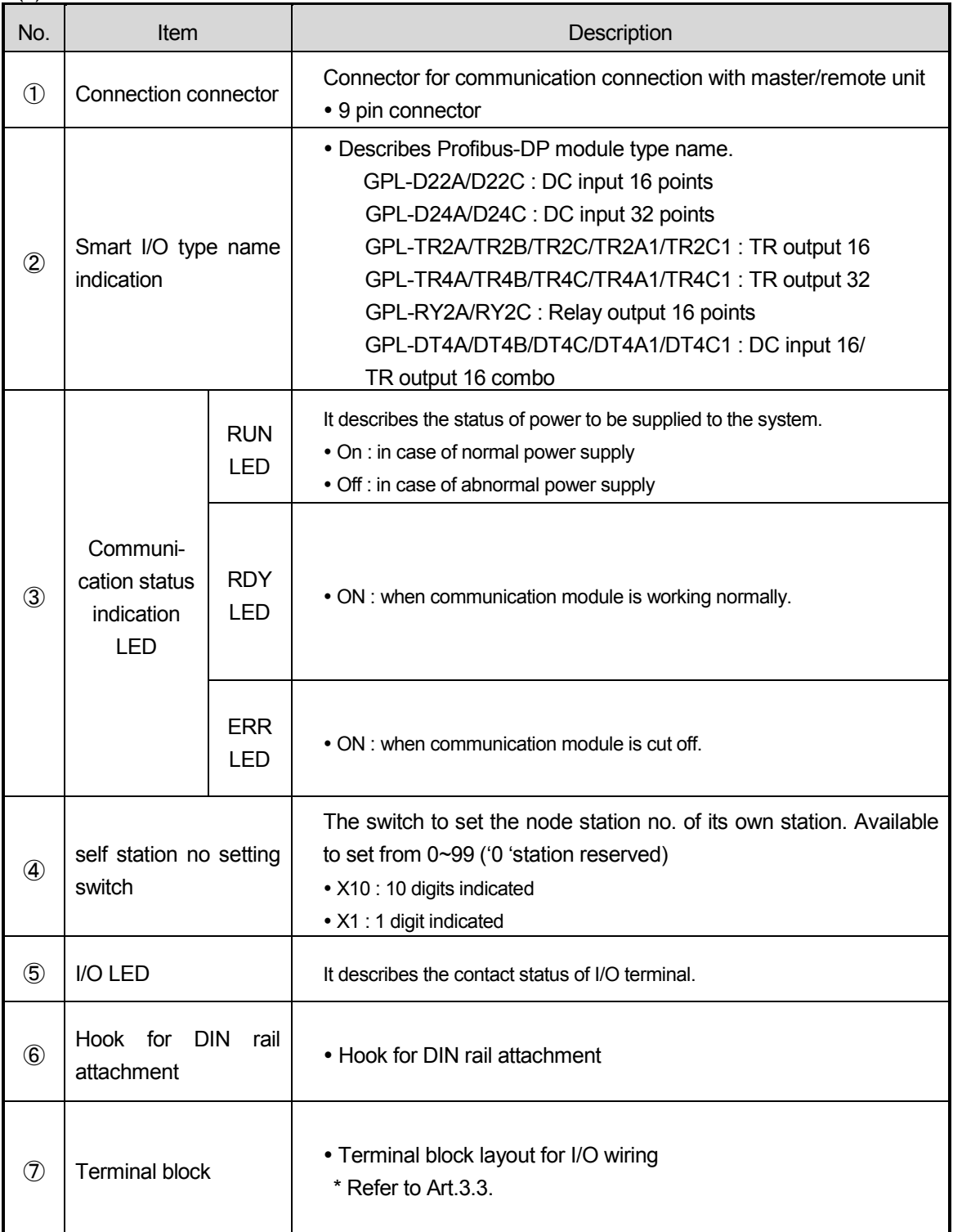

# (2) Rnet module

(a) Stand-alone type module

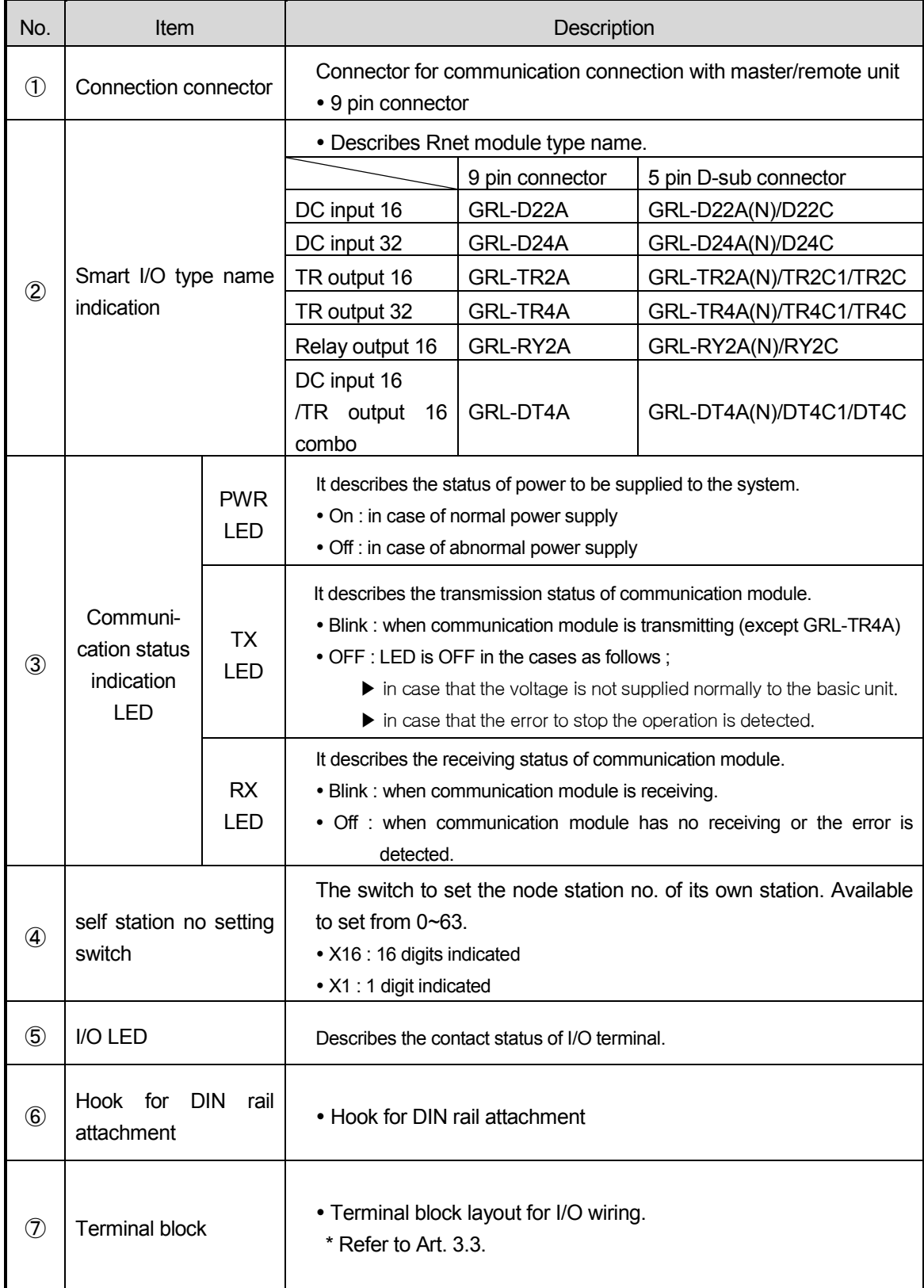

(b) Latch/Clear selectable module

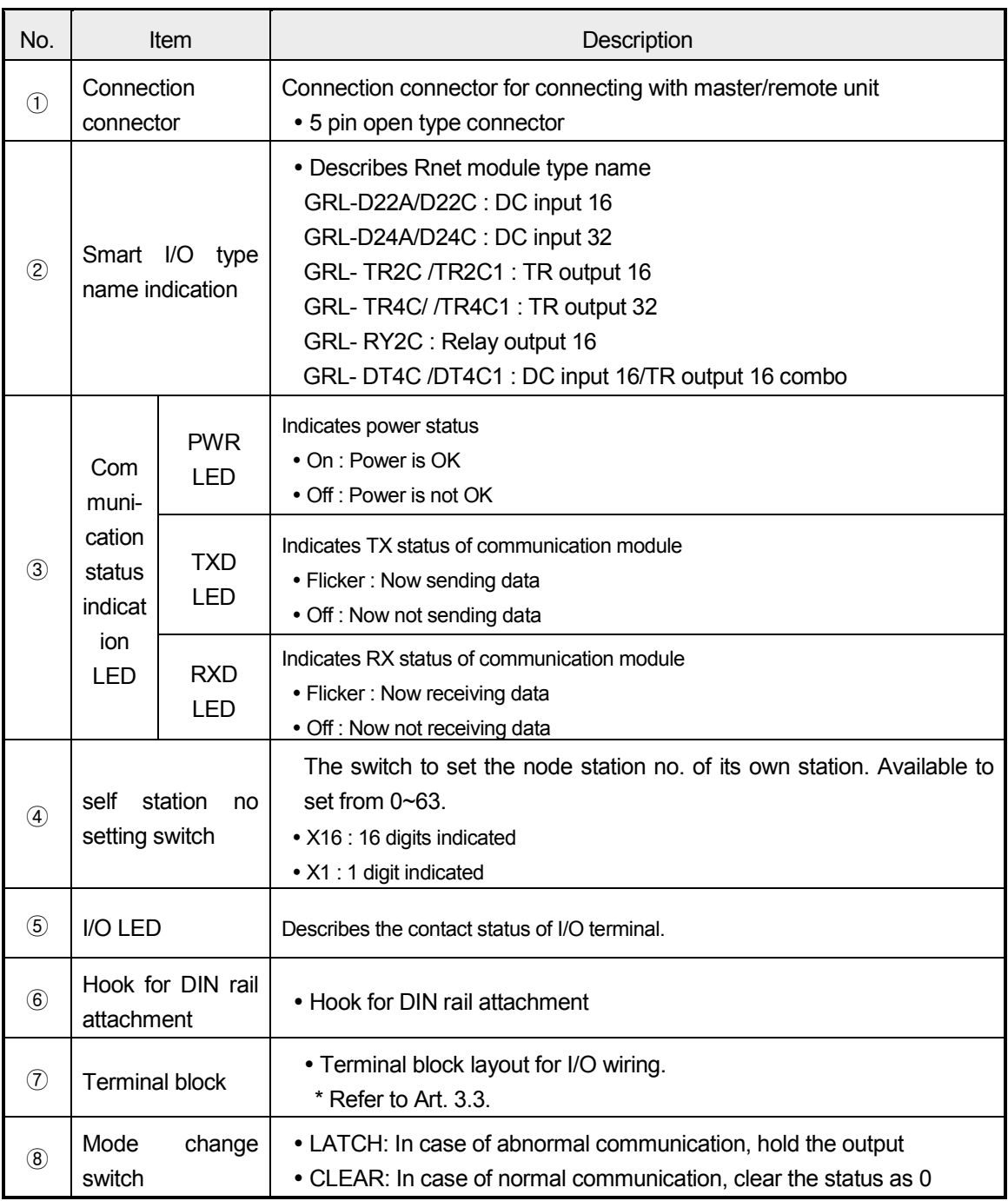

### Remark

Latch/Clear function is provided in GRL-TR2C/TR2C1/TR4C/TR4C1/DT4C/DT4C1/RY2C module

### (3) Snet module

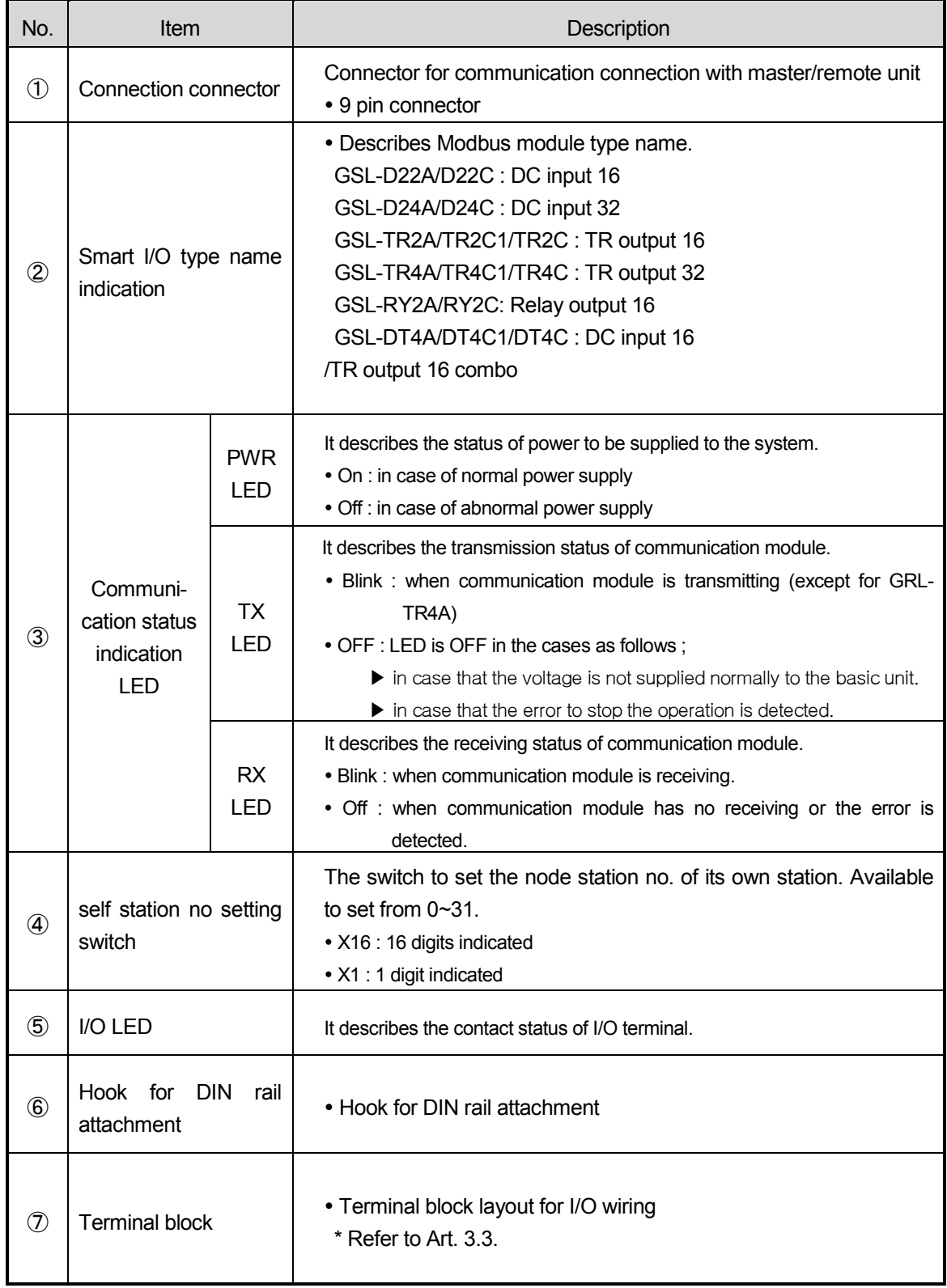

### (4) DeviceNet module

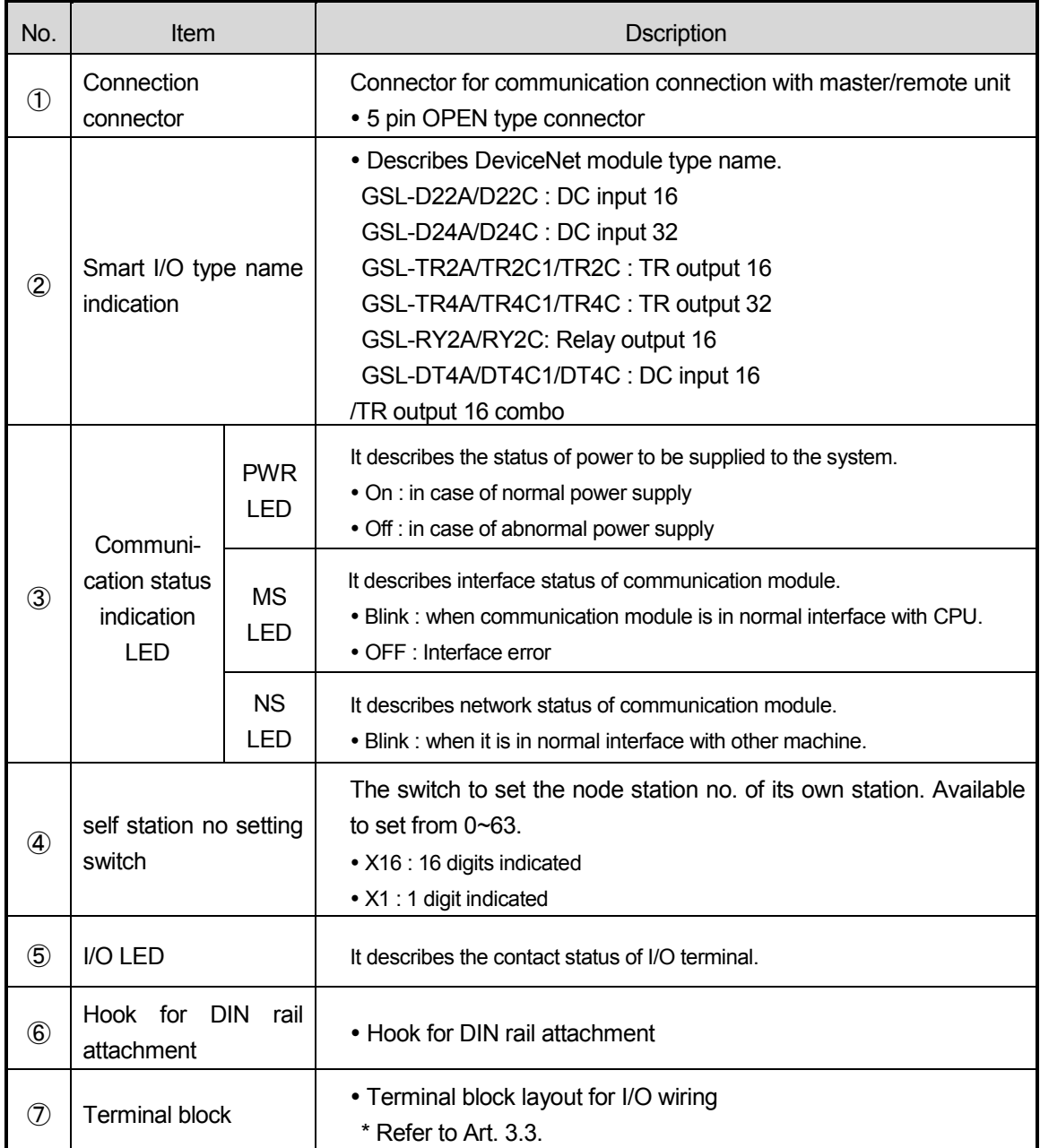

\* Dnet can be set as Normal mode, Quick mode and Dummy mode by using SyCon which is software for XGT.

2) Modular type Smart I/O adapter module (Pnet, Dnet, Rnet, Enet)

(1) Form of Pnet module (Modular type) and name of each part

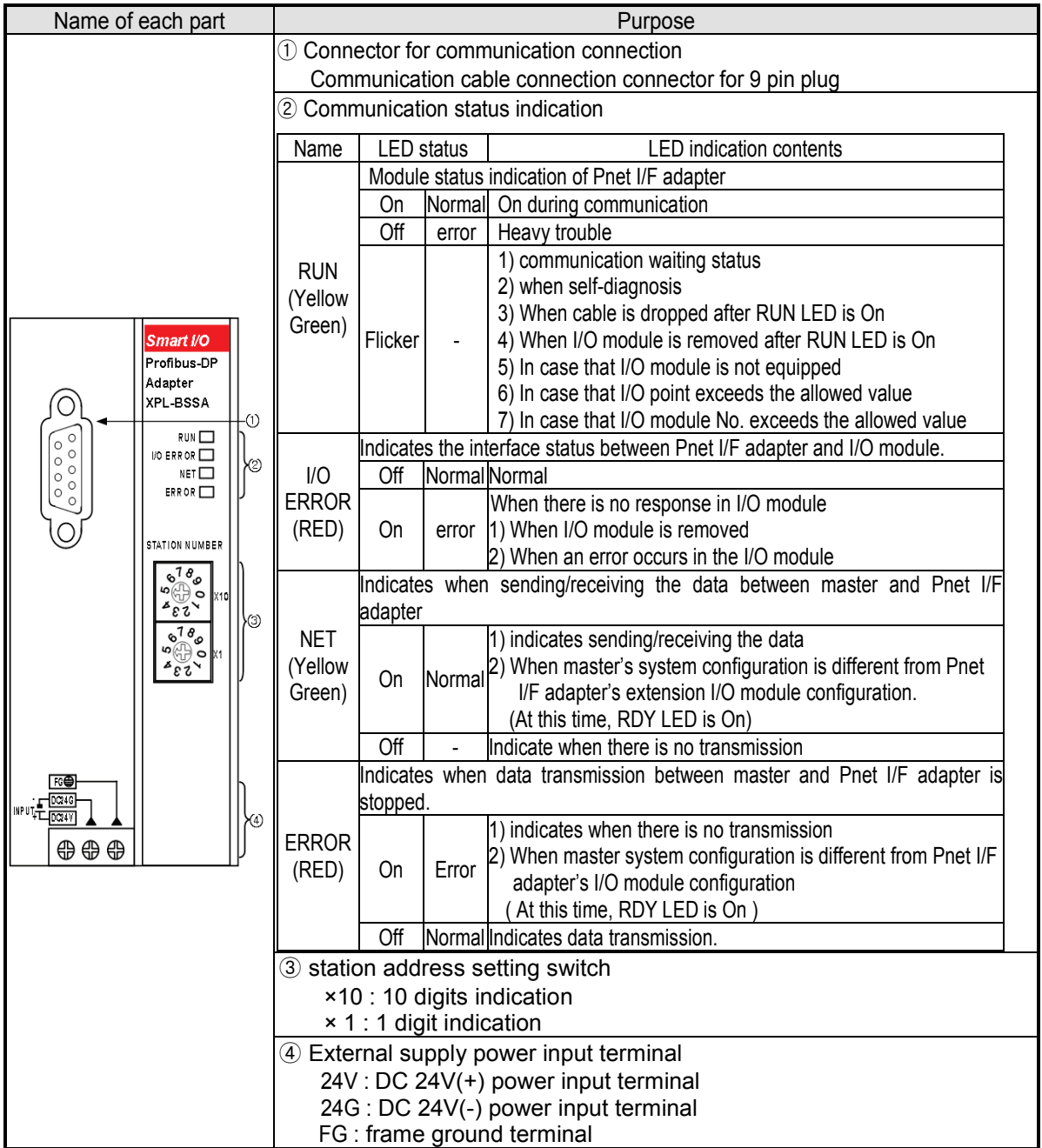

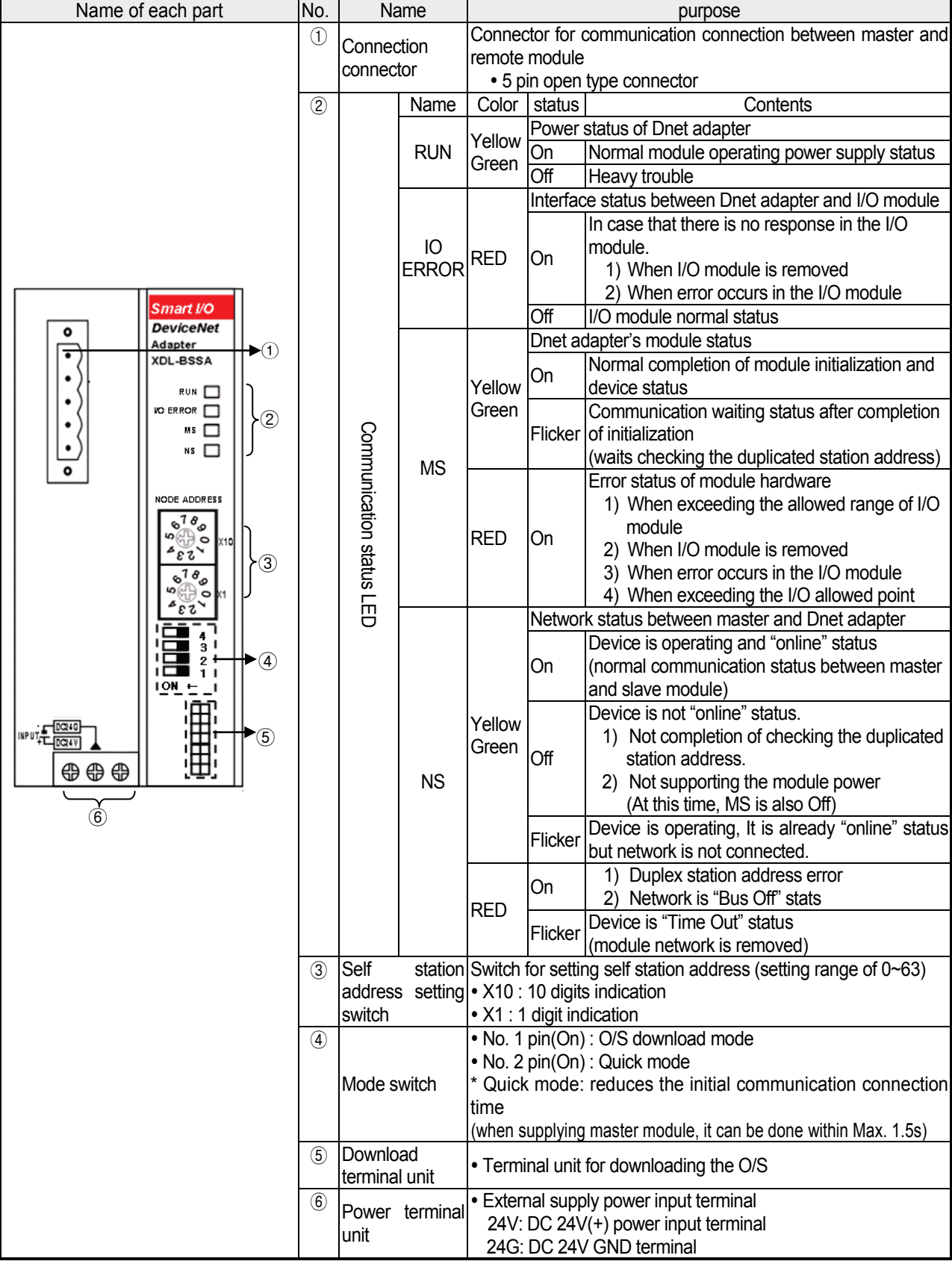

(2) Form of Dnet module (Modular type) and name of each part

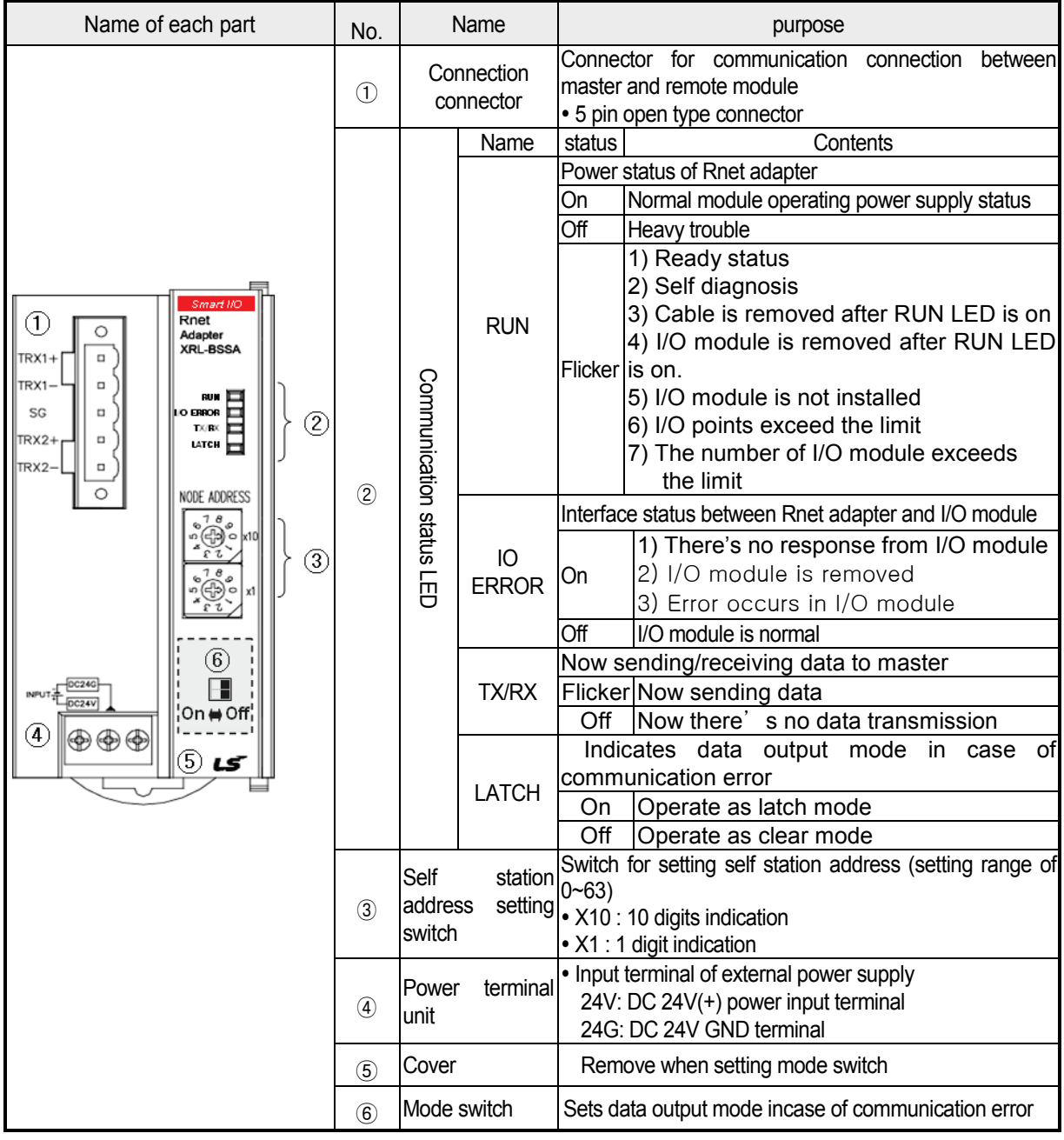

(3) Form of Rnet module (Modular type) and name of each part

### **Remark**

- 1. How to set mode switch
- 1) Eliminate cover⑤.
- 2) When mode switch⑥ is on (in left side), it is set as Clear mode.
- 3) When mode switch⑥ is off (in right side), it is set as Latch mode.
- 2. Output value according to mode switch
	- 1) Latch mode: In case of communication error, holds present value
	- 2) Clear mode: In case of communication error, set output value as '0'
- 3. Mode switch should be set when power is off.

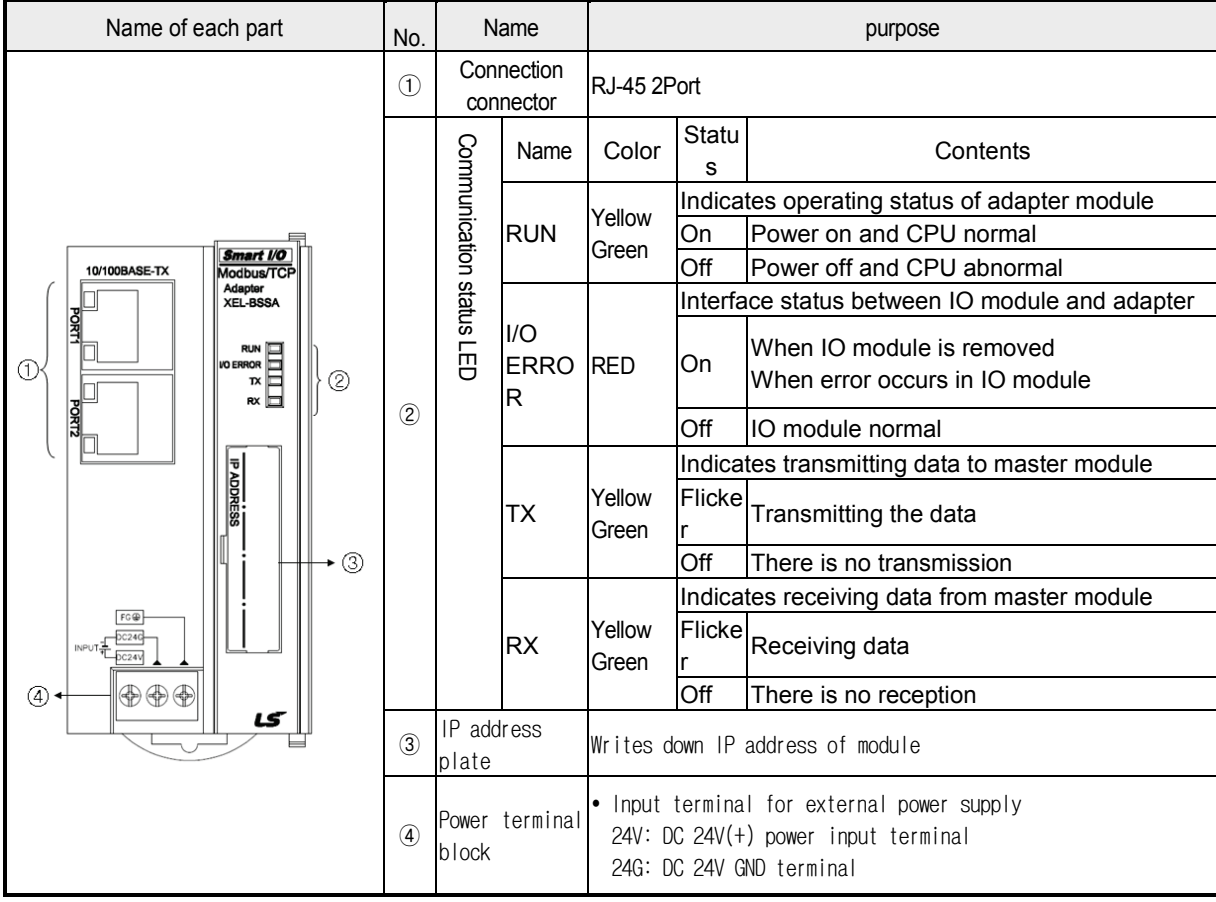

#### (4) Form of Enet module (Modular type) and name of each part (a) XEL-BSSA

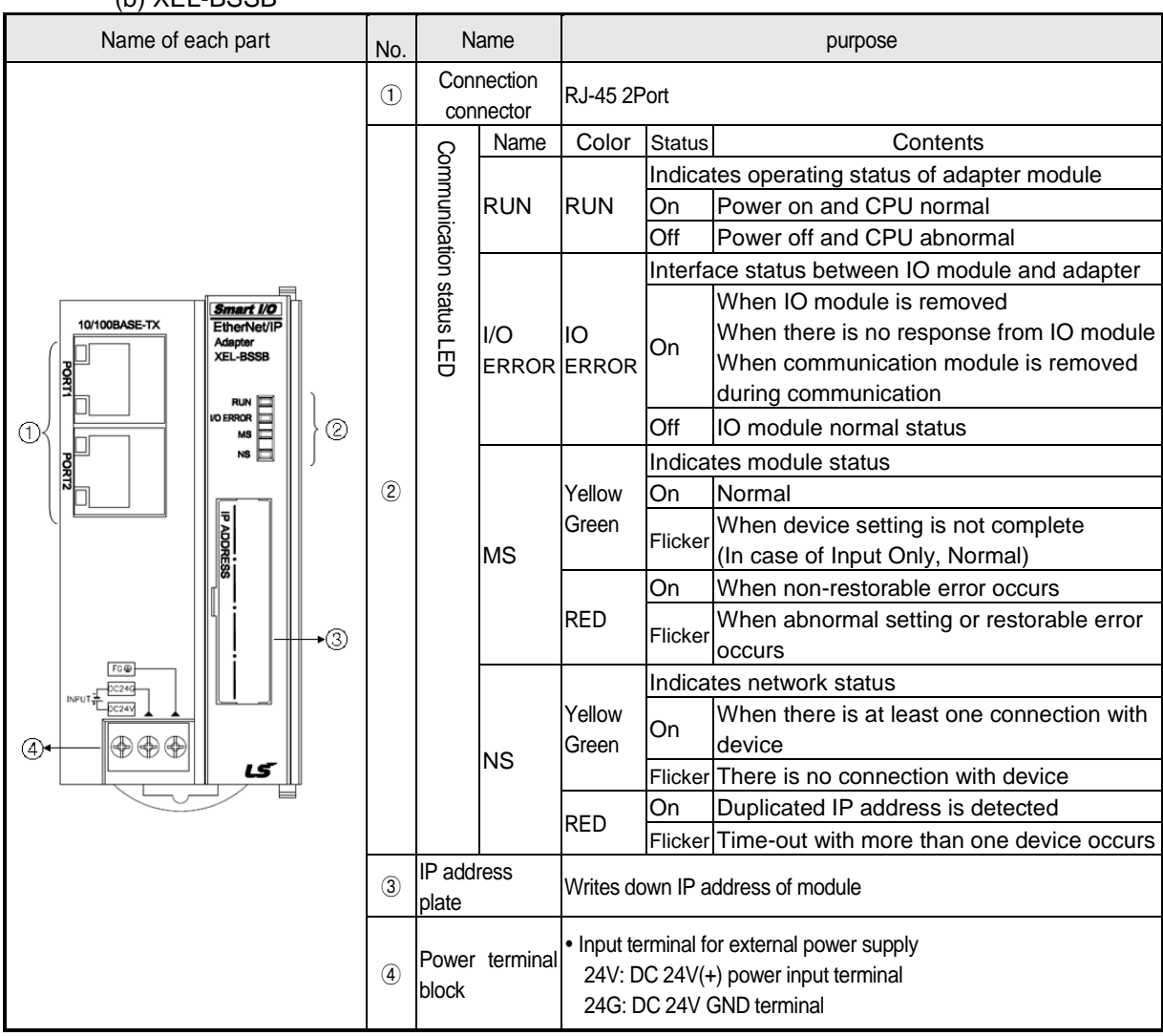

#### (b) XEL-BSSB

# **3.3 I/O Wiring Diagram of Communication Module**

### **3.3.1 External connection diagram of Smart I/O module**

# **1) Profibus-DP module**

 $\overline{a}$ 

(1) Terminal block configuration

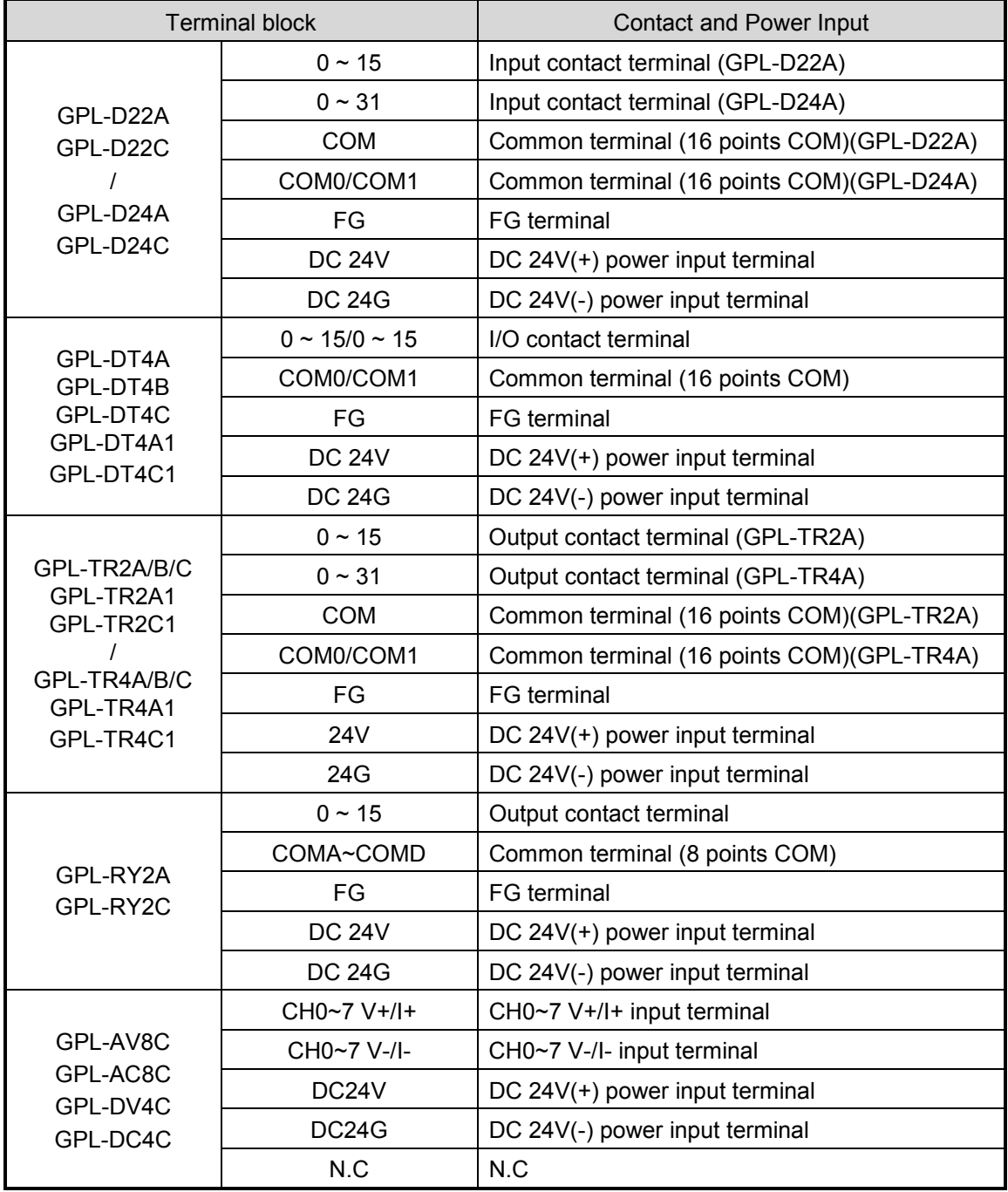

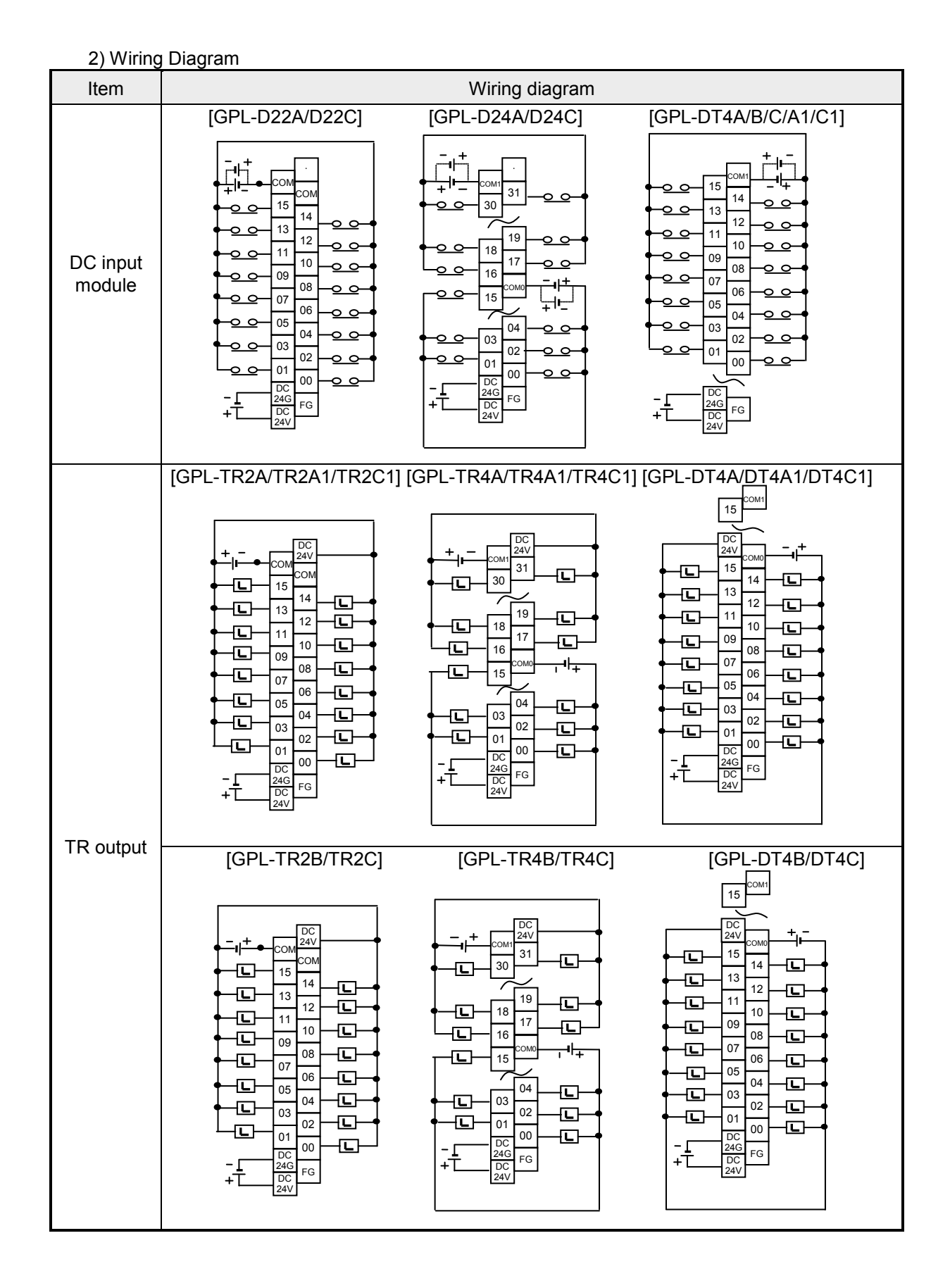

3-16

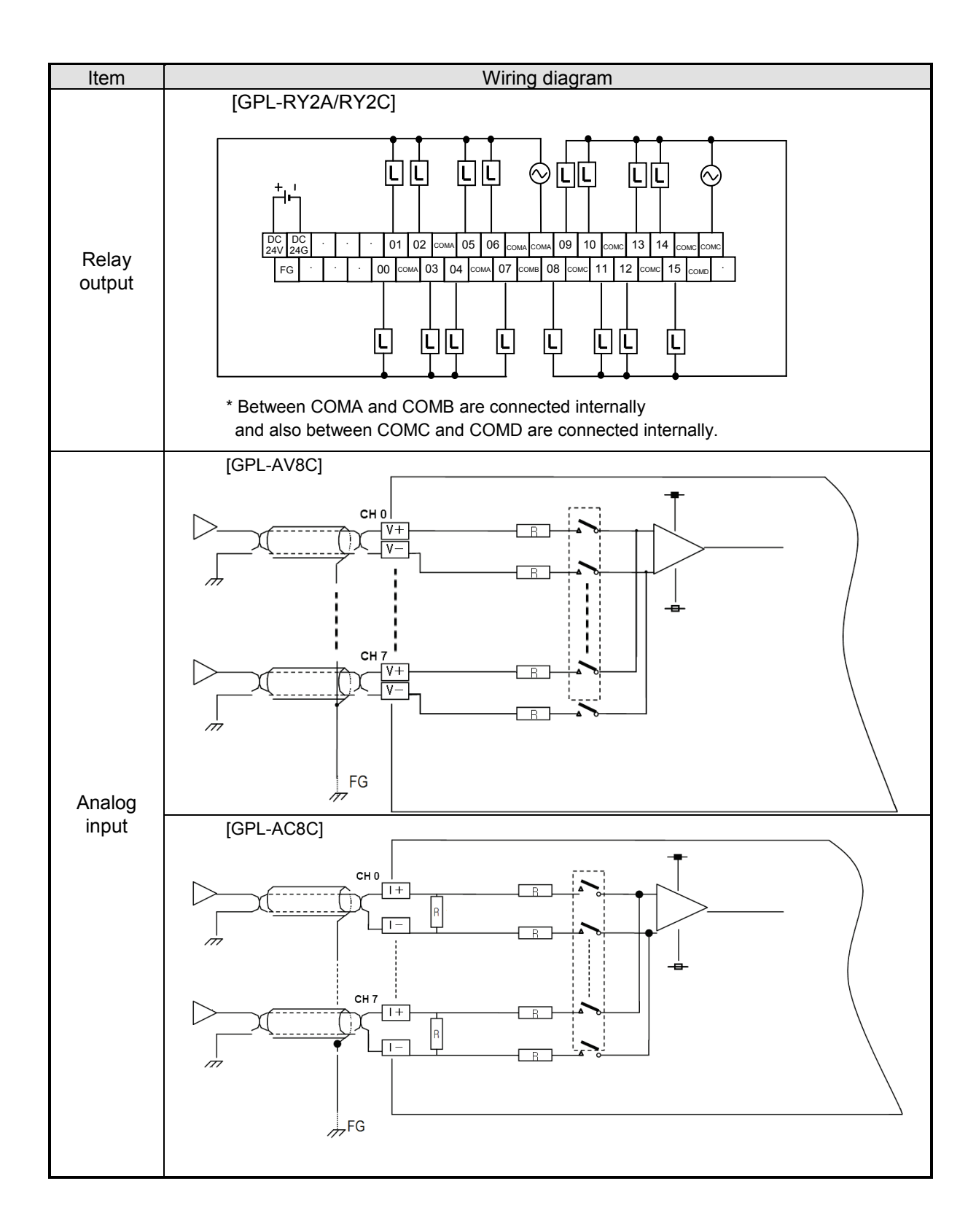

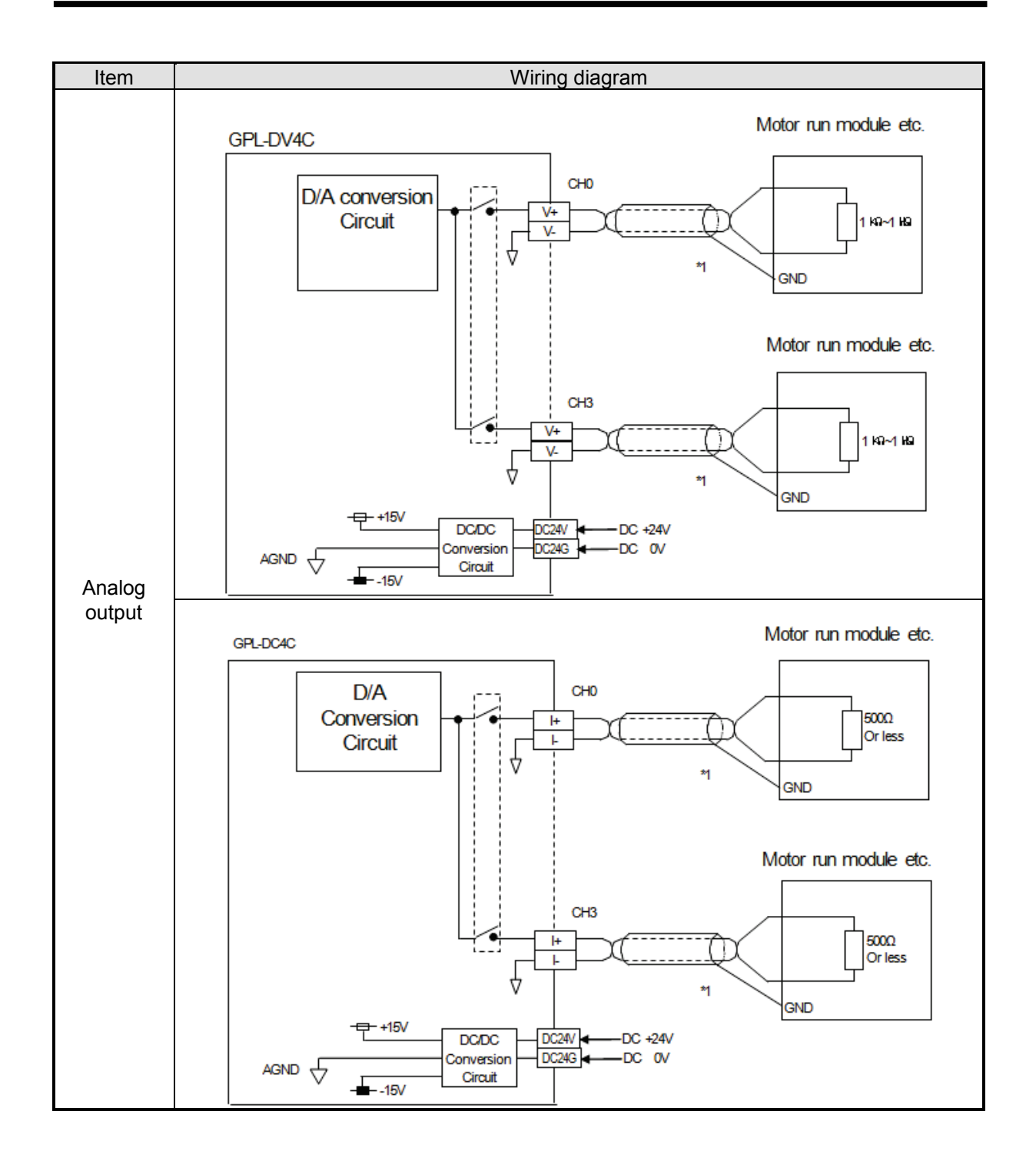

#### **2) DeviceNet module**

(1) Terminal block configuration

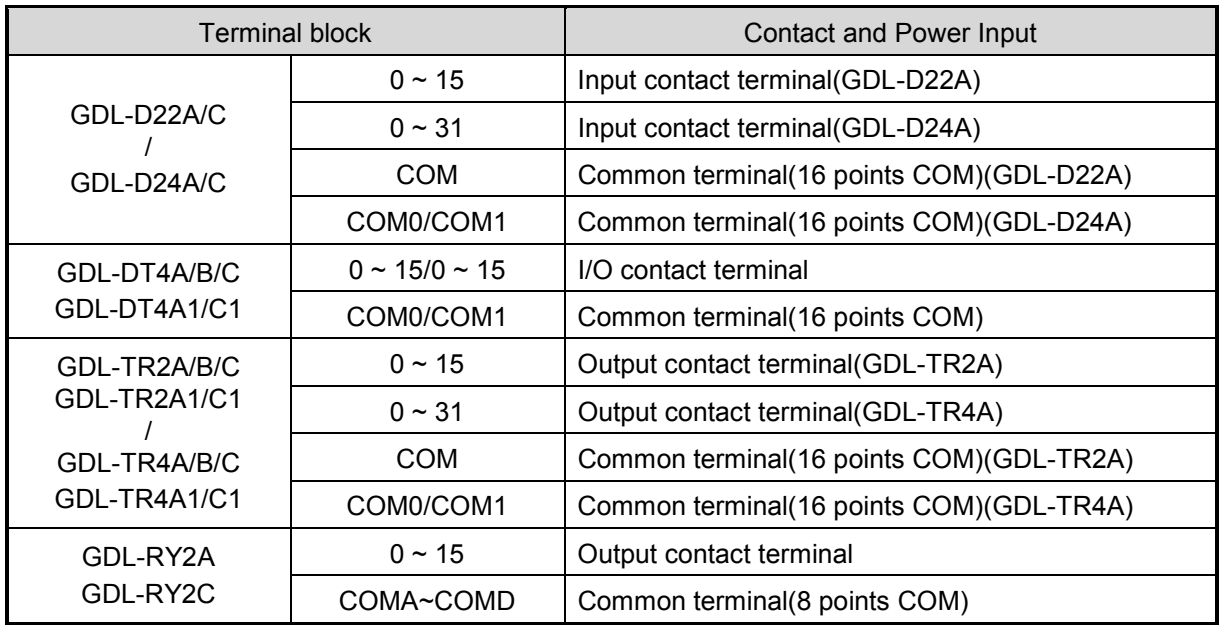

(2) Wiring diagram

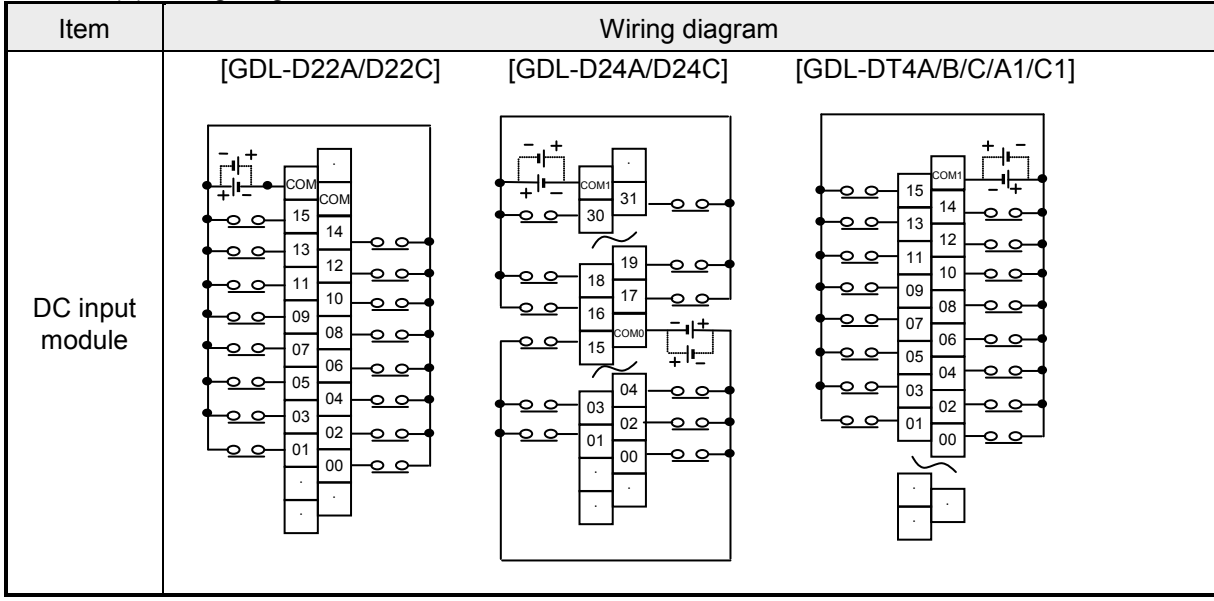

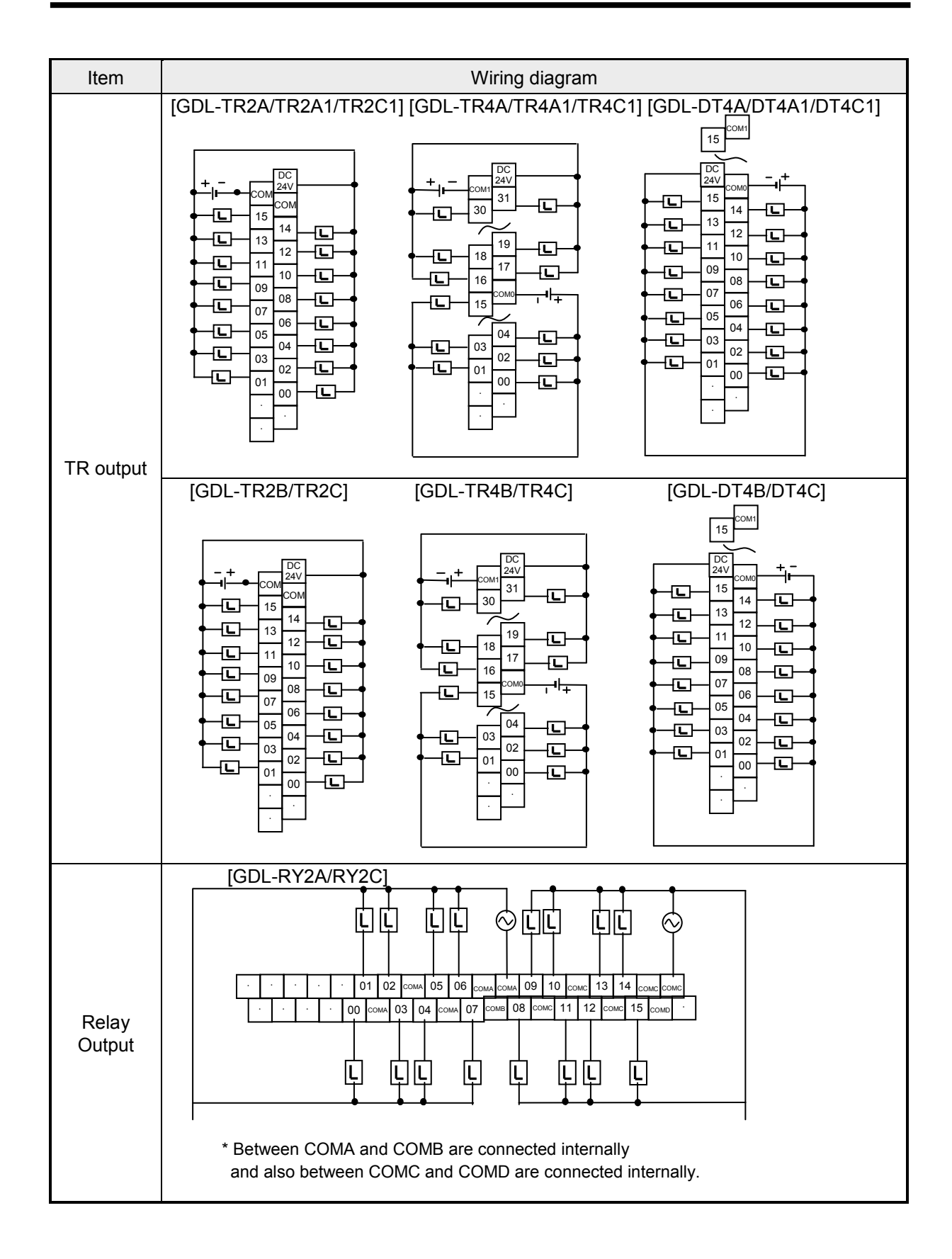

### **3) Rnet module**

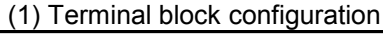

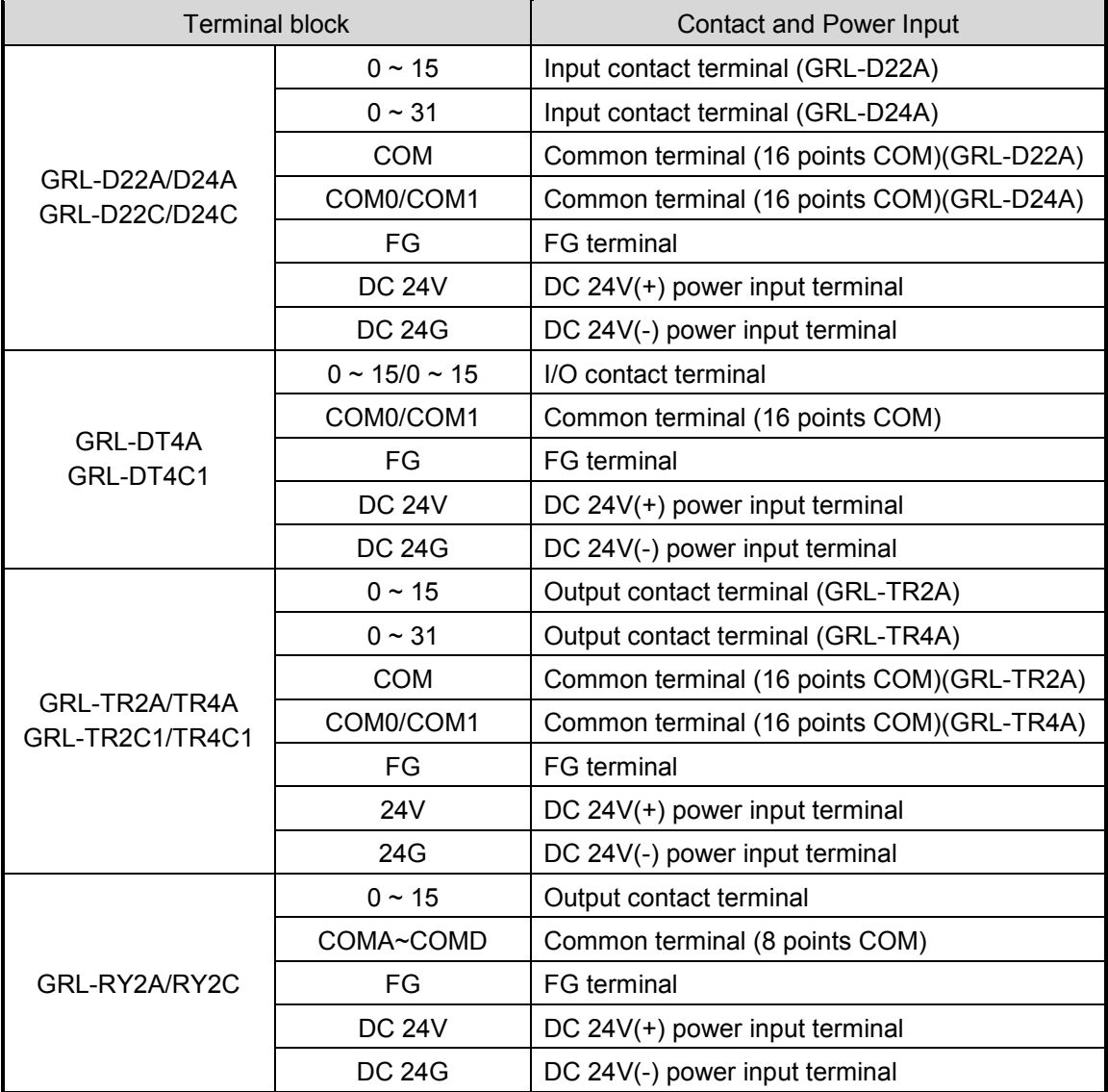

(2) Wiring diagram

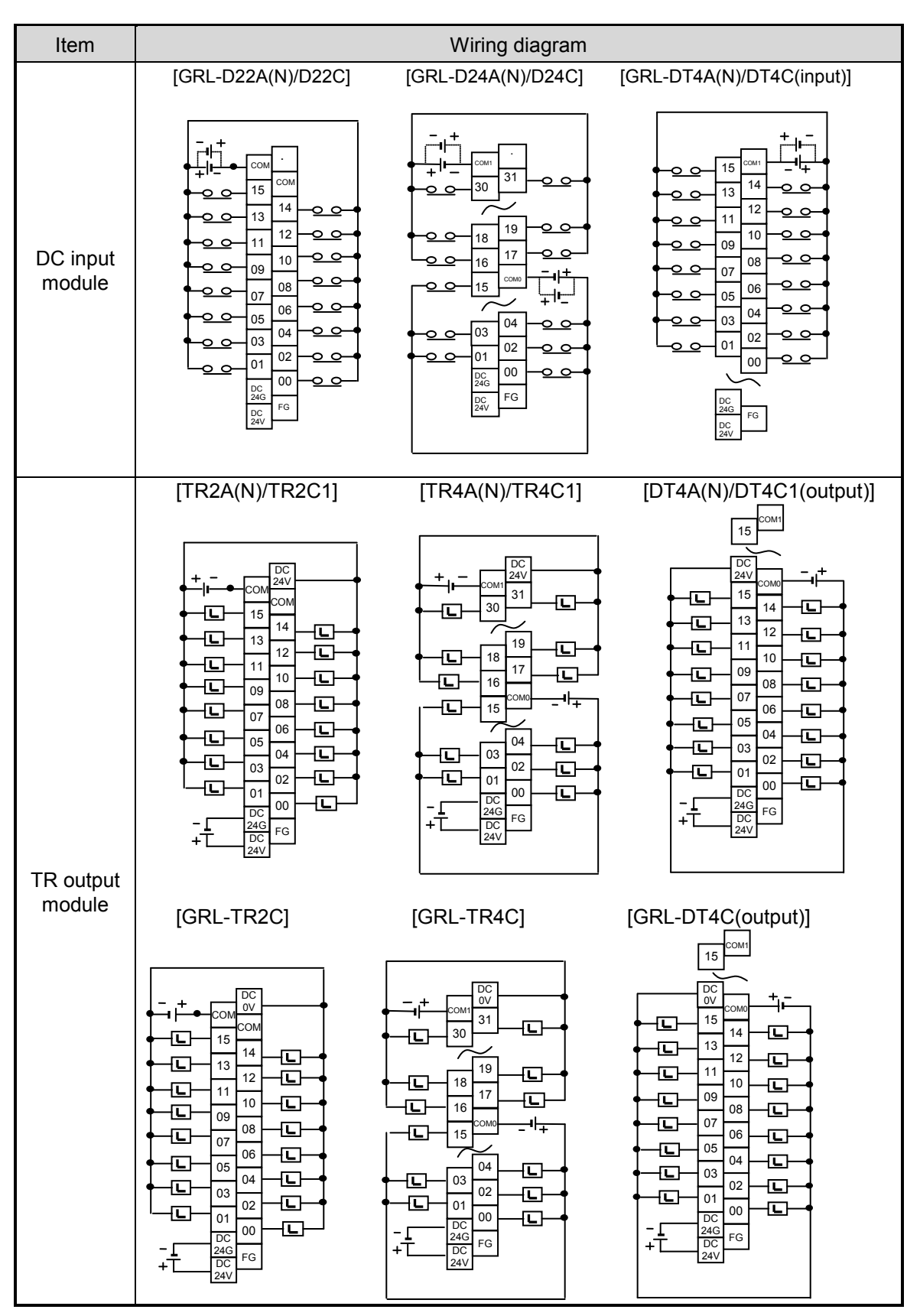

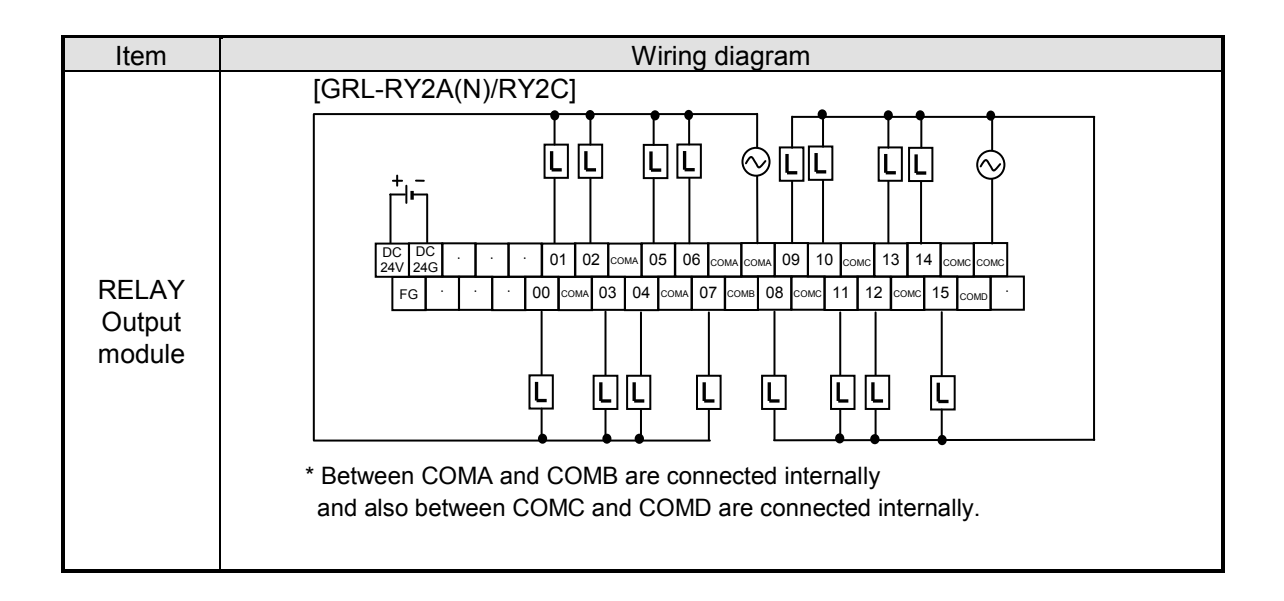

### **4) Snet module**

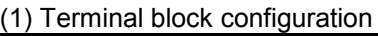

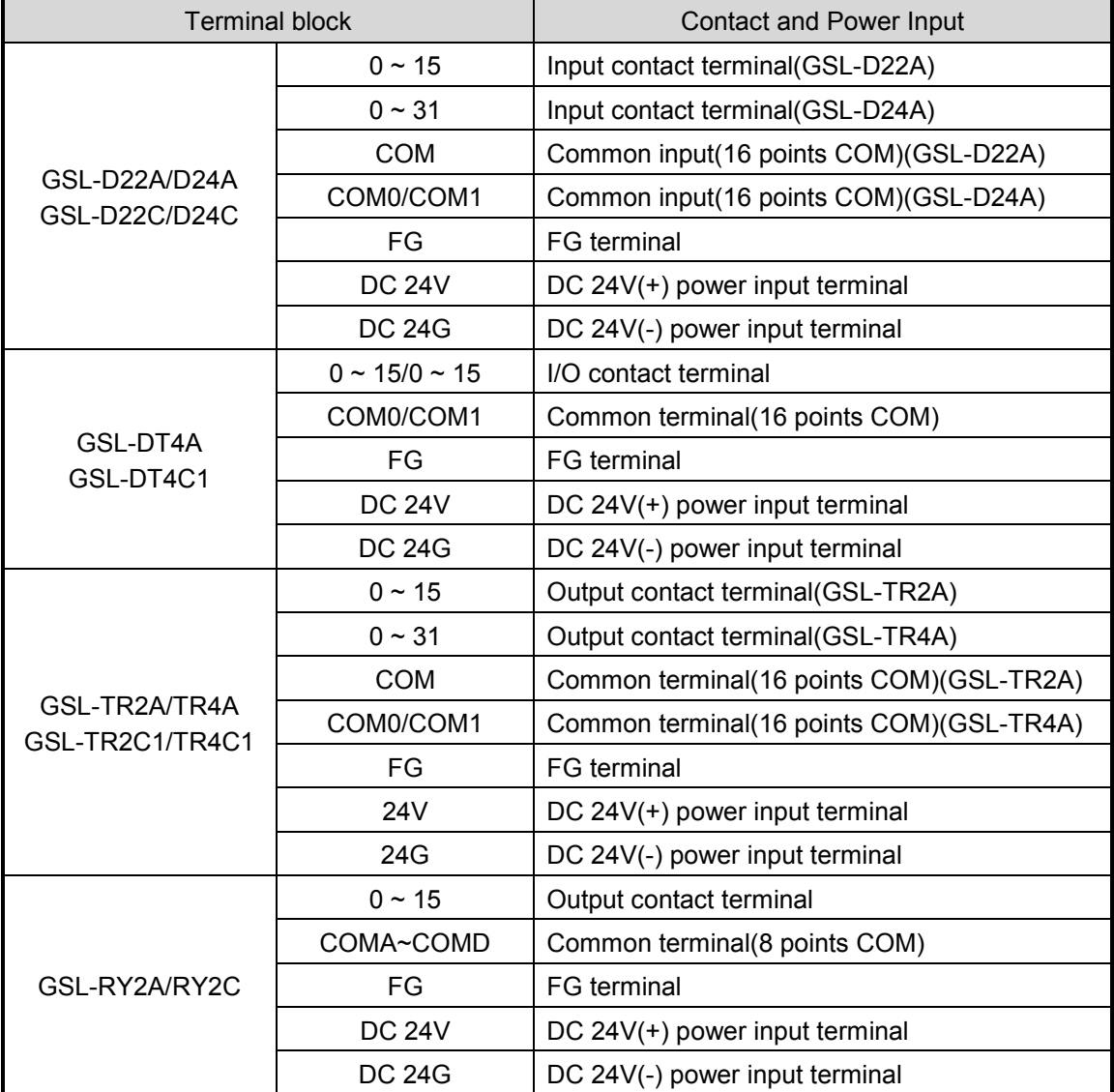

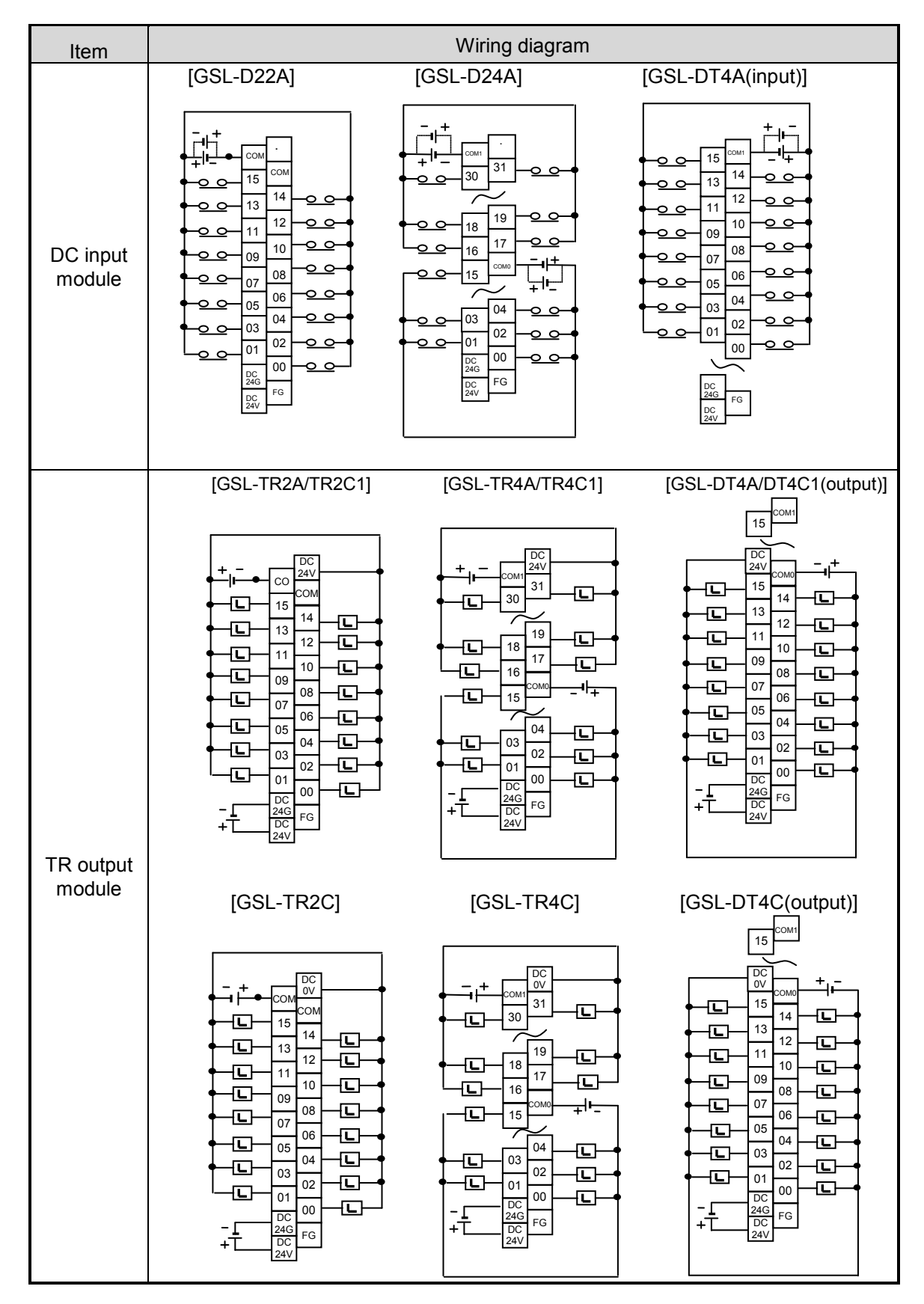

(2) Wiring diagram

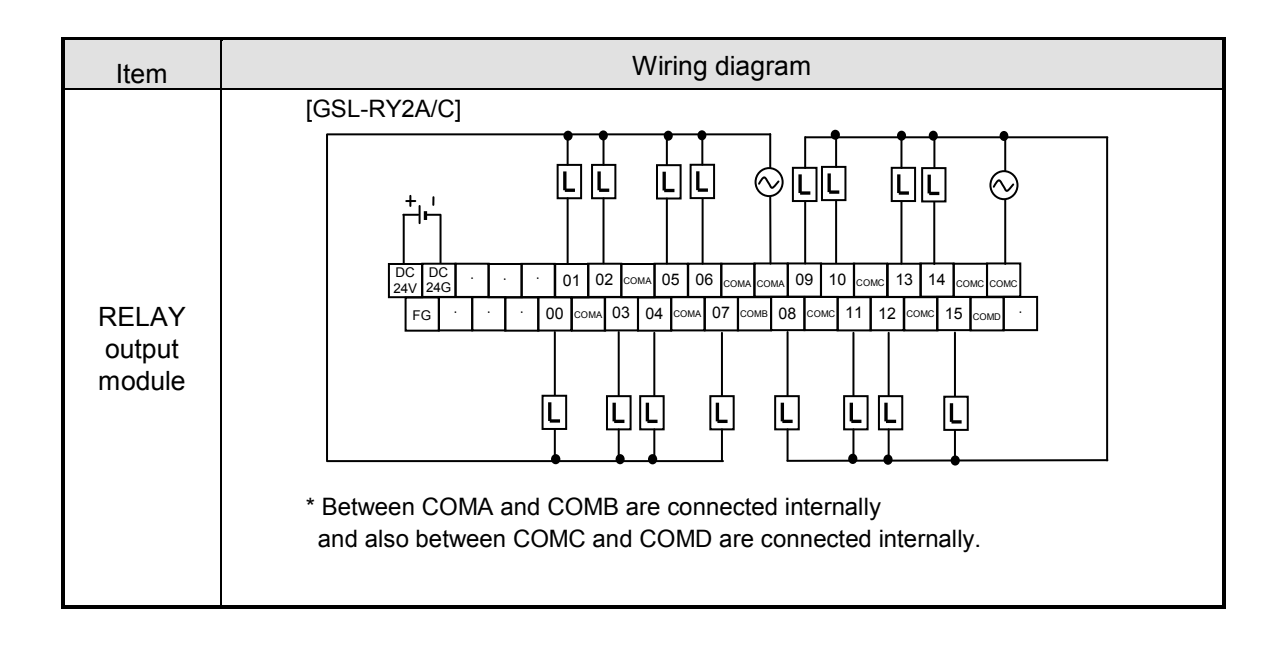

### **5) RAPIEnet module**

(1) Terminal block configuration

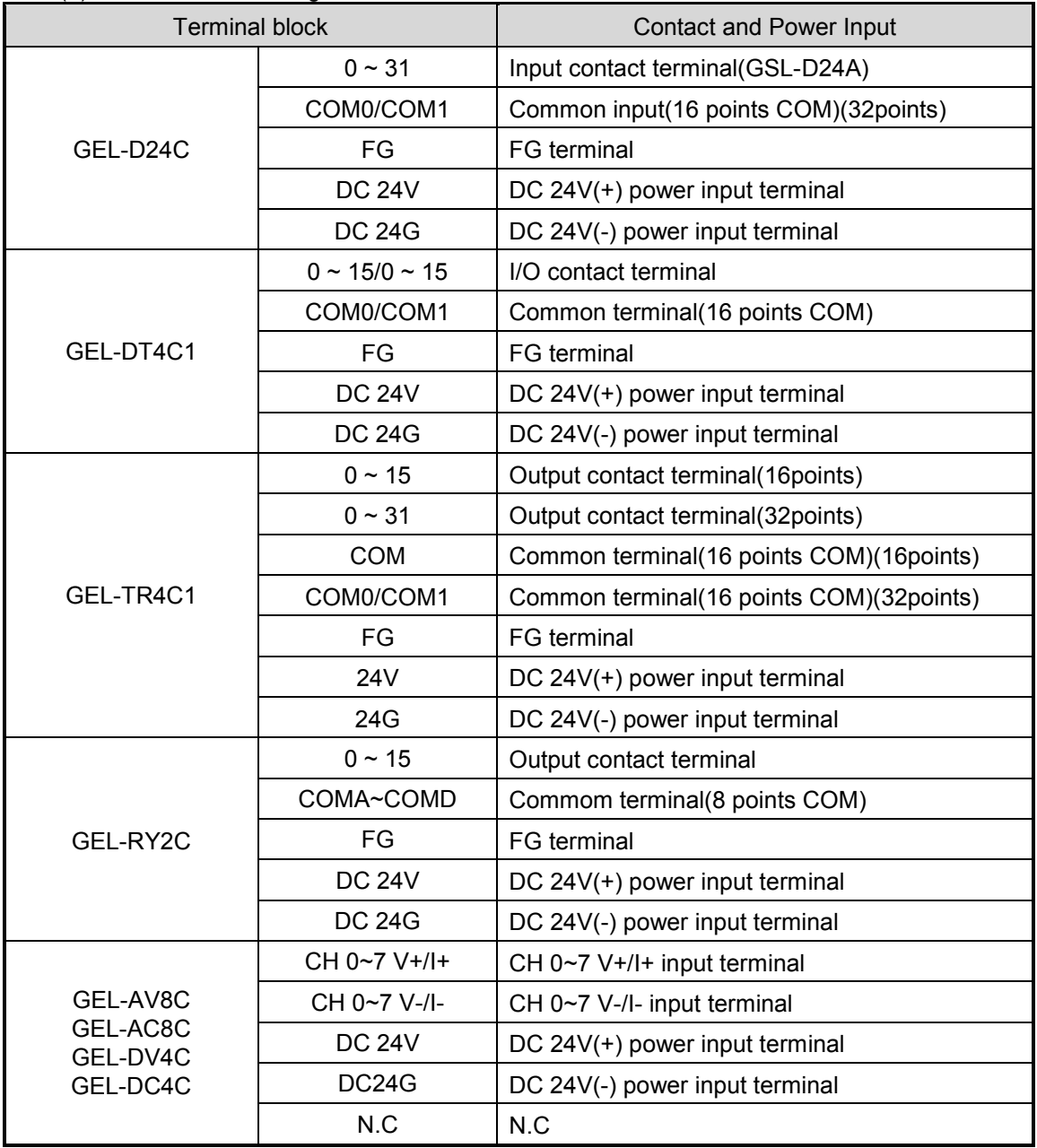

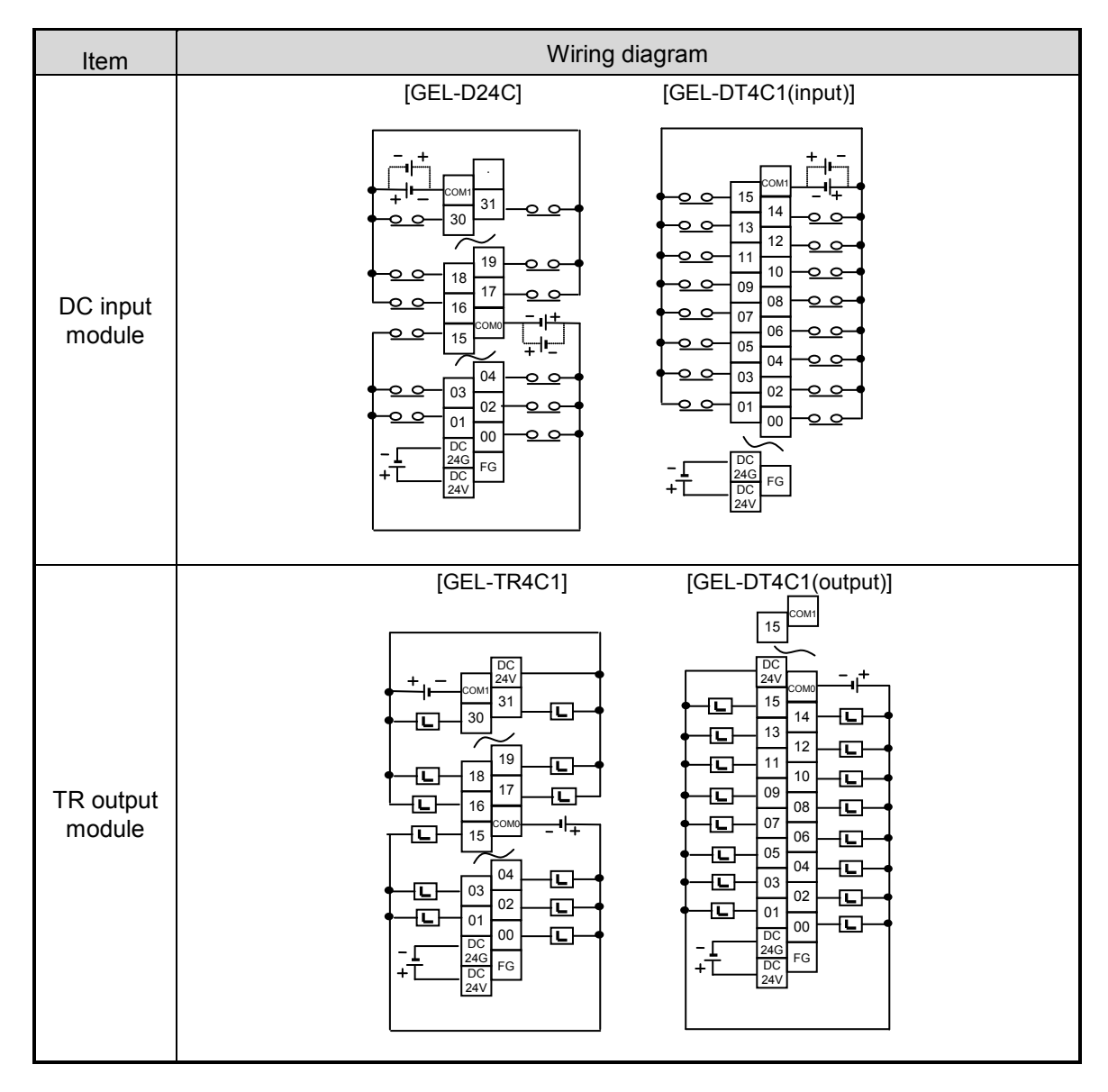

(2) Wiring diagram

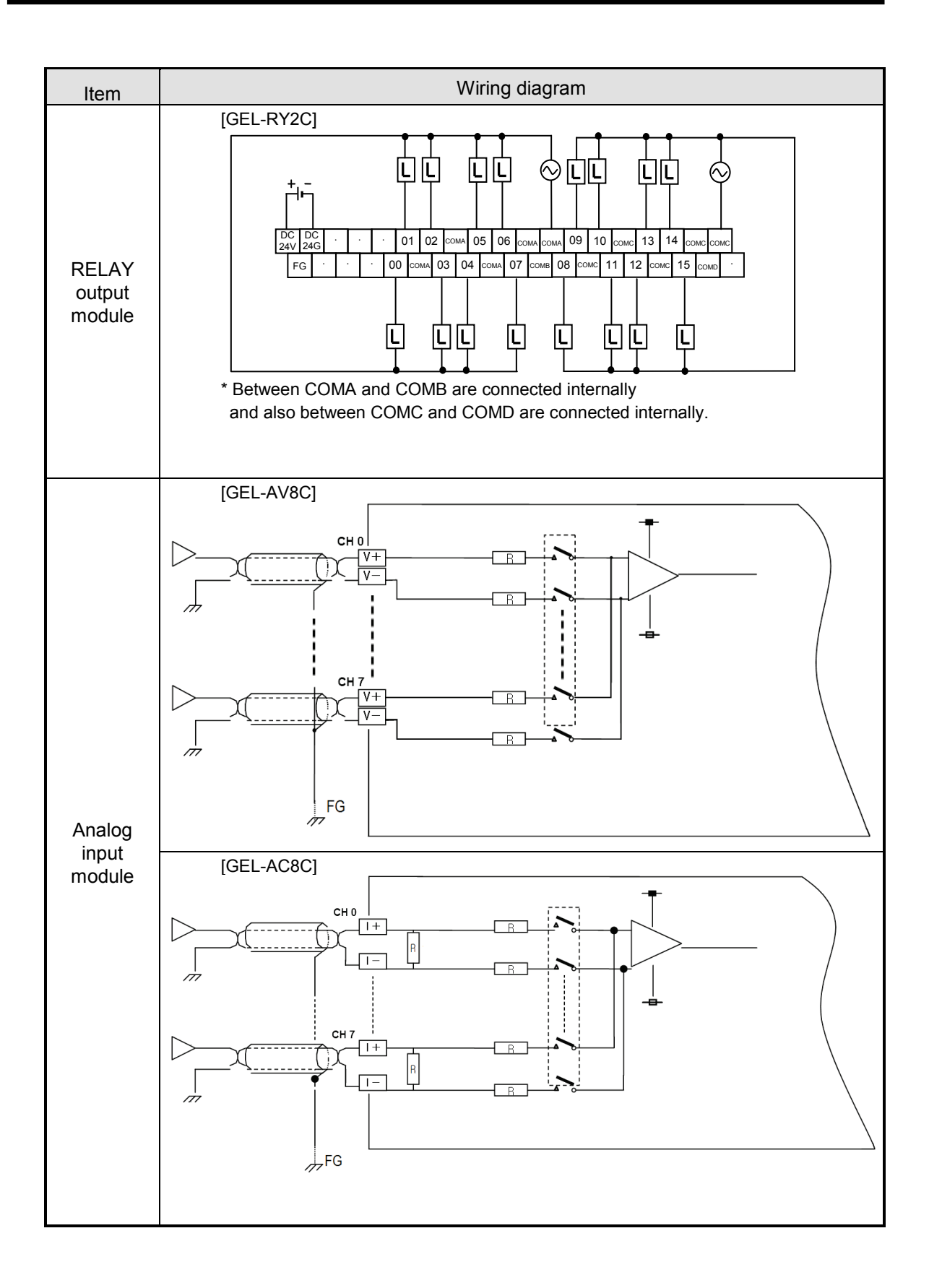

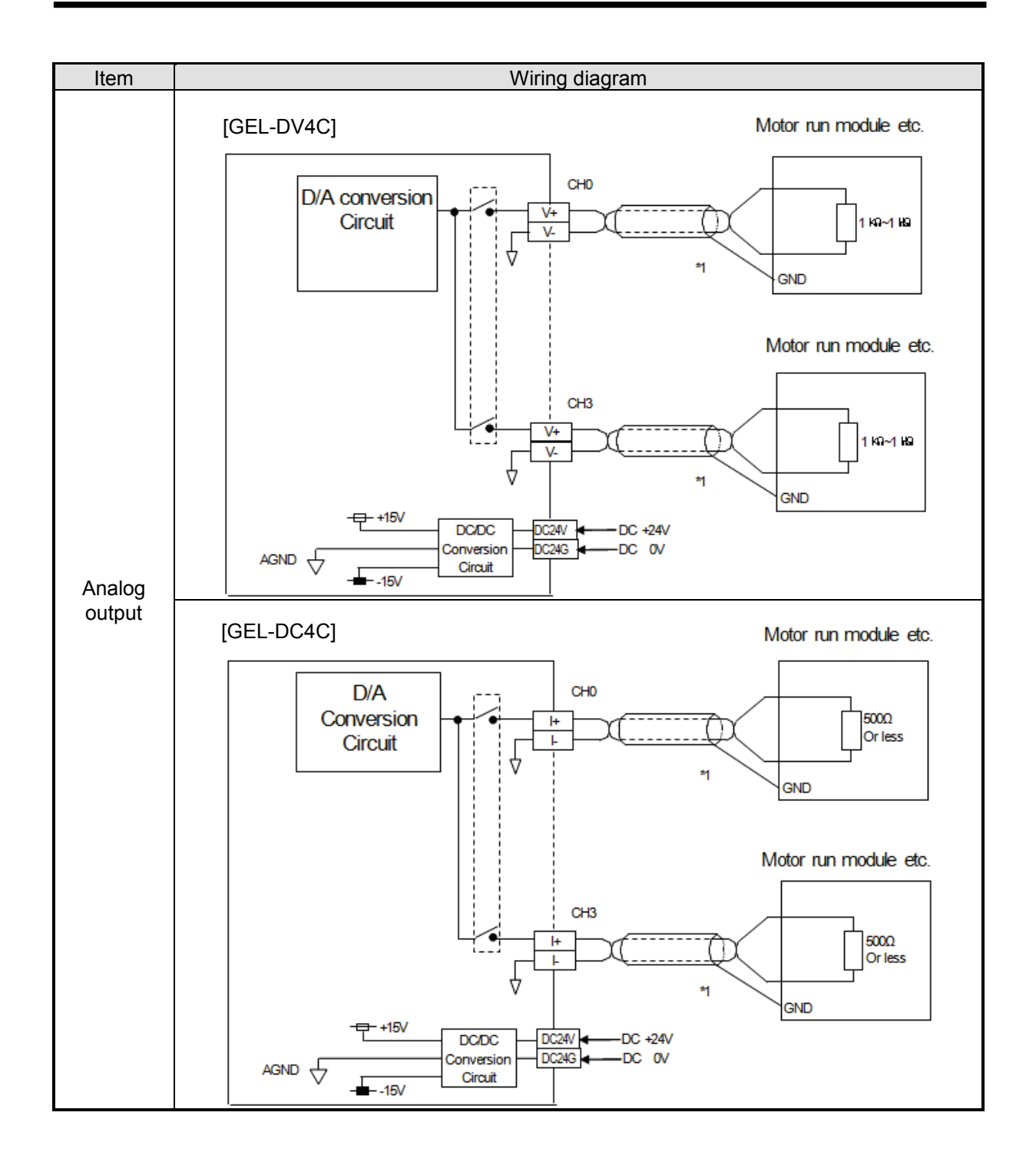

# **3.4 Examples of System Configuration**

# **3.4.1 Profibus-DP System**

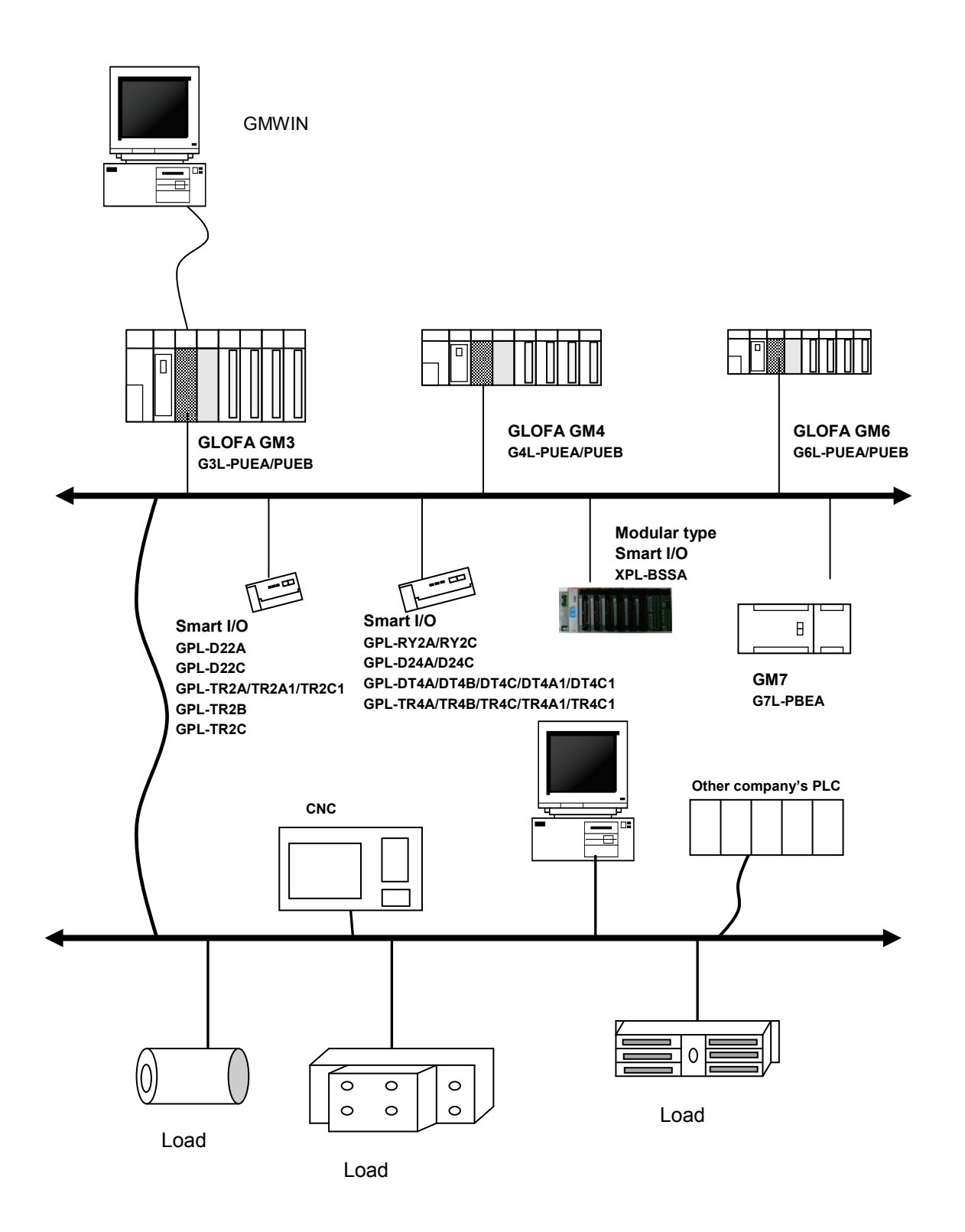

# **3.4.2 DeviceNet System**

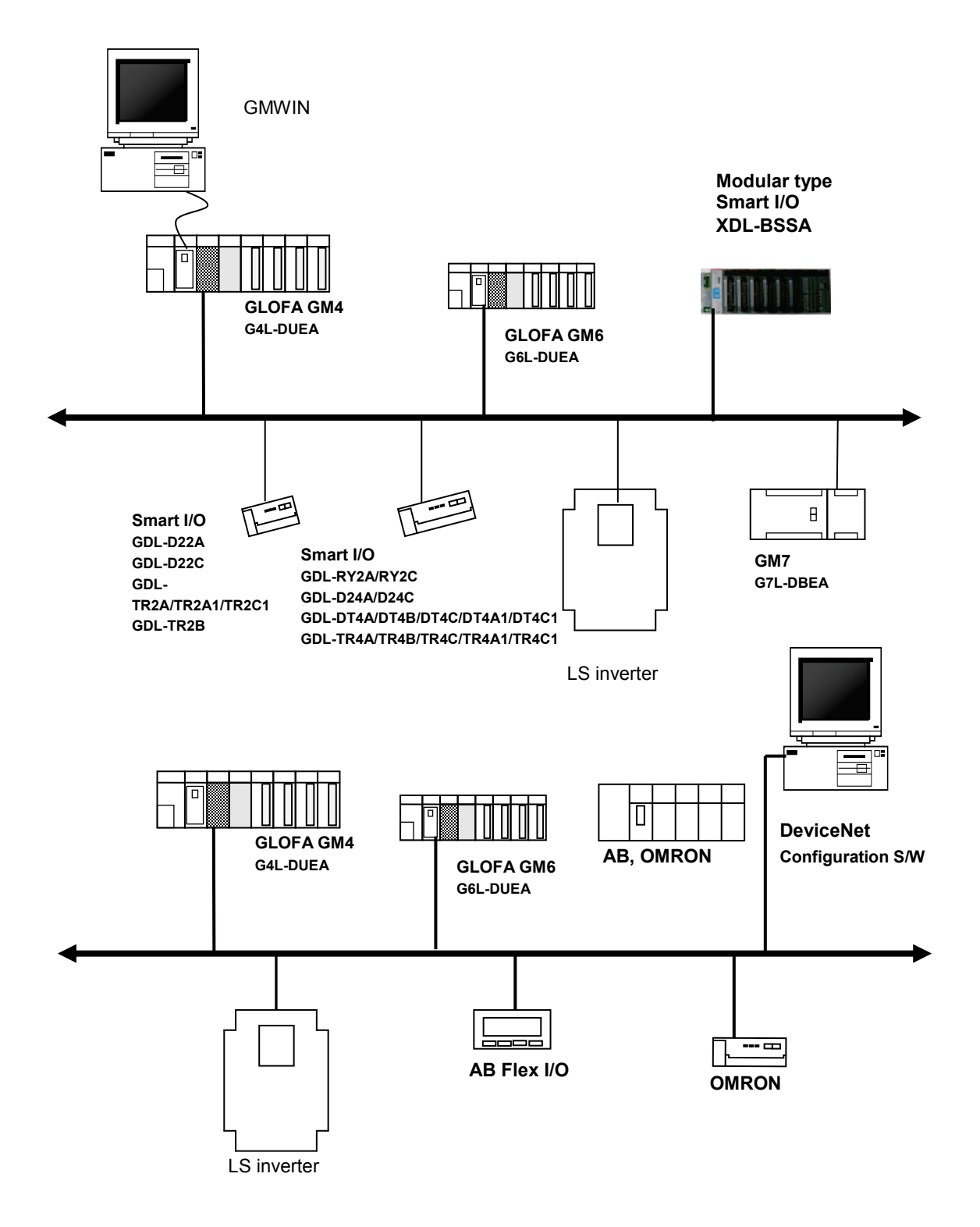
# **3.4.3 Rnet System**

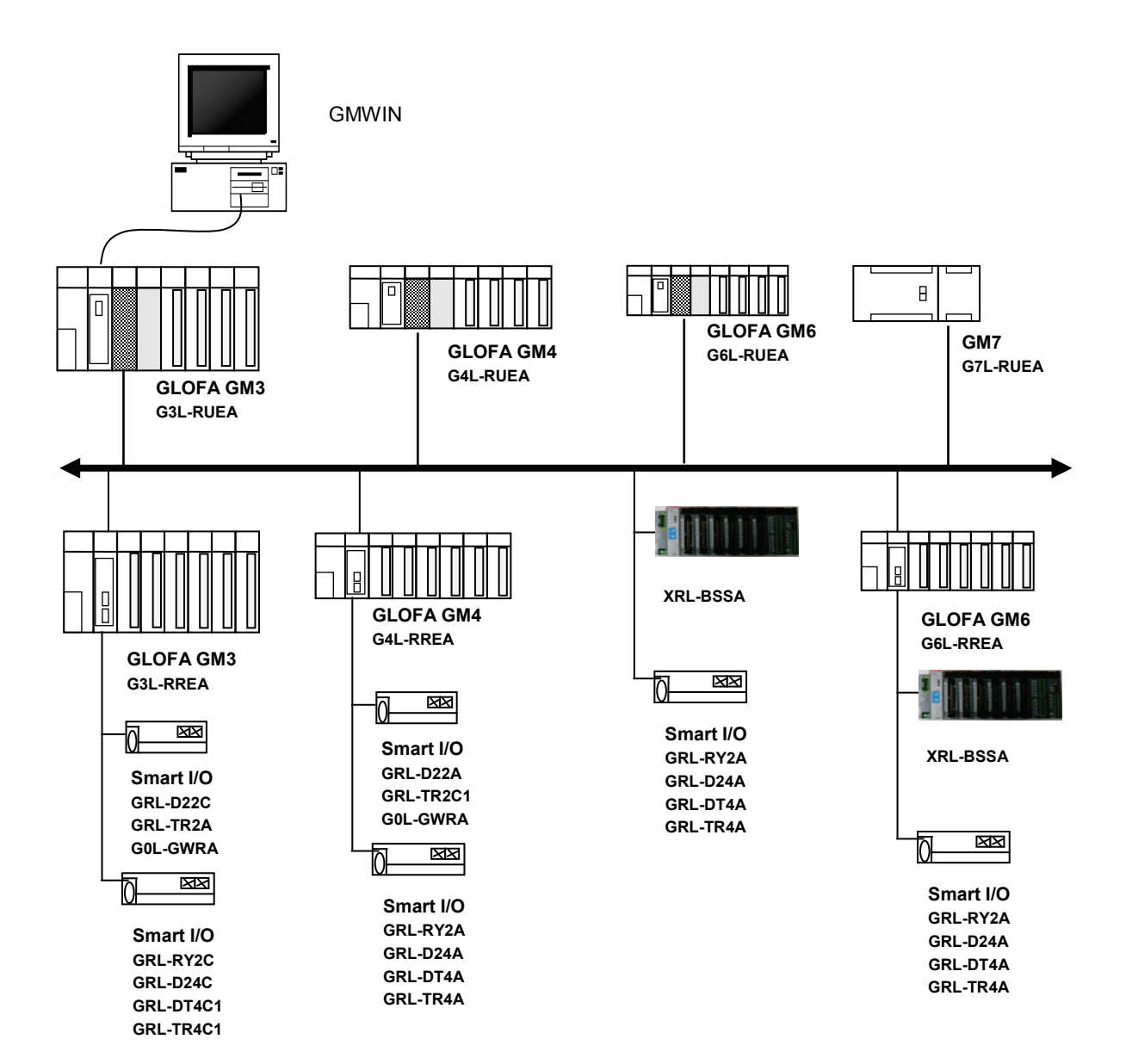

# **3.4.4 Snet System**

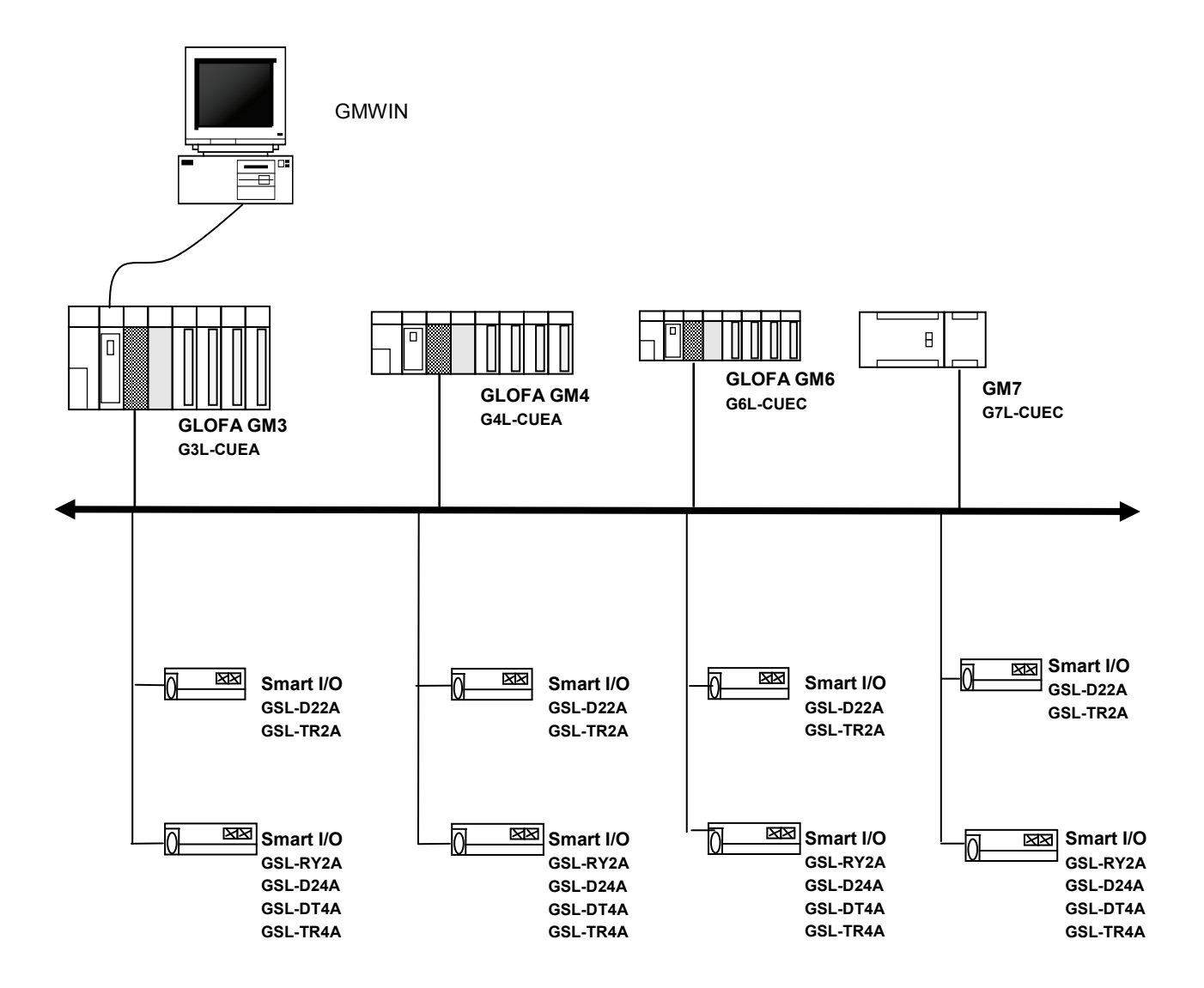

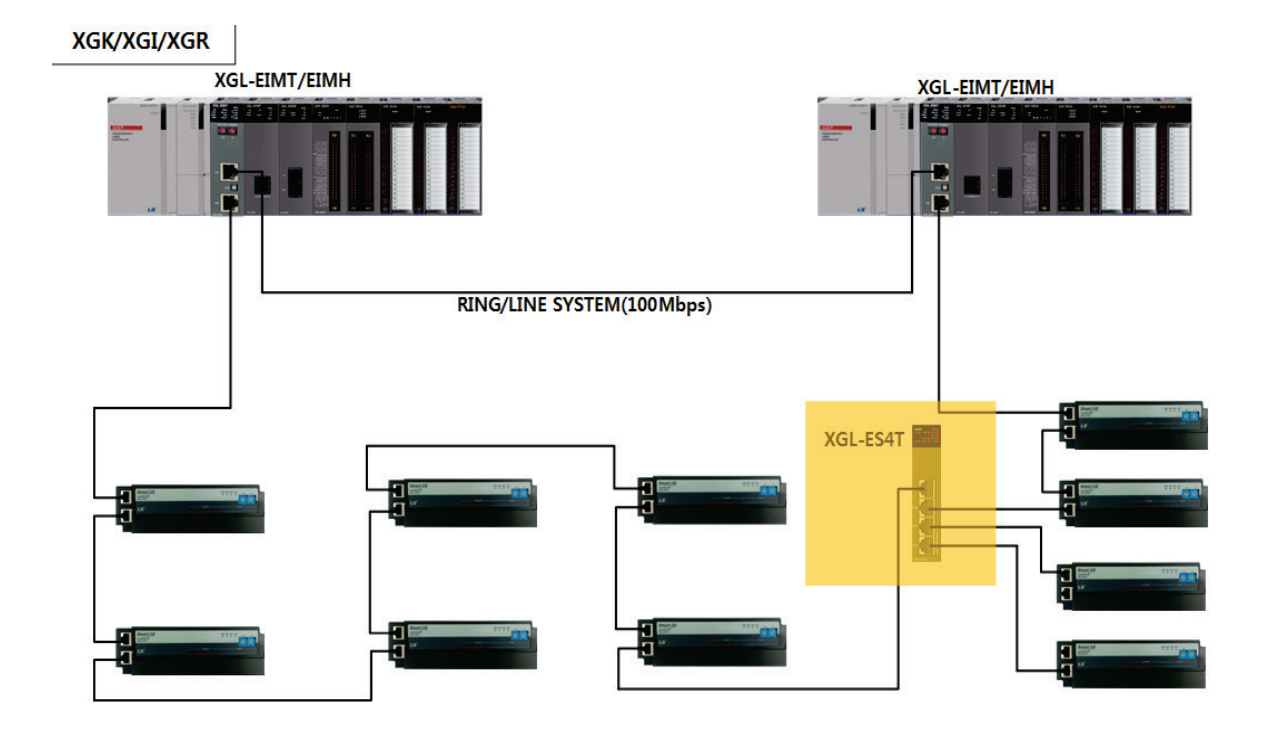

# **3.4.5 RAPIEnet System**

## **Chapter 4 Communication Programming**

## **4.1 Overview**

There are two kinds of Programming methods in using the Smart I/O series. For further information, please refer to the user's manual related to "Master module".

#### **4.1.1** *High-speed Link*

 *High-speed Link* is used when other station's data or information is periodically exchanged at every specific time. By referring to the changing data of its own station or other station periodically, it enables to utilize the data to the system effectively and communicates by setting the simple parameter.

The setting method for GLOFA series is to designate its own area and the area of other station to send or receive and data size, station no. in GMWIN parameter setting (for MASTER-K, in KGLWIN parameter setting) and then carry out communication. Data size is at least 1 word (16 points) for communication and Rnet communication is available up to 3,840 words. The communication period is available to set max. 20ms up to 10 sec according to the communication contents.

As it is available to communicate with other station by simple parameter setting, it is easy to use this program and the High-speed process of internal data enables to process lots of data at the same time periodically.

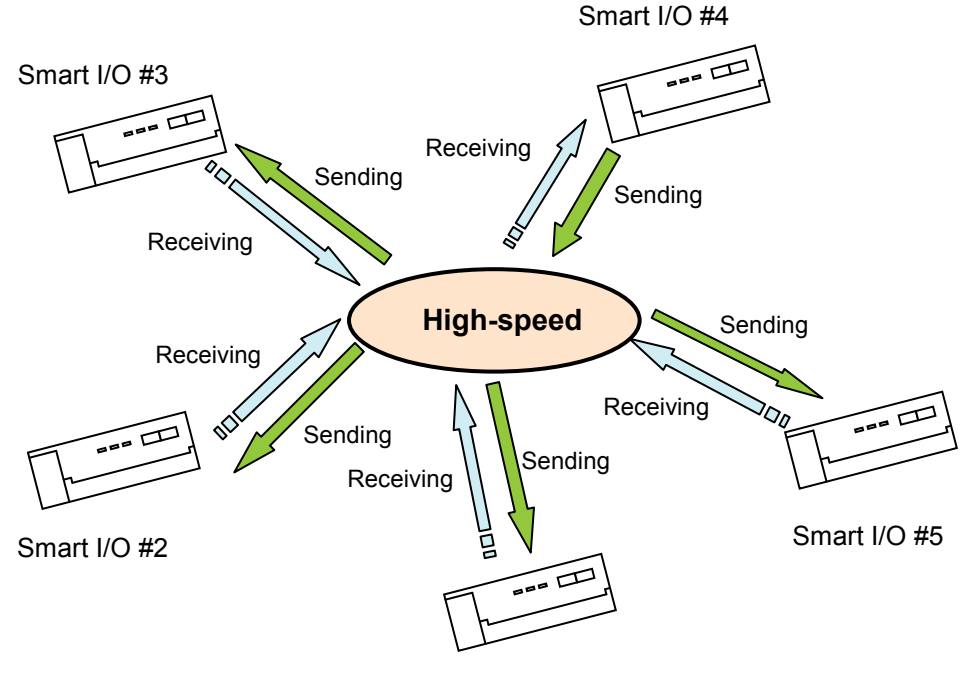

Smart I/O #1

## **4.1.2** *Function Block* **(GLOFA-GM) / Instruction (MASTER-K)**

*High-speed Link* is periodic communication, but communication by *Function Block*/Instruction is the service to communicate when the specific event to communicate with other station occurs. In case that the error occurs in other station which results in sending this content to other other station or when specific contact is entered to communicate, it is available to use *Function Block*/Instruction.

The program method is written by designating Enable condition, communication module installed module position, station no., data area of its own station and the area of other station using *Function Block* per type made by GMWIN program mode for GLOFA series (by KGLWIN program mode for MASTER-K series) in advance and Instruction.

Data size to communicate in *High-speed Link* is word (16 points) unit but in GLOFA Function Block, it is available to communicate with each other station per data type such as Bit, Byte, and Word etc. and in MASTER-K, also by Word unit.

### **Difference between** *High-speed Link* **operation and the operation by Function Block/Instruction**

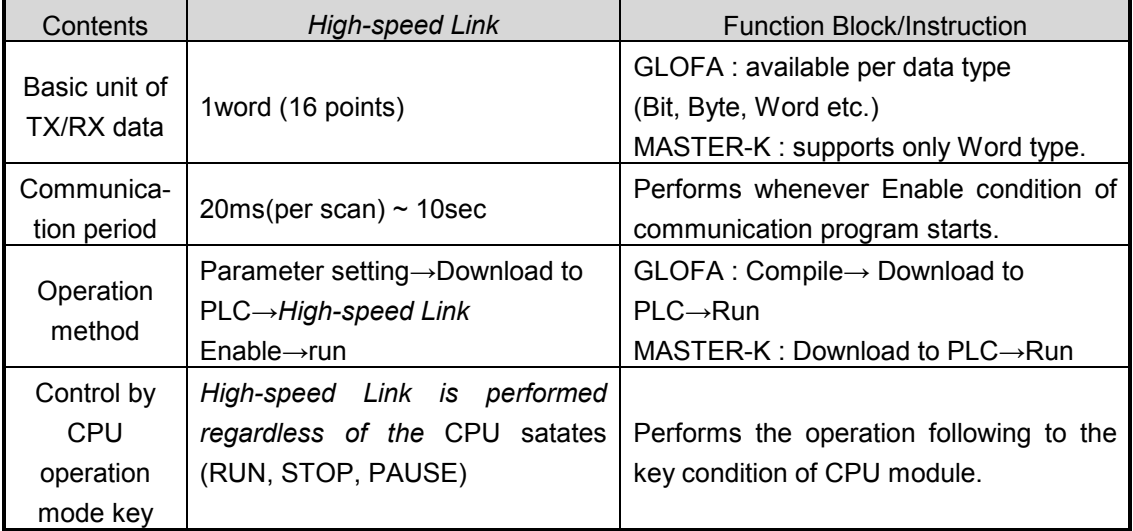

### **Remark**

- 1) *High-speed Link* service is used only for Profibus-DP, DeviceNet, Rnet, RAPIEnet series from Smart I/O series. Configuration tool to operate the corresponding module is provided separately.
- 2) Function Block service is used for Modbus communication programming and for further information. Refer to the user's manual.

# **4.2 High-speed Link**

# **4.2.1 Overview**

*High-speed Link* is a communication sevice which transmits data by setting parameter (TX/RX size, period of TX/RX, area of TX/RX and storage).

## **- Setting** *High-speed Link* **block:**

- (1) In case that there are several areas for sending/receiving, it is available to set max.64 block (32 for seinding, 32 for receiving) respectively.
- (2) Available to set 60 words per block.
- (3) Available to use 3,840 words for max. link point.

## **- TRX period setting function:**

As the user can set sending/receiving period per each block, it is available to set the sending/receiving period from 20ms (every scan) to 10 sec. dividing into the area which needs especially rapid sending/receiving and the area not needed.

## **- TRX area setting:**

It is available to set sending/receiving area per data block according to setting I/O address.

## **-** *High-speed Link* **information provision function:**

By providing the user with *High-speed Link* information by the user keyword, it enables to build reliable communication system easily.

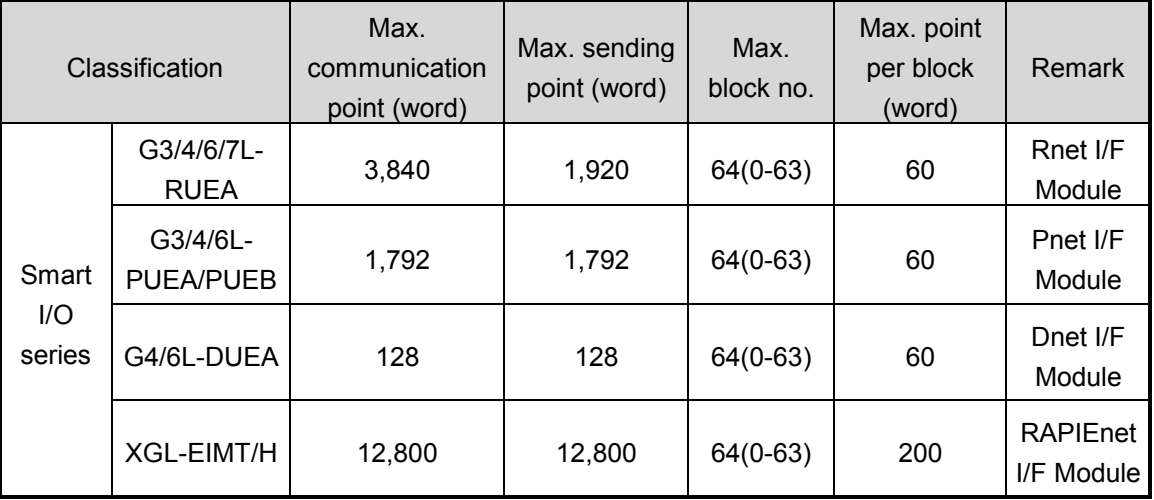

### Maximum *High-speed Link* points according to device type (master standard)

# **4.2.2** *High-speed Link* **TRX Data Processing**

TRX data processing in *High-speed Link can be described as follows.*

 Ex) This is an example to send/receive data from local master (0 station) to Smart I/O station. This is a map to send/receive data from/to the corresponding remote station when output module is allocated by 1, 2, 3 station respectively and input module is set as 4, 5, 6 station. The address, sending/receiving period, data size of Smart I/O station is as follows.

*High-speed Link* parameters have 32 blocks no. for sending and 32 blocks no. for receiving to send/receive the data. Also, Block no. can be assigned and used from 0 to 63 for sending/receiving. Generally, when sending the data, the sender is required to determine data to read and block number to send without designating the no. of other stations. But in case it is set by the remote (for example: Smart I/O series), the user is required to determine the station no. of Remote station (node) and block no. to send, and data sending/receiving mode for the remote station.

The following is an example of sending/receiving parameter setting for Smart I/O series that is composed of input modules and output modules. This sends/receives the data from master that tries to access Smart I/O module to each remote station. The block no. data address, communication period, and data size of the corresponding module from local GMWIN or KGLWIN shall be set in *High-speed Link* parameter. In this case, you should pay attention that the block no. should be different regardless of I/O module in order to send/receive the desired data.

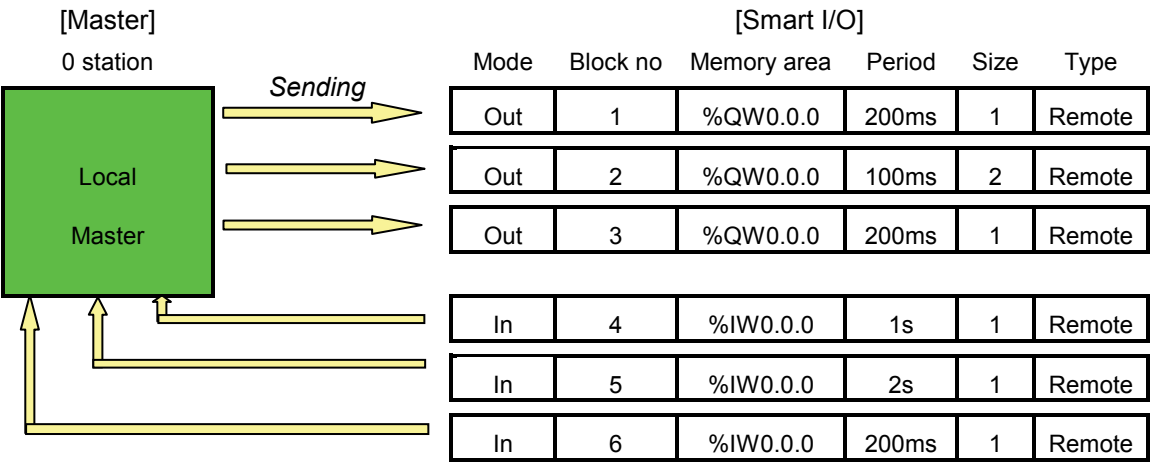

*Receiving*

# **4.2.3 Operation Order by** *High-speed Link*

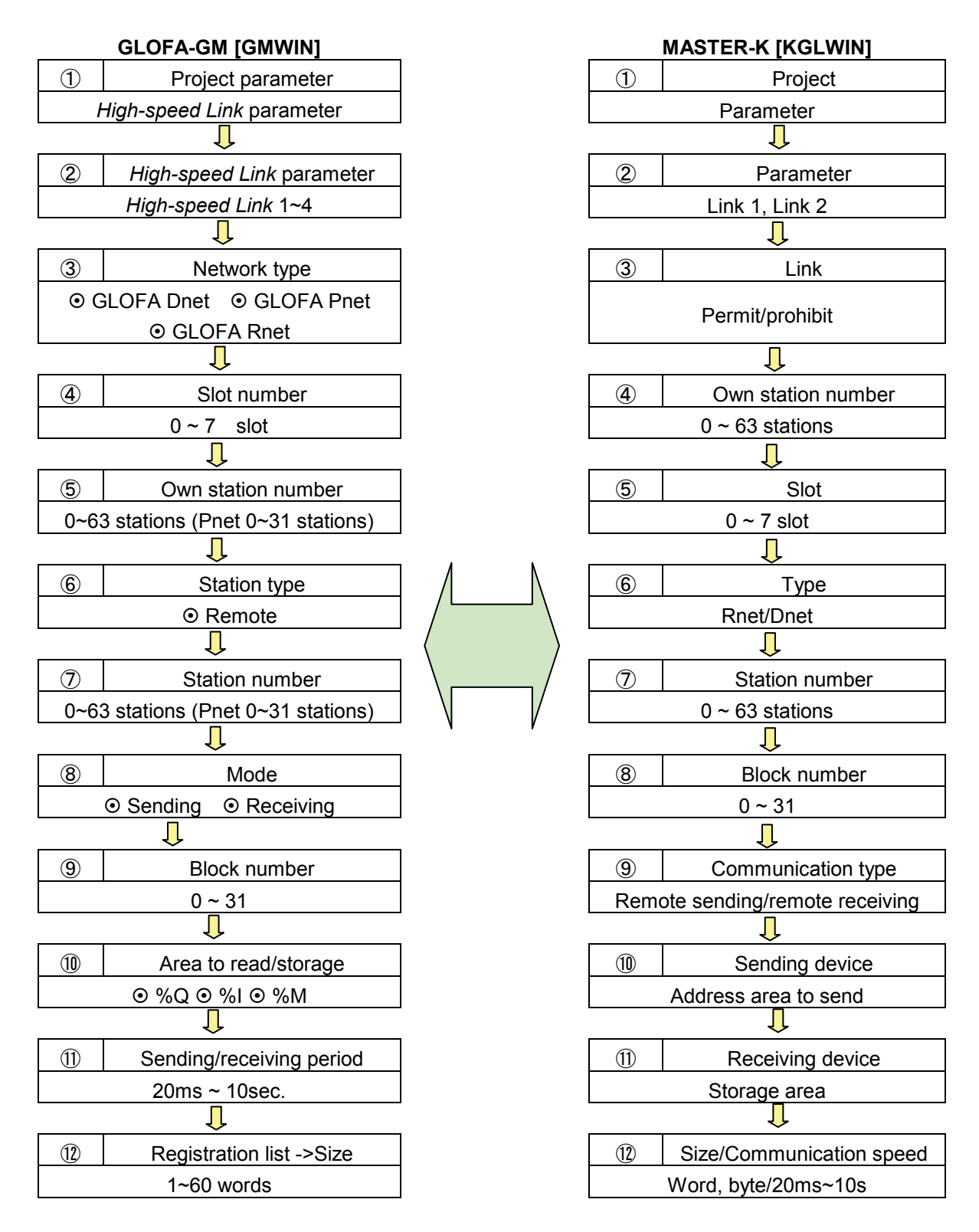

# **4.2.4 GMWIN's Setting of** *High-speed Link* **Parameter**

*High-speed Link* parameter selects link parameter from GMWIN project menu and sets the corresponding item. The setting order and the function per item are shown as follows.

## **(1)** *High-speed Link* **Project Setting**

If selecting *High-speed Link* parameter from GMWIN project basic screen below, it shows the *High-speed Link* parameter basic screen and the user can select the corresponding item.

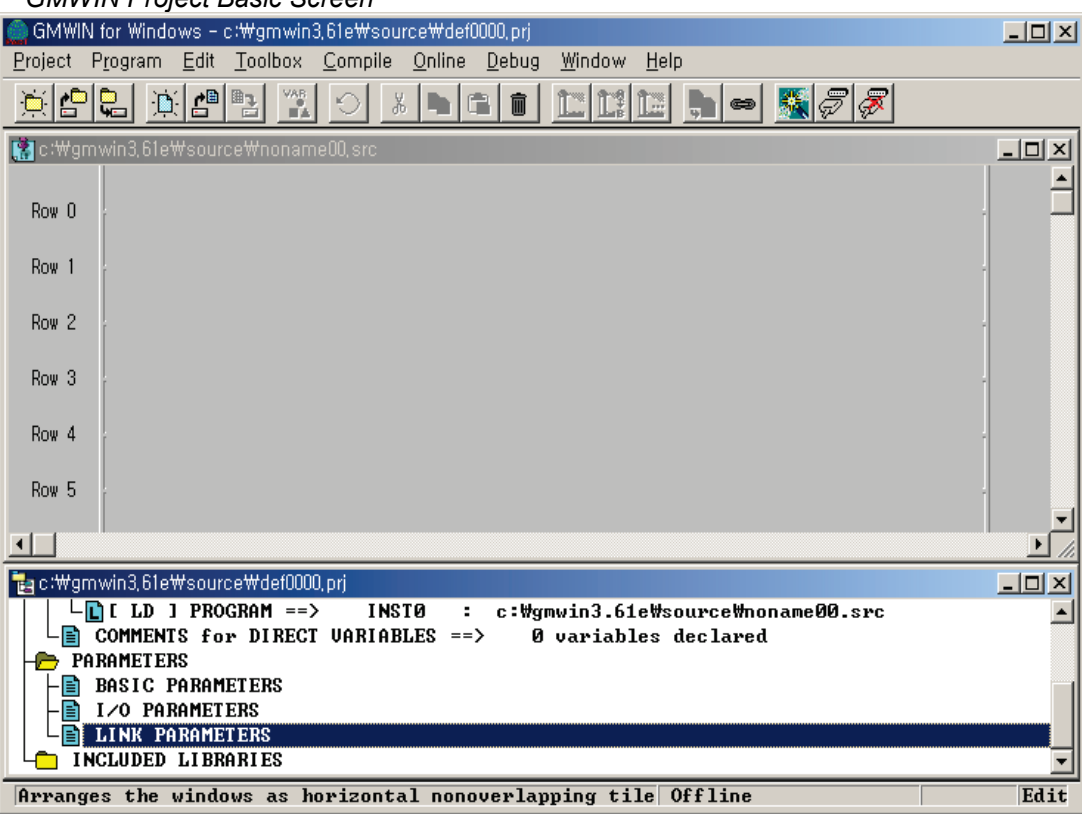

### *GMWIN Project Basic Screen*

### **(2) Link Parameter Selection**

(a) Setting method: select parameter-*High-speed Link* parameter from project screen.

*GMWIN High-speed Link Parameter*

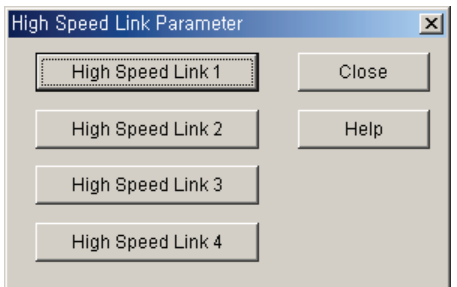

- (b) Setting function: GMWIN *High-speed Link* 1~4 items means max.installation no. of communication module by master PLC CPU type.
	- 1) If communication model used is only one, select *High-speed Link* 1.
	- 2) One *High-speed Link* parameter is available to set only for one communication module.

#### (**3) Link Parameter Setting**

If selecting the corresponding parameter from parameter setting basic screen, *Highspeed Link* parameter setting window will appear and when setting the parameter first, the initial value will be indicated as below.

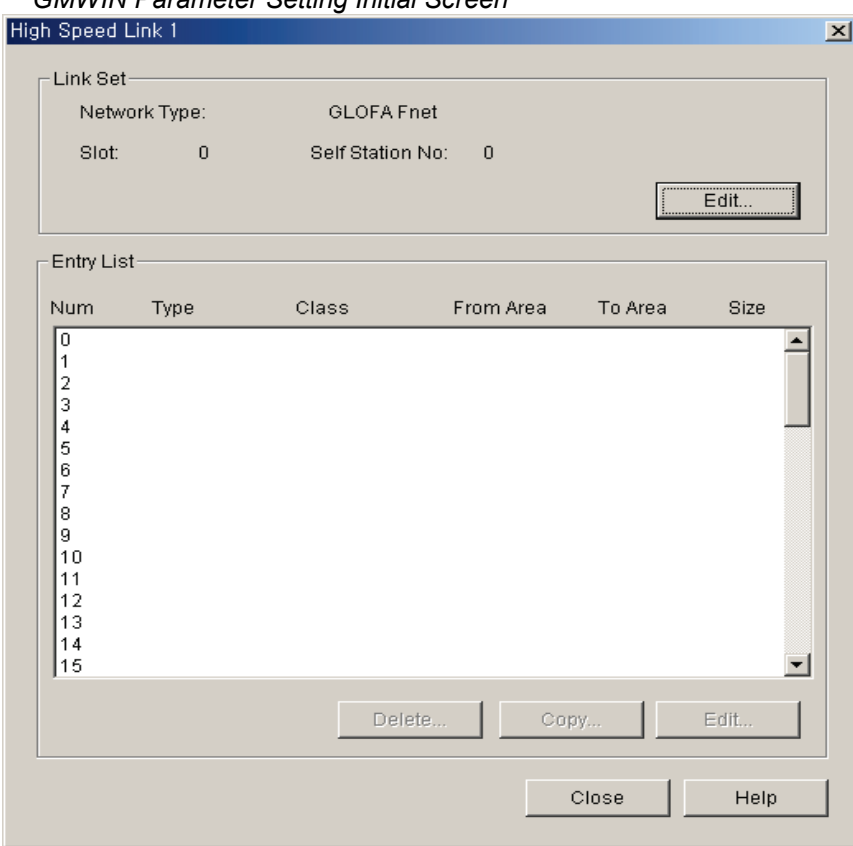

*GMWIN Parameter Setting Initial Screen*

Parameter setting initial screen is composed of two items such as "Link set' and "Entry list", and the setting methods per each item and its function are as follows.

#### (a) Link Setting

Link setting is the item to set the basic articles of communication module to carry out *High-speed Link*.

# **Chapter 4 Communication Programming**

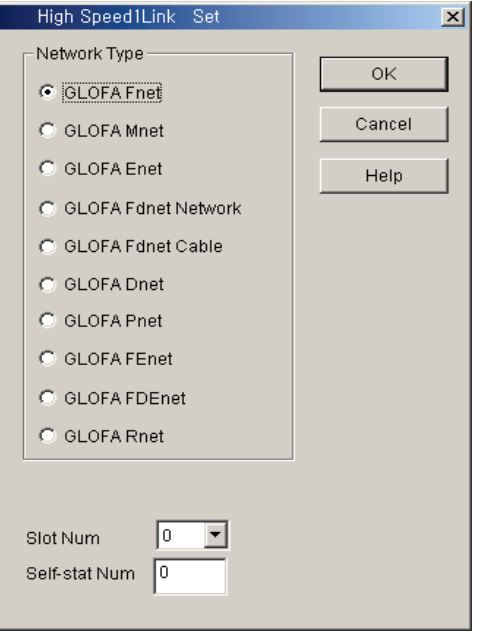

- Network type: this is to set the type of communication module and select according to the installed communication module model type.
- Slot number: set one of  $0 \sim 7$  for slot number that communication module is installed to (the right side of CPU module is "0" slot).
- Self-station number: enter its own station no. that is set on the front side station no. switch of communication module. It is available to set 0~63 by decimal number. Self station number is unique number to distinguish communication module in the same network system, so don't use duplicated station number. (Station num. '0' in Profibus-DP is reserved (can not be used). Refer to Chap.5)
- (b) Entry List Setting

Entry list is the area to register the actual sending/receiving data information. Set the registration no. from '0' of registration list area first and place the cursor on the desired position of number to set and double click or select 'Edit …' button on the bottom of the screen to set the corresponding contents in the *High-speed Link* item modification screen.

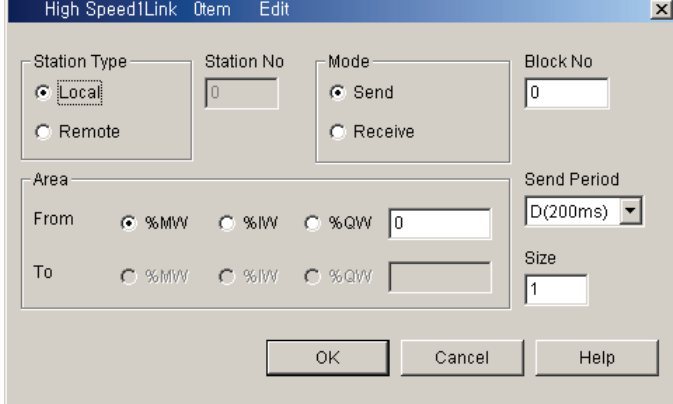

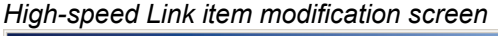

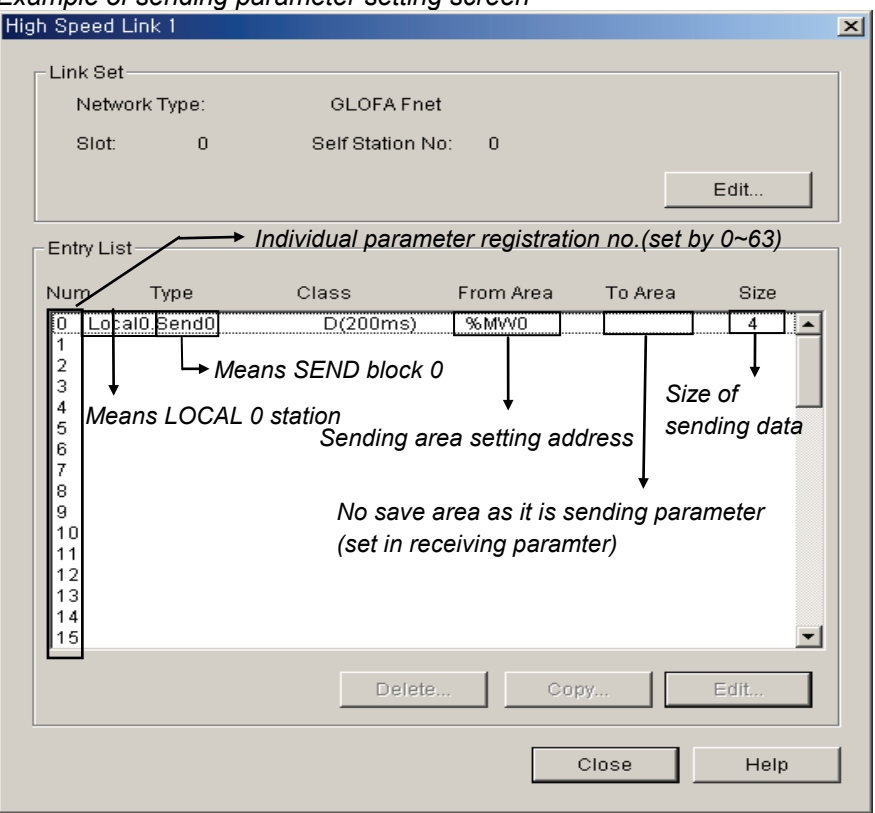

*Example of sending parameter setting screen*

- **Entry List Num:** a serial no. indicating the order registered. Available to set 64 no.(from 0~63). Not related to the order of sending/receiving.
- **Station type:** this is the item to determine the type of other station to receive/send. Select remote type to communicate with Smart I/O.
- **Station no. :** in case that other station to communicate is local type, it is required to set the self station no. for sending and other station no. for receiving while in case of remote type, set other station no. all for sending/receiving. Thus, it is required to set the remote station no. when sending/receiving as Smart I/O series because it does not have parameter setting function in the remote station itself.
- •**Mode:** this is the item to determine whether or not to send/receive data of the corresponding block. When receiving, select 'receive". The number of sending/receiving block is available to set max. 32 and if setting more than 32, the parameter error occurs and the normal communication does not work.
- **Block no. :** this is the parameter to send/receive lots of data of various area, from one station and distinguish the data of various block, form each other. Generally, the station no. and block no. set by sending station is transmitted together with sending data and if the receiving station wants to receive this data, it is required to receive it as the corresponding block no. sent by sending station. The block no. of sending/receiving for one station is available to set max. 32 and it is not allowed to set the same block no. for the same station no. For remote station, it is set differently regardless of sending/receiving.
- **Area:** after selecting data area to send/receive, enter the address direct and set the area.

**Remote sending:** read any data of the self station (designate one from %MW, %IW, %QW within the area to read) and designate which area of remote station is sent to (%QW is only available to designate in the storage area. Remote sending data is available to send in the remote output side.)

**Remote receiving:** read any area of other remote station not the own station (%IW is only available to designate in the storage area. It is available to read the remote input data) and designate position of the own station to save from %MW, %IW, %QW. As memory map is different according to CPU models, please refer to memory map described on the corresponding maual.

The flowing shows the setting available area according to station type.

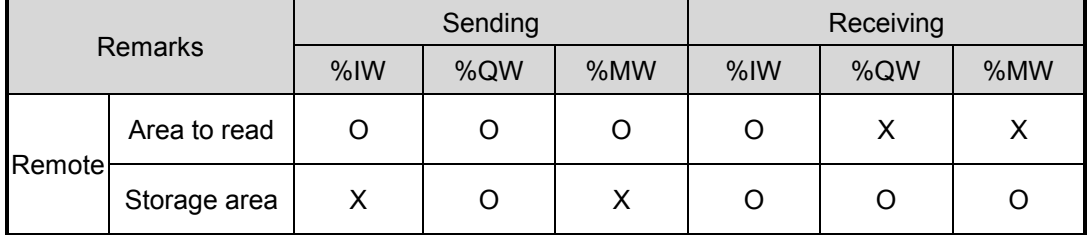

*Setting Area according to Station type*

O: setting available X: setting not availble

### **Remark**

- 1) The address of Smart I/O series is allocated as  $%$ IW0.0.0 ~  $%$ IW0.0.1 in case of input, and  $\%QWO.0.0 \sim \%QWO.0.1$  in case of output.
- **- Size:** data size to send/receive unit is 1 word (16 points).
- **- Sending/Receiving period:** *High-speed Link* is the service to carry out the sending/receiving by the parameter set by the user at the point that PLC program ends. Thus, when PLC program scan time is short within several ms, communication module begins to transmit the data according to every program scan which result in increasing the communication amount and reducing the effectiveness of overall communication system. Thus, to prevent this, the user can set the sending/receiving period from min. 20ms to max. 10sec. If not setting, it shall be set as basic value of 200ms automatically. Sending/Receiving period means the sending period in case that the corresponding block is set as 'sending' and the data receiving check period of the corresponding block in case that it is set as 'receiving'. If PLC program scan time is longer than the setting sending period, it shall be sent at the point that PLC program scan ends and the sending period becomes to be equal to PLC program scan time.

PLC program scan time (x) *Sending delay (z) Sending start* Setting sending period(y)  $\Longrightarrow$ 

 *Data Sending Delay Time (PLC program scan time > sending period)*

Sending delay time:  $(z) = (x) - (y)$  ms

 *Data Sending Delay Time (PLC program scan time* < *sending period)*

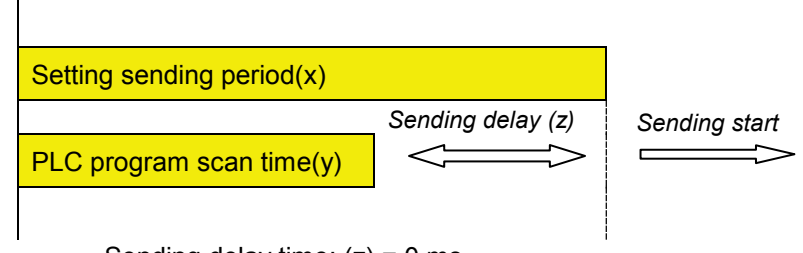

Sending delay time:  $(z) = 0$  ms

## **Remark**

1) When setting the receiving period, the user can check if it is set as the value greater than the period of the corresponding block set by other station to receive normally.

### **(4)** *High-speed Link* **operation**

When *High-speed Link* parameter setting is completed, execute 'make' from compile menu of GMWIN and then write parameter with PLC CPU. After that, if starting the *High-speed Link* service, *High-speed Link* service by parameter setting will begin. The start order of *High-speed Link* is as follows.

Parameter Write

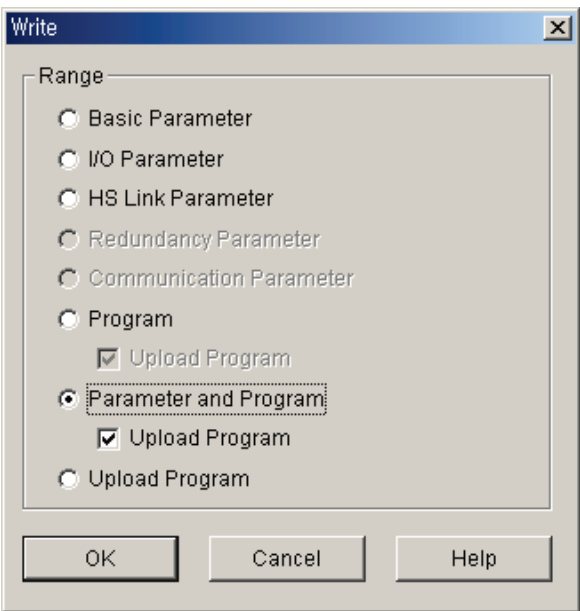

After saving *High-speed Link* parameter written by the user in GMWIN project file and connecting to PLC through 'online connect' of GMWIN basic menu, select 'write' and the window 'write' appears as above. If you select '*High-speed Link* parameter' or 'parameter and program' from the above menu and download the selected parameter, the corresponding contents shall be downloaded.

In this case, Link Enable which is *High-speed Link* start information shall be OFF. Therefore User has to click on the appropriate item of *High-speed Link* in link Enable setting.

### **(5)** *High-speed Link* **start**

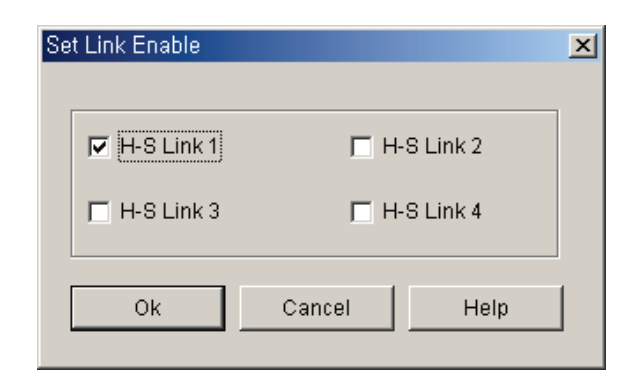

After 'parameter write', *High-speed Link* maintains all 'stop' but after the user sets Link Enable, *High-speed Link* runs.

'Set Link Enable' is available only for PLC stop mode. And if 'set *High-speed Link* Enable' starts, *High-speed Link* runs regardless of PLC action mode. Also, parameter and link enable information shall be preserved by having battery backup in PLC CPU even when power is off.

*Relation of PLC mode and High-speed Link*

| Classification   | Parameter<br>download | Set Link enable | High-speed<br>Link action | Remarks                |
|------------------|-----------------------|-----------------|---------------------------|------------------------|
| <b>PLC RUN</b>   |                       |                 |                           |                        |
| PLC STOP         |                       |                 |                           | <b>High-speed Link</b> |
| <b>PLC PAUSE</b> |                       |                 |                           | Only if allowed<br>Act |
| <b>PLC DEBUG</b> |                       |                 |                           |                        |

## **4.2.5 KGLWIN Link Parameter Setting**

In case of KGLWIN, its function is the same as that of GMWIN and its operating method and setting is also the same. Select 'Link' from KGLWIN project menu and program it.

### **(1)** *High-speed Link* **project setting**

If selecting 'Link' from Project menu, *High-speed Link* parameter basic screen will appear.

*KGLWIN Project Basic Screen*

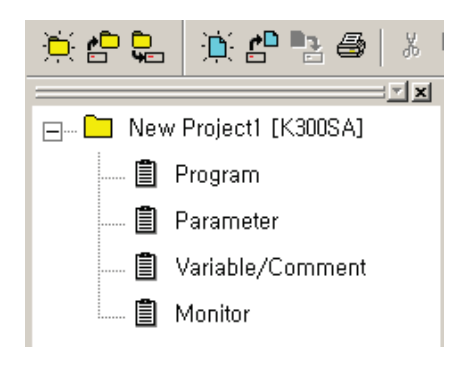

### **(2) Link parameter selection**

(a) Setting method: select 'parameter'-'link' from project screen.

*KGLWIN Parameter menu*

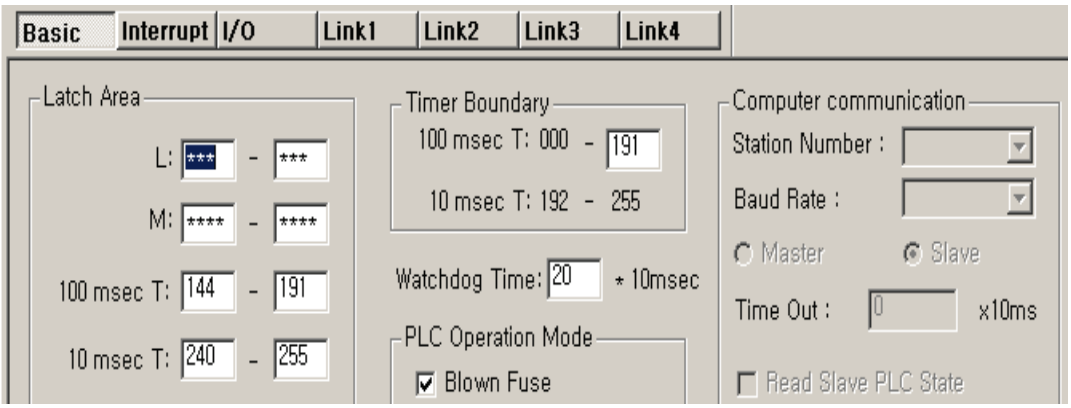

- (b) Setting function: KGLWIN link 1~4 means max. Installation No. of communication module according to master PLC CPU types.
	- 1) If using one communication module, select link 1.
	- 2) Only one *High-speed Link* parameter is available to set for one communication module.

### (**3) Link initial setting**

KGLWIN contains all general contents necessary for communication setting in link items, and the setting method is the same as that of GMWIN.

*KGLWIN Parameter Setting Initial Screen*

| <b>Basic</b>  |               | Interrupt   I/O    | Link <sub>2</sub><br>Link1 | Link3             | Link4            |            |          |        |
|---------------|---------------|--------------------|----------------------------|-------------------|------------------|------------|----------|--------|
|               | Link: Disable | Self Station No: 0 | Base: 0                    | Slot: $\boxed{0}$ |                  | Type: Fnet |          |        |
| No            | Station       | Unit Type          | Tx Device                  |                   | <b>Rx Device</b> | Size       | Block No | Period |
| I).           |               |                    |                            |                   |                  |            |          |        |
|               |               |                    |                            |                   |                  |            |          |        |
| 3             |               |                    |                            |                   |                  |            |          |        |
|               |               |                    |                            |                   |                  |            |          |        |
| 5<br>6        |               |                    |                            |                   |                  |            |          |        |
|               |               |                    |                            |                   |                  |            |          |        |
|               |               |                    |                            |                   |                  |            |          |        |
| $\frac{8}{9}$ |               |                    |                            |                   |                  |            |          |        |

Parameter setting initial screen is composed of two items such as 'Link setting' and 'Entry list'. The setting method and function per each item is as follows.

(a) Link

Link is the Enable condition to carry out *High-speed Link* of the setting parameter.

*Permit: High-speed Link is ON Prohibit: High-speed Link is OFF*

(b) Self Station no.

 Enter its own station no. that is set on the station no. switch of communication module front side. It is available to set 0~63 by decimal number. Self station number is a unique number to distinguish communication module in the same network system, so don't use duplicated station number.

(c) Slot

Set the slot no. that the desired communication module to set is installed by selecting one from the range of '0'~'7'.

(d) Type

Designate master communication type to communicate with Smart I/O module.

*Rnet: Fieldbus communication module Pnet: Profibus-DP communication module Dnet: DeviceNet communication module*

### (4**) Link Setting Details**

This is KGLWIN link item modication menu. If the user set the sending/receiving with the device to communicate actually, the parameter setting is completed.

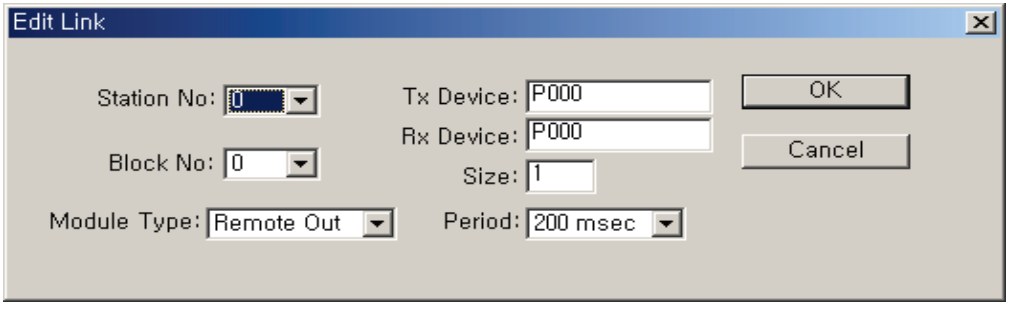

(a) Station no.

Sets the station No. of other station (remote station) to communicate with Smart I/O station.

(b) Block no.

This is the parameter to be set to send/receive lots of data of various area from master and distinguish the data of various block forms from each other. For remote station, it is set differently regardless of sending/receiving.

(c) Communication type

This designates the communication method that master will carry out. Also, distinguishes the communication type for local station and remote station.

*Local sending: sets data sending between local stations Local receiving: sets data receiving between local stations Remote sending: sets data sending to remote station (Smart I/O) Remote receiving: sets data receiving from remote station (Smart I/O)*

(d) Tx device/Rx device

This means the area of sending/receiving and for setting, please refer to the table as below.

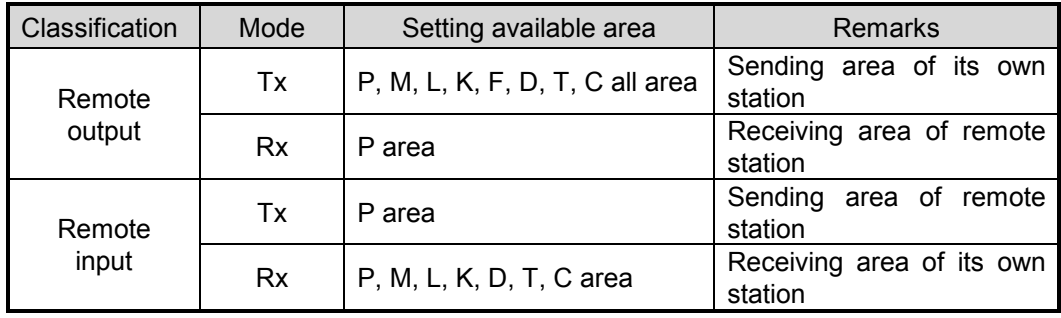

(e) Size

Sets the size of sending/receiving data and the basic unit is **Word.** (But, in case of **DeviceNet,** basic unit is **Byte**.)

### (f) Communication period

*High-speed Link* is the service to carry out the sending/receiving by the parameter set by the user at the point that PLC program ends. Thus, when PLC program scan time is short within several ms, communication module begins to transmit the data according to every program scan which results in increasing the communication amount and reducing the effectiveness of overall communication system. Thus, to prevent this, the user can set the sending/receiving period from min. 20ms to max. 10sec.

## **(5)** *High-speed Link* **operation**

*High-speed Link* in KGLWIN is performed automatically with the program download according to communication setting.

# **4.2.6 XG5000's Link Parameter Setting**

High-speed Link is a parameter setting method to set device region and date size easily to communicate between CPU module and Communication module (Master module and Slave module) by using XG5000.

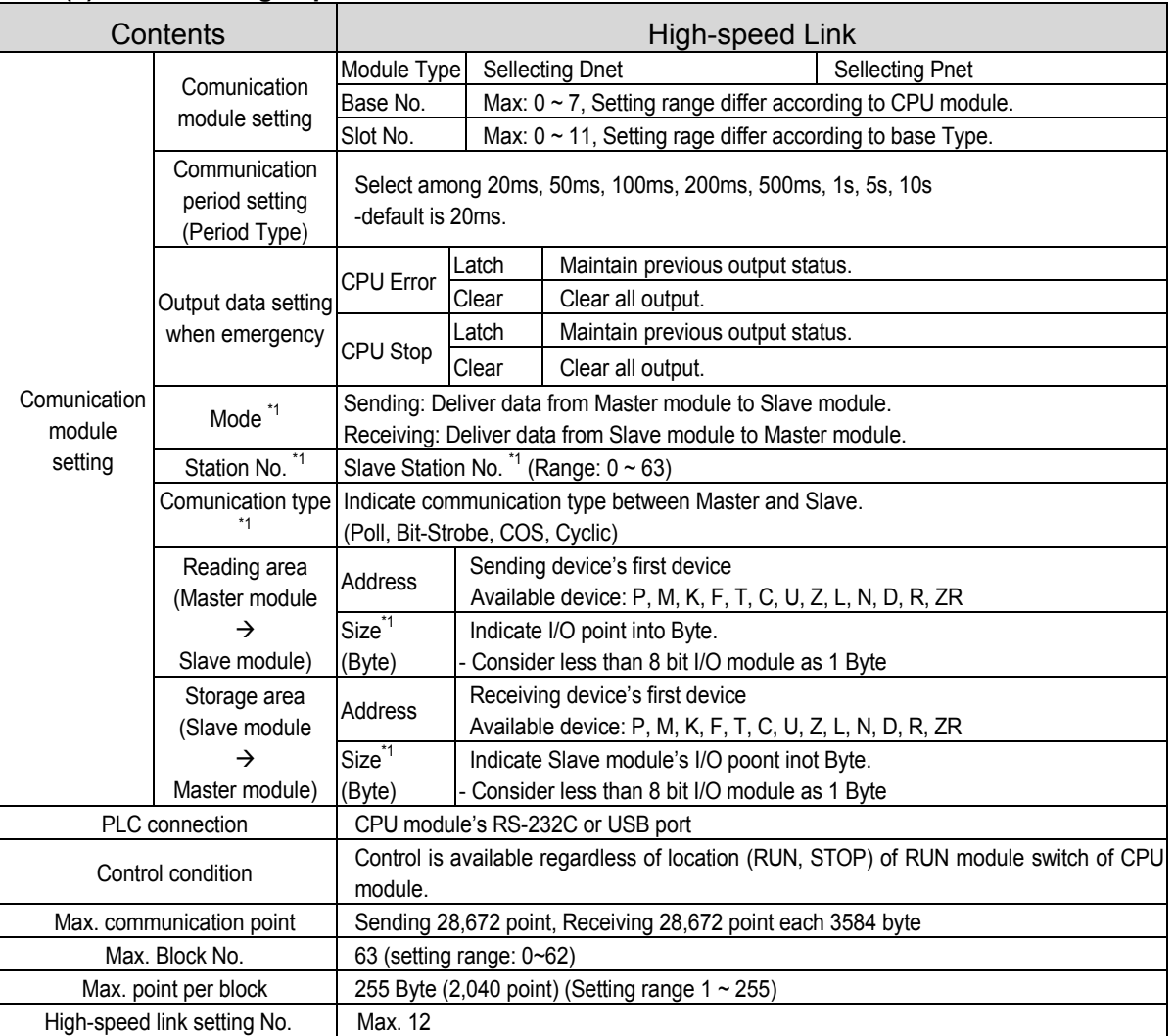

## **(1) Dnet/Pnet High-speed Link Contents**

## **Notice**

- \*1: 1) The above category is not set in XG5000.
	- 2) This data is uploaded value from XG5000 which is set in SyCon.
		- 3) Set according to the following sequence.
			- First: Set parameter by SyCon  $\rightarrow$  download
			- Second: XG5000  $\rightarrow$  I/O Information Reading  $\rightarrow$  SyCon Upload  $\rightarrow$  High-speed Link parameter setting > parameter download > High-speed Link approval
			- If you follow the wrong sequence, it may cause change of setting value.
- ▶ When you change High-speed Link contents, you should download parameter again.
- ▶ It is available to set and use only one High-speed Link per one communication module.
- ▶ Written parameter (basic, High-speed Link, P2P) is stored in CPU module.
- When changing CPU module, download backup parameter set in XG5000 and write it to new CPU module.

## **(2) How to use XG5000**

How to use XG5000 for Dnet I/F Module is as follows.

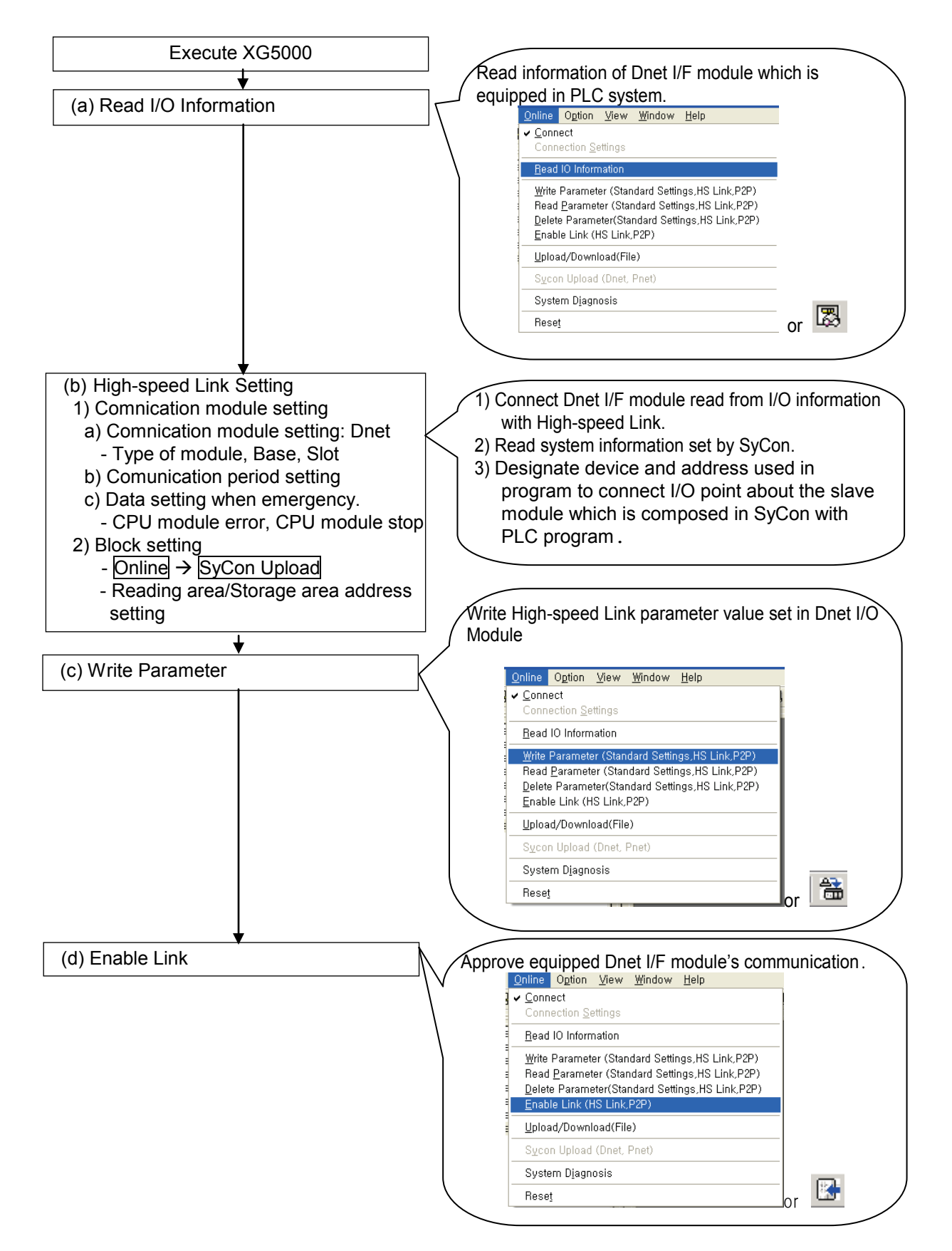

# **4.2.7** *High-speed Link* **communication status flag information (GM/MK)**

## (**1)** *High-speed Link* **information function**

To confirm the reliability of data read from other station through *High-speed Link*, it provides the user with the method to confirm the *High-speed Link* service as *High-speed Link* flag information. It has individual information such as HS\_STATE, TRX\_STATE, DEVICE\_MODE, ERROR that informs the communication status per 64 registration items in the flag of run-link, link-trouble and parameter that informs the overall status of *High-speed Link*. The user can utilize the above information by combining with *High-speed Link* sending/receiving data as keyword type when writing the program in case of emergency or maintenance.

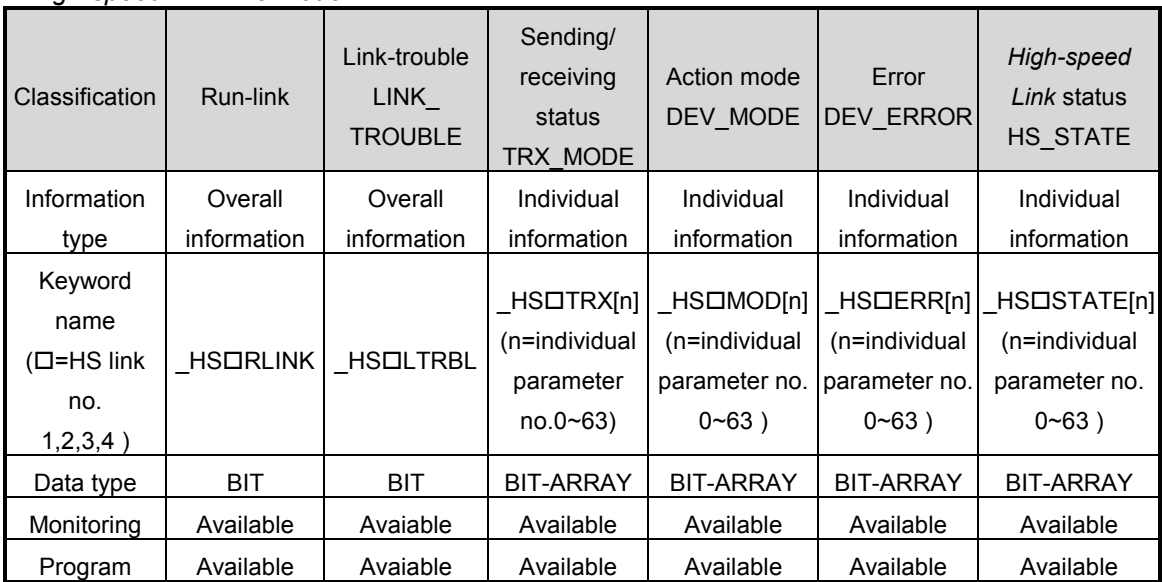

#### *High-speed Link information*

### (1) Run-Link (\_HSRLINK)

This is the overall inform set by the user. Once 'ON', it maintains 'ON' until link enable is 'OFF' and if the followin ation that shows whether or not *High-speed Link* is running normally by the parameterg condition is given, it shall be 'ON'.

- ① when link enable is 'ON'.
- ② when parameter registration list setting is set normally all.
- ③ when sending/receiving all data that corresponds with parameter registration list within the setting period.
- ④ when all other station status set in the parameter is 'RUN' and at the same time there is no error.

RUN-LINK ON condition

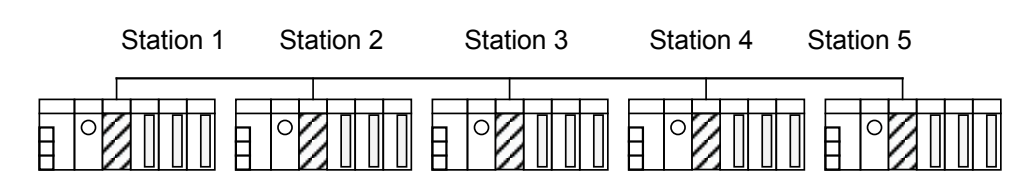

## (a) *High-speed Link* system configuration

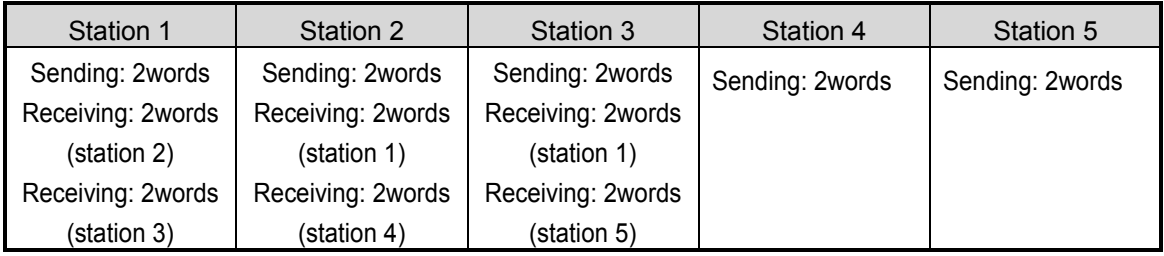

(b) Examples of *High-speed Link* parameter setting for each station

The figure shows *High-speed Link* system configuration to explain RUN-LINK ON condition. In case that 5 communication modules are connected by network as shown (a) of the figure and carry out *High-speed Link* as the content of parameter of figure (b), RUN-LINK ON condition of Station 1 is as follows.

- ① when in the self station (station 1), Enable Link is 'ON',
- ② when the self station (station 1) is RUN status,
- ③ when the self station (station 1) is not the error status,
- ④ when the sending parameter data set in the self station (station 1) is sent properly for the sending period,
- ⑤ when the data receiving from station 2,3 is received properly for the receiving period,
- ⑥ when the action mode of other station (station 2, 3) to send the data to the self station (station 1) is RUN mode and not the error status and it is communicated properly for the sending/receiving period,
- $\mathcal D$  when in the other station (station 2,3) of the self station (station 1), the action mode of other other station (station 4,5) set in the parameter is RUN mode and not the error status and it is communicated properly for the sending/receiving mode.

If the above 7 items are satisfied, RUN-LINK of station 1 shall be ON. If using RUN-LINK contact associated with program in the system where PLC of various stations performs interlocking through *High-speed Link*, it is available to carry out the mutual monitoring of sending/receiving data and the reliable communication. But, once RUN-LINK contact is 'ON', it maintains 'ON' status until Enable Link becomes 'OFF'. Thus when monitoring the abnormal status such as communication error, it is required to use link trouble information contact together as follows.

(2) Link-Trouble ( HSILTRBL)

When RUN-LINK violates the condition of RUN-LINK ON in the status that RUN-LINK is ON, LINK-TROUBLE shall be 'ON' and if recovered, it shall be 'OFF'.

(3) Sending/Receiving status (\_TRXOSTATE[0..63])

When the parameter action that is set in the individual parameter registration no.(0~63) respectively and is carried out properly in accordance with sending/receiving period, the corresponding bit shall be 'ON' and if not carried out, it shall be 'OFF'.

(4) Action mode (\_HSMODE[0..63])

It describes the parameter action mode information that is set in the individual parameter registration no.( $0\nu$ 63). If the station set in the registration item is RUN mode, the corresponding bit shall be 'ON' and in case of STOP/PAUSE/DEBUG mode, it shall be 'OFF'.

(5) Error (\_HSERR[0..63])

It describes the parameter error information that is set in the individual parameter registration no.(0~63). The error indicates generally the status that the PLC does not carry out the user program normally. If it is 'OFF', this means that the PLC of other station works normally, and if 'ON', this means that the other station is in the abnormal status.

(6) *High-speed Link* status (\_HSSTATE[0..63])

It describes the general information for registration list by collecting all individual information per item. That is, if the sending/receiving status of the corresponding list is normal and the action mode is RUN and there is no error, it shall be 'ON' and if violating the above condition, it shall be 'OFF'.

### **Remark**

Among the keywords used in  $(1)$   $\sim$  (6) items

: : describes *High-speed Link* no.(1,2,3,4) used when setting the parameter.

(if the installed communication module is one, *High-speed Link* 1 shall be used.)

[0…63] : describes individual parameter registration no.

(check the communication status of each parameter that is in the registration no.0~63.)

#### **Remark**

1) In case of Profibus-DP module, it has other *High-speed Link* flag. For further information, please refer to '5.3.12 *High-speed Link* information in GMWIN'.

# **4.2.8 High-speed Link comunication status flag information (XGT)**

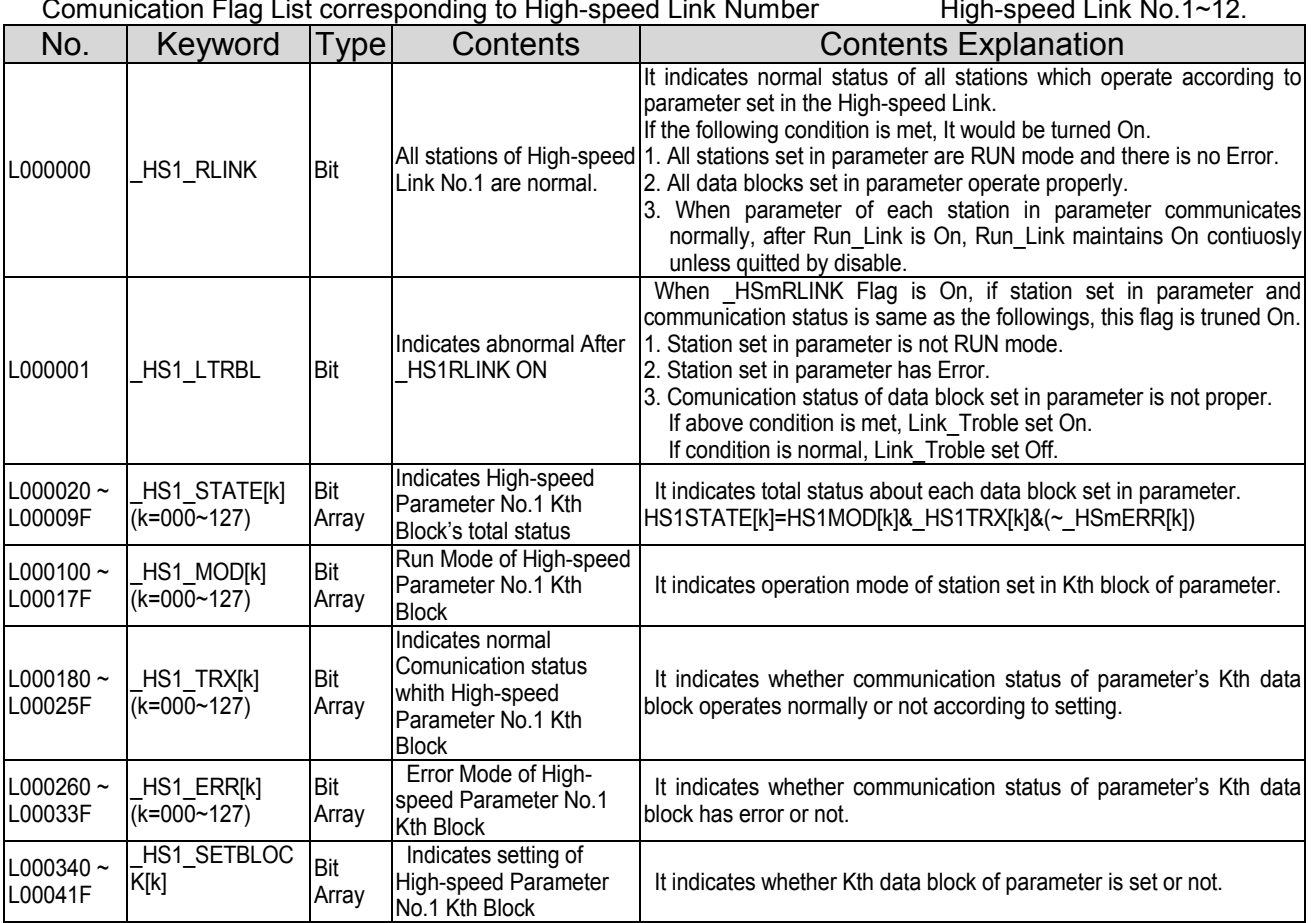

\* In case of Dnet and Pnet, Kth block indicates slave's station number.

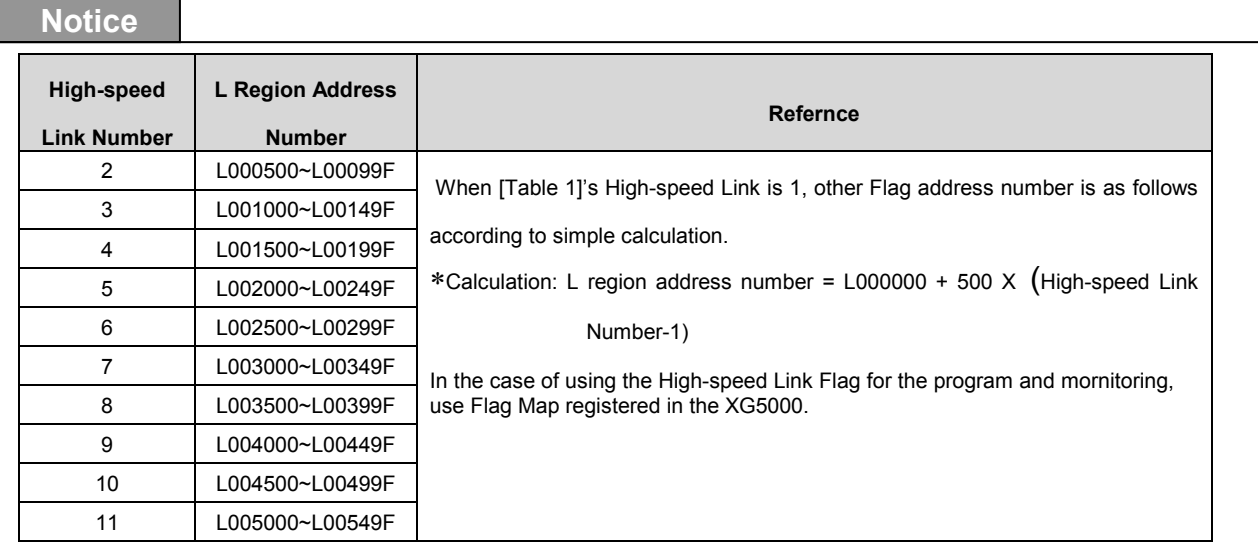

K indicates information about 128 Blocks from Block No.000 to 127 through 8 word (Each word consist of 16 block.). For example, mode information (\_HS1MOD) has information about block 0 ~15 in the L00010. (16~31, 3 2~47,48~63, 64~79, 80~95, 96~111, 112~127 in the L00011, L00012, L00013, L00014, L00015, L00016, L00017)

# **4.2.9** *High-speed Link* **Speed Calculation**

## (**1) Overview**

*High-speed Link* data transmission speed can be determined by various factors. Data transmission from one communication station to another communication station shall be performed through the following path.

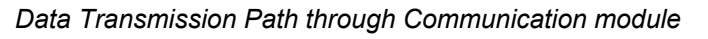

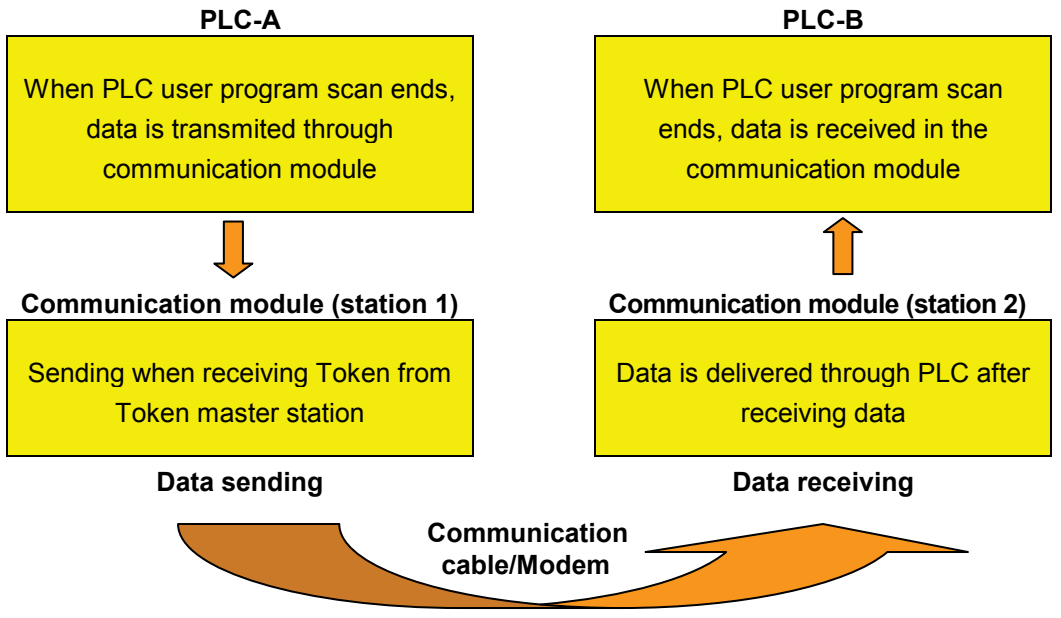

As shown on the abvoe figure, there are 3 kinds of path to send data to other station through communication module and the sum of time to take for each path determines the sending time.

The table below describes the major path of data transmission and the factor that influences the transmission time per path.

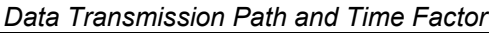

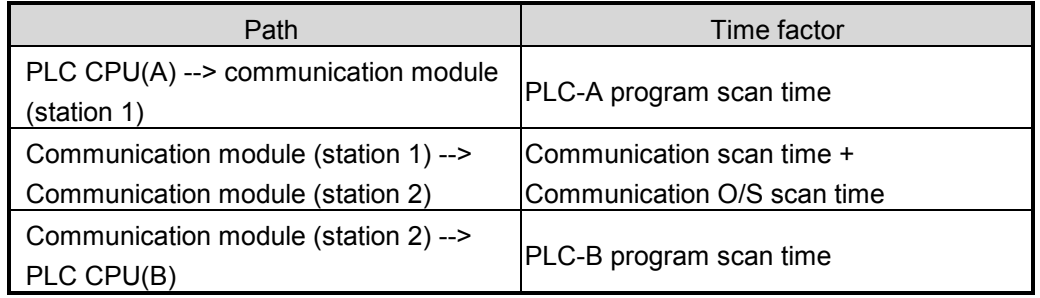

As data delivery between PLC CPU and communication module is executed at the point when the user program of PLC ends, program scan time shall be the major factor of data transmission. Program scan time monitor can know the current program scan time

from program tool. And as data sending/receiving is carried out after obtaining the Token from communication module which allocates tokens so that communication module sends its own data, this time also is included in the communication delay time.

The following figure shows PLC program scan time and the sending point according to communication scan time.

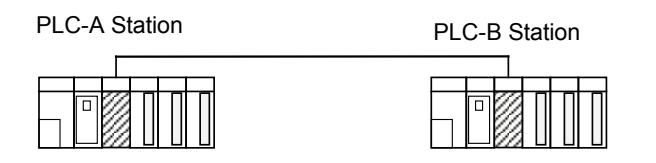

 *Relation of PLC scan time and Communication scan time*

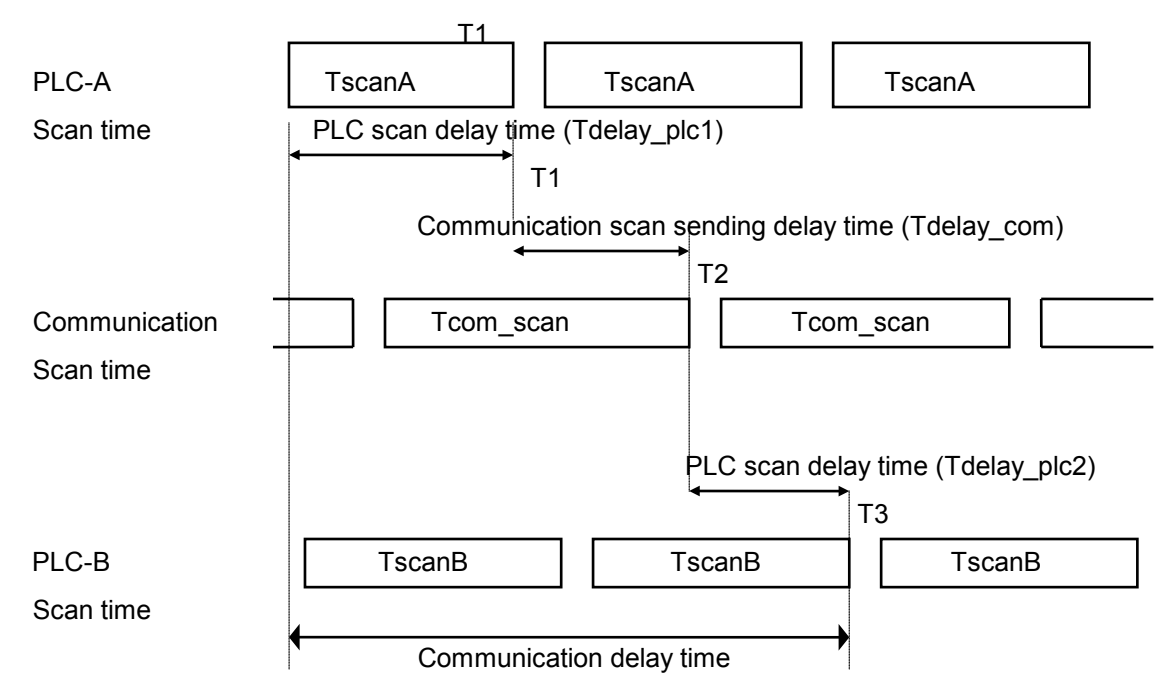

From the above figure, total communication delay time is T1+T2+T3.

As above, communication delay time shall be determined by various variables such as total no. of communication station, program size and O/S scan time of communication module. As these variables are difficult to calculate its value, we recommend the example of simple *High-speed Link* communication speed as follows.

### (**2)** *High-speed Link* **speed calculation method**

*High-speed Link* speed shall be calculated with maximum time to take to send one block data from PLC-A to PLC-B by using the above figure as an example. As communication delay time is different according to the no. of overall communication station and program size, we divide into two cases such as complicated system that the sending data no. more than 10 communication station exceeds total 512 bytes and the simple system less than 512 bytes. It calculates *High-speed Link* speed as follows.

### (a) Simple system

 In the system that total communication station is below 10 stations and total sending data size is less than 512 bytes, you can calculate *High-speed Link* speed by using the following formula.

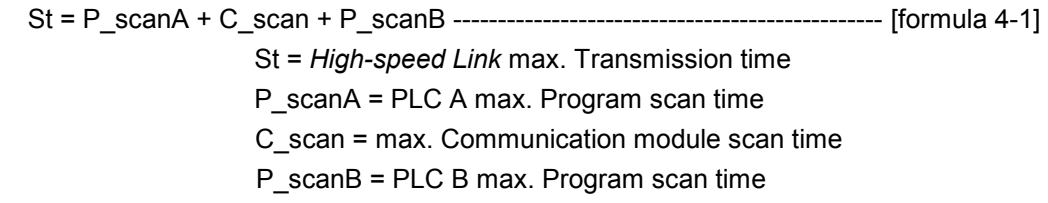

Each item shall be determined as follows.

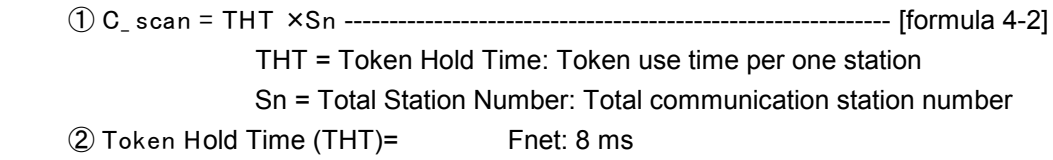

(b) Complicated system.

In the system that total communication station is more than 10 station and total sending data size is more than 512 bytes, you can calculate *High-speed Link* speed by using the following formula.

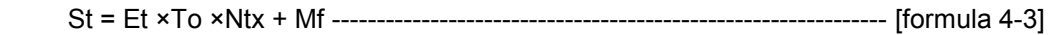

 Et = Effective Tx Ratio (Effective transmission Ratio) To = Octet time (1 byte sending time) Ntx = Total Tx number Mf = Margin Factor

Each item shall be determined as follows.

- ①Et = Sn ×Nf -------------------------------------------------------------------------------- [formula 4-4]
	- Sn = Total communication station number
		- Nf = network factor and constant number value according to the communication system characteristic. In Fnet system, it is 1.5.
- ② To = Octet Time. The time to take to transmit one byte data to the serial data. - Fnet:  $8 \mu s$
- ③ Ntx = total sending data number including Function Block/Instruction number and it is determined according to Fnet system as follows.
	- Fnet : sum of *High-speed Link* sending byte number + Variable F/B(Instruction) number ×256
- ④ Mf = margin value for the factors not described like the above formula such as O/S scan time of communication module. Fnet is set as the following value.
	- Fnet : 16 ms

# **4.3 Function Block**

### **4.3.1 Overview**

Function Block is the function to write or read the specific data of the self station or the specific variable data in the specific area or specific variable area of other station when the regular event occurs, and it can be used diversely according to the purpose.

Program of Smart I/O series using the Function Block is limited all in Modbus Snet. For further information, please refer to 'Chapter 8 Modbus Communication'.

### **4.3.2 Start of GMWIN Function Block**

When programming by using Function Block, please refer to the following. Function Block carries out the variable setting by input section and output section. For the setting method, please refer to the corresponding Function Block.

It describes based on GLOFA GM7 Function Block.

**Input**

*REQ*

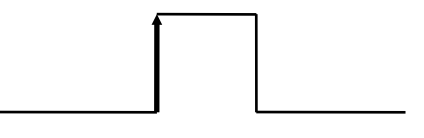

This is used as the start condition of mode bus Function Block and it starts at the rising edge from '0' to '1'. Once started, Function Block is not influenced until receiving the response from other station. After setting NDR or ERR bit, it shall be reset in next scan.

#### *SLV\_ADDR:*

 This sets the remote station number to communicate by performing this *Function Block*. .

### *FUNC:*

 This enters modbus function code. For further information, please refer to 'Chapter 8 Modbus Communiction'.

#### *ADDRH:*

 This designates the starting address and middle/high address from the starting address to read in remote station.

#### *ADDRL:*

This designates the low address from the starting address to read in remote station.

### *NUMH:*

 This designates the high address of data size to read from starting address in remote station.

### *NUML:*

 This designates the low address of data size to read from starting address in remote station.

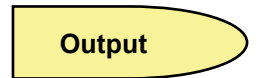

### *NDR:*

 After *Function Block* starting, if data receiving is OK, it shall be 'ON'. When the corresponding scan ends, it shall be 'OFF'. If using this bit as other *Function Block* input condition, it is available for carrying out the reliable communication.

### *ERR:*

 After *Function Block* starting, if on error occurs, it shall be 'ON' and maintains 'ON' until the next *Function Block* starts again and then 'OFF'. If on error occurs, it is not available to receive data.

### *STATUS:*

 It describes the detailed code value for the error when on error occurs after starting *Function Block* and maintains the value until the next *Function Block* starts again and then 'OFF'.

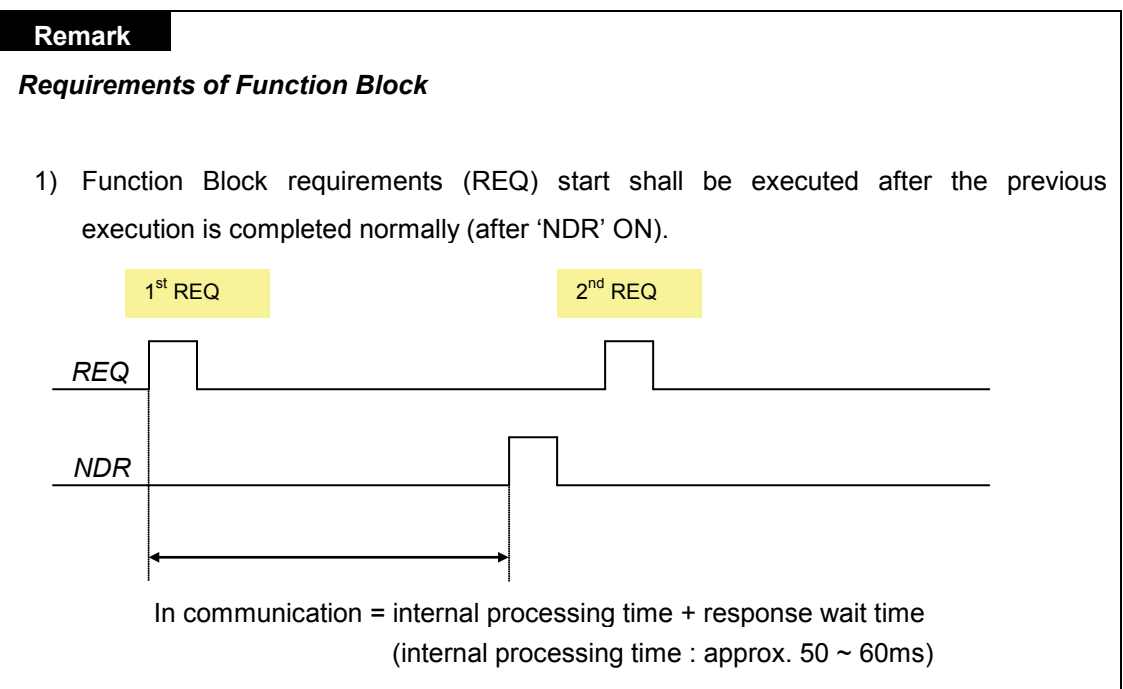

# **4.4 Execution of KGLWIN Instruction**

MASTER-K Instruction executes the programming by using KGLWIN Modbus Instruction. Please refer to the Instruction execution method and available address area. (Refer to Chapter 8.4.2 MASTER-K series (Modbus communication))

# **Chapter 5 Profibus-DP Communication**

# **5.1 Overview**

Profibus is an open type field bus that the manufacturer selects independently to apply and manufacture (Vendor-independence). Also, It is used widely for processing automation. DP among them is the most frequently used Communication profile and the network suitable for FA environment of Field Level and also is suitable for master-slave communication between master automation machine and distribution slave I/O machine. It is designed to install with low cost and is the most suitable item to replace the existing system such as 4~20mA or Hart system together with 24V parallel signal transmission to the production automation system.

Smart I/O module communication supports Profibus-DP through GM3/4/6 master module. (G3L-PUEA/ G3L-PUEB/G4L-PUEA/ G4L-PUEB/G6L-PUEA/ G6L-PUEB/XGL-PMEA) For further information for Profibus-DP, please refer to 'Profibus Association's homepage'. (http://profibus.com)

# **5.2 Communication Specification**

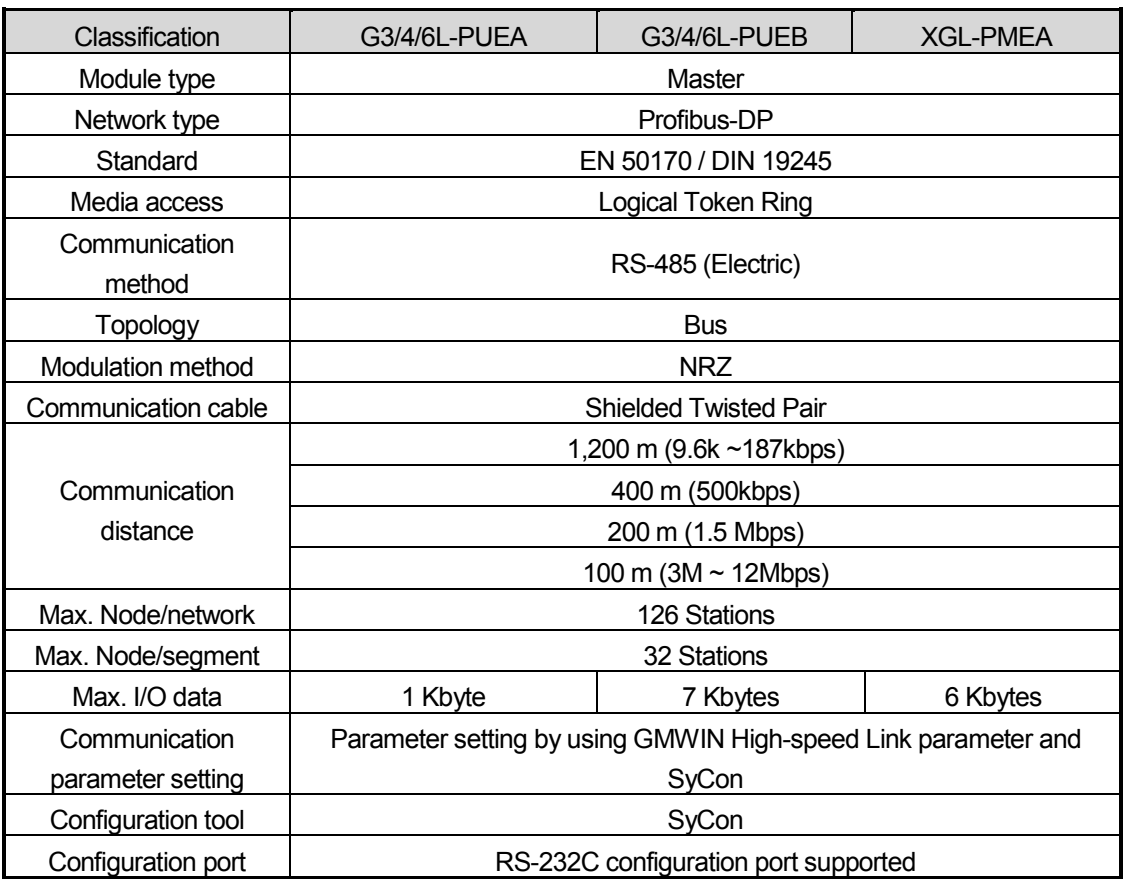

# **5.3 Basic Performance**

## **5.3.1 Overview**

Profibus-DP Master module is available to set as the following function.

- (1) Supports only High-speed Link communication.
- (2) Uses parameter setting in GMWIN/KGLWIN/XG5000 and Configuration Tool (LSIS provided tool : SyCon).
- (3) Sets only sending/receiving area from GMWIN/KGLWIN/XG5000 high-speed link parameter setting.
- (4) Sending/receiving data shall be saved continuously from the setting area and sent. (this is similar to the continued MAP of MASTER-K.)
- (5) Uses SyCon to set sending/receiving number and slave area per slave station and uses Configuration Port to download as master module.
- (6) Sending/receiving number is available up to 512bytes/3,584bytes respectively according to the type of Daughter board.
- (7) Sending/receiving number per slave station is set as byte unit. (set in SyCon) Communication begins through GMWIN/KGLWIN/XG5000 High-speed Link enable set.

# **5.3.2 Operation by High-speed Link**

- (1) If Master module is the product of LSIS (G3/4/6L-PUEA/PUEB, XGL-PMEA), it configures Profibus Network using SyCon.
- (2) It downloads Profibus Network Configuration as master module.
- (3) It sets High-speed Link parameter of master in GMWIN and downloads it.
- (4) It performs High-speed Link enable set.
- (5) If using other maker's product as Master, configure Profibus Network using Configuration Tool of the corresponding product.

### **Note**

1) If using XGL-PMEC, it is required to use PROFICON for the network configuration. The manual of PROFICON can be downloaded from [http://www.lsis.com](http://www.lsis.com/)

# **5.3.3 SyCon**

If using master module provided by LSIS (G3/4/6L-PUEA/PUEB,XGL-PMEA), it is required to configure Profibus Network using SyCon and download the information to the corresponding master module. As Profibus Network Configuration Tool is different from each master module, if using LSIS master module (G3/4/6L-PUEA/PUEB,XGL-PMEA), it is required to use only SyCon.

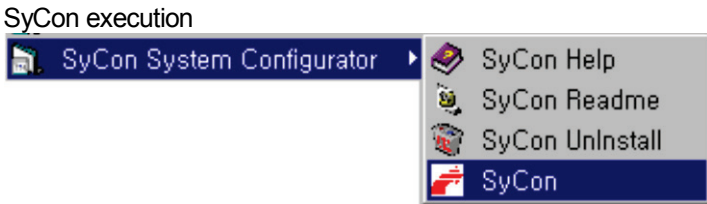

If there is no project using before executing SyCon, the initial screen same as the above figure will appear and if you are preparing the project, the latest project will be open.

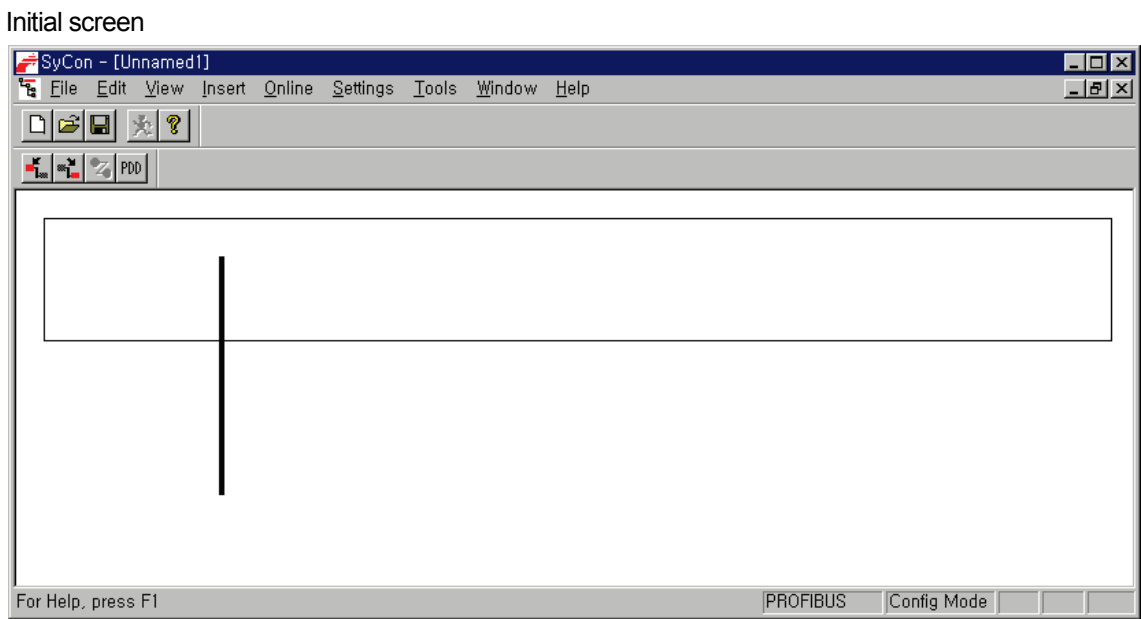
# **5.3.4 Insertion of Master Module**

Select  $\frac{f}{\cdot}$  from the left top tool bar and click the proper point of left top from the window below.

Tool bar

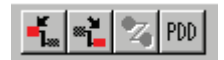

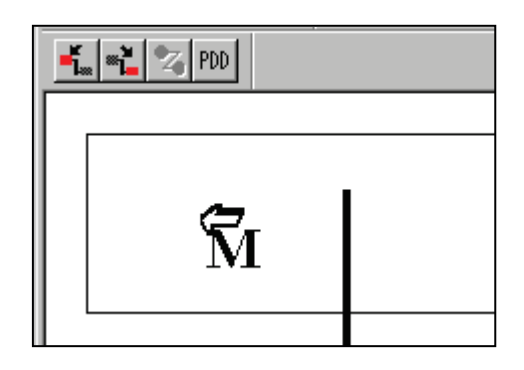

If Insert Master window is open as the above figure, select **COM-DPM/PKV20-DPM** if the using master module is **G3/4/6L-PUEA** and click Add button in the middle. If using master module is **G3/4/6L-PUEB,** select **COM-PB/PKV20-PB** and click Add button in the middle. If using master module is **XGL-PMEA,** select **COM-C-DPM** and click Add button in the middle part. Confirm Station address and if necessary, it is available to change Description. If pressing OK button, master module shall be inserted.

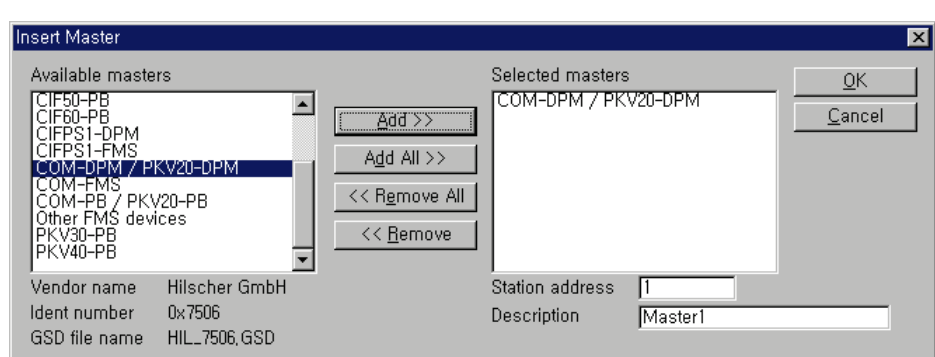

Master Insert

Inserted master module

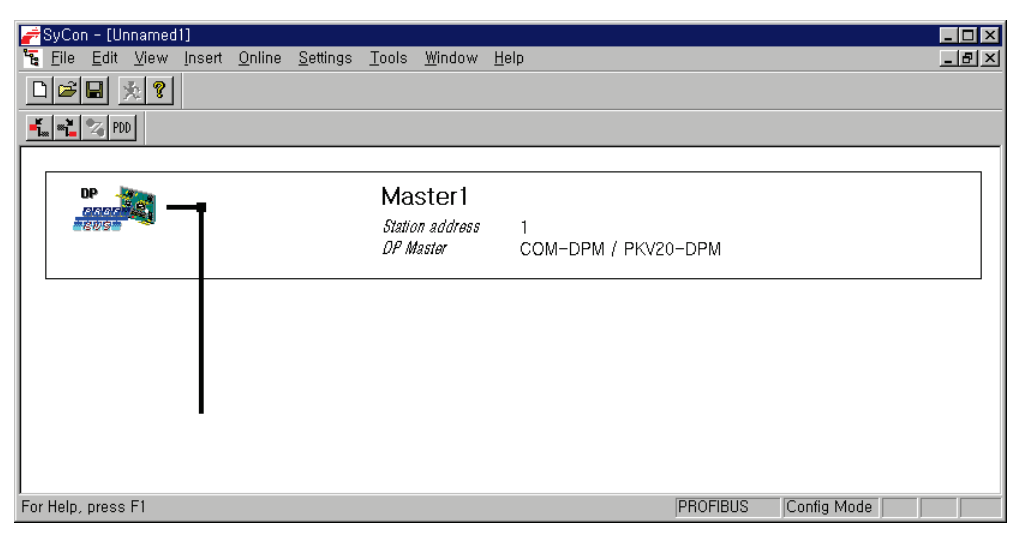

## **5.3.5 Master Module Setting**

If you click the right side of mouse on the inserted master module and select "Master Settings..." from the appeared popup window, the following window will be open. Select "Controlled release of the communication by the application program" from "Parameter to user interface", "Little Endian (LSB-MSB)" from "Storage format (word module)" and select "Buffered, host controlled" from "Handshake of the process data" in order.

#### Master Module Setting

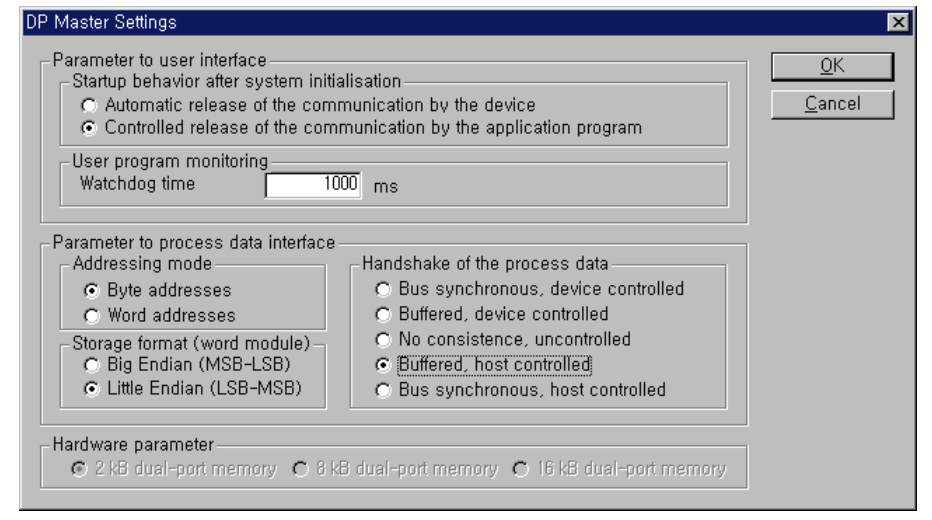

## **5.3.6 Insertion of Slave**

Similar to master, select find from left top tool bar and click master bottom, and Insert Slave window will appear as below.

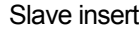

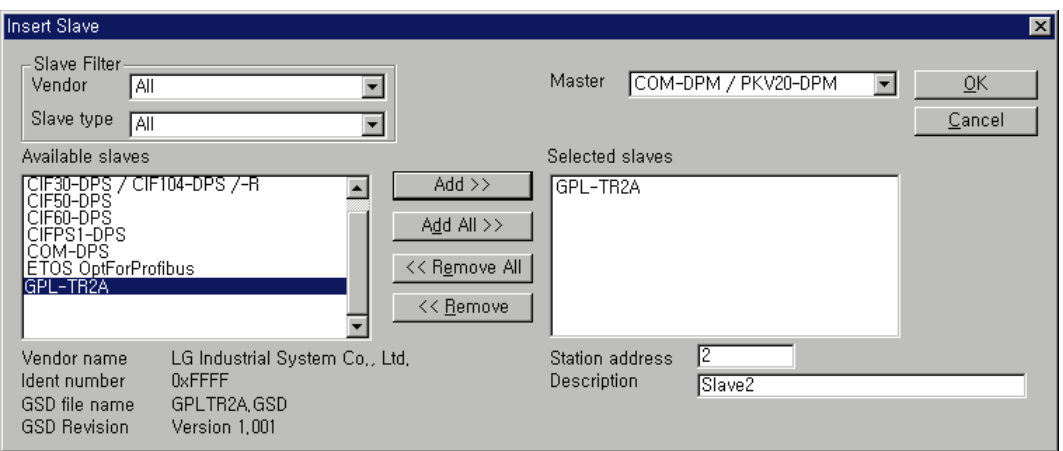

If using GPL-TR2A, select "GPL-TR2A" from the left side "Available slaves" and click "Add" button in the middle part. If there are several masters, select one from the right side "Master" and confirm "Station address" and "Description", and then click "OK" button.

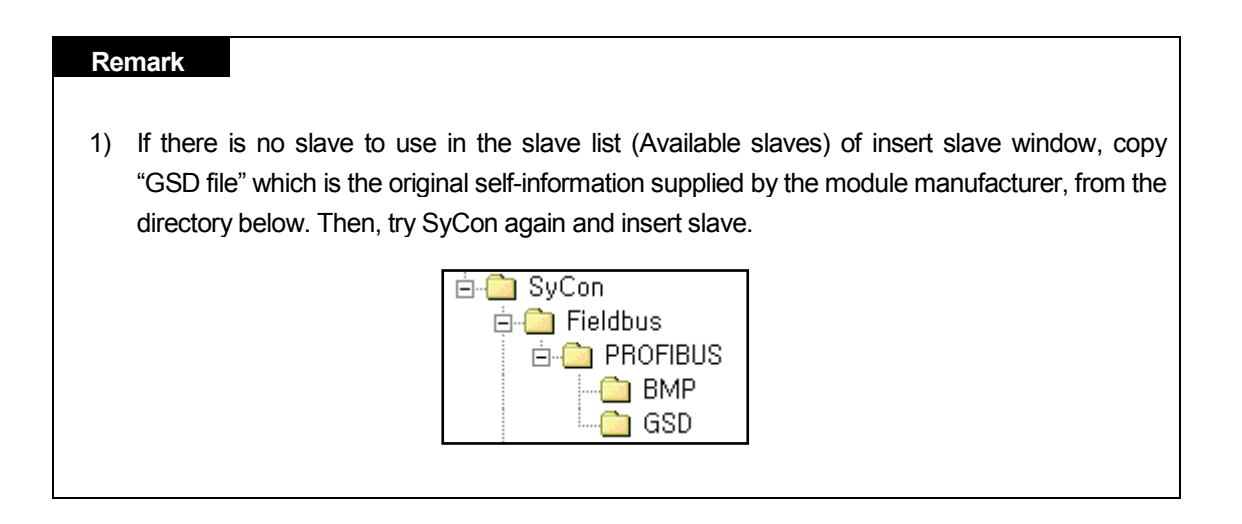

# **5.3.7 Slave Configuration**

Click the inserted slave icon with the right button of mouse and select "Slave configuration" from the appeared popup window. (or double-click the left button of mouse on the slave icon.)

#### Slave Configuration

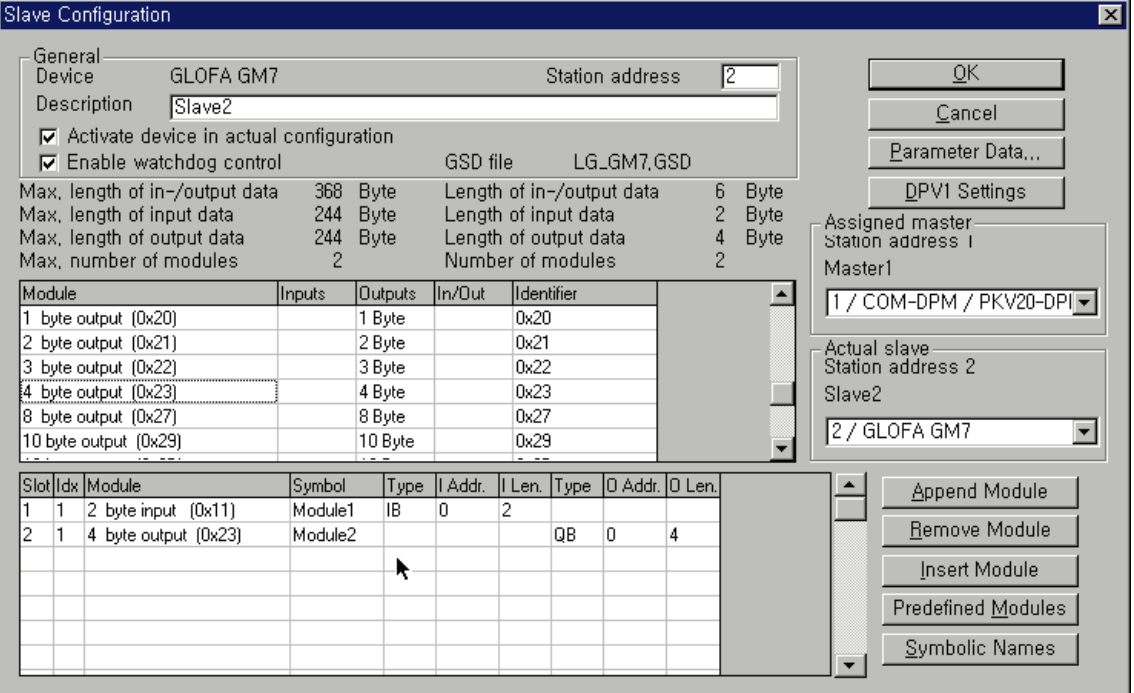

List box in the middle part shows all available modules. If you select the module having the necessary point and click "Append Module" button on the right bottom, it shall be inserted to the list box below. In this case, it is required to insert input module first and then insert output module in the bottom. And the numbers of available module are 2.

# **5.3.8 Bus Parameter Setting**

Bus Parameter Setting

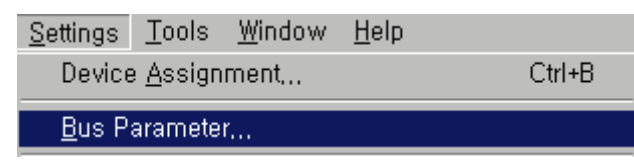

Bus parameter setting is the setting about Profibus-DP network. Select "Settings/Bus Parameter..." from the menu. Optimize field contains "Standard" and "user definition" setting. Speed setting (Baud rate) contains 9.6kbps ~ 12Mbps setting. Basically, Baud rate is set as 1.5Mbps and Optimize is set as 'standard'.

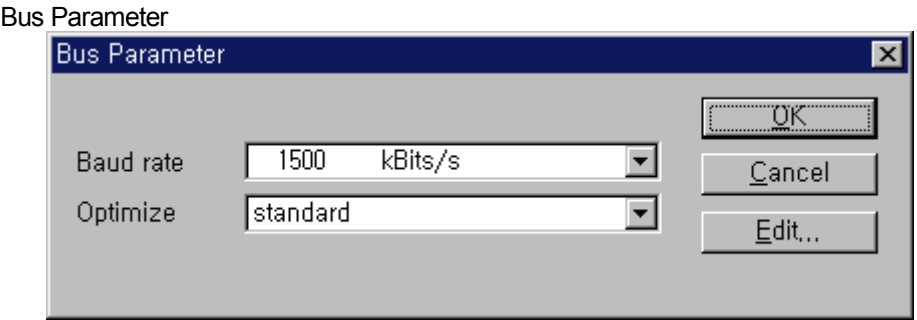

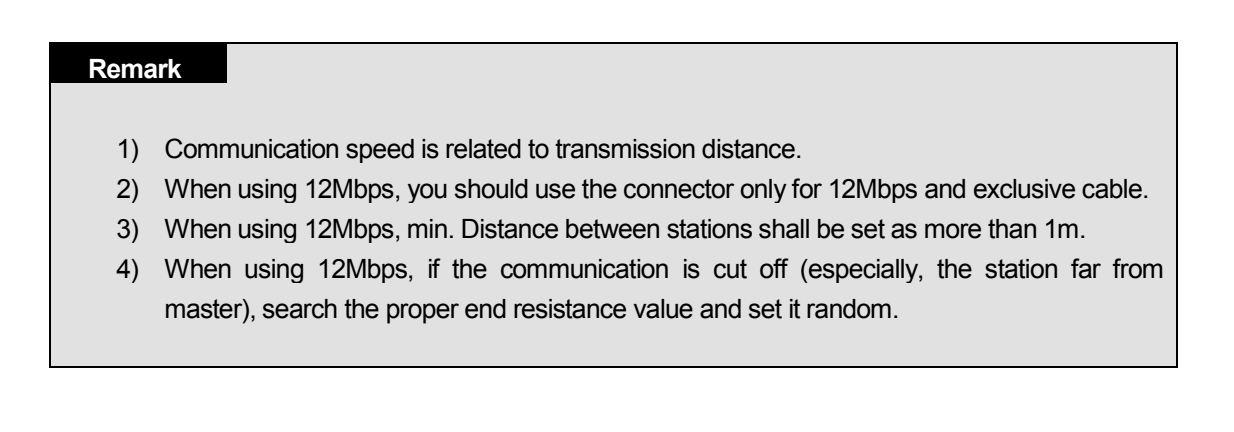

# **5.3.9 Device Allocation**

It is required to download the prepared configuration to the master module. In this case, click the left button of mouse and select master module icon to set which device to use. Select "Setting/Device Assignment..." from the menu.

Device Allocation

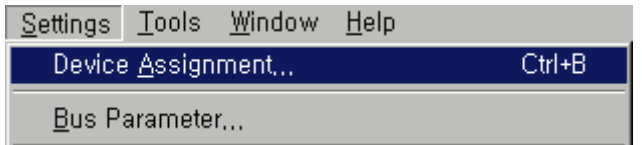

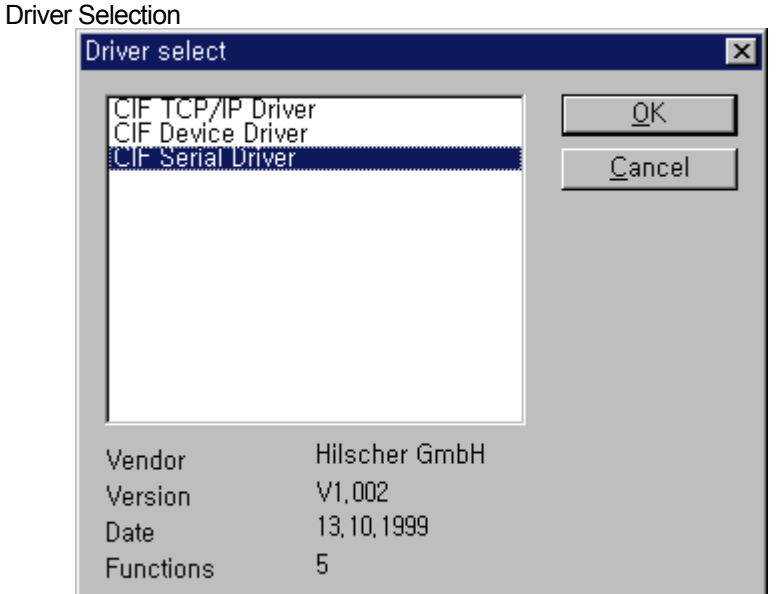

If driver selection window is open, select "CIF Serial Driver".

#### **Remark**

1) Driver to be provided by G3/4/6-PUEA/B, XGL-PMEA type master module is only RS-232C port. Thus, "CIF TCP/IP Driver", "CIF Device Driver" is not available.

Driver Selection of CIF Serial Driver

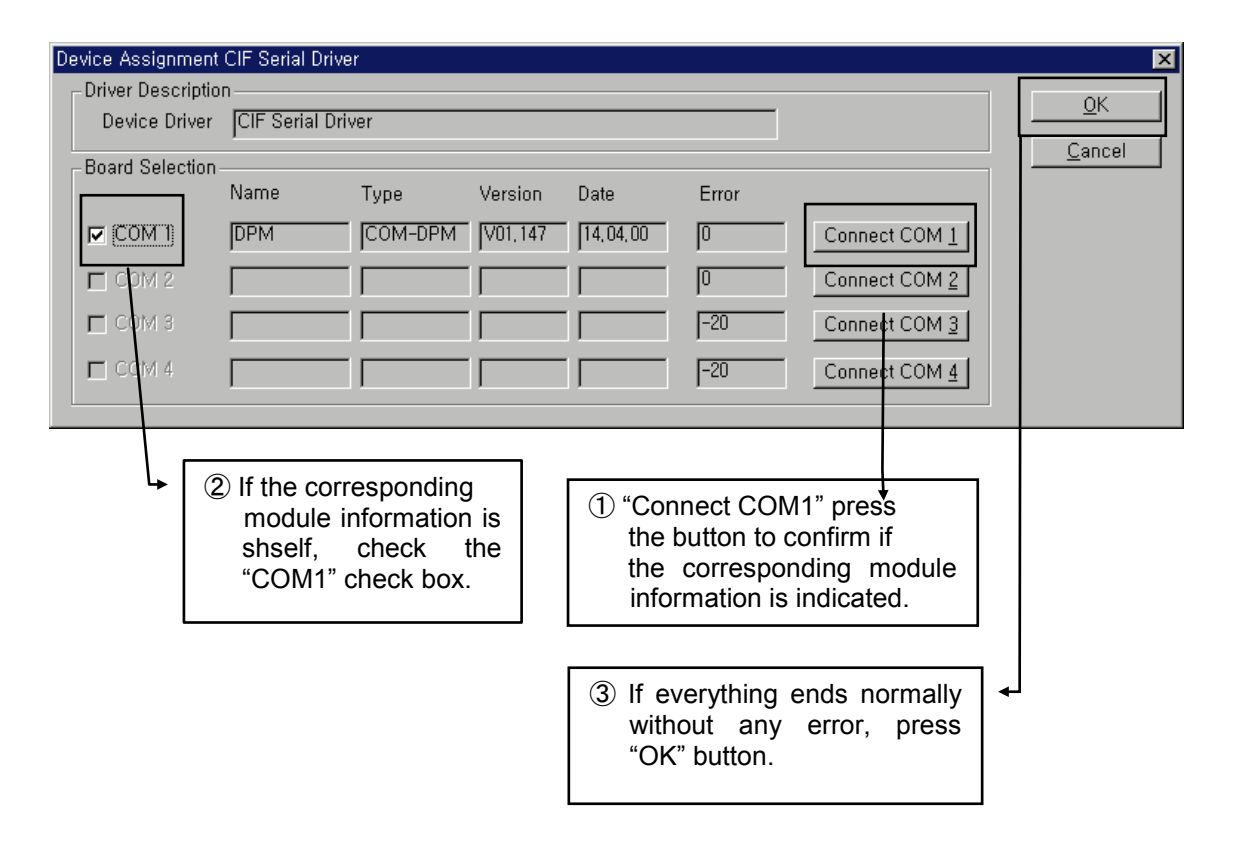

This connects PC serial port and Configuration Port of Profibus-DP master module. Also it applies the power of master module. Press "connect COM1" or other button according to PC serial port and confirm if the corresponding module is selected. On the figure, "Version" and "Date" may have different value. If there is no error, check the check box of the left side and click "OK" button.

## **Remark**

- 1) When pressing "Connect COM1" button, if the module information does not appear normally and the error occurs, check the connection of cable for configuration and the cable condition first.
- 2) If Cable is OK, it means that module must be poor. In this case, contact the customer service center.

# **5.3.10 Configuration Download**

If you select "Online/Download" from the menu, 'Download' begins to run. In this case, all LED shall be OFF and only "READY" LED shall be blinking. After downloading, all LED show its function. If you carry out 'Download' in the status that the communication between the current master and slave is open, the warning window with the message **"if the download is done during the bus operation, the communication between the master and the slaves is stopped."** will appear. After confirming if there is a problem by communication cutoff, click "Yes(Y)" button and 'Download' will run normally.

Configuration download

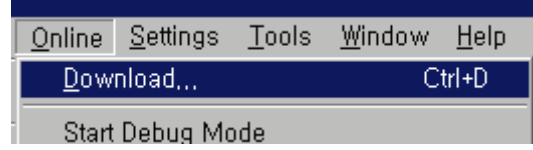

Download processing window

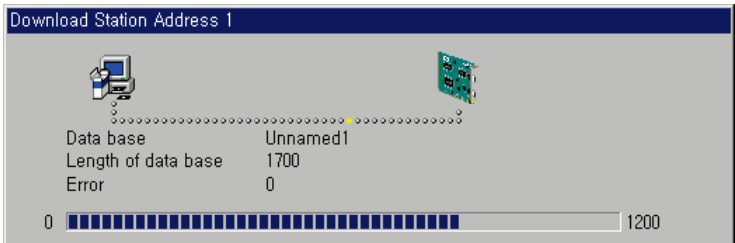

Warning message

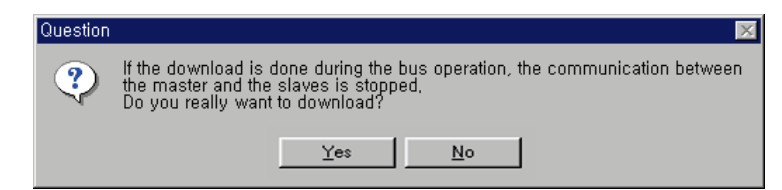

# **5.3.11 High-speed Link Parameter Setting in GMWIN**

In the previous article, we explained the method to set Configuration and the method to download this to the master module. **High-speed Link parameter setting should be done after downloading Configuration** and High-speed Link parameter selects link parameter from GMWIN project screen and sets the corresponding items and the setting order. Its functions per item are as follows.

(1) High-speed Link parameter setting in GMWIN

Open High-speed Link parameter from Project basic screen and enter into the High-speed Link parameter setting menu.

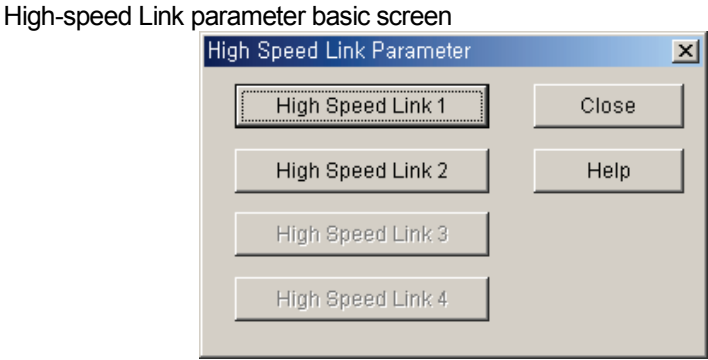

High-speed Link item of the above figure means the maximum Installation number of communication module according to PLC CPU type. High-speed Link button available for setting is active and in this case. High-speed Link no, is not related to the installed slot no, and the slot no. should be set in the individual parameter setting screen and only one High-speed Link parameter is available to set for one communication module.

Max. Installation number per GLOFA-GM CPU model

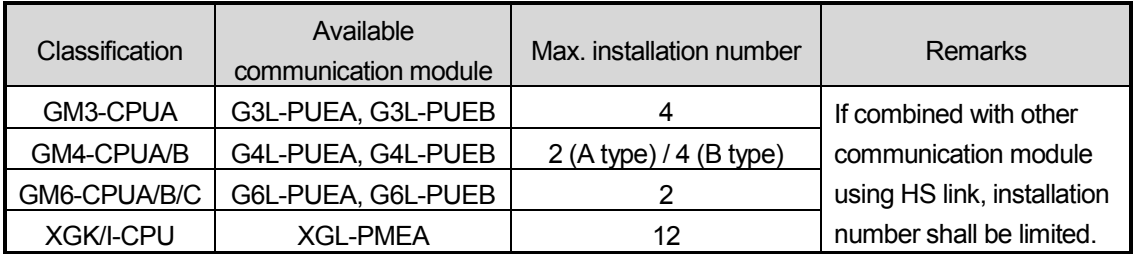

(2) Link parameter setting

If you select the corresponding parameter from parameter setting basic screen, the High-speed Link parameter setting initial screen will appear as shown in the following figure.

Parameter setting initial screen

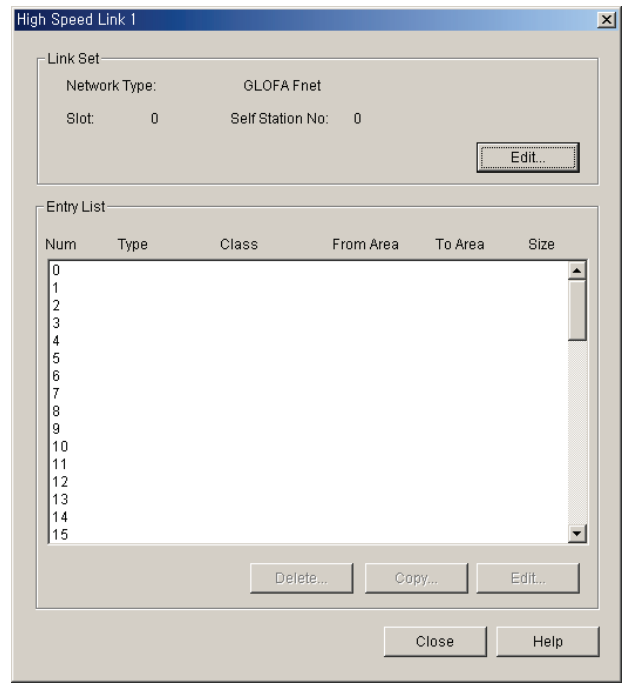

Parameter setting initial screen is composed of two items such as 'link set' and 'Entry list'. The setting method per each item and its function are as follows.

1) High-speed Link setting

High-speed Link setting is the item to set the basic items of the desired communication module to set. Select 'modify' button of link setting and set module type, slot no. the self station no. from High-speed Link setting screen respectively.

High-speed Link set screen

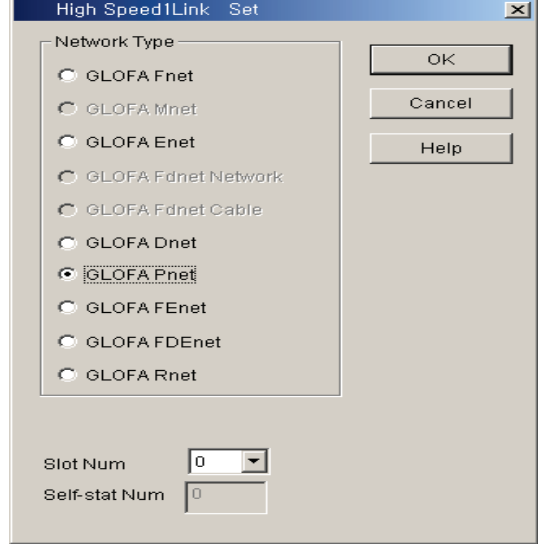

- Network Type: It sets the installed communication module type and GLOFA Pnet should be set.
- Slot Num: It sets the position that the communication module to set is installed. ( $0 \sim 7$  slot).
- Self-station Num: The master module shall be set in SyCon and the slave module shall be set by rotary switch. It is not available to change here.
- 2) Entry List setting

Registration list is the area to register the sending/receiving information of actual data After link setting, it is required to set in the registration no.'0' of Entry list area, and the major setting items are shown on the top of registration list menu. Select (or doubleclick) the corresponding list from High-speed Link setting screen and the user can set the corresponding item from High-speed Link item modification window as shown on the figure below.

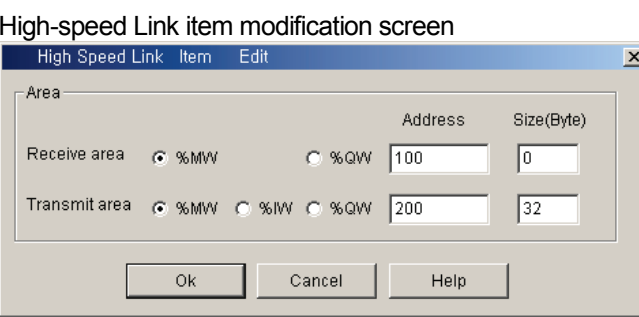

The following shows the screen after setting the sending/receiving parameter. Doubleclick the corresponding registration no. to modify the parameter.

Sending/Receiving parameter setting completion screen (example)

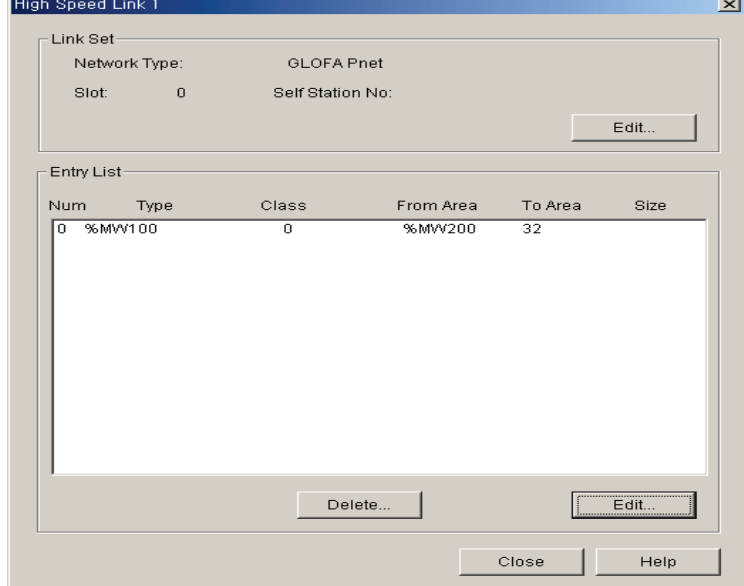

The function of each registration item is as follows.

- Area: When sending, set the area to read the data to send and set the storage area of the received data when receiving.
- Size: This means the data size to send/receive and the unit is 1 byte, and it is available to set total sending/receiving as 1Kbyte for G3/4/6L-PUEA and 7Kbytes for G3/4/6L-PUEB.

#### **Remark**

- 1) The size of sending/receiving area is total I/O contact number made in SyCon.
- 2) The order of programming is carried out as G4L-PUEA 1 and GPL-TR2A (16 points), GPL-TR4A (32 points), GPL-D22A (16 points) and when setting the sending area as %MW0, the receiving area as %MW100,
	- Sending area : %MW0
	- Receiving area : %MW100
	- Size of sending area : 6 bytes (total output contact number)
	- Size of receiving area : 2 bytes (total input contact number)
	- And,
- %MW0 data -> GPL-TR2A output
- %MW1 ~ %MW2 data -> GPL-TR4A output
- GPL-D22A input -> %MW100 saving
- **3)** The setting order programmed in SyCon has the priority when sending/receiving the data than station no. and cable connection.

# **5.3.12 High-speed Link Information in GMWIN**

## (1) High-speed Link information function

High-speed Link service provides the user with the method to confirm High-speed Link service status to confirm the reliability of the data read from other station through High-speed Link as High-speed Link information because this is data exchange between more than 2 communication stations.

That is, the communication module provides the user with the high link information every regular time by collecting all data received until then about whether the High-speed Link action is done by the parameter set by the user or not. The High-speed Link information contains the overall information such as RUN-LINK (\_PHSxRLINK), LINK-TROUBLE (\_PHSxLTRBL) that provides the user with overall information of communication network and the individual information such as \_PHSxSTATE that informs the communication status per slave station. The user can use the above information as keyword type when preparing the program and monitor the High-speed Link status by using the High-speed Link information monitor function. When operating several PLC using High-speed Link, it is required to confirm the reliability of the sending/receiving data using the High-speed Link information such as RUN-LINK, LINK-TROUBLE etc.

#### 1) Run-Link (\_PHSxRLINK)

This is the overall information that shows whether or not High-speed Link is running normally by the parameter set by the user. Once 'ON', it maintains 'ON' until link enabe is 'OFF' and if the following condition is given, it shall be 'ON'.

- ① When 'Link Enable' is 'ON'.
- ② When parameter registration list setting is set normally all.
- ③ When sending/receiving all data that corresponds with parameter registration list within the setting period.
- ④ When all other station status set in the parameter is 'RUN' and at the same time there is no error.

High-speed Link system configuration

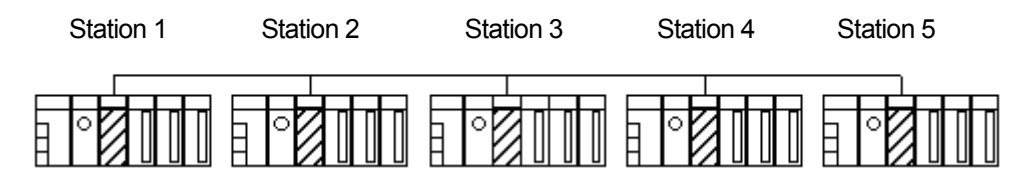

## Example of High-speed Link parameter setting of each station

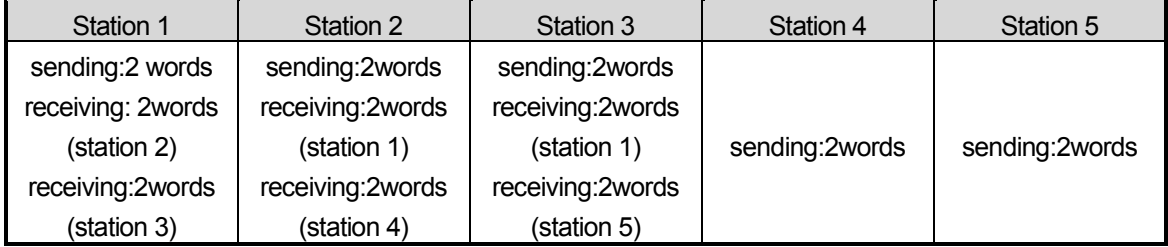

The figure shows High-speed Link system configuration to explain RUN-LINK ON condition. In case that 5 communication modules are connected by network as shown on the above figure and carry out High-speed Link as the content of parameter, RUN-LINK ON condition of Station 1 is as follows.

- ① When in the self station (station 1), Link-Enable is 'ON',
- ② When the self station (station 1) is RUN status,
- ③ When the self station (station 1) is not the error status,
- ④ When the sending parameter data set in the self station (station 1) is sent properly,
- ⑤ When the data receiving from station 2, 3 is received properly,
- ⑥ When the action mode of other station (station 2, 3) to send the data to the self station (station 1) is RUN mode, not the error status and it is communicated properly,
- $\overline{O}$  When in the other station (station 2, 3) of the self station (station 1), the action mode of other station (station 4, 5) set in the parameter is RUN mode and not the error status and it is communicated properly.

If the above 7 items are satisfied, RUN-LINK of station 1 shall be ON. If using RUN-LINK contact associated with program in the system where PLC of various stations perform interlocking through High-speed Link, it is available to carry out the mutual monitoring of sending/receiving data and the reliable communication. But, once RUN-LINK contact is 'ON', it maintains 'ON' status until Link-Enable becomes 'OFF'. Thus when monitoring the abnormal status such as on communication error, it is required to use 'LINK-TROUBLE' information contact together as follows.

2) LINK-TROUBLE (\_PHSxLTRBL x=High-speed Link no.(1~2))

This is the overall information indicating whether the High-speed Link is running normally by the parameter set by the user. When RUN-LINK violates the condition of RUN-LINK ON in the status that RUN-LINK is ON, LINK-TROUBLE shall be 'ON' and if recovered, it shall be 'OFF'.

3) High-speed Link status ( PHSxSTATE[0..127] x=the salve station no. (0~127))

This is the individual information indicating the action status of the slave station and this is available to indicate max. 127 stations High-speed Link status same as max. slave station number. That is, if the sending/receiving status of the corresponding list is normal and the action mode is RUN and there is no error, it shall be 'ON and if violating the above condition, it shall be 'OFF'.

(2) High-speed Link information monitoring

High-speed Link information enables to monitor using the monitoring function after GMWIN online connecting. There are two kinds of method to monitor : the method to select 'variable monitor' from monitor menu and the method by link parameter monitor.

1) Variable monitor

The variable monitor is the function to monitor by using GMWIN flag monitor function and selecting the necessary item. If you select 'variable monitor' from online monitor item, the variable registration screen will appear as below. Select the flag and register by selecting directly the High-speed Link information flag from variable, flag list screen one by one. In this case, as PHSxSTATE[n] is Array type flag, the user should select the array no. directly and the array no. means the slave station no. Also, 'x' means the High-speed Link no. and it has the range 1~4 for GM3 PLC CPU, the range 1~2 for GM4 PLC CPU, and the range 1 for GM6 PLC CPU. If you register the variable in the figure below and select 'close', the monitor screen will appear and if you press 'start' from tool box shown on the right side separately, it begins to monitor.

High-speed Link information variable registration screen

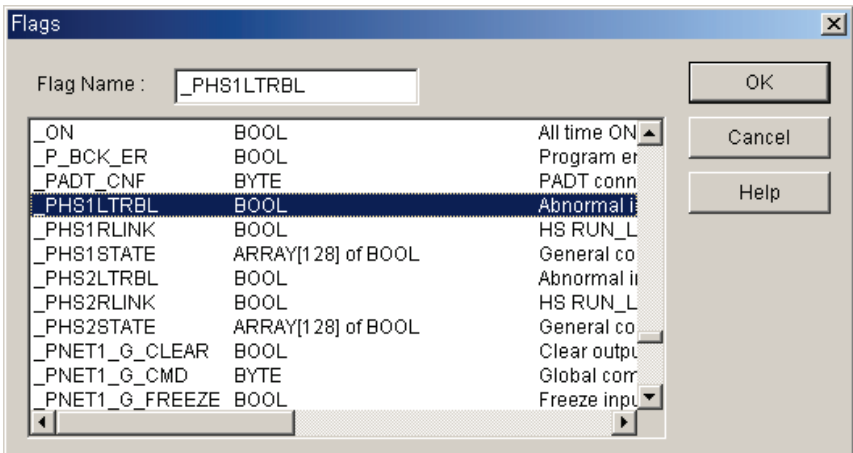

High-speed Link information monitor screen (Variable registration)

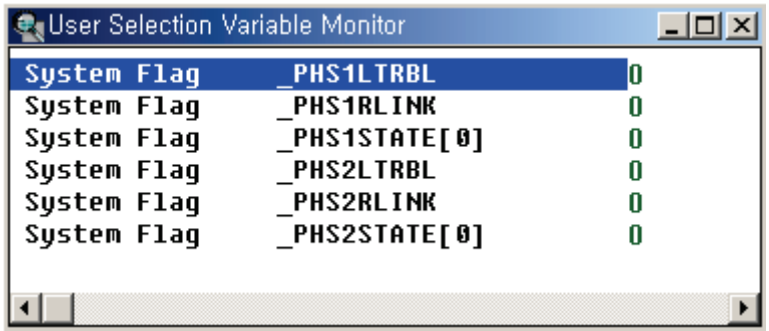

2) Link parameter monitor

If you select 'link parameter' item from monitor menu of GMWIN online connection, 'Select Link Parameter' screen will appear as shown on the figure below. If the user selects the desired item from parameter number set by himself and verify it, the Highspeed Link parameter monitor screen will be open and the setting registration list will be monitored and indicated on the screen.

Link parameter selection screen

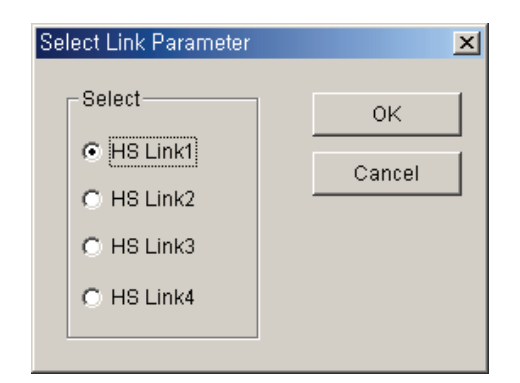

Link parameter monitor indicates the general information such as RUN-LINK, LINK-TROUBLE on the right top and the individual information for mode (action mode), communication (sending/receiving status), error with registration list no.

High-speed Link parameter monitor screen

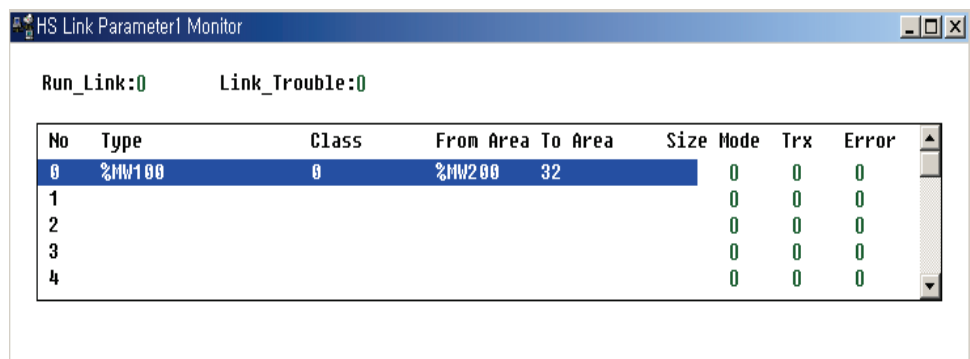

If selecting the High-speed Link information monitor as shown on the above figure, the High-speed Link parameter and information set by the user will be monitored together. And it is available to monitor the High-speed Link status with I/O data as the individual information setting value is monitored together.

# **5.3.13 High-speed Link Parameter Setting in KGLWIN**

Profibus-DP master for MASTER-K also uses SyCon for the Configuration setting and the setting method is the same as that of GLOFA-GM. In case of MASTER-K, it should be required to set the High-speed Link parameter after downloading the Configuration to the master module and the High-speed Link parameter selects the parameter from KGLWIN project screen and set the corresponding item. The setting order and the function per item are as follows.

(1) High-speed Link parameter setting in KGLWIN

If selecting 'parameter' from the following project basic screen, the High-speed Link parameter basic screen will appear and you can select the corresponding item.

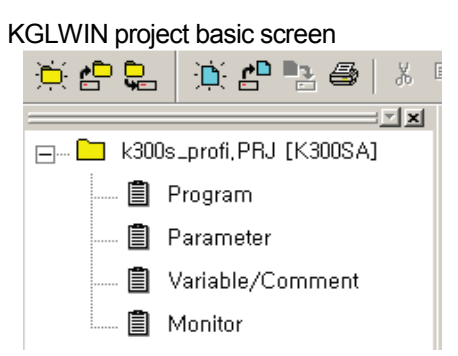

- (2) High-speed Link parameter selection
	- 1) Setting method

Select the corresponding parameter from the basic screen as shown on the figure below and enter into the parameter setting.

Parameter setting basic screen

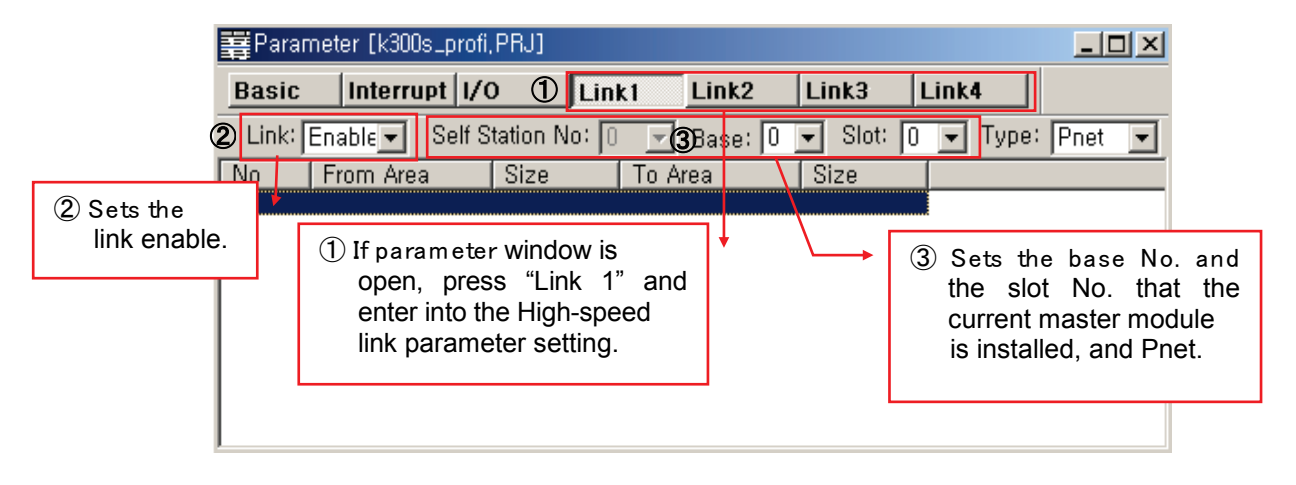

The High-speed Link item tab of the above figure means max. installation number of communication module according to PLC CPU type. The High-speed Link button as much as the available setting number shall be active and in this case, the High-speed Link no. is not related to the installed slot no. and the slot no. shall be set in the individual parameter setting screen and only one High-speed Link parameter is available to set for one communication module.

The following table shows the communication model available to install per MASTER-K CPU model and max. installation number.

#### Max. installation number per MASTER-K CPU model

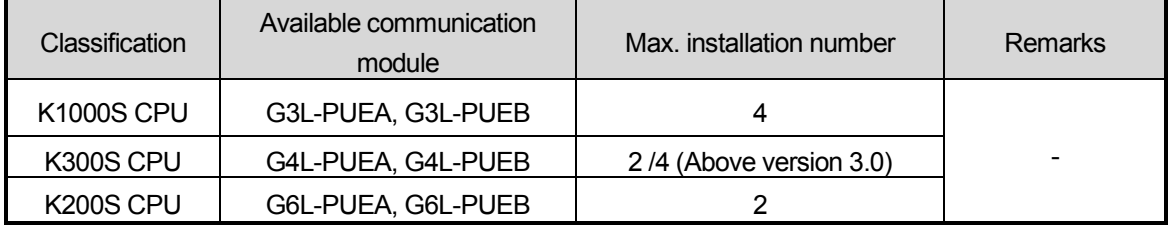

\* If combined with other communication module using the High-speed Link, the installation number shall be limited.

- Link: This is the item to allow the High-speed Link and the initial value is prohibited and it is required to set 'enable' to execute the High-speed Link.
- Self station no. : Master module is set in SyCon and the slave module is set as rotary switch. It is not available to change here.
- Base: It sets the base position that the communication module to set is installed.
- Slot: It sets the position that the communication module to set is installed. ( $0 \sim 7$  slot).
- Type: It sets the type of the installed communication module and sets the Pnet.

#### (3) Parameter setting and modification

If you double-click the corresponding parameter from the parameter setting basic screen as shown on the figure below, the High-speed Link parameter setting screen will appear.

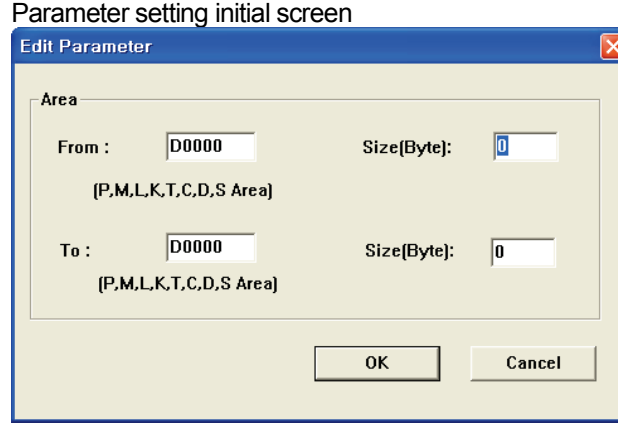

- Area: When sending, set the area to read the data to send and set the storage area of the received data when receiving.
- Size: This means the data size to send/receive and the unit is 1 byte and it is available to set total sending/receiving as 1Kbytes for G3/4/6L-PUEA and 7Kbytes for G3/4/6L-PUEB.

# **Remark** 1) The size of sending/receiving area is the total I/O contact number made in SyCon. 2) The order of setting is carried out as G4L-PUEA 1 and GPL-TR2A(16 points), GPL-TR4A(32 points), GPL-D22A(16 points) and when setting sending area as P000, the receiving area as P010, (1) Sending area : P000 (2) Receiving area : P010 (3) Size of sending area : 6 bytes(total output contact number) (4) Size of receiving area : 2 bytes(total input contact number), And, (5) P000 data -> GPL-TR2A output (6) P001~P002 data -> GPL-TR4A output (7) GPL-D22A input -> P010 saving. 3) The setting order programmed in SyCon has the priority when sending/receiving the data than station no. and cable connection.

#### **5.3.14 High Speed Link Parameter setting in the XG5000**

Set SyCon first and set XG5000.

If SyCon is not set or system is not configured normally, you can't communicate.

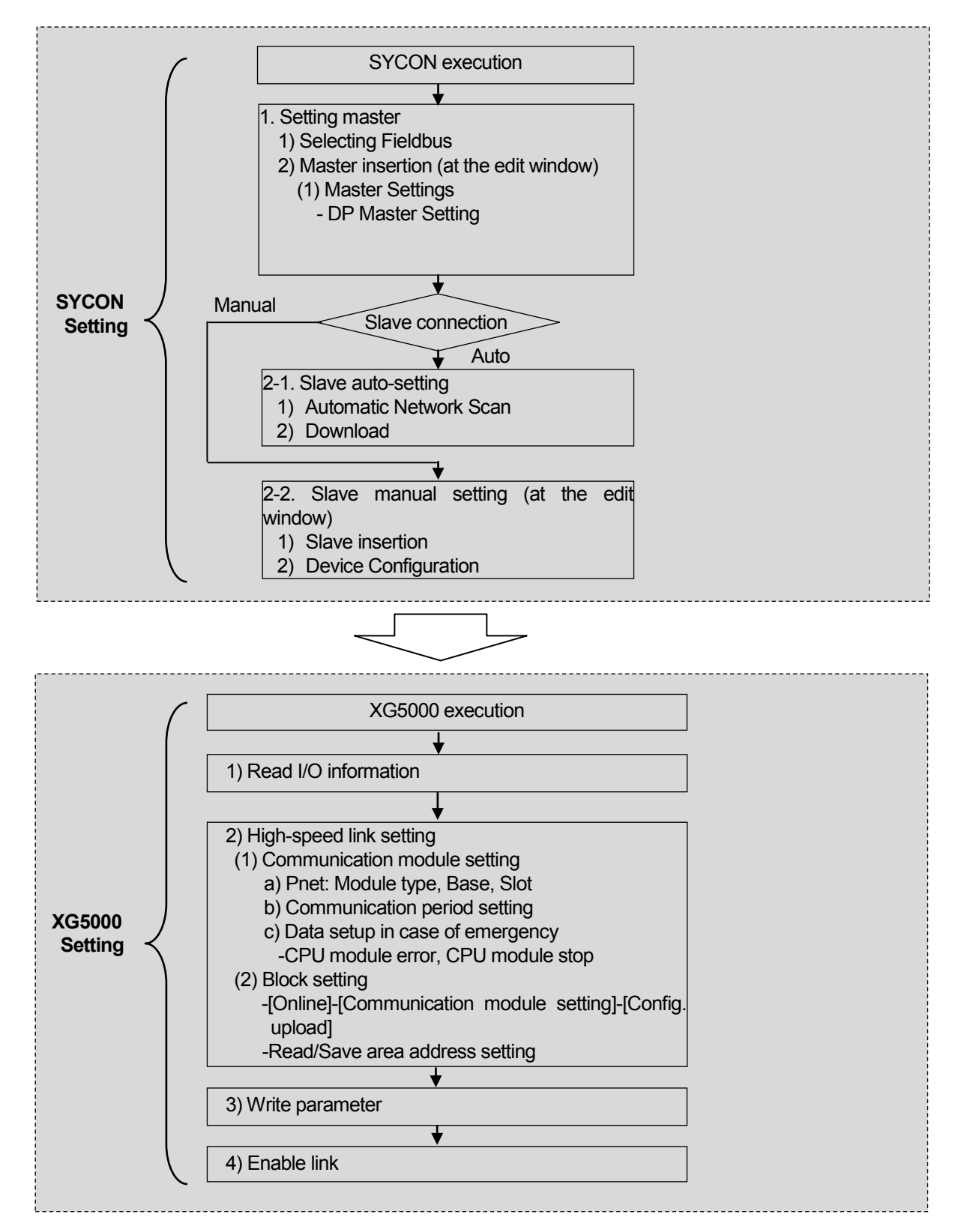

# **5.4 Analog I/O module Parameter Setting**

# **5.4.1 XPL-BSSA Analog I/O module Parameter Setting**

The type and parameter setting value of analog module available to be installed at XPL-BSSA are as follows.

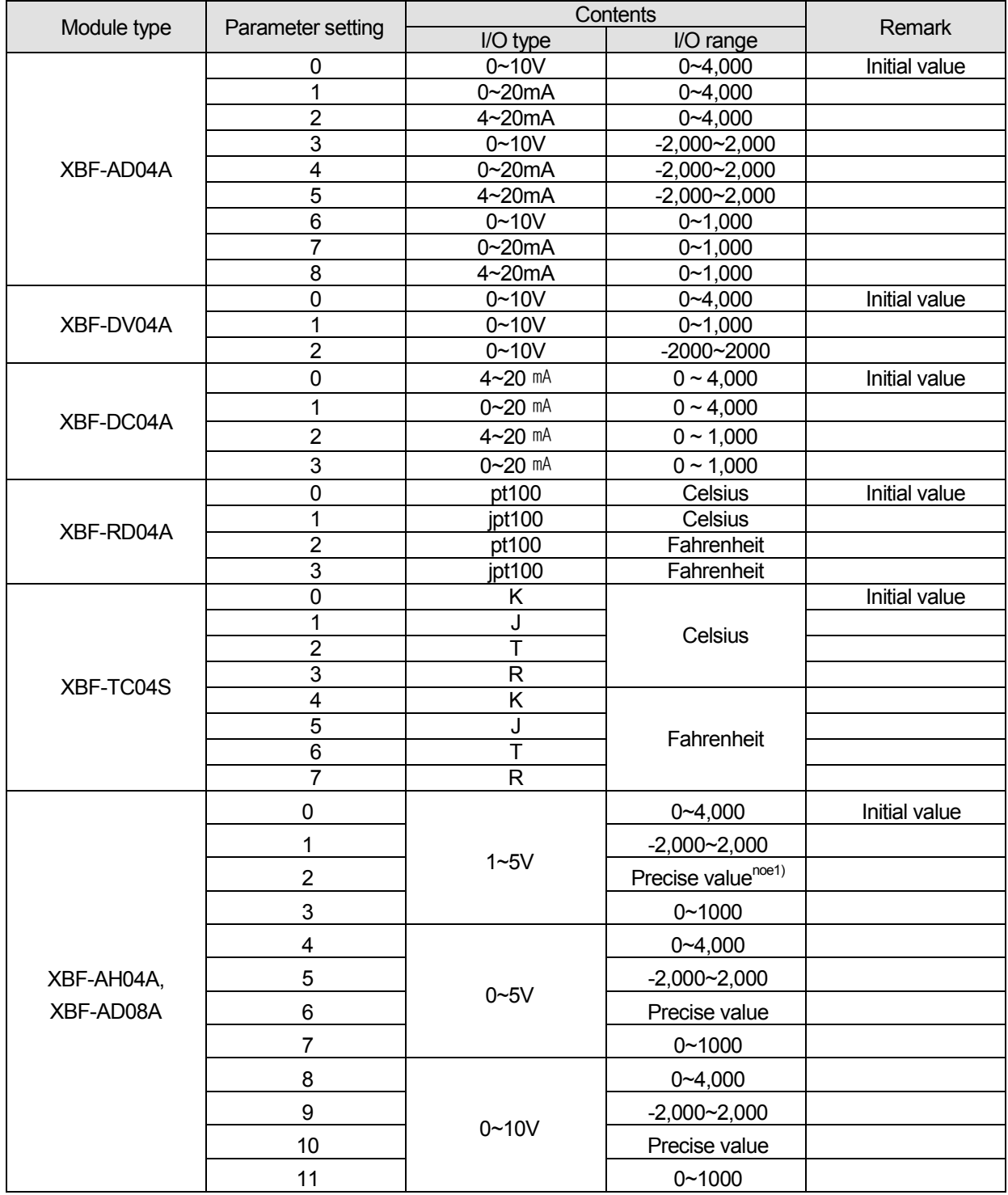

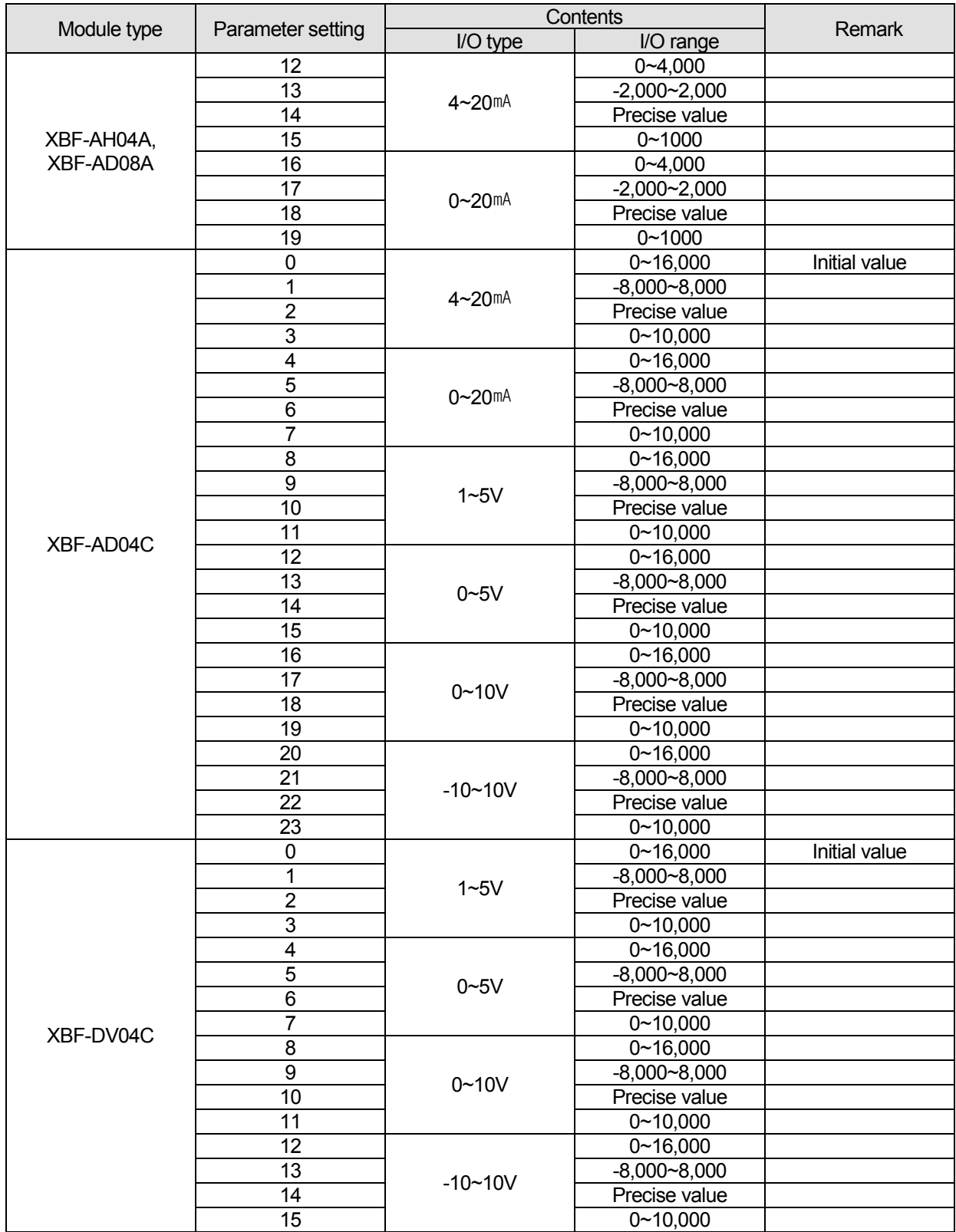

# **Chapter 5 Profibus-DP Communication**

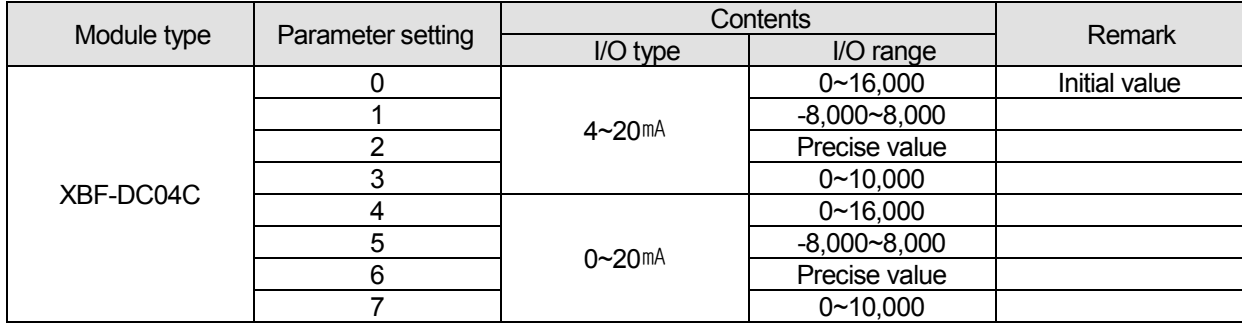

#### **5.4.2 How to set XPL-BSSA analog I/O module parameter**

How to set the analog parameter of XPL-BSSA is classified into two methods according to master module type. (Setting at Sycon and Setting at PROFICON). For G4L-PUEC and XGK-PMEC, PROFICON is used. And for other modules, Sycon is used for parameter setting

- (1) Setting at SYCON
	- a) Double click XPL-BSSA as below

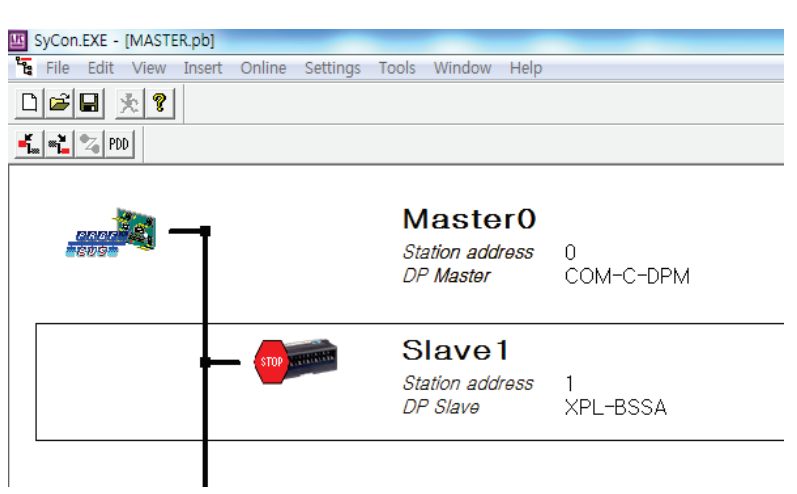

b) Click the [Parameter Data] at [Slave Configuration]

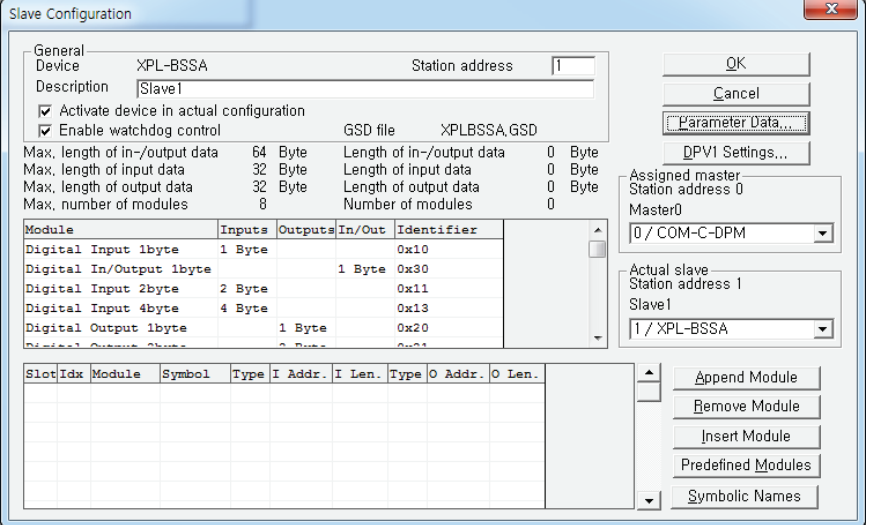

 c) Set a parameter per each slot at parameter data. For parameter input, double click the slot. At this time, parameter input value is decimal number

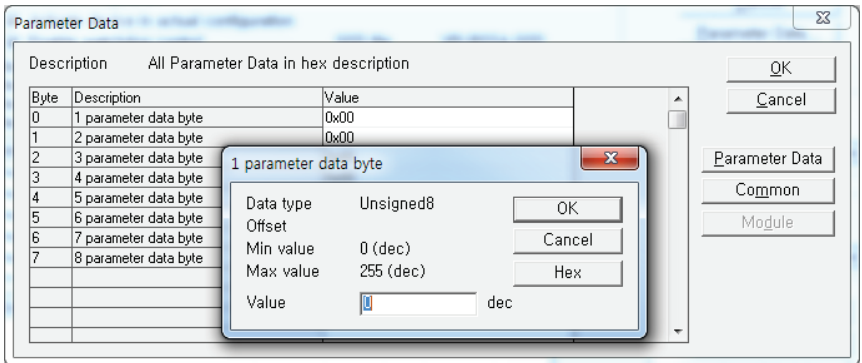

 d) After parameter setting is complete, download to a master module  $(1)$  In case network is not set

 After executing [SYCON]-[Online]-[Download], complete through high-speed link parameter setting of XG5000.

 2) In case of changing a parameter while network setting is completed Complete through [SYCON]-[Online]-[Start Communication]

#### (2) Setting at PROFICON

Click XPL-BSSA and then click [Configuration]-[Parameter settings] in menu.

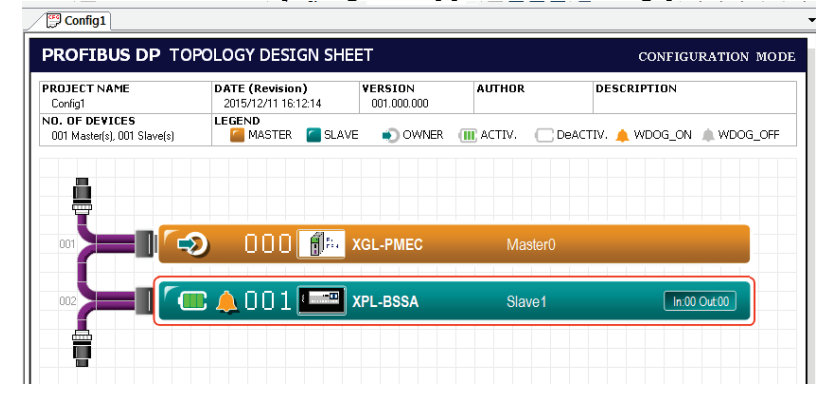

a) Click a [Parameter Data] at [Slave Configuration]

 Set a parameter per each slot at Parameter Value. For parameter input, click Decimal and input a parameter. At this time, input value of each parameter is decimal number.

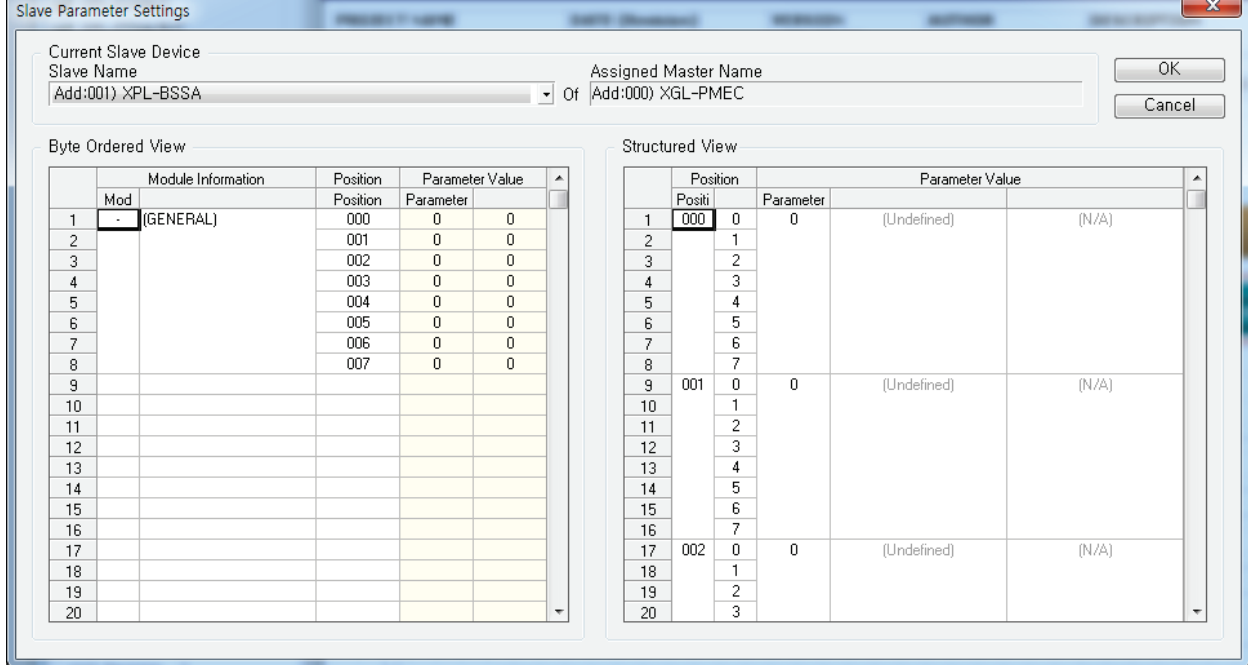

#### **Note**

- Caution in setting an analog parameter

- (1) Each parameter setting is necessary for each analog module.
- (2) If you don't set any parameter, module operates with initial parameter value.
- (3) The parameter is sent from master to slave.
	- ▶ Slave keeps previous value while cable is connected, regardless of power on/off.
	- ▶ If you restart the power while cable is not connected, module operated with initial value.

# **5.5 Program example**

## **5.5.1 GLOFA-GM series**

1) Program example – Communication between G4L-PUEA and Smart I/O Pnet modules The basic configuration and setting value is as follows

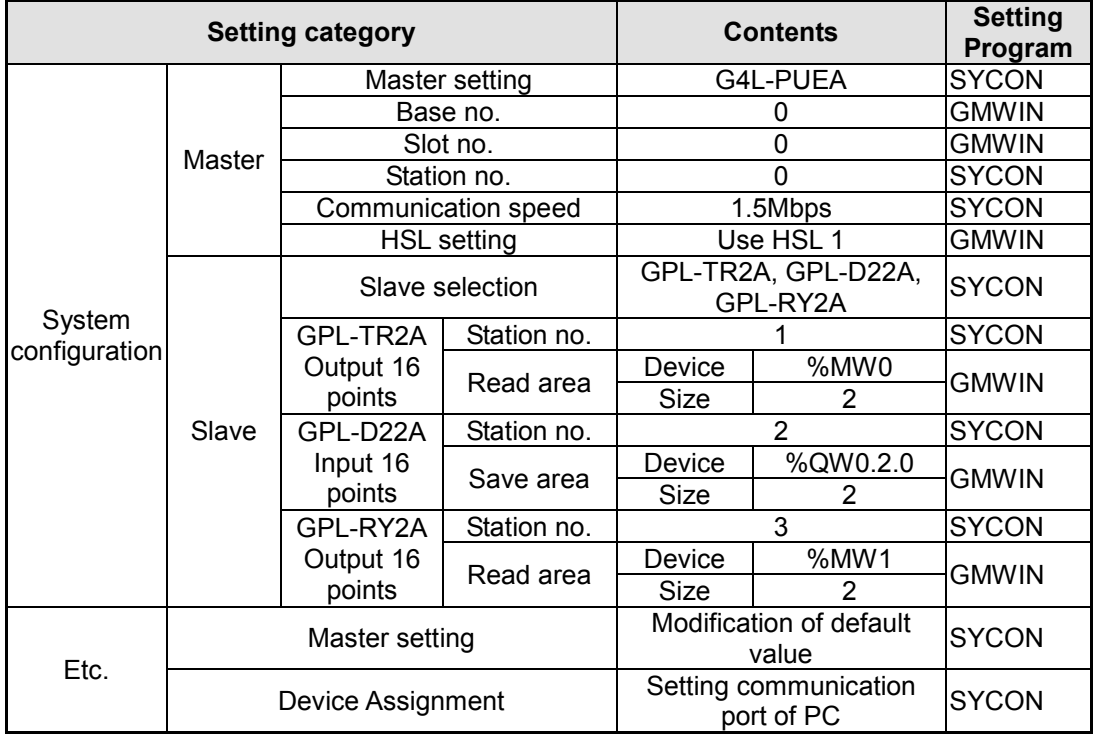

#### -System configuration

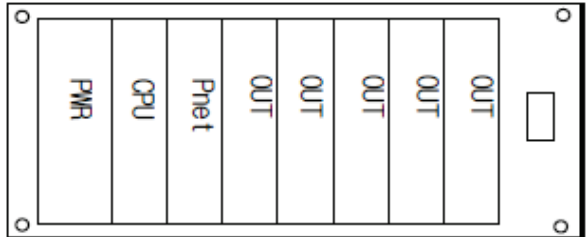

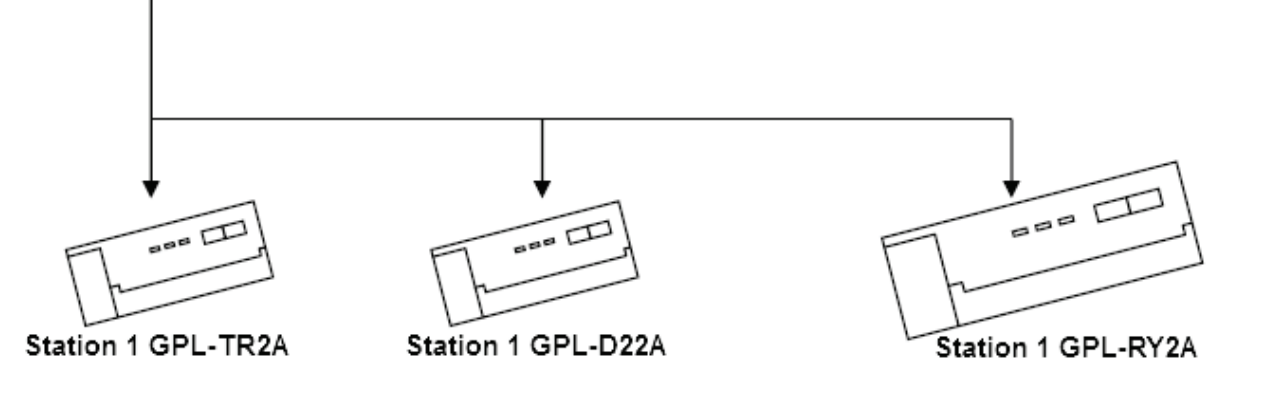

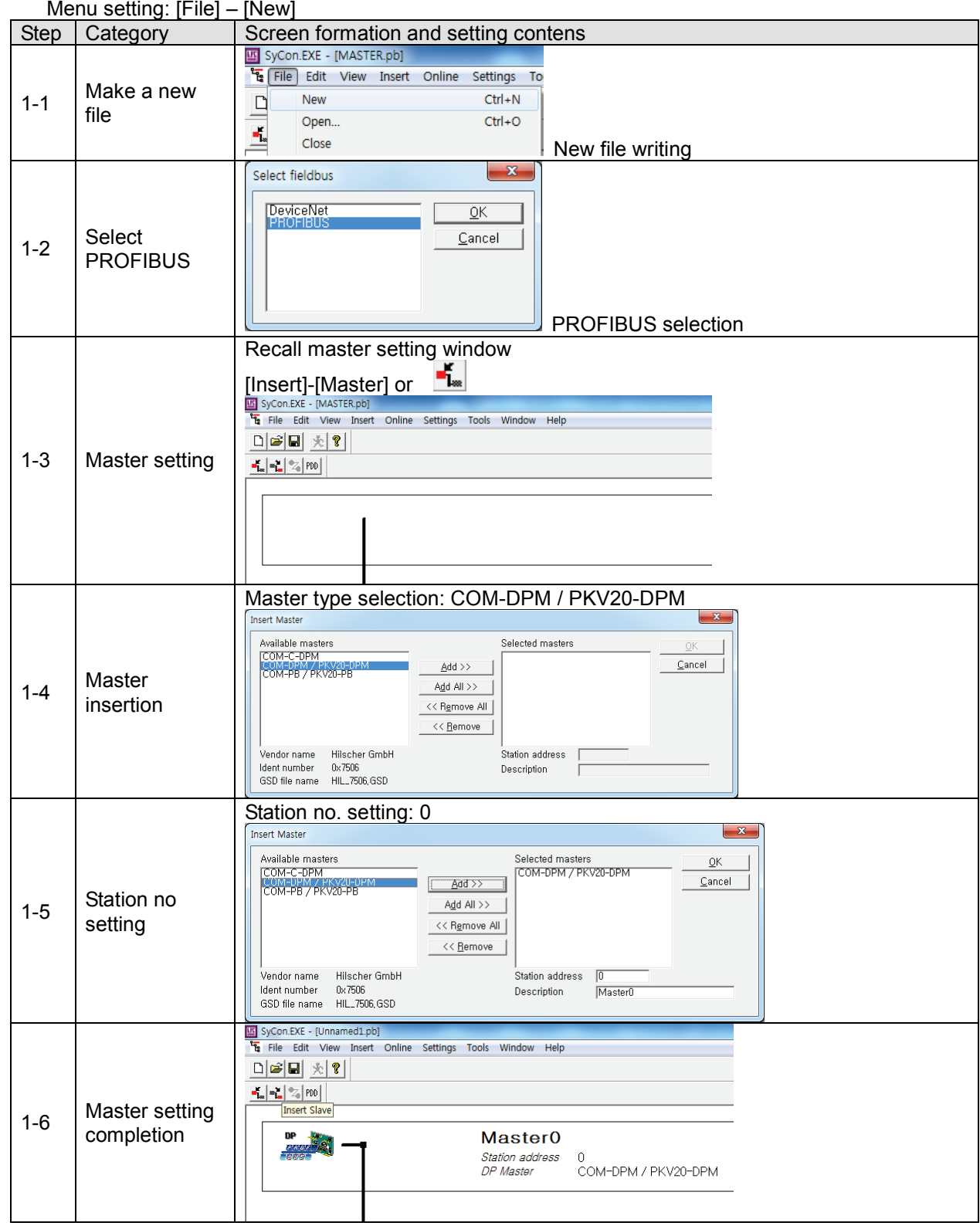

[SYCON 1st step] Master and station no. setting

[SYCON 2nd step] Setting of slave and station number

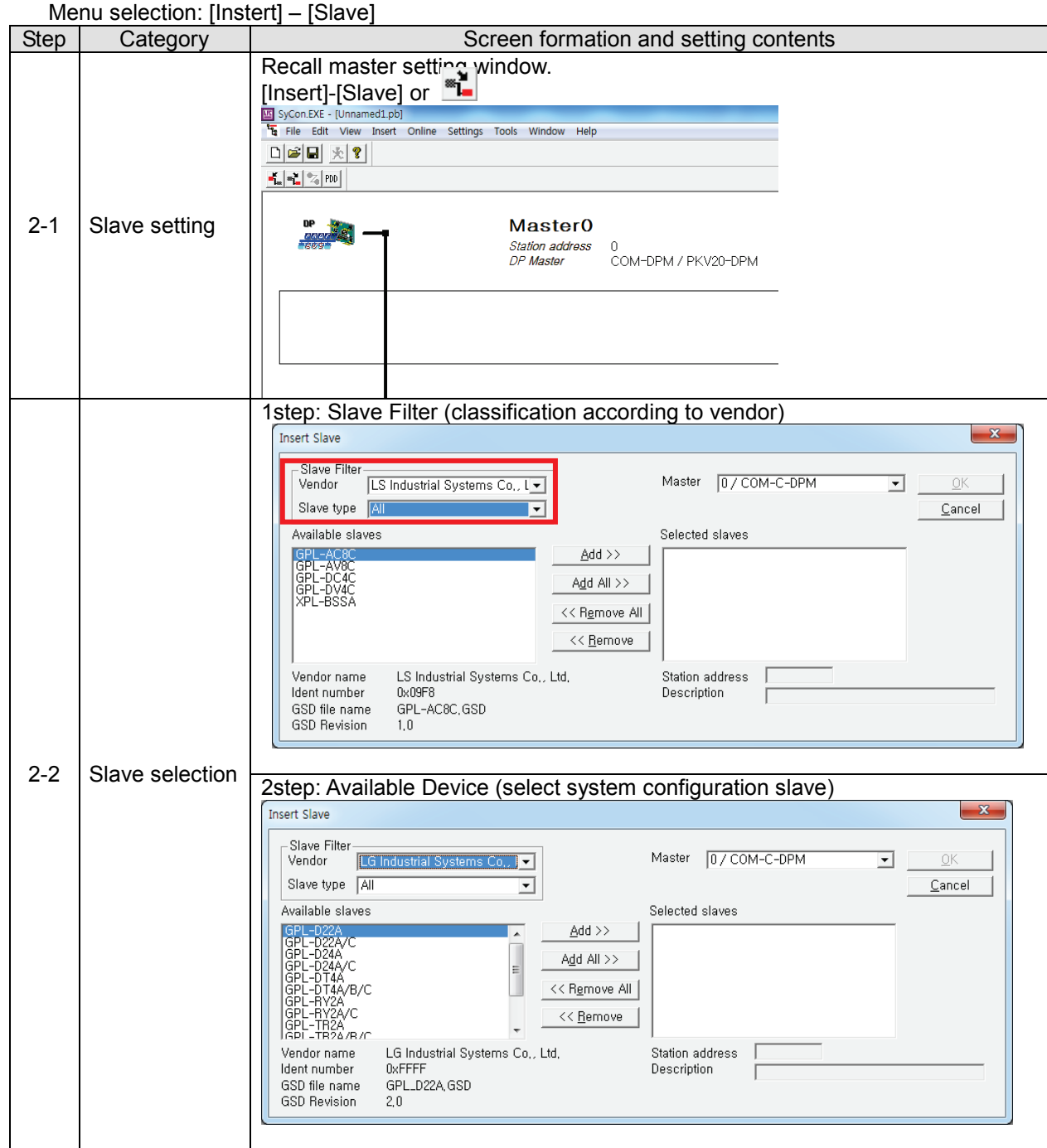

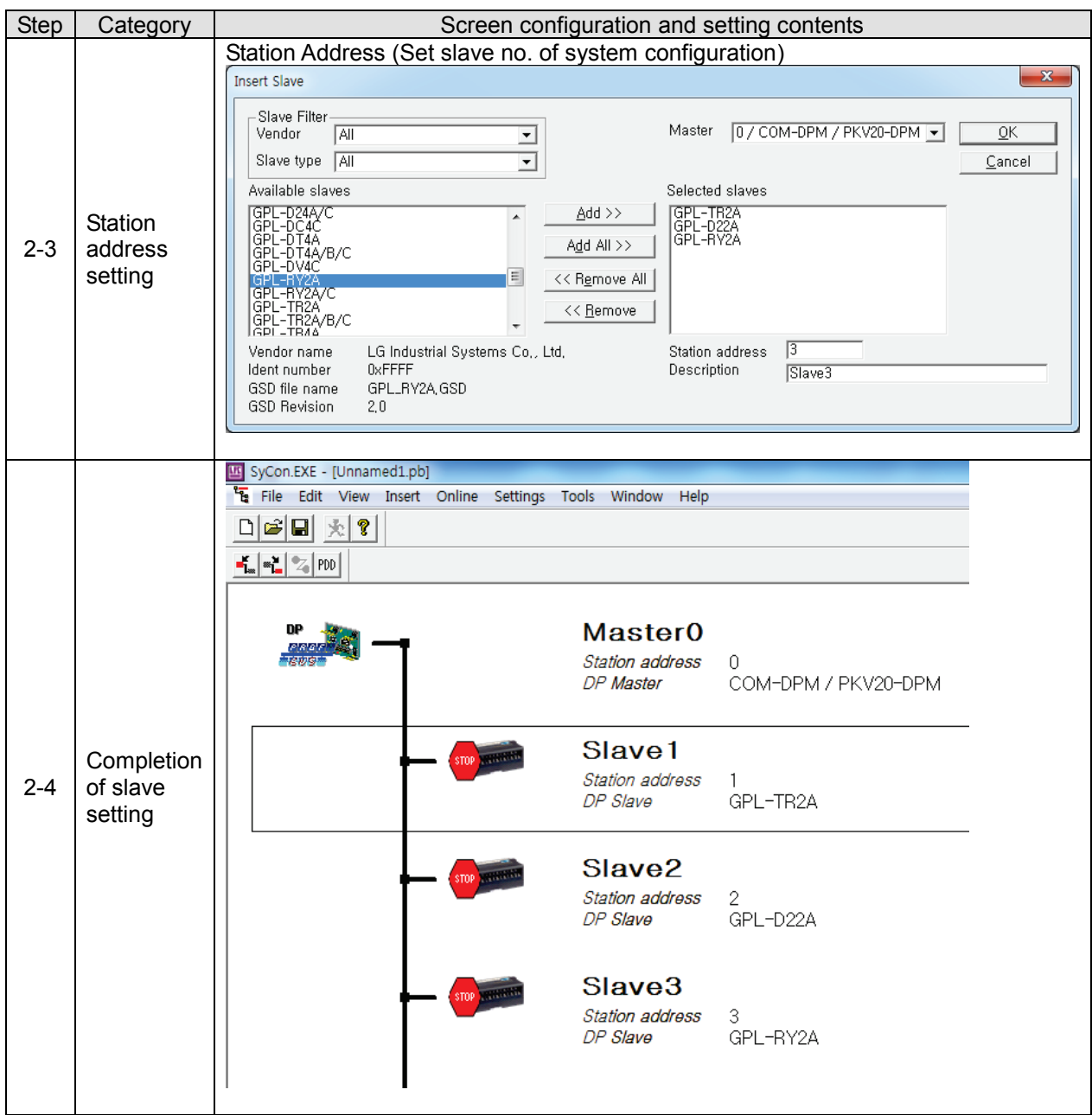

[SYCON 3rd step] Serial port selection: It is same with RS-232C's wiring used in CPU module. Please use that cable.

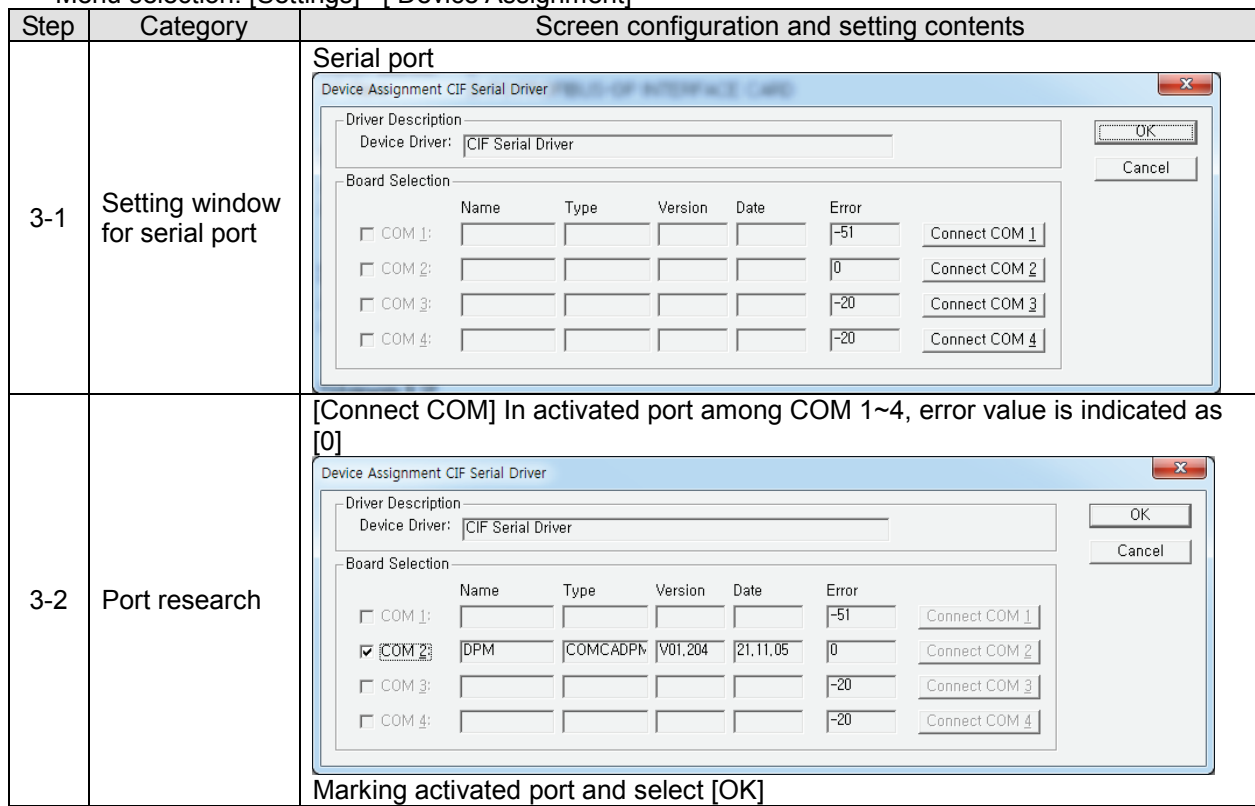

Menu selection: [Settings] –[ Device Assignment]

[SYCON 4th step] Download Menu selection: [OnLine] – [Download]

#### **Note**

- 1) Set the size of read and save area in GMWIN same as in SYCON. When select the Smart I/O module in SYCON, size of each module's read and save area are set automatically. (You can check it in the Slave setting window)
- 2) Set as sequence of G4L-PUEA, GPL-TR2A(16points), GPL-D22A(16points), GPL-RY2A(16points) and set the read area as %MW0, save area as %MW100.
	- (1) Read area: %MW0
	- (2) Save area: %QW0.2.0
	- (3) Size of read area: 4 bytes (whole number of output points)
	- (4) Size of save area: 2 bytes(whole number of input points)
	- (5) %MW0 data -> GPL-TR2A
	- (6) %MW1 data -> GPL-RY2A
- (7) Input of GPL-D22A -> %QW0.2.0

```
3) GMWIN 프로그램과 SYCON 설정 중 어느것을 먼저 설정해도 무방합니다.
```
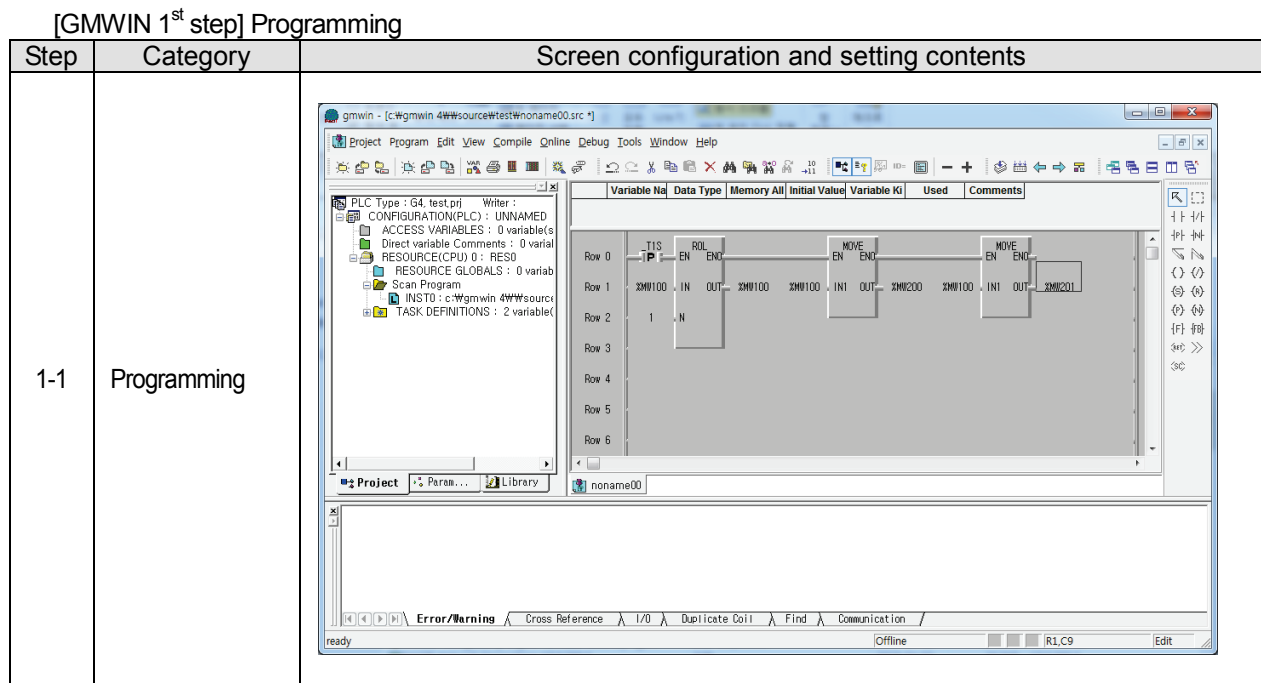

[GMWIN 2<sup>nd</sup> step] High speed link setting in master module

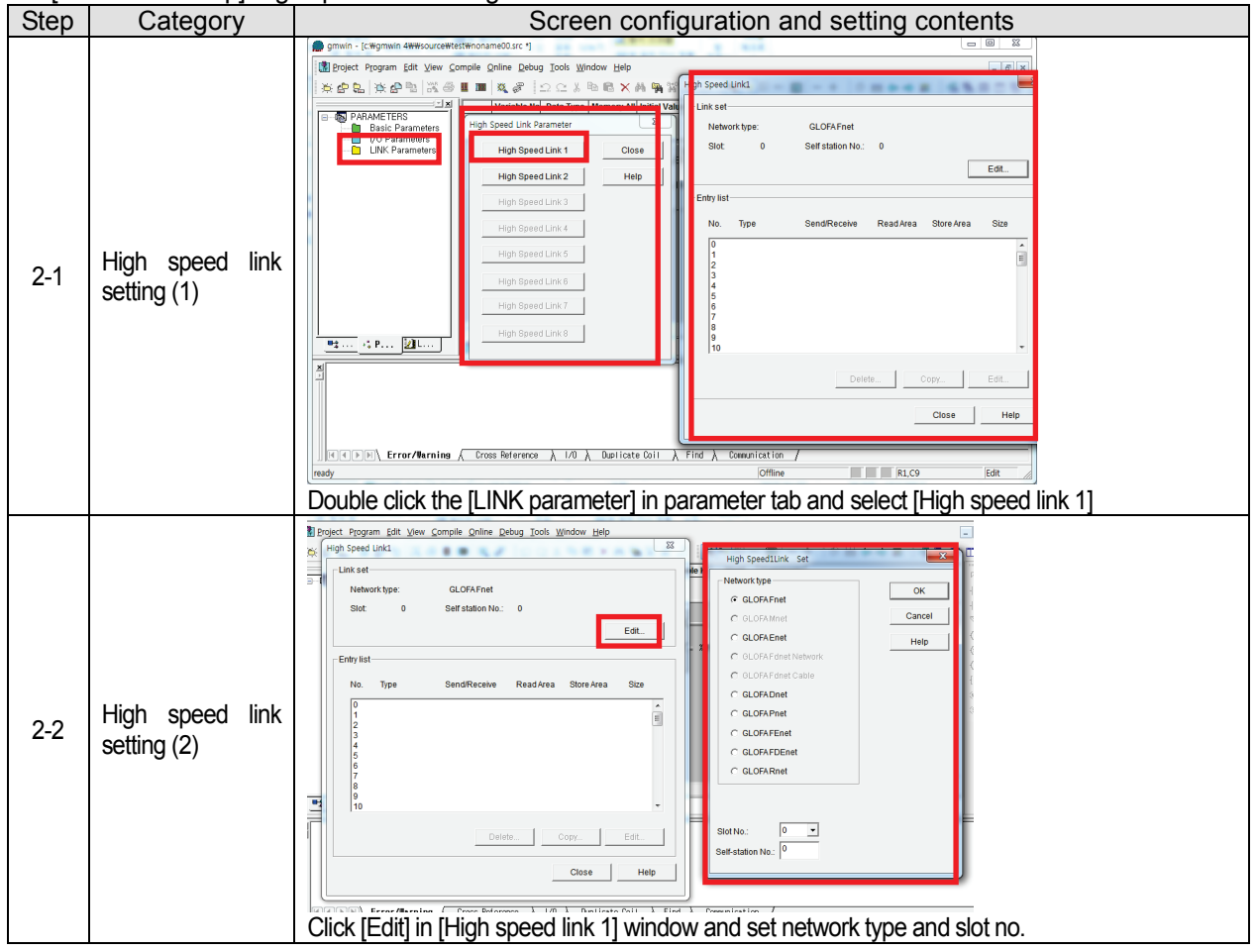

# **Chapter 5 Profibus-DP Communication**

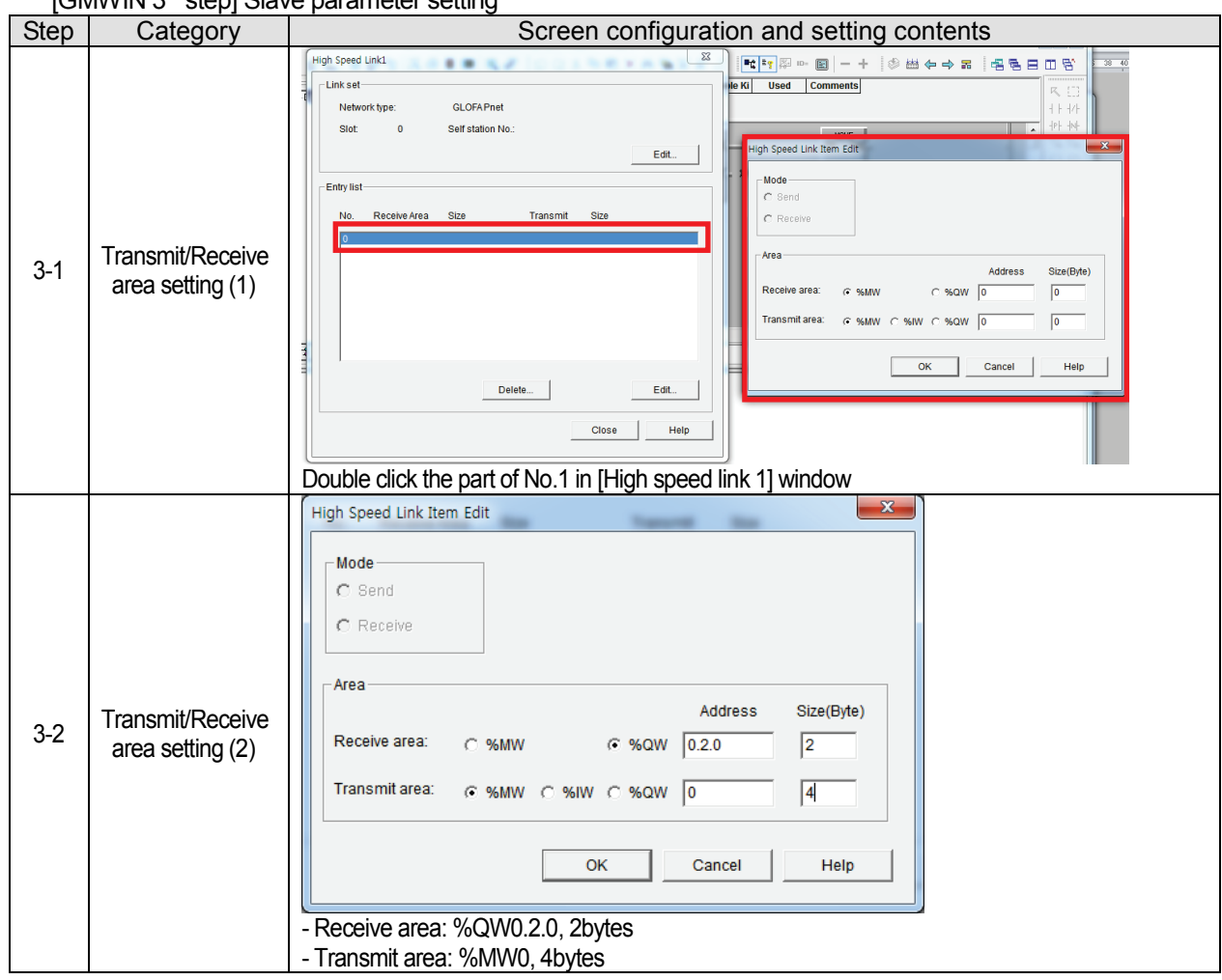

[GMWIN 3rd step] Slave parameter setting

# **5.5.2 Mater-K series**

1) Program example – Communication between G4L-PUEA and Smart I/O Pnet modules The basic configuration and setting value is as follows

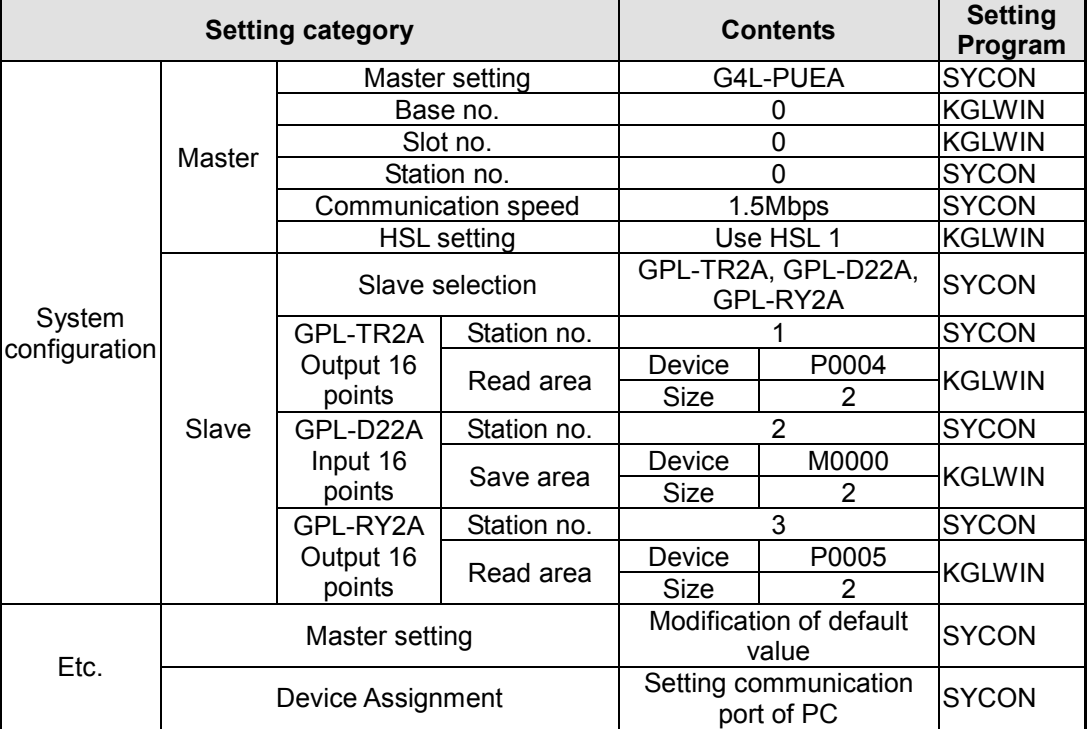

-System configuration

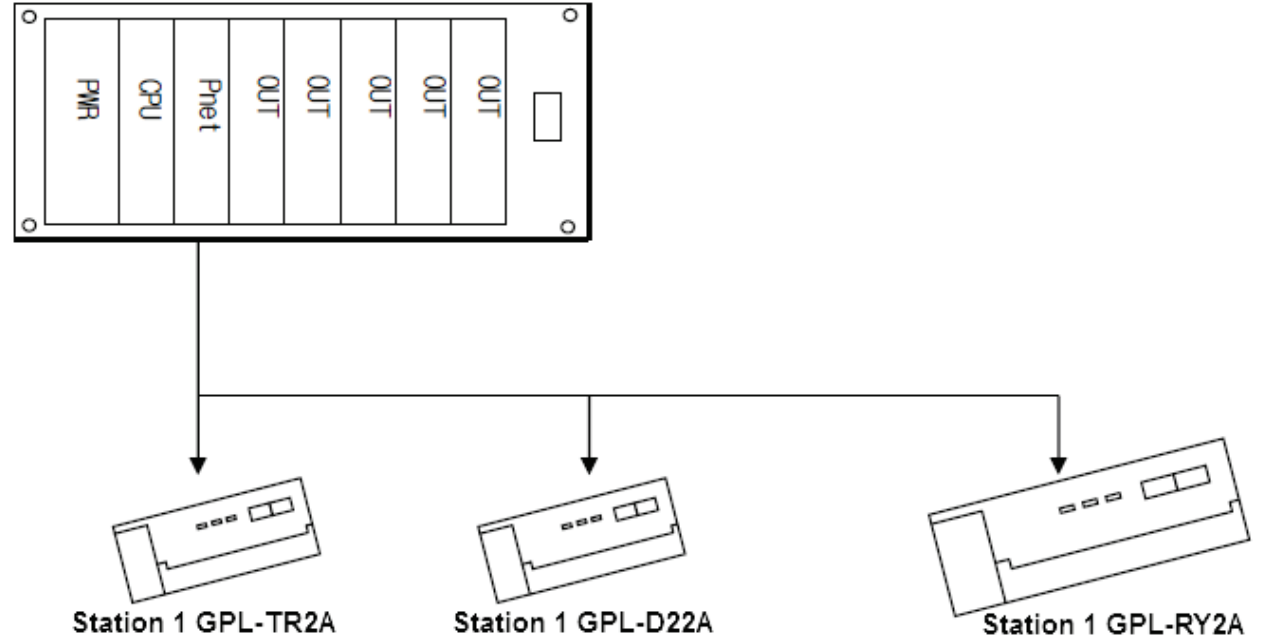

SYCON setting is same with example of GLOFA-GM series.

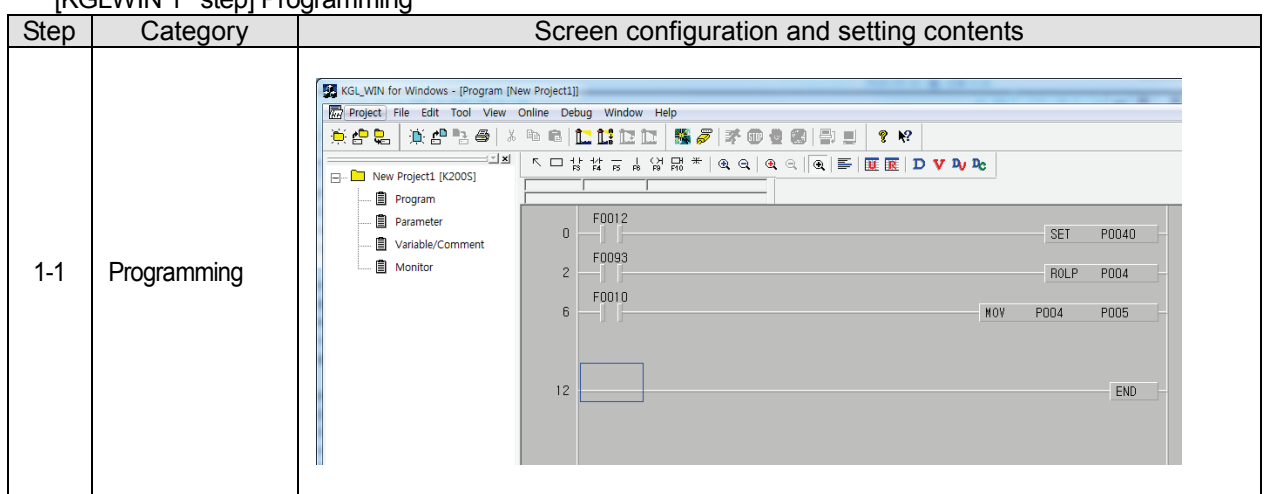

# $[KG]$  WIN 1st step] Programming

[KGLWIN 2<sup>nd</sup> step] High speed link setting in master module

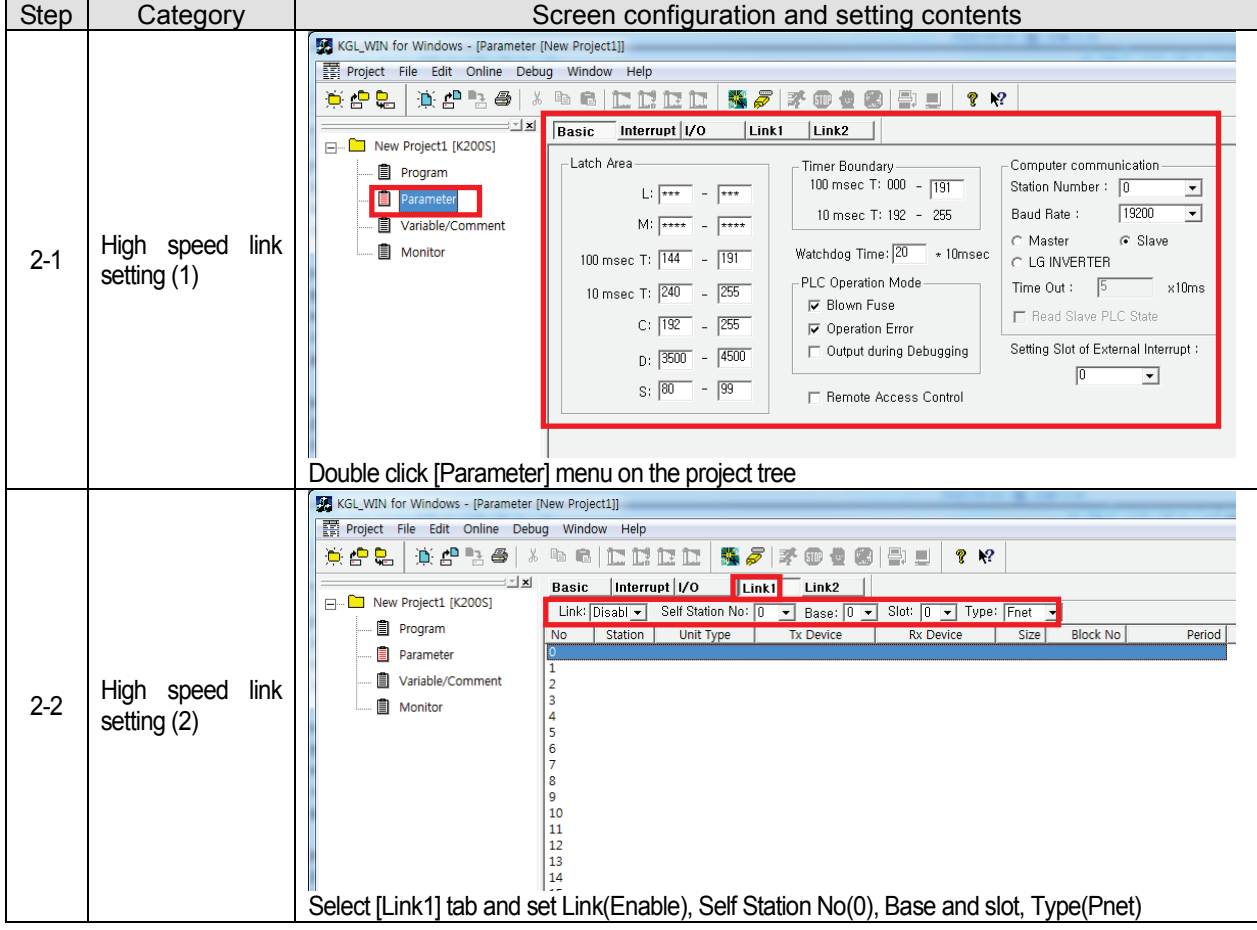

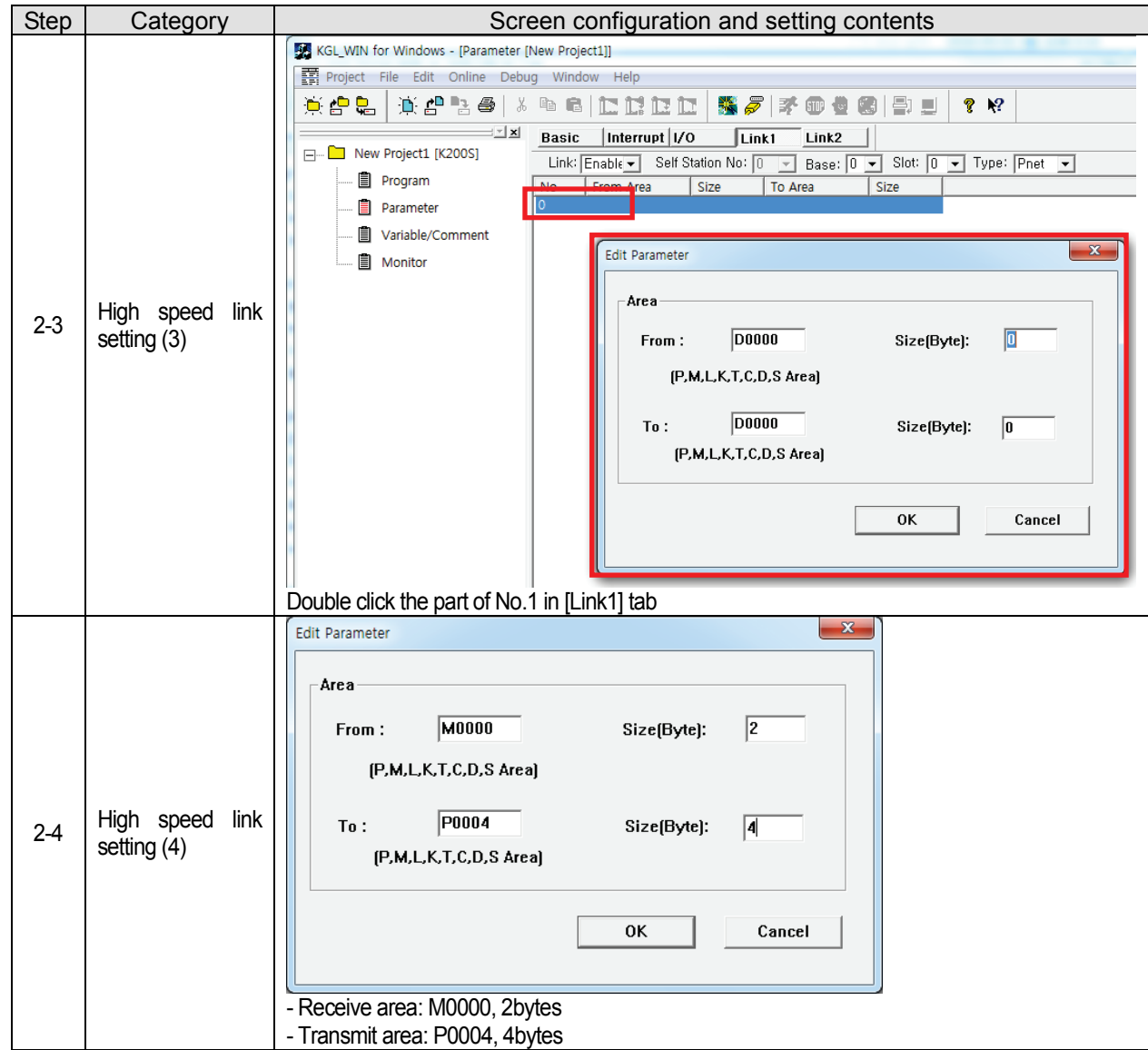
# **5.5.3 XGT series communication**

### **1) Program example – communication between our Smart I/O Pnet modules**

The basic configuration and setting value is as follows.

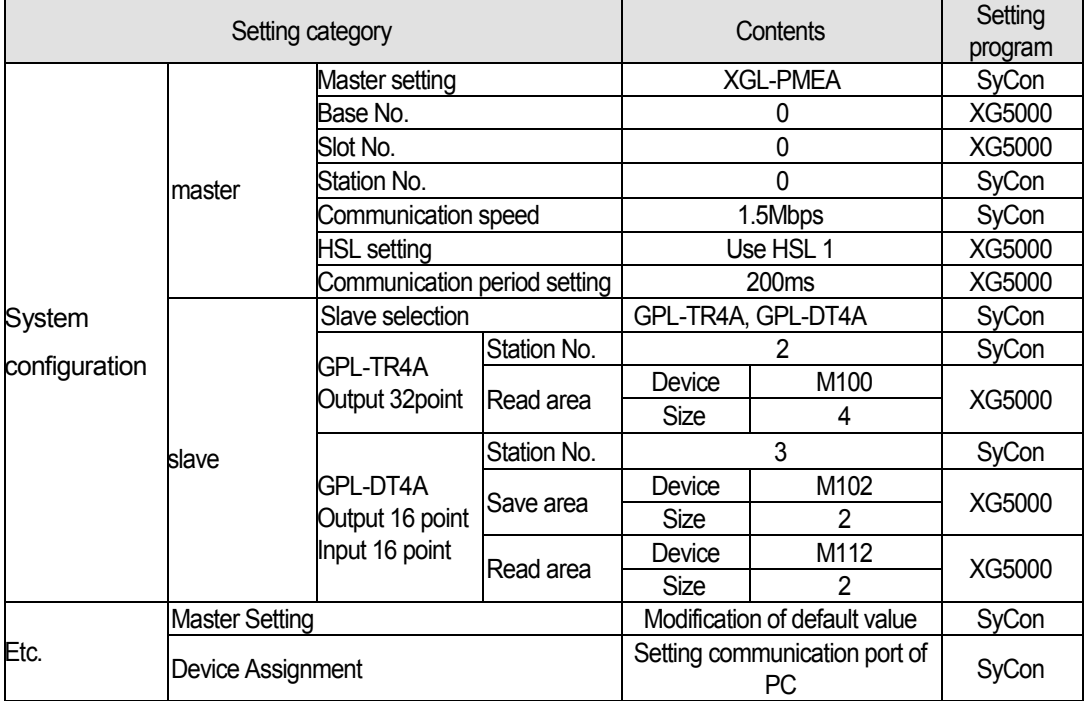

# • **System configuration**

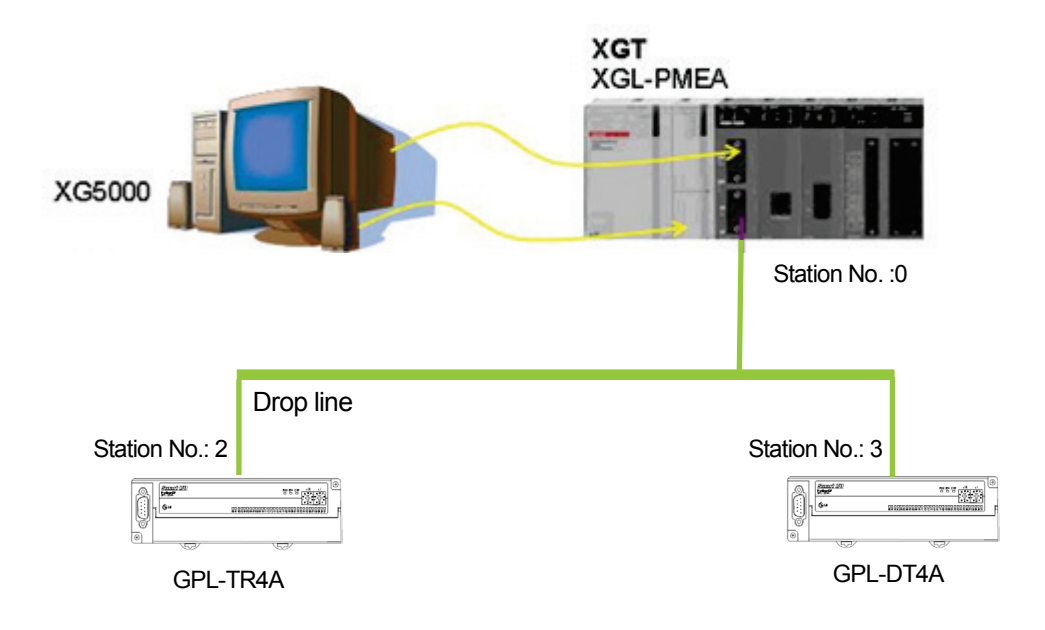

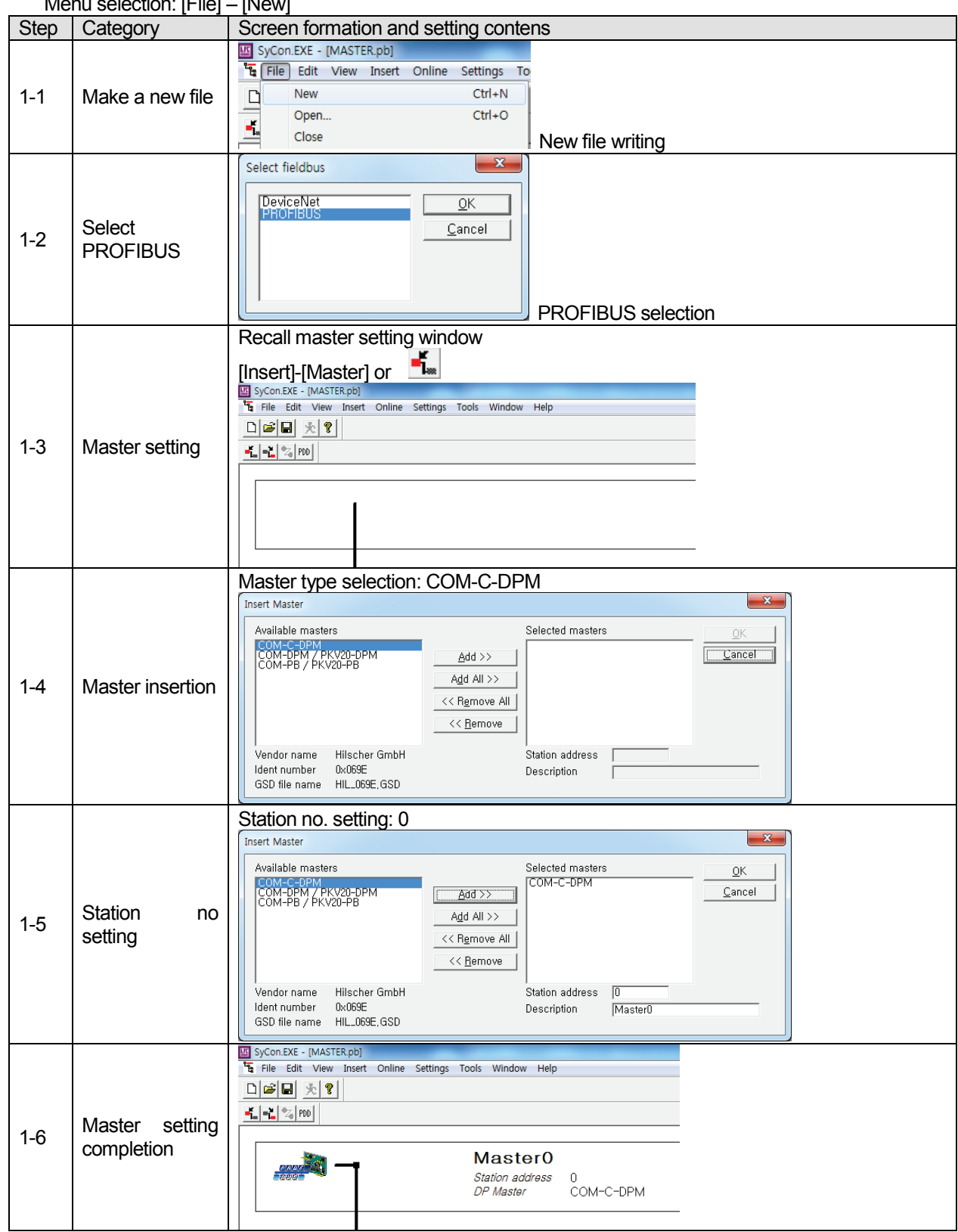

[SYCON 1st step] Master and station no. setting Menu selection: [File] – [New]

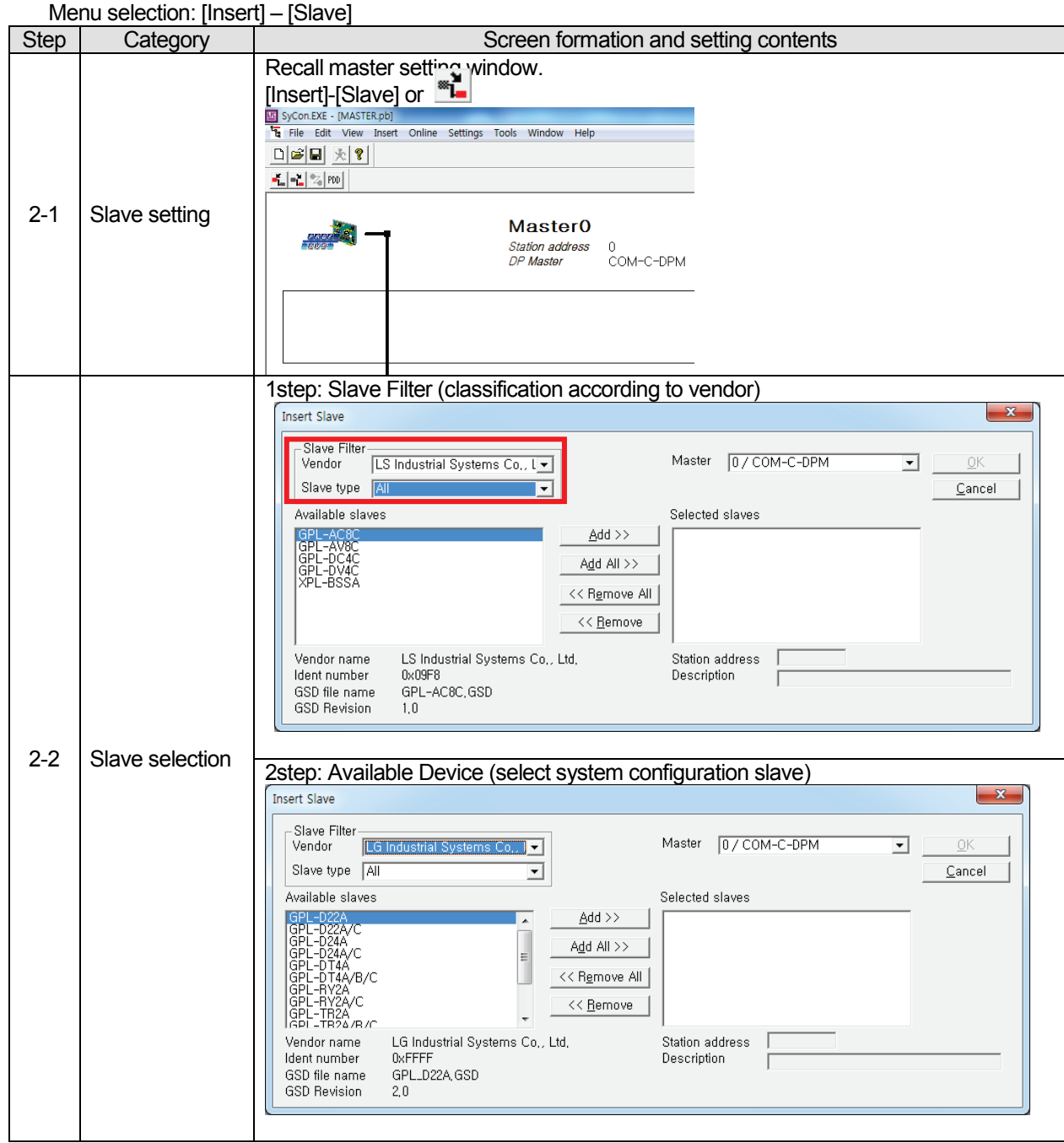

#### [SYCON 2nd step] Basic setting modification

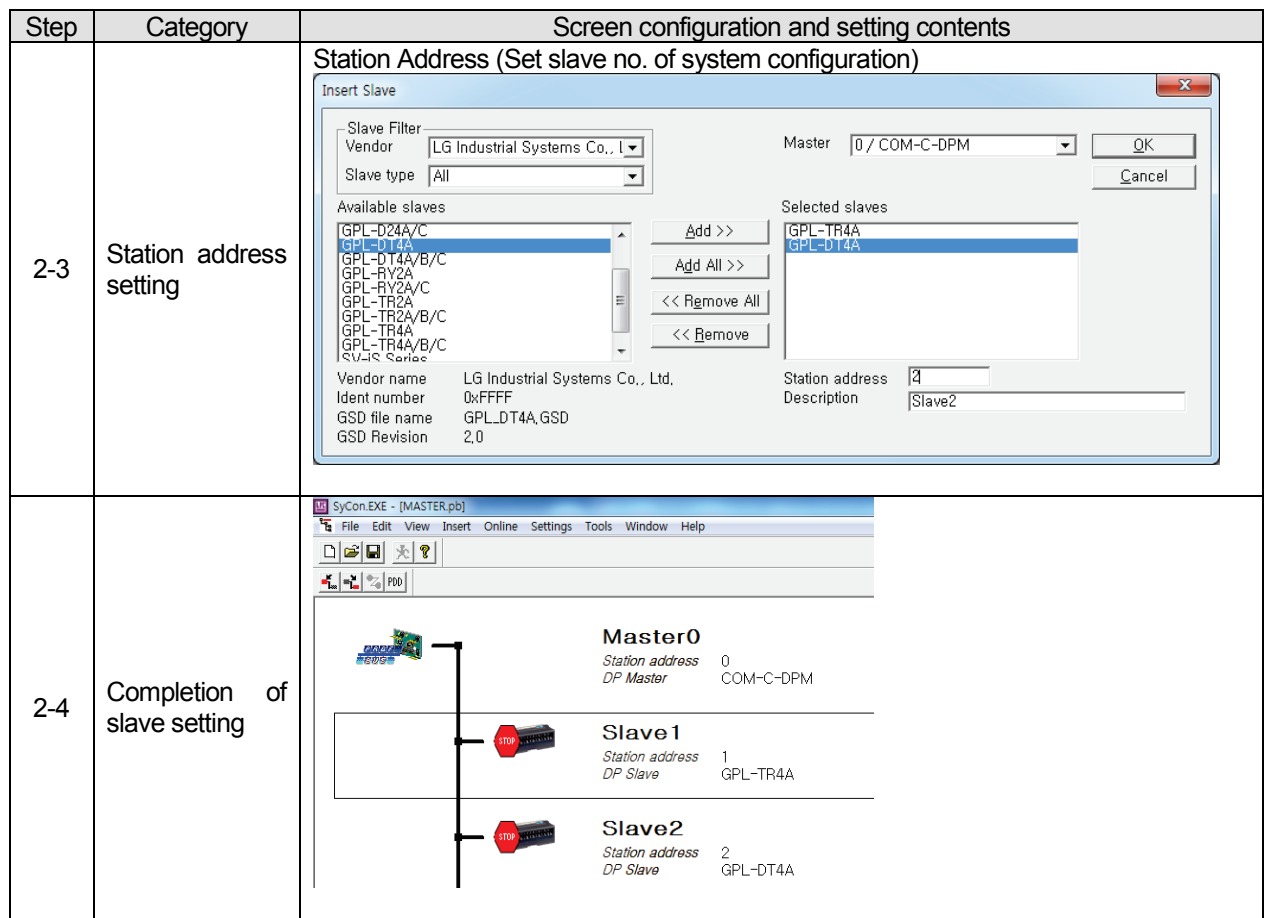

[SYCON 3rd step] Serial port selection: It is same with RS-232C's wiring used in CPU module. Please use that cable.

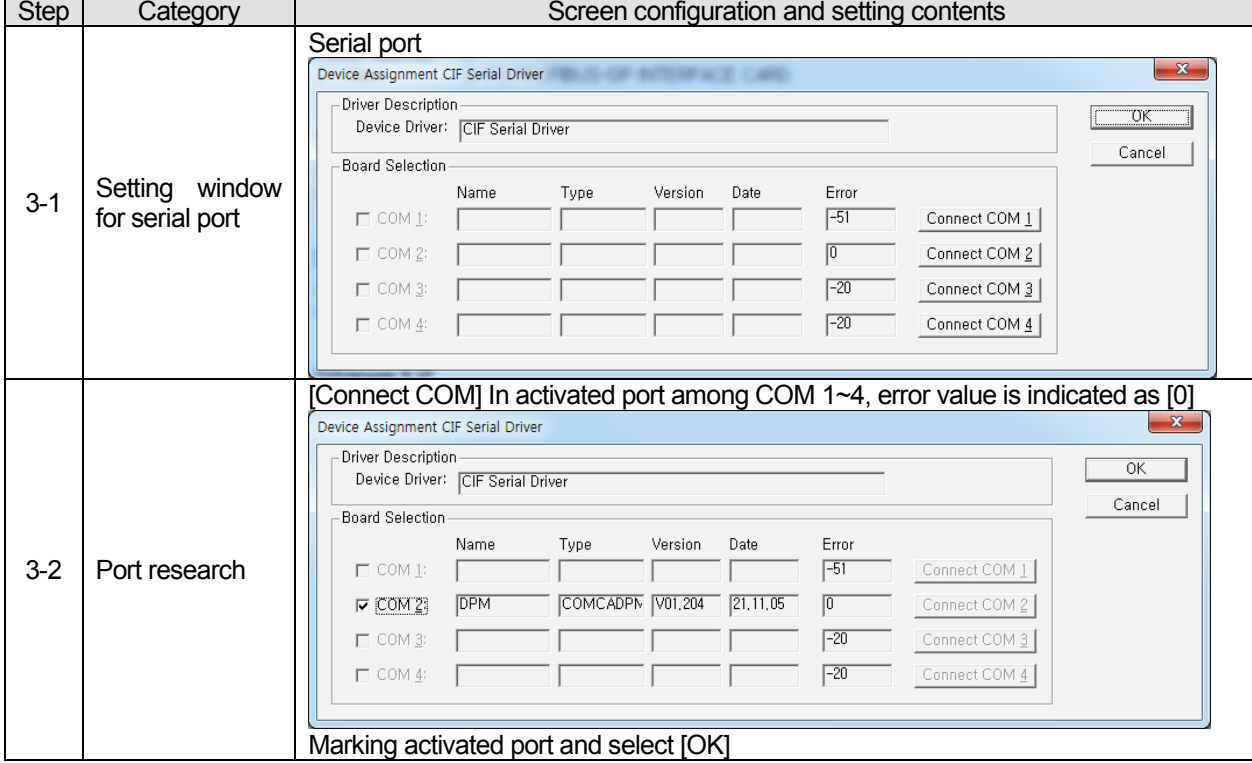

Menu selection: [Settings] –[ Device Assignment]

[SYCON 4th step] Download Menu selection: [OnLine] – [Download]

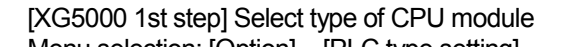

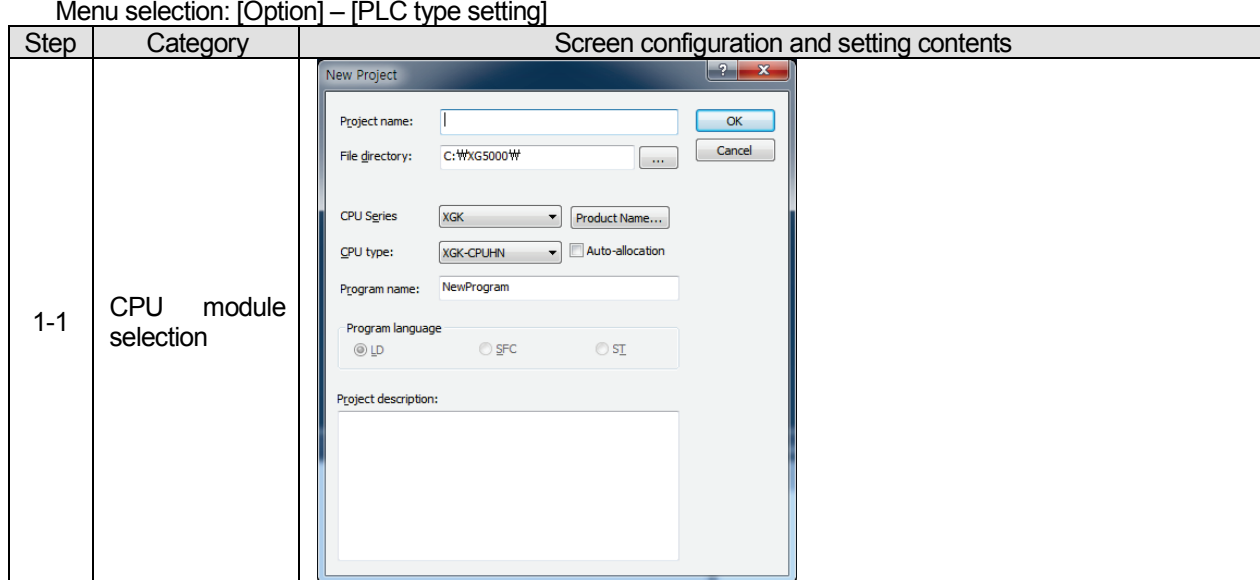

[XG5000 2nd step] Communication method setting Menu selection: [Online] – [ Connection setting]

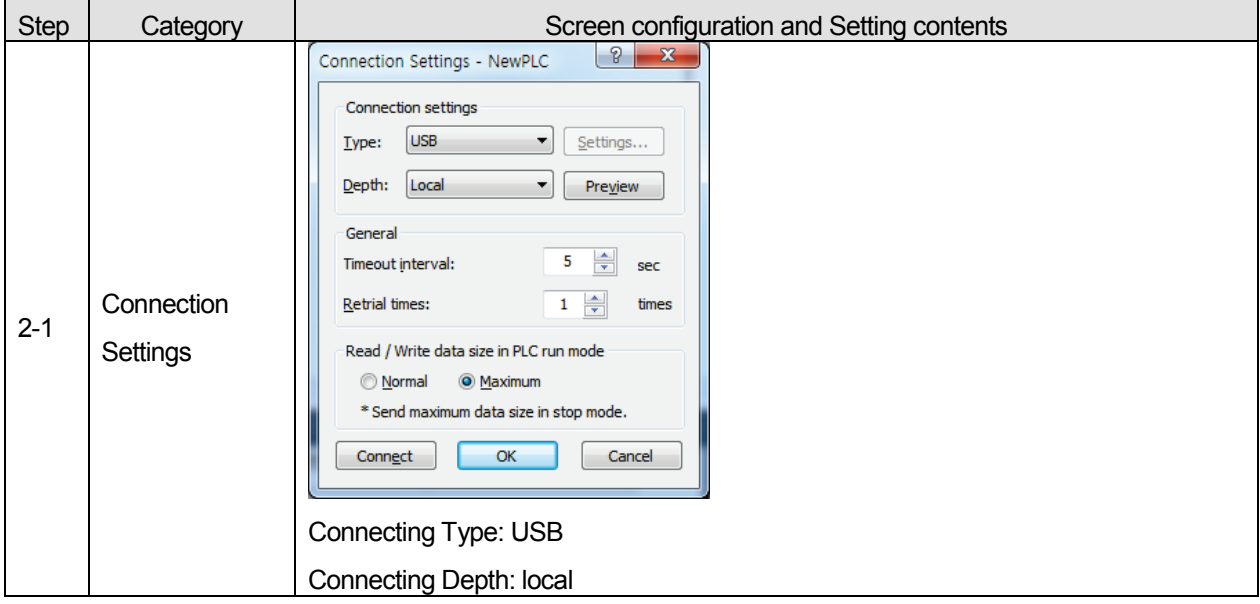

[XG5000 3rd step] Connection Menu selection: [Online] – [ Connection] [XG5000 4th step] I/O information reading Menu selection: [Online] – [Diagnosis] – [I/O Information] – [I/O Sync]

[XG5000 5th step] High-speed Link setting

Menu selection: Right click the XGL-PMEA module and select [Add Item] – [High-speed link communication]

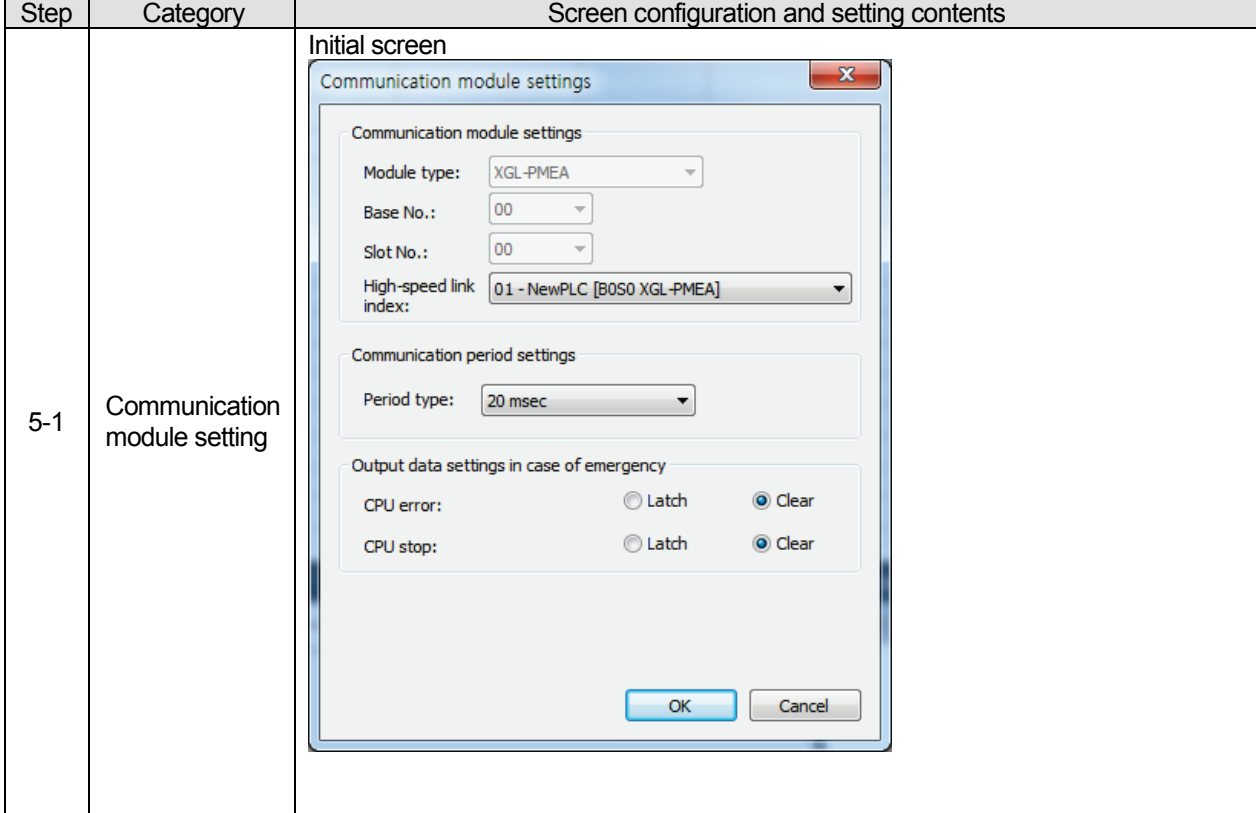

### [XG5000 6-1st step] SYCON upload

Menu selection: [Online] – [SYCON upload (Pnet, Dnet)]

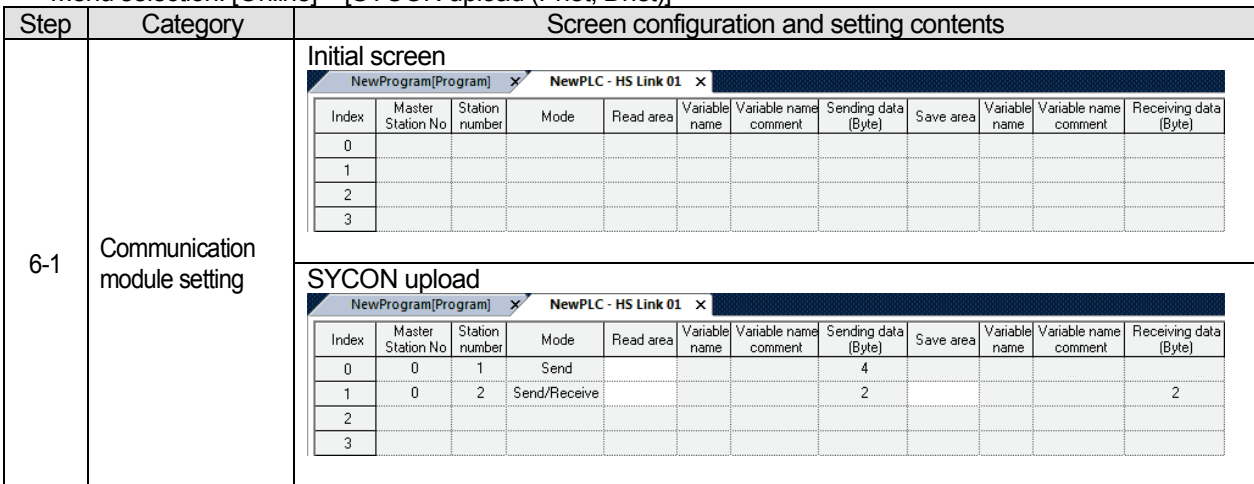

[XG5000 6-2nd step] Read area / Save area setting

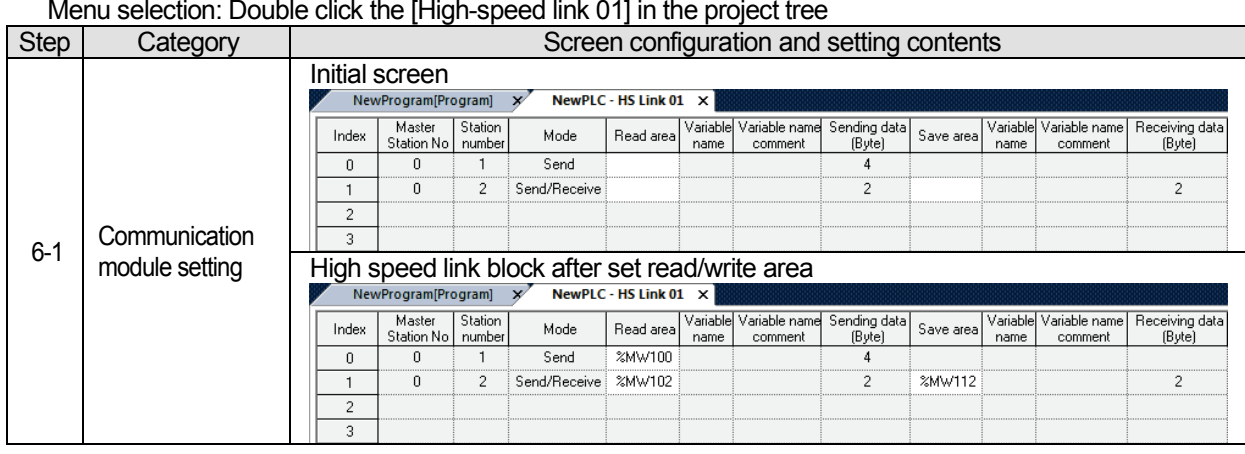

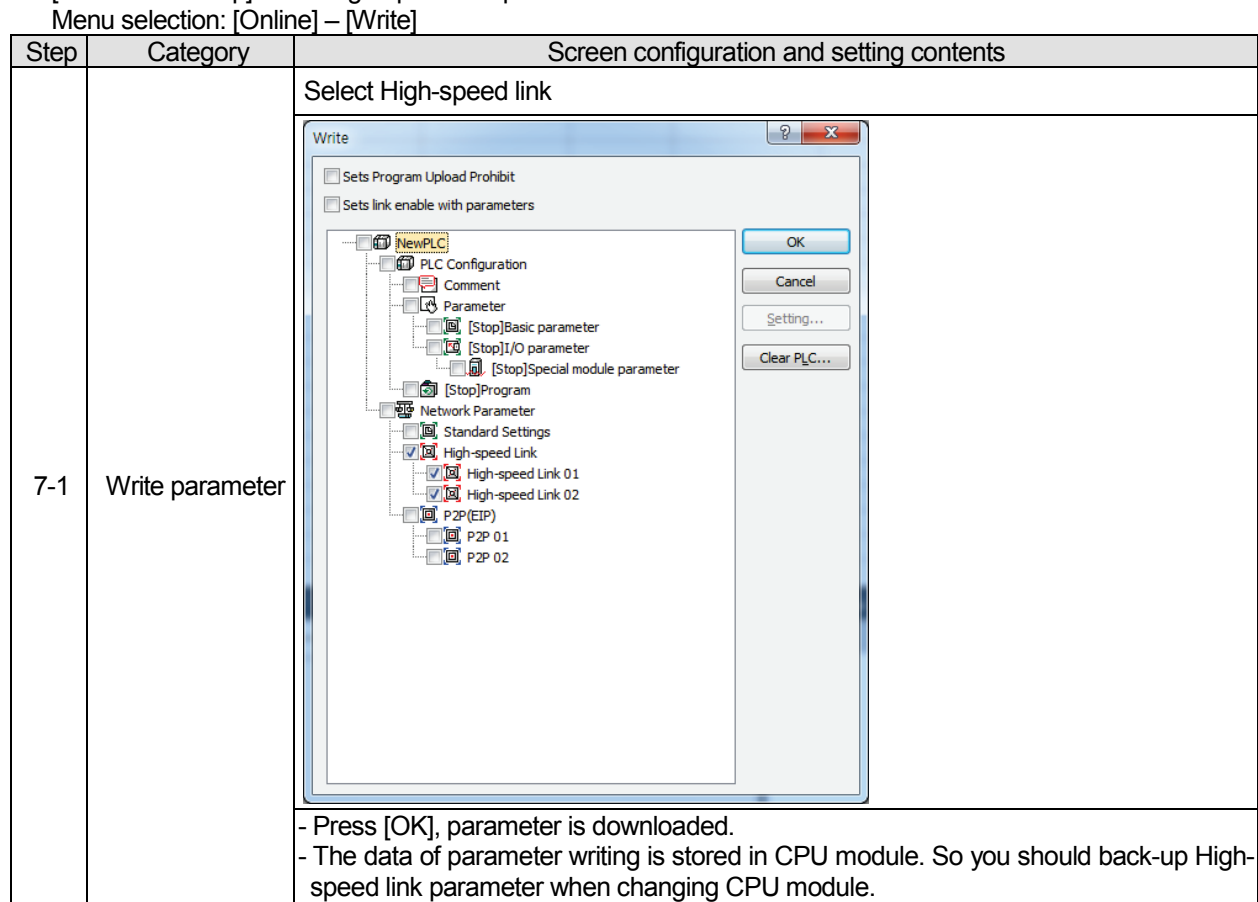

[XG5000 7th step] Write High-speed link parameter

[XG5000 8th step] Enable High-speed link

Menu selection: [Online] – [Communication module setting] – [Enable Link (HS link, P2P)]

# **2) Program example – communication between XGL-PMEA and extantion type Smart I/O Pnet module**

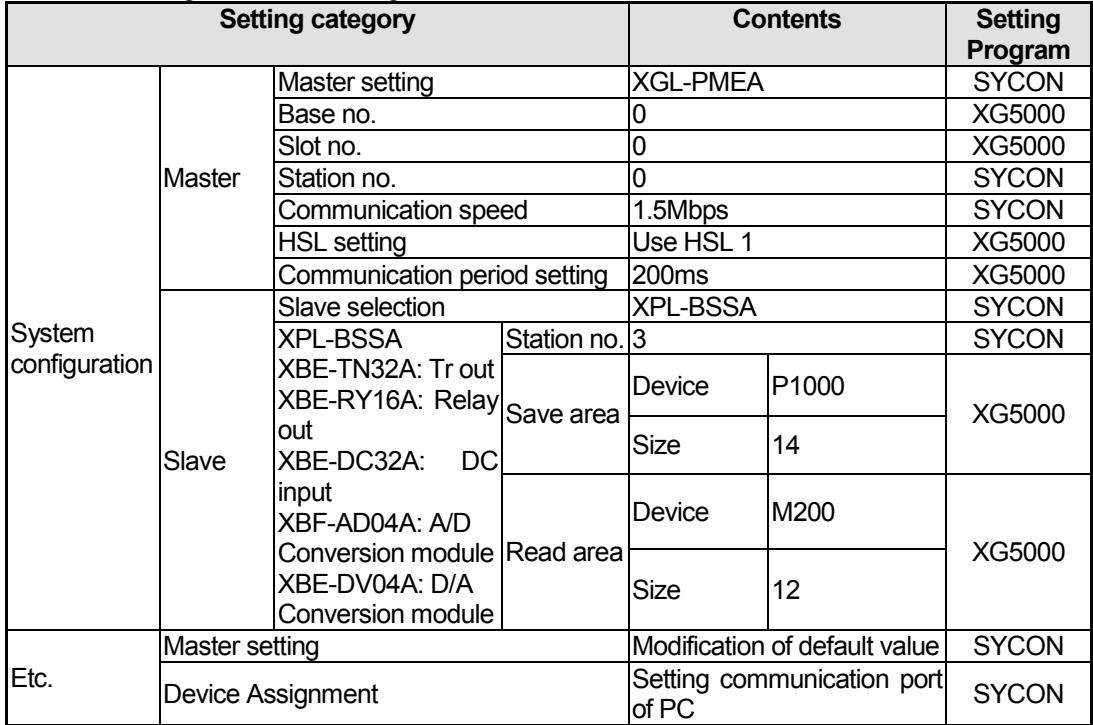

The basic configuration and setting value is as follows

-System configuration

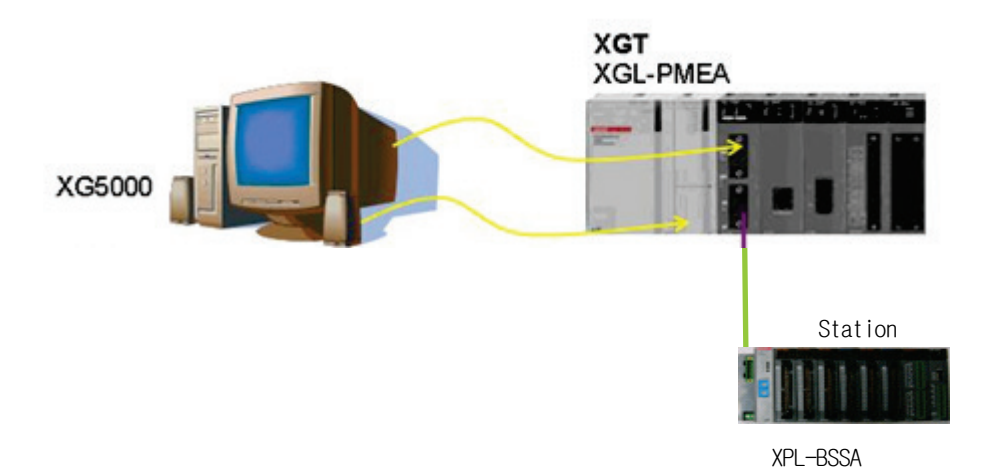

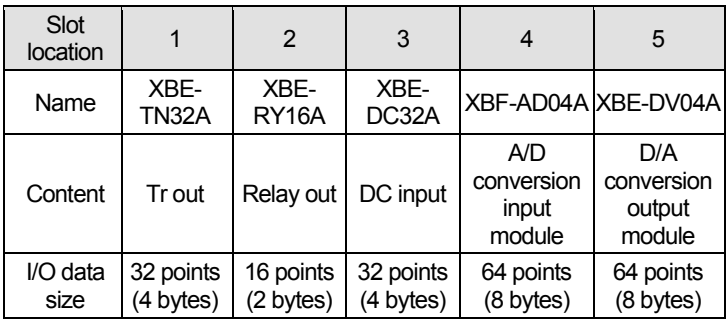

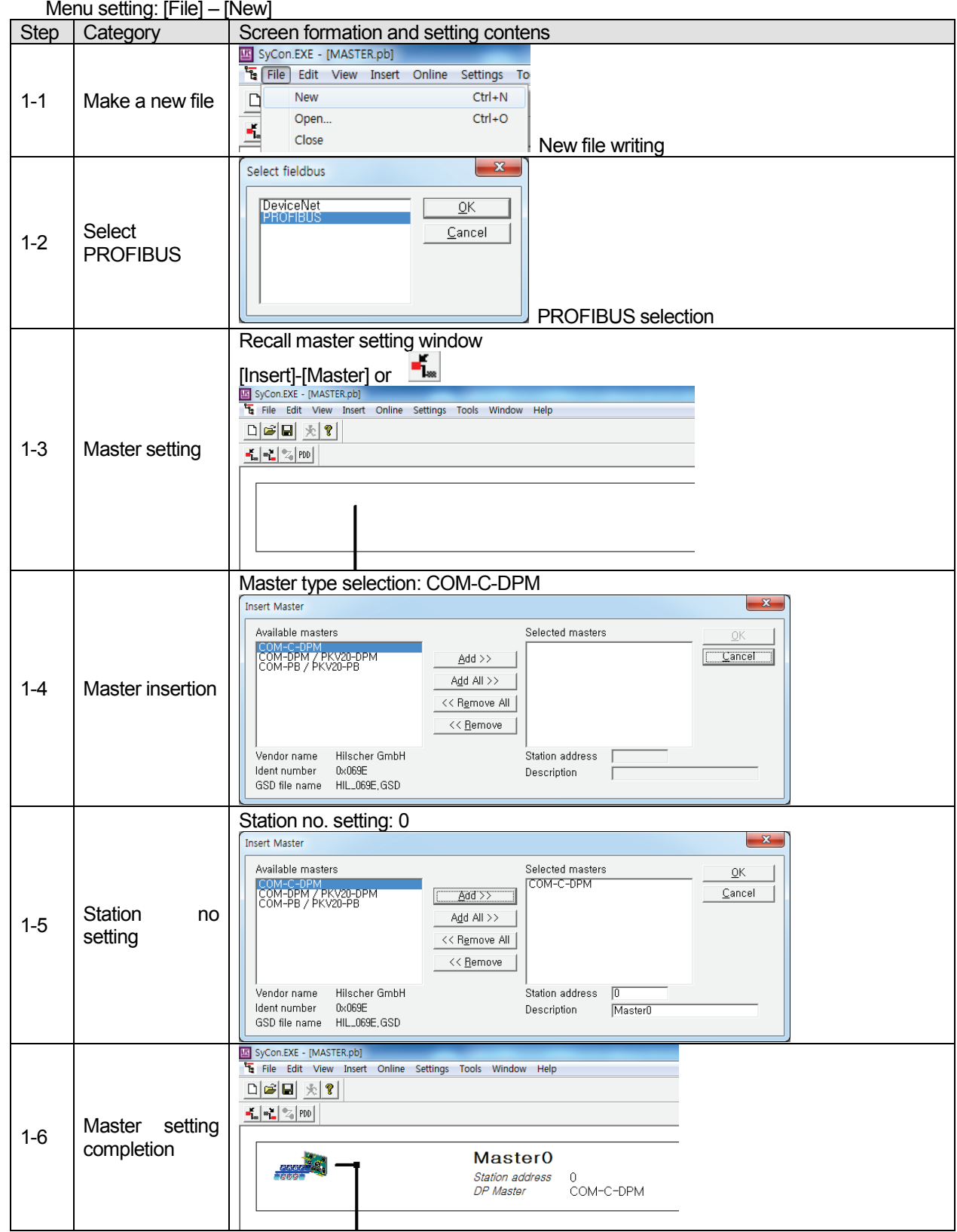

[SYCON 1st step] Master and station no. setting

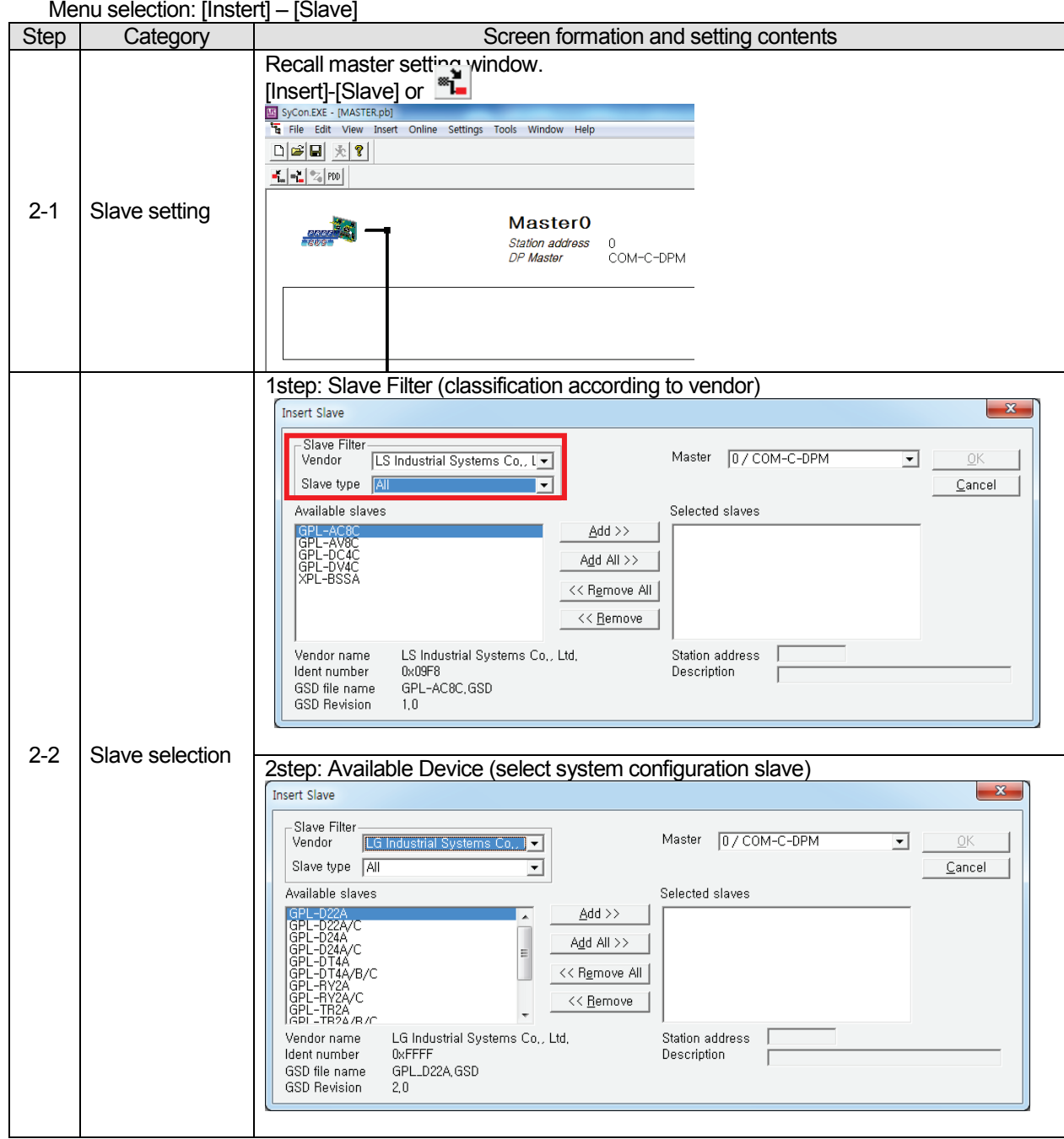

[SYCON 2nd step] Setting of slave and station number

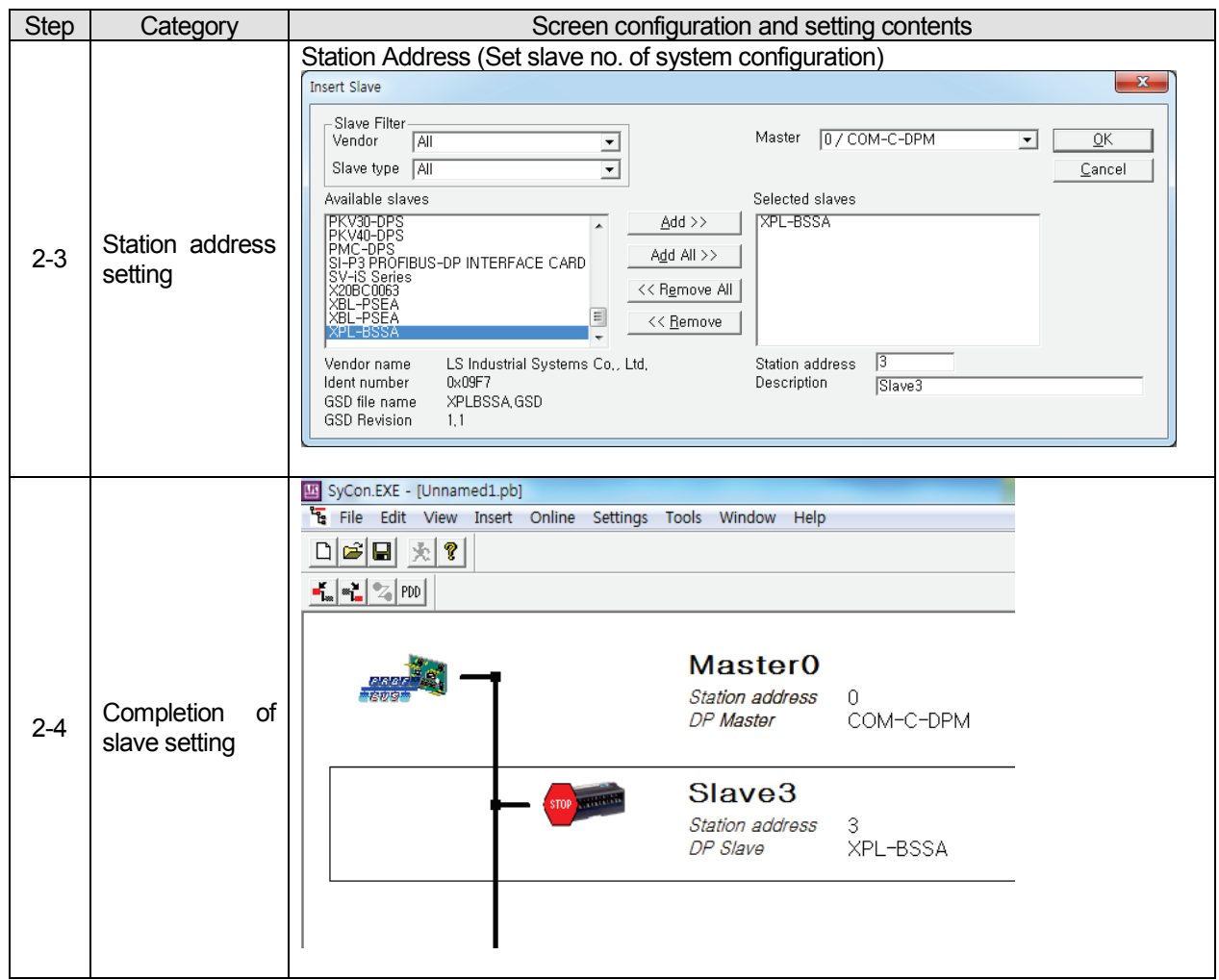

| <b>Step</b> | IVIENU SEIECTION: DOUDIE CIICK THE SIAVE<br>Category                                    | Screen configuration and setting content                                                                                                    |  |  |
|-------------|-----------------------------------------------------------------------------------------|----------------------------------------------------------------------------------------------------|--|--|
|             | Setting window<br>for<br>slave<br>communication<br>method<br>Slave<br>data<br>structure | Set slave                                                                                                    |  |  |
| $3 - 1$     |                                                                                         | $\mathbf{x}$<br>Slave Configuration                                                                                                    |  |  |
|             |                                                                                         | General<br>ÖΚ<br>XPL-BSSA<br>$\sqrt{3}$<br>Station address<br>Device<br>Description<br>Slave3<br>Cancel<br><b>▽</b> Activate device in actual configuration<br>Parameter Data,<br><b>▽</b> Enable watchdog control<br>XPLBSSA, GSD<br>GSD file                                                                                                    |  |  |
|             |                                                                                         | Max, length of in-/output data<br>64 Byte<br>Length of in-/output data<br>0<br>Byte<br>DPV1 Settings<br>Max, length of input data<br>32 Byte<br>Length of input data<br>0<br>Byte<br>Assigned master-<br>Station address 0<br>Max, length of output data<br>32 Byte<br>Length of output data<br>0<br>Byte<br>Max, number of modules.<br>8<br>Number of modules<br>0<br>MasterO |  |  |
|             |                                                                                         | Inputs Outputs In/Out Identifier<br>Module<br>0/COM-C-DPM<br>$\overline{\phantom{a}}$<br>$\blacktriangledown$<br>Digital Input 1byte<br>1 Byte<br>0x10<br>Digital In/Output 1byte<br>1 Byte 0x30<br>Actual slave<br>Station address 3<br>Digital Input 2byte<br>0x11<br>2 Byte<br>Slave3<br>Digital Input 4byte<br>0x13<br>4 Byte                                              |  |  |
|             |                                                                                         | 3 / XPL-BSSA<br>Digital Output 1byte<br>0x20<br>1 Byte<br>≖<br>$\sim$                                                                                                    |  |  |
|             |                                                                                         | Slot Idx Module<br>Type I Addr. I Len. Type O Addr. O Len.<br>Symbol<br>Append Module<br>Remove Module<br>Insert Module<br>Predefined Modules<br>Symbolic Names<br>÷<br>Slave configuration setting: Add the module equipped at the XPL-BSSA in "Slot"<br>consequently.                                                                                                    |  |  |
|             |                                                                                         | Module<br>Inputs<br>Outputs In/Out Identifier                                                                                                    |  |  |
|             |                                                                                         | Analog Output 4Channel<br>8 Byte<br>0x27                                                                                                    |  |  |
|             |                                                                                         | 0x17<br>Analog Input 4Channel<br>8 Byte                                                                                                    |  |  |
| $3-2$       |                                                                                         | Analog In/Out 2Channel<br>4 Byte 0x33                                                                                                    |  |  |
|             |                                                                                         | Analog Input 8Channel<br>0x1F<br>16                                                                                                    |  |  |
|             |                                                                                         |                                                                                                    |  |  |
|             |                                                                                         | Slot Idx Module<br>Type I Addr.<br>I Len.<br>Type O Addr.<br>Symbol<br>O Len                                                                                                    |  |  |
|             |                                                                                         | ٥<br>4<br>1<br>1<br>Digital Module1<br>QВ                                                                                                    |  |  |
|             |                                                                                         | 2<br>2<br>Digital Module2<br>QВ<br>٥<br>1                                                                                                    |  |  |
|             |                                                                                         | з<br>Digital Module3<br>1<br>IΒ<br>٥<br>4                                                                                                    |  |  |
|             |                                                                                         | Module4<br>8<br>4<br>1<br>Analog<br>IΒ<br>٥                                                                                                    |  |  |
|             |                                                                                         | 5<br>Analog<br>Module5<br>٥<br>8<br>1<br>QВ                                                                                                    |  |  |

[SYCON 3rd step] Set the method for slave communication – slave: XPL-BSSA Menu selection: Double click the slave

[SYCON 4th step] Serial port selection: It is same as RS-232C's wiring used in CPU module. So use that cable.

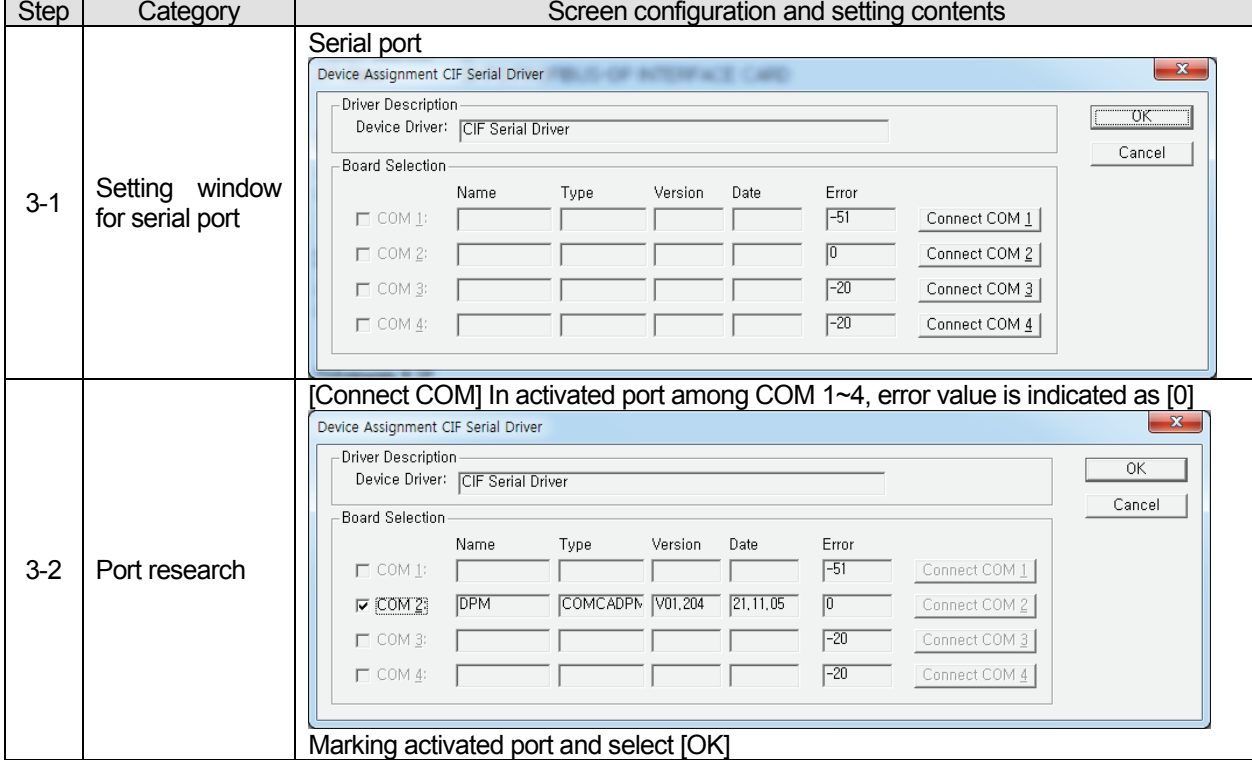

Menu selection: [Settings] – [Device Assignment]

[SYCON 5th step] Download Menu selection: [OnLine] – [Download]

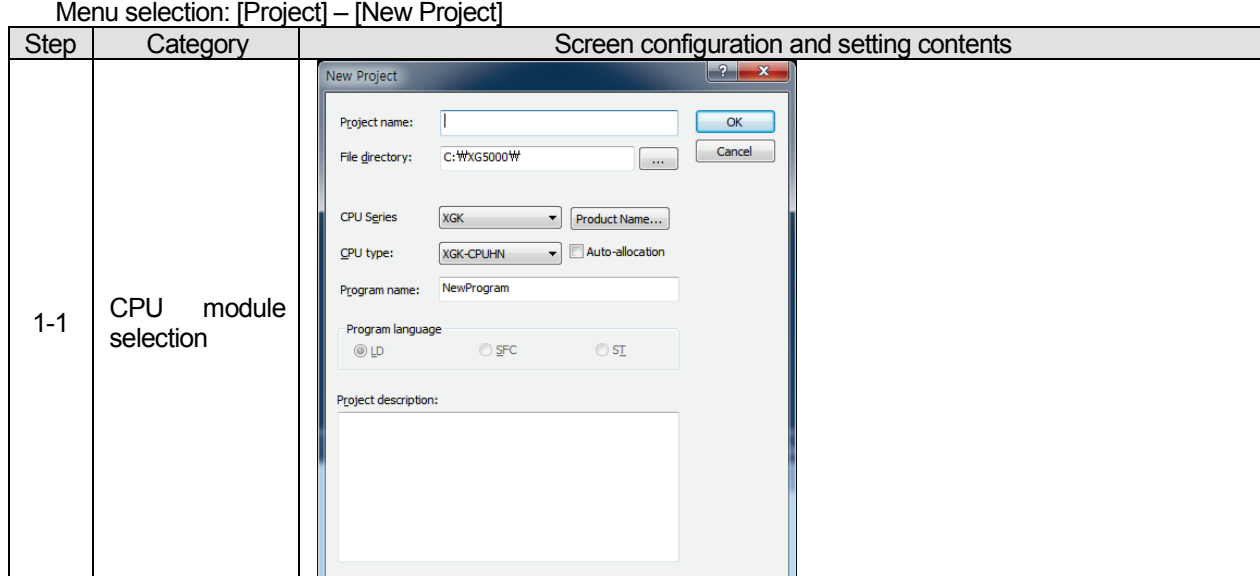

[XG5000 1st step] Select type of CPU module

[XG5000 2nd step] Communication method setting Menu selection: [Online] – [ Connection setting]

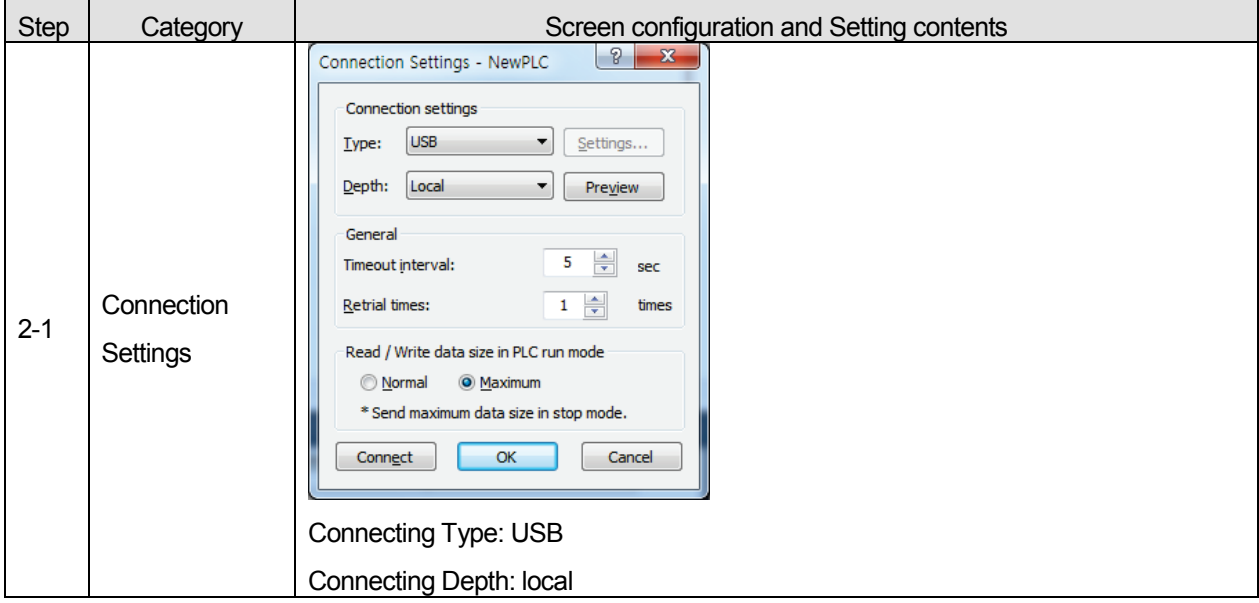

[XG5000 3rd step] Connection Menu selection: [Online] – [ Connection] [XG5000 4th step] I/O information reading Menu selection: [Online] – [Diagnosis] – [I/O Information] – [I/O Sync]

[XG5000 5th step] High-speed Link setting

Menu selection: Right click the XGL-PMEA module and select [Add Item] – [High-speed link communication]

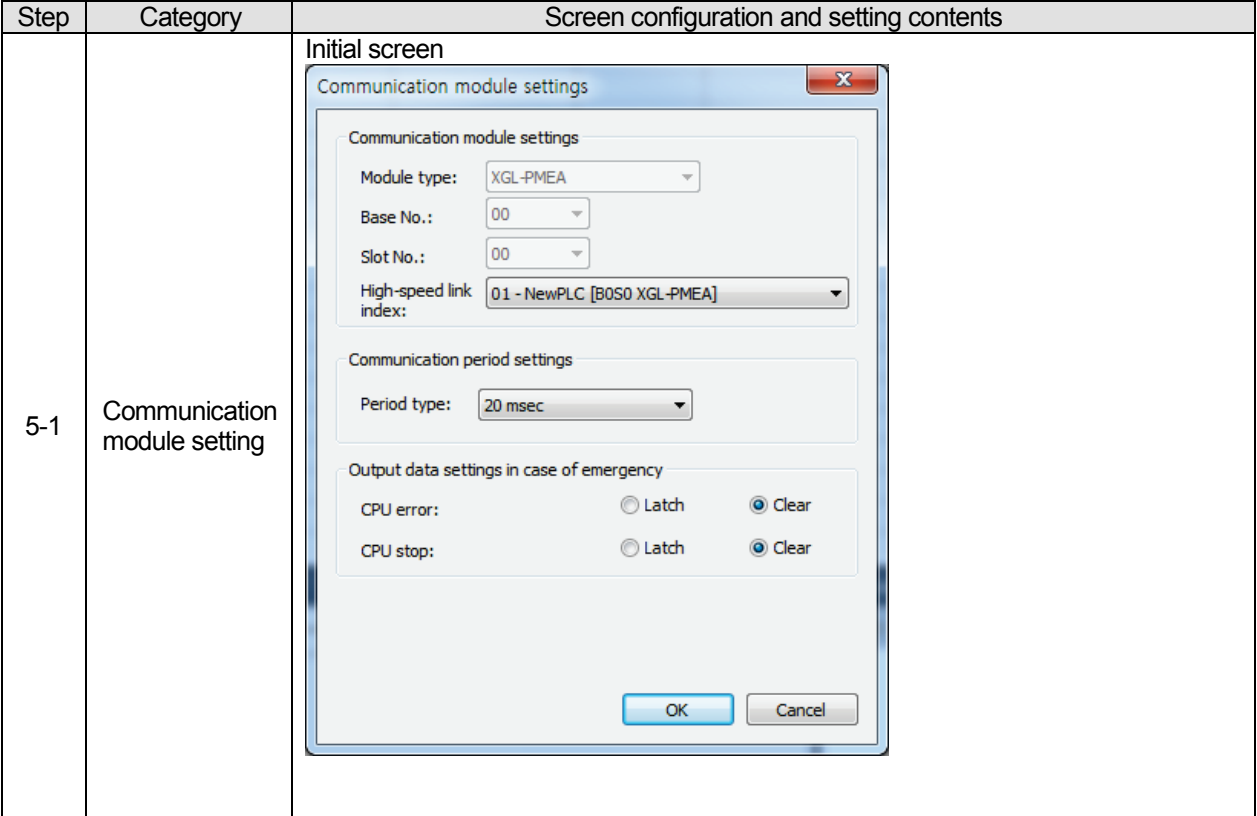

### [XG5000 6-1st step] SYCON upload

Menu selection: [Online] – [SYCON upload (Pnet, Dnet)]

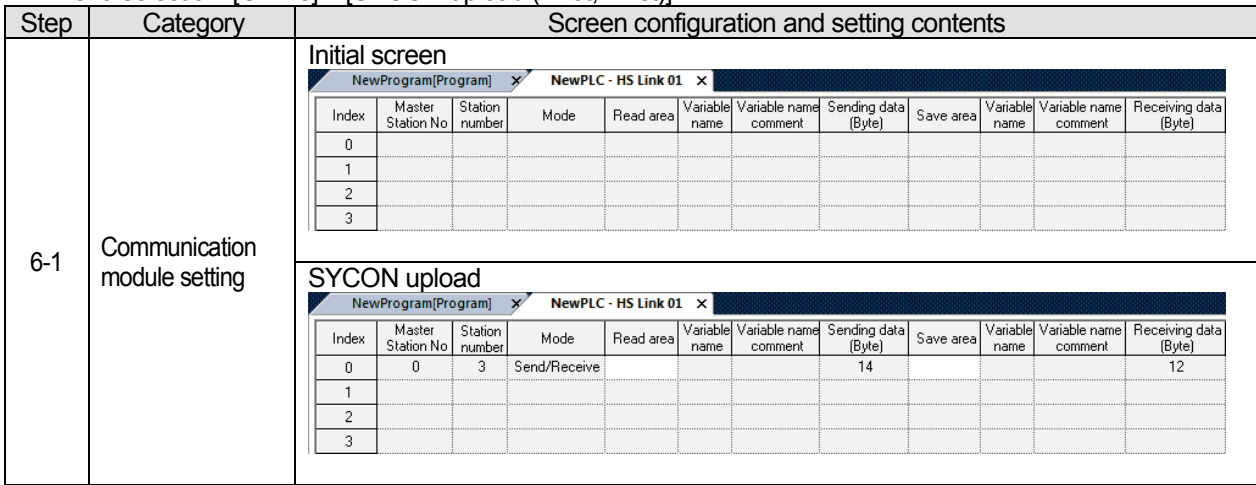

[XG5000 6-2nd step] Read area / Save area setting Menu selection: Double click the [High-speed link 01] in the project tree

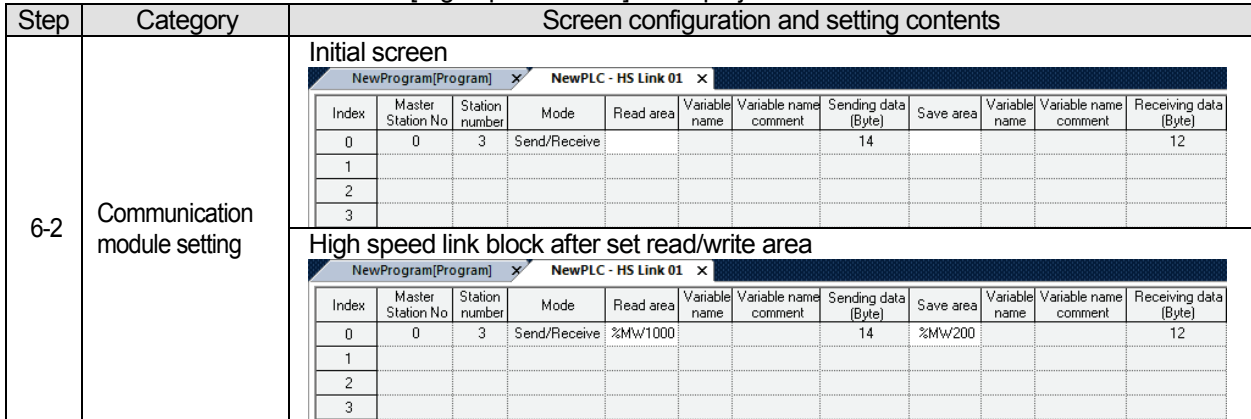

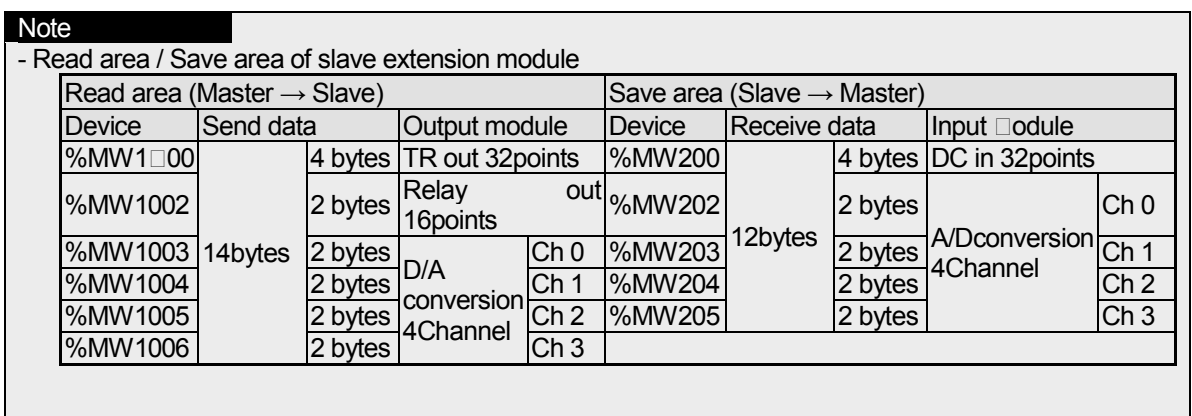

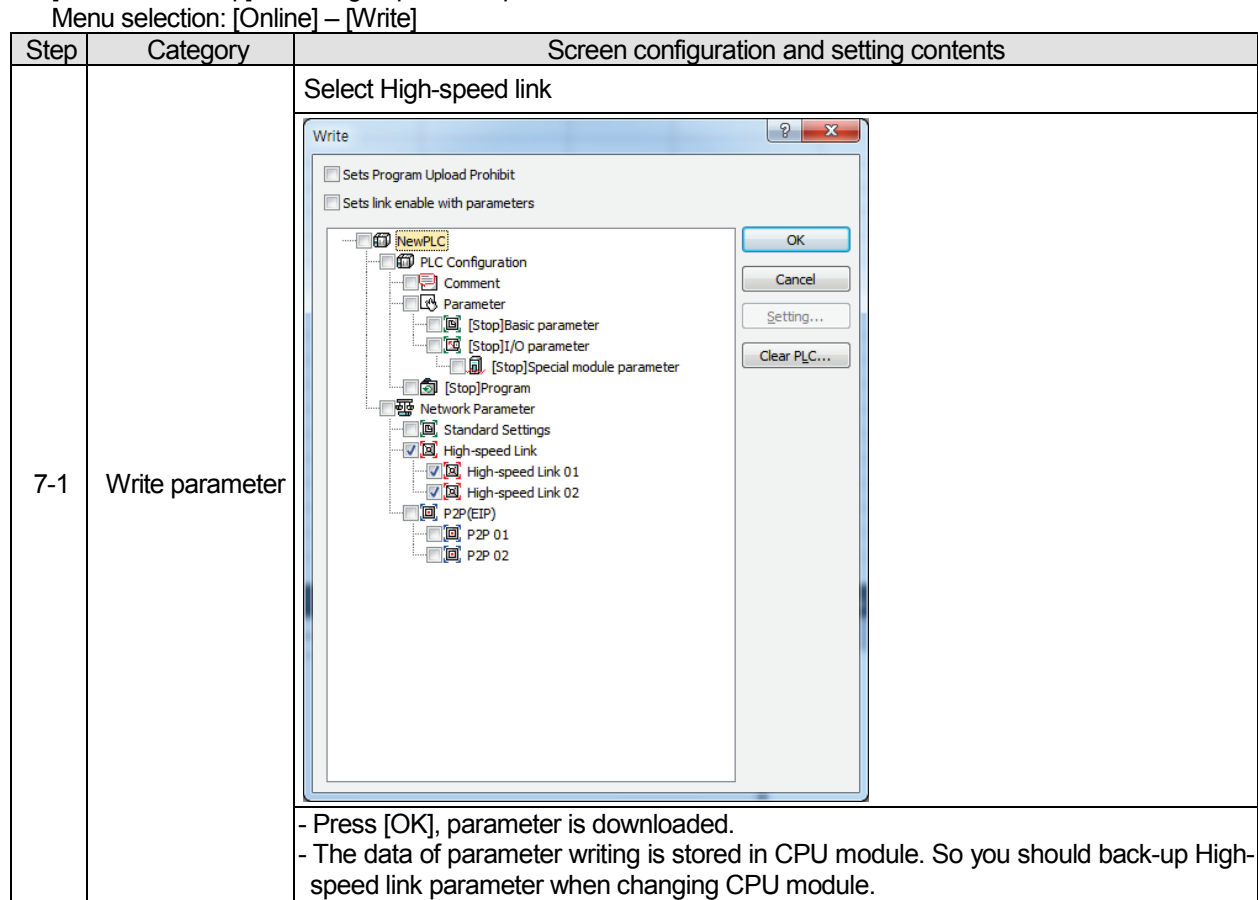

[XG5000 7th step] Write High-speed link parameter

[XG5000 8th step] Enable High-speed link

Menu selection: [Online] – [Communication module setting] – [Enable Link (HS link, P2P)]

## **Chapter 6 DeviceNet Communication**

## **6.1 Overview**

DeviceNet was born to meet the demand to replace the high-cost analog 4~20mA standard with simple digital standard and is the communication link to connect various kinds of industrial devices such as limit switch, photo electronic sensor, motor controller, inverter, barcode reader, panel display etc. to the network. The characteristics are low cost, simple installation, excellent compatibility with other maker's device as well as outstanding application in the network application such as Master/Slave, Multiple Master, and Peer-to-Peer etc. As DeviceNet uses CAN (Controller Area Network) protocol as it is and system response time is short, and the reliability is high, the production cost shall be low as we can use CAN chip with low cost.

DeviceNet Smart I/O module has the following characteristics.

- The real time control is available to communicate various I/O machines that are the lowest in the network system.
- One master module can control 63 slave module and max. 2,084 points I/O control is available.
- Network installation is flexible as multi drop and T branch connection is available.
- Available to connect the master module of LSIS and various slave module of other maker.
- Available to configure the system with the slave module of LSIS and other maker's master module.
- Available to set station number (MAC Address) with hardware. ( $0 \sim 63$  stations).
- The communication speed is set automatically according to the master setting.
- Available to install 2 master modules in GLOFA-GM4 and GM6.
- Available to equip 12 master modules in XGK/XGI.
- Available to communicate by *High-speed Link* parameter setting.
- Available to connect with various slaves I/O.
- Supports Poll, Cos, Cyclic, Strobe method as communication method.
- It is connection based communication, by using Explicit Messages, sends/receives real data through I/O message while connected with master.

It is used widely for general I/O, actuator, near-by switch, light switch, valve, inverter, A/D module, D/A module, position control, HSC, RTD etc.

# **6.2 Communication Specification**

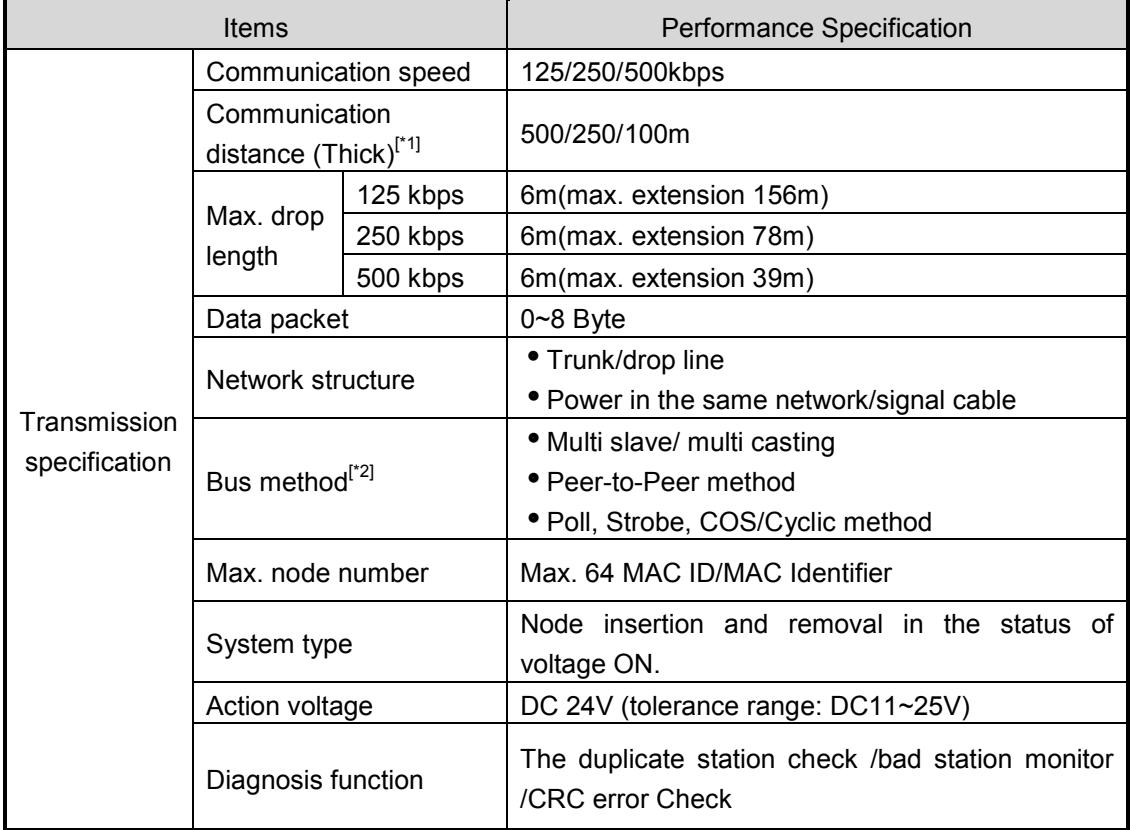

### 6.2.1 Frame Specification

## **Remark**

- 1) The transmission distance of Smart I/O module is in inverse proportion to data transmission ratio and when using Thin cable, the transmission distance is limited to 100m regardless of data transmission ratio.
- 2) For cable manufacturing and installation, please contact and discuss with the experts.

# **6.3 Communication Parameter Setting**

DeviceNet should generally set the slave station that the master module will communicate with and set the station number, communication method, data size to communication, communication period necessary for the communication with the slave in order to enable to communicate. The files set as above are called "Scanlist file" with which the master module communicates with the slave module. Thus, after setting the Scanlist file such an service type, communication speed, station number etc. from *High-speed Link* parameter edit menu, Dnet I/F module begins to communicate by receiving all the setting Scanlist file from CPU.

In order to communicate with SMART I/O DeviceNet module, *High-speed Link* communication service is used. This function is used when changing the data and information of other station periodically at every specified time. By referring the changing data of the self-station or other station each other periodically, it enables to utilize the data to the system effectively and simply carry out the communication by setting the parameter.

The parameter setting method is to designate its self area and the area of other station to send or receive and data size, message type, station no. in GMWIN *High-speed Link* parameter and then carry out the communication. In XG-5000, it communicates by designating its self area and the area of other station by using XG5000.

Data size is available to communicate at least 1byte up to 256bytes (2,048 points) and the communication period is available to set min. 5ms up to 10sec. according to the communication contents. As it is available to communicate with other station by simple parameter setting, it is easy to use this program and the High-speed process of internal data enables to process lots of data at the same time periodically.

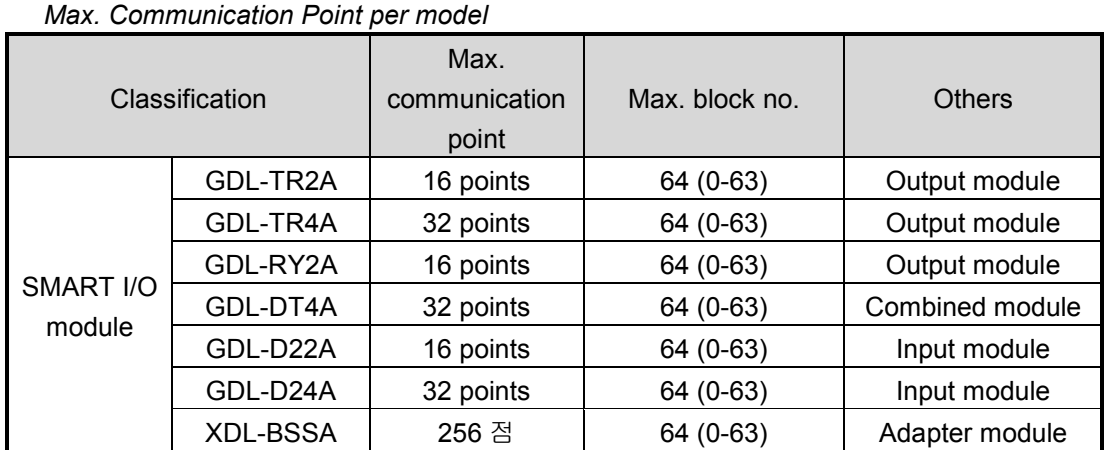

The following table shows *High-speed Link* point per communication model.

## **Remark**

- 1) It is divided into A/B/C/C1 according to I/O characteristic, but communication point is same
- 2) For further information for master setting, please refer to the user's manual for DeviceNet.

# **6.3.1 High-speed link**

High-speed link is High-speed communication service which receives and transmits data by setting the High-speed link parameter. The user can set the data size, transmitting/receiving area and storage area by using High-speed Link parameter.

### **(1) High-speed Link station setting function:**

- (a) When there are various transmitting/receiving region, each receiving and transmitting can have max. 32 setting and total 64 setting.
- (b) The maximum setting Byte is 256 Byte per station.
- (c) The maximum link point is 2048 point.

#### **(2) Transmitting/receiving region setting function:**

 According to the setting of I/O address, it is available to set the transmitting/receiving region for each station.

## **6.3.2 High-speed Link communication status flag information**

(1) High Speed Link information fuction

High-speed Link flag information gives the user a method to check High-speed Link service status for reliability of data red from other station. Namely, there are TRX\_STATE, DEVICE MODE, DEVICE ERROR's each information, which inform communication status according to each 64 register category in parameter.

The user uses it as a method for emergency or maintenance by combining the above information stored as a keyword type with High-speed Link transmitting/receiving data.

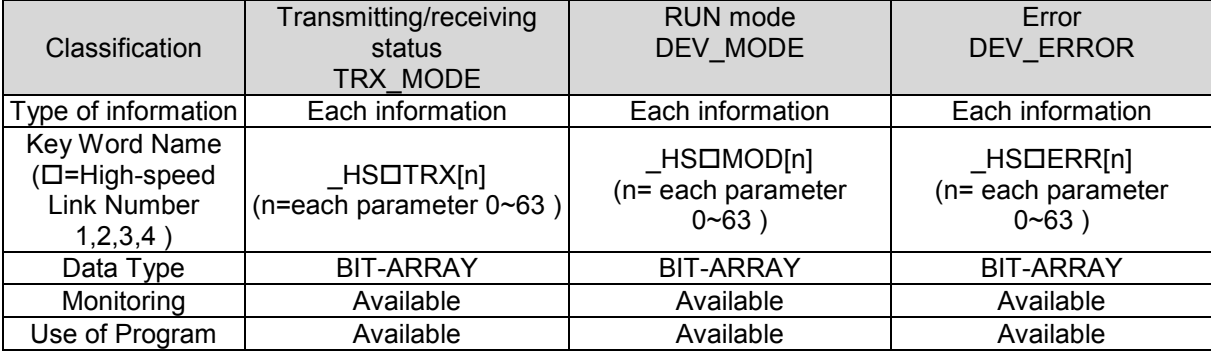

High-speed Link information

#### (a) Transmitting/receiving status ( $H\text{SUTRX}[0..63])$

If each parameter operation set in each parameter registration number  $(0~63)$  operates according to transmitting/receiving period, each bit is On, otherwise Off.

 $(b)$  RUN mode ( $HSLMOD[0..63]$ )

It indicates the mode information of parameter operation set in each parameter registration number (0~63). If the station set in registration is RUN mode, each bit is On. If STOP/PAUSE/DEBUG mode, then Off

 $(c)$  Error ( $HSLERR[0..63])$ 

It indicates the parameter error information set in each parameter registration number (0~63). The error signal means that the PLC can't execute the user program properly. When Off, other station is not under normal operation.

When On, other station is under normal operation.

### **Remark**

Keyword contents used in category (a)  $\sim$  (c)

**:** Indicates the High-speed Link number (1, 2, 3, and 4) used in setting parameter.

(Generally, if the number of communication module equipped is 1, we use the High-speed Link 1)

**[0..63]**: indicates the registration number of each parameter in the left figure of [Figure 6.2.2(E)] (Checks the communication status according to each parameter in 0~63's each registration number

## **6.3.3 High-speed Link information monitor (GMWIN)**

After connecting the GMWIN online, we can monitor by using the monitor function. We have two methods for monitoring. (Variable Monitor and Parameter Monitor)

(1) Variable Monitor

 $\mathbf{u}$ 

By using the Variable Monitor, we can monitor the necessary category.

The sequence is as follows

(a) Select the Variable Monitor in the Monitor category of online.

(b) Select the Flag in the variable registration screen.

(c) Select the High-speed Link information flag which you want to monitor in the variable, flag list screen and register. (\_HSxERR[n], \_HSxMOD[n], HSxTRX[n] is ARRAY flag so you should input the registration number that you want to monitor in the parameter directly).

اللوطات

※ 'x' indicates High-speed Link No., [n] indicates the each parameter No.(0~63)

|                               |                     |                          | دد     |
|-------------------------------|---------------------|--------------------------|--------|
| $\exists$ Wariable            | Resou<br>  Instance | Variable name            | Variab |
| Configuration global variable | Flag                | LHS1ERR[1]               | 0      |
| Resource global variable      | Flag                | $_HS1ERR[2]$             | n      |
| in Instance variable          | Flag                | $_HS1ERR[3]$             |        |
| Direct variable               | Flag                | $_HS1ERR[4]$             | n      |
| lli Flagi                     | Flag                | LHS1ERR[5]               |        |
|                               | Flag                | $_HS1ERR[6]$             | n      |
|                               | Flag                | LHS1ERR[7]               |        |
|                               | Flag                | LHS1ERR[8]               | 0      |
|                               | Flag                | _HS1TRX[1]               |        |
|                               | Flag                | _HS1TRX[2]               |        |
|                               | Flag                | _HS1TRX[3]               |        |
|                               | Flag                | $_HSTIRX[4]$             |        |
|                               | Flag                | LHS1TRX[5]               | n      |
|                               | Flag                | $_HSTIRX[6]$             |        |
|                               | Flag                | _HS1TRX[7]               |        |
|                               | Flag                | $_HSTIRX[8]$             |        |
|                               | Flag                | LHS1MOD[1]               | n      |
|                               | Flag                | _HS1MOD[2]               | n      |
|                               | Flag                | LHS1MOD[3]               |        |
|                               | Flag                | _HS1MOD[4]<br>_HS1MOD[5] | 0      |
|                               | Flag<br>Flag        | LHS1MOD[6]               | 0      |
|                               | Flag                | _HS1MOD[7]               | 0      |
|                               | Flag                | _HS1MOD[8]               | n      |
|                               |                     |                          |        |
|                               |                     |                          |        |
|                               |                     |                          |        |
|                               |                     |                          |        |
|                               |                     |                          |        |

*Registration screen of High-speed Link information variable*

#### (2) Link parameter monitor

You can monitor the communication status in the parameter category directly by using this function. If you select the parameter window category in the [View] menu of the GMWIN online connection, the parameter monitor screen opens and registration list set in the above shows.

In the link parameter monitor, each information about mode (run mode), communication (transmitting/receiving status) and error is indicated according to the parameter category.

|             |       | Link_Trouble: 0 HS Link 1 |        |     |              |  |
|-------------|-------|---------------------------|--------|-----|--------------|--|
| Type<br>No. | Class | From Area To Area         | S Mode | Trx | Error        |  |
|             |       |                           |        |     | $\mathbf{u}$ |  |
|             |       |                           |        |     |              |  |
|             |       |                           |        |     |              |  |
|             |       |                           |        |     |              |  |
|             |       |                           |        |     |              |  |
|             |       |                           |        |     |              |  |
|             |       |                           |        |     |              |  |
|             |       |                           |        |     |              |  |
|             |       |                           |        |     |              |  |
|             |       |                           |        |     |              |  |
| 10          |       |                           |        |     |              |  |
|             |       |                           |        |     |              |  |
| 12          |       |                           |        |     |              |  |
| 13          |       |                           |        |     |              |  |

*Example of High-speed Link monitor screen (example)*

The meaning of value monitored above figure is as follows.

- **Mode 1**: It indicates that station address (6 stations) set at each parameter is RUN mode It is '0' when mode is STOP/PAUSE/DEBUG
- **Communication 1:** As contents set in parameter registration address, it executes proper communication and express minus.
- **Error 0: As** contents set in parameter registration address, it indicates that error does not occur during communication.

# **6.3.4** *High-speed Link* **Service (GMWIN)**

SMART I/O Dnet module sets its self station no. to communicate with the master module by using the rotary switch and the communication speed is set automatically according to the master module setting. To control the single type remote module, it is available to communicate only by *High-speed Link* parameter setting in GMWIN and easy to interface with the module of LSIS and other maker's.

The following table shows the basic configuration of the single type remote module.

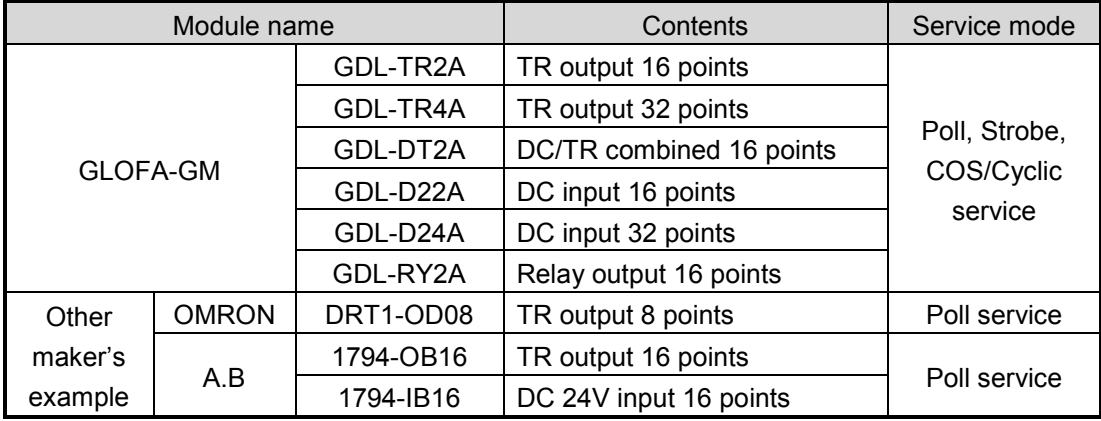

#### *Specification of single type remote module*

ScanList is the communication information data that the user must set so that the master module carries out the predefined communication with the slave module when the power ON. Thus, the user is required to set the information for the slave module to communicate with Dnet I/F module by using *High-speed Link* parameter.

The following is the setting method for High-speed Link parameter.

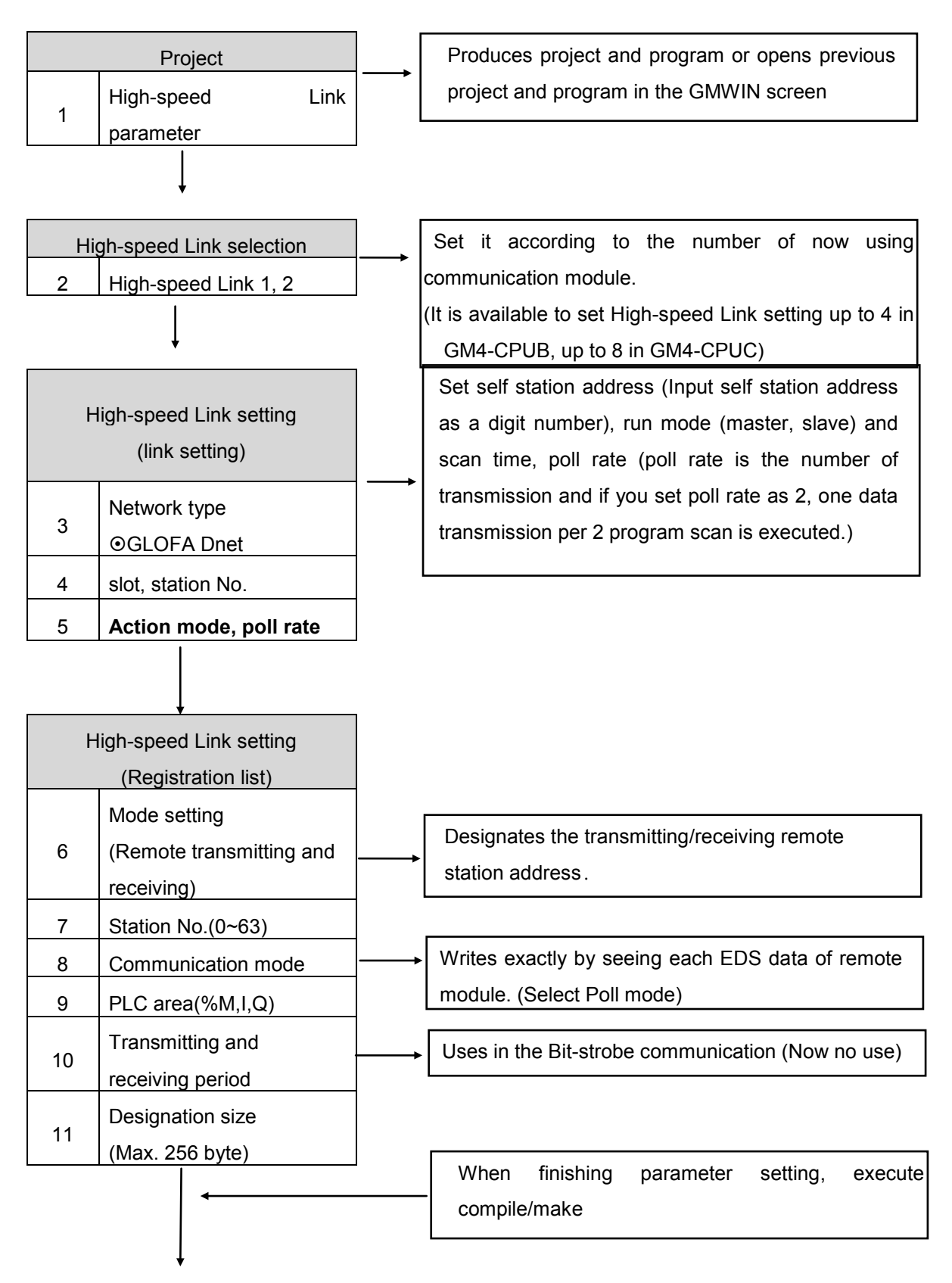

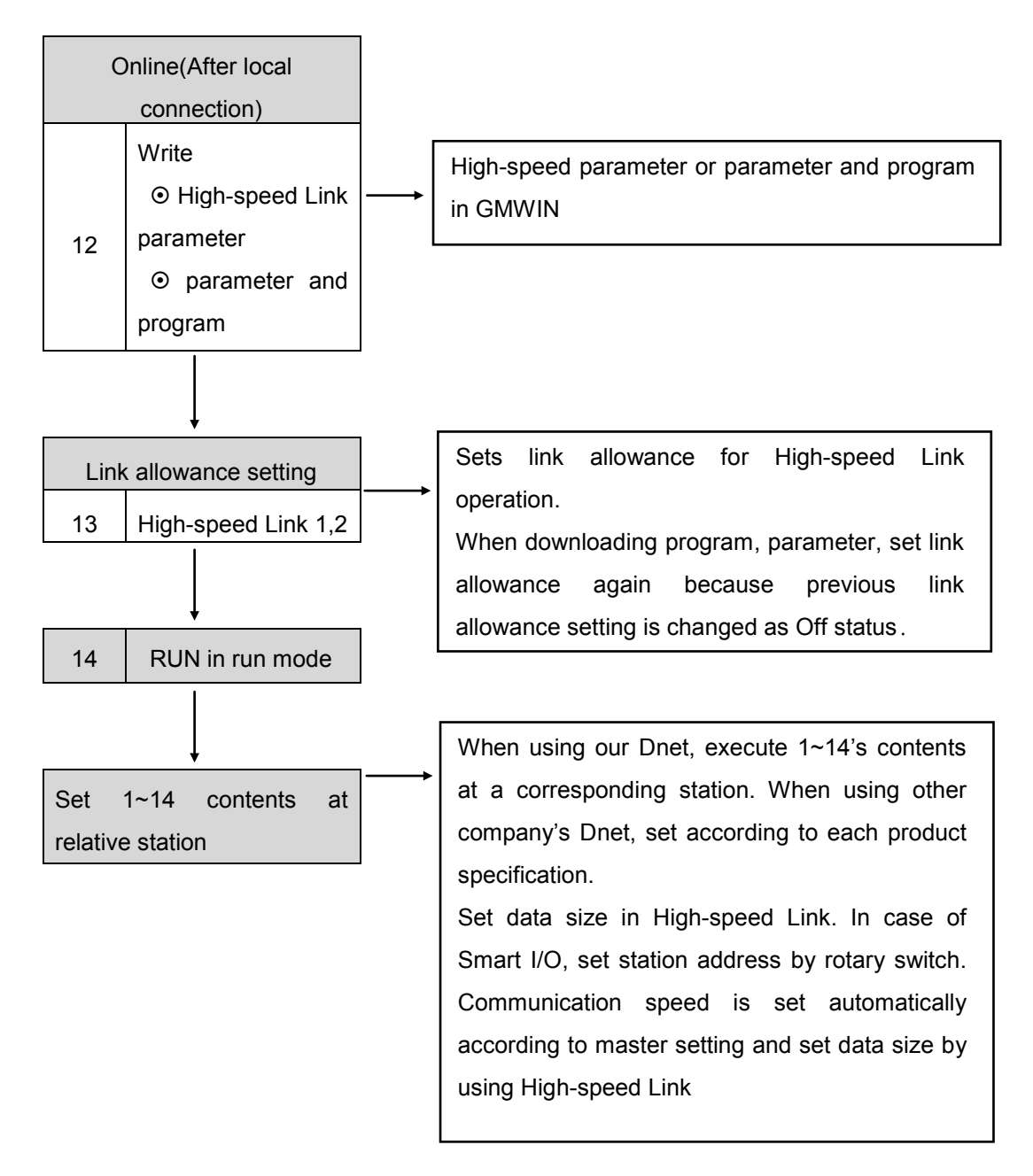

\* In case of GM4-CPUB, it is available to set High-speed Link 1,2,3,4

\* In case of GM4-CPUC, it is available to set High-speed Link 1,2,3,4,5,6,7,8

The following describes the method to set the Scan list by using *High-speed Link* parameter for Dnet communication.

First, select the project file which is suitable for CPU type by using GMWIN and then select *High-speed Link* parameter from the project file and finally select 'High-speed link 1'.

*High-speed Link parameter selection screen*

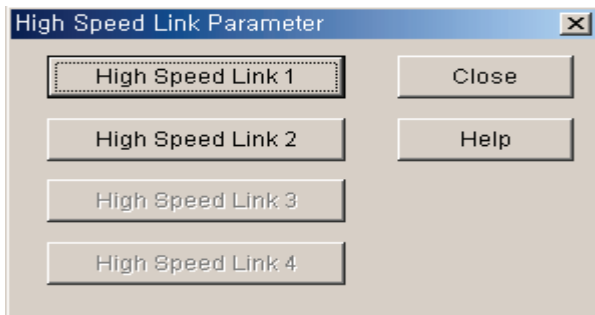

After selecting 'High-speed link 1' , select '<-' mark from the below figure to set the slot position that Dnet I/F module is installed, station no, action mode and scan time and poll rate.

You can see the following screen by click 'High Speed Link 1'

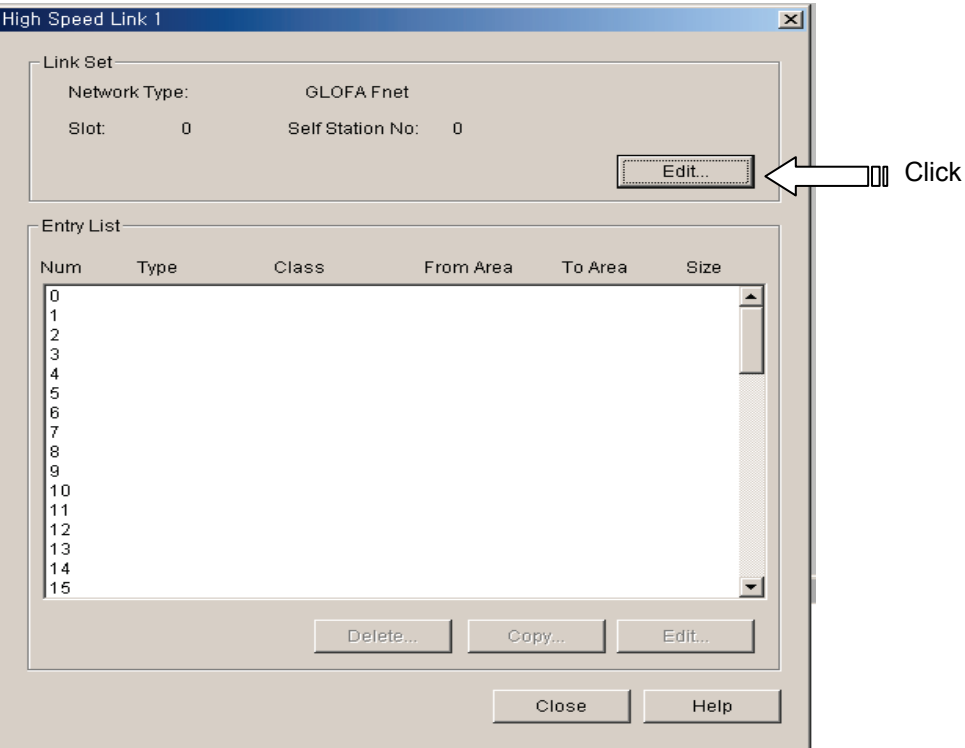

*Parameter setting initial screen*

The following figure shows when you press 'Edit' button. Network type, Slot Num, Scan Time, Sele-station number and Pollate can be set

*High-speed Link 1 set screen*

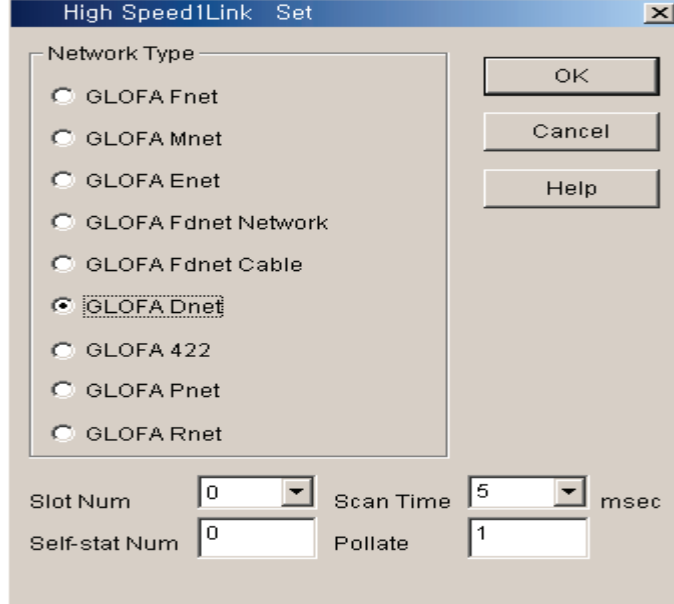

When setting the network type, slot no., self-station number, delay scan time, poll rate etc, the registration list no.'0' shall be set automatically in the self-station and for the registration list no.1~63, the module that the user wants to communicate shall be set.

The following screen shows when you click 'entry list 1'. Output slave module's information is registered.

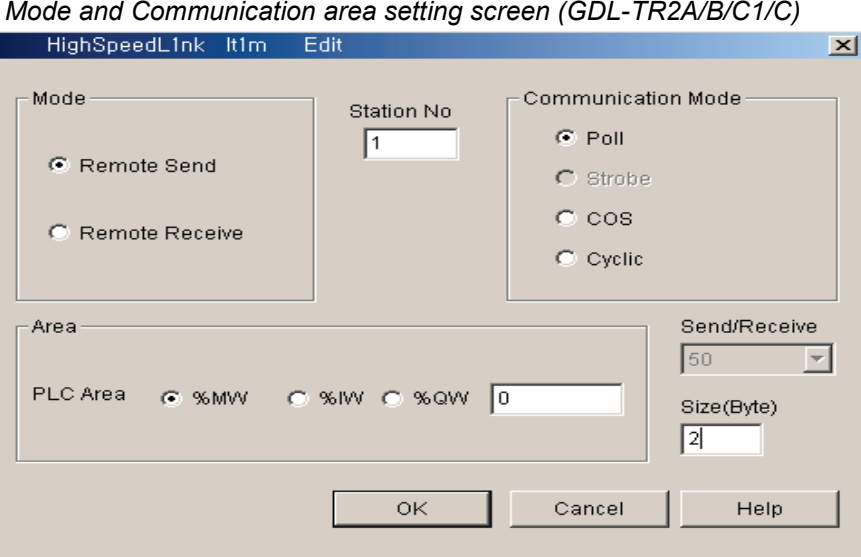

The following describes the sending data setting method of smart I/O output module. From the parameter menu, you set module's type (Input or output) in the 'mode', slave module's station address in the 'station addresses, and set as Poll which is communication method of slave module in the 'communication mode', set self data area to send in the 'area', set output module's data size as 2 byte in the 'size'. Slave module don't have parameter to set, according to communication speed, it is controlled by master module.

#### *Link setting description*

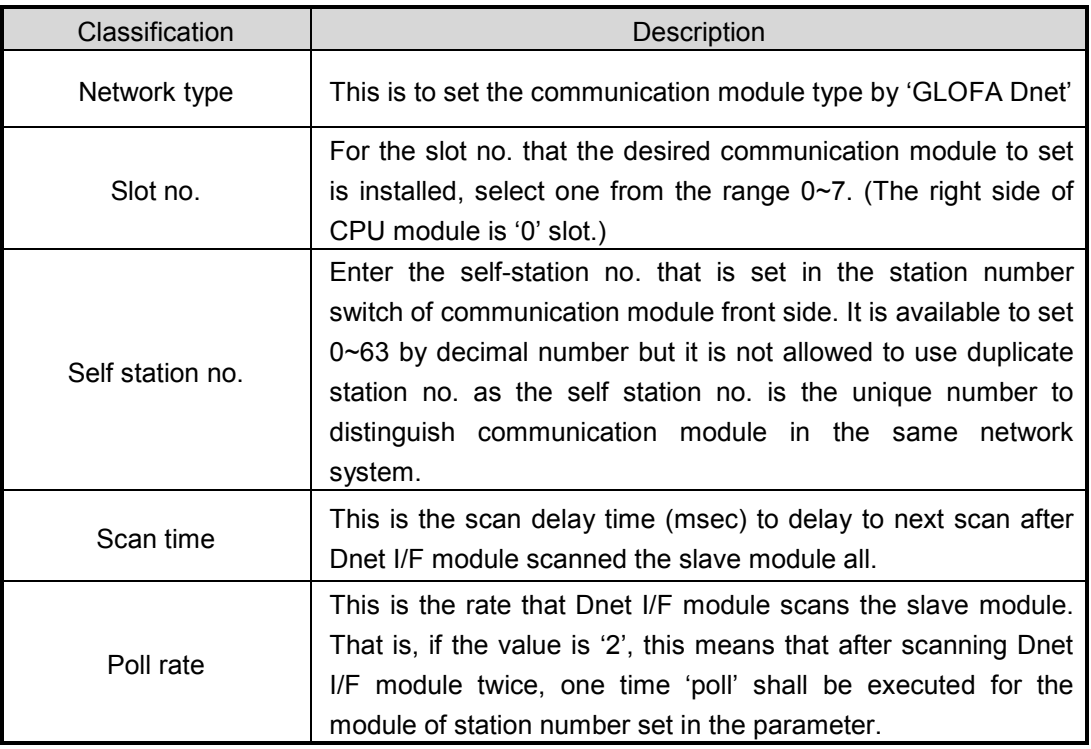

In order to communicate with output module

(GDLTR2A(B/C/C1)/RY2A(B/C/C1)/TR4A(B/C/C1)) among Dnet remote module, it is required to set the sending only. The receiving setting is not required.

|                       |                  | Classification                         | Description                                                                                                    |  |  |  |
|-----------------------|------------------|----------------------------------------|----------------------------------------------------------------------------------------------------|--|--|--|
|                       |                  | Remote sending                         | Sends the data to SMART I/O output module.                                                                                                    |  |  |  |
| Mode                  | Remote receiving |                                        | Receives the data from SMART I/O input module.                                                                                                    |  |  |  |
| Station no.           |                  |                                        | Designates the station no. of single type I/F module<br>to communicate.                                                                                                    |  |  |  |
| Communication<br>mode |                  | Poll                                   | Performs Poll service.                                                                                                    |  |  |  |
|                       |                  | Strobe                                 | Performs Strobe service.                                                                                                    |  |  |  |
|                       |                  | COS                                    | Performs COS service.                                                                                                    |  |  |  |
|                       |                  | Cyclic                                 | Performs Cyclic service.                                                                                                    |  |  |  |
|                       |                  | In case of<br>Remote<br>sending mode   | Designates the sending data area of the self-station<br>to send to the SMART I/O output module.                                                                                                    |  |  |  |
| Area                  |                  | In case of<br>Remote<br>receiving mode | Designates the area of the self-station to save the<br>data received from SMART I/O input module.<br>(%IW area Disable)                                                                                                    |  |  |  |
|                       |                  | Sending/receiving period (msec)        | Sets the sending/receiving period of the data.                                                                                                    |  |  |  |
|                       |                  | Size (byte)                            | Sets the data size to send/receive and in case of<br>communication between self-station, the unit is<br>2bytes and in case of communication with other<br>makers, the data size shall be set as the byte that<br>the corresponding module requires. |  |  |  |

*High-speed Link parameter setting description (master module setting)*

In order to communicate with input module among SMART I/O DeviceNet module, it is required to set the parameter related with receiving only (one of the entry list) as shown on the figure. The sending setting is not required.

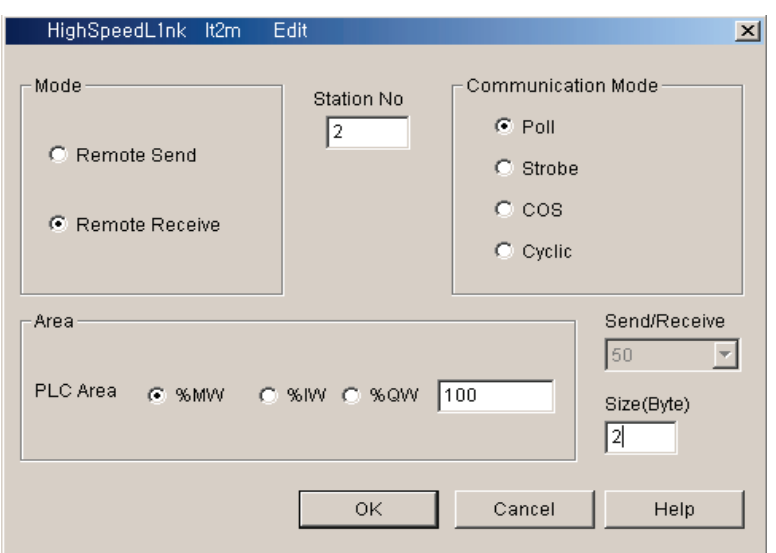

*Mode and Communication area setting screen (GDL-D22A)*

The following shows the setting to communicate with station 1,2 using Poll service.

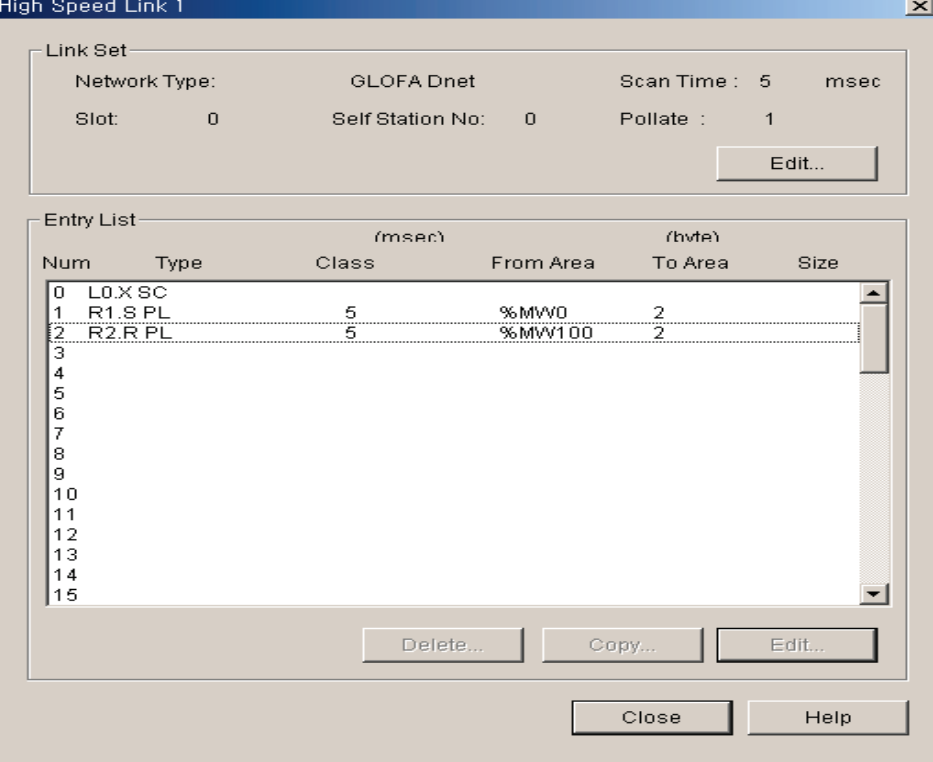

*High-speed Link parameter sending/receiving setting*

#### **Remark**

- 1) When communicating with the single type I/F module of other maker, the setting method is the same as GLOFA-GM series and only data size shall be set as follows. DRT1-OD08 : 1 byte □ 1794-OB16/IB16 : 4 bytes
- 2) When setting *High-speed Link* in the master (G4/6L-DUEA), in case of the combined module (GDL-DT4A), it is not available to connect if setting only with input. If setting only with output or the combined, the connection shall be done normally.

#### *The meaning of Poll service setting*

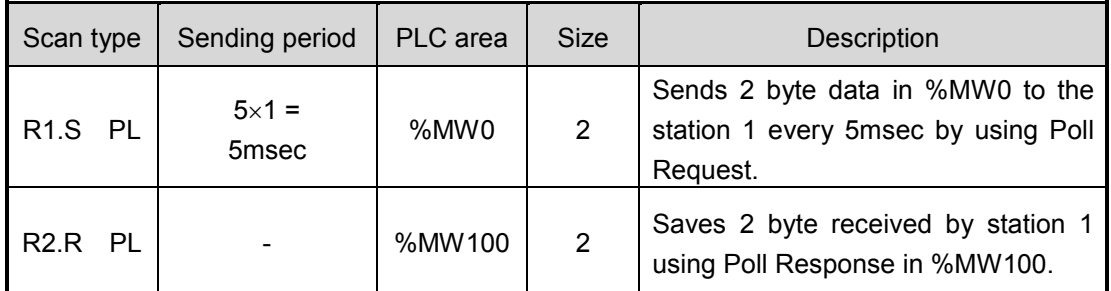

 $*$  Here the sending period is Scan time  $\times$  Poll rate.

#### *Program Write*

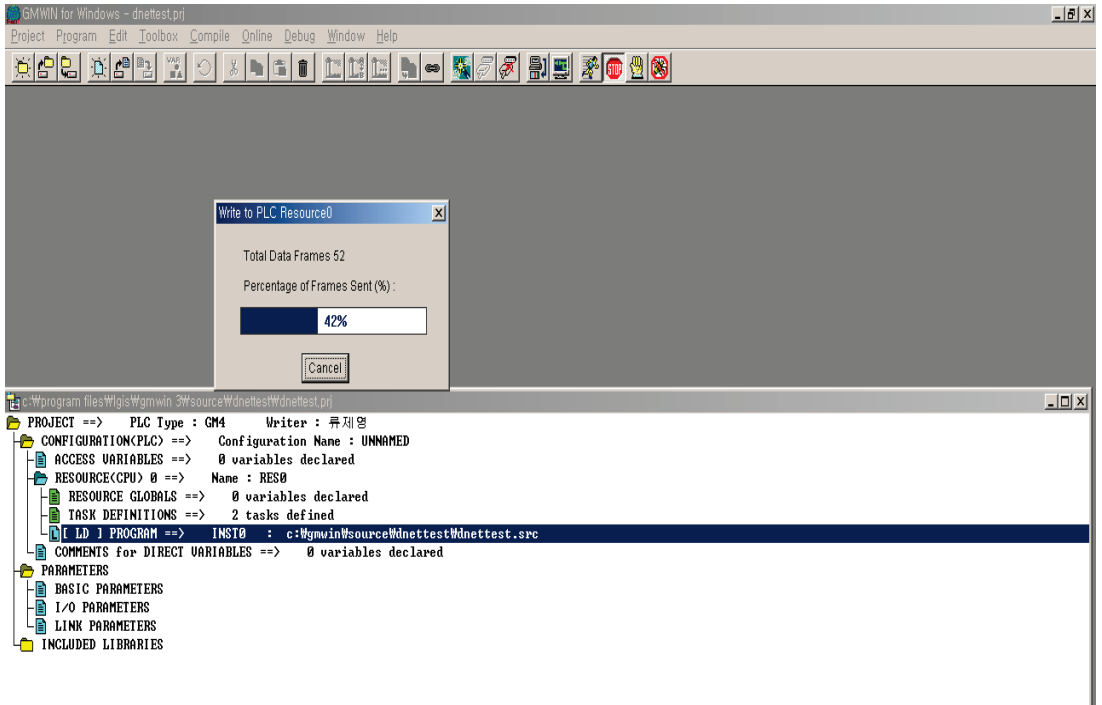

As shown above, in order to communicate with Dnet master module and Smart I/O module, the user should check the slave information correctly and then set *High-speed Link* parameter. Thus, after setting *High-speed Link* parameter correctly, the user can download it through the online connection of GMWIN.

*High-speed Link Enable link* 

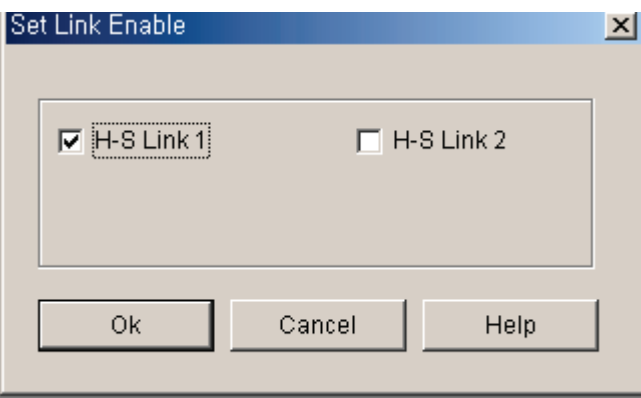

 If program download is completed, Enable the 'link enable' setting in the online menu. If Enable is confirmed, change the CPU program mode with RUN. If the mode is changed with RUN, the data sharing begins immediately and the communication starts.
### **6.3.5 High-speed Link information monitor (KGLWIN)**

We can monitor High-speed Link information by using monitoring window and [Read Info.] menu after connecting the KGLWIN online. We have the following two methods for monitoring

(1) Flag monitor

We can monitor necessary monitor which we want to check by using flag monitor menu of KGLWIN. First, if select flag monitor button in the monitoring window, the lower flag monitor screen shows. And pressing  $(\star)$  button, the flag registration screen shows. Select High-speed Link information flag and register it in flag registration screen. For flag information, refer to the Appendix's flag list. If monitor does not operate, check whether monitor mode is START MODE or not.

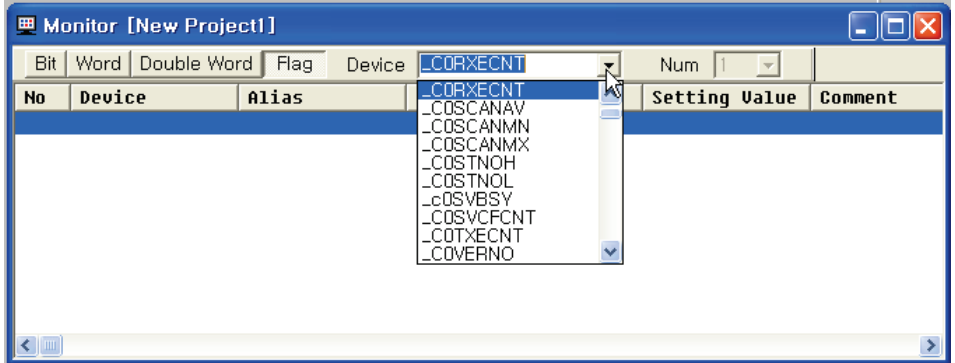

Flag monitor screen and flag registration screen.

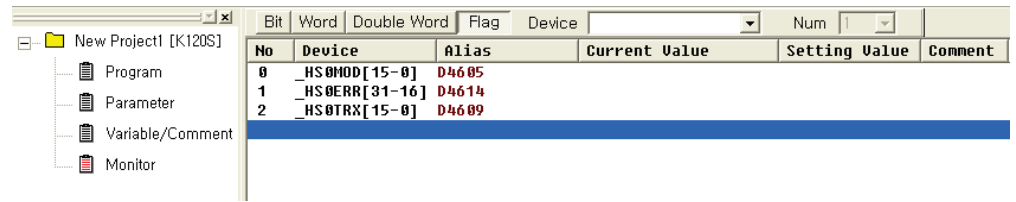

*Flag monitor screen (flag is registered)*

(2) High-speed Link parameter monitor in information reading

If you select High-speed Link parameter in Menu Online-Info., we can see specific information about High-speed Link parameter as follows

*High-speed Link parameter monitor*

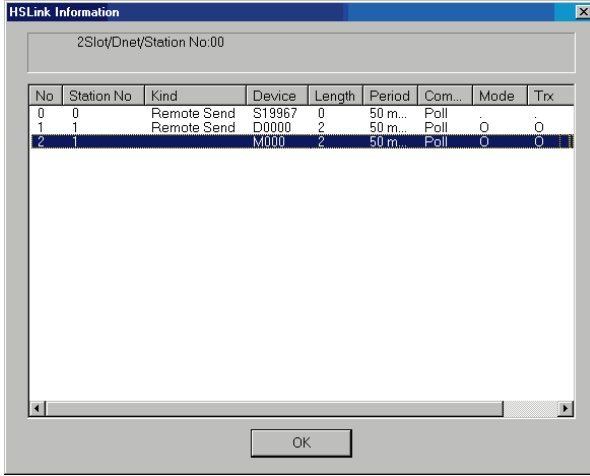

(3) Link information monitor in Read Info.

If selecting Menu Online-Read Info. - Link Info., you can monitor link status of communication module equipped according to the slot.

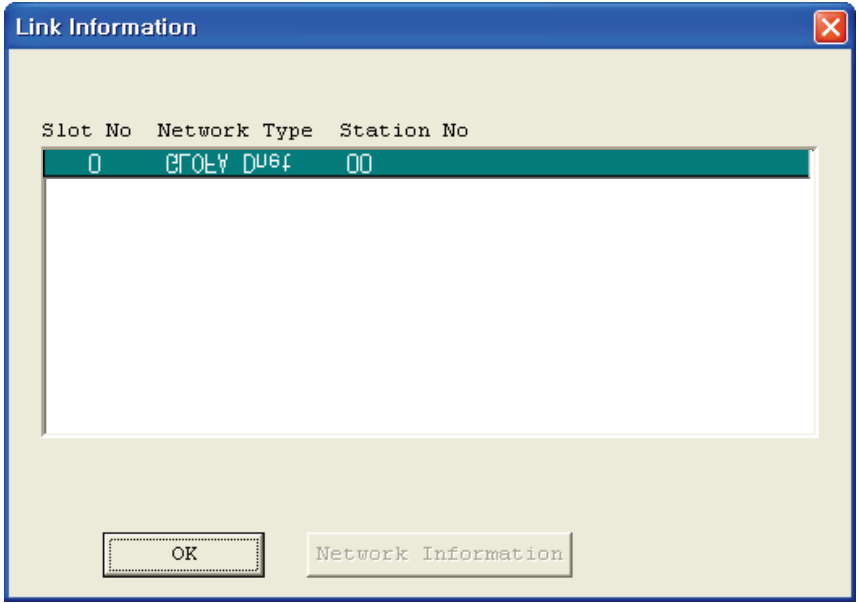

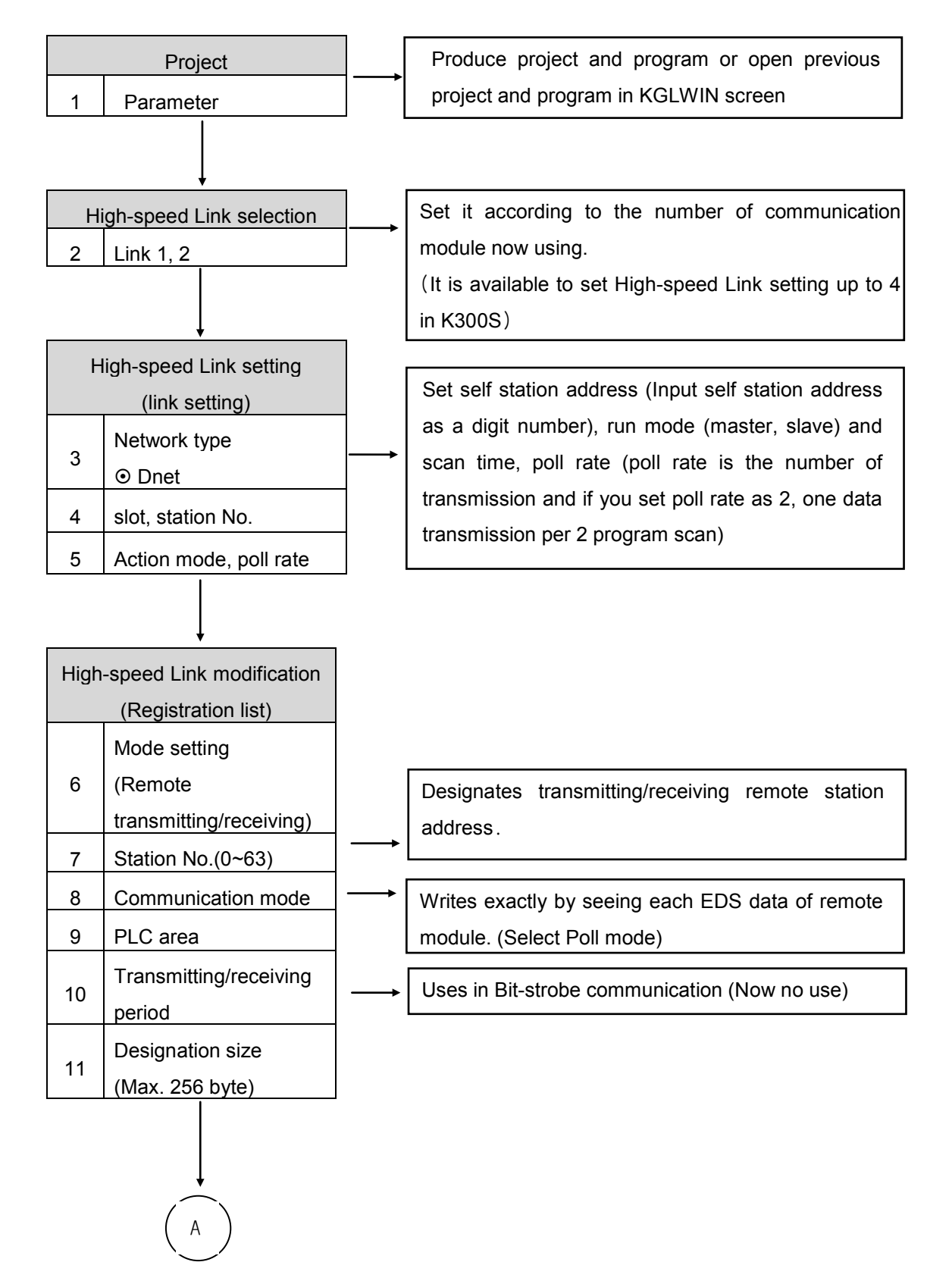

## **6.3.6 Sequence of High-speed Link setting (KGLWIN)**

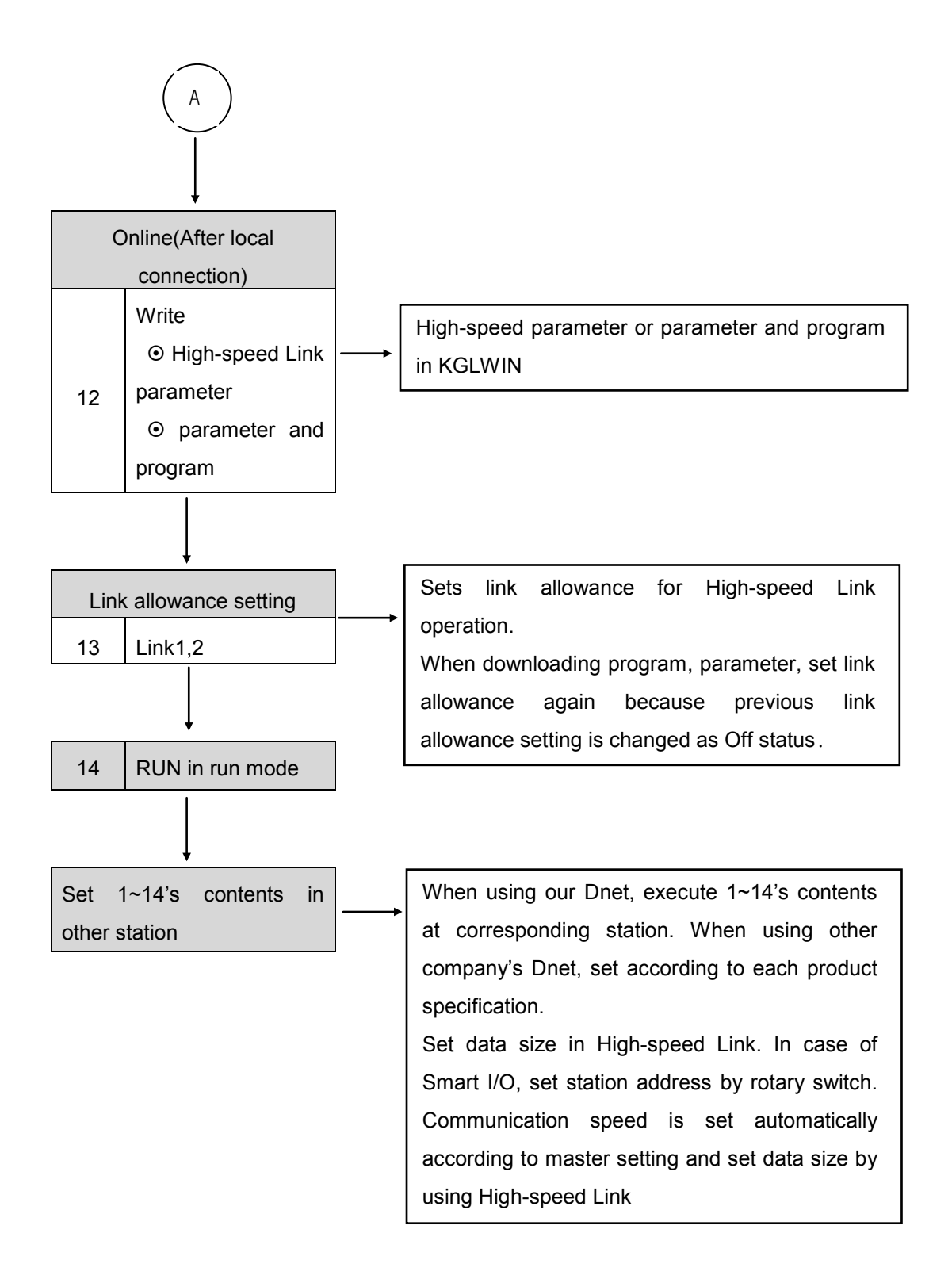

### **6.3.7 High-speed Link operation (KGLWIN)**

After finishing parameter setting pressing [OK] button, if you execute parameter download, Highspeed Link service starts. When doing this, each link should be allowance status. Next figure is screen downloading the parameter, if you select menu-online-download, the following figure shows

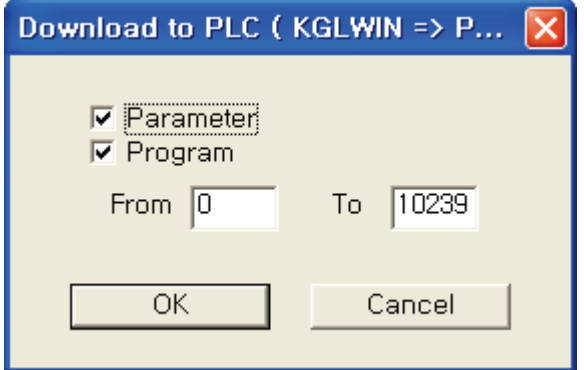

*Parameter downing loading screen*

High-speed Link downloading is available when PLC mode is PLC STOP mode. And if you start by High-speed Link allowance, it executes High-speed Link regardless of the PLC mode. Parameter and Link allowance information is reserved when POWER is off by battery back up. The following table explains PLC mode's relation with High-speed Link operation

*PLC mode's relation with High-speed Link operation*

| Mode         | Parameter download | High-speed Link<br>operation | Reference                                                |  |  |
|--------------|--------------------|------------------------------|----------------------------------------------------------|--|--|
| <b>RUN</b>   |                    |                              |                                                          |  |  |
| <b>STOP</b>  |                    |                              | High-speed Link<br>operates                              |  |  |
| <b>PAUSE</b> |                    |                              | regardless of PLC mode when<br>High-speed Link allowance |  |  |
| <b>DEBUG</b> |                    |                              |                                                          |  |  |

# **6.3.8 Sequence of High-speed Link setting (XG5000)**

Set the XG5000 After setting the SyCon.

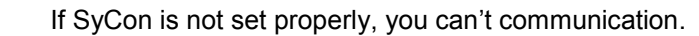

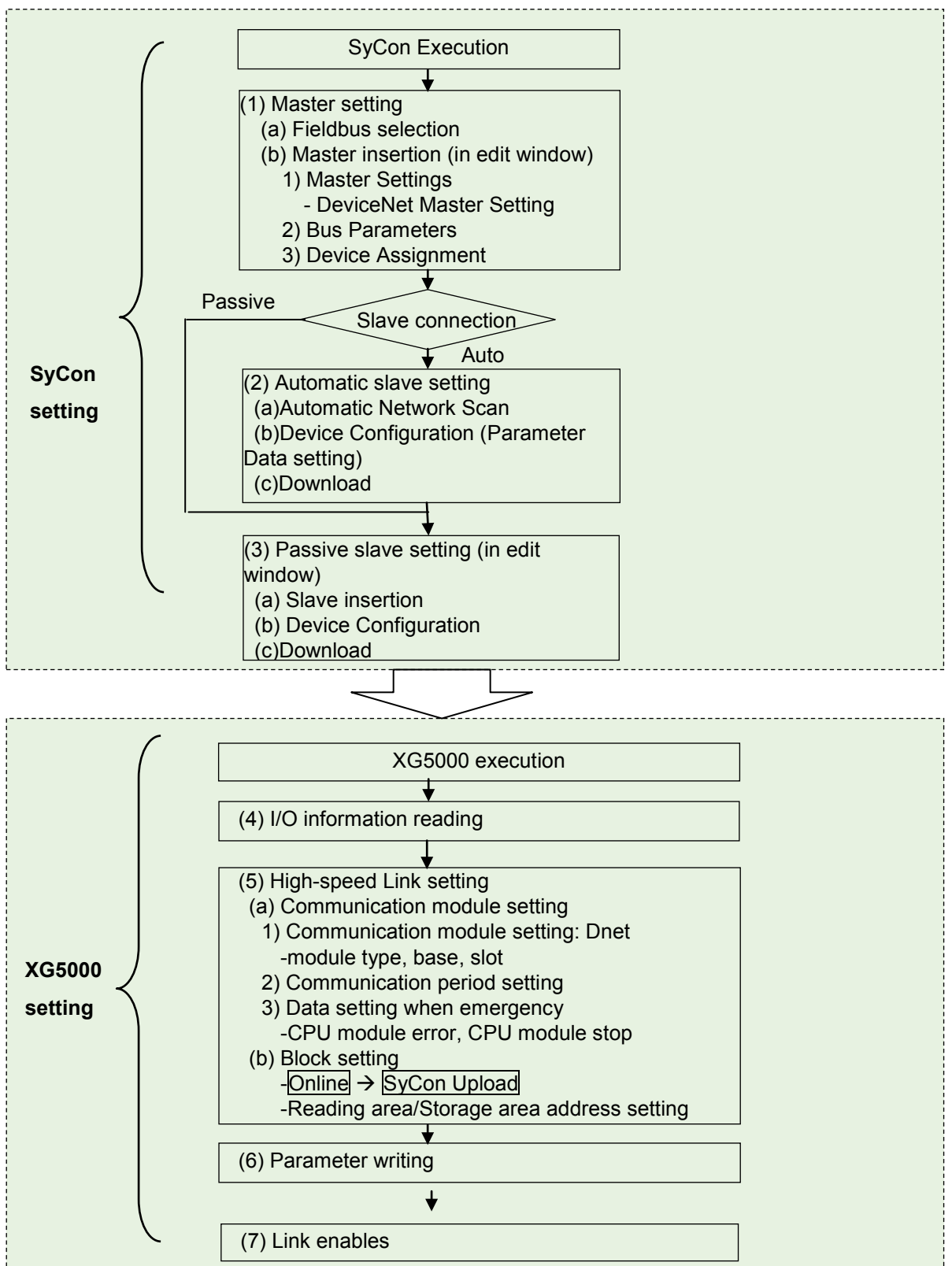

#### **(1)SyCon execution**

Sets basic parameter about Dnet communication between master and slave.

- In order to configure master and slave, it has two method as follows.
- (a) configuration by EDS file

Merit: setting early about actually unconnected slave

Demerit: if it is not set correctly, communication is not conducted.

(b)Auto Scan method

Merit: speed is fast and able to set parameter fast.

Demerit: it is limited to slave actually connected to network

Therefore, you should choose proper method according to user needs

1) Initial screen execution

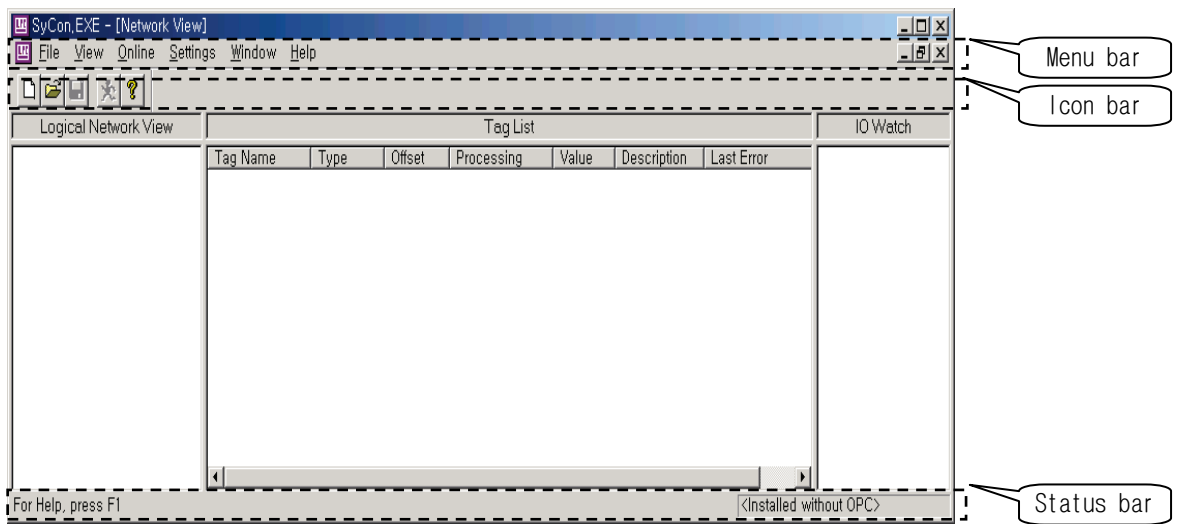

#### [Network screen]

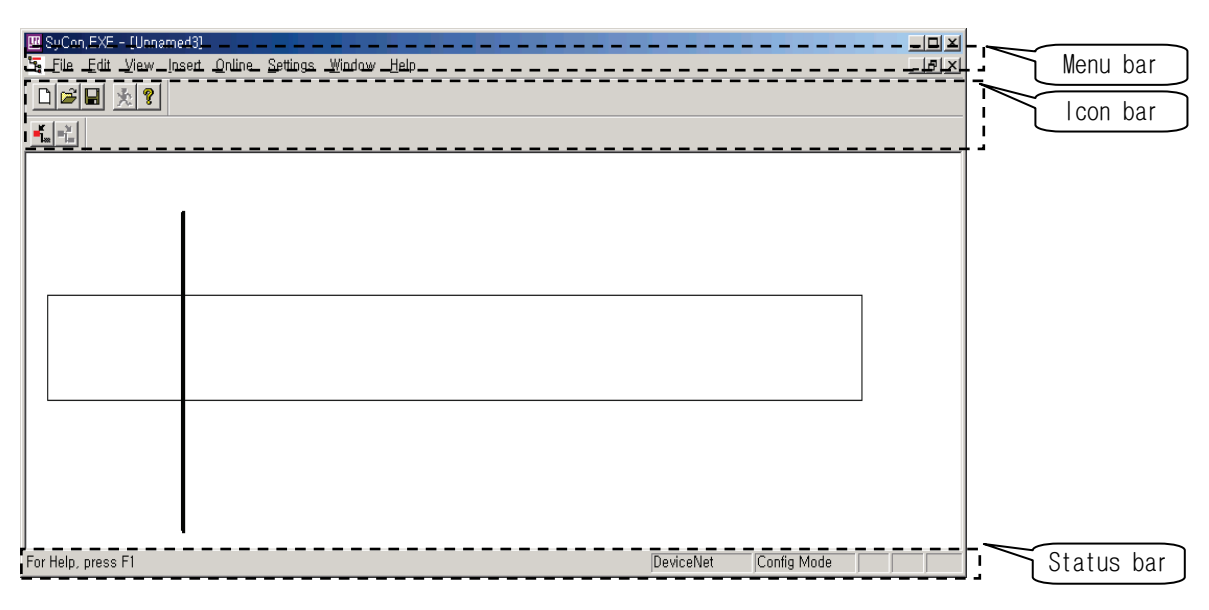

[Edit screen]

### 2) Configuration menu

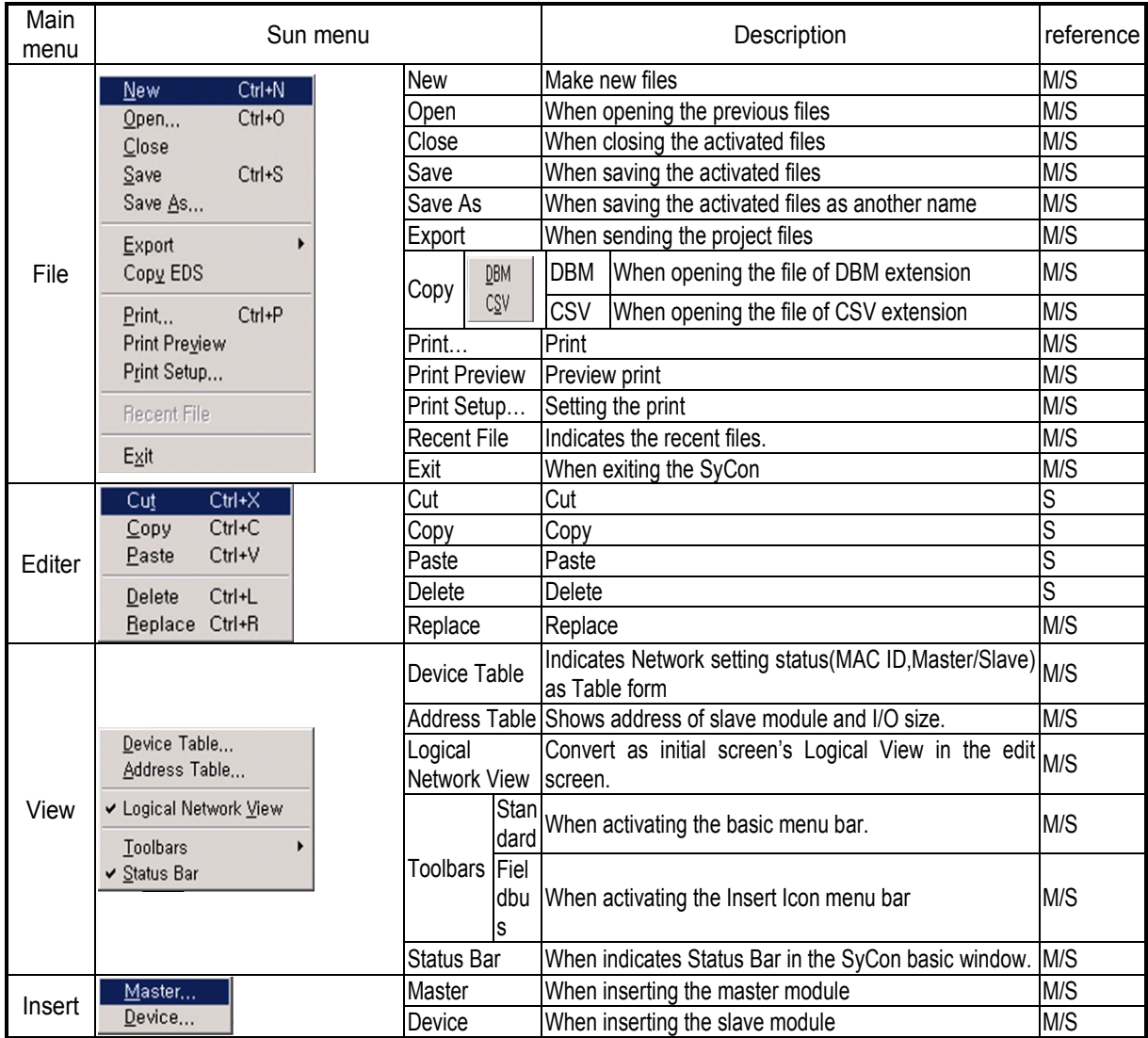

\* M in the reference category: It means master and it is sub-menu activated when selecting the master in the edit window.

S: It means slave and it is sub-menu activated when selecting the slave in the edit window.

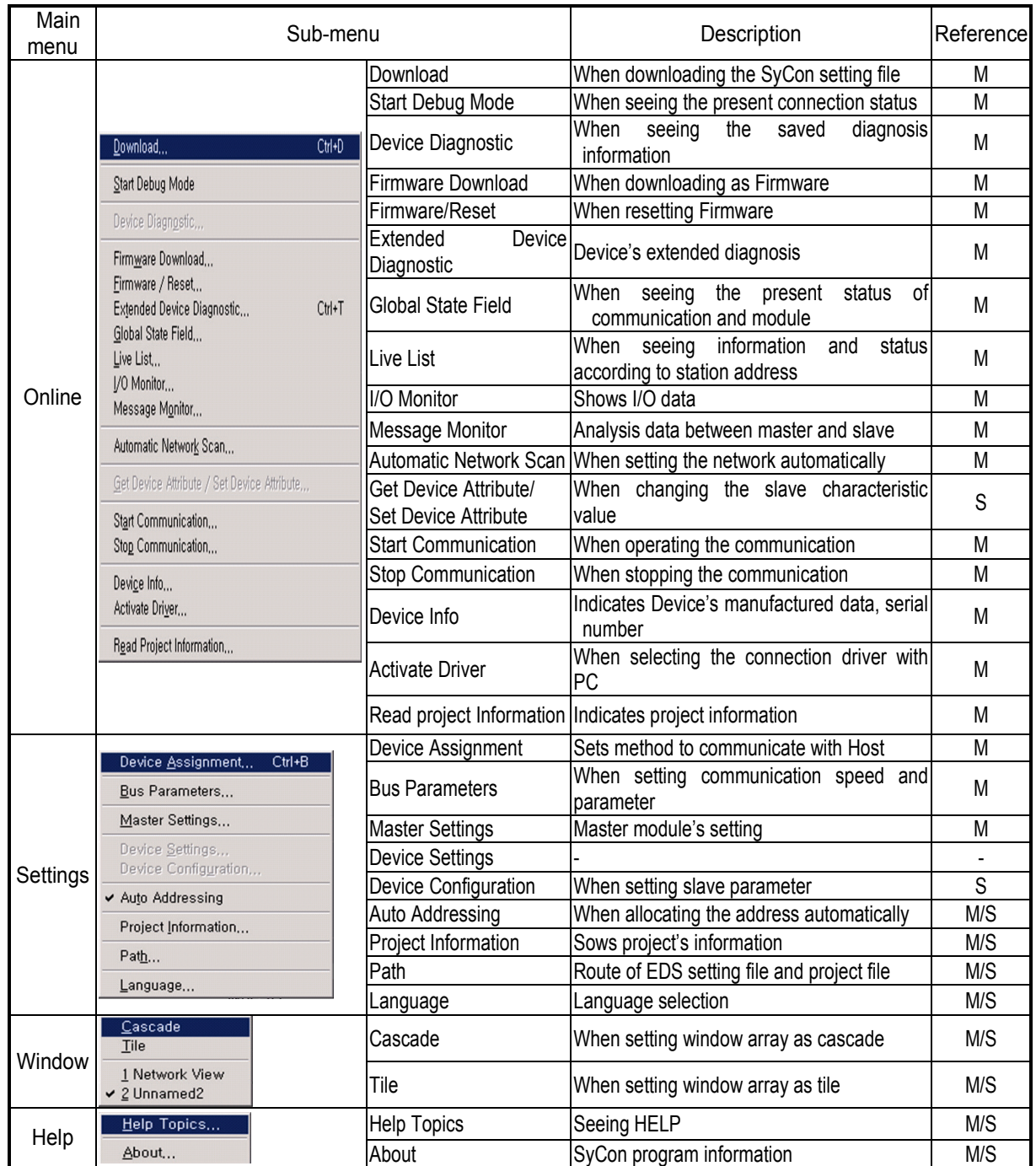

\* M in the reference category: It means master and it is sub-menu activated when selecting the master in the edit window.

S: It means slave and it is sub-menu activated when selecting the slave in the edit window.

3) Make New File

You can auto-set slave through Aut0scan if you set master through 'make new file'.

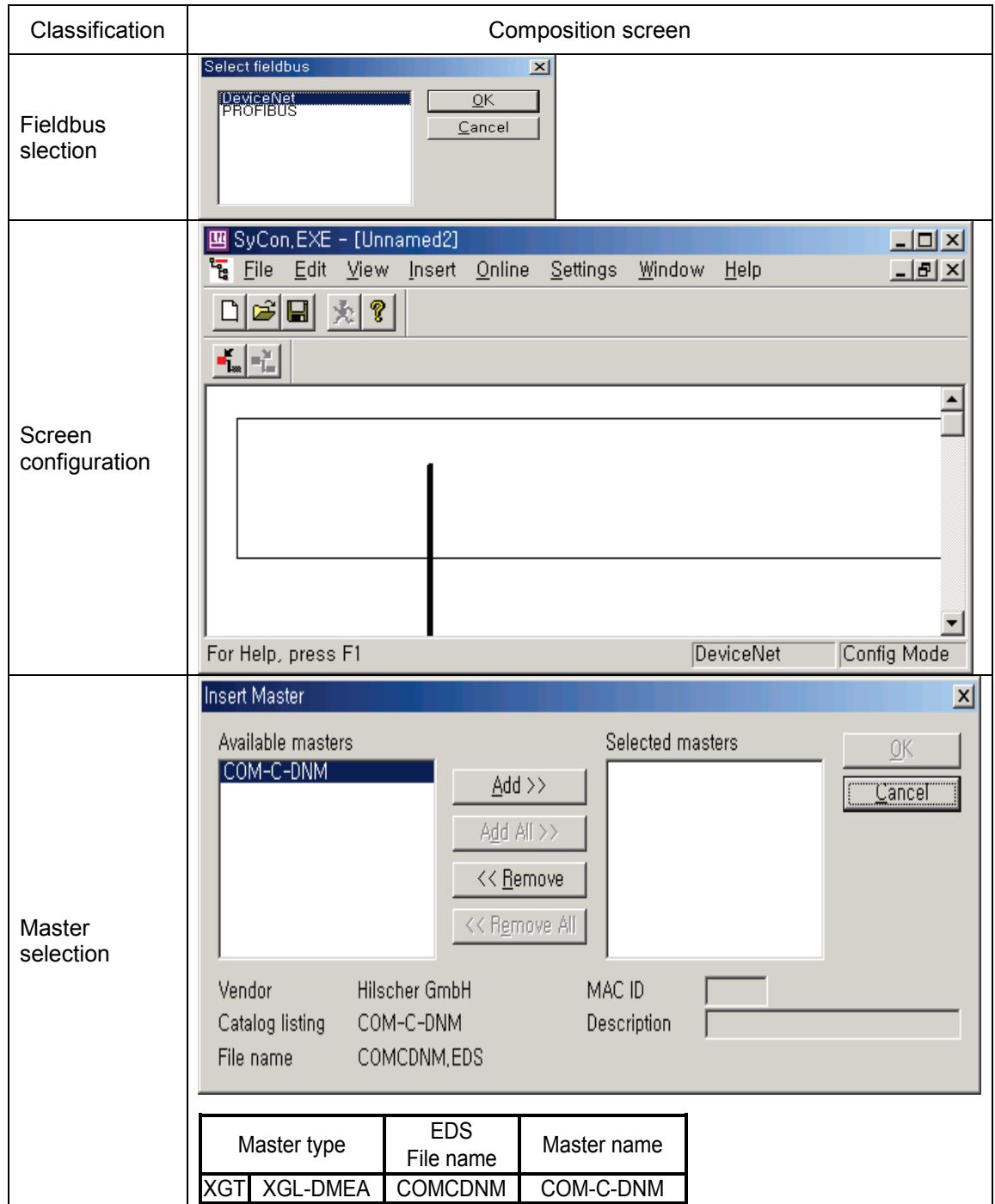

4) Master/slave selection

a) Master

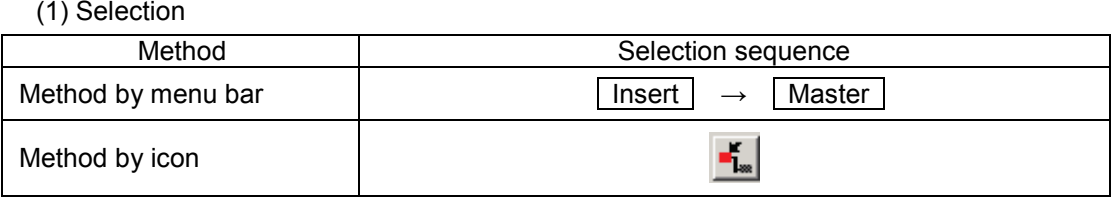

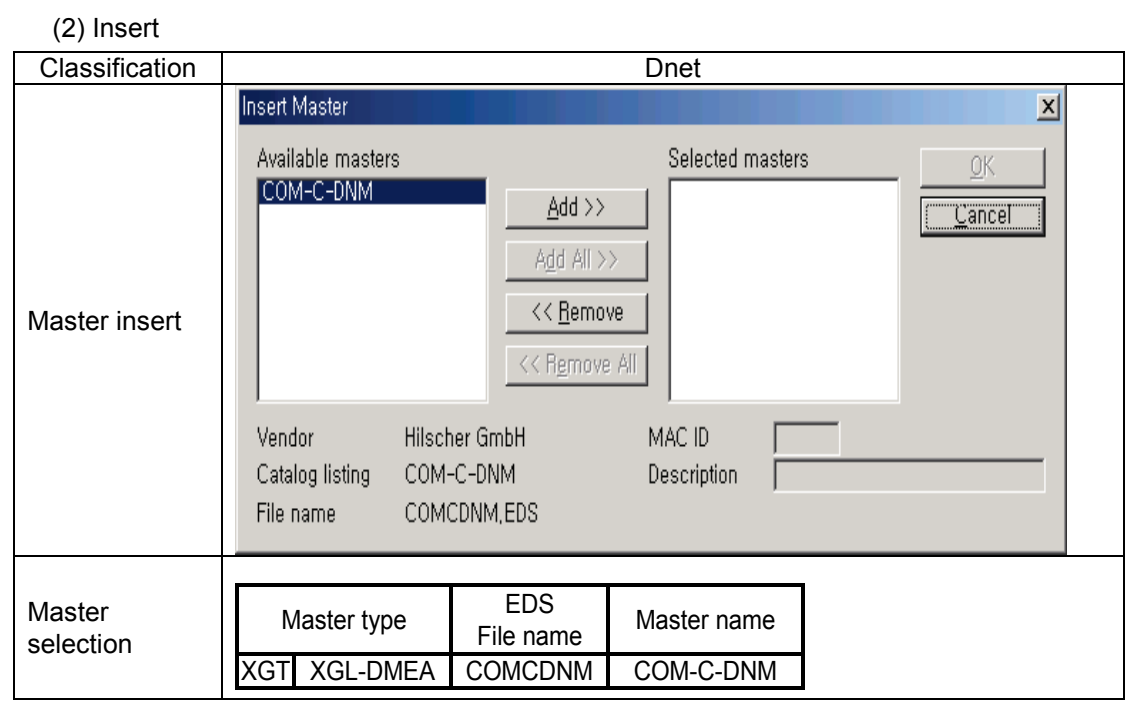

(3) Edit

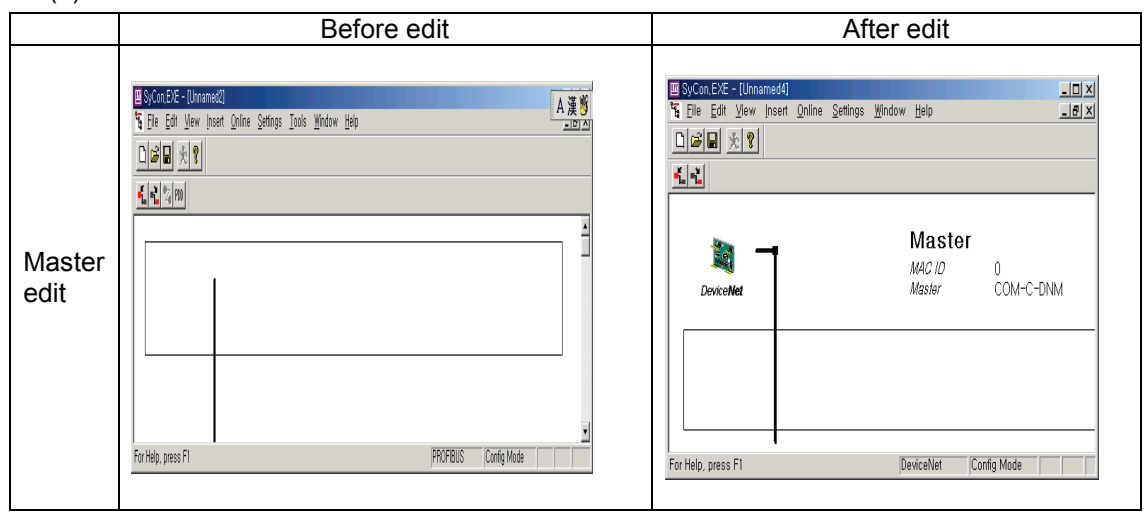

b) Slave

You can execute it after inserting master.

(1) Selection

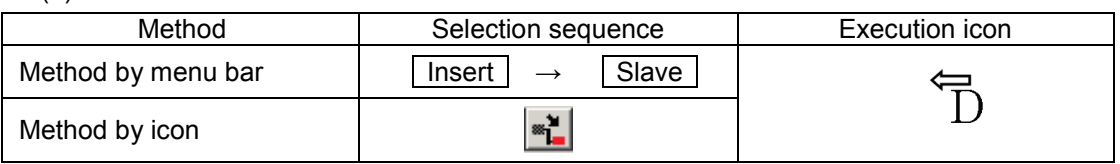

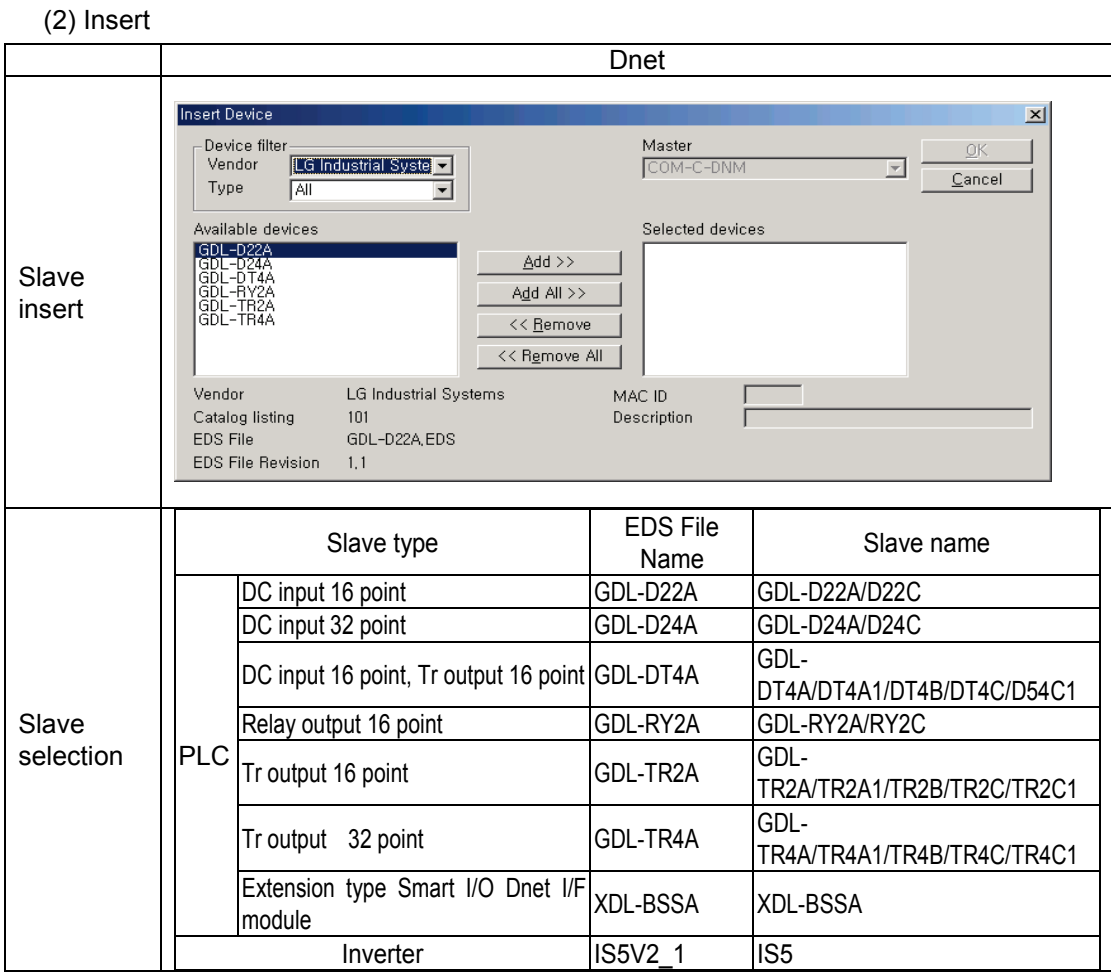

(3) Edit

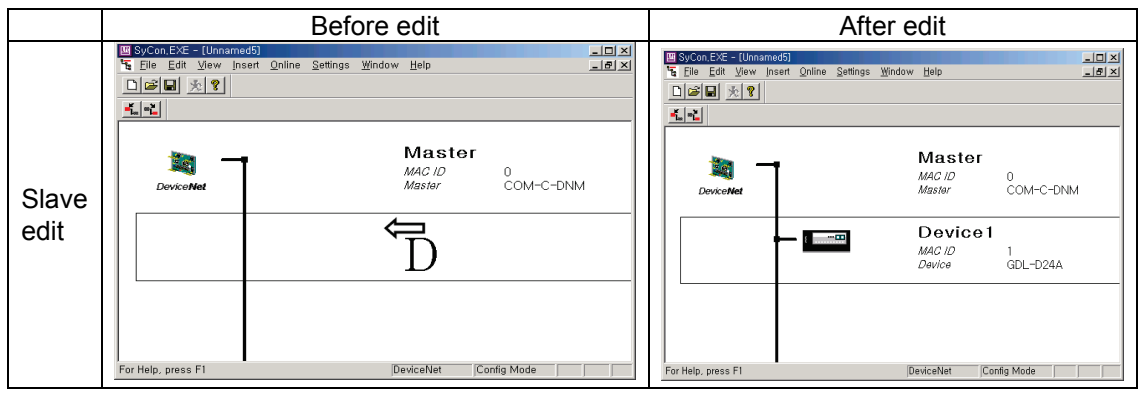

5) Master setting

In order to set master, first you should select master which is set in the edit window .

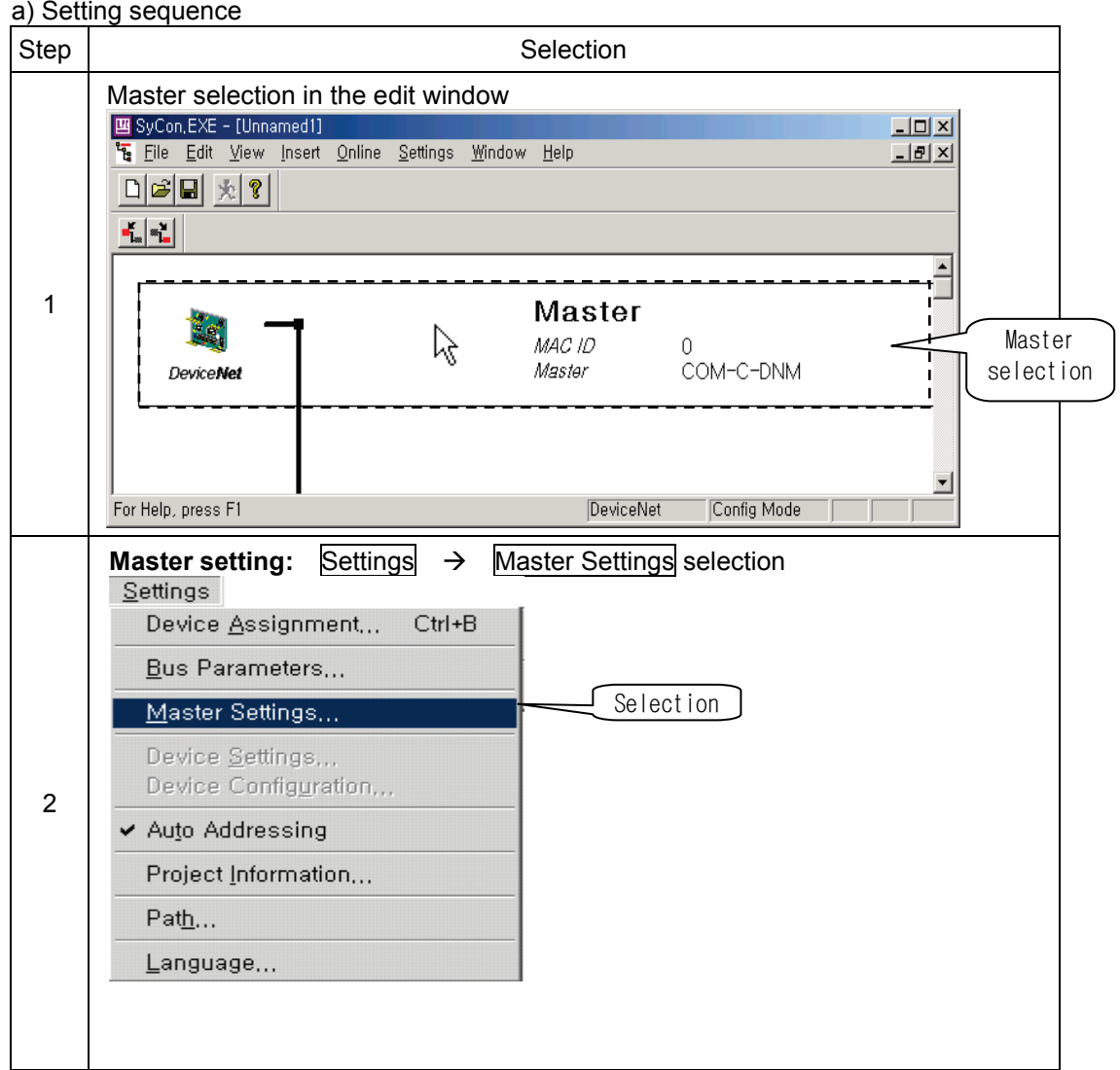

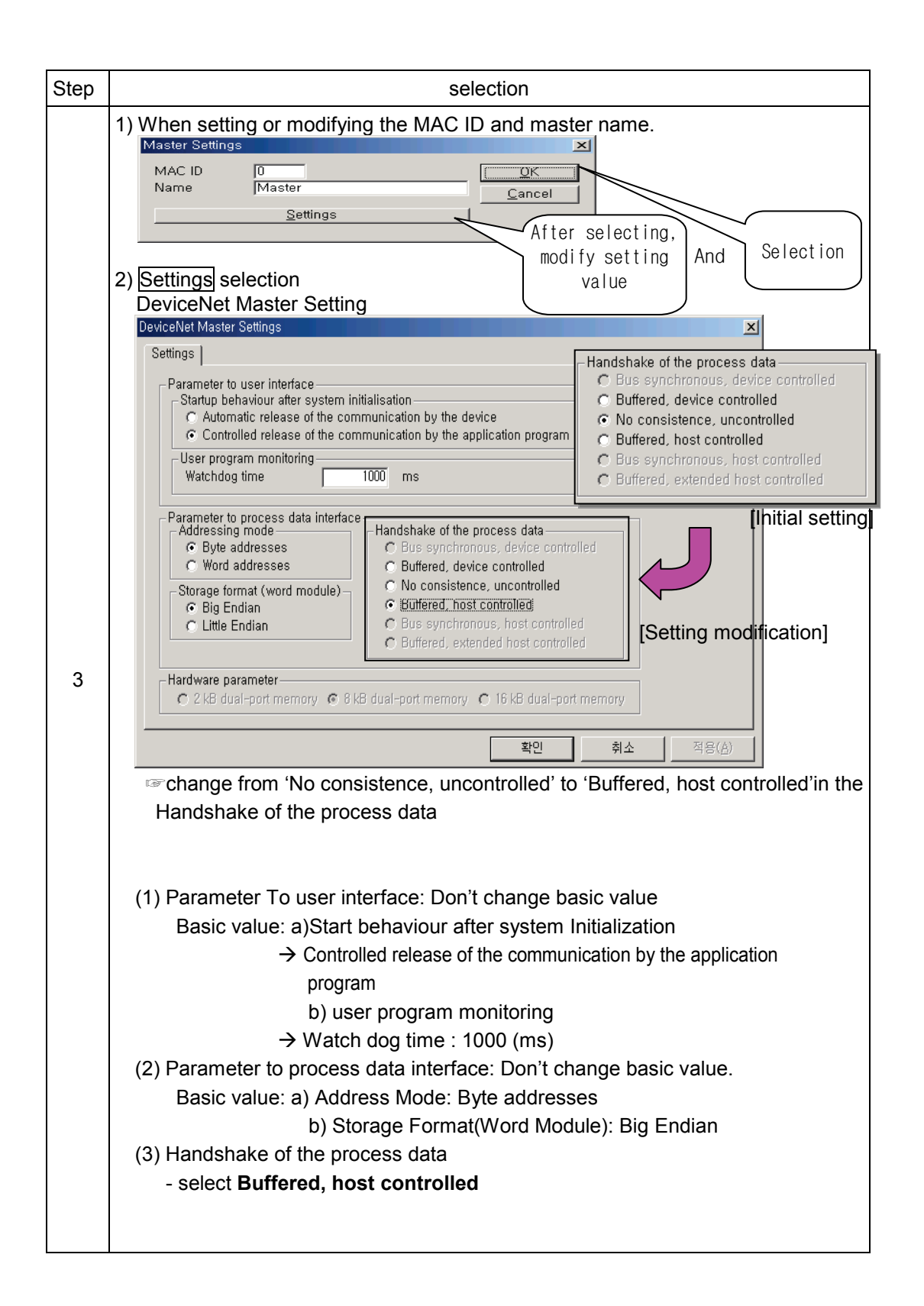

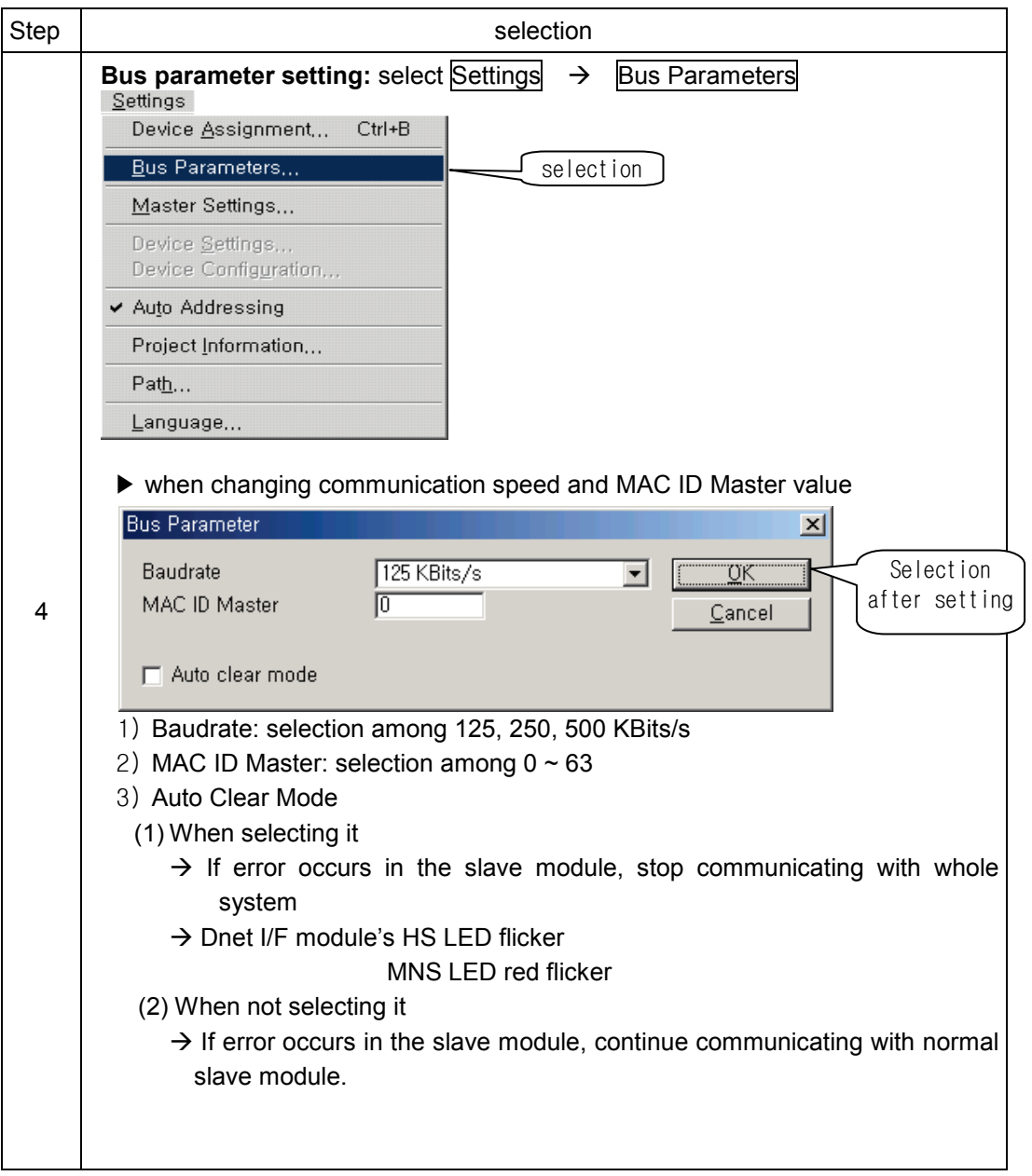

Step | selection **Serial port selection:** Settings  $\rightarrow$  Device Assignment selection  $\rightarrow$  selects connected port among COM port of PC. Settings Device Assignment... Ctrl+B Bus Parameters... Master Settings... Device Settings.. Device Configuration... ← Auto Addressing Project Information...  $Path...$ Language... 1) Initial screen before selecting connection<br>Device Assignment CIF Serial Driver  $\vert x \vert$ -Driver Description  $\overline{\textbf{m}}$ Device Driver: CIF Serial Driver Cancel -Board Selection Name Type Version Date Error  $\sqrt{0}$ Connect COM 1  $\Gamma$  COM 1:  $\Gamma$ Τ Г Έ  $\Gamma$  COM 2:  $\sqrt{0}$ Connect COM 2  $\sqrt{ }$ Connect COM 3/Error: -20  $\Box$  COM 3  $\sqrt{-20}$  $\sqrt{-20}$ Connect COM 4 When there is no COM Port in the  $\Box$  COM  $\&$ PC 2) Check whether COM port is connected or not 5  $\rightarrow$  select 'Connect COM1,, COM4' and check<br>Device Assignment CIF Serial Driver  $\vert x \vert$ Driver Description  $0<sup>k</sup>$ Device Driver: CIF Serial Driver Error: -51 Board Selection  $\frac{Version}{}$ Name When there is COM Port  $Type$ </u> Date Error  $\Box$  COM  $\Box$  $\sqrt{-51}$ Г Е which is not connected. СОМСОЛМ | V01.090 | 17.04.03  $\sqrt{0}$ Connect COM<sub>2</sub>  $\Box$  COM 3:  $\sqrt{-20}$  $\Gamma$  $\Gamma$ Γ  $\Gamma$ Σ. LCOM<sub>3</sub> Connect COM Error: 0  $\Box$  COM  $\triangleq$ :  $\Gamma$ Έ  $\Gamma$  $\sqrt{-20}$ г When there is COM Port which is connected. 3) Select the connected port<br>
Device Assignment CIF Serial Driver  $\overline{\mathbf{x}}$ Driver Description  $\overline{OK}$ Device Driver: CIF Serial Driver Cancel Board Selection-Name Type Version  ${\sf Date}$ Error  $\Box$  COM  $\Box$  $\Box$  $\Box$  $\sqrt{-51}$ Connect COM 1  $\Box$  $\Box$  $\nabla$  COM 2:  $\sqrt{\text{DMM}}$ COMCDNM V01 090  $17.04.03$  $\overline{m}$ Select and click OK  $\Box$  COM 3:  $\Gamma$  $\sqrt{-20}$ Connect COM 3  $\Gamma$ Τ Г  $\Box$  COM  $\triangleq$ Connect COM 4 Έ  $\Gamma$  $\sqrt{-20}$ Έ

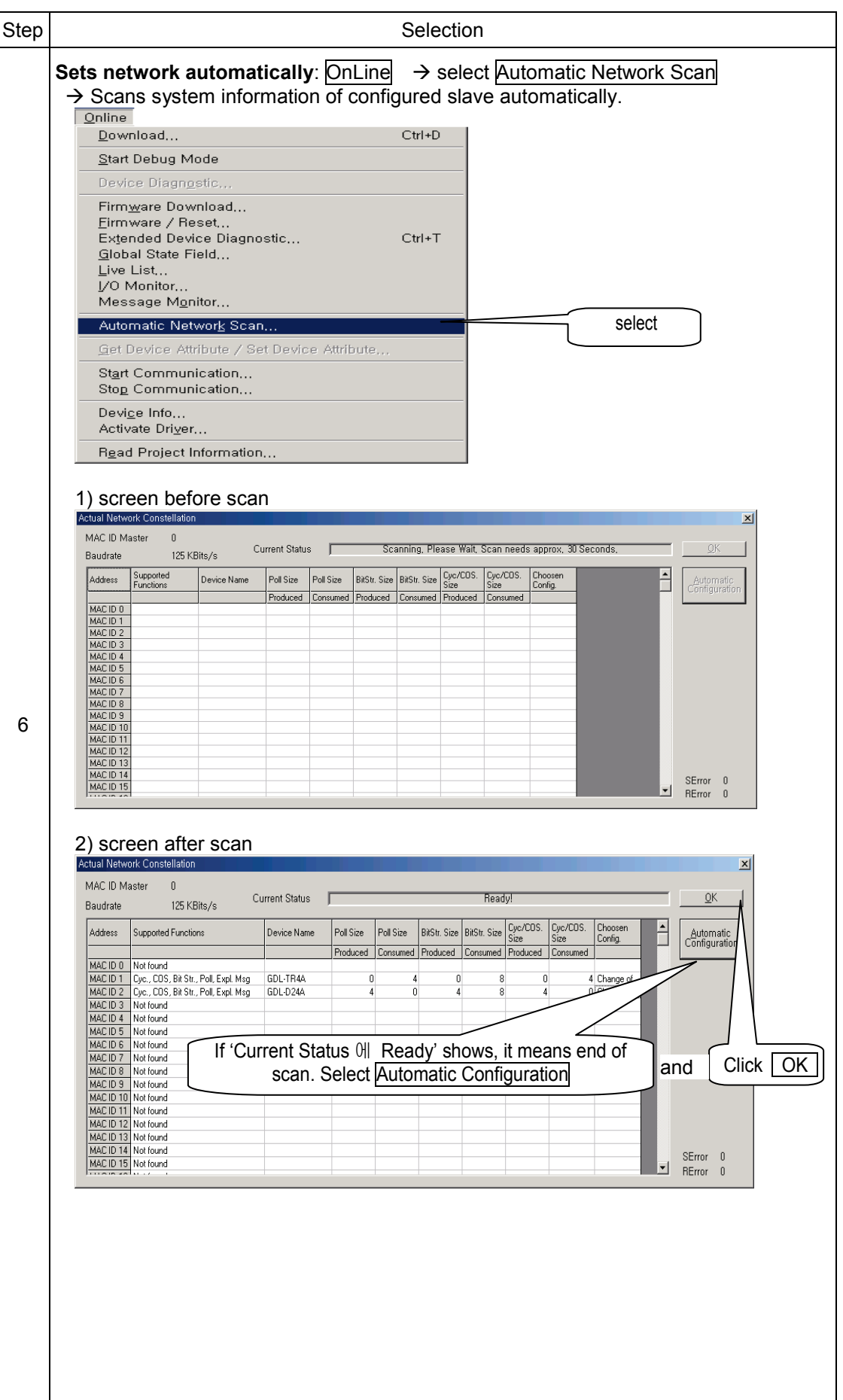

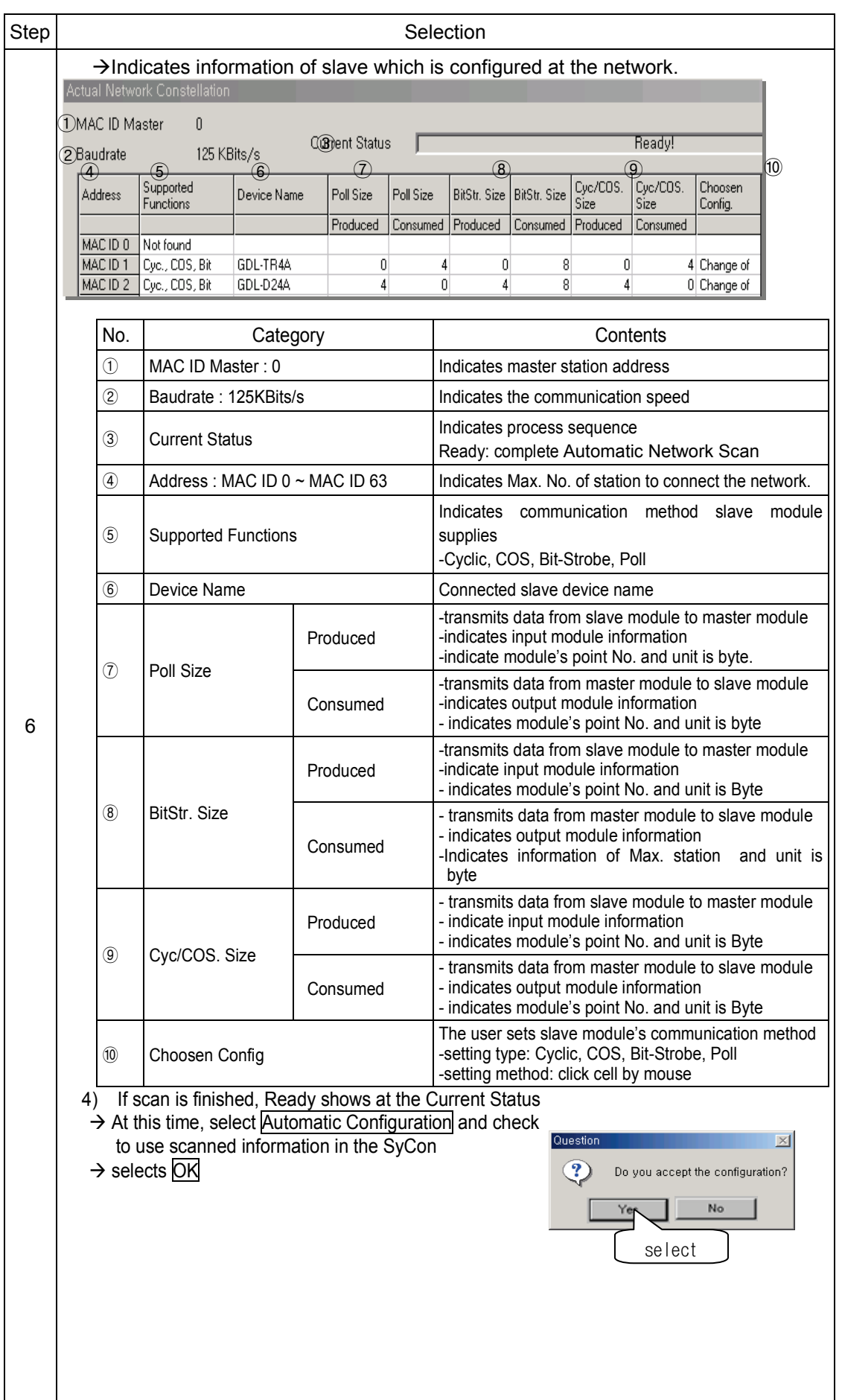

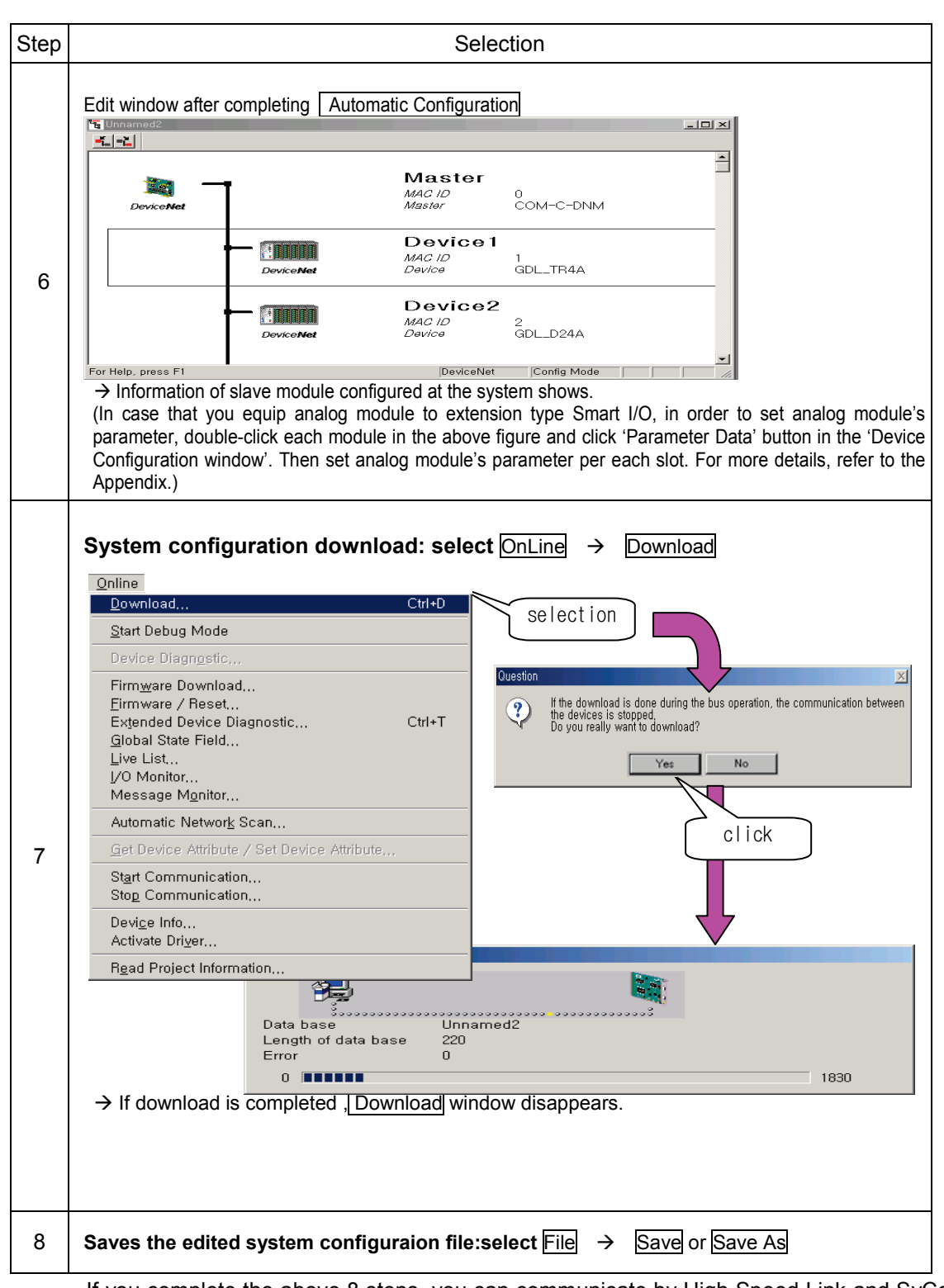

 If you complete the above 8 steps, you can communicate by High Speed Link and SyCon upload( $\overline{\text{Online}} \rightarrow \overline{\text{SyCon upload}}$ ).

6) Slave module setting (manual setting)

In order to set slave module, select slave set in the edit window.

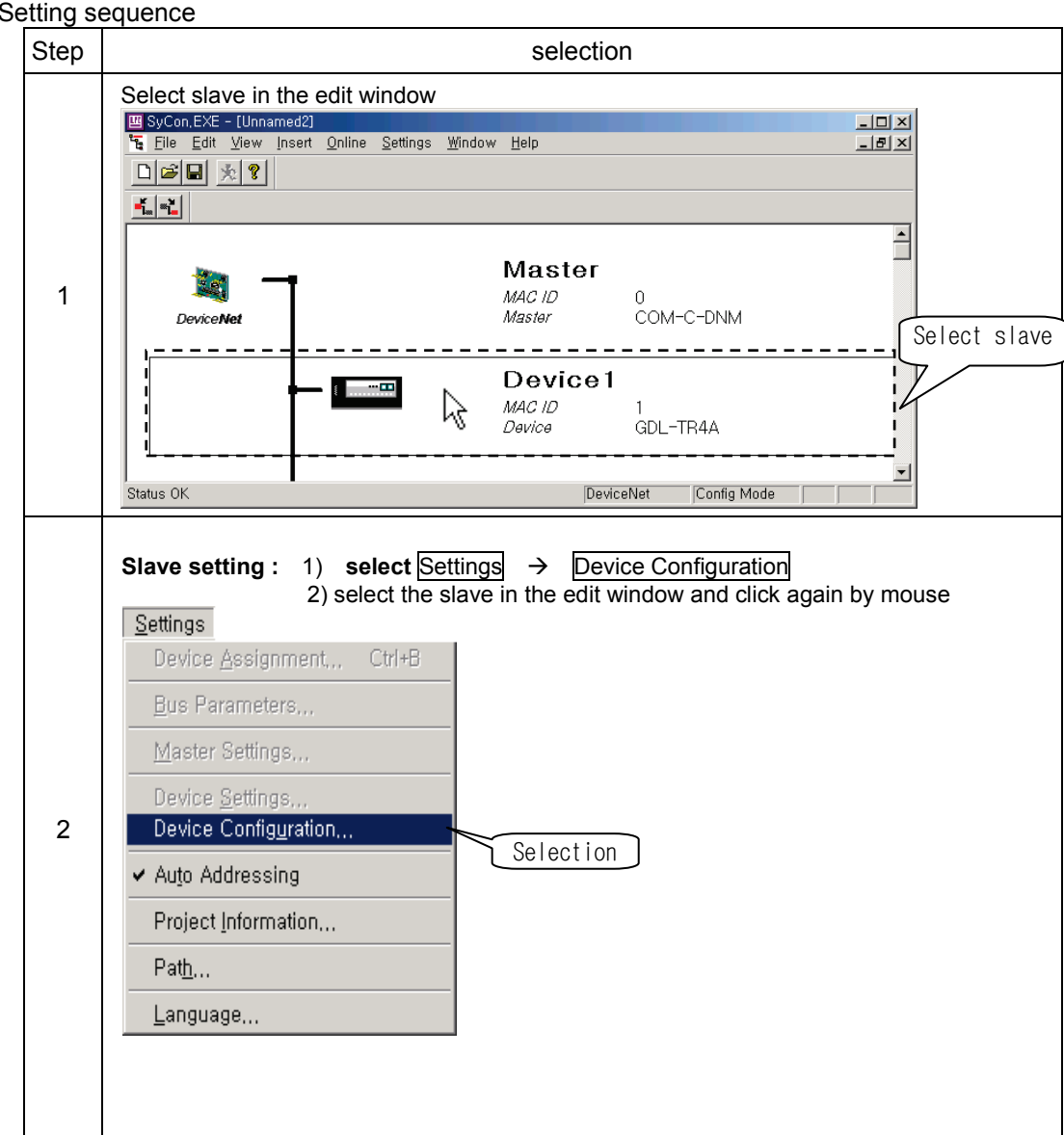

 $a)$ 

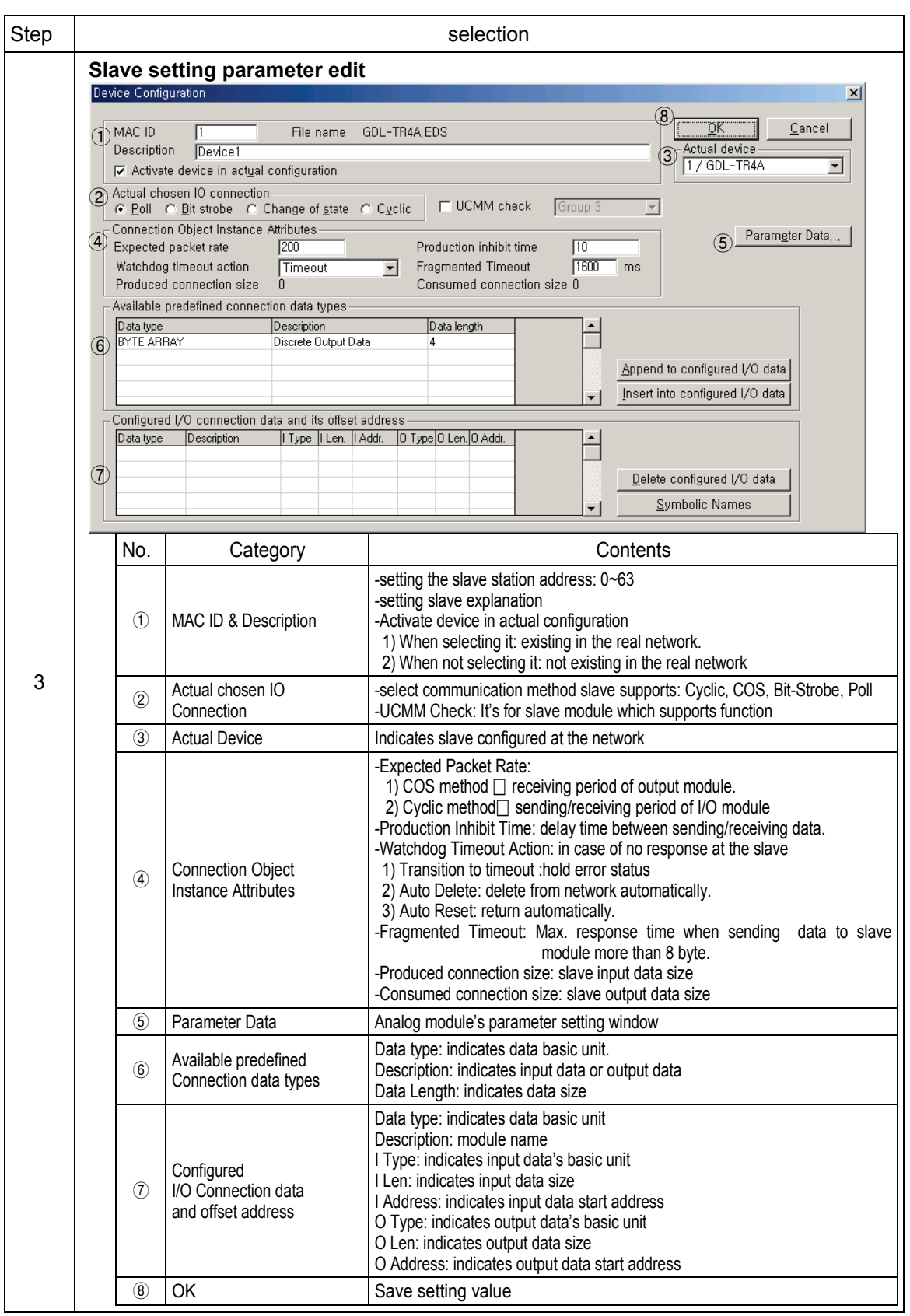

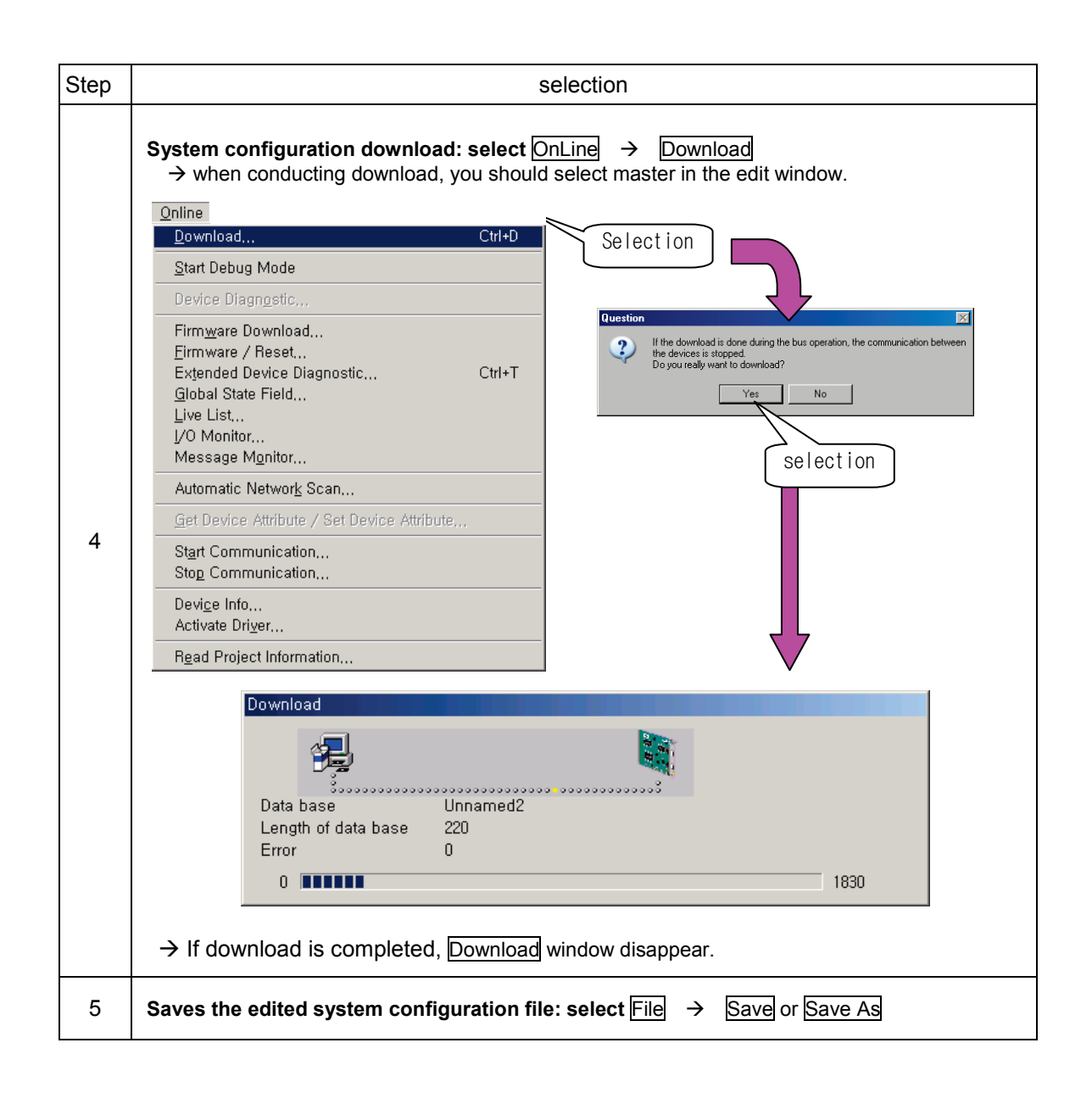

- 7) diagnosis
	- ▶ In order to diagnose
		- The file which is same with downloaded file should be in the edit window.
		- You should select master in the edit window.
		- In order to diagnose, meet the above 2 conditions.
	- ▶ You can check station address, module name, communication speed, communication method and wiring through diagnosis.
		- a) Setting sequence

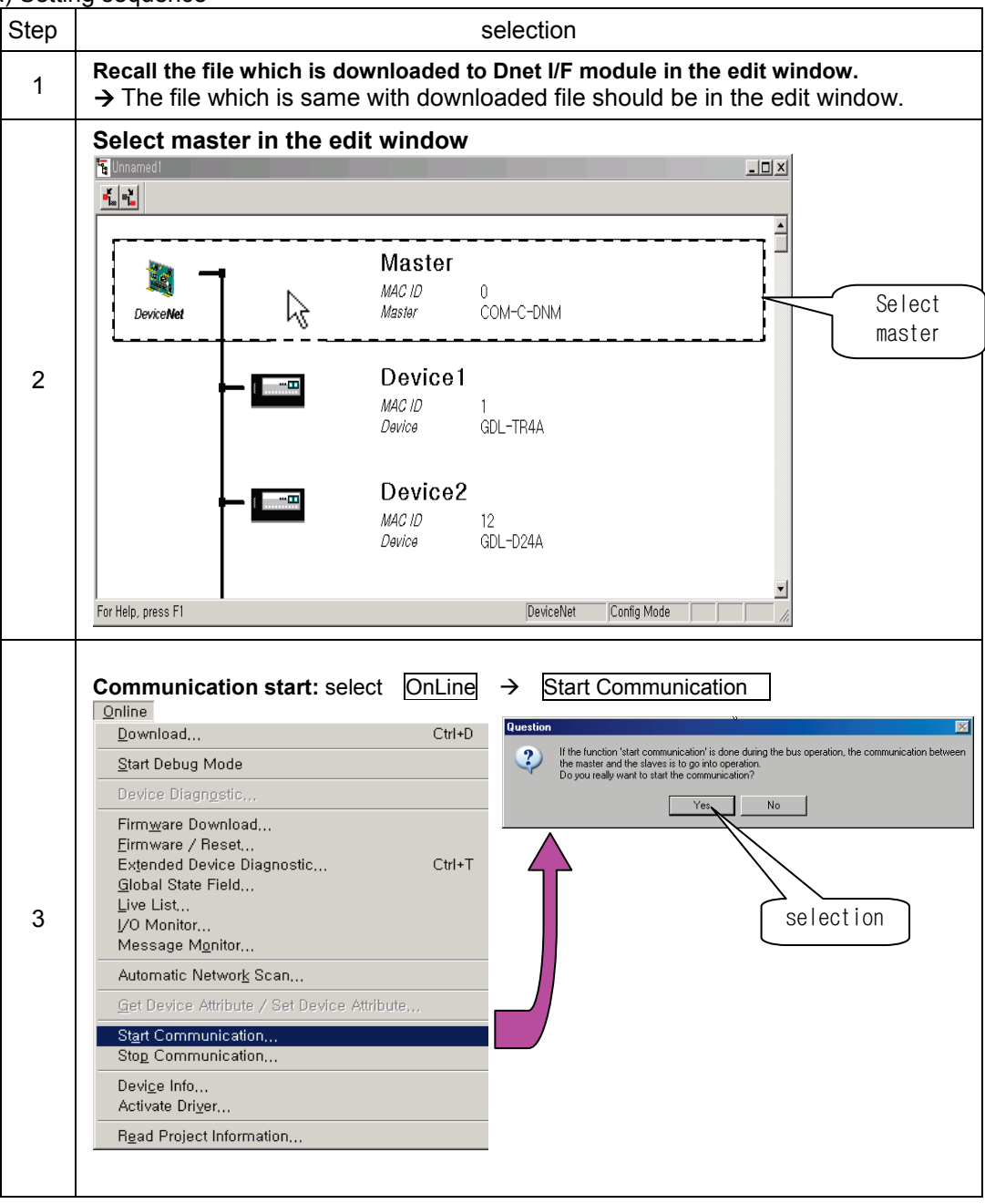

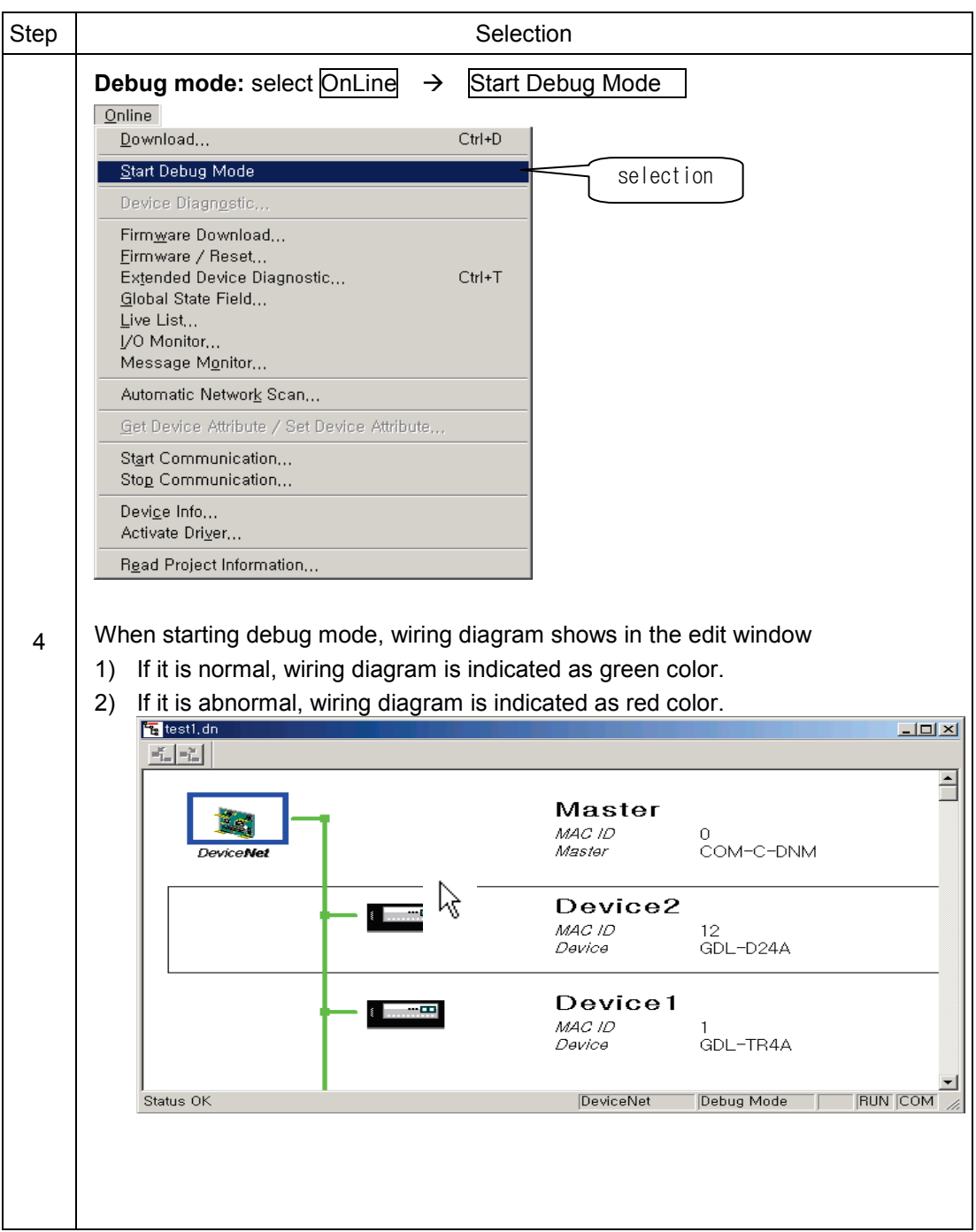

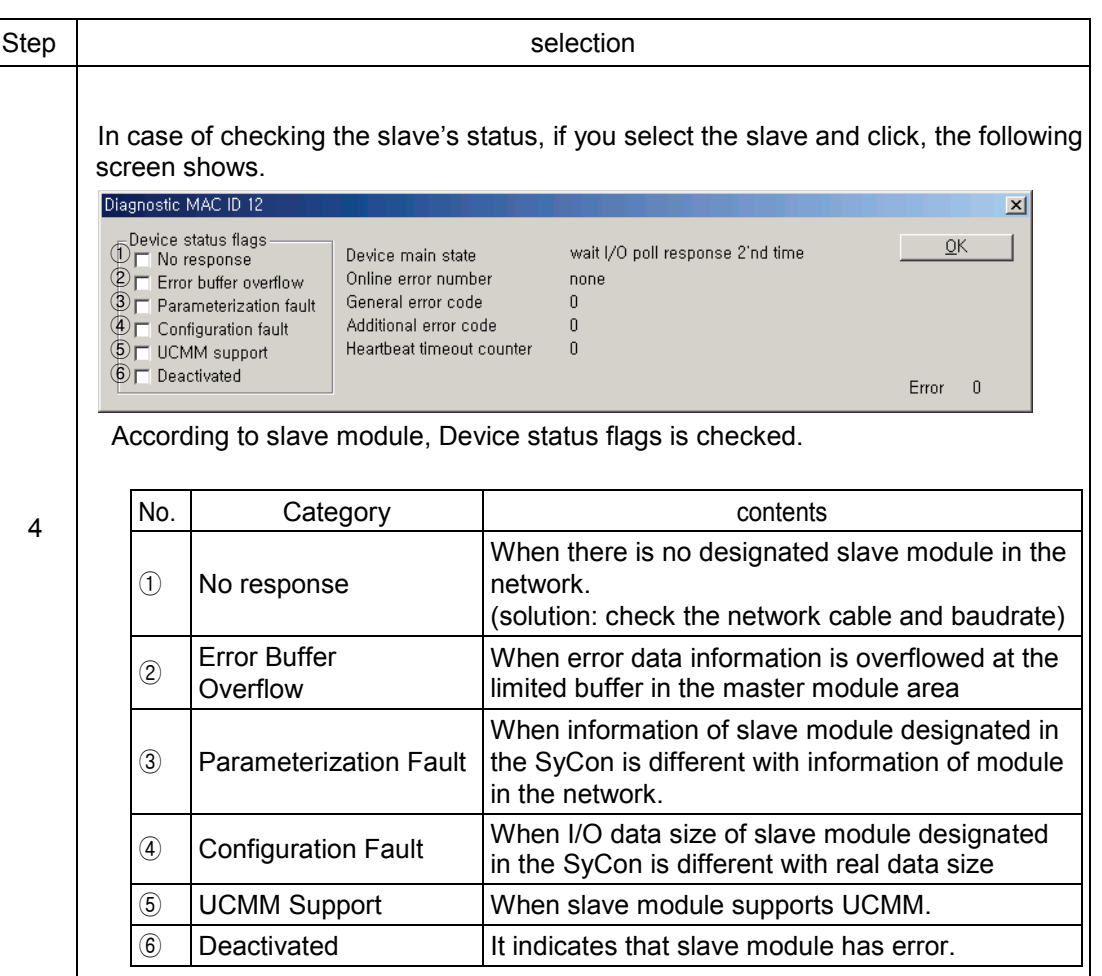

#### **(2)SyCon monitoring information**

Here describes how to monitor diverse network status information in communicating.

(a) Global State Field

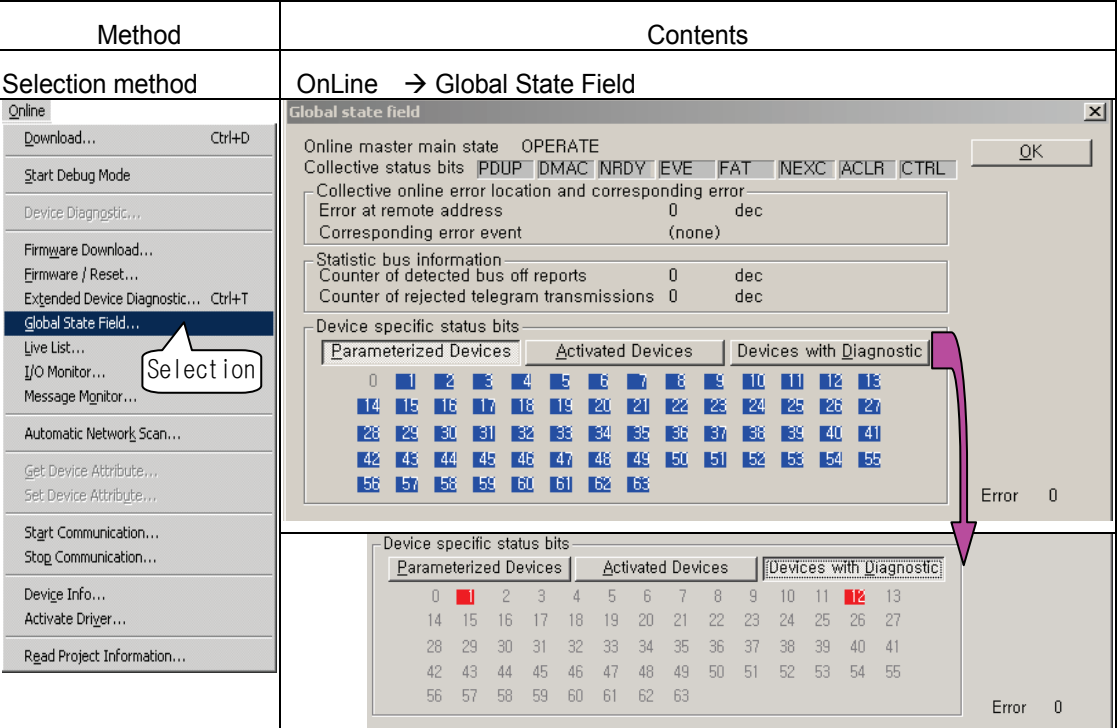

Global State Field's content is as follows.

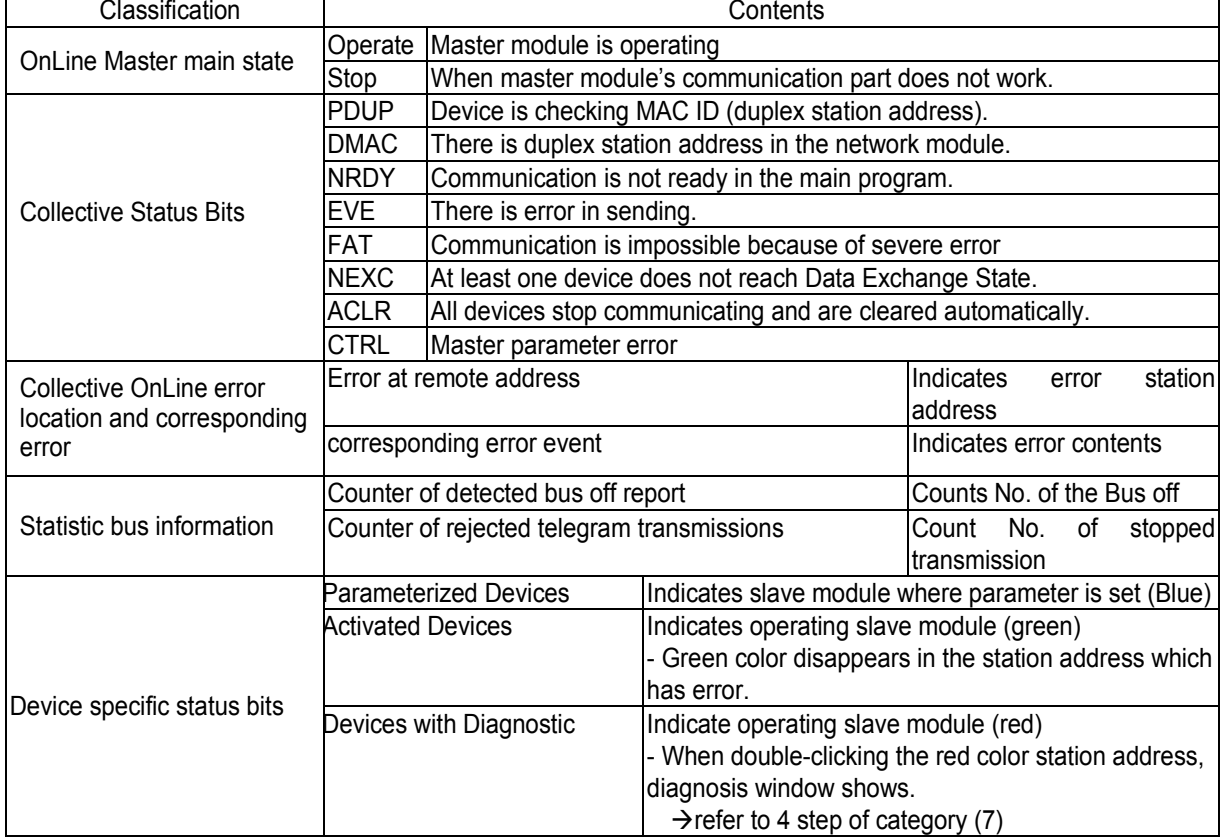

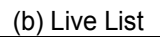

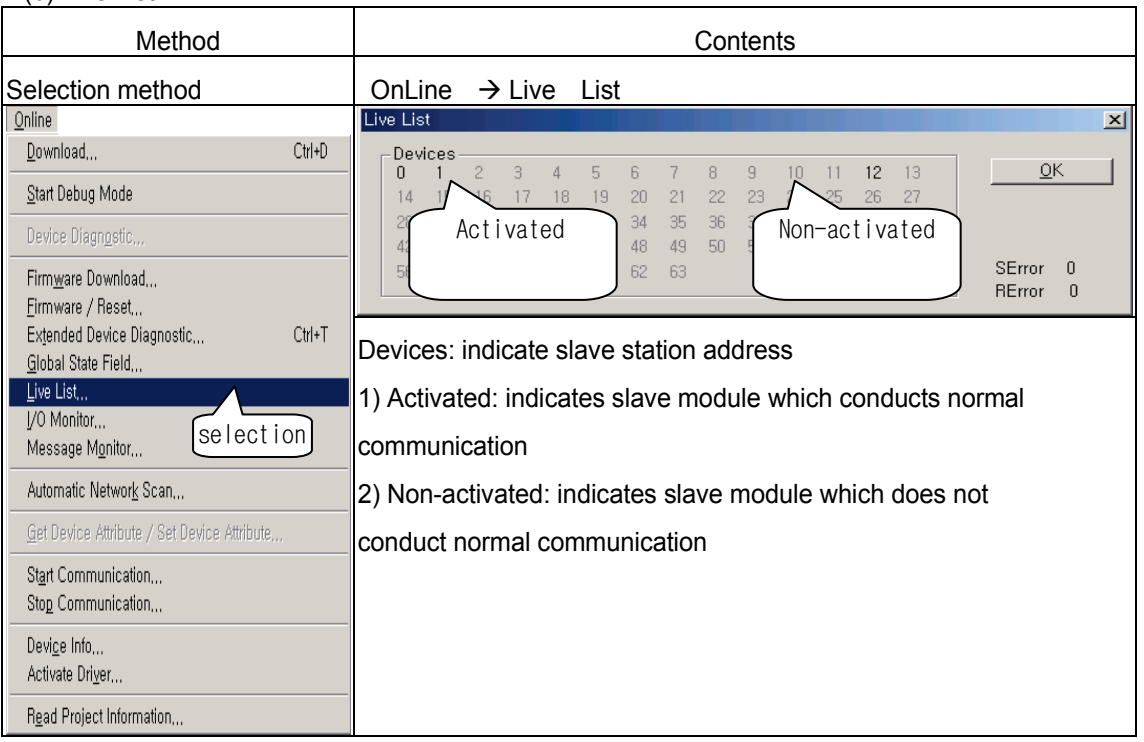

### **(3)XG5000 setting**

If you execute XG5000, the following screen shows

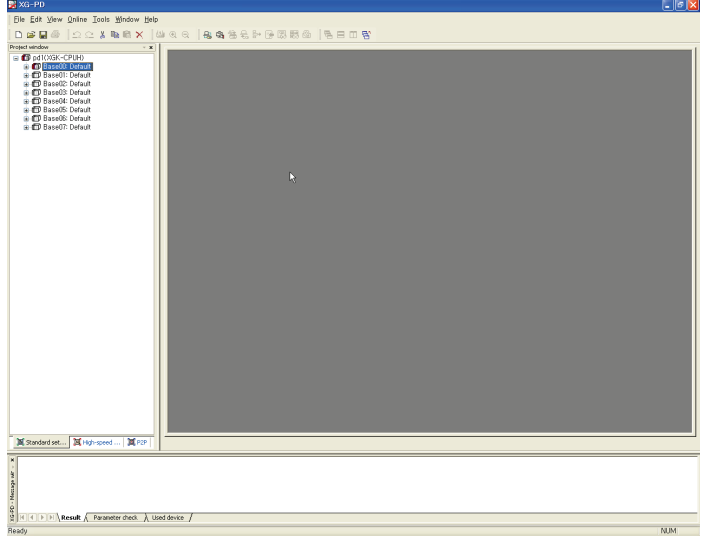

[Basic screen]

Parameter you can set in the XG5000 is as follows

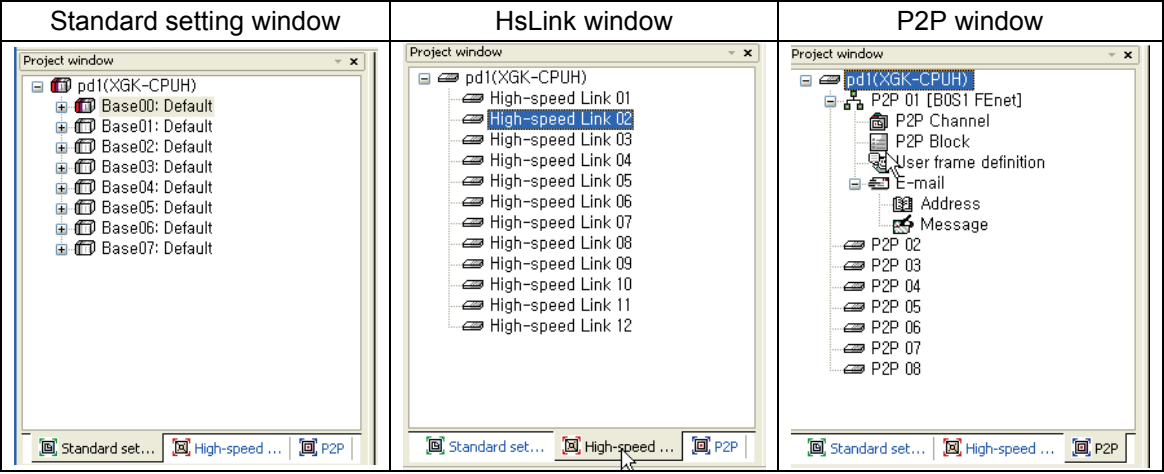

[Parameter window]

HsLink window is used in the Dnet I/F module.

You can set High-speed Link up to 12.

You can use one High-speed Link per one Dnet I/F module.

#### (a) How to use HSL window

If you select HSL window, you can set the parameter as shown below

 There are two types of window (Communication module setting and HSL block setting window)

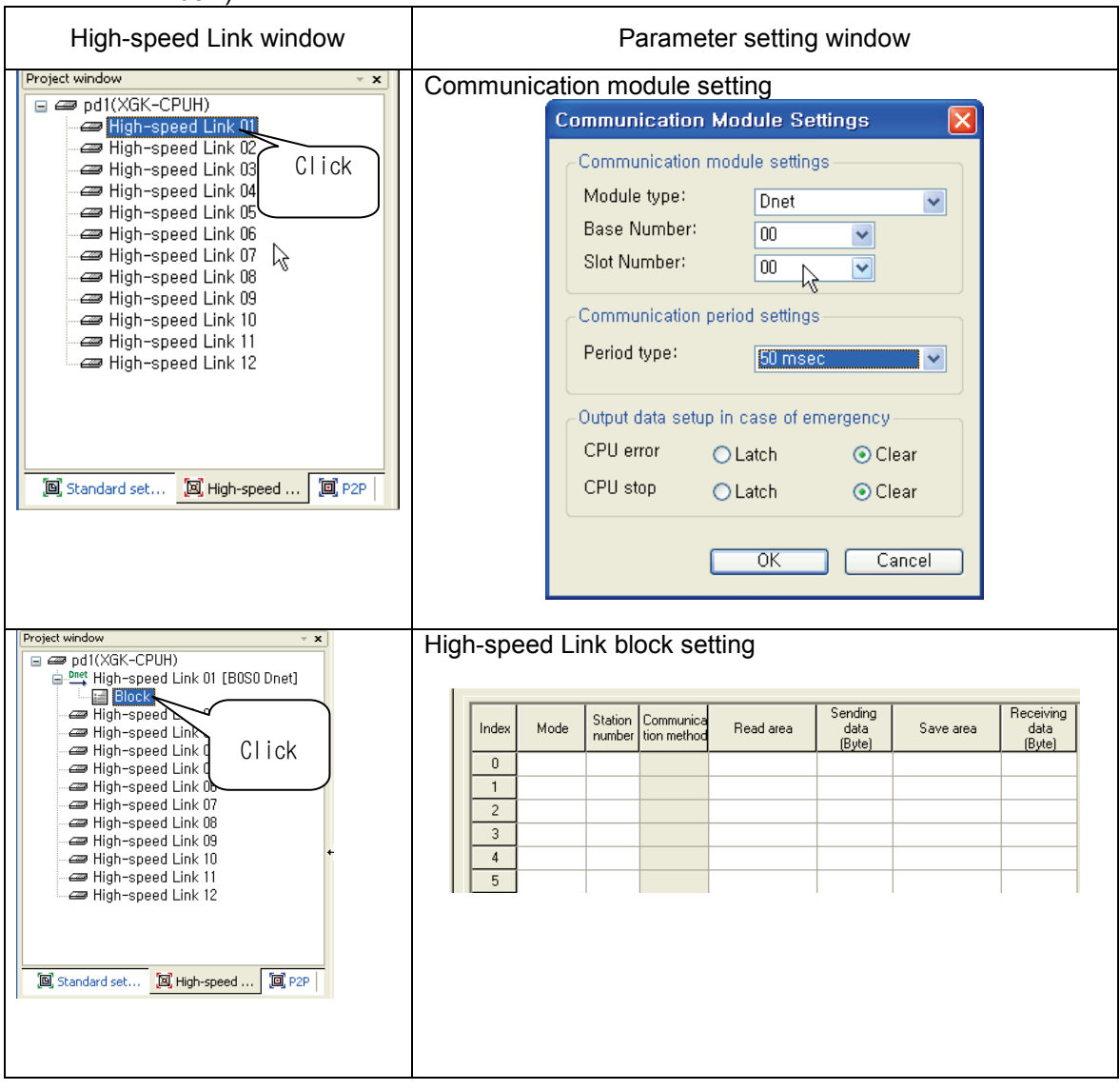

### **Remark**

The meaning of High-speed Link 01[B0S0 Dnet] is as follows

- 1) High-speed Link 01: indicates High-speed Link's No.
- 2) B0: indicates base's No. (example, extension base 2 step: B2, extension base 5step:B5)
- 3) S0: indicates slot's No. (example, slot 5: S5, slot 11: S11)

#### (b) Communication module setting parameter

You can set communication module setting parameter as follows.

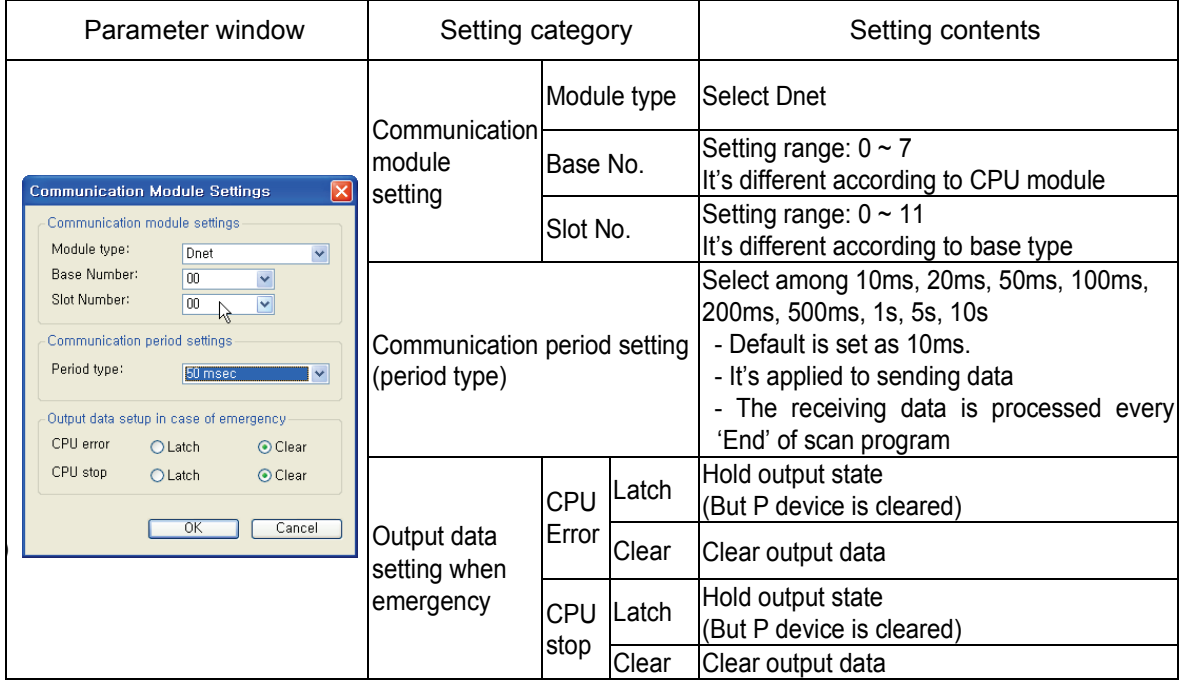

Click OK button and finish the parameter setting.

### **Remark**

Notice in setting the communication period

1) Communication period setting value is sending data period. (CPU module's data  $\rightarrow$  Dnet I/F module ) If you set communication period loner than data change time written in the scan program, the data transmitted to slave module is indicated differently with program's data

(c) High-speed Link block setting parameter

You can set High-speed Link block setting parameter as follows.

1) SyCon upload

Before setting high-speed link block, you should upload SyCon.

Upload method: online  $\rightarrow$  SyCon upload (Dnet, Pnet)

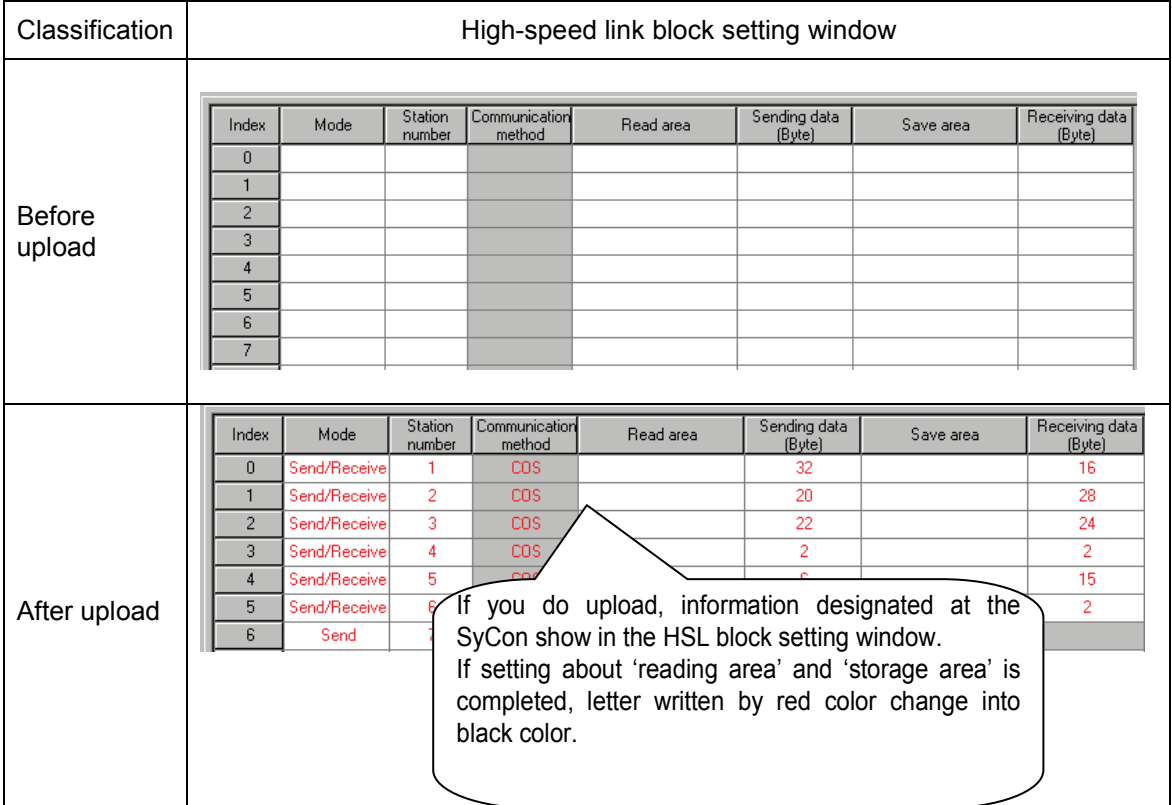

You can see the following information you ca read after upload.

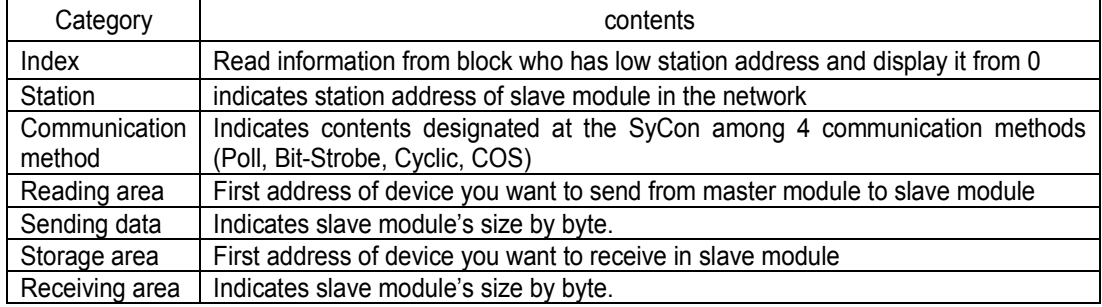

You can't use the uploaded SyCon information by saving file edited at the XG5000. So when you monitor by XG5000 file, upload it to SyCon again.

2) Editing High-speed Link block

The contents you can edit in the high-speed link block is first address you want to send/receive.

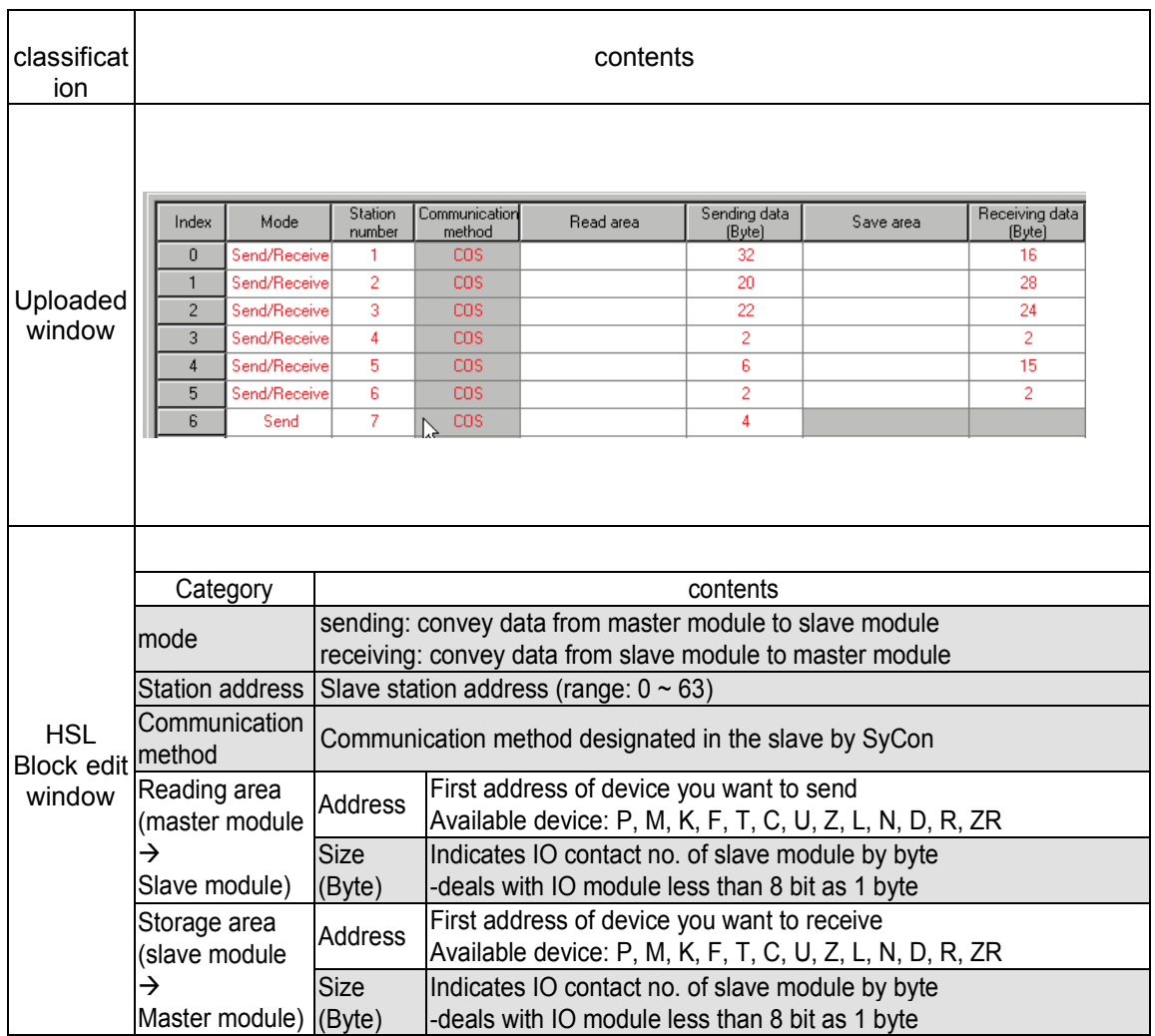

The slave module that has low station address has priority in processing.

#### Remark

Setting unit of address is byte.

So when you set address, deal with 8 contact no. module or less than as 1 byte.

3) How to use HSL block editing tool

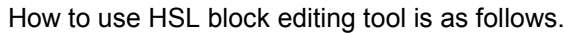

| Index                                                                                                    | Mode         | Station<br>number                                                                                                    | Communication<br>method            | Read area                                      | Sending data<br>[Byte] | Save area                                             | Receiving data<br>[Byte] |  |
|----------------------------------------------------------------------------------------------------|--------------|----------------------------------------------------------------------------------------------------|------------------------------------|------------------------------------------------|------------------------|-------------------------------------------------------|--------------------------|--|
| 0                                                                                                    | Send/Receive | 1                                                                                                    | COS.                               |                                                | 32                     |                                                       | 16                       |  |
| 1                                                                                                    | Send/Receive | 2                                                                                                    | <b>COS</b>                         |                                                | 20                     |                                                       | 28                       |  |
| $\overline{2}$                                                                                                    | Send/Receive | 3                                                                                                    | COS.                               |                                                | 22                     |                                                       | 24                       |  |
| 3                                                                                                    | Send/Receive | 4                                                                                                    | coc                                |                                                |                        |                                                       | $\overline{2}$           |  |
| 4                                                                                                    | Send/Receive |                                                                                                    |                                    | If you select by mouse and click right button, |                        |                                                       | 15                       |  |
| 5                                                                                                    | Send/Receive |                                                                                                    |                                    | The following screen shows.                    |                        |                                                       | 2                        |  |
| 6                                                                                                    | Send         |                                                                                                    |                                    |                                                |                        |                                                       |                          |  |
| Undo                                                                                                    |              |                                                                                                    | When canceling the edited contents |                                                |                        |                                                       |                          |  |
|                                                                                                    |              |                                                                                                    | Redo                               |                                                |                        | When returning edited contents to the previous status |                          |  |
|                                                                                                    |              | Cut                                                                                                    | When cutting the edited contents   |                                                |                        |                                                       |                          |  |
|                                                                                                    |              |                                                                                                    | Copy                               | When copying the edited index                  |                        |                                                       |                          |  |
|                                                                                                    |              |                                                                                                    | Paste                              | When pasting the edited index                  |                        |                                                       |                          |  |
|                                                                                                    |              |                                                                                                    | Delete                             | When deleting the edited index                 |                        |                                                       |                          |  |
| Undo<br>Ctrl+Z<br>Ctrl+R<br>Redo<br>Ctrl+X<br>Cut<br>Ctrl+C<br>Copy<br>Ctrl+V<br>Paste<br>Delete<br>Delete<br>View tree by Transmission/Reception<br>[screen 1]<br>View tree by<br>Transmission<br>/reception |              | When indicating HSL block by tree structure<br>View Tree By Transmission/Reception<br>$\Box$ o $\boxtimes$<br>Register index<br>s.<br>Communication meth<br>Read area<br>Transmission data   Save a<br><b>C</b> Local<br>. <sup>o</sup> Remote<br>ė.<br>Fig. Transmission/Rece<br><sup>1</sup> 01 Station Num<br><b>M0000</b><br>32<br><b>M0002</b><br>cos<br>V.<br>$\blacksquare$<br>P.<br>Connection period:<br>50 msec<br>$\overline{\phantom{a}}$<br><b>OK</b> |                                    |                                                |                        |                                                       |                          |  |

Screen1: locate the mouse over the HSL block window and click right mouse button.

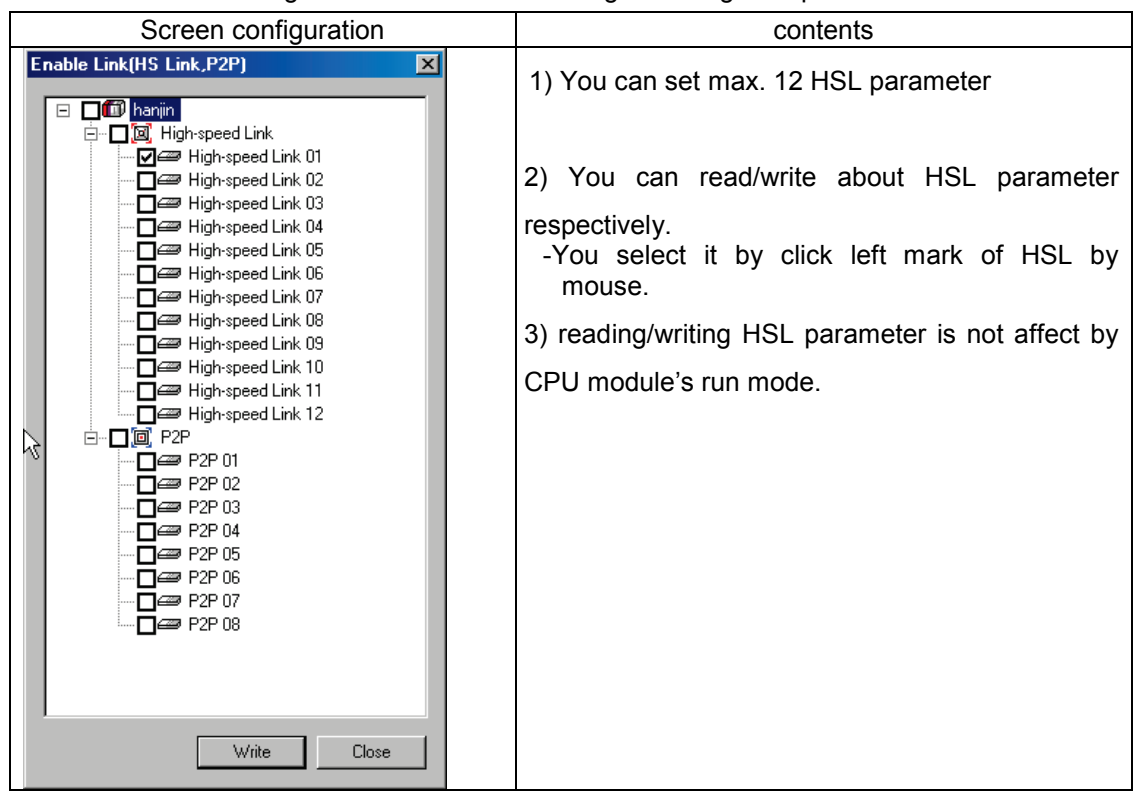

The following screen used when reading or writing HSL parameter.

When you write HSL parameter to CPU module, the CPU module has that data.

So when you change CPU module, read HSL parameter from CPU module and back up it and write it to new CPU module.

# **6.4 Analog I/O module Parameter Setting**

## **6.4.1 XDL-BSSA Analog I/O module Parameter Setting**

Type and parameter setting of analog I/O module available to be installed at XDL-BSSA are as follows.

#### ▶ XBF-AD04A

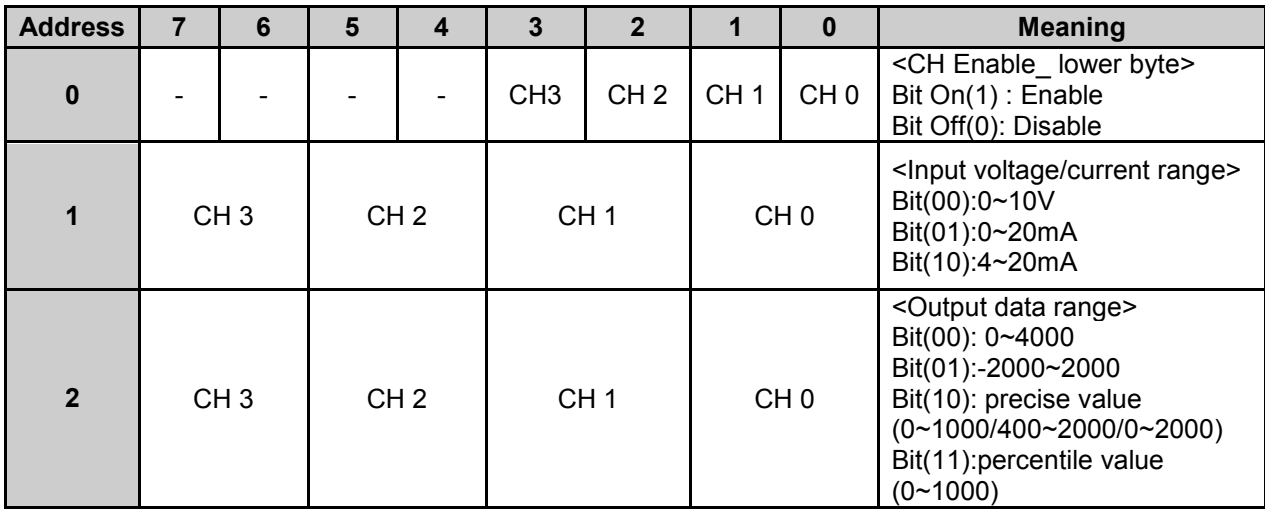

▶ XBF-DV04A

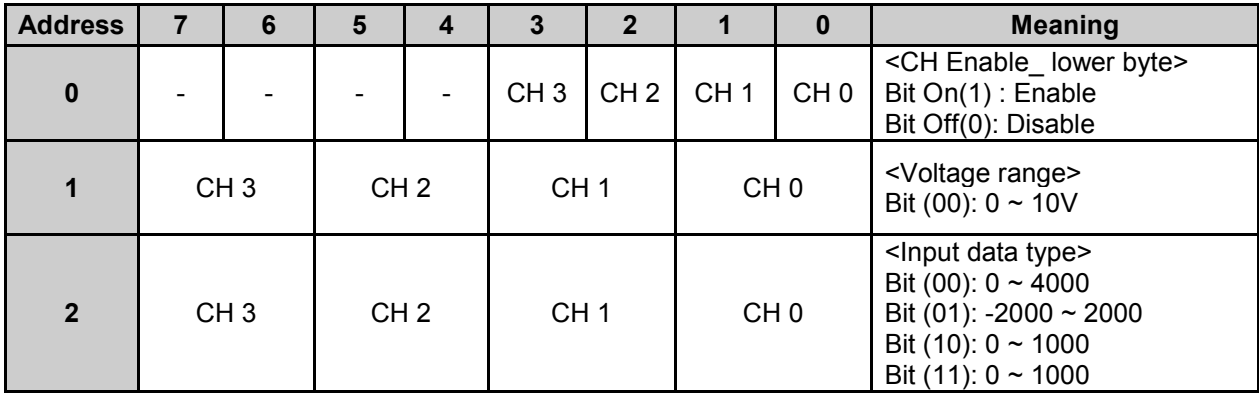

▶ XBF-DC04A

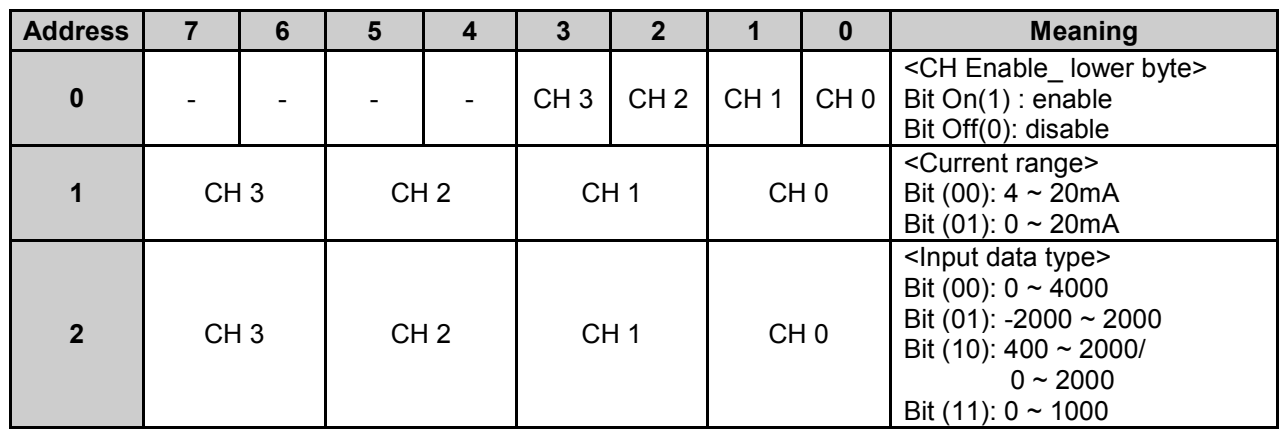

▶ XBF-RD04A

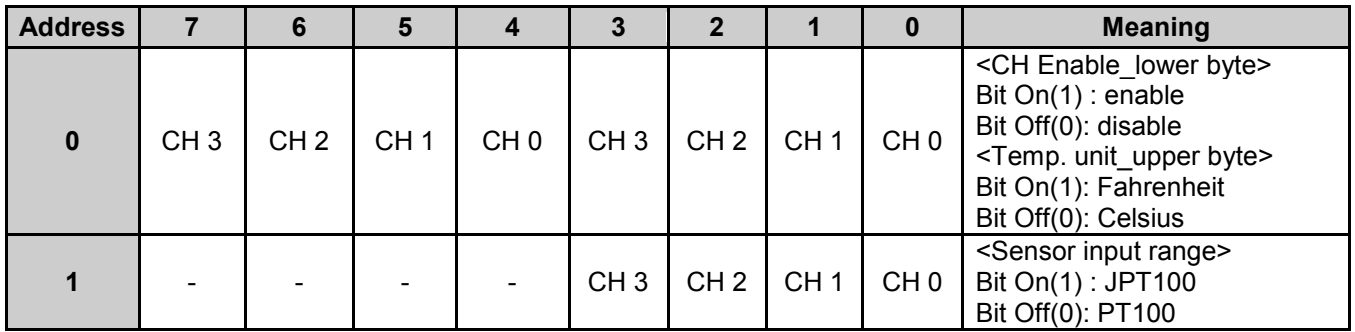

▶ XBF-TC04S

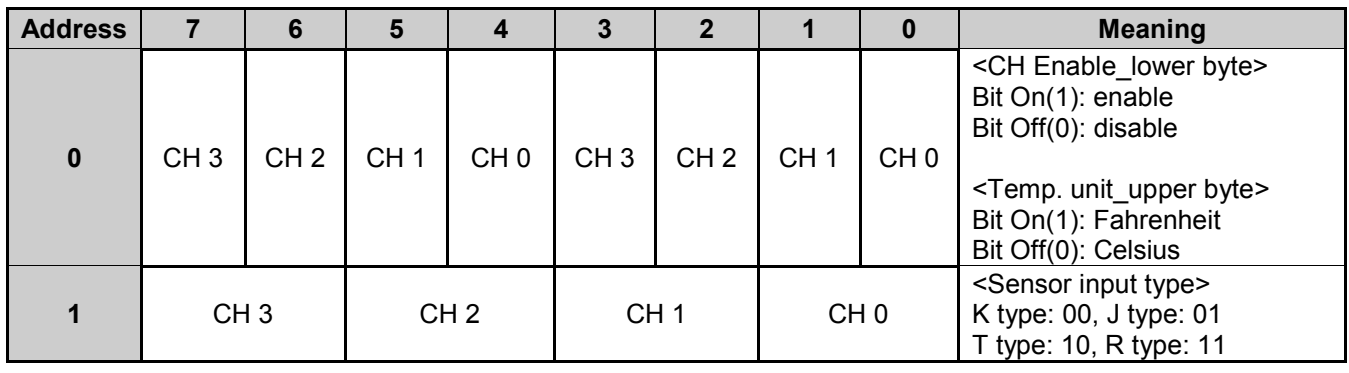
▶ XBF-AH04A

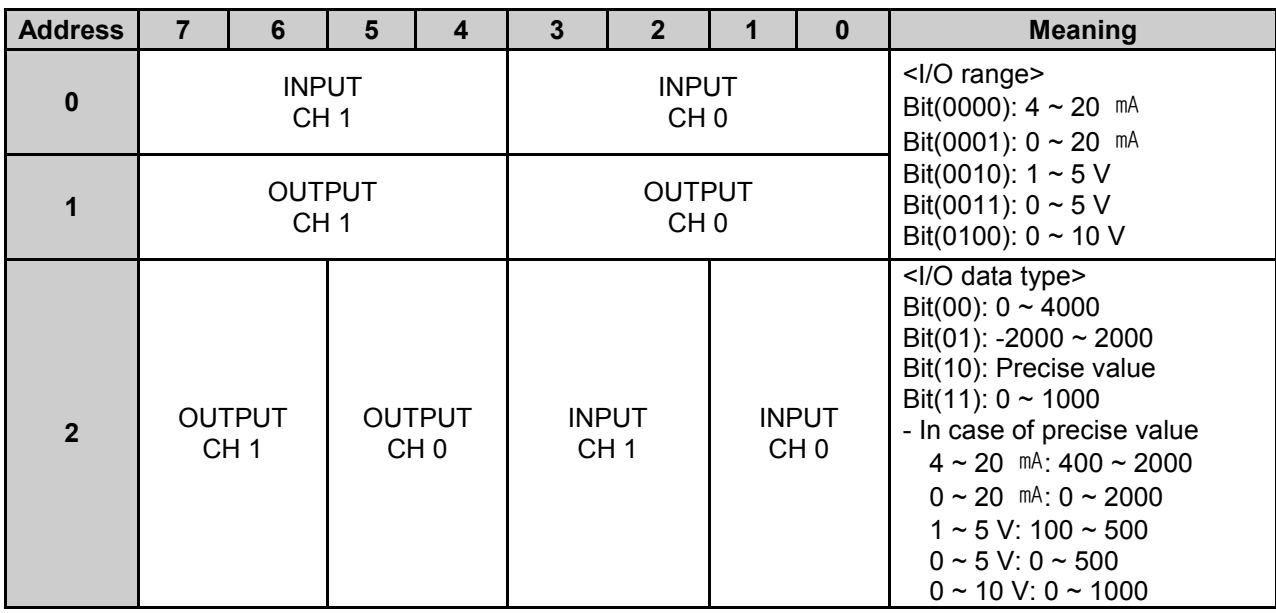

### **Note**

**Cautions in setting an analog parameter**

(1) For analog I/O module, all channels are set as Enable status internally.

(2) A setting parameter is sent from master to slave.

### **6.4.2 How to set XDL-BSSA analog I/O module parameter**

Dnet adapter, slave module is configured at SyCon. At this time, EDS file of XDL-BSSA is necessary. How to set is as follows.

▶ Double-click a XDL-BSSA at SyCon

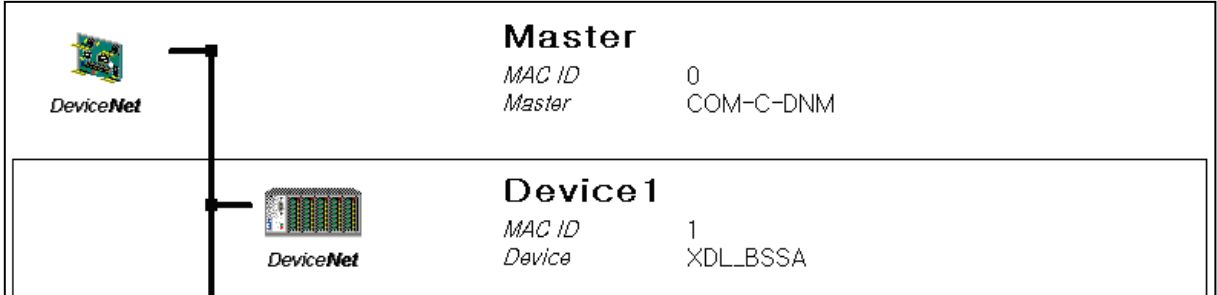

المحد

#### ▶Click "Parameter Data..." button

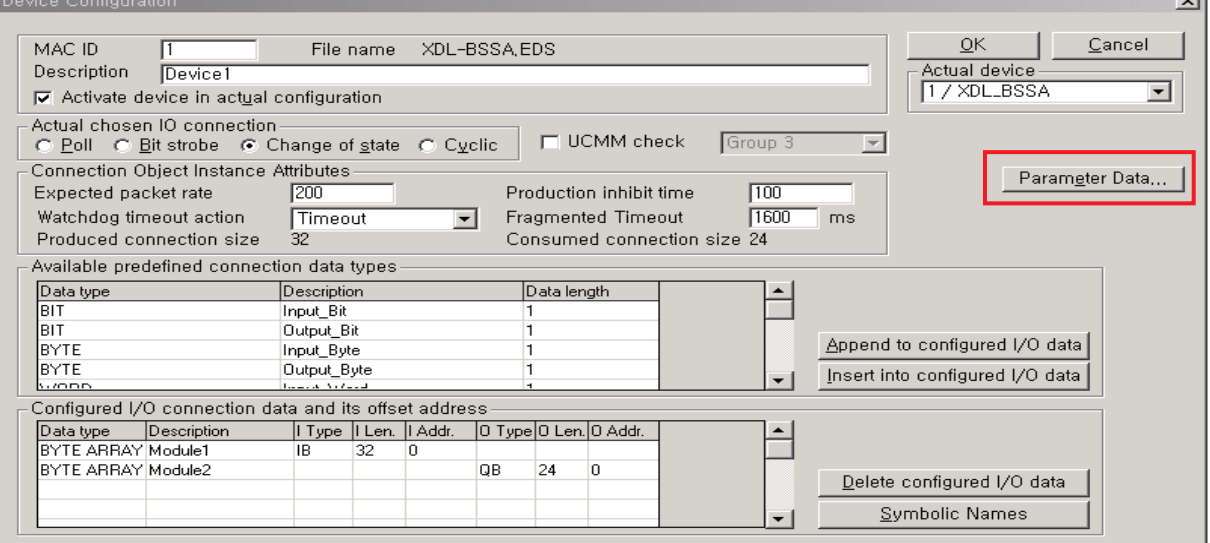

▶ Select slot you want to set and double-click it at **Available Parameters window. Then Customized Parameters window appears.**

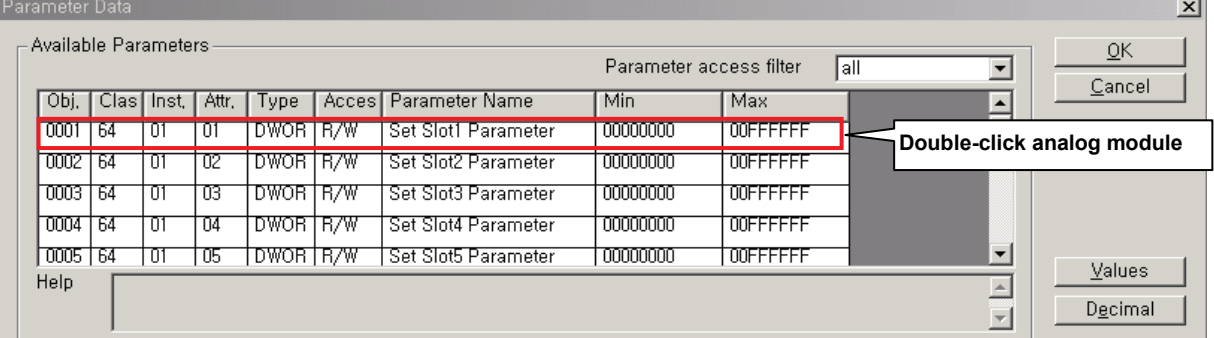

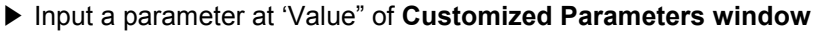

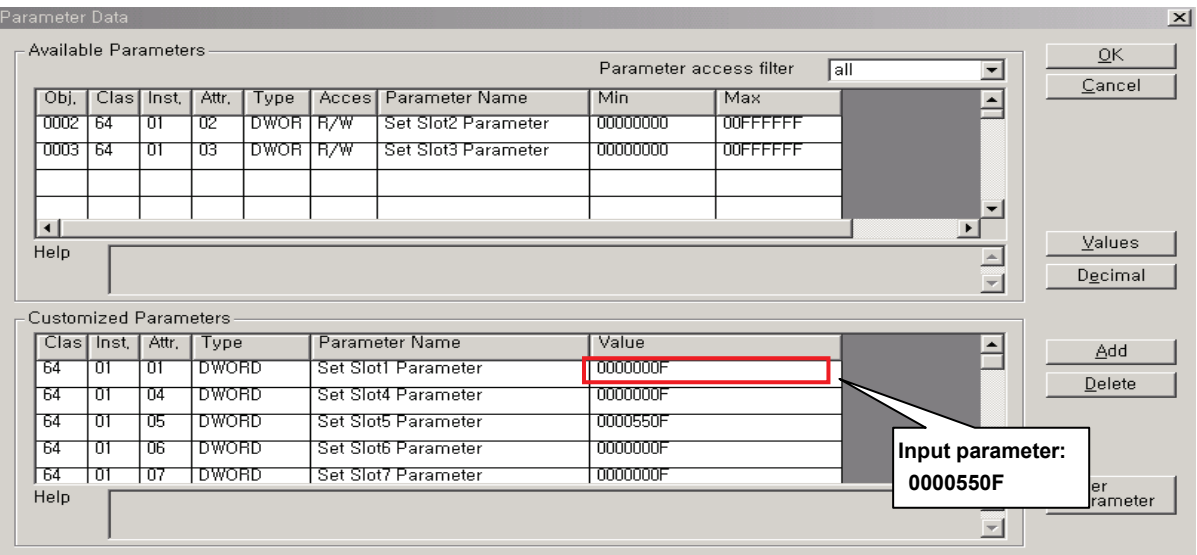

- ▶ After parameter setting is complete, download to a master module.
	- 1) In case network is not set

After executing SyCon->Online->Download, complete through High Speed Link parameter setting of XG5000.

2) In case of changing a parameter while network setting is completed

Complete through SyCon->Online->Download->Start Communication

▶ Restart a DC24V power of expansion type Smart I/O Dnet

# **6.4.3 Example of Parameter Setting**

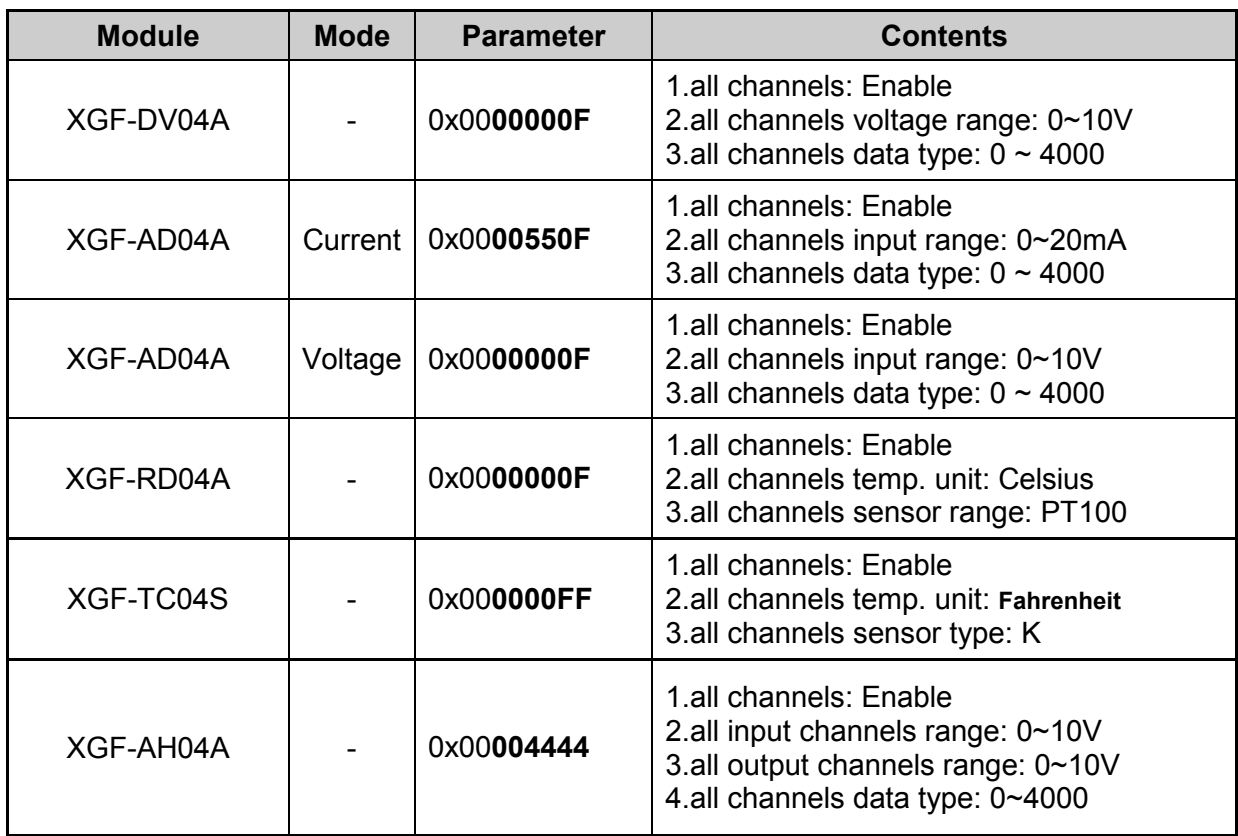

# **6.5 Program Examples**

### **6.5.1 GLOFA-GM Series**

#### **Program Example 1: Communication between Dnet modules of LSIS and other maker**

This is the program that the master communication module (station 0) is installed in GM6 base slot '0' and sends/receives the data to the remote module (station 1~4) respectively. (Please refer to I/O configuration map).

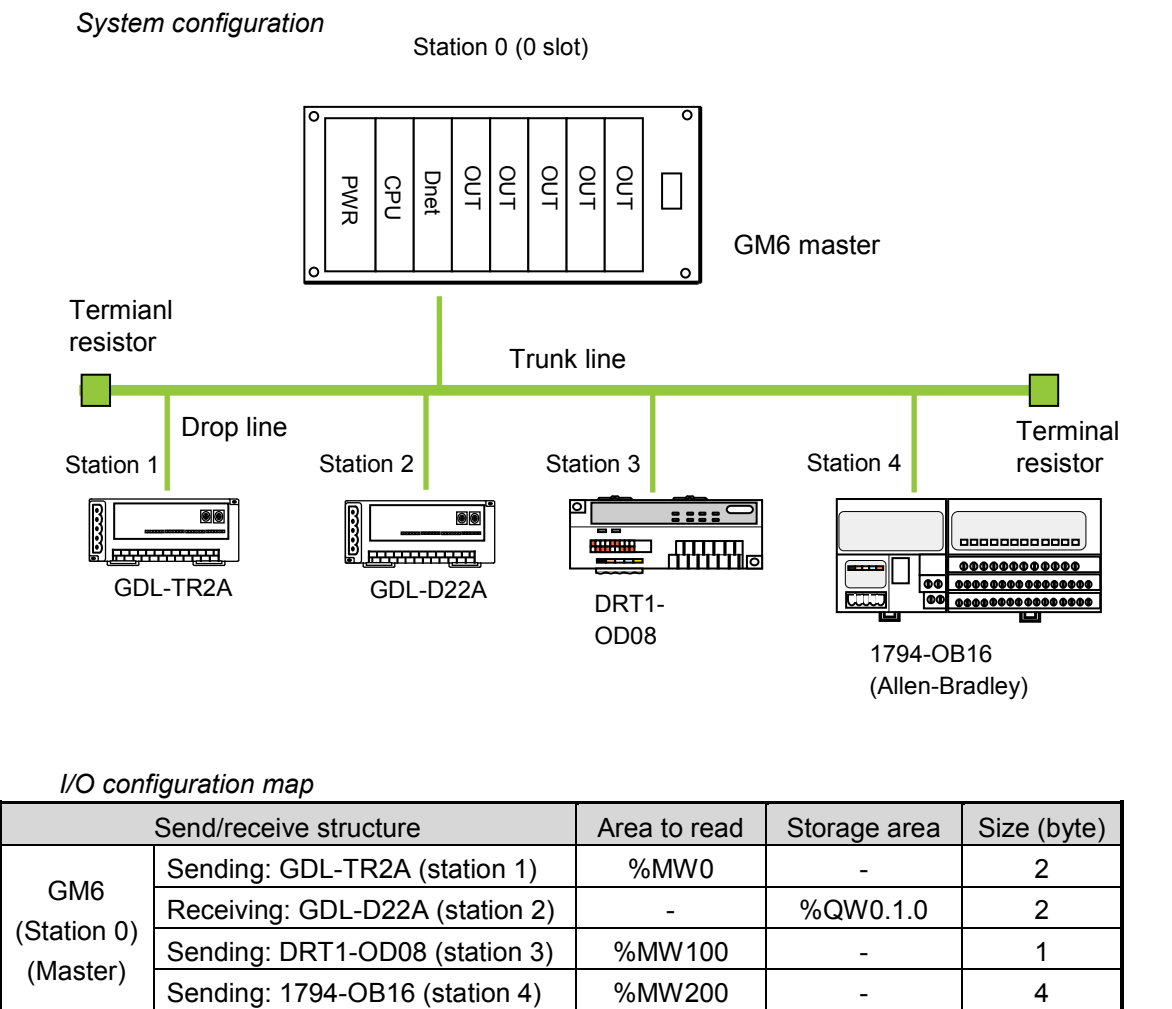

*I/O configuration map*

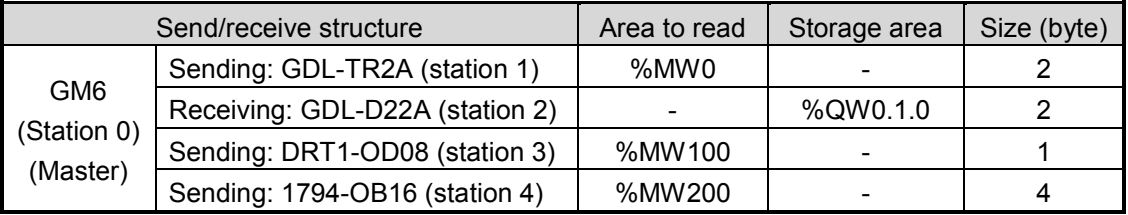

# **(a)** *High-speed Link* **parameter setting in GM6 (station 0)**

*Master module 'link information' setting*

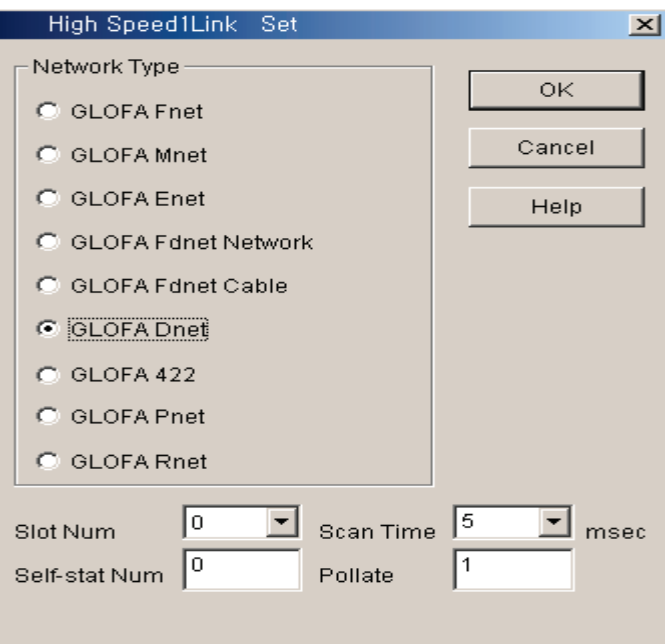

*The sending parameter setting to Station 1(GDL-TR2A)*

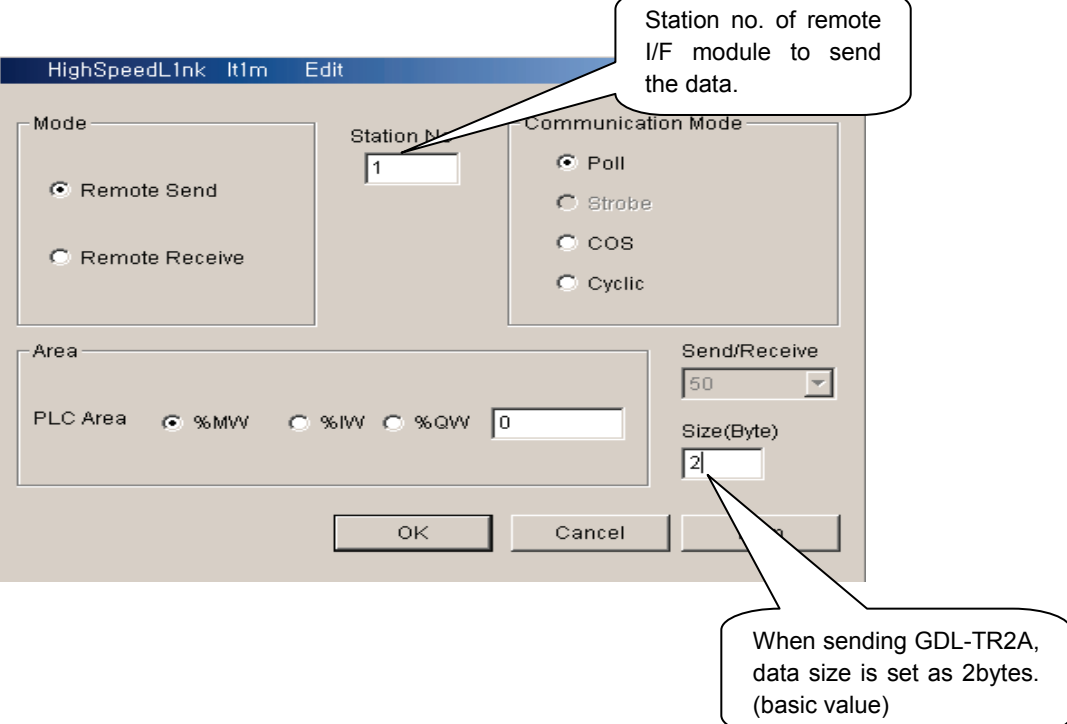

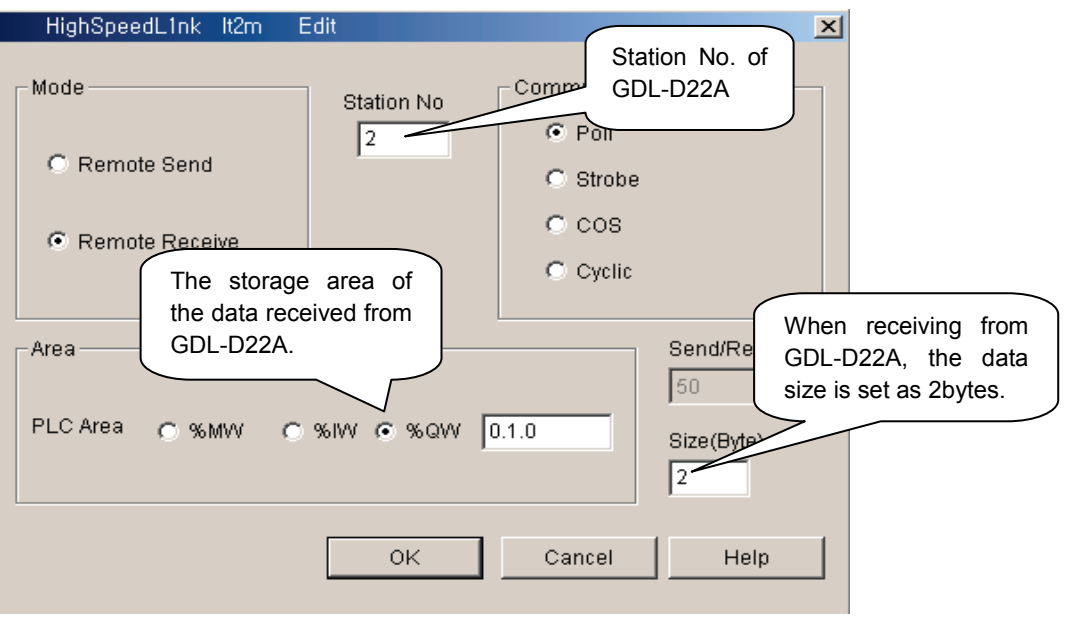

*The receiving parameter setting from station 2(GDL-D22A)*

*The sending parameter setting to station 3(DRT1-OD08)*

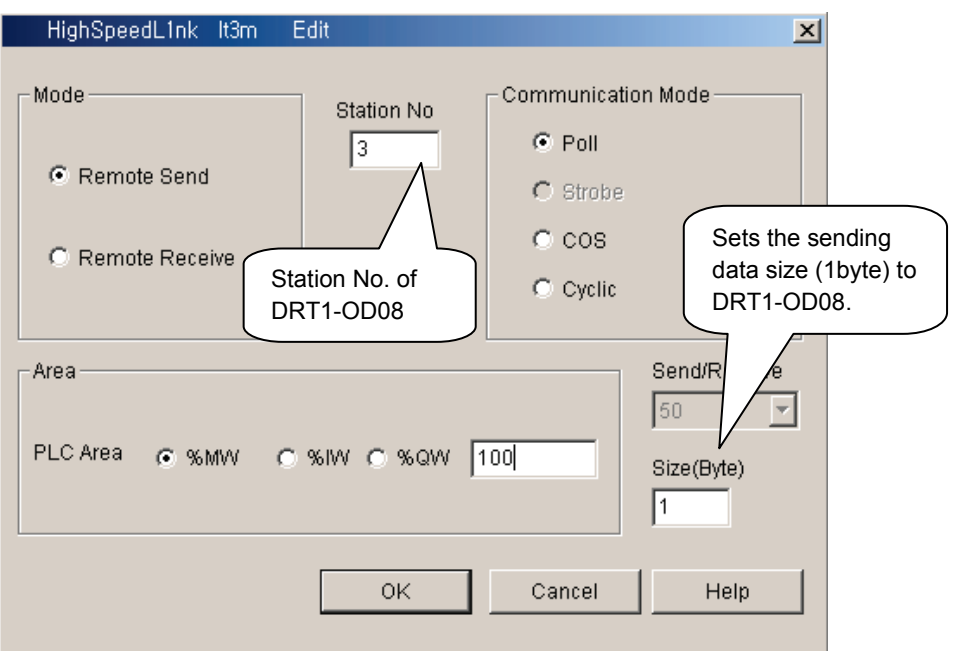

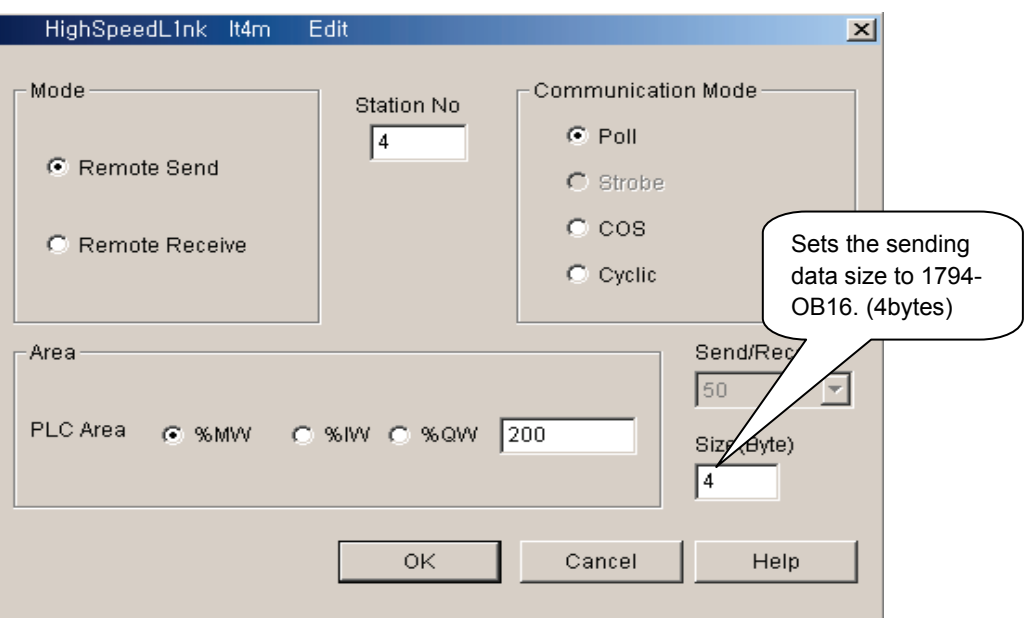

*The sending parameter setting to station 4(1794-OB16)*

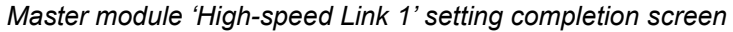

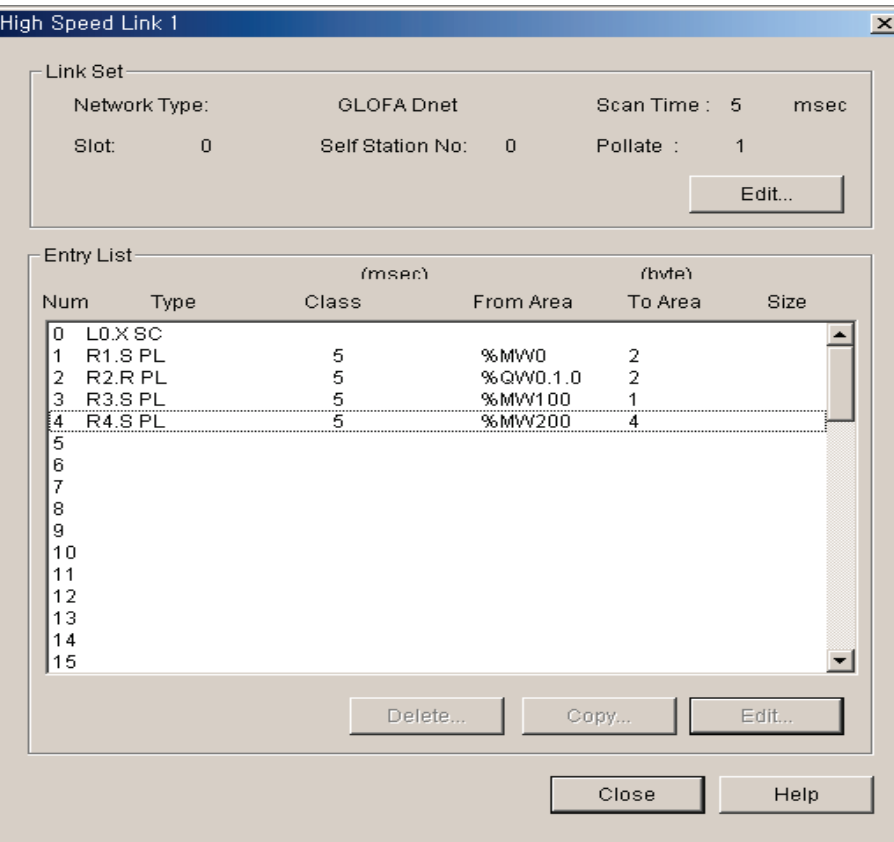

## **6.5.2 MASTER-K Series**

#### **Program Example - The communication between Dnet modules of LSIS**

This is the program that the master communication module (station 0) is installed in K300S base slot 0 and sends/receives the data to the remote module (station 1~4) respectively. (Please refer to I/O configuration map).

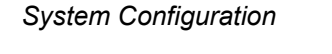

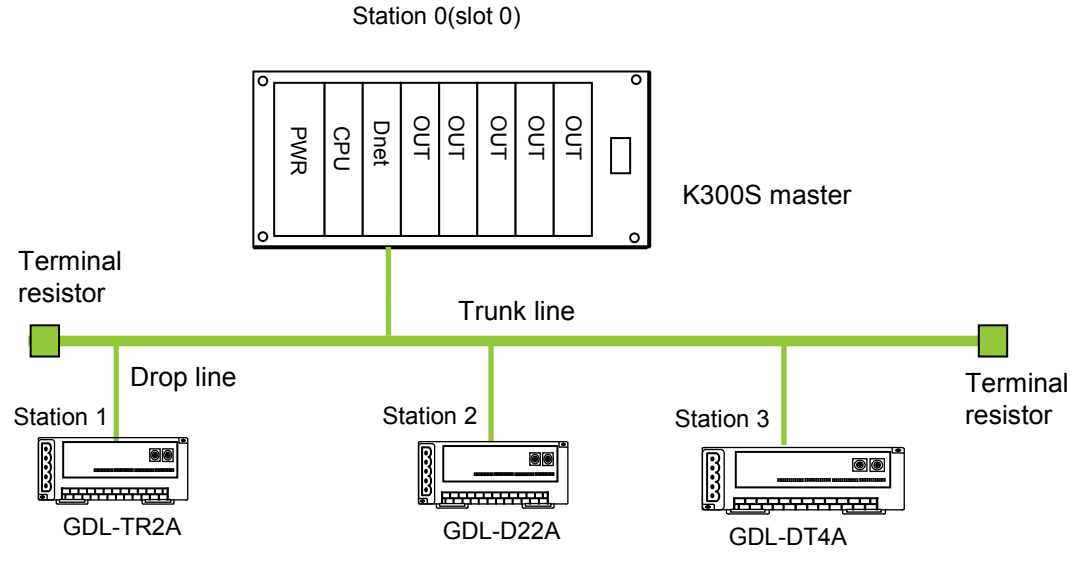

*I/O configuration map*

|                                         | Send/receive structure          | Area to read | Storage area | Size (byte) |
|-----------------------------------------|---------------------------------|--------------|--------------|-------------|
| <b>K300S</b><br>(Station 0)<br>(Master) | Sending: GDL-TR2A (station 1)   | P007         |              |             |
|                                         | Receiving: GDL-D22A (station 2) |              | P000         |             |
|                                         | Sending/receiving:              | P007         |              |             |
|                                         | GDL-DT4A (station 3)            |              | P001         |             |

#### (a**)** *High-speed Link* **parameter setting in K300S (station 0)**

To make Station 0,1,2 to change the data as specified on the table in the master configuration system, the user should write the user program first and then prepare the data sending/receiving map as shown on the table. And to send/receive the data as shown on the table, it is required to write *High-speed Link* parameter and download it in PLC and *High-speed Link* start shall be carried out according to the following order.

- 1) Station number allocation and communication cable connection
- 2) The user program writing (per station)
- 3) Makes the data sending/receiving map
- 4) Parameter setting in KGLWIN *High-speed Link* parameter setting item
- 5) Program and parameter download execution in the online menu.
- 6) Changing the mode to RUN in the online menu.
- 7) *High-speed Link* status checking through flag monitor
- 8) If the error occurs, repeat the above from 1).

*High-speed Link* parameter for the system of Example Program shall be set as follows.

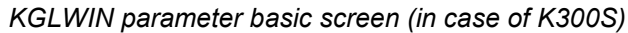

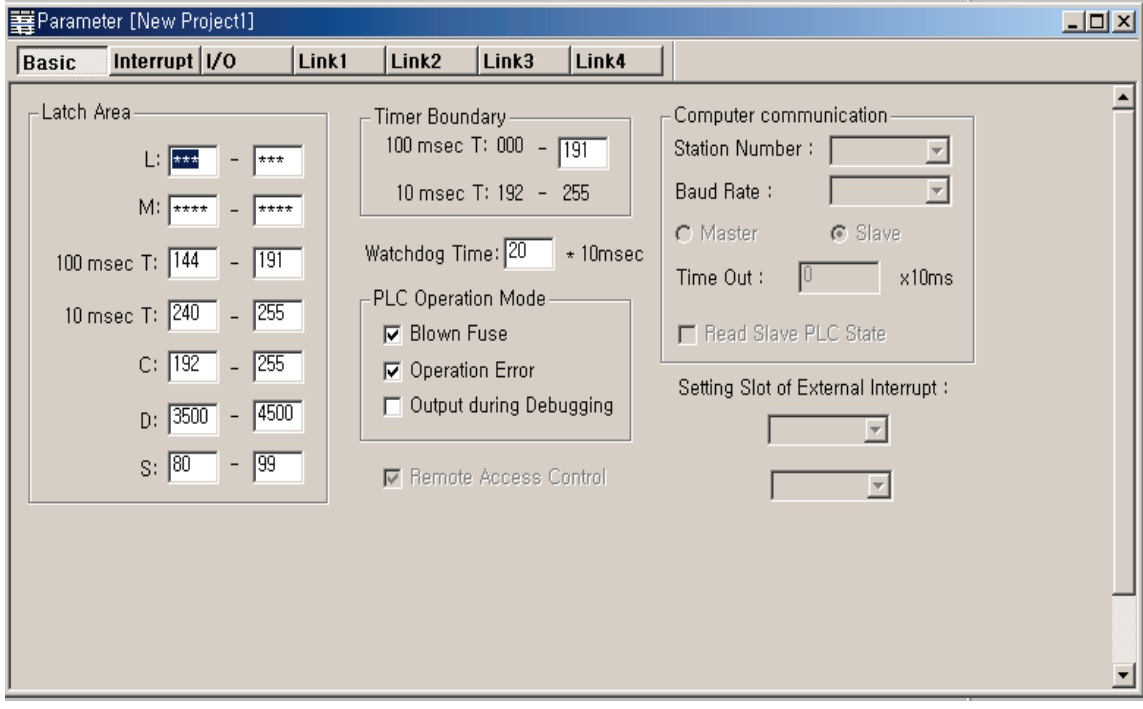

|| 辛 Parameter [New Project]]  $\Box$ Basic <del>Interrupt</del> I/O Link3 Link4 Link1 Link<sub>2</sub> Self Station No: 0 Base: 0 3 Slot: 0 3 Type: Dnet Set Dnet  $\left|\right|$   $\left|$  Enable  $\left| \cdot \right|$  $\vert \cdot \vert$ Now Stati... Type Size Period Device | Mode  $\blacktriangle$  $\frac{1}{2}$ <br> $\frac{1}{2}$ <br> $\frac{1}{2}$ <br> $\frac{1}{2}$ <br> $\frac{1}{6}$ <br> $\frac{1}{2}$ <br> $\frac{1}{6}$ <br><br><br><br><br><br><br><br><br><br><br><br><br><br><br><br><br><br> Station no.'0' of G4L-DUEA, slot 0 11

*Master module 'link information' setting*

*The sending parameter setting to station 1(GDL-TR2A)*

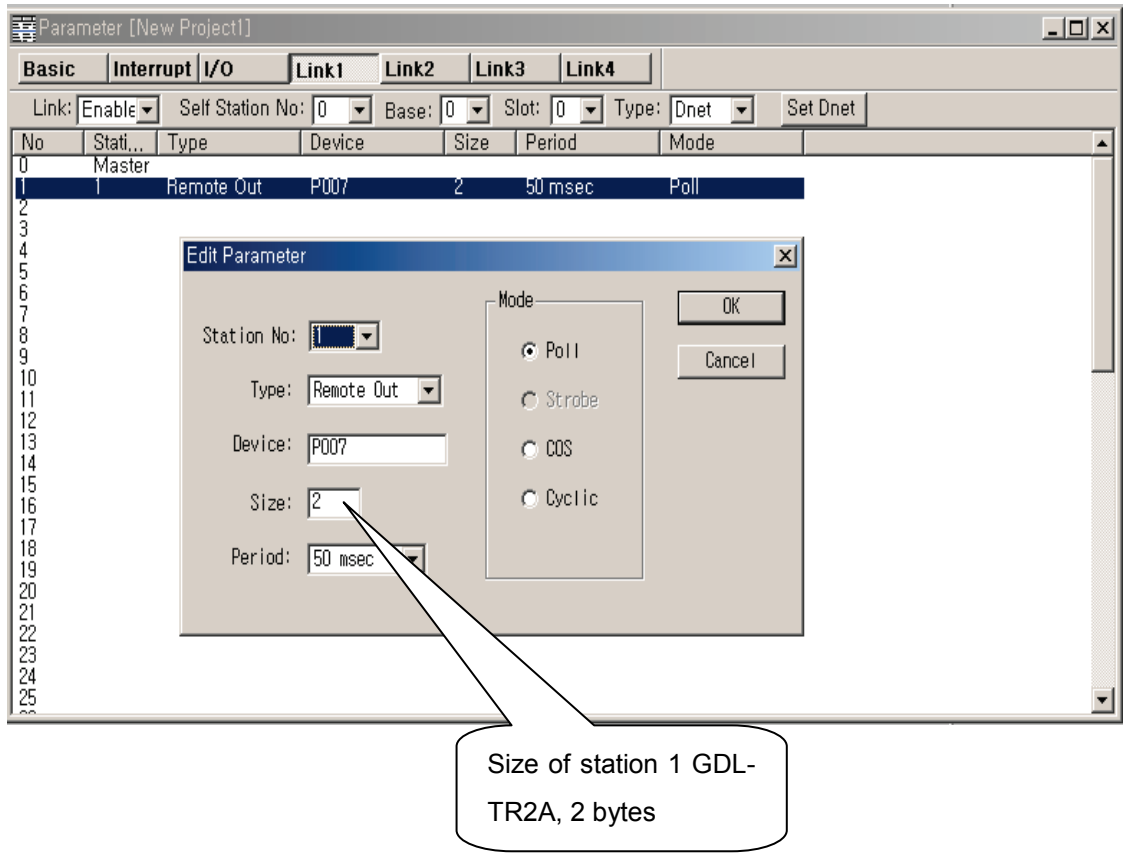

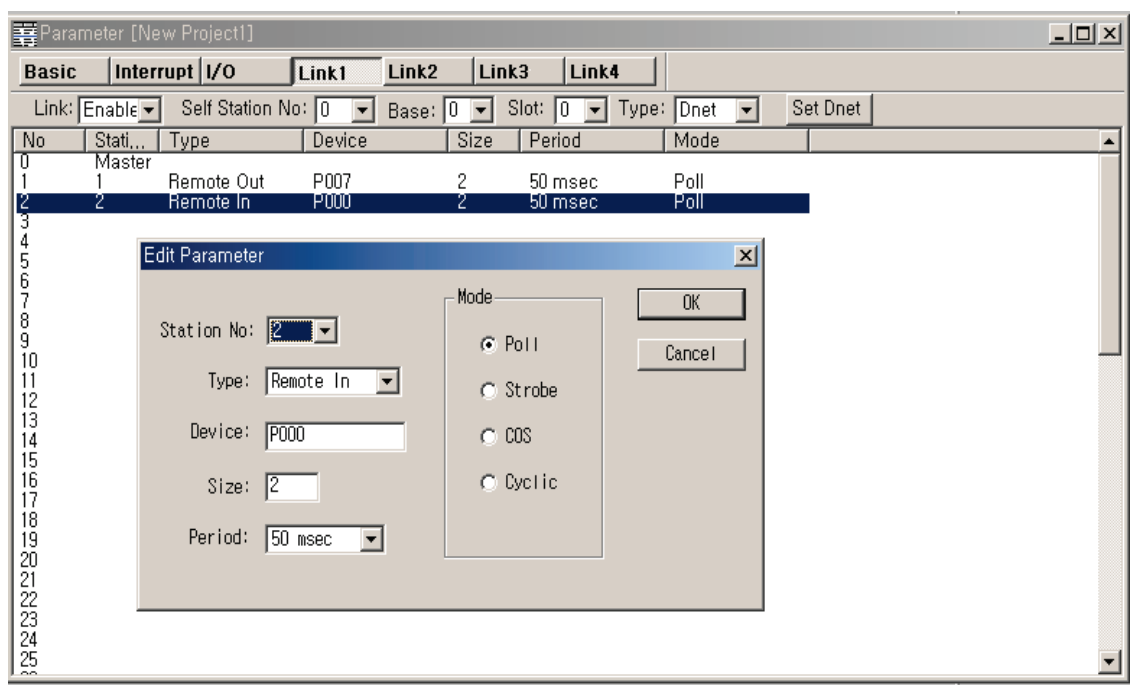

*The receiving parameter setting to station 2(GDL-D22A)*

### *The sending parameter setting to station 3(GDL-DT4A)(combined module)*

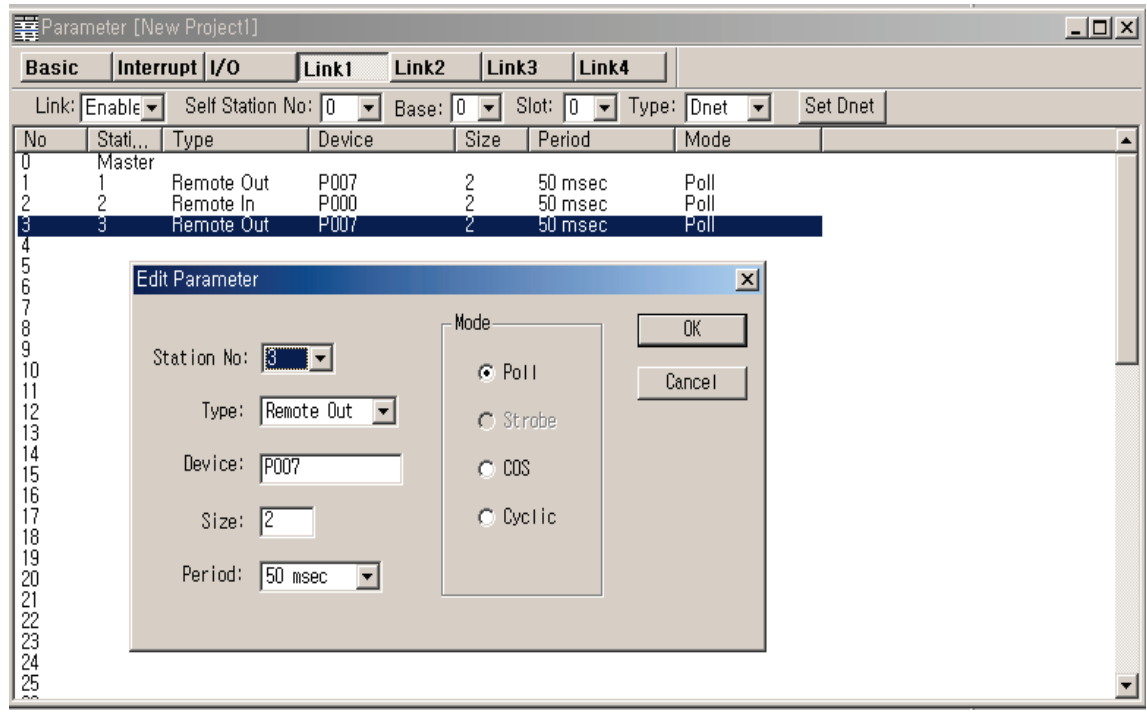

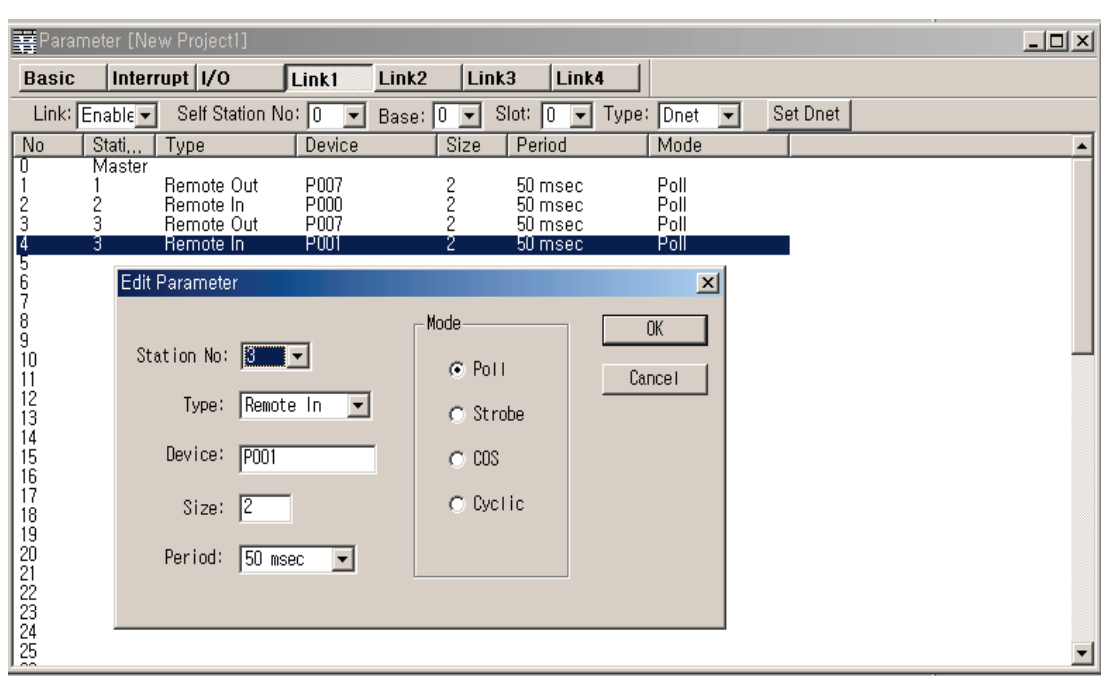

*The receiving parameter setting to station 3(GDL-DT4A) (combined module)*

### *K300S High-speed Link parameter*

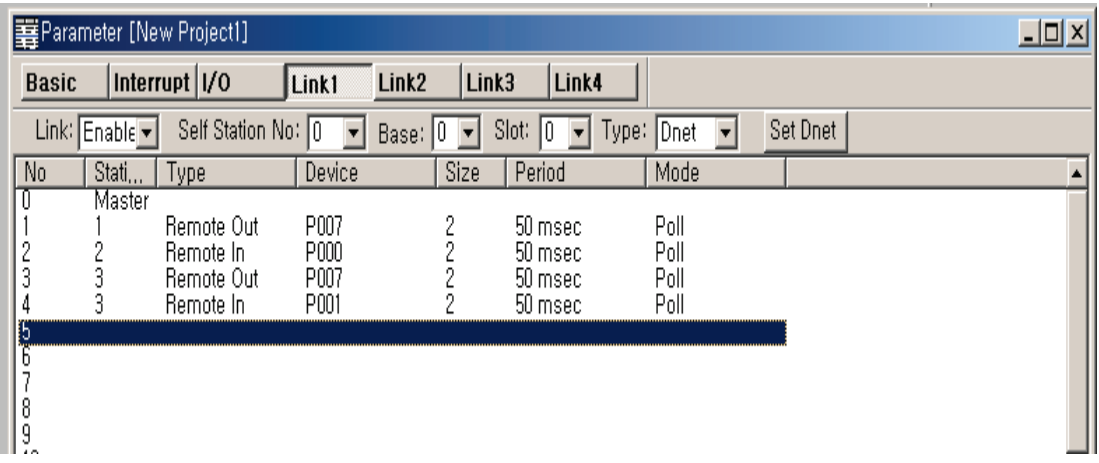

# **6.5.3 XGT Series**

## **1. Program example - communication among our Smart I/O Dnet modules**

Example's basic configuration and setting value is as follows.

| Setting category |                       |                                             | Contents                                  |                                     | Setting        |        |
|------------------|-----------------------|---------------------------------------------|-------------------------------------------|-------------------------------------|----------------|--------|
|                  |                       |                                             |                                           |                                     | program        |        |
|                  | master                | Master setting                              |                                           | <b>XGL-DMEA</b>                     |                | SyCon  |
|                  |                       | Base No.                                    |                                           | $\mathbf 0$                         |                | XG5000 |
|                  |                       | Slot No.                                    |                                           | $\mathbf{0}$                        |                | XG5000 |
|                  |                       | Station No.                                 |                                           | $\Omega$                            |                | SyCon  |
|                  |                       | Communication speed                         |                                           | 125kbps                             |                | SyCon  |
|                  |                       | High-speed Link setting                     |                                           | Uses High-speed Link 1 area         |                | XG5000 |
|                  |                       | Communication period setting                |                                           | 200 <sub>ms</sub>                   |                | XG5000 |
|                  | slave                 | Slave selection                             |                                           | GDL-TR4A, GDL-D24A, GDL-DT4A        |                | SyCon  |
|                  |                       | GDL-TR4A<br>(Output 32 point)               | Station No.                               | 1                                   |                | SyCon  |
|                  |                       |                                             | Communication<br>method                   | Poll                                |                | SyCon  |
| System           |                       |                                             | Reading area                              | Device                              | M100           | XG5000 |
| configuration    |                       |                                             |                                           | Size                                | 4              |        |
|                  |                       | GDL-D24A<br>(Input 32 point)                | Station No.                               | $\overline{c}$                      |                | SyCon  |
|                  |                       |                                             | Communication                             | <b>COS</b>                          |                | SyCon  |
|                  |                       |                                             | Storage area                              | Device                              | M110           | XG5000 |
|                  |                       |                                             |                                           | Size                                | 4              |        |
|                  |                       | GDL-DT4A<br>Output 16point<br>Input 16point | Station No.                               | 3                                   |                | SyCon  |
|                  |                       |                                             | Communication<br>method                   | COS<br>(Transmitting period: 200ms) |                | SyCon  |
|                  |                       |                                             | Storage area                              | Device                              | M102           | XG5000 |
|                  |                       |                                             |                                           | <b>Size</b>                         | $\overline{2}$ |        |
|                  |                       |                                             | Reading area                              | Device                              | M112           | XG5000 |
|                  |                       |                                             |                                           | Size                                | $\overline{2}$ |        |
|                  | <b>Master Setting</b> |                                             |                                           | Change of basic setting             |                | SyCon  |
| Etc              | Device Assignment     |                                             | communication port setting in<br>computer |                                     | SyCon          |        |

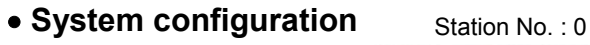

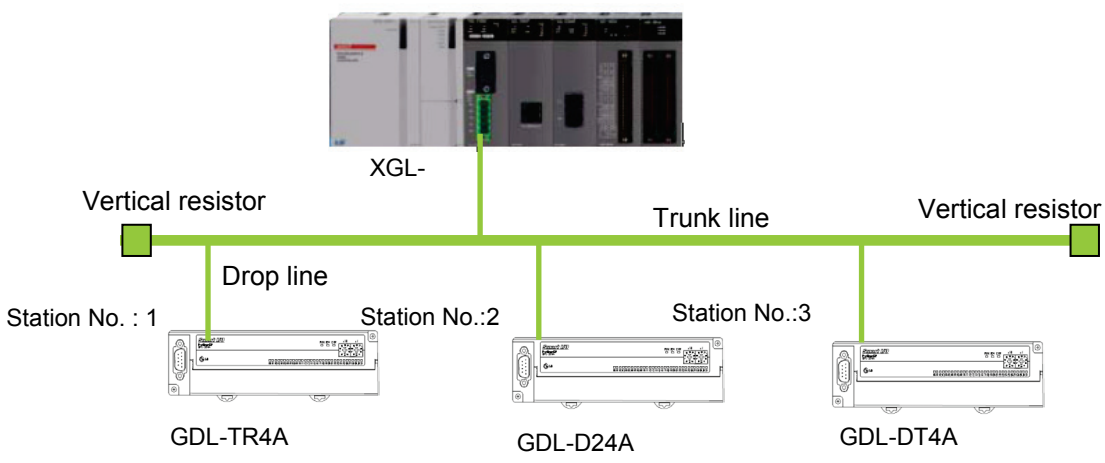

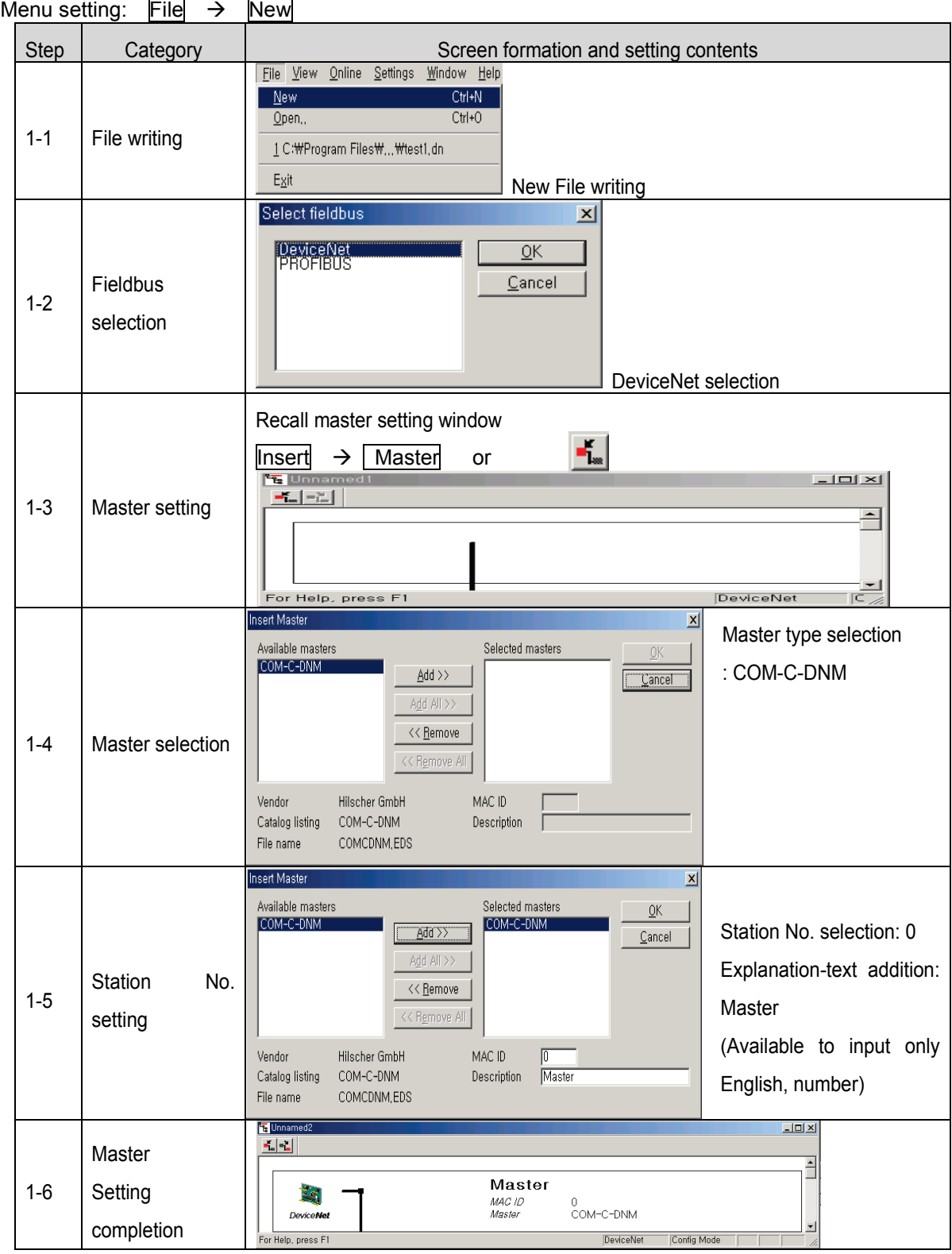

# [ SyCon 1 step ] master and station No. setting

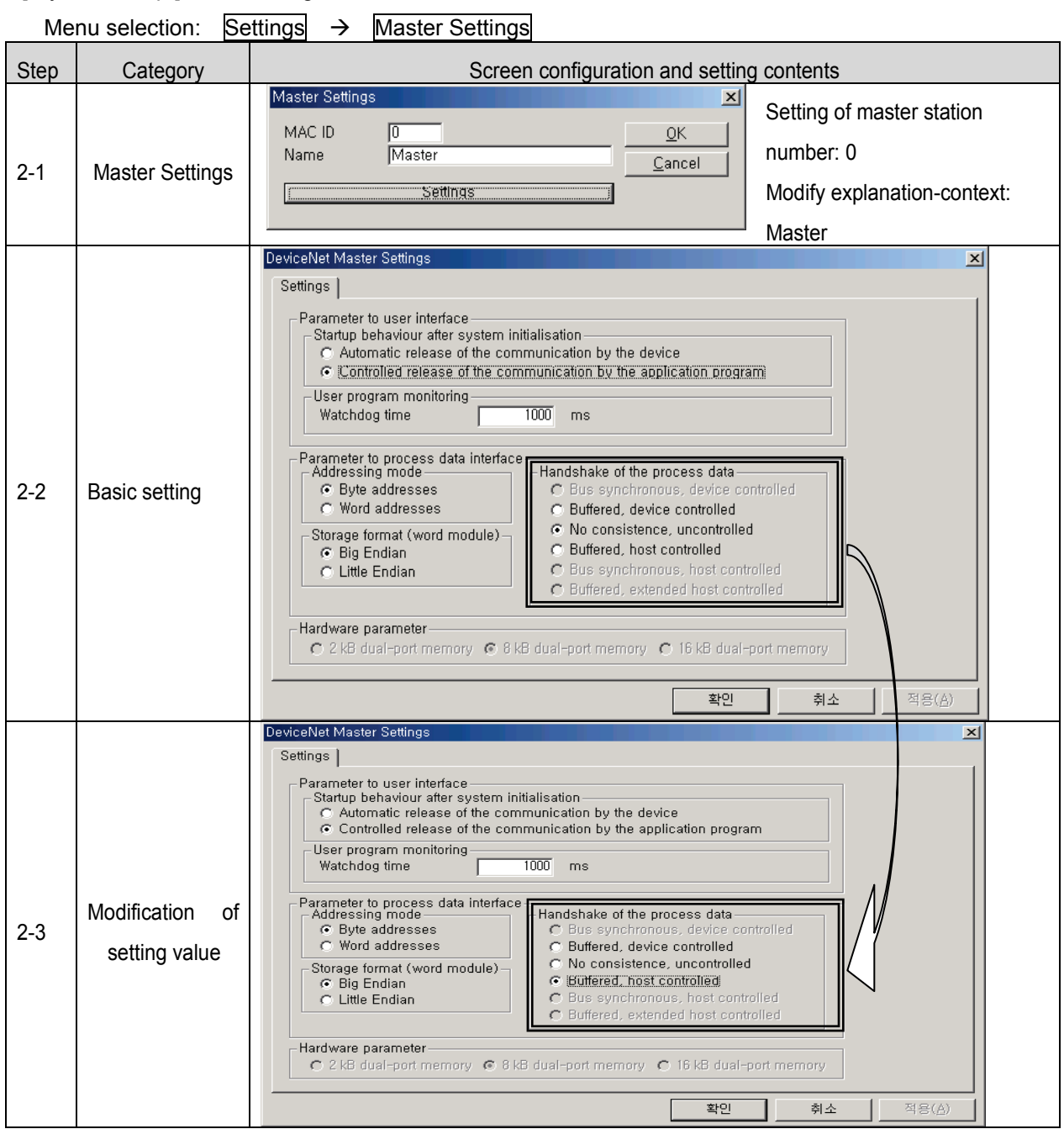

# [ SyCon 2 step ] Basic setting modification

\* Do not set except Handshake of the process data.

### [ SyCon 3 step ] Communication speed

Menu selection: Settings  $\rightarrow$  Bus Parameter

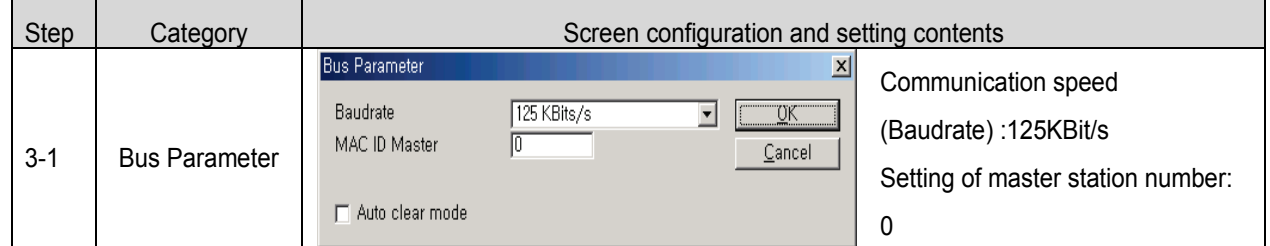

#### \* Auto Clear Mode

(1) When selecting

- $\rightarrow$  If error occurs at slave module, it stops communicating with the entire system.
- $\rightarrow$  Dnet I/F module's HS LED flicker
	- Red MNS LED On

(2) When not selecting

 $\rightarrow$  If error occurs at slave module, it continues communicating with normal module.

[ SyCon 4 step ] Setting of slave and station number

Menu selection:  $\overline{\text{Insert}} \rightarrow \overline{\text{Master}}$ 

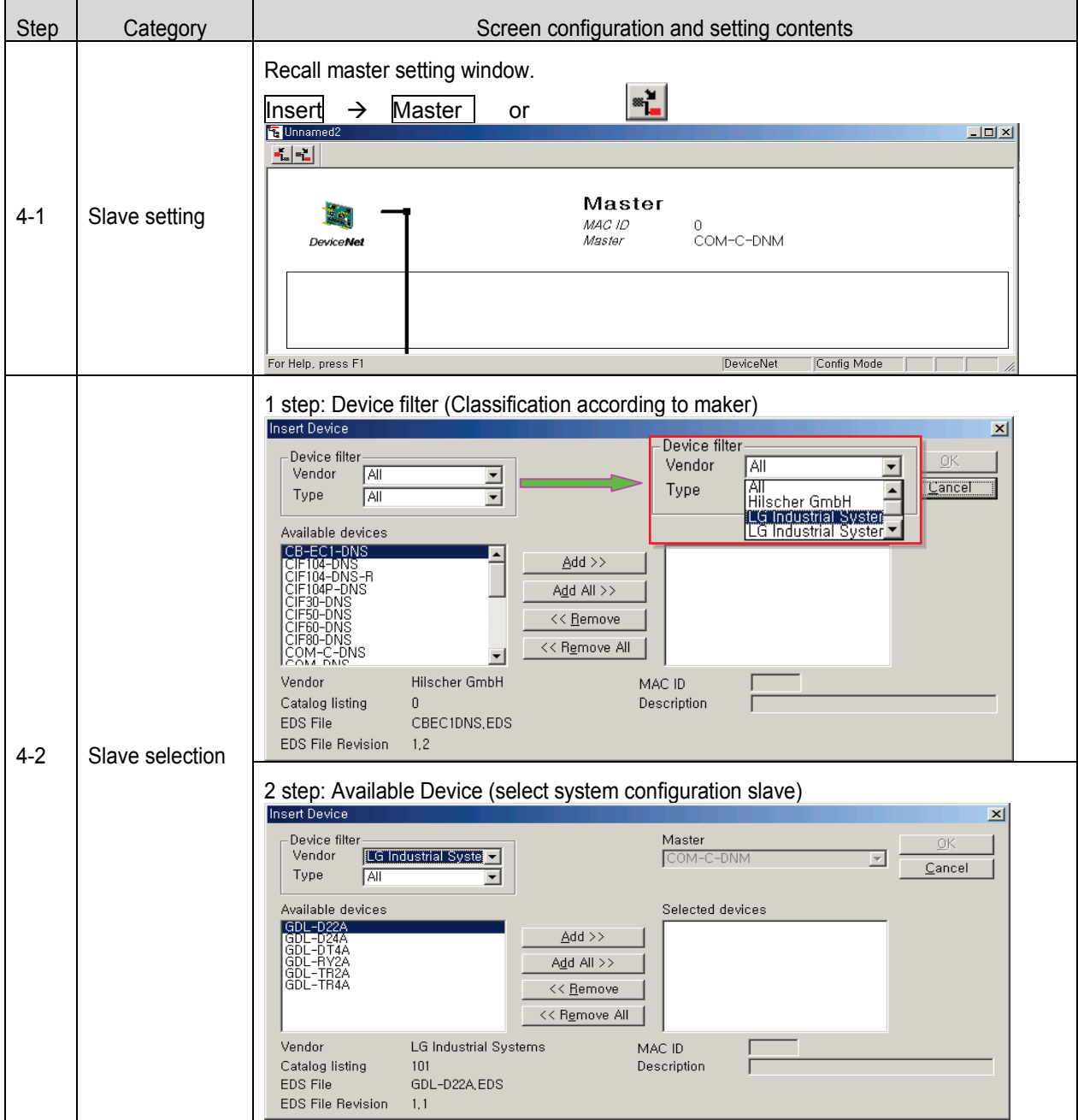

# **Chapter 6 DeviceNet Communication**

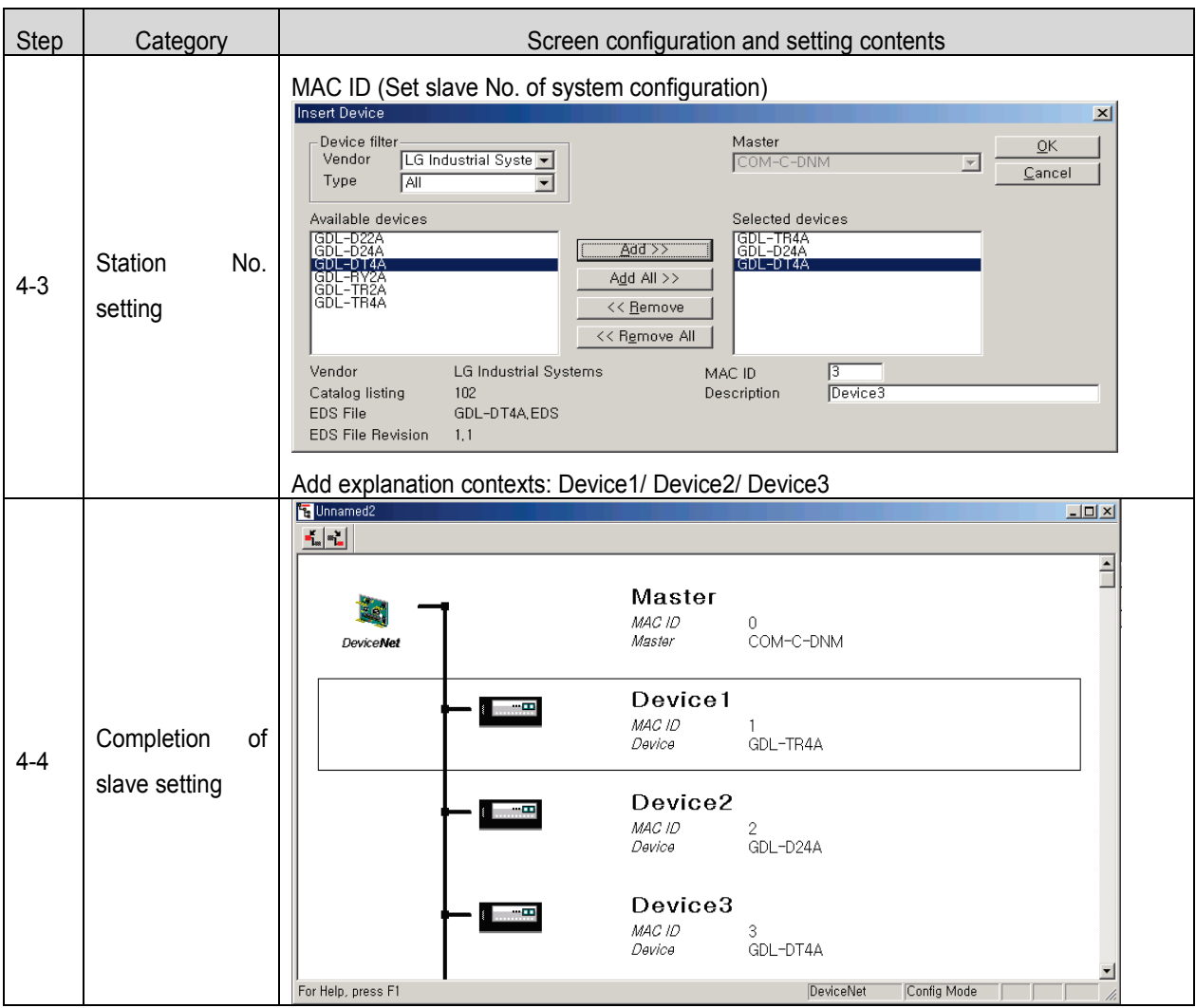

[ SyCon 5-1 Step ] set the method for slave communication -slave: GDL-TR4A

Menu selection: Settings > Device Configuration

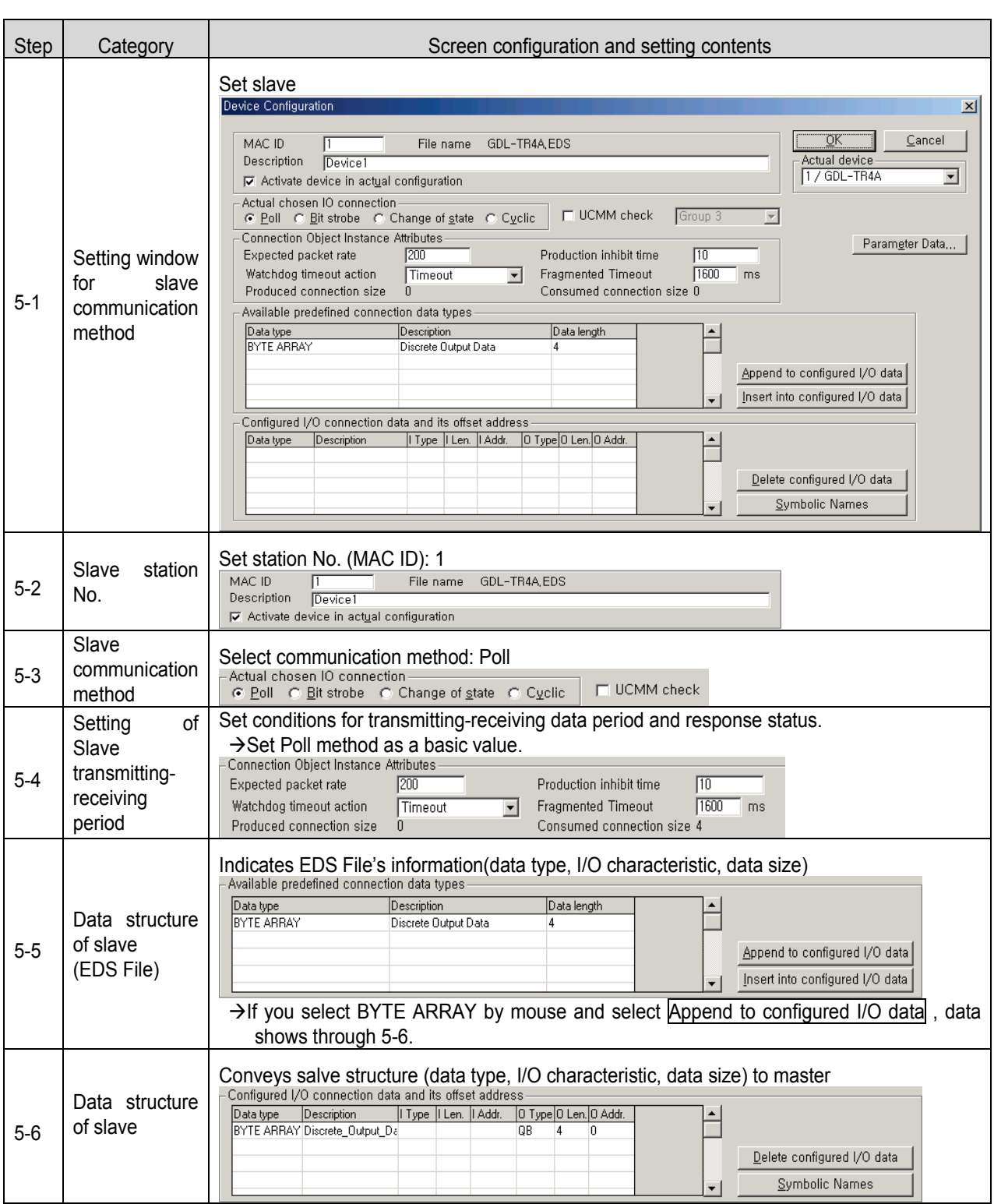

[ SyCon 5-2 step ] Setting of slave communication method - slave: GDL-D24A

Menu selection: Settings > Device Configuration

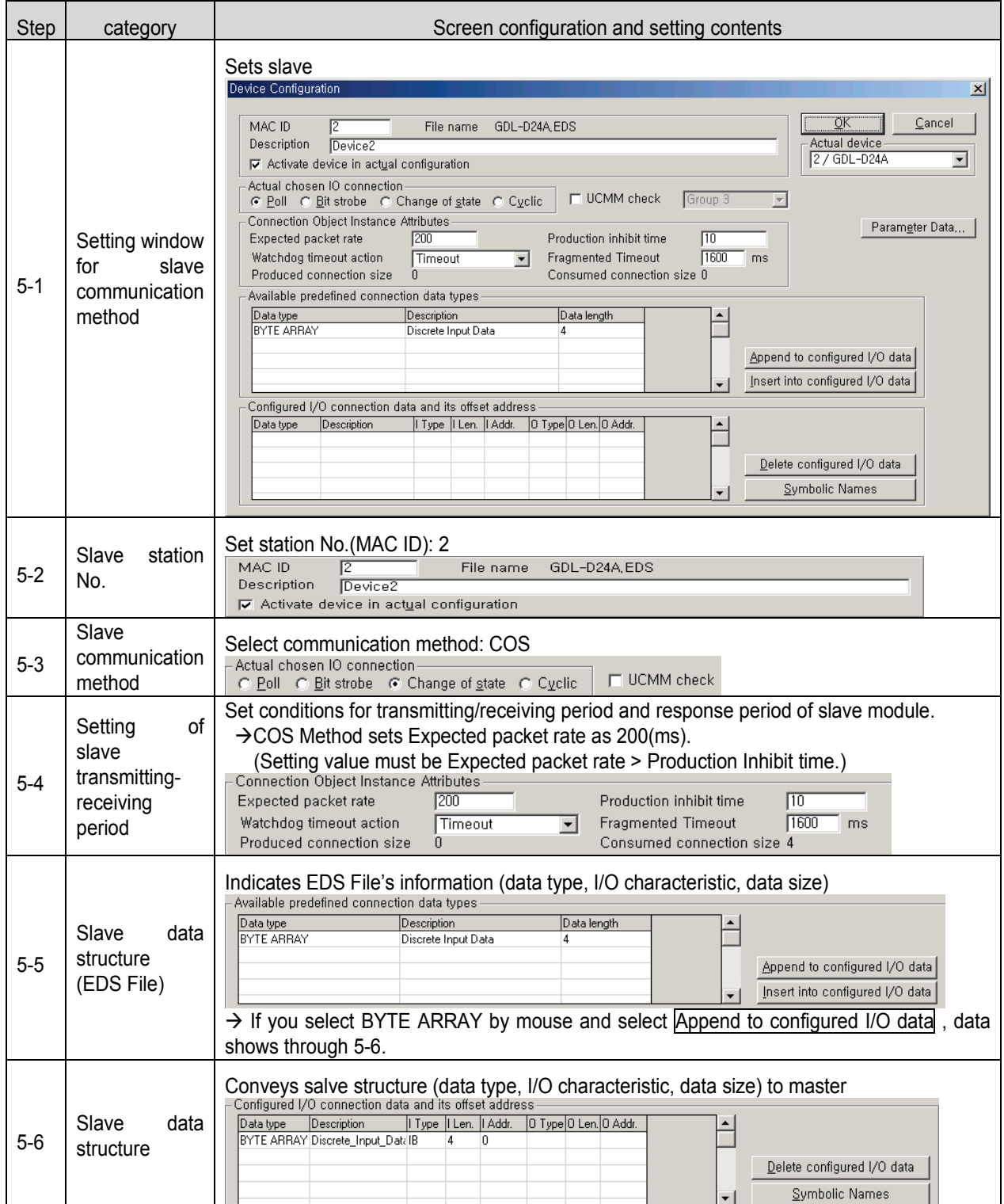

[ SyCon 5-3 step ] Setting of slave communication method - slave: GDL-DT4A

Menu selection:  $\boxed{\text{Setting}} \rightarrow \boxed{\text{Device Configuration}}$ 

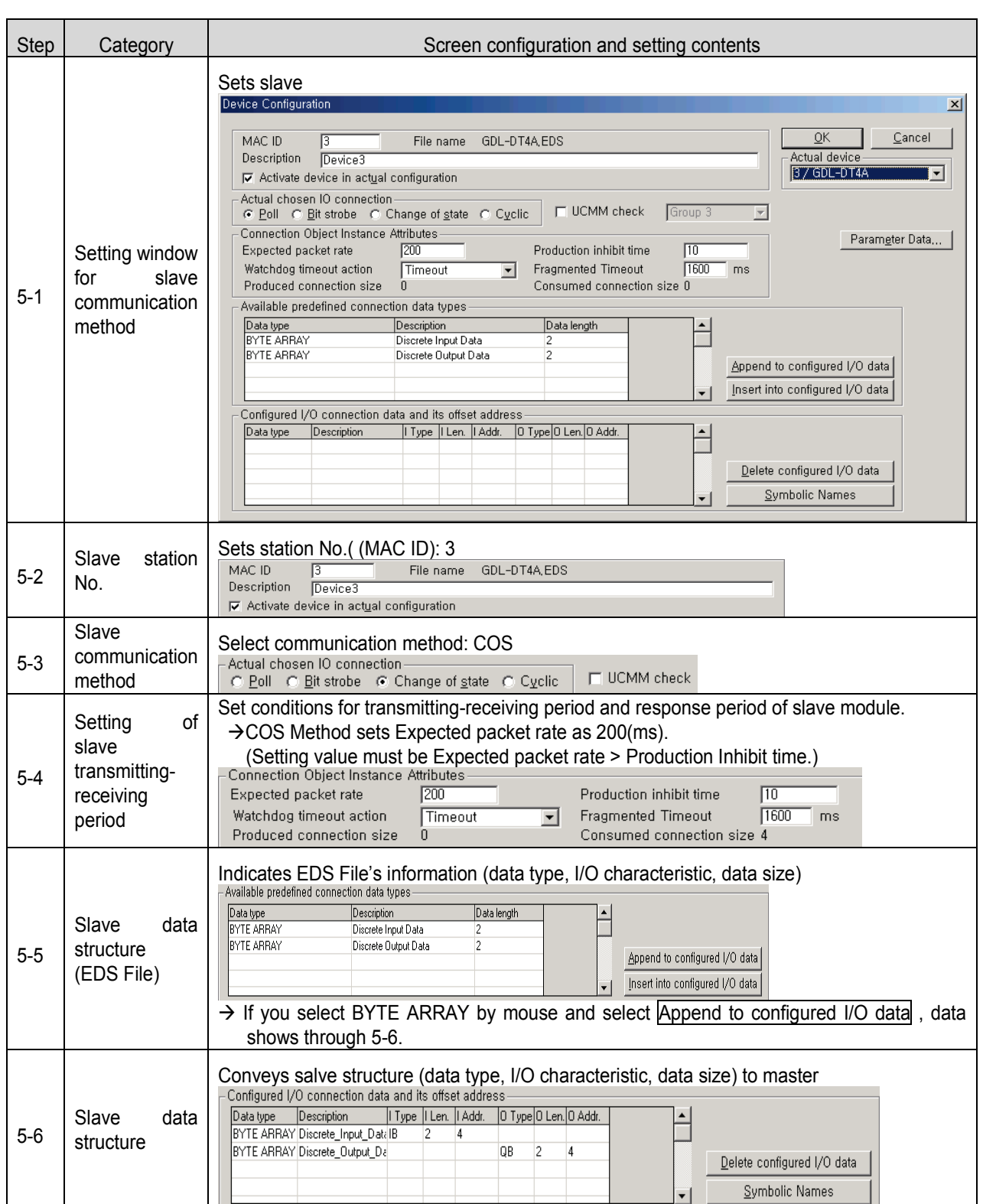

[ SyCon 6 step ] Serial port selection

: It is same with RS-232C's wiring used in CPU module.

So use the cable.

Menu selection:  $\overline{\text{Setting}} \rightarrow \overline{\text{ Device Assignment}}$ 

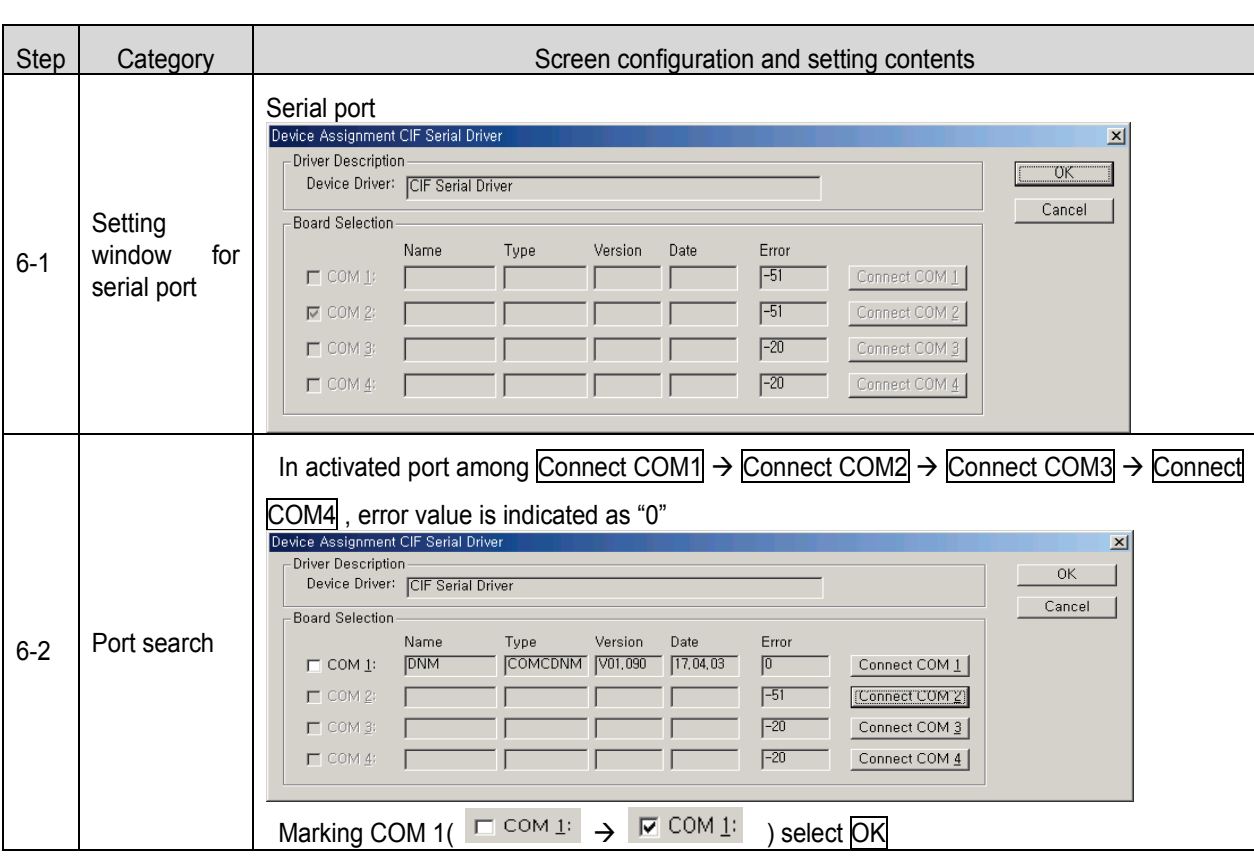

[ SyCon 7 step ] download

Menu selection: Online  $\rightarrow$  Download

[XG50001 step ] select type of CPU module

Menu selection: OPTION → PLC TYPE setting

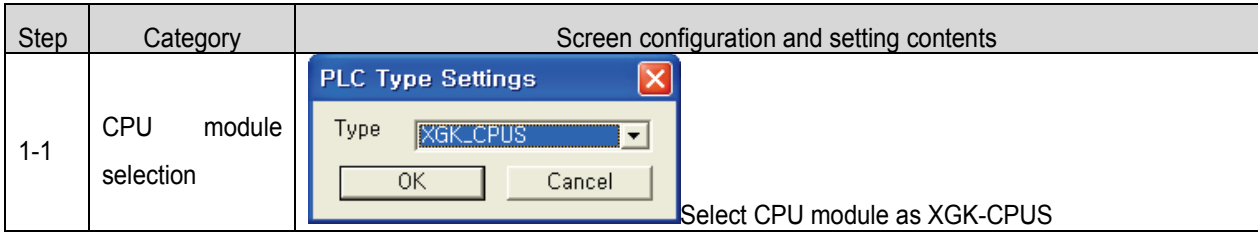

[ XG5000 2 step ] Communication method setting

Menu selection:  $\overline{\text{Online}} \rightarrow \overline{\text{Connection Setting}}$ 

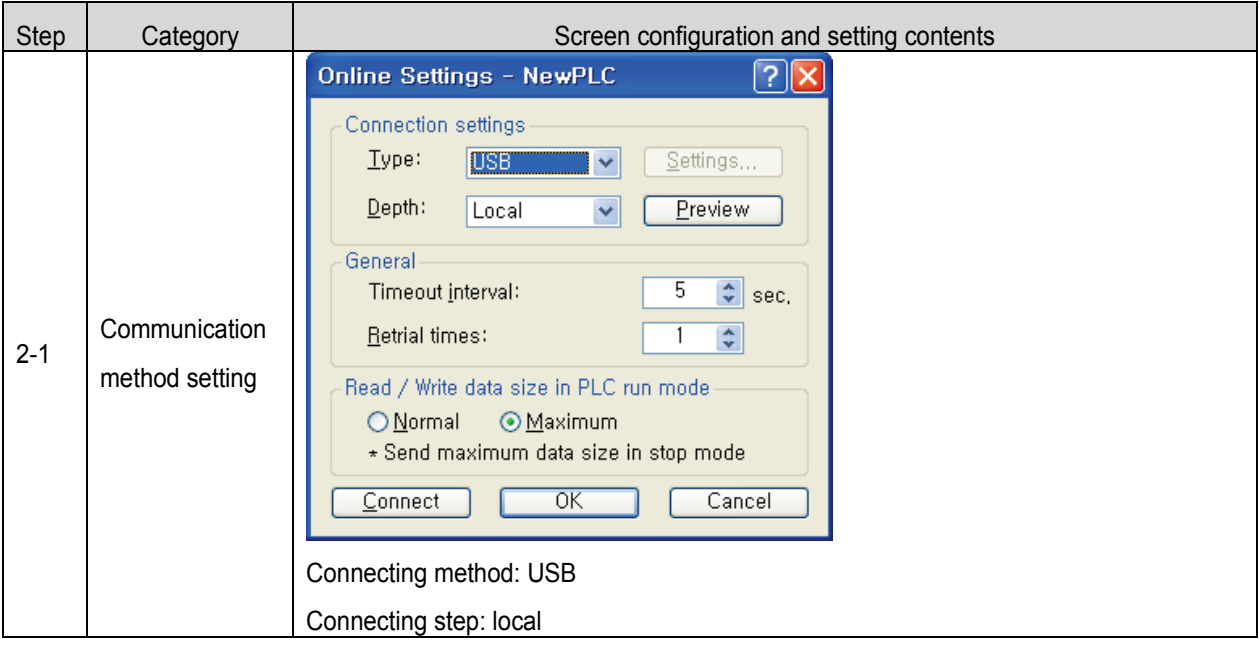

[ XG5000 3 step ] connection

Menu selection:  $\boxed{\text{Online}} \rightarrow \boxed{\text{Connection}}$ 

[ XG5000 4 step ] I/O information reading

Menu selection: [Online]-[Diagnosis]-[I/O Information]-[I/O Sync]

[ XG5000 5 step ] High-speed Link setting

Menu selection: parameter  $\rightarrow$  High-speed Link (HS Link)  $\rightarrow$  High-speed Link 1

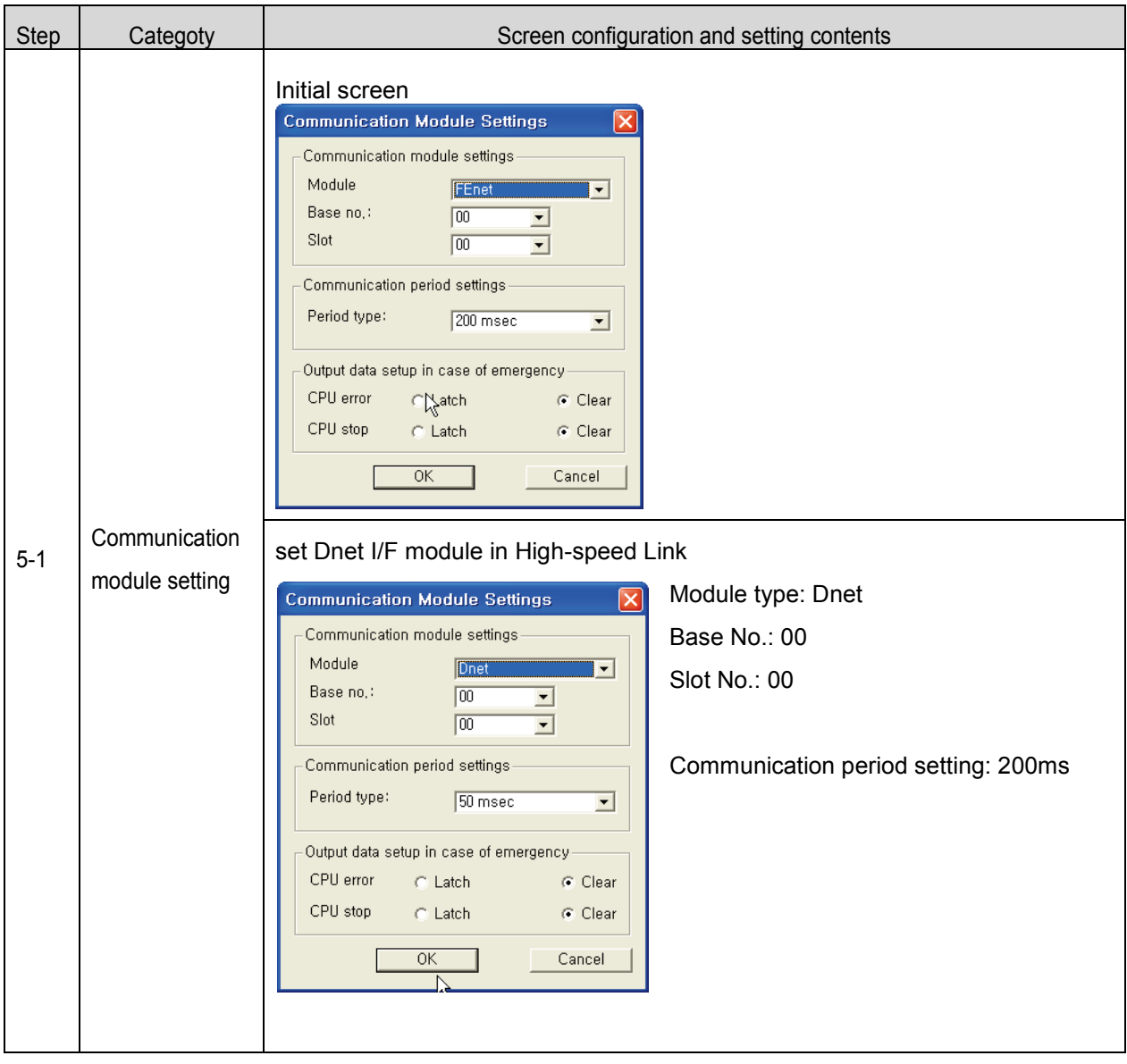

[XG5000 6-1 Step ] SyCon upload

Menu selection: [Online]-[Communication module setting]-[SyCon upload (Pnet, Dnet)]

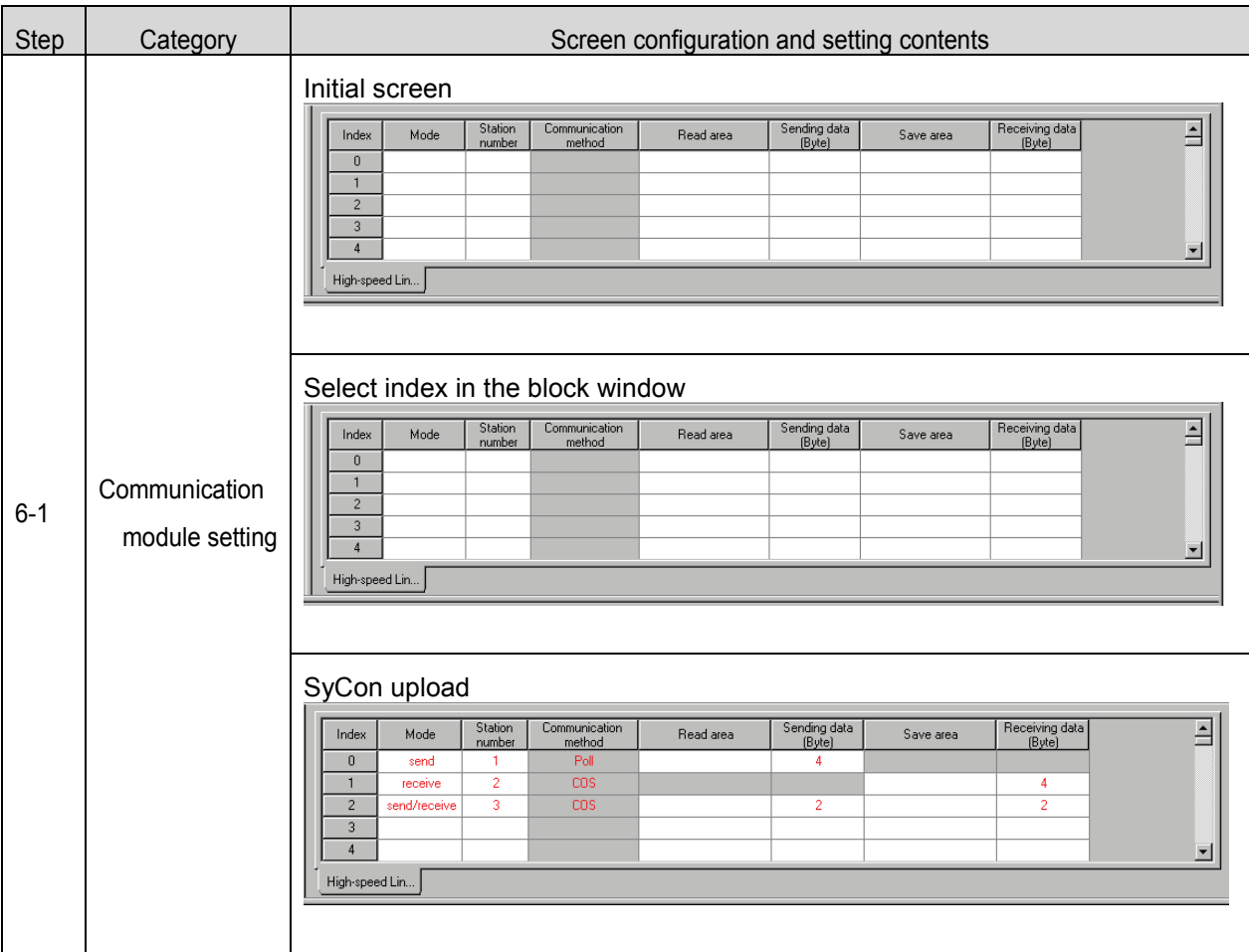

### [ XG5000 6-2 step ] Reading area/storage area setting

Menu selection: parameter  $\rightarrow$  High-speed Link (HS Link)  $\rightarrow$  High-speed Link 1  $\rightarrow$  Block

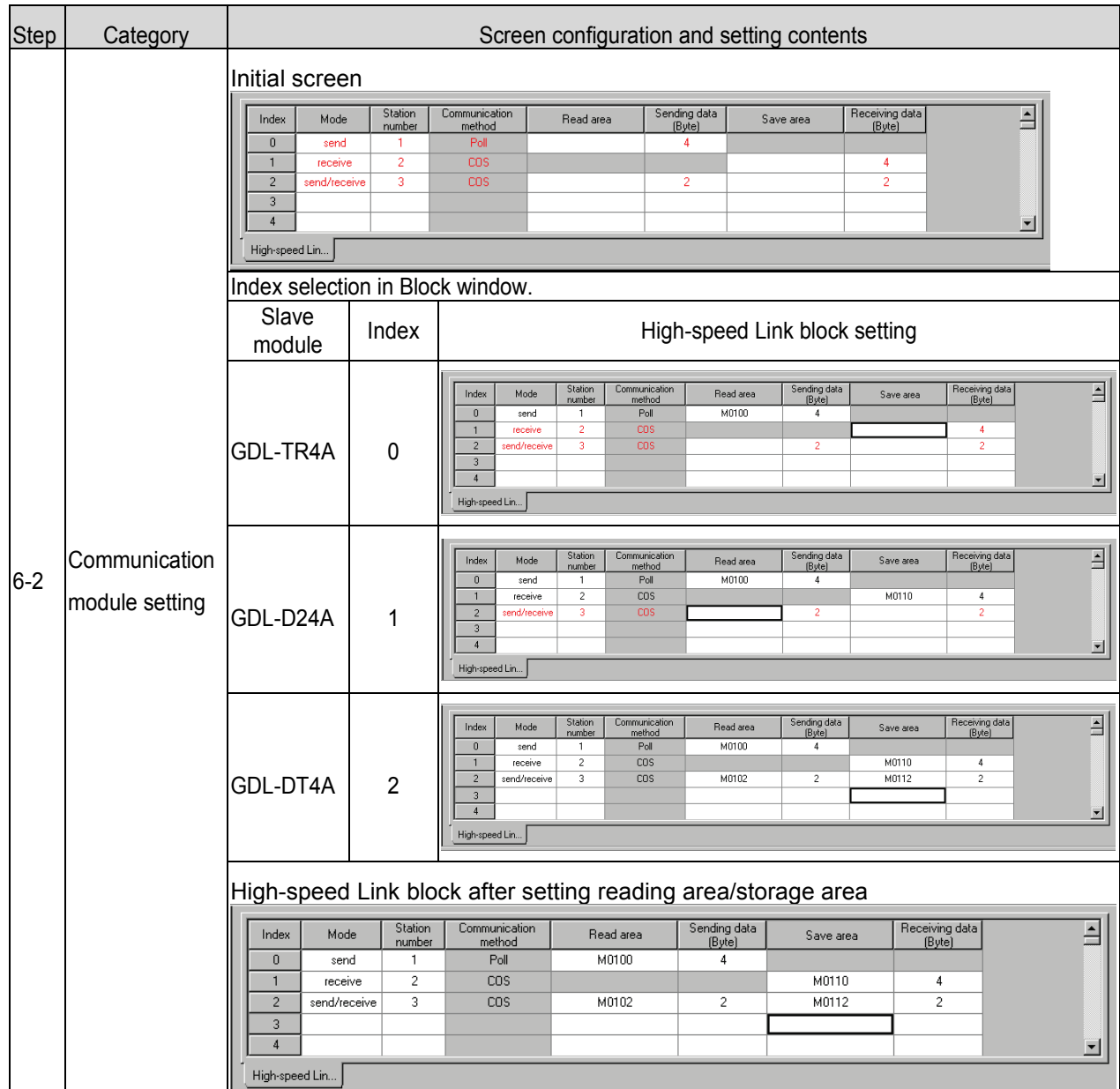

[ XG5000 7 Step ] High-speed Link parameter writing

Menu selection: [Online]-[Write]

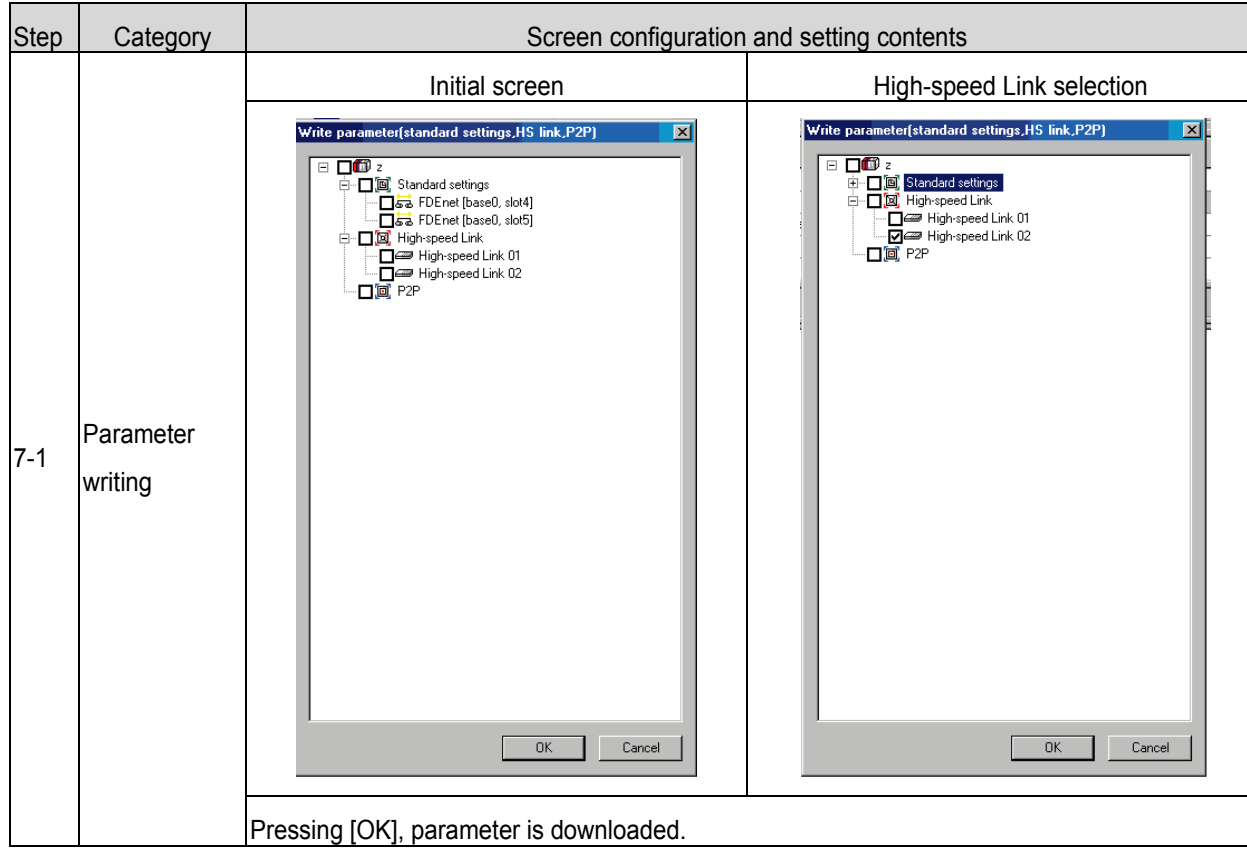

The data of parameter writing is stored in CPU module.

-So you should back up High-speed Link parameter when changing CPU module.

[ XG5000 8 step ] High-speed Link enable

Menu selection: [Online]-[Communication module setting]-[Enable link(HS Link, P2P)]

 $\rightarrow$  Communication between master module and slave module is allowed.

#### **(2) Program example - Communication between our extension type Smart I/O Pnet**

. Setting category **Contents** Setting Contents Setting Contents Setting Setting Setting Setting Setting Setting Setting Setting Setting Setting Setting Setting Setting Setting Setting Setting Setting Setting Setting Setting program **System** configuration **Master** Master setting  $\vert$  XGL-PMEA SyCon Base No. 0 XG5000 Slot No. 0 XG5000 Station No. 6 No. 1 No. 1 No. 1 No. 1 No. 1 No. 1 No. 1 No. 1 No. 1 No. 1 No. 1 No. 1 No. 1 No. 1 No. 1 No. 1 No Communication speed and intervals and the 1.5Mbps SyCon HSL setting The Use HSL 1 XG5000 Communication period setting  $\vert$  200ms | xG5000 **Slave** Slave selection  $\vert$  XPL-BSSA SyCon XDL-BSSA (XBE-TN32A:Tr out XBE-RY16A:Relay out XBE-DC32A:DC input XBF-AD04A:A/D conversion module XBE-DV04A:D/A conversion module Station<br>No. No. 3 SyCon Reading area Device P1000 Size 14 XG5000 Storage area Device M200 XG5000 Size 12 **ETC** Master Setting **Basic setting** value sic setting value SyCon **Device Assignment** PC's communication port setting SyCon

The basic configuration and setting value is as follows.

• **System configuration**

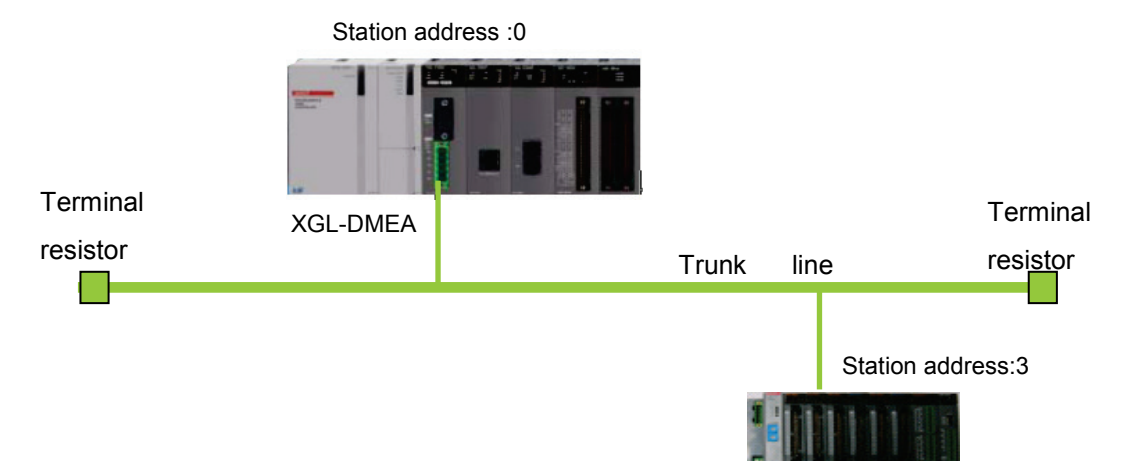

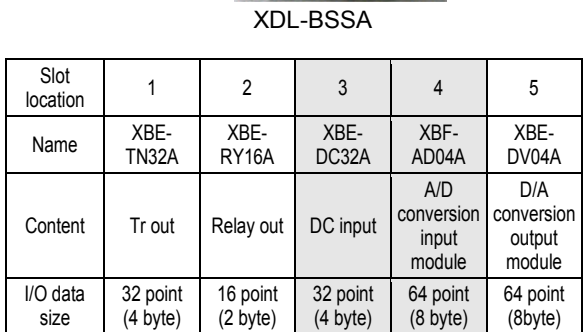

[ SyCon 1 step ] master and station No. setting

Menu setting :  $\overline{\text{File}} \rightarrow \overline{\text{New}}$ 

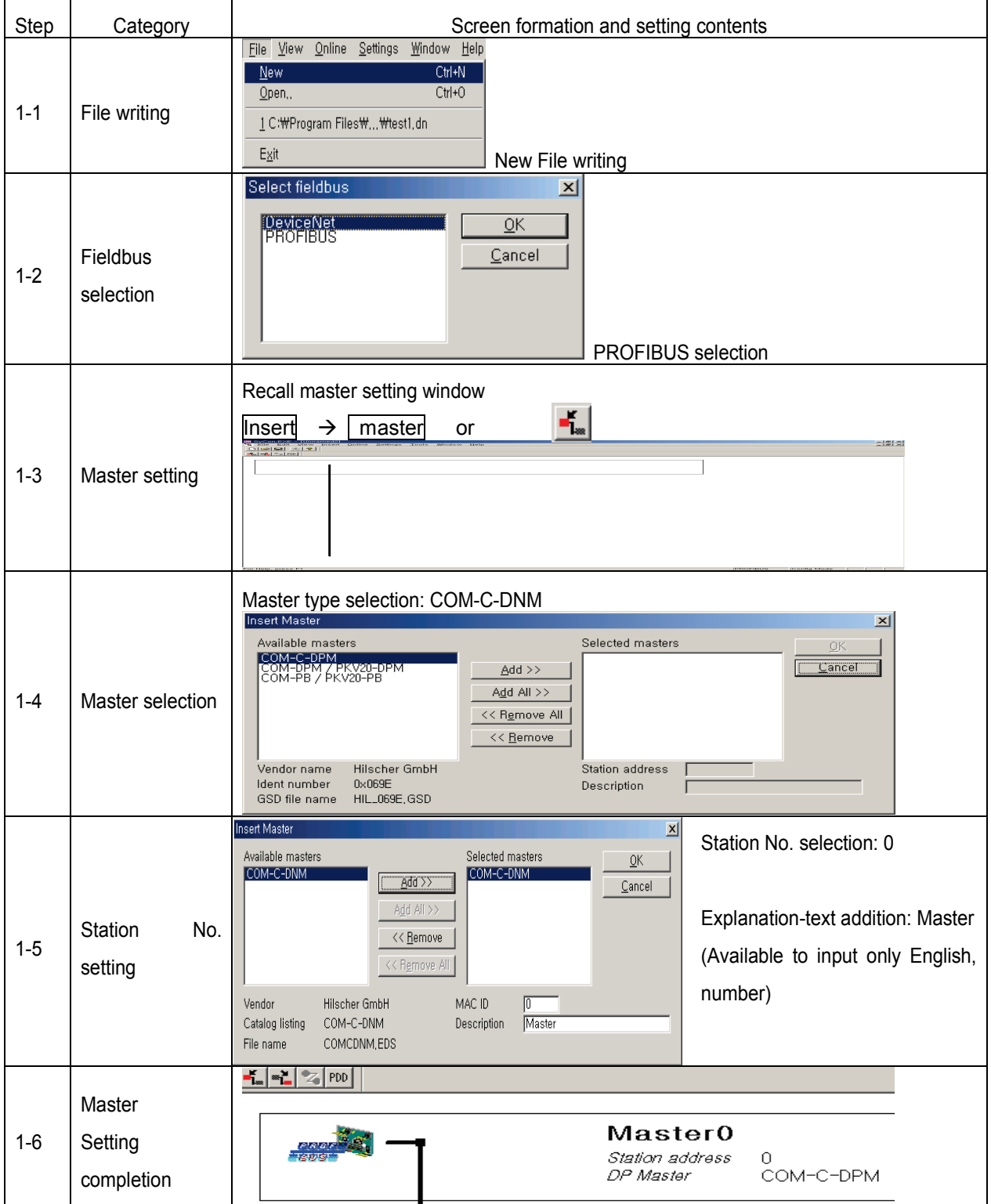

[ SyCon 2 step ] basic setting modification

Menu selection:  $\overline{\text{Setting}} \rightarrow \text{Master Settings}$ 

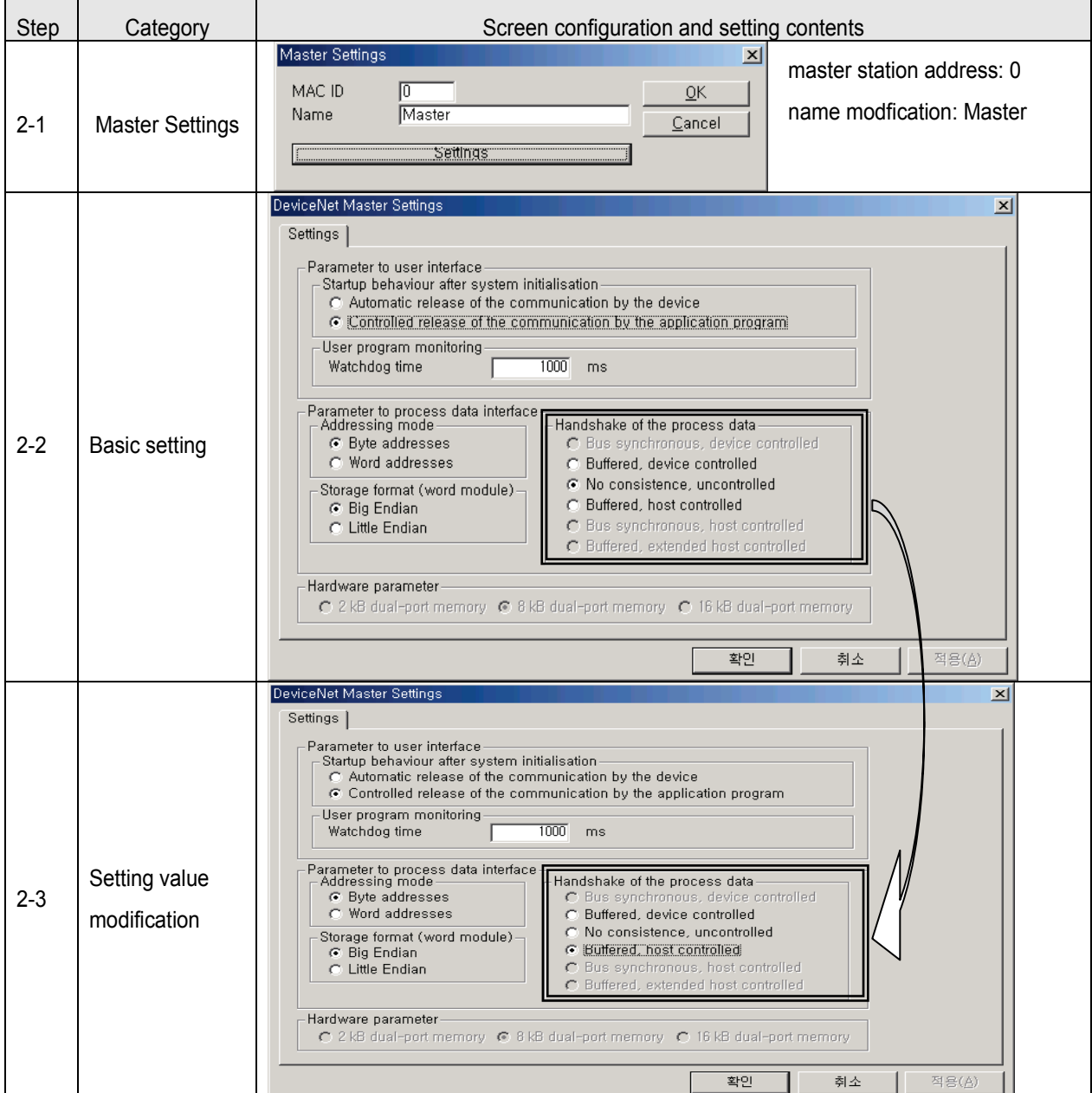

\* Do not change default value except'Handshake of the process data'

[ SyCon 3 step ] communication speed

Menu selection: Settings  $\rightarrow$  Bus Parameter

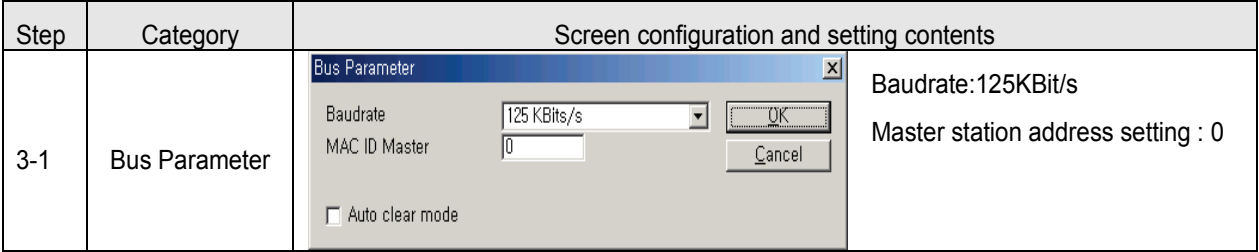

\* Auto Clear Mode

(1) When selecting it

- $\rightarrow$  If error occurs in some slave module, stop all communication with normal slave module.
- → Dnet I/F module's HS LED red color flicker

MNS LED red color flicker

(2) When not selecting it

 $\rightarrow$  If error occurs in some slave module, continue communication with normal salve module.

[ SyCon 4 step ] Setting of slave and station number

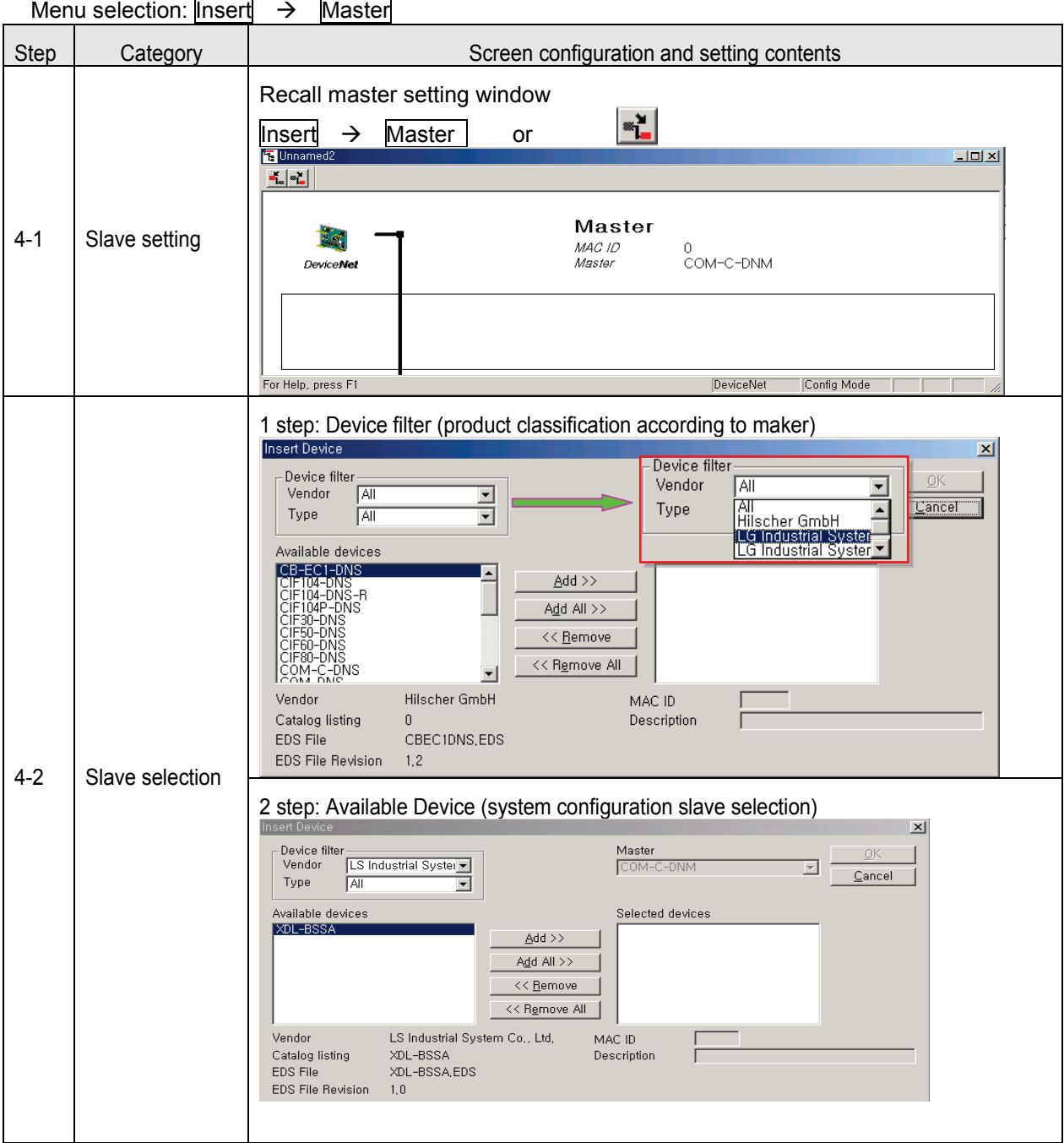

# **Chapter 6 DeviceNet Communication**

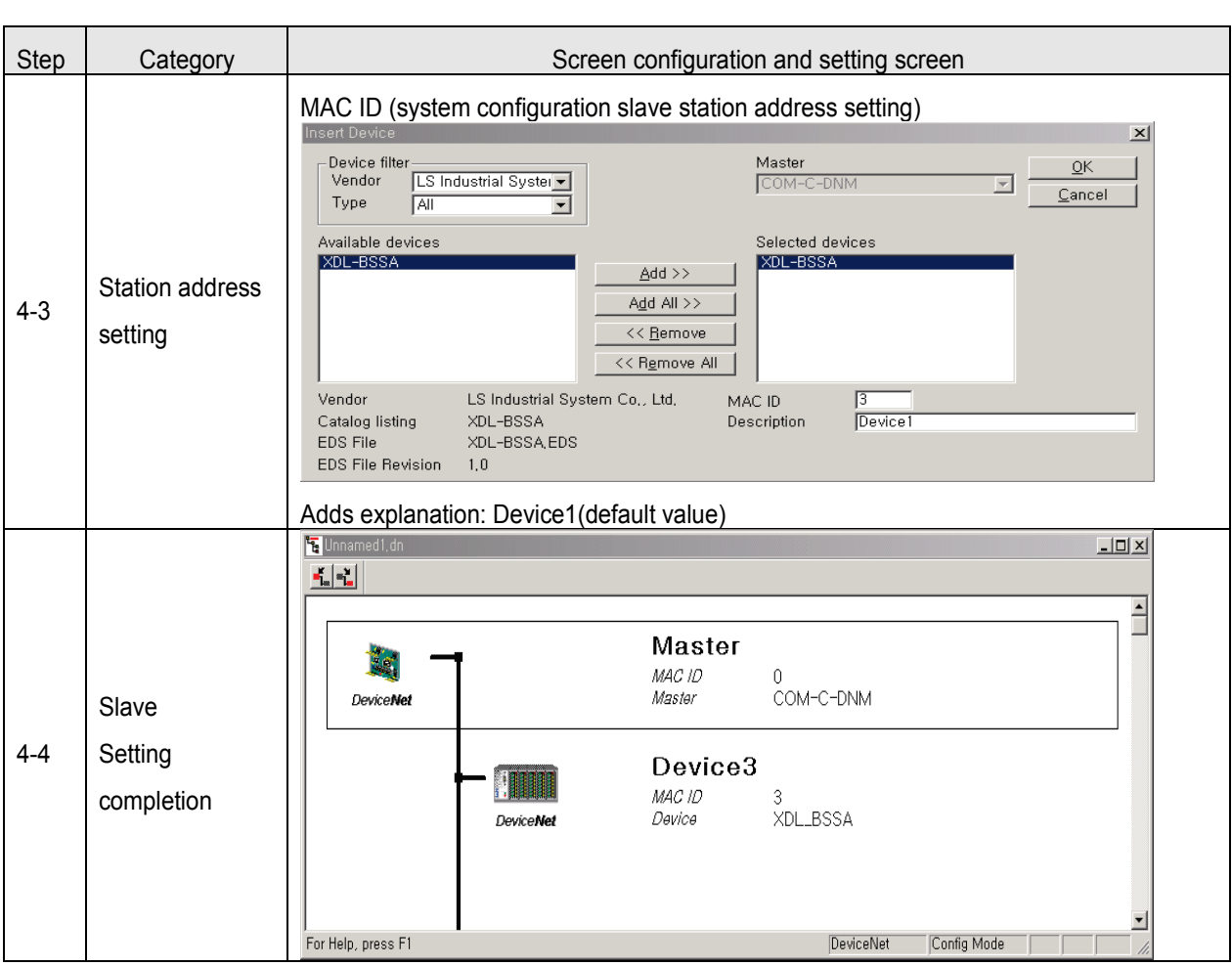

[ SyCon 5 step ] set the method for slave communication -slave: XPL-BSSA

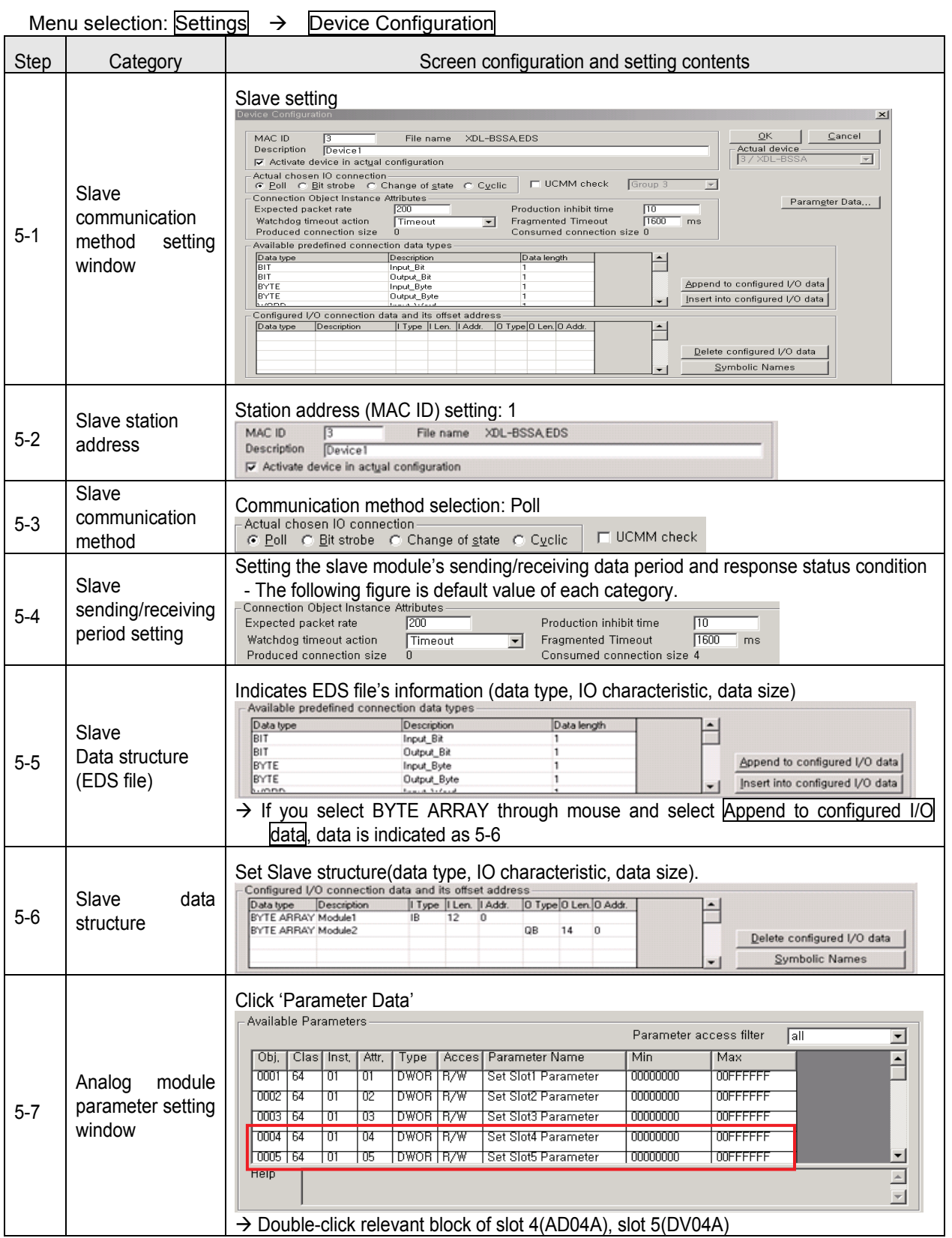

# **Chapter 6 DeviceNet Communication**

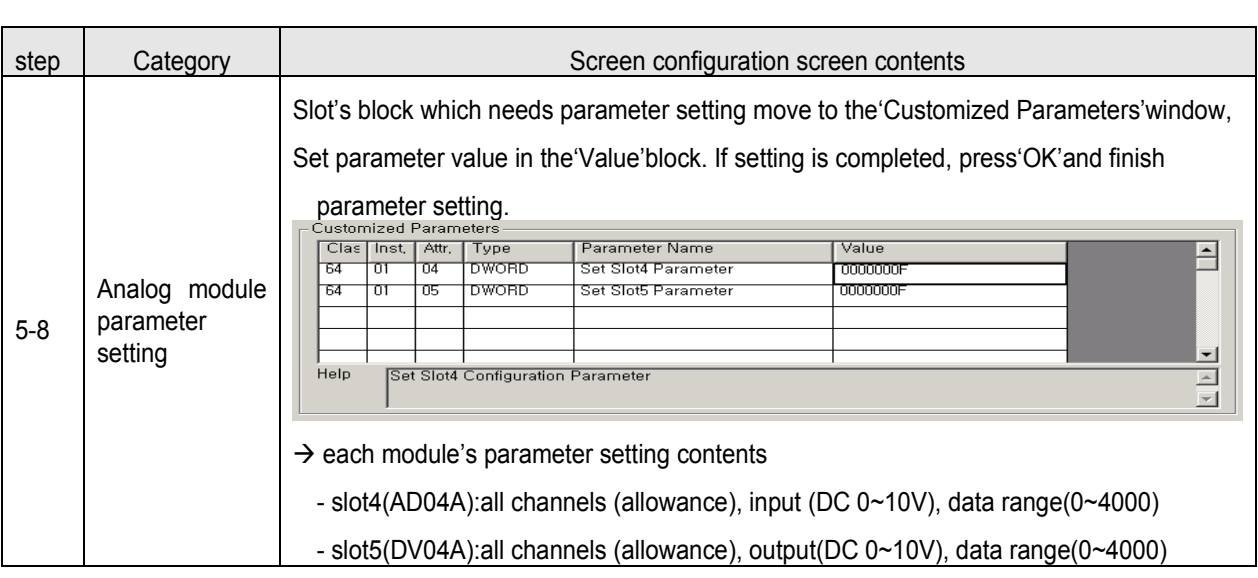

- [ SyCon 6 step] Serial port selection
	- : Use RS-232C cable (loader cable) used in CPU module.

So use the cable.

Menu selection: Settings > Device Assignment

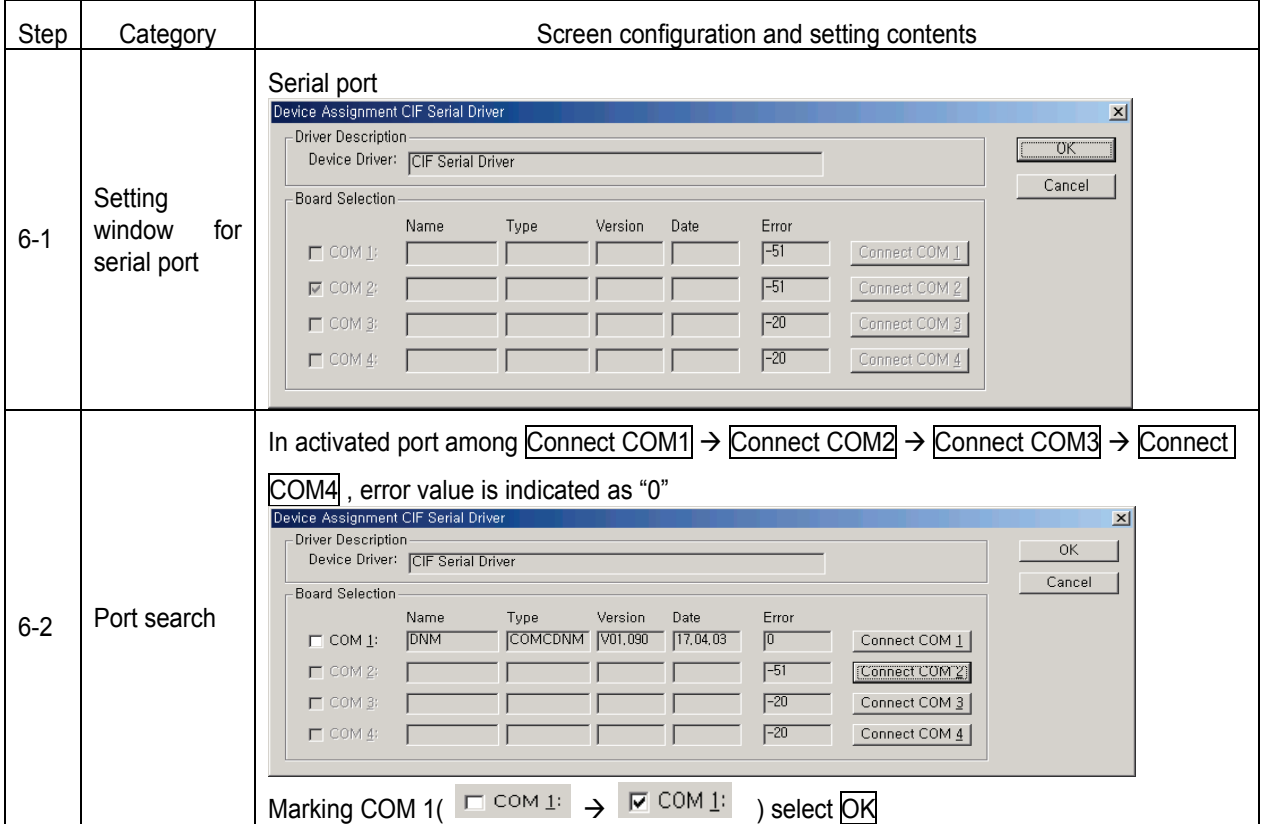
# **Chapter 6 DeviceNet Communication**

[ SyCon 7 step ] download Menu selection:  $\overline{\text{OnLine}} \rightarrow \overline{\text{Download}}$ 

[XG5000 1 step ] select type of CPU module

Menu selection:  $\overline{OPTION}$   $\rightarrow$   $\overline{PLC}$  TYPE setting

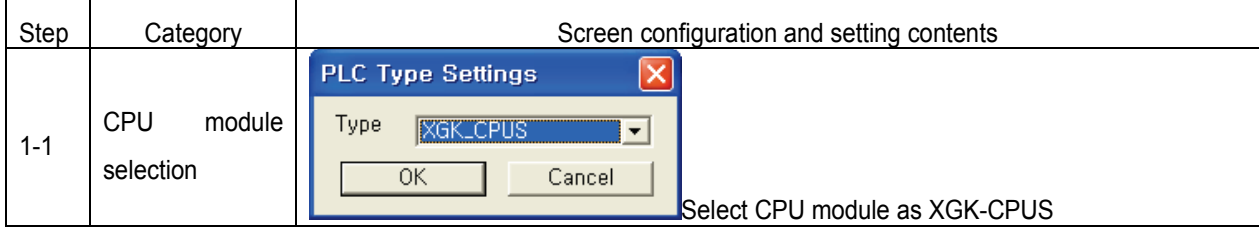

[ XG5000 2 step] Communication method setting

Menu selection:  $[Online] \rightarrow [Connection Setting]$ 

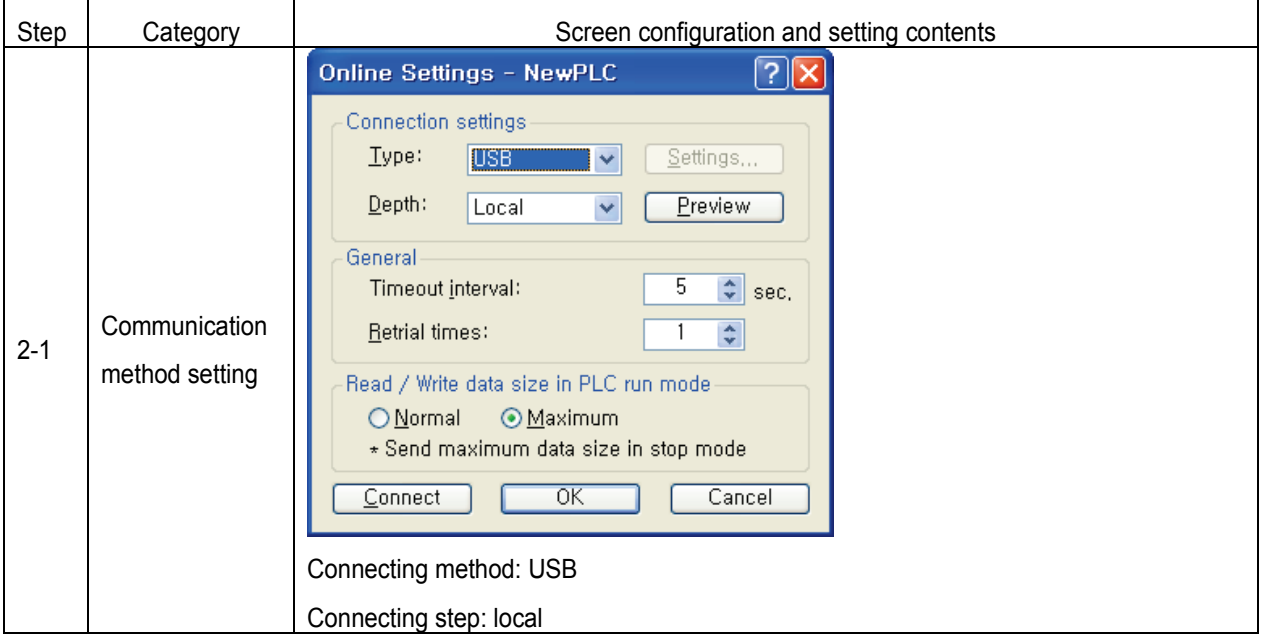

[ XG5000 3 step ] connection

Menu selection:  $\boxed{\text{Online}} \rightarrow \boxed{\text{Connection}}$ 

[ XG5000 4 step ] I/O information reading

Menu selection: [Online]-[Diagnosis]-[I/O Information]-[I/O Sync]

[ XG5000 5 step ] High-speed Link setting

Menu selection: parameter  $\rightarrow$  High-speed Link (HS Link)  $\rightarrow$  High-speed Link 1

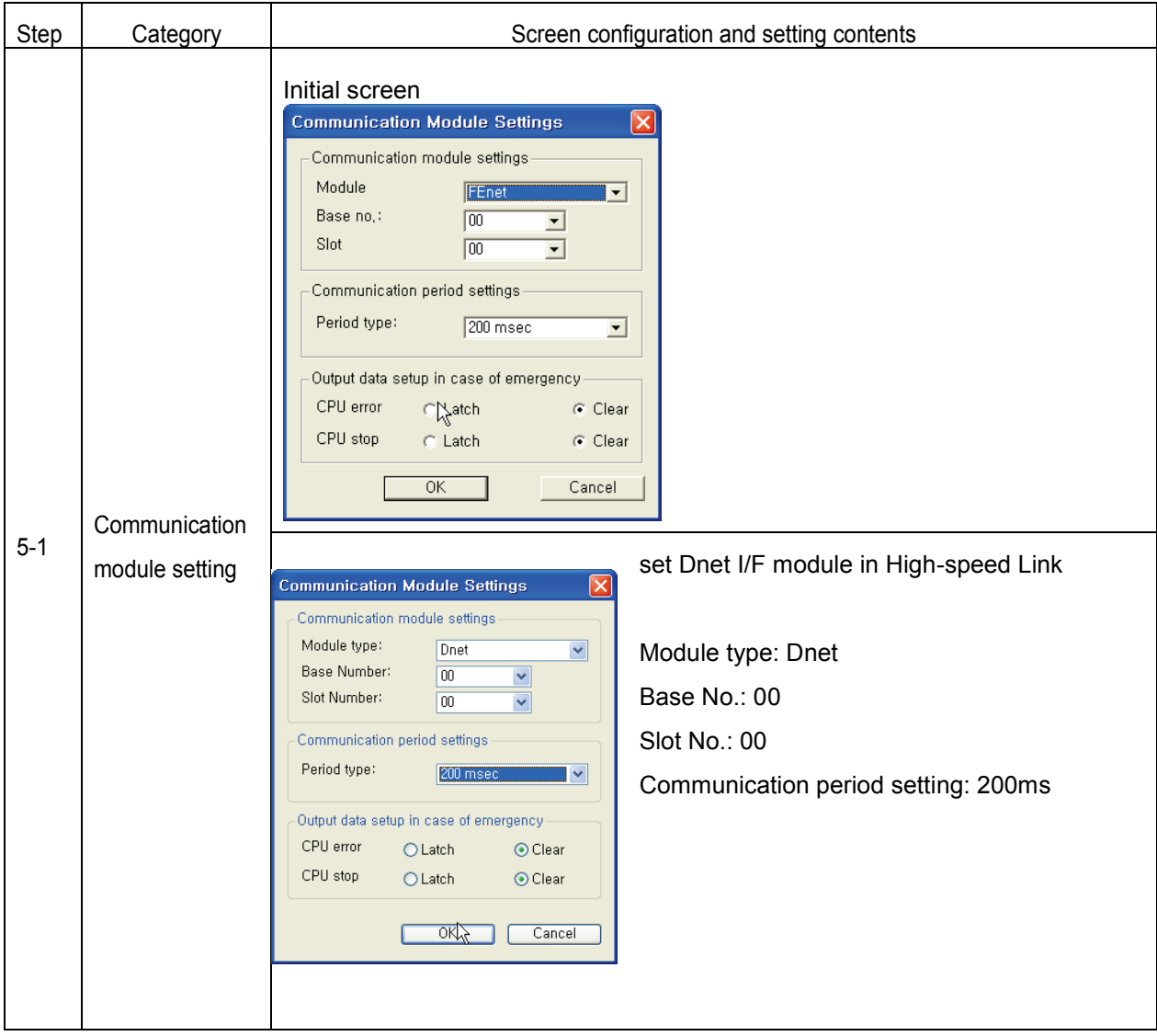

## [XG5000 6-1 Step ] SyCon upload

Menu selection: [Online]-[Communication module setting]-[SyCon upload (Dnet)]

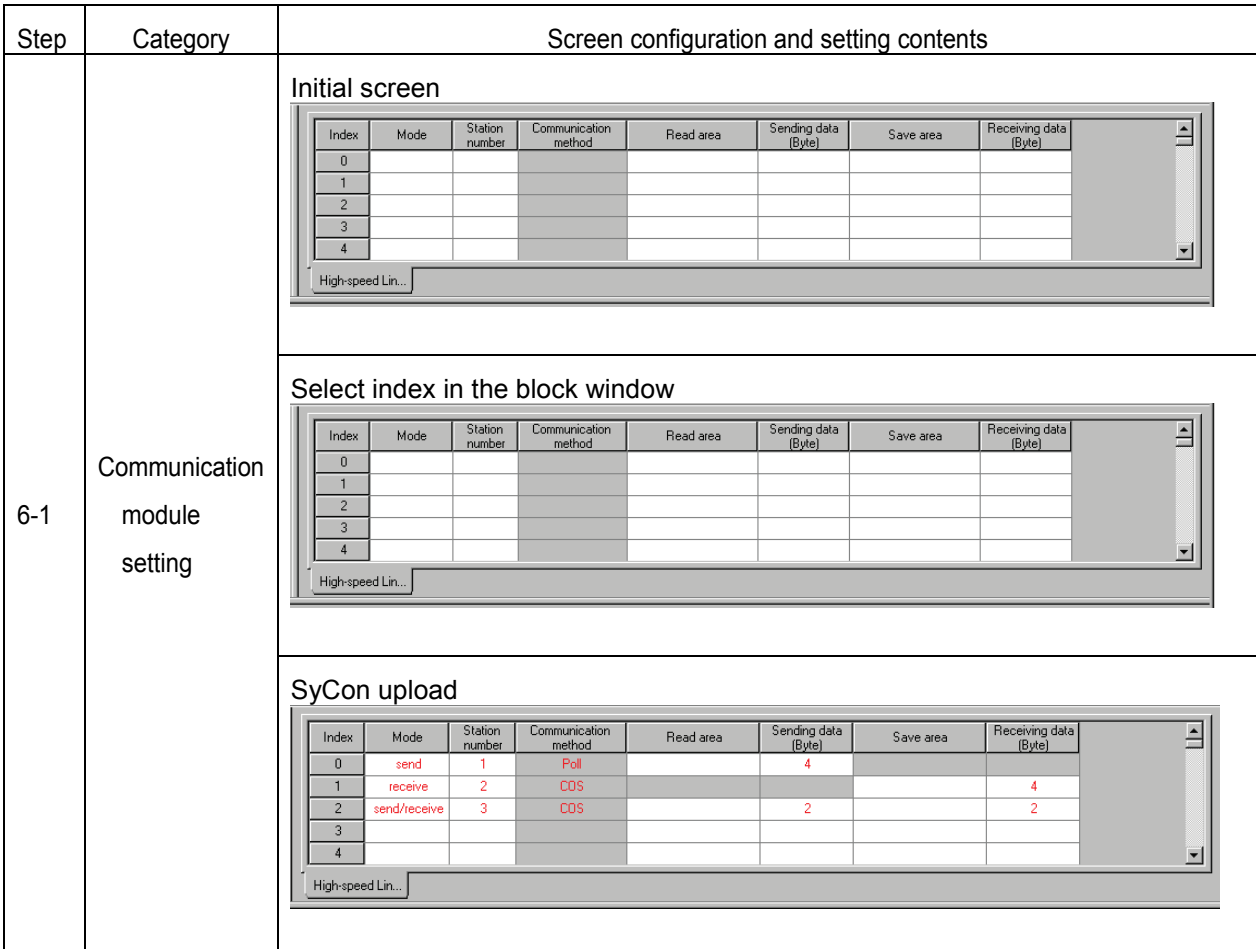

## [ XG5000 6-2 step ] Reading area/storage area setting

Menu selection: parameter  $\rightarrow$  High-speed Link (HS Link)  $\rightarrow$  High-speed Link 1  $\rightarrow$  Block

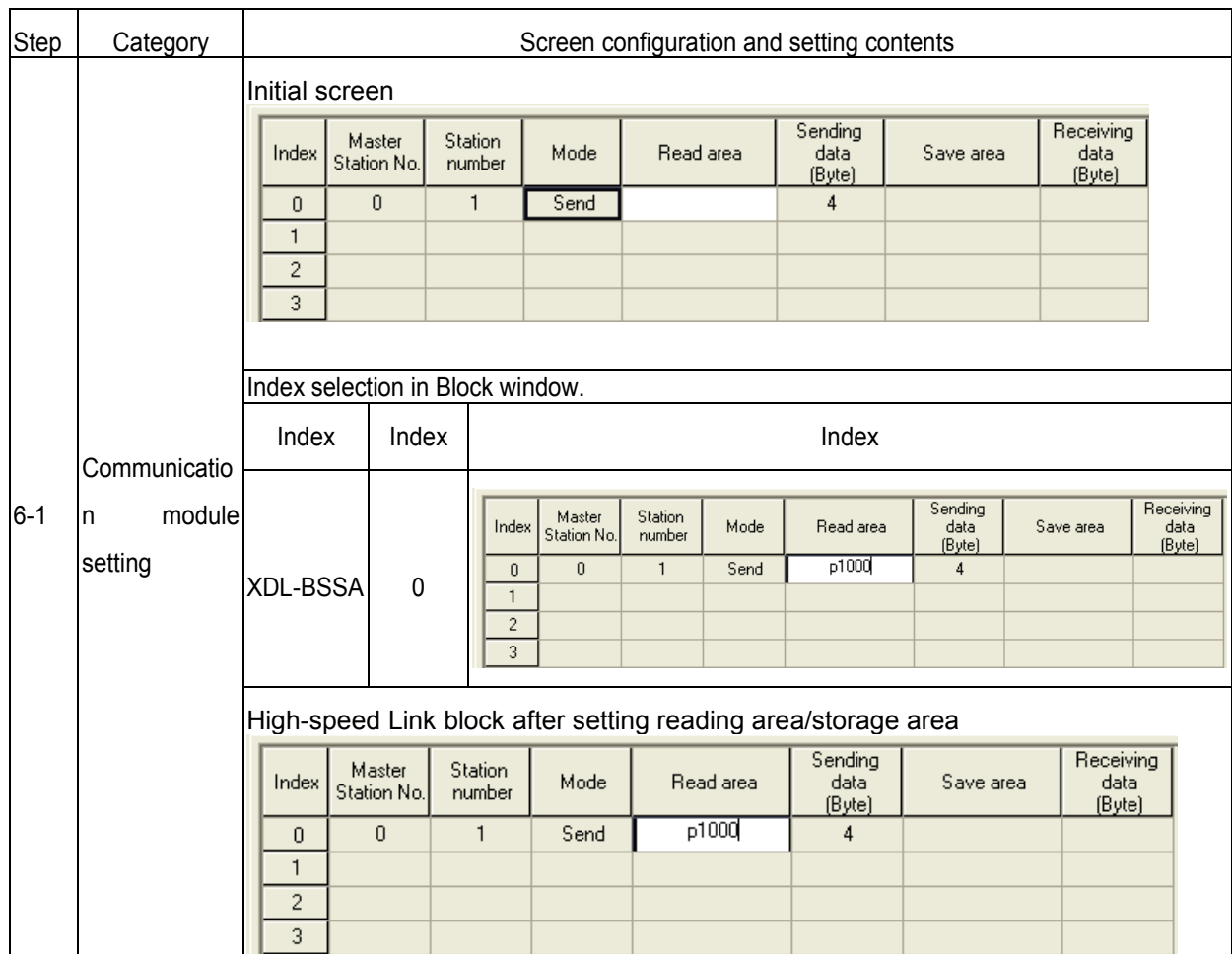

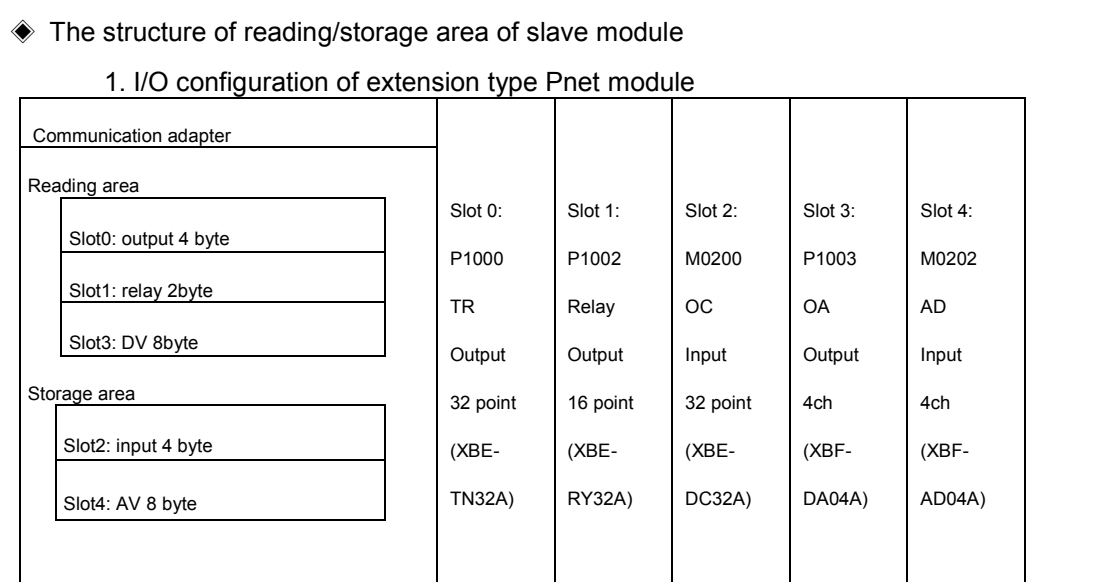

# 2. Reading/storage area of each module

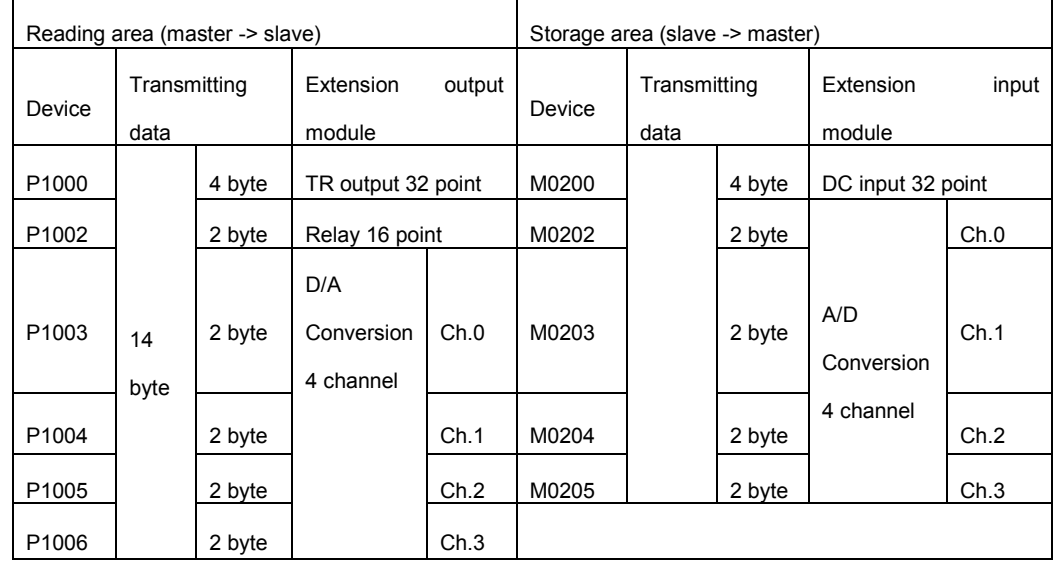

[ XG5000 7 Step ] High-speed Link parameter writing

Menu selection: [Online]-[Write]

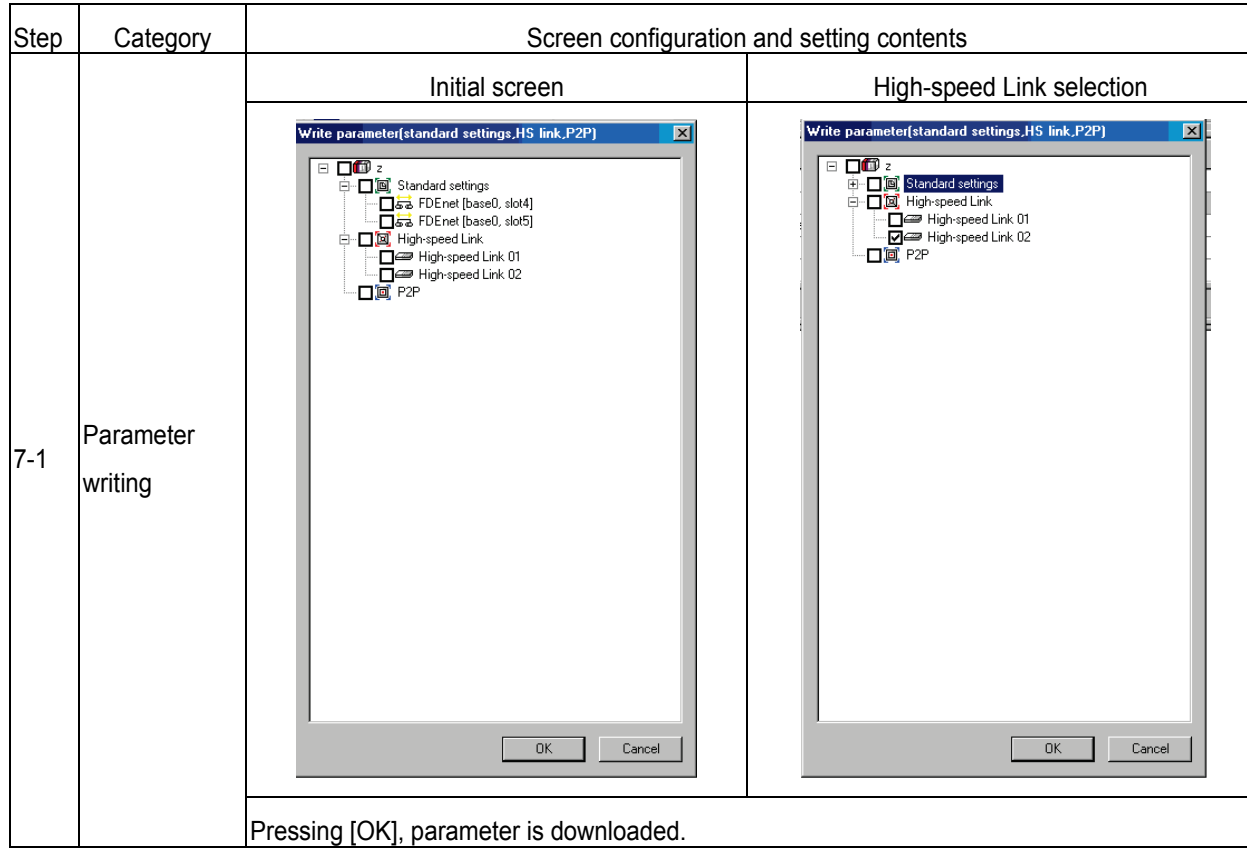

The data of parameter writing is stored in CPU module.

-So you should back up High-speed Link parameter when changing CPU module.

[XG5000 8 step] High-speed Link enable

Menu selection: [Online]-[Communication module setting]-[Enable link(HS Link, P2P)]

 $\rightarrow$  Communication between master module and slave module is allowed.

# **Chapter 7 Rnet Communication**

# **7.1 Overview**

The major characteristics of Rnet network are the cost saving of installation/maintenance, diversification of system configuration, easy maintenance, reparation and easy system modification. This network supports the electrical network (twisted pair cable) that is cost effective and easy to install for the diversification of configuration.

Rnet module can be used in common for GLOFA series and MASTER-K series and applied diversely according to the system application.

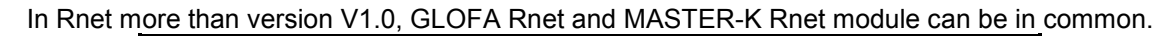

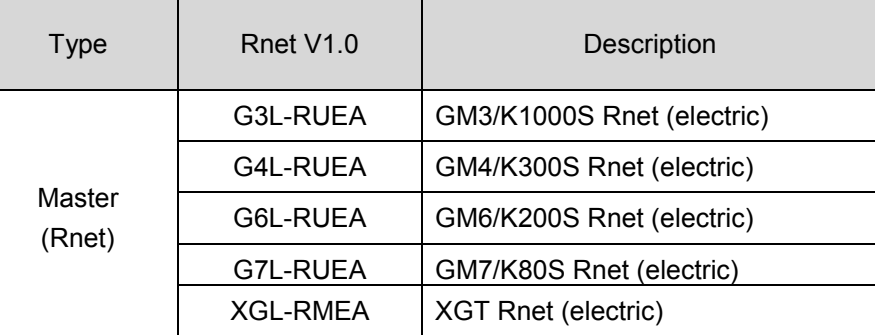

# **7.2 Communication Specification**

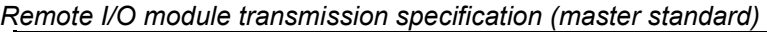

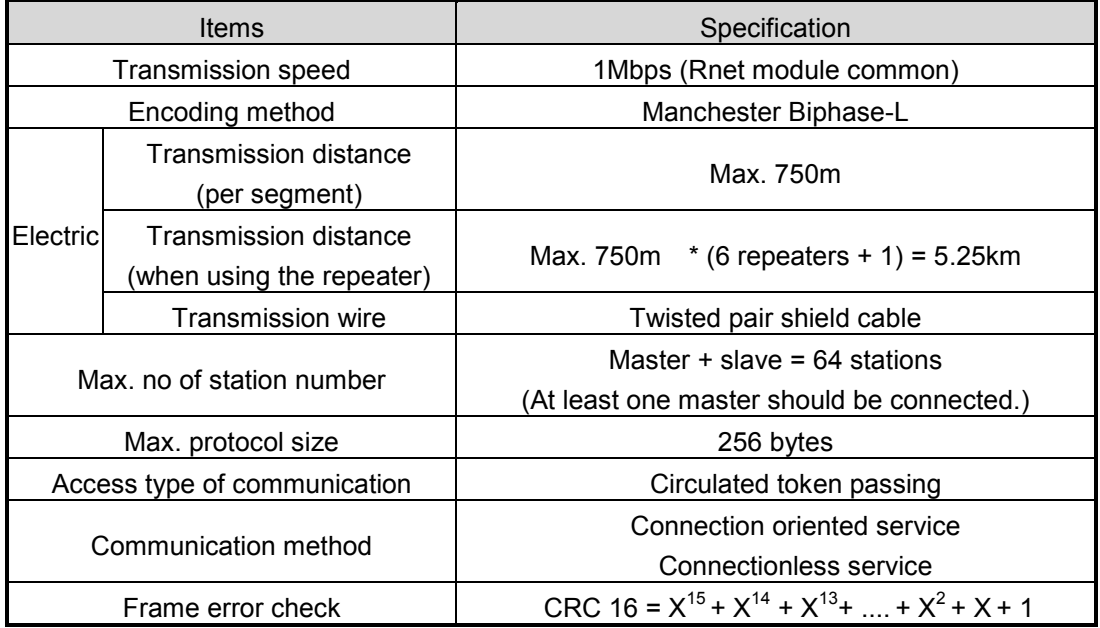

# **7.3 Communication Parameter Setting**

## **7.3.1 Overview**

The method to program in RNET communication module is supposed to enable to communicate with Smart I/O module through *High-speed Link* service as mentioned on 'Chapter 4 Communication Programming'.

## *High-speed Link*

The *High-speed Link* service through Rnet communication module is available to use all the existing function and carry out the communication by simple parameter setting. The parameter shall be set in GMWIN for GLOFA series and in KGLWIN for MASTER-K and in XGT for XG5000 and from RNET version V1.0, min. communication period can be set every scan.

(1) Setting available range of Rnet communication module

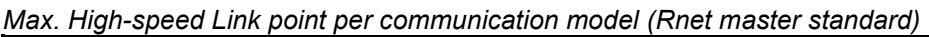

| Classification   |                 | Max. communi-<br>cation point | Max. sending<br>point | Max. block no. | Max. point per<br>block |
|------------------|-----------------|-------------------------------|-----------------------|----------------|-------------------------|
|                  | G3L-RUEA        | 3,780 words                   | 1,920 words           | $(0-63)$<br>64 | 60 words                |
| <b>RNET</b>      | G4L-RUEA        | 3,780 words                   | 1,920 words           | $(0-63)$<br>64 | 60 words                |
| Communi          | G6L-RUEA        | 3,780 words                   | 1,920 words           | $(0-63)$<br>64 | 60 words                |
| cation<br>module | G7L-RUEA        | 3,780 words                   | 1,920 words           | $(0-63)$<br>64 | 60 words                |
|                  | <b>XGL-RMEA</b> | 3,780 words                   | 1,920 words           | (0-63)<br>64   | 60 words                |

*Communication setting when communicating with Smart I/O module*

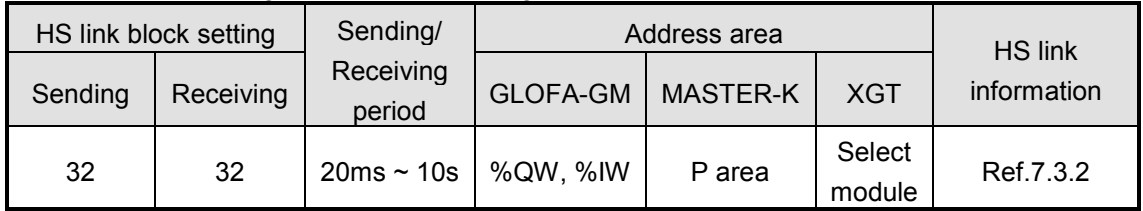

## **Remark**

- 1) In case of Smart I/O, if 32 points are installed for one module, max. link point is available to use up to 2,016 words for 63 stations.
- 2) For further information, please refer to 'Chapter 4. Communication Programming'.
- 3) XGT's address area is set by Smart I/O

# **7.3.2** *High-speed Link* **Communication Status Flag**

## **(1)** *High-speed Link* **information function**

It is available to confirm the reliability of data sent/received to/from other station (remote station) through *High-speed Link* and the user can utilize the above information by combining with *High-speed Link* sending/receiving data as keyword type when writing the program in case of emergency or maintenance.

| Classification                                     | Run-link    | Link-trouble<br>LINK<br><b>TROUBLE</b> | Sending/<br>receiving<br>status<br>TRX MODE         | Action mode<br>DEV MODE                                            | Error<br><b>DEV ERROR</b>                               | <b>High-speed Link</b><br>status<br>HS STATE              |
|----------------------------------------------------|-------------|----------------------------------------|-----------------------------------------------------|--------------------------------------------------------------------|---------------------------------------------------------|-----------------------------------------------------------|
| Information                                        | Overall     | Overall                                | Individual                                          | Individual                                                         | Individual                                              | Individual                                                |
| type                                               | information | information                            | information                                         | information                                                        | information                                             | information                                               |
| Keyword<br>name<br>$(D=HS$ link<br>no.<br>1,2,3,4) | HS⊡RLINK I  | HS□LTRBL                               | HSOTRX[n]<br>(n=individual<br>parameter<br>no.0~63) | $_H$ S $\Box$ MOD[n]<br>(n=individual<br>parameter no.<br>$0 - 63$ | HS□ERR[n]<br>(n=individual<br>parameter no.<br>$0 - 63$ | HSOSTATE[n]<br>(n=individual<br>parameter no.<br>$0 - 63$ |
| Data type                                          | <b>BIT</b>  | <b>BIT</b>                             | <b>BIT-ARRAY</b>                                    | <b>BIT-ARRAY</b>                                                   | <b>BIT-ARRAY</b>                                        | <b>BIT-ARRAY</b>                                          |
| Monitoring                                         | Available   | Available                              | Available                                           | Available                                                          | Available                                               | Available                                                 |
| Program                                            | Available   | Available                              | Available                                           | Available                                                          | Available                                               | Available                                                 |

 *High-speed Link Information* 

# **7.3.3 GMWIN** *High-speed Link* **Setting**

## **(1) GMWIN project and Link parameter**

If you select the *High-speed Link* parameter from GMWIN project basic screen, the *Highspeed Link* parameter basic screen will appear and you can select the corresponding item.

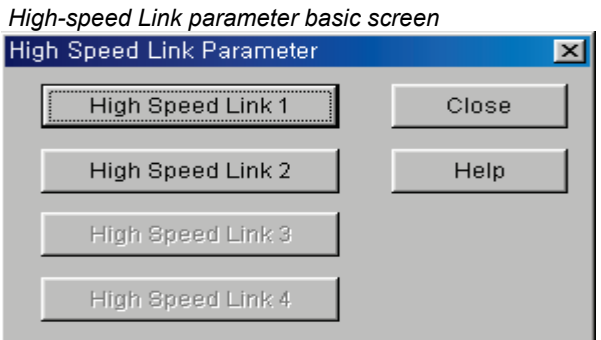

If selecting 'parameter'-'*High-speed Link* parameter' from project screen, the above menu will appear.

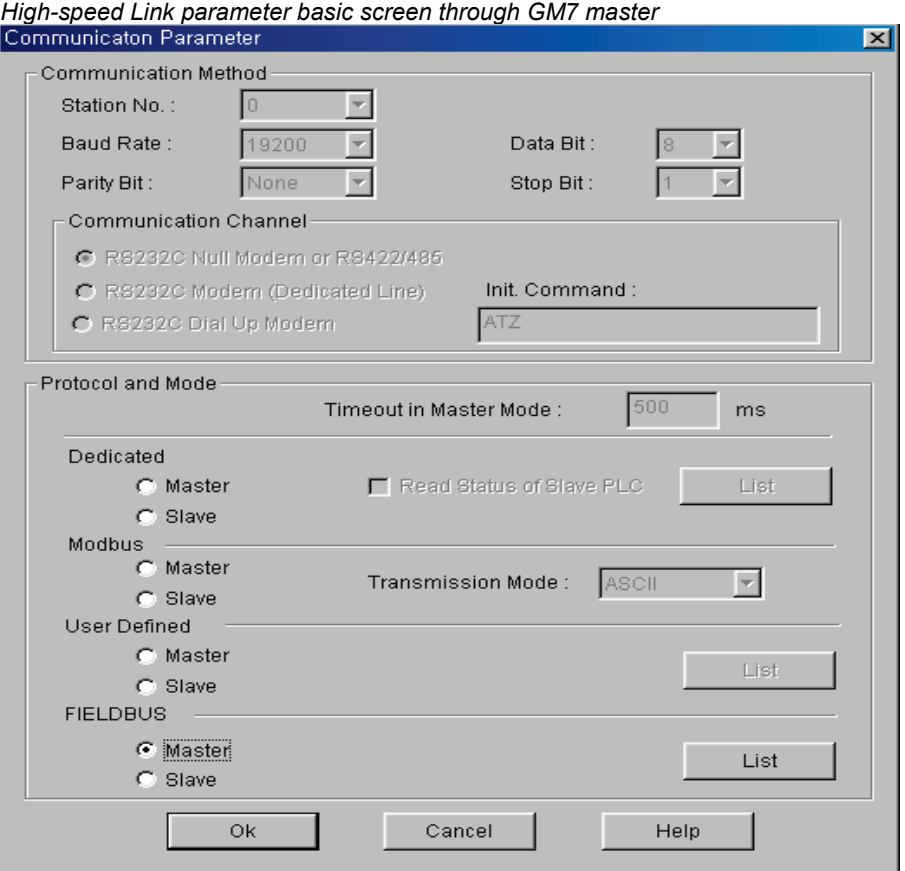

In case of GM7 RNET, select [Link Parameters]-[*High Speed Link* Parameter] from project screen.

#### **(2) Maximum number to install**

The *High-speed Link* items 1~4 means max. installation number of communication module according to PLC CPU type. It is available to install max. 4 communication module for GLOFA GM1/GM2/GM3, CPU/GM4-CPUB, max. 2 for GLOFA GM4-CPUA/GM6, max. 1 for GM7 and max.12 for XGT.

In case of XGT, you can install module as many as max. installation number anywhere, basic base or extension base.

| Classification | Available communication module | Max. installation number<br>(note 1) |
|----------------|--------------------------------|--------------------------------------|
| GLOFA-GM3      | G3L-RUEA                       | 4 EA                                 |
| GLOFA-GM4-CPUA | G4L-RUEA                       | 2 EA                                 |
| GLOFA-GM4-CPUB | G4L-RUEA                       | 4 EA                                 |
| GLOFA-GM4-CPUC | G4L-RUEA                       | 8 EA                                 |
| GLOFA-GM6      | G6L-RUEA                       | 2 EA                                 |
| GLOFA-GM7      | <b>G7L-RUEA</b>                | 1 EA                                 |
| XGT            | <b>XGL-RMEA</b>                | 12 EA                                |

*Communication module installation relation per CPU model*

#### (**3) Link parameter setting**

If you select the corresponding parameter from parameter setting basic screen, the *High-speed Link* parameter setting first screen will appear as shown in the following figure. When setting the parameter at first, the initial value will be indicated as the below shown figure.

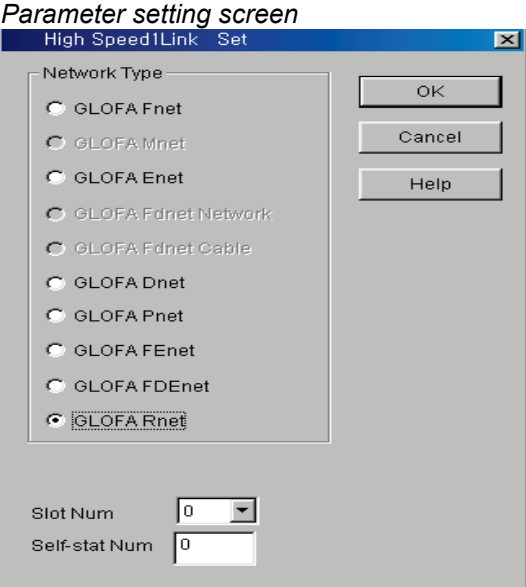

#### (a) Link setting

Link setting is the item to set the basic items of communication module to perform the *High-speed Link*.

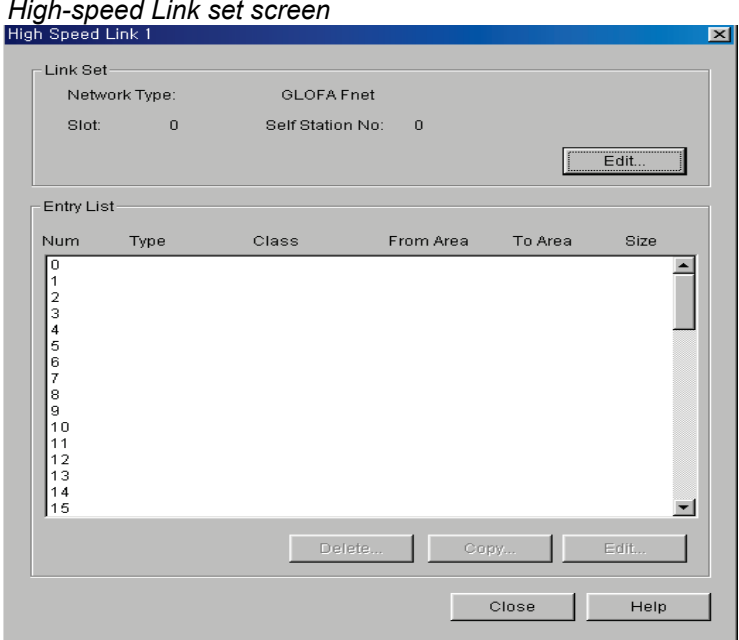

- **1) Network type:** It sets the installed communication module type and Rnet shall be set.
- **2) Slot no.:** It sets the position that the communication module to set is installed. (0  $\sim$  7 slot).
- **3) Self Station No.:** Enters the setting self station no. into the station address switch of communication module front side. The self station no. of Rnet shall be set as '0' to use.

#### (b) G7L-RUEA link setting

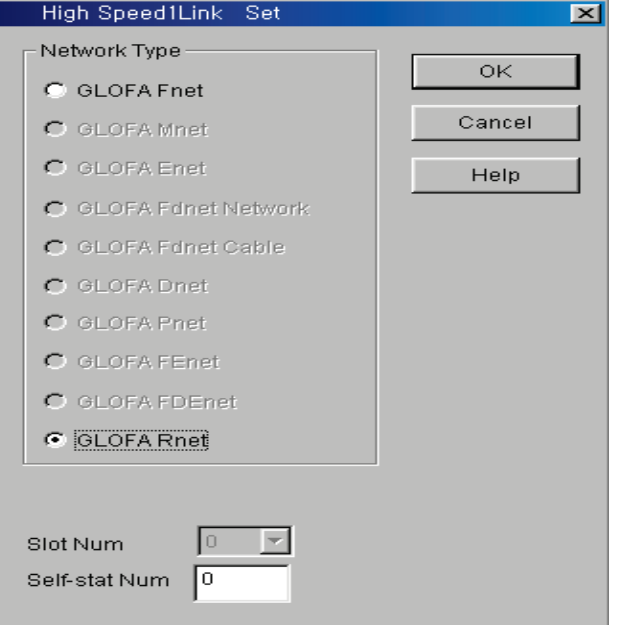

**1) Network type:** It sets GLOFA Rnet.

- **2) Slot no. :** Not-active
- **3) Self station no. :** The self station no. shall be set as '0' and used.

#### (3) Entry list setting

Entry list is the area to register the actual data sending/receiving information. For further information, please refer to 'Chapter 4. Communication Programming'.

## **Remark**

GRL-DT4A among Smart I/O modules has 'input' and 'output'. Thus, in case of using the Entry list, please be sure that two lists are required for one module. In this case, when sending/receiving, the station no. shall be set same but the block no. differently.

## **(4)** *High-speed Link* **operation**

After setting the *High-speed Link* parameter and executing 'make' from GMWIN compile menu, if you select 'parameter write' and start the *High-speed Link* service, the *High-speed Link* service by the parameter setting begins to run. The *High-speed Link* start order is as follows.

#### (a) Write Parameter

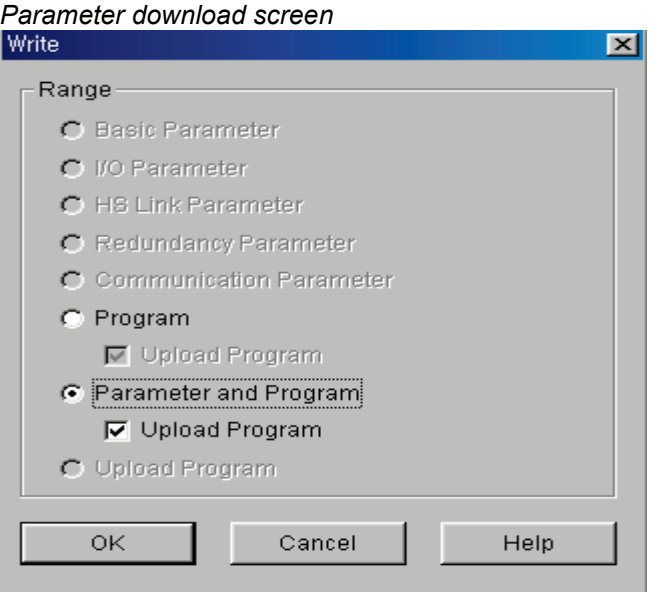

After saving the *High-speed Link* parameter written by the user in the GMWIN project file and connecting with PLC through 'online connect' from GMWIN basic menu, select 'Write' and download the *High-speed Link* parameter or 'parameter and program'.

(b) *High-speed Link* start

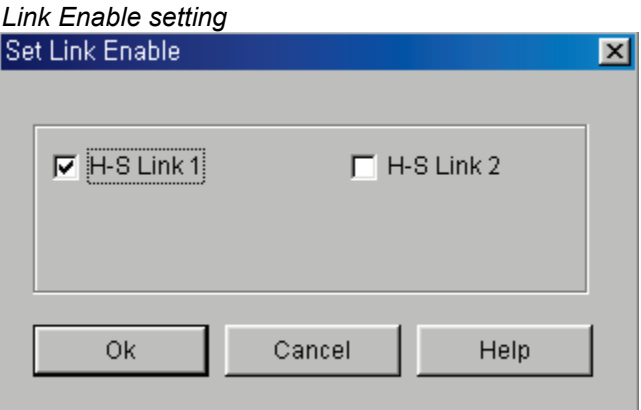

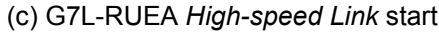

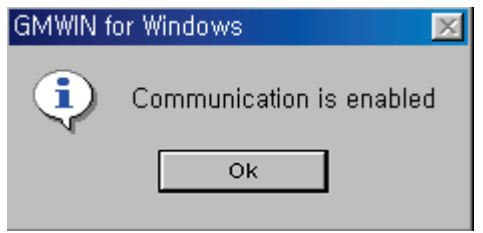

After parameter write, *High-speed Link* is executed after setting the 'Link enable'. Link enable setting is available only in the stop mode of PLC. And if the *High-speed Link* enable setting starts, it carries out the *High-speed Link* regardless of PLC action mode and 'parameter' and 'Link enable information' shall be battery backup in the PLC CPU and preserved if the power is cut off.

### **(5)** *High-speed Link* **information monitor**

It is available to monitor the current *High-speed Link* status by using 'monitor' function after the GMWIN online connection. There are two kinds of methods to monitor : by selecting 'variable monitor' from monitor menu and by High-speed parameter monitor.

### (a) Variable monitor

'Variable monitor' is the function to monitor the necessary items by using the GMWIN flag monitor function and the order to monitor is as follows.

- 1) Select **Variable monitor** from online monitor items.
- 2) Select ⊙**flag** from 'register variable ' screen as shown on the figure.
- 3) Select the *High-speed Link* information flag you want to monitor directly one by one from **Variable, Flag list** screen and register. (As \_HSxSTATE[n], \_HSxERR[n], \_HSxMOD[n],\_HSxTRX[n] is ARRAY flag, the user enters the registration no. of parameter that he wants to monitor directly).

## **Remark**

'X' shows the *High-speed Link* no. and it has the range1~4 for GM1/GM2/GM3/GM4- CPUB PLC, 1~2 for GM4-CPUA,GM6 PLC and only 1 is effective for GM7. [n] is the individual parameter no.(0~63).

4) If you register the variable from the menu and select 'Close', the corresponding monitor screen will appear and the monitoring begins.

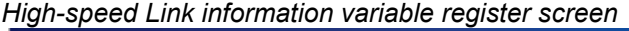

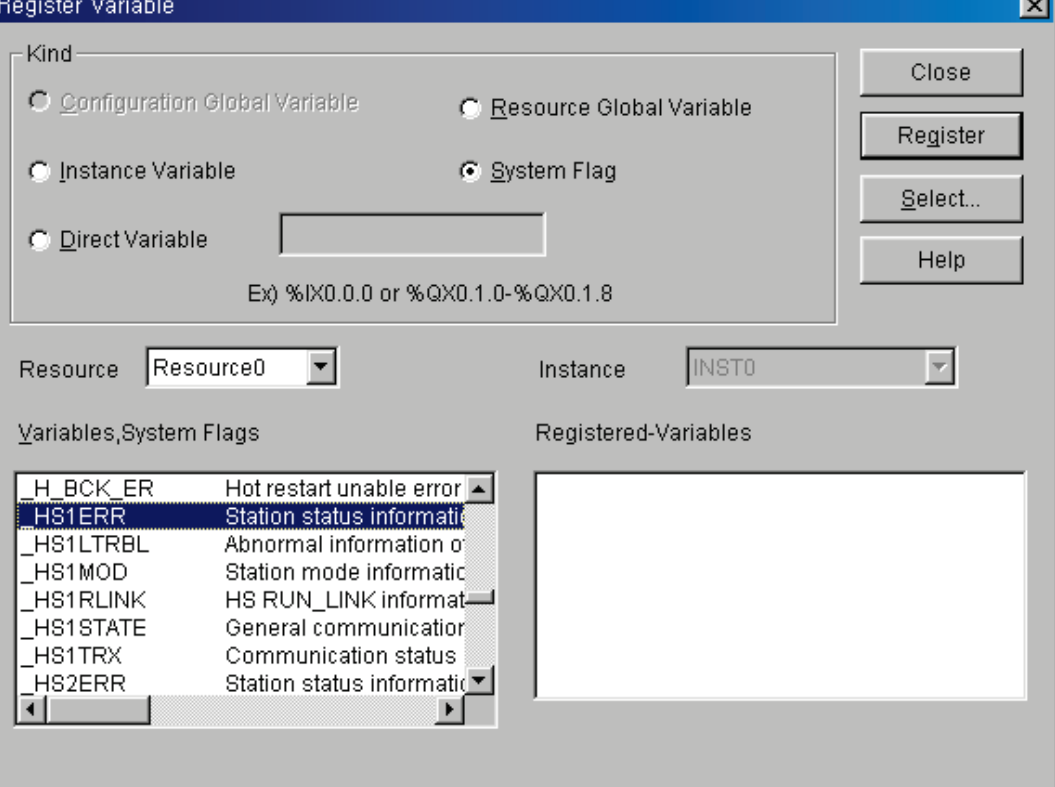

*High-speed Link information monitor screen (variable registration)*

| 建』User Selection Variable Monitor |                  |  |
|-----------------------------------|------------------|--|
| System Flaq                       | HS1ERR[0]        |  |
| System Flaq                       | <b>HS1LTRBL</b>  |  |
| System Flaq                       | HS1MOD[0]        |  |
| System Flaq                       | <b>HS1RLINK</b>  |  |
| System Flag                       | HS1STATE[0]      |  |
| System Flaq                       | <b>HS1TRX[0]</b> |  |
|                                   |                  |  |
|                                   |                  |  |
|                                   |                  |  |

 5) The detailed contents for the corresponding flag is described in 'Communication module flag application' and it is available to carry out the RNET network status diagnosis by the corresponding flag monitor properly.

(b) High-speed parameter monitor

This is the function to monitor the *High-speed Link* communication status from the menu as below. Select 'LINK Parameters' item from monitor menu of GMWIN online connection.

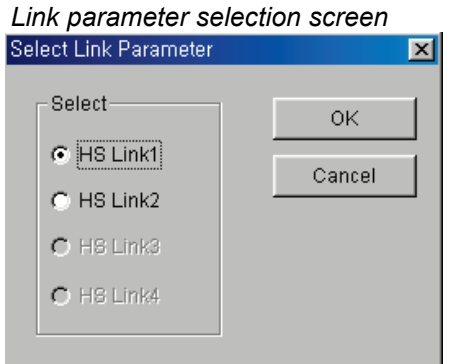

Link parameter monitor shows the general information for RUN-LINK, LINK-TROUBLE on the top screen as below and the individual information such as mode (action mode), communication (sending/receiving status), and an error on the setting parameter items.

*High-speed Link parameter monitor screen (Example)*

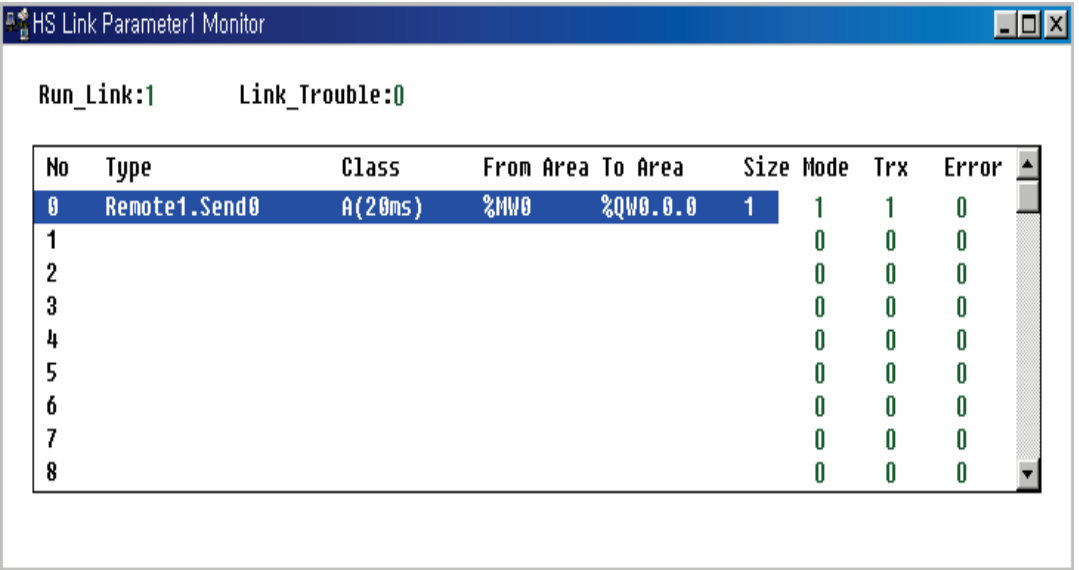

For the meaning of the value monitored on the above figure, please refer to 'Chapter 4. Communication Programming'.

## **Remark**

1. RUN-LINK monitoring

In case that GRL-TR4A among Smart I/O is set in the parameter, RUN-LINK shall be indicated as '0'.

# **7.3.4 KGLWIN Link Setting**

## **(1) KGLWIN project and Link parameter**

*High-speed Link* parameter selects link parameter from KGLWIN project screen and sets the corresponding item. The setting order and the function per item are as follows.

(a) KGLWIN project setting

The following shows parameter basic screen appeared when selecting 'parameter' window.

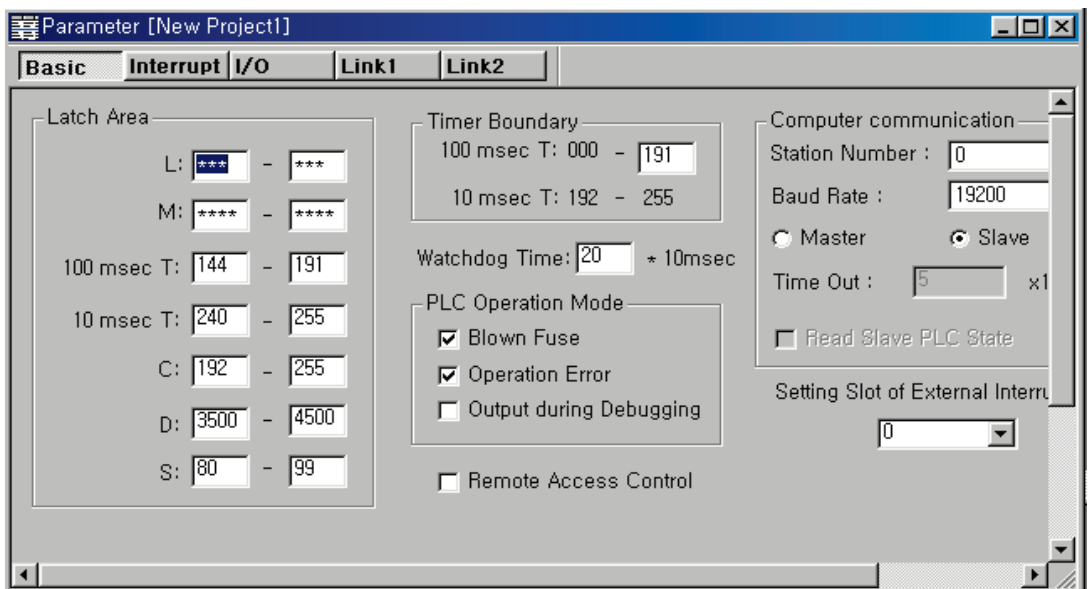

*KGLWIN parameter basic screen (in case of K200S)*

#### (b) Link parameter basic setting

If you select 'Link 1' from KGLWIN parameter basic screen, the *High-speed Link* 1 parameter basic screen as shown below will appear.

|                                                    |                    |                                                                           |                           |                                        | $\Box$ ol $\times$ l |
|----------------------------------------------------|--------------------|---------------------------------------------------------------------------|---------------------------|----------------------------------------|----------------------|
| <b>Basic</b>                                       | Interrupt   I/O    | Link1<br>Link <sub>2</sub>                                                |                           |                                        |                      |
| $Link:$ $Anable -$                                 | Self Station No: 0 | Base: $\boxed{0}$<br>$\overline{\phantom{a}}$<br>$\overline{\phantom{0}}$ | Slot: $\boxed{0}$<br>ाज़) | Type: Fnet<br>$\overline{\phantom{0}}$ |                      |
| No<br>Station<br>回                                 | Unit Type          | Tx Device                                                                 | <b>Rx Device</b>          | Block No<br>Size <sup>1</sup>          |                      |
| 234567891011213415161789<br>$\left  \cdot \right $ |                    |                                                                           |                           |                                        |                      |

*Link parameter basic screen*

(c) K80S project and Link parameter basic setting

This is parameter basic screen to be appeared when selecting K80S parameter window.

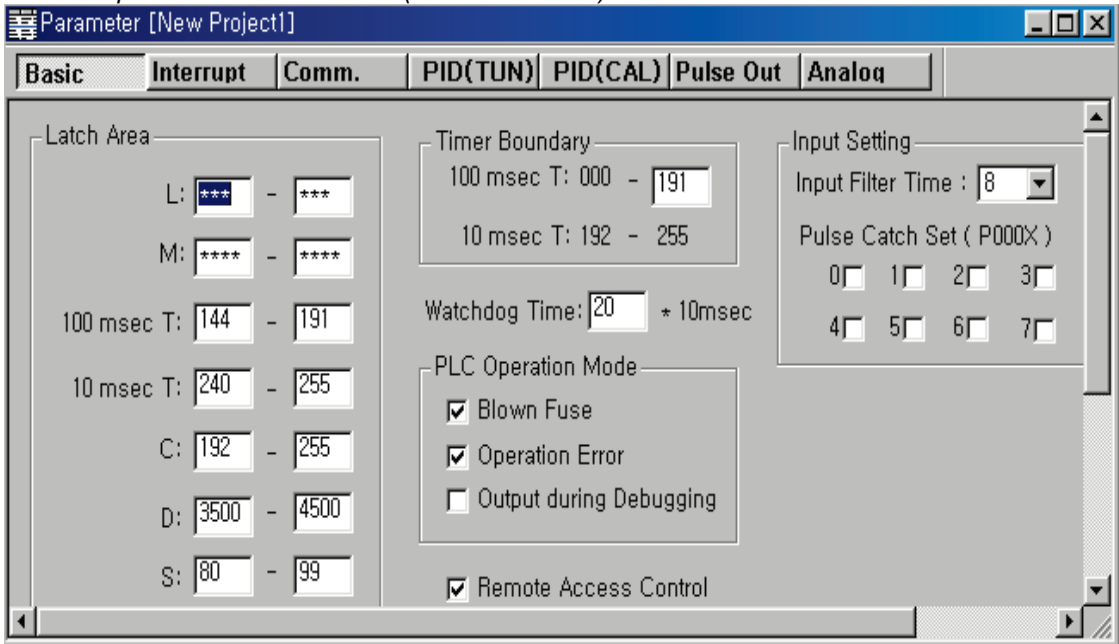

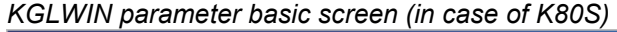

When selecting 'Communication' from KGLWIN parameter basic screen as shown on the above figure, the communication parameter setting screen will appear as below and if you select 'master' from the FIELDBUS menu on the right bottom side and press 'register list', the *High-speed Link* parameter basic screen will appear.

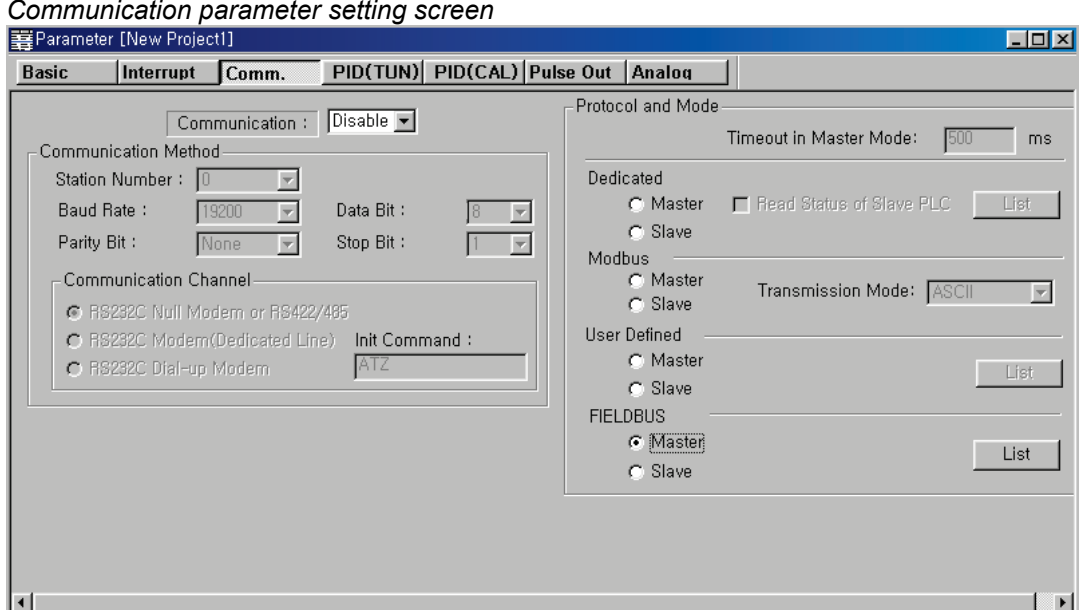

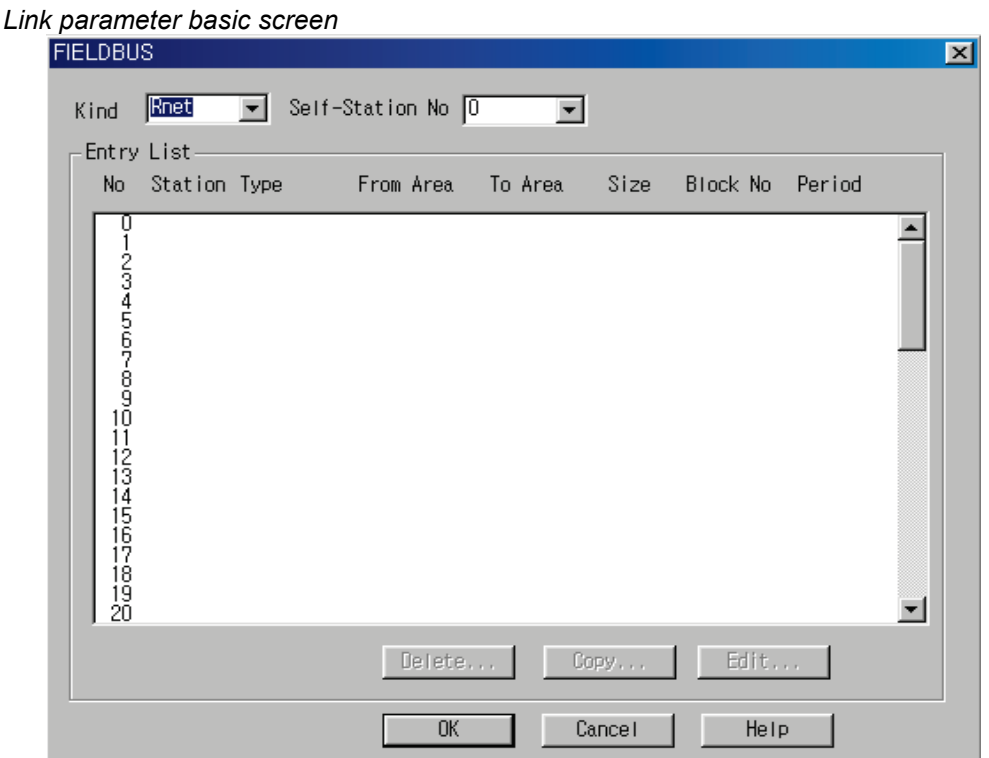

1) **Link1** : This is one of *High-speed Link* type and max.4 communication modules can be installed for K1000S CPU, max. 2 for K300S/K200S and max.1 for K80S. The *Highspeed Link* no. is not related to the installed slot no. and only one *High-speed Link* parameter is available to set for one communication module. The table below shows the installation available communication module per CPU model and max. installation amount.

| Classification            | Communication<br>module | Max. installation<br>amount | <b>Remarks</b>           |
|---------------------------|-------------------------|-----------------------------|--------------------------|
| K1000S                    | G3L-RUEA                | 4 EA                        |                          |
| K300S (below v2.2)        | G4L-RUEA                | 2 EA                        | Each communication       |
| K300S (more than $v2.2$ ) | G4L-RUEA                | 4 EA                        | module can be installed  |
| <b>K200S</b>              | G6L-RUEA                | 2 EA                        | by combining each other. |
| <b>K80S</b>               | G7L-RUEA                | 1 FA                        |                          |

 *Relation of communication module installation per CPU model*

- 2) **Link**: It sets whether or not to execute the link of communication module. (Enable, Prohibit)
- 3) **Self station no.** : Self station no. should be set as '0' and used.
- 4) **Slot**: This is the communication module installed slot no. and it is set by selecting one from '0'~'7'.
- 5) **Registration no.** : This is the serial no. to indicate the registered order of the individual parameter and it is set by '0'  $\sim$ '63'. It is available to register up to a total of 63 and not related to the sending/ receiving order. But it is available to register max. 32 for sending and 32 for receiving respectively.
- (d) Link parameter detail setting

If you double-click in the status that the *High-speed Link* registration no.1 is selected, the link parameter setting screen will appear as shown on the figure below.

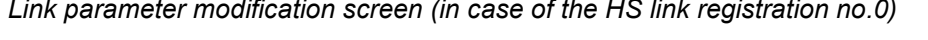

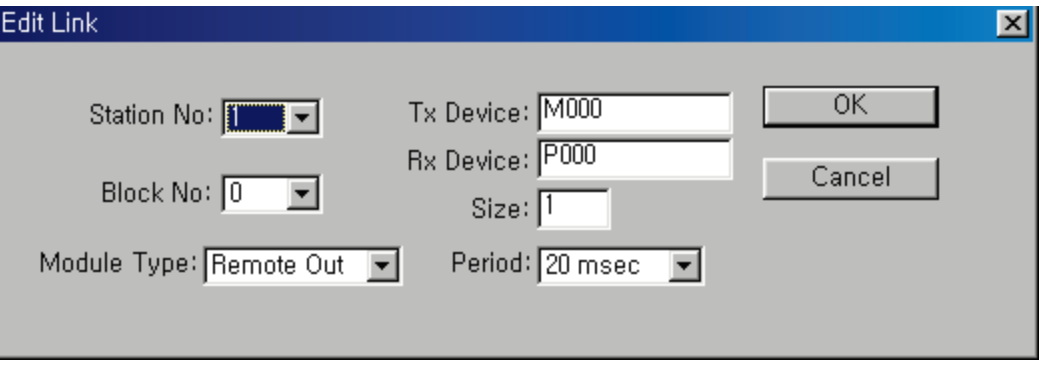

1) **Station no.** : When sending/receiving the data of the setting item, it is required to set other station no. The following table shows the method to set the station no.

 *Station no. setting method*

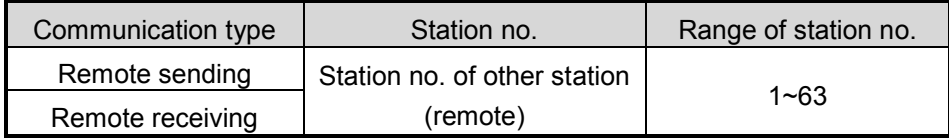

- 2) **Block No.** : This is the parameter to send/receive lots of data of various areas from one station and distinguish the data of various blocks each other. If setting 32 stations for Smart I/O output module, the input should be set as 31 stations and if setting 32 stations for input. The output should be set as 31 stations because this supports up to 64 stations including master station. In this case, if setting more than 2 same block no. for the same station no., the network will be down. Thus it is not available to set more than 2 blocks for the same station. The max. number of connection station is 64 stations including the master station but if the sending/receiving is set for the one station at the same time, it is not available to set max. station setting.
	- 3) **Module type**: It is set by remote sending and remote receiving.
		- a) Remote sending: when sending the data of self station to remote station.
		- b) Remote receiving: when receiving the data of remote station to self station.

4) **Sending (Tx) / Receiving (Rx) device**: This means the area of sending/receiving. In case of remote sending that means the sending to remote station, set the sending area of self station for the sending device and the receiving area (P area) of remote station for the receiving device. As the remote receiving means the receiving from remote station, set the sending area (P area) of remote station for the sending device and the receiving area of self station for the receiving device.

| Communication type | <b>Device</b> | Setting available area | <b>Remarks</b>                                        |  |  |
|--------------------|---------------|------------------------|-------------------------------------------------------|--|--|
|                    | Sending       |                        | P,M,L,K,F,D,T,C all area Sending area of self station |  |  |
| Remote sending     | Receiving     | P area                 | Receiving area of remote station                      |  |  |
|                    | Sending       | P area                 | Sending area of remote station                        |  |  |
| Remote receiving   | Receiving     | P,M,L,K,D,T,C area     | Receiving area of self station                        |  |  |

*Sending/Receiving device setting area per communication type*

- 5) **Size**: This means the size of sending/receiving data and the unit is 1 word (16 points). It is available to set max. 60words but for Rnet, it is set as 2 words at the present time because max. points of the current Smart I/O is 2words (32 points).
- 6) **Communication period**: *High-speed Link* is the service to carry out the sending/receiving by the parameter set by the user at the point where the PLC program ends. Thus, when PLC program scan time is short within several ms, communication module begins to transmit the data according to every program scan which results in increasing the communication amount and reducing the effectiveness of overall communication system. Thus, to prevent this, the user can set the sending/receiving period from min.20ms (RNET version V1.0 : from every scan) to max. 10sec. The sending/receiving period means the sending period if the corresponding block is set as 'sending' and the period to check the data receiving of the corresponding block if it is set as 'receiving'.
- (e) *High-speed Link* operation

After completing the *High-speed Link* parameter setting, if you click the 'verify' button from download menu and execute the parameter download, the *High-speed Link* service begins. In this case, the corresponding link of the link parameter basic screen should be at Enable status.

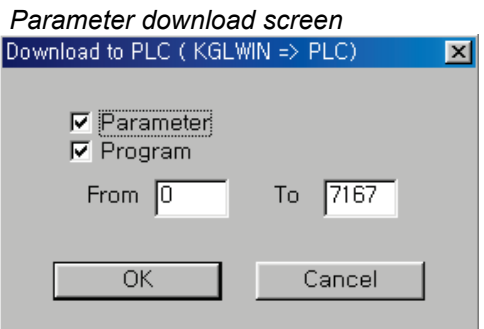

## **(2)** *High-speed Link* **information monitor**

After KGLWIN online connection, it is available to monitor *High-speed Link* information by using monitoring window and 'information read' window. There are two kinds of method to monitor : one is by selecting the flag to monitor from flag monitor menu of monitoring window to monitor the individual information and overall information and the other one is by selecting the *High-speed Link* parameter from online-information read menu to monitor overall information.

## (a) Flag monitor

Flag monitor is the function to monitor by selecting the necessary flag from KGLWIN [project]->[monitoring] using the flag monitor menu. First, if you select flag monitor button from monitoring window, the flag monitor screen as shown on the figure below will appear and if you press the registration button  $(\star)$ , the flag registration screen will appear. Select the *High-speed Link* information flag to monitor from the flag registration screen one by one and register it. If flag registration is completed, it begins to monitor in 'monitor' screen. If the monitoring does not work, please check the monitor start mode once again.

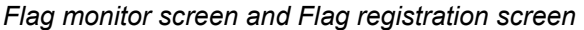

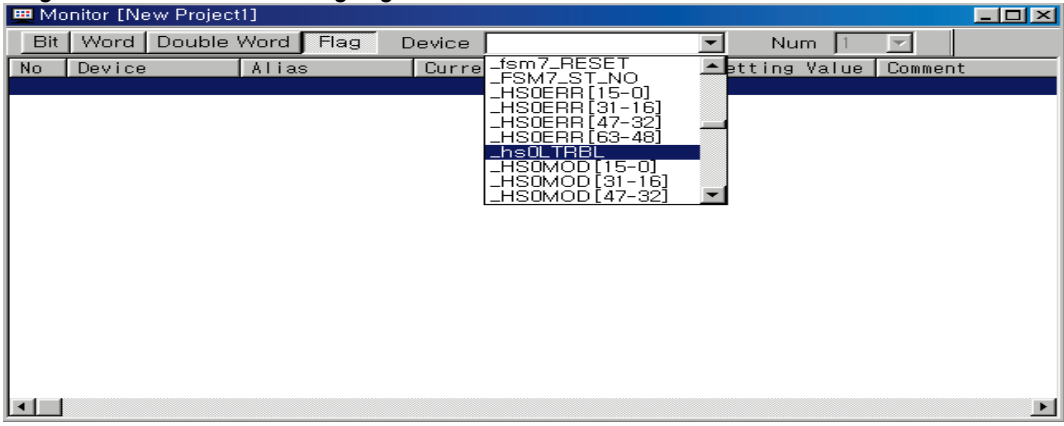

### *Flag monitor screen (the flag is registered.)*

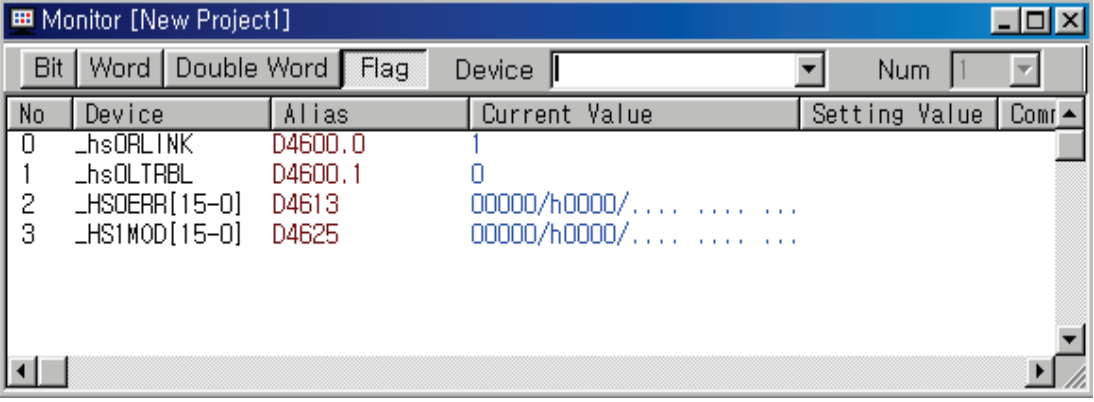

1) Reading information in *High-speed Link* parameter monitor

If you select the *High-speed Link* parameter from the menu 'online-information read', you can see the detailed information for the *High-speed Link* parameter as shown on the above figure.

### *High-speed Link parameter monitor*

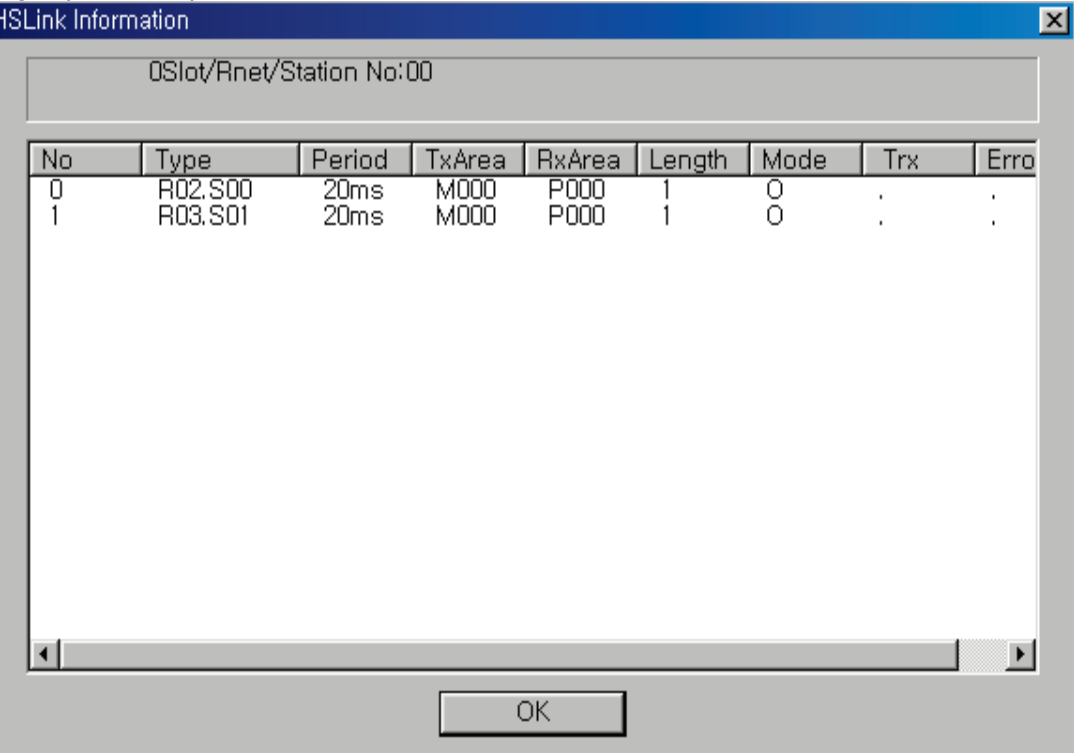

R02.R03 from the type item means Remote station (Smart I/0) 2 and 3 and SOO,S01 means the block no., and this is the parameter to transmit the data of self station (M000) to Remote (Smart I/O) station 2 (P000) through block no.'0'. R03 is also the parameter to transmit the data of self station (M000) to Remote (Smart I/O) station 3 (P000) through block no.1.

2) Link information monitor from information Read

If you select the menu 'Online'-'Information Read'-'Link Information', it is available to easily monitor the link status of the communication module installed per slot.

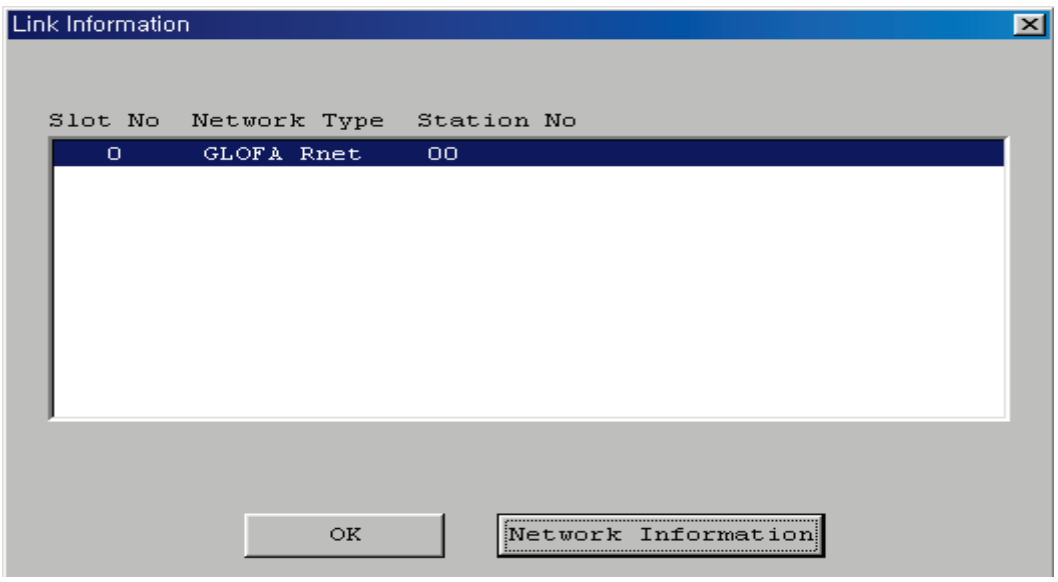

If you select the module to monitor and click the verify button, you can see the connection status of all RNET network connected to the corresponding module. **(except K80S)**

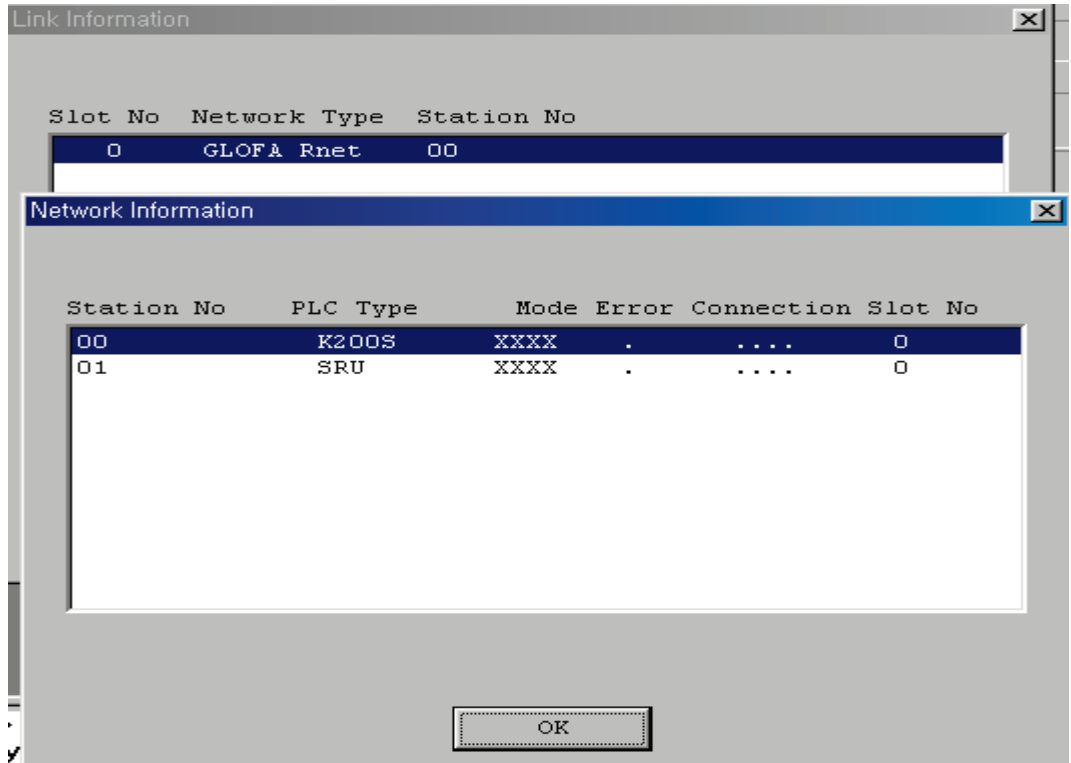

# (**3) Flag**

*L area list when using the data link module (in case that installed in Slot no.0)*

 *x : slot no., n : station no. of other station*

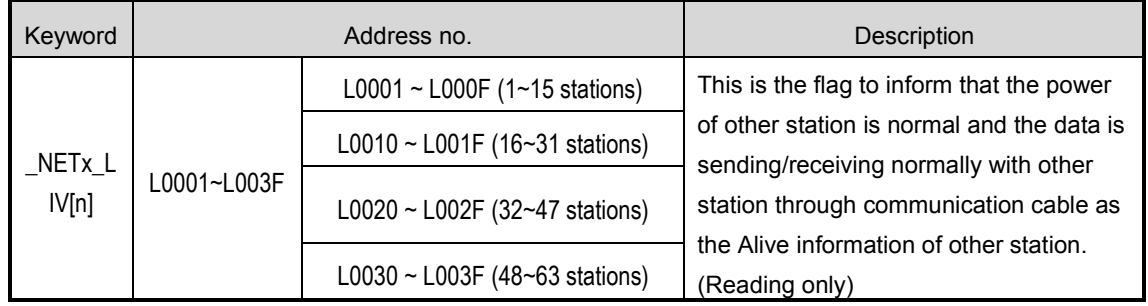

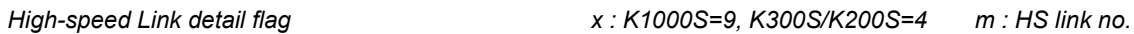

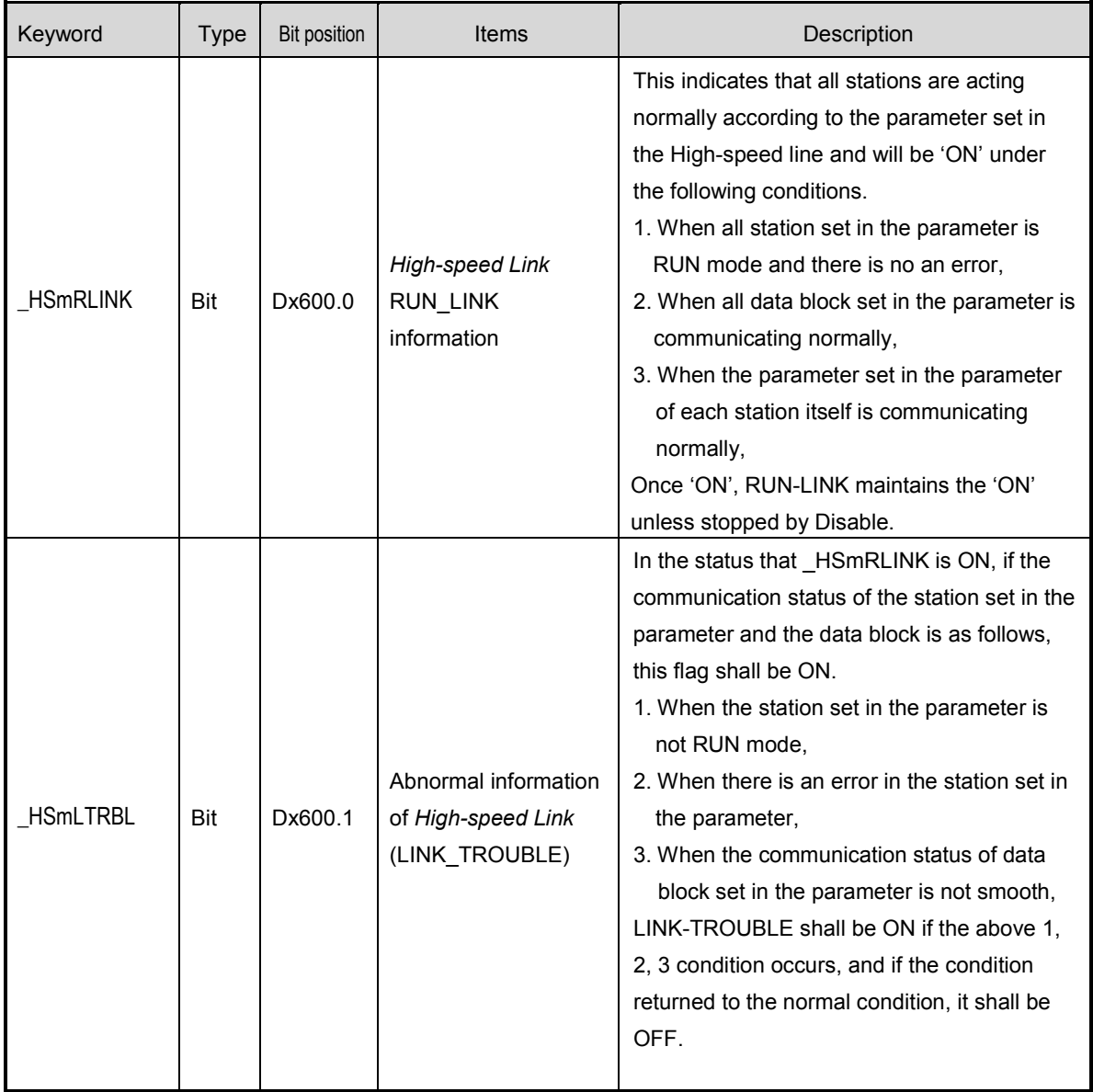

# **Chapter 7 Rnet Communication**

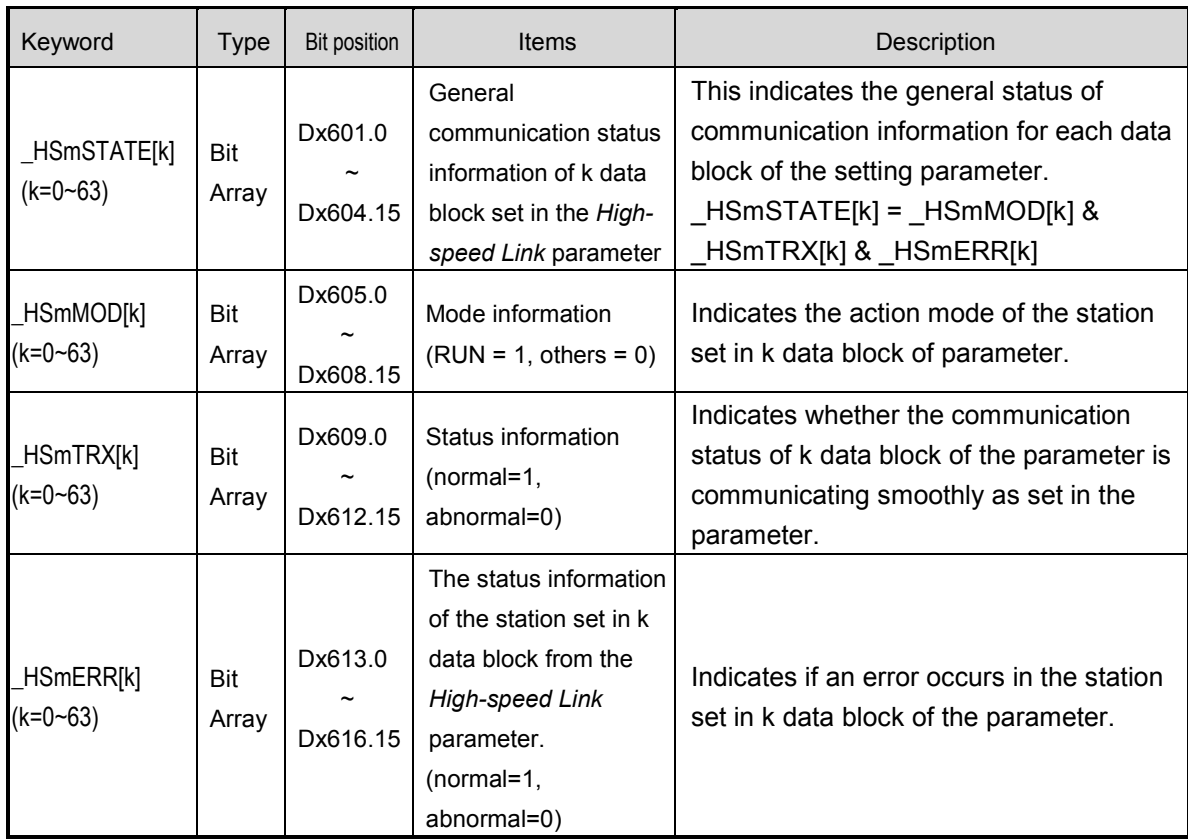

*High-speed Link detail flag when m=1~3*

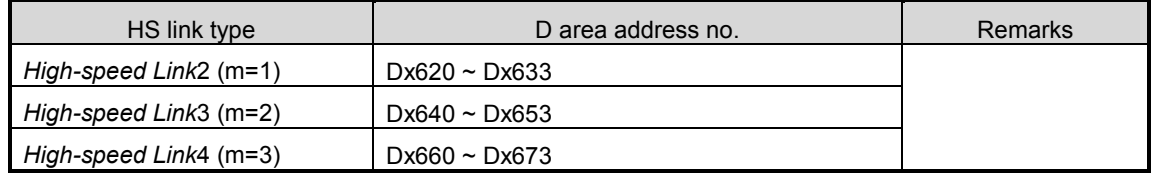

## **7.3.5 XGT Rnet's HS Link parameter setting**

In order to use XGT Rnet, you should set the High-speed Link parameter through XG5000.

## **(1) HSL parameter in XG5000**

## **High-speed Link parameter is set through High-speed Link of XG5000 and sequence and category is as follows**

(a) Setting sequence of High-speed Link parameter in XG5000

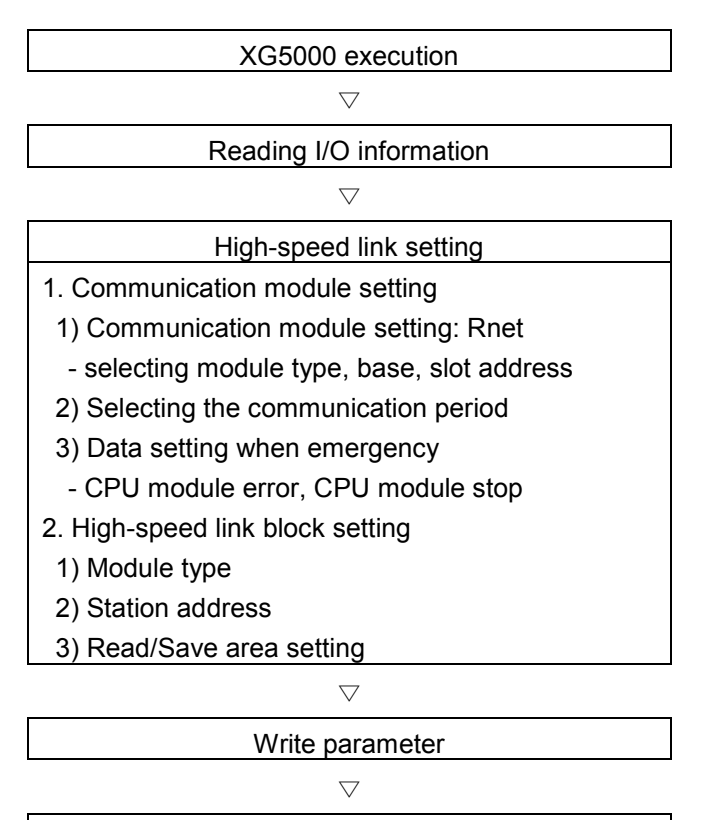

Enable link

## (b) Reading I/O information

- 1) Execute the XG5000 and select new file.
- a) Press OK after selecting the project name and PLC type.
- b) When using the parameter saved in PLC, select "Open from PLC".

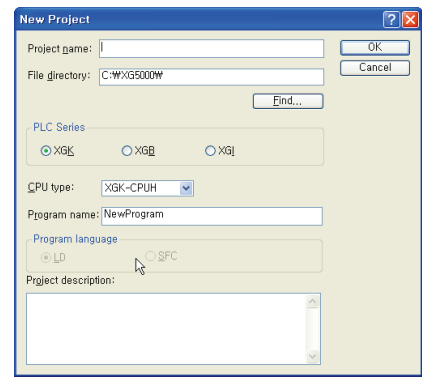

2) Click Online Settings and select connection Type and Depth.

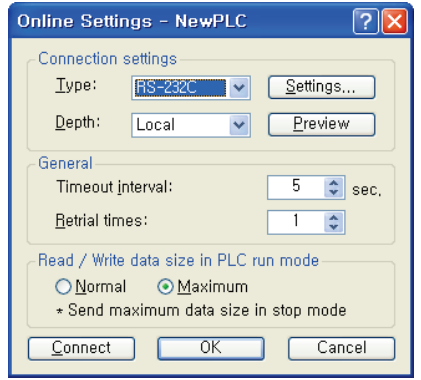

3) Click "Read IO Information" and read information about module.

(c) Communication module setting method

The following figure is setting screen of communication module and describes the meaning of the each category.

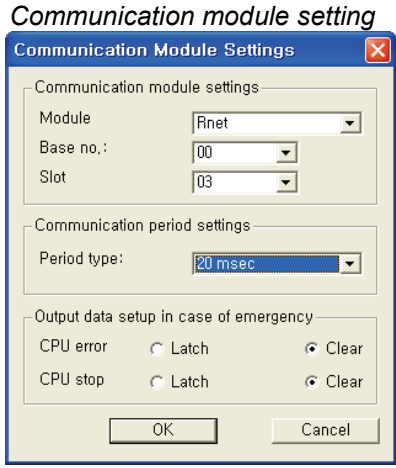

- 1) Communication Module Settings
	- a) It is made when selecting HSL and double-click HSL screen.
	- b) Module type: selects module (Rnet) which operates as a master.
	- c) Base and slot No.: sets the location where master module is equipped.
- 2) Communication period setting
	- a) Communication period means the period which takes on reading the CPU data from Rnet.
	- b) The number of period is 8; Min. 20msec~ Max.10sec

3) Output data setting when emergency

- a) CPU error: It is divided into Latch Clear. Latch holds its data and Clear initialize its data as 0 when an error occurs.
- b) CPU stop: It is divided into Latch Clear. Latch holds its data and Clear initialize its data as 0 when CPU stops.

## (d) HSL block setting

HSL block setting is set according to the characteristic of communication module and screen configuration is as follows and refers to the following setting method.

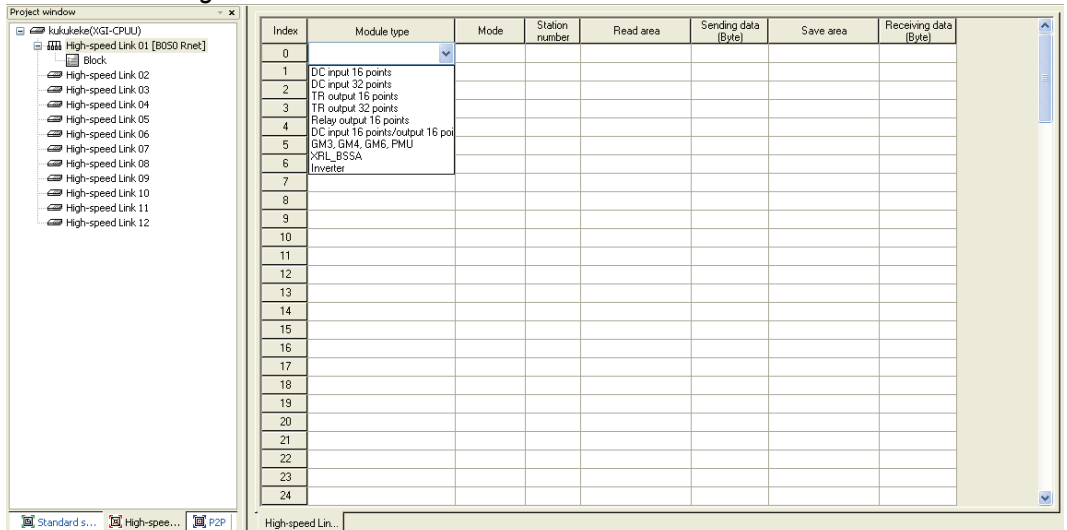

#### *HSL block setting screen*

1) Index: It means HSL's block No. and it consists of 0~127(128).

- 2) Module type: select Smart I/O Rnet's module name.
- 3) Mode: Mode is set automatically according to the module type except the combined module (DC input 16 point/output 16 point) and Smart I/O Rnet
- 4) Station No. : It means Smart I/O Rnet's station No.
- 5) Read area/Save area: When selecting output module, the reading area is activated and outputted. It means PLC's device area which is transmitted into module and when selecting module, Save area is activated and means the PLC Save area where data transmitted from input module is saved. When selecting the combined module, both reading area and Save area is activated

6) Sending/Receiving data: It is set automatically according to the module type.

(e) Parameter writing

Click "parameter writing" in online and select HSL No. and press "OK".

(f) Link enable

Click "link enable" in online and select HSL No. and press "OK".

#### **(2) HSL information monitor**

You can check the communication status of Smart I/O which is connected with XGL-RMEA and information about each HSL through the XG5000's system diagnosis menu.

(a) Checking the communication module status

1) Click system diagnosis in Online.

- 2) Select XGL-RMEA with right mouse and select Auto scan.
- 3) You can check the Smart I/O connection status through Auto scan.

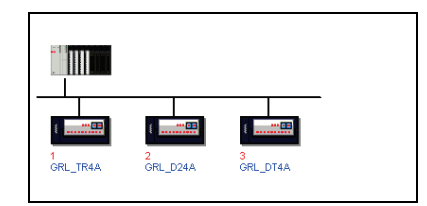

- (b) Checking the information about each HSL.
	- 1) Click system diagnosis in Online.
	- 2) Select XGL-RMEA with right mouse and select HSL.
	- 3) You can check communication status about each block through HSL information.
	- 4) HSL flag's meaning and device area is as follows.

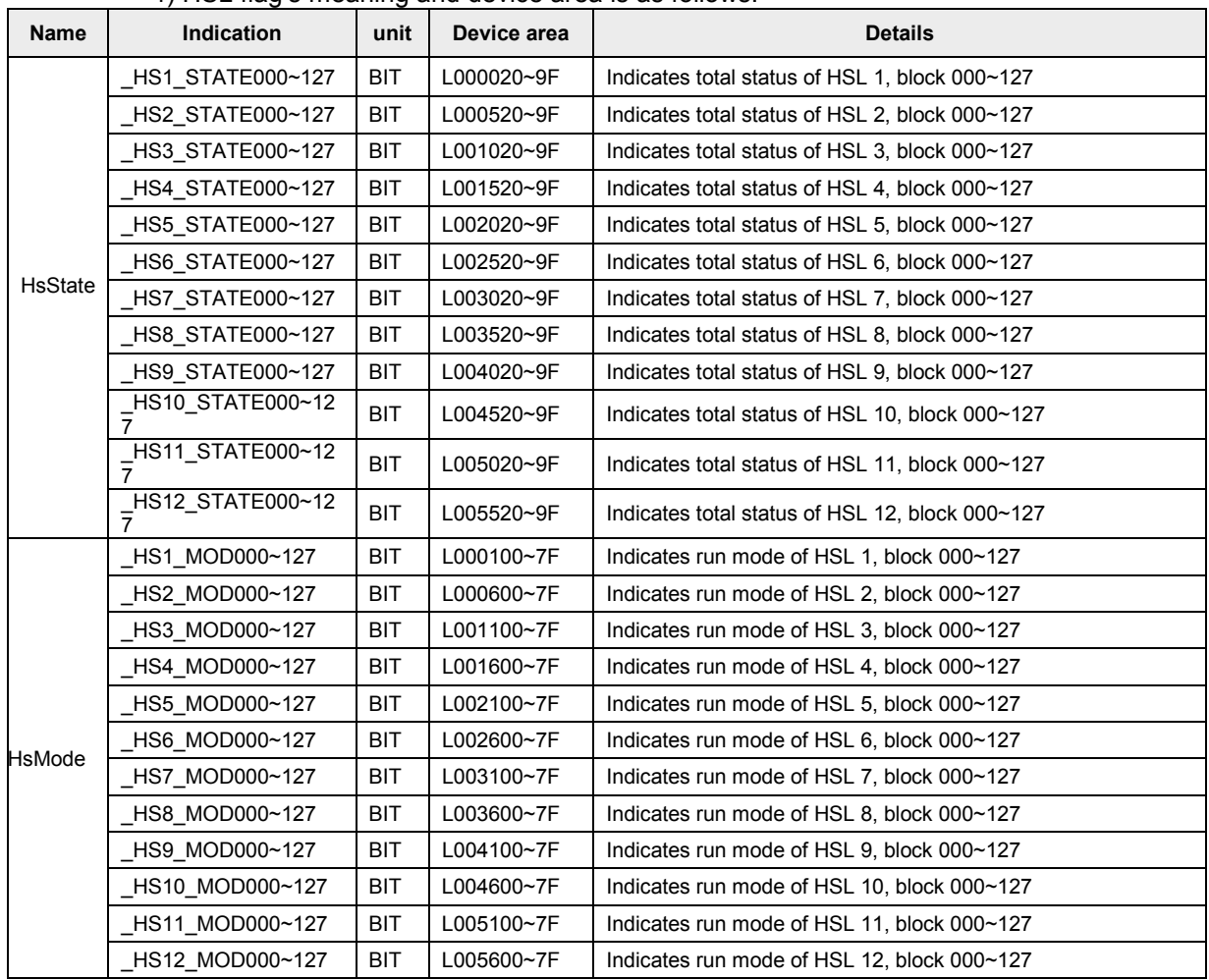

# **Chapter 7 Rnet Communication**

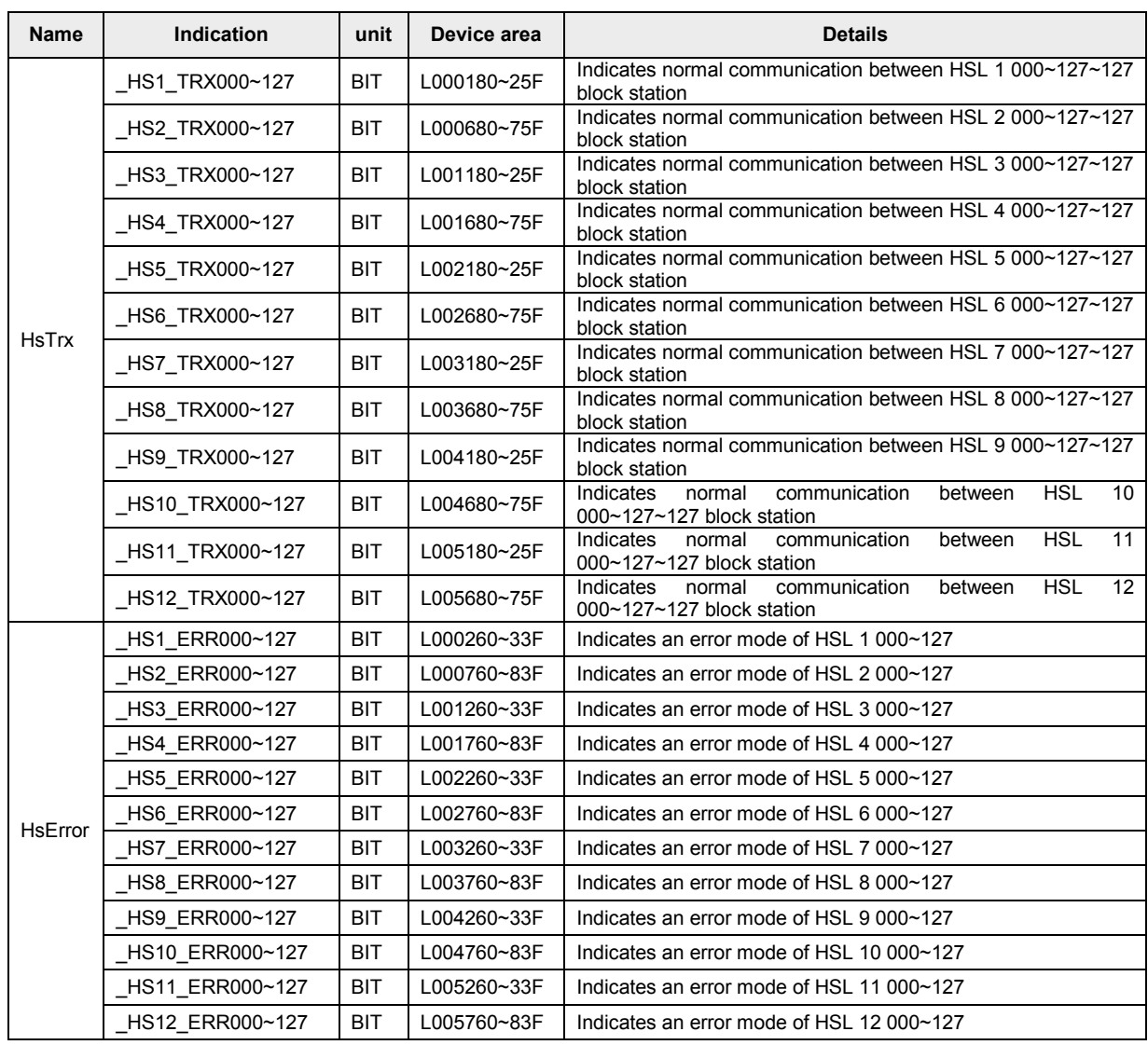

# **7.4 Analog I/O module Parameter Setting**

# **7.4.1 XRL-BSSA analog I/O module Parameter Setting**

Type and parameter setting of analog I/O module available to be installed at XRL-BSSA are as follows.

**\* Parameter setting as below is provided for OS Version 1.3 or higher.**

## **If you are using V1.2 or less, refer to A.5.2**

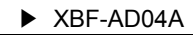

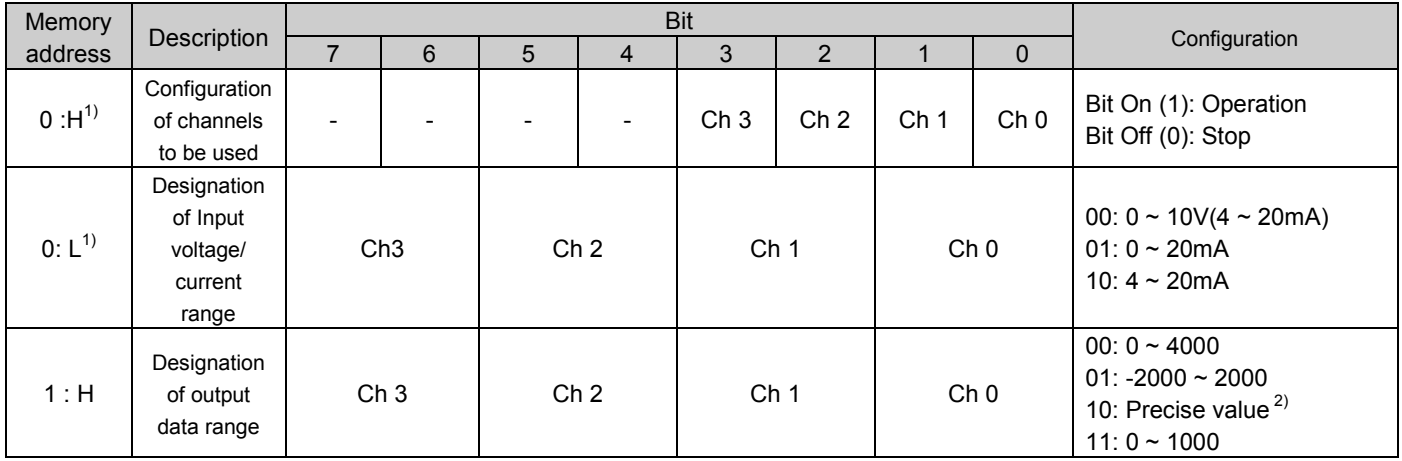

#### ▶ XBF-AD08A

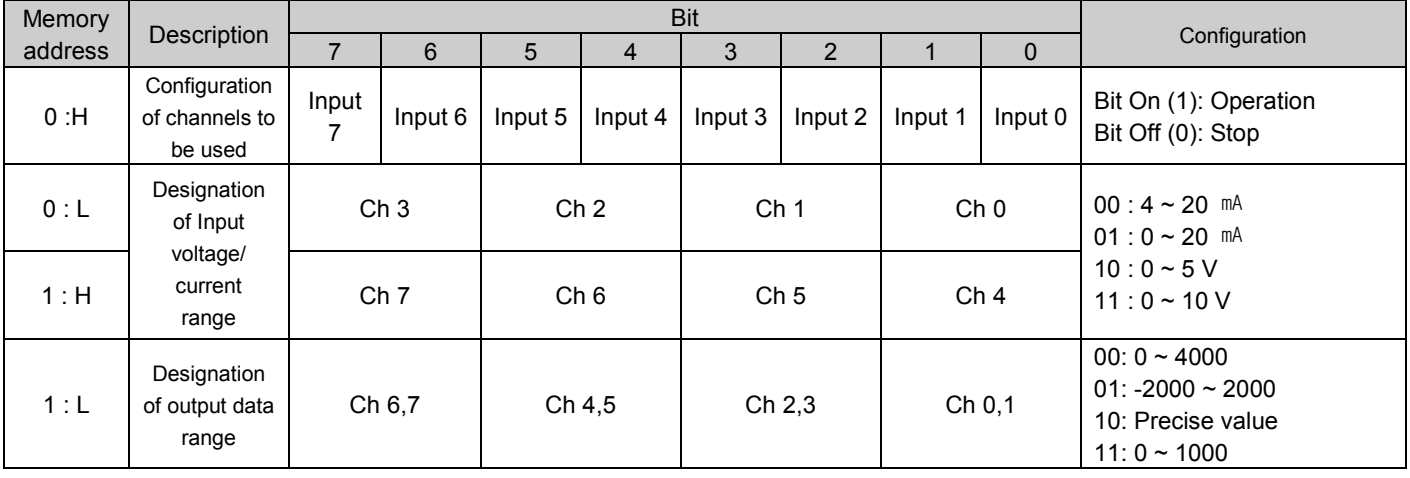

# **Chapter 7 Rnet Communication**

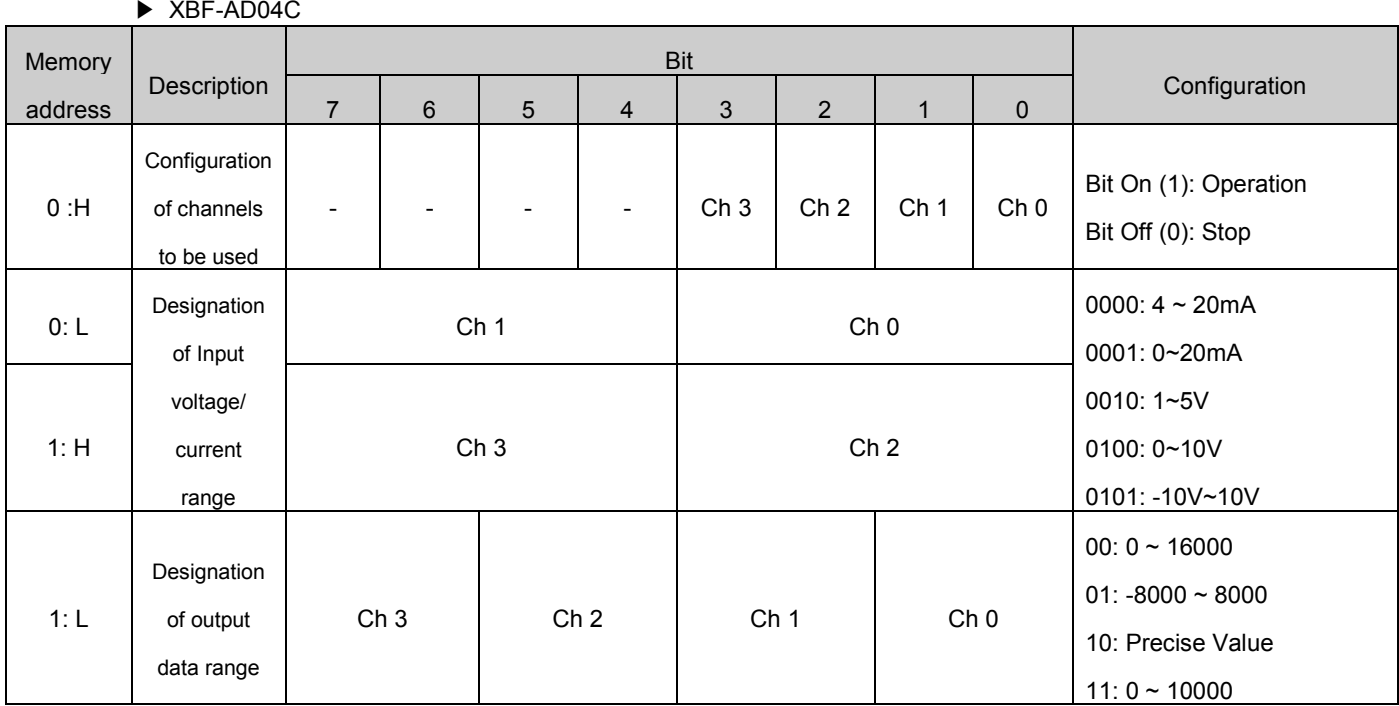

#### Note

### **1) Meaning of memory address**

- H : High byte (In case that setting area of parameter value of PLC is 0x1234, H byte  $\rightarrow$  0x12)
- ▶ 0:H means that high byte of an word from memory address 0.
- L: Low byte (In case that setting area of parameter value of PLC is 0x1234, L byte  $\rightarrow$  0x34)
- ▶ 1:L means that low byte of an word from memory address 1

#### **2) Precise Value**

- ▶ **Precise Value** = Range of input/output × 100
	- (Ex: Input range=0~5, Input or Output data range= Precise value
		- $\rightarrow$  Data input range is 0~500)

# **Chapter 7 Rnet Communication**

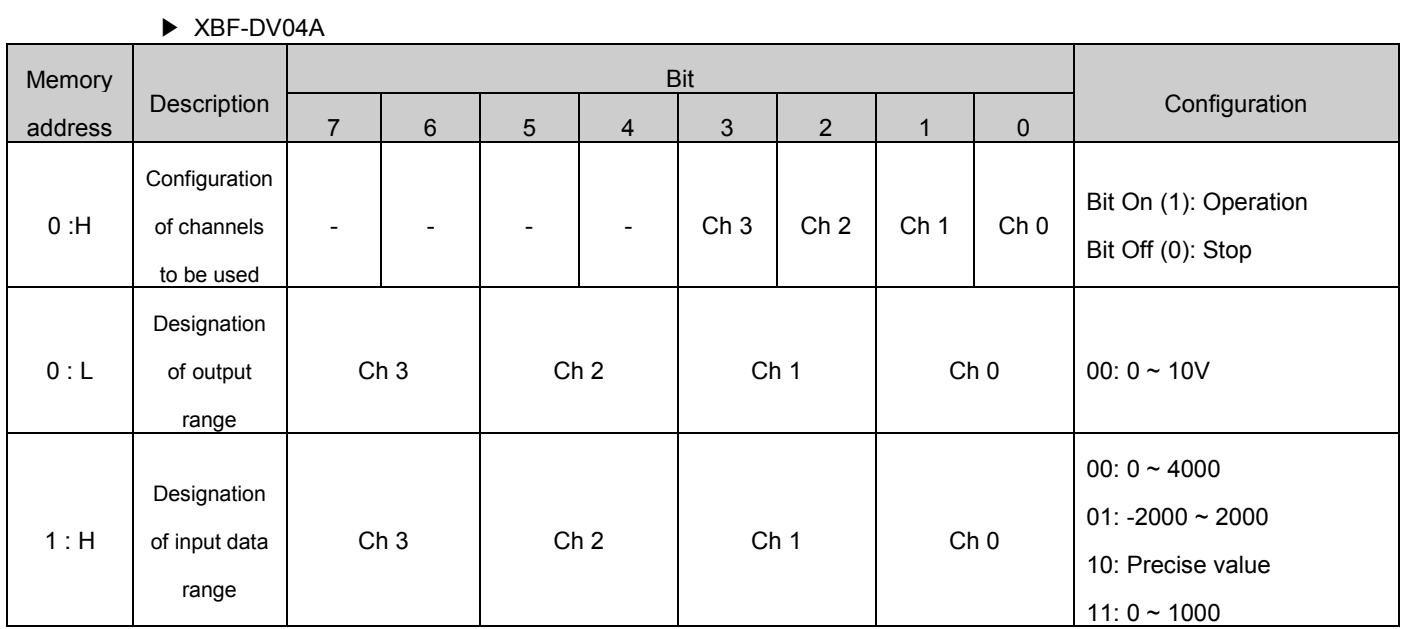

## ▶ XBF-DV04C

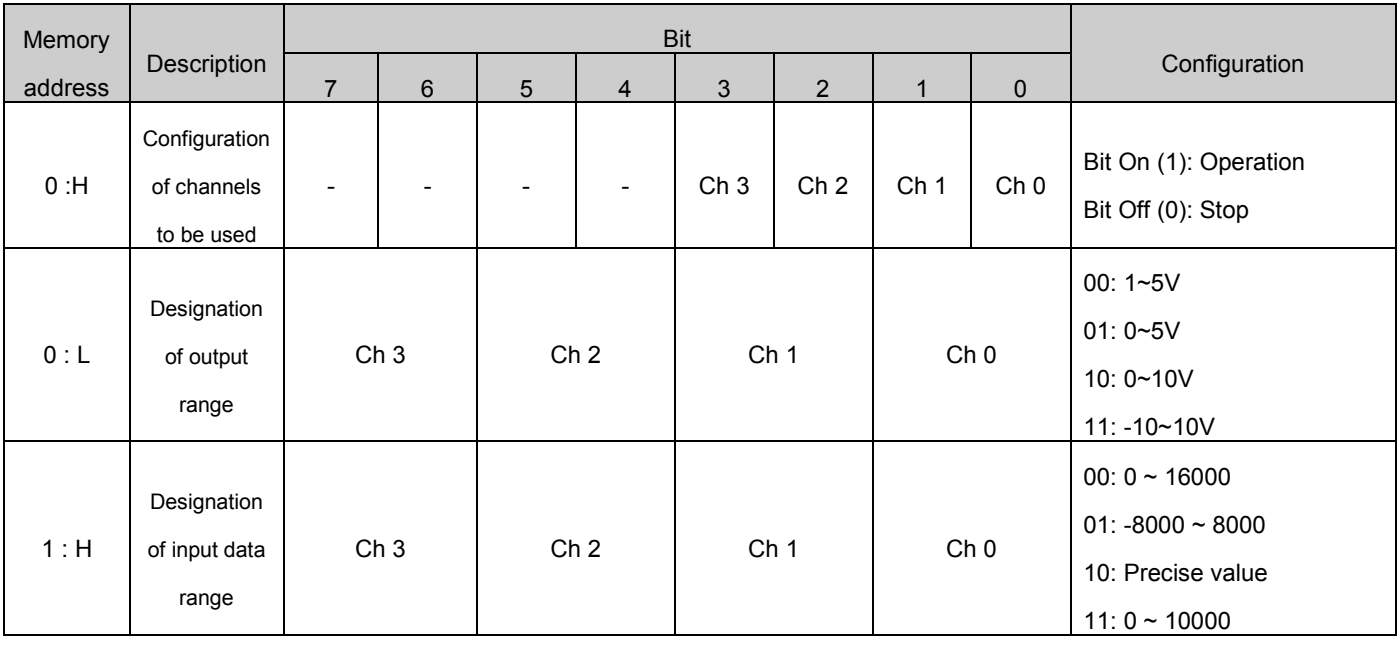

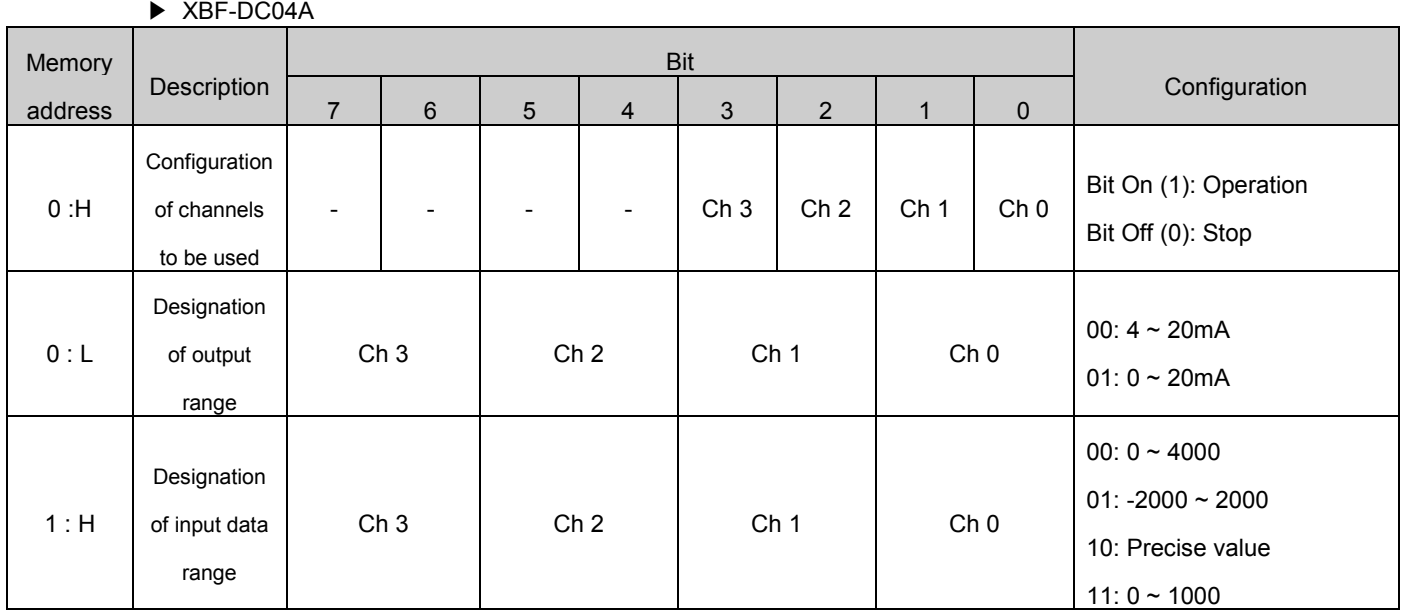

▶ XBF-DC04C

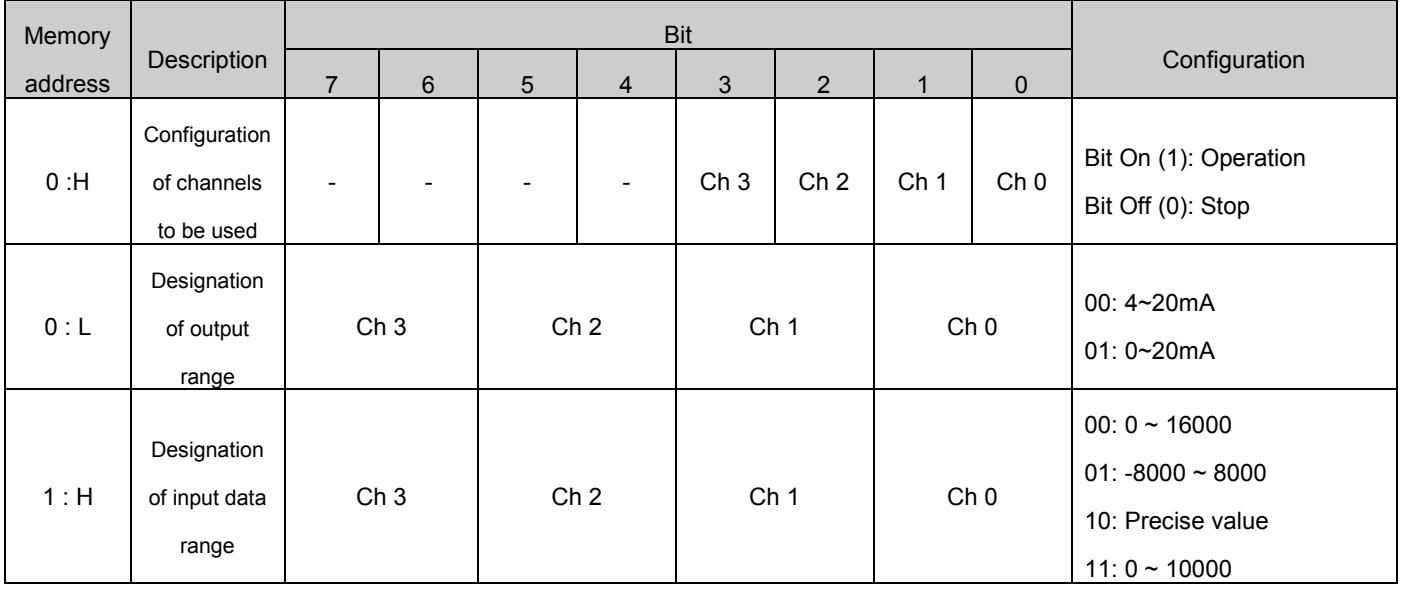
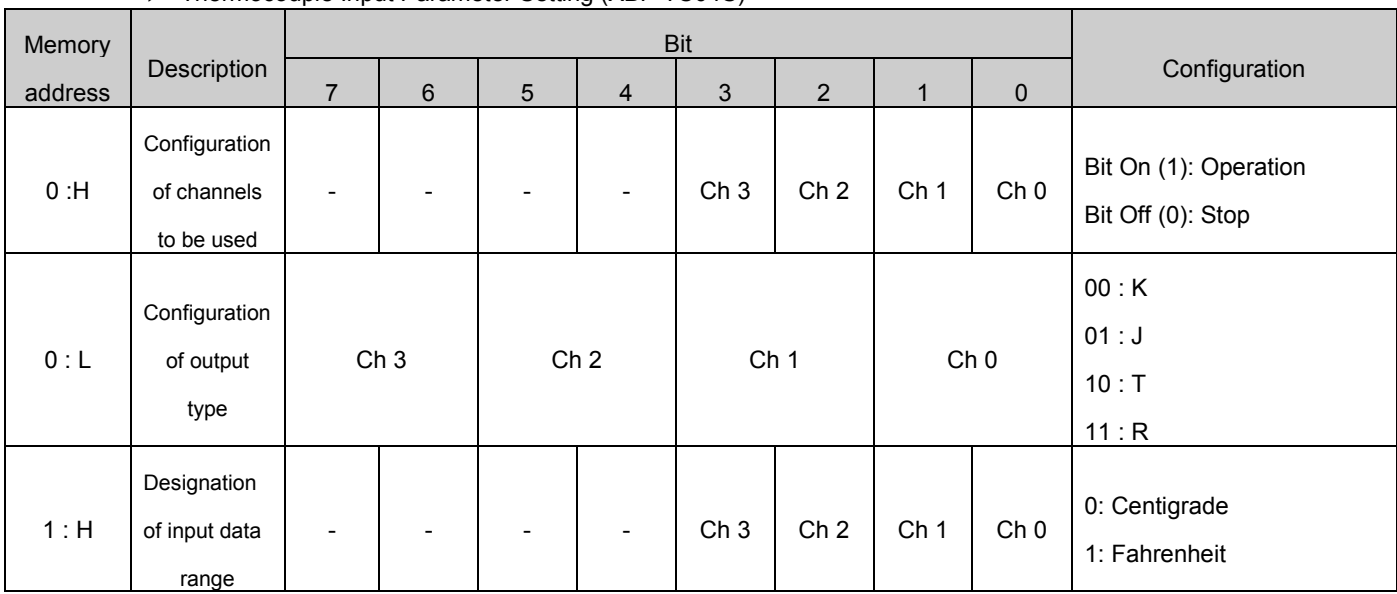

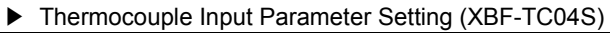

▶ Resistance temperature detector Input Parameter Setting (XBF-RD04A)

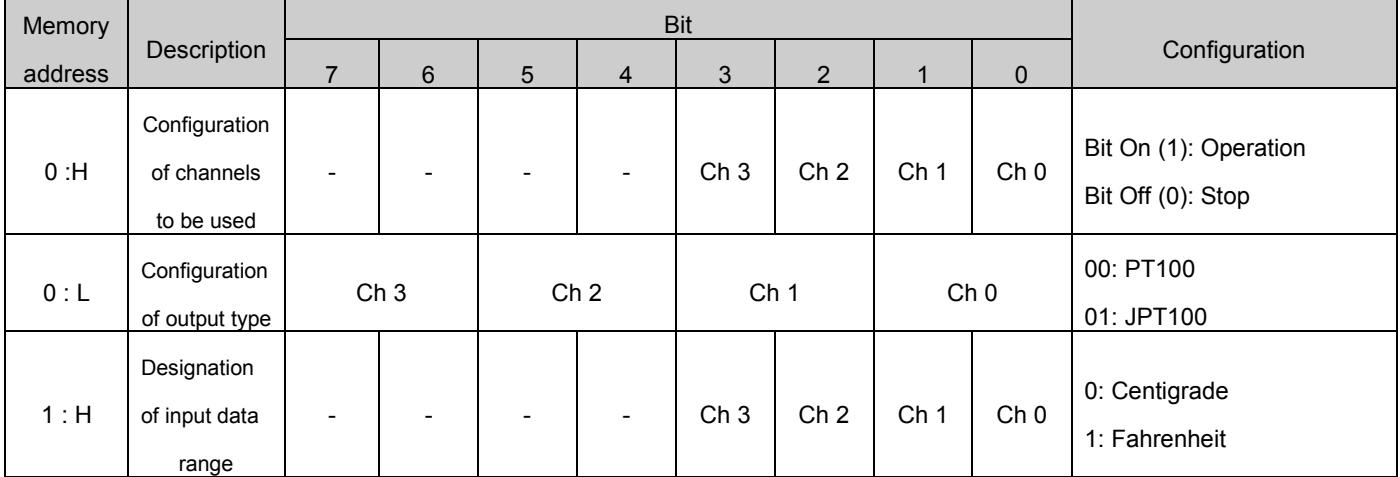

# **Chapter 7 Rnet Communication**

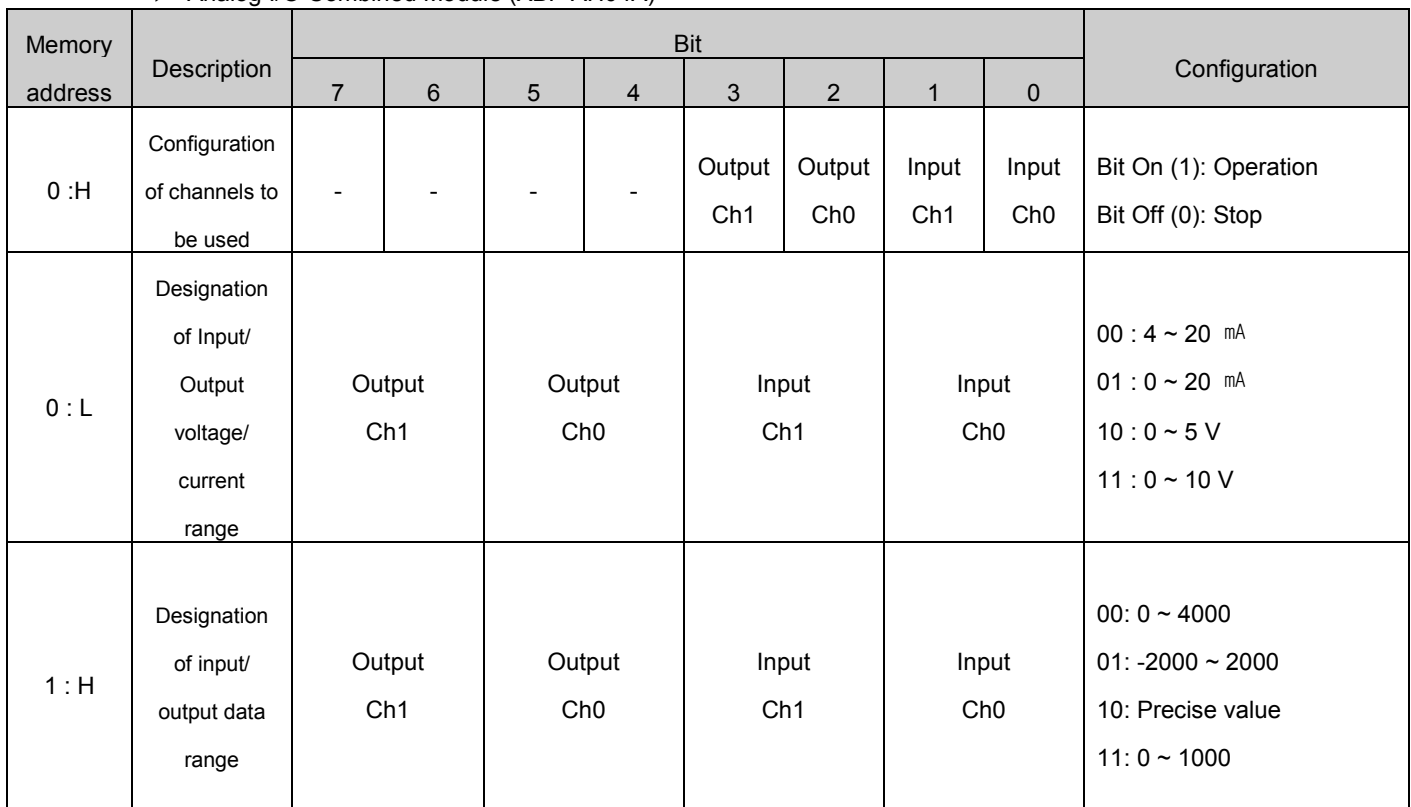

### ▶ Analog I/O Combined Module (XBF-AH04A)

# **7.4.2 How to set XRL-BSSA analog I/O module parameter**

In case analog module is installed at XRL-BSSA, 4 byte parameter setting area other than I/O data area should be allocated. You can set analog I/O range by inputting a value at parameter setting area of figure below. At this time, parameter setting area is allocated as Read Area.

**\* Parameter setting as below is provided for OS Version 1.3 or higher.**

**If you are using V1.2 or less, refer to A.5.2**

(1) Device area allocation of analog input/output module

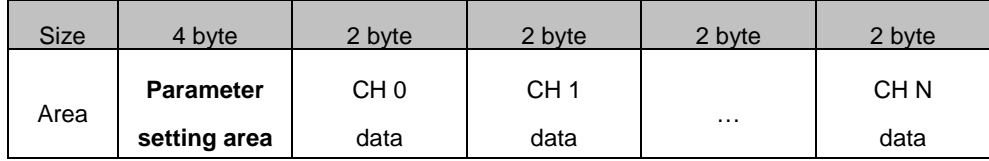

# **7.4.3 Example of parameter setting**

Meaning of each device area according to CPU type is as follows in case system is configured as XRL-BSSA + XBF-DV04C + XBF-AD04C + XBF-AD04A + XBF-DC04C + XBE-DC16A

#### ▶ In case of XGI series

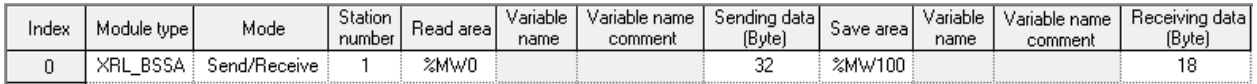

#### ▶ In case of XGK series

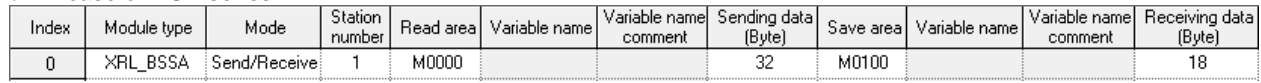

# **Chapter 7 Rnet Communication**

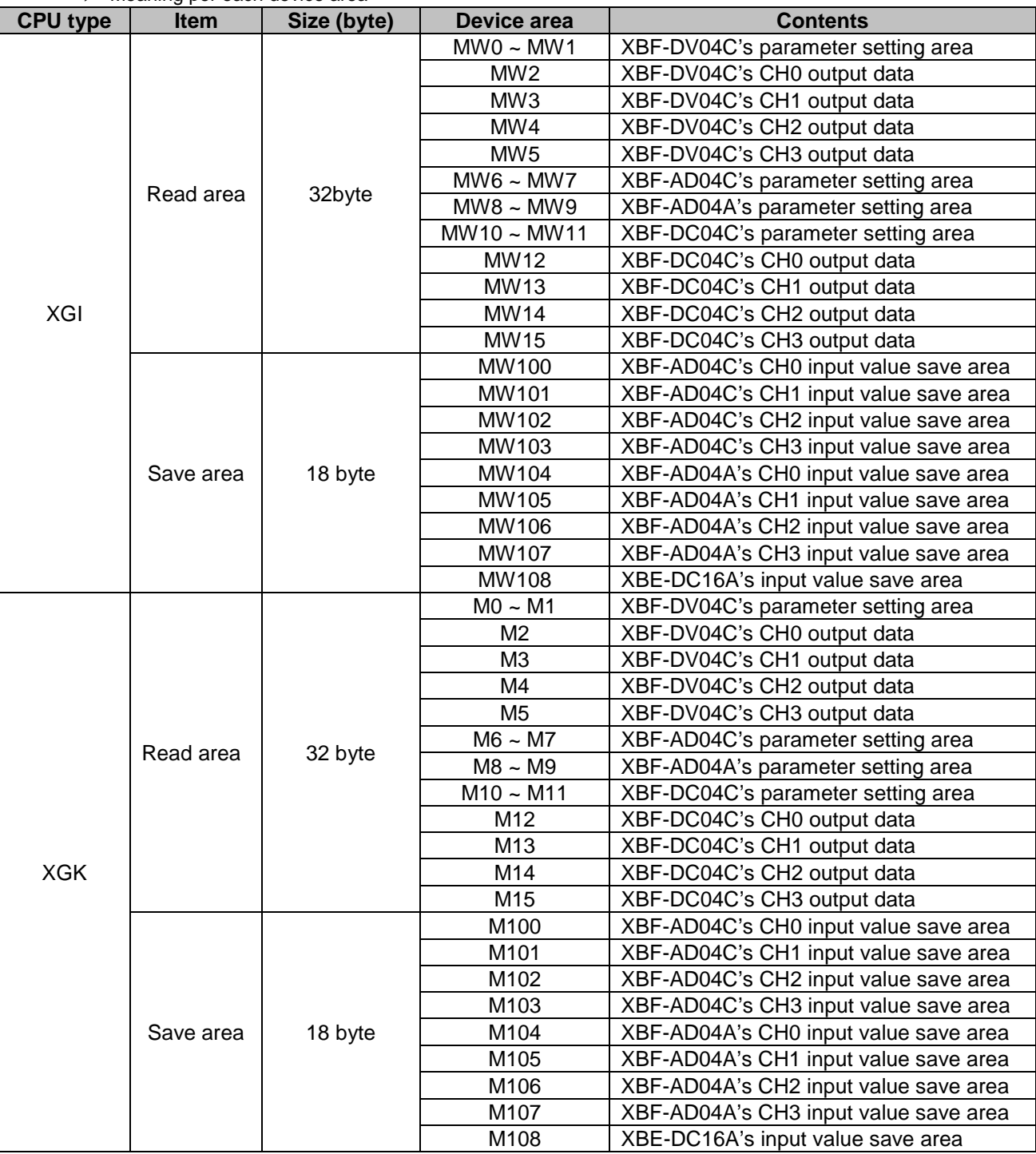

▶ Meaning per each device area

### Note

#### **Cautions in setting an analog parameter**

1. After setting a parameter, make sure you restart a power of XRL-BSSA module.

# **7.5 Program Example**

# **7.5.1 GLOFA-GM Series**

#### **Program Example 1:**

In GM3 base, the communication module (G3L-RUEA) is installed for slot 0, output 32 points for slot 1, and input 32 points for slot 2, respectively. This is the example to send GM3 %IW0.2.0 data to station 1 and output the data of station 2 to GM3 %QW0.1.0.

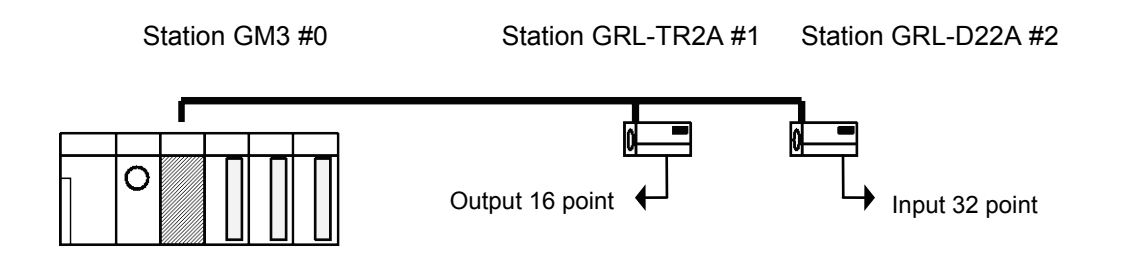

To perform the program example, first make the I/O configuration table as shown on the table below and write the *High-speed Link* parameter in the corresponding CPU module, respectively.

*I/O configuration and Sending/receiving flow*

| Sending/Receiving structure    | Read area   | Save area   | Block no. | Size |
|--------------------------------|-------------|-------------|-----------|------|
| Sending from GM3→station 1     | $%$ IWO.2.0 | %QW0.0.0    |           |      |
| Receiving from GM3 ← station 2 | $%$ IWO.O.O | $%$ OW0.1.0 |           |      |

(a) Working order

- 1) Station number allocation and communication cable connection
- 2) The user program writing (per each station)
- 3) Make the data sending/receiving map same type of the above table
- 4) Parameter setting in GMWIN *High-speed Link* parameter setting item
- 5) Execute 'compile' and 'make' from compile menu
- 6) Execute program and parameter write from online menu.
- 7) Select 'Link Enable set' from online menu and set the *High-speed Link* Enable that corresponds to the setting no.
- 8) Change the mode to RUN from online menu.
- 9) Start 'monitor' from online menu and check if RUN-LINK is ON without an error in the *High-speed Link* monitor.
- 10) If an error occurs, repeat the above from '1)'.

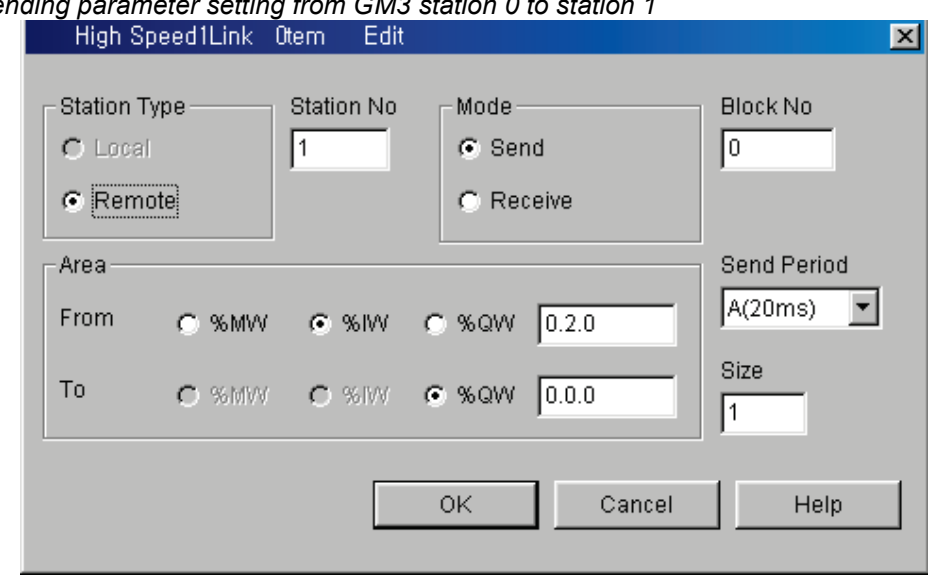

*Sending parameter setting from GM3 station 0 to station 1*

#### *Receiving parameter setting by GM3 station 0 from station 2*

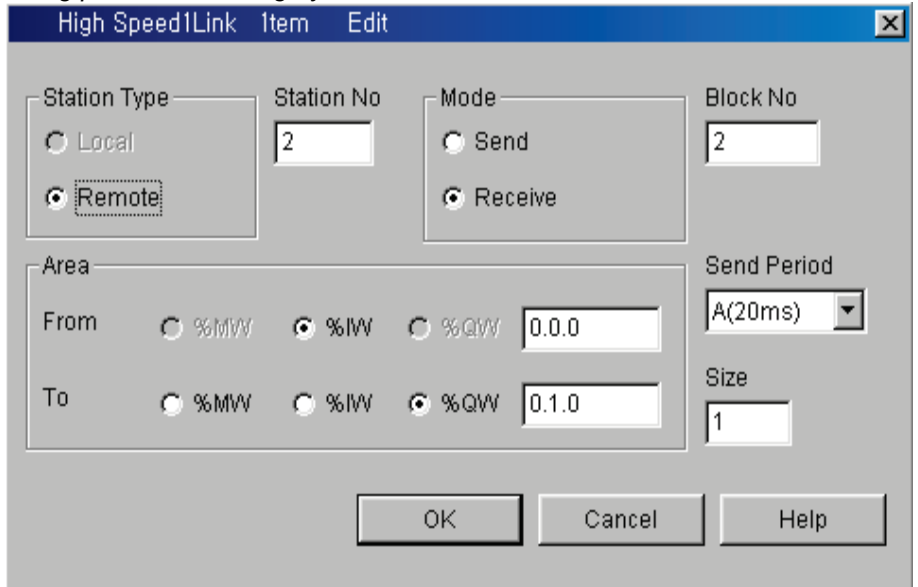

# **Remark**

1) Do not register the same station no. more than 2 or the same block no. more than 2.

# **7.5.2 MASTER-K Series**

### **Program Example 1**

Here it describes the *High-speed Link* parameter setting method to perform the data communication in RNET master system below with the I/O structure same as shown on the table below.

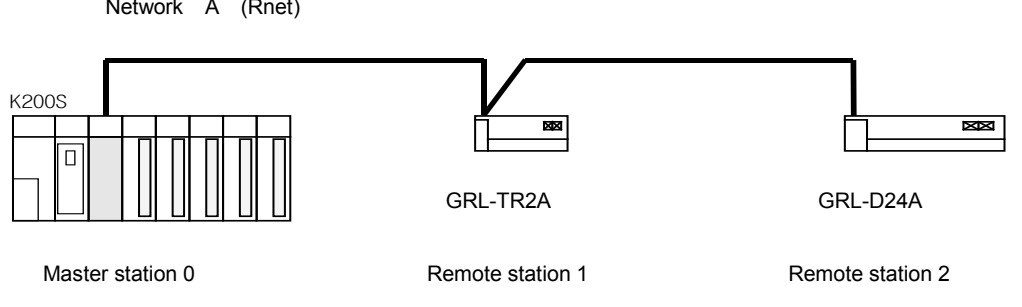

*I/O configuration and Sending/Receiving flow*

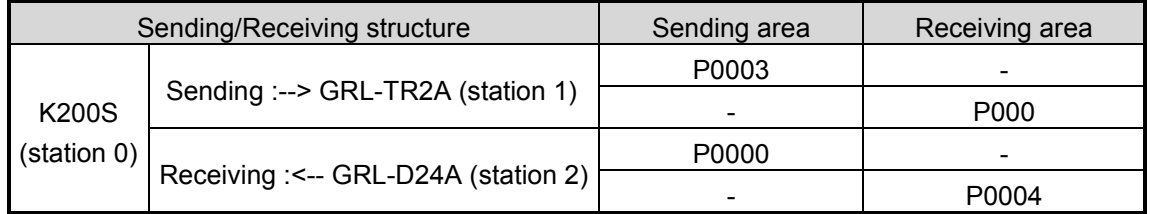

From the example, K200S CPU sends the input value of input module (P3) installed in self station slot 2 by 1 word and outputs the data received from other station to P4 output module. The *High-speed Link* parameter configuration and program for data exchange on the above are described in the figure below. The program can be used in common and sets only link parameter respectively. (it is available to use the same program and parameter in the K1000S/K300S RNET communication.)

(a) The user program writing

|                | Program [New Project1] |       |       |                                                              | $\Box$ ol $\times$ |
|----------------|------------------------|-------|-------|--------------------------------------------------------------|--------------------|
|                |                        |       |       | ↖□++++ - ㅣ 애 ㅁ * │ ⊕ ㅇ│ ⊕ ㅇ│ <mark>◉│ 돌│ 匪 匪│ D V ₯ ₧</mark> |                    |
|                |                        |       |       |                                                              |                    |
| $\circ$        | $=$ $\vert$ B          | D4600 | 00000 | M0000<br>- M T T                                             |                    |
| $6 -$          | $\Box$ B               | D4600 | 00001 | MOOO1<br>ŀ<br>-r Ti                                          |                    |
| 12             |                        |       |       | <b>END</b>                                                   |                    |
| $\blacksquare$ |                        |       |       |                                                              |                    |

The above figure is the program to set M0000 area when RUN-LINK is ON and M0001 area when LINK-TROUBLE flag is ON.

(b) *High-speed Link* parameter setting

To make Station 0, 1, 2 to change the data as specified on the table in the master configuration system, the user should write the user program first and then prepare the data sending/receiving map as shown on the table. And to send/receive the data as shown on the table, it is required to write the *High-speed Link* parameter and download it in PLC and the *High-speed Link* start shall be carried out according to the following order.

- 1) Station number allocation and communication cable connection
- 2) The user program writing (per each station)
- 3) Make the data Sending/Receiving map
- 4) Parameter setting in KGLWIN *High-speed Link* parameter setting item
- 5) Execute program and parameter download from the online menu
- 6) Change the mode to RUN from the online menu.
- 7) Check the *High-speed Link* status through flag monitor
- 8) If an error occurs, repeat the above from '1)'.

(c) The *High-speed Link* parameter for the system of program example is set as follows.

#### *K200S (station 0) High-speed Link parameter*

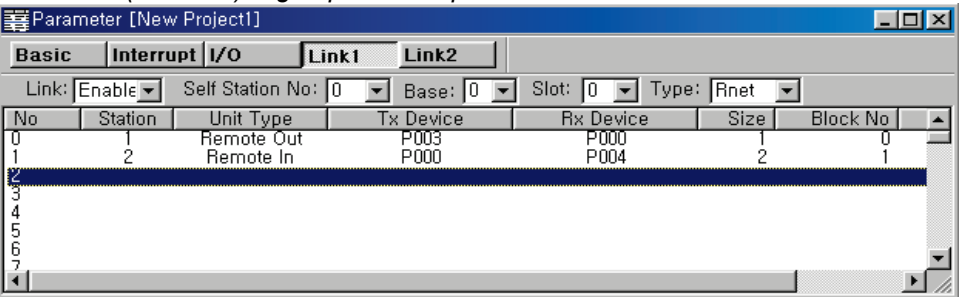

(d) *High-speed Link* speed fixing method.

The system of Example 1) is a simple system that the communication module of station 3 sends/receives the data of 1word per each station. And the calculation method for communication speed is as follows.

Formula  $St = P$  scanA + C scan St = *High-speed Link* max. transmission time P\_scanA = PLC A max. program scan time C\_scan = max. communication scan time

As P\_scanA is PLC scan time on the above, if assuming that it is 3ms each for the above program, (available to verify through online-information read-PLC information)

C\_scan = n1 x 180us + n2 x 828us + 1,000us ----------------------------------- [formula 7-1] n1 : output station number n2 : input station number C scan =  $1 \times 180 + 1 \times 828 + 1,000 = 2,008$ us  $St = P$  scanA(=3ms) + Cscan(2ms) = 5ms

Therefore, the sending/receiving period should be set as min. more than 5ms.

# **7.5.3 XGT series**

#### **(1) Program Example 1**

Here it describes the *High-speed Link* parameter setting method to perform the data communication in RNET master system below with the I/O structure same as shown on the table below.

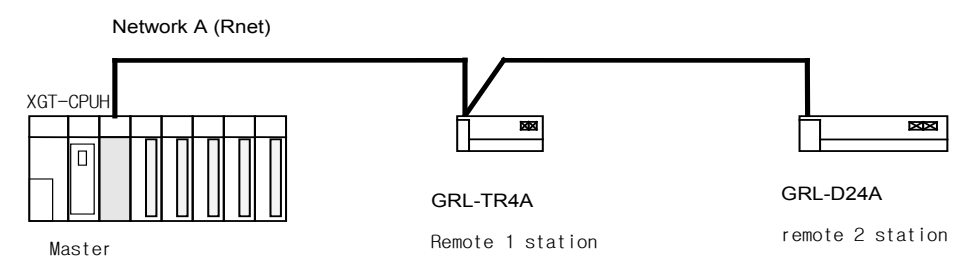

*I/O configuration and Sending/Receiving flow*

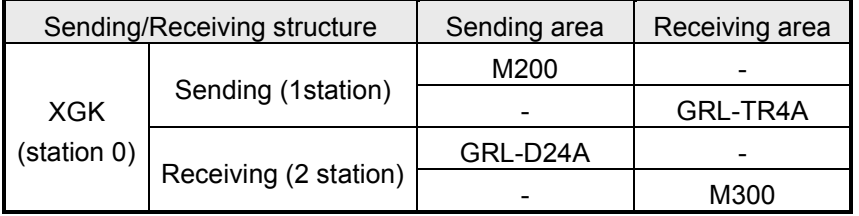

As the above figure, Rnet master module (XGL-RMEA) in the PLC (XGT) is connected with 32 point output module (GRL-TR4A) and 32 input module (GRL-D24A).

(a) GRL-TR4A's operation

It receives M200 and M201's data of PLC from Rnet master module and output.

(b) GRL-D24A's operation

PLC receives the GRL-D24A's input value through Rnet master module and save it in M300 and M301 of PLC

- (c) Setting in the XG5000
	- 1) Setting the HSL

As described in 7.3.5, connect Rnet master module with Smart I/O and configure the system and set the parameter through the HSL and the sequence is as follows.

- a) Select new file in file menu and set suitable CPU
- b) After setting the connection in Online, connect PC
- c) Click the HSL of project window
- d) By double-clicking, the HSL 01, set module and module equipment location
- e) Double-click the block and set the detail parameter.
- f) Click "parameter writing" in Online and select each HSL No. and write
- g) Click link enable in online menu and select each HSL No. and write

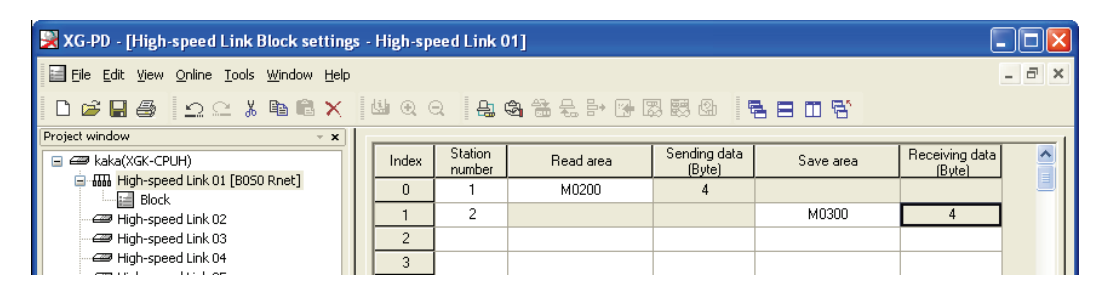

#### (d) Program

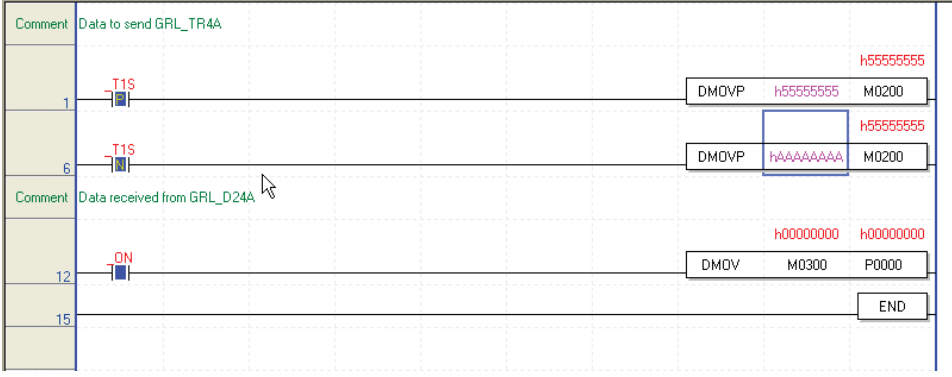

# **Chapter 8 Modbus Communication**

# **8.1 Overview**

Smart I/O module communication supports modbus through GM3/4/6/7 master module. (G3L-CUEA/G4L-CUEA/G6L-CUEC/G7L-CUEC)

This supports ASCII mode that communicates using ASCII (American Standard Code for Information Interchange) data and RTU (Remote Terminal Unit) mode that uses HEX data and the function code used in the modbus is supported by the *Function Block* and only function code 01, 02, 03, 04, 05, 06, 15, 16 are supported.

# **8.2 Communication Specification**

#### **8.2.1 ASCII Mode**

- (1) This communicates using ASCII data.
- (2) Each frame uses ':(Colon) : H3A)' for the header, CRLF (Carriage Return-Line Feed) : HOD HOA) for the tale.
- (3) Max. 1second interval between Characters is allowed.
- (4) It uses LRC to check the error.
- (5) Frame structure (ASCII data)

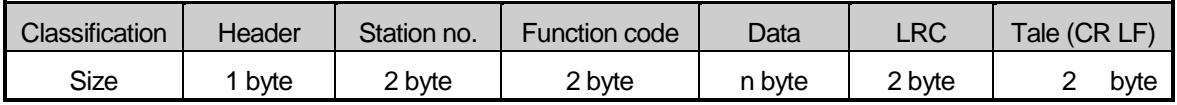

### **8.2.2 RTU Mode**

- (1) It uses HEX data to communicate.
- (2) There is no header and tale, and it starts from station no. (Address) and ends the frame with CRC.
- (3) It has min. 3.5 Character Time Interval between frames.
- (4) When exceeding more than 1.5 Character Time between Characters, please disregard the corresponding frame.
- (5) It uses 16 bit CRC to check the error.
- (6) Frame structure (HEX data)

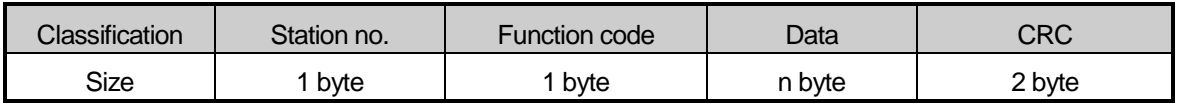

#### **Remark**

- 1) The size to compose one letter (character) is called '1 character', that is, 1 character is 8 bits  $= 1$  byte.
- 2) 1 character time means the time to take when sending 1 character.
	- Ex.1) 1 character time calculation in communication speed 2,400 bps
		- 2,400 bps is the speed that takes 1 second to send 2,400 bits. When sending 1 bit, 1 (sec)  $\div$  2,400 (bit) = 0.41 (ms).
		- Thus, 1 character time is 0.41 (ms)  $\times$  8 (bit) = 3.28 (ms).

#### **8.2.3 Station no. (Address) Area**

- (1) Smart I/O series supports  $0 \sim 31$ .
- (2) Station 0 uses Broadcast address. Bro adcast address is the station no. the slave device except self station no. recognizes and responds, and it does not support in Smart I/O series.

#### **8.2.4 Function Code Area**

- (1) In Smart I/O series, it supports Modicon function code 01, 02, 03, 04, 05, 06, 15, 16 only.
- (2) When the response format is Confirm+ (ACK response), the same function code is used.
- (3) When the response format is Confirm- (NCK response), set the  $8<sup>th</sup>$  bit of function code as '1' and return.

Ex) when function code is 03,

- specify only the function code part as there is a difference in the function code only.

[Request] 0000 0011 (H03)

[ACK response] 0000 0011 (H03)

[NAK response] **1**000 0011 (H83)

Set the  $8<sup>th</sup>$  bit of frame function code as '1' and return.

#### **8.2.5 Data Area**

- (1) It transmits the data using ASCII (ASCII mode) data or HEX (RTU mode).
- (2) The data structure is changed according to each function code.
- (3) Response frame uses the data area as response data or error code.

### **8.2.6 Error Check (LRC Check/CRC Check) Area**

- (1) LRC (Longitudinal Redundancy Check): this is used in ASCII mode and takes the 2's complement from the sum of frame except the header/the tale and carries out the ASCII conversion.
- (2) CRC (Cyclical Redundancy Check): this is used in RTU mode and uses 2 bytes of CRC check regulation s.

# **Remark**

All numeric data uses by mixing the hexadecimal, decimal, binary number. Each number is specified as following example.

The example that decimal number 7, 10 is marked as each number.

- Hexadecimal : H07, H0A or 16#07, 16#0A
- Decimal : 7, 10
- Binary : 2#0111, 2#1010

### **8.2.7 Function Code Type and Memory Mapping**

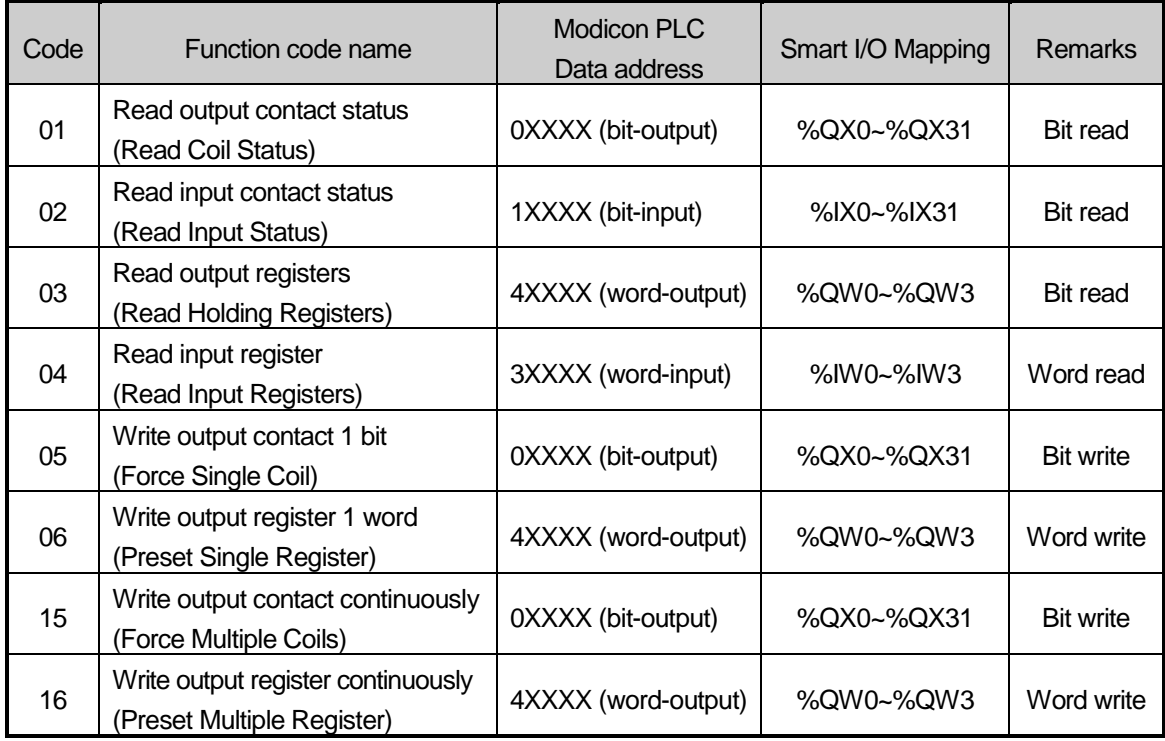

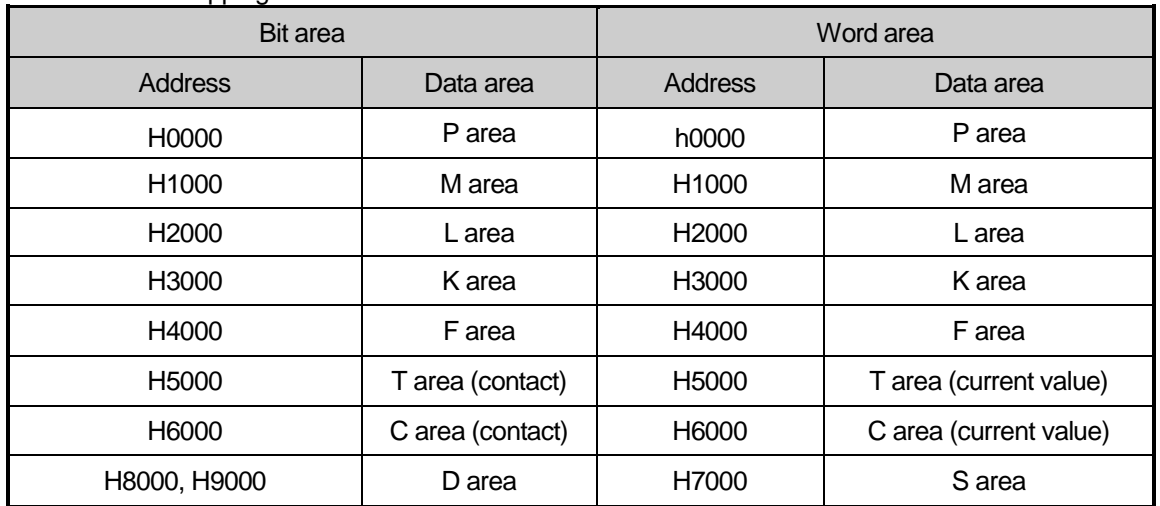

#### MASTER-K mapping

#### **8.2.8 Modbus Addressing Regulation**

(1) GLOFA-GM series

In Smart I/O series, the address in the frame begins from '0' and maps with Modicon data address 1, and 'n'th address of Smart I/O series becomes Modicon address n+1. And in Smart I/O series, it uses only the continuous M area without being distinguished by output contact (0XXXX), input contact (1XXXX), output register (4XXXX), input register (3XXXX). That is, the output contact 1(00001) of Modicon product is indicated as the address '0' of communication frame and the input contact 1(10001) of Modicon product is indicated as the address '0' of communication frame.

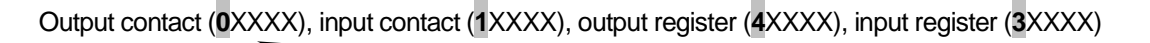

Most significant data of data address in Modicon product that distinguishes output contact, input contact, output register, input register.

(2) MASTER-K series

XXXX area of Modicon PLC data address is allocated by the mapping of MASTER-K series. For example, when you try to read M0002 bit of MASTER-K in Modicon PLC, use the function code 01 or 02 and set the data address as H1002. When you try to read D0010 word area, use the function code 03 or 04 and set the address as H800A.

#### (3) XGT series

XXXX area of data address of Modbus is mapped with that of XGT as 1:1. Write frame at P2P block by using Modbus RTU/ASCII client of XG5000.

For more detail, refer to CH 8.3 Communication parameter setting.

### **8.2.9 Data Size**

Smart I/O series supports the data size of 128bytes for ASCII mode and 256bytes for RTU mode.

## **8.2.10 Wiring diagram**

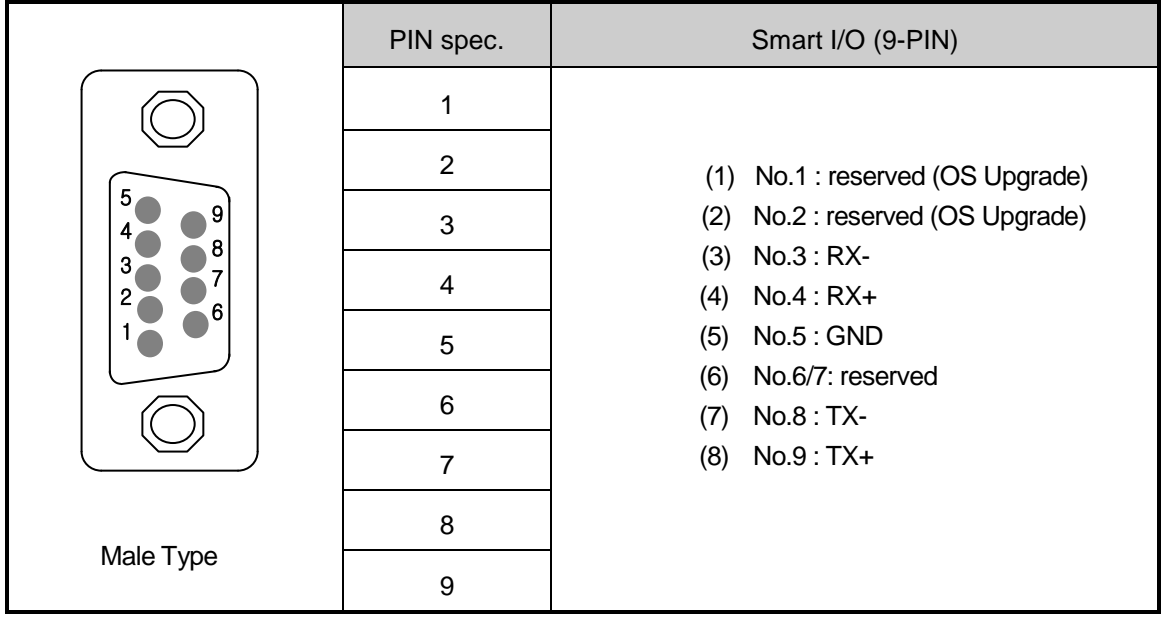

# **8.3 Communication Parameter Setting**

### **8.3.1 GLOFA-GM Series**

### **(1) In case of GM3/4/6 is the master,**

(a) Insert communication *Function Block*

When communicating modbus communication with Smart I/O using GM3/4/6 as the master, it is required to insert the following *Function Block* library into GMWIN Lib folder.

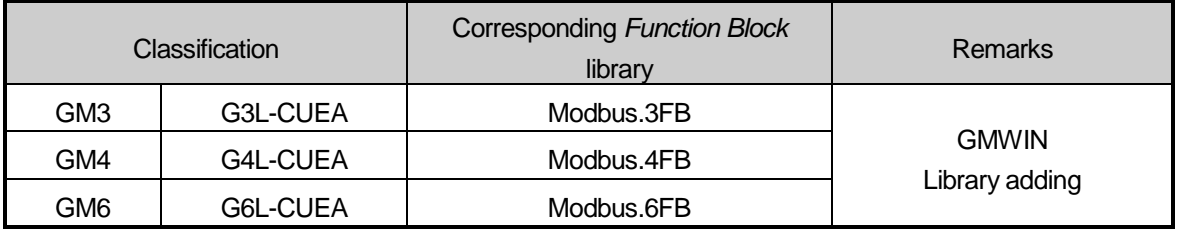

1) Select GMWIN menu [Project]  $\rightarrow$  [Add Item]  $\rightarrow$  [Library] and insert the corresponding library per model.

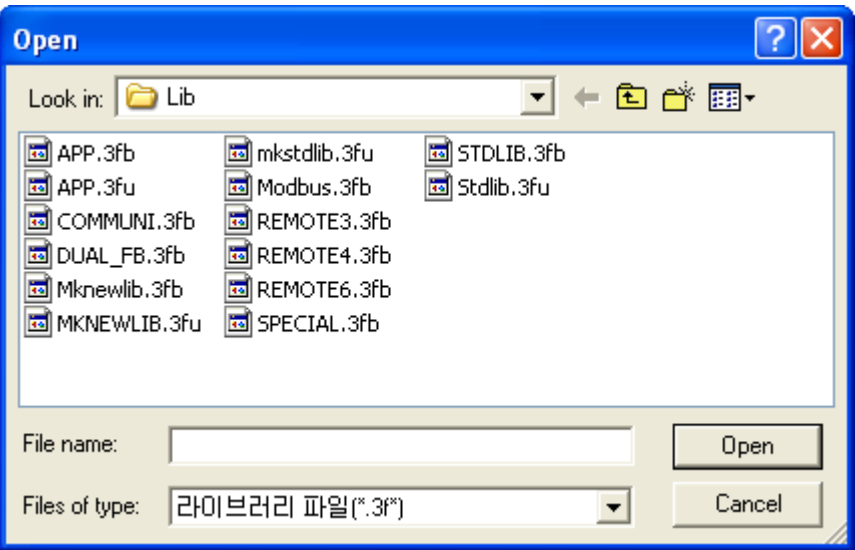

 2) Insert the *Function Block* into GMWIN scan program and set the *Function Block* I/O variable. For the *Function Block* type and the method to use, please refer to Chapter 8.4. *Function Block*.

- RTU WR
- RTU\_RD

### **(2) In case of GM7 is the master,**

- (a) Communication parameter setting
	- 1) Open the new project file in GMWIN.
		- a) Select 'GM7' as PLC type.
		- b) Create new project file for the master and the slave, respectively.
	- 2) Select communication parameter from GMWIN parameter and double-click and the following figure will appear.

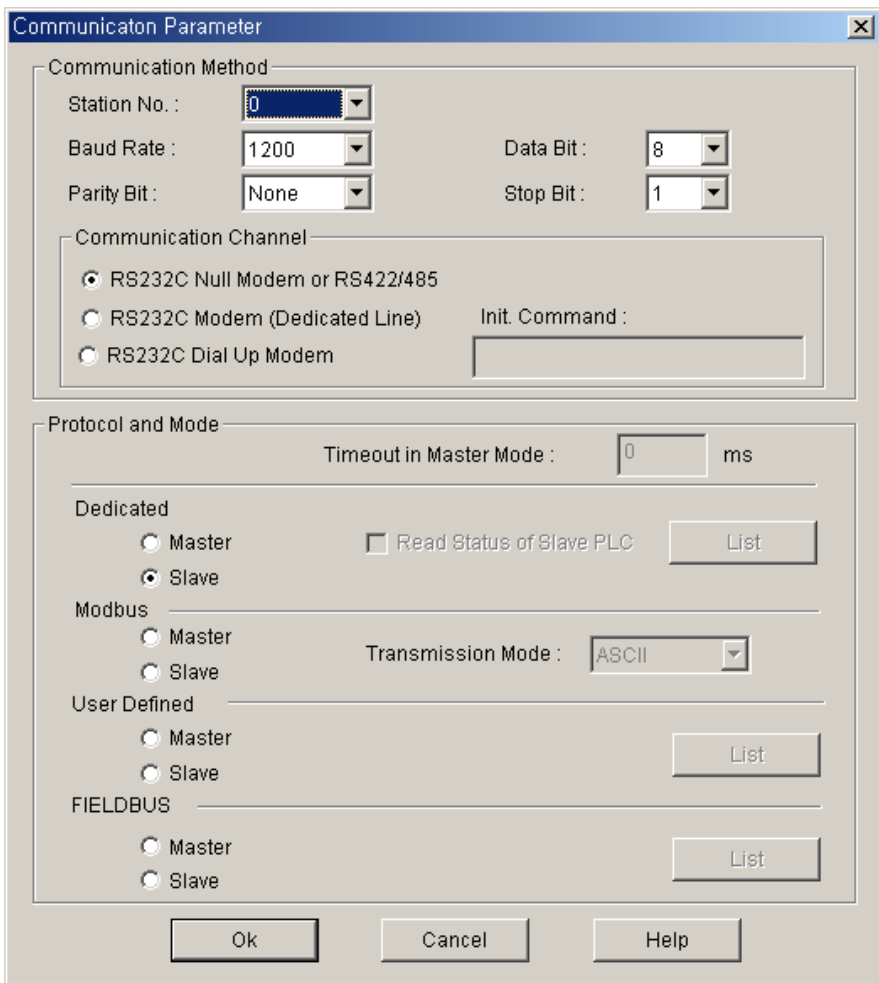

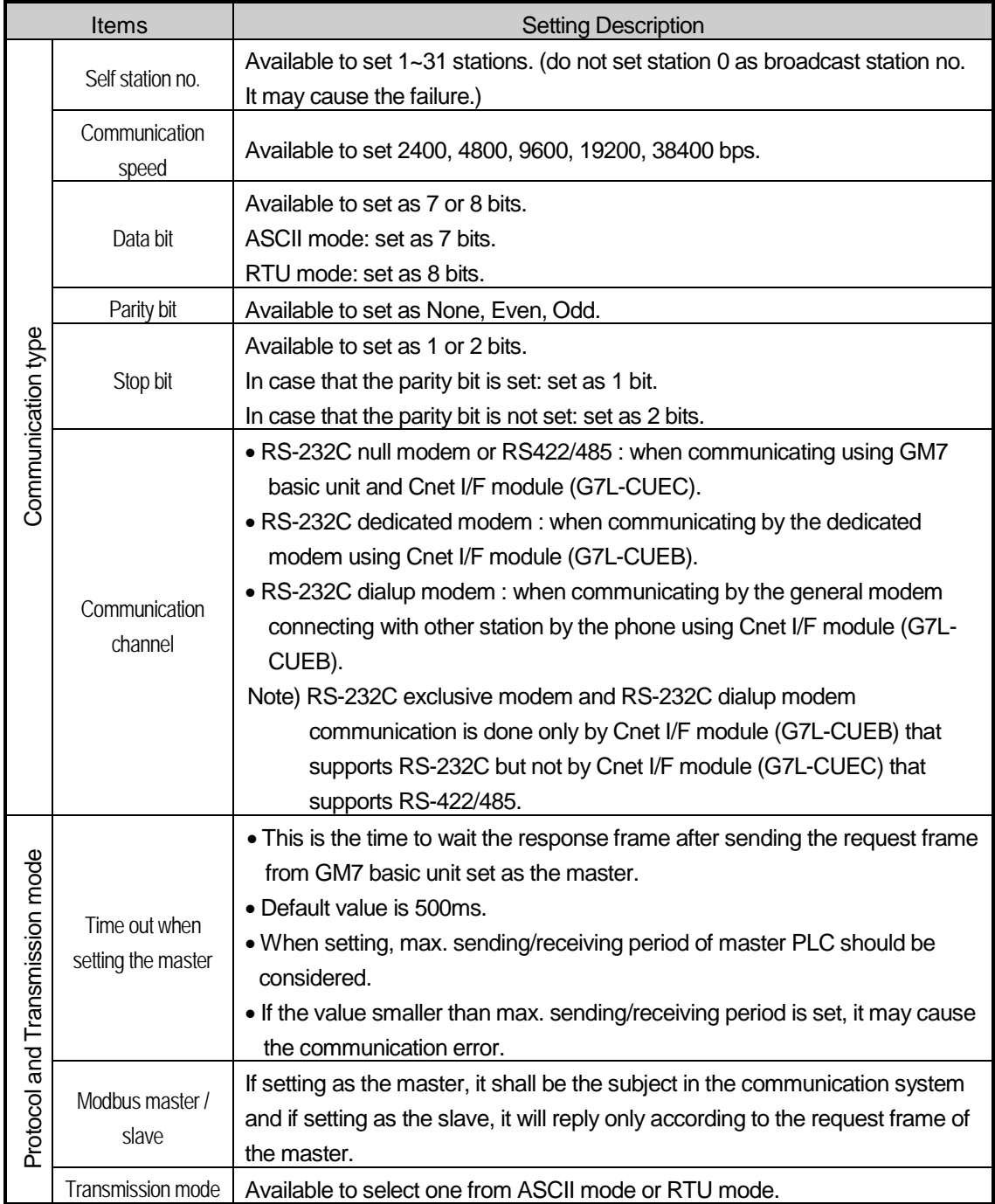

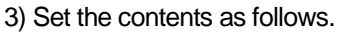

# **8.3.2 MASTER-K series**

### **(1) K80S modbus communication**

- (a) Communication parameter setting
	- 1) Open new project file in KGLWIN.
		- a) Select MK80S as PLC type.
		- b) Create new project file for the master and the slave respectively.
	- 2) Select communication parameter from KGMWIN parameter and doubleclick, and the following figure will appear.

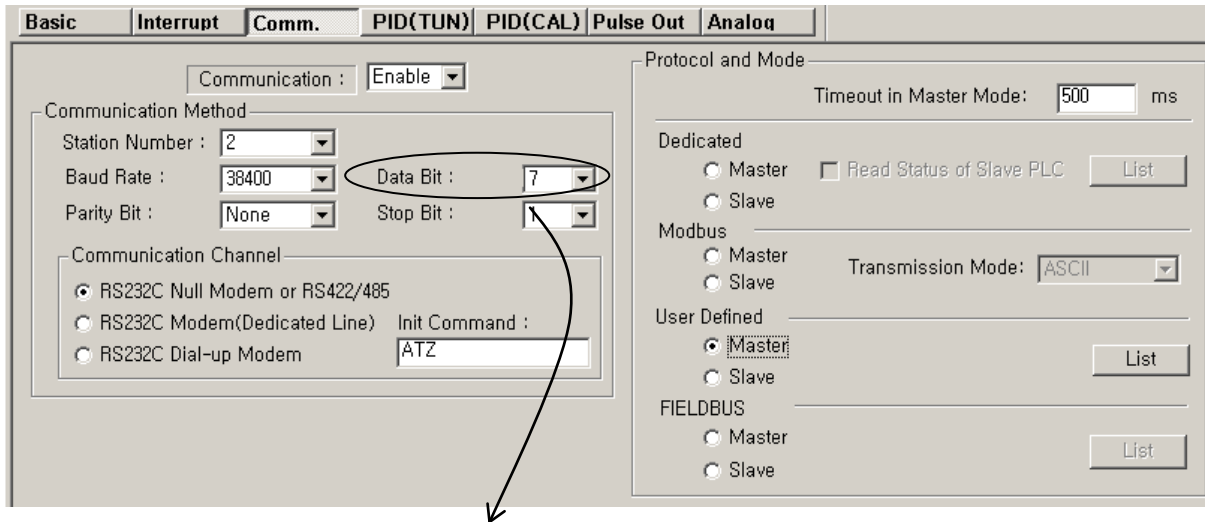

When transmission mode is ASCII mode, set as 7 bits.

3) Set the contents as follows.

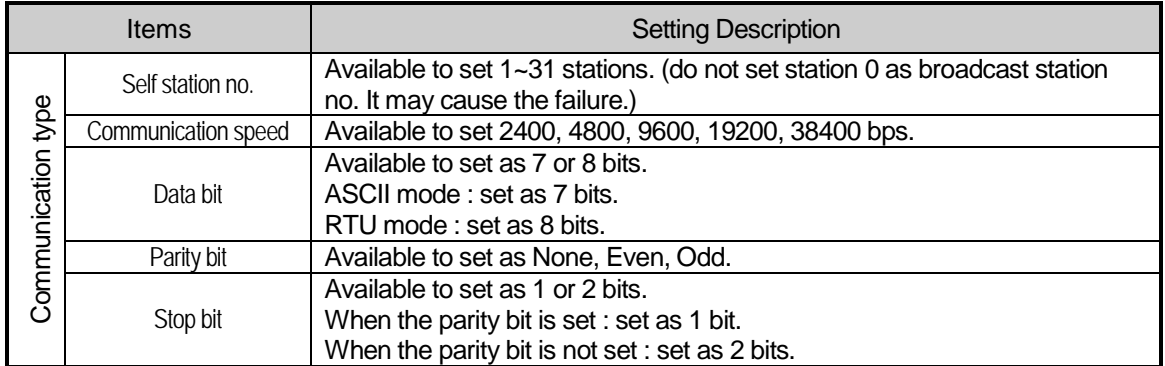

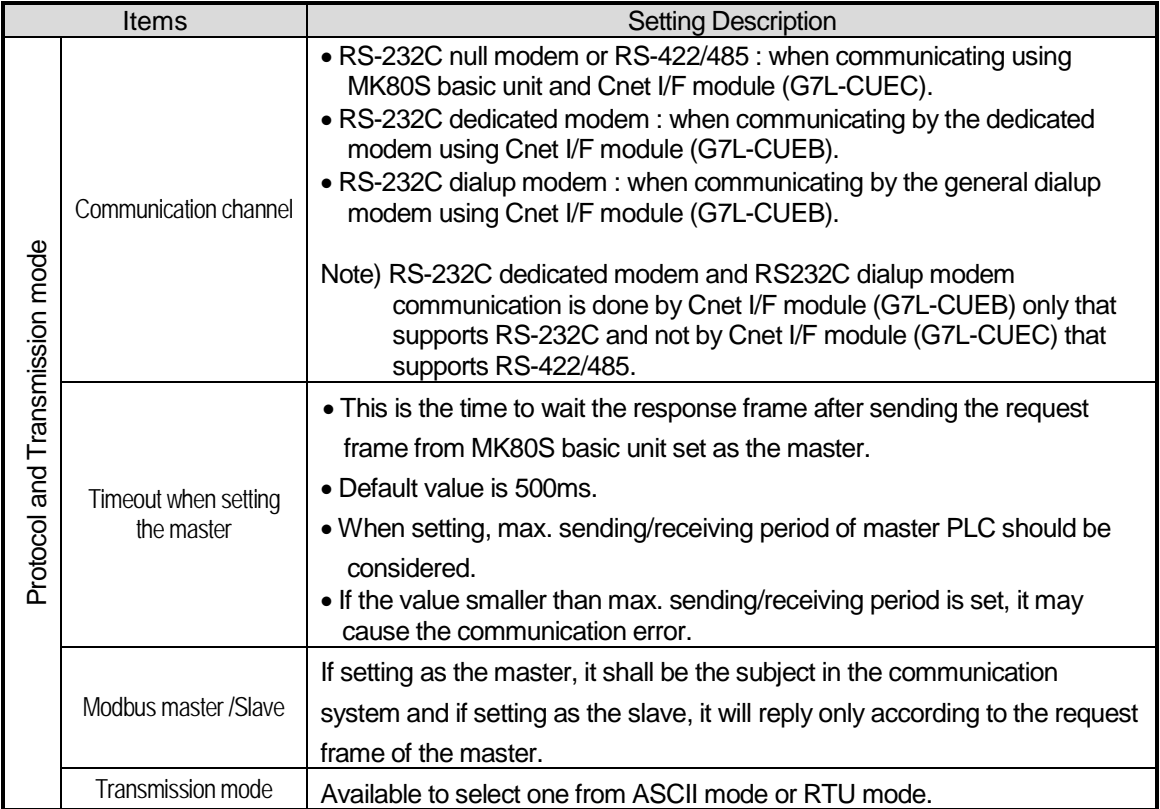

# Remark

1) Modbus master communication of MASTER-K series operates only at the K80S and K120s K1000S/300/200S don't support Modbus master communication.

# **8.3.3 XGT series**

When using XGT Cnet I/F module as client and executing Modbus communication, set each parameter through XG5000**.** 

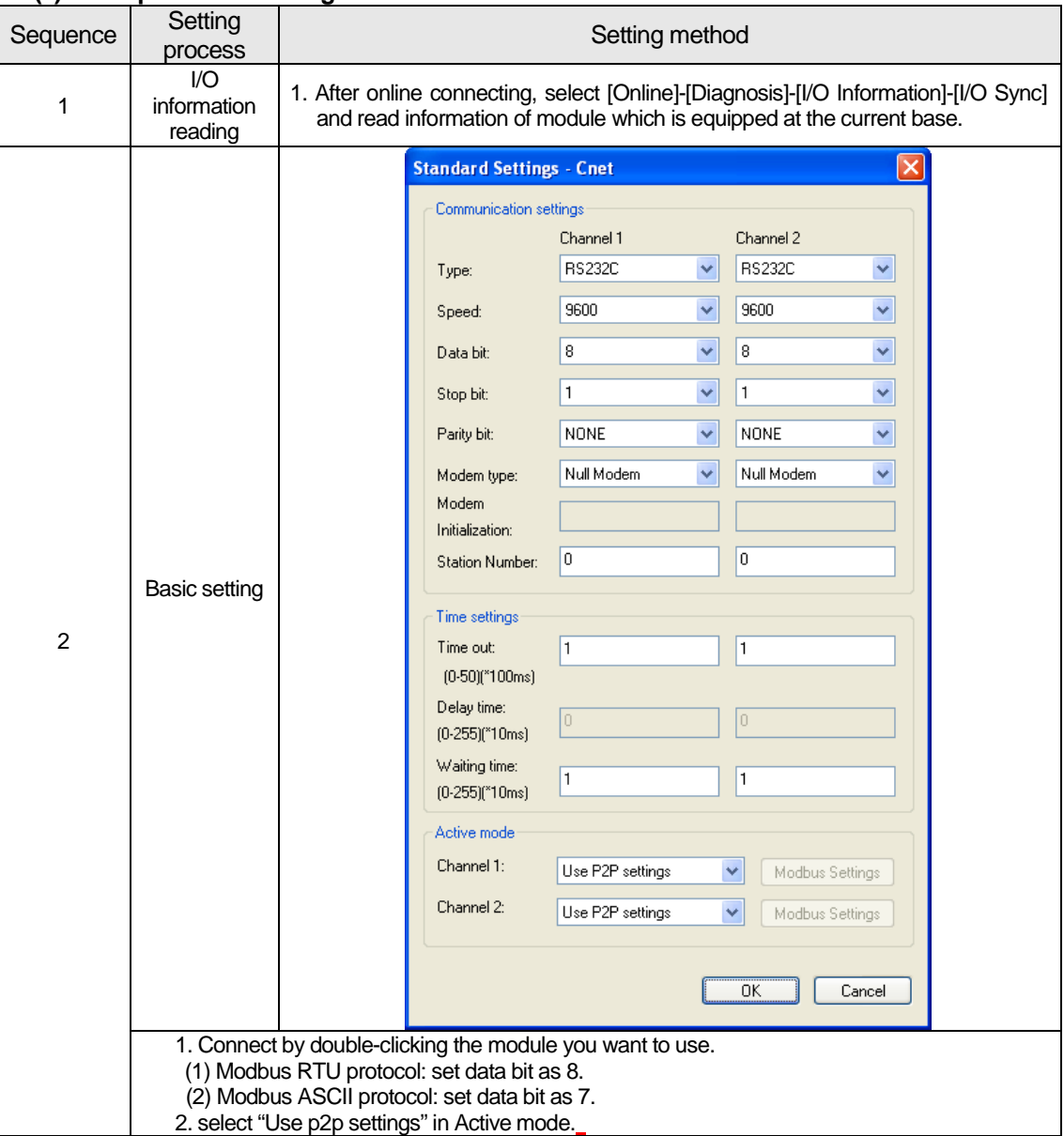

# **(1) Basic parameter setting method in the XG5000**

#### **(2) P2P parameter setting method in the XG5000**

#### **(a) P2P service**

P2P service is used when communication module operates as client and P2P function (command) is different according to protocol. P2P function is set as WRITE/READ when it operates as modbus RTU/ASCII. When P2P function is set as WRITE, it write data in the Smart I/O module which operate as a server and when READ, it read data from the Smart I/O module which operates as a server. P2P service can be set up to Max. 8 and each service consists of Max. 64. The following figure is parameter setting example.

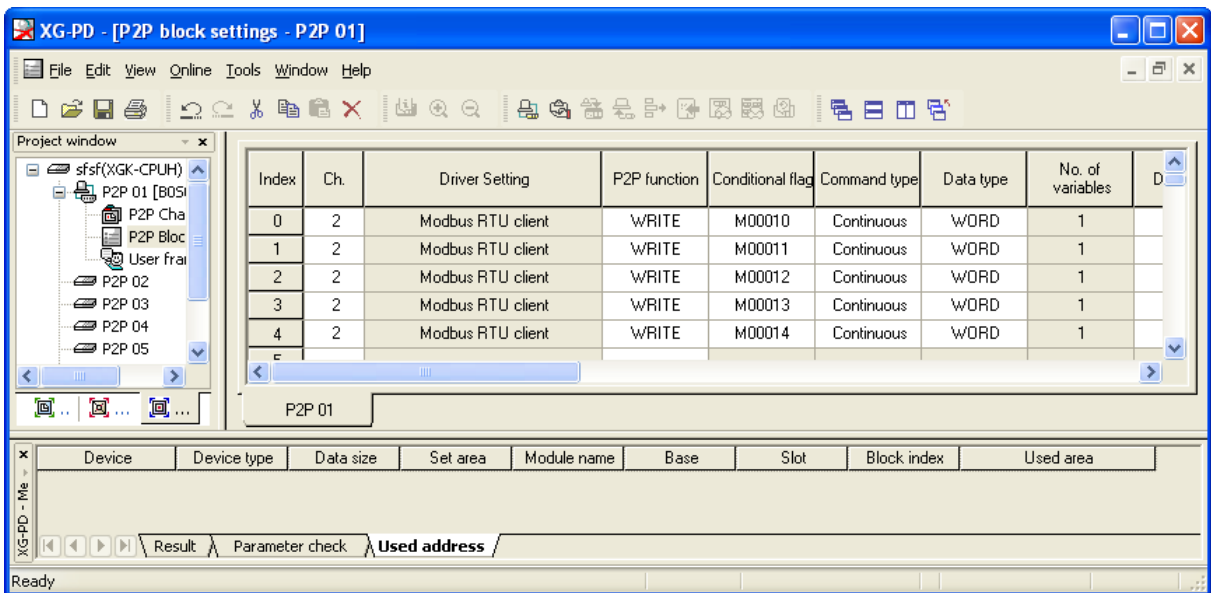

- 1) P2P parameter setting window
	- a) Max. 8 P2P parameter can be set.
	- b) It is available to set many P2P parameter per one Cnet I/F module.
	- But only one enable among P2P parameter is available about Cnet I/F module. c) Each P2P parameter consist of P2P channel, P2P block, user frame definition.
- 
- 2) P2P edit window a) Max. up to 64 P2P block can be registered and edited.

In order to use P2P service, the user set for the wanted action in the P2P parameter window. P2P parameter consists of 3 category.

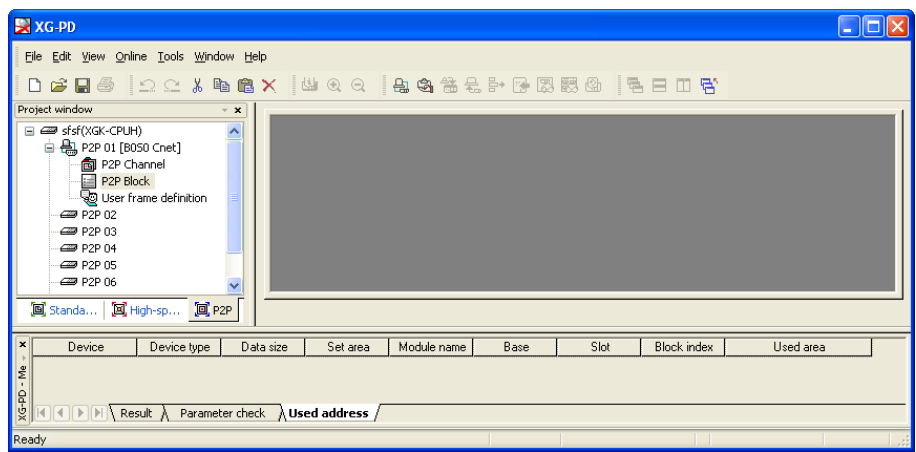

- 1) P2P channel
	- a) Set the P2P channel which defines P2P service's communication protocol.
	- b) Support protocol: XGT/Modbus client, user frame definition
	- c) Set it per channel. It is applied when basic setting's run mode is "Use P2P settings"
- 2) P2P block: set 64 P2P blocks which operate independently.
- 3) User frame definition: register user definition frame

#### **(2) P2P channel setting**

Cnet I/F module provide two communication channels (channel 1, 2) which operate independently.

About each channel, you can set driver type for P2P service. But when P2P channel is client, you should set run mode as "Use P2P settings". P2P channel setting according to operating mode is as follows.

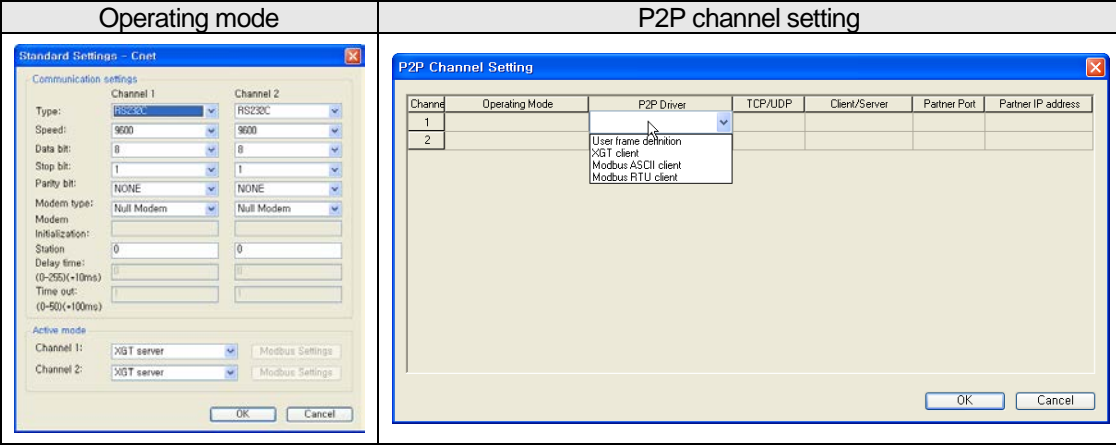

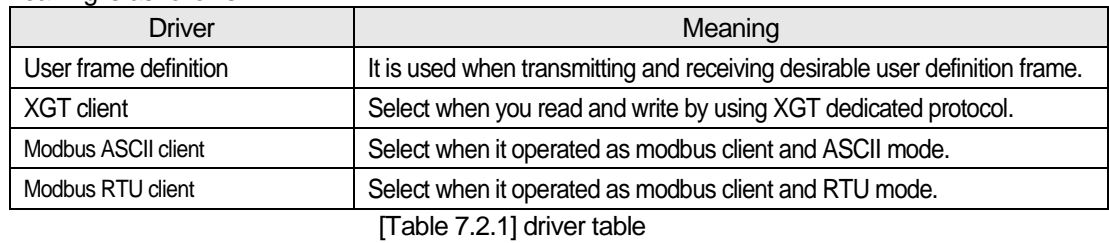

When setting as "Use P2P settings" in operating mode, the available driver in the XGT Cnet and meaning is as follows.

### **(3) P2P setting for using Smart I/O Snet**

Modbus RTU/ASCII client's action is divided into Read and Write. Modbus RTU's setting method is same with ASCII client's setting method.

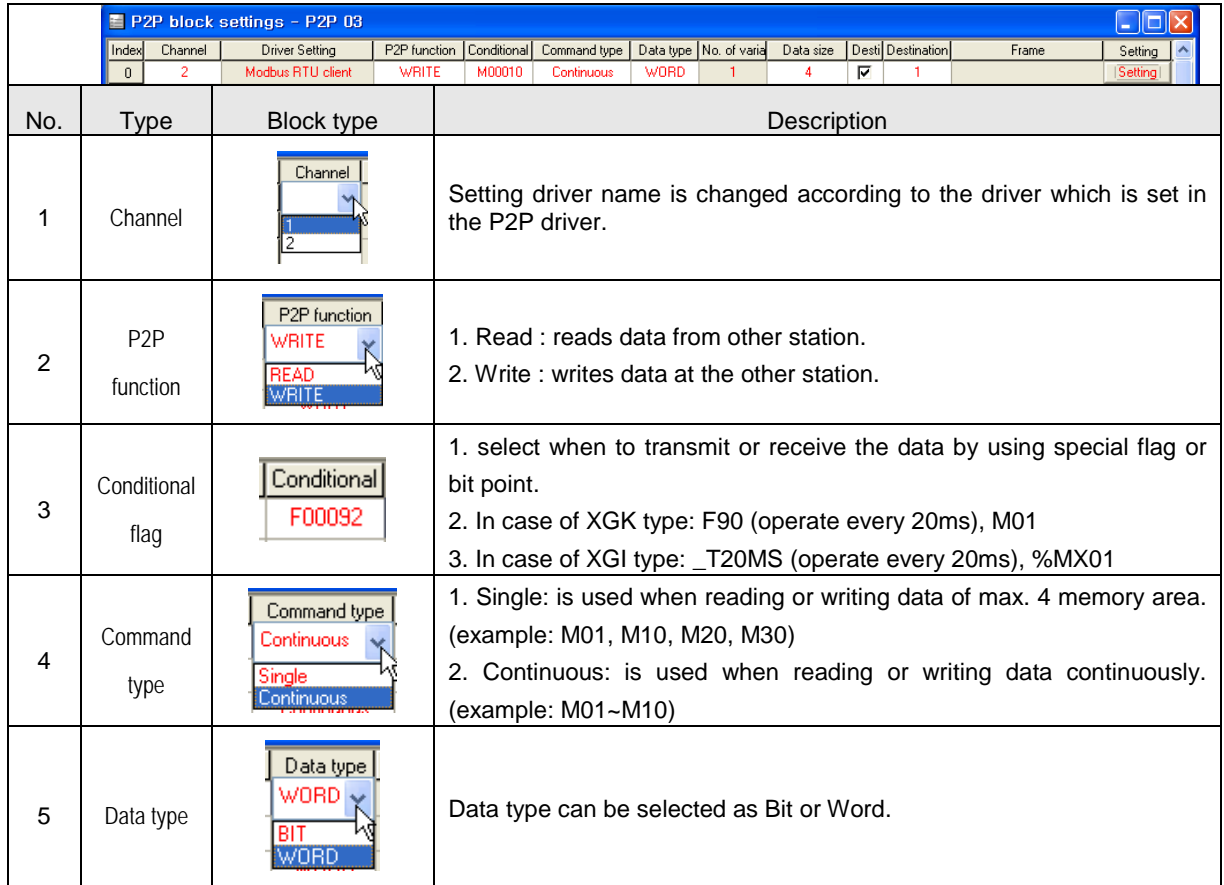

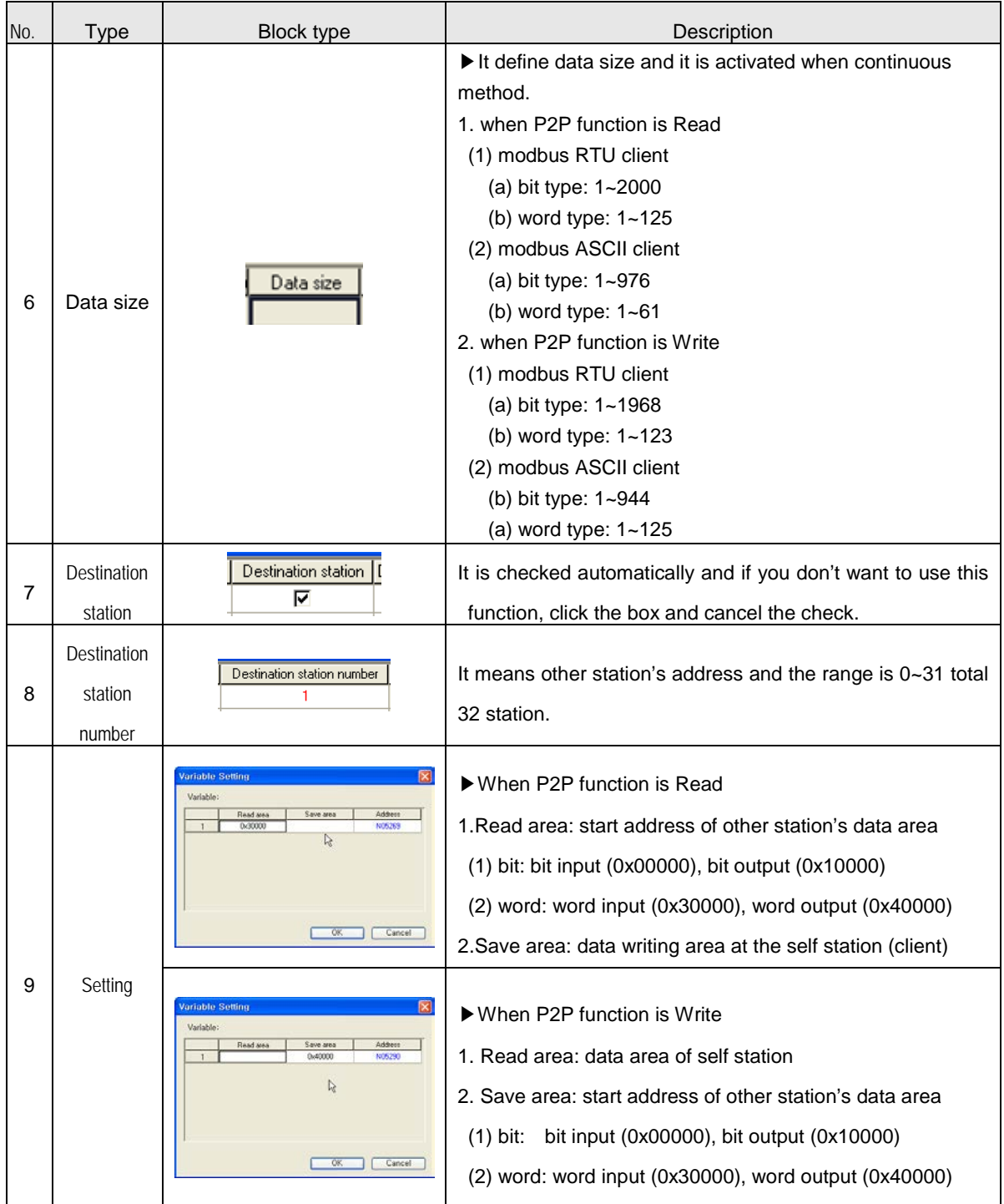

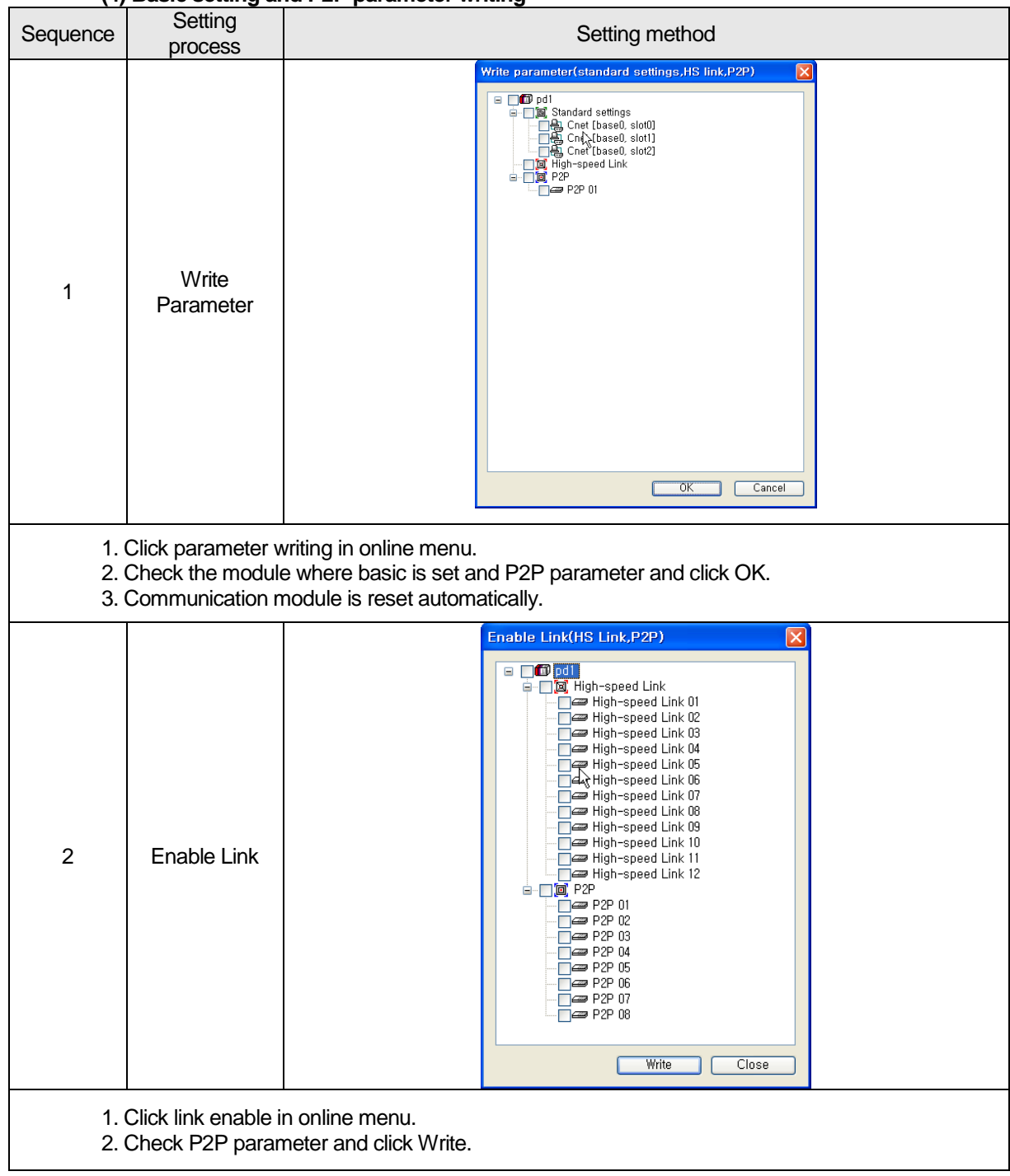

### **(4) Basic setting and P2P parameter writing**

# **8.4 Function Block**

# **8.4.1 GLOFA-GM Series**

# **(1) For GM3/4/6**

# (a) RTU\_RD

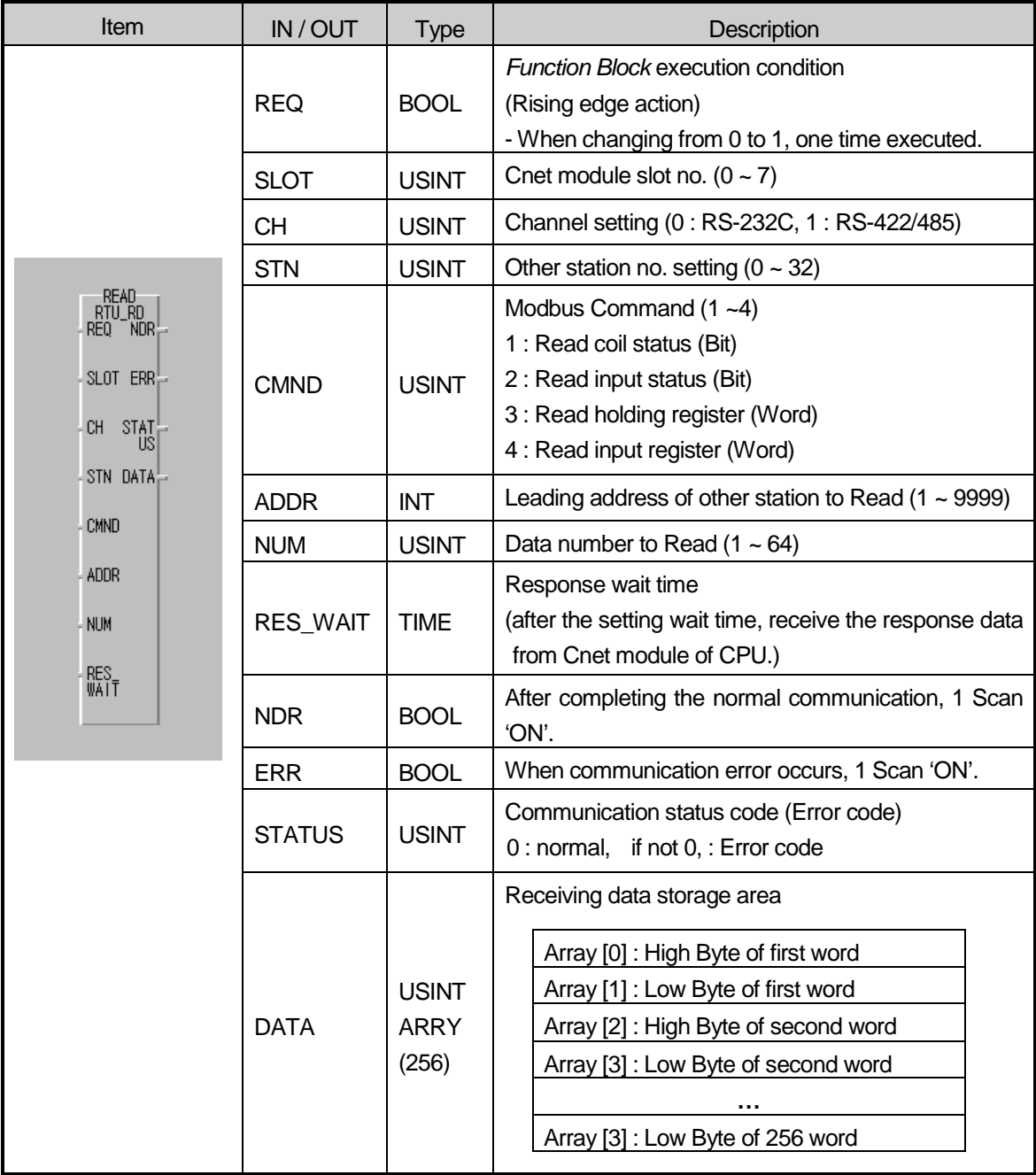

1) Function

This is the *Function Block* that is executed by selecting function code 01, 02, 03, 04 from modbus protocol communication and used for Bit/Word Read. Function code 01 executes output contact status (Coil Status) Data Read and function code 02 executes input contact status (Input Status) Data Read. Function code 03 executes output register (Holding Registers) Data Read and function code 04 executes input register (Input Registers) Data Read.

2) Error

Output the error code from output STATUS. For further information, please refer to error code.

#### **Remark**

#### **Response Wait Time setting**

1) After the setting wait time, receive the response data from Cnet module of CPU.

- 2) If the response does not reach from other station within the setting time, error (code 74 or code 10) occurs. This *Function Block* acts in Cnet function '**User Definition Mode'**.
- 3) Response Wait Time shall be set considering Read/Write data number, transmission speed (Baudrate), the response speed of other station etc.
- 4) When setting, please refer to the table below and if error occurs, extend the setting time.

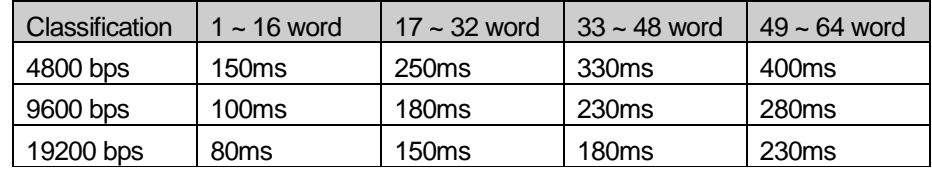

| Item                                          | IN / OUT      | <b>Type</b>                          | Description                                                                                                    |  |  |
|-----------------------------------------------|---------------|--------------------------------------|----------------------------------------------------------------------------------------------------|--|--|
|                                               | <b>REQ</b>    | <b>BOOL</b>                          | Function Block execution condition (Rising edge<br>action)<br>- When changing from 0 to 1, one time executed.                                                                                      |  |  |
|                                               | <b>SLOT</b>   | <b>USINT</b>                         | Cnet module slot no. $(0 - 7)$                                                                                                    |  |  |
|                                               | <b>CH</b>     | <b>USINT</b>                         | Channel setting (0 : RS-232C, 1 : RS-422/485)                                                                                                    |  |  |
| WRITE<br>RTU_WR  <br>REQ NDR <del>_</del>     | <b>STN</b>    | <b>USINT</b>                         | Other station no. setting $(0 - 32)$                                                                                                    |  |  |
| SLOT $ERR_{\mathbb{C}}$<br>$CH$ STAT $\vdash$ | <b>CMND</b>   | <b>USINT</b>                         | Modbus function code (15 $\sim$ 16)<br>15 : Force Multiple coils(Bit)<br>16 : Preset Multiple register (Word)                                                                                      |  |  |
| <b>STN</b>                                    | <b>ADDR</b>   | <b>INT</b>                           | Leading address to Write $(1 - 9999)$                                                                                                    |  |  |
| <b>CMND</b>                                   | <b>NUM</b>    | <b>USINT</b>                         | Data number to Write $(1 - 64)$                                                                                                    |  |  |
| ADDR<br><b>NUM</b><br>DATA                    | RES_WAIT      | <b>TIME</b>                          | Response wait time<br>(after the setting wait time, receive the response data<br>from Cnet module of CPU.)                                                                                         |  |  |
|                                               | <b>NDR</b>    | <b>BOOL</b>                          | After completion of the normal communication, 1<br>Scan 'ON'.                                                                                                    |  |  |
| RES<br>WAIT                                   | <b>ERR</b>    | <b>BOOL</b>                          | When communication error occurs, 1 Scan 'ON'.                                                                                                    |  |  |
|                                               | <b>STATUS</b> | <b>USINT</b>                         | Communication status code (Error code)<br>0 : normal, if not 0: Error code                                                                                                    |  |  |
|                                               | <b>DATA</b>   | <b>USINT</b><br><b>ARRY</b><br>(256) | Self station data storage area to Write<br>Array [0] : High Byte of first word<br>Array [1]: Low Byte of first word<br>Array [2] : High Byte of second word<br>Array [3] : Low Byte of second word |  |  |

(b) RTU\_WR

### 1) Function

This is the *Function Block* to execute by selecting function code 15 and 16 from modbus protocol communication and used for Continuous 1 bit Write (function code 15), Continuous 1 word Write (function code 16). Function code 15 performs 1 bit Data Write to output contact (Coil) continuously and function code 16 performs 1 word Data Write to output register (Holding Registers) continuously.

#### 2) Error

Output the error code to output STATUS. For further information, please refer to the error code.

### **Remark**

1) This *Function Block* acts in Cnet function '**User Definition Mode'.**

- 2) Basic parameter (Baudrate, Data bit, Stop bit, Parity check, Station No. etc.) shall be set in Cnet editor and the frame editing is not needed.
- 3) This supports Modbus RTU Protocol. (scheduled to support ASCII Protocol later)
- 4) Cnet module requirements to use this *Function Block* are as follows.
	- Cnet module version : more than v2.0 (available to verify in GMWIN)
	- Cnet module Flash Rom OS version : more than v1.01 (available to verify in Cnet Editor)
	- Modbus.Nfb (Modbus *Function Block* file, N=3,4,6) needed.

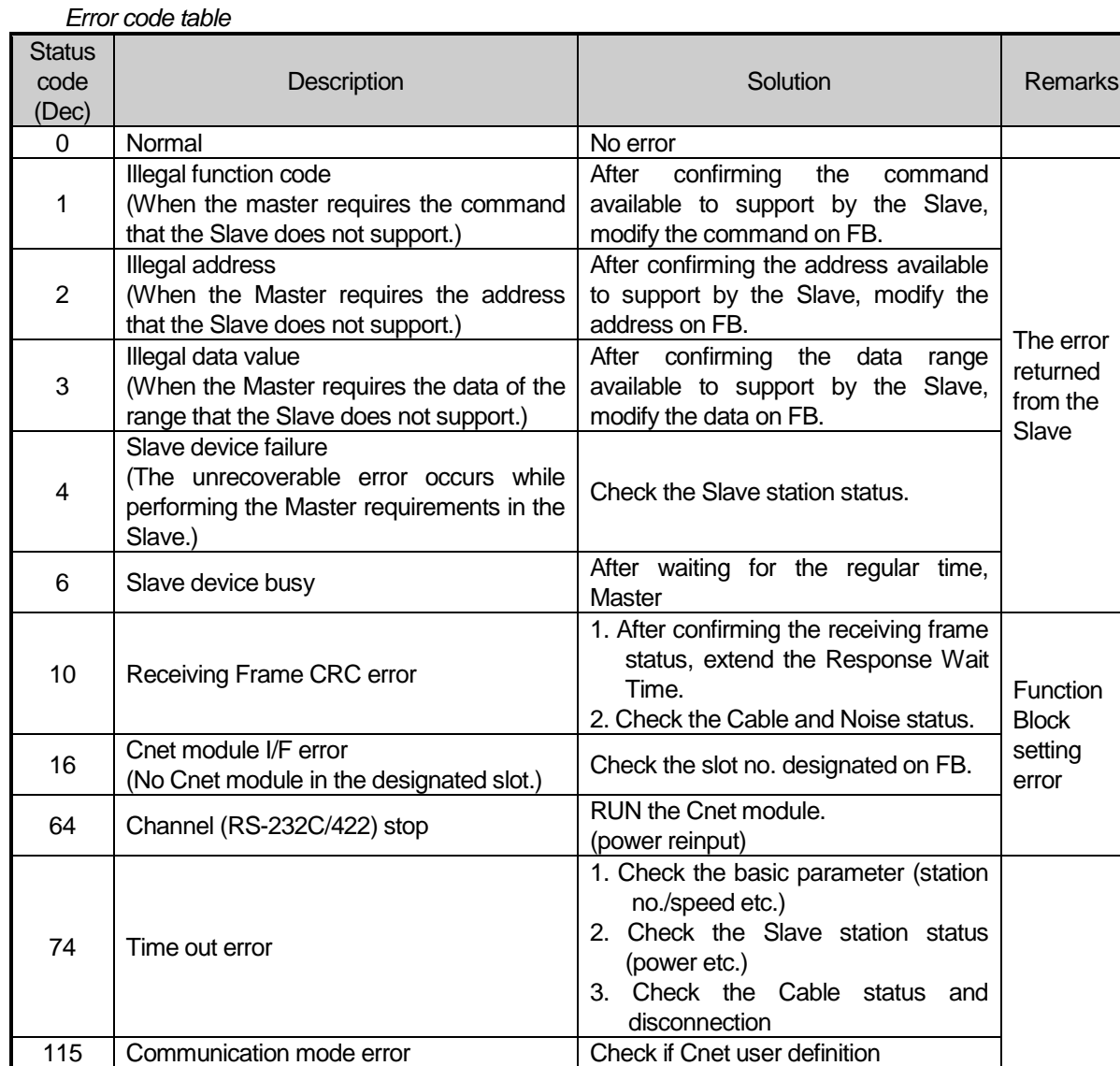

# **(2) For GM7**

(a) MOD0102 (reading bit)

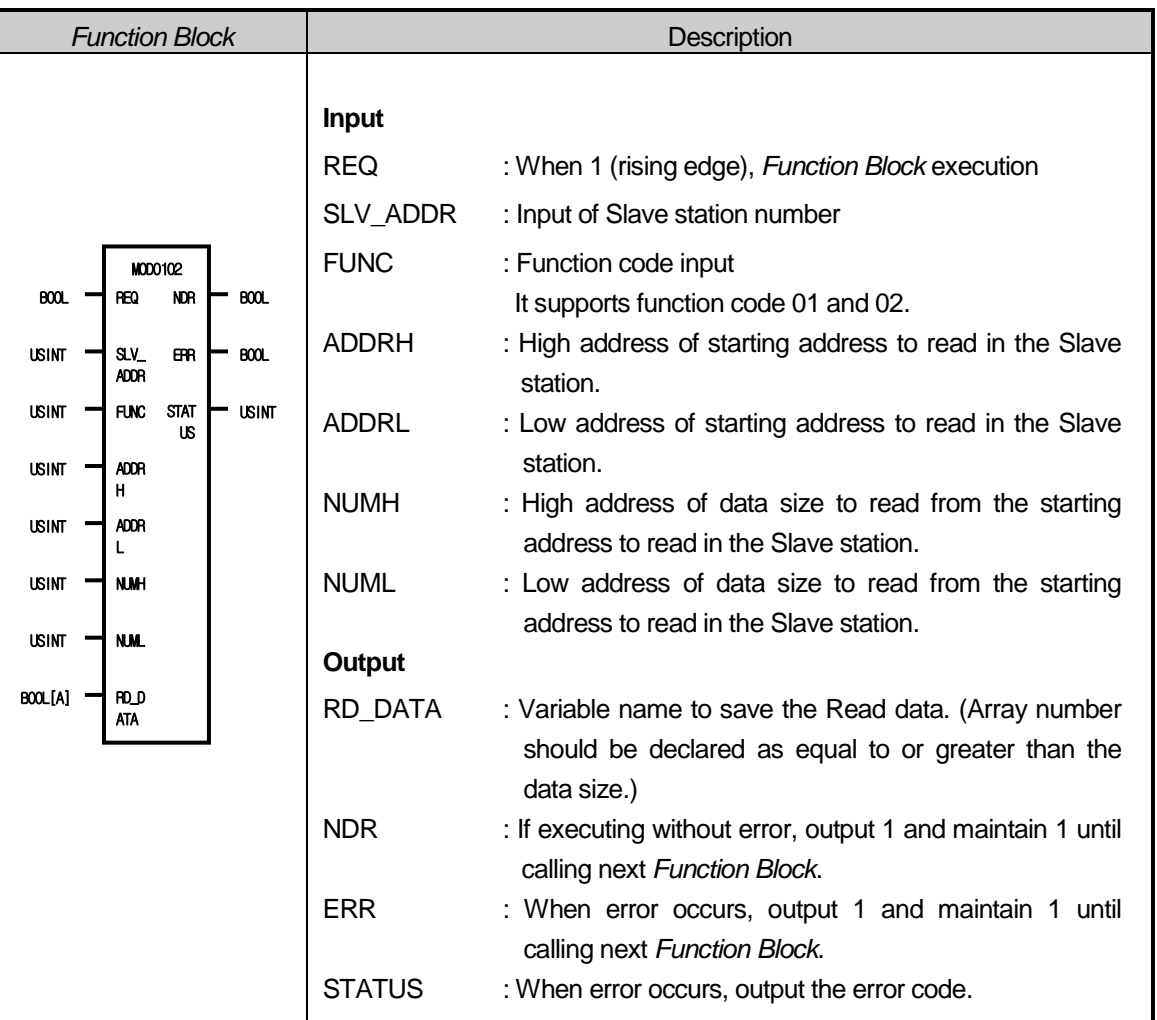

1) Function

This is the *Function Block* to execute by selecting function code 01 and 02 from modbus protocol communication and used for Bit Read. Function code 01 performs output contact status (Coil status) data Read and function code 02 performs input contact status (Input Status) data Read.

2) Error

Output the error code to the Output STATUS. For further information, please refer to the error code.

a) Program Example

This is the example when GM7 basic unit is the Master and when reading output contact data of Modicon product that is station no.17.

Execute the Status Read of output contact (Coil) 00000 ~ 00010 of the Slave station (Station no.17). The output contact of the Slave station is assumed as follows and the read data is saved in the BOOL type random array variable RD\_DB0 whose size is 16.

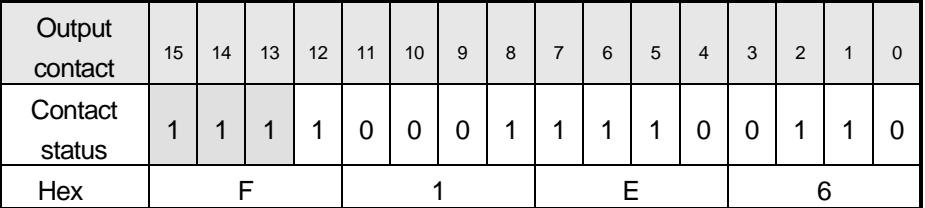

<Data status of Smart I/O 16 point output module 'contact (00000~00009)>

The data shall be transmitted from low bit by byte unit. The insufficient bit part of the byte shall be filled with '0'. The transmission of the above data is shown on Ex.1). Ex.1) E6 F1

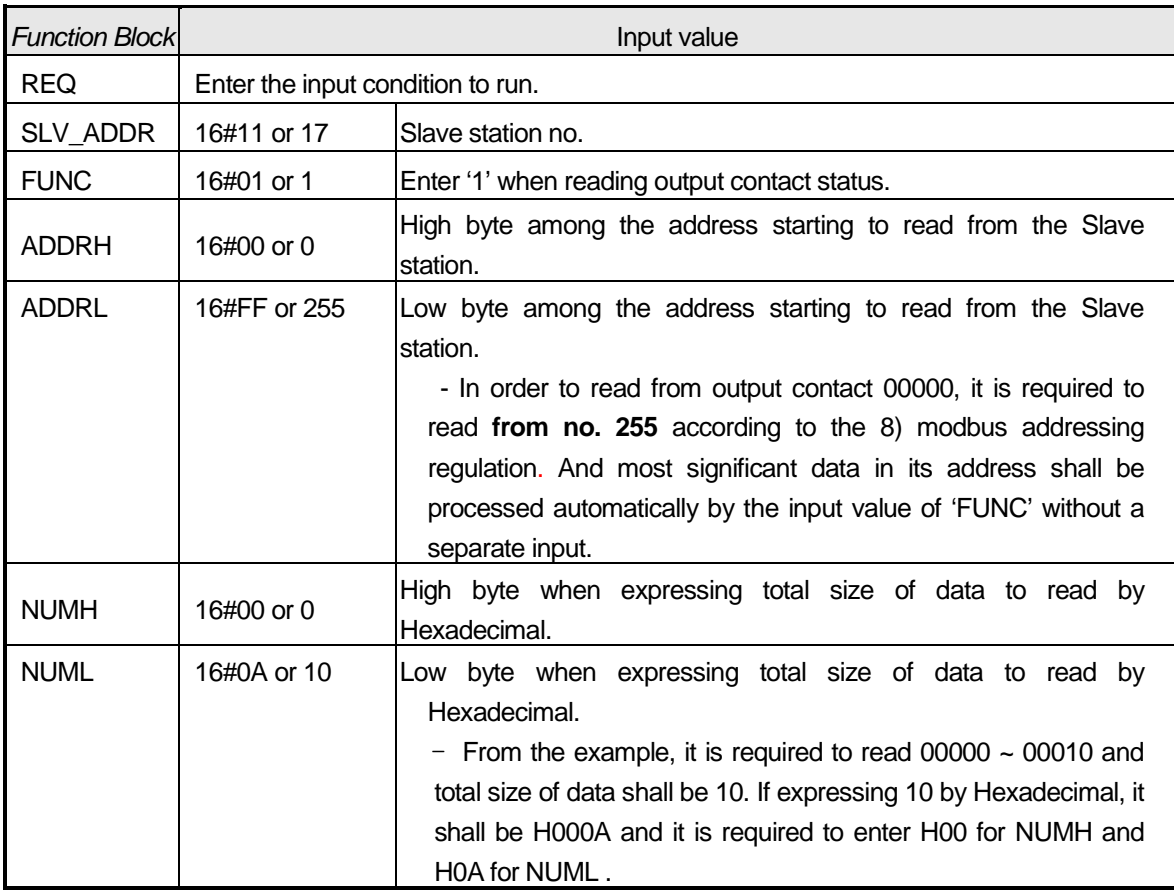

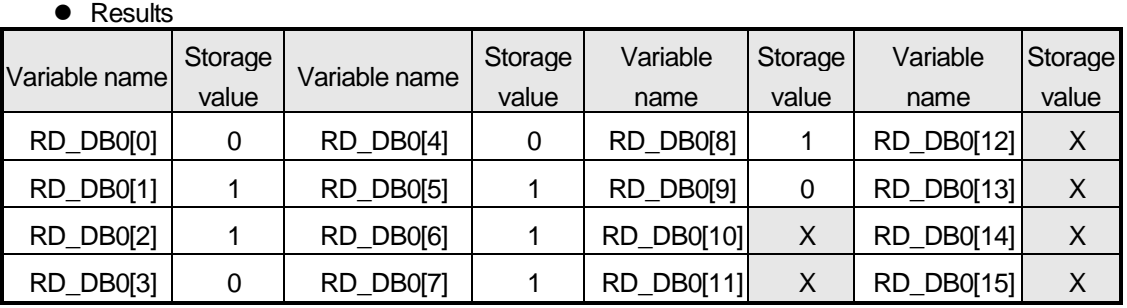

The variable to save the read data should be array type variable and the size of array type variable should be equal to or greater than that of the data to read. If it is smaller, error code shall be indicated on the STATUS.

The read data shall be saved from array variable RD\_DB0[0].

The remaining part after filling the array variable by the read data shall be redundancy.

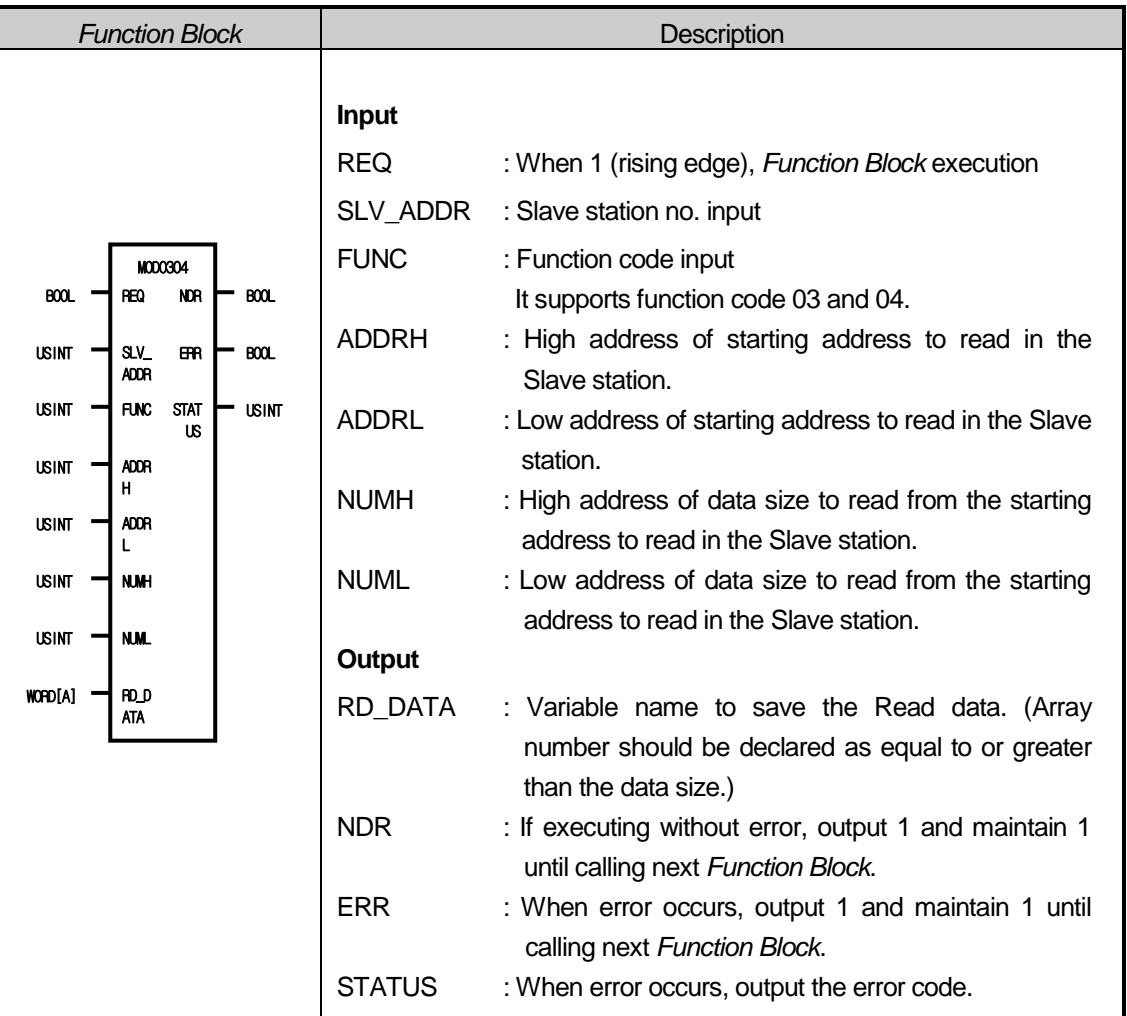

# (b) MOD0304 (reading word)

#### 1) Function

This is the *Function Block* to execute by selecting function code 03 and 04 from modbus protocol communication and used for Word Read. Function code 03 performs output register (Holding Registers) data Read and function code 04 performs input register (Input Registers) data Read.

### 2) Error

Hold the error code to the Output STATUS. For further information, please refer to the error code.

a) Program Example

This is the example when GM7 basic unit is the Master and when reading output register data of Smart I/O 32 point output module that is station no.17.

Execute the Read of output register (Holding Registers) 40000 ~ 40001 of the Slave station (Station no.17). The output register of the Slave station is assumed as follows and the read data is saved in the WORD type random array variable RD\_DW0 whose size is 4.

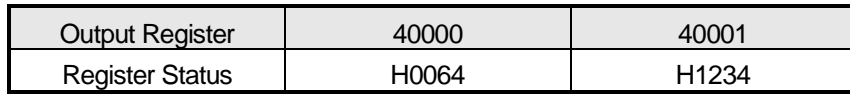

 The data shall be transmitted from high byte of low word per byte unit. The transmission of the above data is shown on Ex.1).

Ex.1) 12 34 00 64

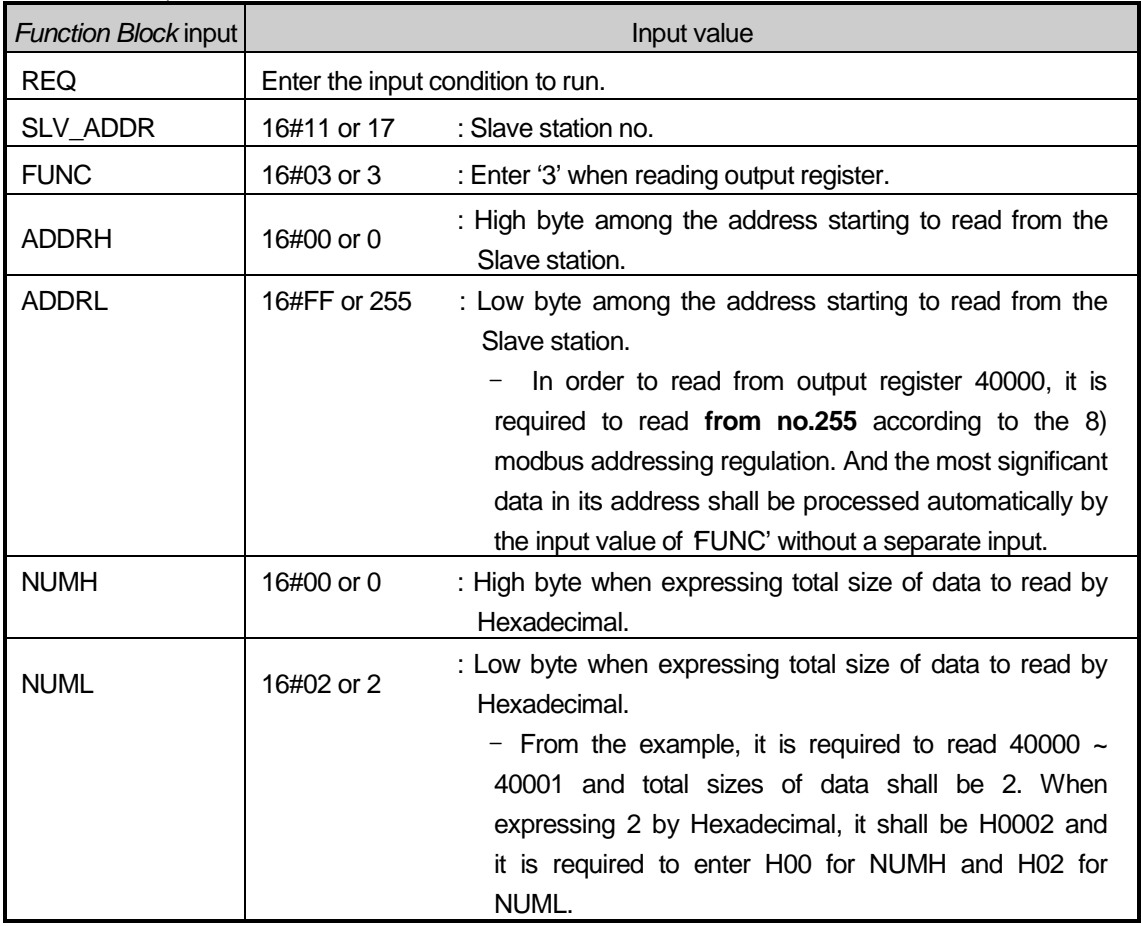

#### Results

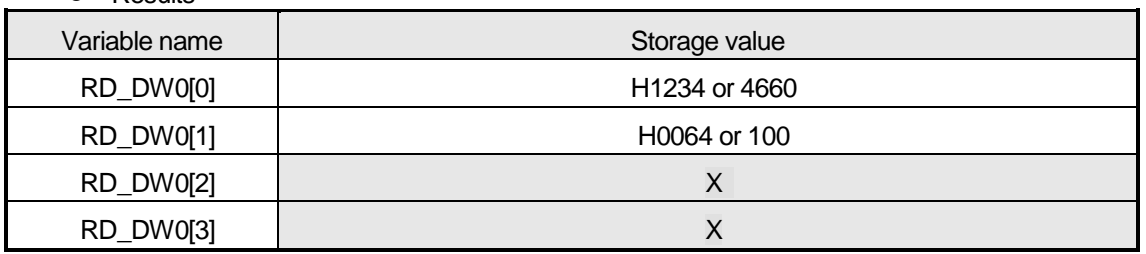

- The variable to save the read data should be array type variable and the size of array type variable should be equal to or greater than that of the data to read. If it is smaller, error code shall be indicated on the STATUS.
- The read data shall be saved from array variable RD\_DW0[0].
- The remaining part after filling the array variable by the read data shall be redundancy.
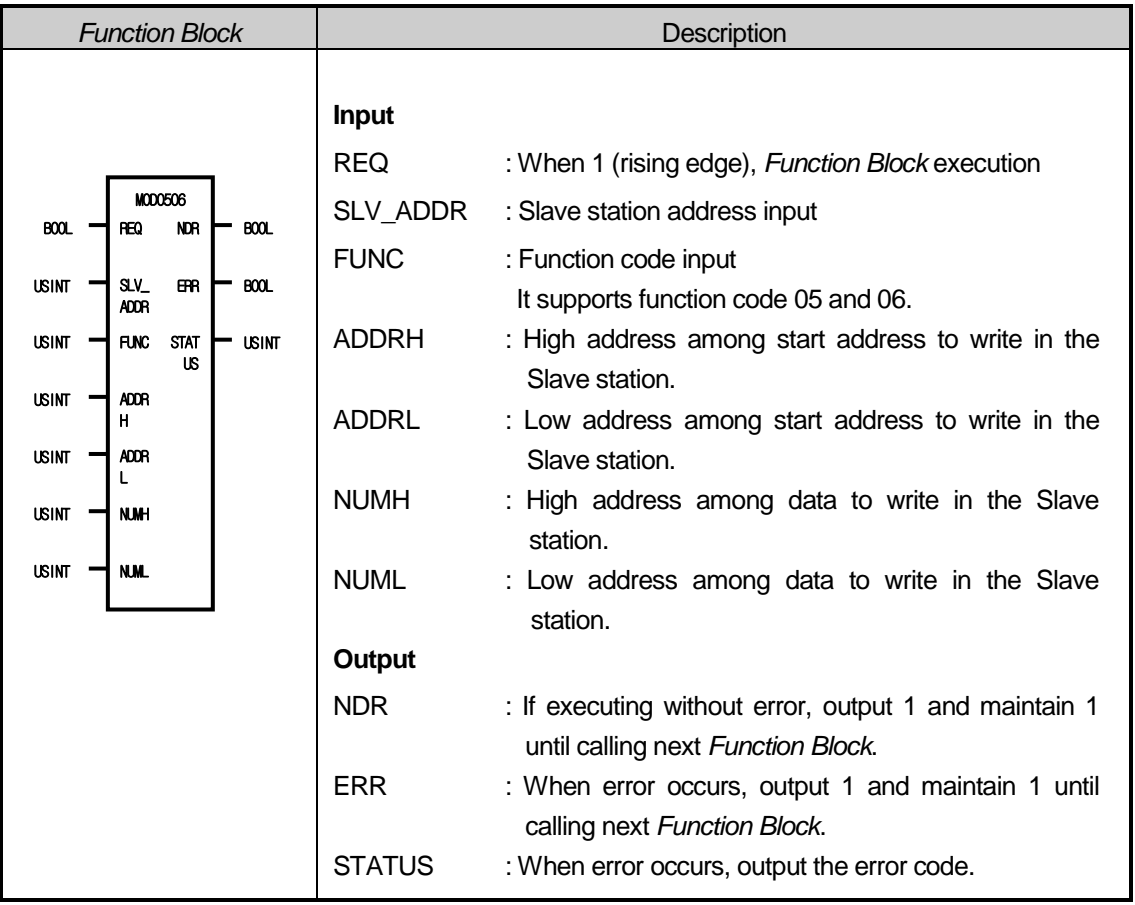

# (c) MOD0506 (writing 1bit/1word)

### 1) Function

This is the *Function Block* to execute by selecting function code 05 and 06 from modbus protocol communication and used for 1 Bit Write (function code 05) and 1 Word Write (function code 06). Function code 05 performs 1Bit data Write for output contact (Coil) and if setting 255 (or HFF) for input NUMH of *Function Block* or 0 (or H00) for input NUML, write '1' for output contact and if setting 0 (or H00) for input NUMH or 0 (or H00) for NUML, write '0' for output contact. Function code 06 performs 1 word data write in output register.

### 2) Error

Output the error code to the output STATUS. For further information, please refer to Error code.

- a) Program Example
- This is the example when GM7 basic unit is the Master and when writing 1 bit data to the 16 point output contact of smart I/O that is station no.17.
	- Write '1' to the output contact (Coil) 00000 of the Slave station (station no.17)

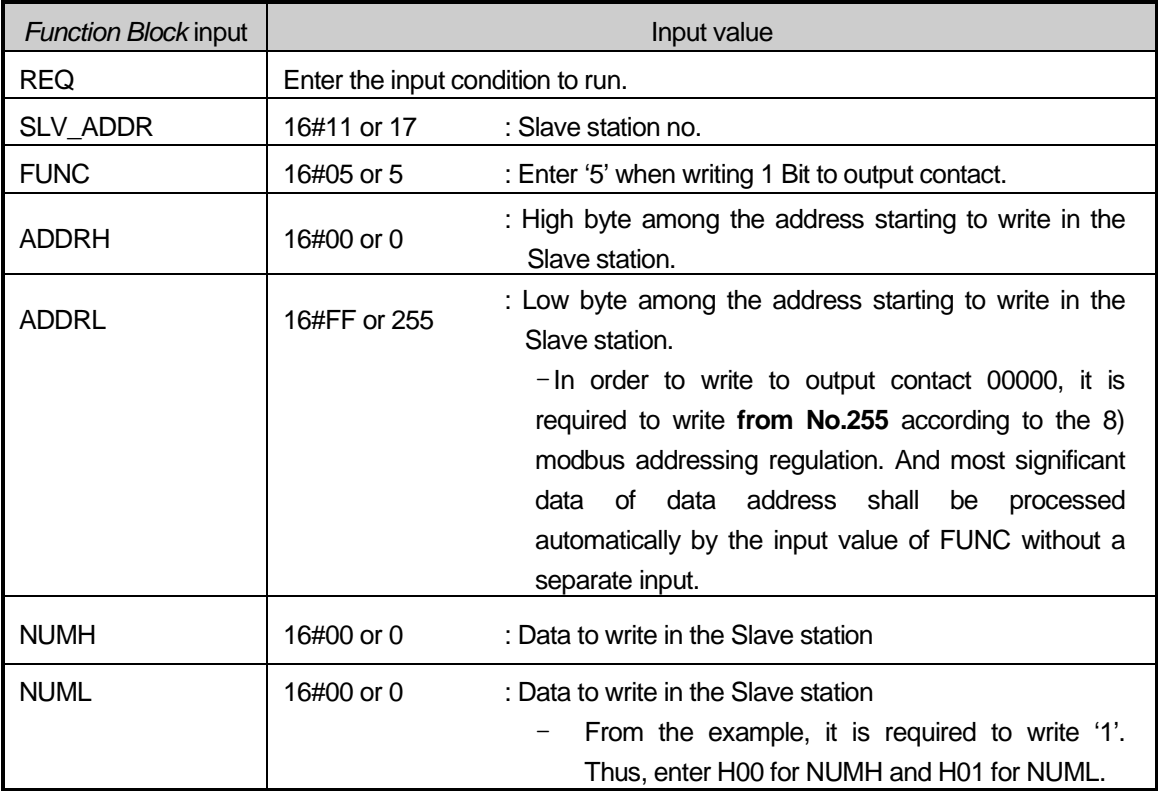

Results: Output contact 00000 shall be ON. (In case of GM7 basic unit, '1' shall be saved in the corresponding M area.)

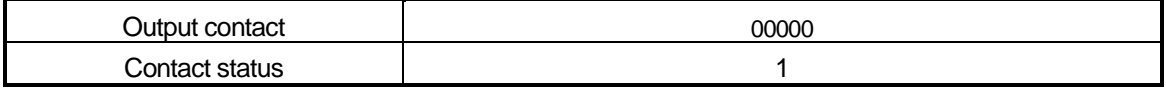

- ▶ This is the example when GM7 basic unit is the Master and when writing 2 Word Data to the 32 point output contact of smart I/O that is station no.17.
	- This is the example to write '3' to the output register (Holidng Registers) 40000 of the Slave station (Station no.17).

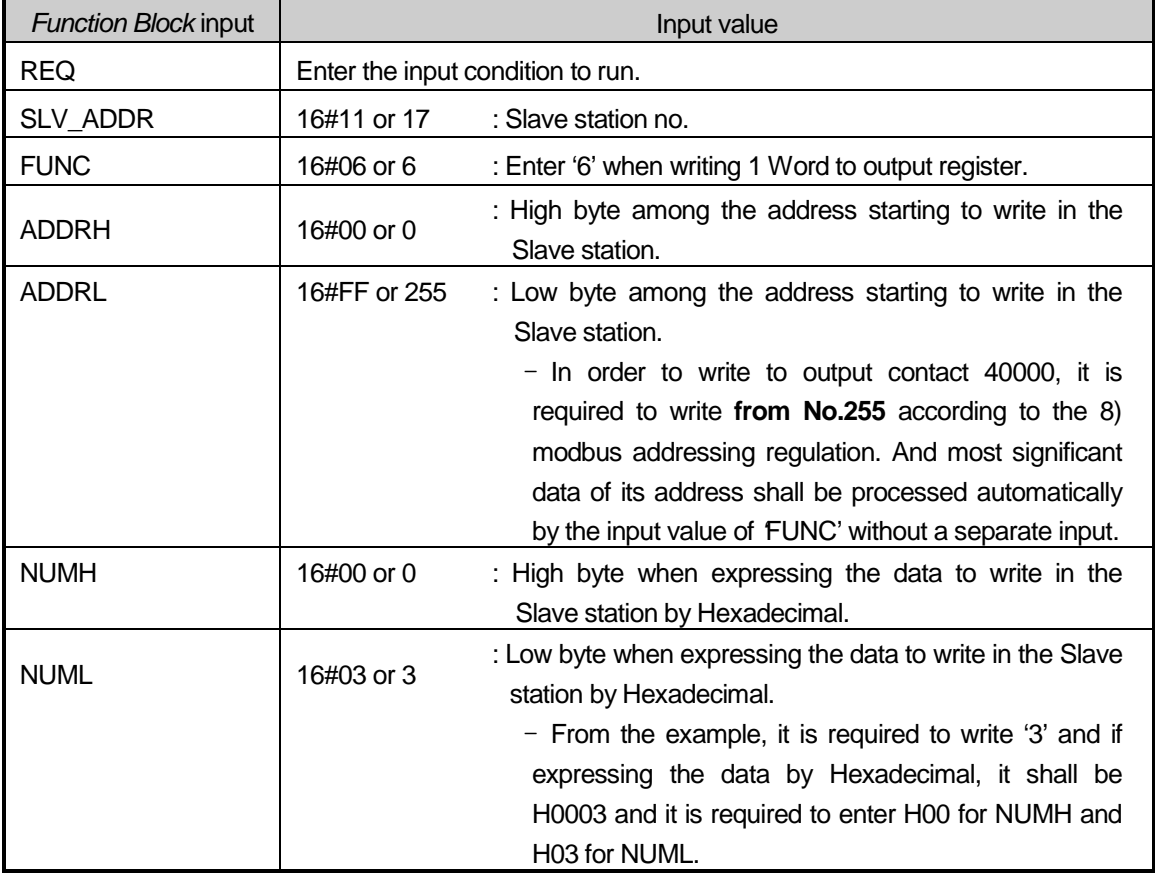

Results: H0003 shall be saved in output register 40000. (In case of GM7 basic unit, H0003 shall be saved in the corresponding M area.)

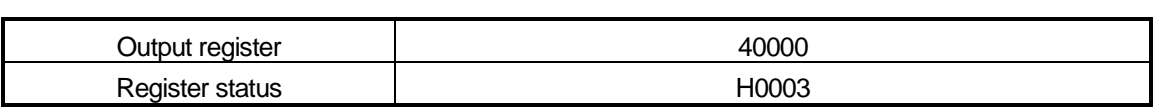

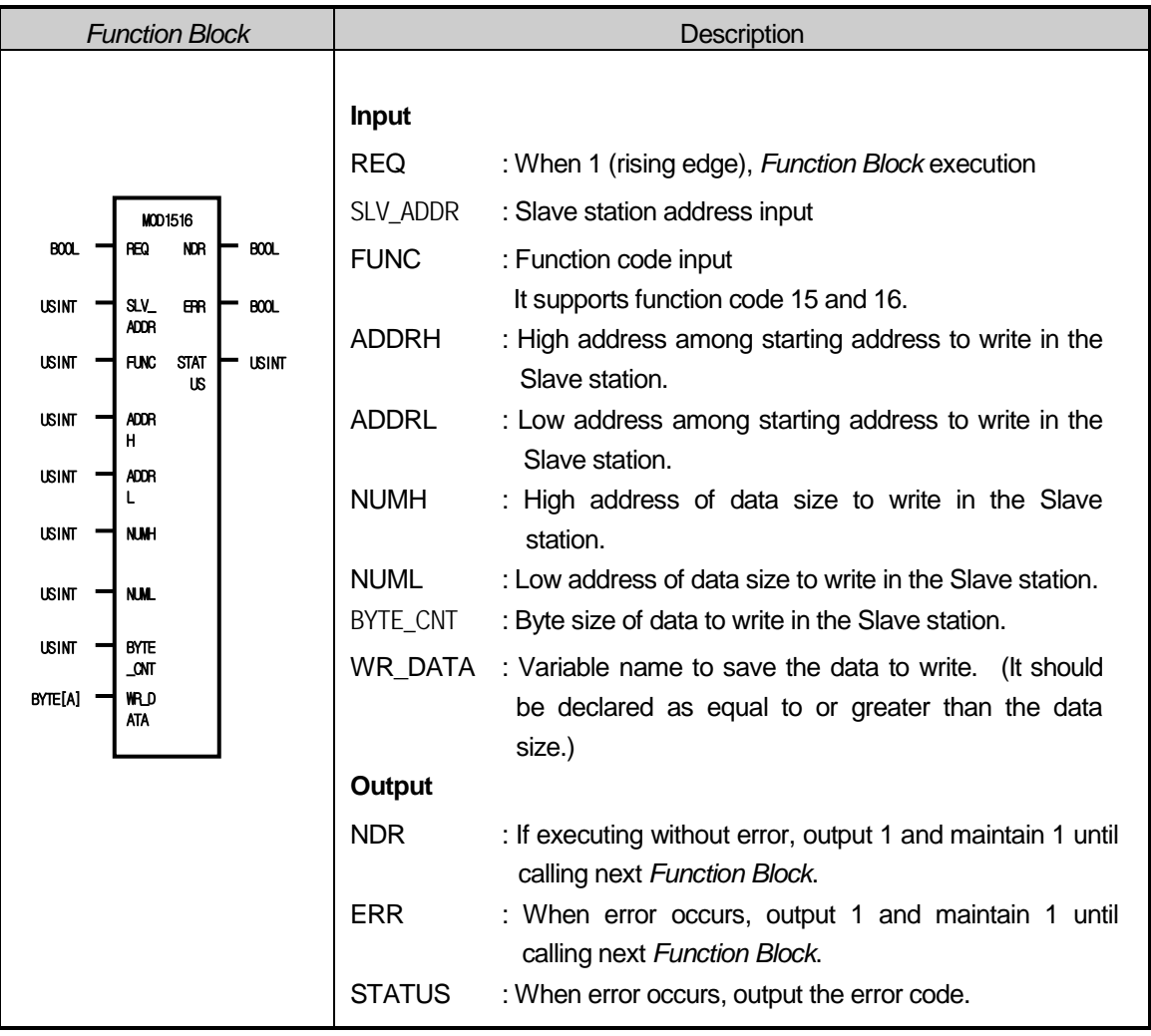

# (d) MOD1516 (writing 1 bit/1 word continuously)

### 1) Function

This is the *Function Block* to execute by selecting function code 15 and 16 from modbus protocol communication and used for Continuous 1Bit Write (function code 15) and Continuous 1Word Write (function code 16). Function code 15 performs 1Bit Data Write for output contact (Coil) by 1 byte continuously and Function code 16 performs 1 Word Data Write for output register (Holding Registers) continuously.

### 2) Error

Output the error code to the output STATUS. For further information, please refer to Error Code.

a) Program Example

- This is the example when GM7 basic unit is the Master and when writing Bit Data continuously to 16 point output contact of Smart I/O that is station no.17.
- It writes the continued 10bit 1010101010101010 to output contact (Coil) 00000 in the Slave station (Station no.17) by 1bit. The data to write is saved in BYTE type random array variable WR\_DB0 whose size is 2.

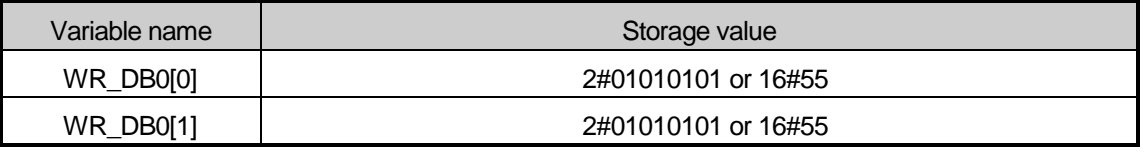

• The data shall be transmitted by byte unit from low bit. The transmission of the above data is shown on Ex.1).

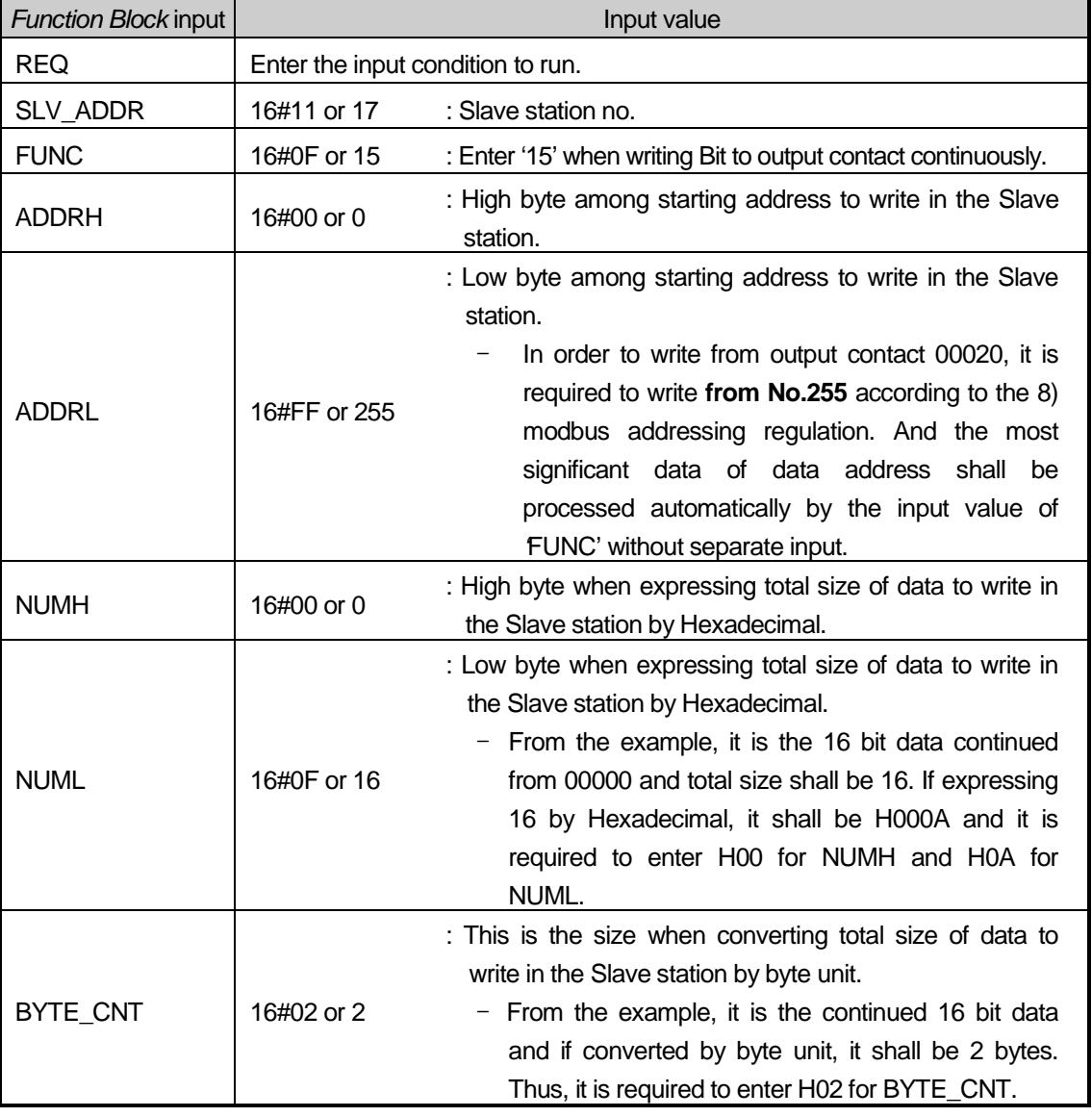

### Ex.1) 55 55

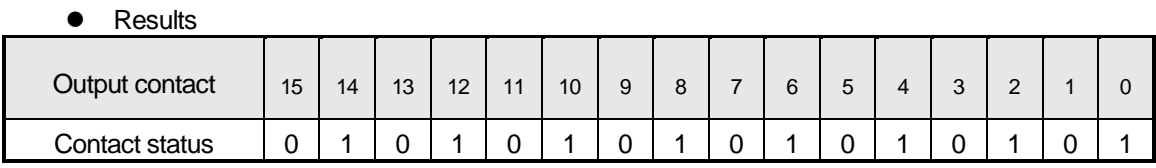

- This is the example when GM7 basic unit is the Master and when writing Bit Data continuously to 32 contact output module of Smart I/O that is station no.17.
- It writes 000A and 0102 to output register (Holding Registers) 40000 in the Slave station (station no.17). The data to write is saved in BYTE type array variable WR\_DB1 whose size is 4.

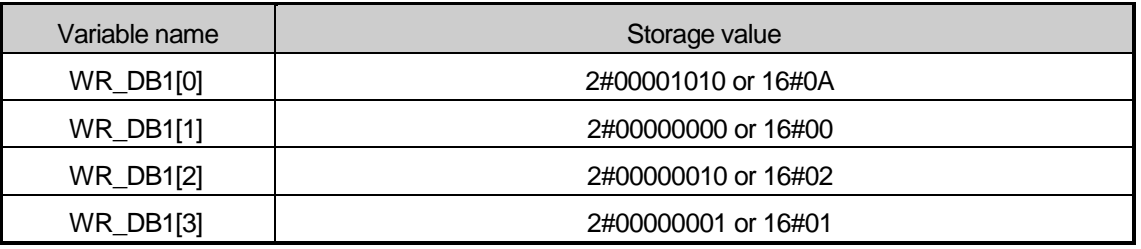

- The size of BYTE\_CNT is the size when converting the data to write by byte unit. As the above data is 2 words, it is required to use 4 bytes. Thus, the size of BYTE\_CNT is 4.
- The data is transmitted from low word by byte unit. The transmission of the above data is shown on Ex.1).

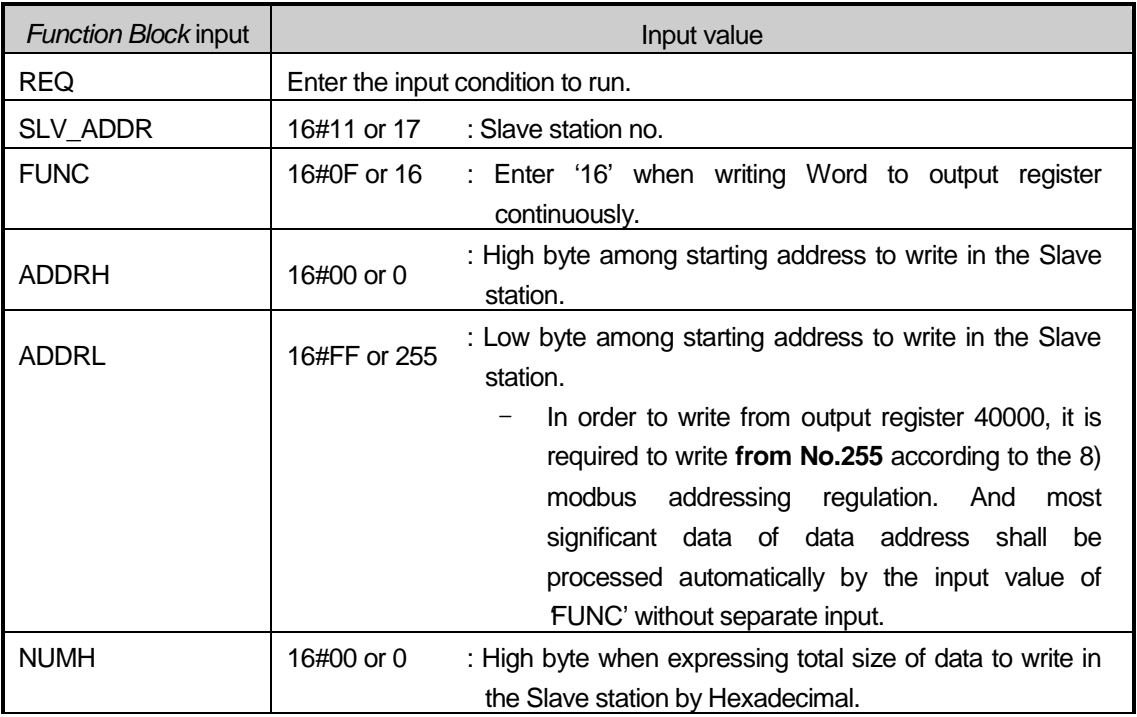

### Ex.1) 00 0A 01 02

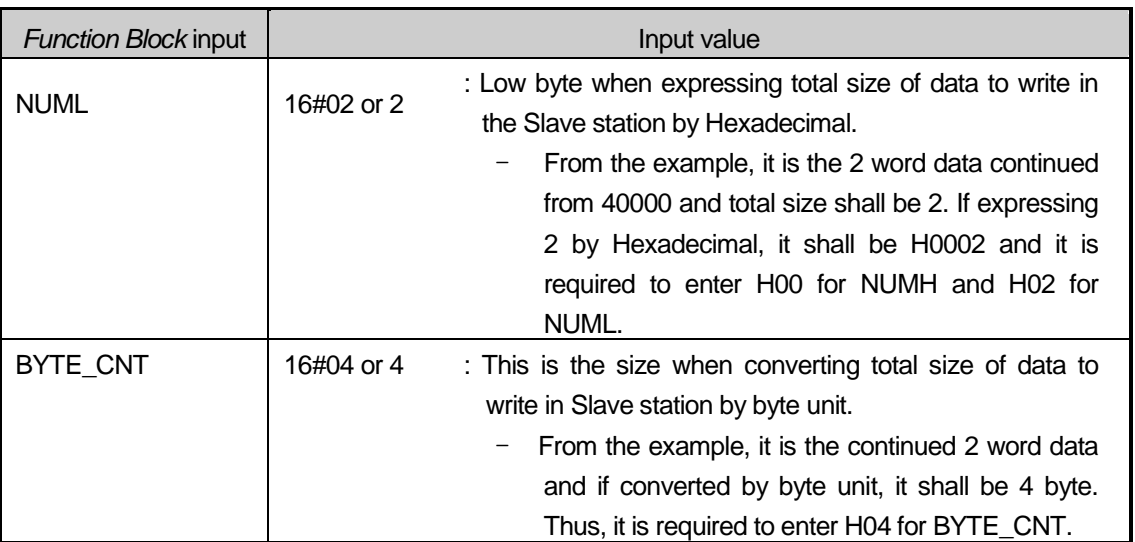

• Results

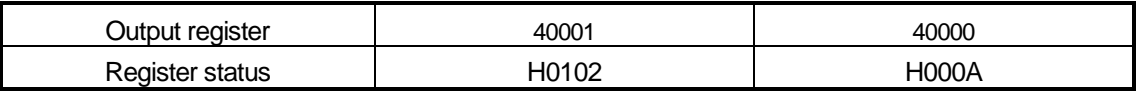

e) Error code

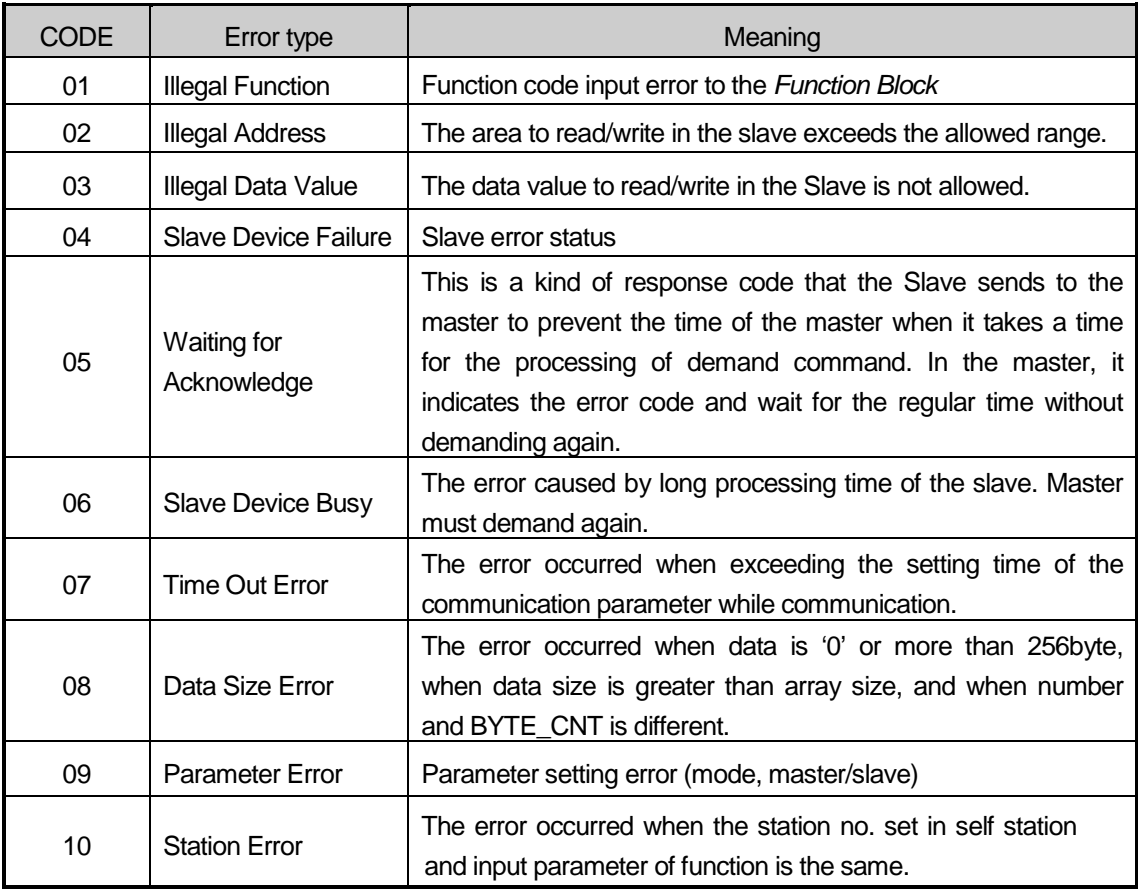

# **8.4.2 MASTER-K Series**

### (1) Command Modbus

MODBUS command is available only in the K80S, K120S.

But in case of using the K120S, it is available to use communication port by only RS-232C.

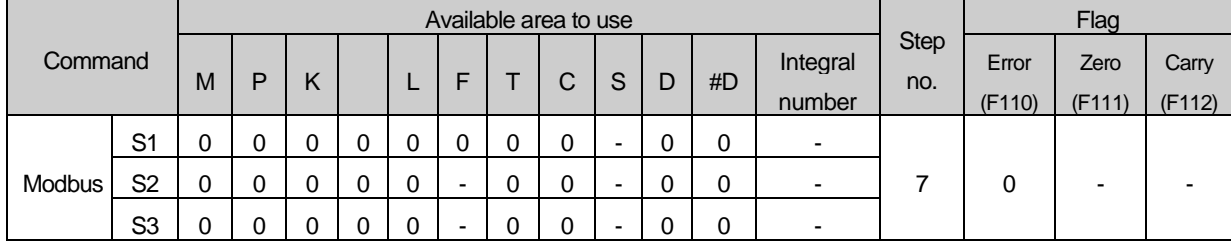

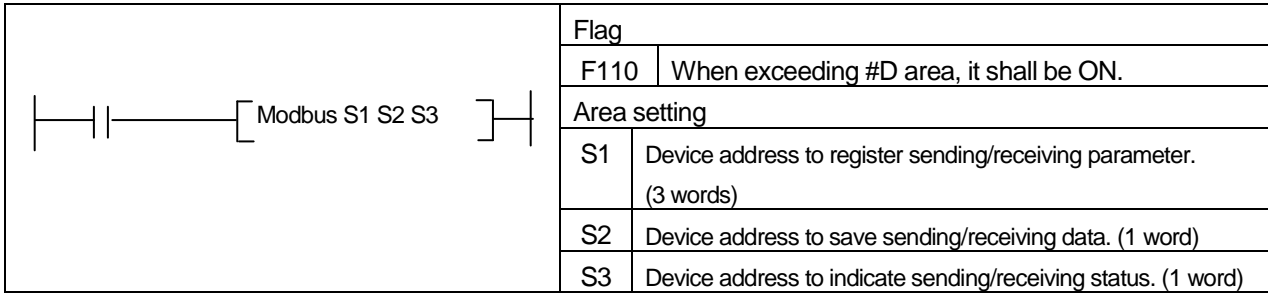

### (a) Function

1) Here sets data saved in device designated in S1 to fit Modbus protocol type.

- It consist of 3 words and must be set by Hexdecimal code.
	- a) first word : slave station address (high byte) + function code (low byte)
	- b) second word : means Smart I/O's IO address (h0000).
	- c) third word
		- ▶When Smart I/O is output module: device address where data for tansmission is saved.
		- ▶When Smart I/O is input module: data number for reading

d) This designates the leading address of the device where the received data is saved to S2.

- According to function of S1, it designates the leading address of the device that the received data is saved in when receiving and the leading address of the data to sending when sending.
- e) The communication action status is saved in S3.

### (b) error code

1) S3 ( sending/receiving status)'s format is as follows.

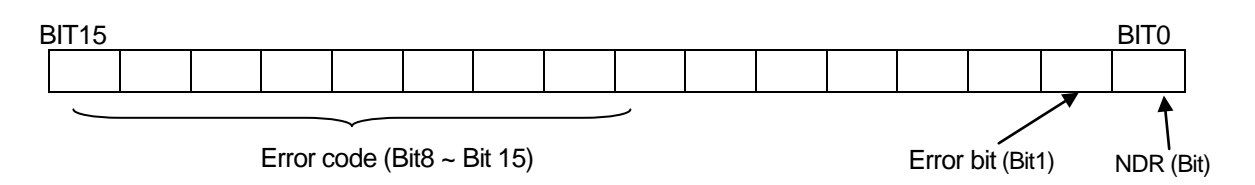

- 2) NDR : when completing the normal communiction, 1 Scan ON.
- 3) Error bit : when communication error occurs, 1 Scan ON and in this case, error code is indicated Bit8 ~ Bit15.
- 4) Error code : when error occurs, it shows the information for the error.

(refer to the error code table as below.)

Error code table

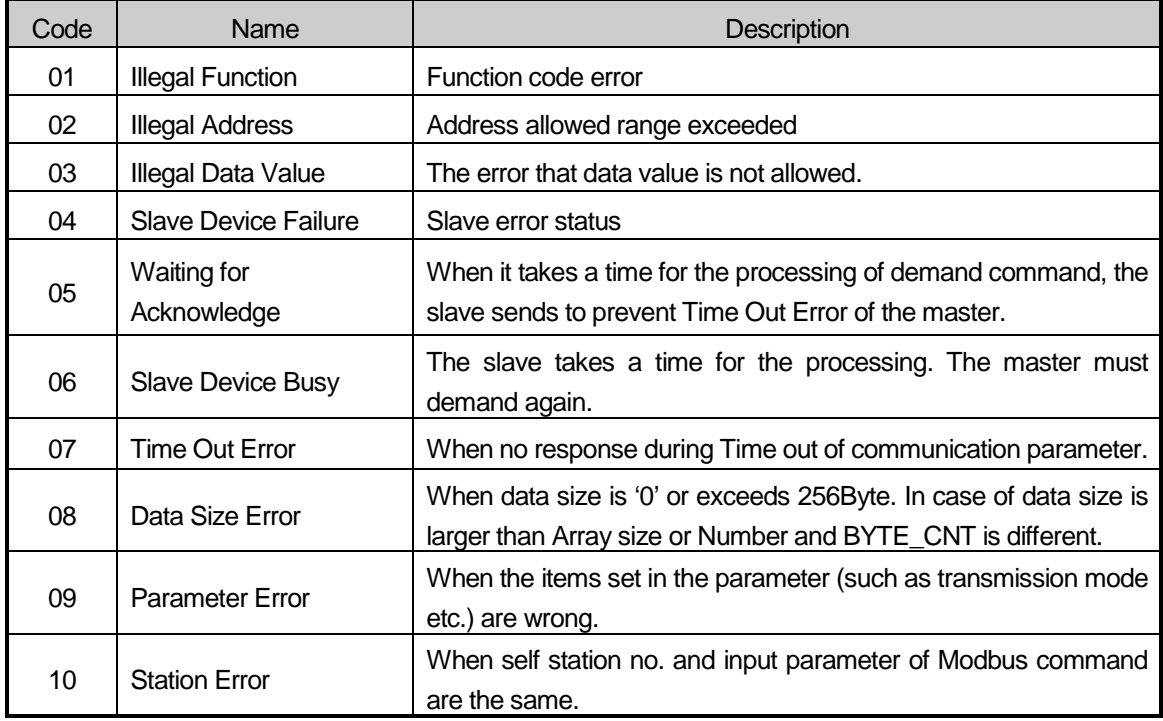

### (2) Command MODCOM

It is available to use MODCOM command only in the K120S.

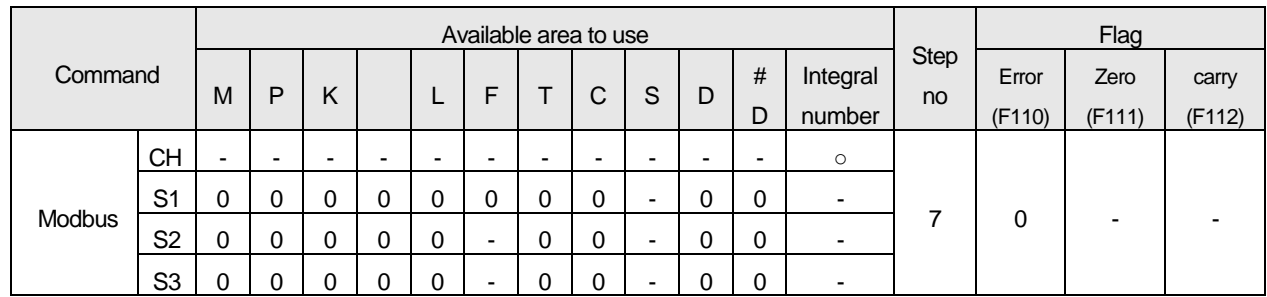

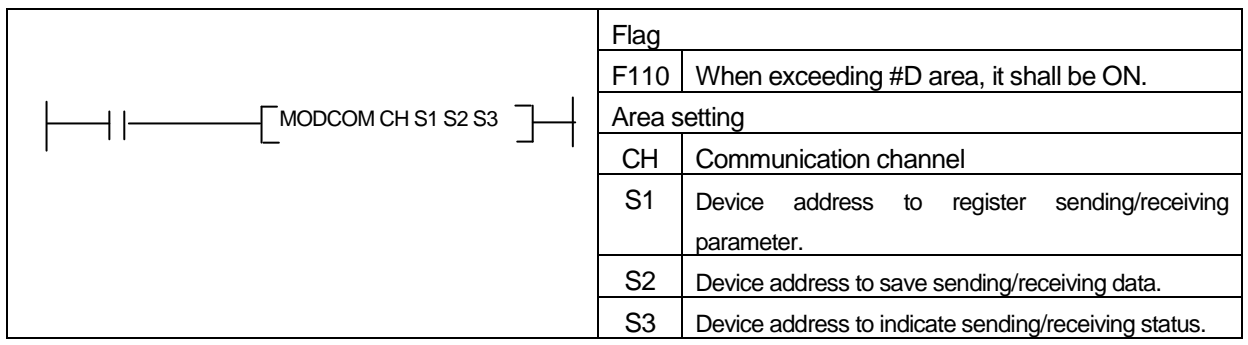

### (a) Function

1) CH means commucication channel and is set as integral number.

- a) 0 : set when using built-in RS-232C communication or extension communication module (G7L-CUEC)
- b) 1 : set when using built-in RS-485 communication.

2) Here sets data saved in device designated in S1 to fit Modbus protocol type.

It consist of 3 word and must be set by Hexdecimal code.

- a) first word : slave station address (high byte) + function code (low byte)
- b) second word : means Smart I/O's IO address (h0000).
- c) third word
	- ▶When Smart I/O is output module: device address where data for tansmission is saved.
	- ▶When Smart I/O is input module: data No. for reading
- 3) This designates the leading address of the device where the received data is saved to S2.
	- $\rightarrow$  According to function of S1, it designates the leading address of the device that the received data is saved in when receiving and the leading address of the data to sending when sending.
- 4) The communication action status is saved in S3.

(b) error code

1) S3 ( sending/receiving status)'s format is as follows

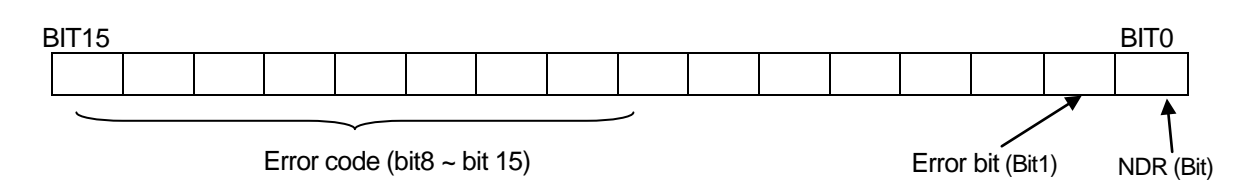

- 2) NDR : when completing the normal communiction, 1Scan ON.
- 3) Error bit : when communication error occurs, 1Scan ON and in this case, error code is indicated Bit8 ~ Bit15.
- 4) Error code : when error occurs, it shows the information for the error. (refer to the error code table as below.)

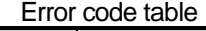

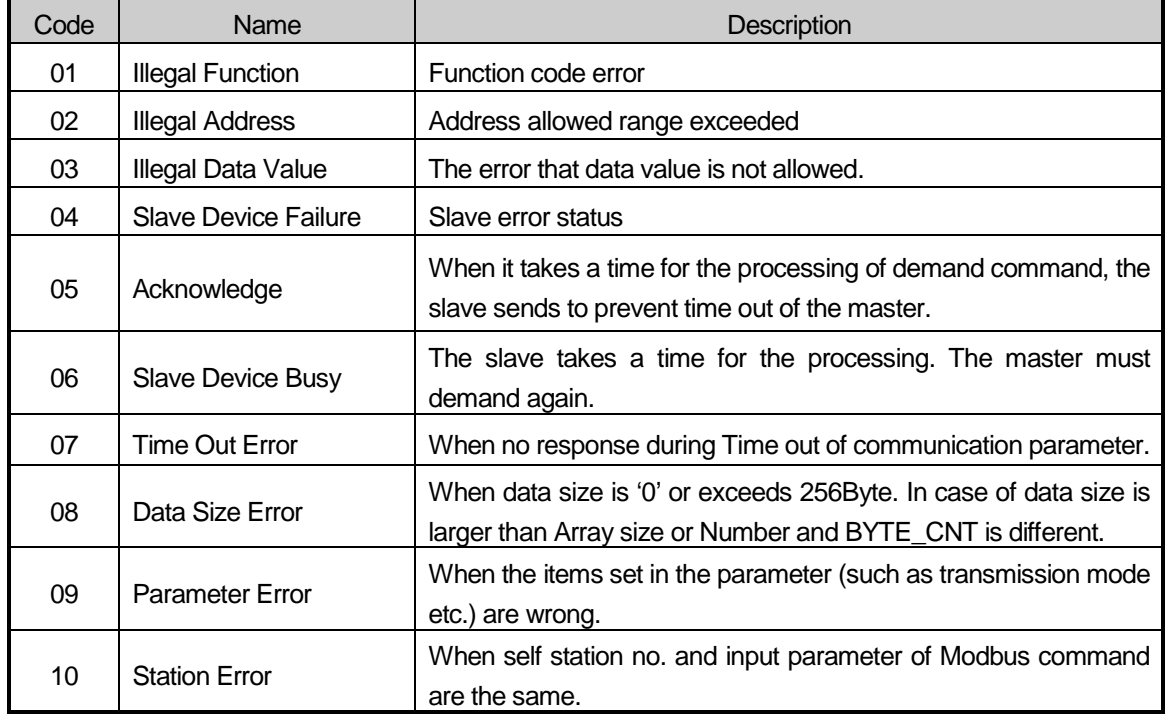

# **8.5 Program Example**

# **8.5.1 GLOFA-GM Series**

### **(1) When the Master is GM4**

(a) Set the basic frame in Cnet module of Master PLC.

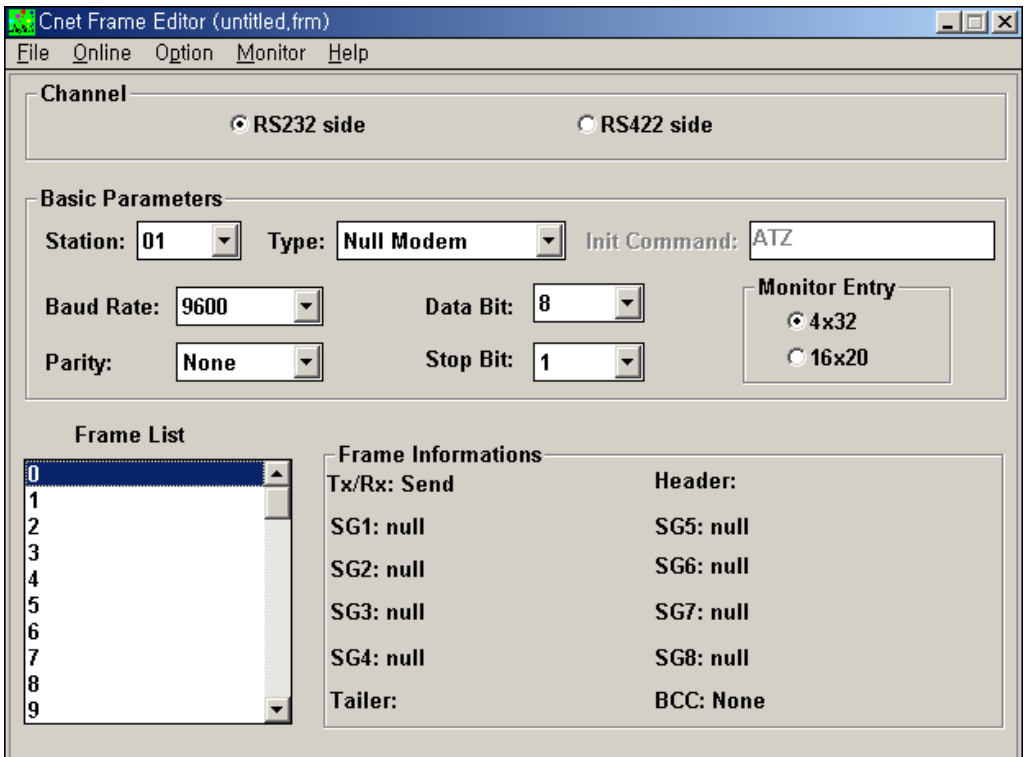

- 1) Basic parameter (Baudrate, Parity, Data bit, Stop bit) is required to correspond with the setting content of other station.
- 2) It is not necessary to write the frame list.
- (b) Library -> Add item -> Library

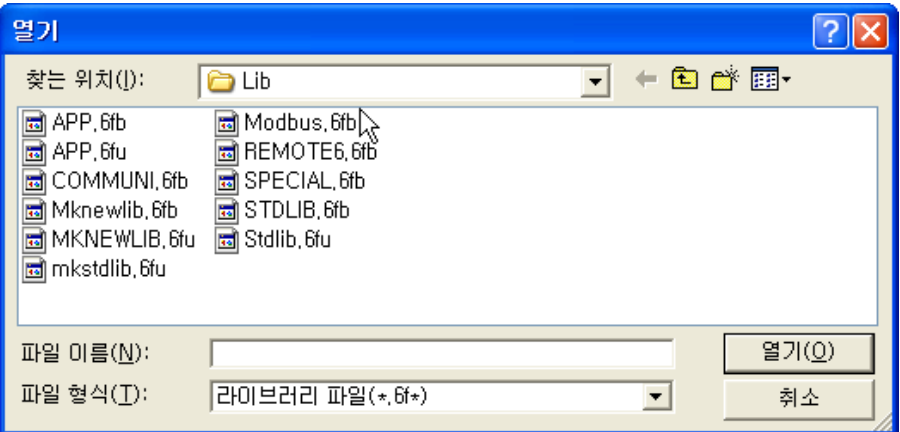

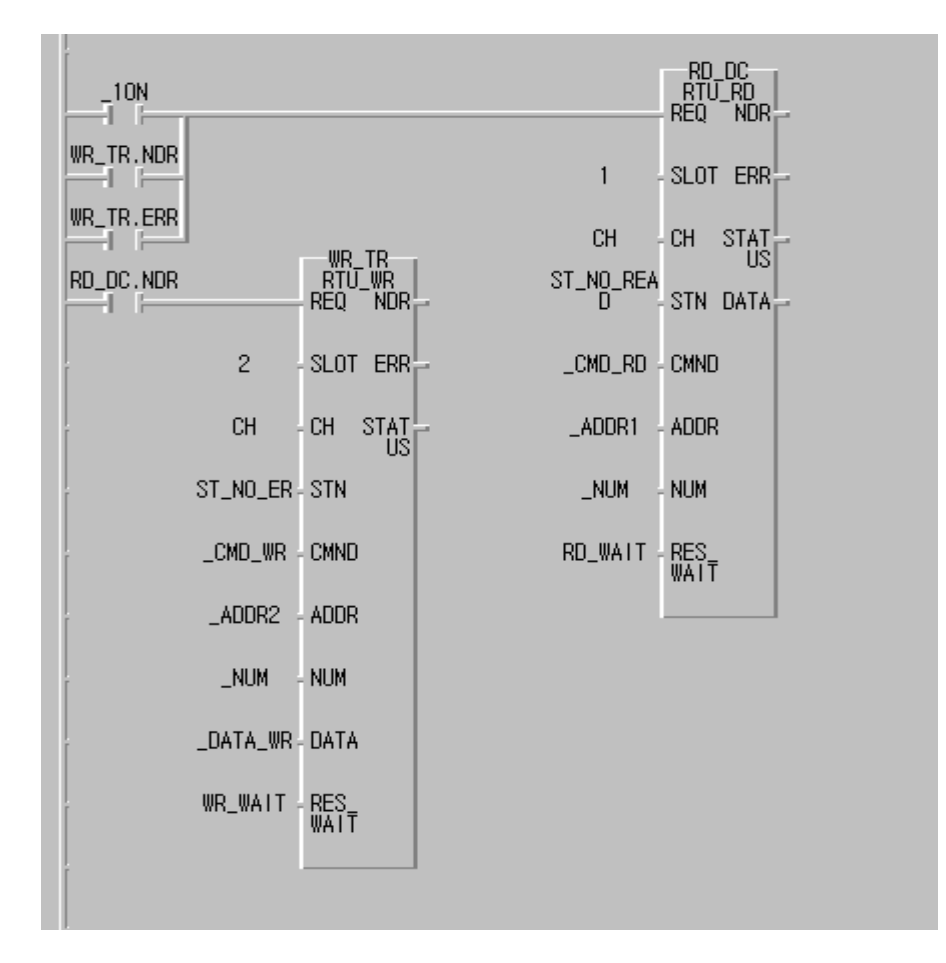

(c) Load the *Function Block* from Scan program of GMWIN program and program it.

### **(2) When the Master is GM7**

- (a) Slave station program: output the receiving data saved in M area to the output contact (Coil).
- (b) Master station program: After saving 16#FF (OR 255) to %MW0 (this corresponds with %MX0 ~ %MX15 or %MB0 ~ %MB1.) in the *Function Block* MOD0506 (function code 06), read %MX0 using the *Function Block* MOD0102 (function code 01) and save '0' to %MX0 ~ %MX9 using the *Function Block* MOD1516 (function code 15) again and then read %MW0 using the *Function Block* MOD0304 (function code 03).
- 1) Slave station setting and Program

Create new project file and new program for the Slave station.

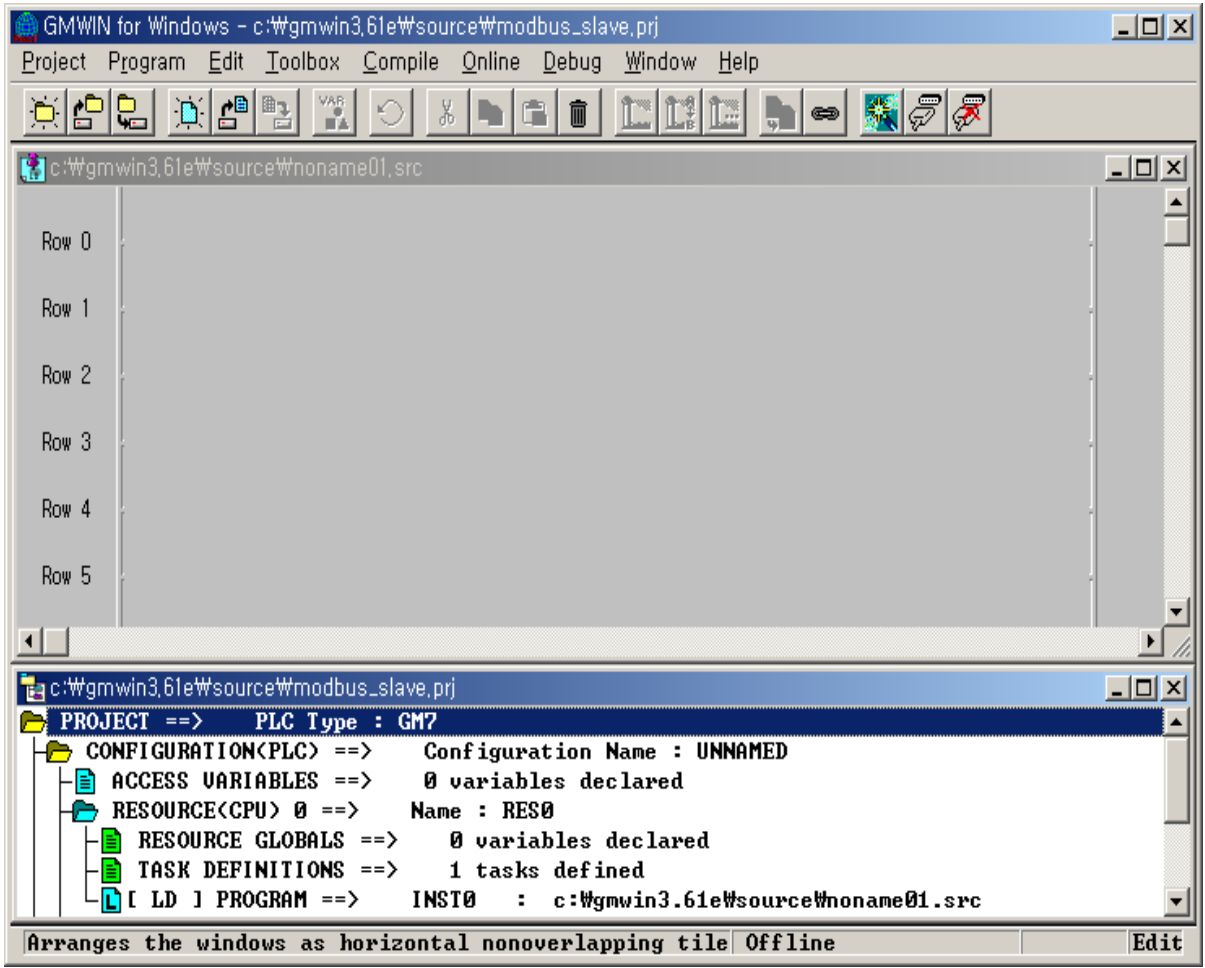

a) If you select 'Communication Parameter' from GMWIN parameter and double-click, the communication parameter menu window will open.

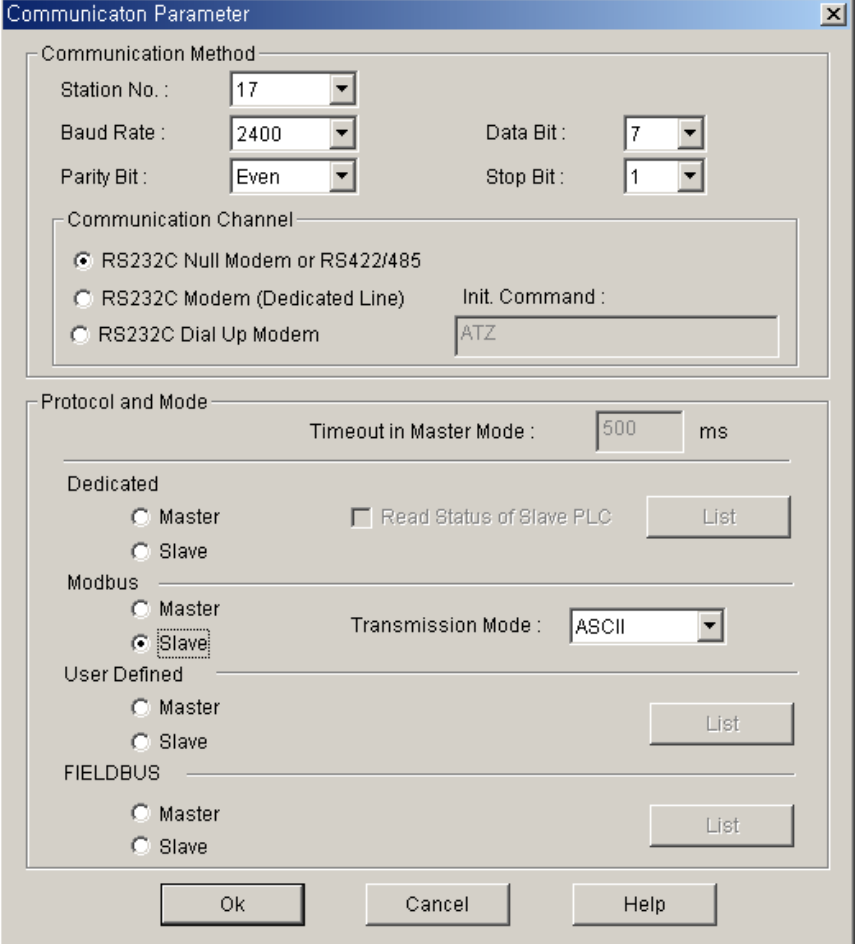

- Please set the parameter as below.

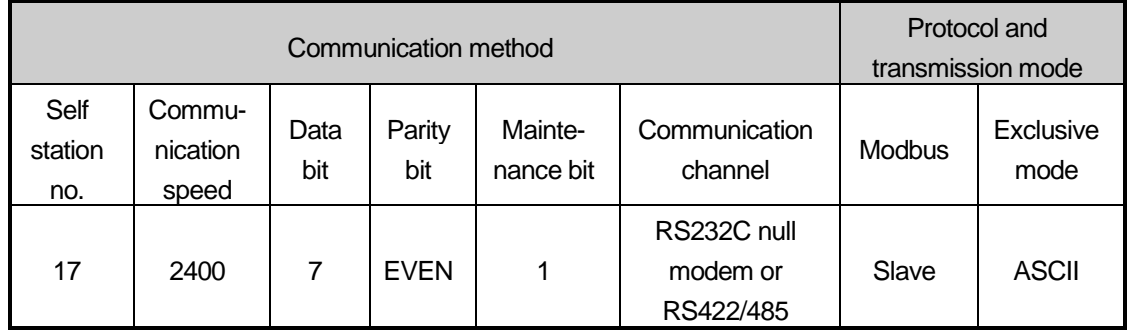

- b) After creating the program as below, download it in the GM7 basic unit of the Slave station. For further program creation and download method, please refer to GMWIN user's manual.
- $\triangleright$  The slave program is the program to output the data of M area to the output contact.

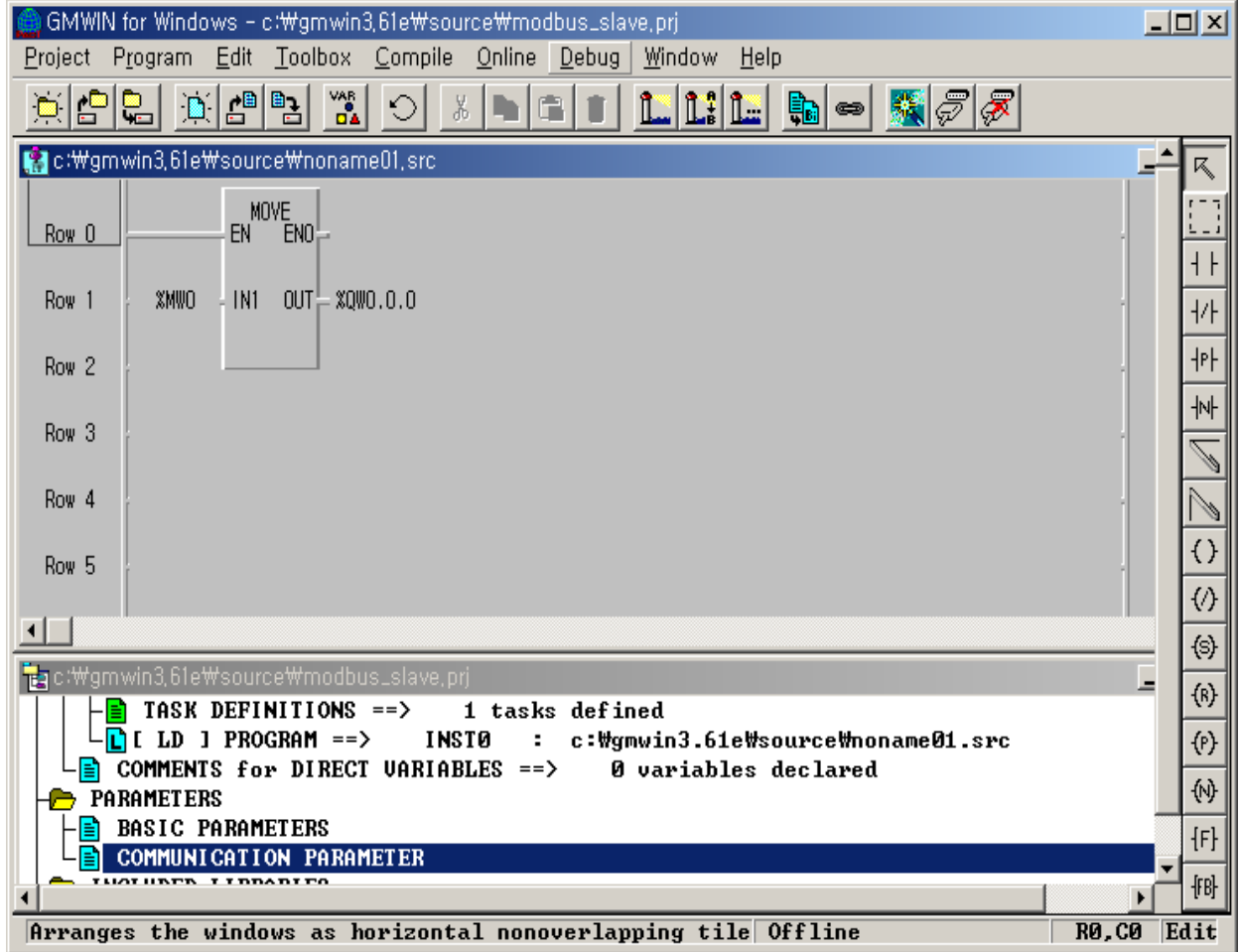

2) Master Station setting and Program

Create new project file and new program for the Master Station.

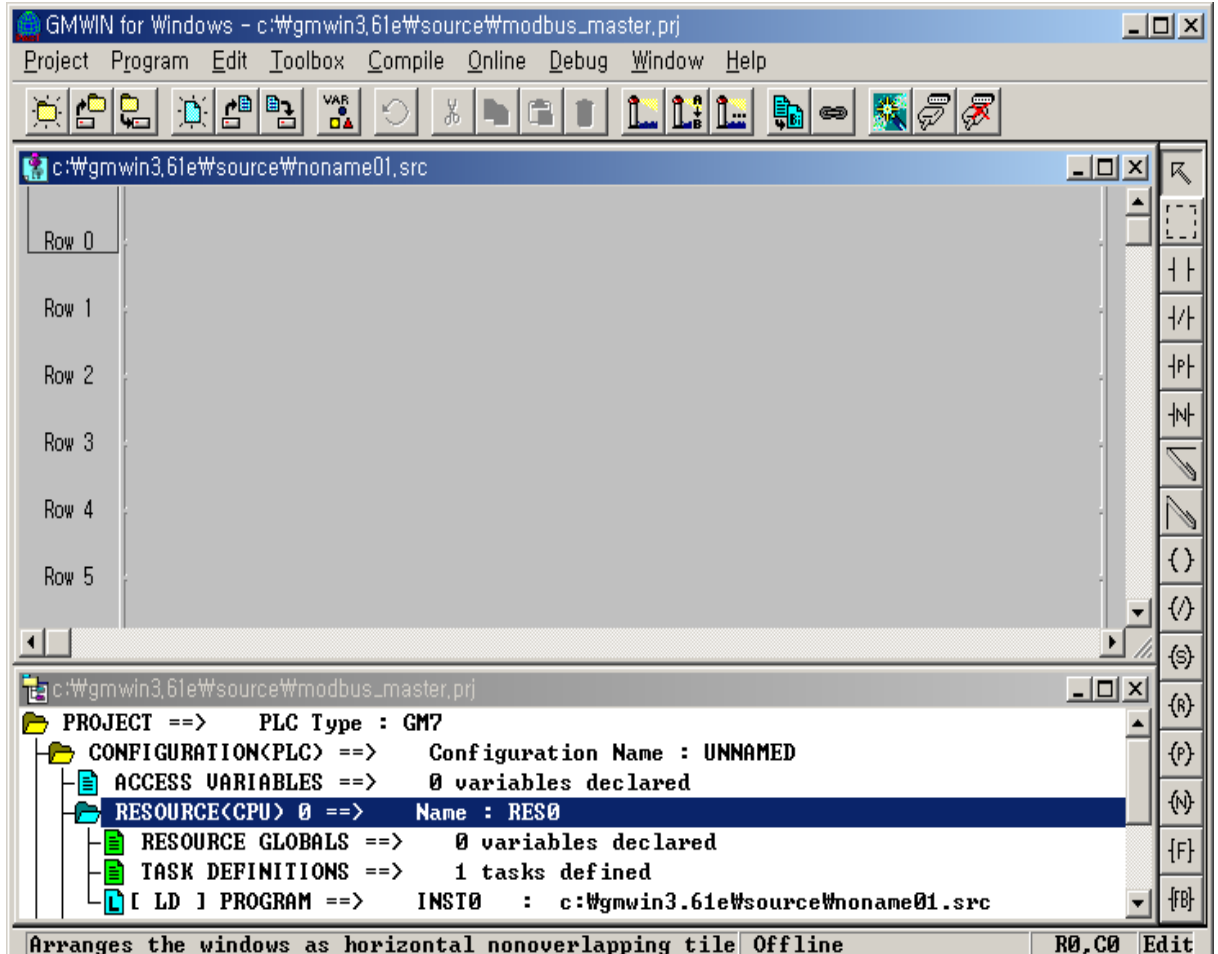

a) If you select 'Communication Parameter' from GMWIN parameter and double-click, the communication parameter menu window will be open.

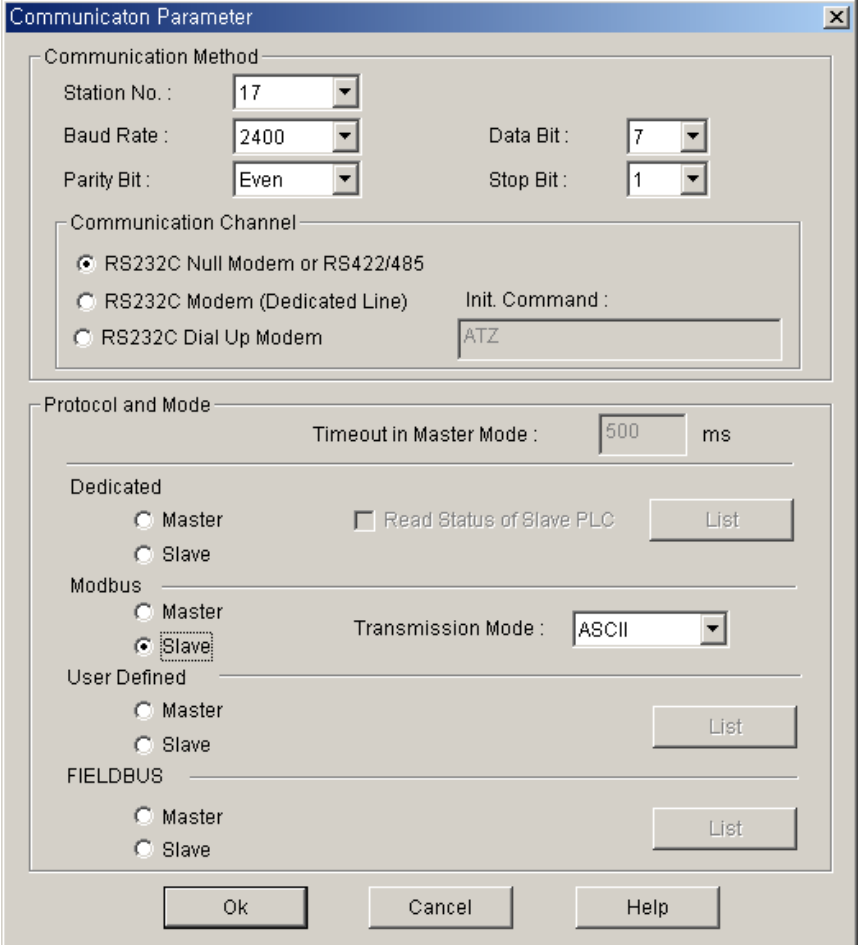

Please set the parameter as below.

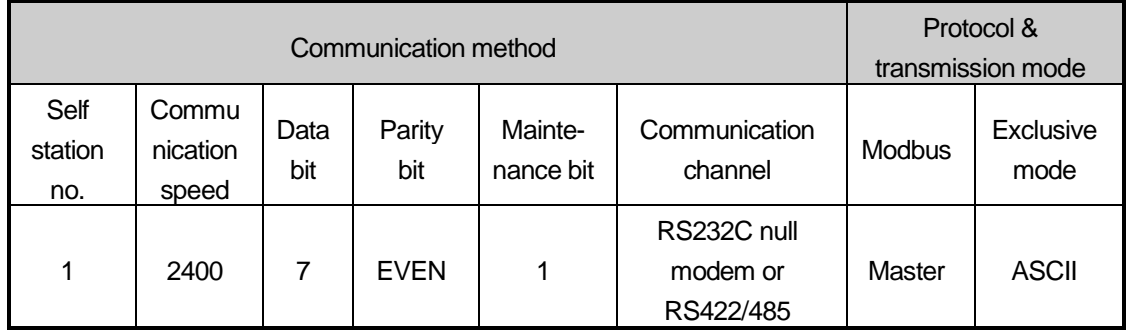

- b) After creating the program as below, download it to the GM7 basic unit of the Master station. For further program creation and download method, please refer to GMWIN user's manual.
- In the program, the *Function Block* is used. If you double-click GMWIN 'inserted library files' items before using the *Function Block*, the library insert window will be open as below. Press 'Add (A)…' button and add COMM.7FB library and then press 'verify' button.

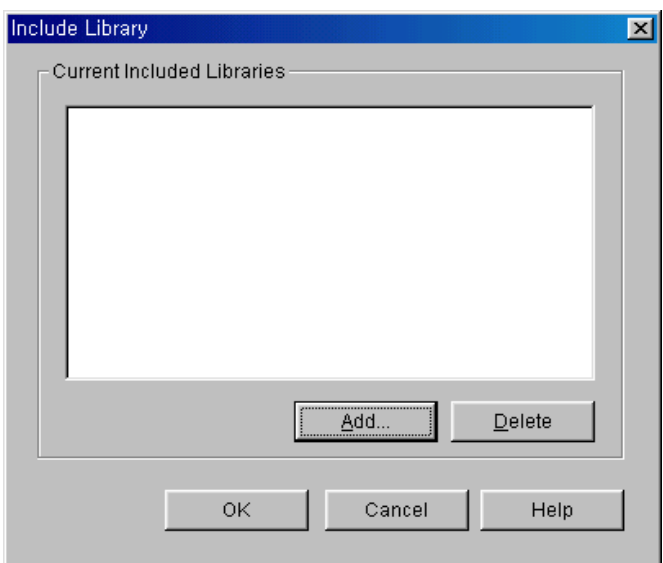

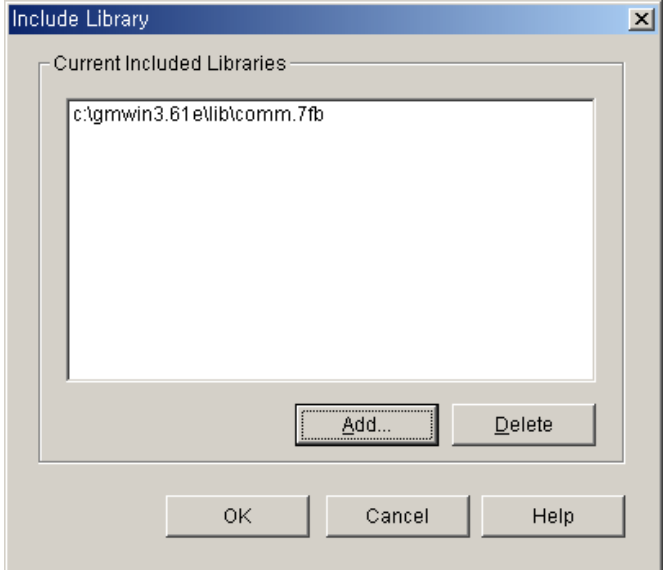

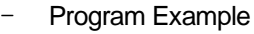

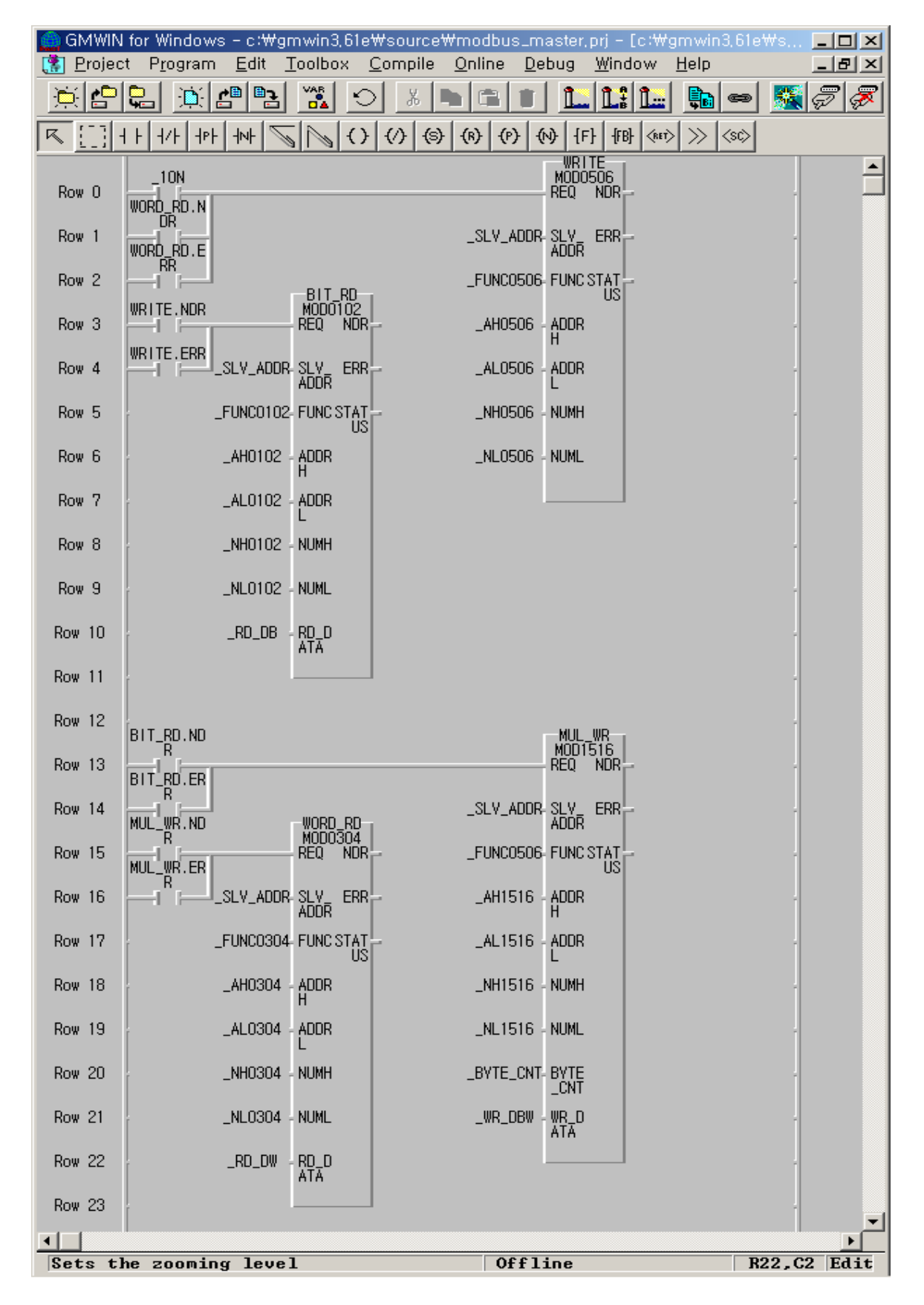

- After saving 16#FF (or 255) to %MW0 (this corresponds with %MX0 ~ %MX15 or %MB0 ~ %MB1.) in the *Function Block* MOD0506 (function code 06), read %MX0 using the *Function Block* MOD0102 (function code 01) and save '0' to %MX0  $\sim$  %MX9 using the *Function Block* MOD1516 (function code 15) again and then read %MW0 using the *Function Block* MOD0304 (function code 03).
- ▶ You can see that 8 LED of output contact continues to repeat ON/OFF.
- The above figure is the screen that monitors the program execution. Thus, the value to be indicated on Array variable \_RD\_DB, \_RD\_DW is the result value after executing 'Read' not the initial value.
- The variable such as instance name.NDR, instance name.ERR, instance name.STATUS is generated automatically if declaring the instance variable of the *Function Block*.
- ▶ 1ON flag is the flag that will be ON only for 1Scan.
- Each *Function Block* input REQ is each *Function Block* output.
- The size of \_BYTE\_CNT must be same when converting the data by byte unit.
- If the size of Array variable is smaller than that of the data to read or write, error occurs.

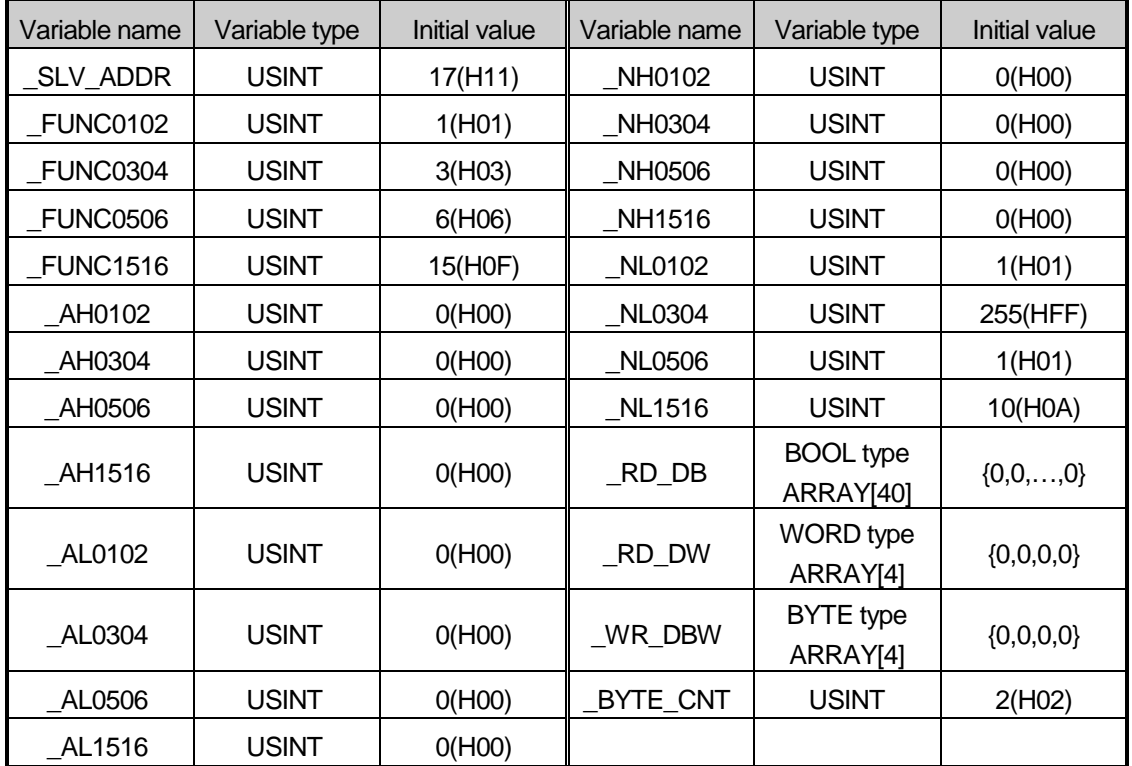

Variable table

# **8.5.2 MASTER-K Series**

- (1) Program example 1) when using MODBUS
	- (a) This example is system configuration of RS-485 communication between GSL-DT4A and G7L-CUEC(K80S)
	- (b) program of GSL-DT4A output part
		- 1) D0000 : set GSL-DT4A's station address (no.1) and fuction code (06 writing 1 word)
		- 2) D0001 : set GSL-DT4A's address
		- 3) D0002 : data storage area sended to the GSL-DT4A
		- 4) When every 200msec rising edge, it send data saved at the M100 to Smart I/O and error history is saved at the M000
	- (c) program of GSL-DT4A output part
		- 1) D0010 : set GSL-DT4A's station address (no.1) and fuction code (04 reading 1 word)
		- 2) D0011 : set GSL-DT4A's address
		- 3) D0012 : data no. to read from Smart I/O
			- (Because function code is 04, it reads 1 word)

4) Every 200msec when falling edge, it save data received from the input area of GSL-DT4A at the M110 and save it at the M001.

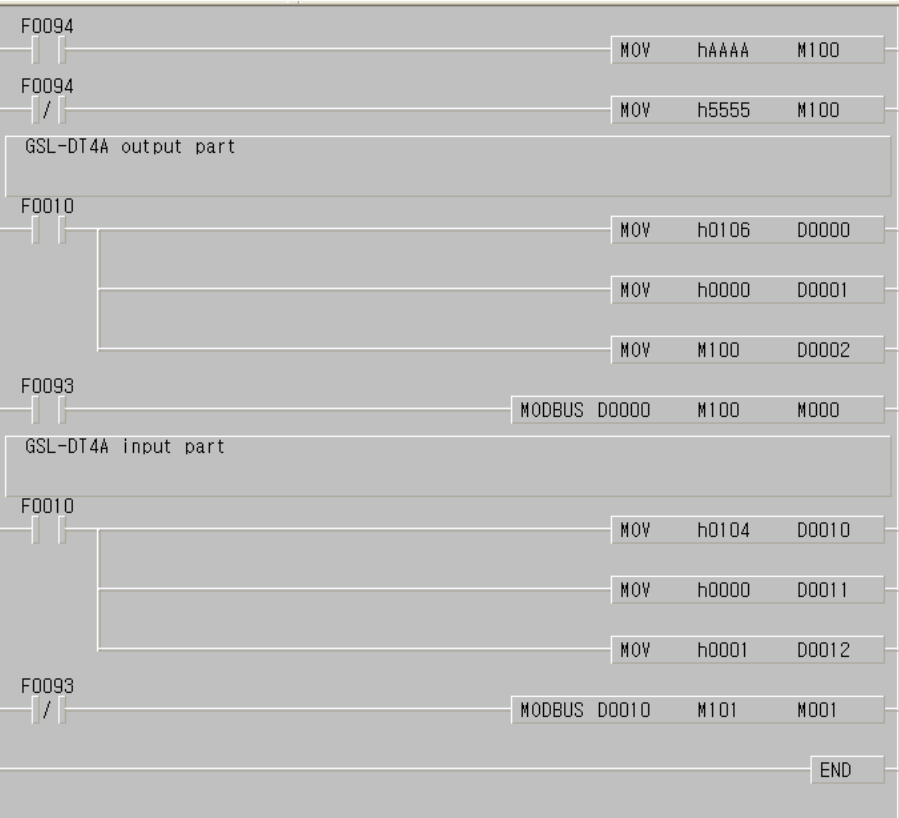

(2) program example 2) when using command MODCOM

- (a) This example is system configuration of RS-485 communication between GSL-DT4A and G7L-CUEC(K120S)
- (b) program of GSL-DT4A output part

1) D0000 : set GSL-DT4A's station address (no.1) and fuction code (06 writing 1 word)

2) D0001 : set GSL-DT4A's address

3) D0002 : data storage area sended to the GSL-DT4A

When every 1 sec rising edge, at the 1 channel, it send data saved at the M100 to Smart I/O and error history is saved at the M000

(C) program of GSL-DT4A output part

1) D0010 : set GSL-DT4A's station address (no.1) and fuction code (04 reading 1 word)

2) D0011 : set GSL-DT4A's address

3) D0012 : data no. to read from Smart I/O

(Because functio code is 04, it reads 1 word)

4) When every 1sec falling edge, at the 1 channel, it save data received from the input area of GSL-DT4A at the M110 and save it at the M001.

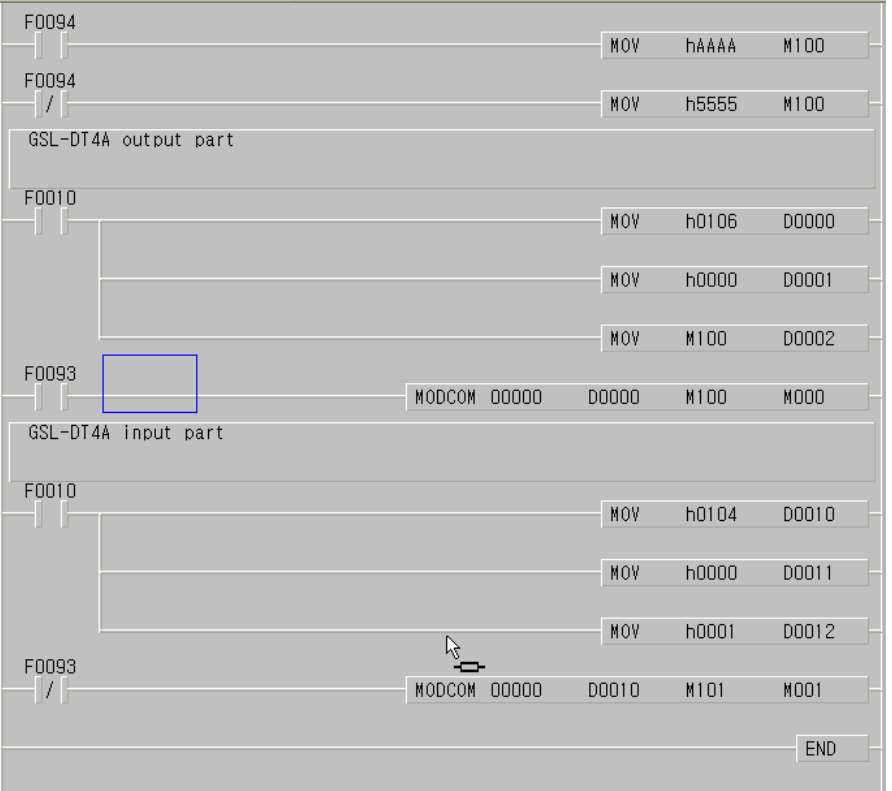

# **8.5.3 XGT Series**

The following program read input 16 point of Smart I/O GSL-DT4A and save it at XGK M100, write M200's data at the Smart I/O's output (16 point) with setting XGT Cnet I/F module as client.

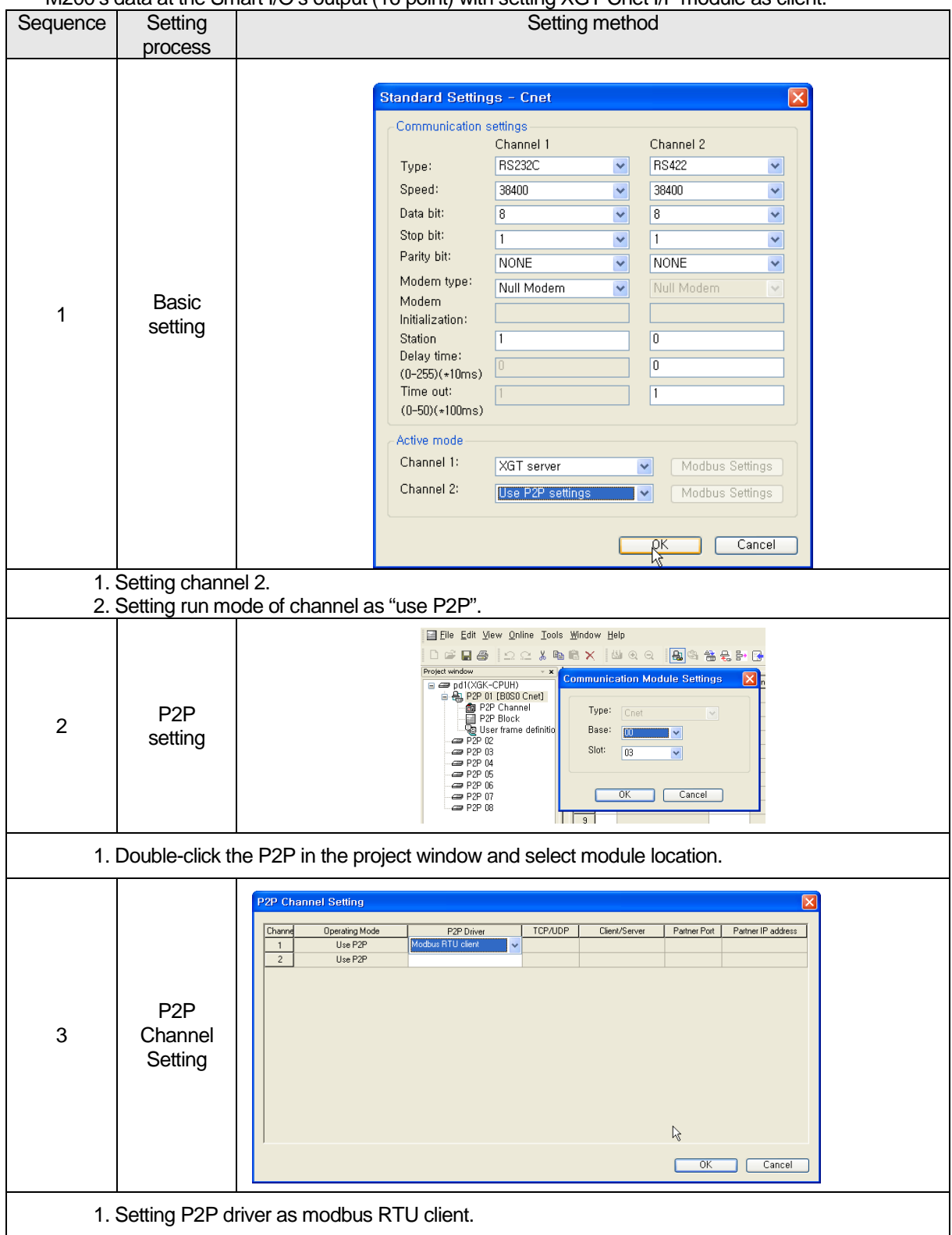

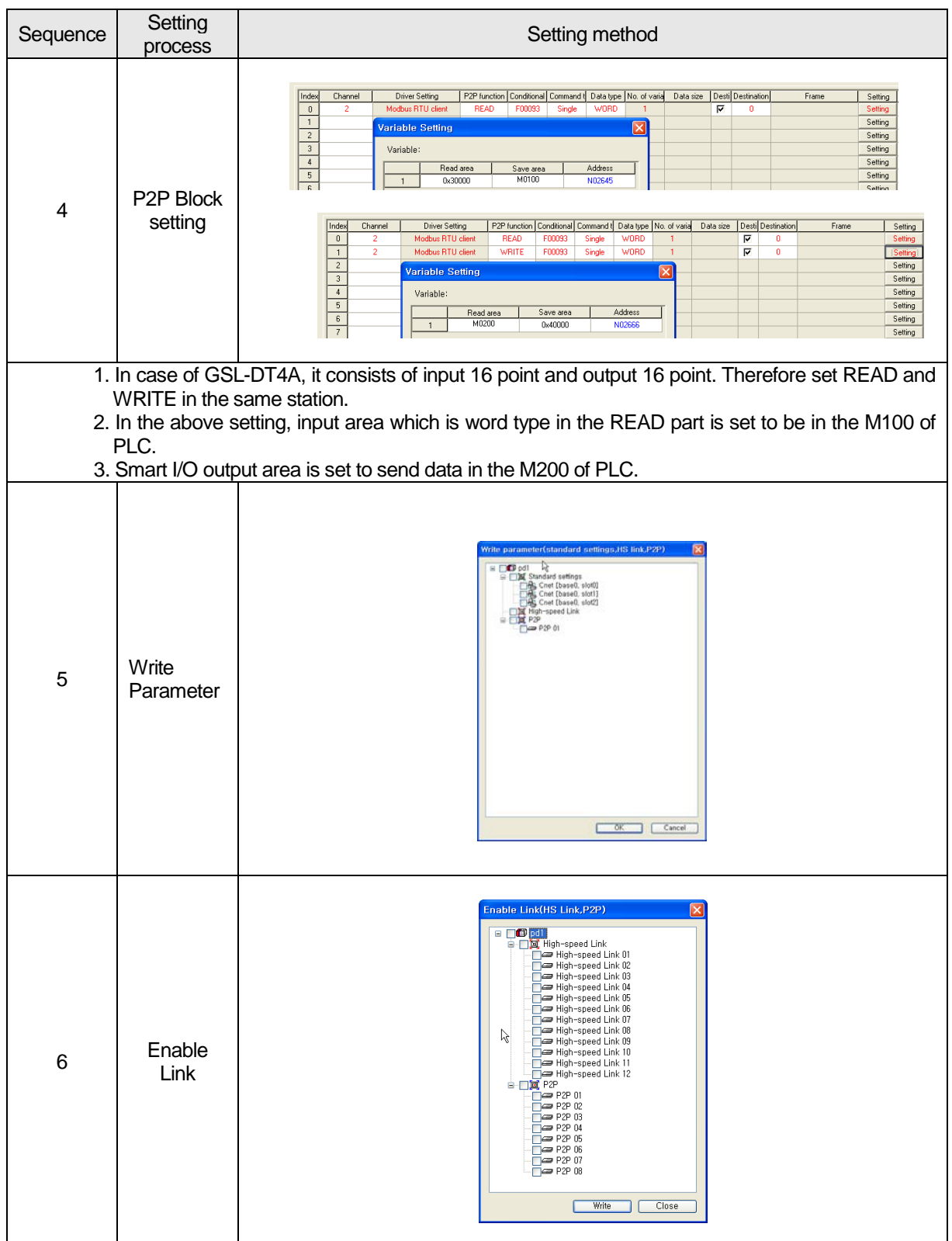

# **Chapter 9 Analog Module for Profibus-DP**

# **9.1 Analog Input Module**

# **9.1.1 Performance specification**

Analog input module's performance specification is as follows.

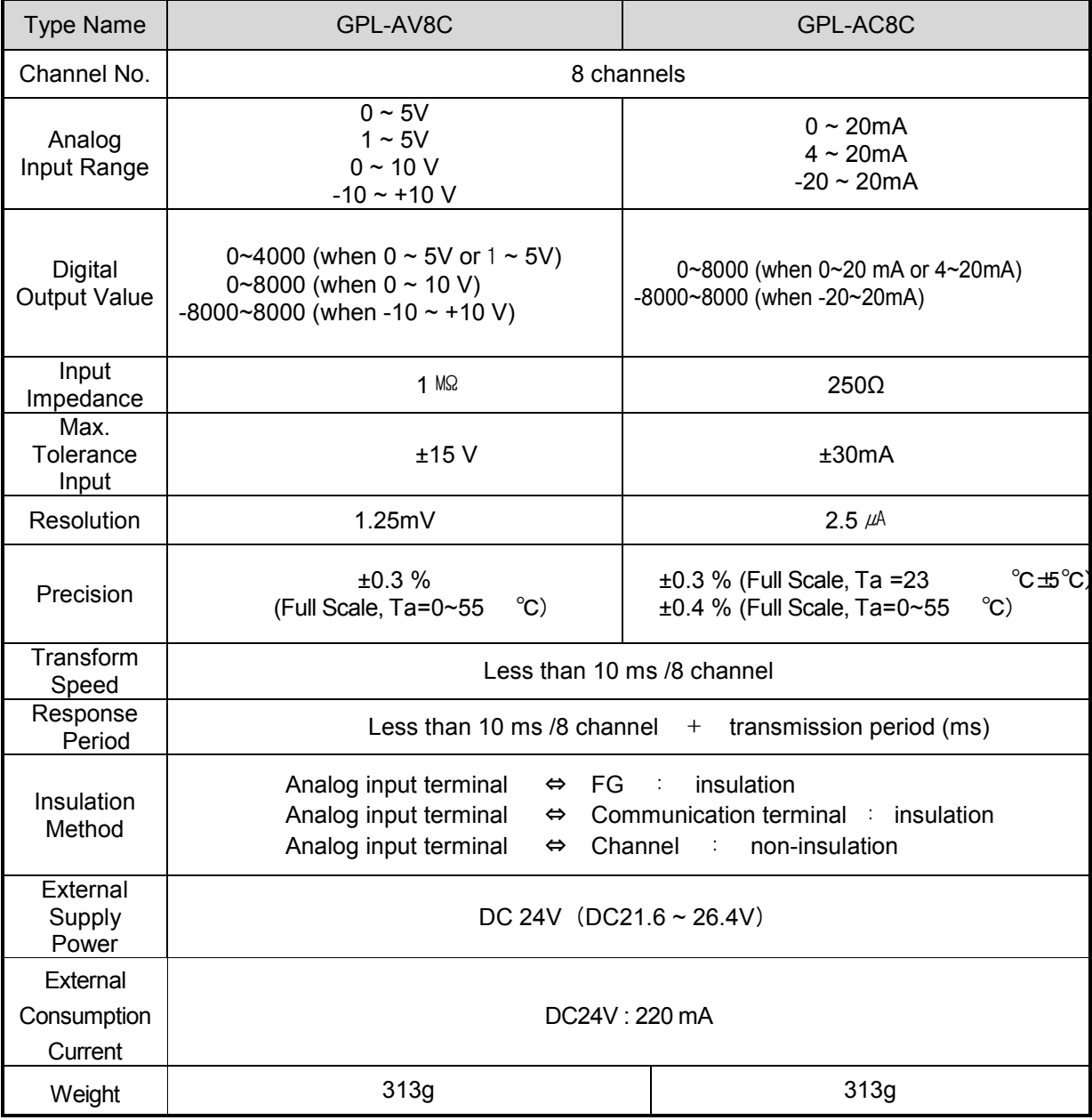

### **Remark**

1) You can't modify Offset/Gain Value which is regulated at the factory.

# **9.1.2 Name and role of each part**

- Here it describes name and role of each part.

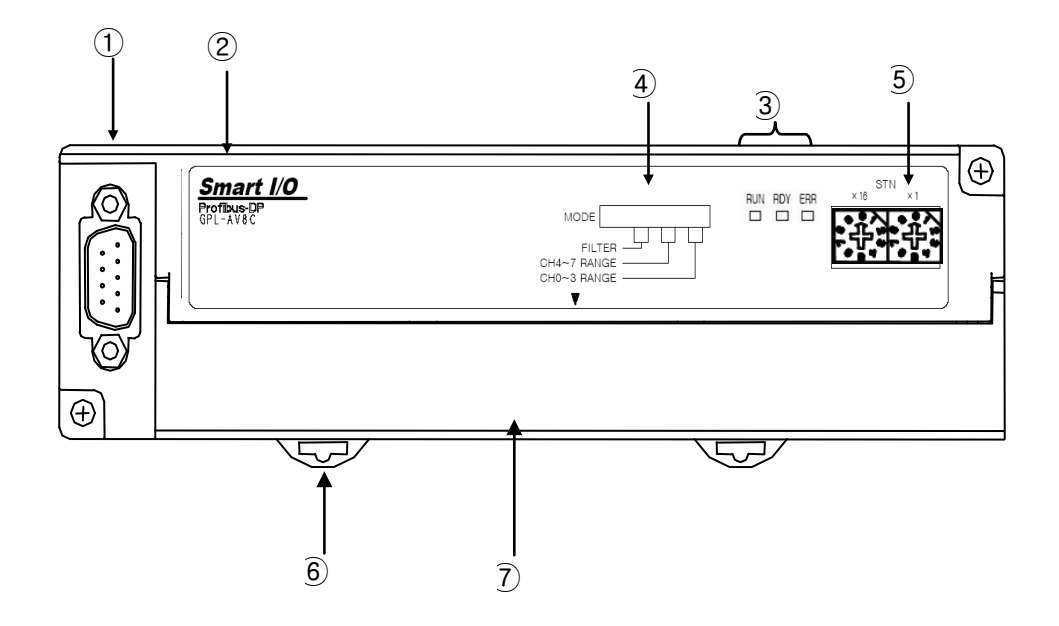

# **9.1.3 Mode designation switch (upper figure** ④ )

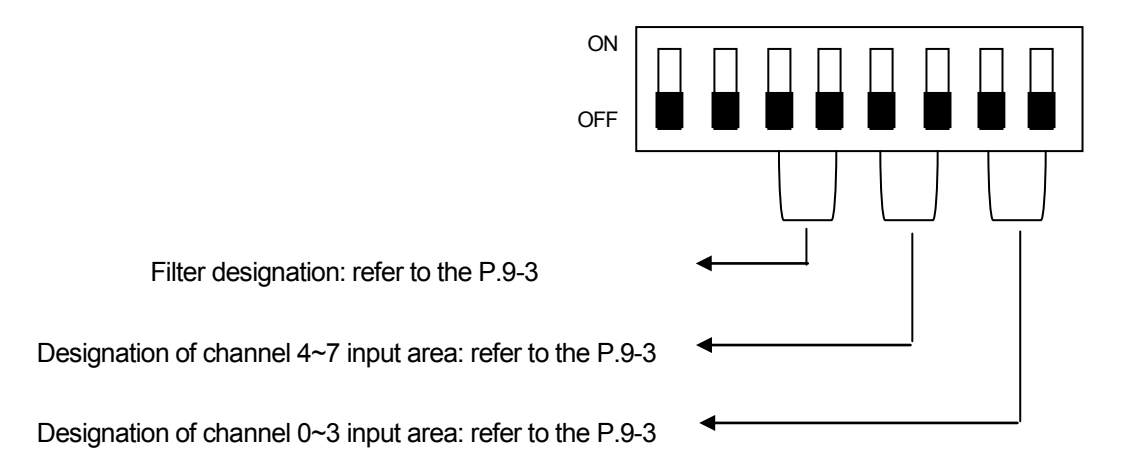

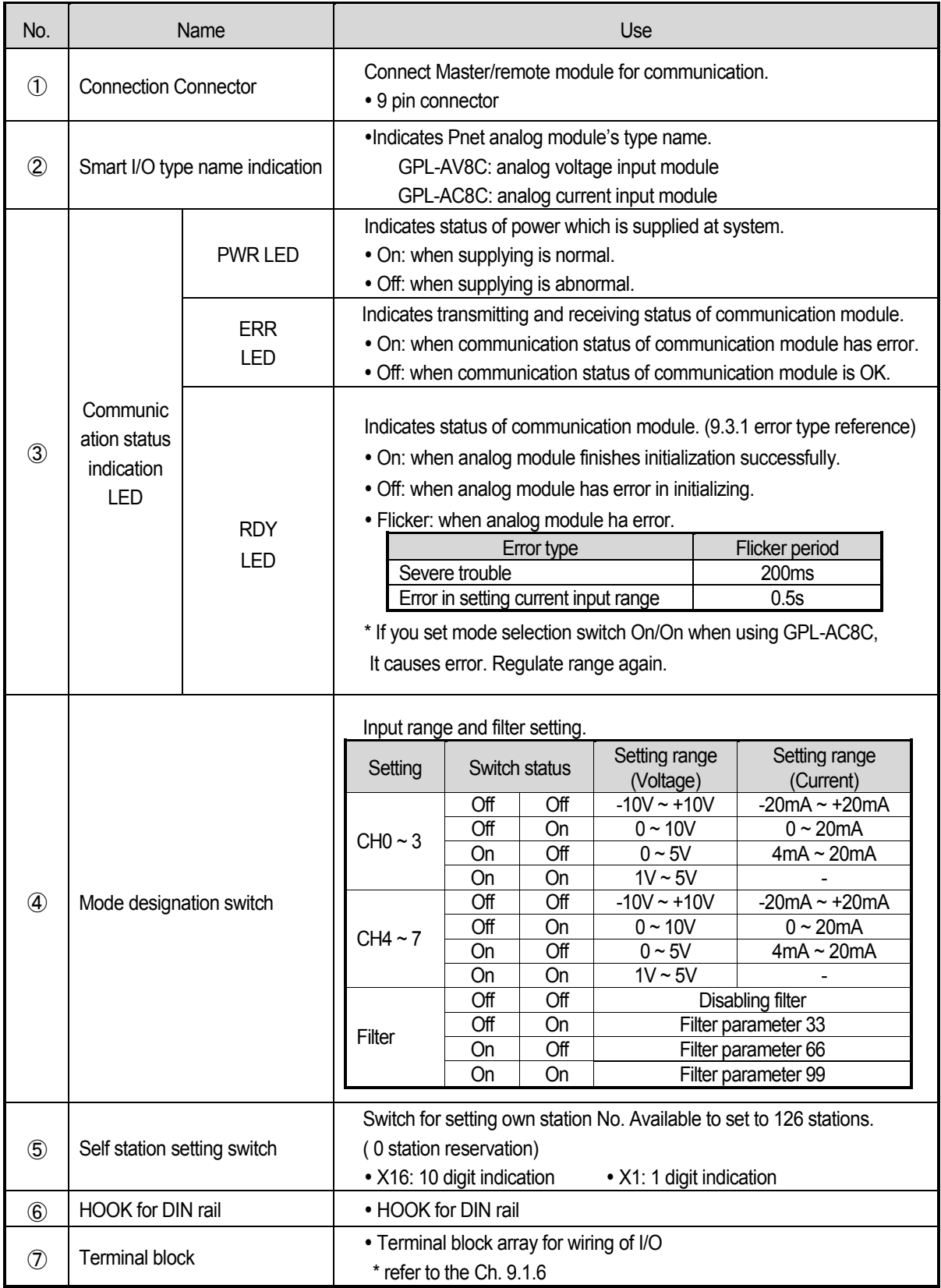

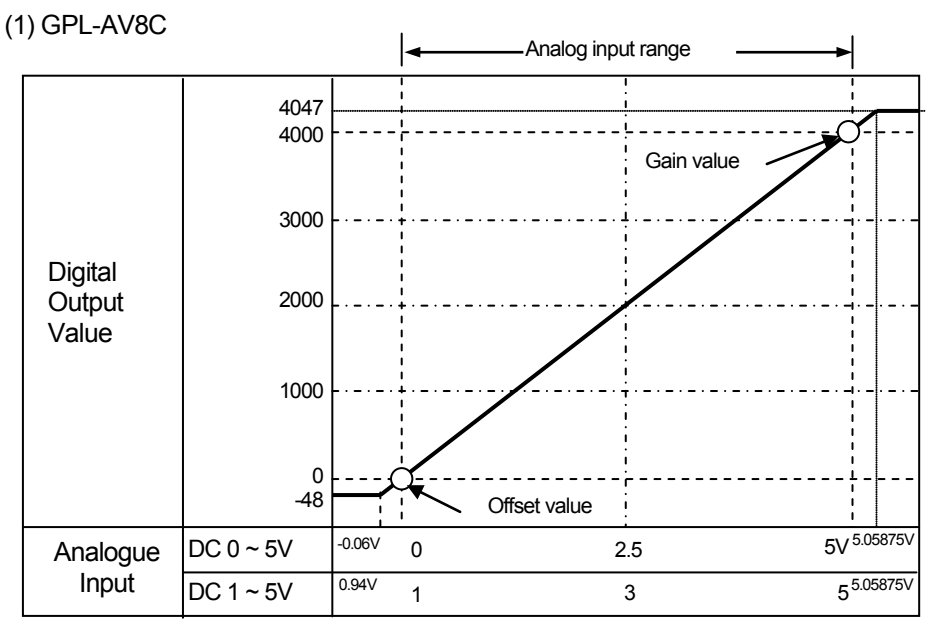

# **9.1.4 Characteristic of input transformation**

[Figure 9.1] I/O transformation characteristic (input range: 0~5V, 1~5V)

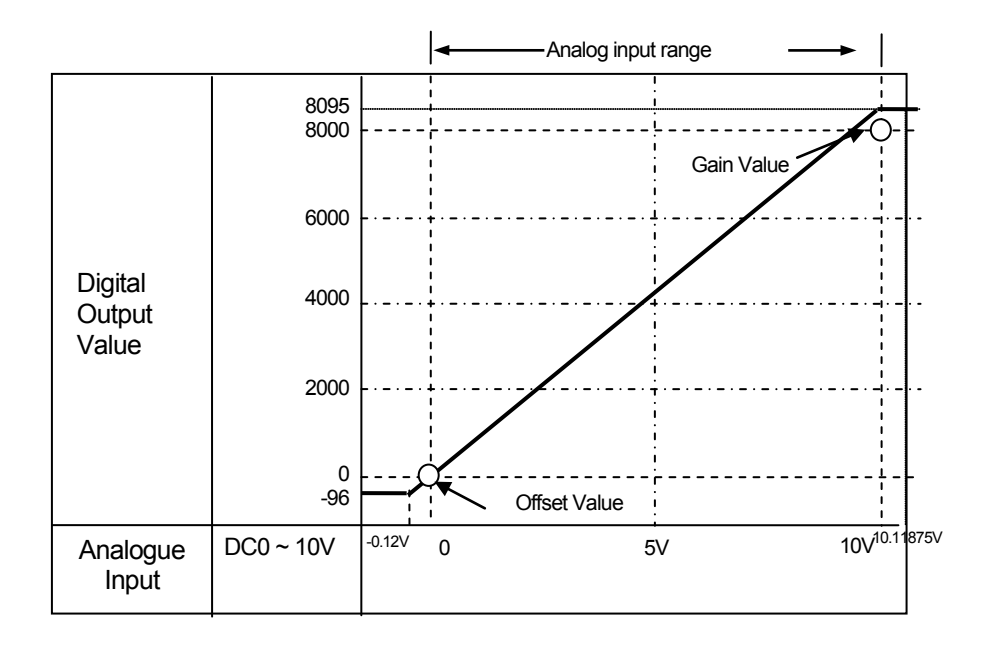

[Figure 9.2] I/O transformation characteristic (input range: 0~10V)

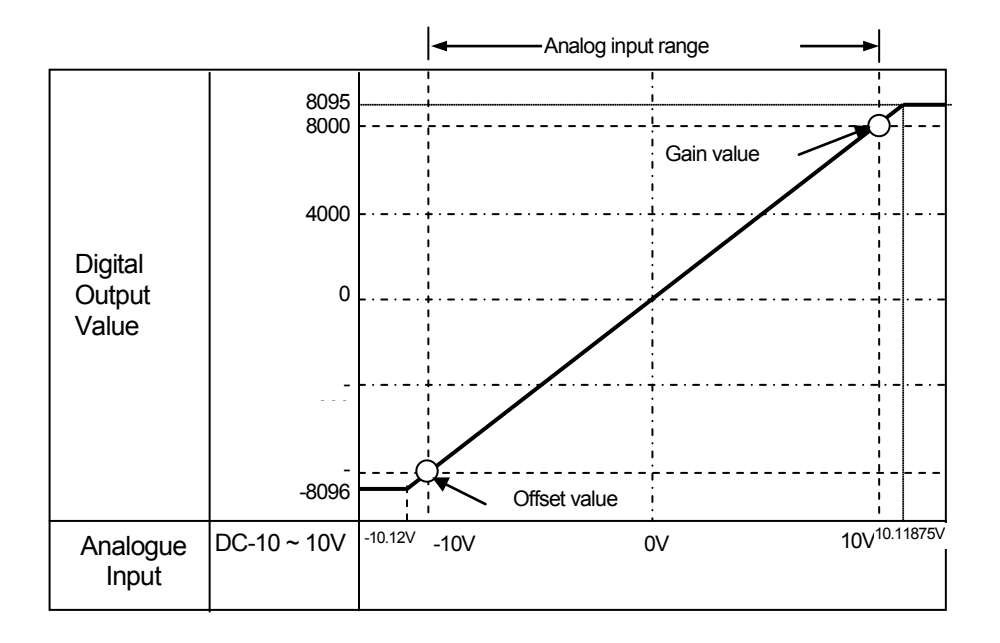

[Figure 9.3] I/O transformation characteristic (input range: -10~10V)

### (2) GPL-AC8C

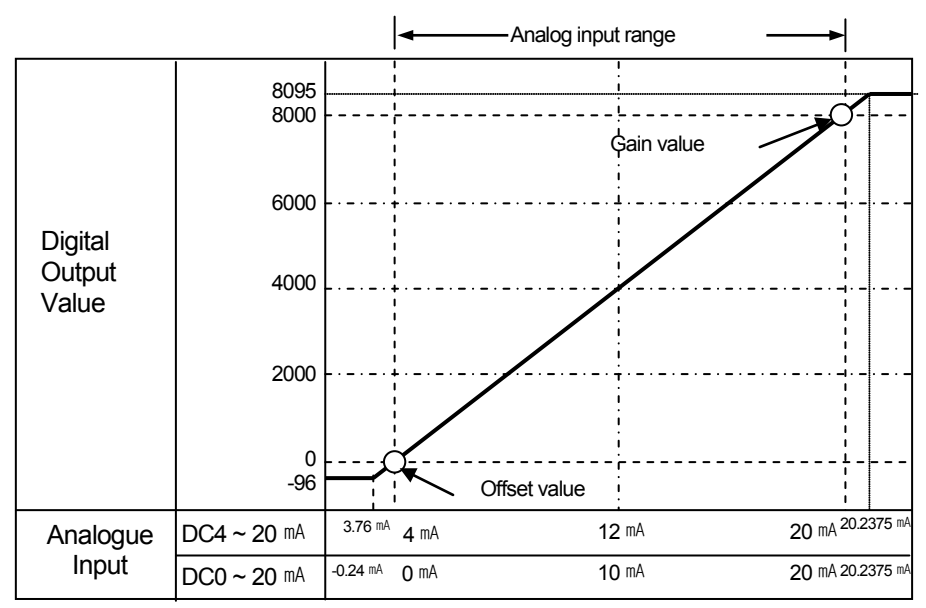

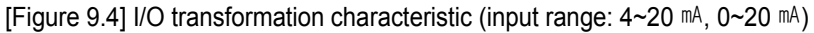

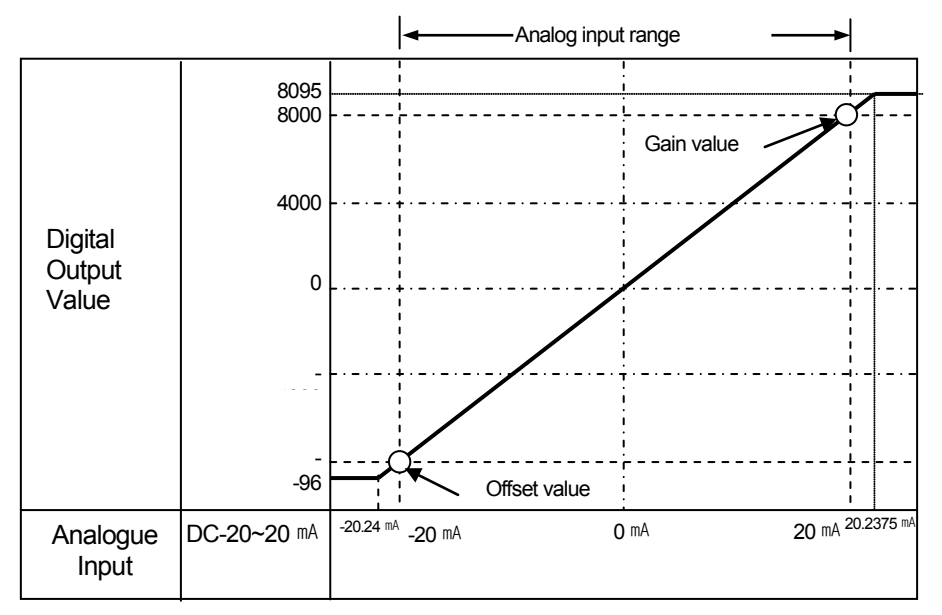

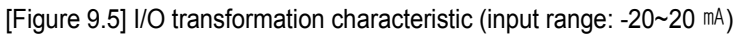

### **9.1.5 Filter Function**

We can get stable digital output value by using Filter Function which filters noise and rapid change of input value. It is available to designate filter parameter per channel by user program and I/O parameter setting.

•setting range: 33 / 66 / 99 (%)  $F[n] = (1 - \alpha) \times A[n] + \alpha \times F[n-1]$ F[n]: present filter output value A[n]: present A/D transformation value F[n-1]: previous filter output value Filter setting CH0~3 switch **Filter** disabled off off off off off

α: filter parameter

(0.33, 0.66, 0.99: previous value's weight)

0.33 | Off | On | Off | On 0.66 On Off On Off  $0.99$  On On On On

CH4~7 switch

\*1 We can set filter parameter by using mode switch which is located at the upper main body. Setting parameter is the same with right table.

\*2 The following is a figure which indicates change of each digital value corresponding to filter parameter after setting 0~10V input range.

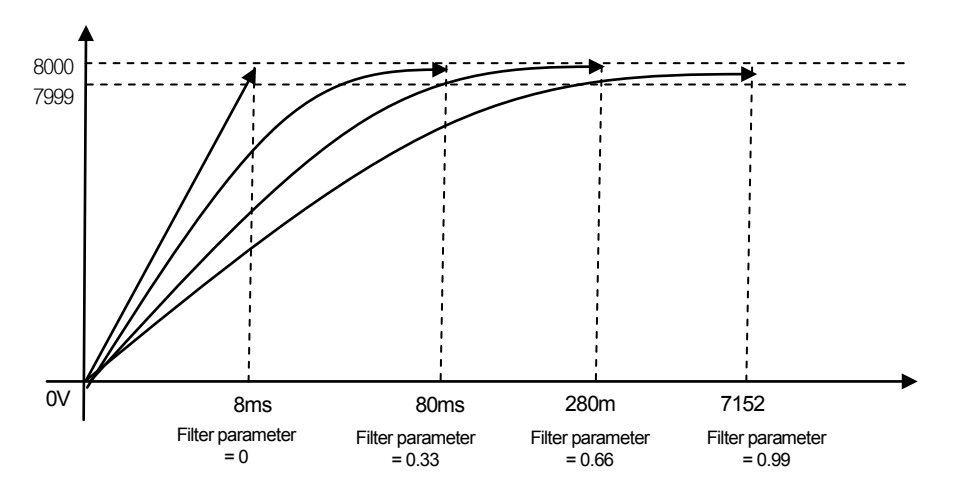

### **Remark**

1) Before changing mode switch, you should turn off the power.

2) Filter setting switch is located in the upper body of module as the following figure

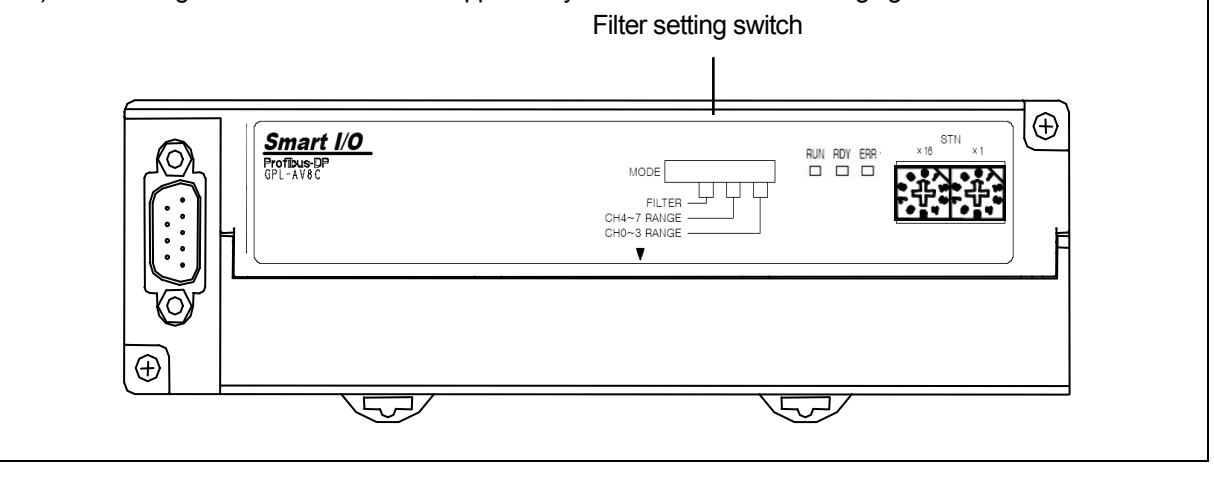

# **9.1.6 Installing and wiring**

## (1) Terminal block

### 1) GPL-AV8C

ANALOG VOLTAGE INPUT: 0~5, 1~5, 0~10, -10~10V

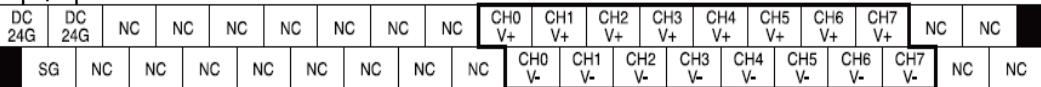

#### 2) GPL-AC8C

 $\stackrel{\text{4.1}}{\text{4.20}}$  ANALOG CURRENT INPUT: 4~20, 0~20, -20~20mA

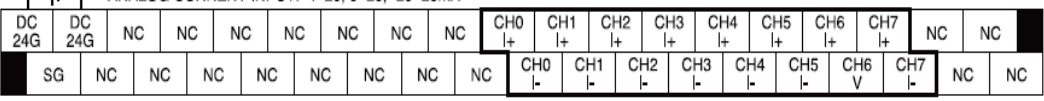

#### (2) Notice in wiring

- 1) Do not put AC power line near external signal line of analog input module. You should maintain enough distance so that you can escape effect of induction noise from AC power.
- 2) When choosing the wire, you consider temperature and current. We recommend bigger than AWE22(0.3mm<sup>3</sup>) size wire. (including AWE22(0.3mm<sup>3</sup>) size wire)
- 3) If you expose wire to high temperature, it may cause error or damage because of short or ground.
- 4) When wiring terminal block, check polarity.
- 5) If you install wire near a high voltage line, it may cause error or damage because of induction obstacle.

### (3) Wiring example

1) GPL-AV8C

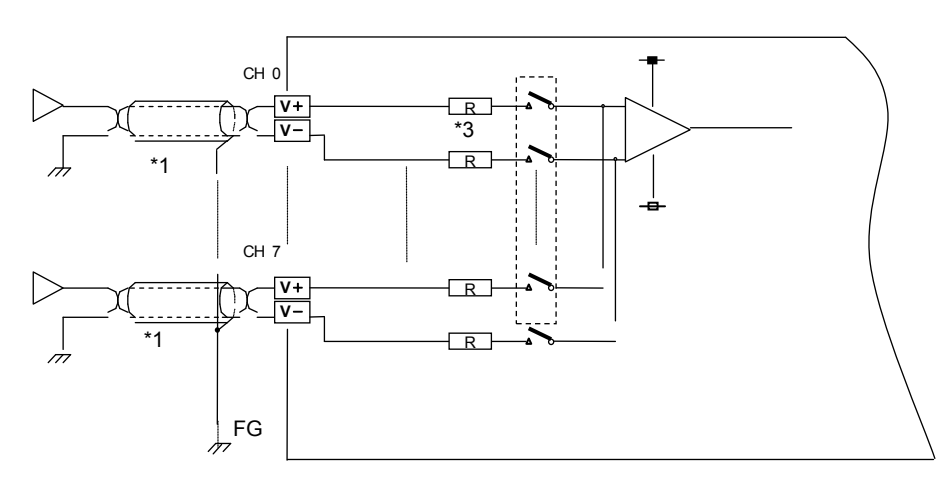

### 2) GPL-AC8C

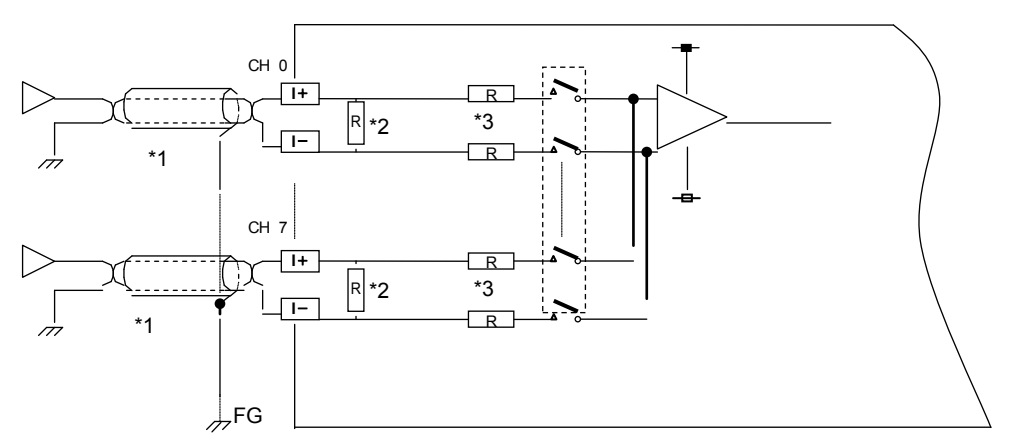

(4) 2-Wire Transmitter wiring example (current input)

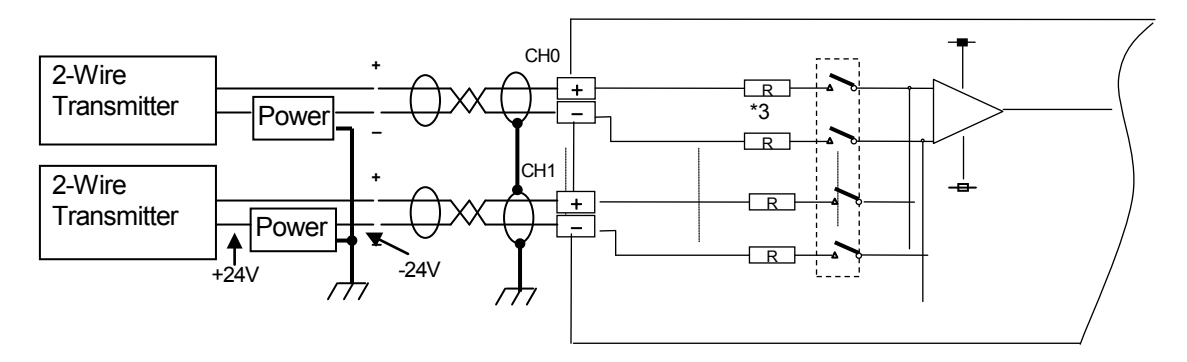

(5) 4-Wire Transmitter wiring example (voltage/current input)

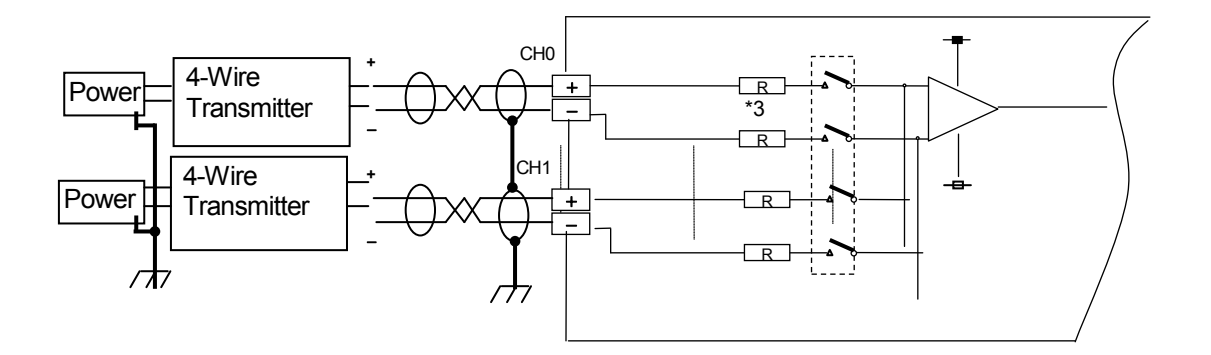

- \*1) Use 2 core wire twisted-shield. -Recommended wire size is AWG 22. (including AWE22(0.3mm<sup>2</sup>) size wire)
- \*2) GPL-AC8C's input resistor is 250 Ω (typ.).
- \*3) GPL-AV8C's input resistor is 1MΩ (min.).

# **9.1.7 Program example**

- (1) When using GLOFA Pnet master module
	- 1) SyCon setting method
		- Refer to the Chapter 5.3.3 for use of SyCon.
	- 2) GMWIN setting method
		- A) High Speed Link setting method
			- Open GMWIN's High Speed Link window.

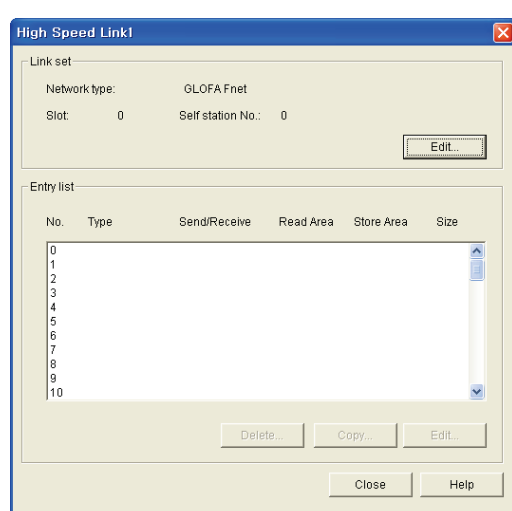

- Press [Edit] and designate slot location where Pnet master is equipped after choosing GLOFA Pnet.

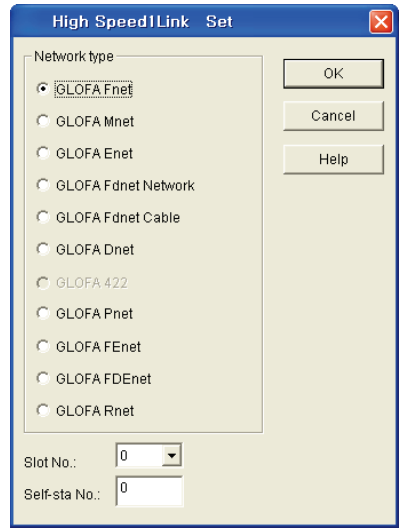

- Assign memory area to store analog input transformation value by double-clicking the registration list as follows.

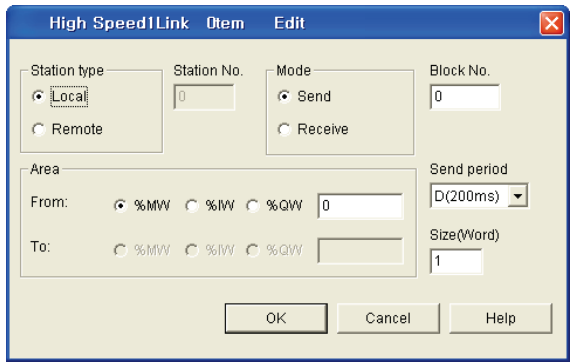

- Analog input module use 2 byte per channel and one analog input module consist of 8 channel and 16 byte.

B) Reading analog transformation value in GMWIN

- Because analog input transformation value is signed 10 digit number, to read normal data in GMWIN, read signed value or assign M region's address after declaring variable by using WORD\_TO\_INT function.

(\_HS1LTRBL ahead of transformation function is High Speed Link Flag used not to execute function when error of High Speed Link occurs)

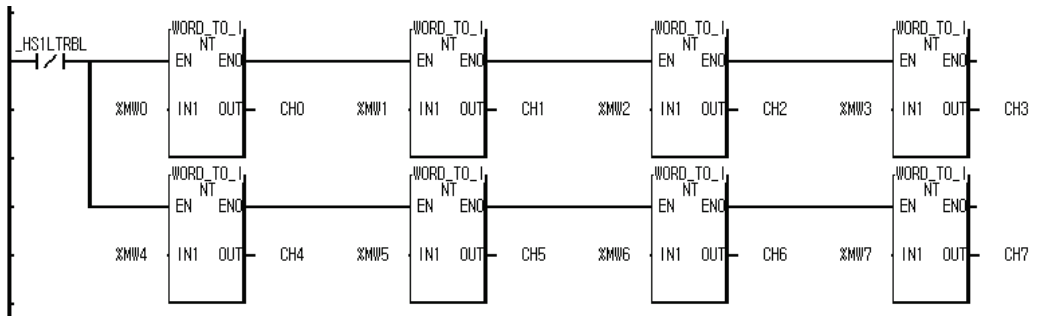

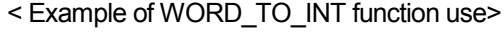

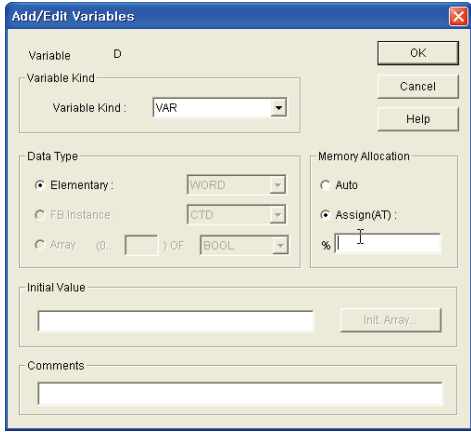

<Example of variable use>
- (2) When using MASTER-K Pnet
	- 1) SyCon setting method
		- Refer to the Chapter 5.3.3 to set SyCon.
	- 2) KGLWIN setting method
		- A) High Speed Link setting method

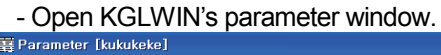

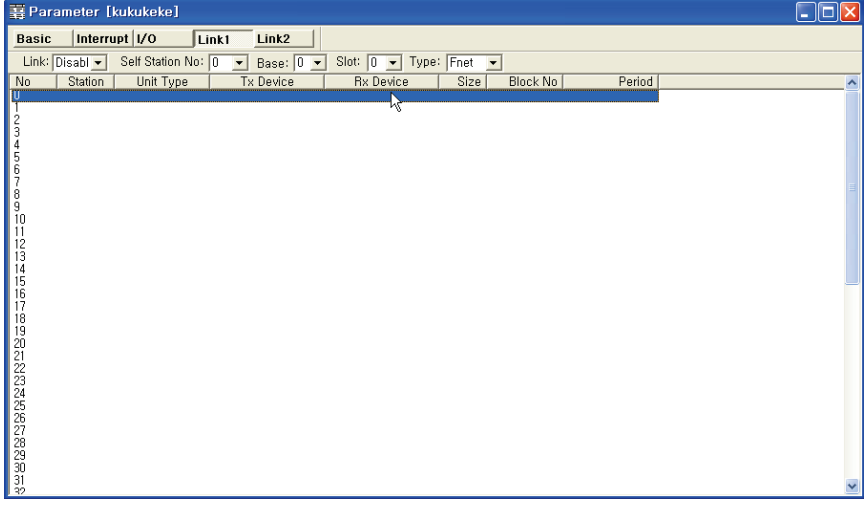

#### - Open setting window by double-clicking the category.

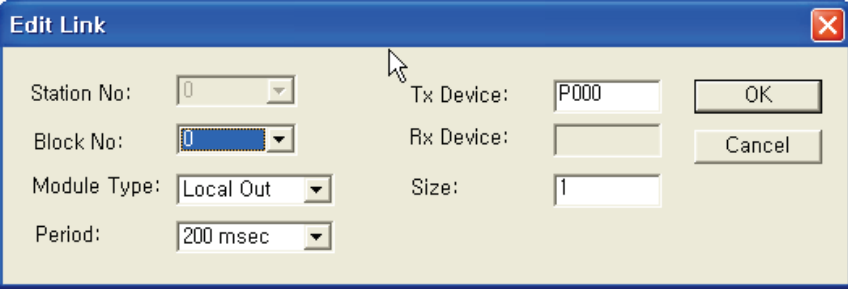

- As the above, read analog input transformation value and set memory region.

- Analog input module use 2 byte per channel and analog input transformation value is 8 channels per module and 16 byte.

B) Reading analog input transformation value in KGLWIN

- The following program is a simple example which analog input transformation value received from M0 to D region.

(BLD instruction is used as a point not to execute A/D transformation when High Speed Link No.1 has trouble.)

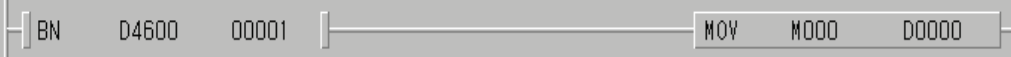

# **9.2 Analog Output Module**

# **9.2.1 Performance specification**

Analog output module's performance specification is as follows

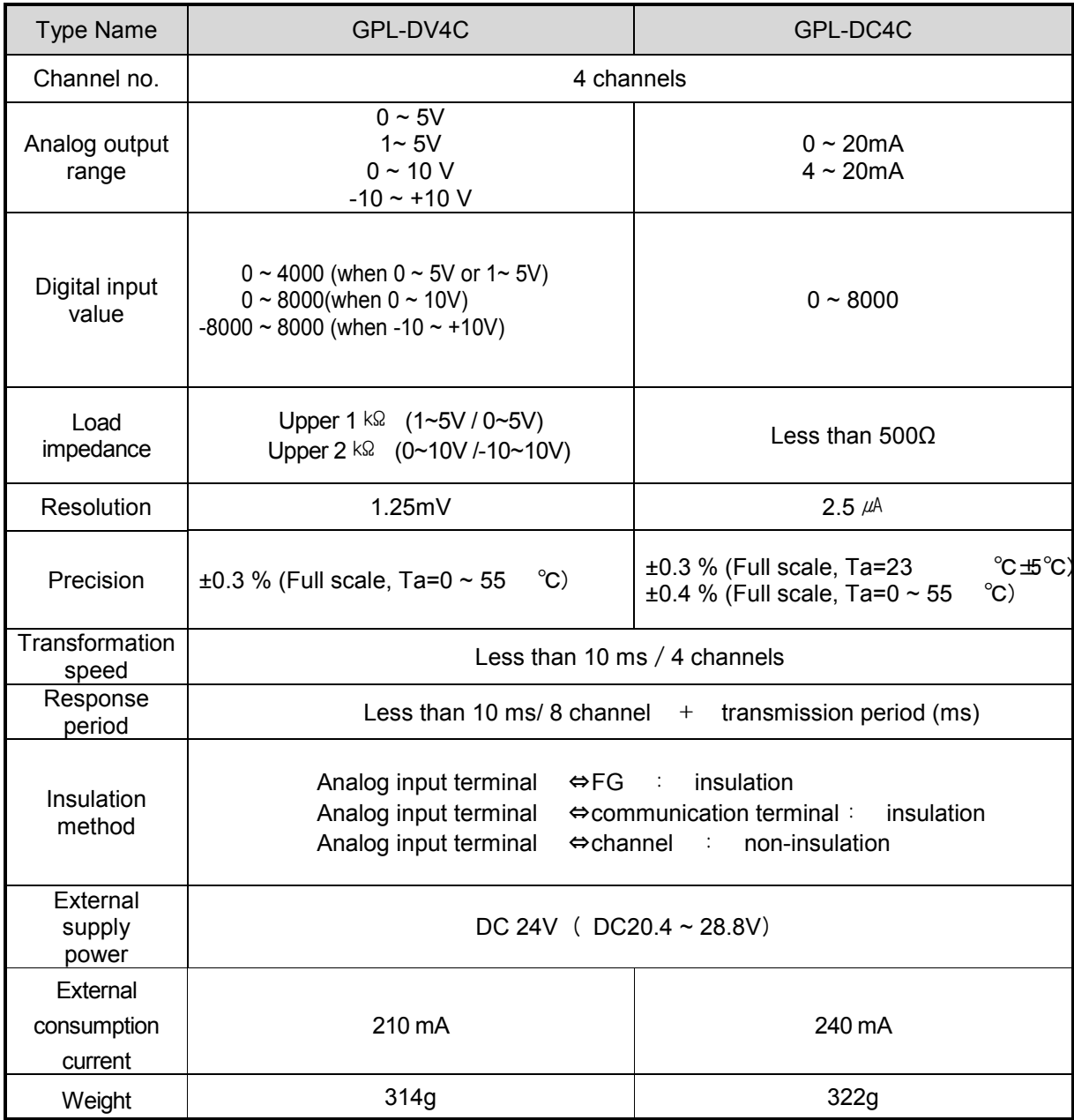

### **Remark**

1) You can't modify Offset/ gain value which is regulated at the factory

# **9.2.2 Name and role of each part**

- Describes the name and role of each part.

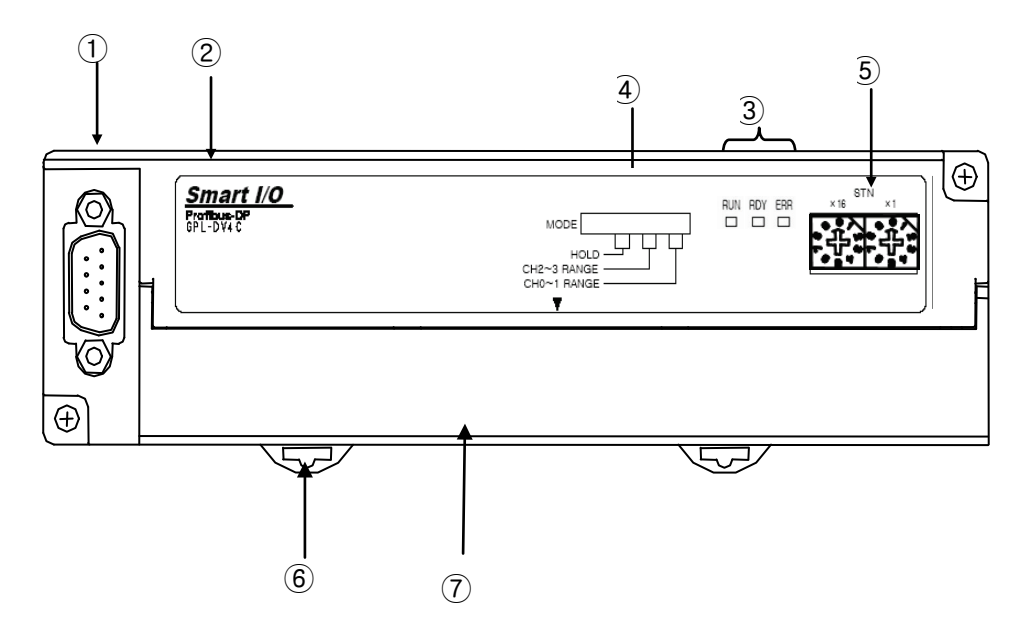

# **9.2.3 Mode designation switch (upper figure** ④**)**

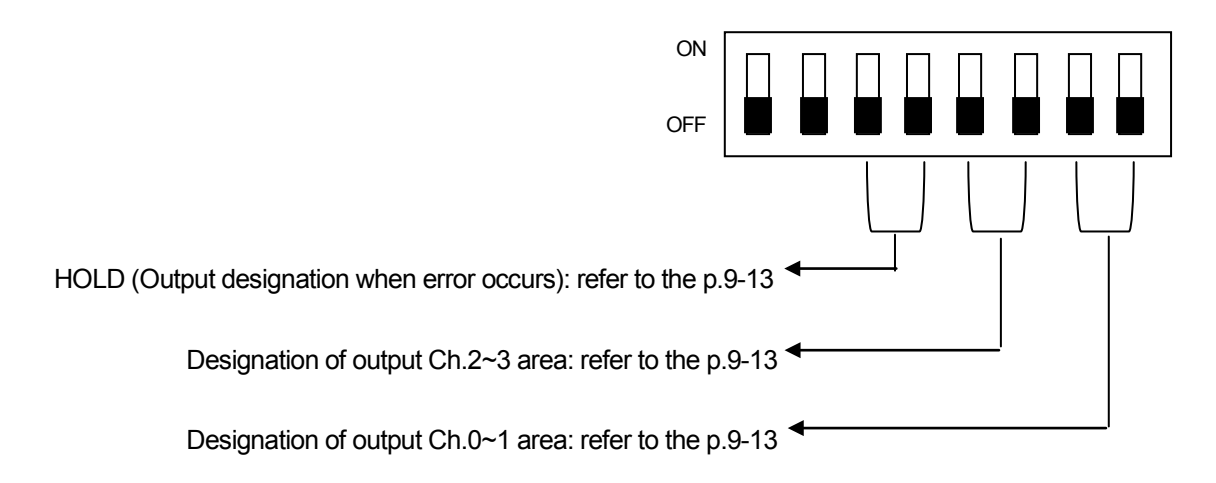

# **Chapter 9 Analog Module for Profibus-DP**

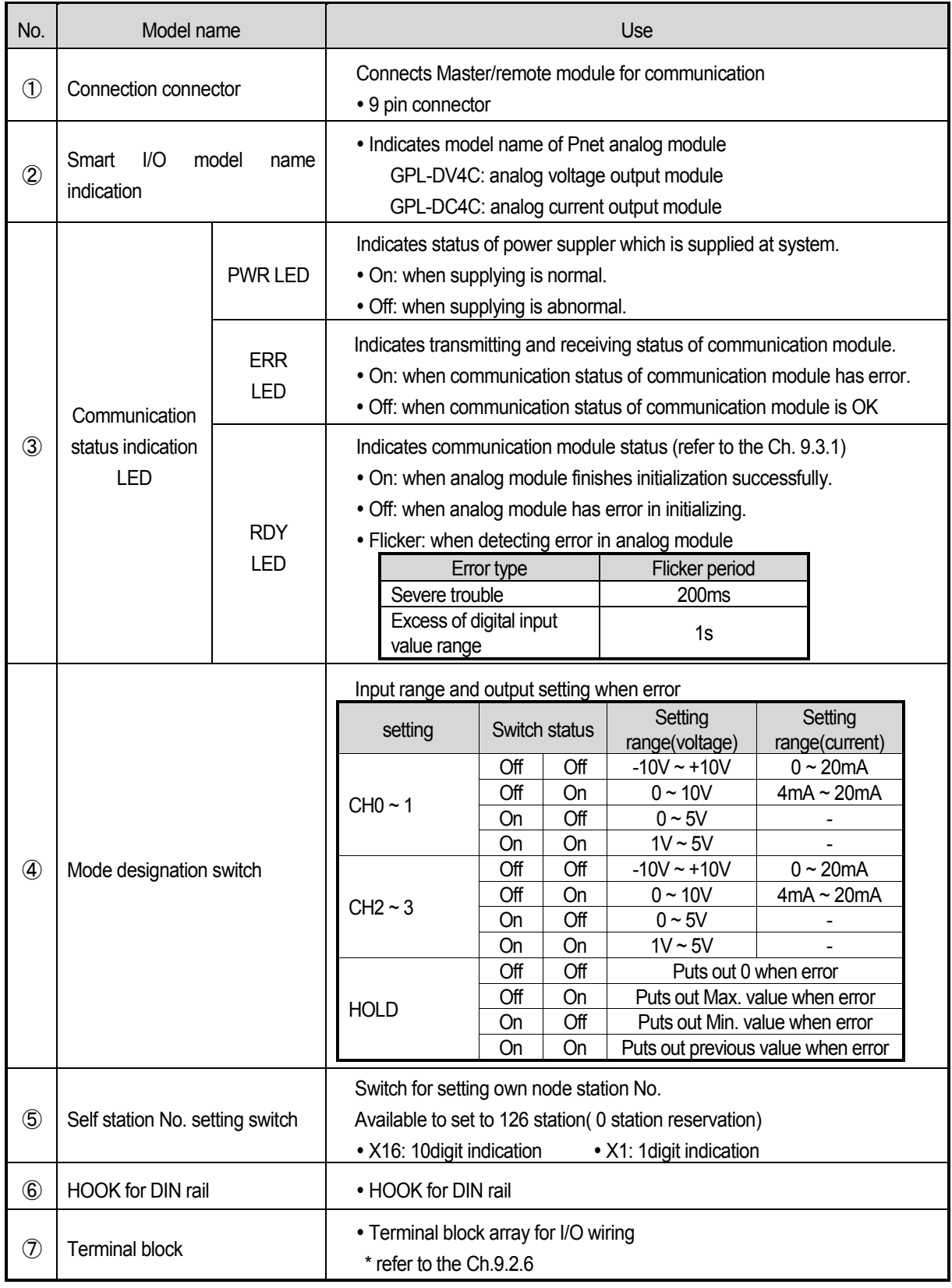

### **9.2.4 I/O transformation characteristic**

1) GPL-DV4C

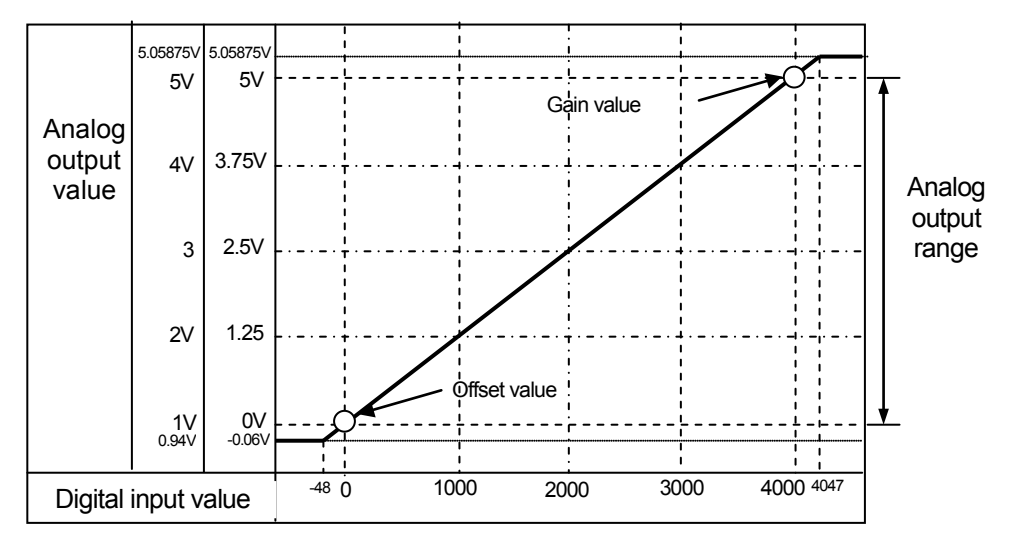

[Figure 9.6] I/O transformation characteristic (output range: 0~5V, 1~5V)

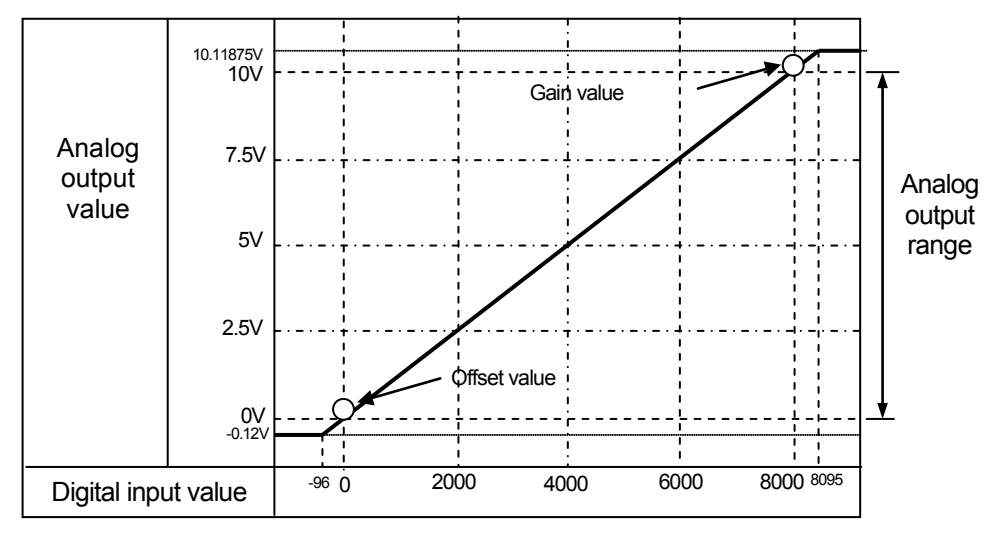

[Figure 9.7] I/O transformation characteristic (Output range: 0~10V)

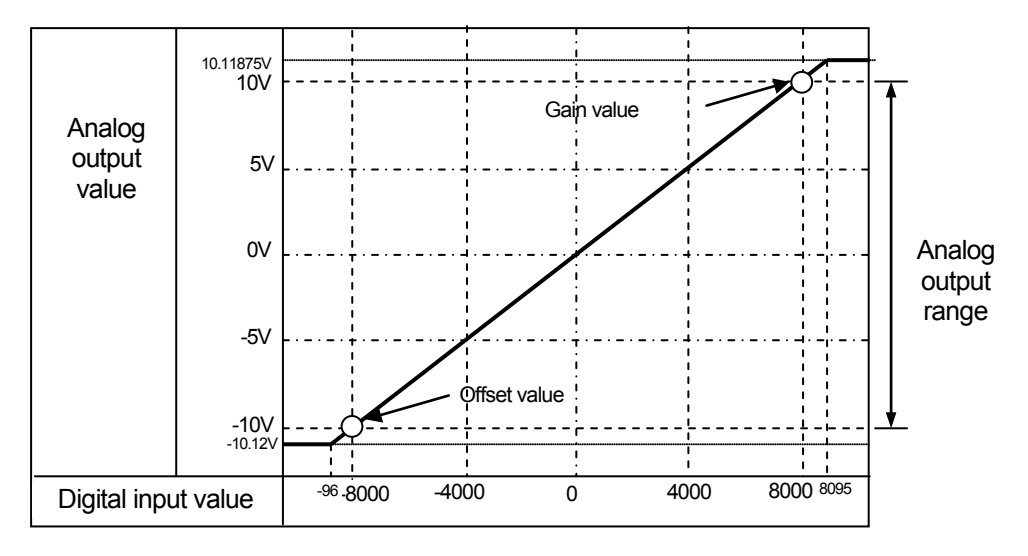

[Figure 9.8] I/O transformation characteristic (Output range: -10V~10V)

2) GPL-DC4C

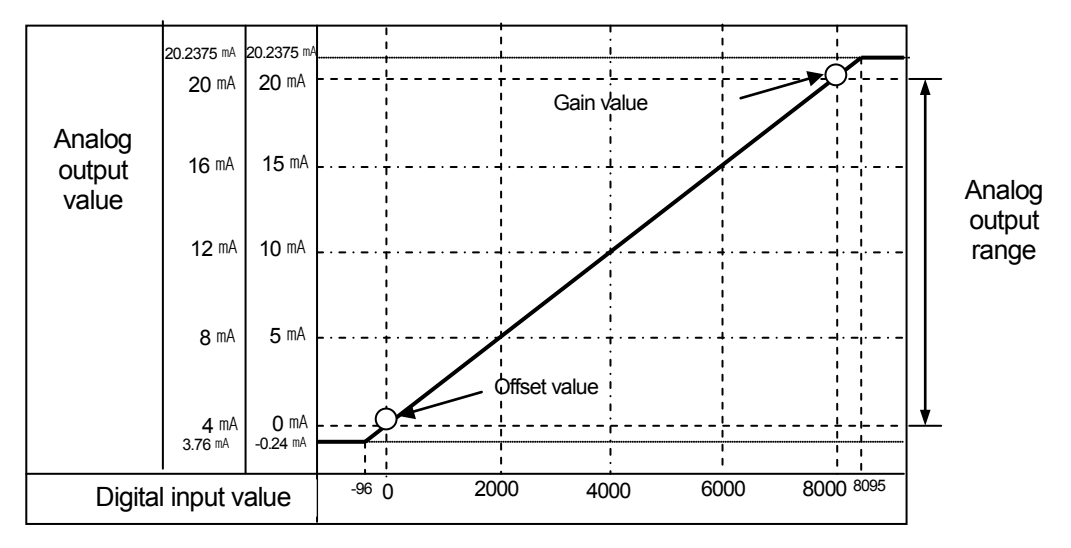

[Figure 9.9] I/O transformation characteristic (Output range: 0~20 mA, 4~20mA)

### **9.2.5 I/O Output when error occurs**

- You can designate output status according to setting and status present analog value as follows, when error occurs.

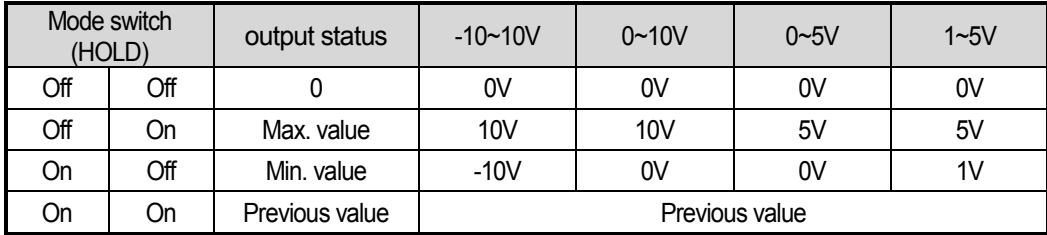

### **Remark**

- 1) You should turn off the power when changing mode switch.
- 2) You can't designate output status when error occurs and set status is applied to all channels commonly.
- 3) Designation switch is located in the upper body of module when error occurs as follows.

Output designation switch when error occurs

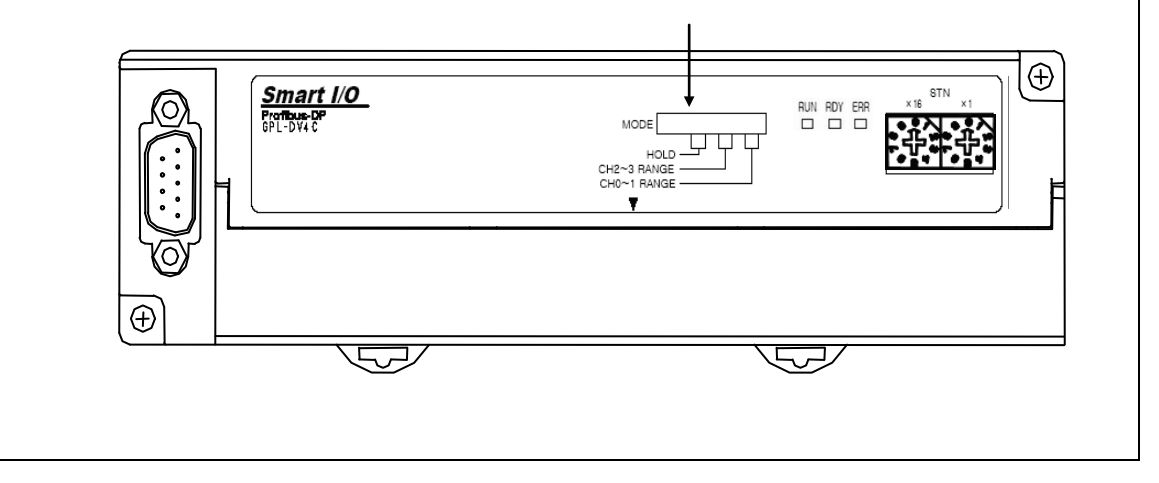

### **9.2.6 Installing**

(1) Terminal block

1) GPL-DV4C

 $+$  $+$  $-$  ANALOG VOLTAGE OUTPUT: 0~5, 1~5, 0~10, -10~10V

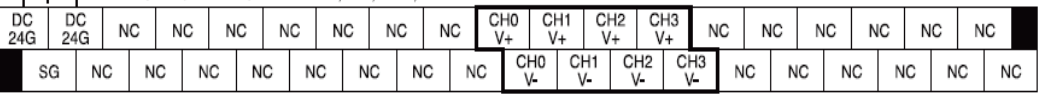

#### 2) GPL-DC4C

ANALOG CURRENT OUTPUT:  $4\sim 20$ , 0 $\sim$ 20mA

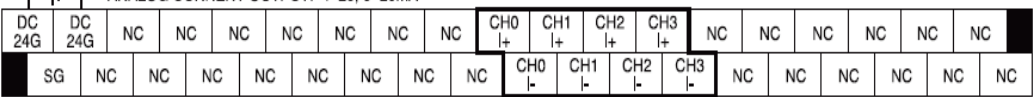

(2) Notice in wiring

- 1) Do not put AC power line near external signal line of analog input module.
- You should maintain enough distance so you can escape effect of induction noise from AC power.
- 2) When choosing the wire, you consider near temperature, current. We recommend bigger than AWE22(0.3mm<sup>\*</sup>) size wire. (including AWE22(0.3mm<sup>\*</sup>) size wire)
- 3) If you expose wire to high temperature, it may cause error or damage because of short or ground.
- 4) When wiring terminal block, check polarity.
- 5) If you install wire near the high voltage line, it may cause error or damage because of induction obstacle.

#### (3) Wiring example 1) GPL-DV4C Motor run module etc. GPL-DV4C CH0 D/A conversion  $\overline{\vee}$ **Circuit**  $kO-1$  MC  $\overline{V}$ \*1 GND Motor run module etc. CH3  $\frac{V+}{V}$  $\frac{1}{\sqrt{2}}$  1  $\frac{1}{\sqrt{2}}$   $\frac{1}{\sqrt{2}}$  1  $\frac{1}{\sqrt{2}}$  1  $\frac{1}{\sqrt{2}}$  $\frac{1}{2}$ \*1 **GND** +15V DC/DC DC24V  $-DC + 24V$  $-DC$  0V DC24G Conversion<br>Circuit  $AGND \nightharpoondown$ Circuit -15V

### 2) GPL-DC4C

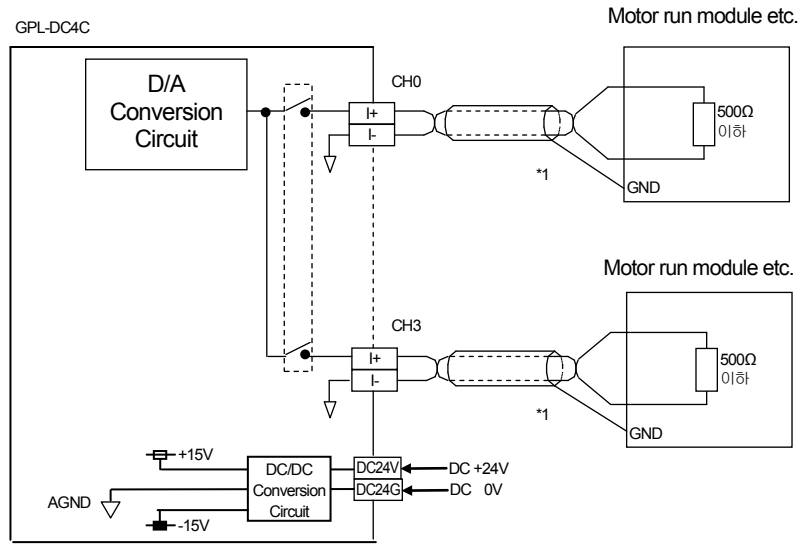

Use 2 core wire twisted-shield. We recommend bigger than AWE22(0.3mm<sup>\*</sup>) size wire. (including AWE22(0.3㎟) size wire)

# **9.2.7 Example of program**

- (1) When using GLOFA Pnet master module
	- 1) SyCon setting method
		- -To set SyCon, refer to the 5.3.3.
	- 2) GMWIN setting method

A) High Speed Link setting method

- Open GMWIN's High Speed Link window.

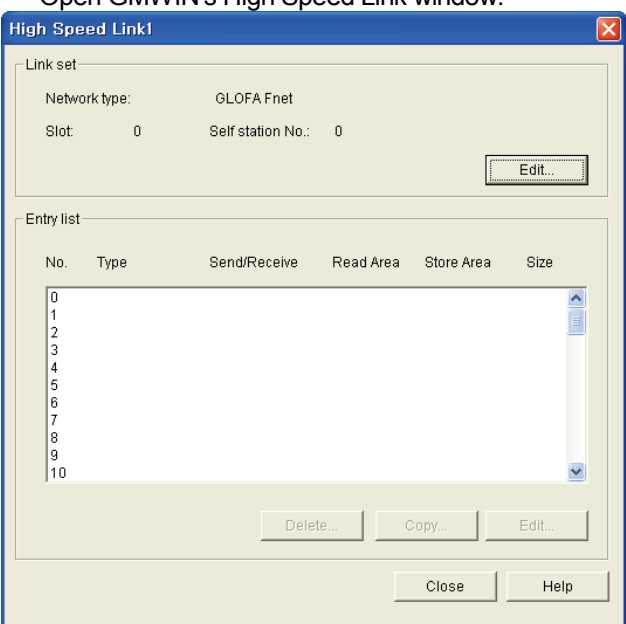

 - Press [Edit] and designate slot location where Pnet master is equipped after choosing GLOFA Pnet.

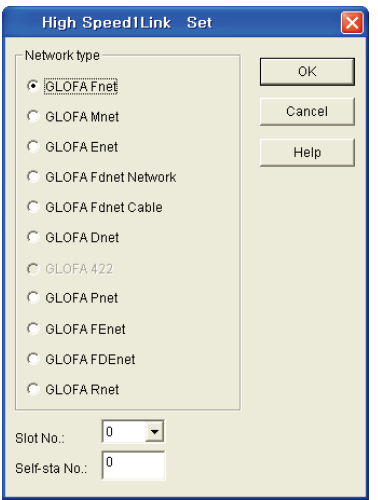

- Double-click registration list and set the area where digital value for transmitting is located.

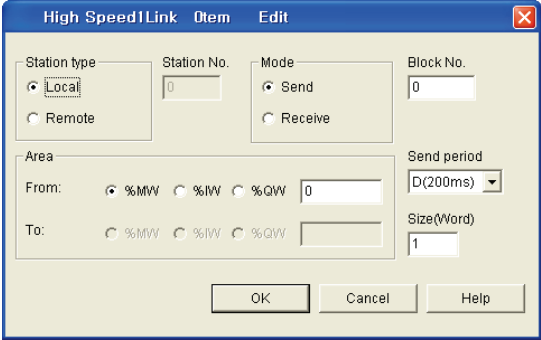

- Analog output module uses 2 byte per channel and one analog output module is 8 byte.
- B) Analog output value and digital input value in GMWIN
- To input digital value in receiving area assigned at High Speed Link, use MOV function etc or assign M area after declaring value.

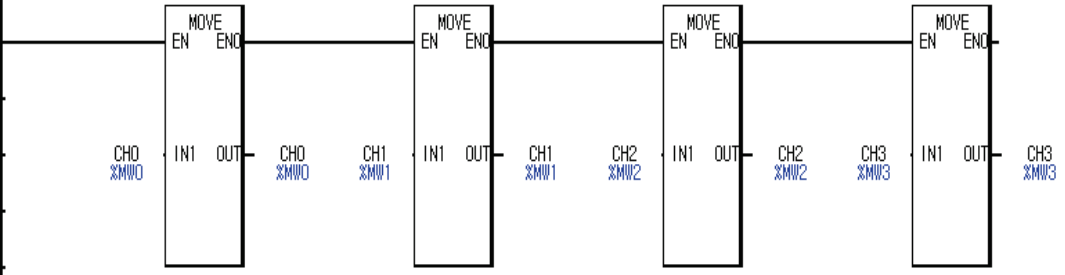

#### < Example of MOV function use>

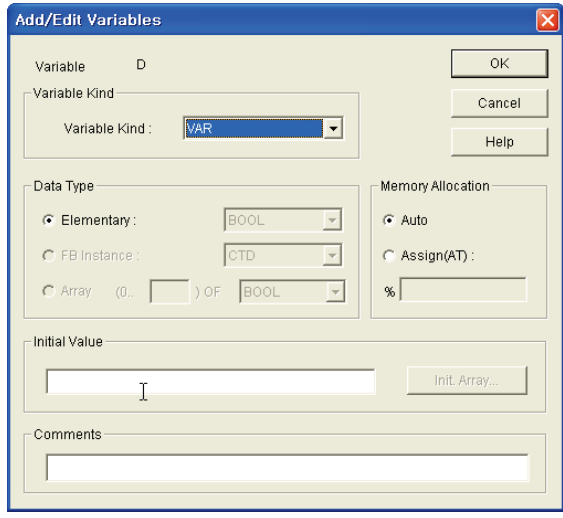

< Example of value use>

- (2) When using MASTER-K Pnet master module
	- 1) SyCon setting method
		- To set SyCon, refer to the Ch. 5.3.3.
	- 2) KGLWIN setting method
		- A) High Link setting method
			- Open the KGLWIN's parameter window.

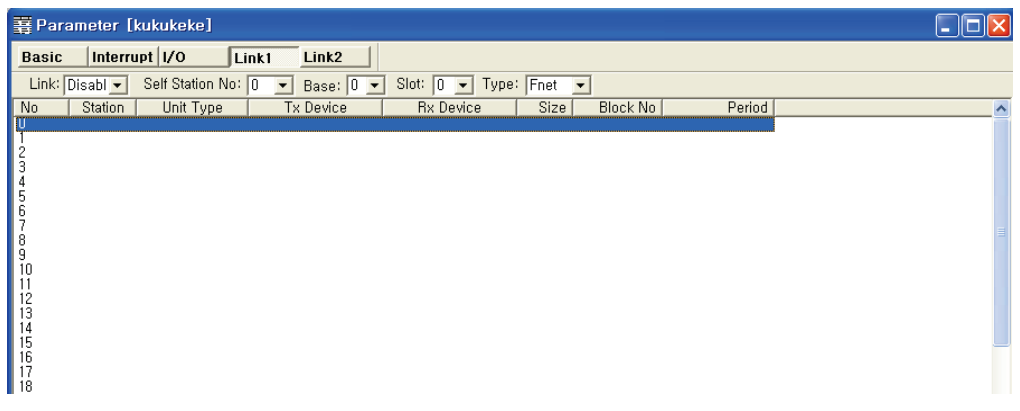

- Open the setting window by double-clicking the category.

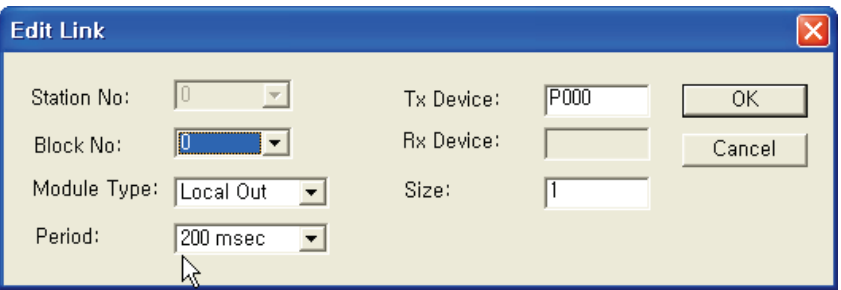

- Double-click registration list and set the area where digital value for transmitting is located.
- Analog output module use 2 byte per channel and one analog output module is 8 byte and 4 channels.

B) Input analog output digital value in KGLWIN

- The following is simple example which conveys digital value in D0 to M0 area set in parameter to yield digital value as analog value.

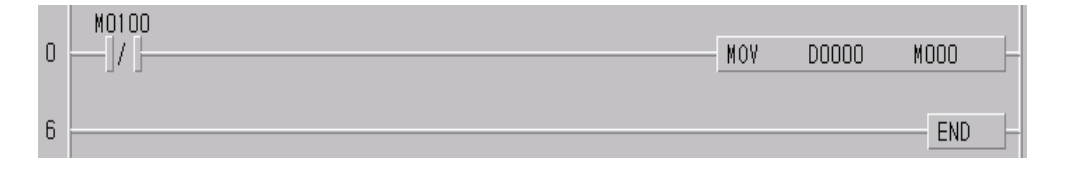

# **9.3 Checking Error**

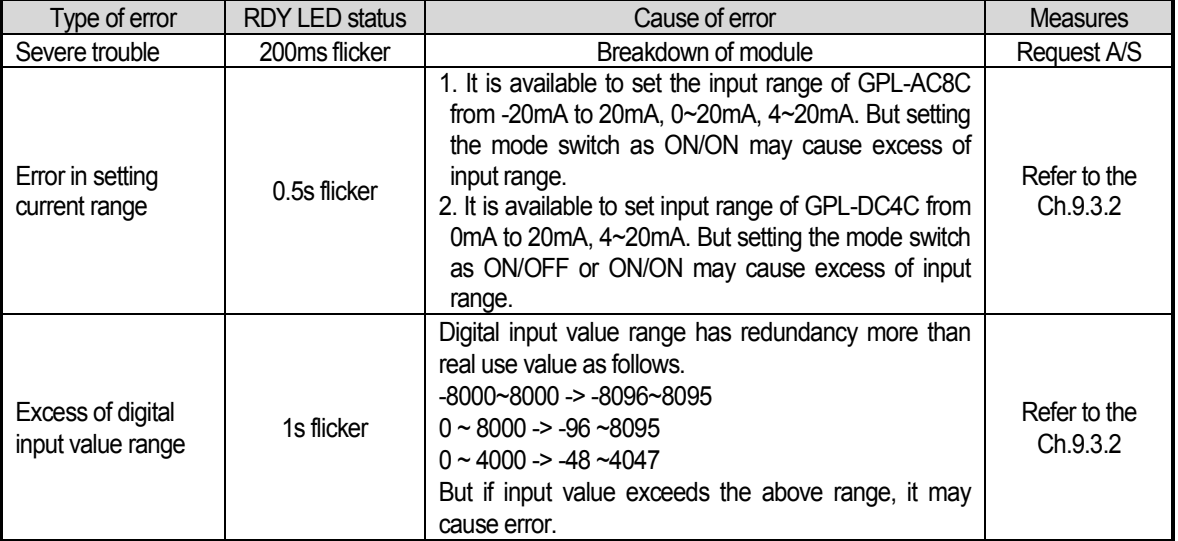

### **9.3.1 Type of error**

## **9.3.2 Checking error**

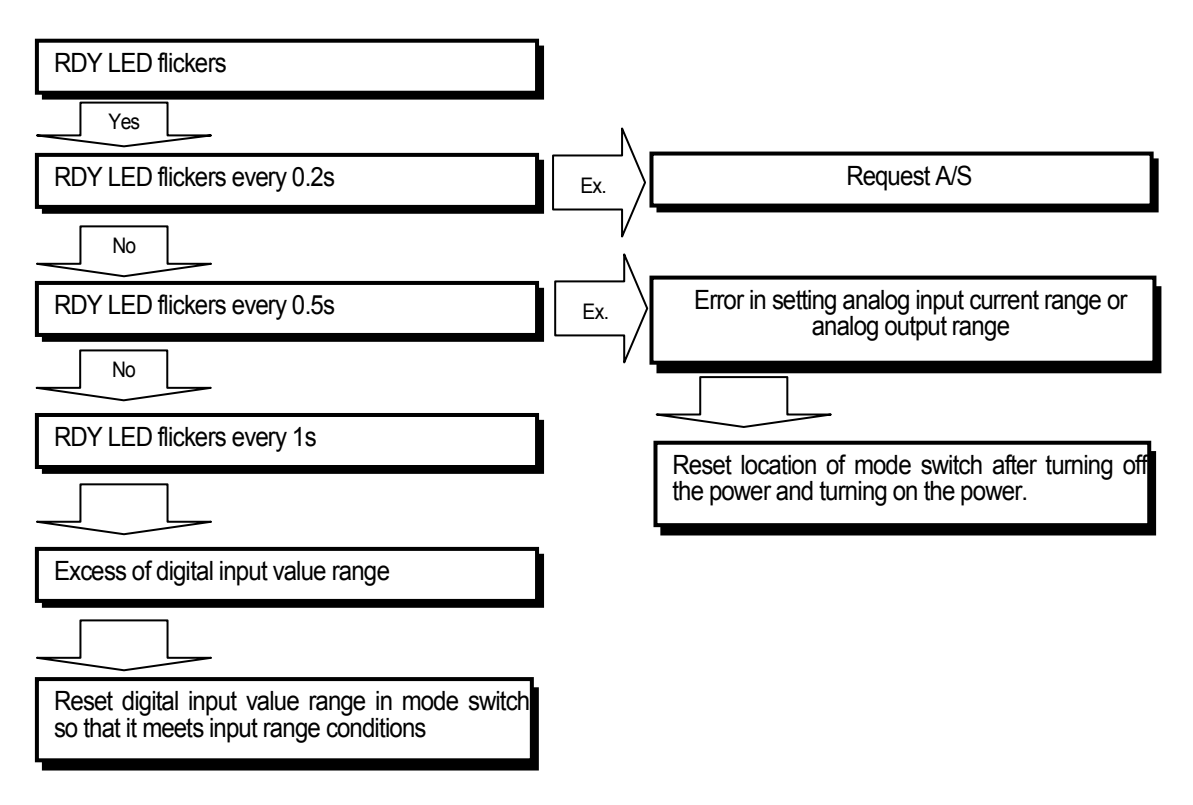

# **9.3.3 RDY LED is extinguished.**

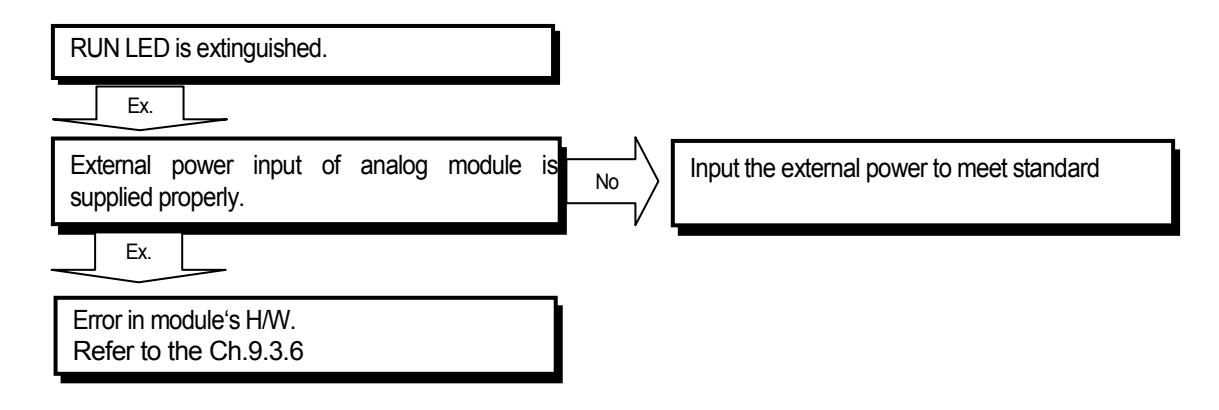

### **9.3.4CPU module can't read transformation value.**

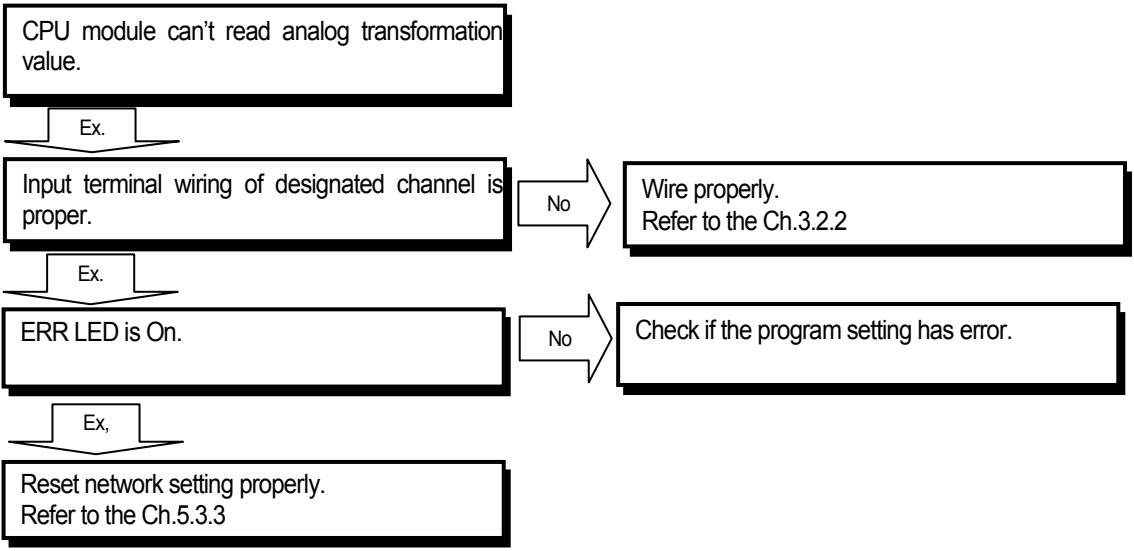

# **9.3.5 Analog value's relation is not consistent with digital value.**

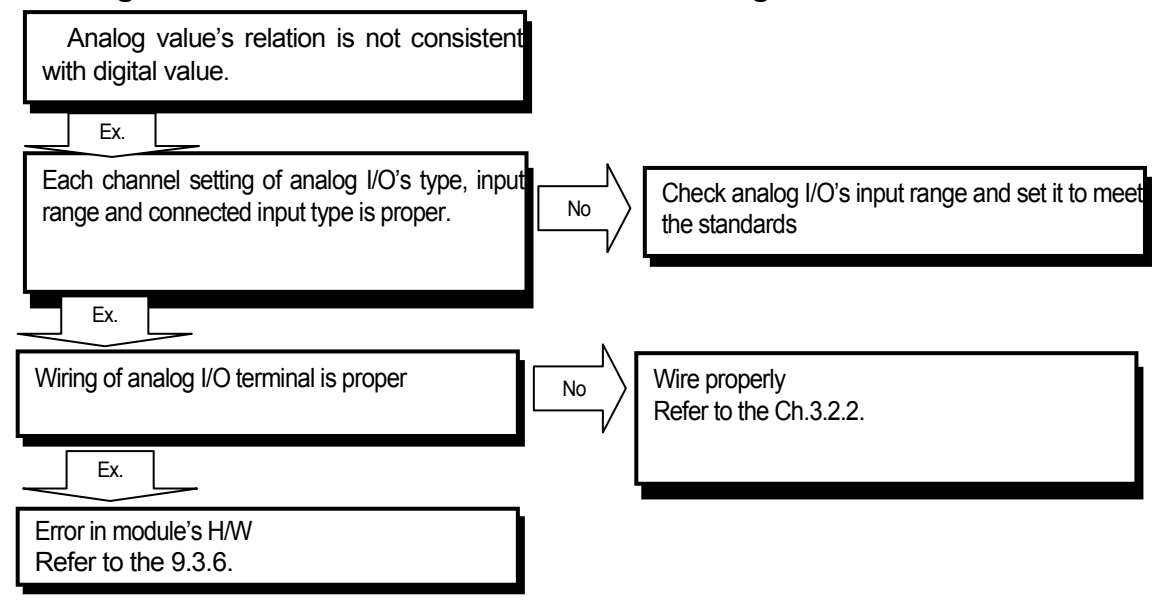

## **9.3.6 Breakdown in hardware of analog module.**

Turn On/Off power again. If trouble is continuous, request customer service center.

# **Chapter10 Ethernet Communication**

# **10.1 Introduction**

Ethernet is a 'technical standard' issued by IEEE, a world-wide entity. Using CSMA/CD method, it can collect a large capacity of data in a high speed as well as build a network easily by controlling communication.

Smart I/O Enet module has the following characteristics;

- Support IEEE 802.3 Standard
- Support 10/100BASE-TX media
- Accessible to the system thorough public network
- Support Ethernet Electricity 2 Ports (RJ-45)
- Available to run separately from each other because 2-channel Ethernet MAC is mounted
- Support Auto-Negotiation / Auto-Crossover function
- Support topology: Bus, Star
- Support communication protocol: Modbus/TCP, EtherNet/IP

# **10.2 Communication Dimension**

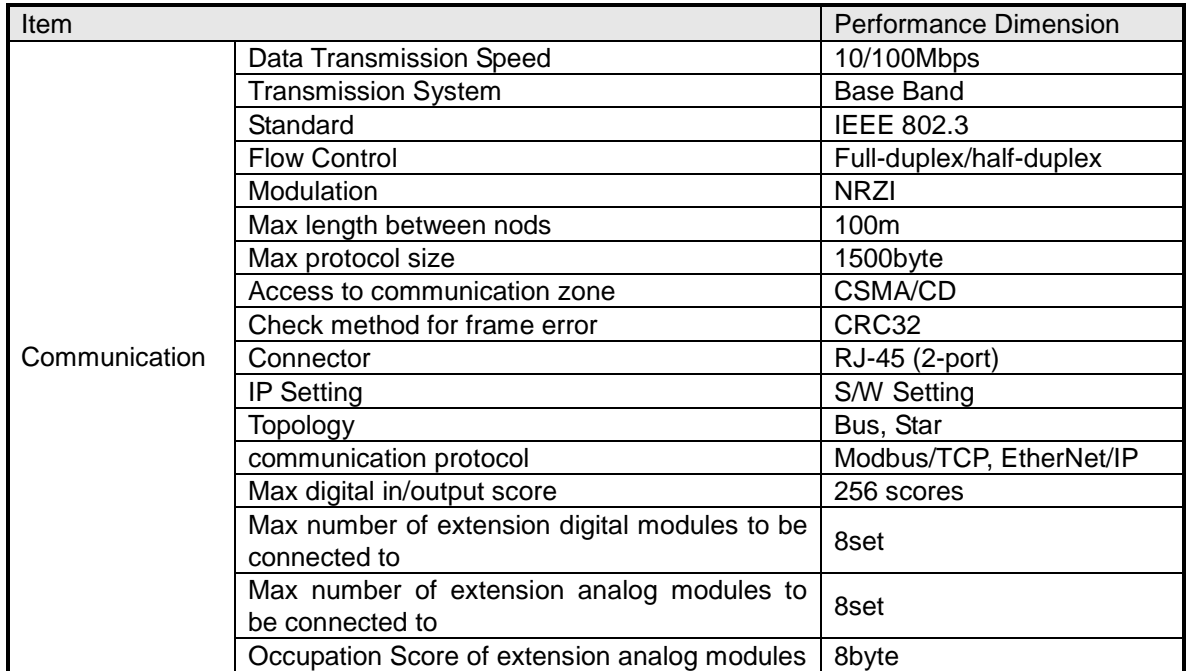

# **10.3 Module Parameter Setting**

#### **10.3.1 BootpServer**

Smart I/O Enet module, as a slave module, needs to set up IP Address, Subnet Mask, and Gateway Address to communication with the master module. .

To set up parameters of Smart I/O Enet module, BootpServer program shall be used.

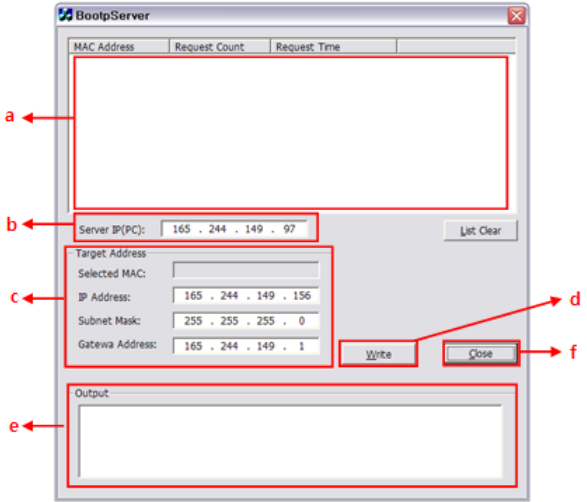

[Description of BootpServer Screen]

- a: Bootp Module List Window A list of Bootp service support devices connected to PC is displayed.
- b: PC IP Address Window IP Address of the user's PC is displayed.
- c: Parameter Setting Window Communication parameters of a target device are set up.
- d: Write Button Parameter Writing is executed.
- e: Output Window The results of parameter settings are displayed.
- f: Close Button The program is ended.

### **10.3.2 Parameter setting**

Confirm the power of Smart I/O Enet module and connect to the user's PC with Enet cable.

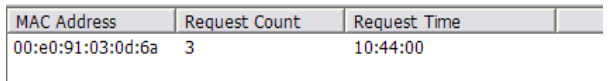

Check and select MAC Address of Smart I/O Enet module to be set up from the Bootp module list window.

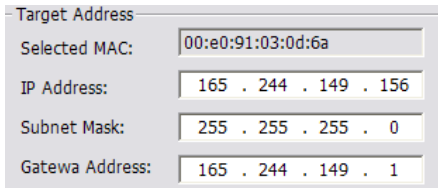

Enter IP Address, Subnet Mask and Gateway Address setting values on the parameter setting window.

 $\sqrt{\frac{W}{T}}$ 

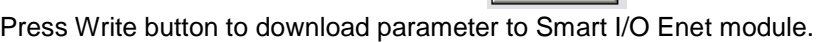

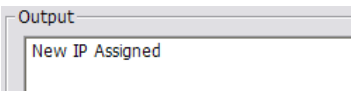

Check "New IP Assigned" message on the output window.

### **10.3.3 Check points before running BootpServer.**

- (1) Program allowance in the Windows Firewall.
	- (a) Select Windows Firewall in the Control Panel.

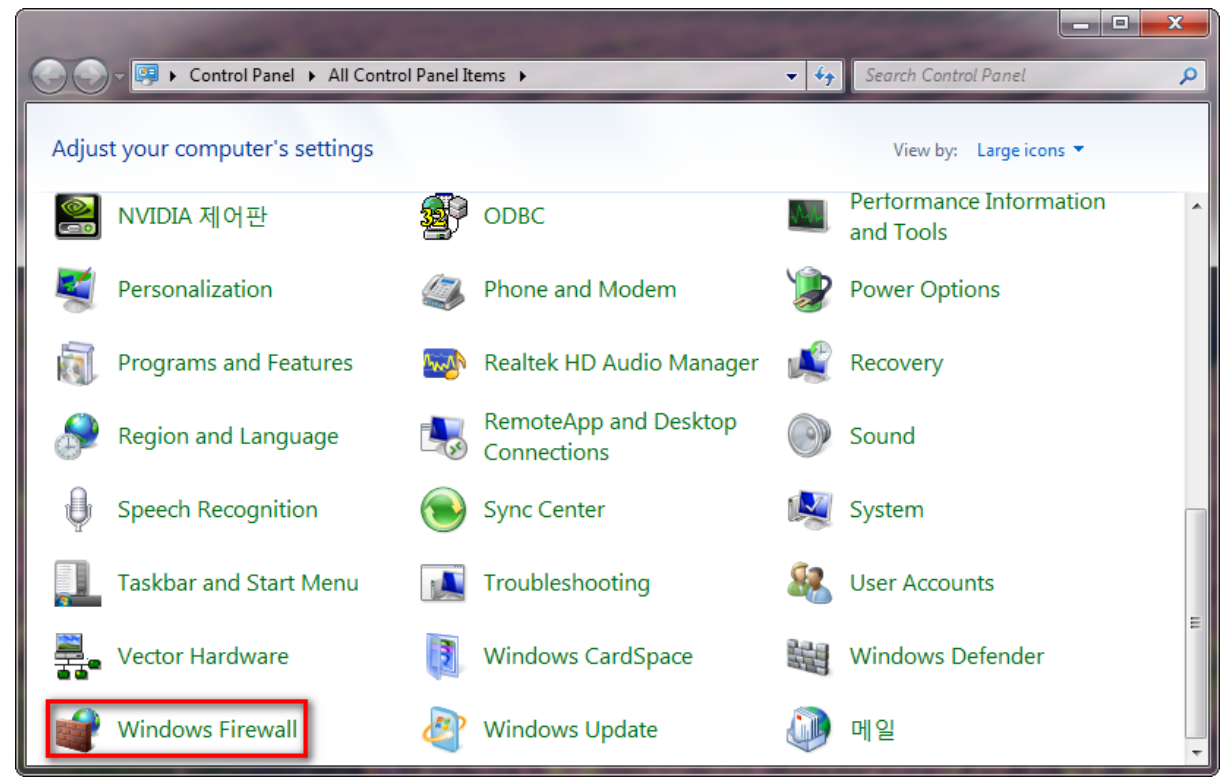

#### (b) Select Allow a program or feature through Windows Firewall.

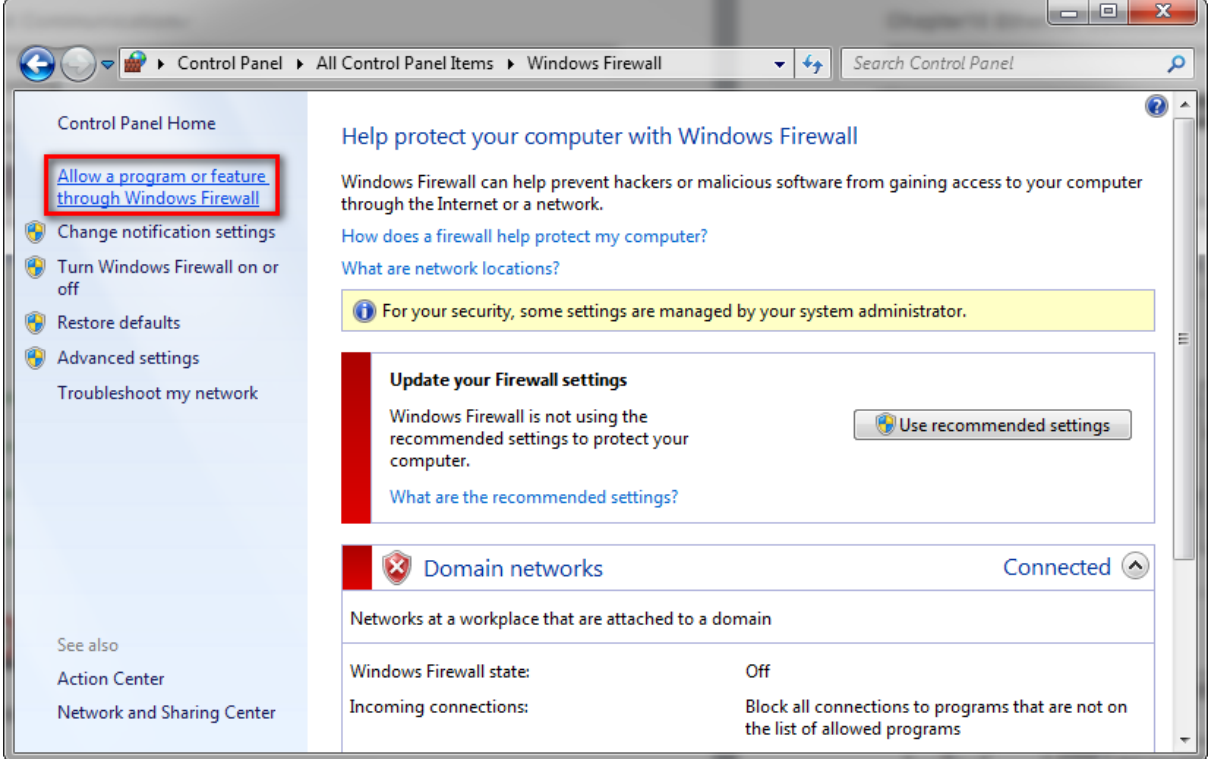

(c) Select Allow another program.

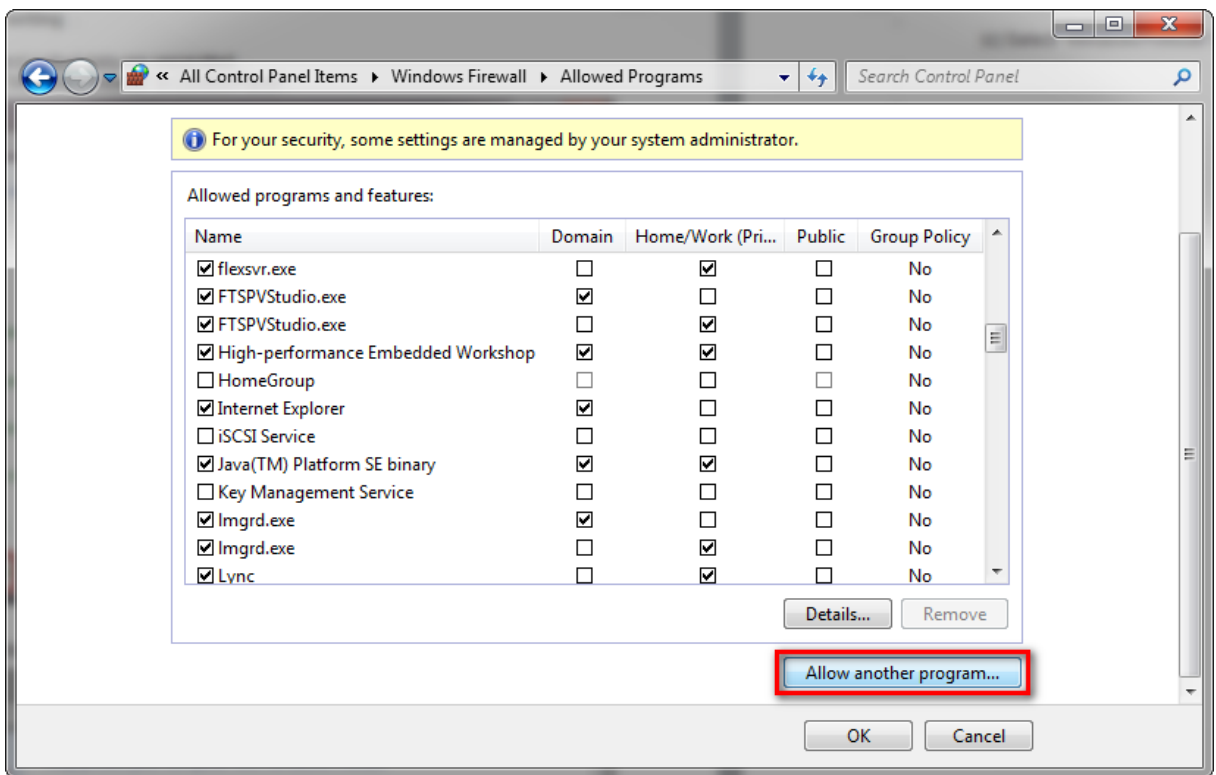

(d) Select Browse and check the path of BootpServer execution file.

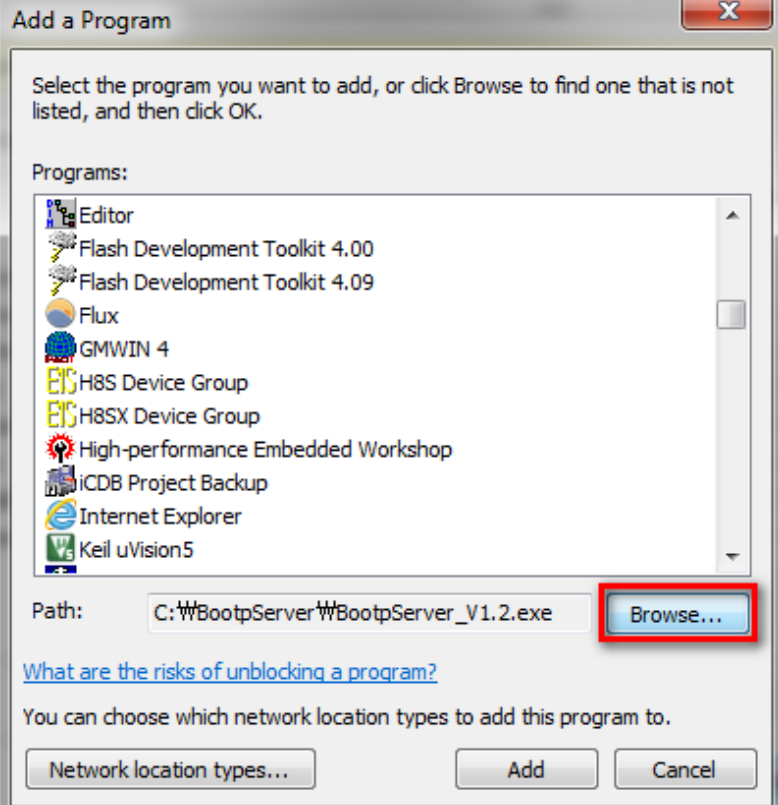

# **Chapter10 Ethernet Communication**

### (2) Disable unused LAN card

(a) Select Network and Sharing Center in Control Panel

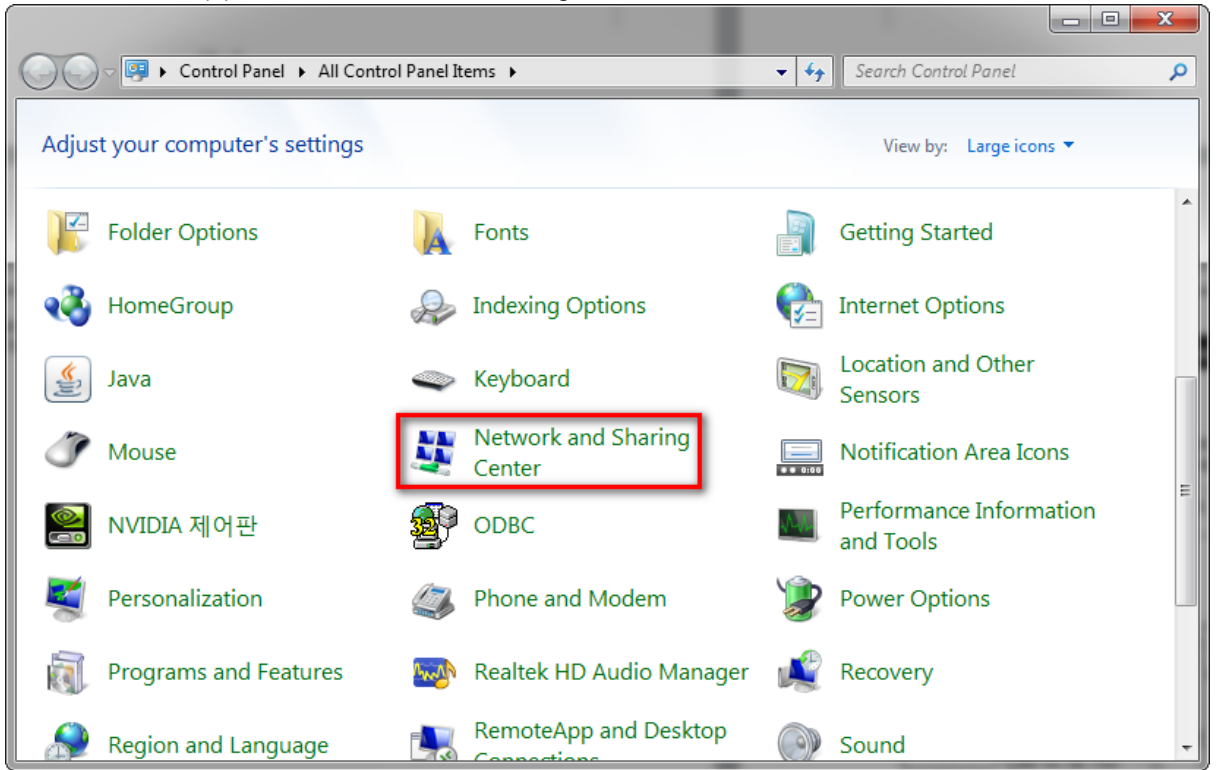

(b) Select Change adapter settings

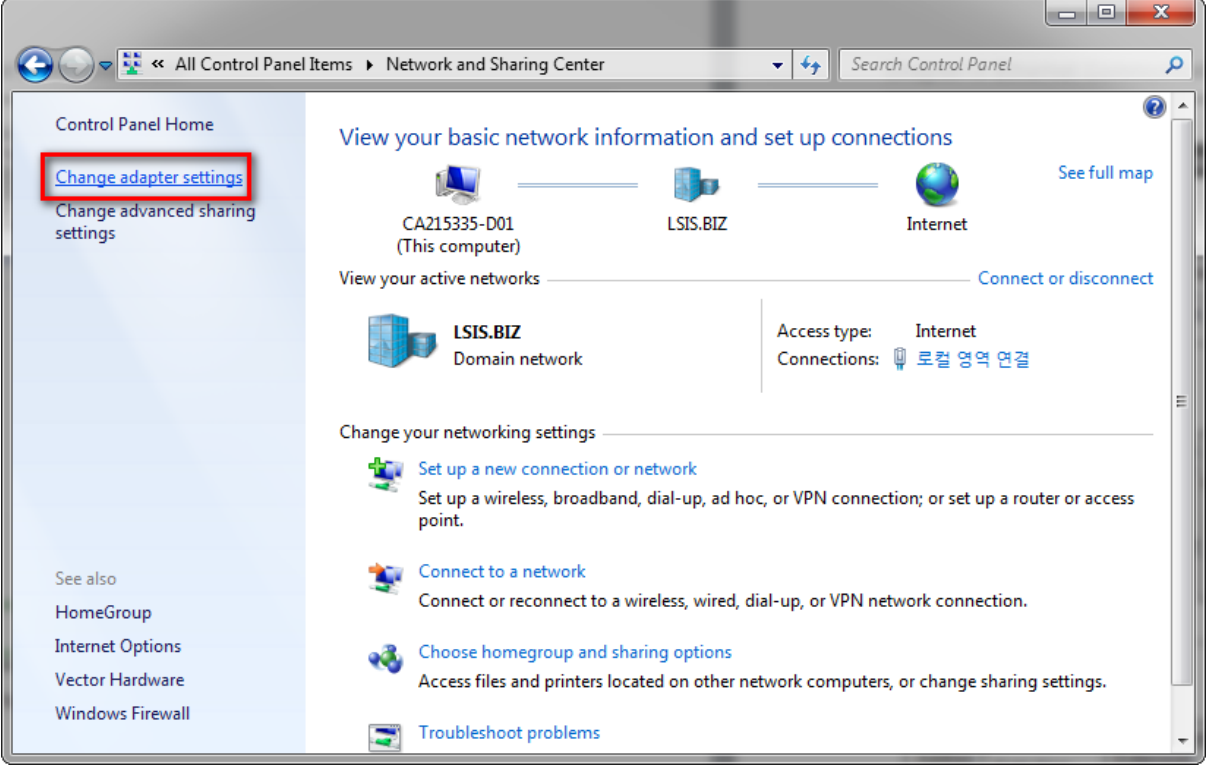

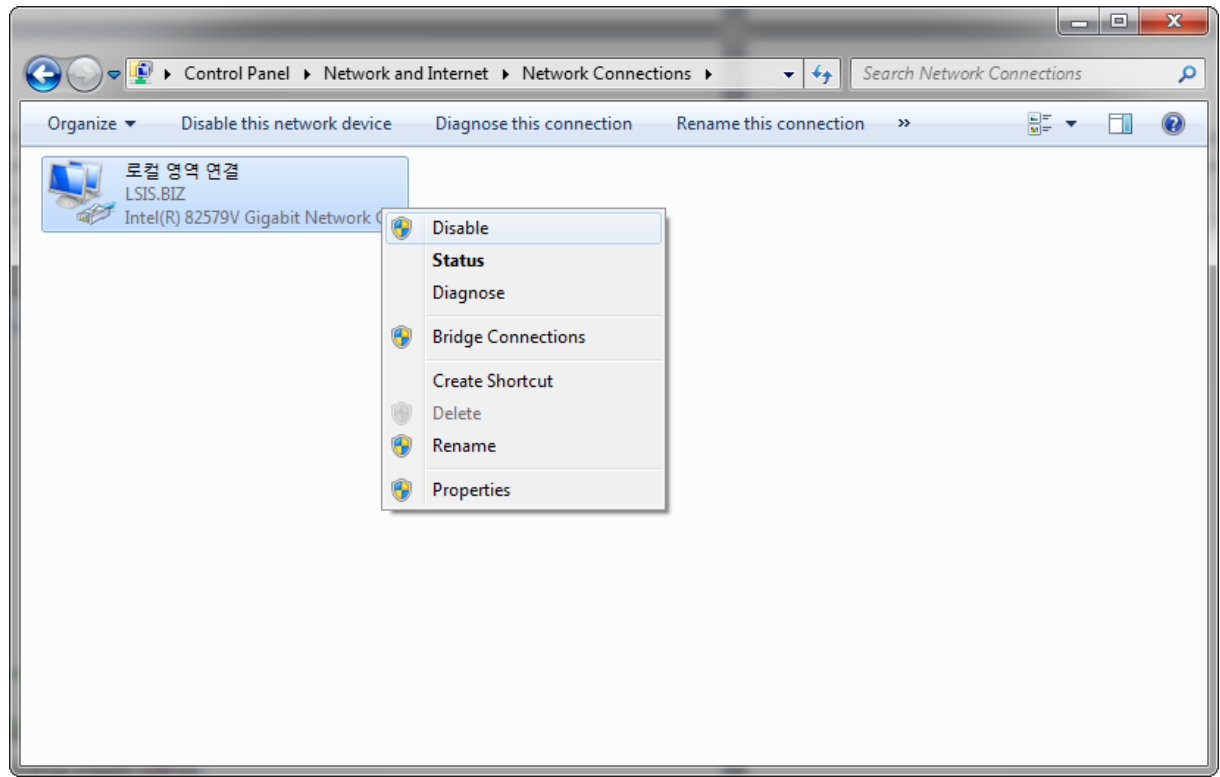

(c) Disable unused LAN cards with BootpServer.

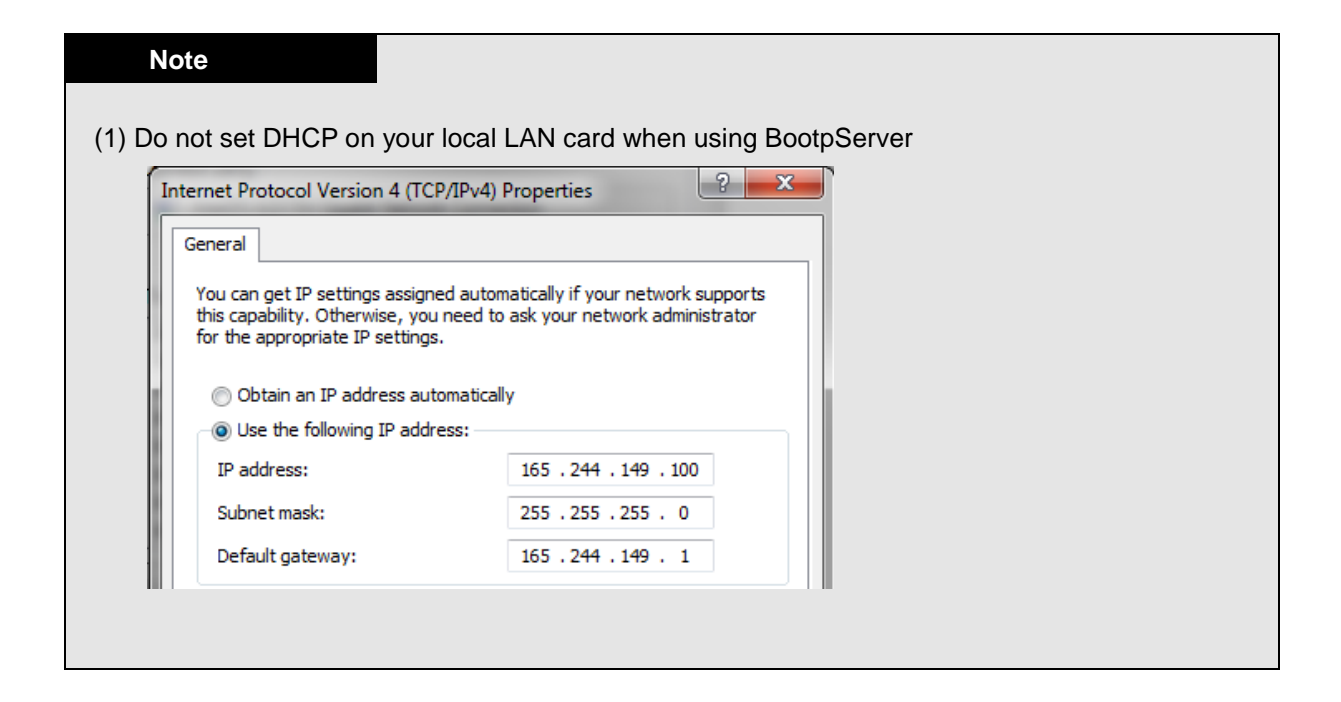

### **10.4 Modbus/TCP communication**

#### **10.4.1 I/O data** assignment

- (1) Input data and output data are separated.
- (2) I/O Addresses are assigned automatically in order of being mounting to the adapter from Address 0 to 1, 2, 3 and etc.
- (3) Example of data assignment

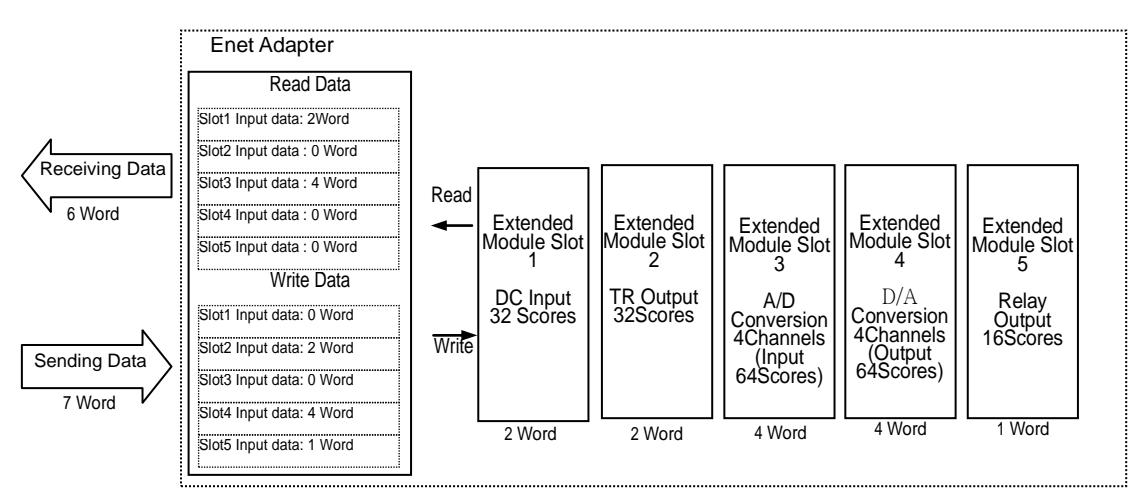

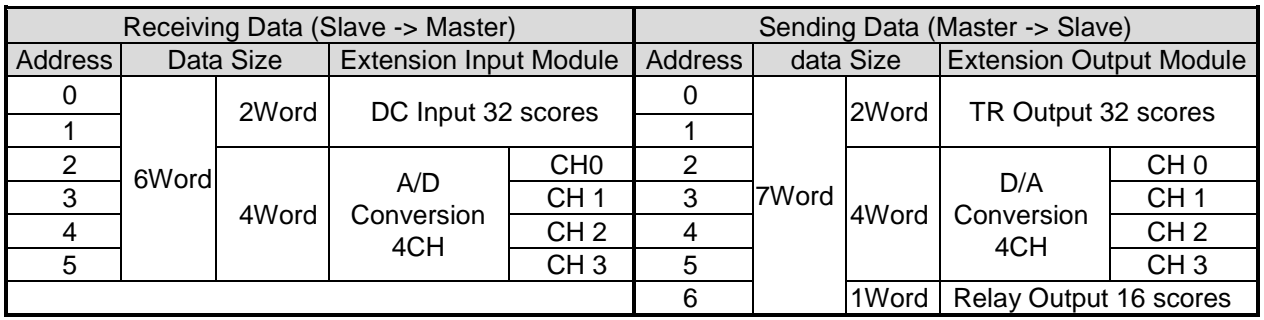

- (4) How to set up extension module parameter
	- (a) The extension modules mounted on Smart I/O Enet module are assigned with Word Address of 2-Word parameter setting area, which starting from 0x100 without distinguishing input modules from output modules.
		- (When 8 modules are mounted, 0x100~0x10F is assigned)
	- (b) Parameter setting is available with Read/Write commands-Modbus Words.
	- (c) Set up parameter read/writ block on XG5000
		- 1) Read/Write Block setting is equal to data communication setting.
		- 2) Only words are selectable for data type (Since parameters of a module shall be set up at the same time, parameter Read/Write consists of multiple numbers of data at least more than 2 words).
		- 3) It impossible to Read or Write both data and parameter on the same block.
		- 4) For parameter setting values of extension modules, refer to Appendix A.6.1.

#### **10.4.2 Communication Setting**

To communication with Smart I/O Enet module, first, download basic parameter of Smart I/O Enet module, then set up the Master module's communication parameter and P2P parameter.

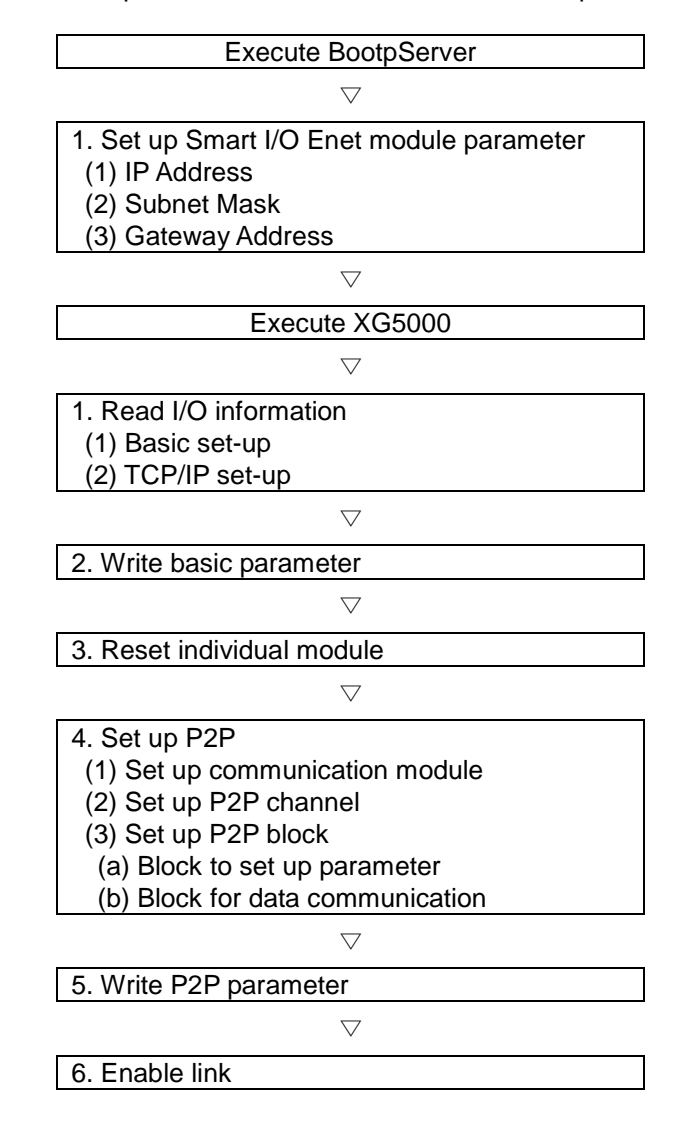

### Note

#### **When set the XBL-BSSA P2P data block, please note that as below**

(1) Modbus TCP can use bit or word type data only. So, there will be problem if you mount the byte type module to first or in the middle. (such as XBE-RY08A, TN08A, DC08A, DR16A)

(2) The example of setting byte type module

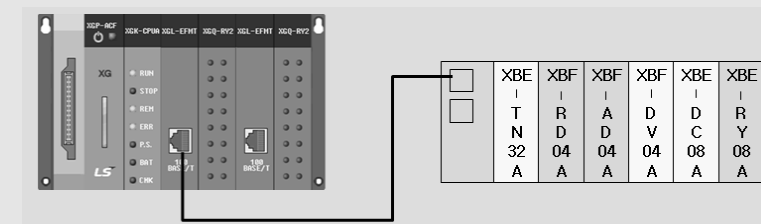

a) I/O configuration

- Input: 17 bytes

- Output: 13 bytes

b) Size of parameter block setting: 12words

c) Data communication block setting

(a) Input module (RD04A, AD04A,DC08A): Read word type(8words) and bit type

(8bits) of 17 bytes data

- Read word type: 0x30000~0x30007
- Read bit type: 0x10080~0x10087
- (b) Output module (TN32A, DV04A,RY08A): Write word type(6words) and bit type(8bits) of 13bytes data
	- Write word type: 0x40000~0x40005
	- Write bit type: 0x00060~0x00067
- (c) Parameter setting: 2words of each module
	- Word type: 0x40100~0x4010B(12words)

### **10.4.3 XGT Series communication**

Ex) It has the following basic configuration and setting values:

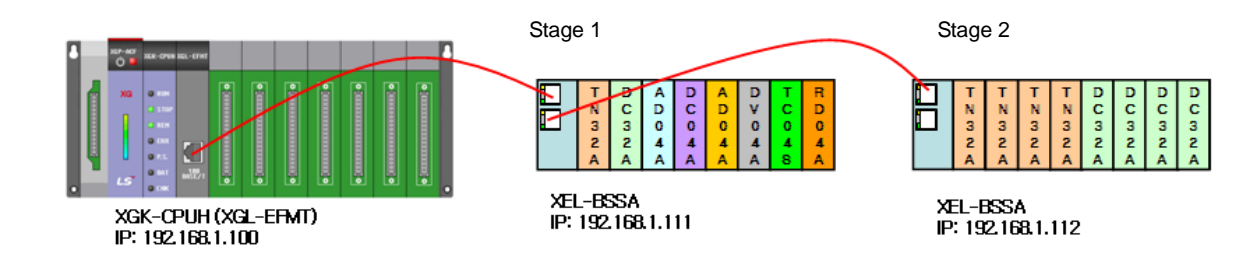

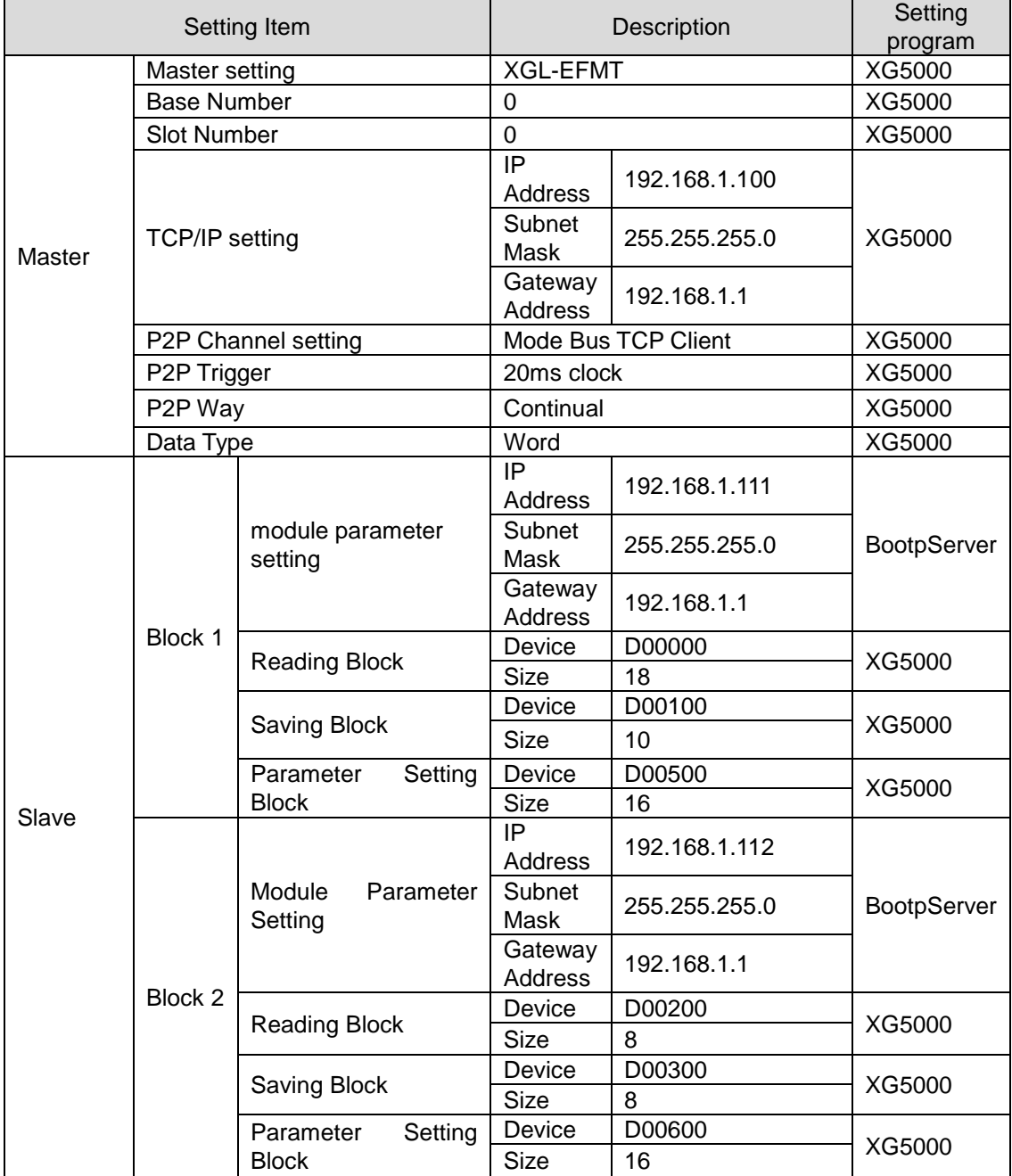

# [BootpServer – Step1] Smart I/O Enet module parameter setting

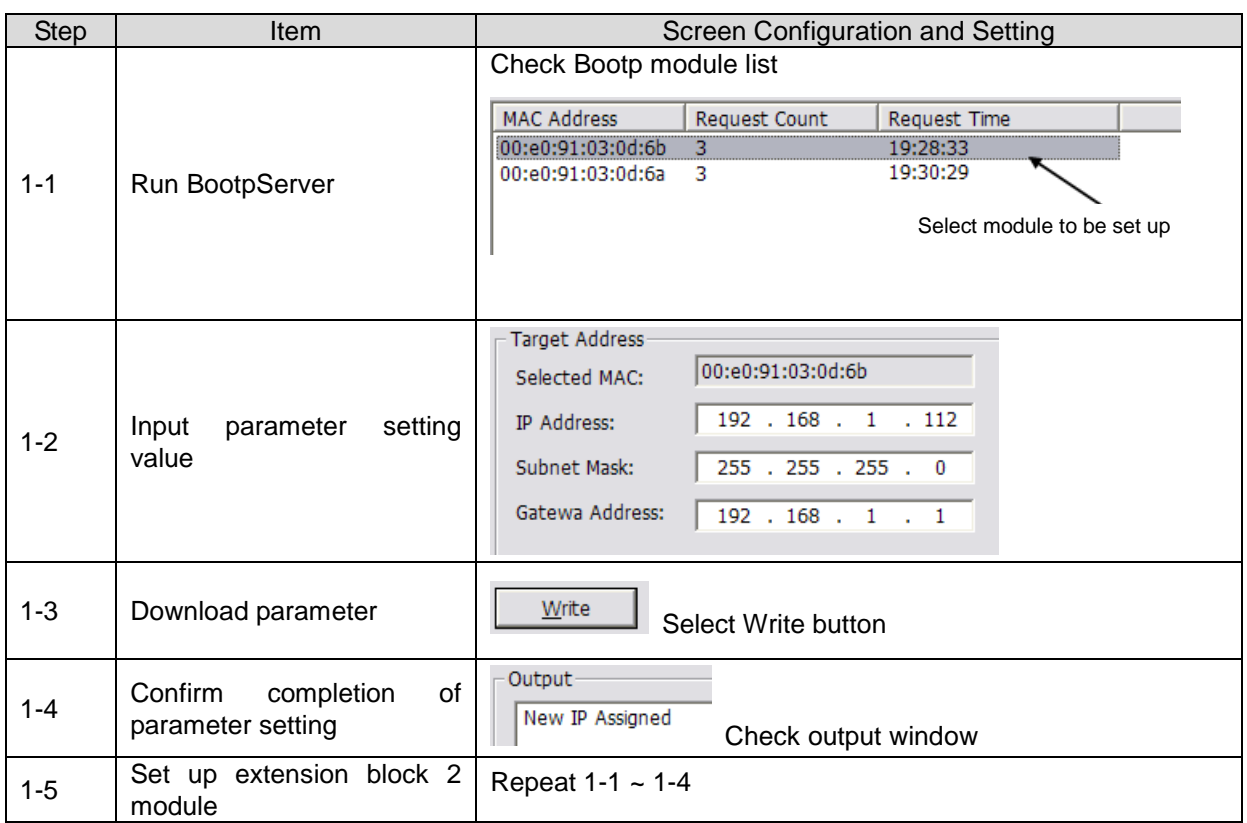

# **Chapter10 Ethernet Communication**

[XG5000 - Step1] Program Creation

Menu Selection: File – New File

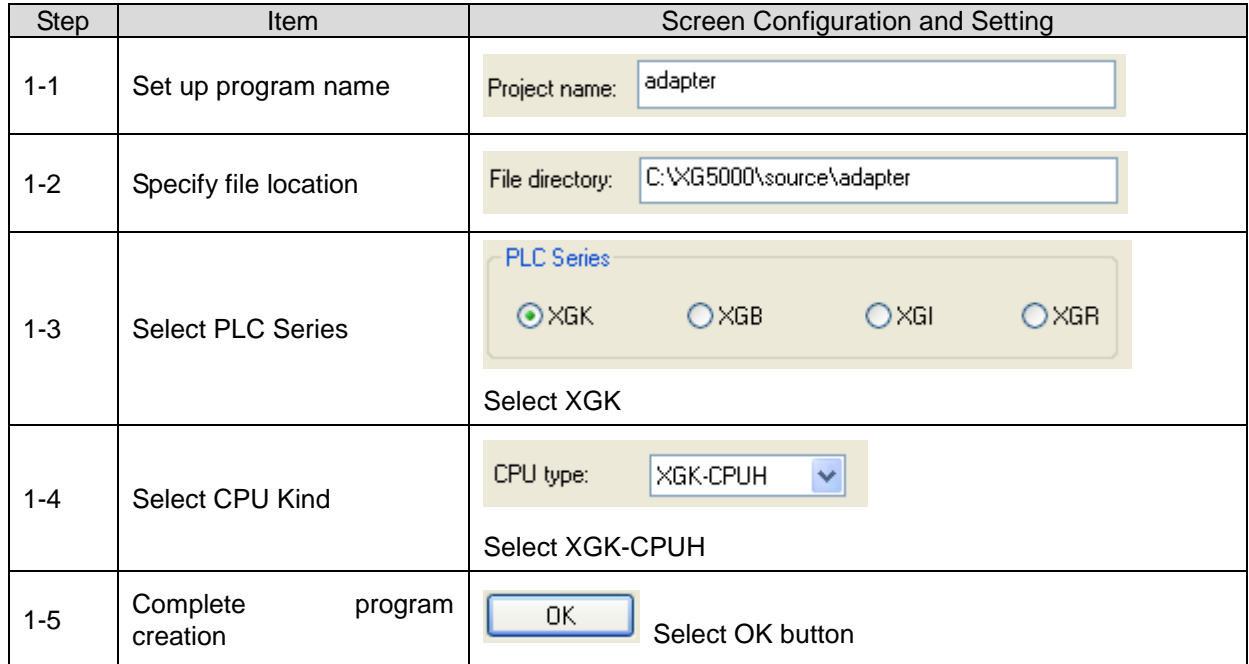

[XG5000 - Step2] Communication Method Setting

Menu Selection: Online – Connection Setting

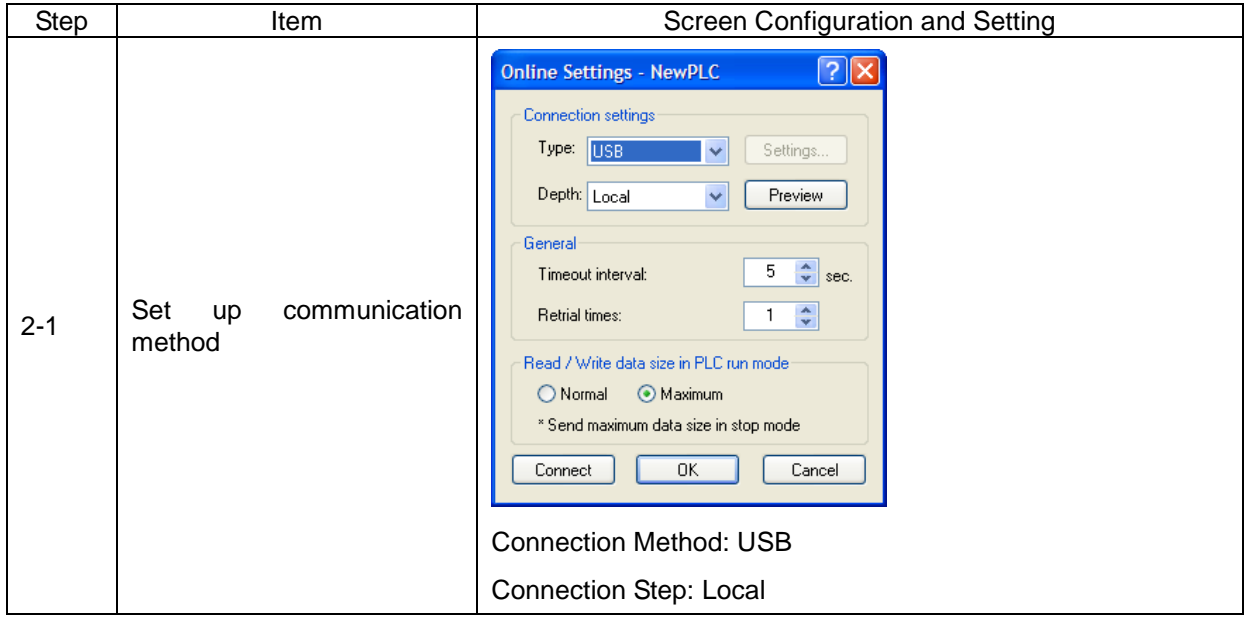

[XG5000 - Step 3] Connection

Menu Selection: Online – Connection

[XG5000 - Step 4] I/O Information Reading

Menu Selection: Online – Diagnosis – I/O Information – I/O sync

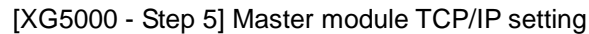

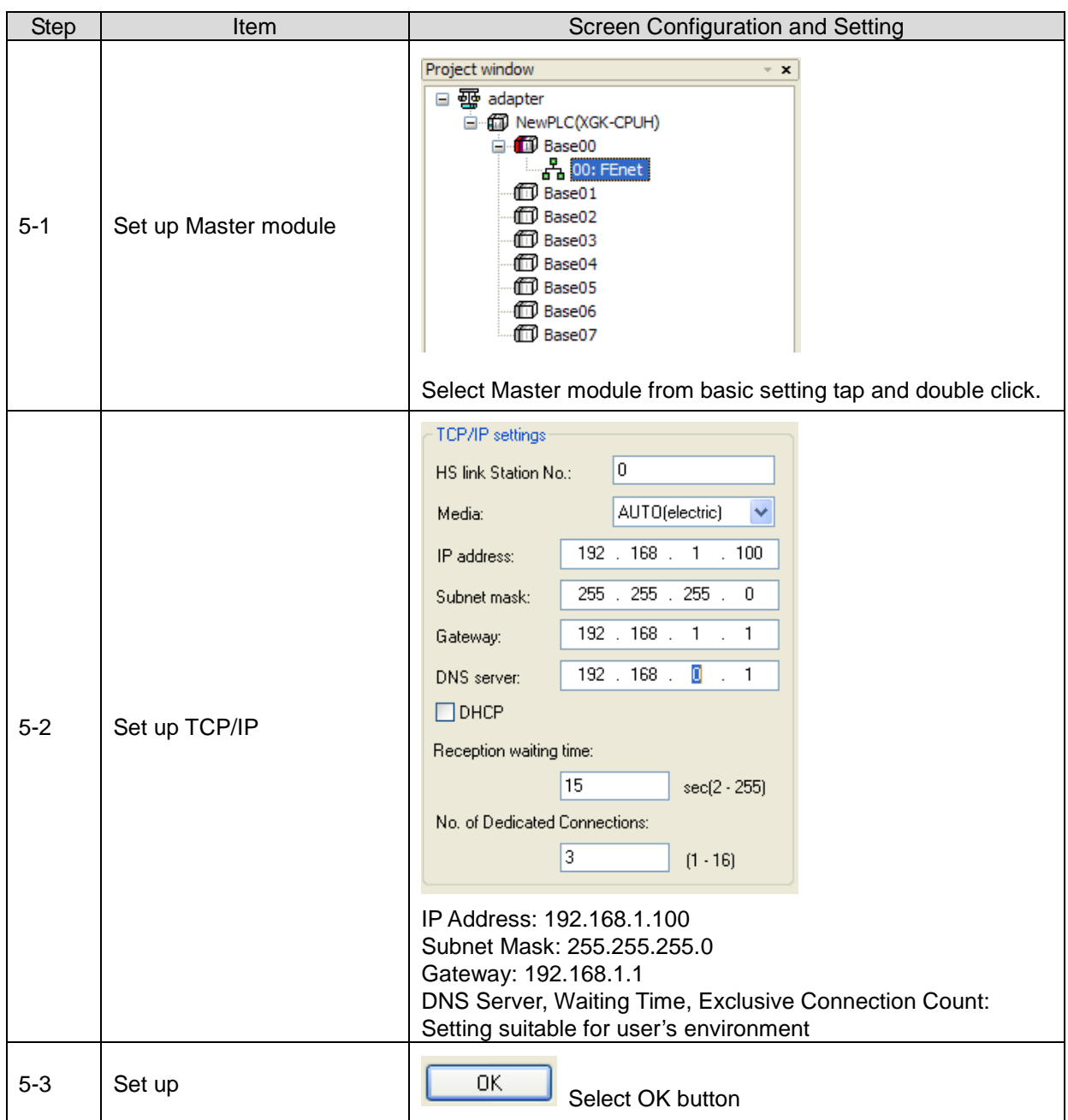

[XG5000 - Step 6] Basic setting parameter writing

Menu Selection: Online – Parameter Writing

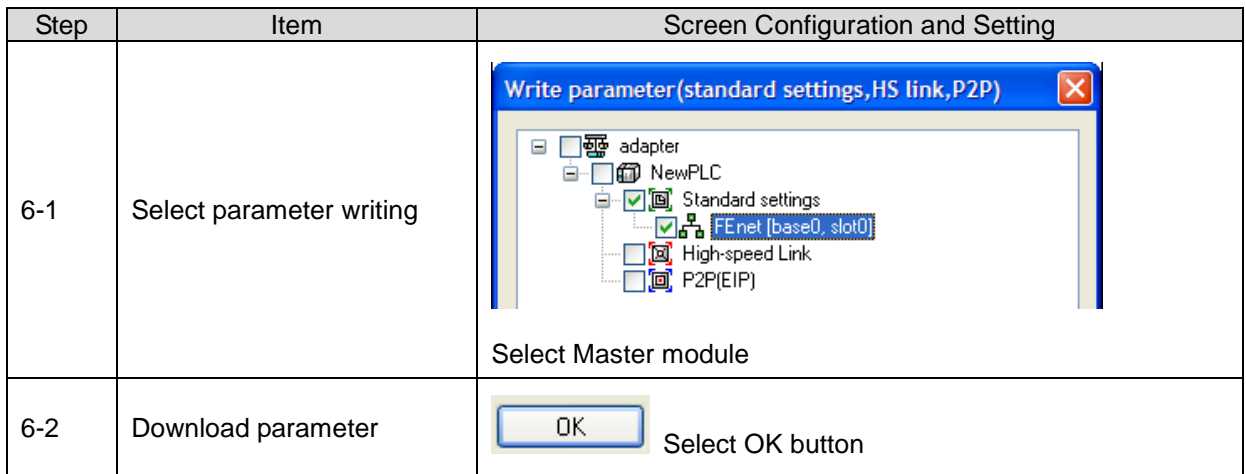

[XG5000 - 7] Individual module reset

Menu Selection: Online – Reset –Individual Module Reset

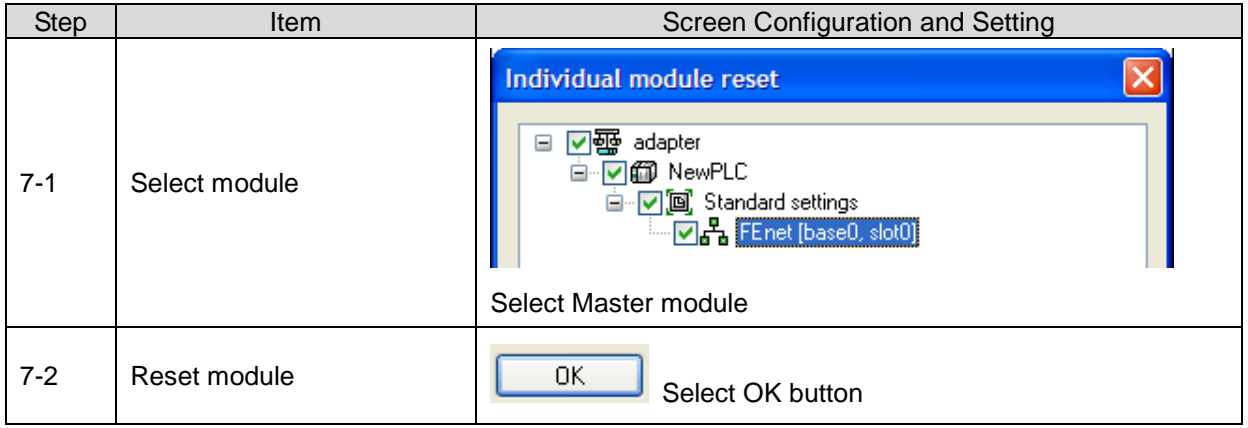

[XG5000 - Step 8] P2P communication setting

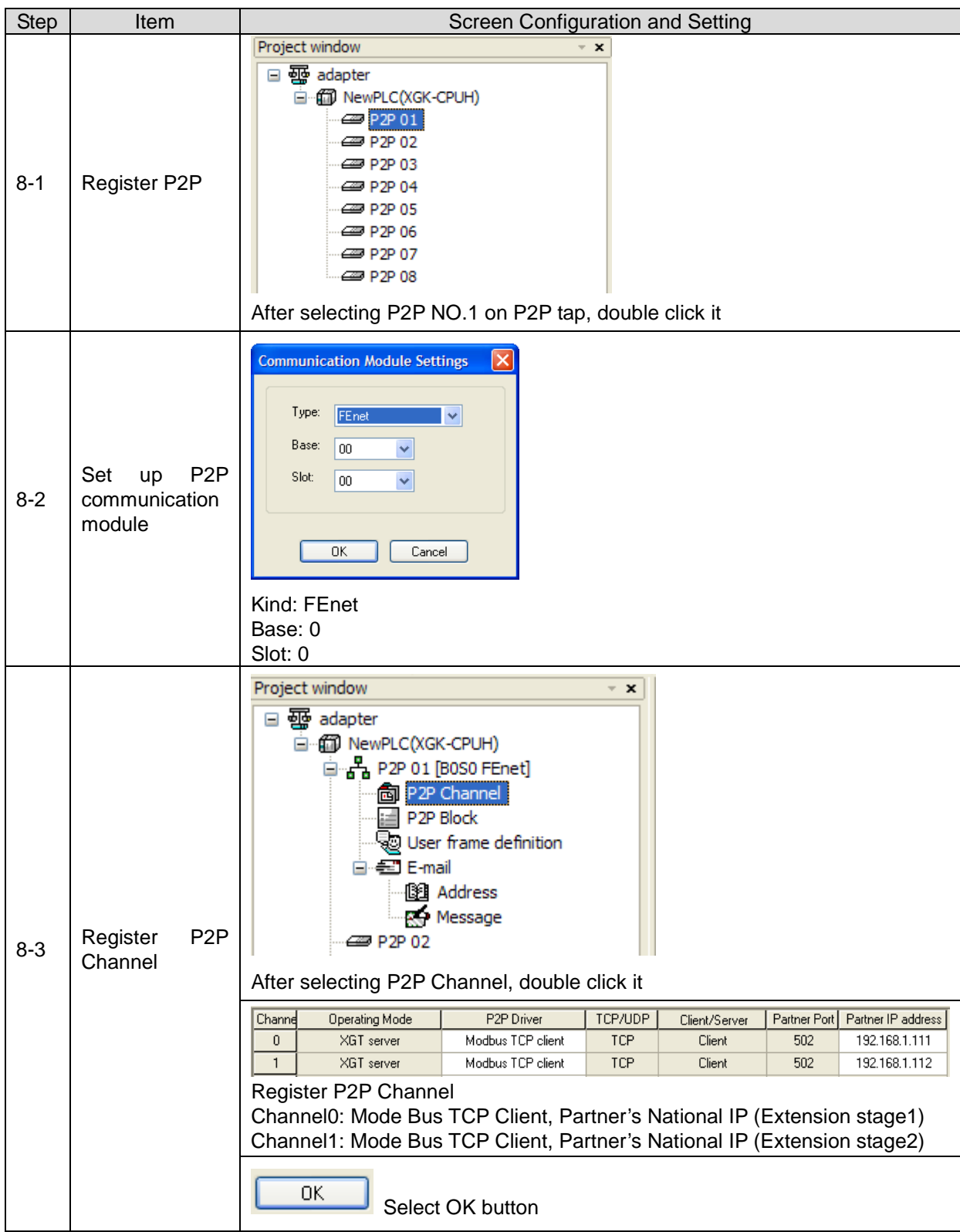

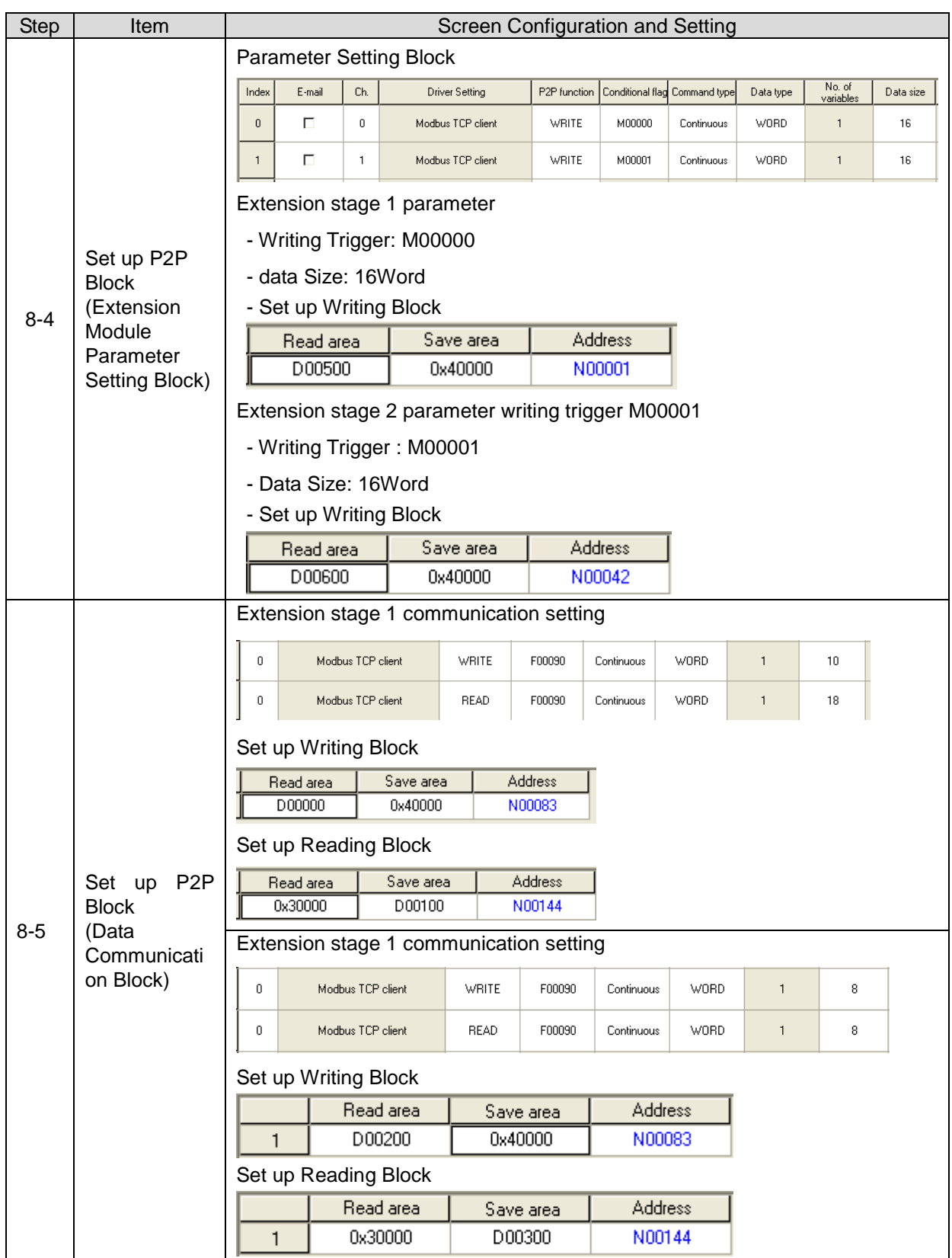

[XG5000 - 9Step] P2P setting writing

Menu Selection: Online – Parameter Writing

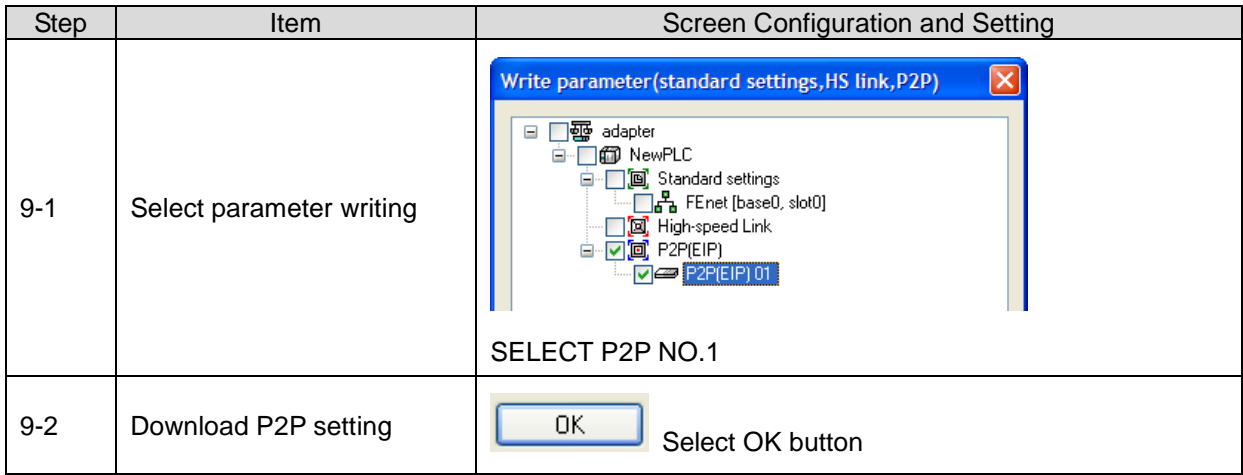

[XG5000 - Step 10] Link Enable

Menu Selection: Online – Link Enable

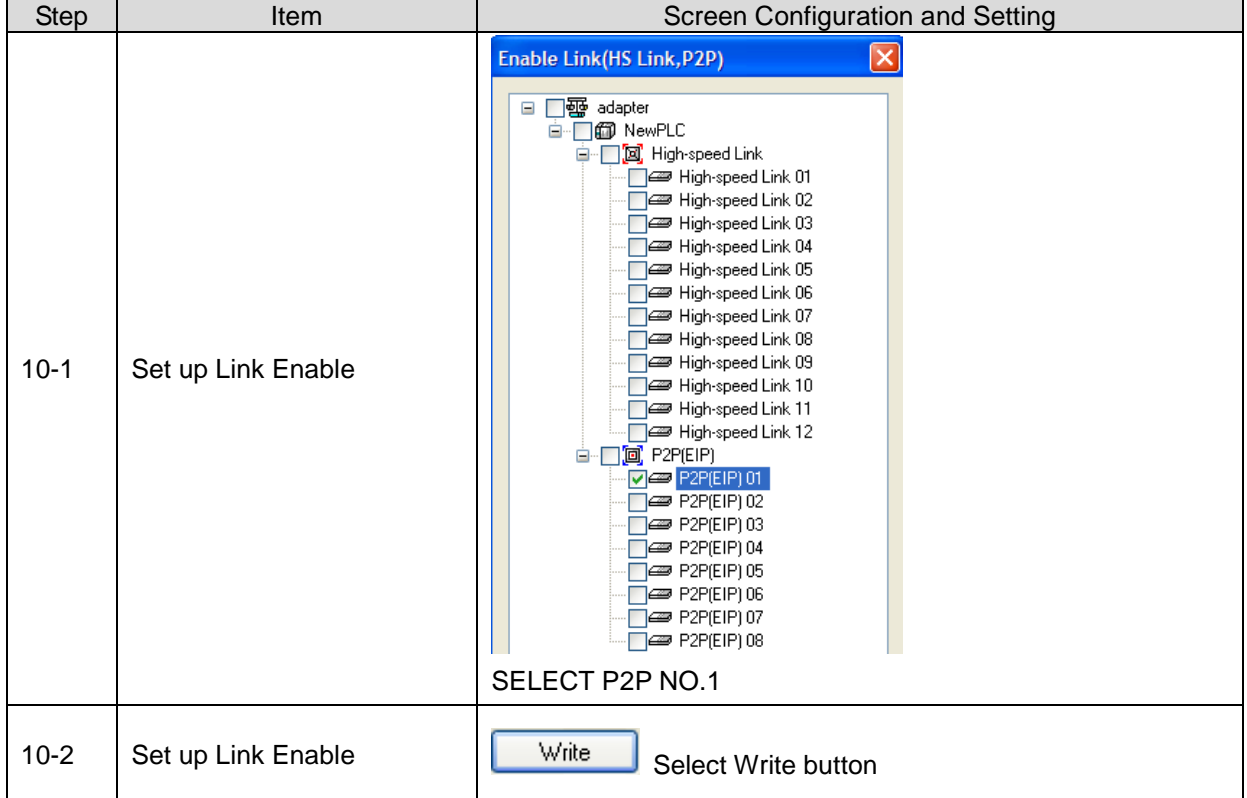

### **10.5 EtherNet/IP communication**

#### **10.5.1 I/O data assignment**

- (1) Input data and output data are separated.
- (2) I/O Addresses are assigned automatically in order of being mounting to the adapter.
- (3) Example of data assignment

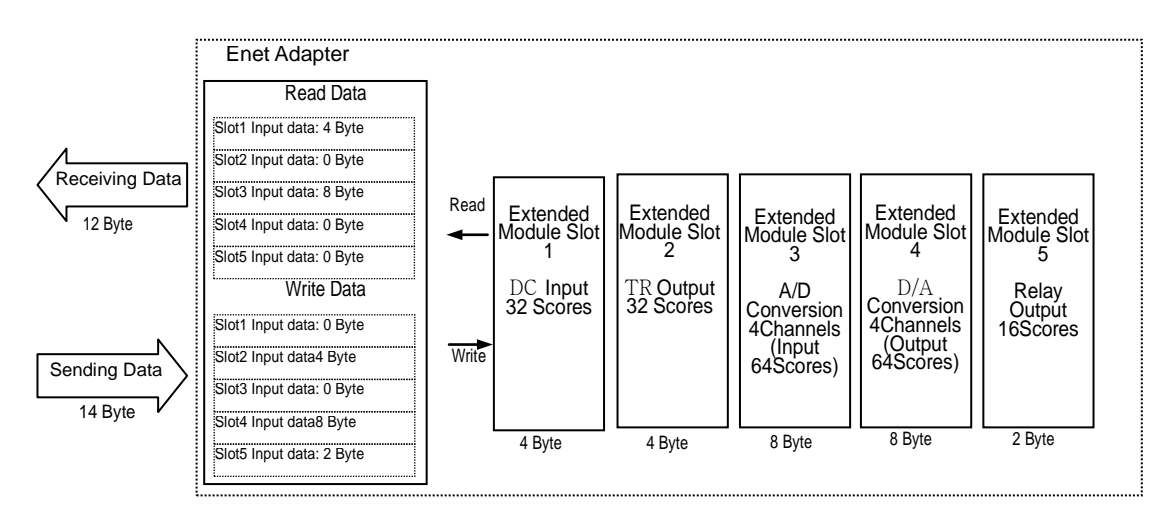

- (4) How to set up I/O module
	- (a) In case there are Input and Output module,

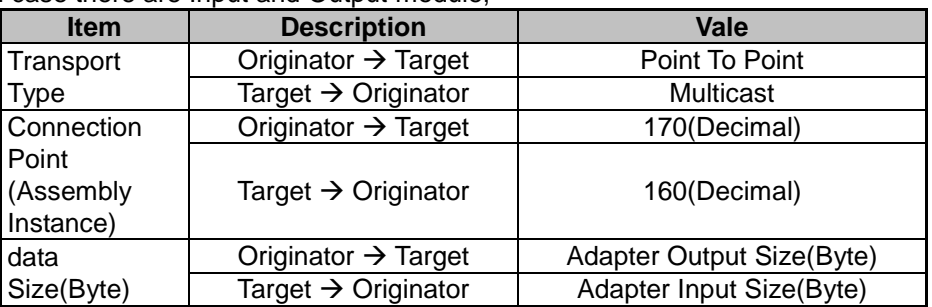

(b) In case there is input module only,

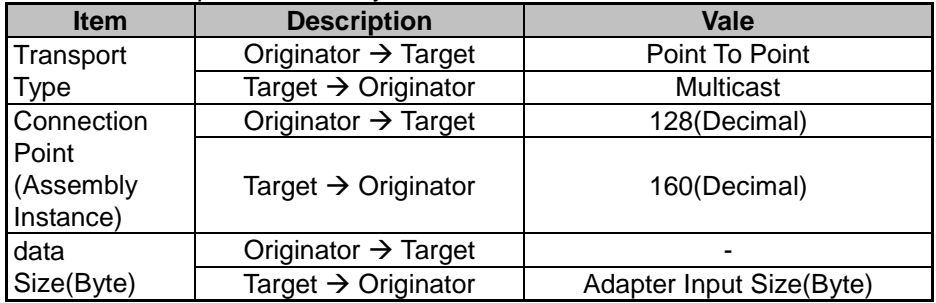
(c) In case there is output module only,

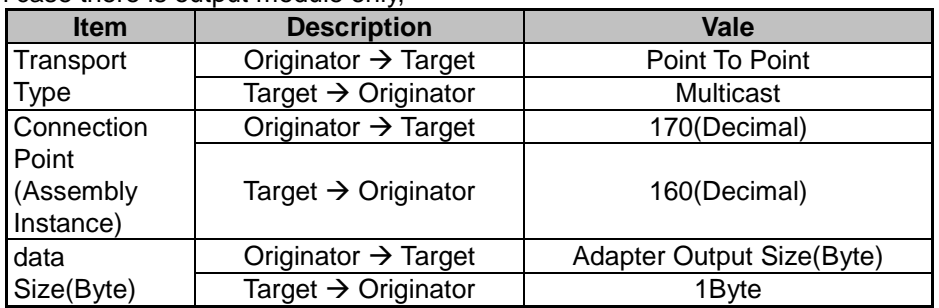

(5) How to set up extension module parameter

- (a) Extension module parameters of XEL-BSSB module are set up with Assembly Object through UCMM Message.
- (b) Parameter setting Assembly Object of XEL-BSSB module has Instance ID 180 (0xB4).
- (c) Parameter size of extension modules is 4 bytes per module.
- (d) Data size of parameter setting Assembly Object Instance is equal to the sum of parameter setting blocks of the extension module mounted on XEL-BSSB module.
- (e) New parameter can be applied only to XEL-BSSB module whose parameter values are changed when setting up parameter writing with UCMM Message.
- (f) For parameter setting values of extension modules, refer to Appendix A.7.1.

#### ※ Example of UCMM Message

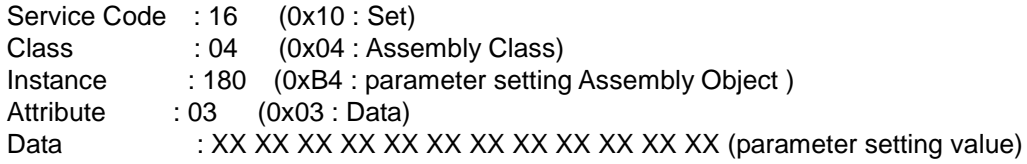

## (6) UCMM Communication

(a) Parameter setting

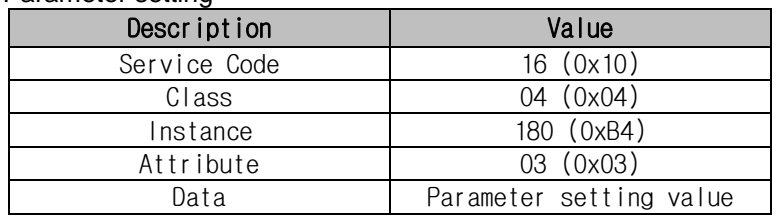

## (b) Send data

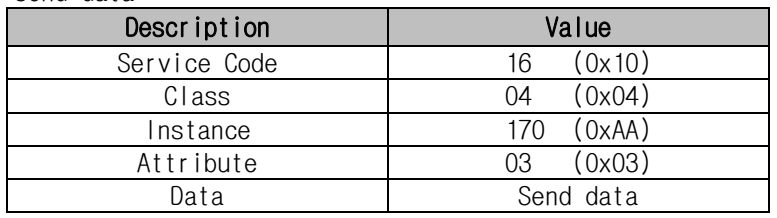

## (c) Receive data

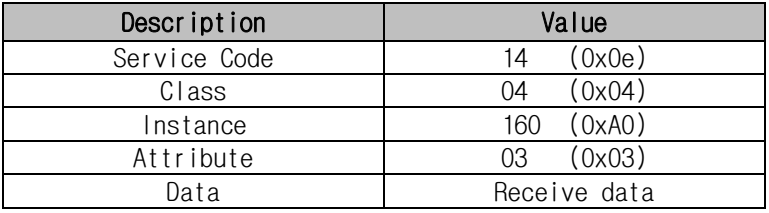

#### **10.5.2 Communication Setting**

To communication with Smart I/O Enet module, first, download basic parameter of Smart I/O Enet module, then set up Master module의 communication parameter and P2P parameter of the master module.

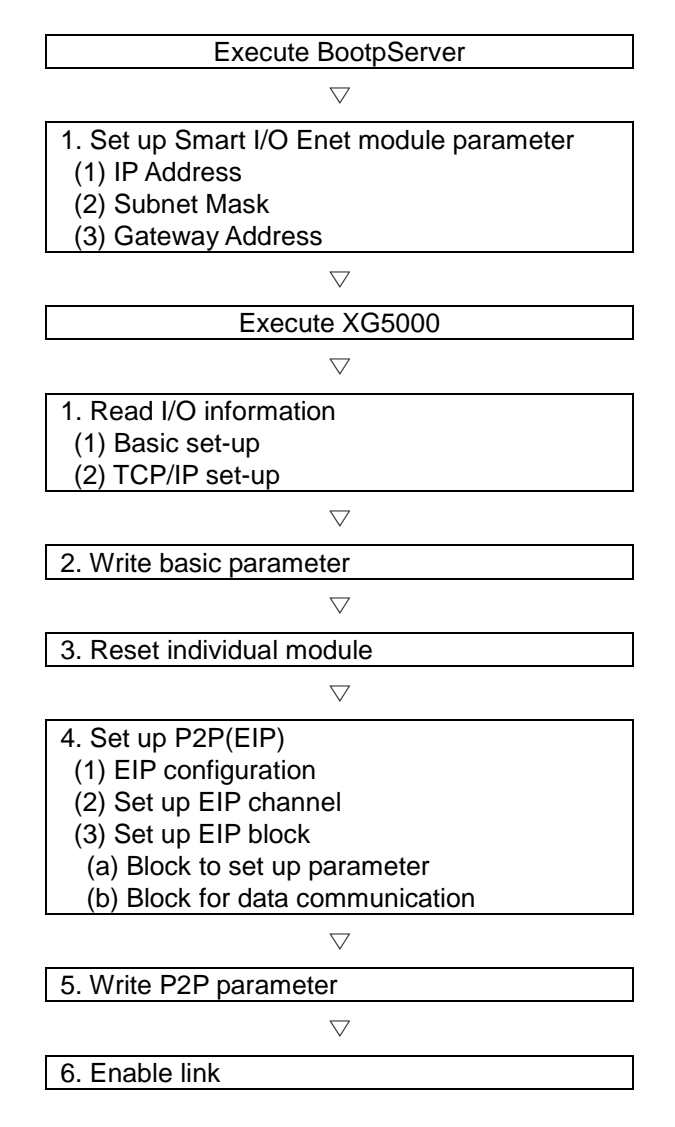

## **10.5.3 XGT Series Communication**

Ex) It has the following basic configuration and setting values:

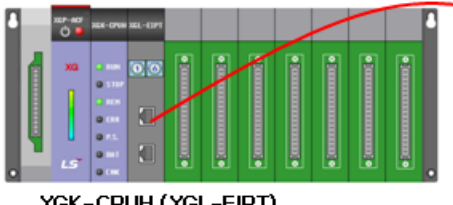

XGK-CPUH (XGL-EIPT)<br>IP: 192.168.1.100

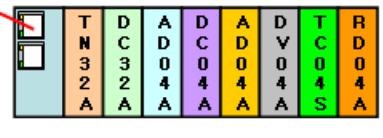

**XEL-BSSB** IP: 192.168.1.101

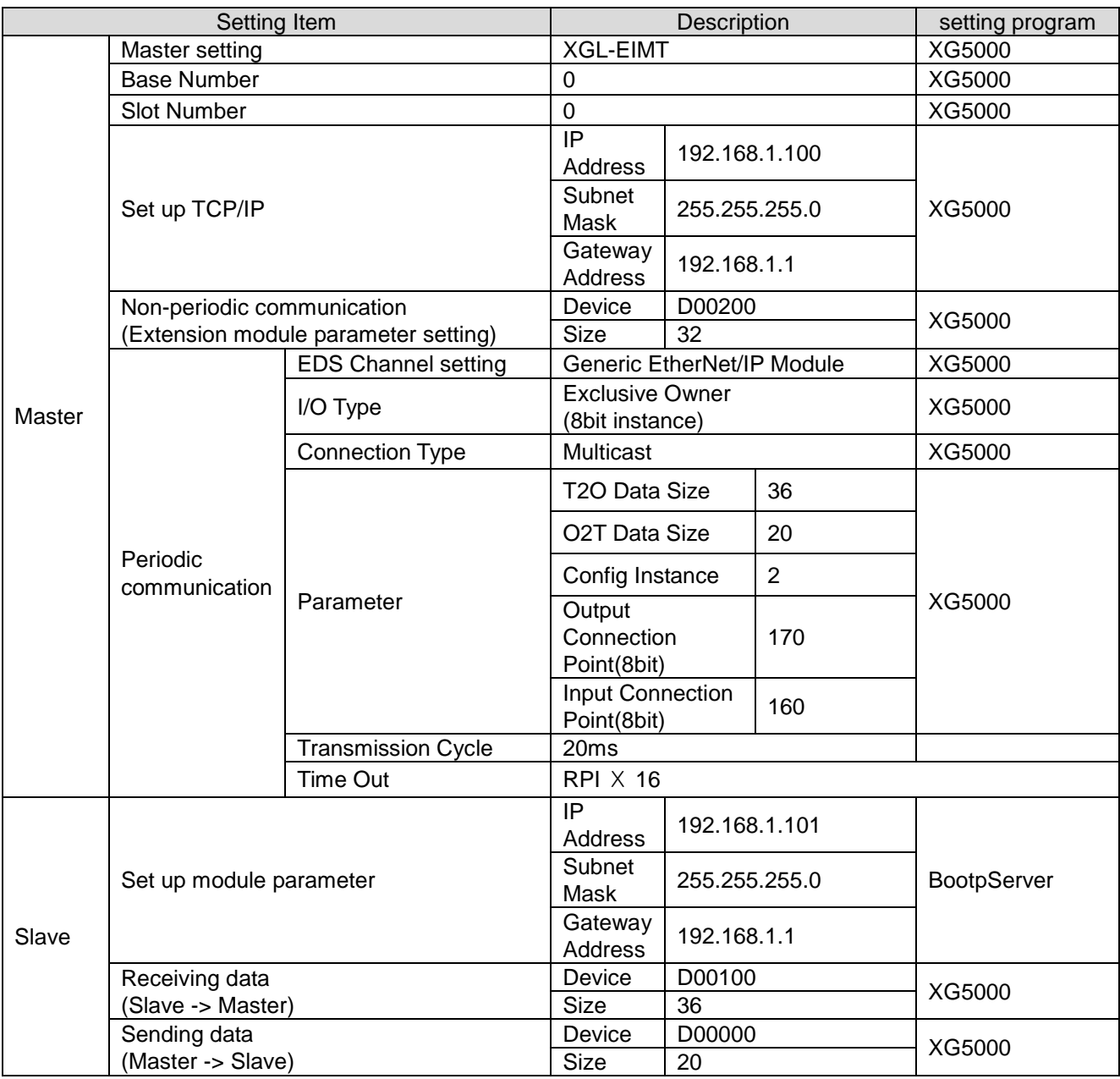

## [BootpServer – Step1] Smart I/O Enet module parameter setting

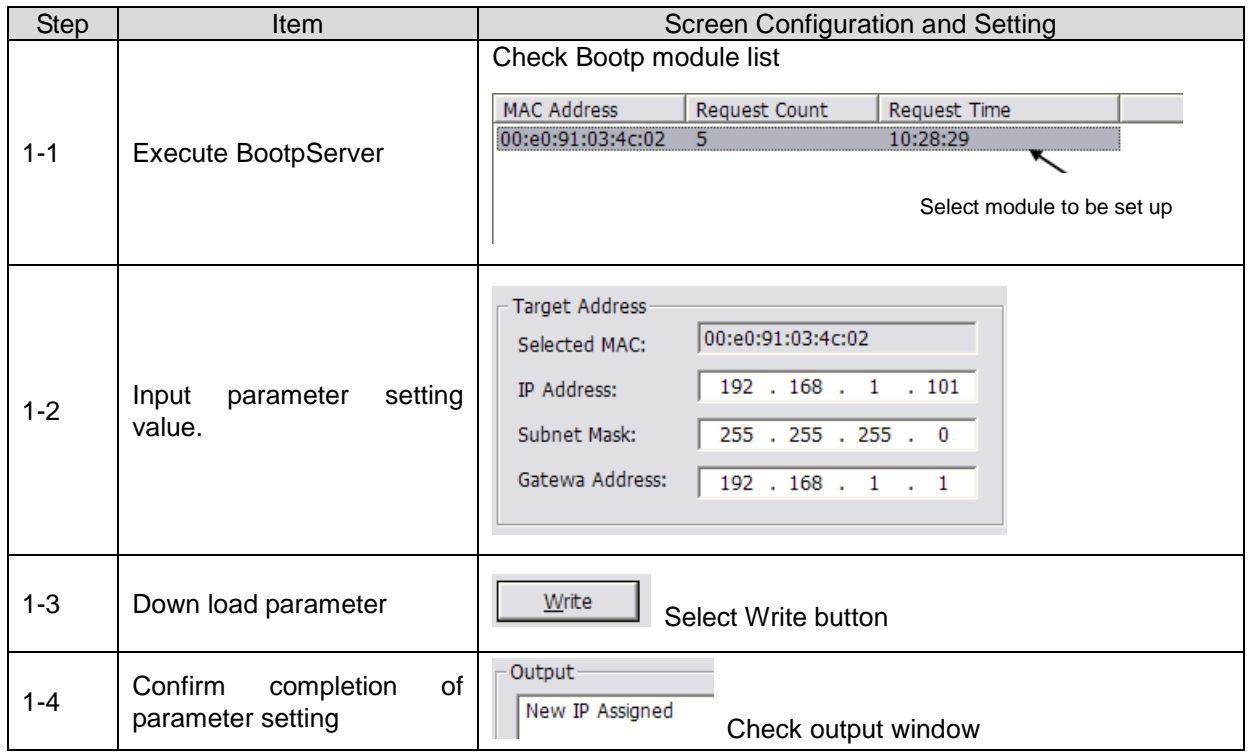

# **Chapter10 Ethernet Communication**

[XG5000 - Step1] Program Creation

Menu Selection: File – New File

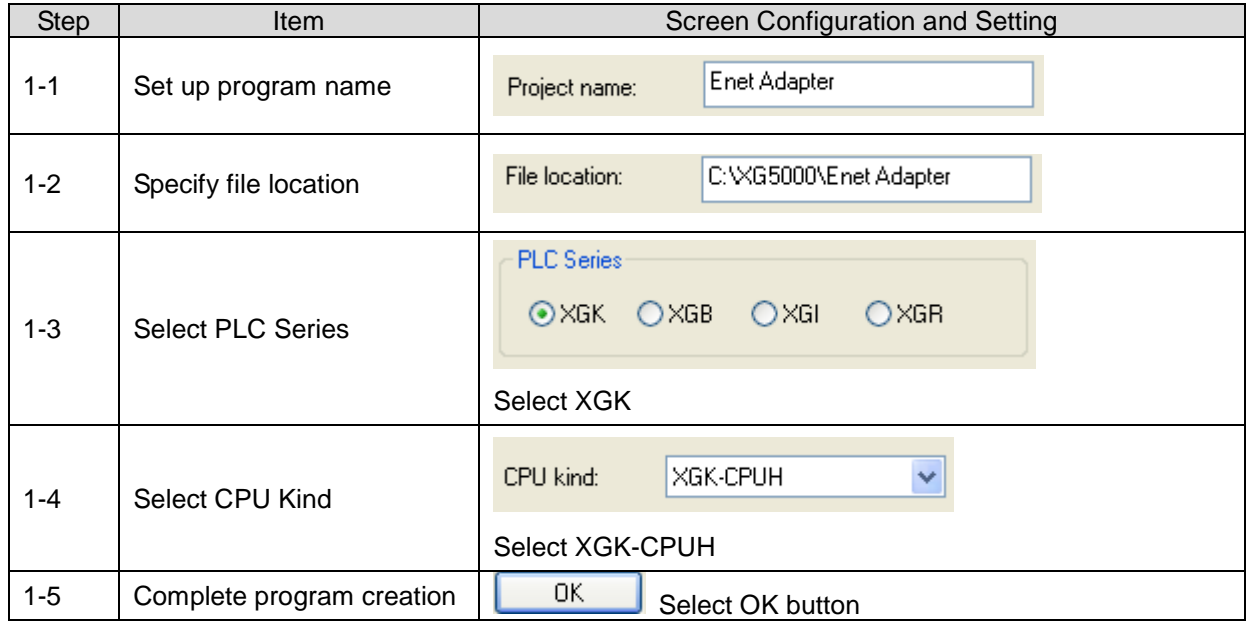

[XG5000 - Step2] ] Communication Method Setting

Menu Selection: Online – Connection Setting

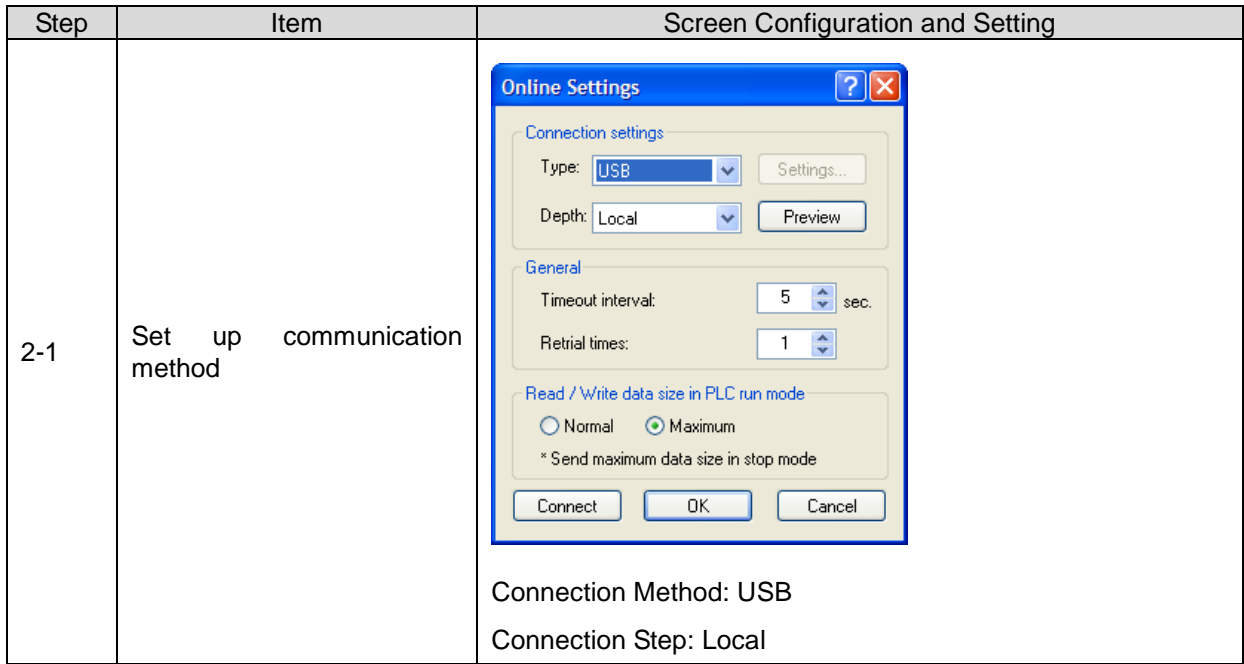

[XG5000 - Step 3] Connection

Menu Selection: Online – Connection

[XG5000 - Step 4] I/O Information Reading

Menu Selection: Online – diagnosis - I/O Information – I/O sync

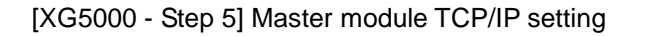

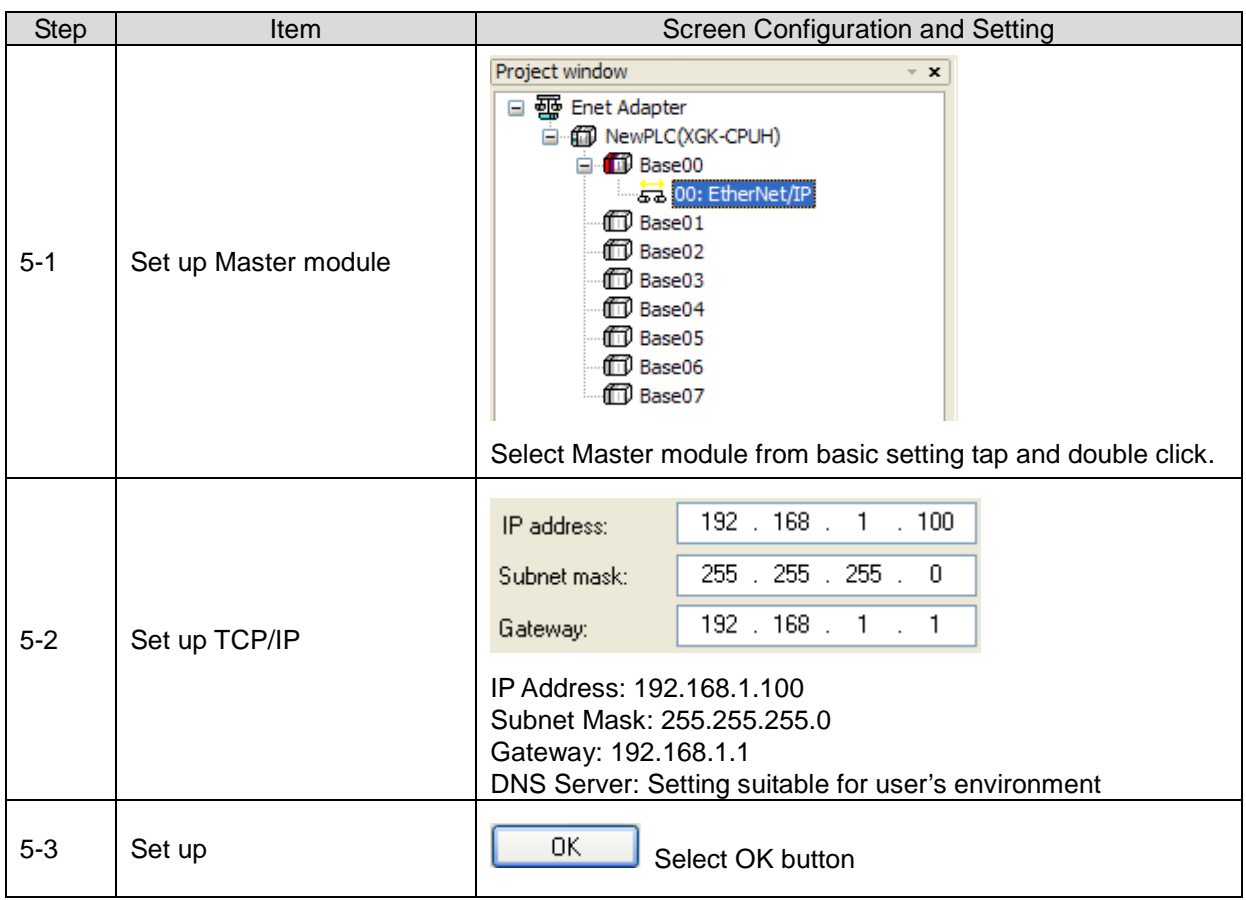

[XG5000 - Step 6] Basic setting parameter writing

Menu Selection: Online – Parameter Writing

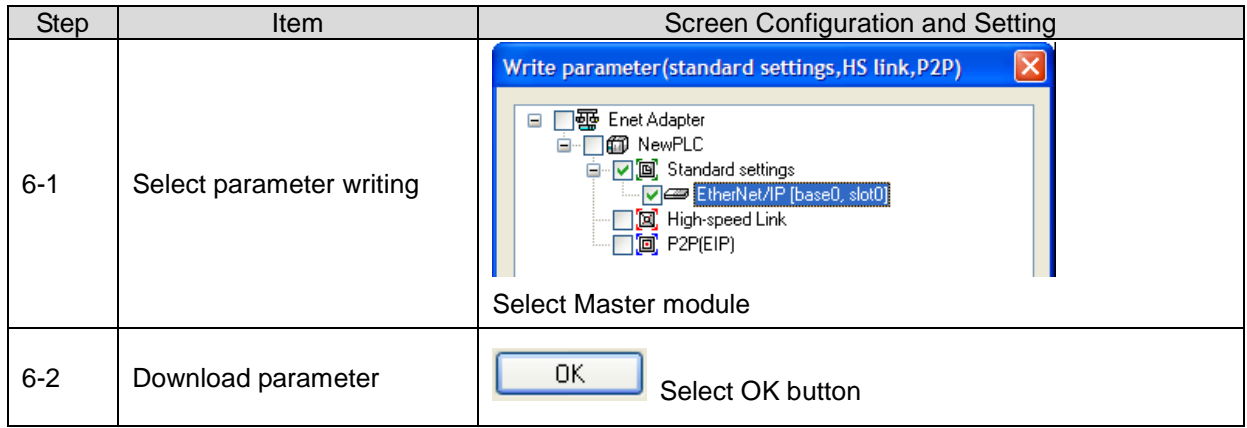

[XG5000 - Step 7] Individual module reset

Menu Selection: Online – Reset –Individual Module Reset

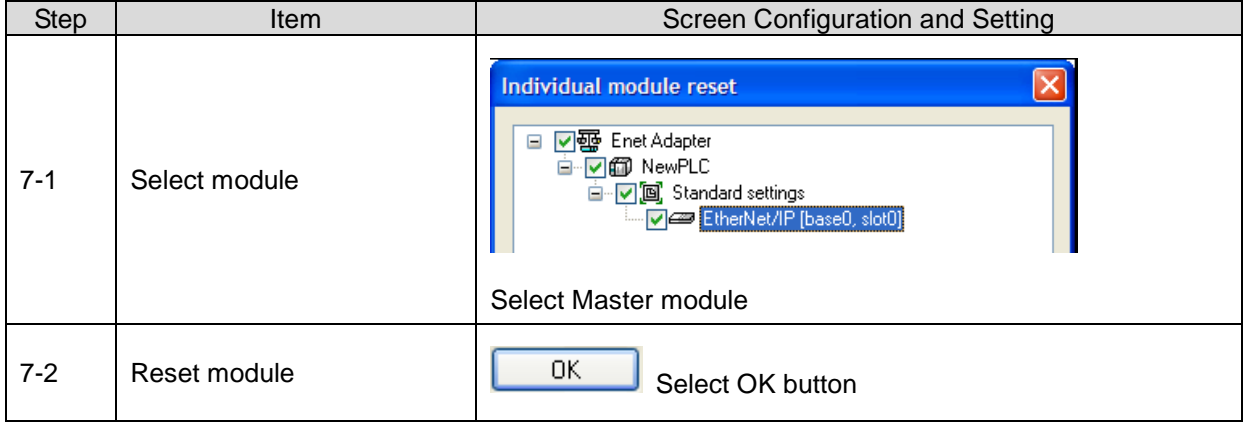

[XG5000 - Step 8] P2P communication setting (Explicit communication)

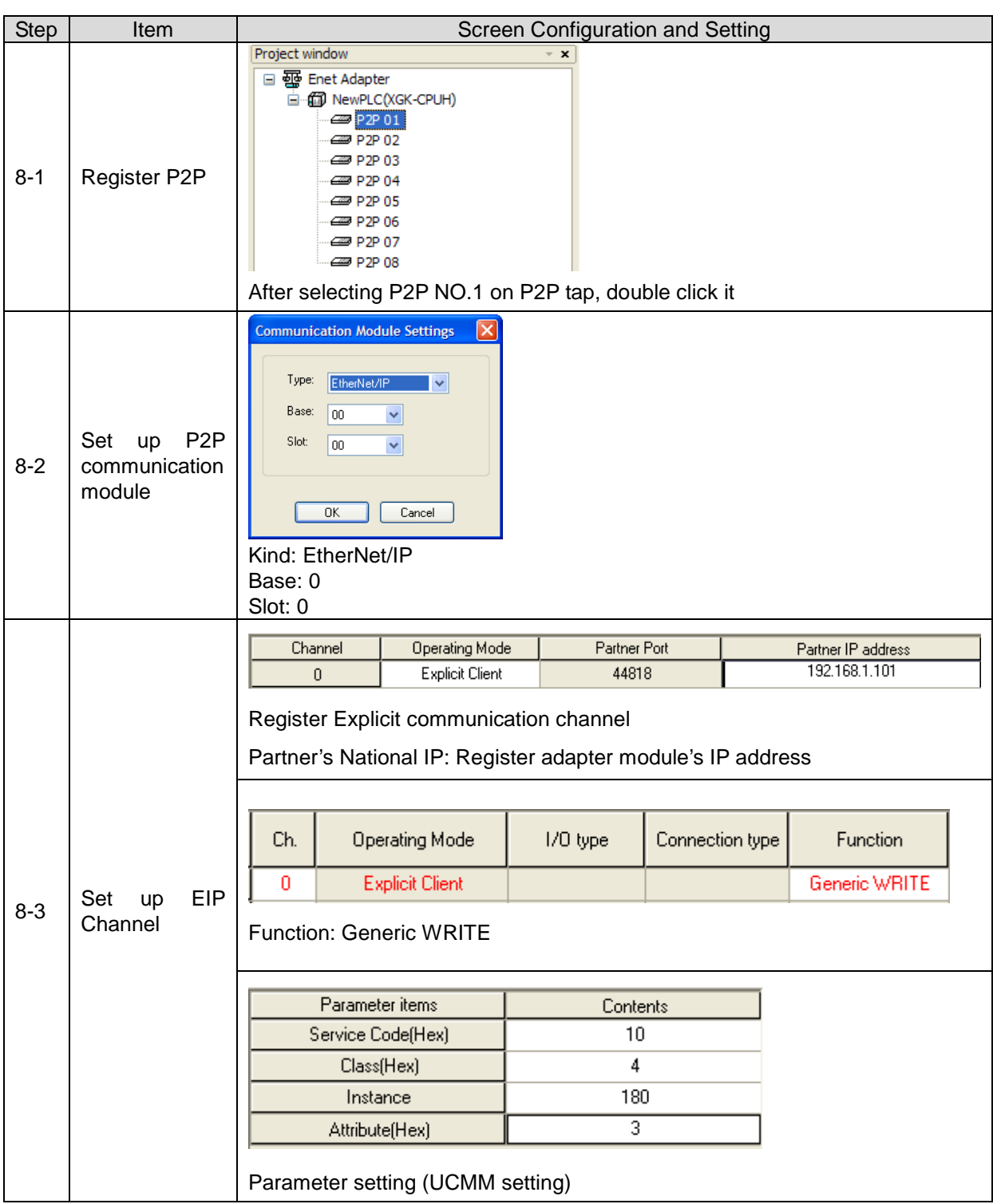

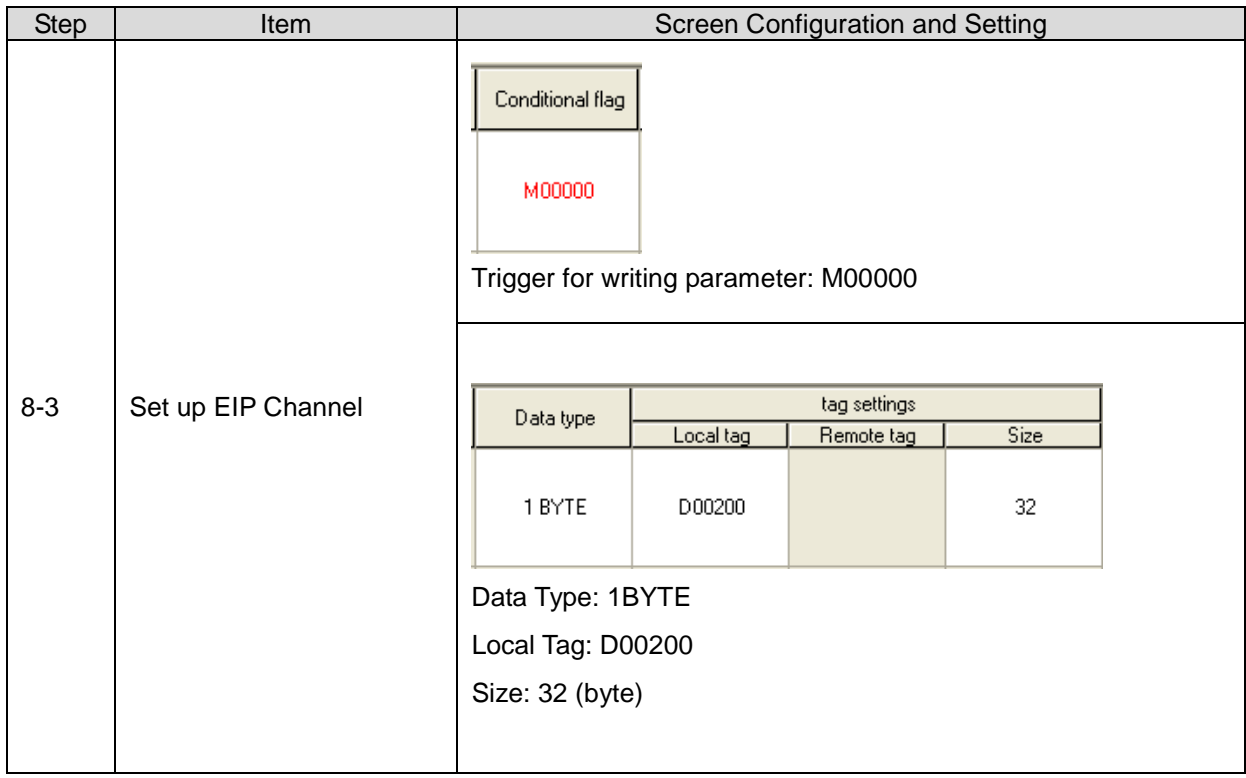

[XG5000 - Step 9] P2P communication setting (Implicit communication): There are two way that using dedicated or generic EDS

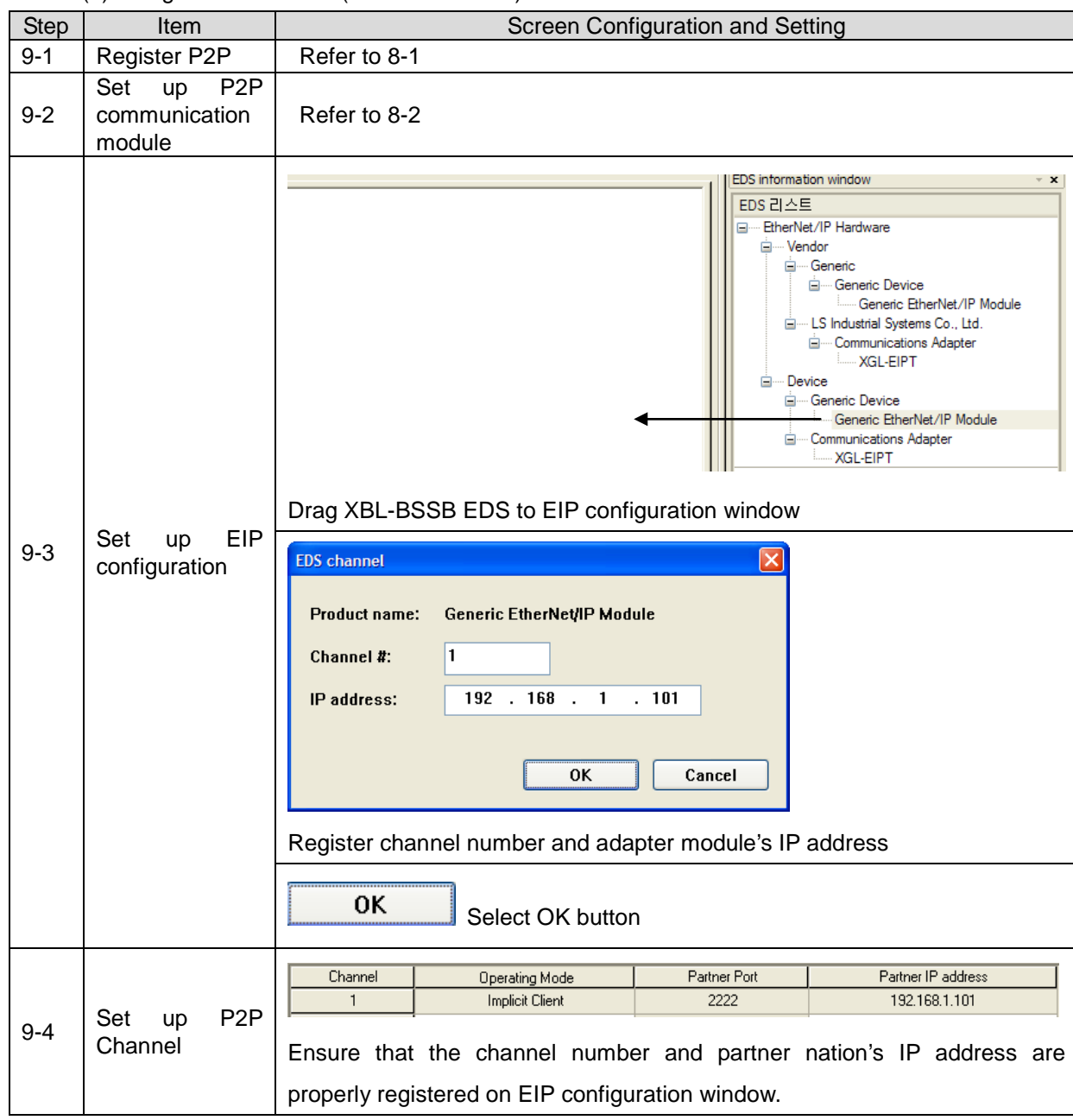

(1) Using dedicated EDS (XBL-BSSB EDS)

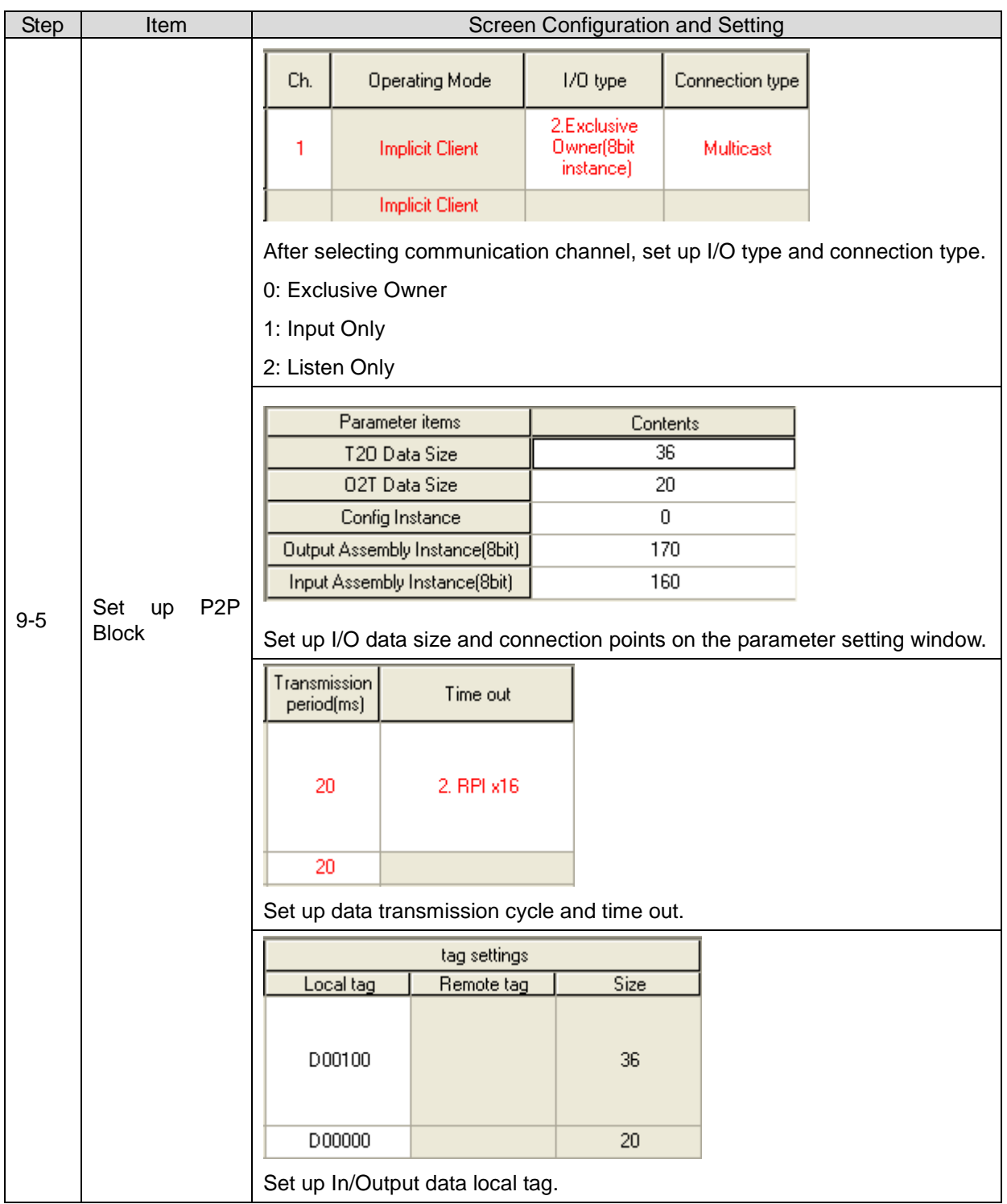

# **Chapter10 Ethernet Communication**

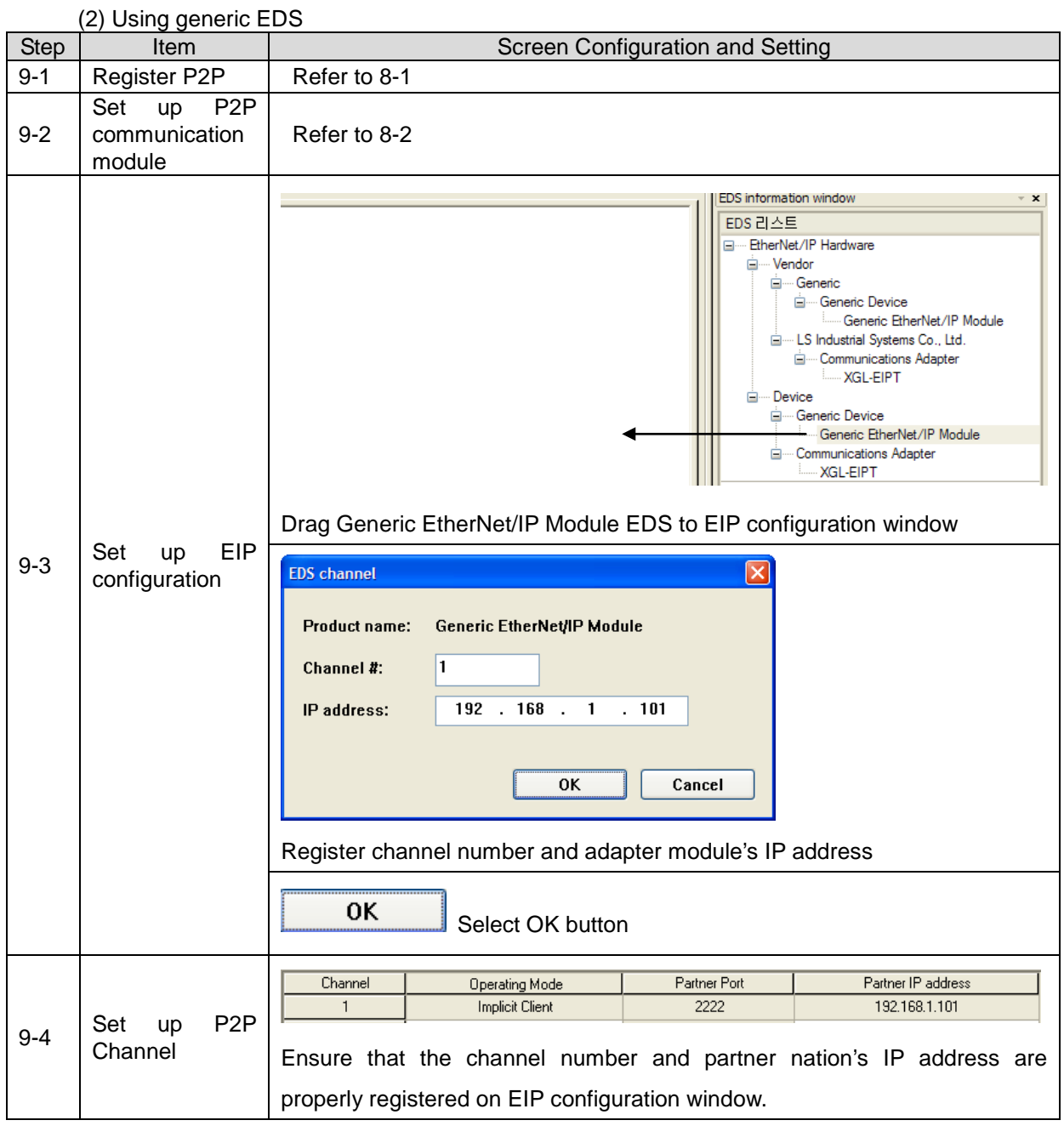

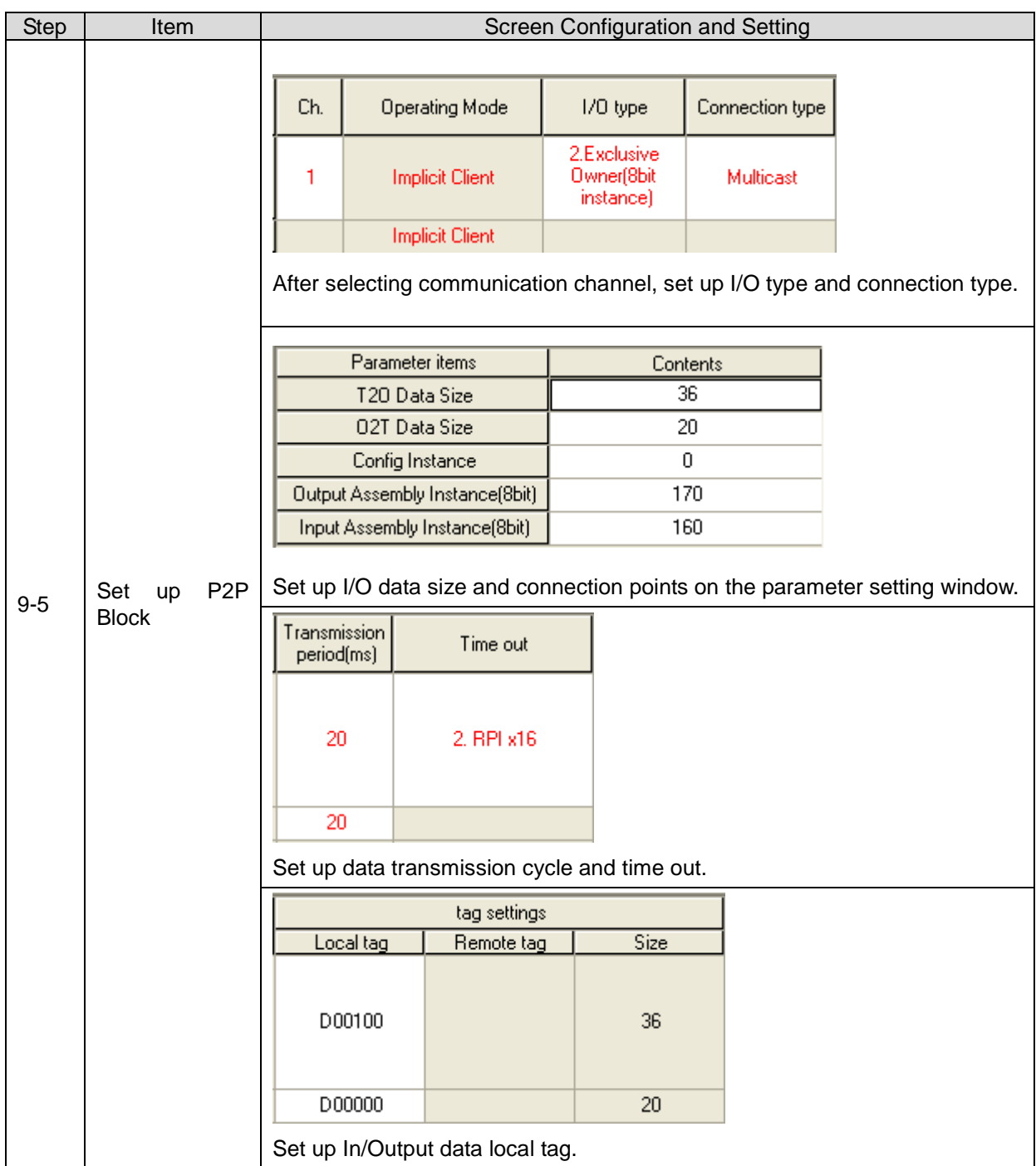

[XG5000 - Step 10]P2P setting writing

Menu Selection: Online – Parameter Writing

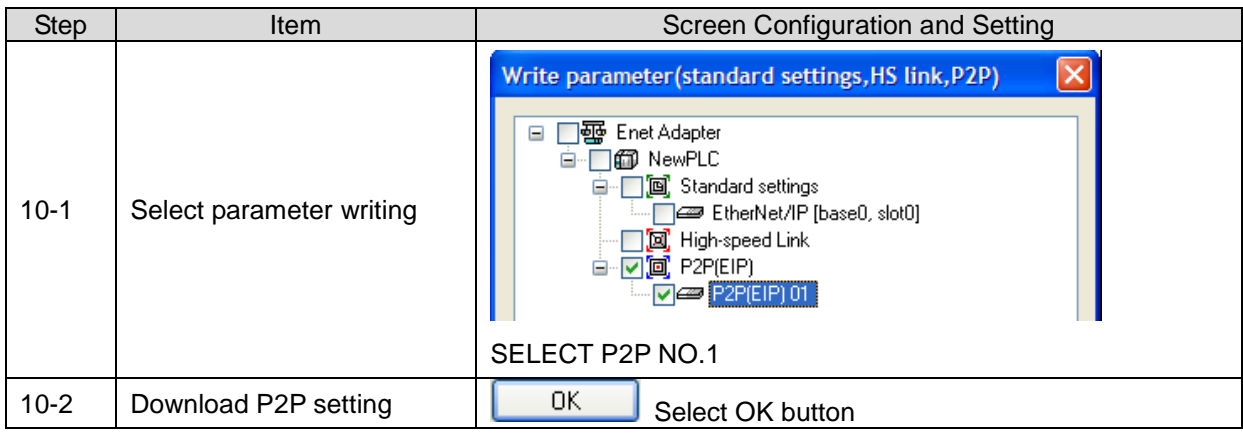

[XG5000 - Step11] Link Enable

Menu Selection: Online – Link Enable

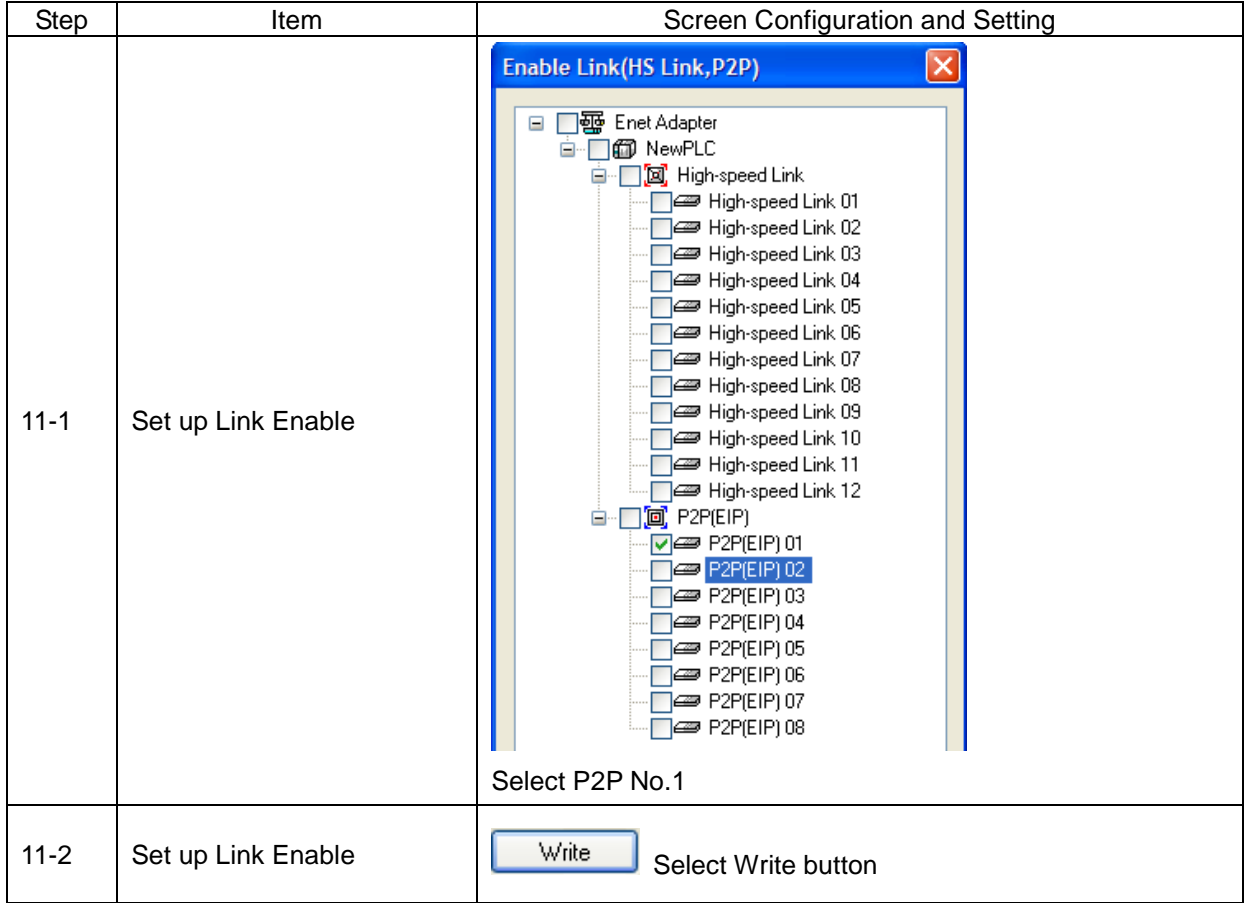

# **Chapter11. RAPIEnet Communicaiton**

# **11.1 Overview**

٦

This chapter provides information on each module's specifications, performance, and operating method for using the Smart I / O module. This chapter contains the following.

11.1 Overview

Describes the configuration, features, terminology of product

11.2 Product Specifications

Describes the communications cable specifications and standards of Smart I/O RAPIEnet

11.3 System Configuration

Describes the kinds of product available for Smart I/O series and system configuration method

11.4 Communication setting

Describes the parameter settings and how to use it setting for high speed link

11.5 Diagnostics

Describes the diagnostics provided by Smart I/O RAPIEnet

## **11.1.1 Characteristics of Smart I/O RAPIEnet**

The RAPIEnet I/F Module carries out the communication between the PLCs in the XGT series on the basis of Ethernet communication, and provides two Ethernet ports which can be configured in line (daisy chain) and ring structure, enabling construction of network which is more flexible than conventional star-type PLC communication module. Smart I/O RAPIEnet module supports 2 electrical ports(100BASE-TX) and It is a kind of remote I/O module using XGT RAPIEnet module as a master module.

Smart I/O RAPIEnet module has following features.

1) Supports IEEE 802.3 Standard

٦

- 2) Supports 100BASE-TX media and 100Mbps Full Duplex
- 3) Available to set station number (MAC Address) with hardware (0~ 63stations)
- 4) Supports ring and line (daisy chain) topology to enable construction of networks most suitable for on-site use. Ring topology structure supports redundancy function.
- 5) Built-in switching function enables construction of ring and line topology without additional switch or hub, with reduced wiring and improved flexibility in installation.
- 6) Provides alarm function for station number conflict
- 7) Auto Cross-Over function is provided for convenient cable work.
- 8) Cable distance measuring function is provided for the use of electrical cable.
- 9) Network-based simultaneous OS upgrade.
- 10) Various diagnoses functions are provided. The status information of modules and network is provided.
- 11) Module can be set up simply with station number, without IP.

When using Smart I/O RAPIEnet, please refer to following manuals.

- 1) XG5000 User's Manual
- 2) XGK Instructions & Programming User's Manual
- 3) XGK User's Manual
- 4) XGI/XGR Instructions & Programming User's Manual
- 5) XGI/XGR User's Manual

When you configure the communication module system, please check each of the programs and modular versions. Available product specific version is as follows.

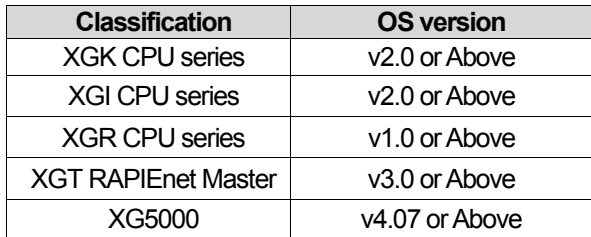

٦

## **11.1.2 RAPIEnet Smart I/O Product Configuration**

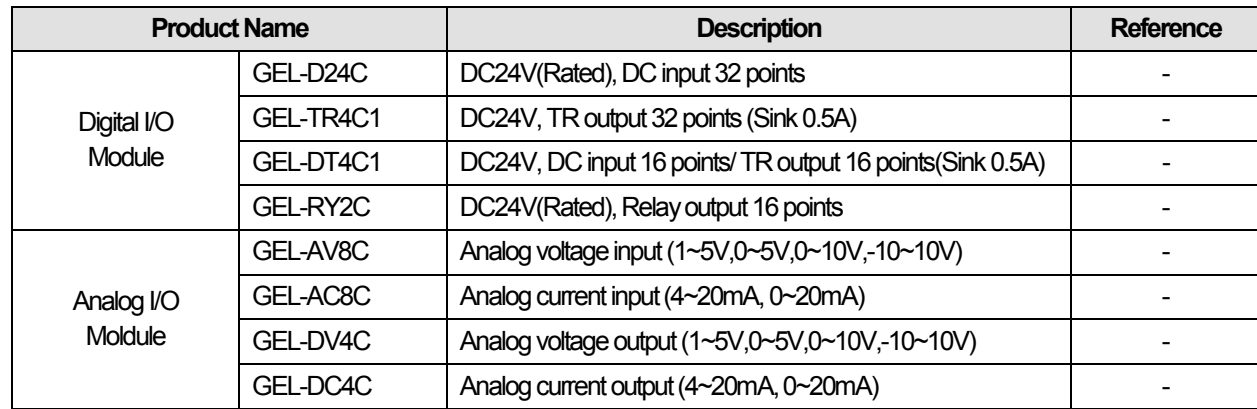

Describes the configuration of each Smart I/O RAPIEnet module series

LS Industrial Systems |

# **11.2 Product Specification**

٦

## **11.2.1 Communication Specification**

Communication specification of Smart I/O RAPIEnet is as below.

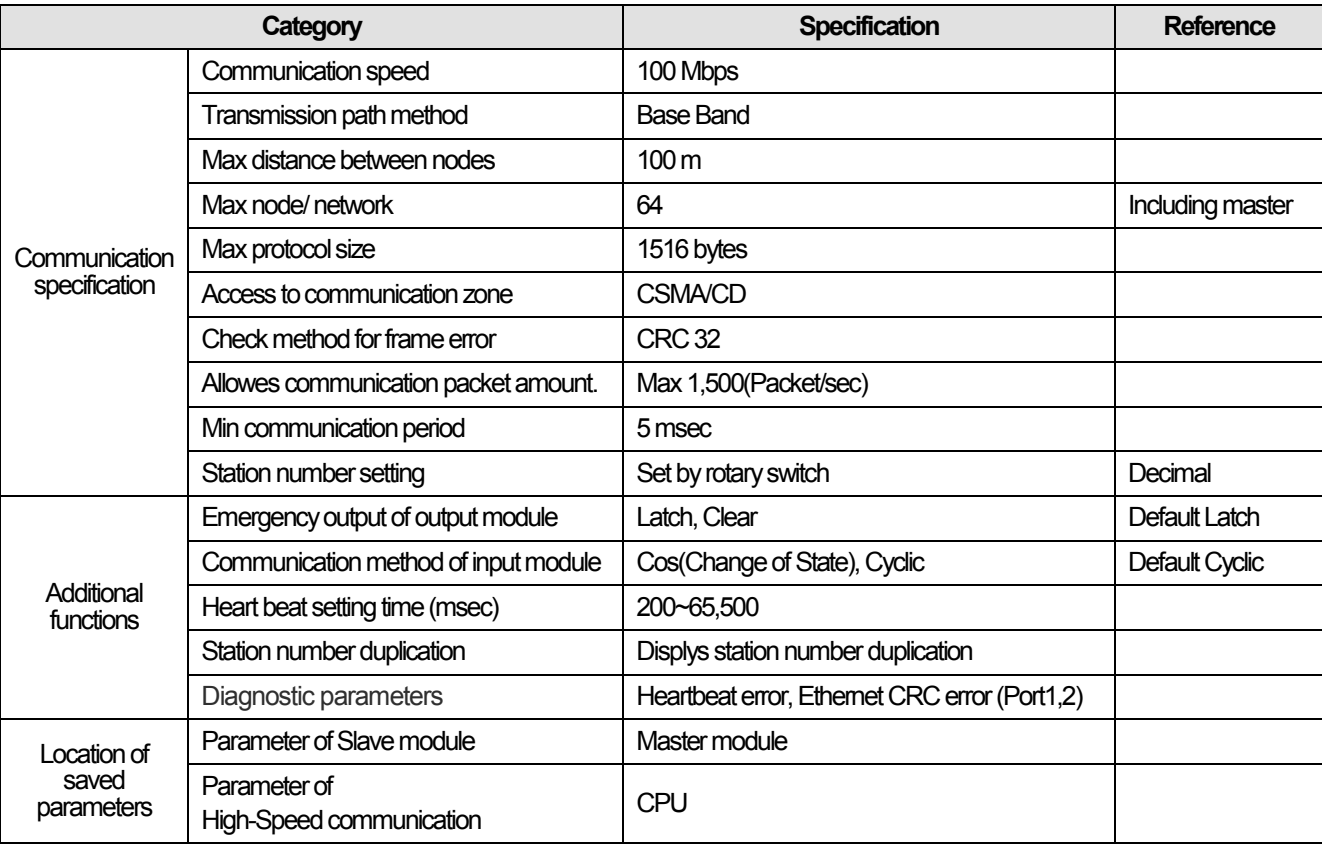

 $\overline{\phantom{a}}$ 

## **11.2.2 Communication Cable Specification**

The cable standard that is applied for Smart I/O RAPIEnet is as below.

#### 1) UTP Cable

٦

- UTP cable is classified into 2 types based on the following criteria.
- (a) Shield: classified into 3 (UTP, FTP, STP)
- (b) Frequency band used: classified into 7 (Cat.1~7)

#### 2) Type of Cables (Shield)

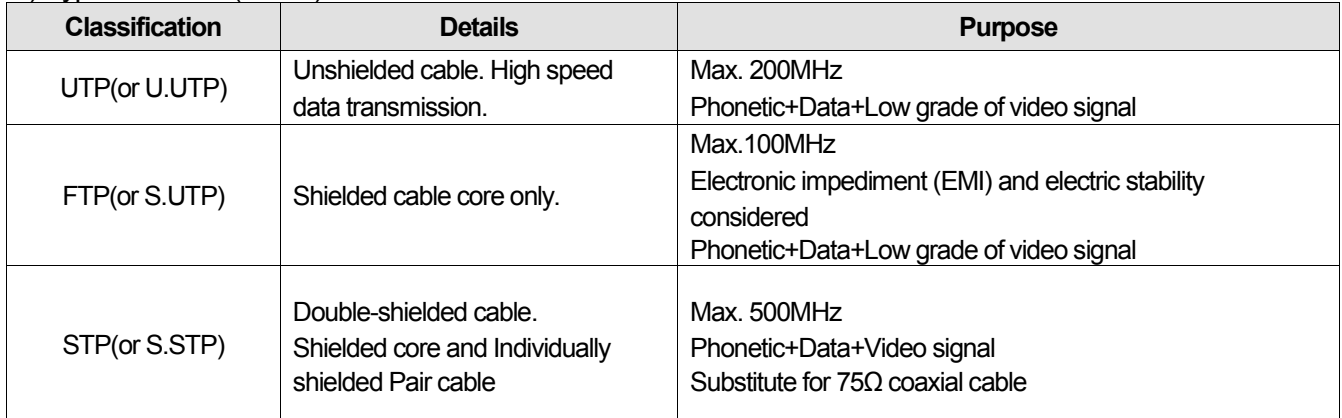

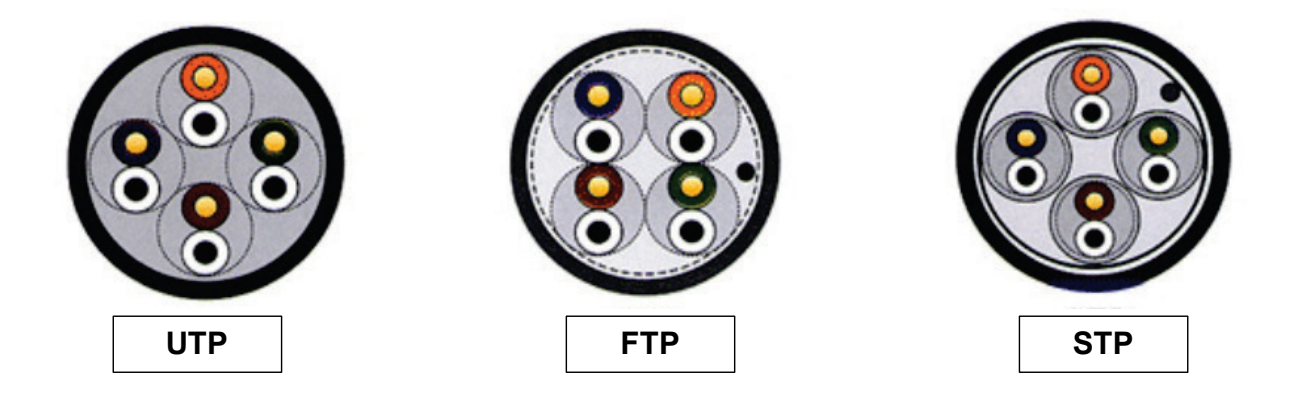

#### **Remarks**

- 1. UTP : Unshielded Twisted Paired Copper Cable
- 2. FTP : (Overall) Foiled Twisted Paired Copper Cable
- 3. STP : (Overall) Shielded(and Shielded Individually Pair)Twisted Paired Copper Cable
- 4. Patch Cable(or Patch Cord)

Conductor composed of stranded cable instead of solid conductor may be used to increase the flexibility of UTP 4-pair cable. And surface specification and materials used is Un-coated AWG 24 (7/0203A).

In other words, the diameter of a single cable is 0.203mm, and this cable is of 1+6 structure as standardized with annealed copper cable.

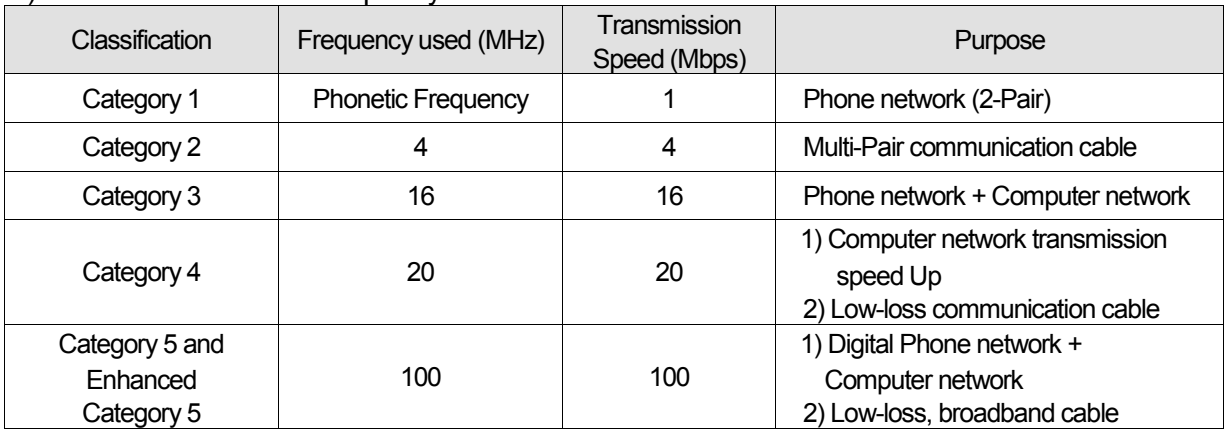

## 3) Classification based on frequency used

٦

## 4) Example (CTP-LAN5) of Category 5 twisted-pair cable (UTP)

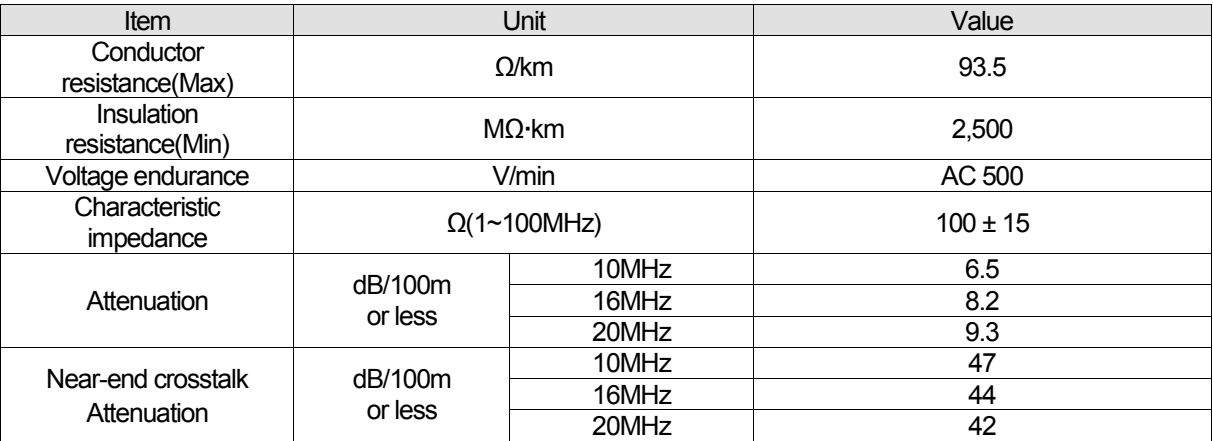

#### **Remarks**

Presently classified items are Category 3, 5, En-Cat.5 and Cat.6 inside and outside of the country, where Category 4 has been replaced by Category 5 and Category 7 is being under development all over the world as STP structure.

# **11.2.3 Digital I/O**

٦

1) Digital input(Sink/Source)

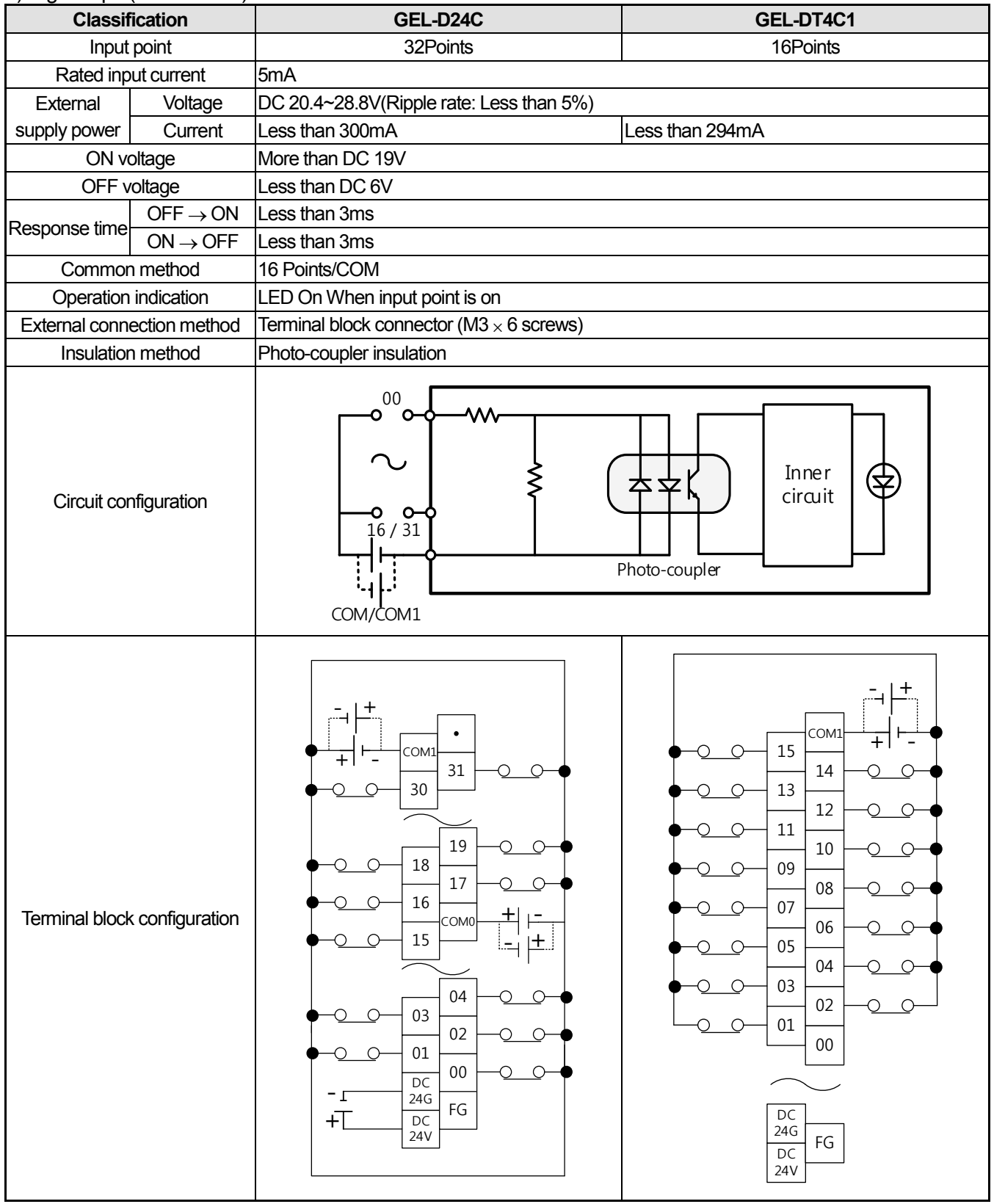

#### 2) Digital output(Sink)

٦

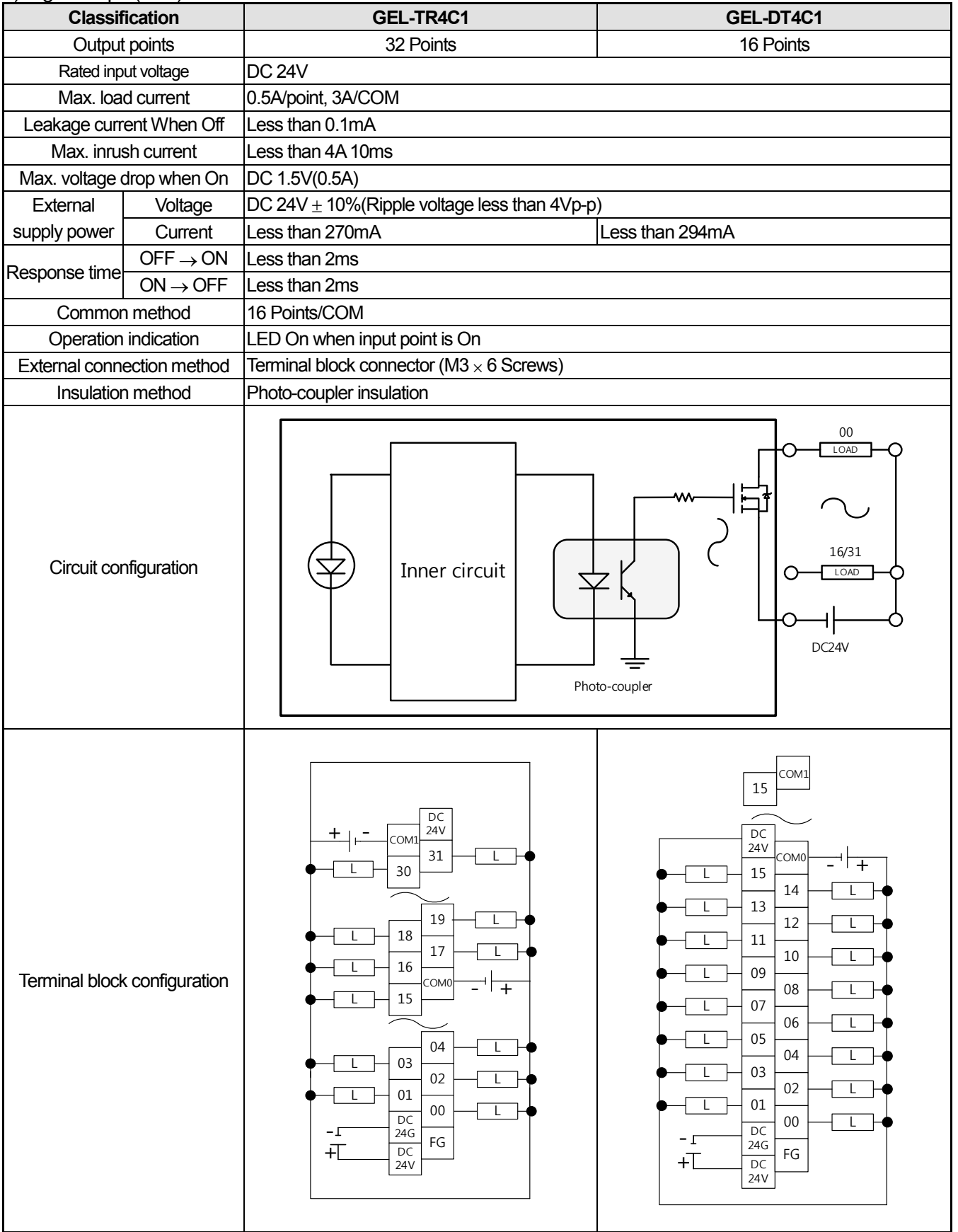

**LS** Industrial Systems

## 3) Relay output

٦

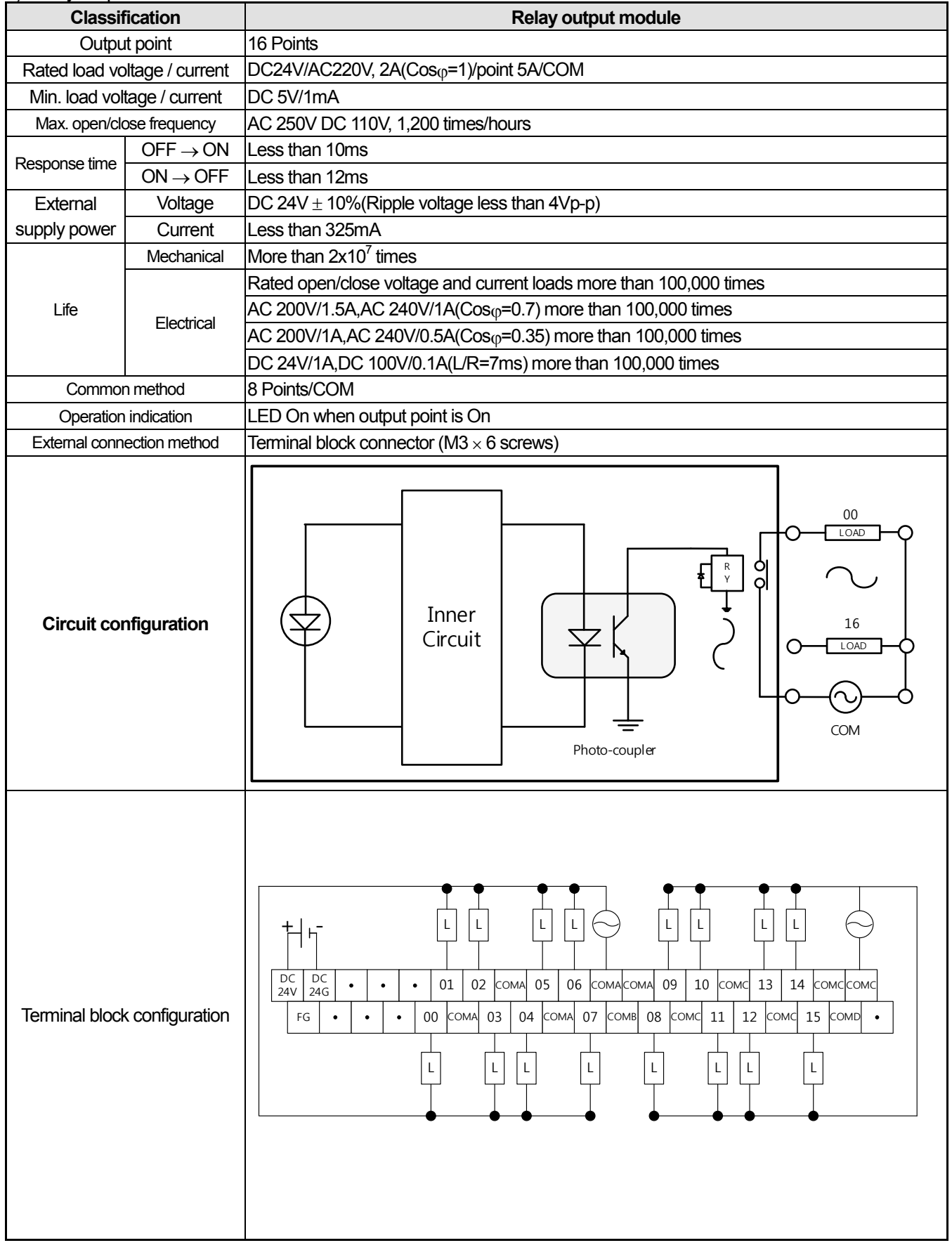

LS Industrial Systems |

## **11.2.4** Analog I/O

٦

1) Analog input module

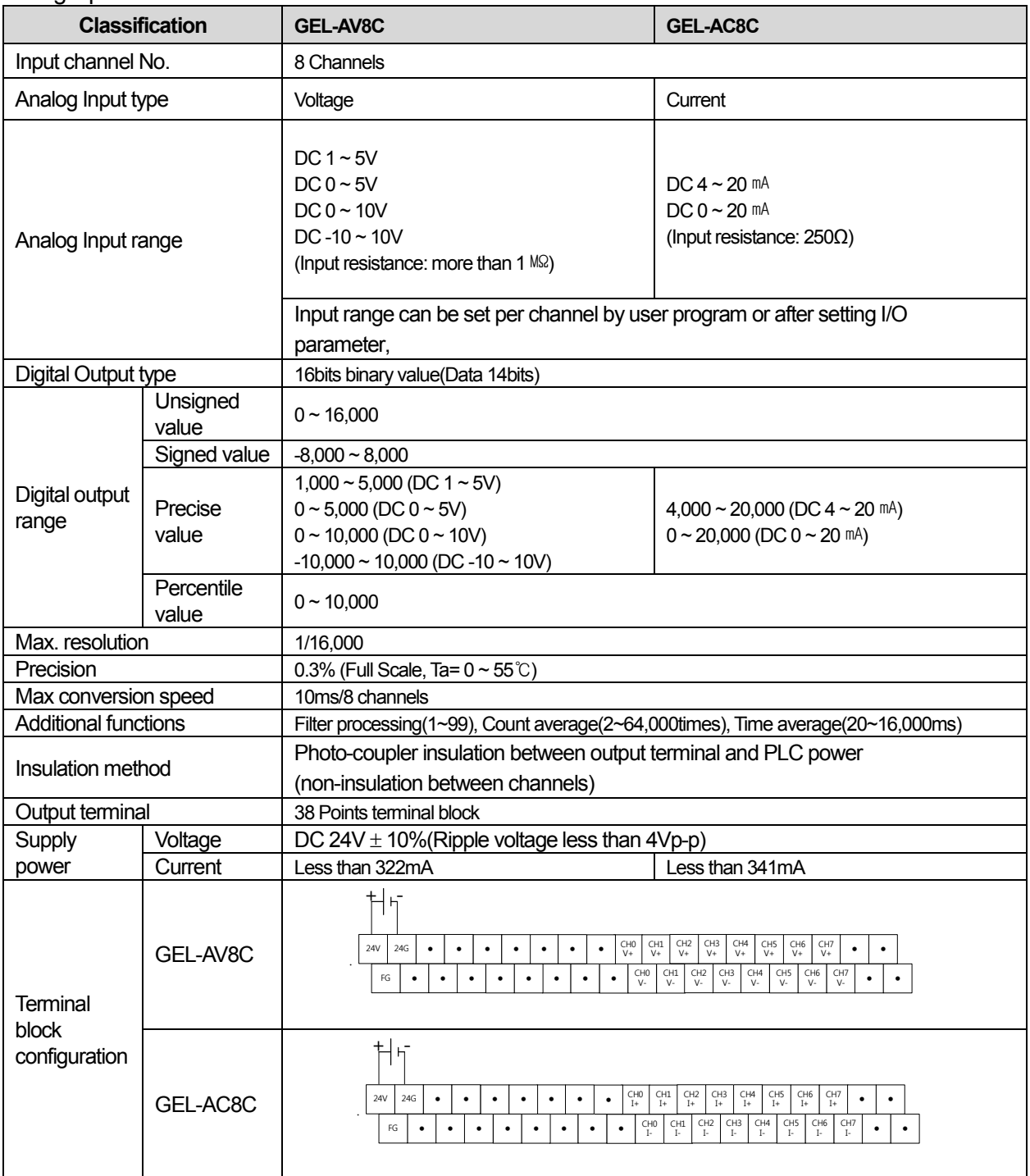

# 2) Analog Output

٦

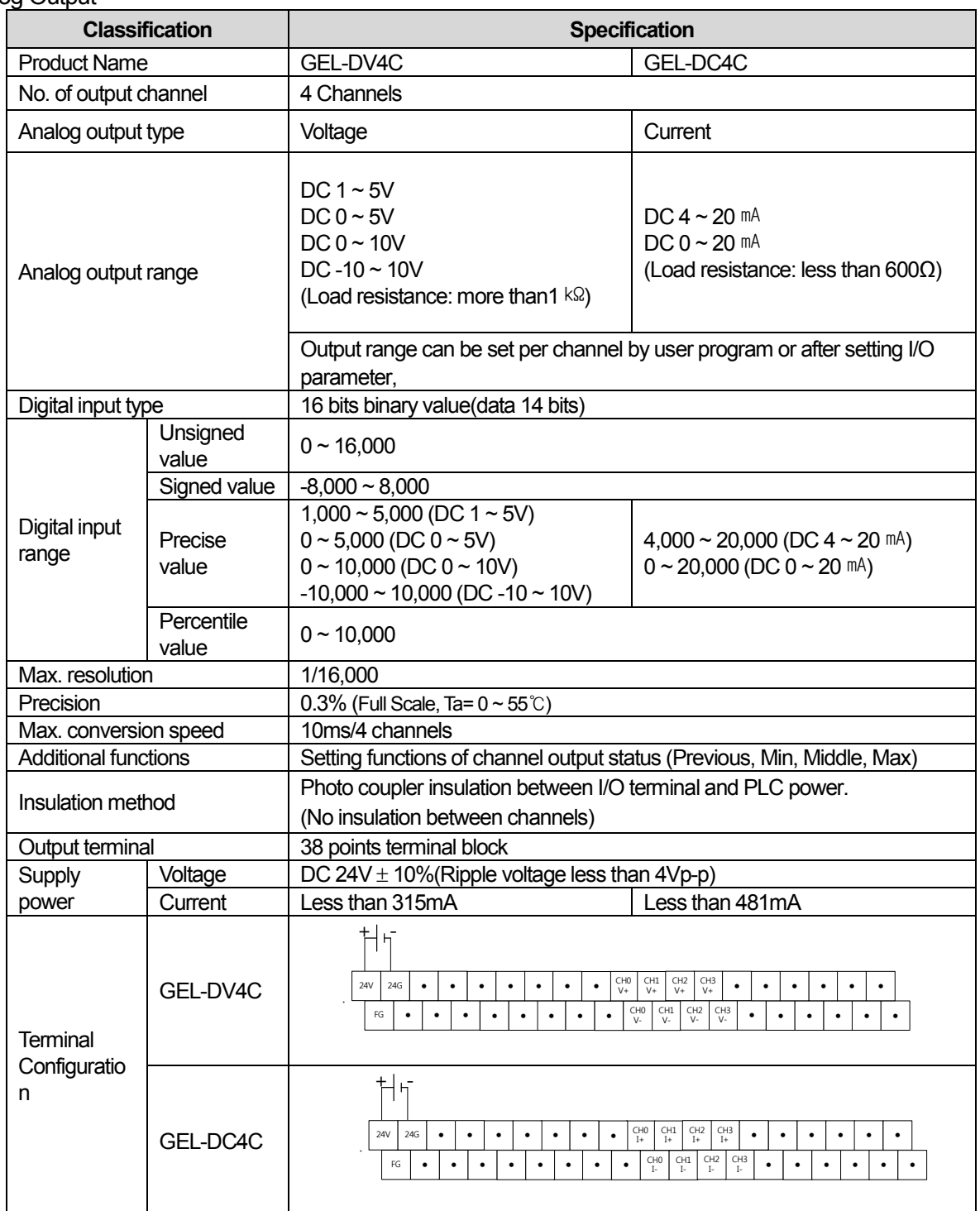

## **11.2.5 Characteristic of I/O conversion**

Each channel of voltage/current I/O range can be set by using module parameter. I/O conversion characteristics of A/D conversion modules are as described below.

- Unsigned Value
- Signed Value

٦

- Precise Value
- Percentile Value
- 1) Input characteristic

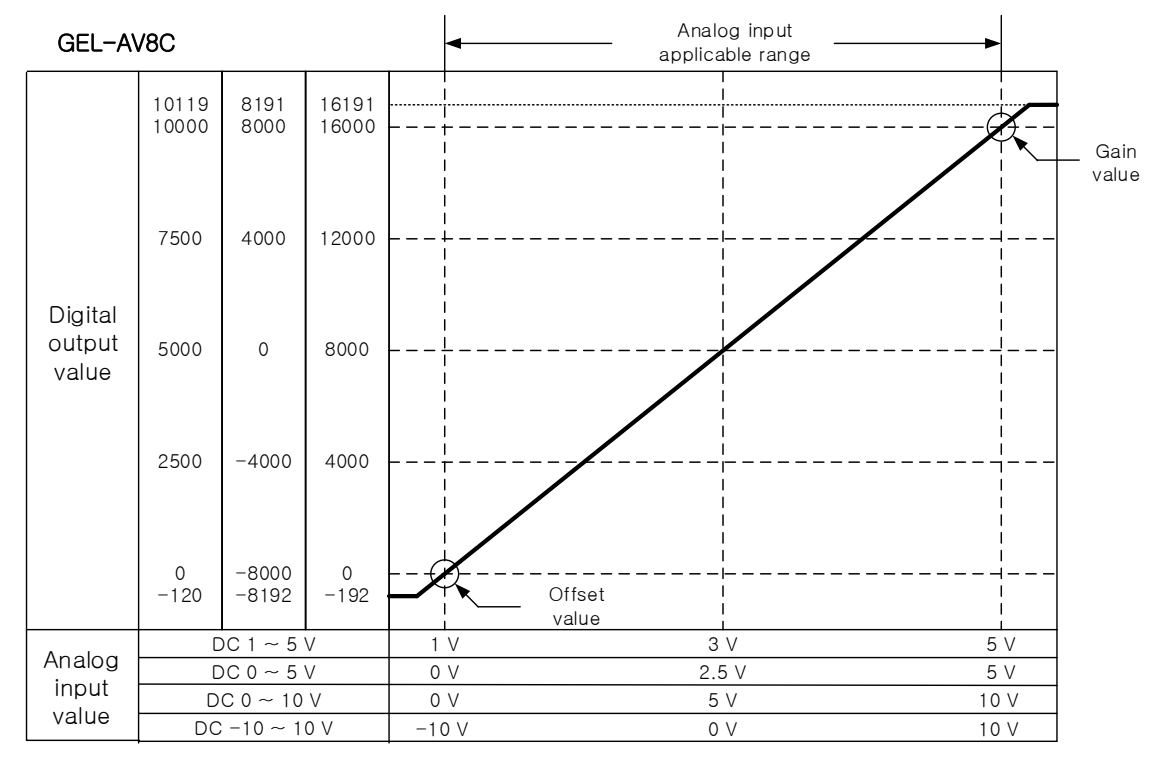

#### (1) DC  $1 \sim 5V$  Input range

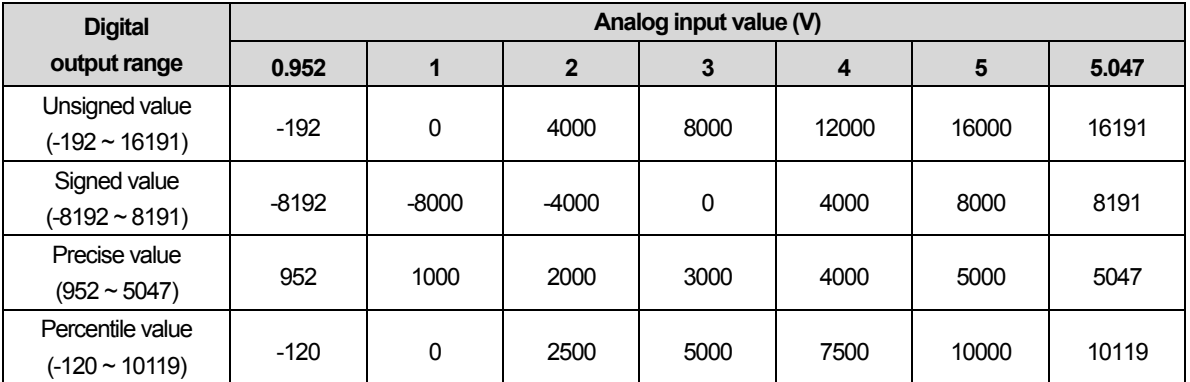

٦

## (2) DC  $0 \sim 5V$  Input range

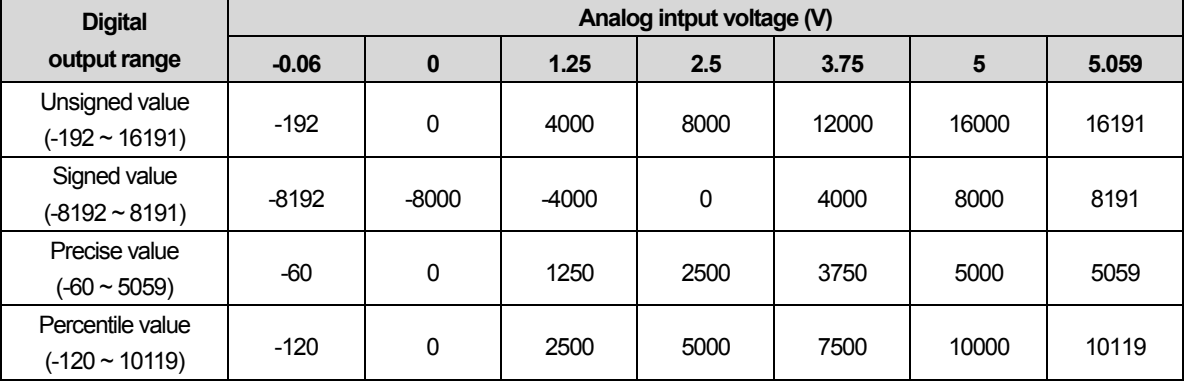

## (3) DC  $0 \sim 10V$  Input range

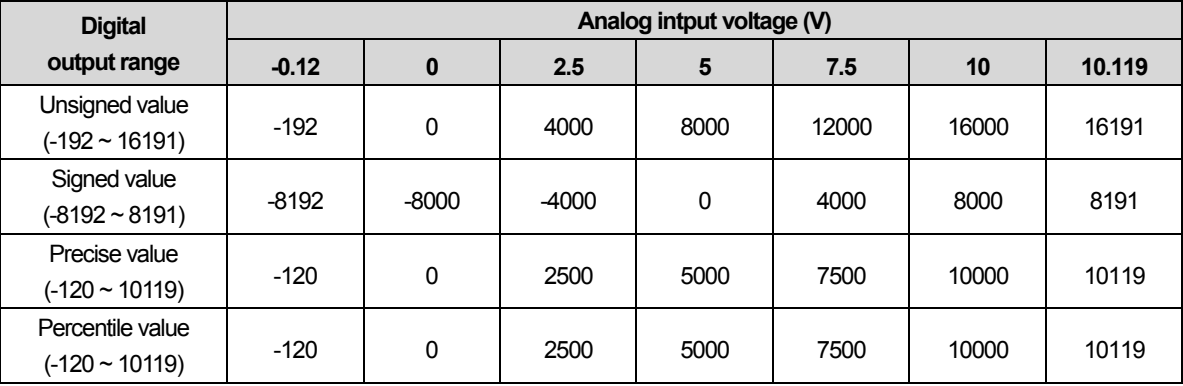

(4) DC -10 ~ 10V Input range

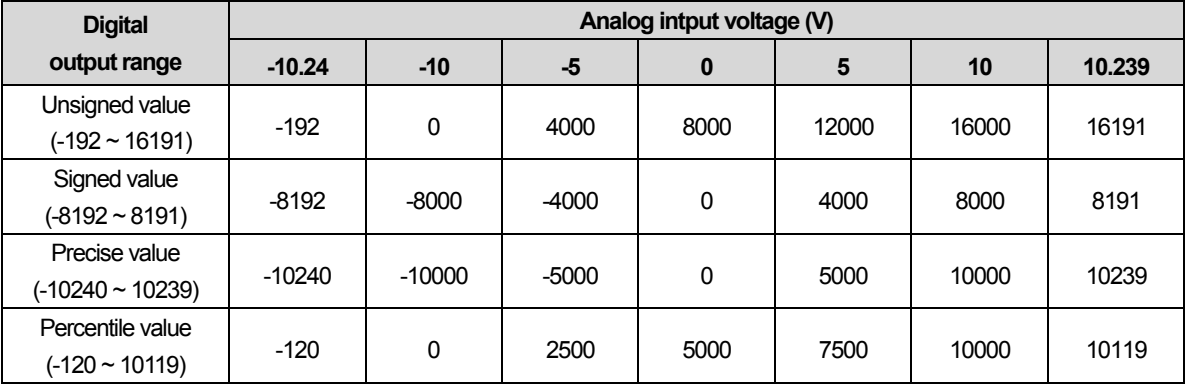

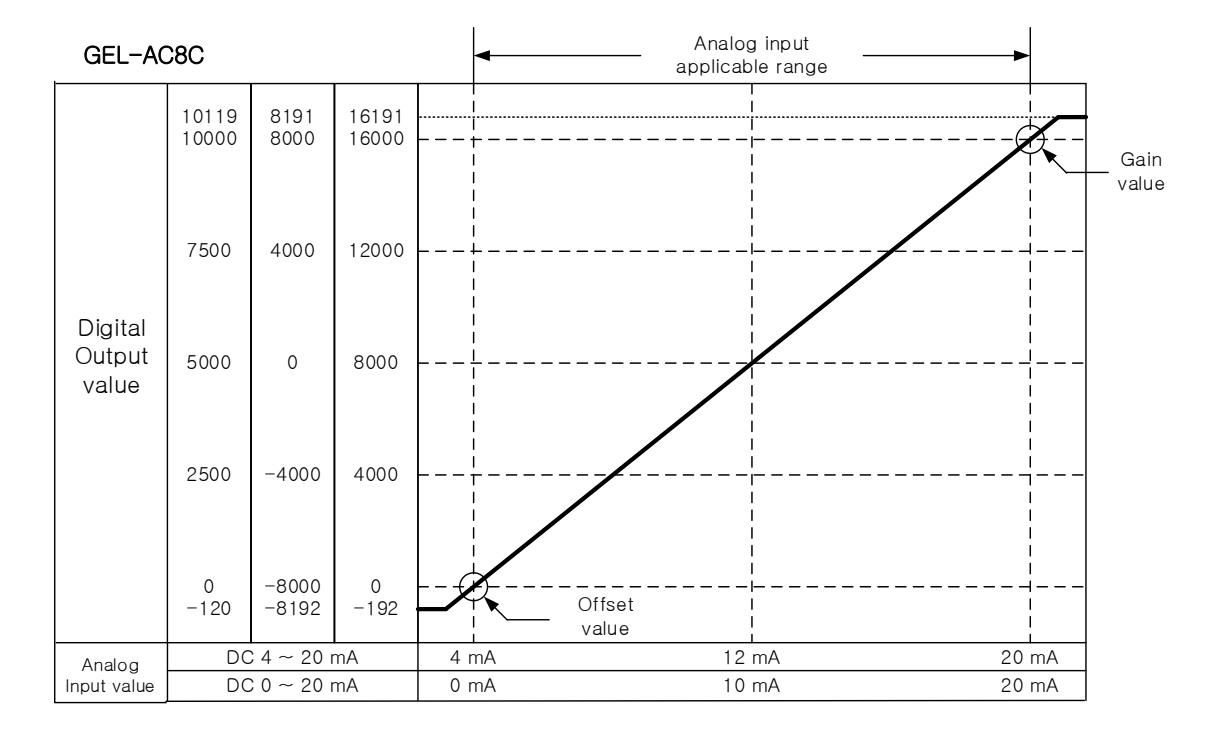

## (1) DC  $4 \sim 20$ mA Input range

٦

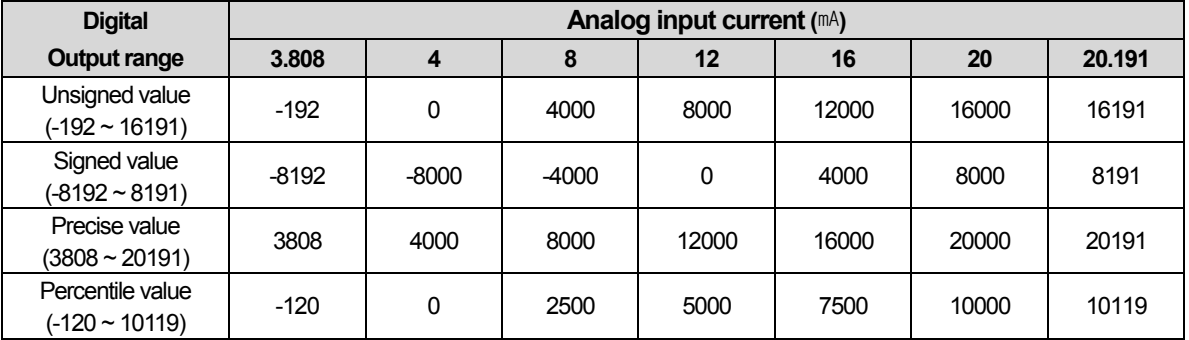

#### (2) DC  $0 \sim 20$ mA Input value

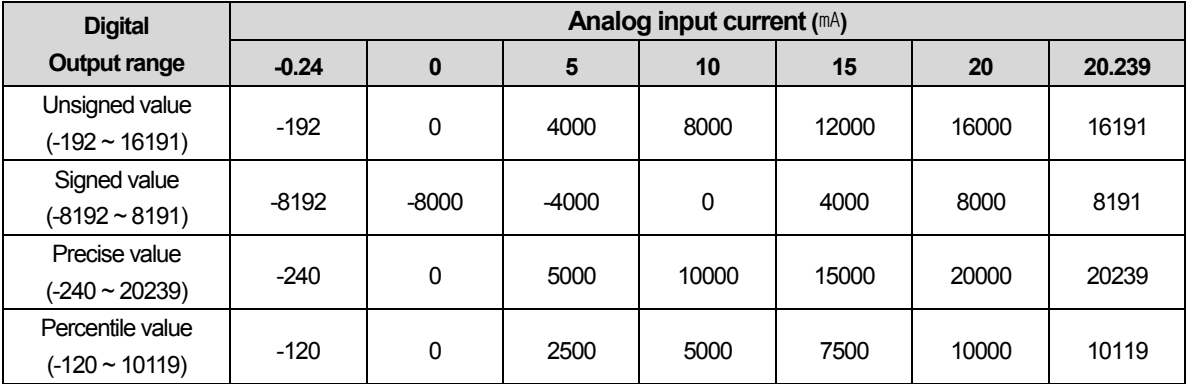

## 2) Output characteristic

٦

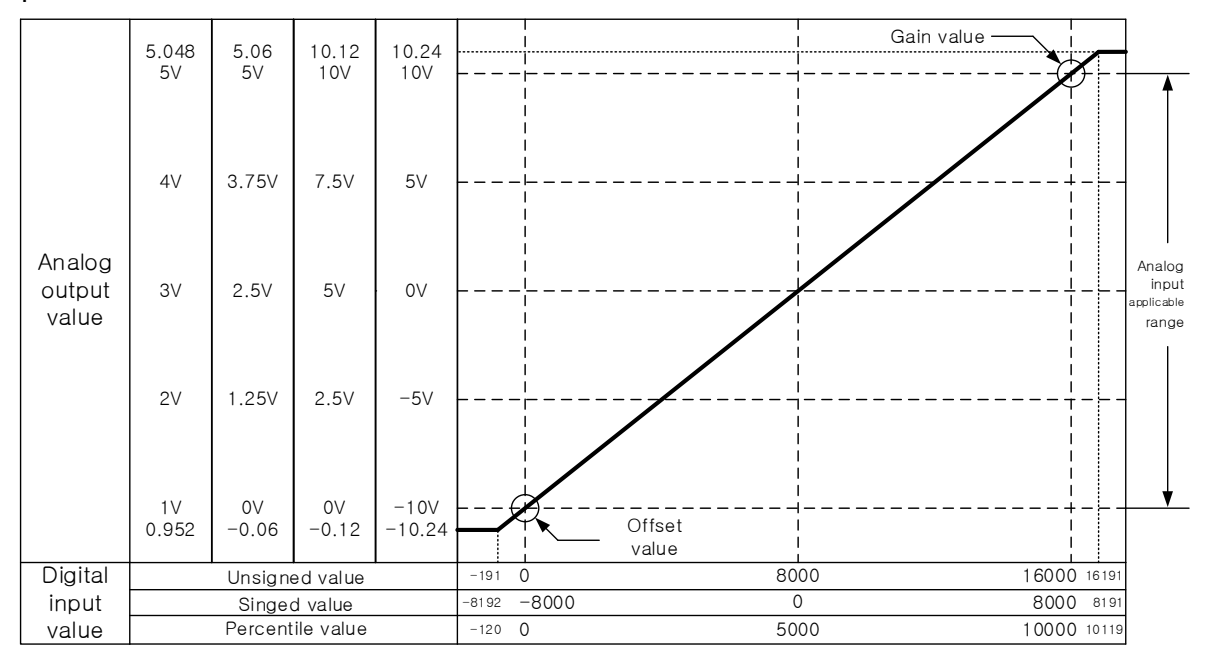

## (1) DC  $1 - 5V$  Output range

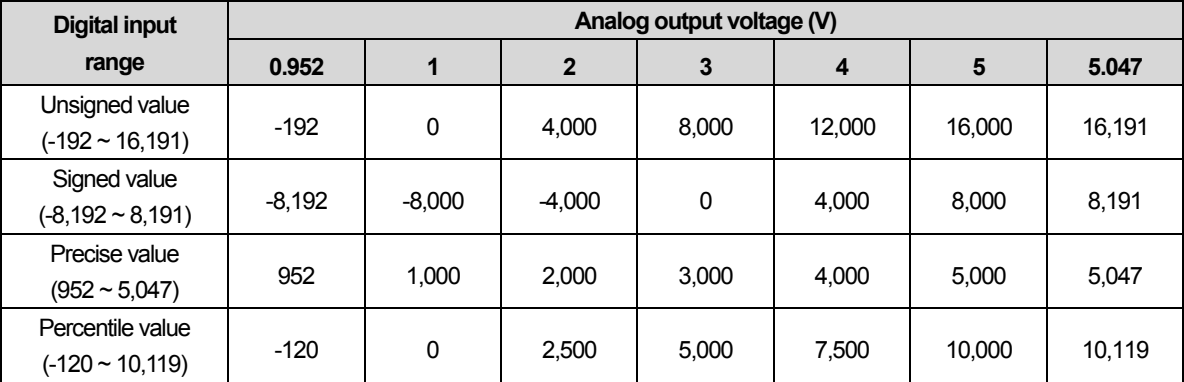

### (2) DC  $0 \sim 5V$  Output range

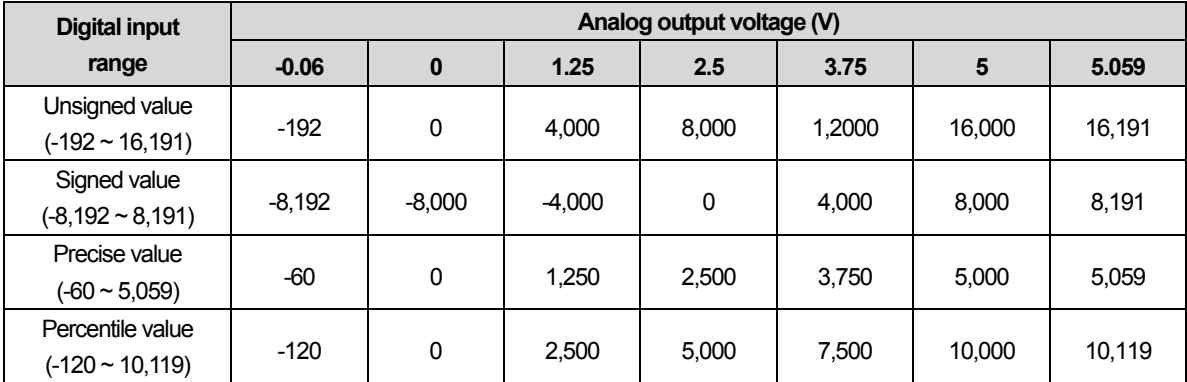

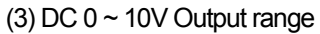

٦

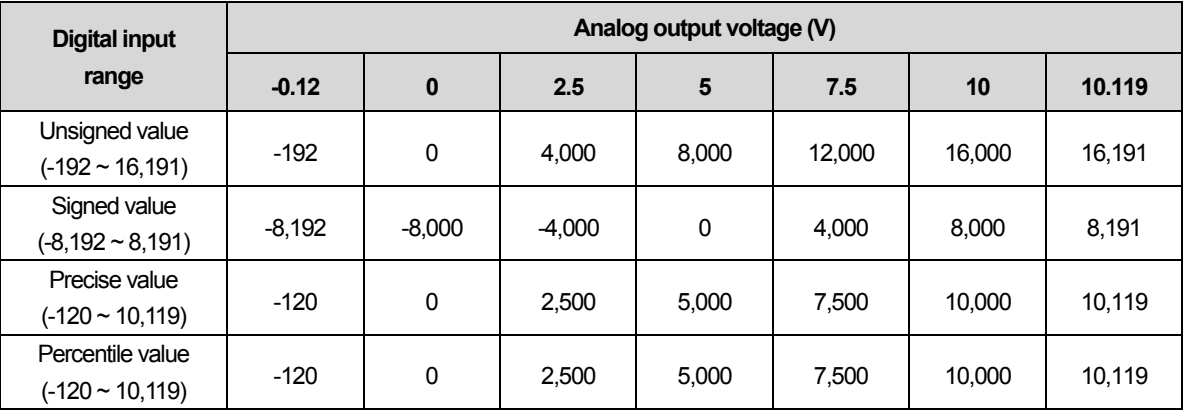

## (4) DC -10 ~ 10V Output range

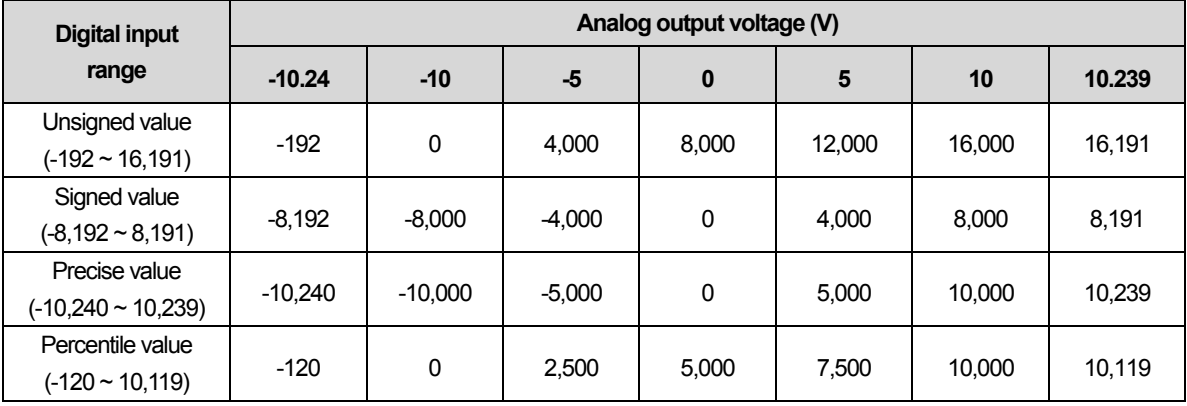

٦

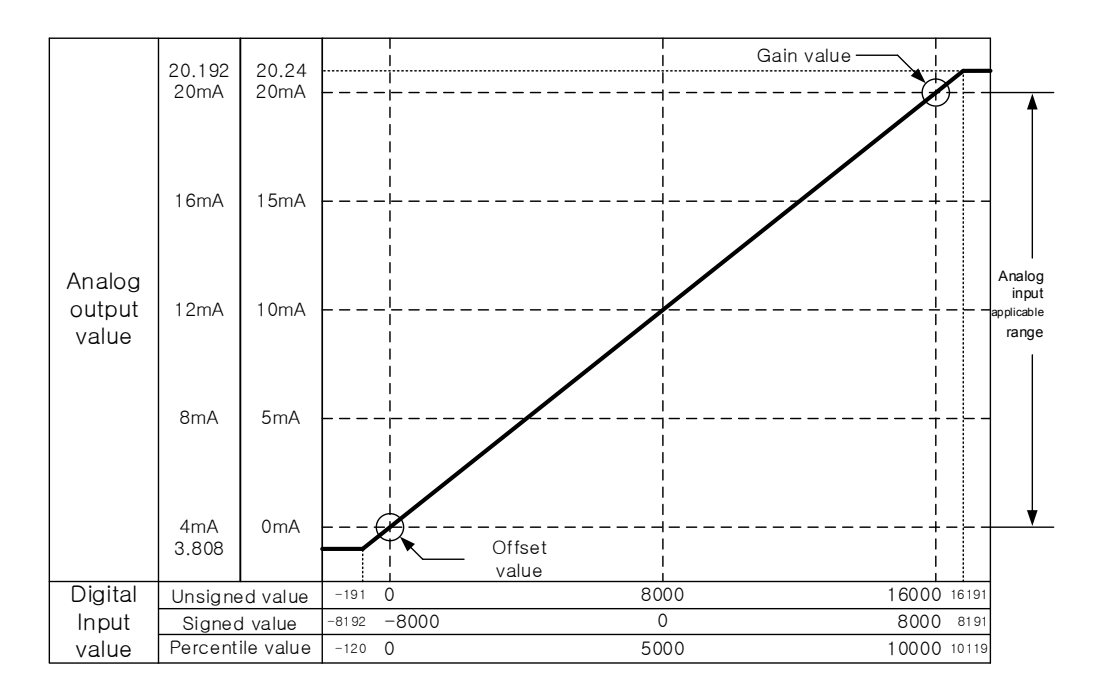

#### (1) DC  $4 \sim 20$  mA Output range

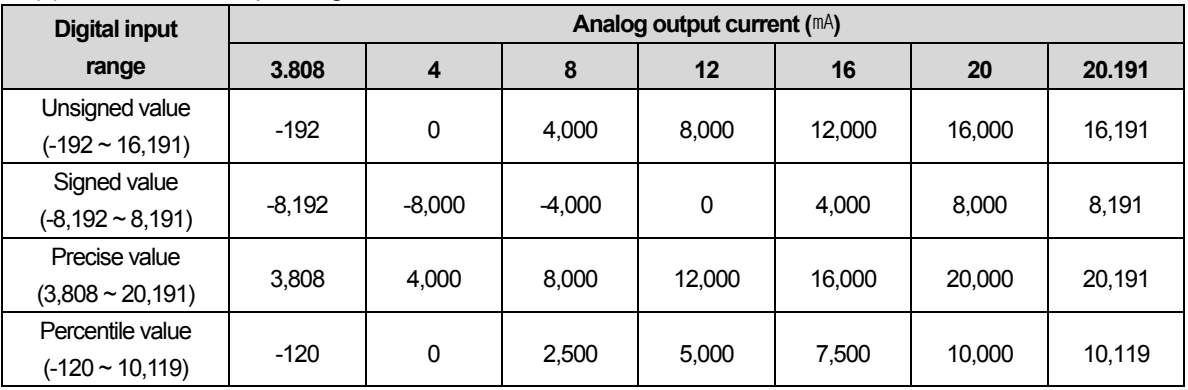

## (2) DC  $0 \sim 20$  mA Output range

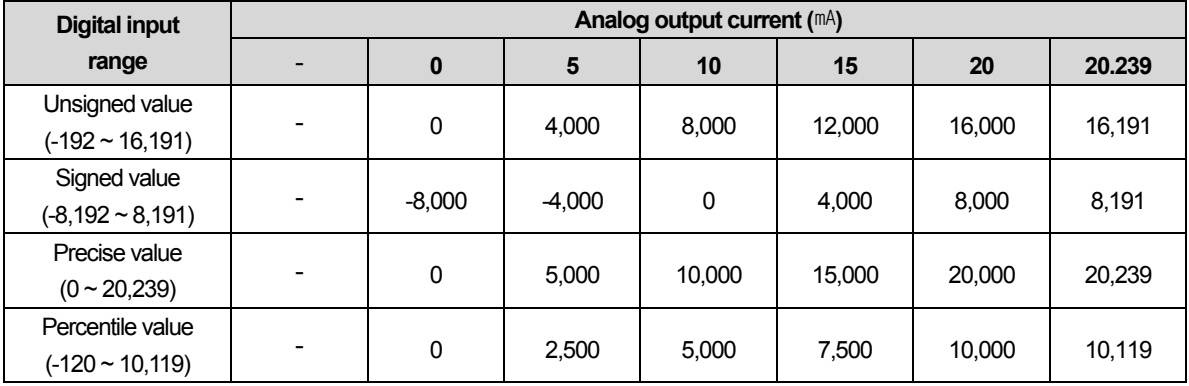

## **11.2.6** Analog accuracy

#### 1) Input accuracy

٦

Accuracy of digital output value does not changed even if input range is changed.

Figure below shows the range of the accuracy with analog input range of  $0 \sim 10$  V and digital output type of unsigned value selected. Accuracy is ±0.3% (0~55℃).

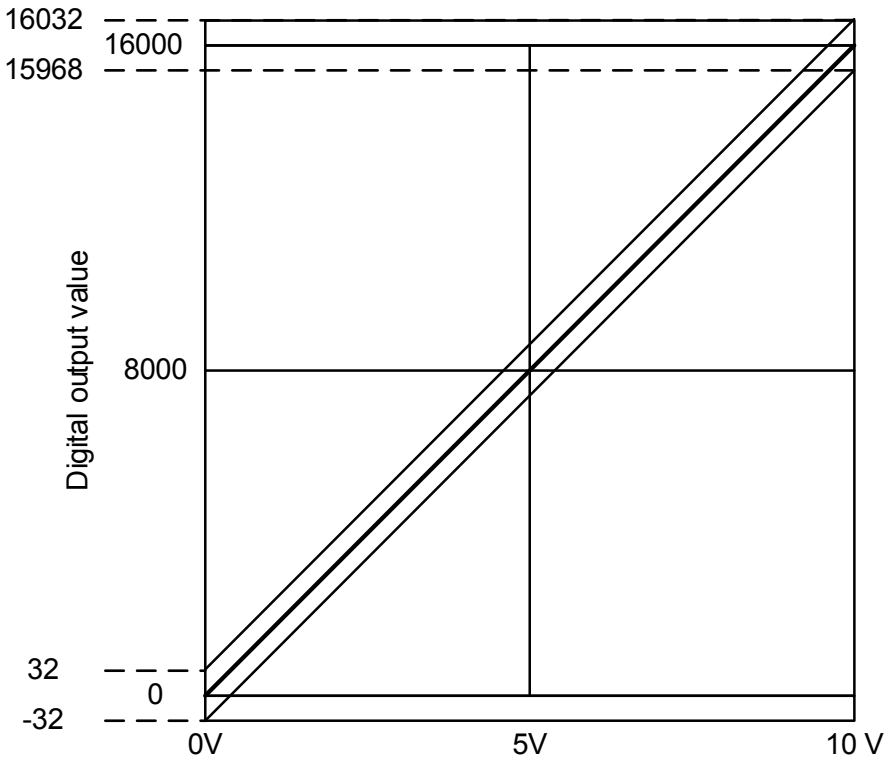

Analog input voltage

- (1) Accuracy when using 5V input =  $16000 \times 0.3\% = 48$ Therefore the range of the accuracy will become  $(8000-48) \sim (8000+48) = 7952 \sim 8048$ when using 5V input.
- (2) Accuracy when using 10V input =  $16000 \times 0.3\% = 48$ Therefore the range of the accuracy will become (16000-48) ~ (16000+48) = 15952 ~16048 when using 10V input.

## 2) Output accuracy

٦

Though the range of input is changed, the accuracy for the analog output values doesn't change. The range of accuracy is displayed at the ambient temperature of  $25 \pm 5$  ℃ if you select unsigned value as your range of the digital input. The accuracy is satisfied ±0.3%.

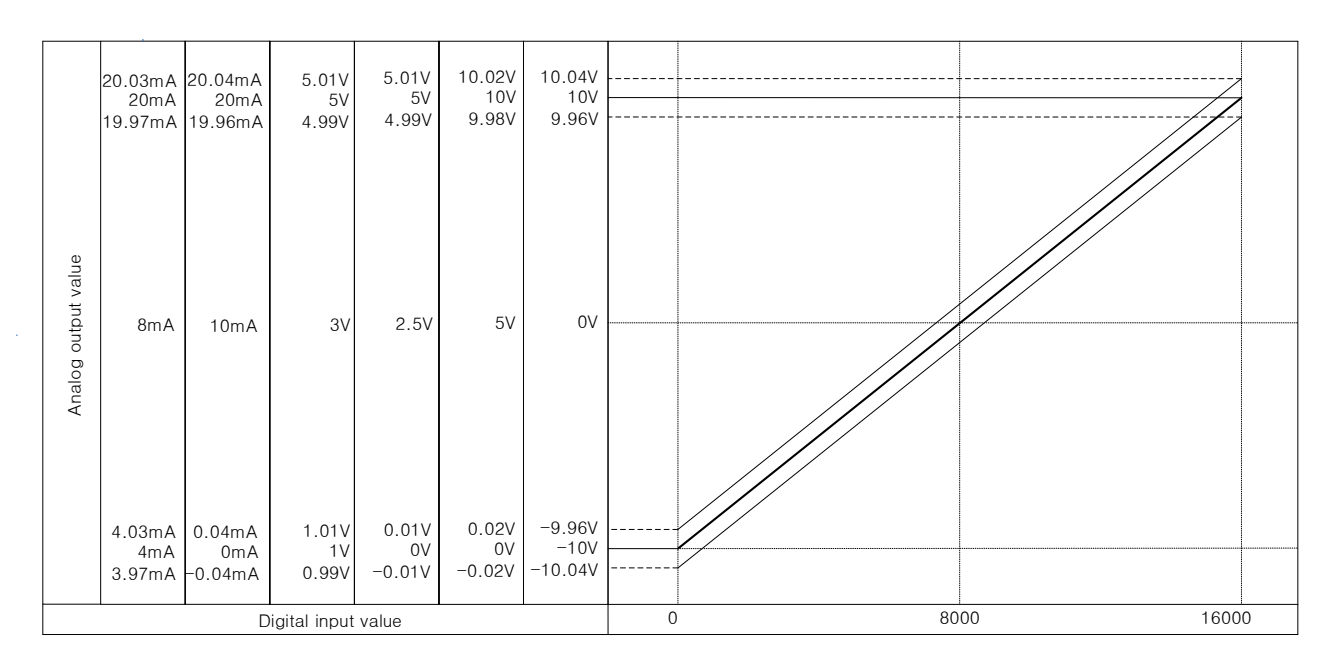

(1) Accuracy in case of -10~10V output

 $16000 \times 0.3\% = 48$ 

in case of -10V output, accuracy range is  $(-10V - 48 \times 1.25 \text{ mV}) \sim (-10V + 48 \times 1.25 \text{ mV}) = -10.04 \sim -9.96V$ , in case of 10V output, accuracy range is  $(10V - 48 \times 1.25 \text{ mV}) \sim (10V + 48 \times 1.25 \text{ mV}) = 9.96 \sim 10.04V$ 

(2) Accuracy in case of 4~20 ㎃ output

 $16000 \times 0.3\% = 48$ 

in case of 4MA output, accuracy range is  $(4 \text{mA} - 48 \times 1/\text{A}) \sim (4 \text{mA} + 48 \times 1/\text{A}) = 3.97 \text{mA} \sim 4.03 \text{mA}$ , in case of 20 $\text{mA}$  output, accuracy range is (20 $\text{mA}$  - 48×1 $\mu$ A) ~ (20 $\text{mA}$  + 48×1 $\mu$ A) = 19.97 $\text{mA}$  ~ 20.03 $\text{mA}$ 

## **11.2.7 Functions of Analog Module**

٦

Here describes functions of analog module.

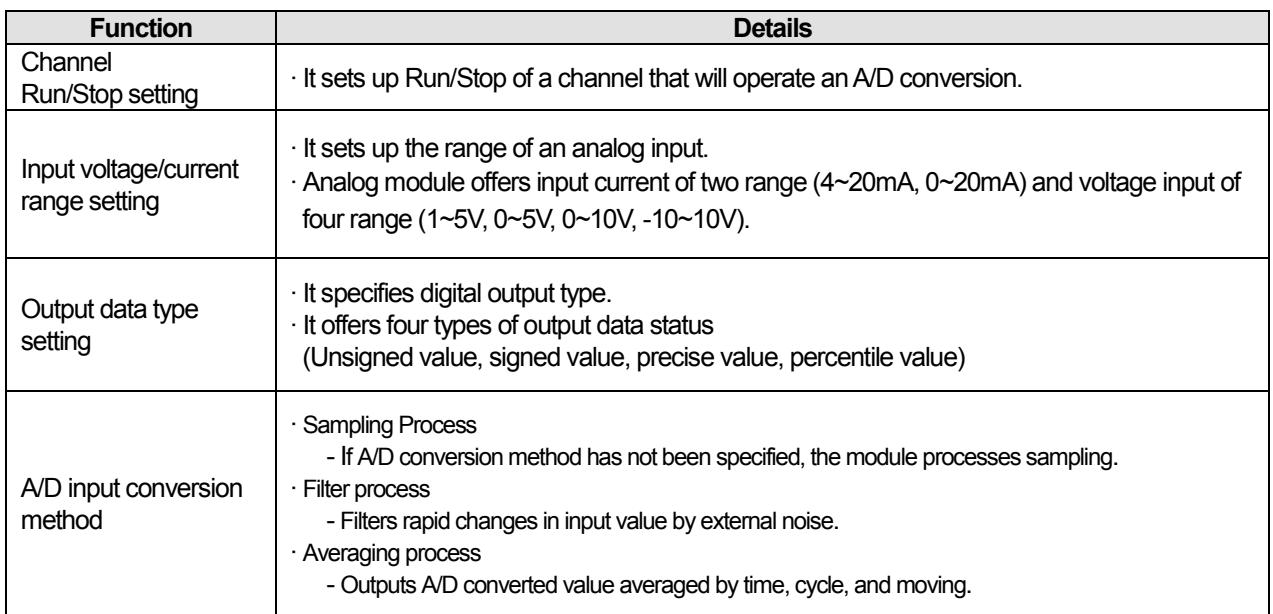

#### 1) Sampling Process

In popular A/D conversion process, analog input signals are collected at constant time intervals. and A/D converted. The time elapsed for the analog signals converted into digital signals and saved in memory device depends upon the number of channels used.

#### **(Process Time) = (No. of channels used) x (Conversion speed)**

(Ex.) Processing time when using 8 channels : 8 x 10ms = 80ms

The term 'sampling' means taking analog signal values at certain time intervals.
## 2) Filtering Function

.

٦

(1) Filtering Processing

Filter process function is used to obtain stable digital output value by filtering (delaying) noise or sudden change of input value.

Setting range:  $1 \sim 99\%$ 

$$
F[n] = (1 - \alpha) \times A[n] + \alpha \times F[n-1]
$$

J  $\overline{\phantom{a}}$   $\mathcal{F}[n-1]$ : Previous filter output value  $\left\lfloor \alpha\,:\right.$ Filter constant(0.01  $\sim$  0.99 : previous value added)  $\mathcal{F}[n]$ : Present filter output value  $A\! [n]$ : Present A/D converted value

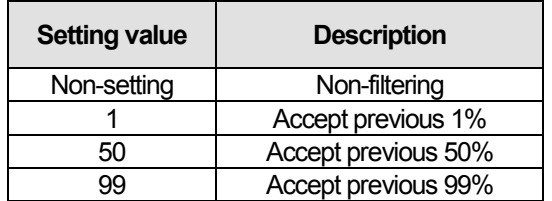

## 3) Average processing

### (1) Time average

It accumulates input values of a selected channel and displays the average of the total sum in digital data.

 $\mathsf{I}$ 

 $\mathsf{I}$  $\mathsf{I}$ 

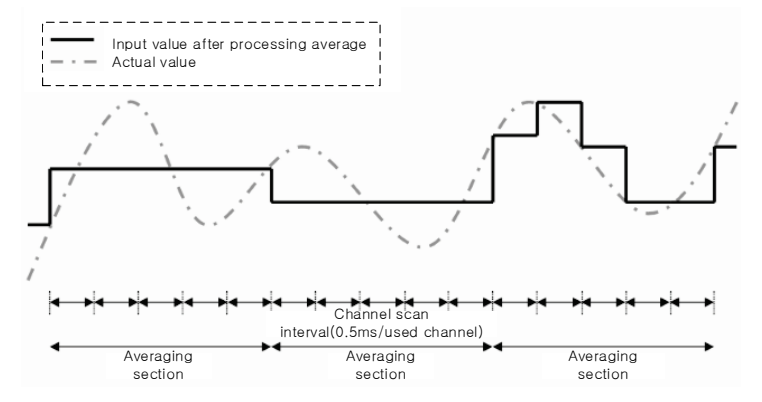

### Setting rage =  $20 \sim 16000$  [ms]

Average processing count within specified time is decided based on the number of channels used.

No. of channel used x10ms Average Process count  $=$  Setting time

(Ex.) If the number of channels used is 8, and setting time is 16000 ms: 16000  $\text{ms} \div (8 \times 10 \text{ ms}) = 200 \text{ times}$ 

Time average is processed after converted to average of the times inside the A/D conversion module. In this case, a remainder may be produced when setting time is divided by (number of channels used X conversion speed), which will be disregarded. Thus, the average processing frequency will be the quotient of [(setting time) ÷ (number of channels used x conversion speed)].

(Ex.) If the number of channels used is 1, and setting time is 151 ms 151  $\text{ms} \div (10 \text{ ms}) = 15.1 \text{ times } \rightarrow 15 \text{ times}$ 

LS Industrial Systems

### (2) Count average

.

٦

It accumulates input values of a selected channel as many as frequency and displays the average of the total sum in digital data.

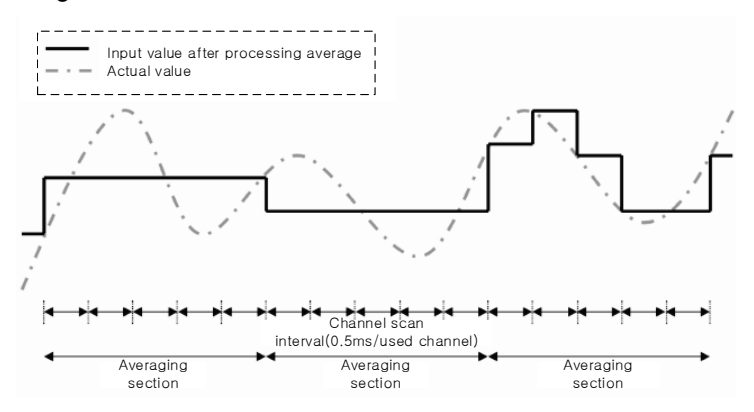

Setting range =  $2 \sim 64000$  [times]

The time required for average value to be saved on memory when frequency average used depend on the number of channels used.

Process time [ $m$ s] = Setting frequency x Number of channels used x Conversion speed

(Ex.) If the number of channels used is 3, its process time will be

 $4 \times 50 \times 10$  ms = 2000 ms

LS Industrial Systems

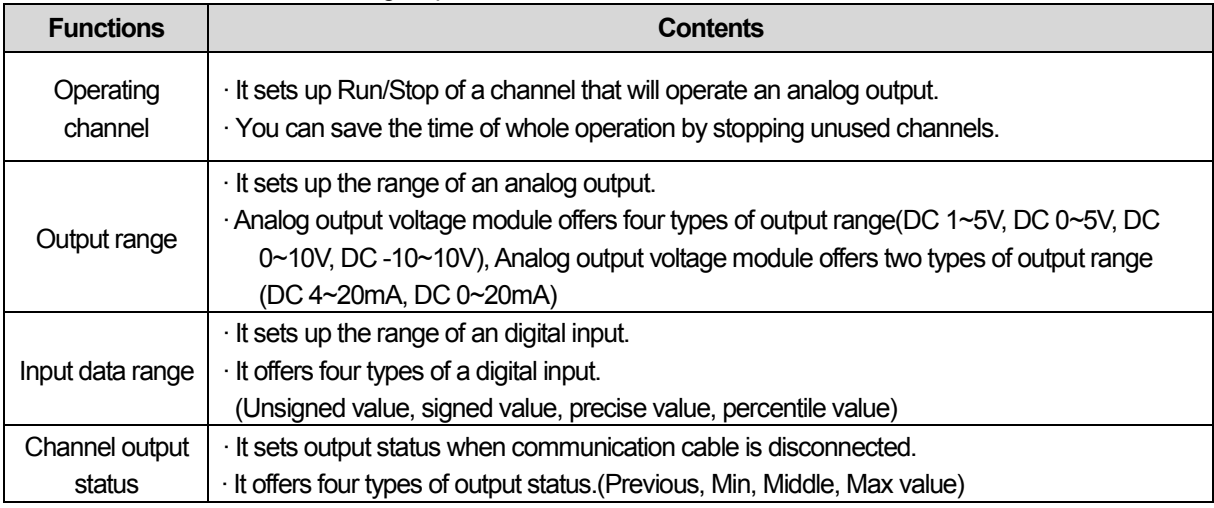

Here describes functions of analog output module.

### 4) Channel Output State Setting Function

It sets output against PLC stop and abnormal state.

### (1) Functions

It is used to output an already set value when PLC system switches RUN to Stop.

### (2) Types

You can select one among previous, min, middle and max value.

a) Previous value: Keeps last normal output value.

- b) Min. value: Outputs minimum value of the each output range.
- c) Middle value: Outputs middle value of the each output range.
- d) Max. value: Outputs max. value of the each output range..

### (3) Example

When output is 10mA and range of output channel is 4~20mA, if system switches Run to Stop, it outputs as follows according to output state setting.

- (a) Previous value: keeps previous output, 10mA
- (b) Min. value: outputs min. value of corresponding range, 4mA.
- (c) Middle value: outputs middle value of corresponding range, 12mA
- (d) Max. value: outputs max. value of corresponding range, 20mA.

# **11.3 System Configuration**

# **11.3.1 Names of Each Part**

٦

Describes the shape and role of Smart I/O RAPIEnet

1) Digital stand-alone type

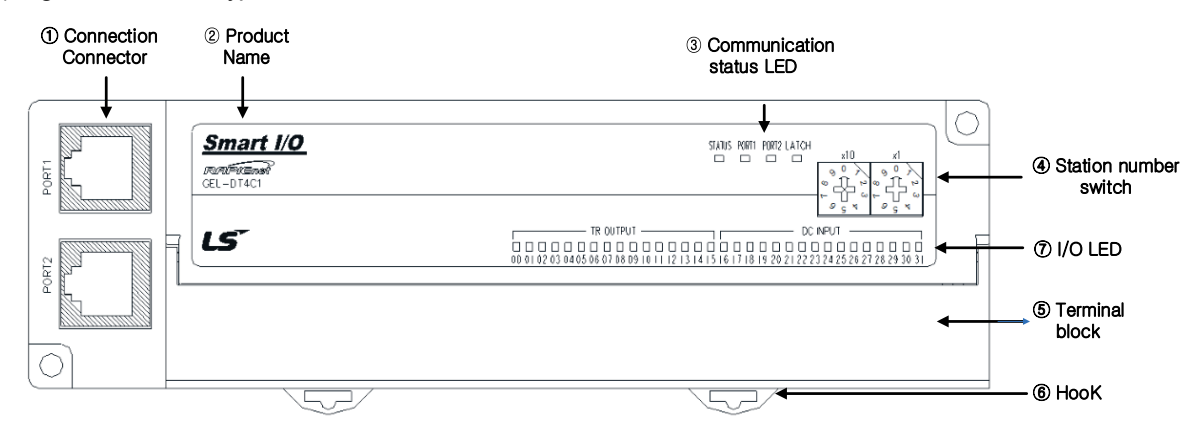

2) Analog stand-alone type

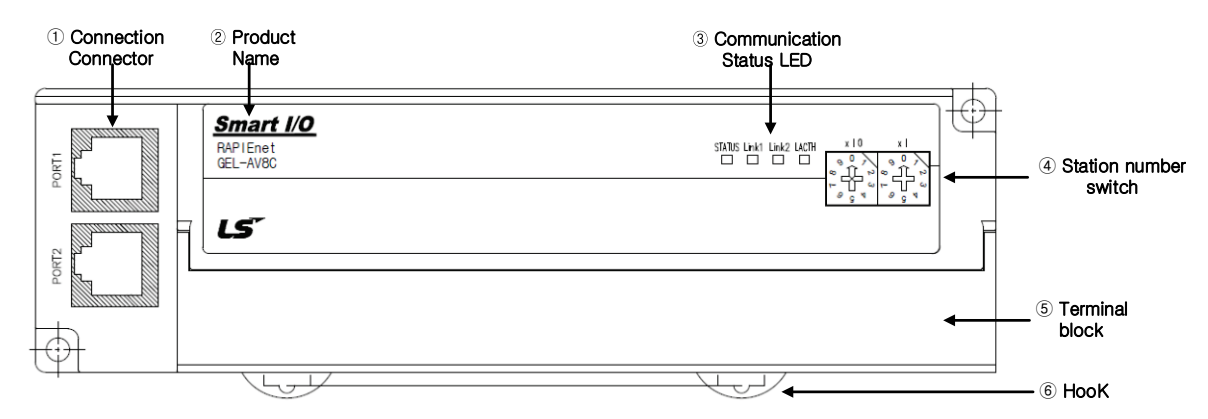

#### Describes the Name and Purpose of each Smart I/O RAPIEnet

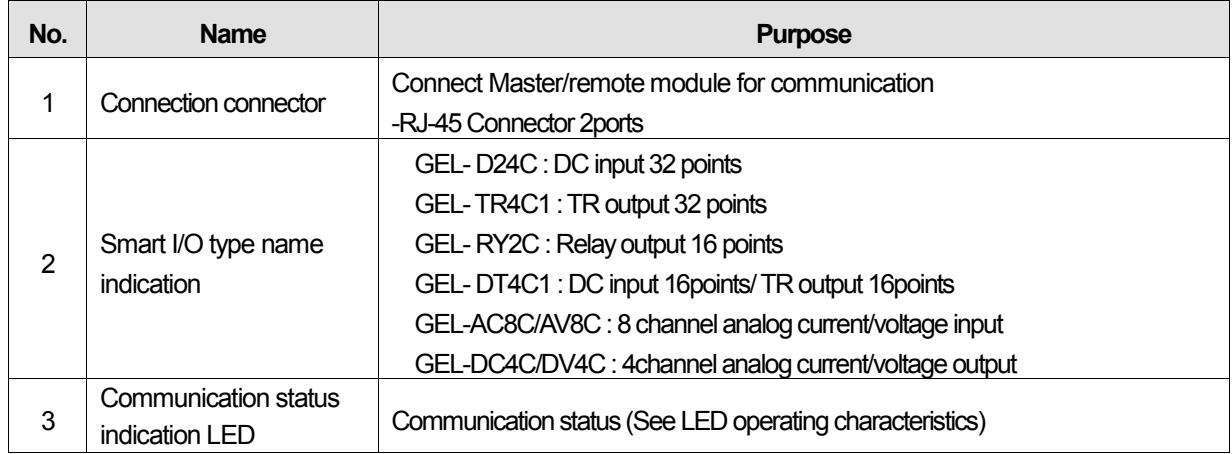

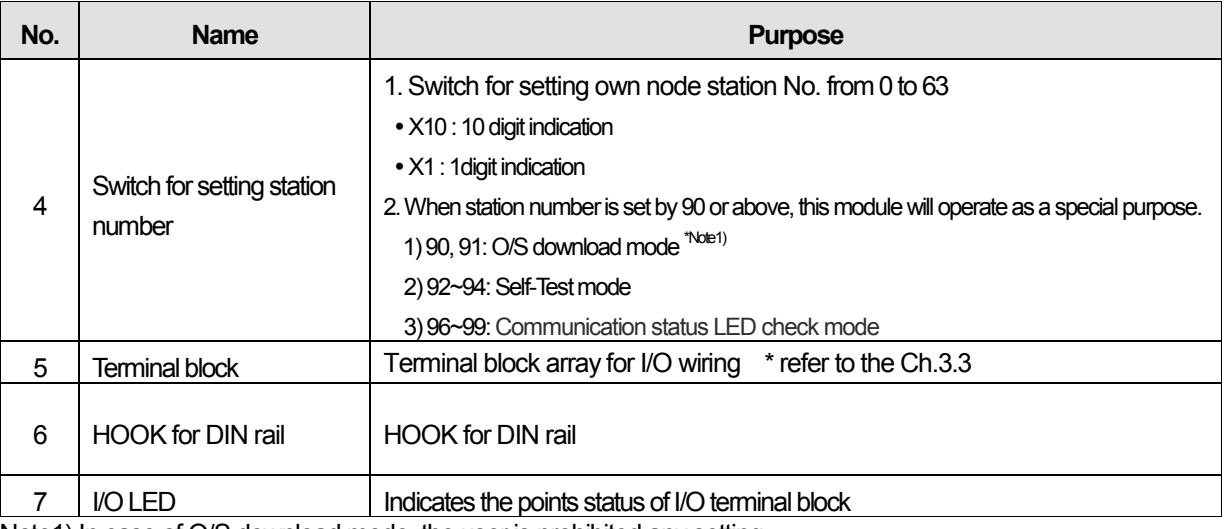

Note1) In case of O/S download mode, the user is prohibited any setting..

The colors and roles of each LED are as follows.

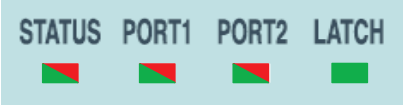

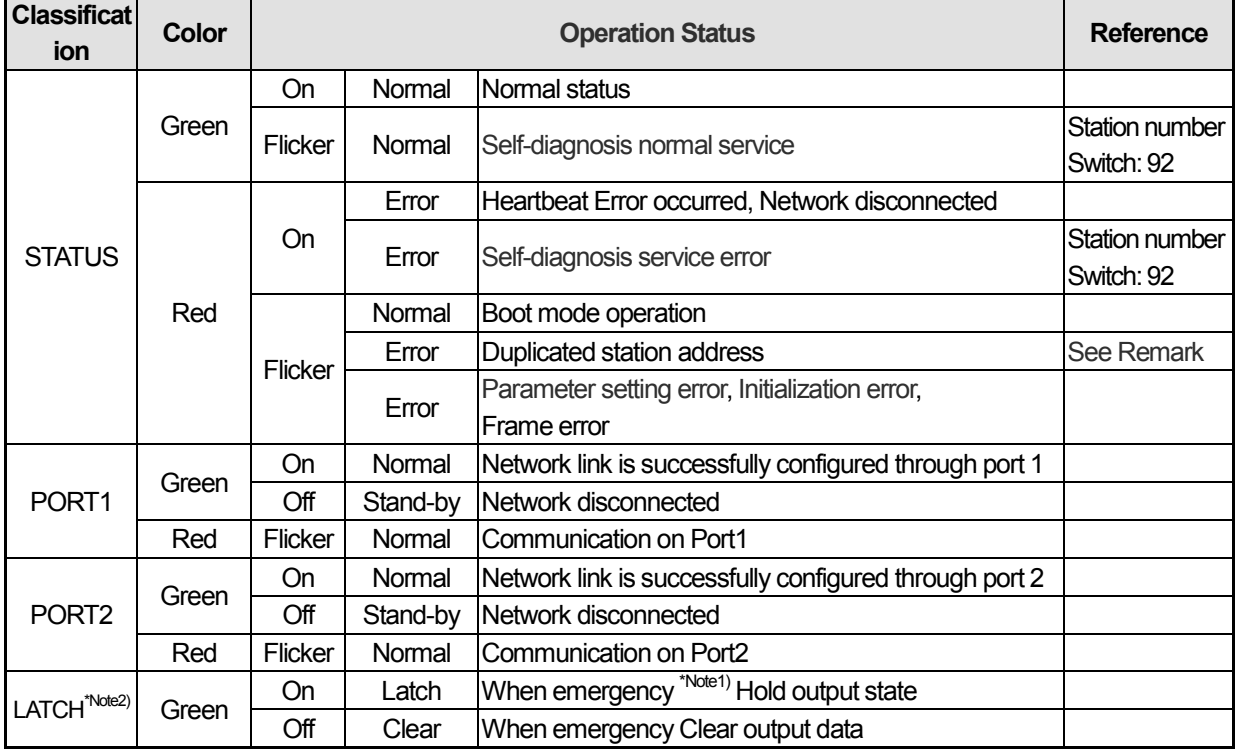

\*Note1) When emergency status: The data of Master module is not received within given time due to network problems. \*Note2) LATCH: Latch functions are shown only for output module (GEL-TR4C1/DT4C1/RY2C).

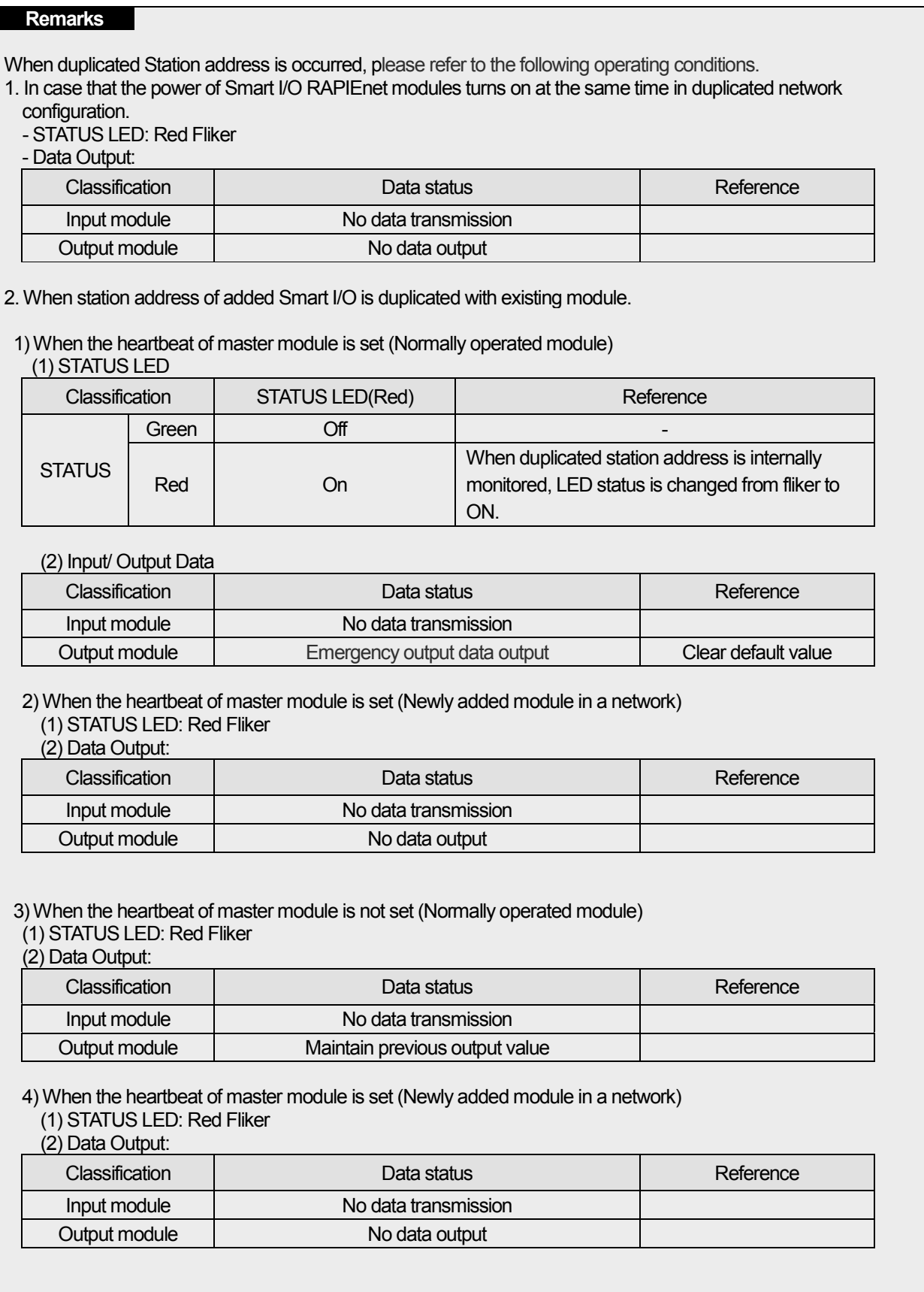

 $\mathbb{I}$ 

# **11.3.2 System configuration**

Smart I/O RAPIEnet system configuration is divided into Ring, Line.

1) Ring System

٦

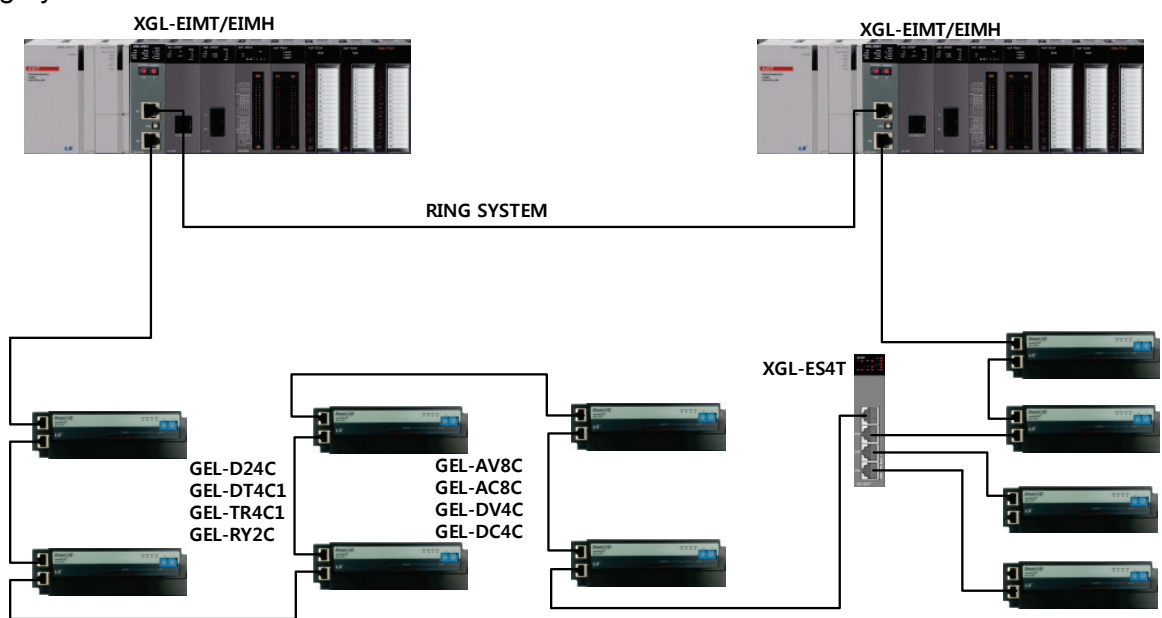

2) Line System

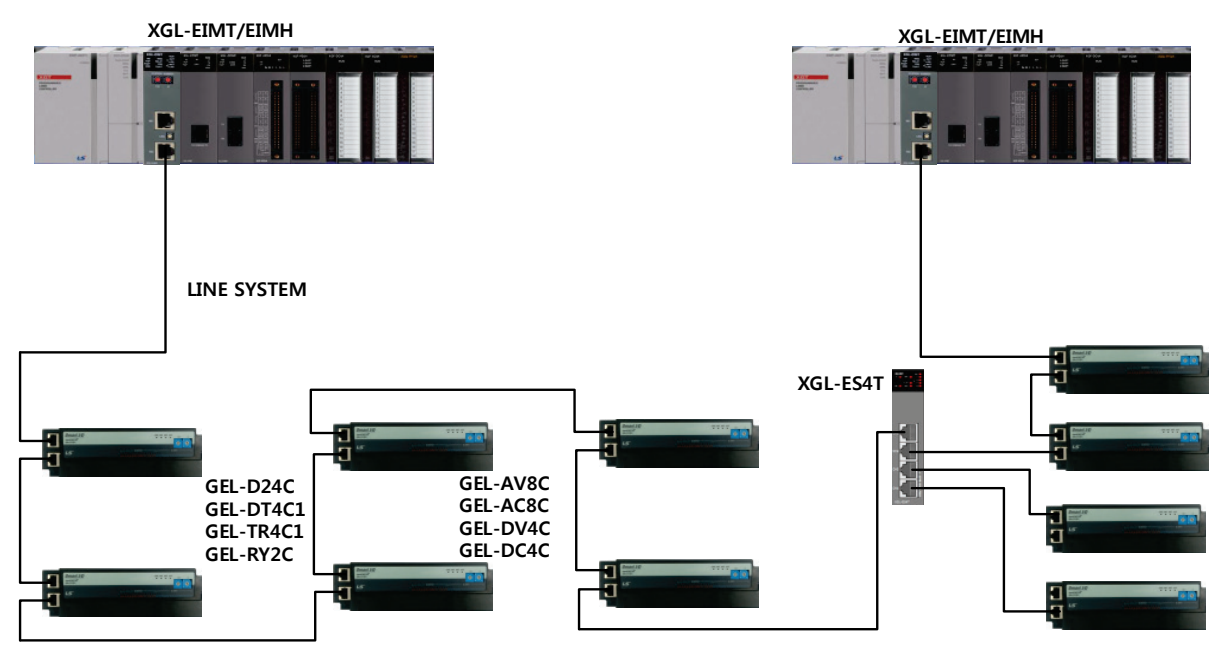

# **11.4 Communication Settings**

٦

Smart I/O RAPIEnet can be used after setting high-speed links and parameters of Smart I/O using XG5000, and the whole setting procedures are as follows.

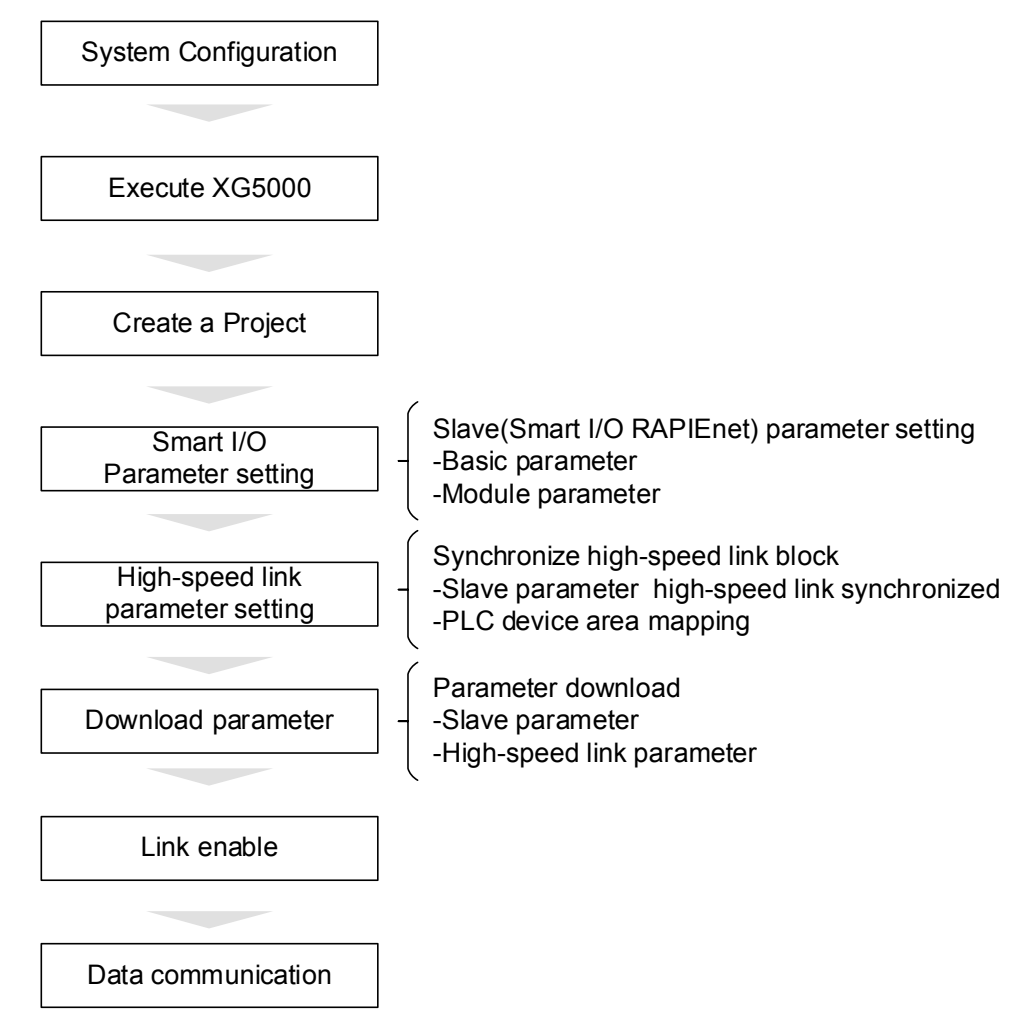

LS Industrial Systems

# **11.4.1 Smart I/O RAPIEnet Parameter Settings**

For Smart I/O RAPIEnet, basic parameters and module parameters can be set by using XG5000. Methods on how to set the parameters are divided into a method in On-line and a method through Off-Line, and can be set via slave configuration menu.

1) Slave configuration window creation

Slave configuration window can be created by registering PARIEnet in I/O parameter after creating the project through the project creation of XG5000, and setting order and functions per item are as follows.

(1) Project creation

٦

a)Run XG5000 and select [Project]→[New Project]. Select CPU series and type by referring to the module information of the system configuration.

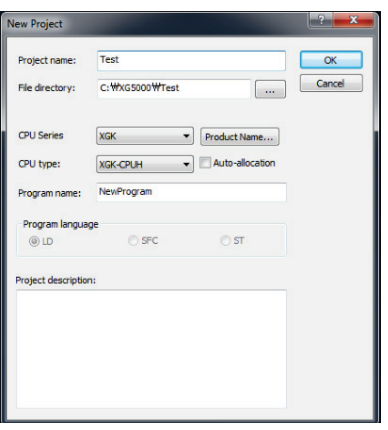

b) Click OK after entering the basic information necessary to create the project.

### (2) Registration of master module

Methods on how to register a master module are divided into a method in online mode in which XG5000 is connected to CPU and an off-line setting method.

a)Setting in the online mode

(a)Connect to PLC via [Online] →[Connect] of XG5000 menu.

(b)Change to [Online]→[Mode]→[Stop] for I/O parameter synchronization.

(c)Select [Online]→[Diagnosis]→[I/O information], and I/O information window is shown below.

Click I/O synchronization and proceed with the synchronization of the module installed between CPU and base.

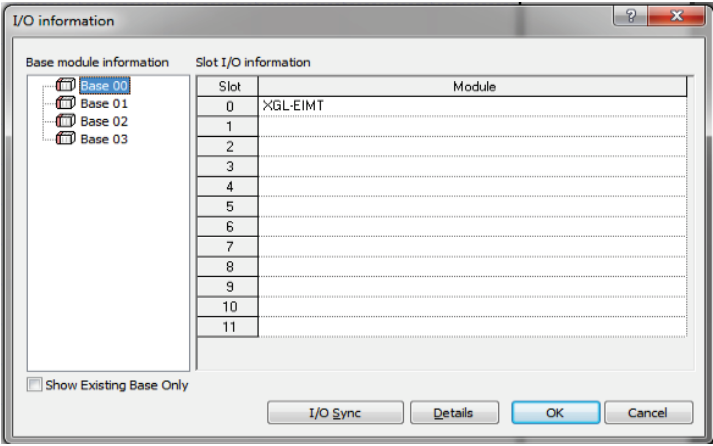

(d) Click I/O synchronization, and the message that indicates I/O parameters are overwritten to the PLC is generated. Click [OK].

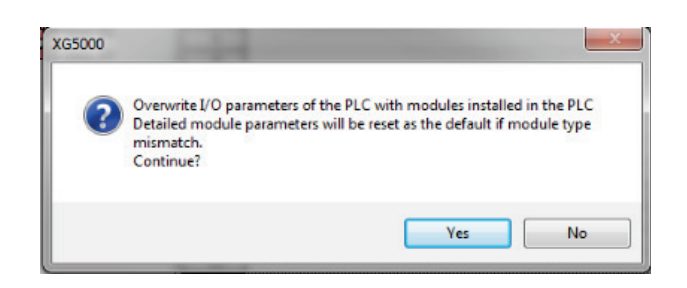

(e) Check if XGL-EIMT module is registered in the project window [Network Configuration][Basic Network].

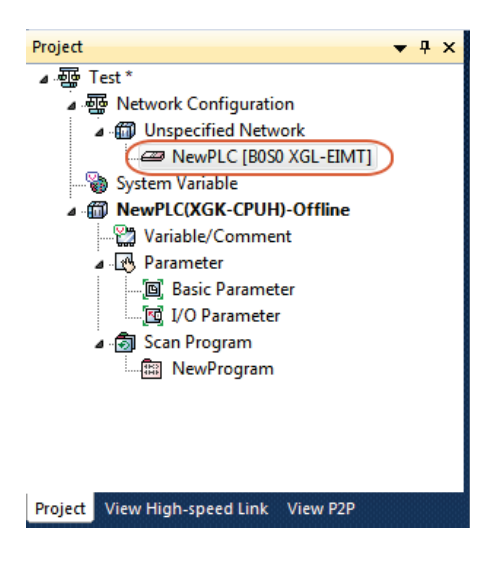

(f) Select [Add item] →[Add slave] menu by clicking the right mouse button after selecting XGL-EIMT registered as new on the network configuration screen. Or, select [Project] →[Add item] →[Add slave] of XG5000 menu to perform the same function.

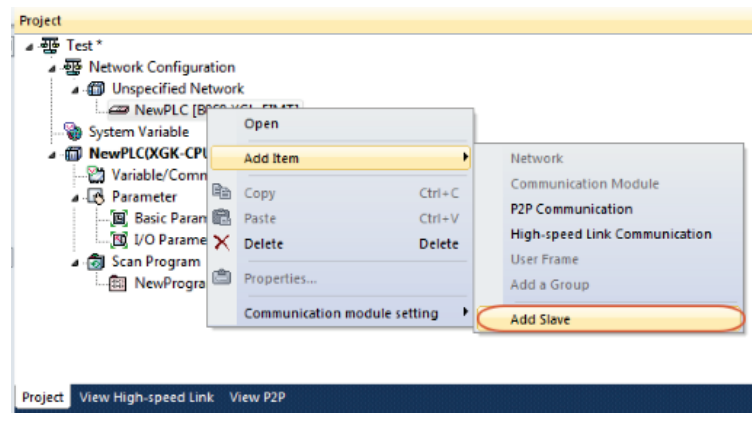

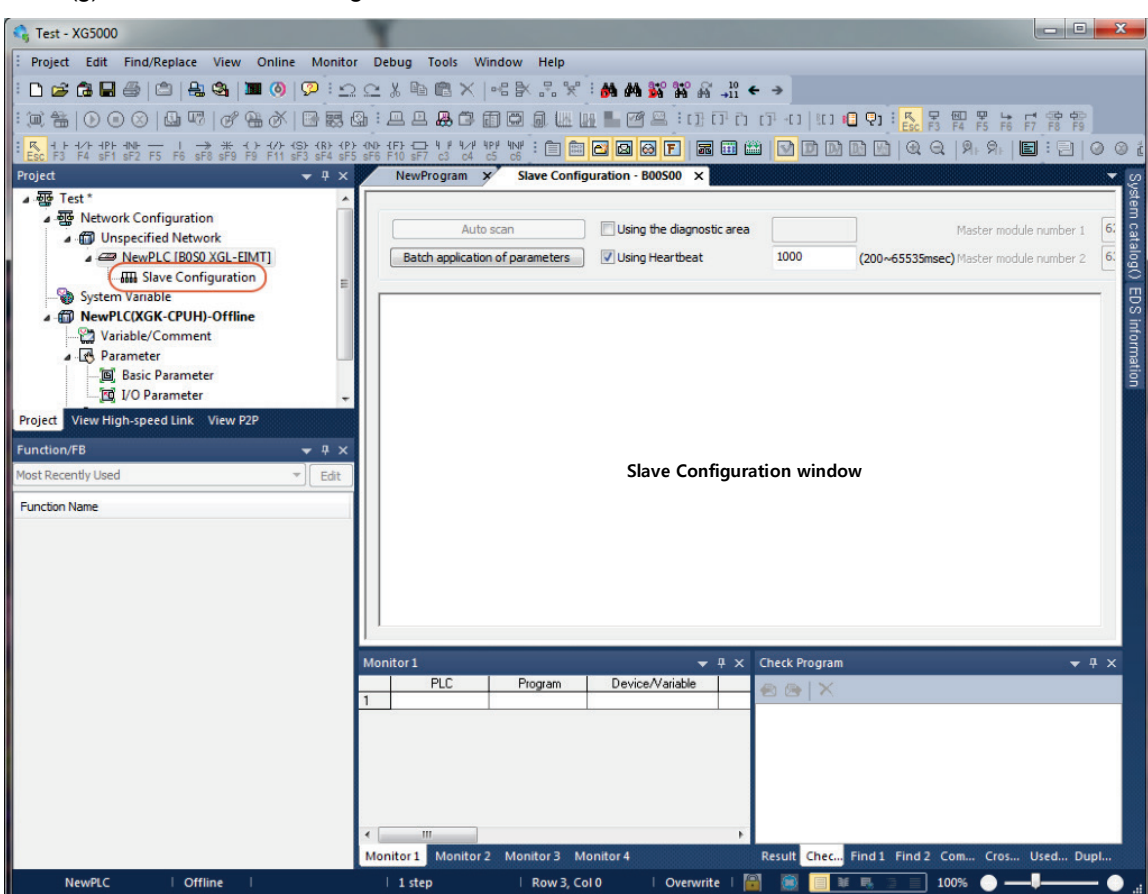

(g) Check if the slave configuration window is created.

b)Setting in the offline mode

٦

(a) Double click the I/O parameter of the project window and then select XGL-EIMT as the application module to the slot number 0.

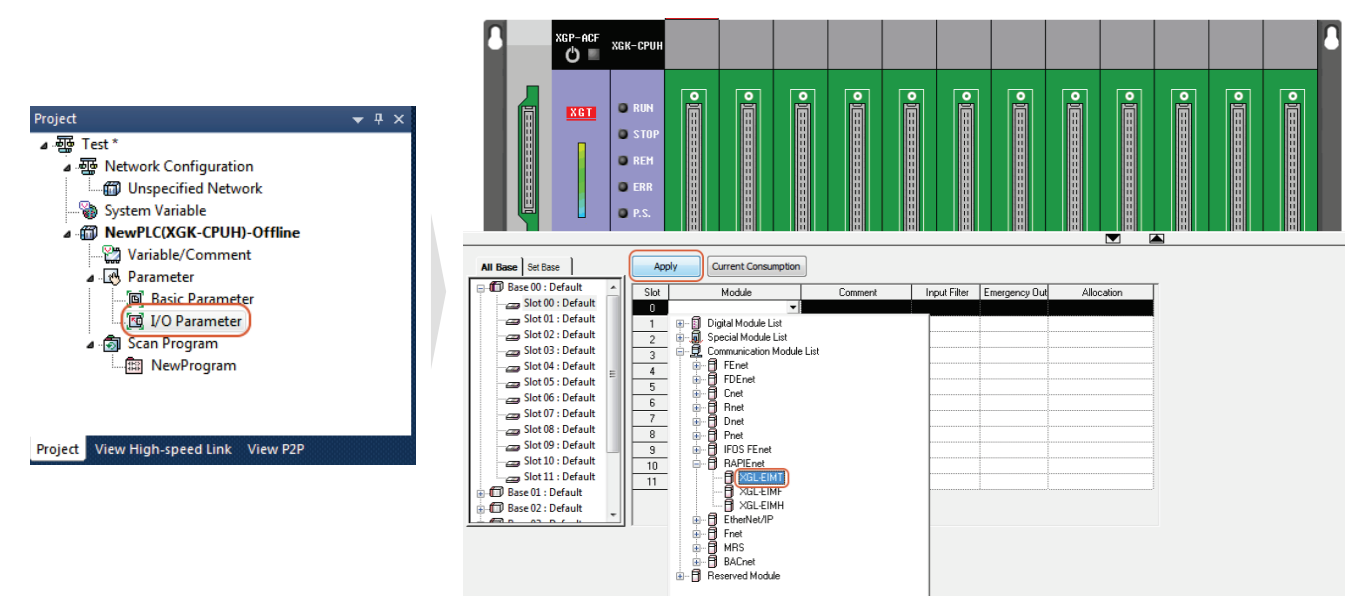

(b) Click the application, and the message that indicates the module set in I/O parameter is registered is generated. Click [Yes].

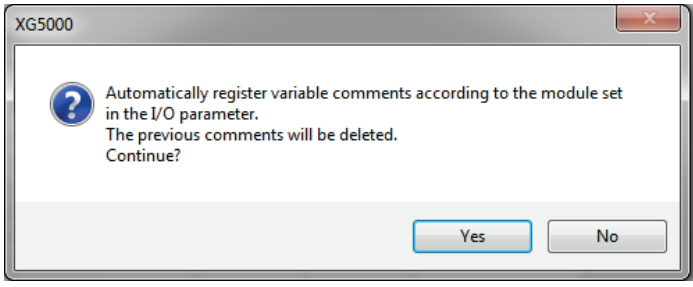

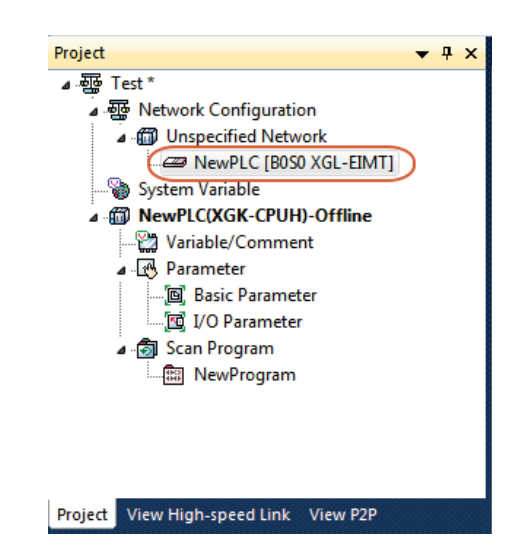

(c) Check if XGL-EIMT module is registered in the project window [Network Configuration][Basic Network].

(d) Select [Add item] →[Add slave] menu by clicking on the right mouse button after selecting XGL-EIMT registered as new on the network configuration screen. Or, select [Project] → [Add item] → [Add slave] of XG5000 menu to perform the same function.

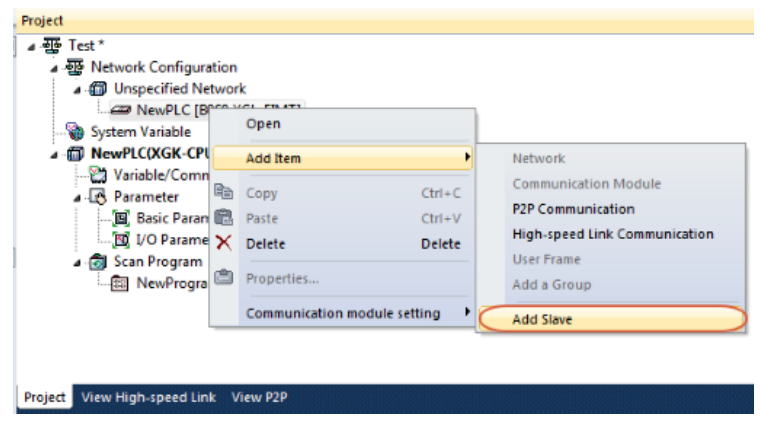

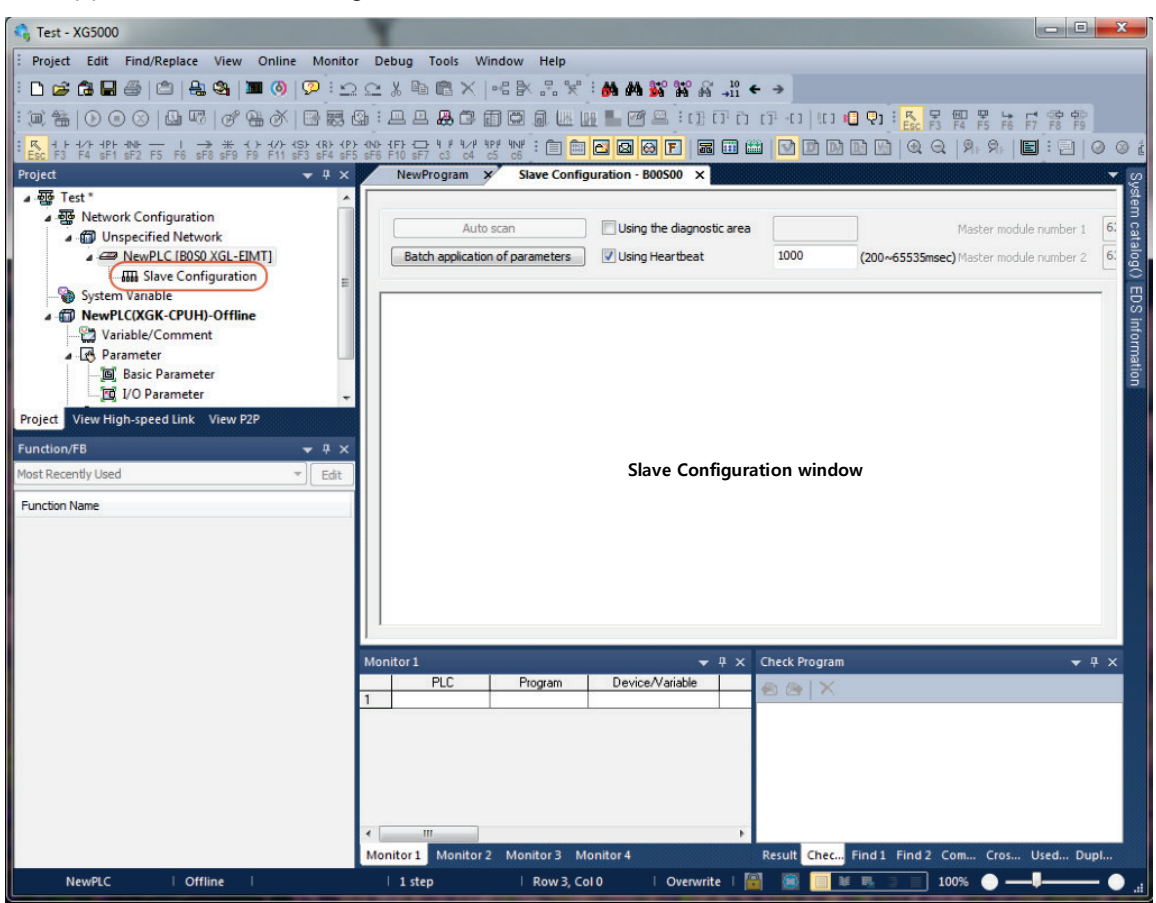

(e) Check if the slave configuration window is created.

### 2) Slave configuration menu

٦

Smart I/O RAPIEnet module is a slave module, and thus it requires parameter settings by each slave in order to communicate with a master module. The configuration window for slave setting\*notice1) is as follows.

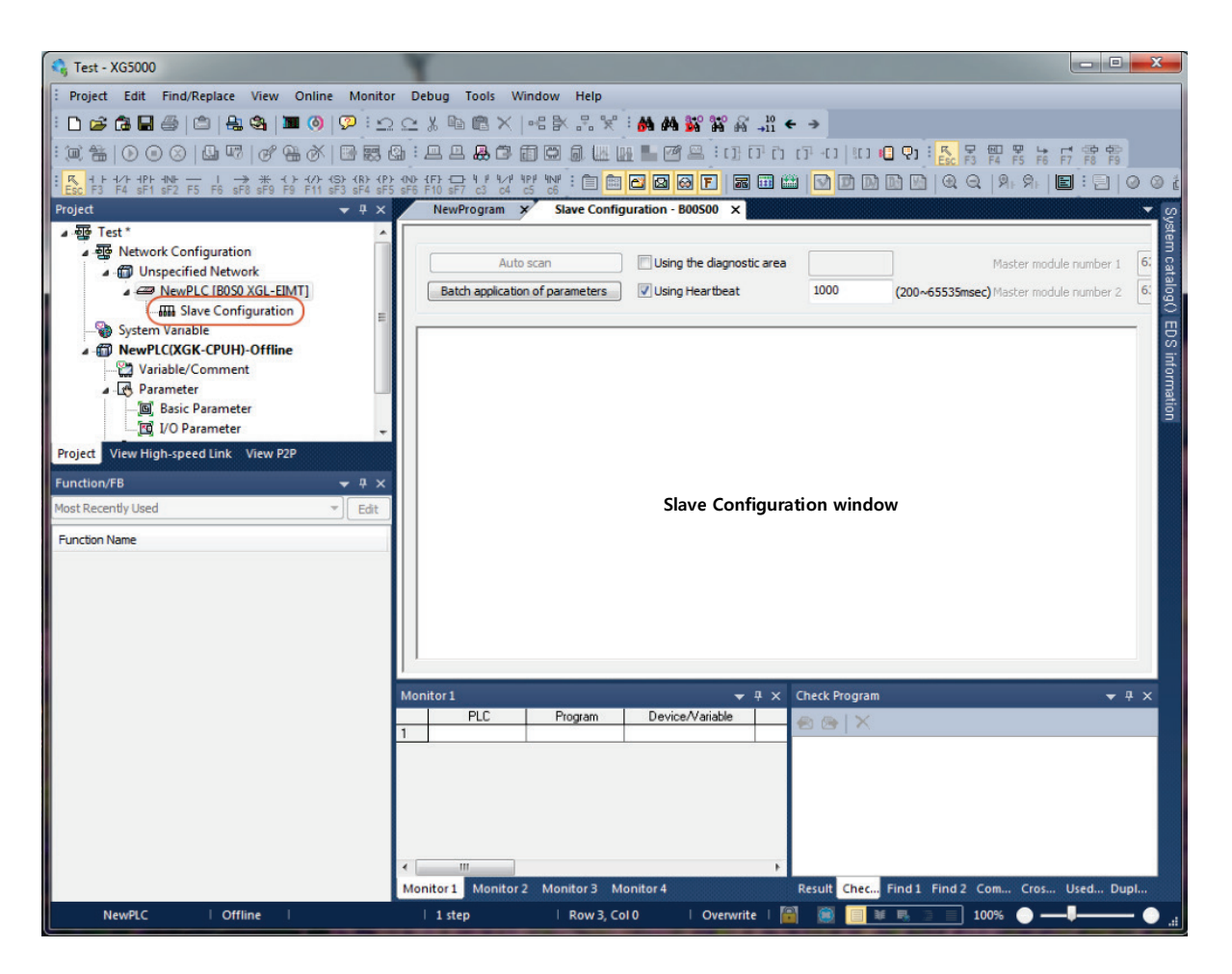

### **Remarks**

Notice1) Slave configuration window is created by clicking [XG5000→Project→Add item→Add slave] after registering RAPIEnet master module(XGL-EIMT)in the basic network.

### (1) System catalog

٦

It includes the information about module parameter and basic parameter on the Smart I/O RAPIEnet module. Double click the Smart I/O to be used or drag-in to the slave configuration window, and the parameter setting window for the module is created.

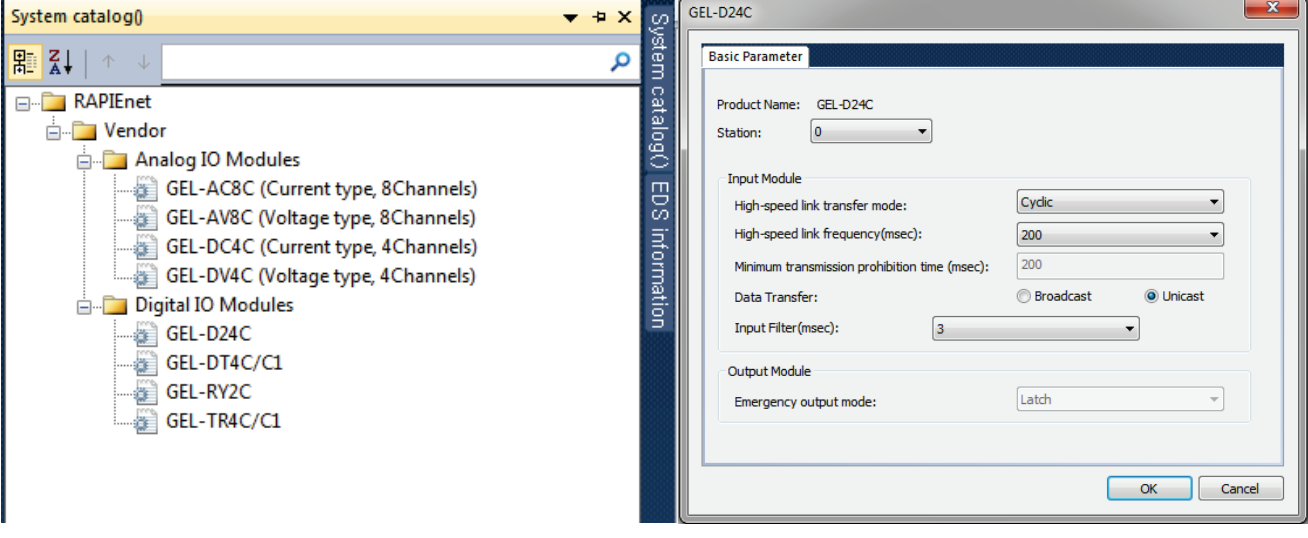

<System catalog> <Example of parameter setting window>

LS Industrial Systems

### (2) Auto Scan

٦

It is an item which is enabled only when XG5000 is connected to the PLC online. Smart I/O connected to the RAPIEnet master module can be added by clicking Auto Scan. Click Add Slave of Auto Scan, and the slave list available on the network is created.

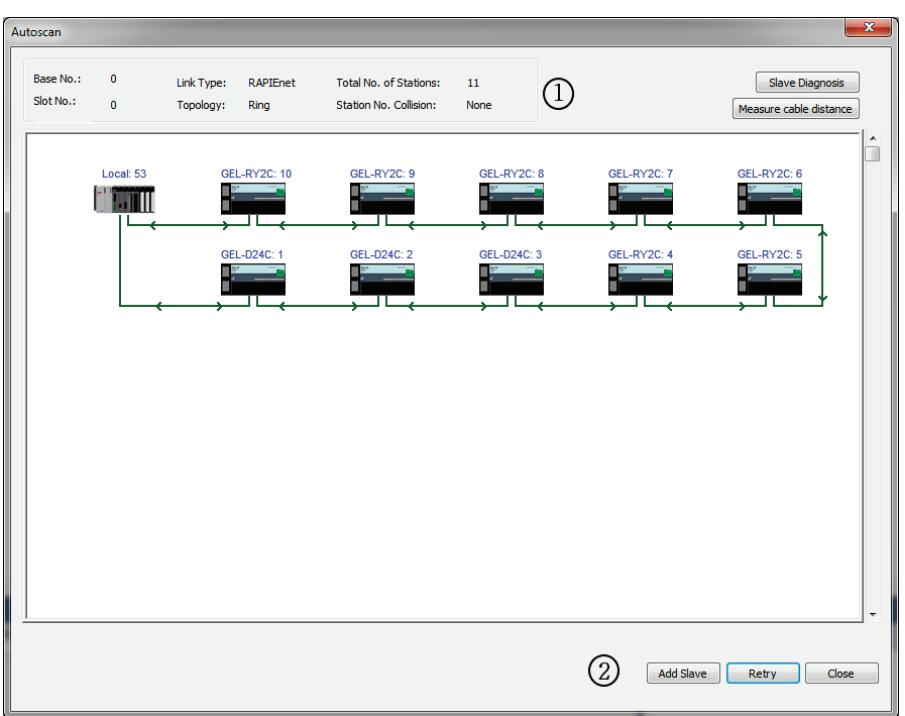

#### <Example of Auto Scan>

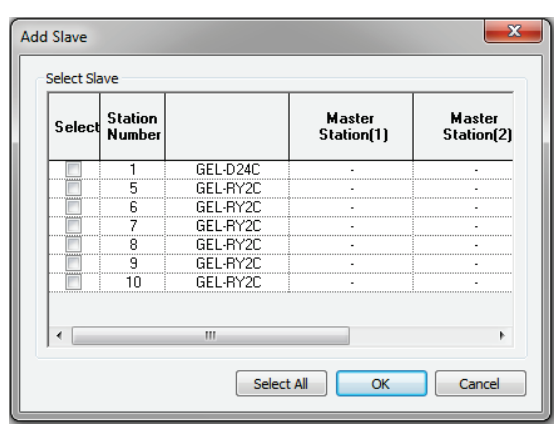

<Add slaves>

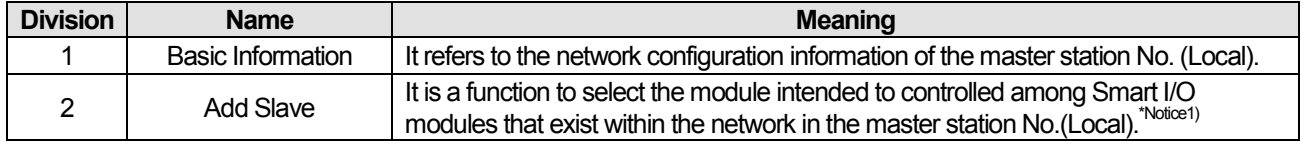

### **Remarks**

Notice1) When you click the Slave Add button, only the Smart I/O in which parameters are not set can be added. If the slave you want to select from [Add Slave] window is controlled by another master module, the slave cannot be selected.

#### (3) Batch application of parameters

٦

It is a function used for batch application depending on the module type. It is convenient to set parameters since batch application of parameters for each module is possible in the system constituted by the same kind of Smart I/O.

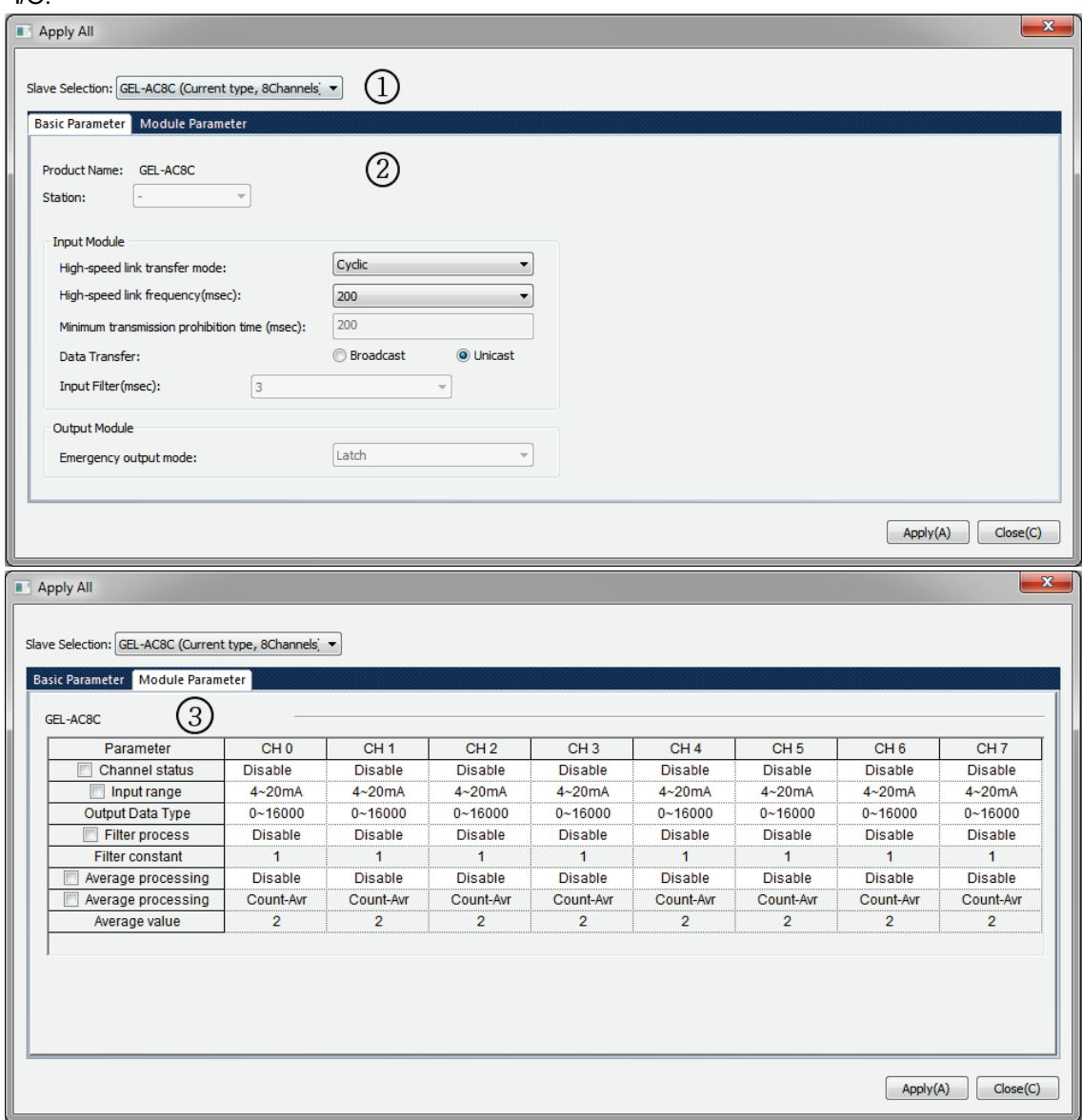

### Functions for each menu are as follows.

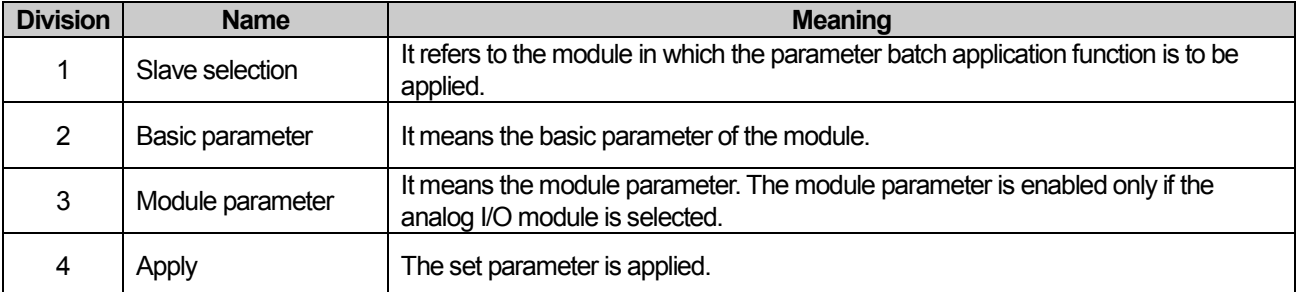

(4) Diagnostic area use

٦

Diagnostic area use function is to transmit the diagnostic information provided by the slave module to the PLC device area. Check the diagnostic area use and enter the starting address of the PLC device in which the diagnostic information is stored, and the diagnostic area of 1 word per slave is automatically allocated to the highspeed link block.

(5) Heartbeat use

It is a function to check if network elimination between Smart I/O and RAPIEnet master occurs. The presence within the network can be confirmed by checking heartbeat signals at set time intervals. The heartbeat period can be set up to 200~65500msec, and the heart beat error information for each Smart I/O can be provided if the diagnostic area use is checked.

### (6) Master module station No

It is a function that is enabled when Smart I/O is used in the XGR CPU and refers to the station number of the master module mounted on the side of standby and master of the XGR CPU.

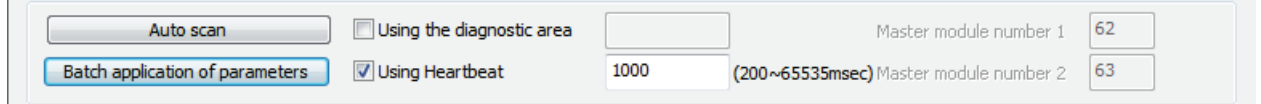

<Slave modules common parameter>

 $\mathbf{L}\mathbf{S}$  Industrial Systems

#### 3) Basic parameter setting items

٦

Basic parameter means the basic parameter settings for the communication between Smart I/O module and master, and the setting method is to double click or drag in the slave module to the slave module from the catalog menu of the slave configuration window. Basic parameter are largely divided into the station No. information, input module and output module setting items, and the setting items are automatically enabled, depending on the module type.

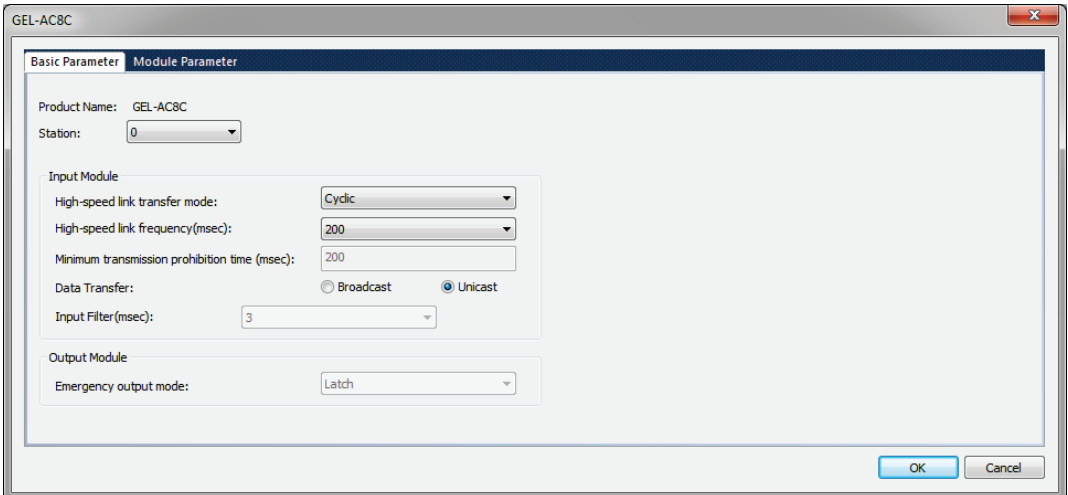

<Example of basic parameter (GEL-AC8C)>

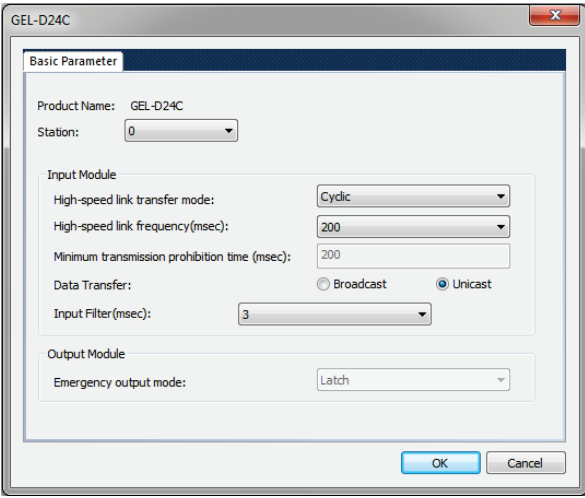

< Example of basic parameter (GEL-D24C>

#### (1) Product name

It displays the product name of the Smart I/O module.

(2) Station No.

It is the setting menu for the station No. of the Smart I/O, and the setting range is from 0 to 63.

(3) High-speed link transmission mode

It is an item that is enabled only when the module of input type is selected and can be set to Cyclic and CoS.

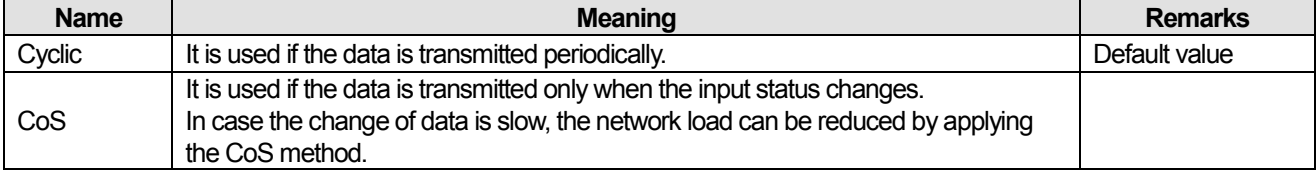

### (4) High-speed link transmission cycle

It is an item that is enabled only if the high-speed link mode is Cyclic mode means the transmission cycle in the Cyclic mode of the input module. The transmission cycle is as follows.

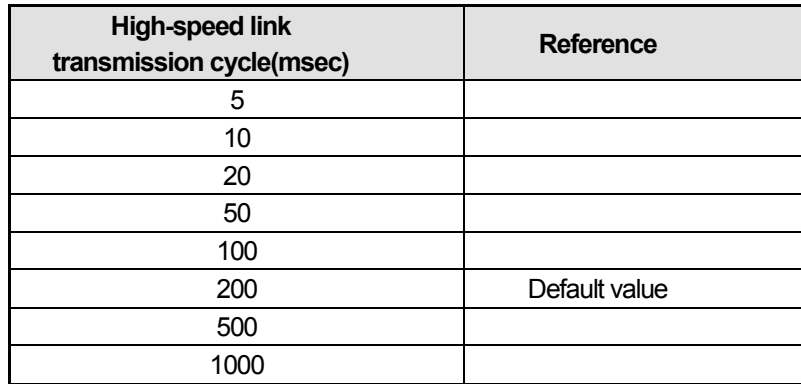

The transmission cycle of the output module follows the data transmission cycle of the high-speed link.

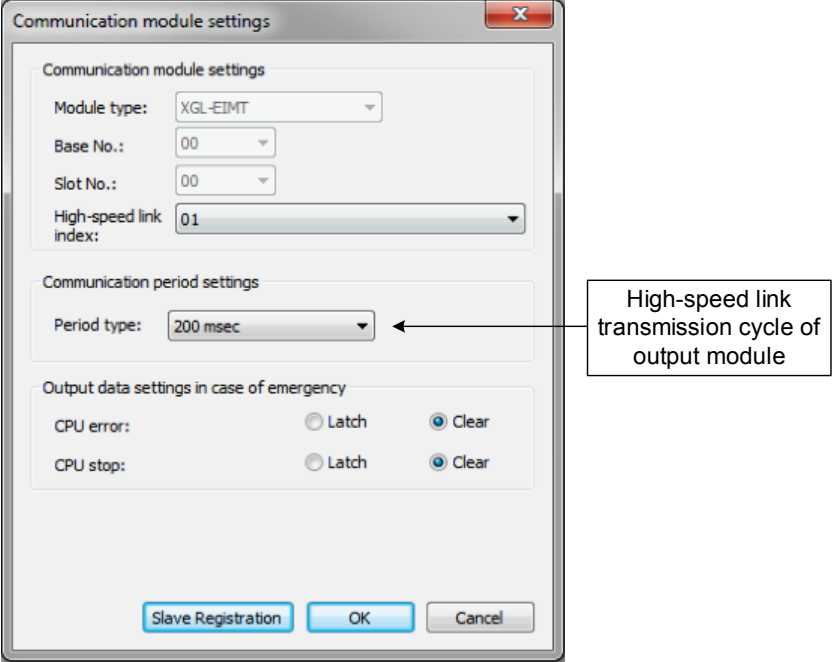

(5) Minimum transmission prohibition time

It is a function that is enabled when the high-speed link transmission mode is CoS, and the time means the minimum interval for transmission in the CoS mode.

Since if the non-periodical data transmission occurs frequently, it affects the network load of the entire system, the data is transmitted only if the input value is changed to more than the setting time, when the data of input module occurs non-periodically.

#### **Remarks**

٦

1.Examples of network load calculations according to the minimum transmission prohibition time If the data of the input module is changed to the unit of 2msec

1) When the minimum transmission prohibition time is set to 2msec

 $(1)$  Packets per second(pps)=  $1/0.002 = 500$ pps

(2) 5,000pps(XGL-EIMT allowable packet amount(3,600pps)exceeded) when 10 units are configured with the module of the same condition

2) When the minimum transmission prohibition time is set to 200ms

 $(1)$  Packets per second(pps)=  $1/0.2 = 5$ pps

(2) 50pps when 10 units are configured with the module of the same condition

2. If the data change cycle of the input module is less than the minimum transmission cycle (5msec), it is recommended to select Cyclic mode as the high-speed link transmission mode for stable system operations.

### (6) Input filter

This function is enabled only in case of the digital input module, and it supports the input filter function to prevent the processing of invalid values caused by external nose. It means that only when the data is maintained at more than the input filter value, it is processed into valid data, and it is required to set the input filter value in consideration of the use environment.

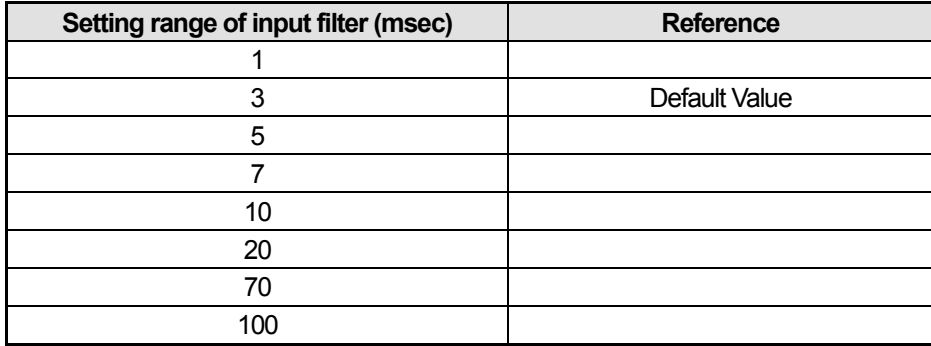

### (7) Emergency output module

It is a function that is enabled only in case of the output module type. When the network configuration is disconnected physically during normal communication with master module, the existing output data can be set to latch mode and clear mode.

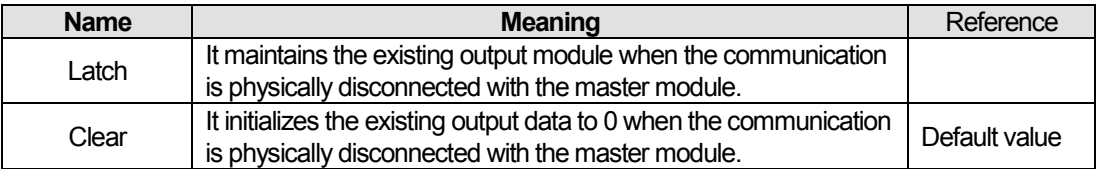

# 4) Module parameter setting item

(1) GEL-AV8C

٦

Module parameter is an item that can be set only in case of the analog I/O module, and setting details for each product are as follows.

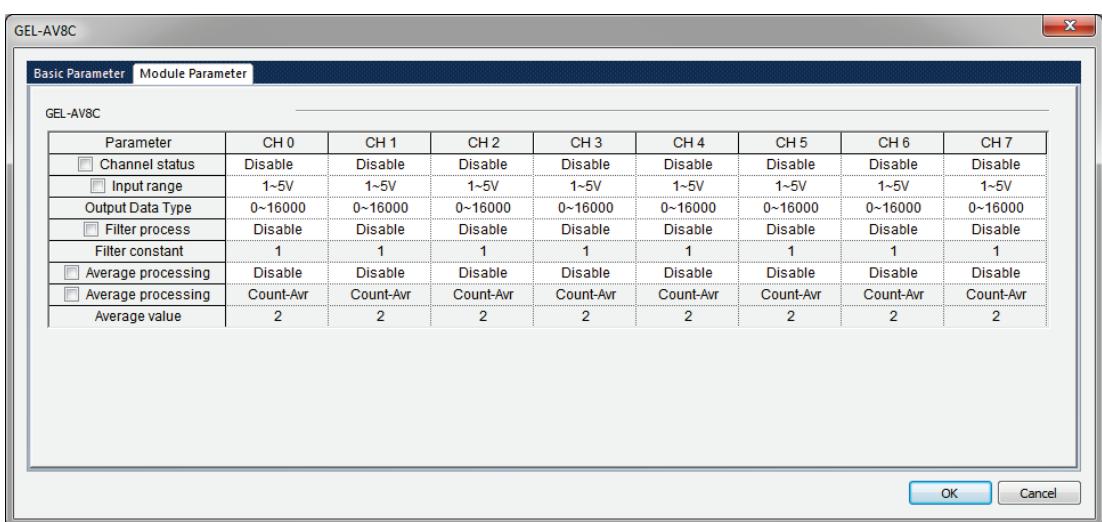

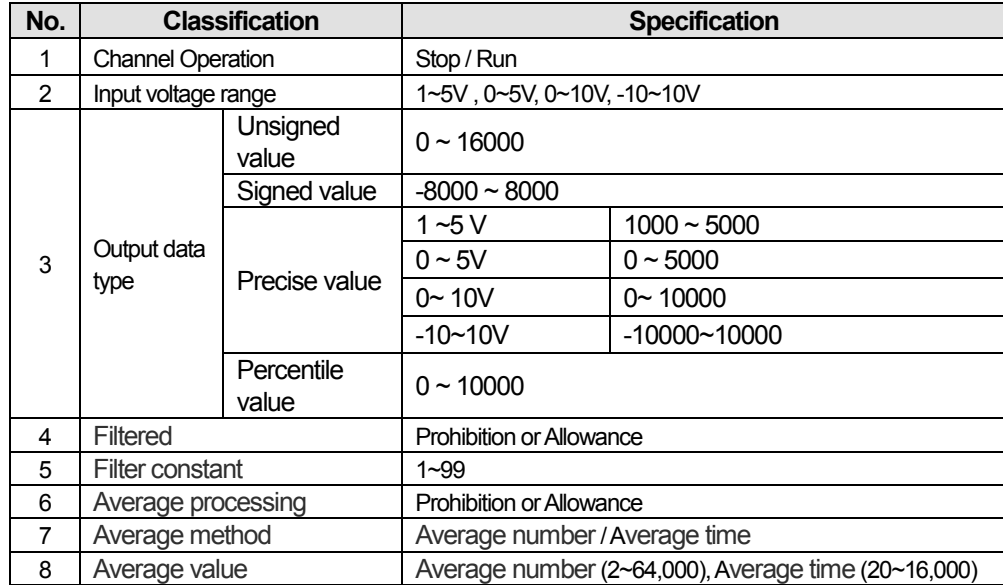

# (2) GEL-AC8C

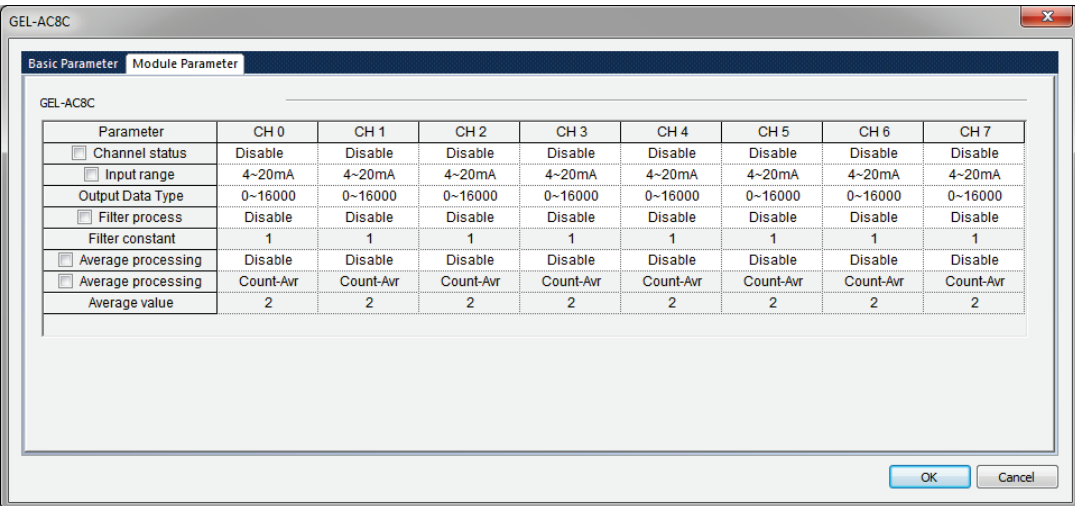

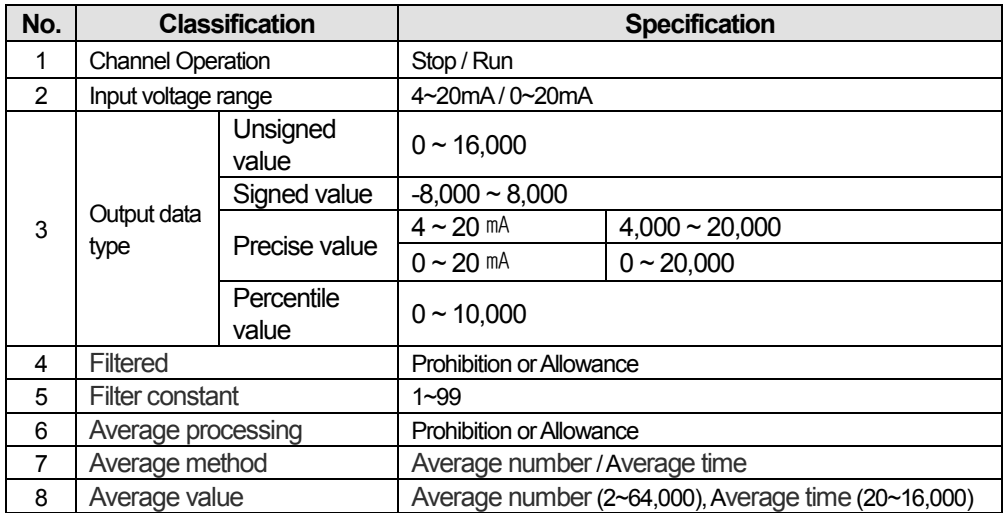

(3) GEL-DV4C

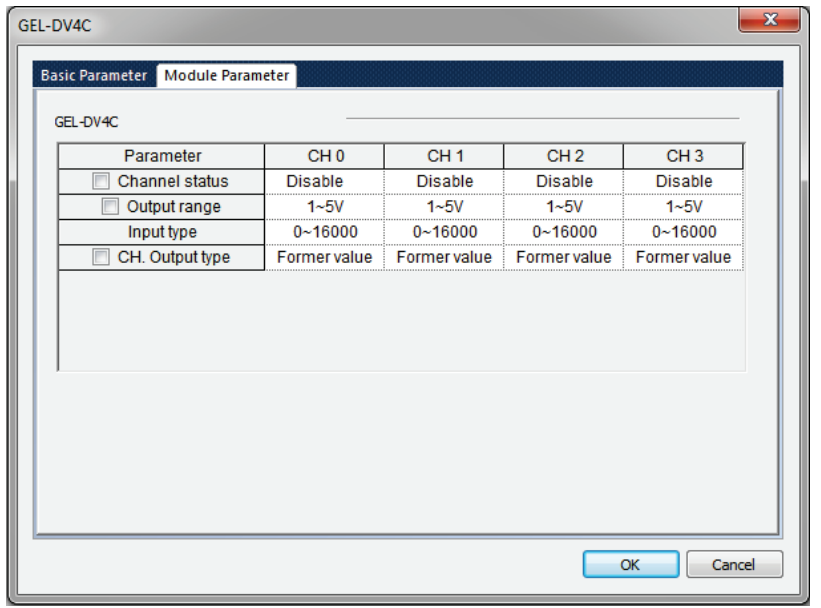

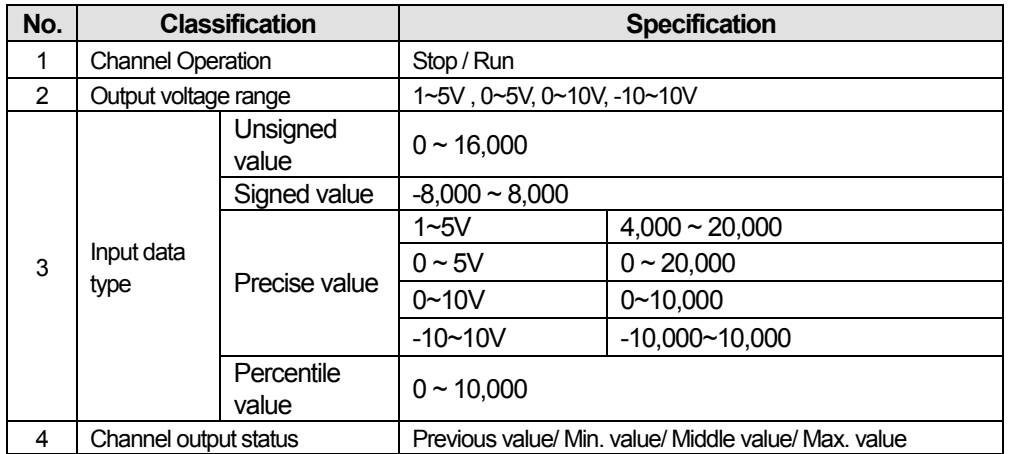

# (4) GEL-DC4C

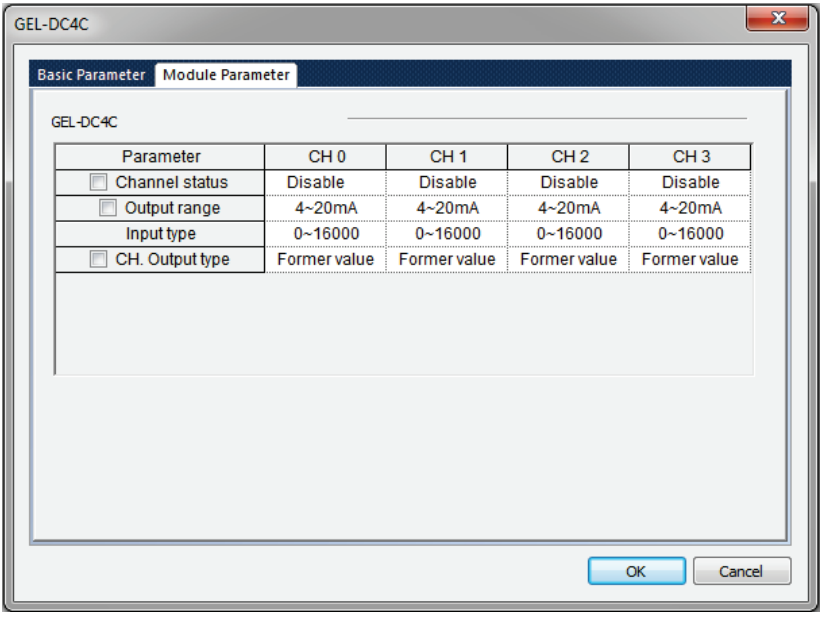

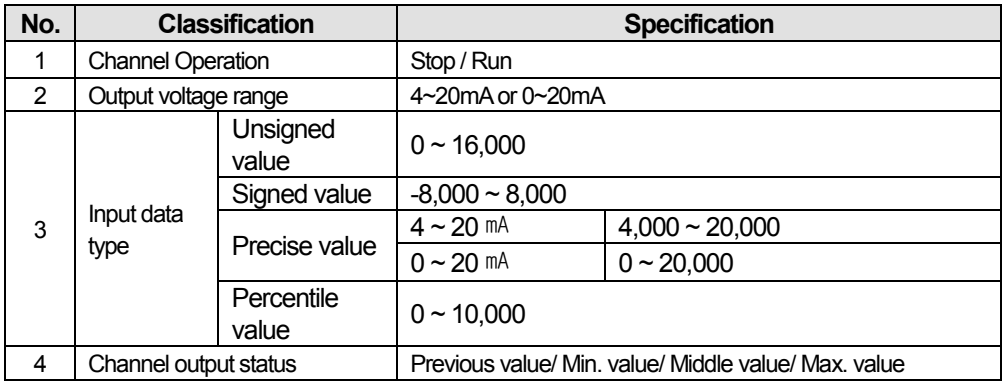

# **11.4.2 High-speed link setting**

٦

High-speed link is a method of communication between XGT PLC communication modules, and it is a data transmission service that can send and receive data by high-speed parameter setting and allows users to exchange data by setting the transmitting and receiving data size, transmission and reception cycle, transmission and reception area and storage area in the parameter with the use of XG5000. Smart I/O RAPIEnet can be used by synchronizing the slave parameter set value to the high-speed link block.

The high-speed link functions of RAPIEnet master module are as follows.

- 1) High-speed block setting function
	- (1) If there are multiple transmission and reception areas, the maximum of 128 (64 for XGB) blocks can be set up to 64 for transmission and 128 (64 for XGB) for reception.
	- (2) The maximum of 200 words per block can be set.
	- (3) The maximum link point is available up to 19,200 words.

### 2) Transmission and reception cycle setting function

Users can set the transmission and reception cycle ranging from 5msto 1s.

3) Transmission and reception area setting function Transmission and reception area for each data block can be set depending on the set I/O address.

### 4) High-speed link information providing function

It provides users with high-speed link information as user keywords, which facilitates construction of reliable communication system.

The communication high-speed link points are as follows, and the basic point is 1 word.

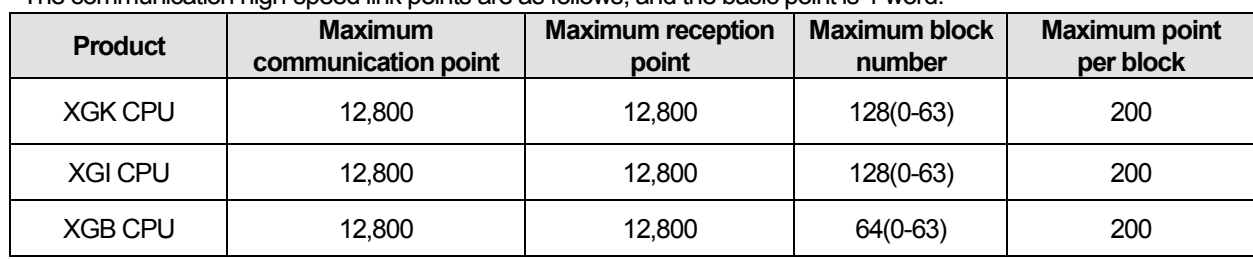

### 5) High-speed link parameter settings

٦

High-speed link parameter is selected in the high-speed link screen of XG5000, and the applicable item is set. The setting order and functions for each item are as follows.

In the case of high-speed parameter settings, methods on how to set in the online mode and offline mode are the same.

### (1) Addition of high-speed link communication

a) Select [Add item] →[Add high-speed link communication] menu by clicking on the right mouse button after selecting XGL-EIMT registered as new o the network configuration screen. Or select [Project] →[Add item] →[Add s high-speed link communication] of XG5000 menu to perform the same function.

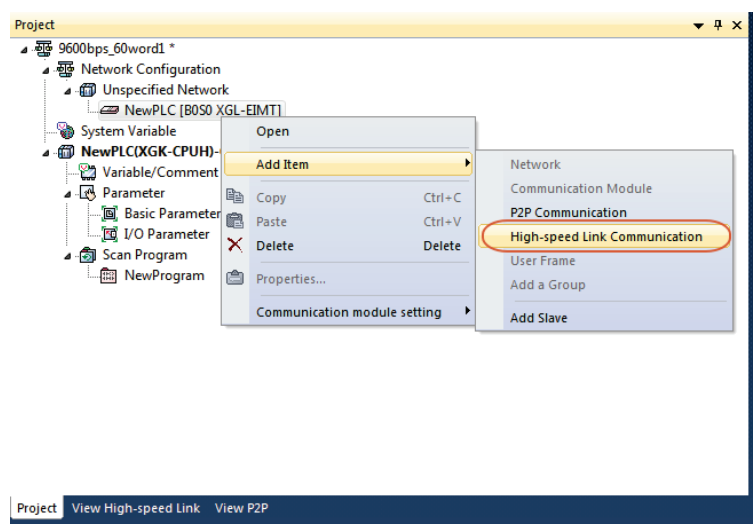

b) [Communication module setting] window for setting the high-speed link communication is created.

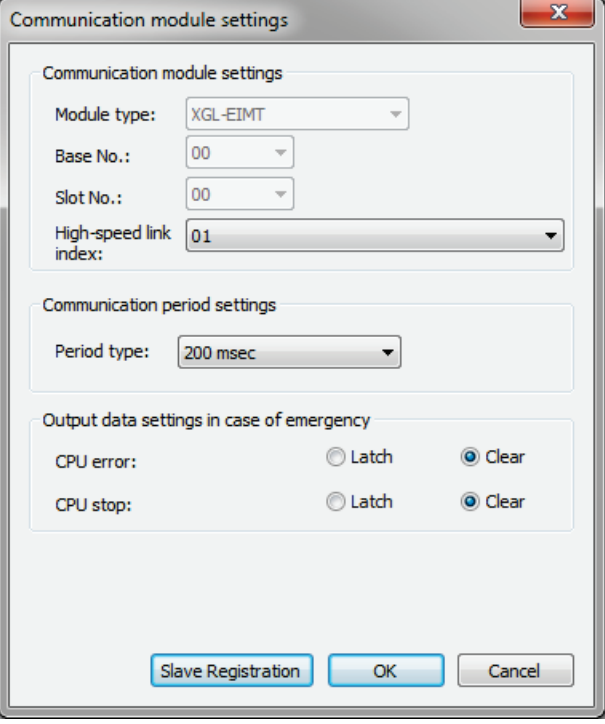

### (2) Communication module settings

The details of the master module that performs the high-speed link communication are as follows.

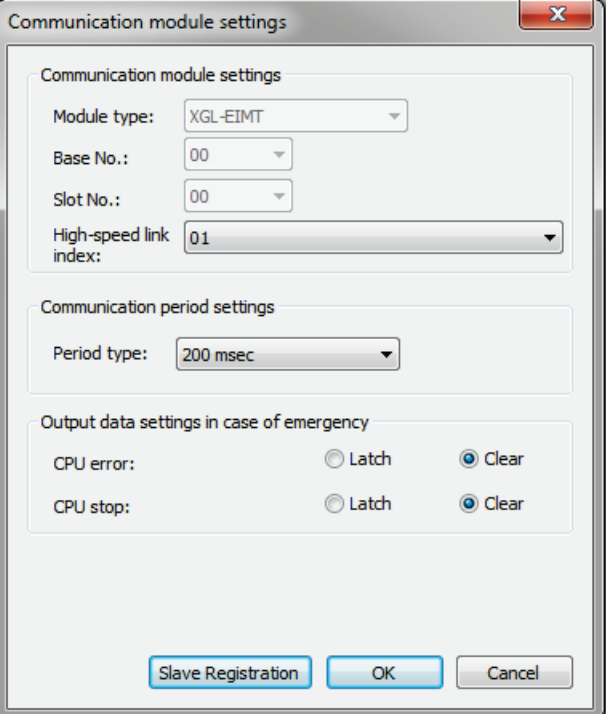

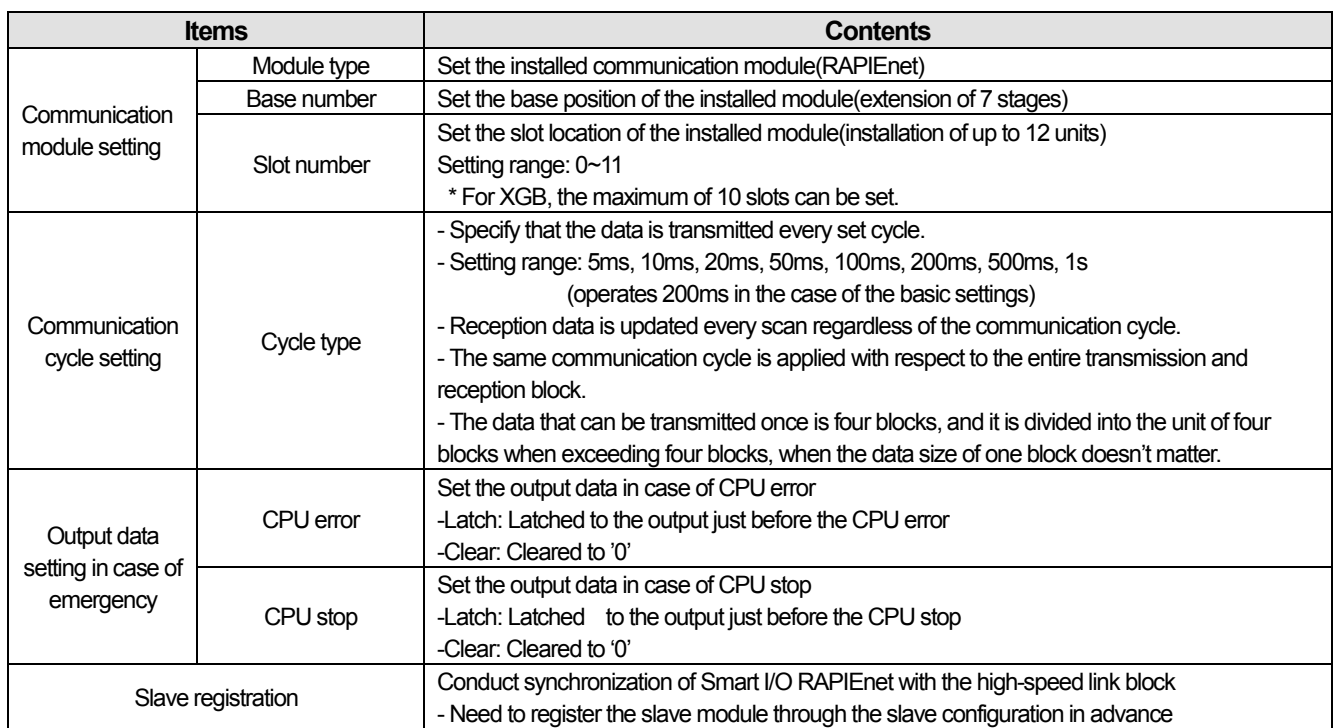

### (3) High-speed link block settings

٦

Click OK after setting the items required for the high-speed link service in the [Communication Module Settings], the highspeed link is added as shown below. Double click the added [High-speed link], the high-speed link block window is created.

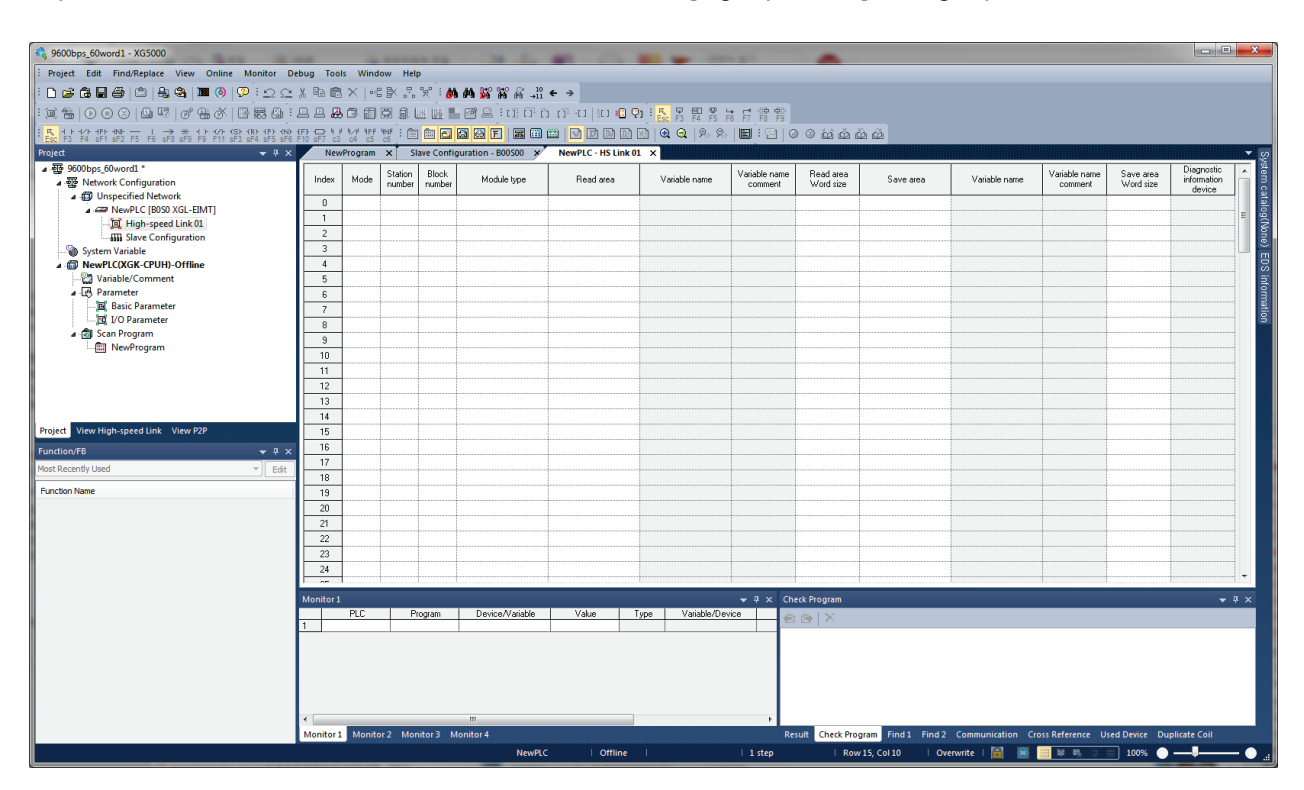

#### The details on the high-speed link block are as follows.

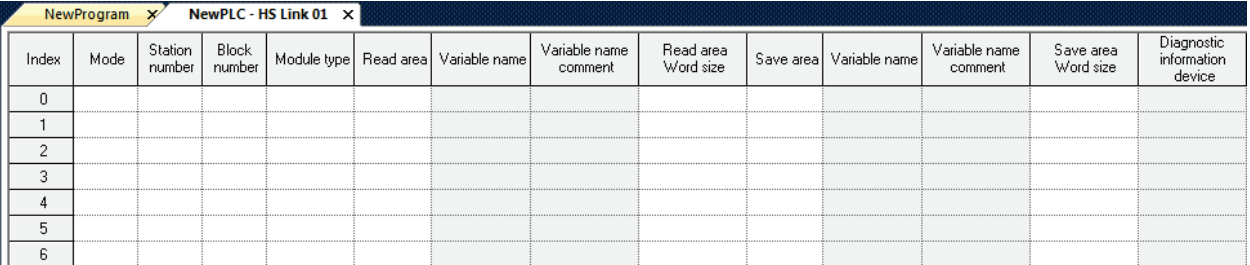

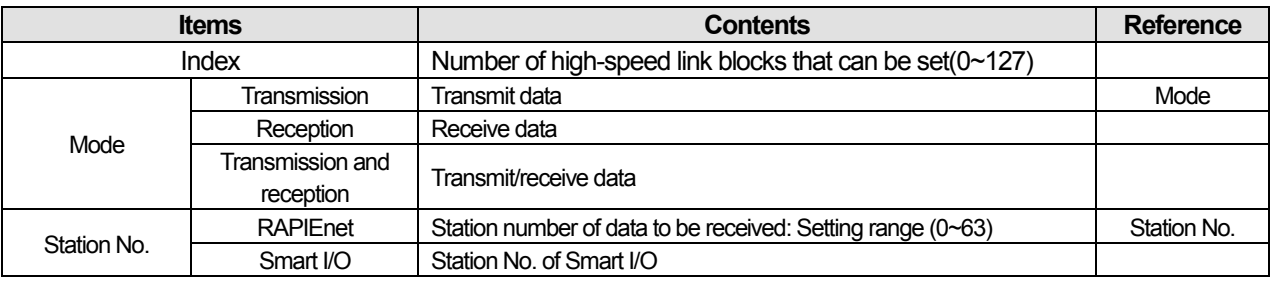

### **Remarks**

If you proceed with the slave synchronization, Smart I/O is automatically set, except for the Read area/Save area.

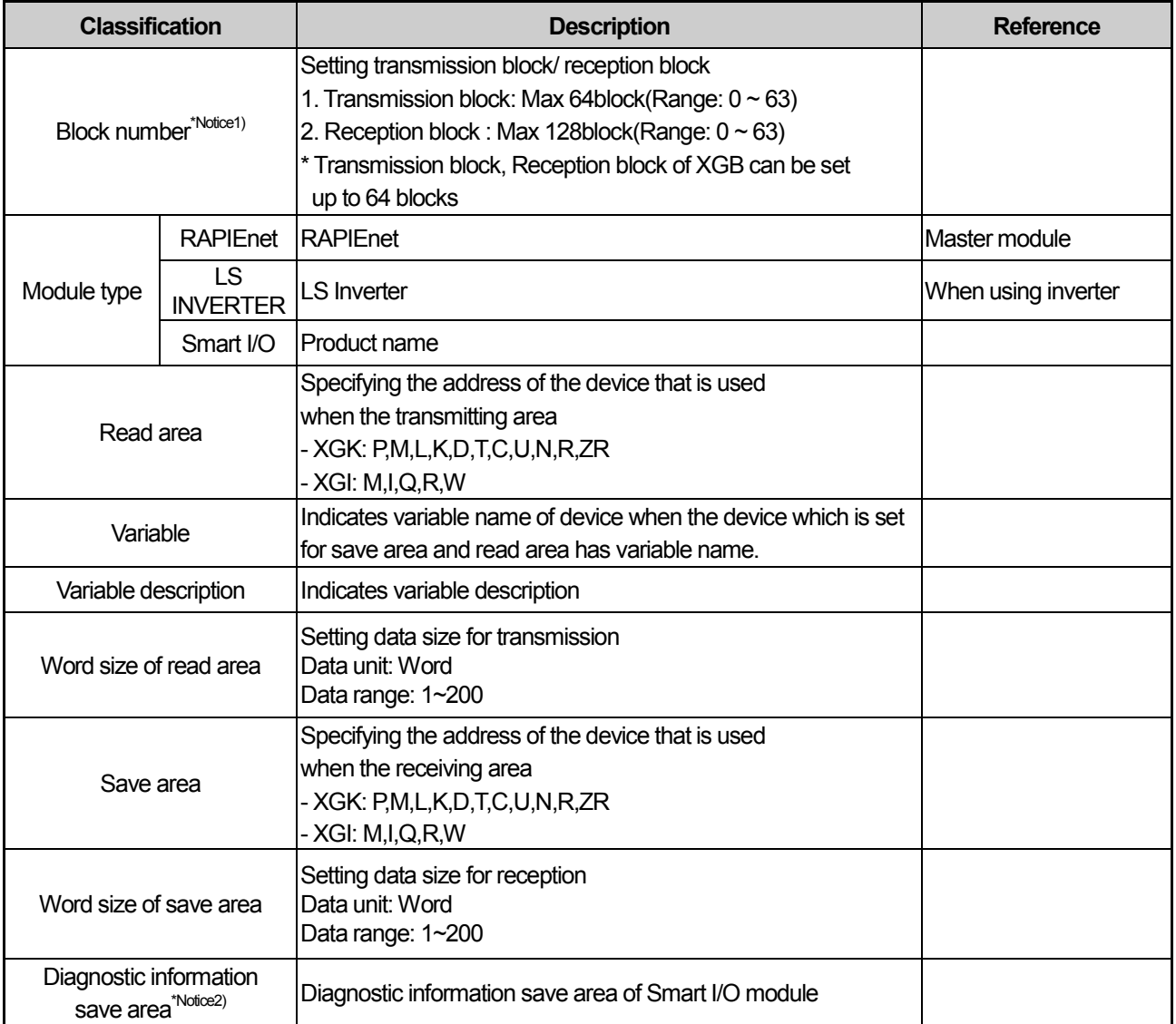

# **Remarks**

Notice1) Precautions when entering the block number

- 1. In case of entering the block number in transmission mode, if the block number is duplicated with that of Smart I/O, normal communication cannot be made.(Error occurs in writing the high-speed parameter)
- 2. Duplicate settings on the same block are prohibited in creating the transmission block.

3. Duplicate settings on the same station number are prohibited in creating the reception block, but duplicate settings are possible for the block number on the other station number.

Notice 2) Diagnostic information save area is displayed only when the diagnostic information use is selected in the slave configuration, and one word per slave module is automatically allocated .

### 1) Slave registration

٦

Slave registration is a service to register the Smart I/O module set in the slave configuration window in the high-speed link block or set if the change of the subject for application is needed due to a change in network system among the Smart I/O modules registered in the high-speed link block.

The data communication through the high-speed link is possible only in case the Smart I/O is registered in the highspeed link block.

The registration of slave to be applied to the high-speed link block can be set by means of the method on how to register the slave of [Communication module setting] menu and the method on how to apply [Slave registration] in the high-speed link block.

- (1) Slave registration in communication module setting menu
	- a) Click [Communication module setting] →[Slave registration], and [RAPIEnet slave configuration apply] window is created.
	- b) Select the slave to be applied and then click Apply.<sup>\*Notice1)</sup>

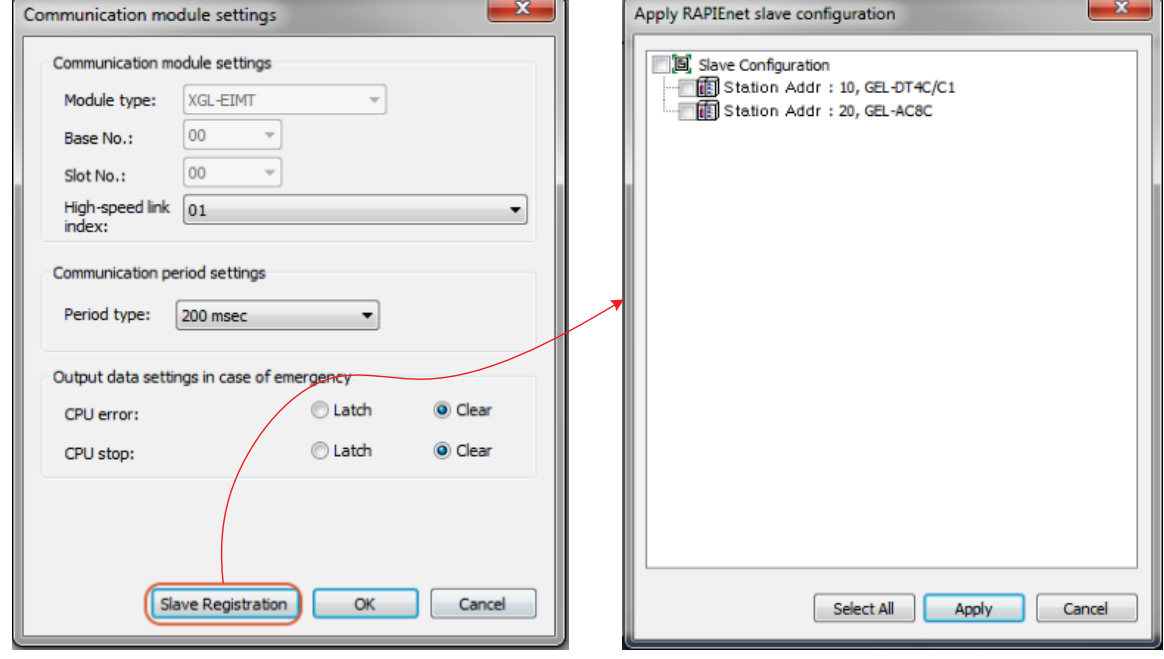

### **Remarks**

Notice 1) Select the slave to be used by clicking the slave registration and then click Apply even when the change of the slave list within the high-speed link block is needed due to a change in the network system.

- c) Click [OK] of [Communication module setting] menu.
- d) Check if the selected Smart I/O is displayed in the high-speed link block window when double clicking [Highspeed link 01].

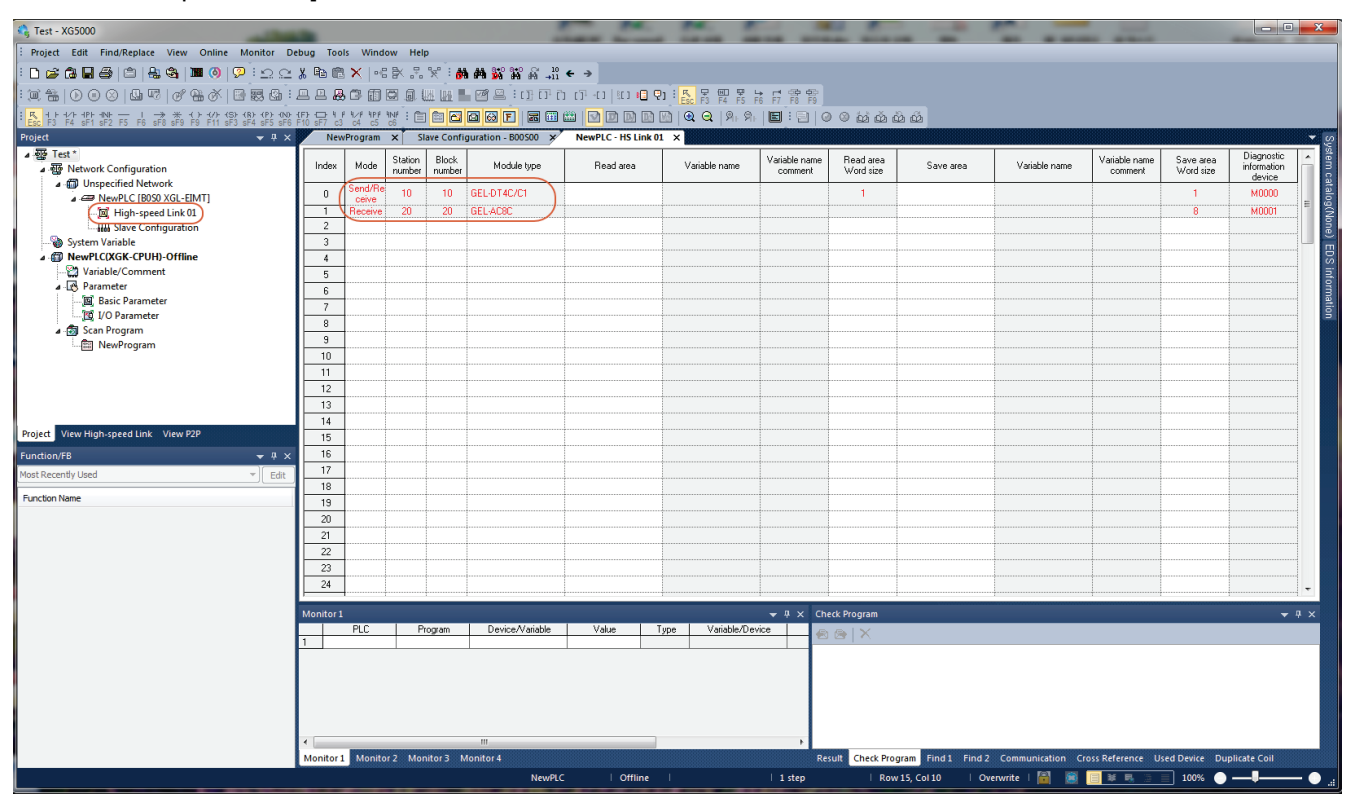

- (2) Slave registration within high-speed link block
	- a) Double click [High-speed link 01] of [Project] window.
	- b) Select any block of the high-speed link block, click the right mouse and then select [Slave registration].
	- c) Select the slave to be applied and then click Apply.<sup>\*Notice2)</sup>

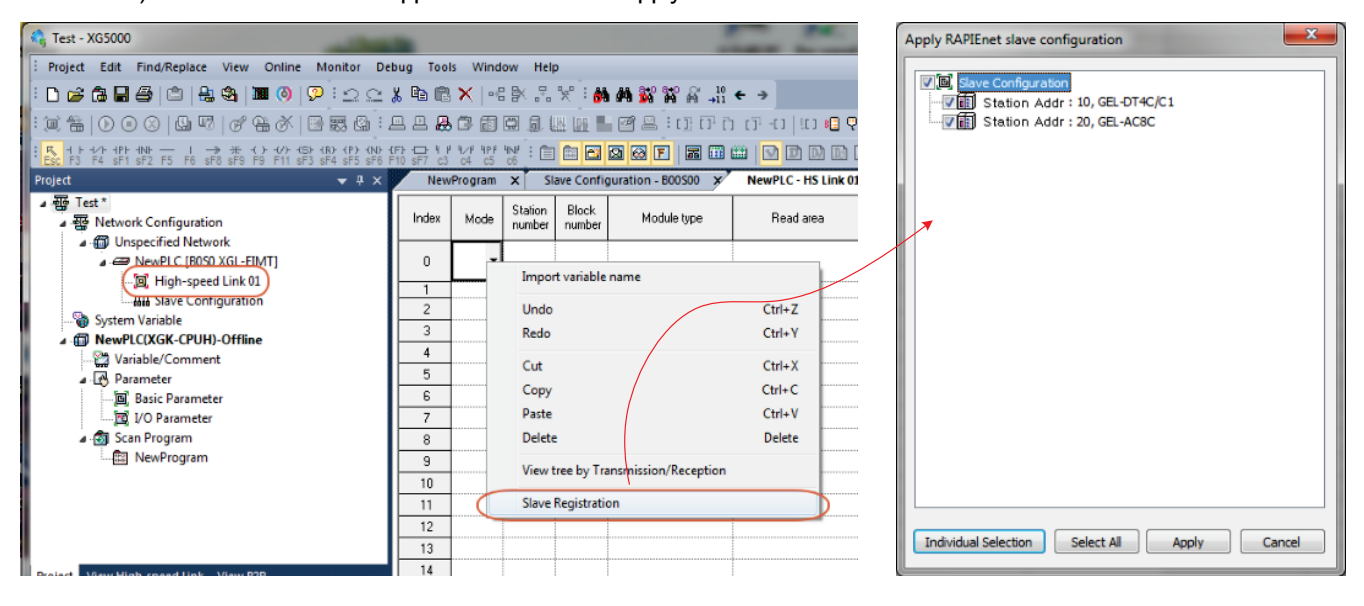

#### **Remarks**

٦

Notice 2) Select the slave to be used by clicking the slave registration and then click Apply even when the change of the slave list within the high-speed link block is needed due to a change in the network system.

d) Check if the selected Smart I/O is displayed in the high-speed link block window.

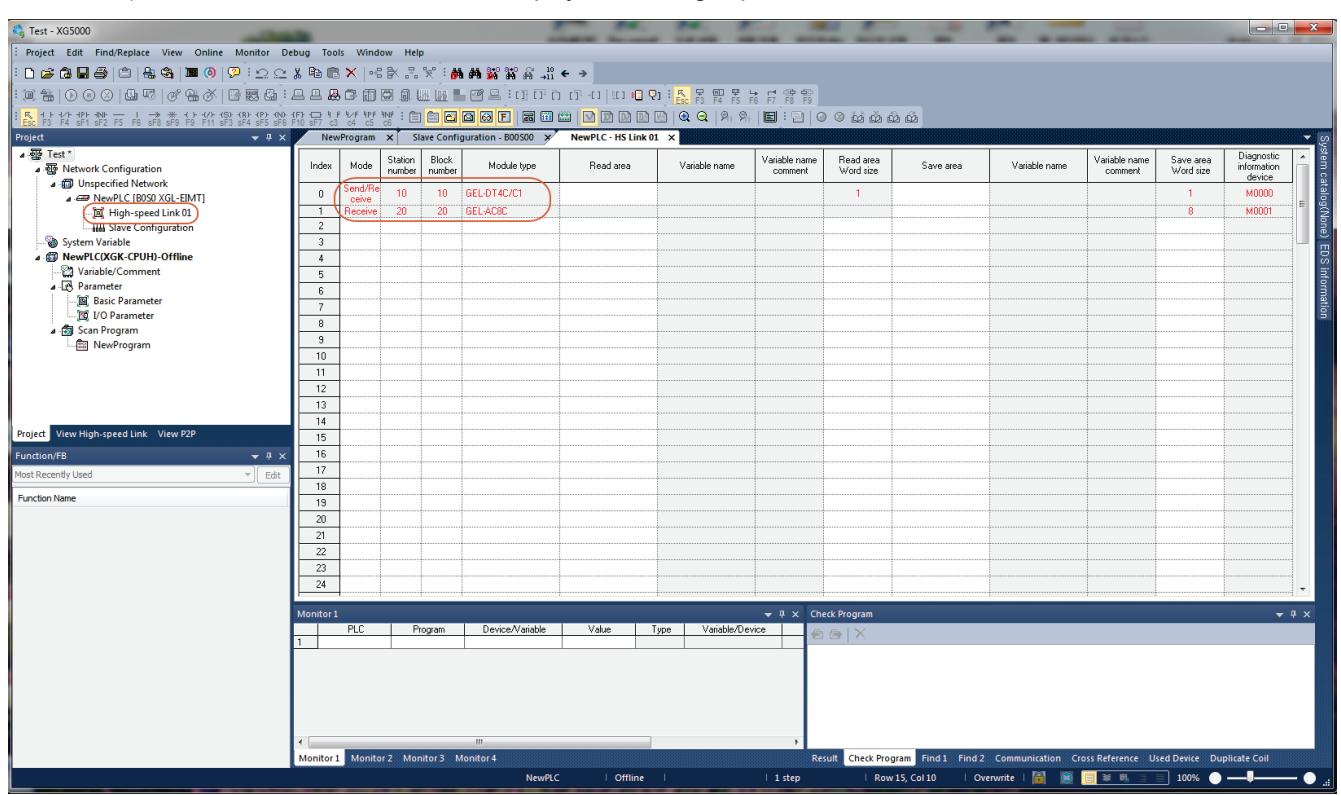

# **11.4.3 Writing Parameters and Link Enable**

In order to use Smart I/O RAPIEnet, the high-speed link should be enabled after writing the high-speed link parameters and slave set above for normal communication. The procedures for writing parameters and link enable are as follows.

- 1) Click [Online] → [Connect] of XG5000 menu and connect to the PLC.
- 2) Click [Online]  $\rightarrow$  [Write].

٦

3) Check the items in [Write] menu and click [OK], when if [Set Link Enable together] is checked, Link Enable is also executed after writing the set high-speed link parameters.

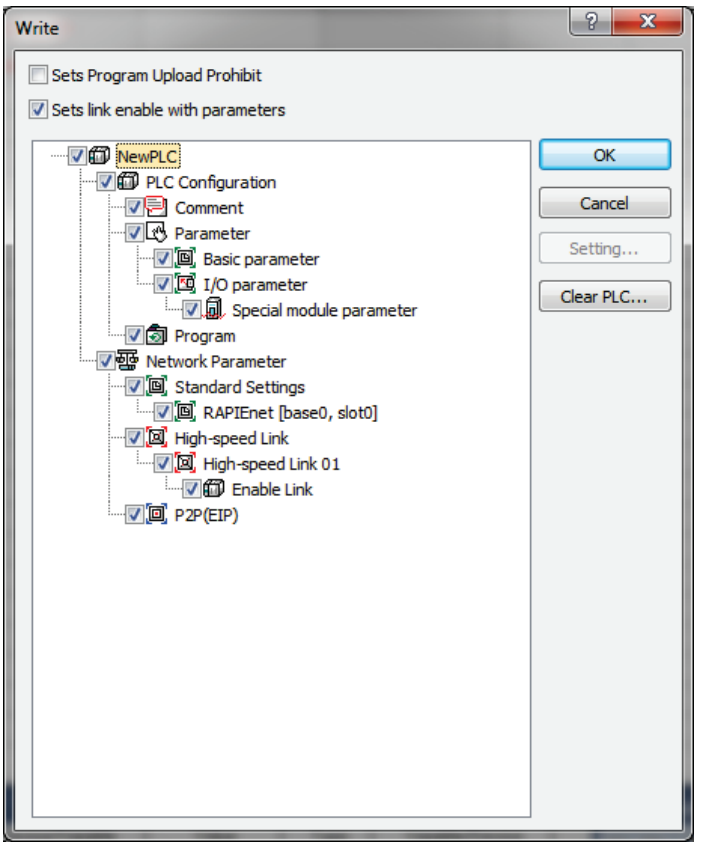

### **Remarks**

In writing parameters, the slave parameter of the Smart I/O module is stored in RAPIEnet master module, and the highspeed link parameter in CPU, respectively.

Therefore, if [Basic setting]→ [RAPIEnet] of [Network parameter] is checked and downloaded after changing the parameter in case a change in the slave parameter occurs, the changed parameter is applied.
# **11.4.4 Smart I/O Communication Setting Example**

# 1) System Configuration

٦

(1) System Configuration

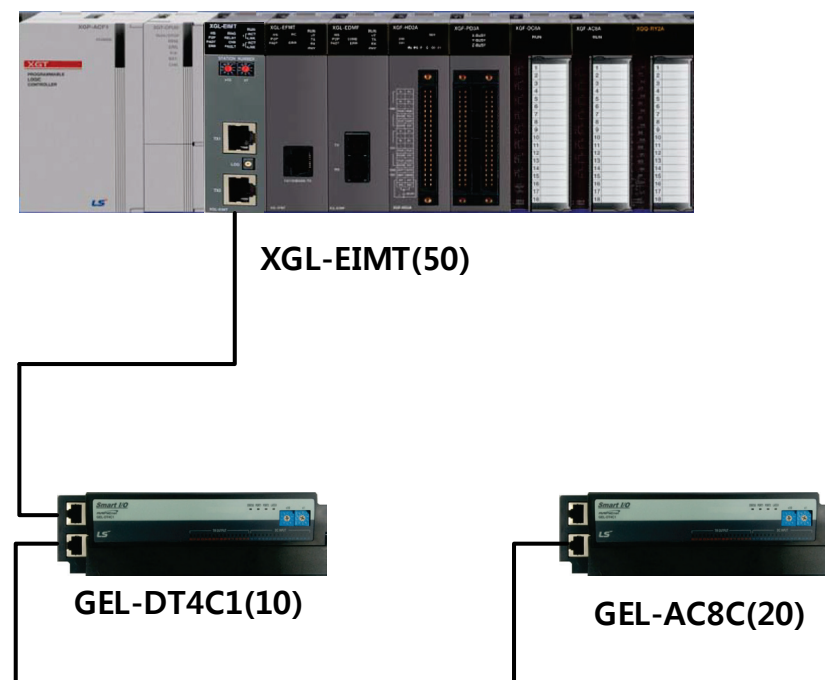

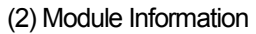

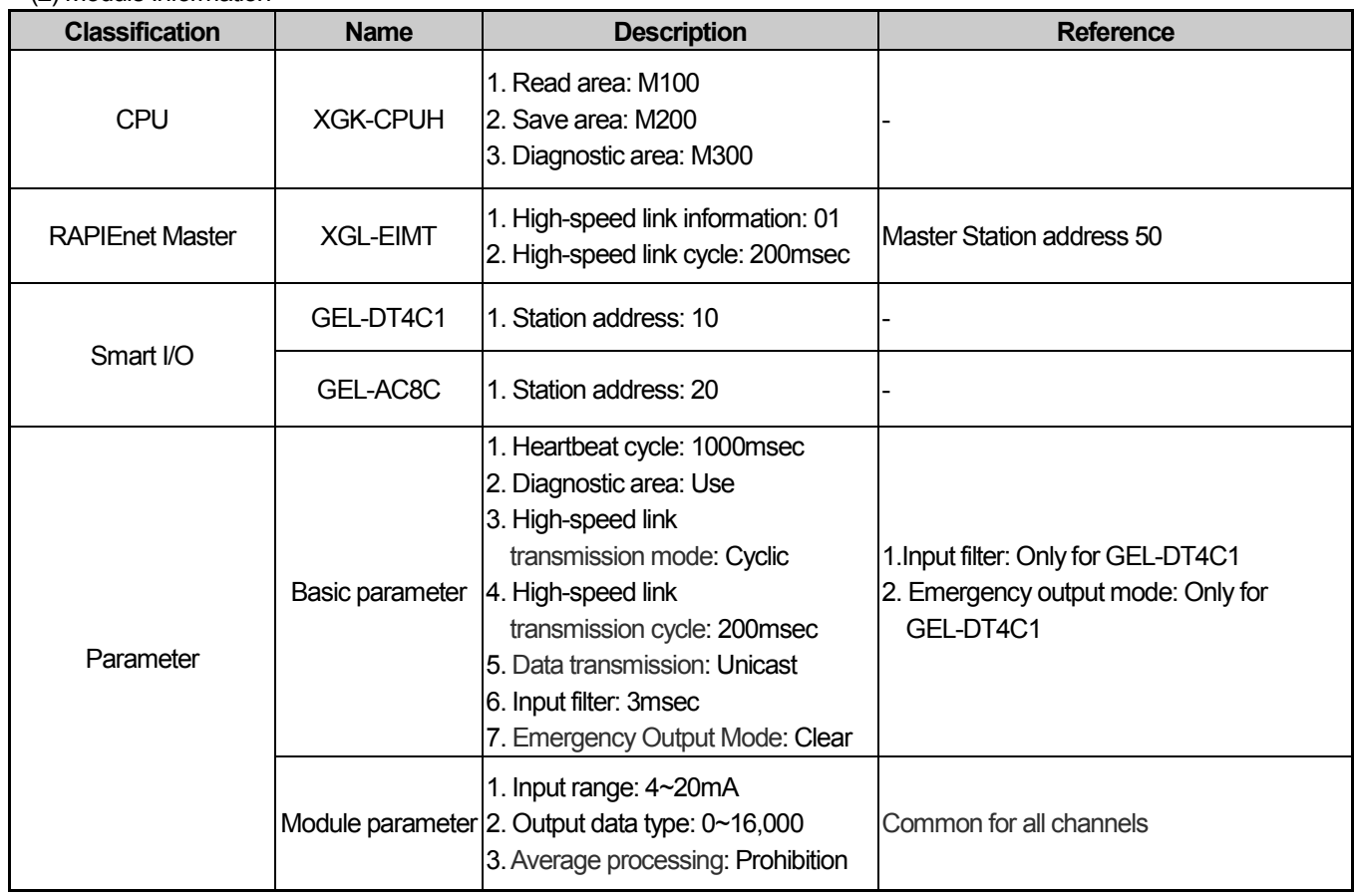

LS Industrial Systems |

# 2) Project creation

٦

# (1) Project creation

a) Run XG5000 and select [Project]→[New project]. Select the CPU series and type by referring to the module information of the system configuration.

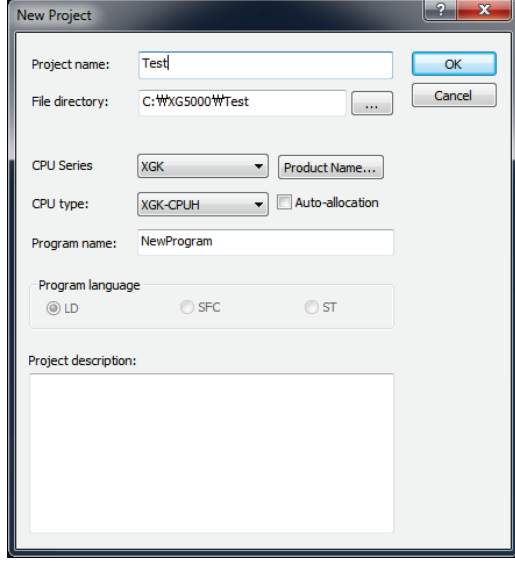

b) Click OK after entering the basic information necessary to create the project.

# 3) Smart I/O parameter settings

Methods on how to set Smart I/O parameters are divided into a setting method in online mode in which XG5000 is connected to CPU and an off-line setting method.

# (1) Setting in the online mode

a) Slave configuration window creation

(a)Connect to PLC via [Online] →[Connect] of XG5000 menu.

(b)Change to [Online]→[Mode]→[Stop] for I/O parameter synchronization.

(c)Select [Online]→[Diagnosis]→[I/O information], and I/O information window is shown below.

Click I/O synchronization and proceed with the synchronization of the module installed between CPU and base.

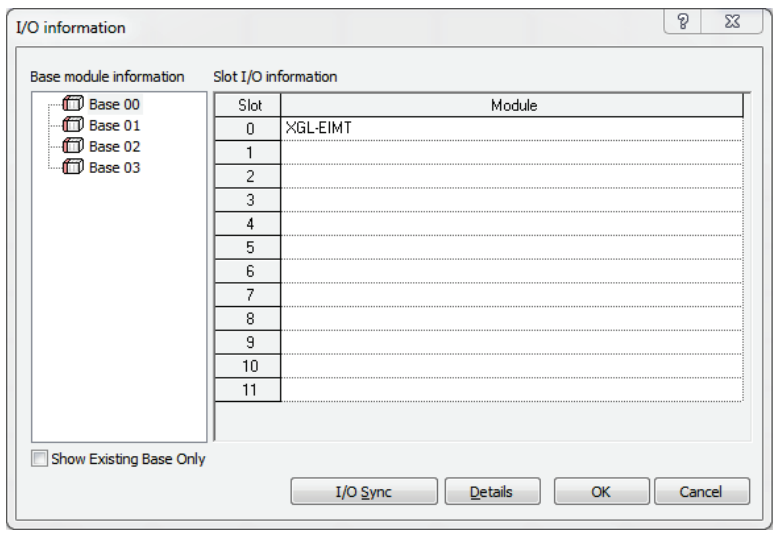

(d) Click I/O synchronization, and the message that indicates I/O parameters are overwritten to the PLC is generated. Click [OK].

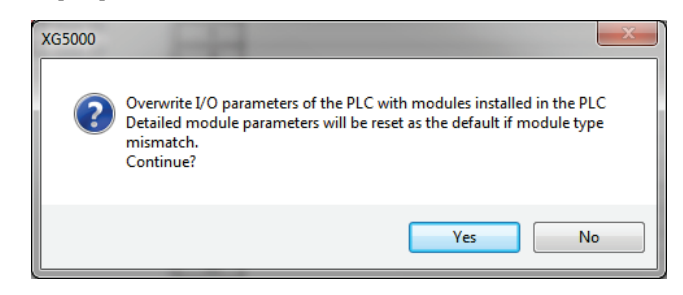

(e) Check if XGL-EIMT module is registered in the project window [Network Configuration][Basic Network].

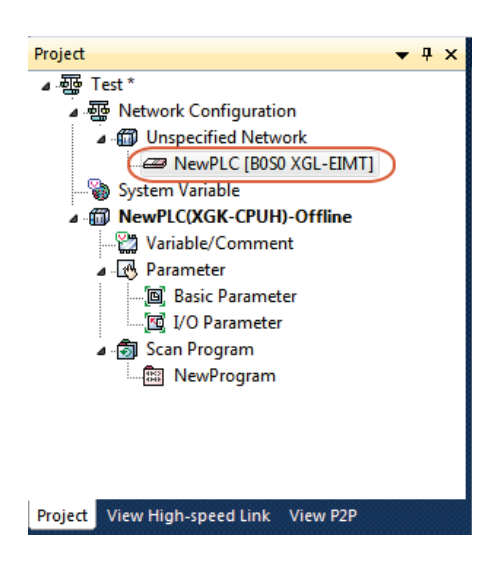

(f) Select [Add item] →[Add slave] menu by clicking on the right mouse button after selecting XGL-EIMT registered as new on the network configuration screen. Or, select [Project] →[Add item] →[Add slave] of XG5000 menu to perform the same function.

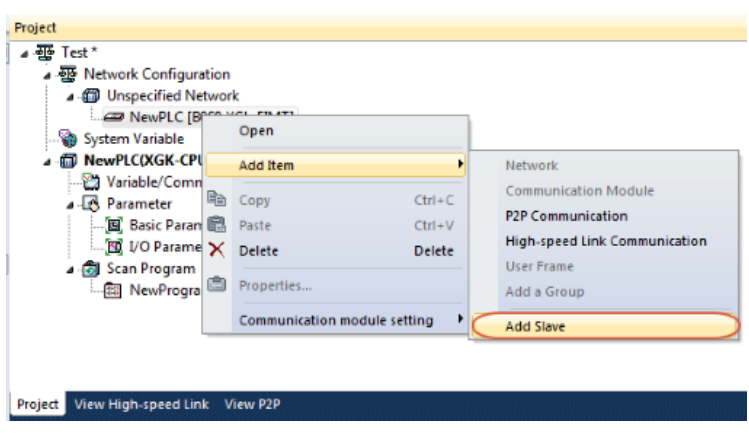

LS Industrial Systems |

(g) Check if the slave configuration window is created.

٦

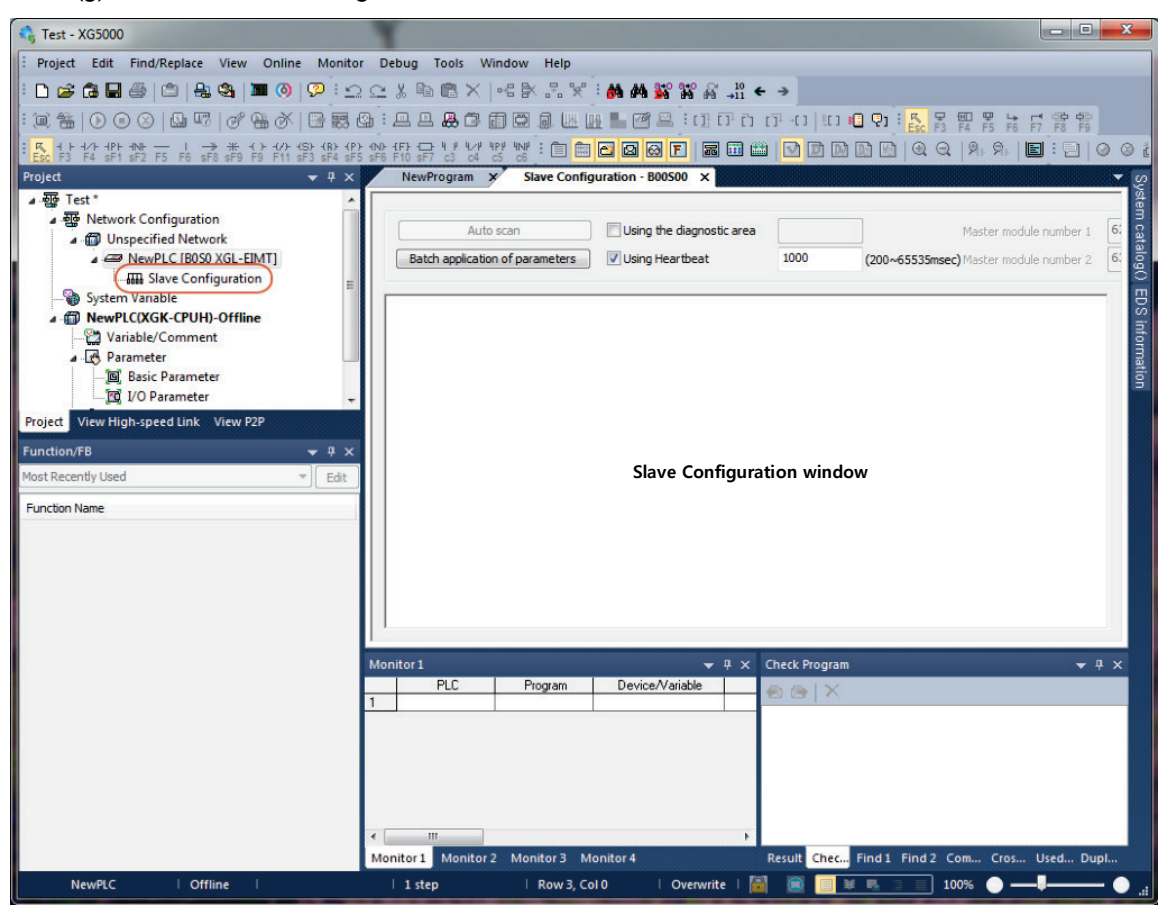

c) Slave module parameter settings

(a) Set the basic parameters required for the slave configuration.

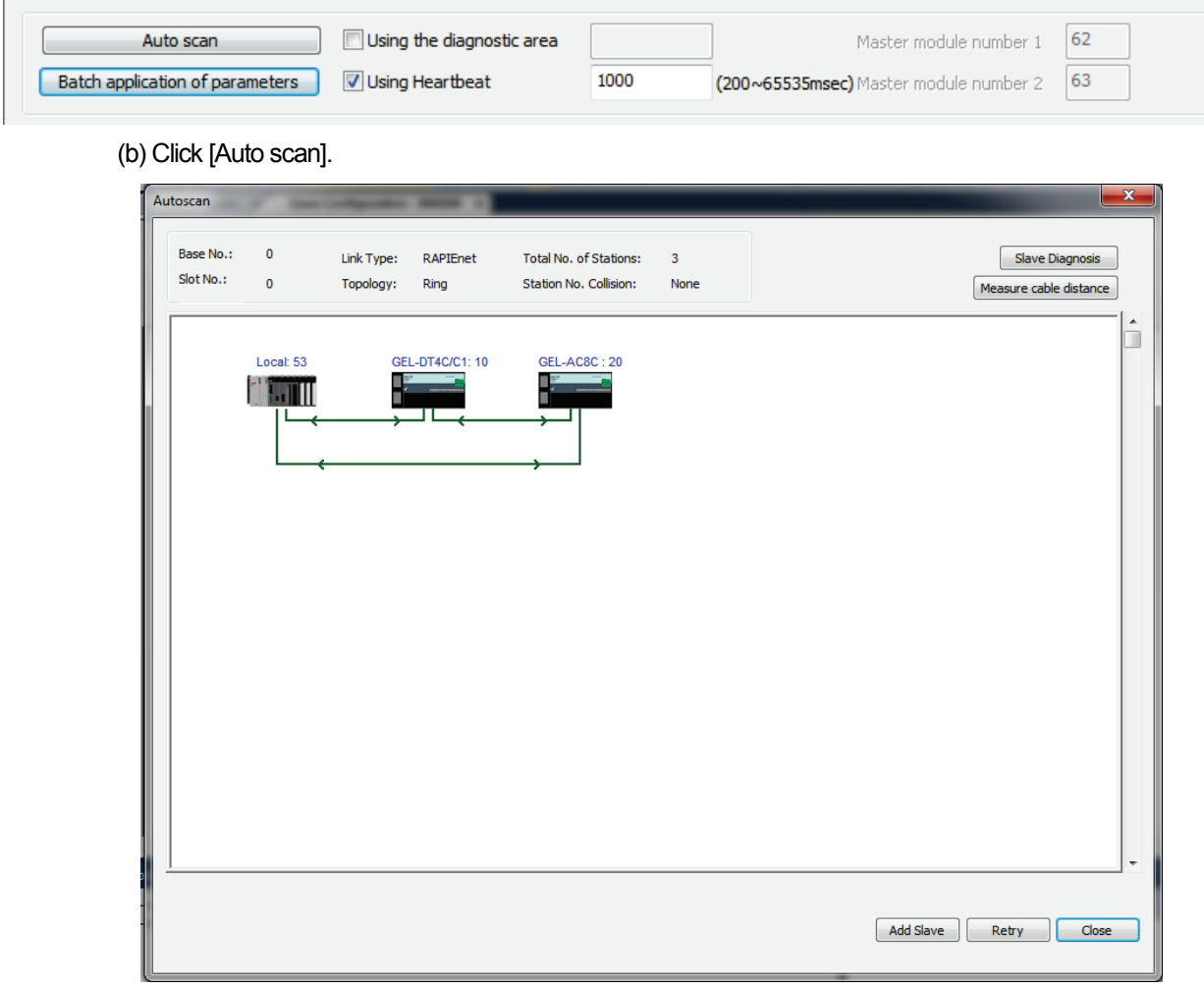

(c) Click [Add slave] to select the entire module. Click [OK].

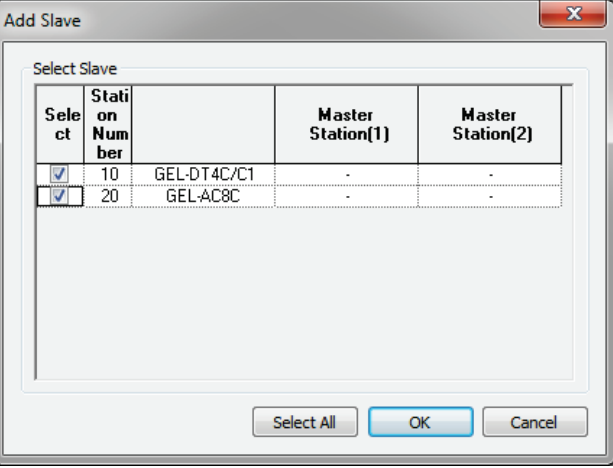

(d) Check if the module name of the Smart I/O module added to the slave configuration window and station number are displayed.

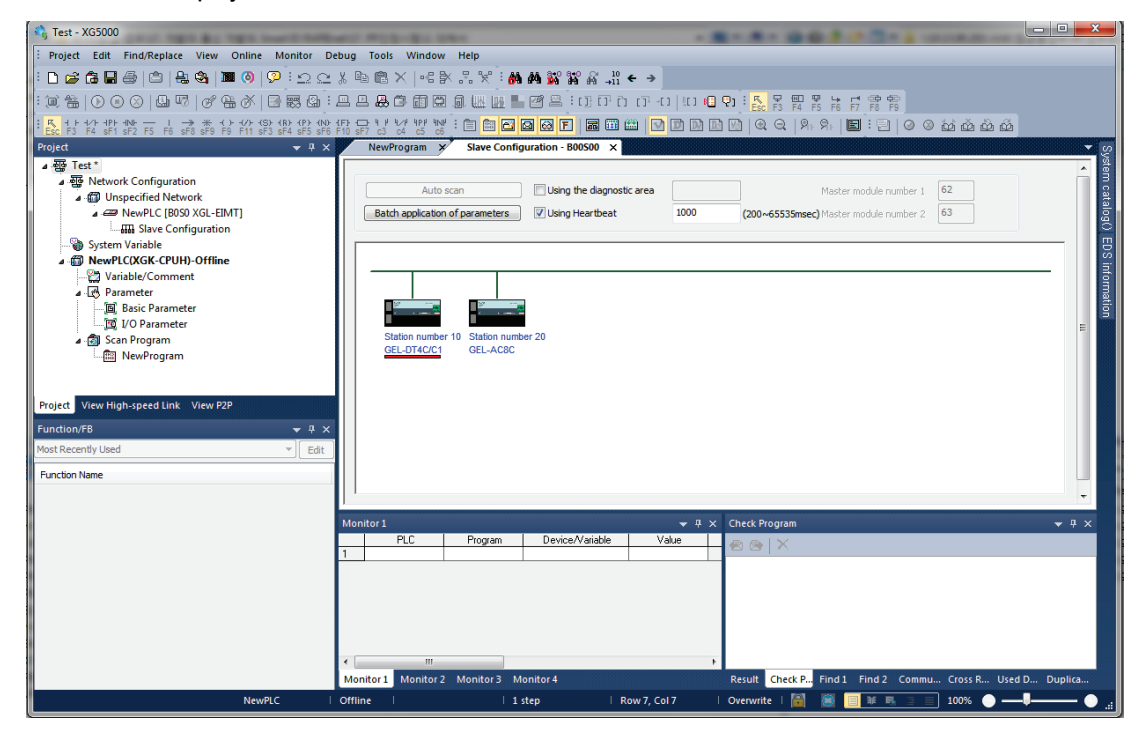

٦

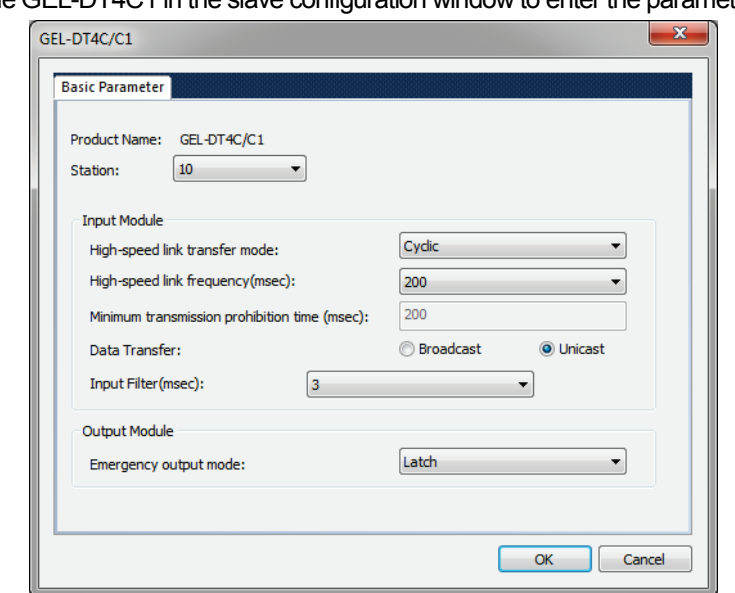

(e) Double click the GEL-DT4C1 in the slave configuration window to enter the parameters defined above.

(f) Enter the parameters on the GEL-AV8C in the same way.

LS Industrial Systems |

## (2) Setting in the offline mode

٦

a) Slave configuration window creation

(a) Double click the I/O parameter of the project window and then select XGL-EIMT as the application module to the slot number 0.

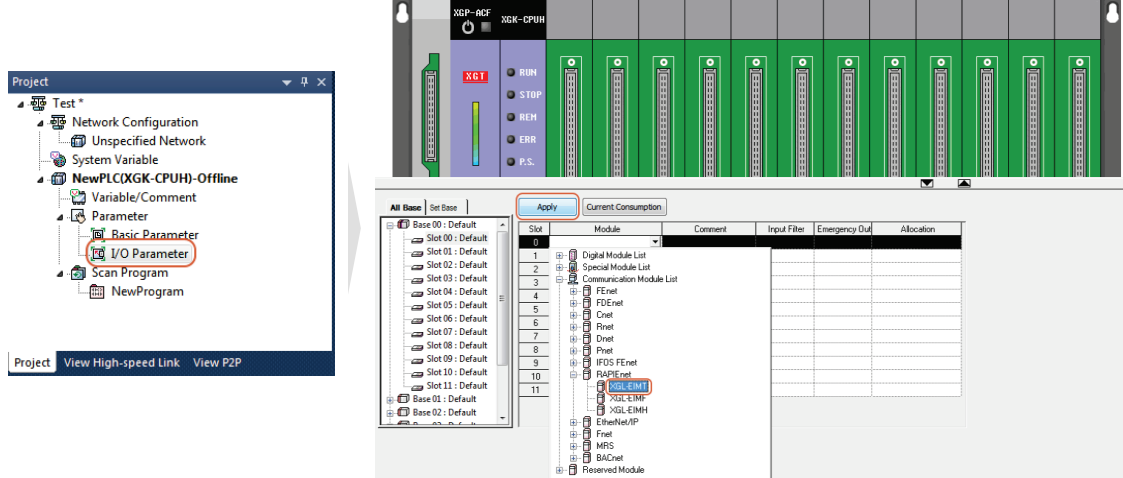

(b) Click the application, and the message that indicates the module set in I/O parameter is registered is generated. Click [Yes].

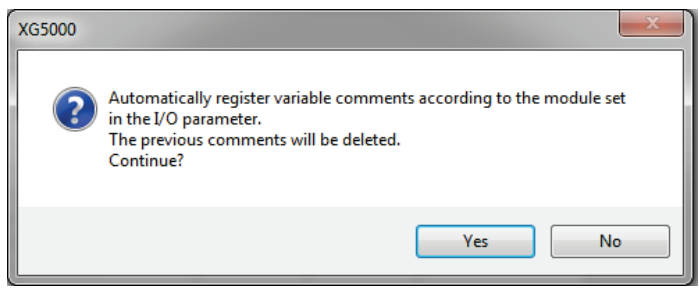

LS Industrial Systems

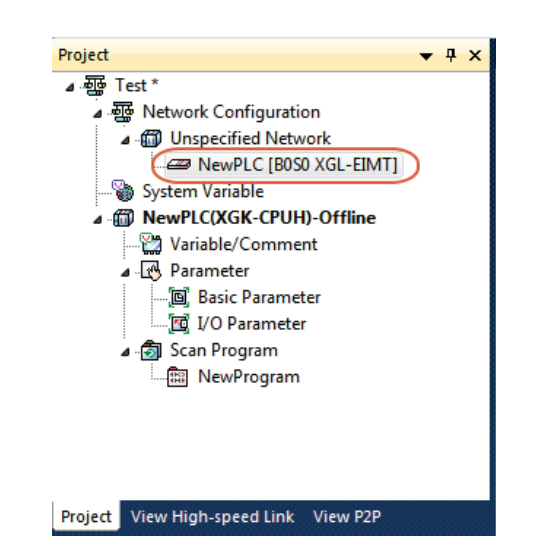

(c) Check if XGL-EIMT module is registered in the project window [Network Configuration][Basic Network].

(d) Select [Add item] →[Add slave] menu by clicking on the right mouse button after selecting XGL-EIMT registered as new on the network configuration screen. Or, select [Project] →[Add item] →[Add slave] of XG5000 menu to perform the same function.

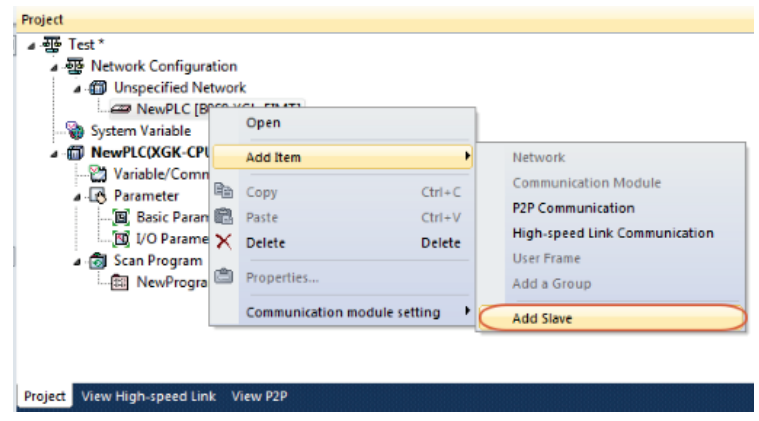

- $\bigodot$  Test - XG5000 Project Edit Find/Replace View Online Monitor Debug Tools Window Help DGGB@|©|QQ|Ⅲ⊙|♡:ΩΩ☆№©×|46%%☆:☆☆%%%%#+→ ▲ 砸 Test\* → Test<br>▲ - 平 Network Configuration  $\Box$  Using the diagnostic area  $\sqrt{6}$ Auto scan Master module number 1 Unspecified Network NewPLC IBOSO XGL-EIMT] Batch application of parameters V Using Heartbeat  $\overline{1000}$ (200~65535msec) Master module number 2  $6$ System Variable NewPLC(XGK-CPUH)-Offline Pa Variable/Comment Parameter - Chamberer<br>- 回 Basic Parameter<br>- 回 I/O Parameter Project View High-speed Link View P2P Function/FB  $- n \vee$ **Slave Configuration window**  $set R$ cently User  $F_{\text{eff}}$ **Function Name Check Program**  $\sqrt{2}$  $PL$ Program Device/Varia Monitor 1 Monitor 2 Monitor 3 Monitor 4 Result Chec... Find 1 Find 2 Com... Cros... Used... Dup NewPLC 1 step Row 3, Col 0 Overwrite  $\begin{bmatrix} 1 \\ 1 \end{bmatrix}$  (a)  $\begin{bmatrix} 1 \\ 1 \end{bmatrix}$  at  $\begin{bmatrix} 1 \\ 1 \end{bmatrix}$  $\Box$  100%  $\bullet$  - $\bullet$ Off
- (e) Check if the slave configuration window is created.

- b) Slave module parameter settings
	- (a) Set the basic parameters required for the slave configuration.

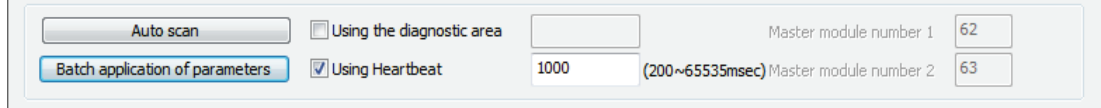

(b) Double click [GEL-DT4C1] after selecting the [System catalog] or click [OK] after entering the parameter values defined by selecting through drag-in to the [Slave configuration window].

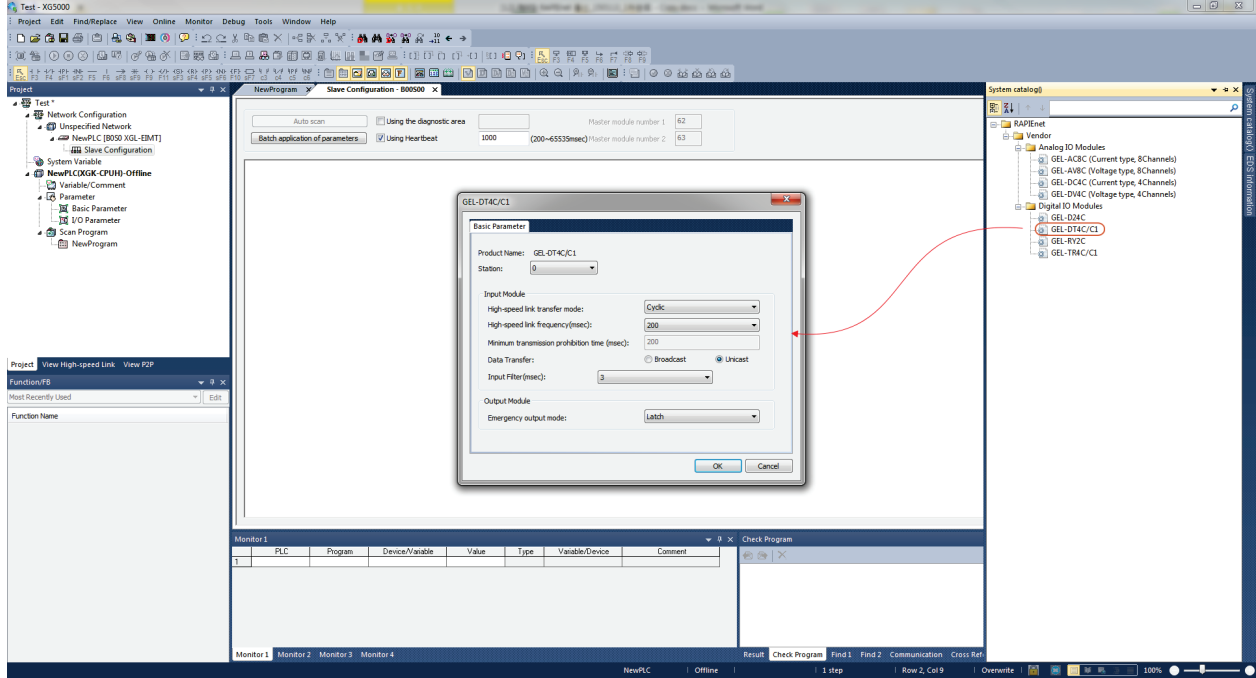

(c) Enter the parameters on the GEL-AV8C in the same way.

(d) Check if the module name of the Smart I/O module added to the slave configuration window and station number are displayed..

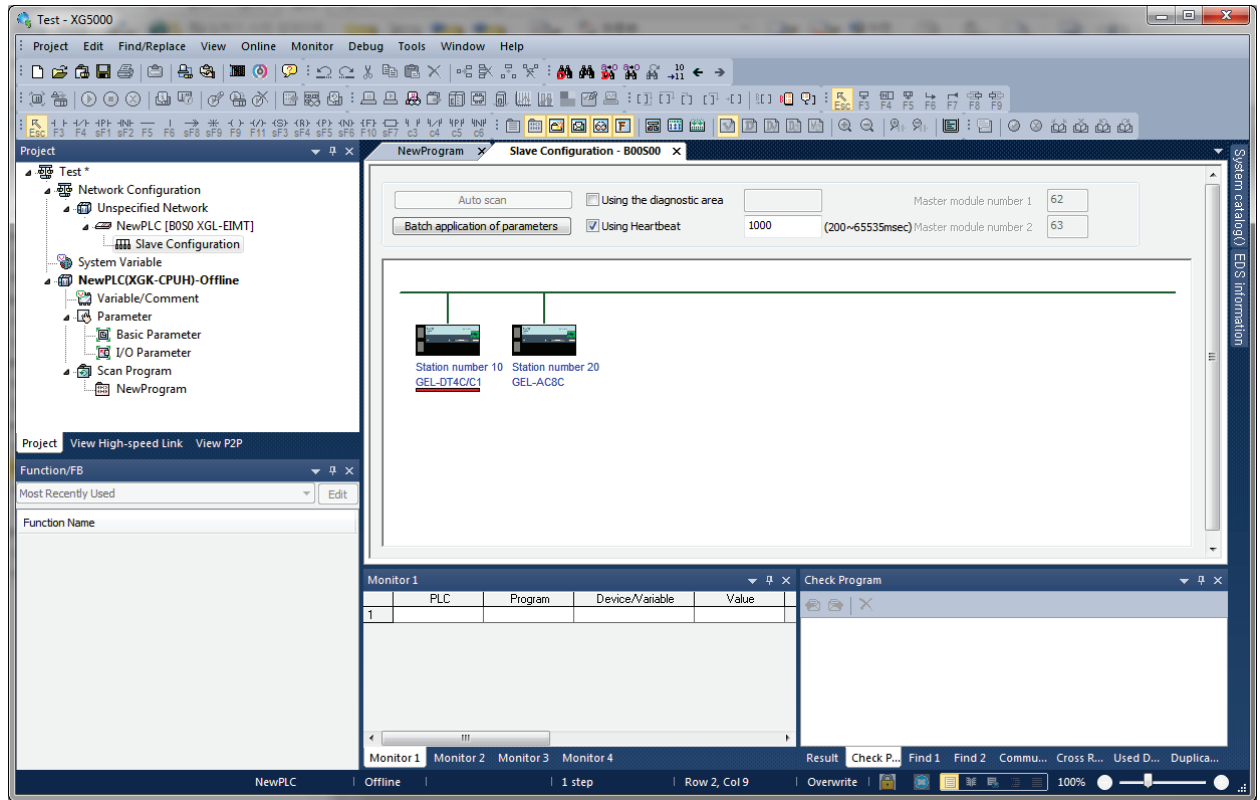

**LS** Industrial Systems |

## 4) High-speed link parameter settings

٦

In the case of high-speed parameter settings, methods on how to set in the online mode and offline mode are the same.

(1) Addition of high-speed link communication

a) Select [Add item] →[Add high-speed link communication] menu by clicking the right mouse button after selecting XGL-EIMT registered as new on the network configuration screen. Or select [Project] →[Add item] →[Add s high-speed link communication] of XG5000 menu to perform the same function.

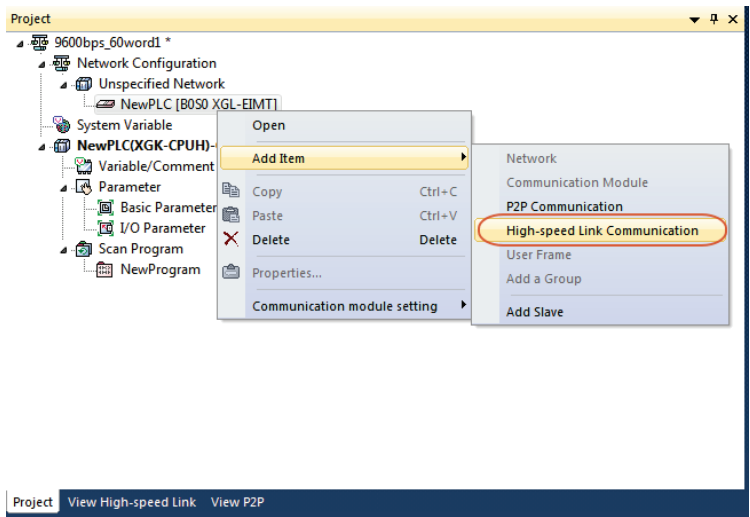

b) Enter the high-speed link information of the master module to perform the high-speed link communication, when if the slave to be applied to the high-speed link block is conducted in the [Communication module setting] window, click the [Slave registration].

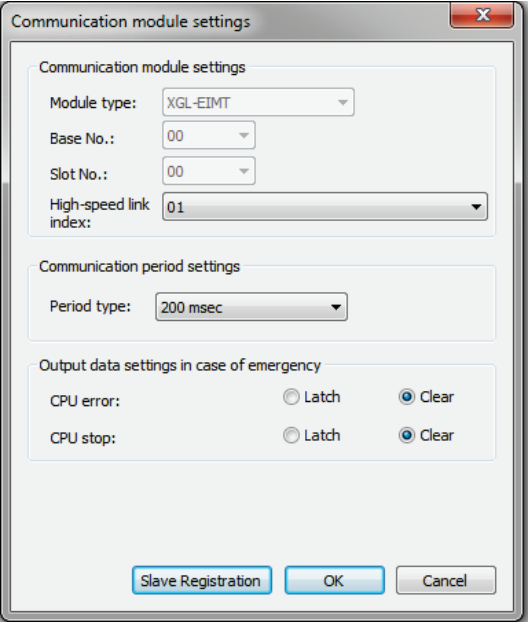

#### (2) Run slave synchronization

The registration of slave to be applied to the high-speed link block can be set by means of the method on how to use the slave registration of [Communication module setting] menu and the method on how to apply [Slave registration] in the high-speed link block.

- a) Slave registration in communication module setting menu
	- (a) Click [Communication module setting] →[Slave registration], and [RAPIEnet slave configuration window apply ]window is created
	- (b) Click Apply after clicking Select All.

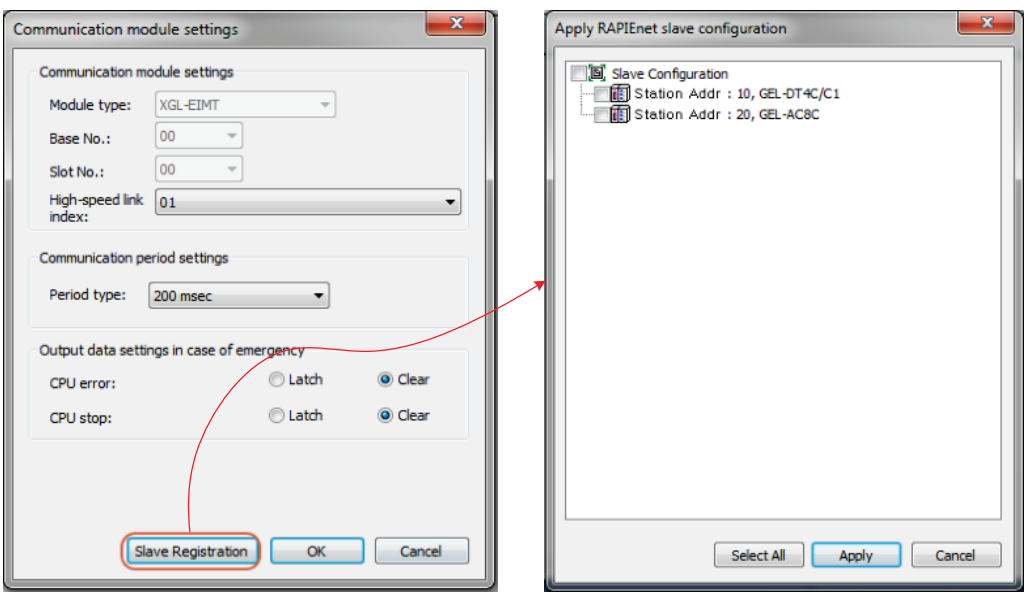

(c) Click [OK] of [Communication module setting] menu.

٦

(d) ) Check if the selected Smart I/O is displayed in the high-speed link block window when double clicking [High-speed link 01].

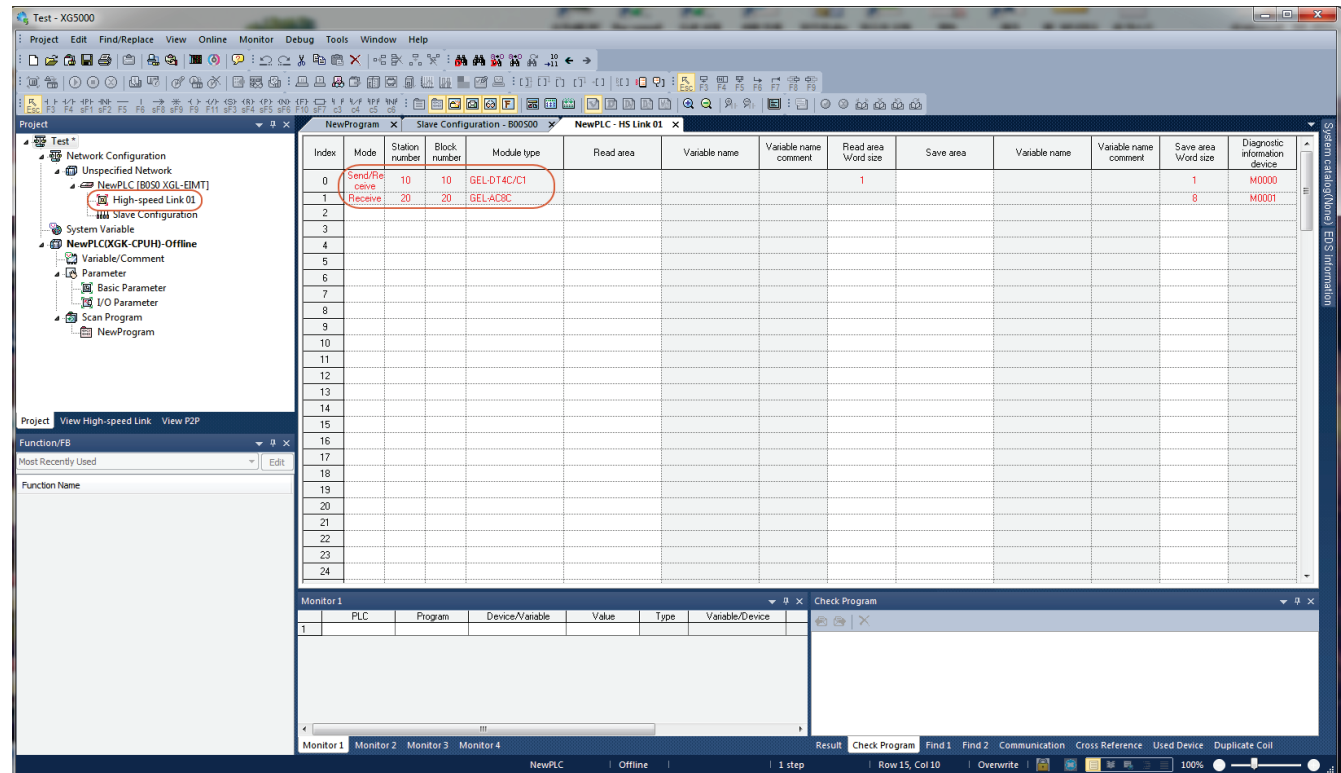

- b) Slave registration within high-speed link block
- (a) Double click the [High-speed link 01] of [Project] window.
- (b) Select any block of the high-speed link blocks, click the right mouse button and select [Synchronize slave configuration].
- (c) Click Apply after clicking Select All.

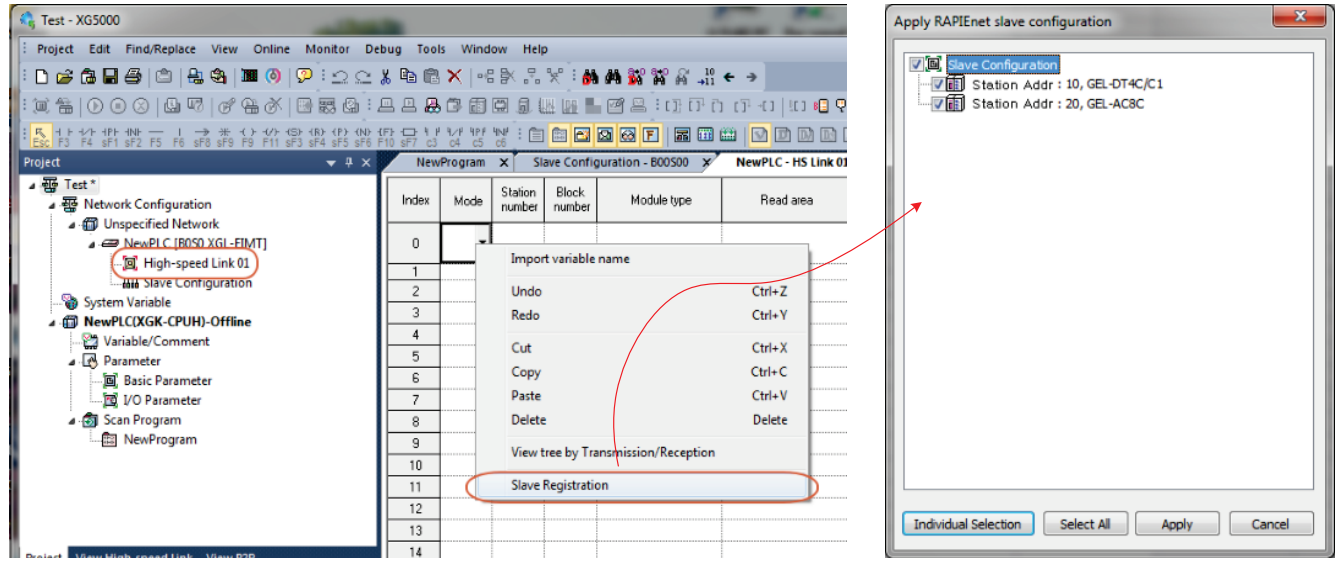

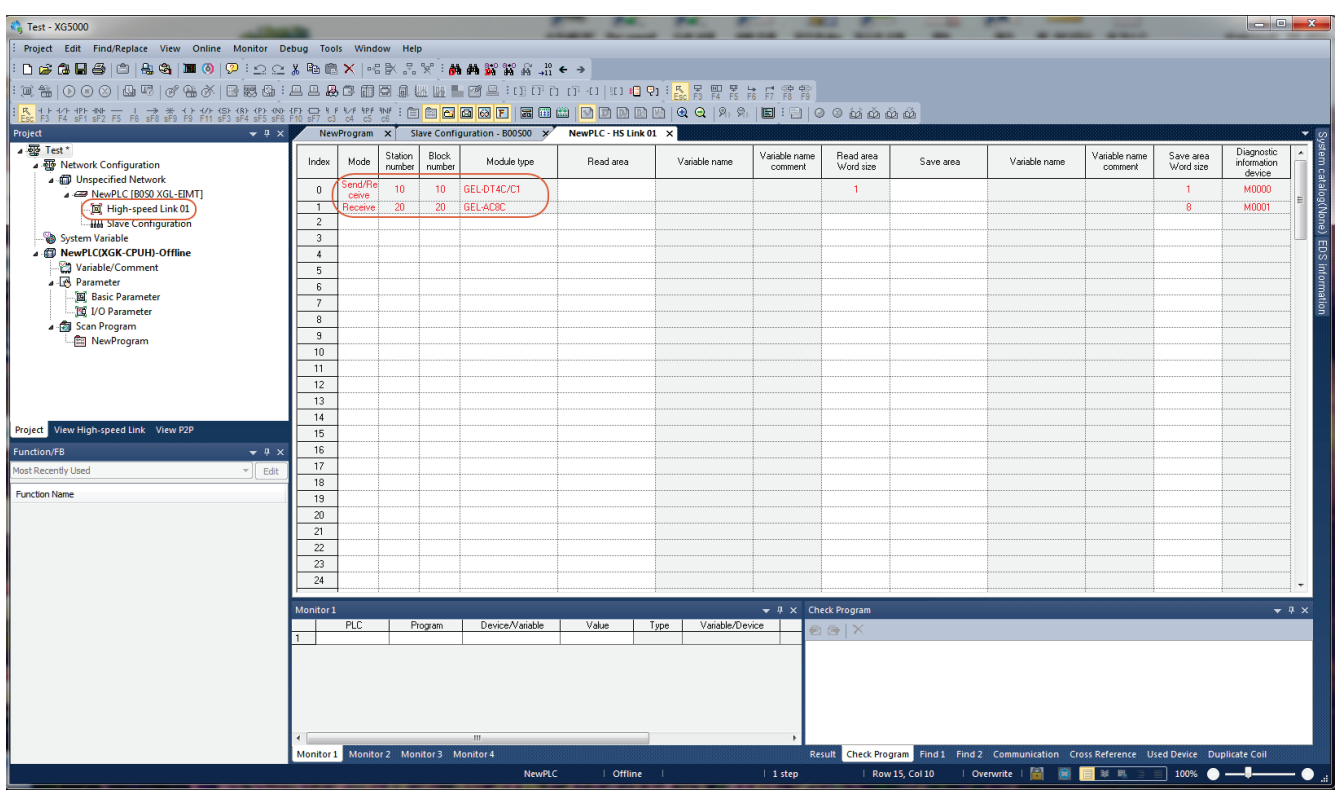

(d) Check if the selected Smart I/O is displayed in the high-speed link block window.

# **Remarks**

1. Add and Remove Slave can be set only by the slave registration.

2. If the module station number registered in the slave configuration window does not match the station number registered in the high-speed link bock due to a change in the slave configuration, the module type of the high-speed link is displayed as the module type mismatch. Please check the module information registered in the slave configuration window in this case.

5) PLC device area settings

٦

Enter the Read area and Save area of each Smart I/O module by referring to the module information contents of the system configuration (Read area: M100, Save area: M200).

(1) GEL-DT4C1: Read area (M100), Save area (M200)

(2) GEL-AC8C: Save area (M201)

In the above device areas, the data of M100 is transferred to the output data of GEL-DT4C1 in the case of Read area, and the input data is received in Save area. For GEL-AC8C, the data of one word per channel is received based on the M201.

If the data of the high-speed link is entered correctly, the color of the text is changed to black as shown below

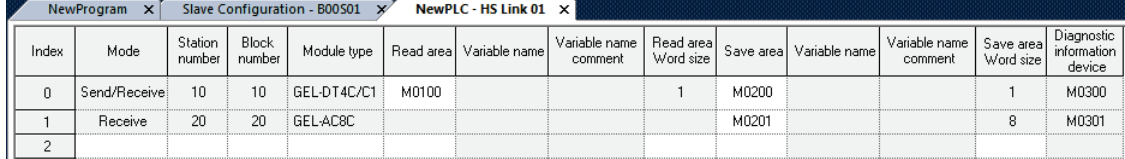

#### 6) Writing parameters and Link Enable

- (1) Click [Online]  $\rightarrow$  [Connect] of XG5000 menu and connect to the PLC.
- (2) Click [Online]  $\rightarrow$  [Write].
- (3) Check the items in [Write] menu and click [OK], when if [Set Link Enable together] is checked, Link Enable is also executed after writing the set high-speed link parameters.

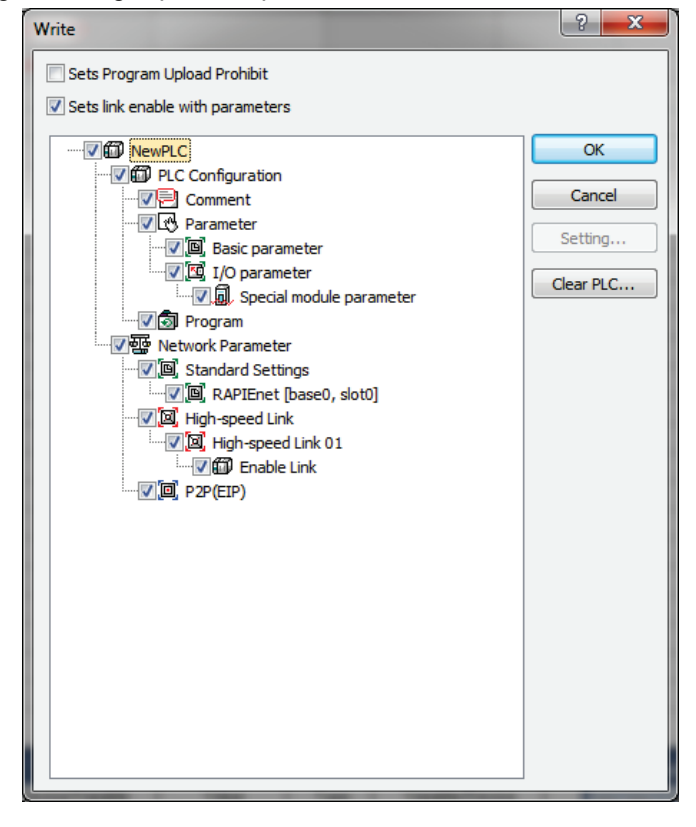

(4) Check if normal communication is made by utilizing a diagnostic service function.

# **11.5 Diagnostic Functions**

٦

Smart I/O RAPIEnet provides S/W diagnostic function that can check the status within the network through the master module and H/W diagnostic function service that can identify the hardware status of the Smart I/O.

# **11.5.1 S/W diagnostic function**

Smart I/O RAPIEnet makes it possible to check the communication status and information of each slave within the network through the diagnostic information provided by the master module.

#### 1) How to use diagnostic function

Methods on how to switch screen for system diagnostics are as follows.

(1) Click [Online→ Connect] and then click [Online→ Communication module setting→System diagnostics menu]. Or click [Network configuration→RAPIEnet master selection → Right mouse click → Communication module setting → System diagnostics] menu to switch to the system diagnostic screen in the same manner.

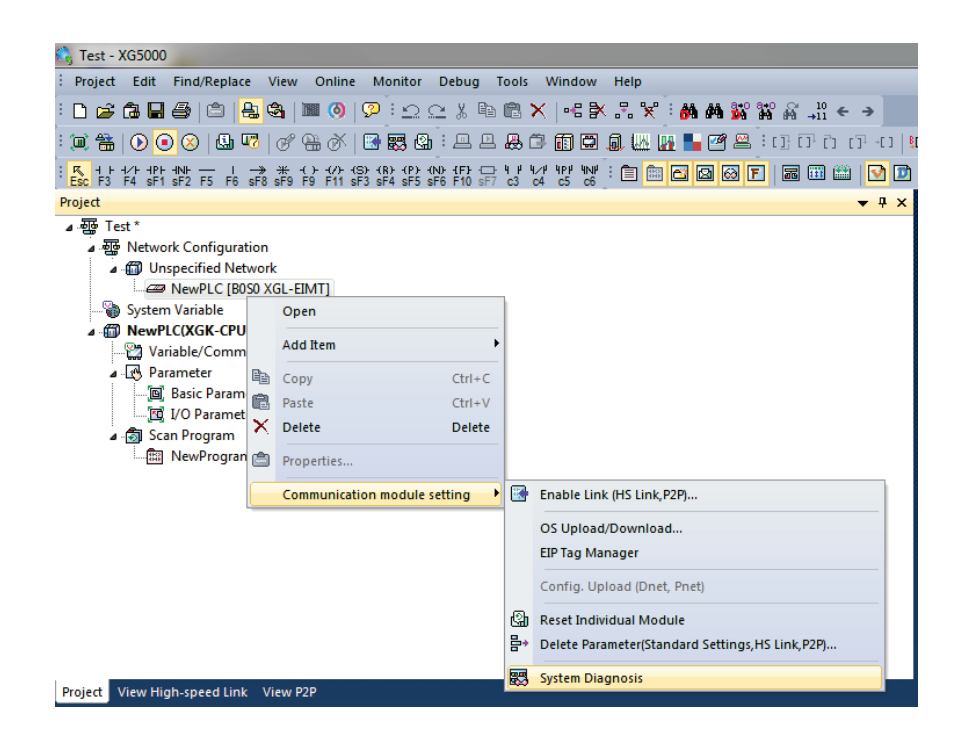

Do a right mouse click after clicking RAPIEnet module (XGL-EIMT/EIMH), and the detailed diagnostics items are displayed. In order to open the system diagnostics screen of an extension base in case RAPIEnet module is installed in the extension base, click the extension base of the system information window to switch to the system diagnostics screen of the extension base.

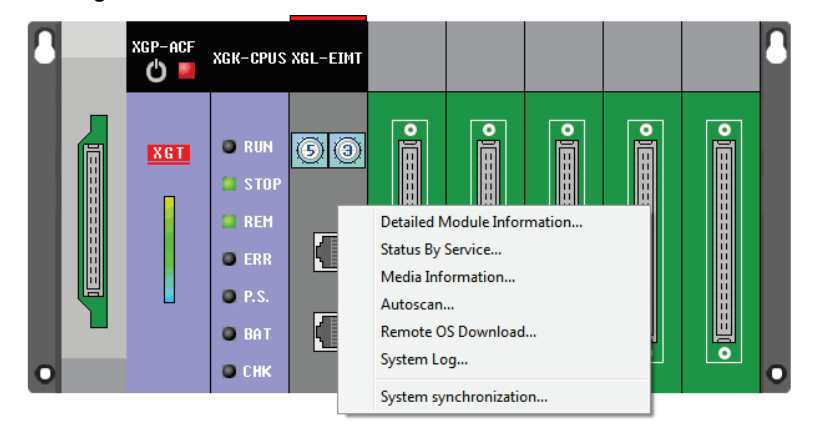

٦

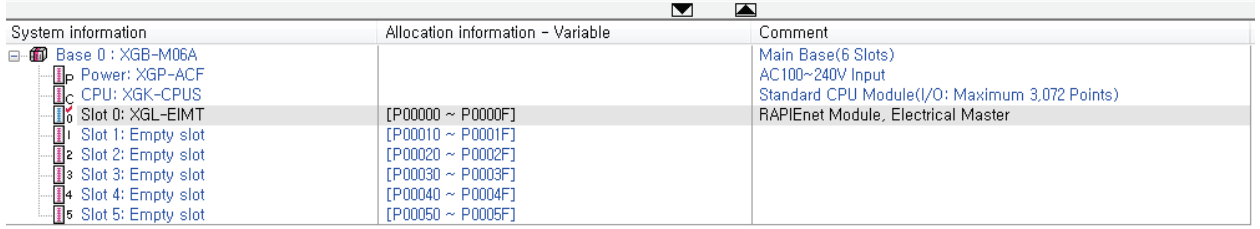

LS Industrial Systems

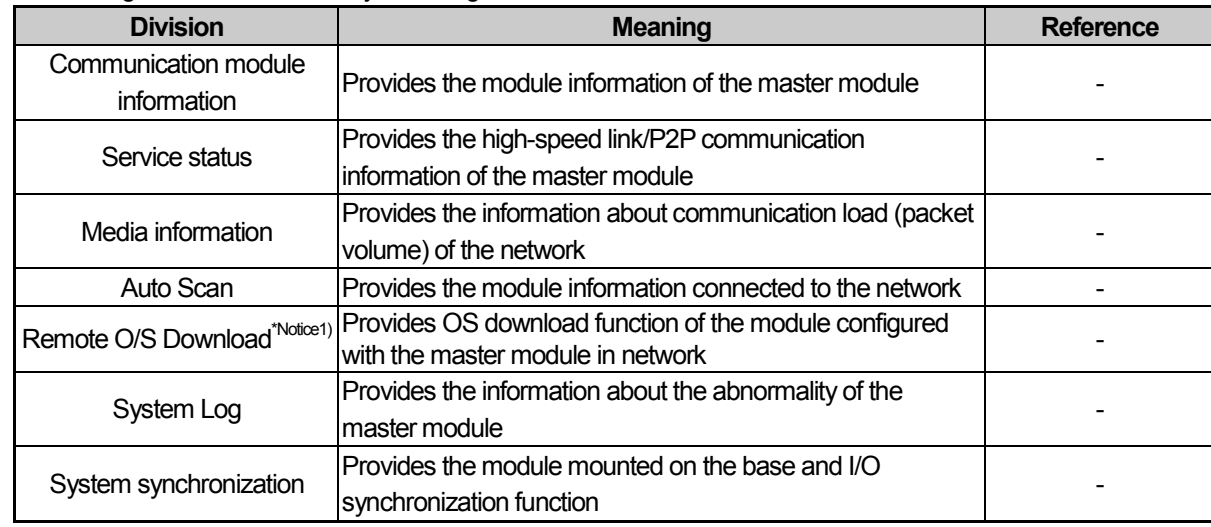

# (2) The meaning of each item on the system diagnostics menu is described below.

# **Remarks**

Notice1) Remote O/S Download

For a stable operation of the system, Please ask the LS Industrial Systems Service Center as to the Remote O/S Download function.

# 2) Meanings for each diagnosis item

٦

In order to use the diagnosis item, select the menu you want to check by doing a right mouse click after clicking the RAPIEnet module (XGL-EIMT/EIMH) module.

(1) Communication module information

The module information of the master module is provided in the communication module information.

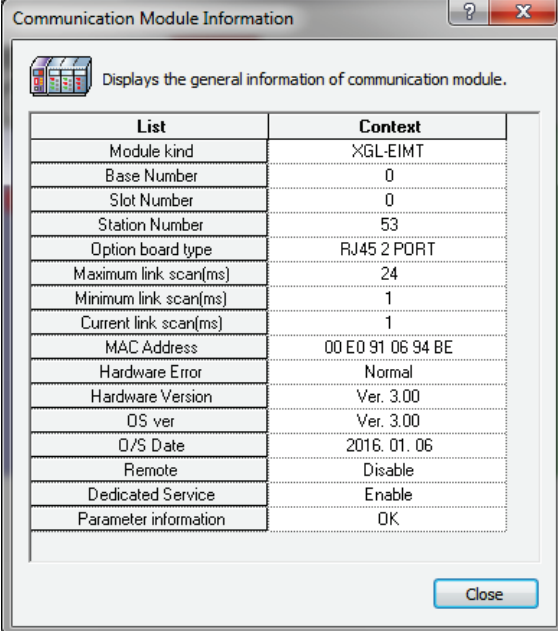

Meanings for each item are as follows.

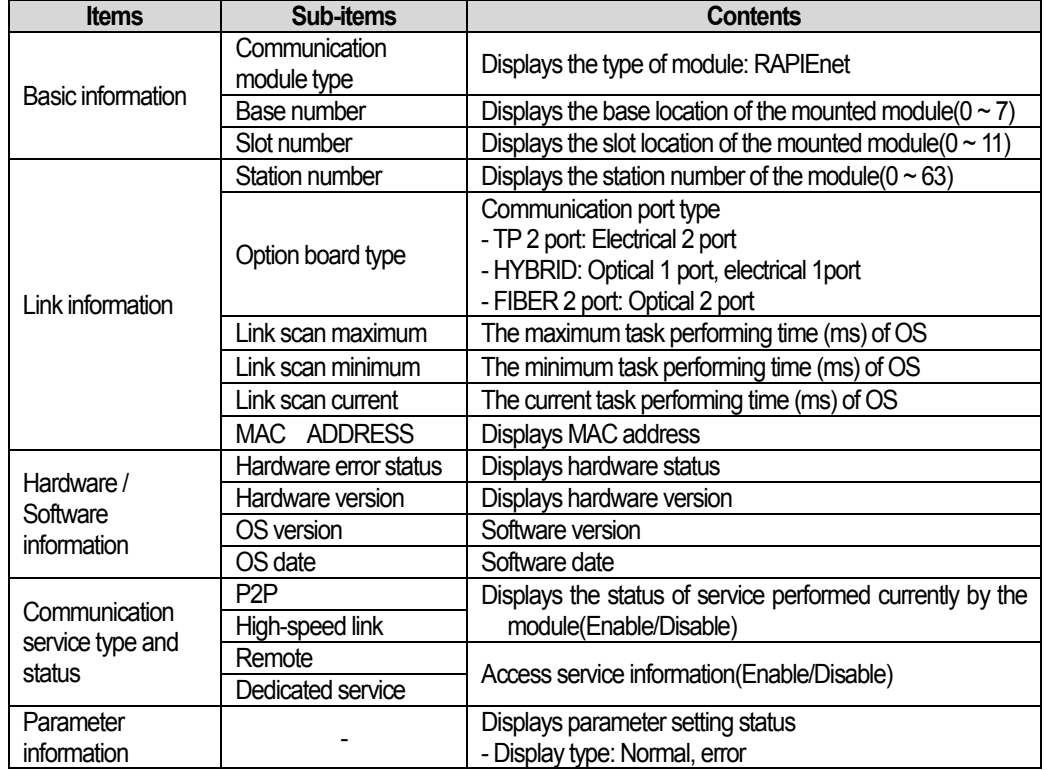

## (2) Service status

٦

In the service status, you can check the operating status of the high-speed link service and P2P being serviced in the RAPIEnet master module.

In the case of the Smart I/O, since the high-speed link service is used, the service status for each high-speed link block can be checked through the high-speed link service function.

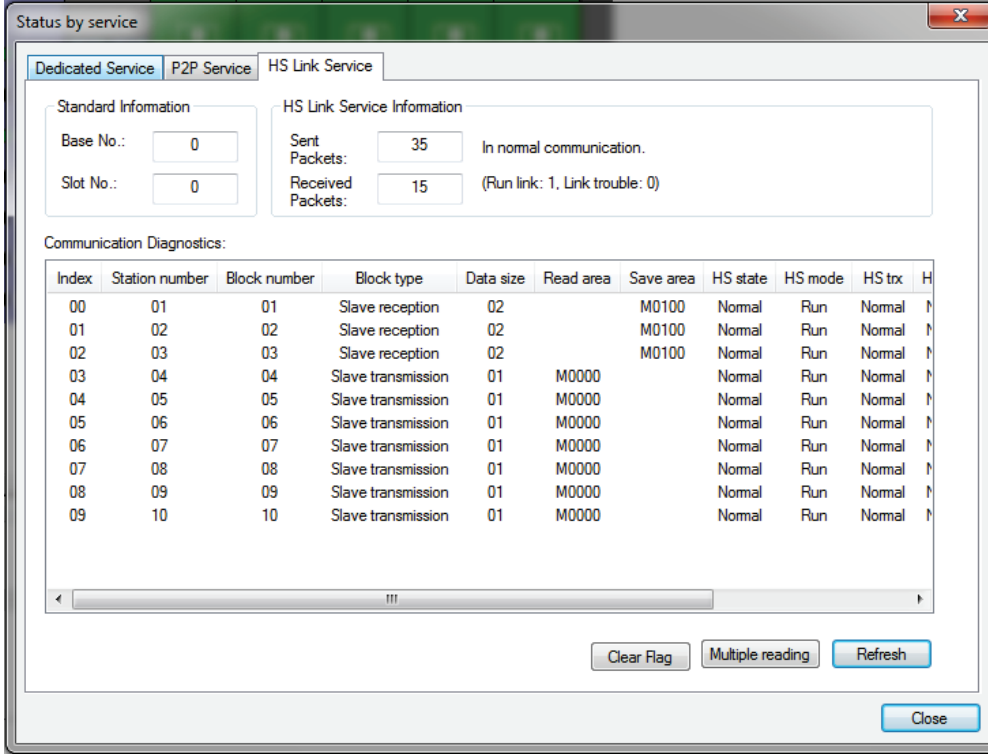

## (3) Media information

٦

In the media information, the communication load (packet volume) of the network is provided. Click on the continuous reading of the media information screen, and the status information and packing monitoring contents can be checked in real time, and the information about the packet volume is provided in a graphic form. The meanings for each item are as follows.

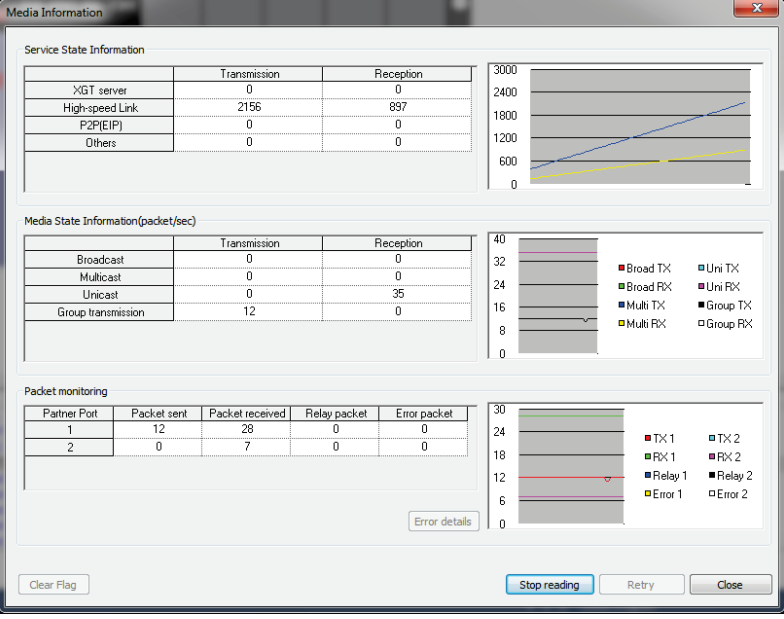

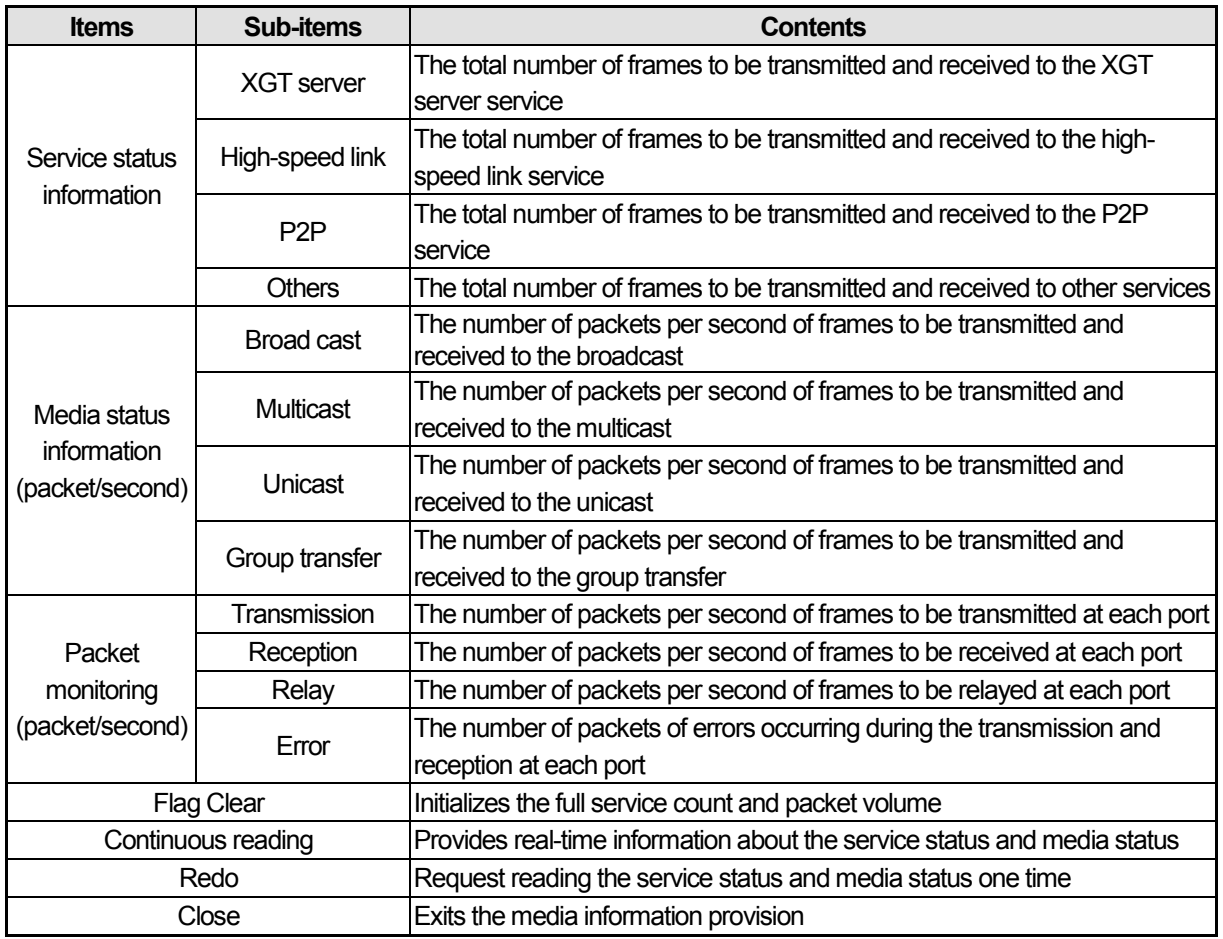

# (4) Auto Scan

٦

Auto Scan function provides the system configuration information and information on the module connected to the network. The meanings for each item are as follows.

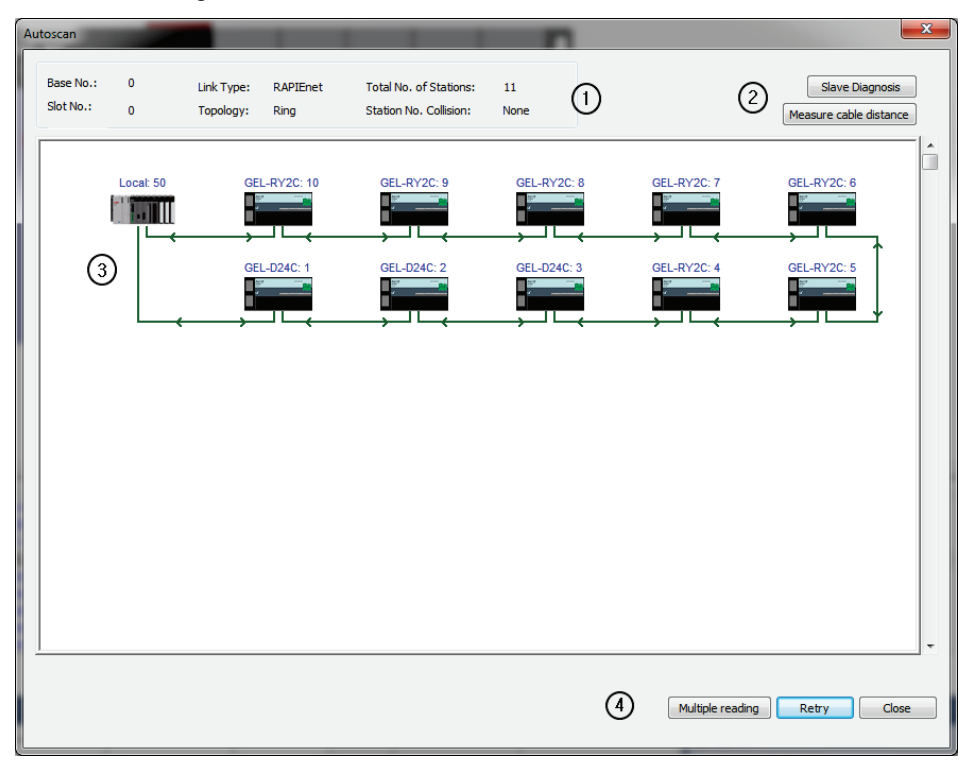

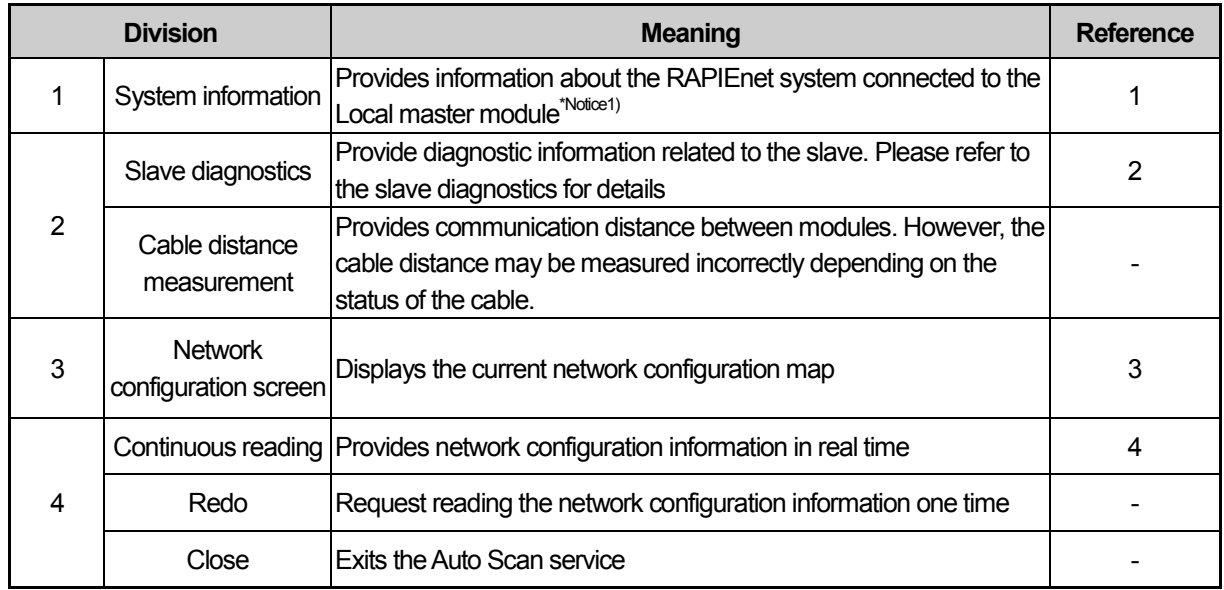

# **Remarks**

Notice1) Local master module

It refers to the RAPIEnet module mounted on the PLC connected to XG5000, and the master module that performs the system diagnostics is displayed as a Local master module.

#### a) Slave diagnostic service

٦

Click the slave diagnostics, and the current slave diagnostic information is provided. The contents by diagnostic information are summarized below.

#### (a) High-speed link abnormality information provision

In case the high-speed parameter information applied to the RAPIEnet master module connected to XG5000 is different from the information of the Smart I/O that exists in the actual network, the information about the module that does not match is provided after a comparison with the module that exists in the actual network based on the Smart I/O information set in the high-speed link block.

In this case, the provided information is limited to the RAPIEnet master (Local) of the PLC connected to XG5000.

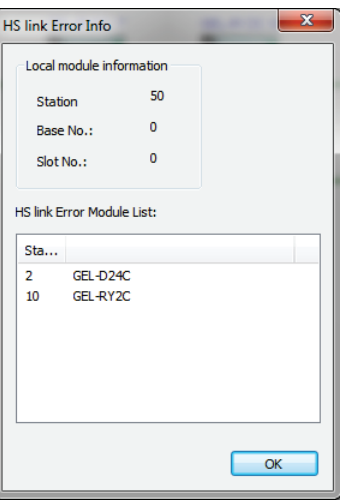

#### (b) Control group information provision

Click on the slave diagnostics in Auto Scan service, and the slave group<sup>\*Notice1)</sup> controlled based on the master module is displayed on the Auto Scan screen. Click each master module displayed on the screen, and the currently controlled slave module is displayed.

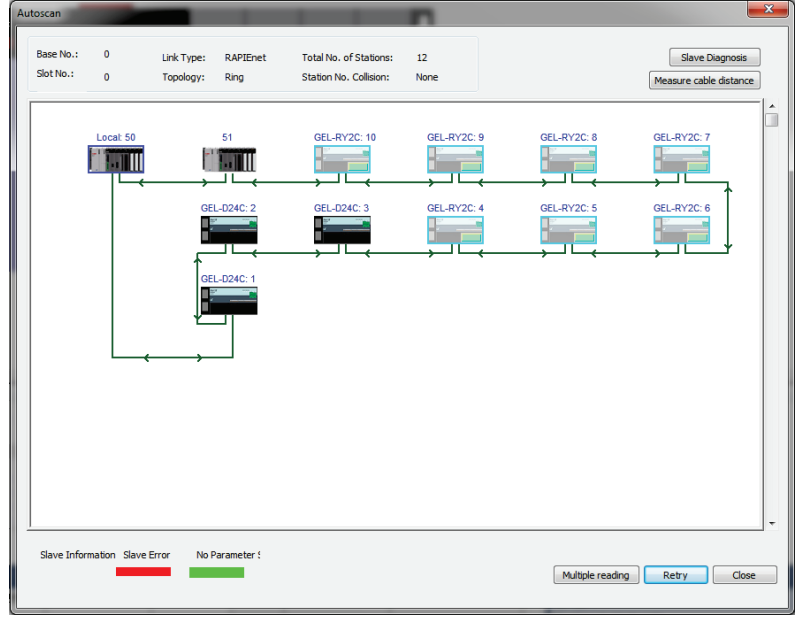

#### <Example of control group information providing screen:

No. 50 master module controls the GEL-D24C module of No. 1~ 3 station>

## (c) Slave status information provision

If Smart I/O module in which parameters are not set or a module where an error occurs exists in the Auto Scan screen, the applicable module is displayed.

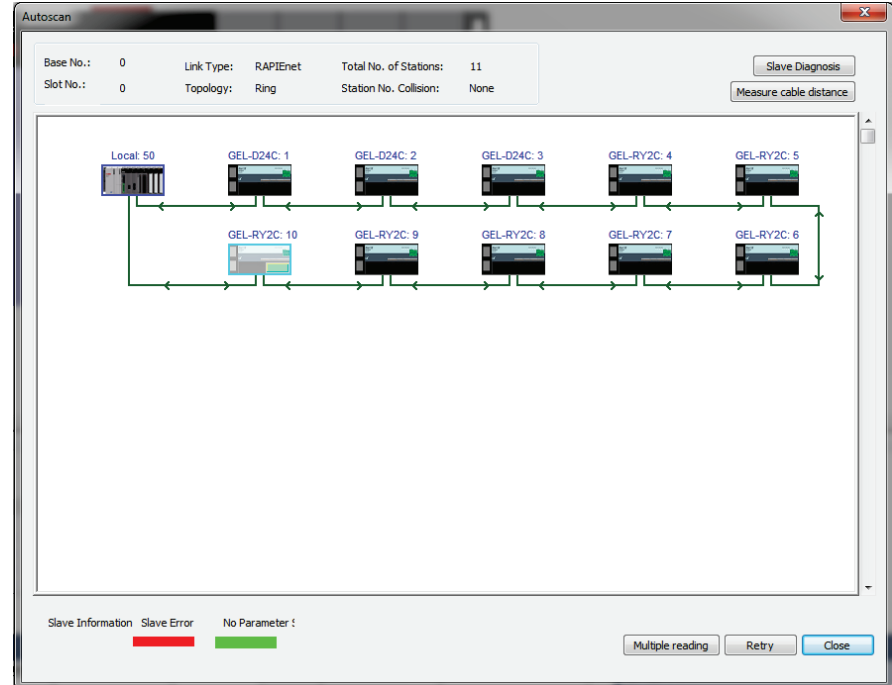

<Example of slave status information: GEL-RY2C of No. 10 station indicates that parameters are not set>

# **Remarks**

Notice1) Slave group

The slave group that appears when you click on the first slave diagnostics displays the Smart I/O module that is controlled from the Local master module.

#### b) Slave module information

٦

Double click the slave module, except for the Local master module on the Auto Scan screen, the detailed information on each module is provided. The configuration and contents on the slave module information are as follows.

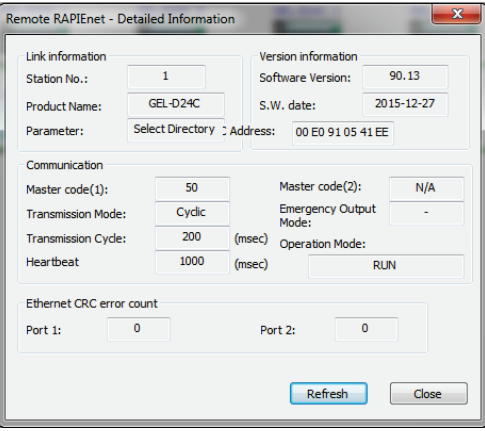

#### (a) Link information

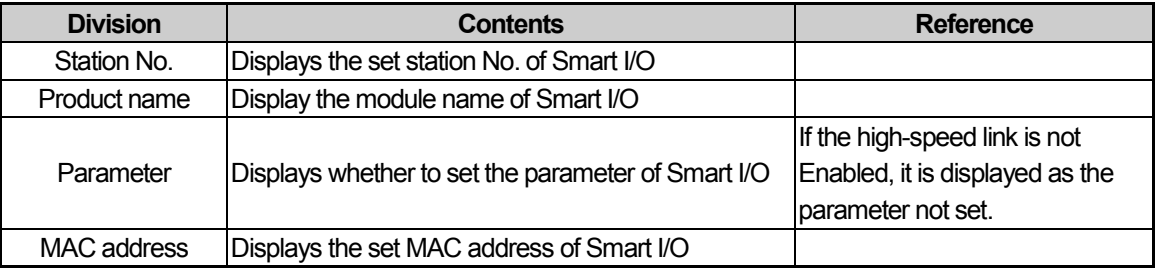

# (b) Version information

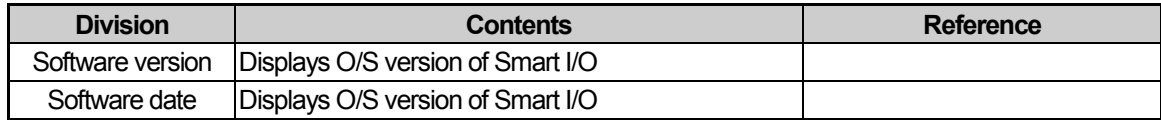

#### (c) Communication information

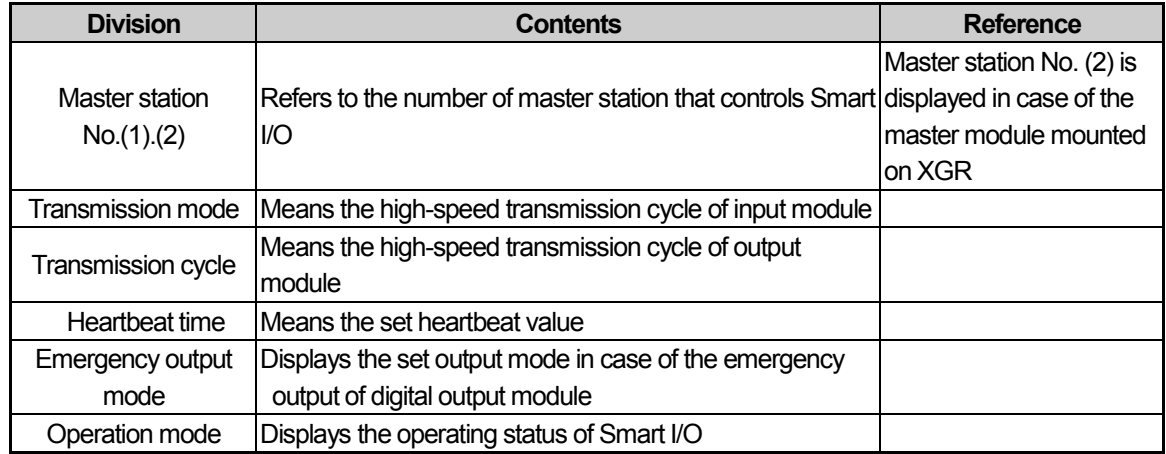

# (d) Ethernet CRC error count

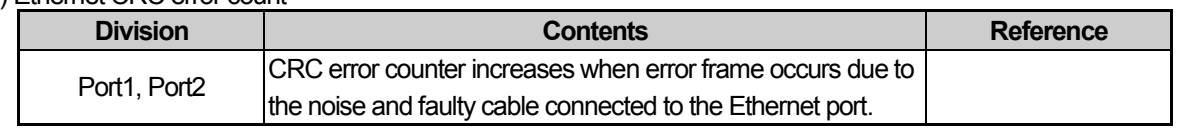

**LS** Industrial Systems

# (5) System log

٦

When a network-related event occurs, system log stores the information in memory area (RAM) and flash area (flash memory of the master module) and provides the system log information.

In the case of flash area log, the log of memory area is stored in the flash area if you press LOG switch in the front side of the module.

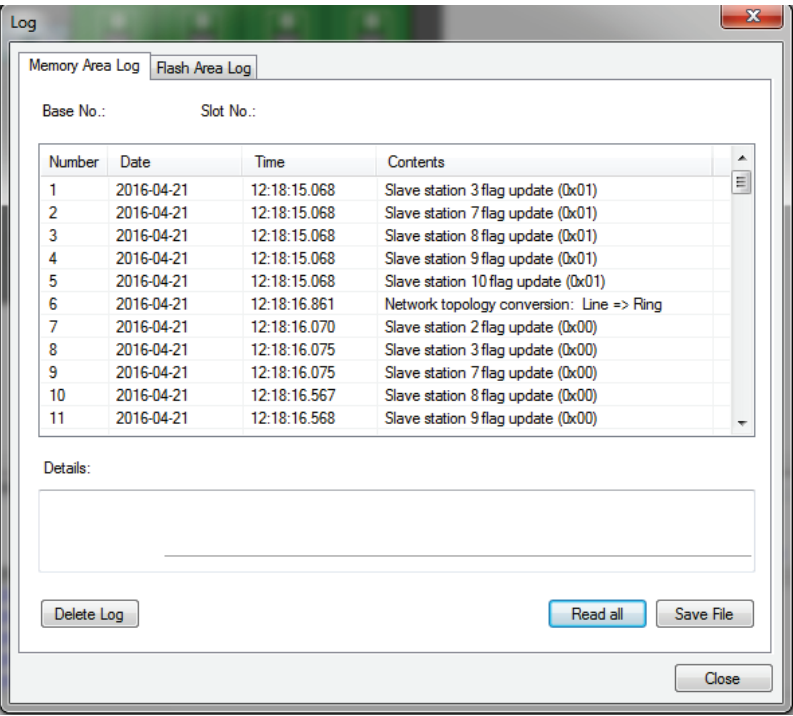

<Example of system log >

#### (6) System synchronization

System synchronization function is a service that provides the module mounted on the base and I/O synchronization function.

# (7) Diagnostic area

Diagnostic area use function is to transmit the diagnostic information provided by the slave module to the PLC device area. Check the diagnostic area use and enter the start address of the PLC device in which the diagnostic information is to be stored, the diagnostic area of one word per slave is automatically allocated to the high-speed link block.

The diagnostic information provided by the diagnostic area is as follows, and the operation bit is changed to 1 when the problem occurs.

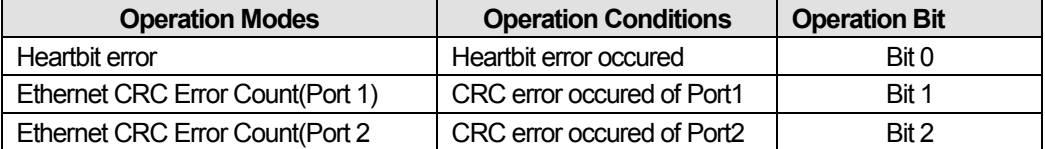

# **11.5.2 H/W Diagnostic Functions**

٦

H/W diagnostic function provides a self-diagnostic function. A user can check the LED status and hardware abnormality of the communication port through the self-diagnostic function.

1) Communication port diagnostic function

Communication port diagnostic function is a service that provides the information about hardware abnormality of the communication port. If the communication is not normally made even when the apparent problem is not found after the installation of the product, the hardware abnormality can be determined through the service. The procedures are as follows.

(1) Station number settings

Power is provided after the station number is set to 92.

(2) Cable connection

Both ends of the communication cable are connected to Port 1 and Port 2 as shown in the figure below.

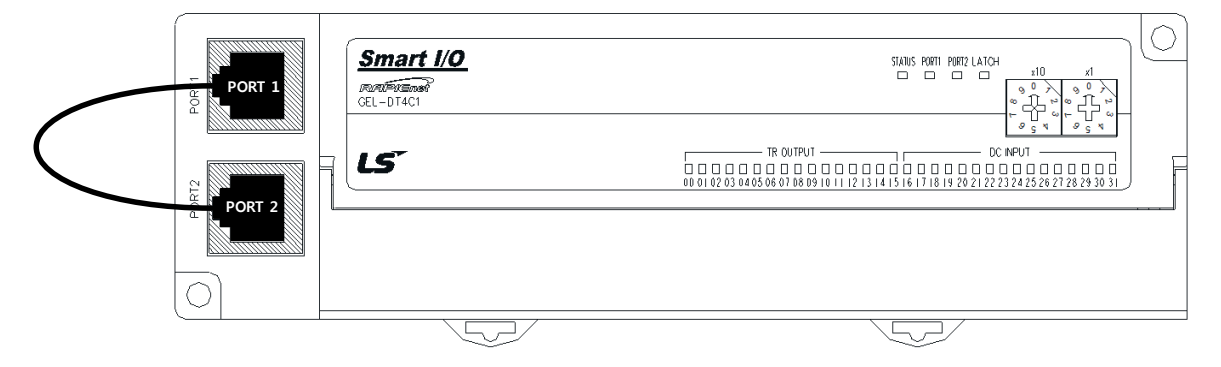

#### (3) LED status

1) When the station number switch is set to 92, Smart I/O module LED is subject to the following conditions.

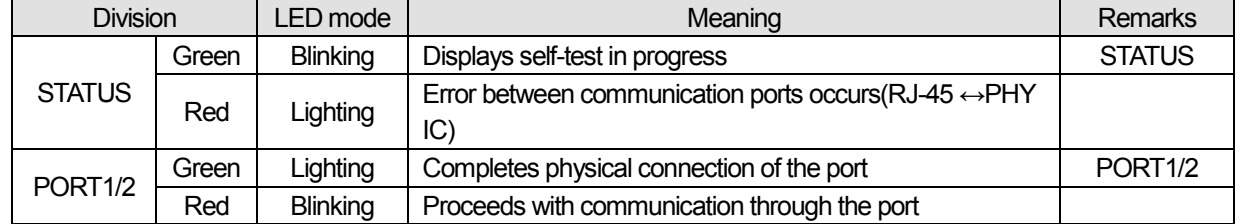

2) When the station number switch is set to 93, Smart I/O module LED is subject to the following conditions.

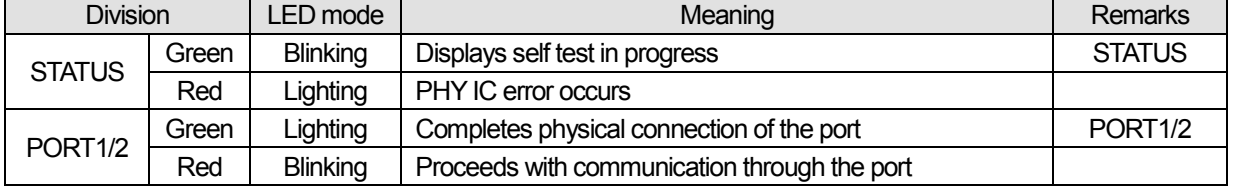

3) When the station number switch is set to 94, Smart I/O module LED is subject to the following conditions.

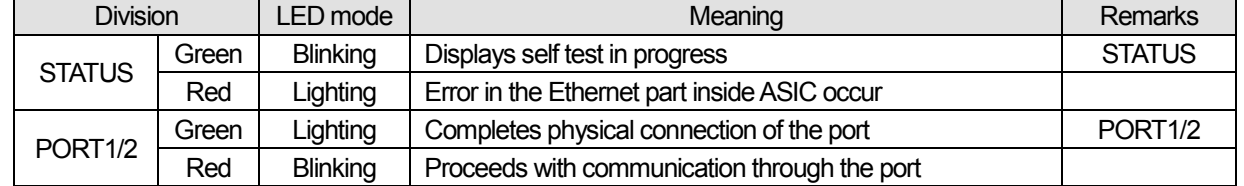

# 2) LED diagnostic function

٦

LED diagnostic function is a service that provides the information about the operating mode of LED (STATUS, PORT1, PORT2, LATCH) that displays the operating status of Smart I/O.

# (1) Station number settings

Power is provided after the station number is set to 96-99.

## (2) Cable connection

Both ends of the communication cable are connected to Port 1 and Port 2 as shown in the figure below.

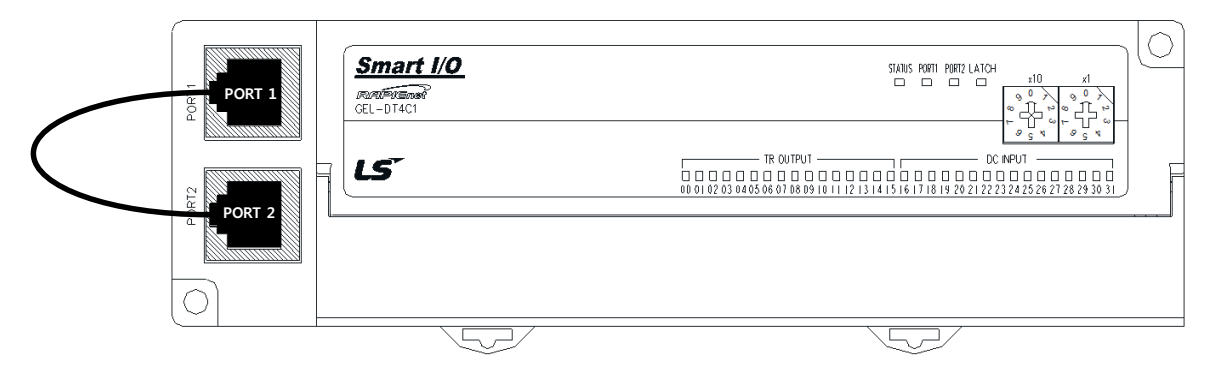

# (3) LED status

Check hardware status through LED operating mode.

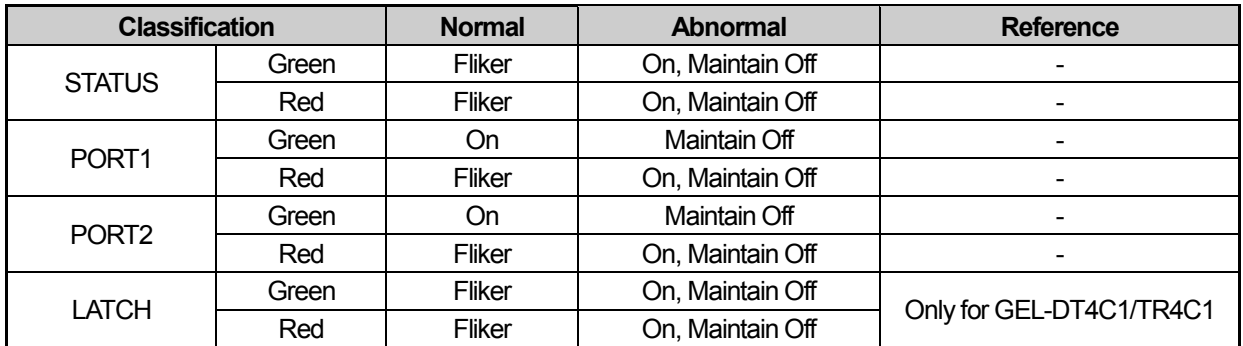

# **Chapter 12 Installation and Wiring**

# **12.1 Installation**

# **12.1.1 Installation Environment**

This machine has a high reliability regardless of the environment to install. But cares should be taken to secure the reliability and the safety as follows.

### **1) Environment Condition**

(1) Install it to a water-proof and dust-proof control panel.

(2) Do not apply continuous impact or vibration.

- (3) Do not expose it directly to direct rays.
- (4) No dew by sudden change of temperature.
- (5) Do not exceed surrounding temperature 0~55°C.
- (6) Do not exceed relative humidity  $5 \sim 95\%$ .
- (7) No corrosive gas or combustible gas.

# **2) Installation Construction**

(1) When working the screw hole and the wiring, it is not allowed to put the wire remnants into the PLC.

(2) The installation location should be the place to operate.

(3) Do not install it on the same panel as the high voltage machine.

(4) The distance between wiring duct and the surrounding module should be at least 50mm apart.

(5) The grounding should be done on a good place free from noise.

### **3) Radiation Design of Control Panel**

(1) When installing the PLC in the sealed control panel, the radiation design should be done considering the radiation of other machine as well as the radiation of PLC itself. When circulating the air using the vent or the general fan, it may effect the PLC system due to the inflow of gas or dust.

(2) It is recommended to install the filter or use the sealed type thermal exchanger.

# **12.1.2 Notices in installing Profibus-DP module**

Profibus-DP Smart I/O can set max. 126 stations. (including master)

- (1) Check the basic factors necessary for the system configuration and select the proper communication module.
- (2) Prepare the cable and accessories such as tab, terminal resistance etc. to be used for this communication.
- (3) The station no. of all other stations including this module should be different. If connecting with double station no., it may cause the communication error.
- (4) In case of operating with normal communication, the mode switch of master module should be at RUN mode. If changing the mode switch of master module in the status that other stations are in communication, it may cause significant communication obstacle with other stations. So, special cares are needed.
- (5) For communication cable, the designated standard cable should be used. If not, it may cause significant communication obstacle.
- (6) Check if the communication cable is cut off or short-circuited before installation.
- (7) Tighten the communication cable connector completely and fix the cable connection tightly. If cable connection is not complete, it may cause significant communication obstacle.
- (8) If the communication cable is twisted or the cable is not connected properly, it may cause communication error.
- (9) In case of connecting the long distance communication cable, the wiring should be done far from the power line or inductive noise.
- (10) If LED action is abnormal, check the trouble causes referring to this manual Chapter 12. "Trouble Shooting". If the problem repeats after taking the action, contact customer service center.
- (11) Install this communication module in the status that PLC power is 'OFF'.
- (12) After finishing the communication cable connection, put the power ON and check the normal action in the LED action status. If it is normal, download the corresponding program into GMWIN for GLOFA series and into KGLWIN for MASTER-K series and run the program.

# **12.1.3 Notices in installing DeviceNet module**

DeviceNet Smart I/O can set max. 64 stations(one master module included).

- (1) Check the basic factors necessary for the system configuration and select the proper communication module.
- (2) Prepare the cable and accessories such as tab, terminal resistance etc. to be used for this communication.
- (3) It is available to control the speed automatically in accordance with the communication speed of master module by the means of Auto baudrate function and it is required to comply the cable specification.
- (4) In case of using the tab, it is required to use terminal resistance on both side of the tab. In case of single network system, set it not to repeat the station no. Install the master module in the base with the PLC power Off and set the communication address and communication speed accurately.
- (5) Check if the connector pin of this communication module is normal and make sure that the power cable and the communication cable are not short-circuited.
- (6) If using the combined module (GDL-DT4A) when setting the *high speed link* parameter of G4/6L-DUEA, the module will occupy 2 registration lists and it is available to register max. 31 (but only GDL-DT4A is installed). If using XGL-DMEA module, the module is available to register max. 63 stations.
- (7) The communication speed to be used for this communication module is 125K, 250K, 500Kbps and when changing the communication speed after setting the communication speed, turn power 'Off' and change the communication setting switch and then apply the power 'On'. Then the changed mode shall be applied. Communication speed parameter is downloaded from SyCon after resetting and turn the power On.

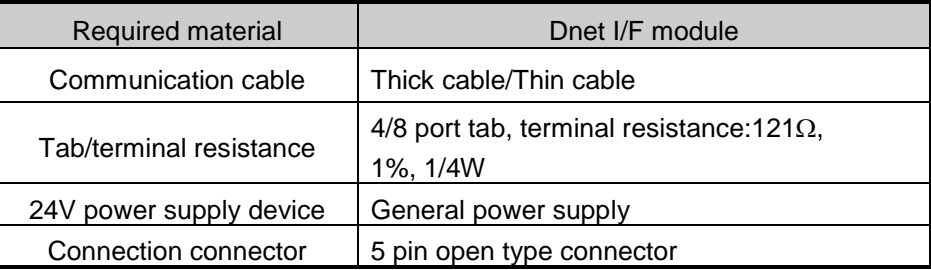

#### **1) Materials required in installation**

#### **2) Notices in installing the Connector**

The following cares should be taken before installing the connector.

- (1) Deal the connector when the signal is not loaded in the cable.
- (2) If the module installed in the system is in action, stop the action and then install it.
- (3) If the power is supplied, the power should be 'Off' before working.
- (4) After completing the installation, tighten the corresponding cable completely not to be shaken or removed.
- (5) Install for cable signal line to be connected with conductor of connector.

## **3) How to install the connector**

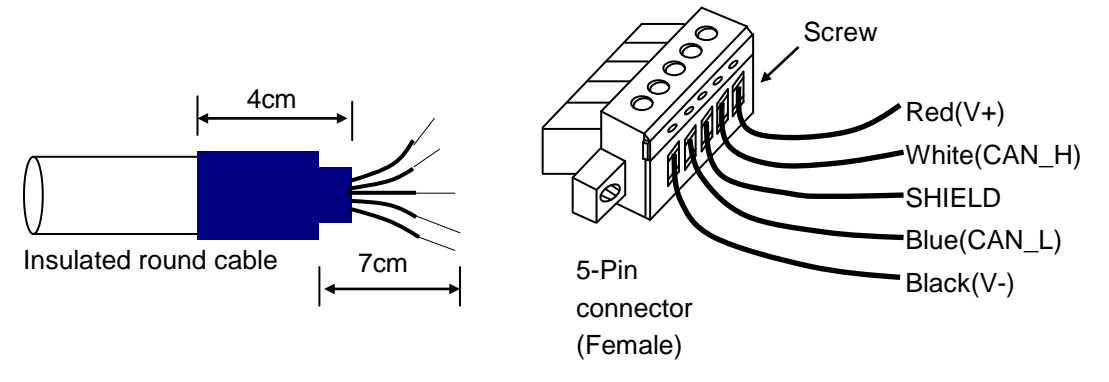

- (1) Peel off the cover of the cable apprx. 7cm for cable connection.
- (2) Remove the covered net covering the signal cable and remove the aluminum foil covering the signal cable and the power cable.
- (3) Cut the shrinkage cover for packing approx. 4cm and wrap the cable and then cover the exposed conductor and insulated coverings of the cable.
- (4) Peel off the coverings of the signal cable and the power cable approx. 3mm from the ends.

(For safe cabling, apply heat to the compressed cover for packing and stick to the cable closely.)

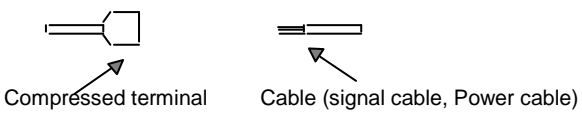

(5) After inserting the peeled coverings into the clamp screw of the connector, tighten the screw. (Cares should be taken to match the cable with the signal name of the connector.)

There are 2 ways of cable connection : one way to use the tab as below and another way to connect by the drop method. DC 24V power should be installed in the place necessary to maintain the voltage when Smart I/O module is getting more or the cable is getting longer.

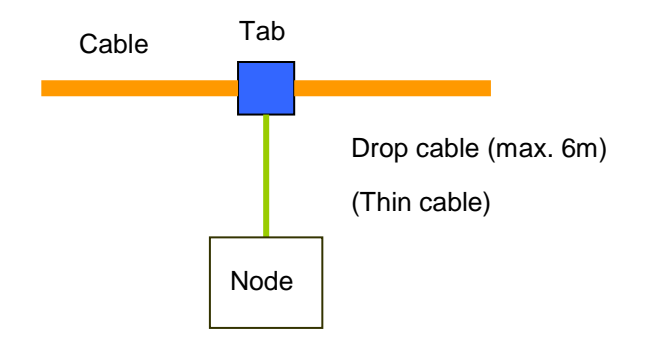

The method to connect the network is as follows.

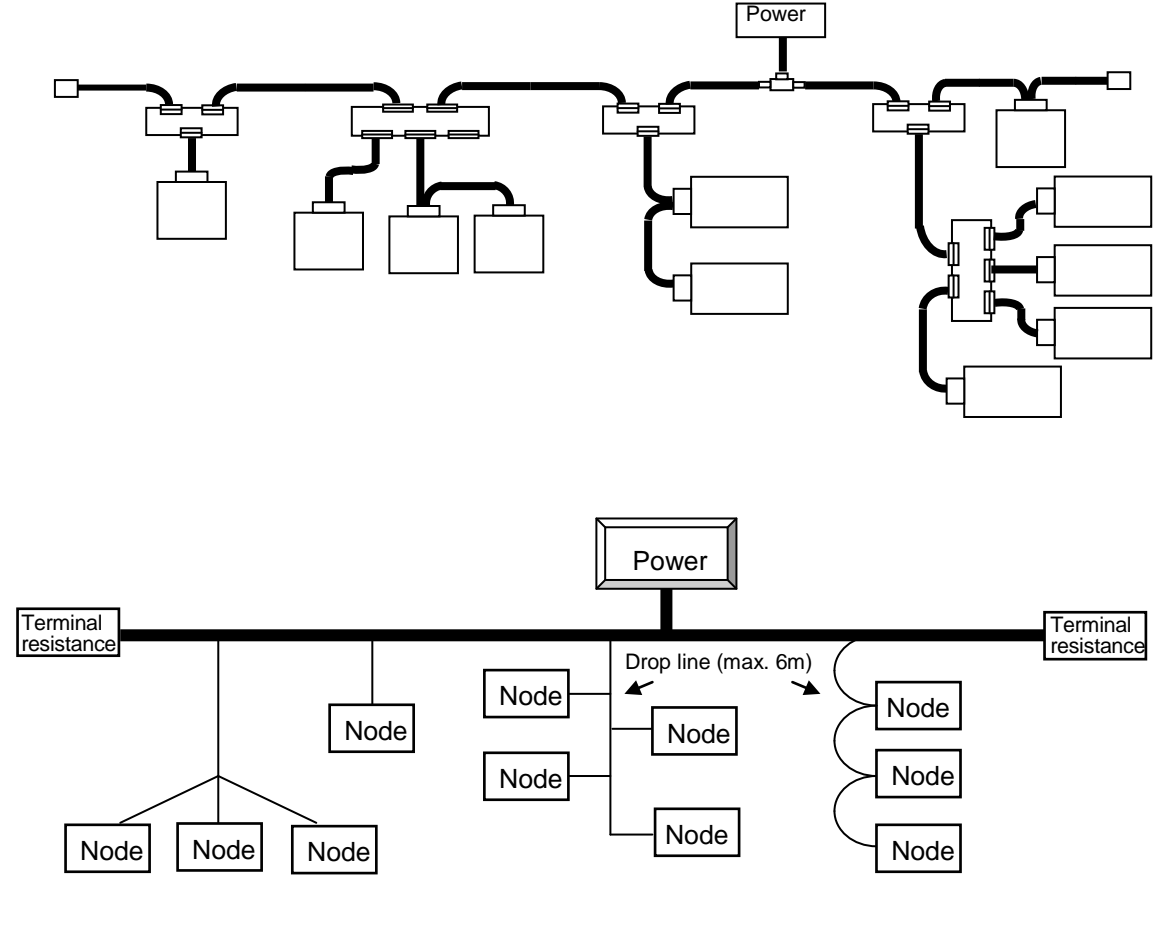

Max. distance of Network: Max. distance of node and terminal resistance

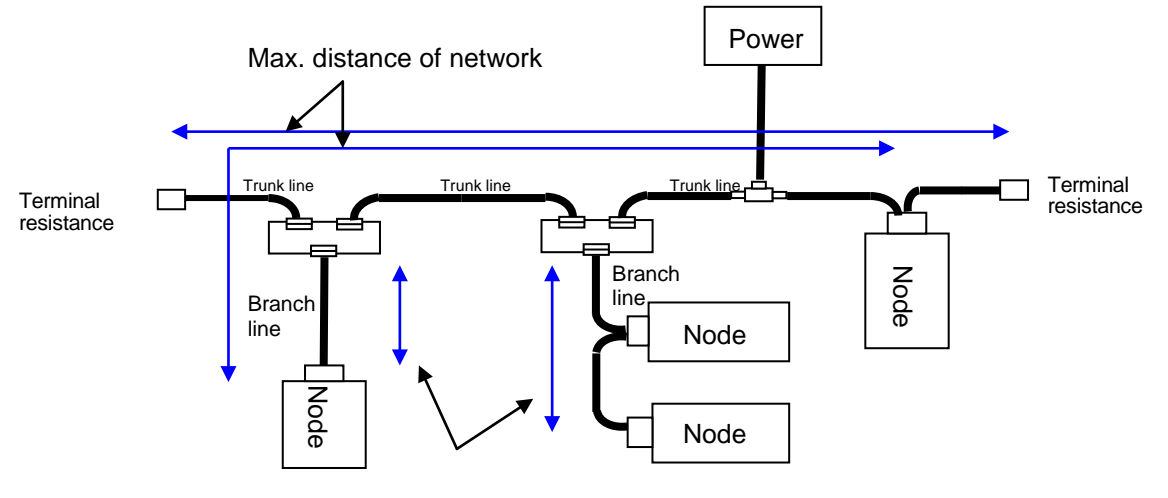

Distance of branch line

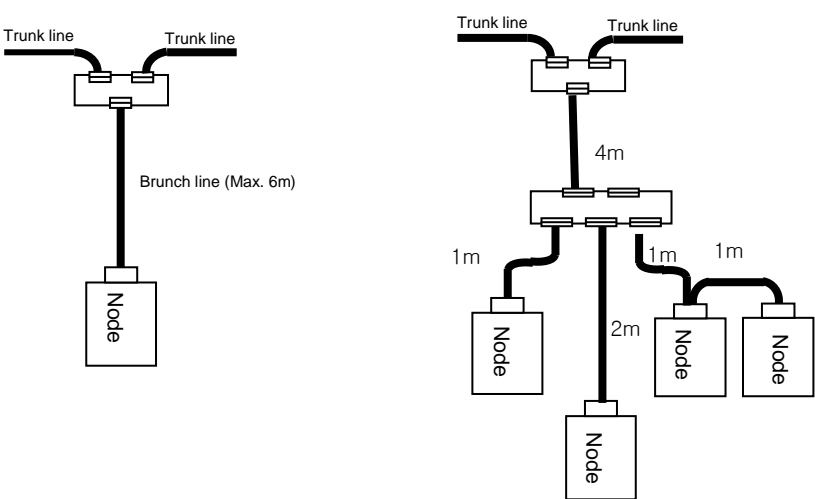

Distance of brunch line: Distance from first branch line of trunk line to the end of brunch line (Max. 6m)

#### **4) How to install the tab (Example of 8-Port tab)**

It is available to connect to the trunk line of device port tab and connect or remove max. 8 port tab.

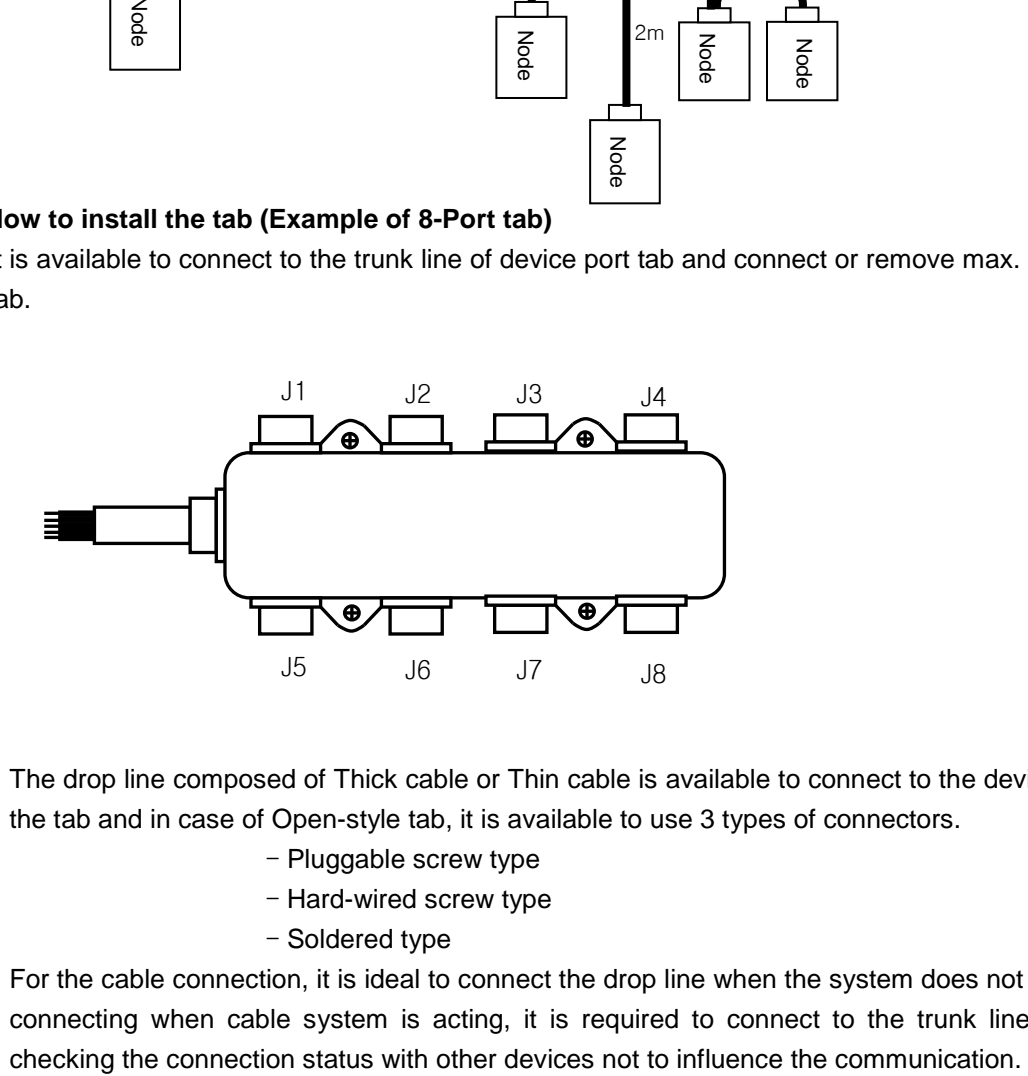

- (1) The drop line composed of Thick cable or Thin cable is available to connect to the device by the tab and in case of Open-style tab, it is available to use 3 types of connectors.
	- Pluggable screw type
	- Hard-wired screw type
	- Soldered type
- (2) For the cable connection, it is ideal to connect the drop line when the system does not act. If connecting when cable system is acting, it is required to connect to the trunk line after

(3) If connecting to the trunk line, it is required not to exceed max. allowable length.

Network max. distance according to the cable type is as follows.

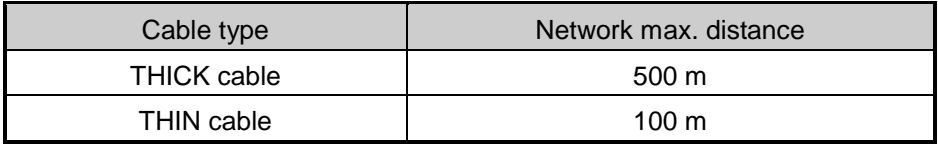

Network max. distance according to the communication speed is as follows.

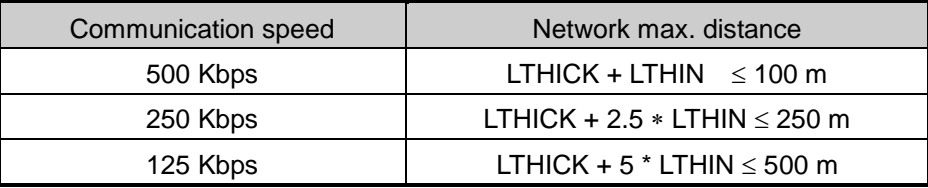

LTHICK:THICK cable length (max.8A), LTHIN:THIN cable length (max.3A)

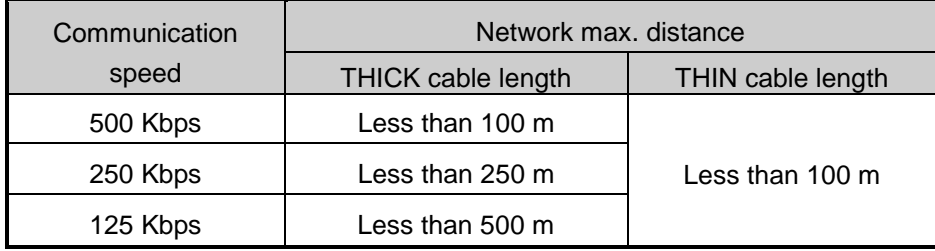

If the communication speed is 500Kbps, the length of branch line is less than 6m and total distance of branch line is less than 39m. And if the communication speed is 250Kbps, the length of branch line is less than 6m and total distance of branch line is less than 78m and if the communication speed is 125Kbps, the distance of branch line is less than 6m and total distance of branch line is less than 156m respectively.
# **5) Power Layout**

The layout of the power is as follows.

(1) In case of arranging the node on both side of the power,

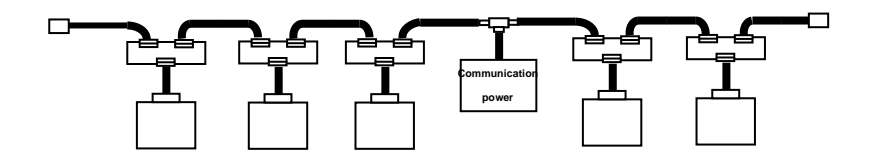

(2) In case of arranging the node on one side,

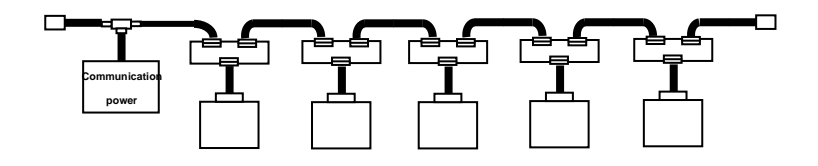

(3) In case of installing double power and dividing the power supply system,

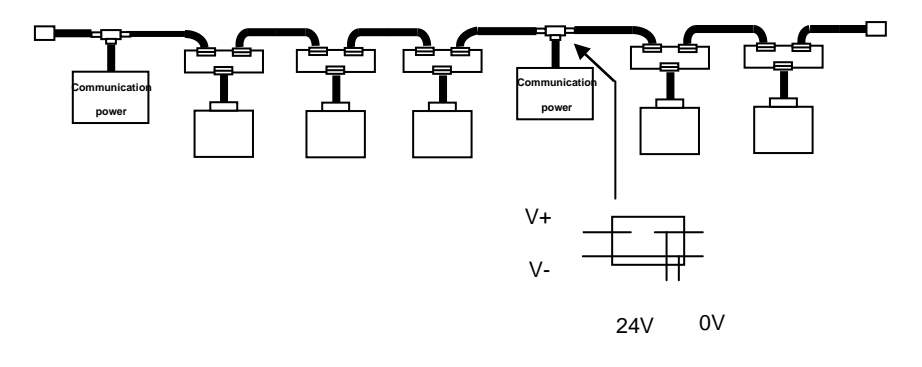

(4) In case of duplication of the power

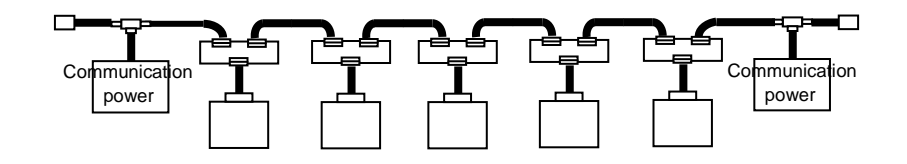

The distance between the power and the power tab shall be within 3m.

# **12.1.4 Notices in installing Rnet module**

Rnet Smart I/O can set max. 64 stations(one master module included).

- (1) The station no. of all other stations including this module should be different. If connecting with double station no., it may cause communication error.
- (2) In case of operating with normal communication, the mode switch of master module should be at RUN mode. If changing the mode switch of master module in the status in which other stations are in communication, it may cause significant communication obstacle with other stations. So, special cares are needed.
- (3) For communication cable, the designated standard cable should be used. If not, it may cause significant communication obstacle.
- (4) Check if the communication cable is cut off or short-circuited before installation.
- (5) Tighten the communication cable connector completely and fix the cable connection tightly. If cable connection is not complete, it may cause significant communication obstacle.
- (6) If the communication cable is twisted or the cable is not connected properly, it may cause communication error.
- (7) If using the combined module (GRL-DT4A) when setting *high speed link* parameter, the module will occupy 2 registration lists and it is available to register max. 31 (but only GRL-DT4A is installed).
- (8) In case of connecting the long distance communication cable, the wiring should be done far from the power line or inductive noise.
- (9) The (twisted pair) shielded cable of communication cable should be connected with the body of 9 Pin connector on both side.
- (10) If LED action is abnormal, check the trouble causes referring to this manual Chapter 12.'Trouble Shooting". If the problem repeats after taking the action, contact to A/S center.
- (11) Install this communication module in the status that PLC power is 'OFF'.
- (12) After finishing the communication cable connection, apply the power ON and check the normal action in the LED action status. If it is normal, download the corresponding program into GMWIN for GLOFA series and into KGLWIN for MASTER-K series and run the program.

# **12.1.5 Notices in installing Modbus module**

Modbus Smart I/O can set max. 32 stations.

- (1) The user must select the action mode for Cnet I/F module correctly and set the action mode accordingly. If setting the action mode wrong, it may cause communication error.
- (2) For the channel using the exclusive communication mode, it is required to set the station no. In case of the system using the exclusive communication mode and communicating by RS-422/485, it is not allowed to have Modbus module of the same station no. in the same network. In case of RS-422 communication, if there is double station no., it may cause communication error.
- (3) For communication cable, the designated standard cable should be used. If not, it may cause significant communication obstacle.
- (4) Check if the communication cable is cut off or short-circuited before installation.
- (5) Tighten the communication cable connector completely and fix the cable connection tightly. If cable connection is not complete, it may cause significant communication obstacle.
- (6) RS-422/485 cable should connect the TX/RX correctly. When several stations are connected, the first 2 stations should be connected by TX and RX and other stations should be connected by TX to TX and RX to RX themselves. (RS-422 communication)
- (7) In case of RS-485 communication, TX and RX of Cnet I/F module should be connected to each other.
- (8) If the communication cable is twisted or the cable is not connected properly, it may cause communication error.
- (9) In case of connecting the long distance communication cable, the wiring should be separated far from the power line or inductive noise and if necessary, it should be covered.
- (10) If LED action is abnormal, check the trouble causes referring to this manual "Chapter 12. Trouble Shooting". If the problem repeats after taking the action, contact Customer service center.

# **12.1.6 Notices in Handling**

Here it describes notices in handling from the opening of each unit and module to the installation.

- Do not drop or apply the strong impact.
- Do not remove the PCB from the case. It may cause failure.

• Cares should be taken not to make foreign materials such as the wire remnants etc. enter the unit when wiring. If entered, remove them before applying power.

## **1) Notices in handling the product**

Here it describes the notices in handling and installing the basic unit and the extended module.

## (1) Recheck the I/O standard specification

Input part should pay attention to the input voltage and in case of output part, if applying the voltage exceeding max. capacity to Open/Close, it may cause failure, breakage and fire.

## (2) Use Wire

The wire should be selected considering the ambient temperature, allowable current and the min. spec. of the wire should be more than  $AWG24(0.18mm^2)$ .

#### (3) Environment

When I/O wiring, if it is close to heat generating machine or material or if the wiring is contacted directly to oil for long time, it may cause short-circuit, breakage and failure.

#### (4) Polarity

Check the polarity before applying power to the terminal block that has the polarity. Special cares should be taken not to wire AC input power to DC24V external power supply terminal on the edge of basic unit input part. In case of DeviceNet, 24V power enters into the communication cable together and it is not necessary to wire separately.

#### (5) Wiring

• When wiring the I/O line with high voltage cable and the power cable together, induction obstacle occurs which may cause the failure and malfunction.

• It is not allowed to pass the cable in front of I/O action indication part (LED). (because it prevents from distinguishing the I/O indication.)

• In case the inductive load is connected to the output part, please connect the surge killer or diode to the load in parallel. Connect the cathode of diode to the '+' side of the power.

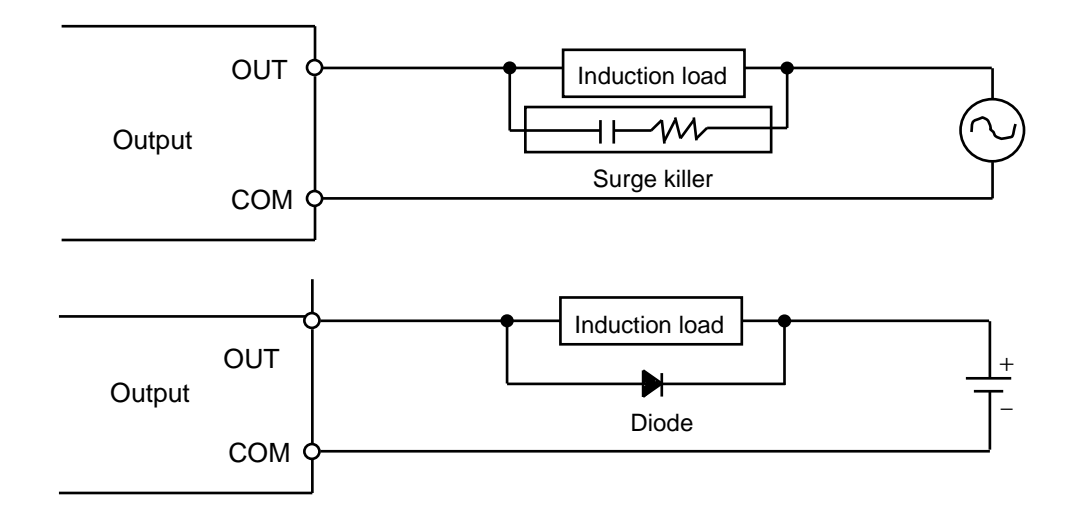

# (6) Terminal block

When wiring terminal block or making screw hole, cares should be taken not to make the wire remnants enter the PLC. It may cause malfunction and failure.

(7) Except for the mentioned above, do not apply strong impact to the basic or extended unit or remove the PCB from the case.

## **2) Notices in installation**

Here it describes the notices in attaching the PLC to the control panel.

(1) Sufficient distance is required to have well-ventilated room and facilitate the exchange of the basic unit and the extended module. Especially, for the periodical exchange of battery (3 years), please separate the left side of the basic unit and the control panel for at least 100mm.

(2) For the max. radiation effect, it is required to install it as shown on the figure below.

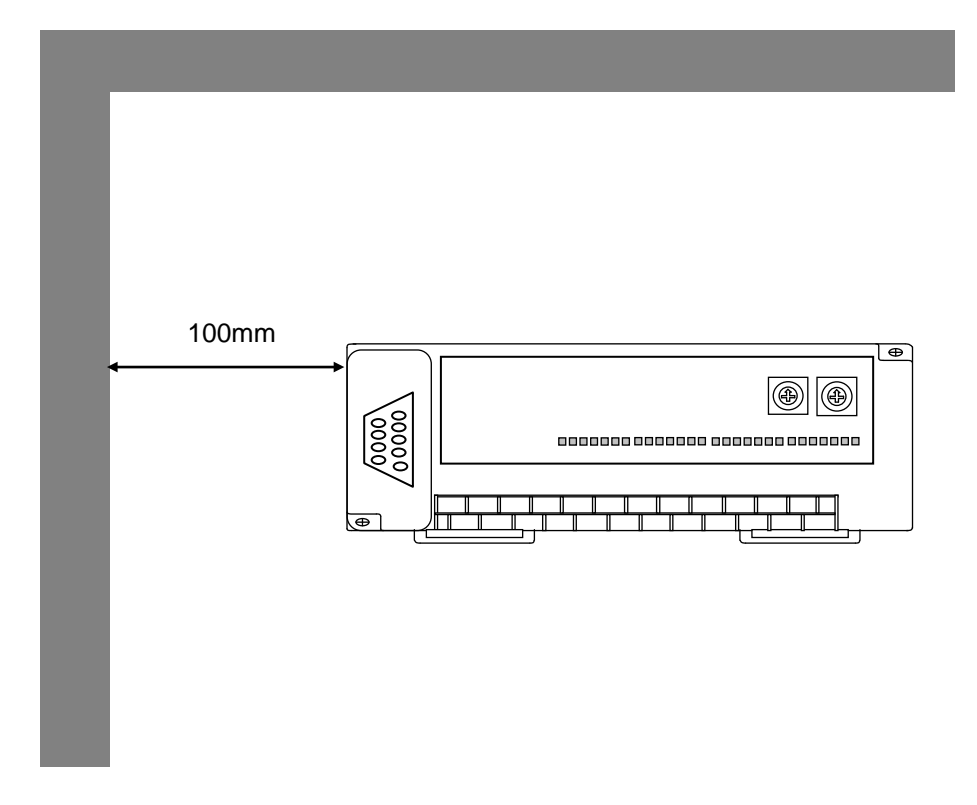

(3) Use different panel for large sized electronic contactor or vibration source such as nofuse breaker etc. and install separately.

(4) Install the duct for wiring if necessary.

 But, if the dimension of upper part or lower part of PLC is smaller than the figure below, please pay attention to the following.

• In case of installing on the upper PLC, the height of wiring duct should be less than 50mm for good ventilation.

• In case of installing on the lower PLC, please consider minimum radius of the cable.

(5) In case the equipment is installed in front of the PLC (inside the door) to avoid the effect of radiant noise or the heat, it is required to separate it more than 100mm and be install.

 And the left/right direction of the unit and the equipment should be separated more than 100mm and installed.

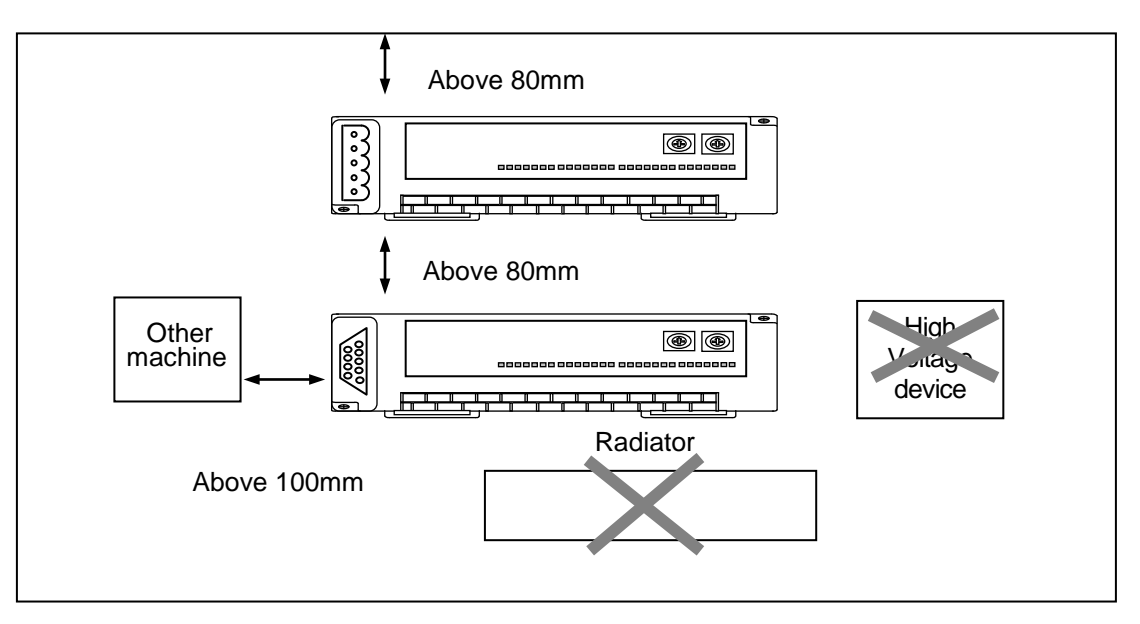

PLC Attaching

(6) As Smart I/O is installed with Hook for DIN rail (rail width 35mm), it is available to attach the DIN rail.

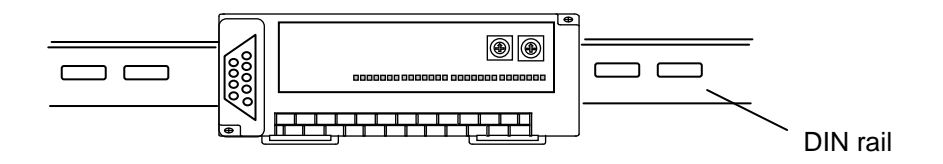

# **12.2 Wiring**

Here it describes the notices related to the wiring in case of using the system..

# **12.2.1 Power Wiring**

1) For power, please use DC 24V power supply.

2) If the power variation is larger than the regular range, please connect a constant voltage transformer.

3) In order to prevent the noise from the power cable, it is required to twist the power cable densely if possible, and connect within the shortest distance.

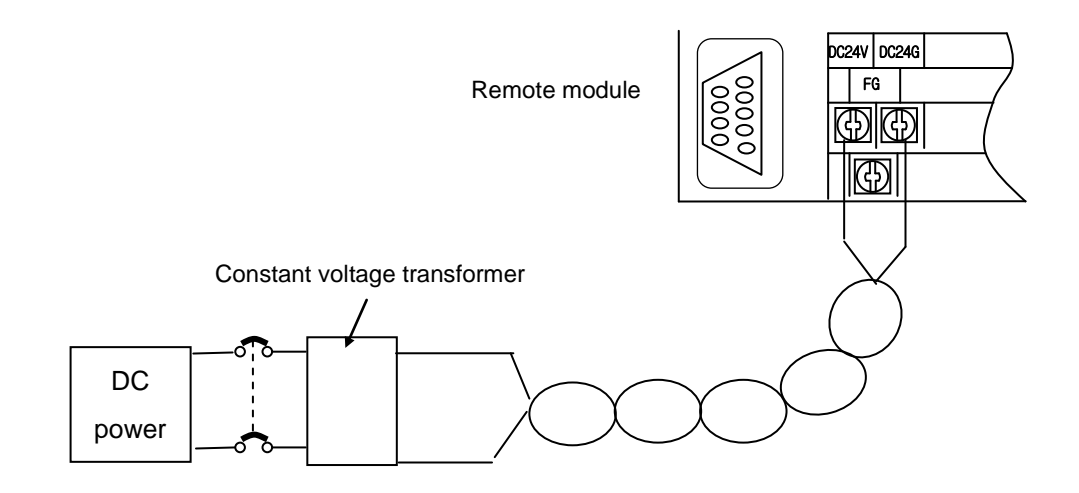

4) Connect power of which the noise between lines or between grounds is small. (if there is much noise, please connect the insulation transformer.)

5) For PLC power, I/O machine and power machine, it is required to divide the system as follows.

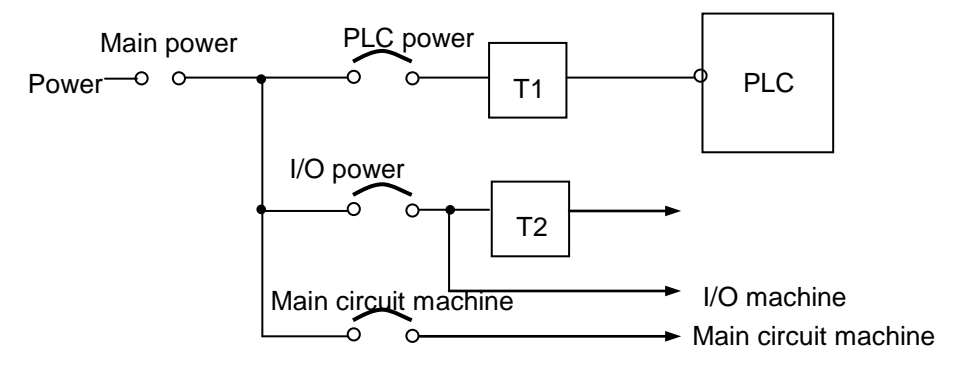

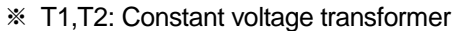

6) For the power cable, it is required to use a thick one ( $2mm^2$ ) to make the small falling down of the voltage.

7) Smart I/O can be abnormal status by cable voltage drop of power cable when many Smart I/O products are installed on a pair of power cable.

8) The power DC24V cable is not allowed to approach closely to the main circuit (high voltage, convection current) cable, I/O signal cable and needs to separate more than 80mm apart.

9) Please use the surge absorber to prevent the lightning as shown on the below.

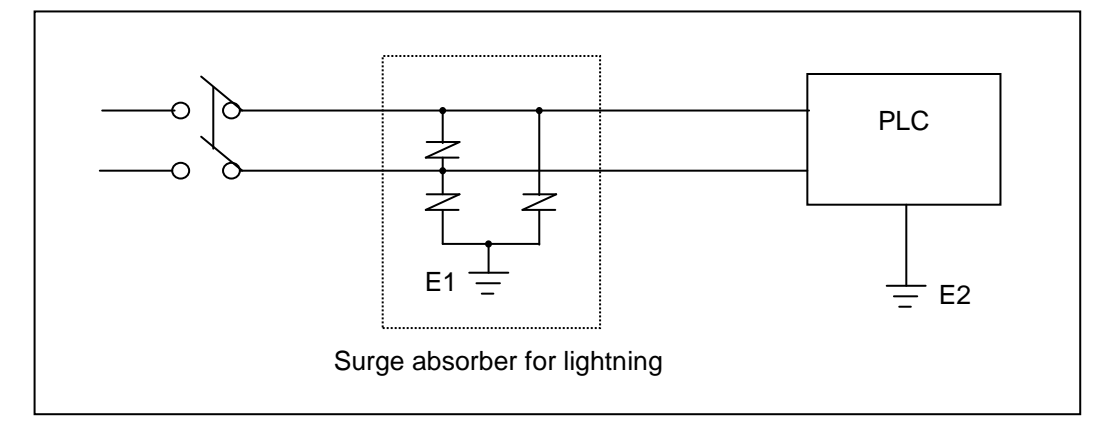

#### **Remark**

- 1) Separate the earth (E1) of the surge absorber for lightning and the earth (E2) of PLC.
- 2) Select the surge absorber for lightning so that it does not exceed max. allowable voltage of the absorber even when the power voltage is rising maximum.

10) When you are afraid of the invasion of the noise, please use the insulation sealed transformer or the noise filter.

11) In case of the wiring of each input resource, the wiring of the sealed transformer or the wiring of the noise filter is not allowed to pass the duct.

# **12.2.2 I/O Device Wiring**

1) The spec. of I/O wiring cable is  $0.18-2$  mm<sup>2</sup> and it is recommended to use the cable spec.  $(0.5mm^2)$  conveniently.

2) Input cable and output cable should be separated for wiring.

3) I/O signal cable should be separated at least 80mm from main circuit cable of high voltage, high current when wiring.

4) In case it is not available to separate the main circuit cable and the power cable, please use the shielded cable and earth the PLC.

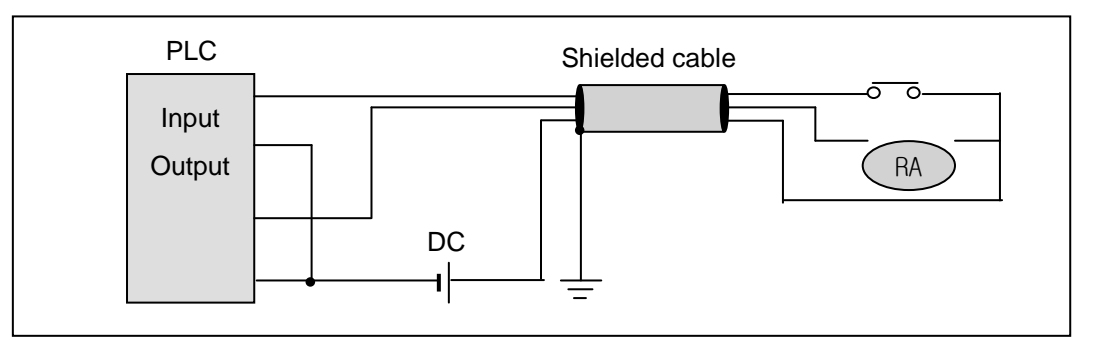

5) In case of pipe wiring, make sure of the pipe and then ground it.

6) DC24V output cable should be separated from AC110V cable and AC220V cable.

7) In case of wiring the long distance more than 200m, the error occurs according to the leakage current caused by the interline capacity.

# **12.2.3 Grounding Wiring**

1) As this PLC carries out sufficient noise policy, it is available to use without grounding except the case where there is much noise. But, when grounding, please refer to the following notices.

2) When grounding, please use the exclusive grounding if possible.

For he grounding construction, please use the  $3<sup>rd</sup>$  class grounding (grounding resistance less than 80  $\Omega$ ).

3) If not available to use the exclusive grounding, please use the common grounding as shown on the figure (B).

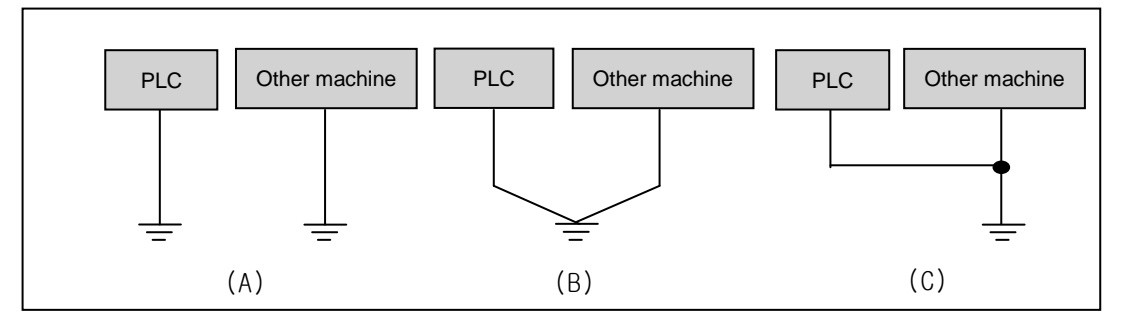

(A) exclusive grounding: Excellent (B) common grounding: Good (C) common grounding : Bad

4) Please use the electric wire for grounding more than 2 mm<sup>2</sup>. Place the grounding point near this PLC if possible and shorten the length of the grounding cable.

- When connecting the extended base, please connect the extended connector accurately.
- Do not remove the PCB from the module case and modify the module.
- When attaching/removing the module, the power should be OFF.
- Use the cellular phone or radio phone apart more than 30mm from the product.

 I/O signal cable and communication cable should be at least 10cm apart from the high voltage cable or the power cable to avoid the effect caused by the noise or the change of magnetic filed.

# **12.2.4 Cable Specification for Wiring**

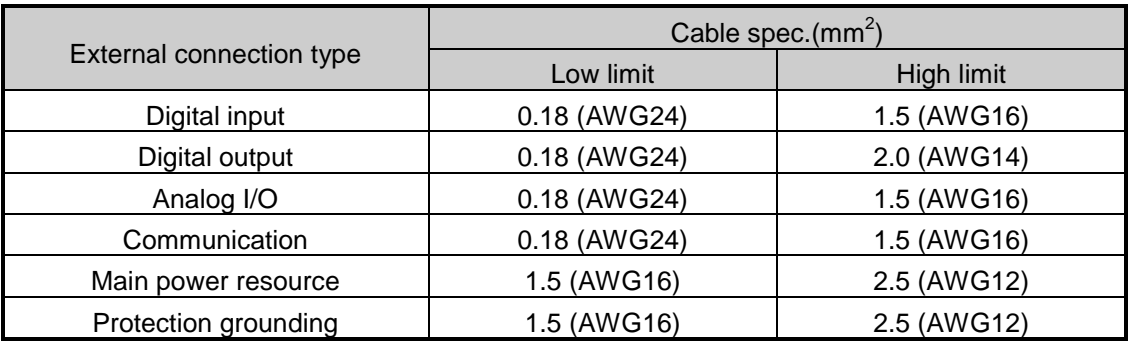

The Cable specification to be used for the wiring is as follows.

For the power and I/O wiring for Smart I/O, it is required to use the compressed terminal.

- Use 'M3' type screw for the terminal.
- Tighten the terminal screw with  $6 \sim 9$  kg  $\cdot$  cm torque.
- Use the fork type screw for the compressed terminal.

Example of the proper compressed terminal (fork type)

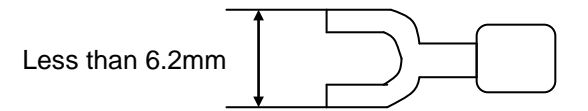

# **Chapter 13 Maintenance and Repair**

To maintain the PLC in optimal status, please carry out daily check and regular check.

# **13.1 Repair and Check**

I/O module is usually composed of semiconductor microelectronic device and the life is semipermanent. As the microelectronic device may occur the error caused by the ambient environment, it is required to check it periodically. The following are items to be checked 1~2 times every 6 months.

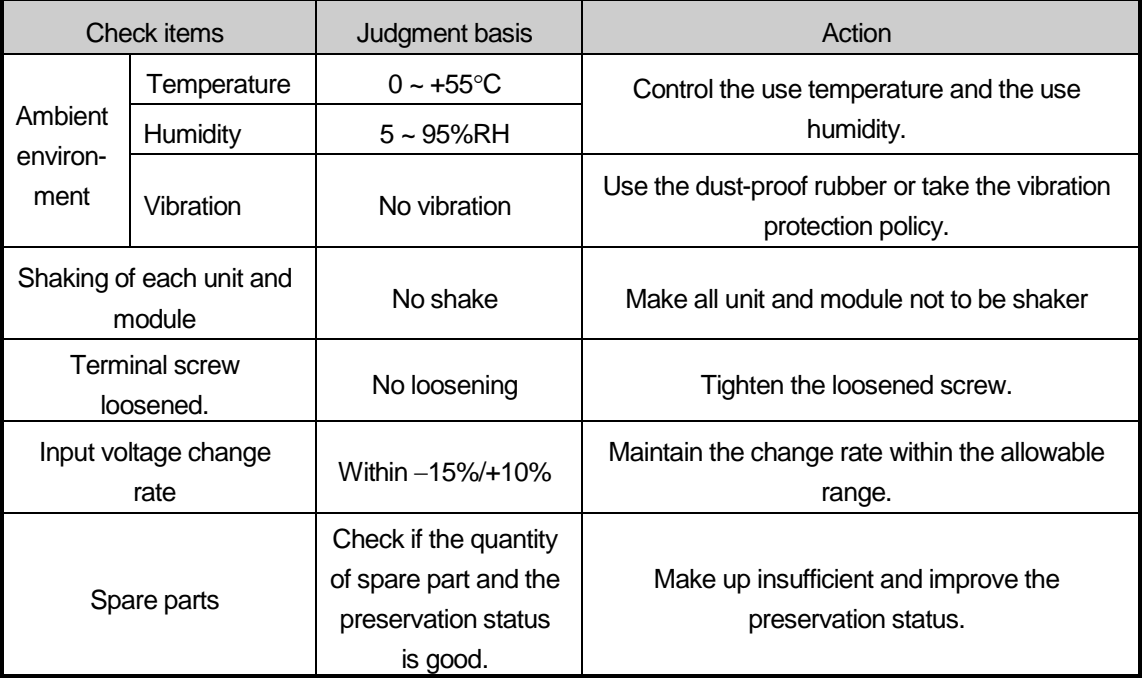

# **13.2 Daily Check**

Daily checking point for Smart I/O module is as follows.

# 1) Daily check for Profibus-DP module

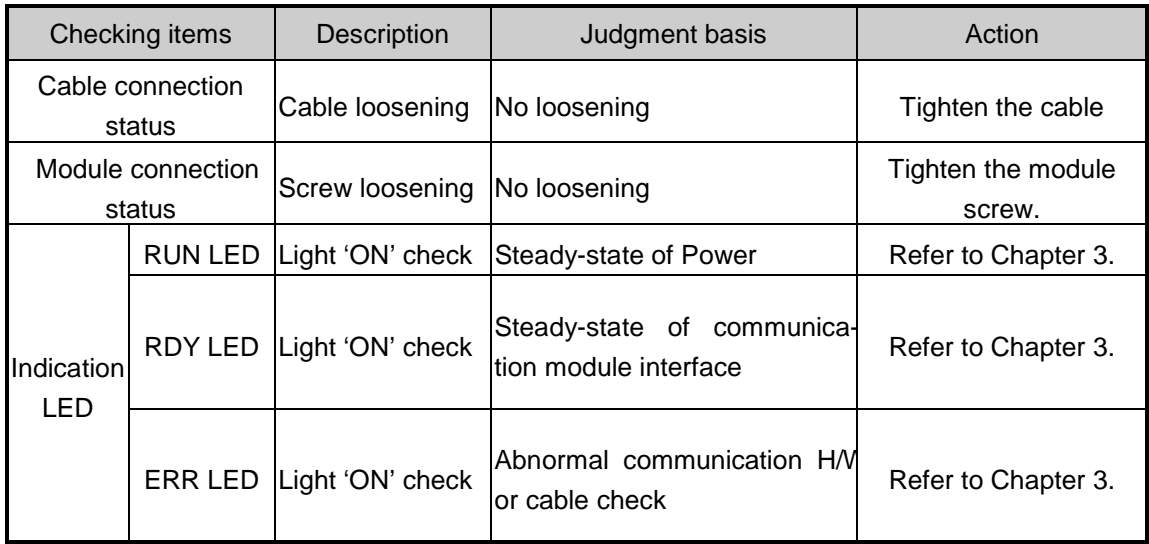

# 2) Daily check for DeviceNet module

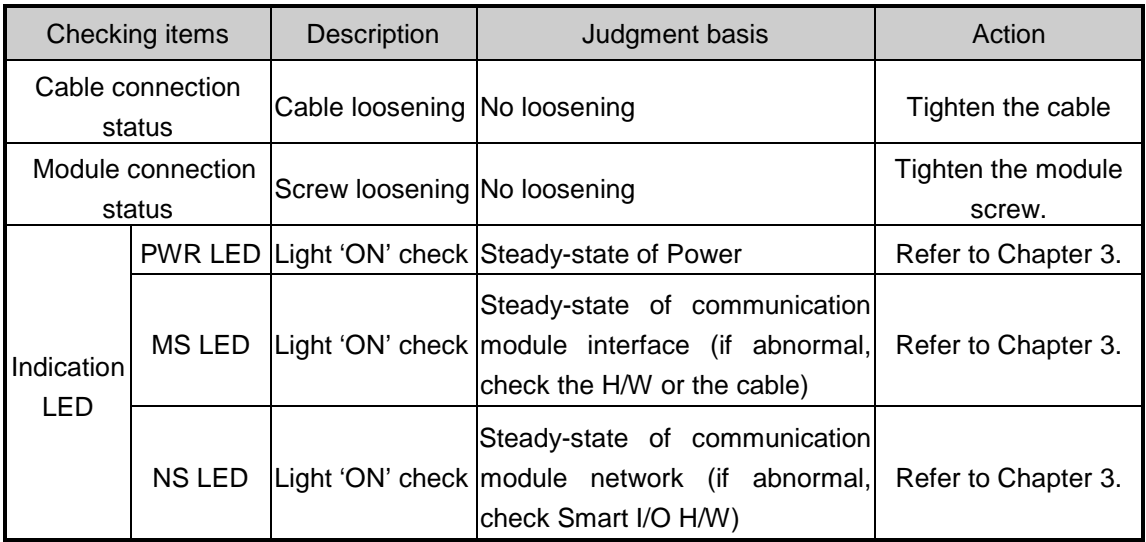

3) Daily check for Rnet module

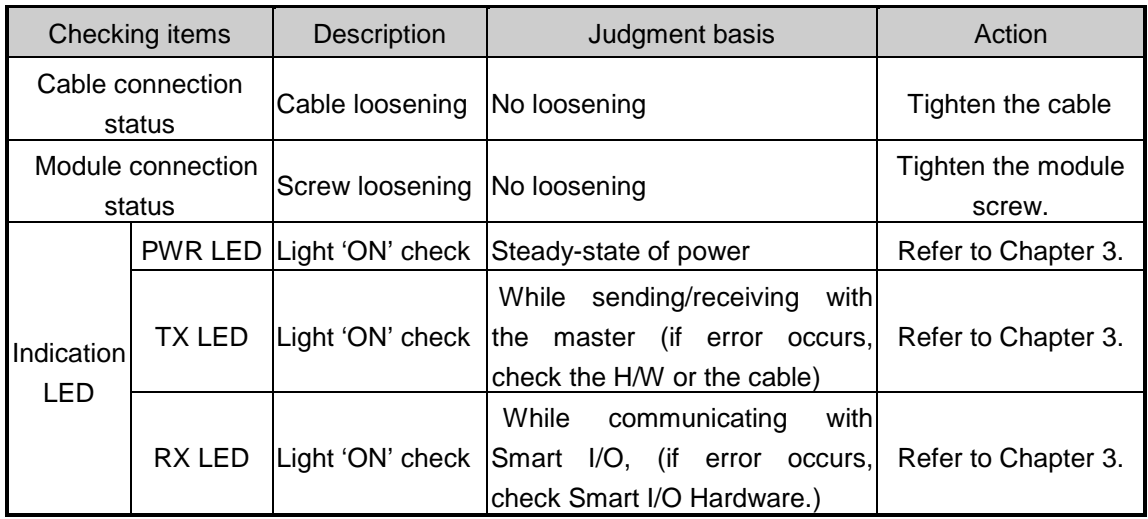

# 4) Daily check for Modbus module

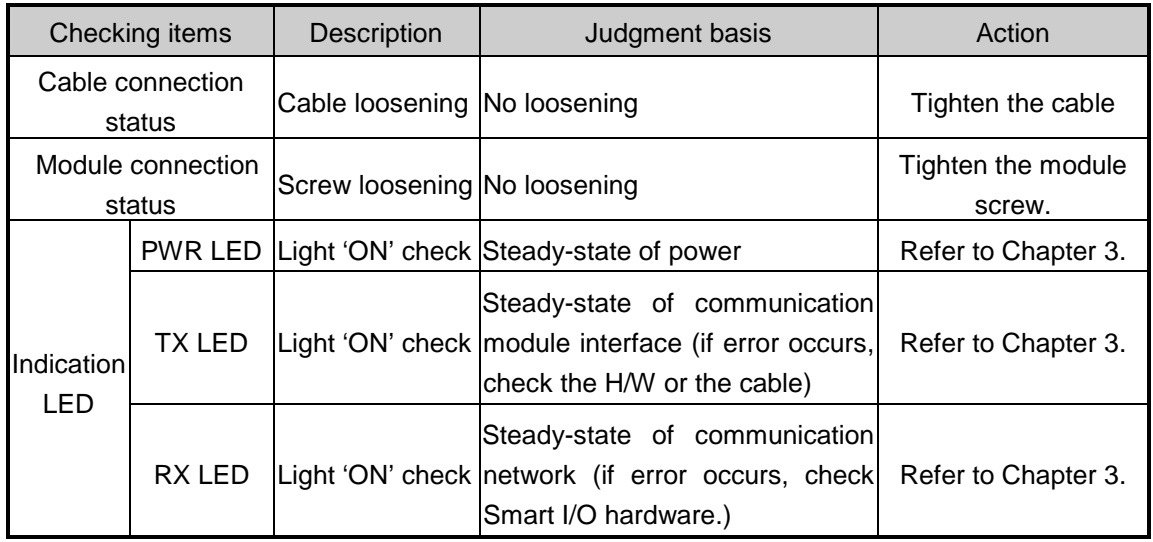

# **13.3 Regular Check**

Check the following items 1~2 times every 6 months and take the necessary actions.

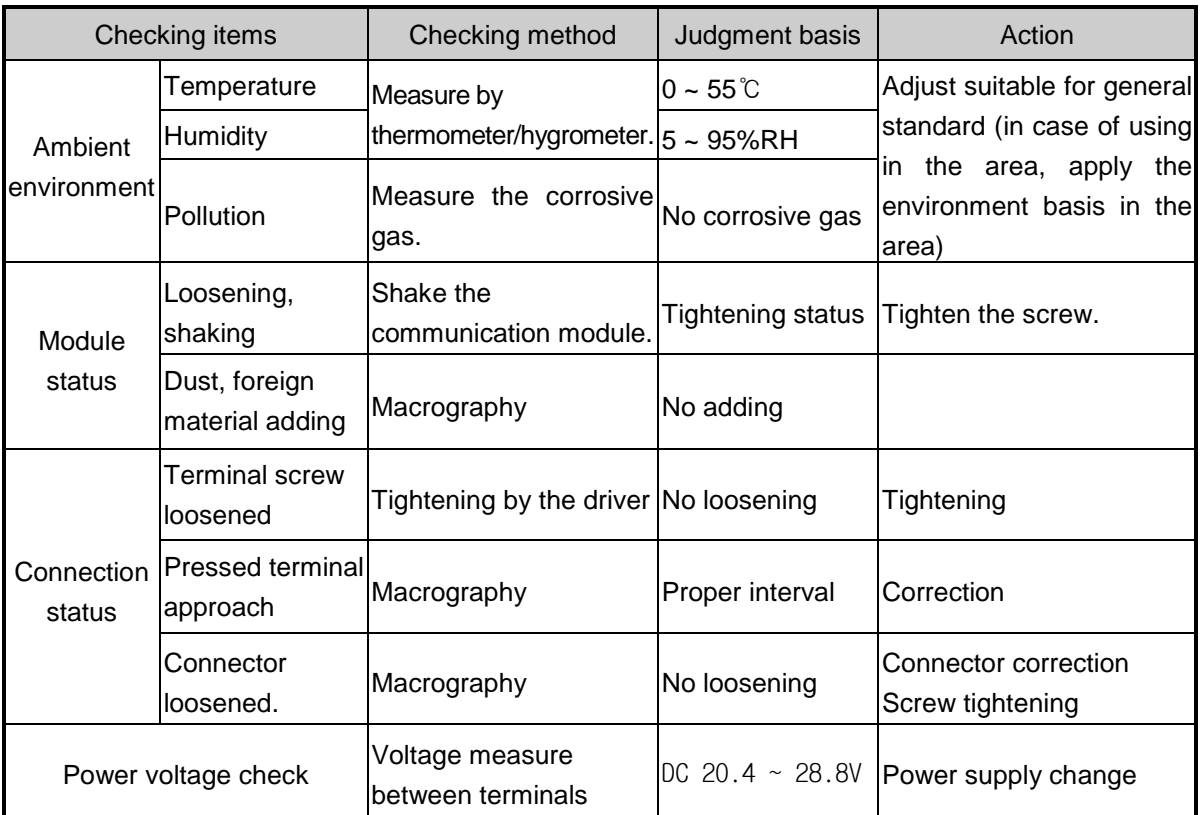

# **Chapter 14 Trouble Shooting**

 Here it describes the contents of each error to be occurred while operating the system, the method to find the cause and the action.

# **14.1 Basic Procedure of Trouble Shooting**

 It is important to use high reliable machine to increase the system reliability but it is important to take prompt action when trouble occurs as well.

 To start the system promptly, it is more important to find the trouble occurring cause promptly and take the necessary action. The basic items to comply when taking this trouble shooting are as follows.

1) Check with the naked eye

Check the following items with the naked eye.

- Machine action status (stop, action)
- Power appliance status
- I/O machine status
- Wiring status (I/O cable, extended or communication cable)
- Check the indication status of each indicator (POWER LED, RUN LED, ERR LED, TX LED,RX LED, MS LED,NS LED, I/O LED etc.) and connect the peripheral device and then check the PLC action status or the program contents.
- 2) Check the trouble

Examine how the trouble is changed by the following action.

- Place the key switch on STOP position and apply power ON/OFF.
- 3) Limit range

Estimate the cause of trouble using the above method.

- Is it the cause from PLC itself? Or external cause?
- Is it the cause from I/O part? Or other cause?
- Is it the cause from PLC program?

# **14.2 Trouble Shooting**

 Here it describes the trouble finding method, the error code and the actions on the above by dividing them per phenomenon.

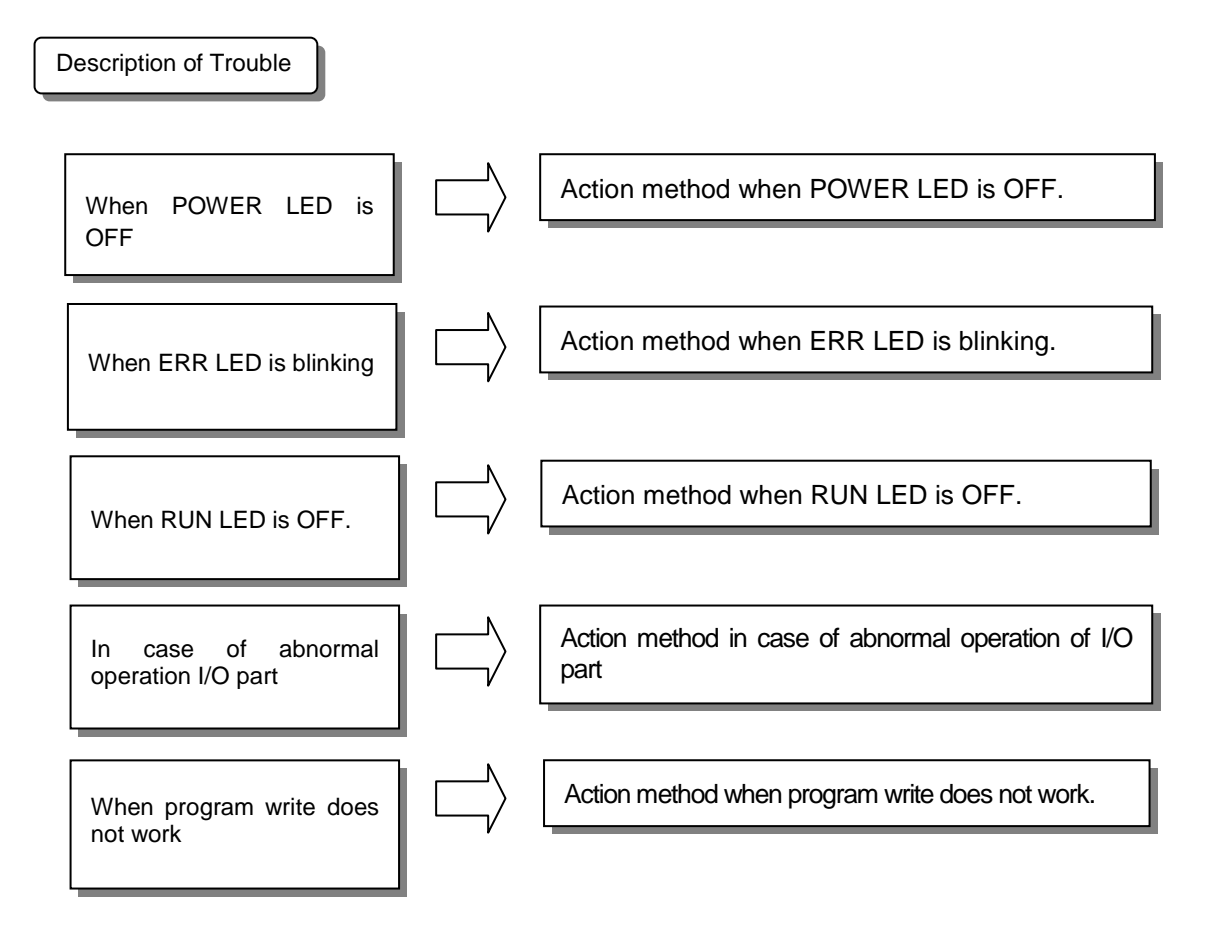

# **14.2.1 Action method when POWER LED is OFF.**

 Here it describes the action order when POWER LED is OFF while applying the power or during the operation.

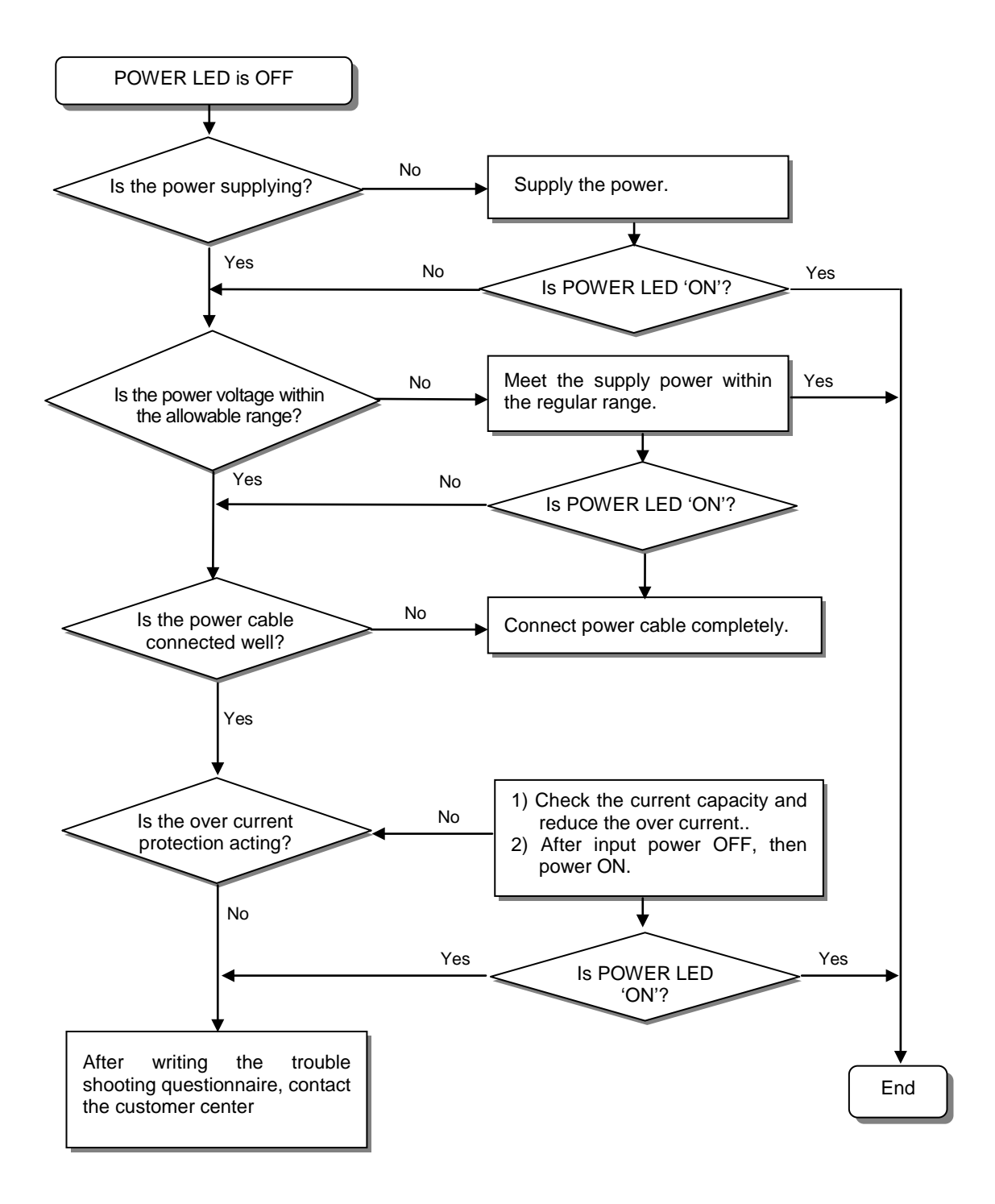

# **14.2.2 Action method when ERR LED is blinking.**

 Here it describes the action order when ERR LED is blinking in case of power input, or when operation start, or during operation.

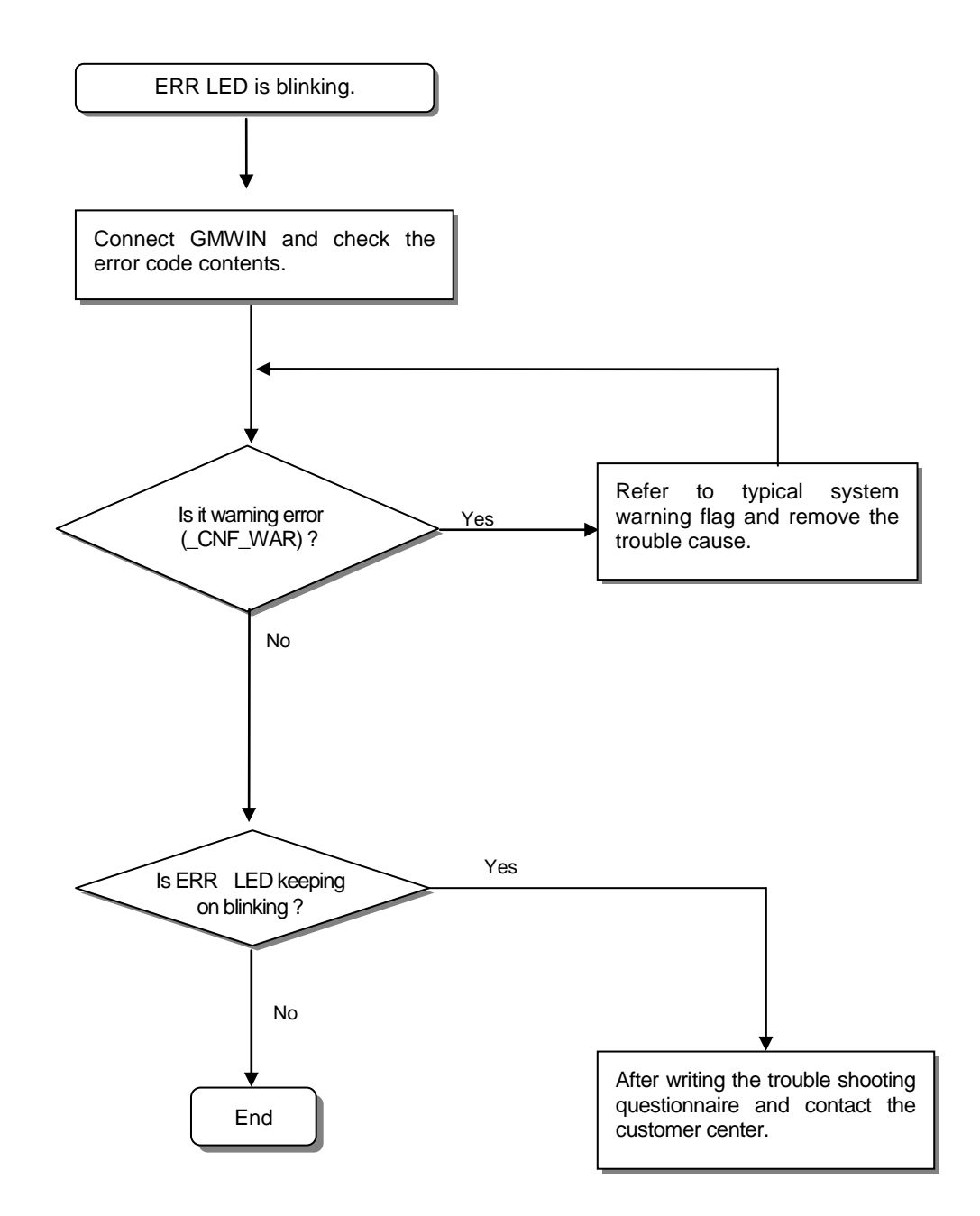

# **14.2.3 Action method when RUN LED is OFF**

Here it describes the action order when RUN LED is blinking in case of the power input, or when operation start, or during operation.

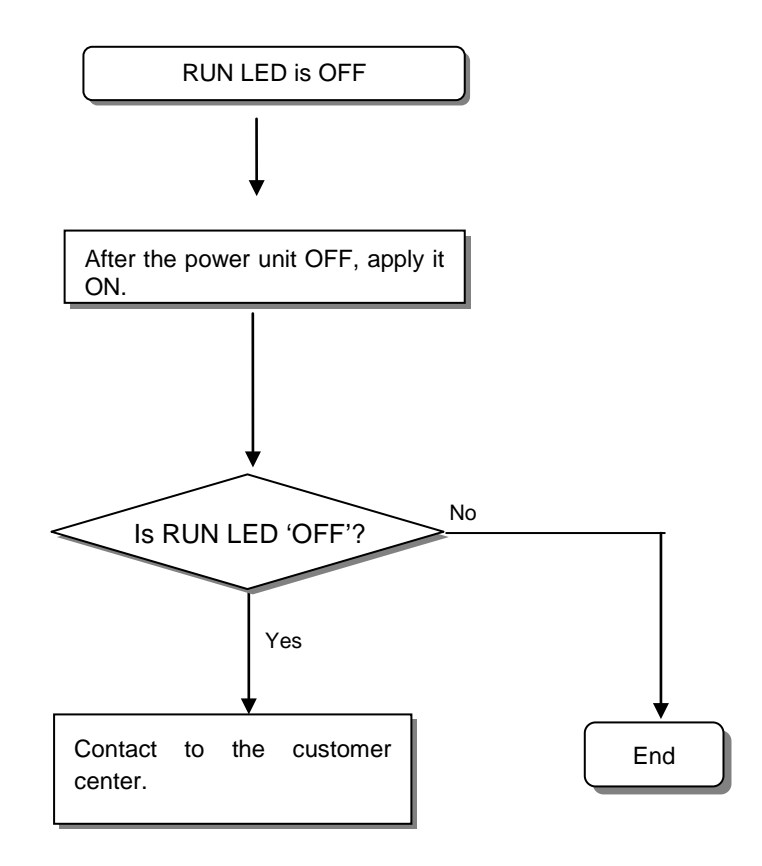

# **14.2.4 Action method when I/O part does not work normally.**

Here it describes the action order when I/O part does not work normally during operation, as shown on the program example below.

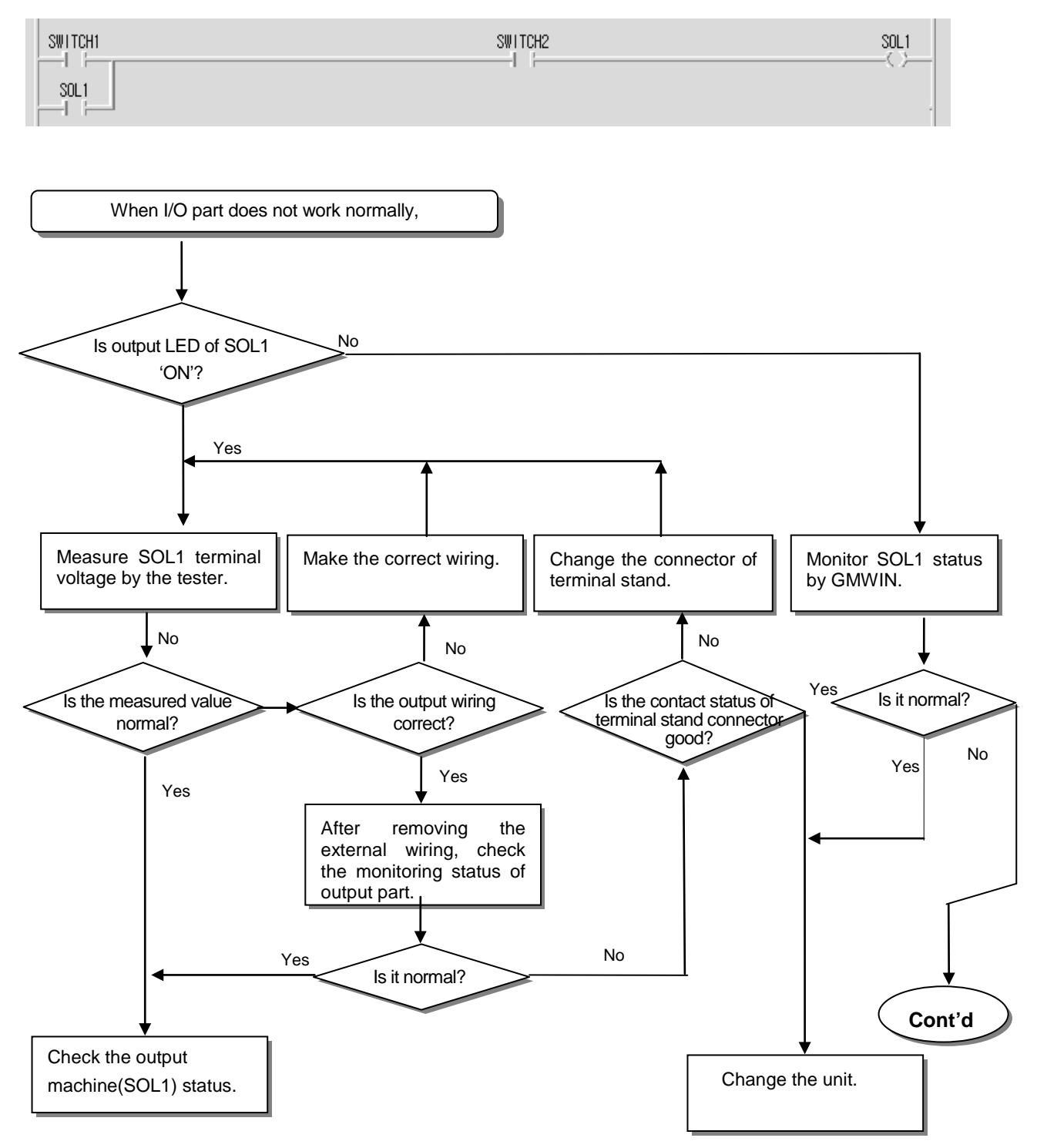

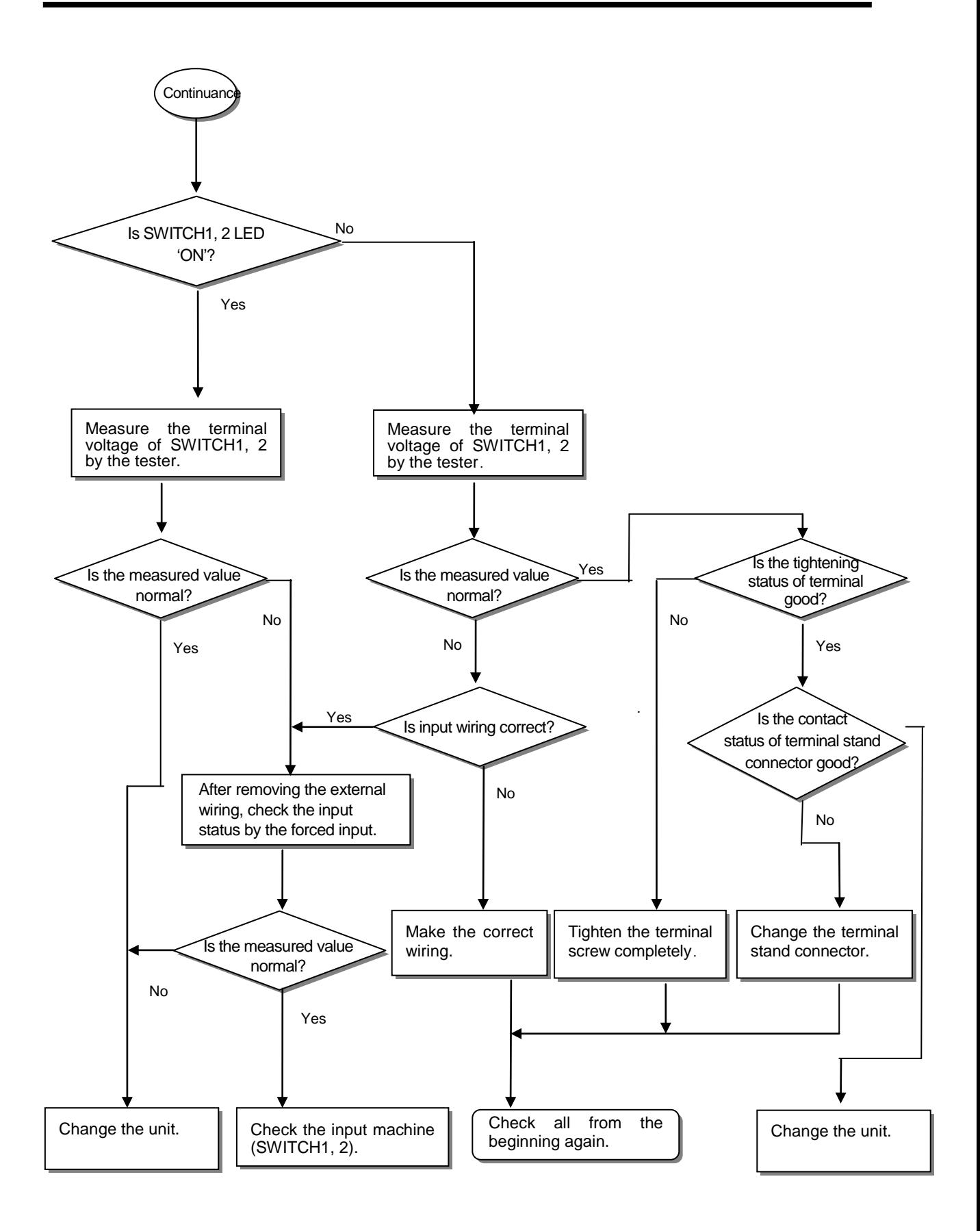

# **14.2.5 Action method when** *Program Write* **does not work**

Here it describes the action order when Program write does not work in the Master CPU.

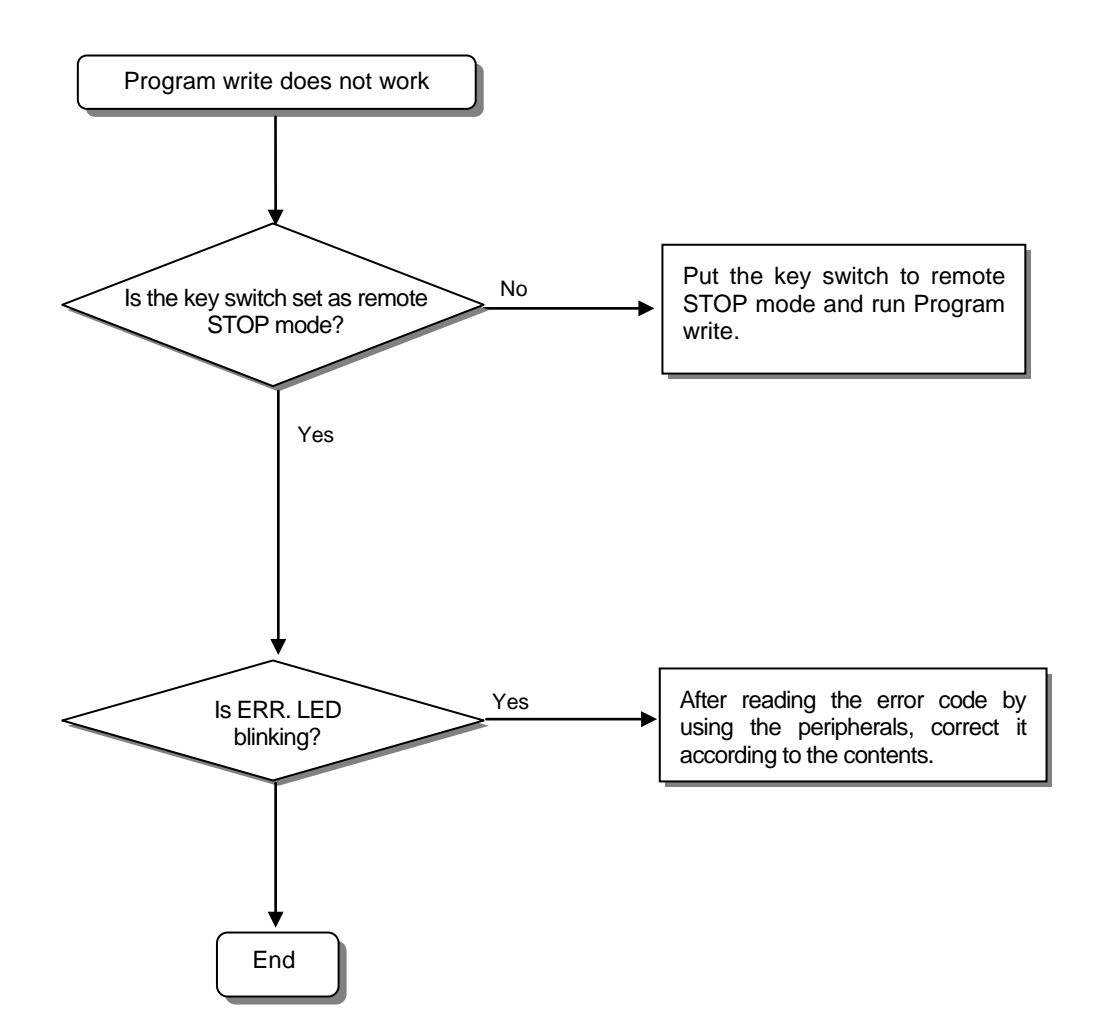

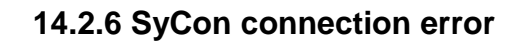

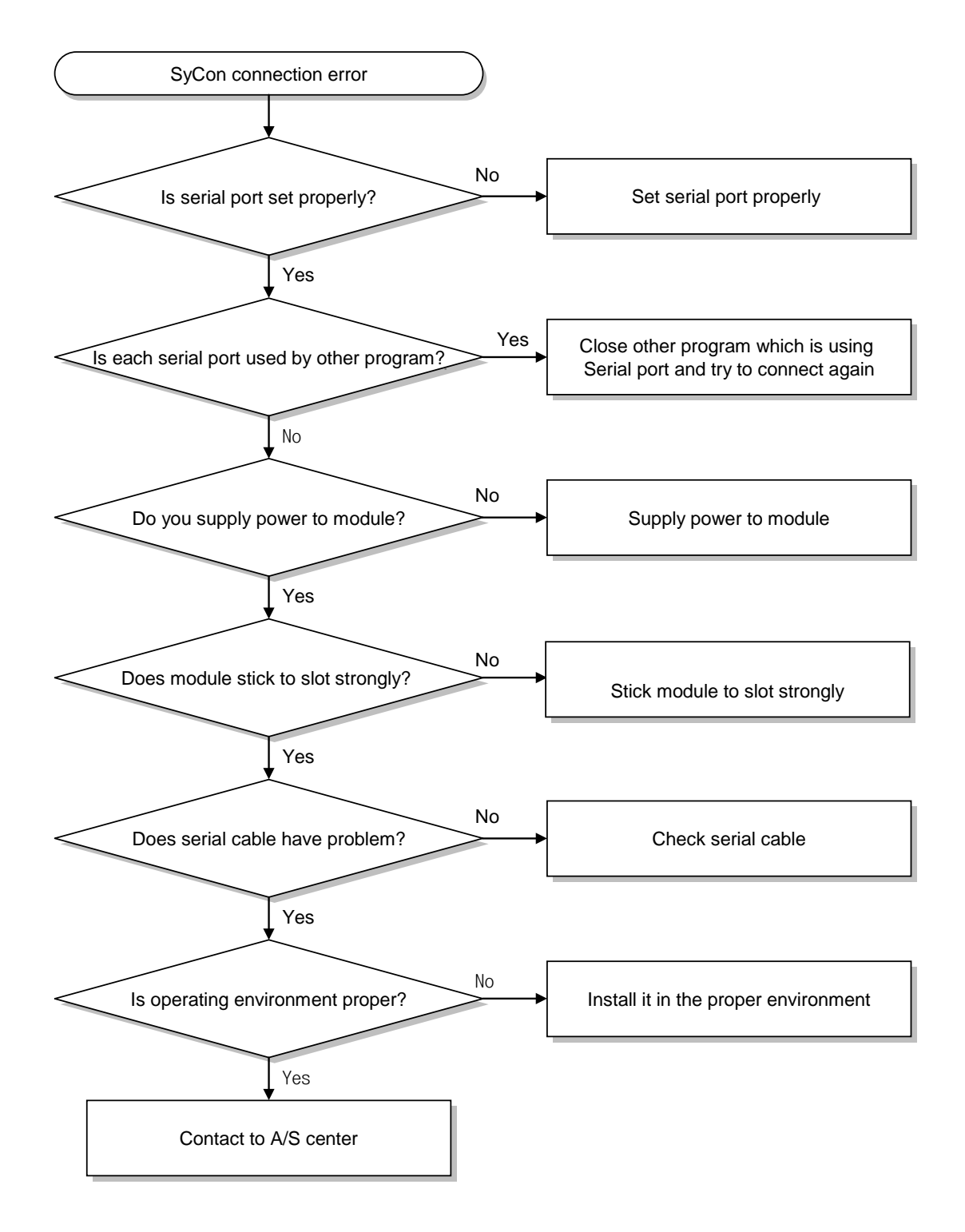

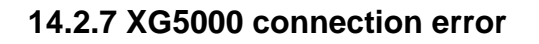

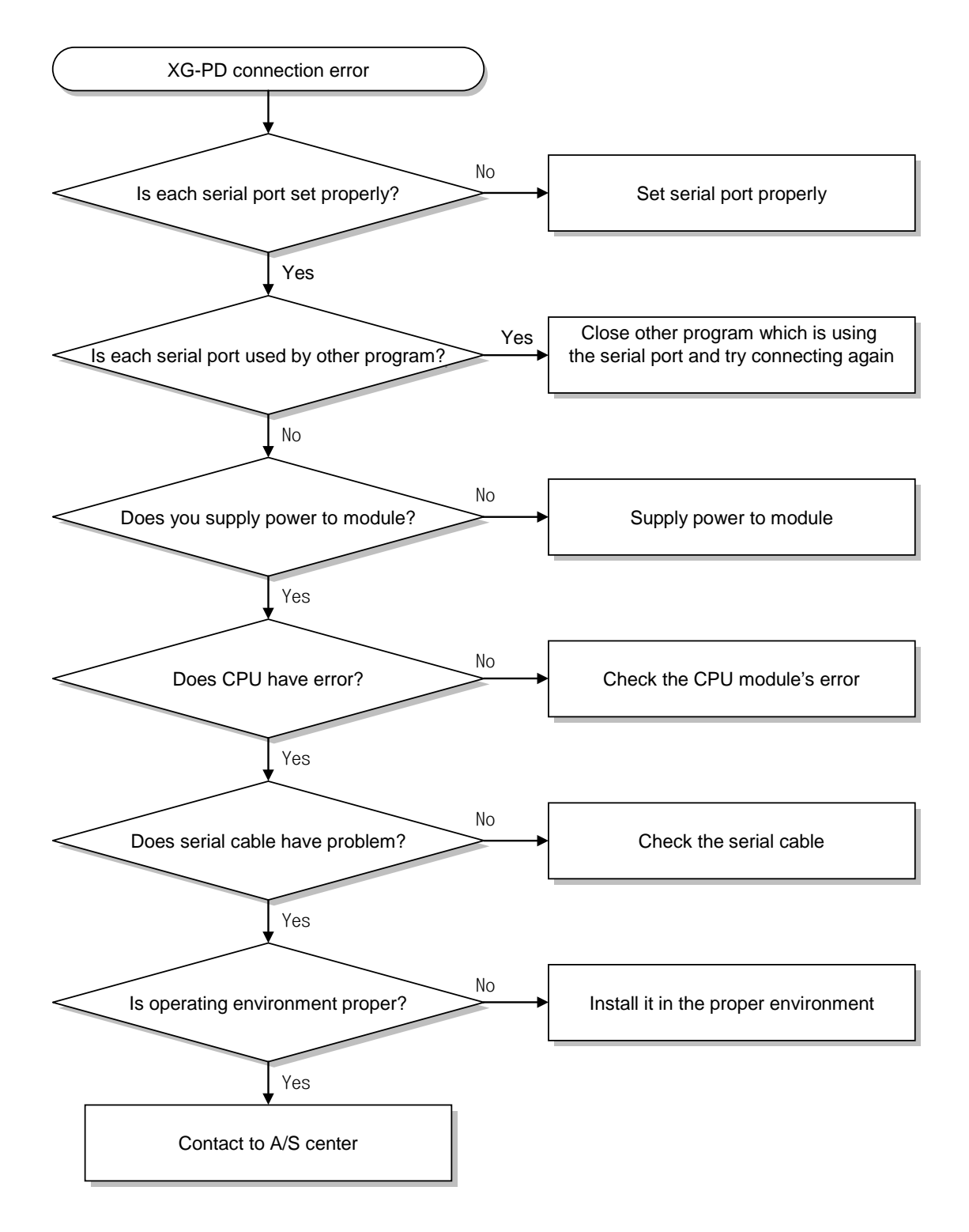

![](_page_565_Figure_1.jpeg)

![](_page_565_Figure_2.jpeg)

# **14.3 Trouble Shooting Questionnaire**

- If the trouble occurs when using SMART I/O series, fill in the following questionnaire and contact to the customer center by phone or by fax.
- In case of error related to specific and communication module, use the questionnaire added to the user's manual of the corresponding product.

![](_page_566_Picture_119.jpeg)

14. Configuration diagram of applied system:

# **APPENDIX**

# **A.1 Communication Terminology**

# **A1.1 Profibus-DP**

# **Profibus**

Profibus is the protocol that Bosch, Siemens, Klockener-Moeller in Germany has developed and designated as German standard DIN 19245 as well as the network designated as European standard EN50 170 with WorldFIP, P-NET recently.

Profibus is used for the real time communication between field equipment in the field of production automation, processing control, building automation and the product group is divided into Profibus-FMS (Rnet Message Specification), Profibus-DP (Decentralized Periphery), Profibus-PA(Process Automation).

#### **Profibus-FMS**

This is the solution for general purpose that provides the communication function in the cell level including the function to send the program file to act the field equipment and the related data file, the function to control the program remotely through the network, and the function to manage the various accidents to be occurred in the process of control and automation system etc.

## **Profibus-DP**

This is the communication method to send the real time data between field equipment within the shortest time and substitute the communication system using the existing 24V or 4~20 mA analog signal with high speed digital communication method. The example to be applied is the communication between field equipment such as various sensor and actuator etc. installed in the PLC and the field.

#### **Profibus-PA**

This is made specially for process automation and the safety device is embedded and available to connect the sensor and actuator with one common bus line and perform the data communication and the power supply on the bus using 2-wire technology in accordance with International Standard IEC 1158-2.

#### **Sycon**

This is a Profibus Network Configuration Tool and when using the LSIS Master module (G3/4/6L-PUEA) as a Profibus Network, use Sycon to configure Profibus Network and download the information to the corresponding master module.

## **GSD file**

This is the electronic device data sheet and includes manufacturer name, device name, H/W and S/W release status, support transmission rate, master related spec. (max. slave number available to connect, upload/download option etc.) and slave related spec. (I/O channel number and type, diagnosis text spec. and module information equipped with moduler device.).

## **EDD (Electronic Device Description)**

This introduces the device registration information of field device generally. It allows to describe the complicated automation system as well as simple field device (such as sensor and actuator) regardless of manufacturer. The device description is provided per device in the electronic form made by the manufacturer and EDD file is read by engineering tool and enables Profibus system to be set easily. And it describes the device variable and its function as well as contains the elements for operation and visualization.

## **Broadcast Communication**

This means to send the message not recognized by the action Station to all Station (Master, Slave).

## **Multicast Communication**

This means that the action station sends the not recognized message to the pre-defined Station group (Master, Slave).

# **A1.2 DeviceNet**

## **ODVA (Open DeviceNet Vendor Association)**

This is to contribute for the promotion of World industrial Automation technology, DeviceNet and the related technology. It participates in the exhibition for technical seminar and PR activity and writes/distributes the technical documents to attract the attention of the sales agents and the user for DeviceNet. ODVA's activity includes the PR of DeviceNet Specification for each industrial sales organization in charge of network standardization, the requirements of the expansion or amendment for DeviceNet Specification according to the requirement of the market when the same Specification is selected in the real industrial automatic control system, and the proposal of the expansion or amendment of DeviceNet Specifications to the ODVA.

# **Bus-off**

When the trouble occurs in the power of network, the error will occur.

## **CAN (Controller Area Network)**

This is the communication protocol designed for automobile exclusive communication. Device network adapted CAN technology.

## **Scanlist**

If the master module wants to communicate with the Slave module, it is required to know all information of the slave module (station address. message selection (Poll, Strobe etc.)) and set. This information is called 'Scanlist'.

Dnet I/F module of GLOFA-GM PLC can set this easily just by high speed link parameter setting in GMWIN.

# **Connection**

This means the logical connection between master and slave connected by DeviceNet and is used to maintain and manage all communication.

#### **Profile**

This provides the information for Device Configuration data. (Printed data sheet, EDS; Electronic Data Sheet etc.)

## **Master/Slave**

The module to send/receive and manage the data is 'master module' and the module to reply to the data that the master module sends is 'slave module'.

#### **Packet**

This is a pack of data that is a basic unit to transmit the data through the network. It attaches the header (Message Identifier) to the front part to add the information of the destination to go and other necessary information etc.

# **A1.3 Rnet**

## **Master module (Rnet Master Module: RMM)**

This is Rnet I/F module that is installed I/O digit of basic base.

## **Master station**

This is the station connected directly GMWIN/KGLWIN so that the user performs the program download and monitoring/debugging in the same network including CPU.

## **Remote I/O station**

Remote I/O module controls the I/O of remote station receiving I/O data from master station instead of PLC CPU in the PLC system.

## **Rnet**

Fieldbus is the lowest network connecting the control machine and instrument device, selecting 3 among 7 layers of OSI. 3 layers are composed of Physical layer which is composed of H2 (1Mbps electric), H1 (31.23Kbbs electric), light, Wireless etc., Data Link layer selecting the Scheduled and Circulated Token bus, and Application layer that charges in the application role and this is the standard selecting the 'User layer' additionally.

## **Token**

This is the access right control for Physical Medium and has the right to send the data of self station.

# **Rnet station no.**

Station no. (G3L-RUEA...etc.) of communication module selecting Rnet specification. The station no. used in Rnet shall be set by the switch attached in the front of communication module and used as station no. of all service including high speed link service.

# **Manchester Biphase-L**

This is data modulation method used in Rnet. The data is encoded (Encode) using Manchester-L Code and sent and the received data after encoding by Manchester is converted by Decoding.

# **CRC (Cyclic Redundancy Check)**

This is one of error detection method and is used widely for the synchronous transmission that is called as 'cyclic sign method'.

# **Terminal resistor**

This is the resistance to be used to meet the mutual impedance between sending/receiving side of Physical Layer and Terminal resistance of Rnet 110Ω, 1/2W.

# **High Speed Link**

This is the communication method to be used only between Rnet communication module so that the user can send/receive the data with high speed. The communication is carried out by setting the high speed link parameter in GMWIN/KGL-WIN.

# **Segment**

This is the local network connecting all station by using the same Token without using any other connecting device (Gateway, repeater).

# **Network**

This is the overall communication system composed of more than one segment and using the same Token.

# **A1.4 Modbus**

# **Protocol**

This is the communication regulation pre-defined on the sending/receiving side of information to send/receive the efficient and reliable information without error between more than 2 computer and terminals. Generally, it defines the establishment of calling, connection, structure of message exchange form, retransmission of error message, line inversion procedure, character synchronization between terminal etc.

# **BPS (Bits Per Second) and CPS(Characters Per Second)**

BPS is the transmission rate unit how many bit is transmitted per second when transmitting the data and CPS is the number of character to be transmitted per second. Usually 1 character is 1Byte(8Bit) and thus, CPS is the byte number available to transmit per second.

#### **Node**

This means the connecting joint of data in network tree structure and generally the network is composed of lots of node. This is expressed also as Station no.

## **Packet**

This is the term used in packet exchange method that divides the information into packet unit and transmits and also is the compound term of Package and Buket. Packet is the thing attached the header indicating the address of other station by dividing the transmitting data into the designated length.

# **Port**

This is a part of data processing device to send/receive the data from remote terminal in the data communication and in case of Cnet serial communication.

#### **RS-232C**

This is the serial communication standard designated by EIA according to the recommendation of CCITT as the interface to connect the modem and terminal or model and computer. This is used for modem connection as well as direct connection to the null modem. The demerits are that the transmission distance is short and only 1:1 communication is available. The specification that overcome this demerits is RS-422, RS-485.

#### **RS-422/RS-485**

This is one of serial transmission specification and the transmission distance is long and 1:N connection is available comparing with RS-232C. The difference between 2 specification is that RS-422 uses 4 signal cable such as  $TX(+)$ ,  $TX(-)$ ,  $RX(+)$ ,  $RX(-)$  while RS-485 has  $(+)$ ,  $(-)$  2 signal cable and performs the sending/receiving through the same signal cable. So, RS-422 performs full duplex mode communication and RS-485 performs semi duplex mode communication.

# **A1.5 Ethernet**

#### **IEEE 802.3**

IEEE 802.3 specifies standards regarding to CSMA/CD-based Ethernet. More specific, it is a Local Area Network (LAN) based on CSMA/CD (Carrier Sense Multiple Access with Collision Detection) Ethernet designed by IEEE 802.3 Group and it is divided into three sub projects as below:

(1) IEEE P802.3 - 10G Base T Study Group

(2) IEEE P802.3ah - Ethernet in the First Mile Task Force

(3) IEEE P802.3ak - 10G Base-CX4 Task Force

※ Ethernet and IEEE 802.3are standardized by RFC894 and RFC1042, and they shall conduct frame treatment mutually.

#### **ARP (Address Resolution Protocol)**

A protocol to find MAC addresses by using partner's IP address on the Ethernet LAN.

#### **Bridge**

A device used to connect two networks together to ensure they act as if they are one network. Even though Bridge is used to connect two different types of networks, it is also used to divide one large network into two small networks to improve its performance.

(1) Related standard : IEEE 802.1D

(2) Bridge (Layer 2 Switch) is a device to link to Layer2 and it extends the limit of distribution of Ethernet, performing filtering and forwarding.

#### **Client**

A network service user or, a computer or a program using other computer's resource (Mainly the party who requests the service.)

#### **CSMA/CD (Carrier Sense Multiple Access with Collision Detection)**

Before sending data to the network, each terminal (Client) checks if there is any signal on the network (Carrier Sense) and sends data when the network is empty. At this time, all terminals have the equal authority to send data (Multiple Access) and, if more than two terminals send data and any collision takes place, the terminal that detects this resends data after a few minutes later (Collision Detect).

#### **DNS (Domain Name System)**

A method used to convert a domain name in Alphabet on the Internet to its corresponding Internet number (IP Address)

# **Dot Address**

It is expressed in '100.100.100.100', representing IP Address. Each number is expressed in decimal and dominates each one byte of total four bytes.

#### **E-mail Address**

The address of the user who has a login account on a specific device connected to the Internet. Typically, it forms like the user's ID@ domain name (device name). It looks like this example, hjjee@microsoft.com, where, @ is called 'at' and it appears on the screen if shift key and number 2 are pressed simultaneously on the keyboard. The letters after @ represent the domain name of a specific organization (school, research center, company…) connected to the Internet and the letters before @ show the user's ID. The last few letters are for the top level. For example, if it is the US, most cases show the following abbreviation words, and if it is Korea, 'kr' is used. .com : companies / .edu : mainly universities or other educational organization (education). / In Korea, .ac(academy) is widely used., / .gov : government agencies, For example, nasa.gov is used for NASA(government) / .mil : military related sites. For example, af.mil is used for the US Air Force (military)/ .org : private entities. Each nation is identified as follows:/ .au : Australia / .uk : the United Kingdom / .ca : Canada / .kr : Korea / .jp : Japan / .fr : France / .tw : Taiwan etc.

#### **Ethernet**

A representative LAN link system (IEEE 802.3) jointly developed by the US Xerox, Intel and DEC. As a network link system with 10Mbps transmission capability using 1500-byte packets, Ethernet is called a major term of LAN because it can bind various kinds of computer with a network. Various goods are available because it is not a standard only for a certain company but a universal standard,

#### **FTP (File Transfer Protocol)**

As one of the application programs provided by TCP/IP protocol, it can be used to transfer files between computers. Only if only the user has an account on the computer he wants to log in, it is possible to log in to the computer fast and copy data on it to bring in wherever the computer is in the world.

#### **Gateway**

Software/hardware to translate two different protocols into those that can work well each other. A device that serves as a gate where information exchange takes place among different systems

#### **Header**

Part of a packet containing national address or partner nation's address and part for error inspection

#### **HTML (Hypertext Markup Language, Standard Language of WWW)**

A language system to create a hypertext document, Any document made in HTML can be viewed through web browser.

#### **HTTP (Hypertext Transfer Protocol, Standard Protocol of WWW)**

A protocol used for the purpose of sending and receiving various files and data on the World Wide Web (WWW)

#### **ICMP (Internet Control Message Protocol)**

An extension protocol of IP Address for the purpose of creating error messages and test packets and reporting and controlling errors to ensure the Internet is properly managed.

#### **IP (Internet Protocol)**

This is a protocol of the network layer for the Internet. It is non-connection datagram type protocol, and data such as TCP, UDP, ICMP, IGMP is transmitted and received by using IP(32 bits).

## **IP Address**

This refers to the address of each computer in the internet. It is binary number with 32 bits (4 bytes) to identify each device in the internet. IP address is composed of two parts. One is network address to identify network and the other is host address to identify host. It is divided into class A/ B/ C according to how many bits are allocated to network address and host address respectively. Since each IP address is unique in the world, it is not decided discretionally. When subscribing internet, the Network Information Center (NIC) allocates the address. For Korea, KRNIC is in charge of this role. e.g.) 165.244.149.190

#### **ISO (International Organization for Standardization)**

This organization is a subsidiary organization of UN, and it establishes and manages international standard specification.
#### **LAN (Local Area Network)**

This is also called as information network in the local area. This refers to the network where multiple computers are connected by communication lines to exchange data in a limited range like one office or building.

#### **MAC (Medium Access Control)**

A method to decide which device will be used for a given time on the Broadcast network.

### **Node**

Each computer connected to the network is called a nod.

#### **Packet**

This is a packet of data, the basic unit for transmitting data via the network. Usually the size of one packet is between tens and hundreds bytes, and header is attached to the front of the packet to include information about the destination that where this packet should go and other necessary information.

#### **PORT number**

This is an identifier to identify application on TCP/UDP. TCP determines that data is sent to which application after identify this port number. The programs used in general operating system have each port.

Ex.) 21/tcp : Telnet

#### **PPP (Point-to-Point Protocol)**

This is telephone communication protocol to allow packet transmission in connecting internet. This is the most common internet protocol when computer is connected to TCP/IP by using normal telephone line and modem.

This is similar to SLIP, but it shows more excellent performance than SLIP since PPP has modern communication protocol elements such as error detection and data compression, etc.

#### **Protocol**

This refers to the rules about how computers connected to network can send and receive information mutually. Protocol also means low level description (e.g. which bit/byte should be out through the line) for interface between devices, or high level message exchange rules like transmitting files through internet.

#### **Router**

A device used to transmit data packet between networks. It sends data packets to the destination and holds them if the network is crowed and also judges which LAN is better to connect to at a junction of multiple LANs. That is, it refers to special computer software that manages connection of more than two networks.

#### **Server**

A party to passively respond to the client's request and share its own resource.

#### **TCP (Transmission Control Protocol)**

- (1) Transport Layer Protocol for the Internet
- Support sending/receiving data by using connection.
- Support multiplexing function
- Perform a reliable connection-oriented transmission of data
- Support emergency data transmission

#### **TCP/IP (Transmission Control Protocol/Internet Protocol )**

This refers to the transmission protocol for communications between different type of computers. It plays a role to enable communications between general computers and mid-sized host, IBM PC and MAC, and different companies' mid-sized computers. This is used as general name of protocol for transmitting information between computer networks, and it includes FTP, Telnet and SMTP. TCP divides data into packet and it is transmitted by IP. The transmitted packet is reorganized by TCP.

#### **Near-end crosstalk**

Crosstalk is a sort of disturbance incurred from electricity or magnetic field of communication signal, which affects another signal of near line. In telephone line, crosstalk may cause to hear some of the talks of another line. The phenomenon caused by crosstalk is also called as electromagnetic interference (EMI). This also happens in small circuit inside of computer or audio equipment as well as network line. This term may be applied to optical signals which interfere with each other. For example, like insulated conductor of telephone cable, there may be electrostatic coupling or electromagnetic coupling between any insulated conductor and another insulated conductor. And call current of one insulated conductor may be exposed to another conductor, and cause the crosstalk phenomenon. When crosstalk occurs at the transmission side, it is called as near-end crosstalk, and when crosstalk occurs at the receiving side, it is called as far-end crosstalk.

# **A.2 External Dimension**

1) External dimension of 16 point unit

The external dimension of Pnet, Rnet, Snet etc are all same.

Unit: mm

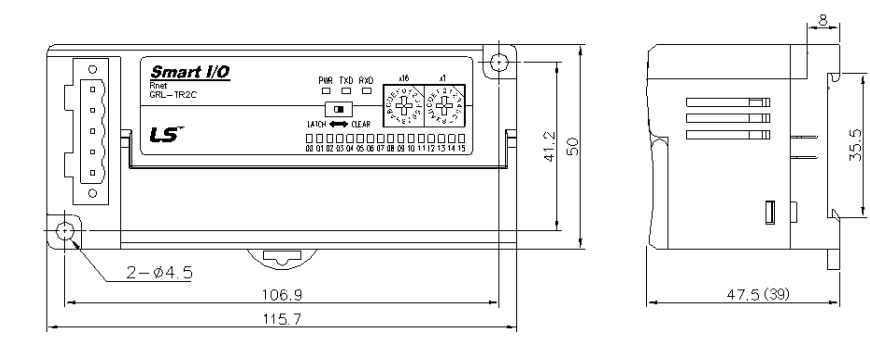

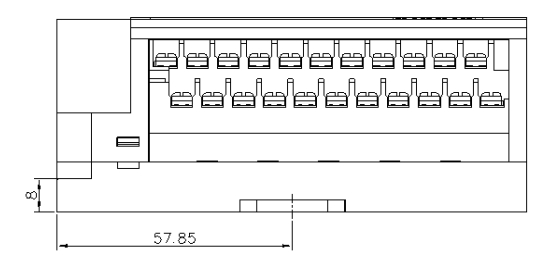

2) External dimension of 32 point unit The external dimension of Pnet, Rnet, Snet etc are all same.

Unit: mm

ίú,

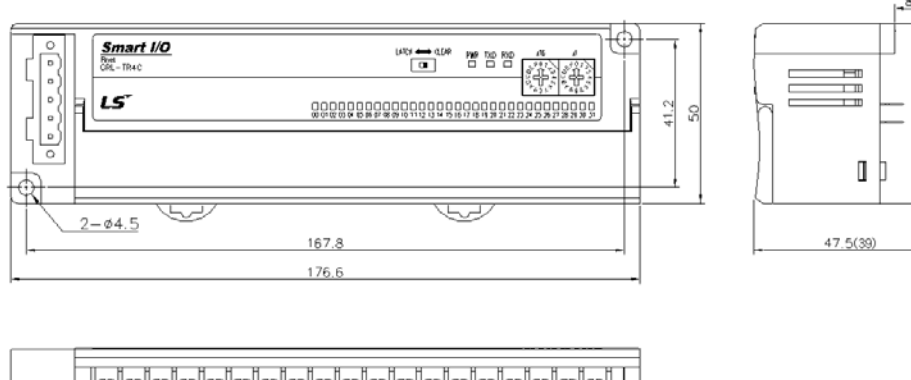

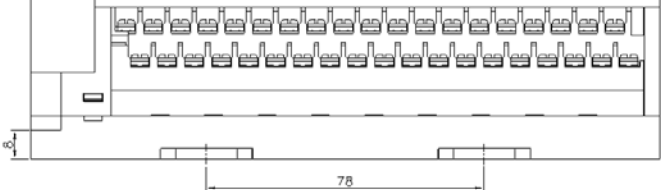

3) External dimension of 16 point unit

The external dimension of Dnet is as follows.

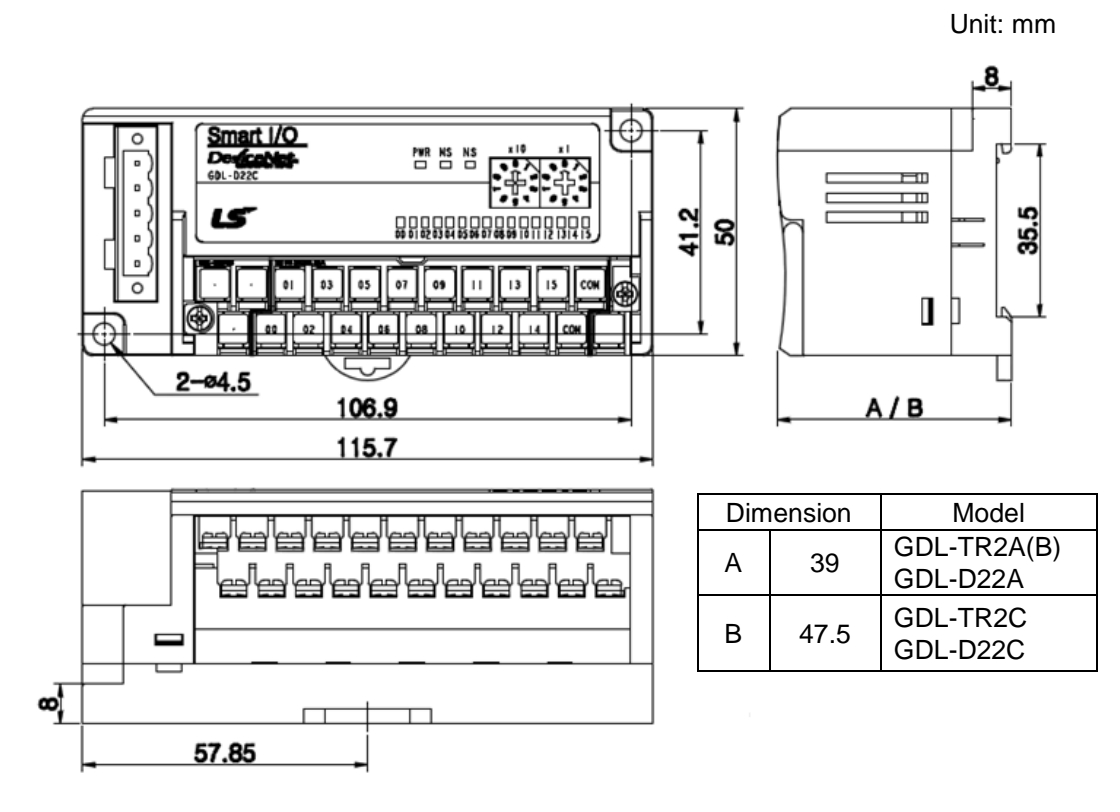

4) External dimension of 32 point unit The external dimension of Dnet is as follows.

Unit: mm

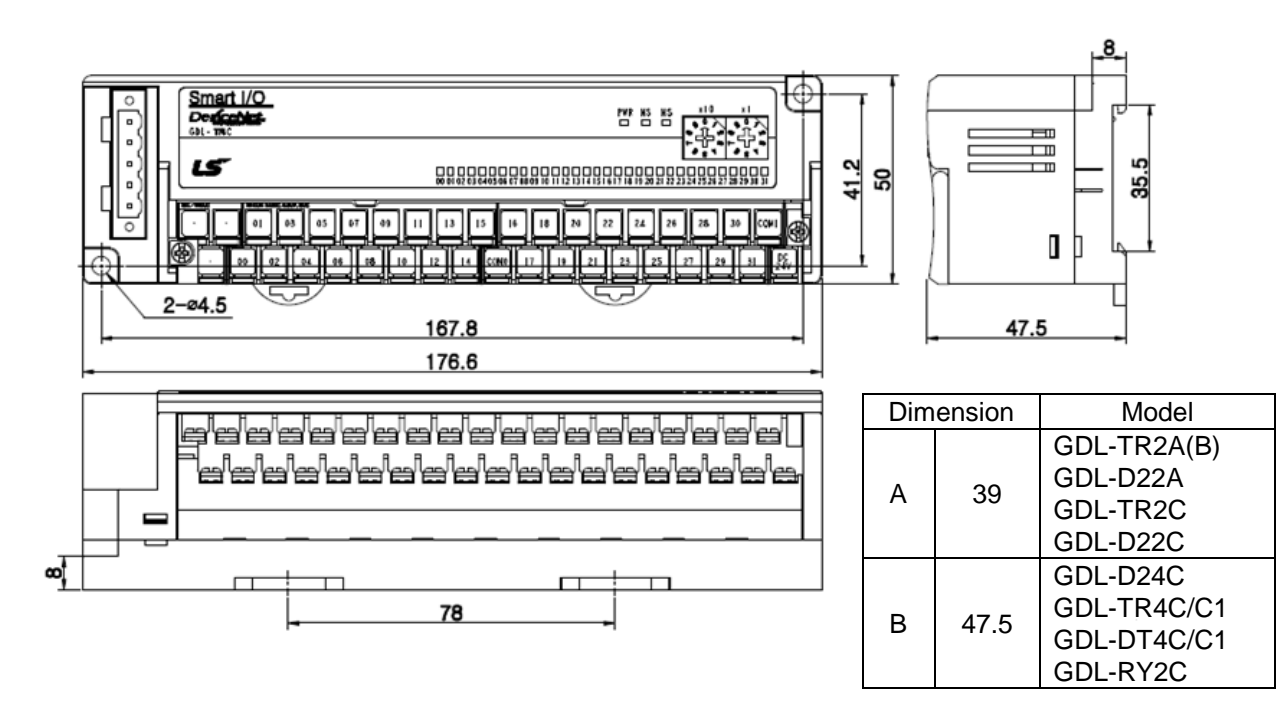

5) Expansion type I/F unit's External dimension Expansion type Smart I/O Pnet,Dnet external dimension is as follows.

Unit: mm

(1) Pnet

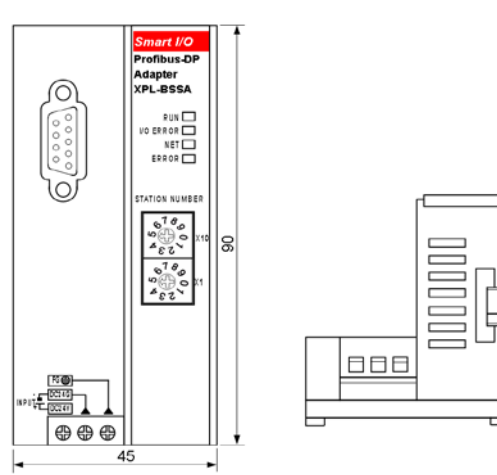

(2) Dnet

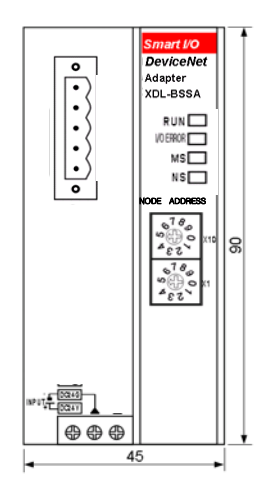

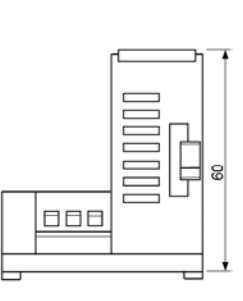

8

(3) Rnet

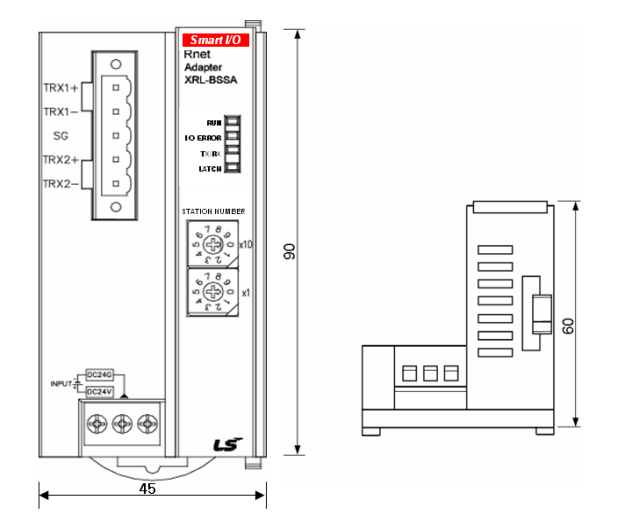

(4) Enet

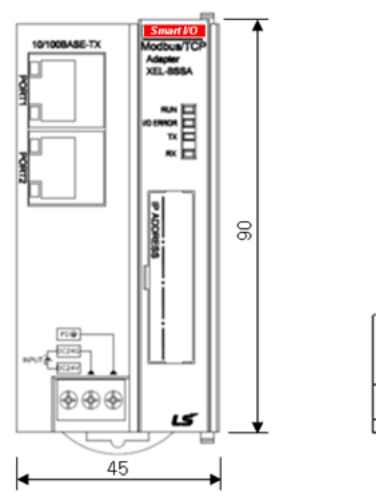

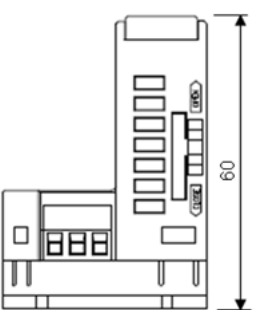

# **A.3 Expansion type analogue module parameter setting method (XDL-BSSA)**

## **A.3.1 Analogue I/O module parameter setting standard**

(1) XBF-AD04A

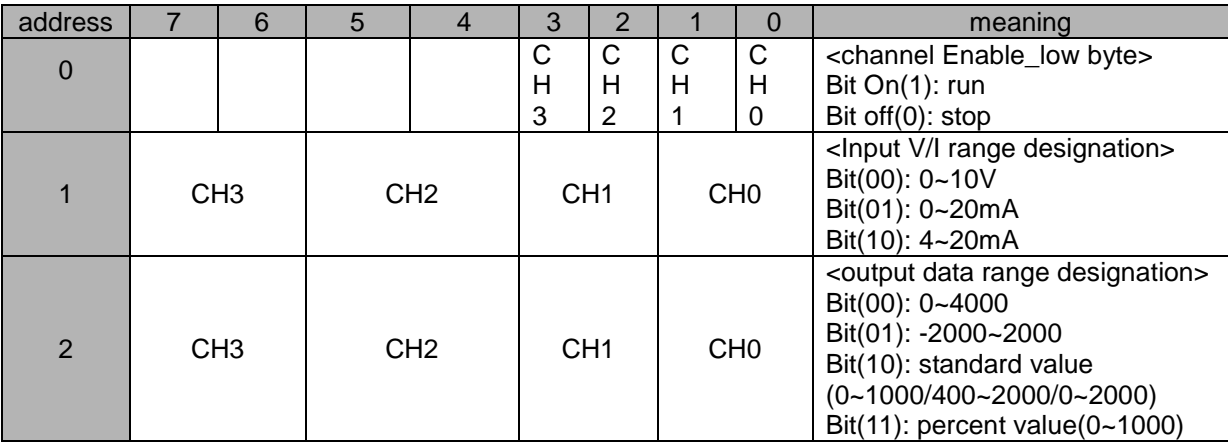

## (2) XBF-DV04A

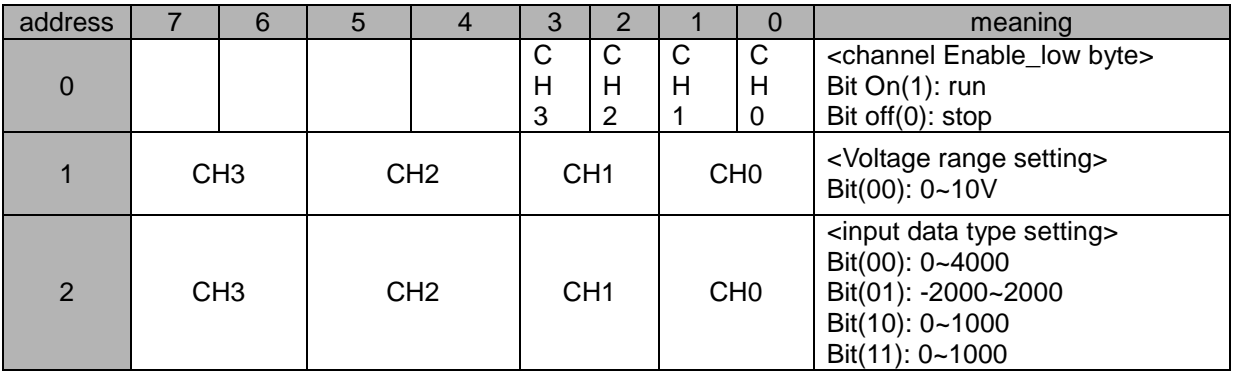

(3) XBF-DC04A

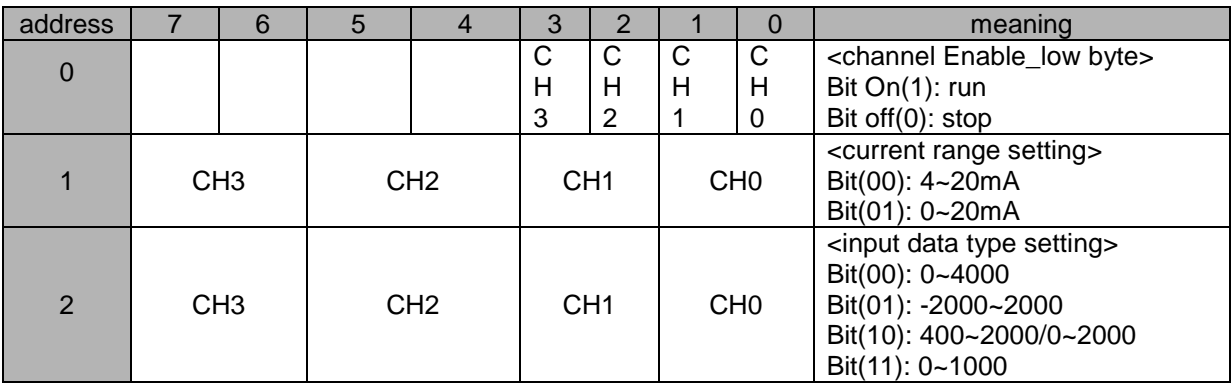

# (4) XBF-RD04A

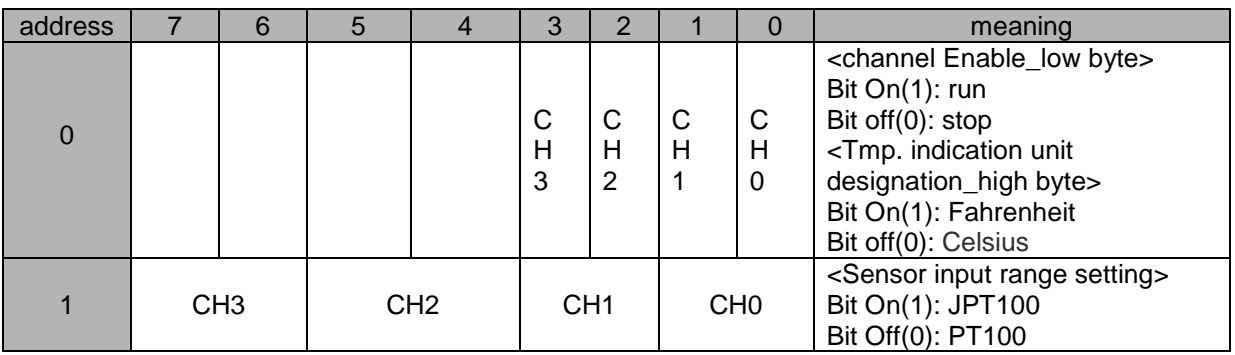

## (5) XBF-TC04S

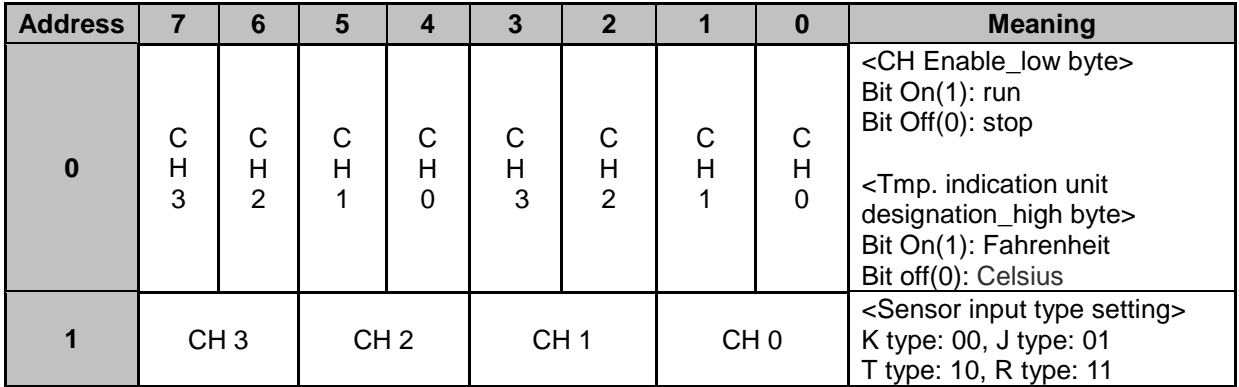

(6)XBF-AH04A

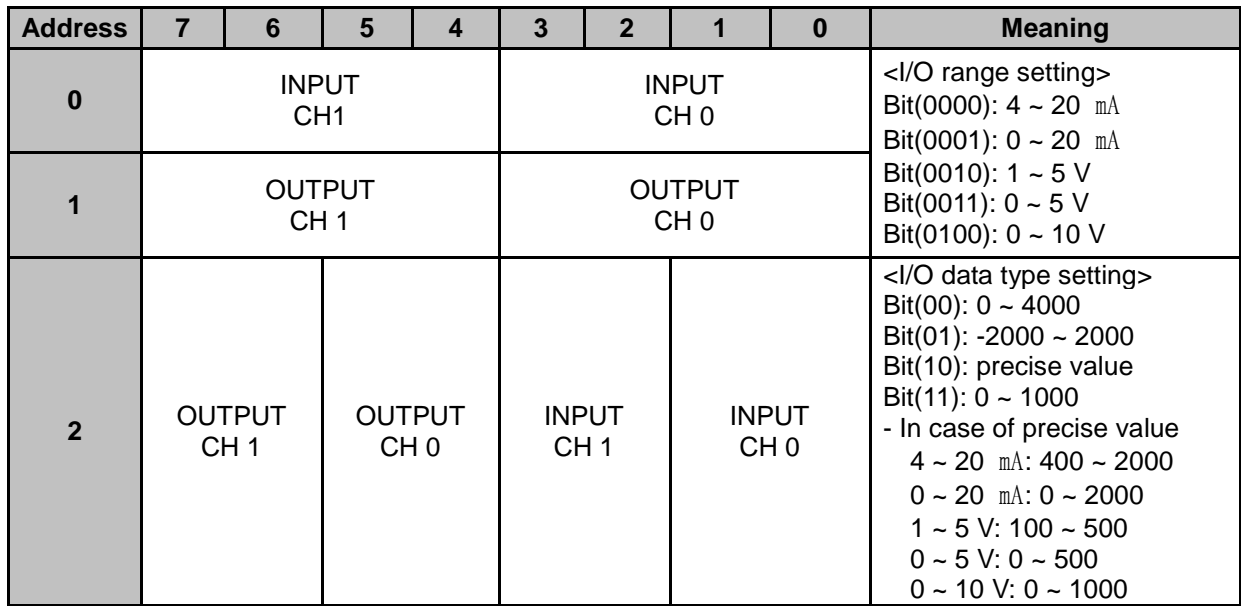

## **Note**

## **Caution in setting an analog parameter**

- (1) For analog module, all channels are set as Enable status internally.
- (2) If you don't set any parameter, module operates with initial parameter value.
- (3) The setting parameter is sent from master to slave.

#### **A.3.2 Analog parameter setting method**

 Configure the Dnet adapter which is slave module in the SyCon. (But this time use EDS file as XDL-BSSA.EDS). Slave module setting method in the network can be divided into 'manual setting' and 'auto setting'

(1) Manual setting

Execution method:  $SyCon \rightarrow$  Insert  $\rightarrow$  Device... The following screen shows

(2) Auto setting

Execution method:

 $SyCon \rightarrow$  Online  $\rightarrow$  Automatic Network Scan  $\rightarrow$  Double-click the each module The following screen shows.

#### **<Setting screen 1>: click parameter setting button.**

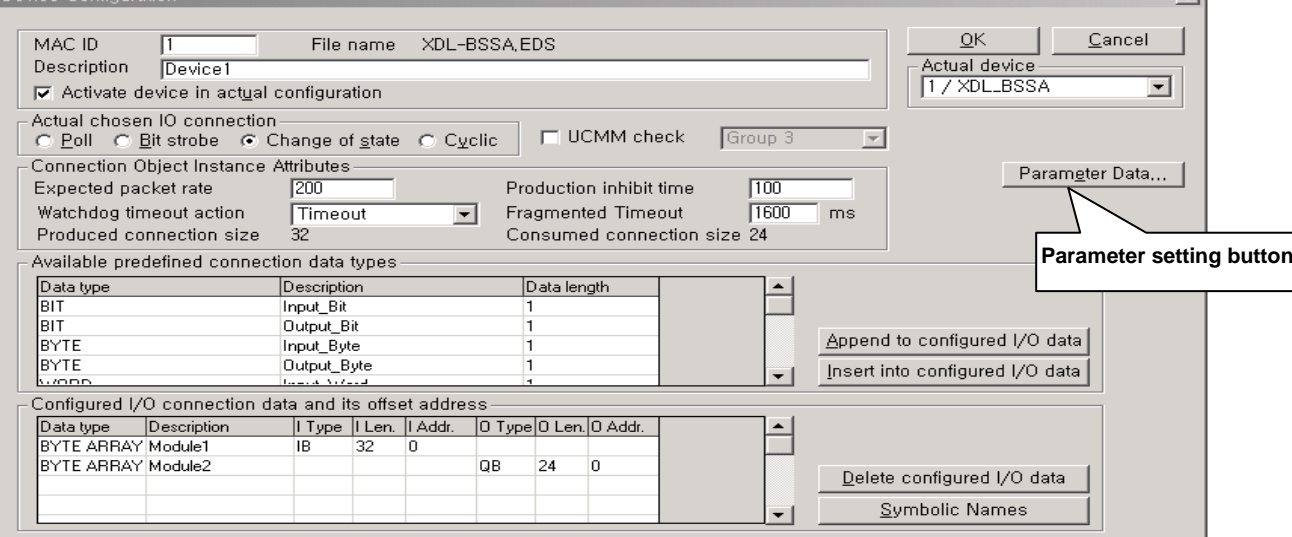

 $x1$ 

**<Setting screen 2>: In the Available Parametersproject window, double-click the slot you want to set parameter. After double-click, Customized Parameters window shows.** 

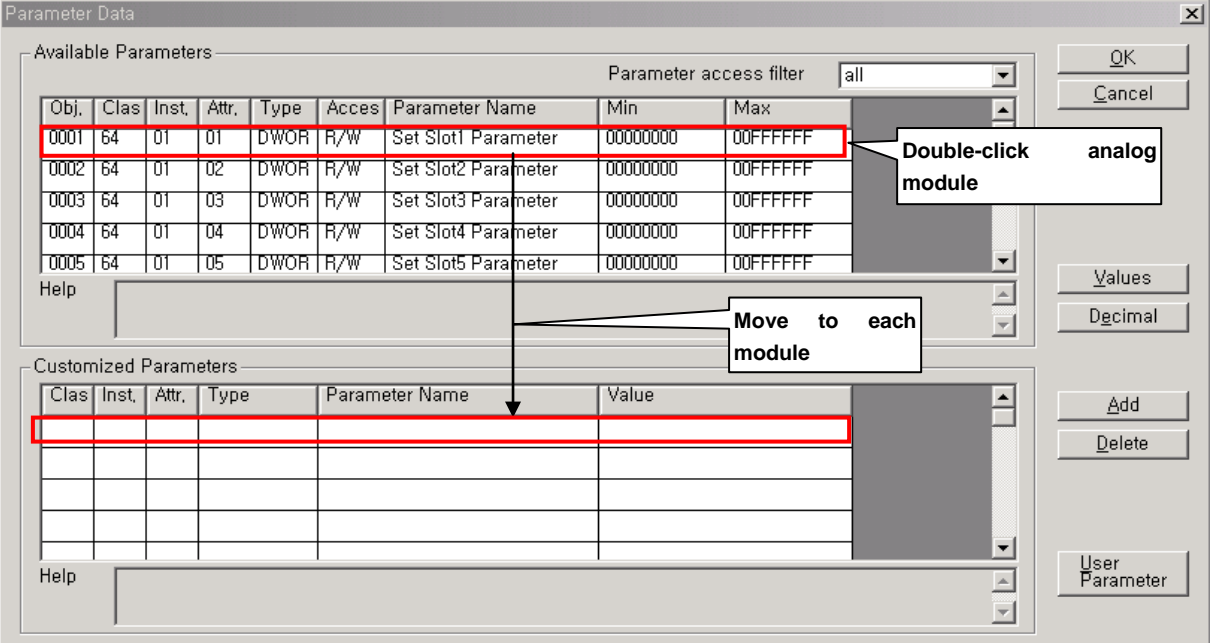

#### **<Setting screen 3>: set parameter value at 'Value' in the Customized Parameters winow.**

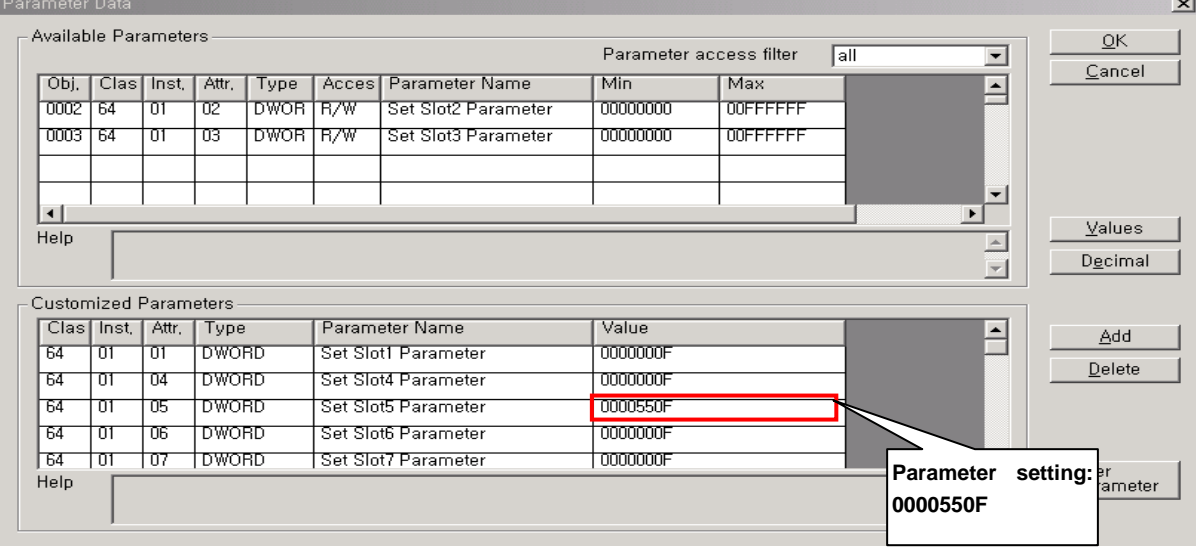

**<Setting screen 4>: When completion of parameter setting, download it to master module**

 $SyCon \rightarrow Online \rightarrow Download$ :

**<Setting screen 5>: Turn off/on expansion type Smart I/O Dnet's DC 24V power.**

#### **<Setting screen 6>**

- **1) When setting network first**
	- **Setting HSL parameter through the XG-PD**
- **2) When changing the analog parameter after network setting**

 $SyCon \rightarrow Online \rightarrow$  Start Communication

## **<System configuration example: 1station>**

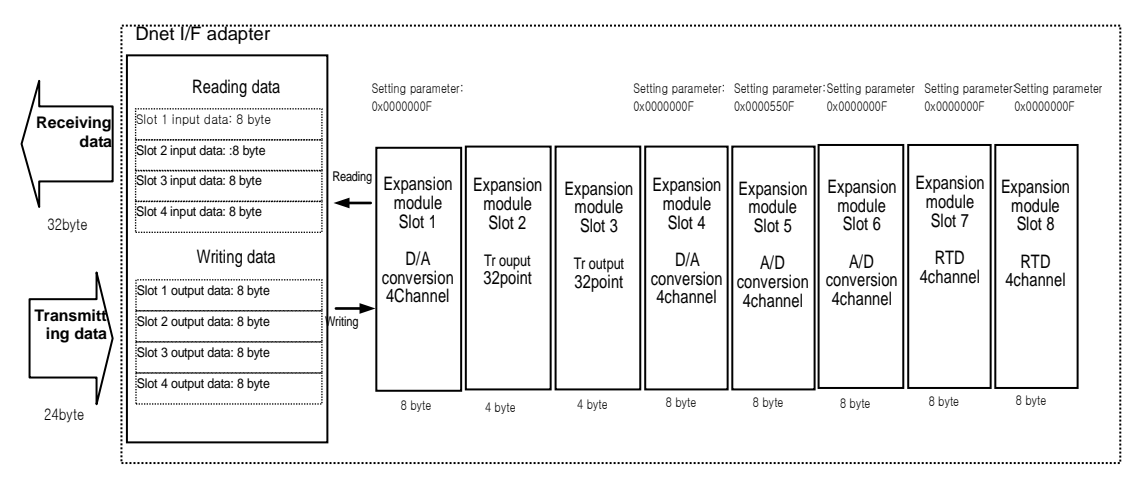

#### **<Parameter setting contents example per each module>**

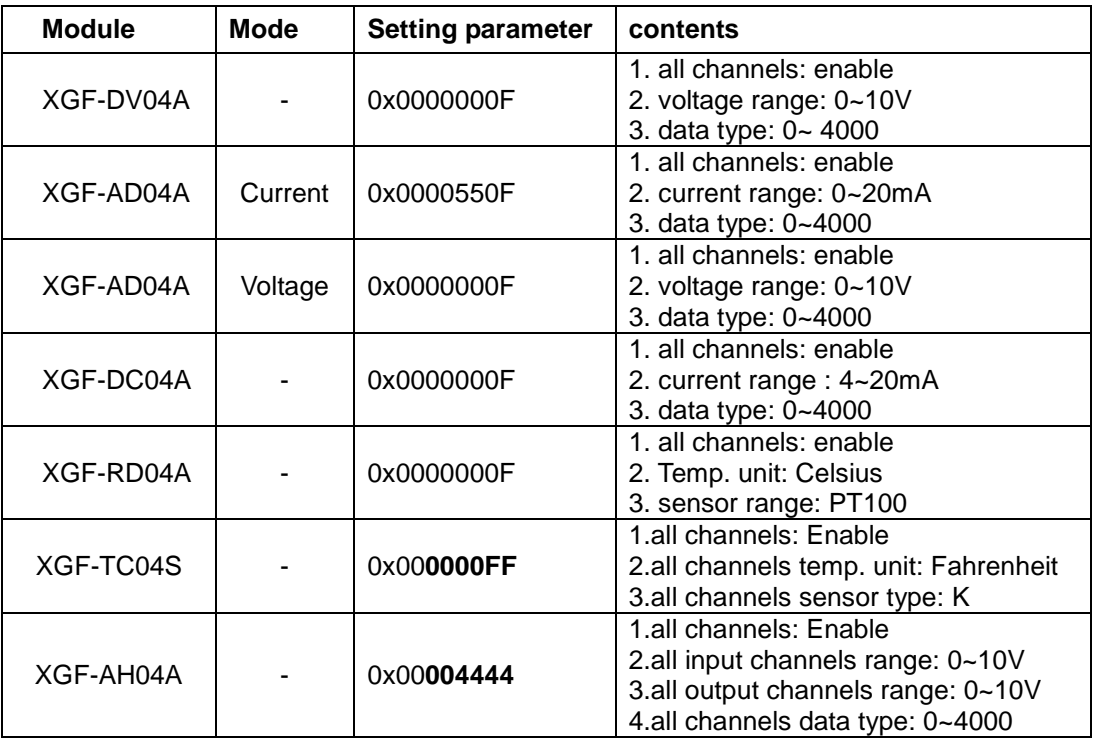

\*When not setting the parameter, all analog modules are set as default value (0x0000000F)

1) XBF-AD04A : All channel (Enable), input (DC  $0-10$  V), data range ( $0 \sim 4000$ )  $\rightarrow$  This value is effective when switch is off, voltage mode.

In case of current mode, you should modify the parameter value.

 **< Parameter setting value's meaning >**

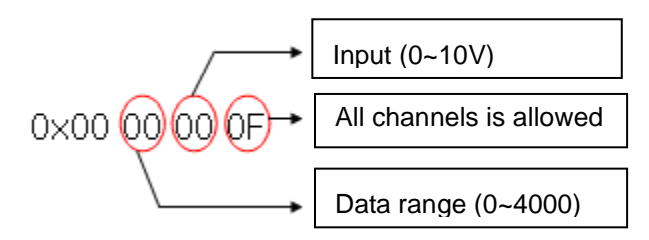

- 2) XBF-DV04A: all channels (Enable), output (DC  $0-10$  V), data range ( $0 \sim 4000$ ) XBF-DC04A: all channels (Enable), output  $(4 \sim 20 \text{ mA})$ , data range  $(0 \sim 4000)$ 
	- **< Parameter setting value's meaning >**

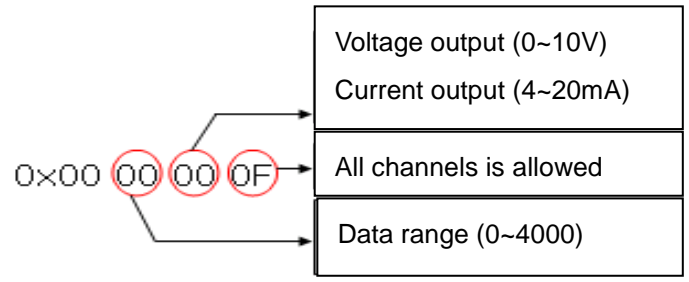

3) XBF-RD04A: all channels (Enable), Temp. unit (centigrade), input sensor type ( PT100 ) **< Parameter setting value's meaning >**

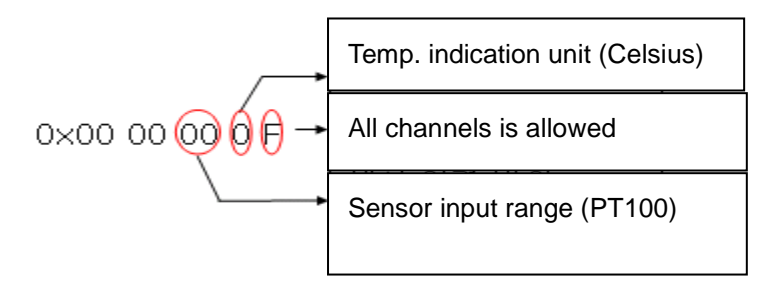

# **A.4 How to set an expansion type analog module parameter (XPL-BSSA)**

## **A.4.1 Configuration of analog IO module parameter**

Analog I/O module parameter of XPL-BSSA is as follows.

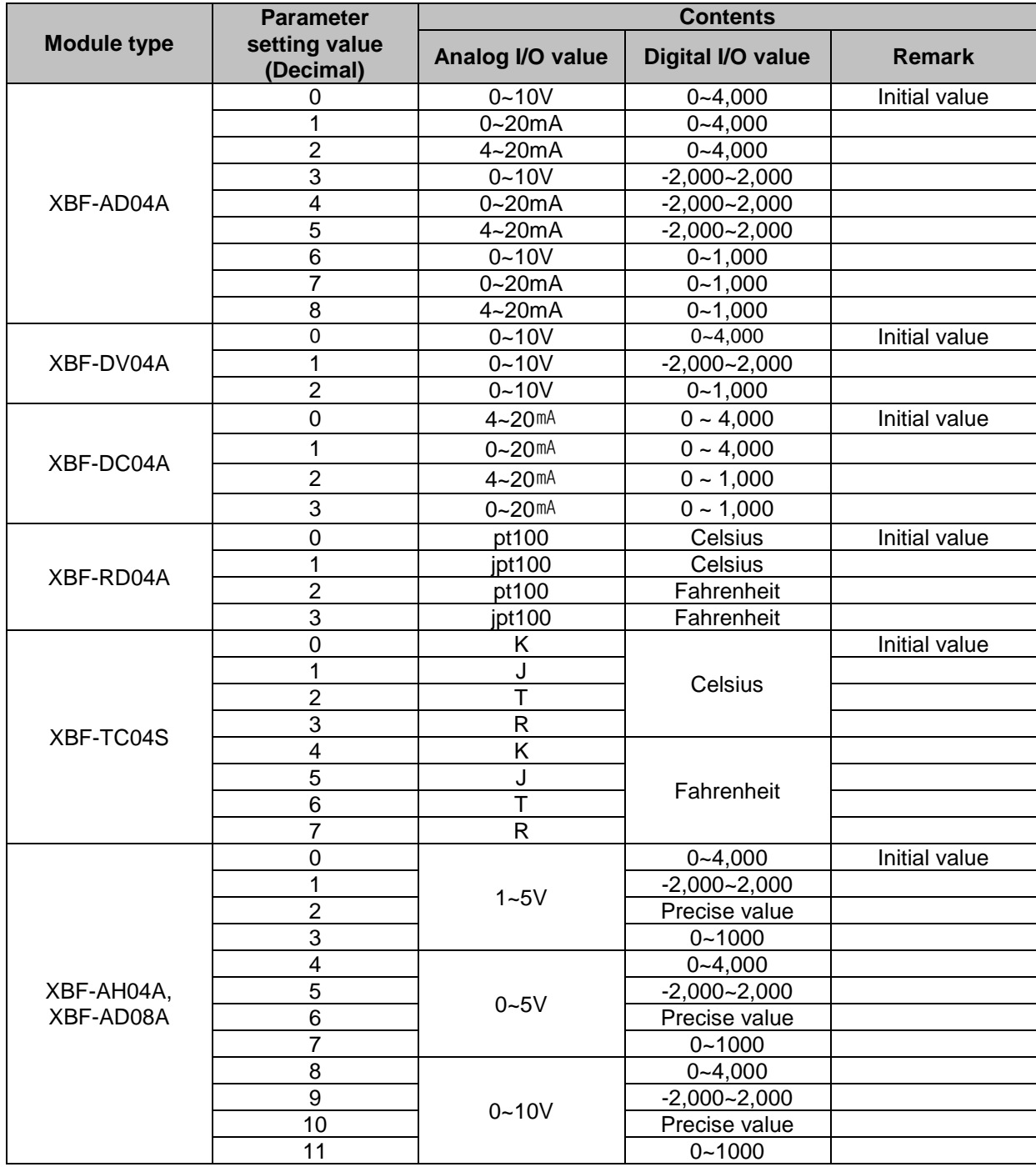

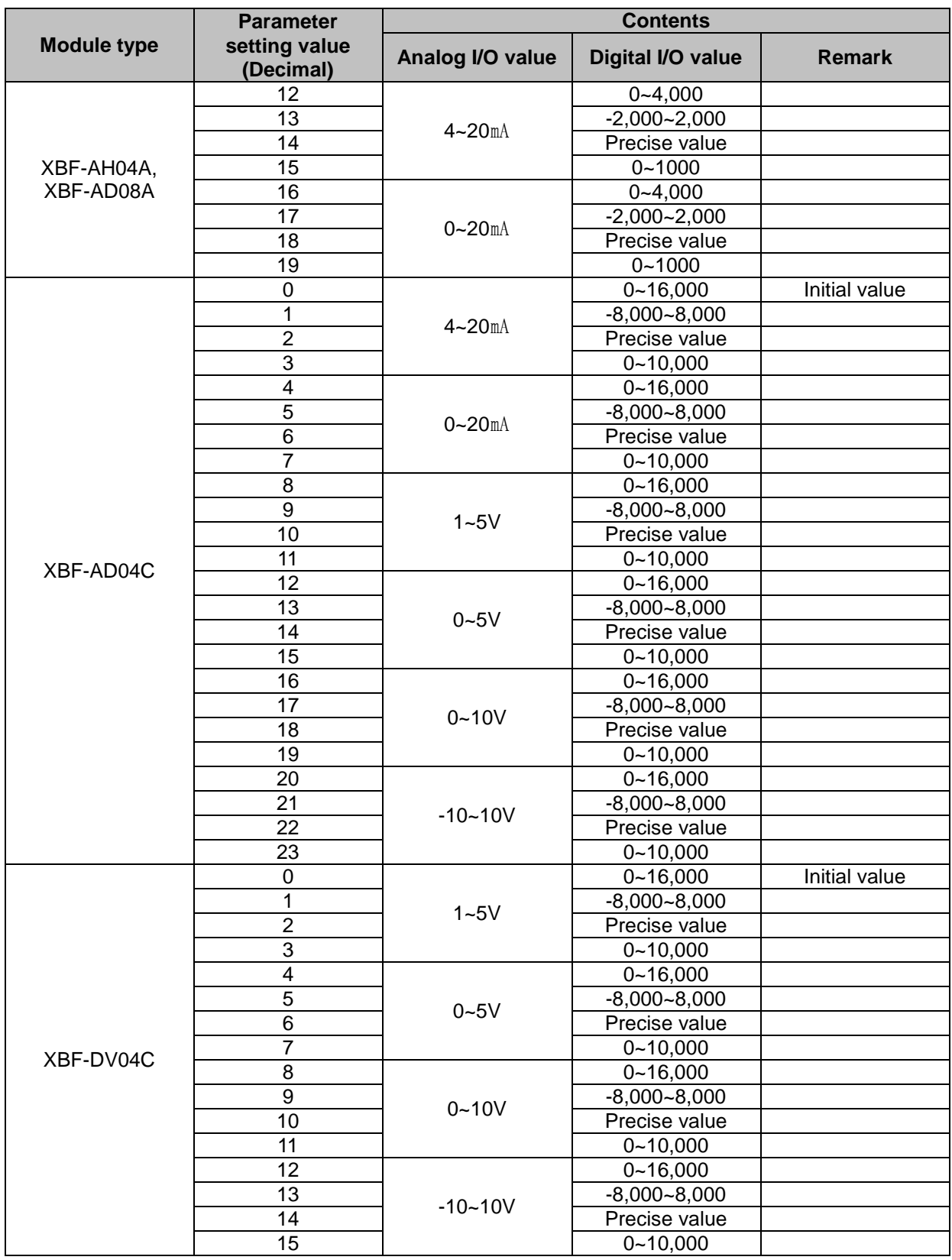

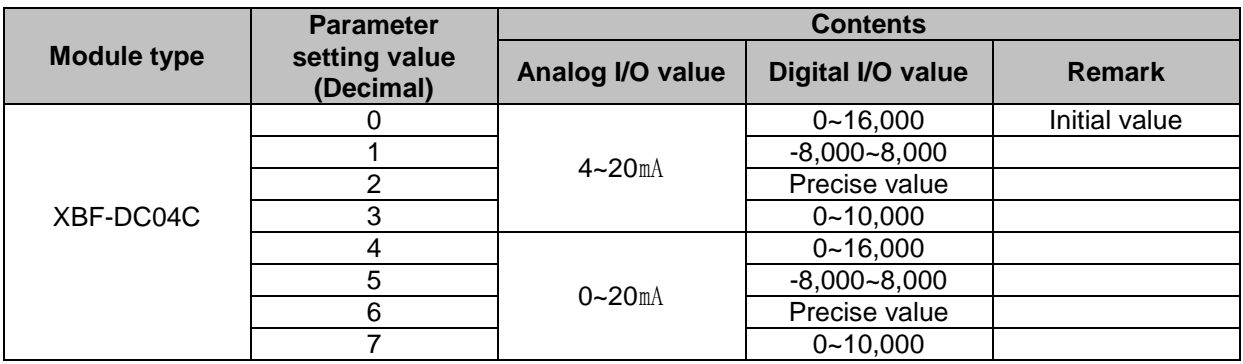

## **A.4.2 How to set an analog parameter**

How to set the analog parameter of XPL-BSSA is classified into two methods according to master module type. (Setting at Sycon and Setting at PROFICON). For G4L-PUEC and XGK-PMEC, PROFICON is used. And for other modules, Sycon is used for parameter setting

## **(1) Setting at Sycon**

a) Double-click XPL-BSSA as below.

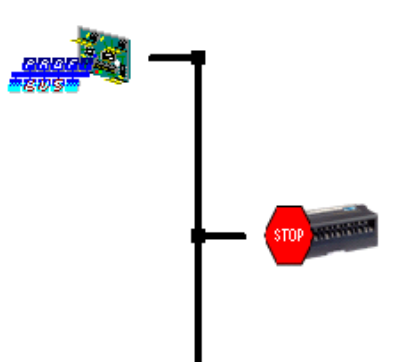

# Master<sub>0</sub>

Station address DP Master

 $\Omega$ COM-C-DPM

# Slave1

Station address DP Slave

1 XPL-BSSA b) Click the "Parameter Data" at "Slave Configuration"

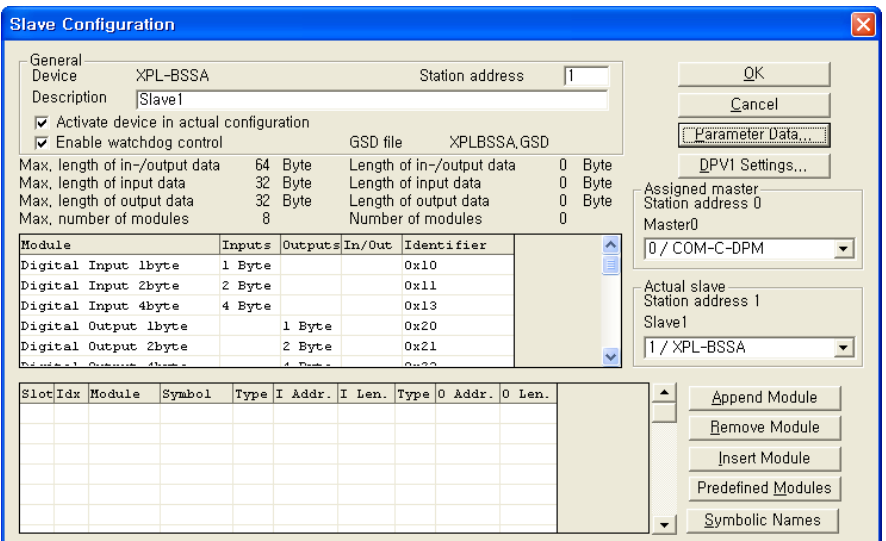

c) Set a parameter per each slot at Parameter Data. For parameter input, double-click the slot. At this time, parameter input value is decimal number.

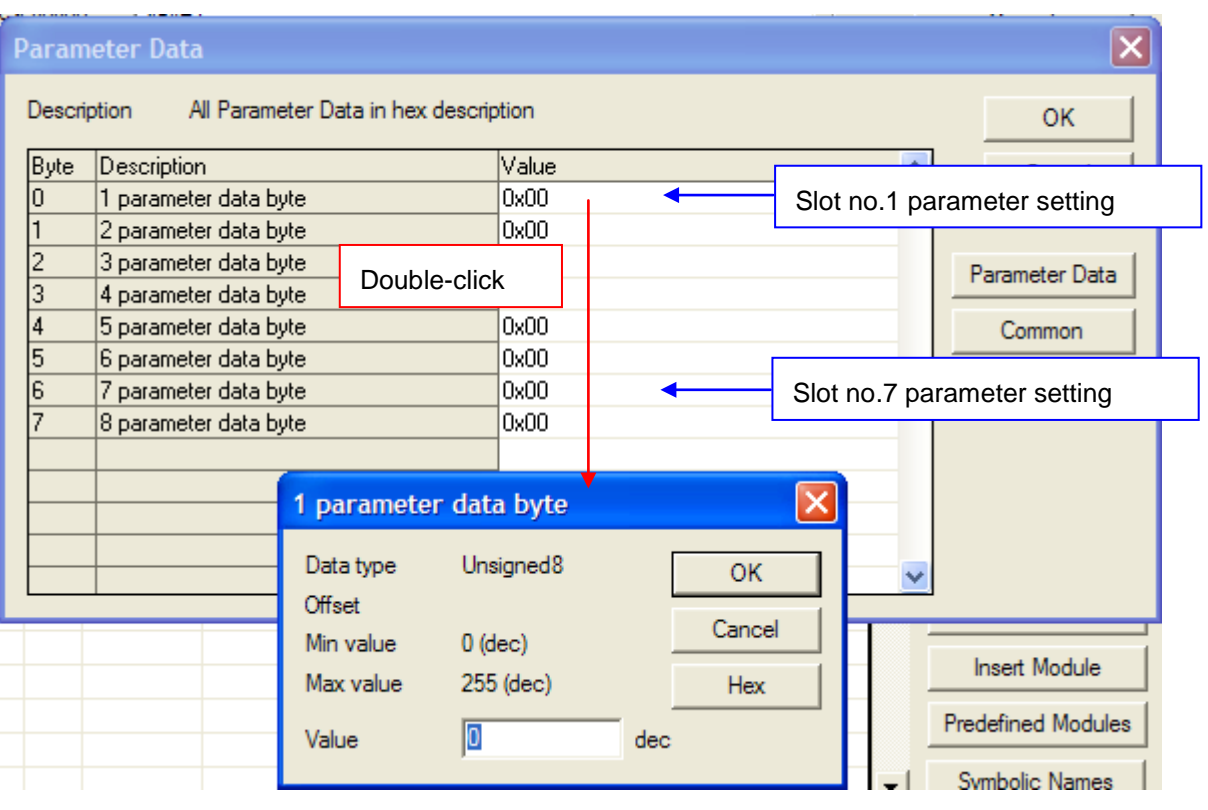

## **(2) Setting at PROFICIN**

Click XPL-BSSA and then click "Configuration  $\rightarrow$  Parameter Settings" in menu.

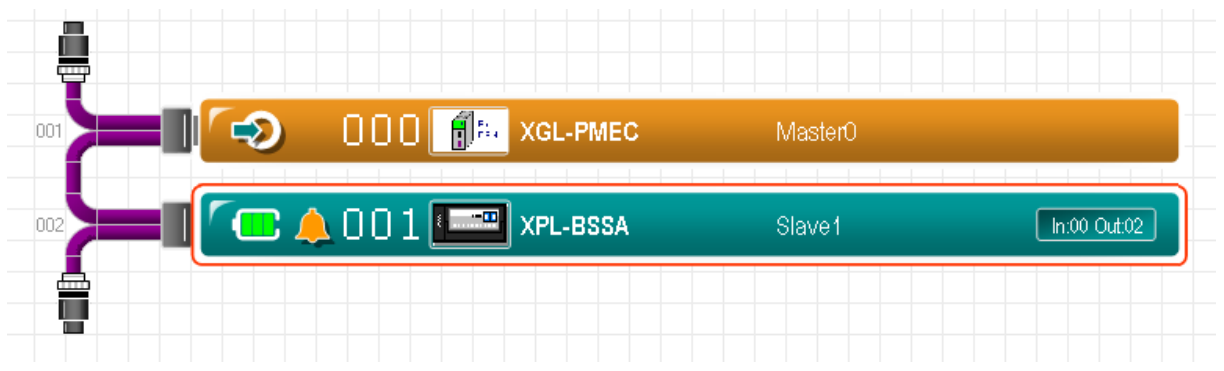

a) Click a "Parameter Data" at "Slave Configuration"

Set a parameter per each slot at Parameter Value. For parameter input, click Decimal and input a parameter. At this time, input value of each parameter is decimal number.

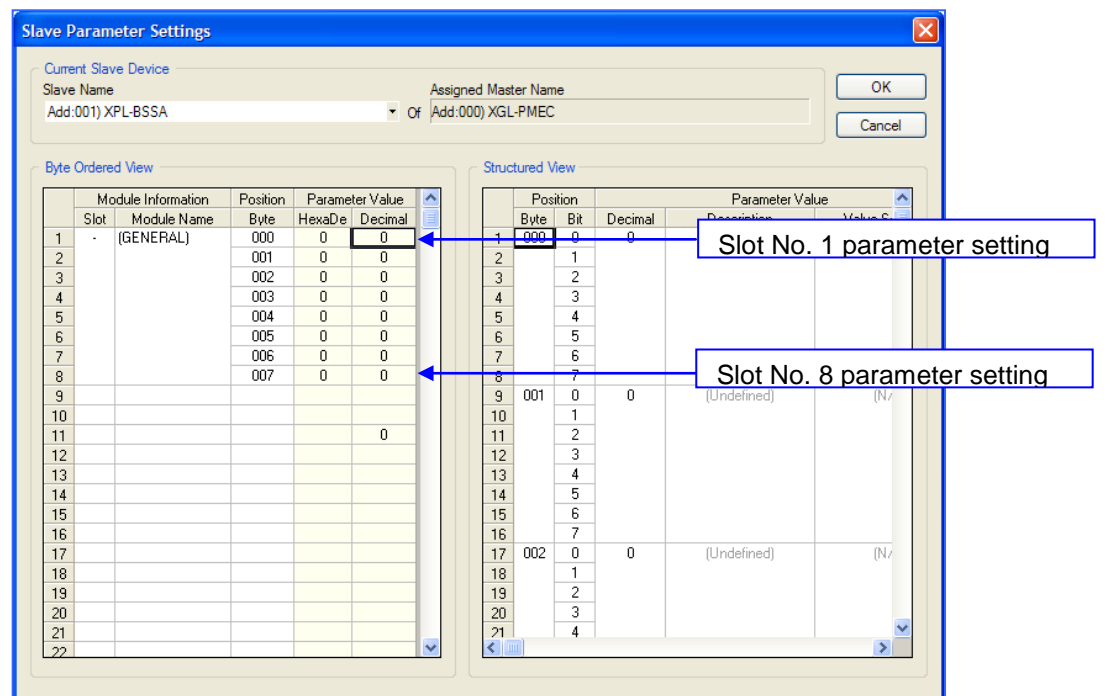

## Note

#### **Caution in setting an analog parameter**

- (1) Each parameter setting is necessary for each analog module.
- (2) If you don't set any parameter, module operates with initial parameter value.
- (3) The parameter is sent from master to slave.
	- ▶ Slave keeps previous value while cable is connected, regardless of power on/off.
	- ▶ If you restart the power while cable is not connected, module operated with initial value.

# **A.5 How to set an expansion type analog module parameter (XRL-BSSA)**

**A.5.1 Analog IO module parameter setting (Only for OS version 1.3 or higher)**

**\* Parameter setting as below is provided for OS Version 1.3 or higher.**

**If you are using V1.2 or less, refer to A.5.2**

(1) Analog Input Parameter Setting

1) XBF-AD04A

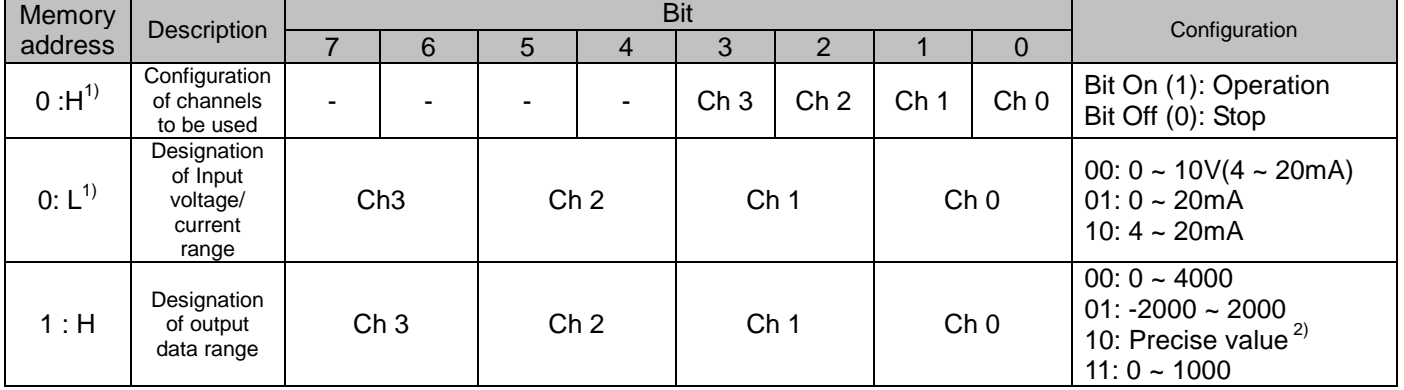

## 2) XBF-AD08A

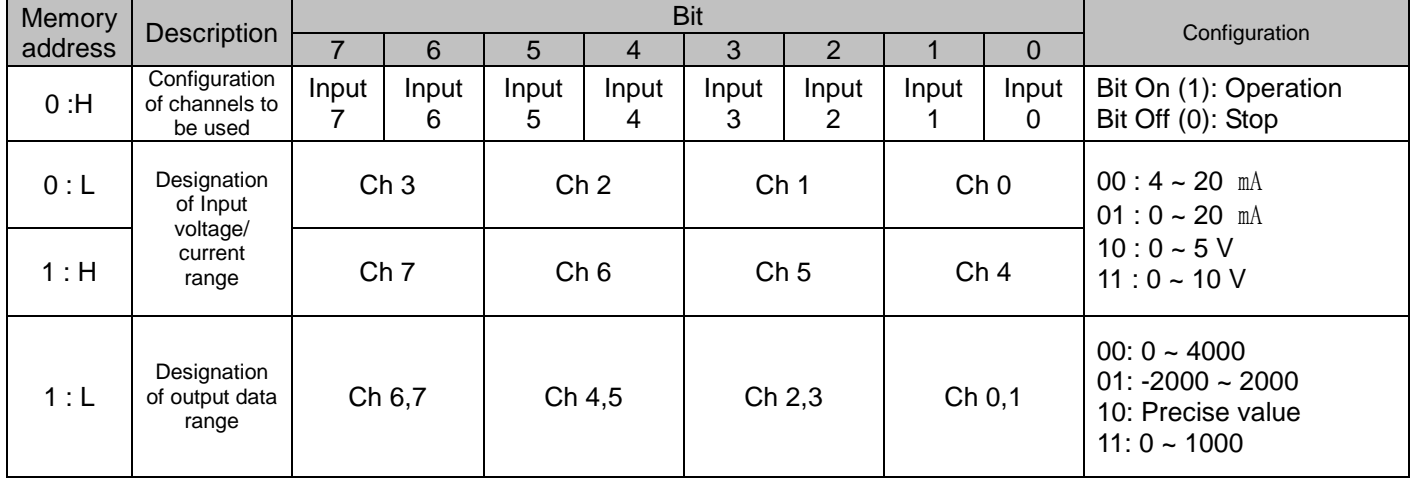

3) XBF-AD04C

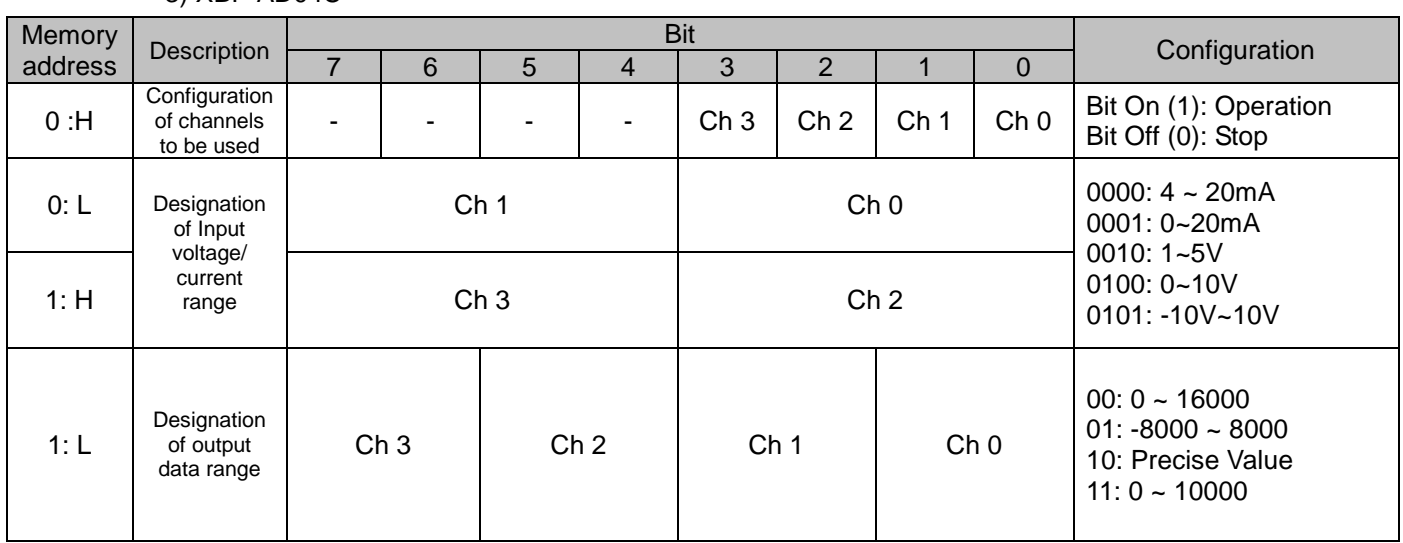

## Note

#### **1) Meaning of memory address**

- H : High byte (In case that setting area of parameter value of PLC is 0x1234, H byte  $\rightarrow$  0x12)
- ▶ 0:H means that high byte of an word from memory address 0.
- L: Low byte (In case that setting area of parameter value of PLC is 0x1234, L byte  $\rightarrow$  0x34)
- ▶ 1:L means that low byte of an word from memory address 1

## **2) Precise Value**

- ▶ **Precise Value** = Range of input/output × 100
	- (Ex: Input range=0~5, Input or Output data range= Precise value
		- $\rightarrow$  Data input range is 0~500)

#### **3) Cautions in setting an analog parameter**

- (1) After setting a parameter, make sure you restart a power of XRL-BSSA module. If the wrong device size does not operate.
- (2) Parameter input value should be a decimal number.

# (2) Analog Output parameter setting

1) XBF-DV04A

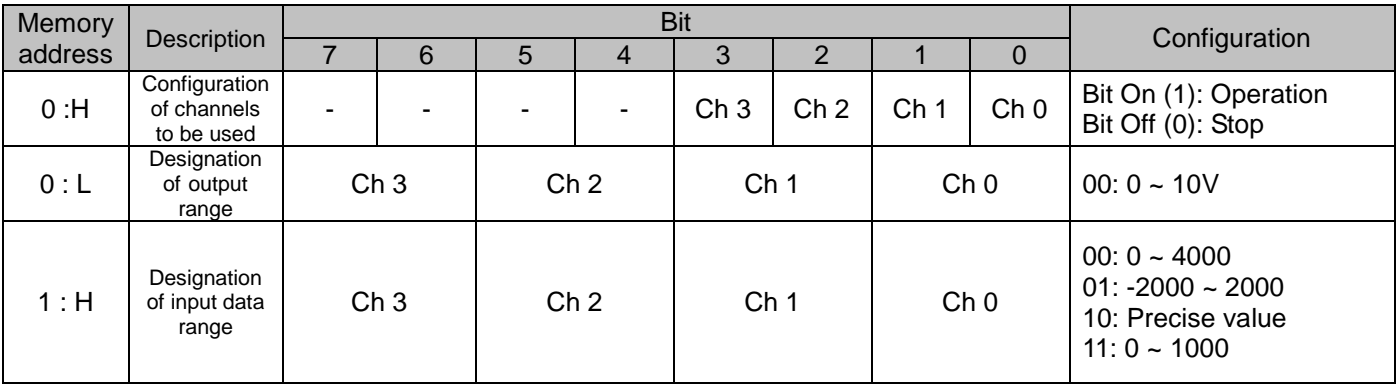

# 2) XBF-DV04C

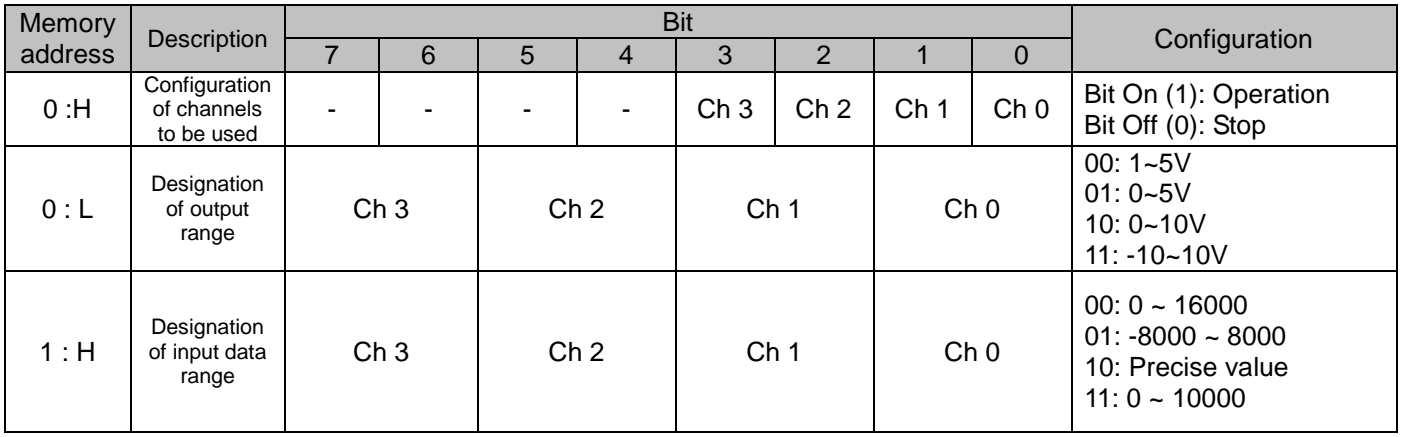

3) XBF-DC04A

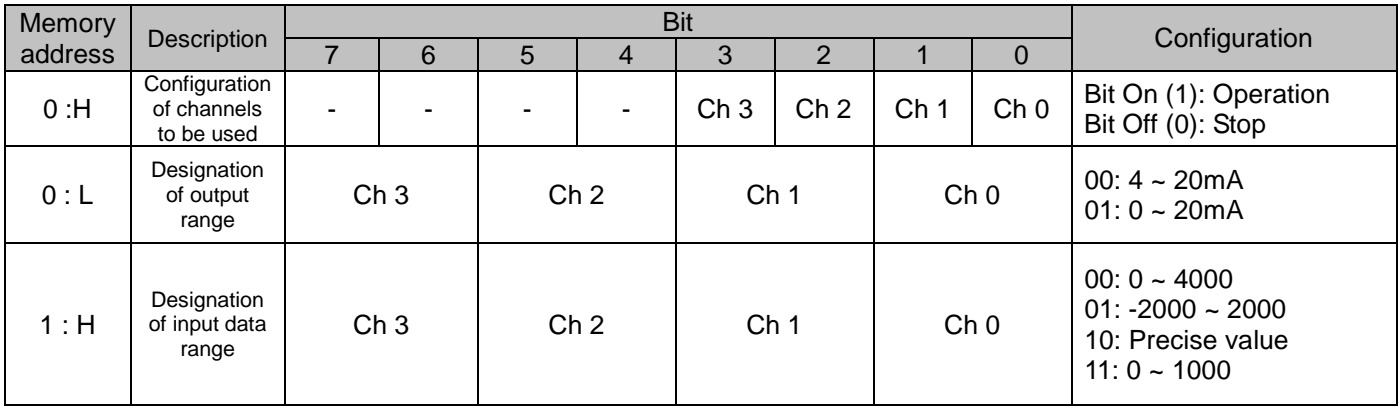

## 4) XBF-DC04C

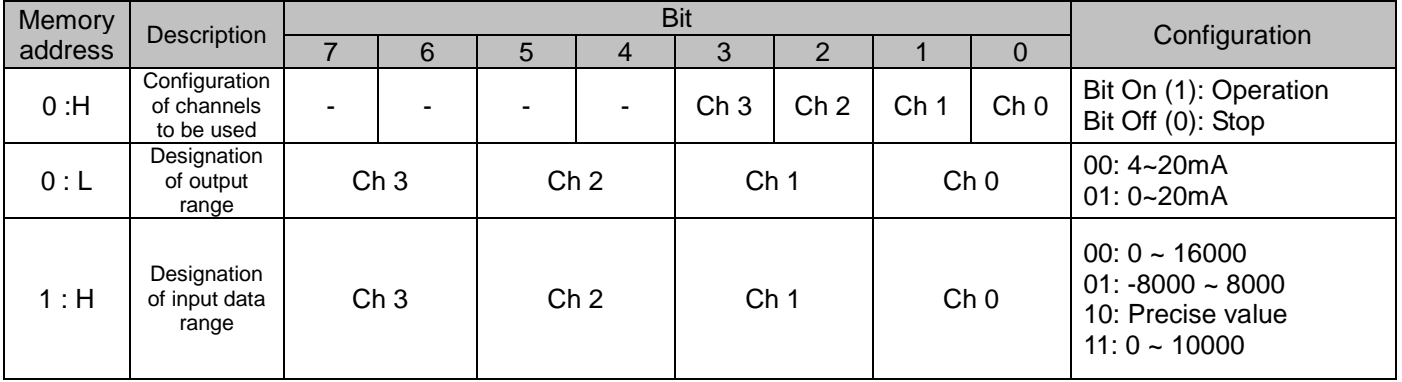

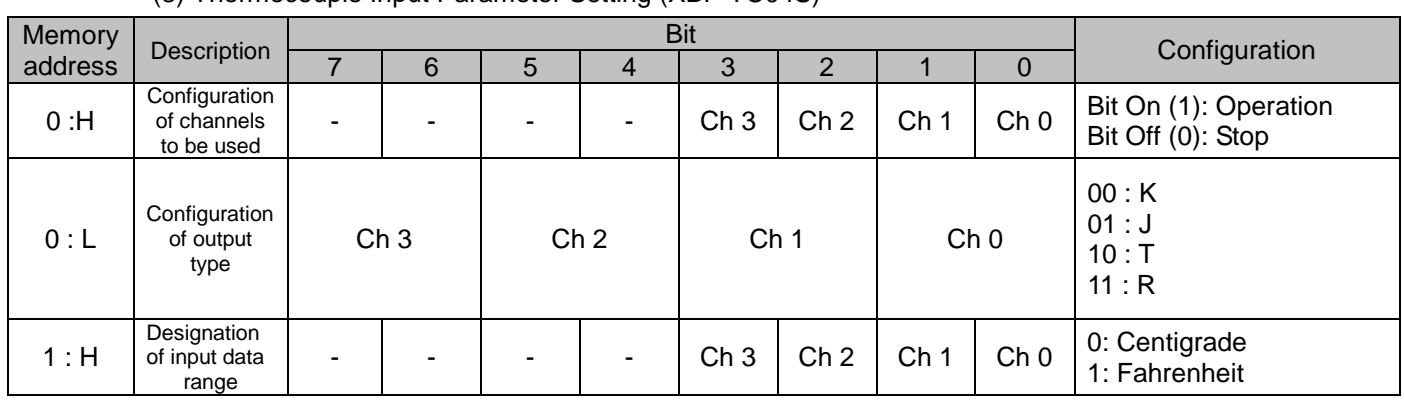

## (3) Thermocouple Input Parameter Setting (XBF-TC04S)

## (4) Resistance temperature detector Input Parameter Setting (XBF-RD04A)

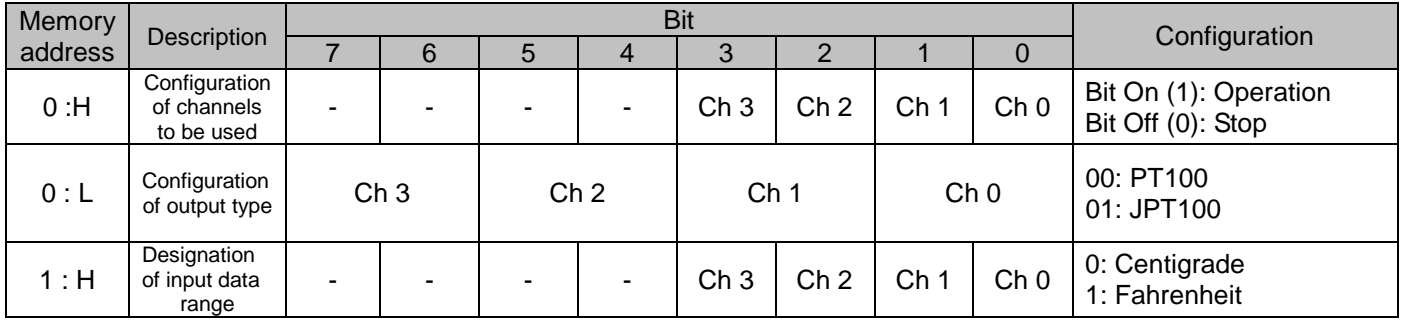

## (5) Analog I/O Combined Module (XBF-AH04A)

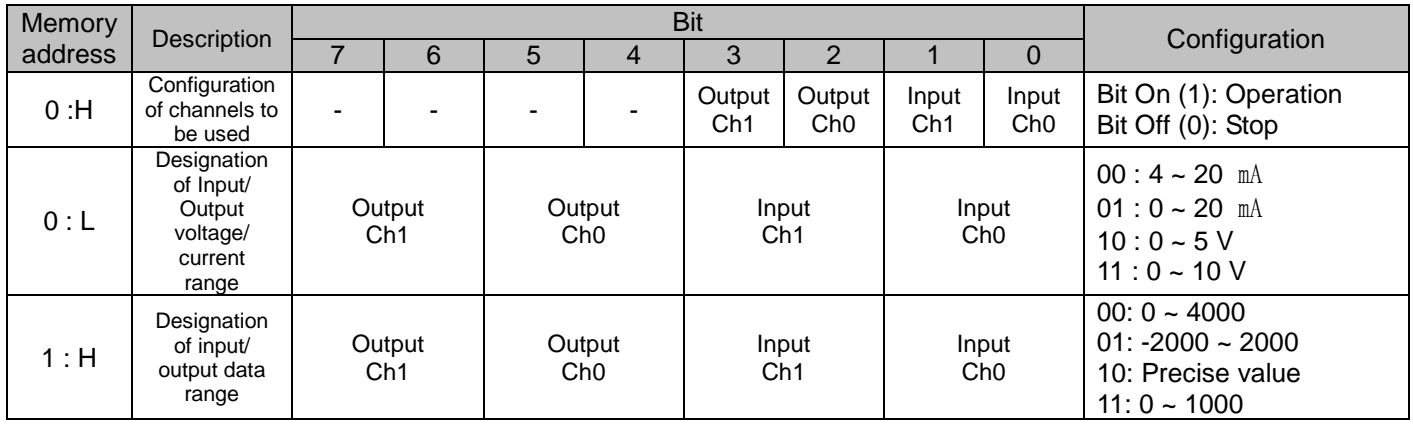

# Note

## **Cautions in setting an analog parameter**

1. After setting a parameter, make sure you restart a power of XRL-BSSA module.

## **A.5.2 Analog IO module parameter setting (Only for OS version 1.2 or less)**

**\* Parameter setting as below is provided for OS Version V1.2 or less.**

**If you are using 1.3 or higher, refer to A.5.1**

**(1) Analog IO module parameter**

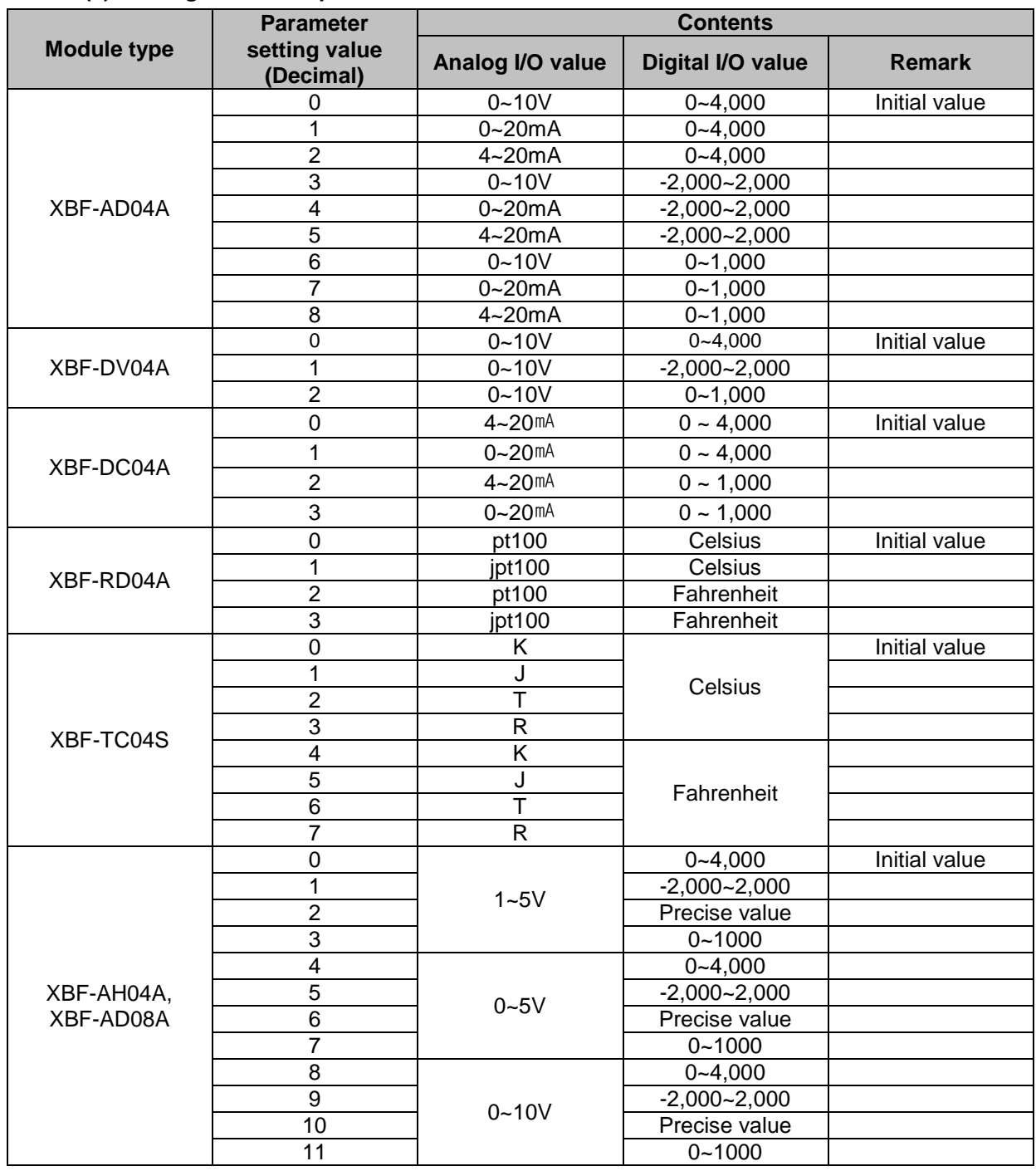

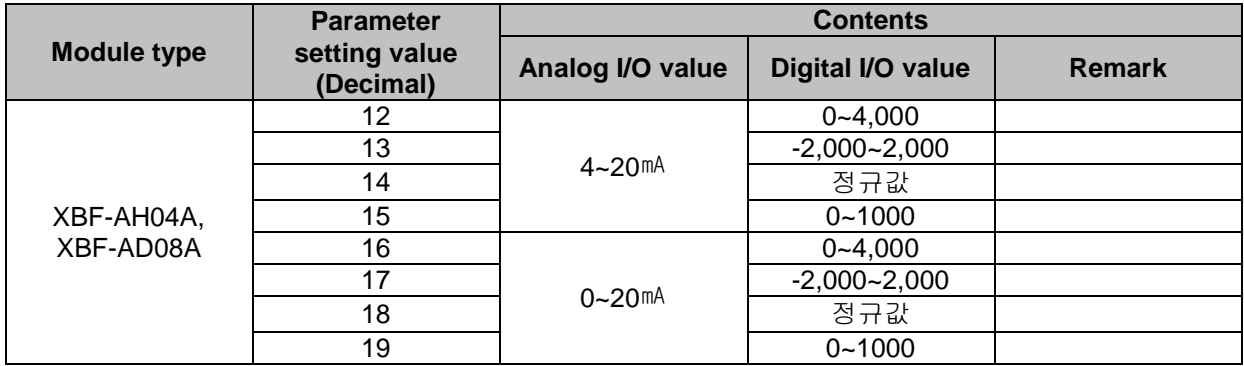

#### **(2) How to set analog parameter**

In case analog module is installed at XRL-BSSA, 2 byte parameter setting area other than I/O data area should be allocated. You can set analog I/O range by inputting a value at parameter setting area of figure below. At this time, parameter setting area is allocated as Read Area.

(1) Device area allocation of analog input module

▶ XBF-AD04A/RD04A/TC04A/AD08A

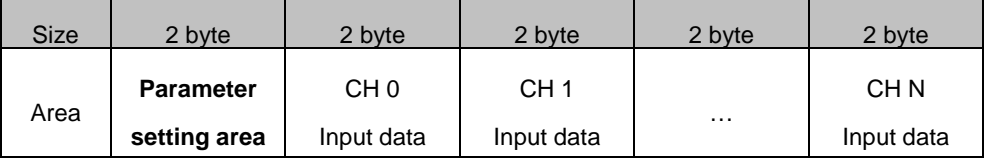

#### (2) Device area allocation of analog output module

▶ XBF-DV04A/DC04A

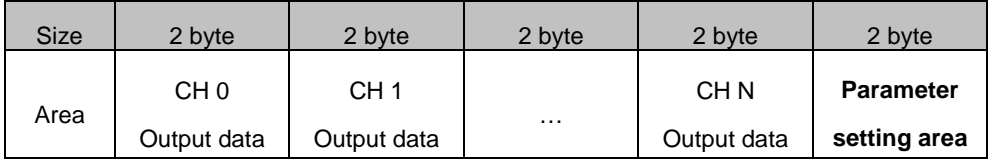

(3) Device area allocation of analog I/O module

▶ XBF-AH04A

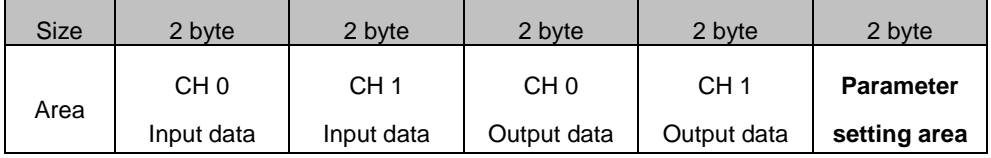

- (4) Example when consisted of XRL-BSSA + XBE-TN32A + XBF-AD04A + XBF-DV04A+XBE-DC32A
- ▶ In case of XGI series

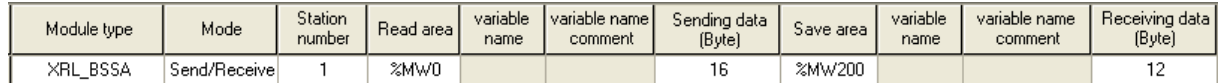

#### ▶ In case of XGK series

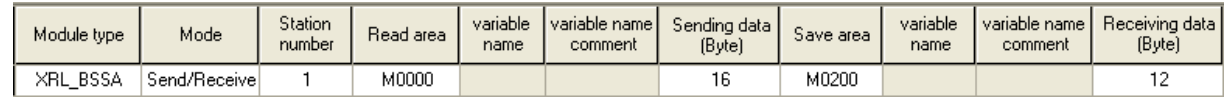

▶ Meaning per each device area

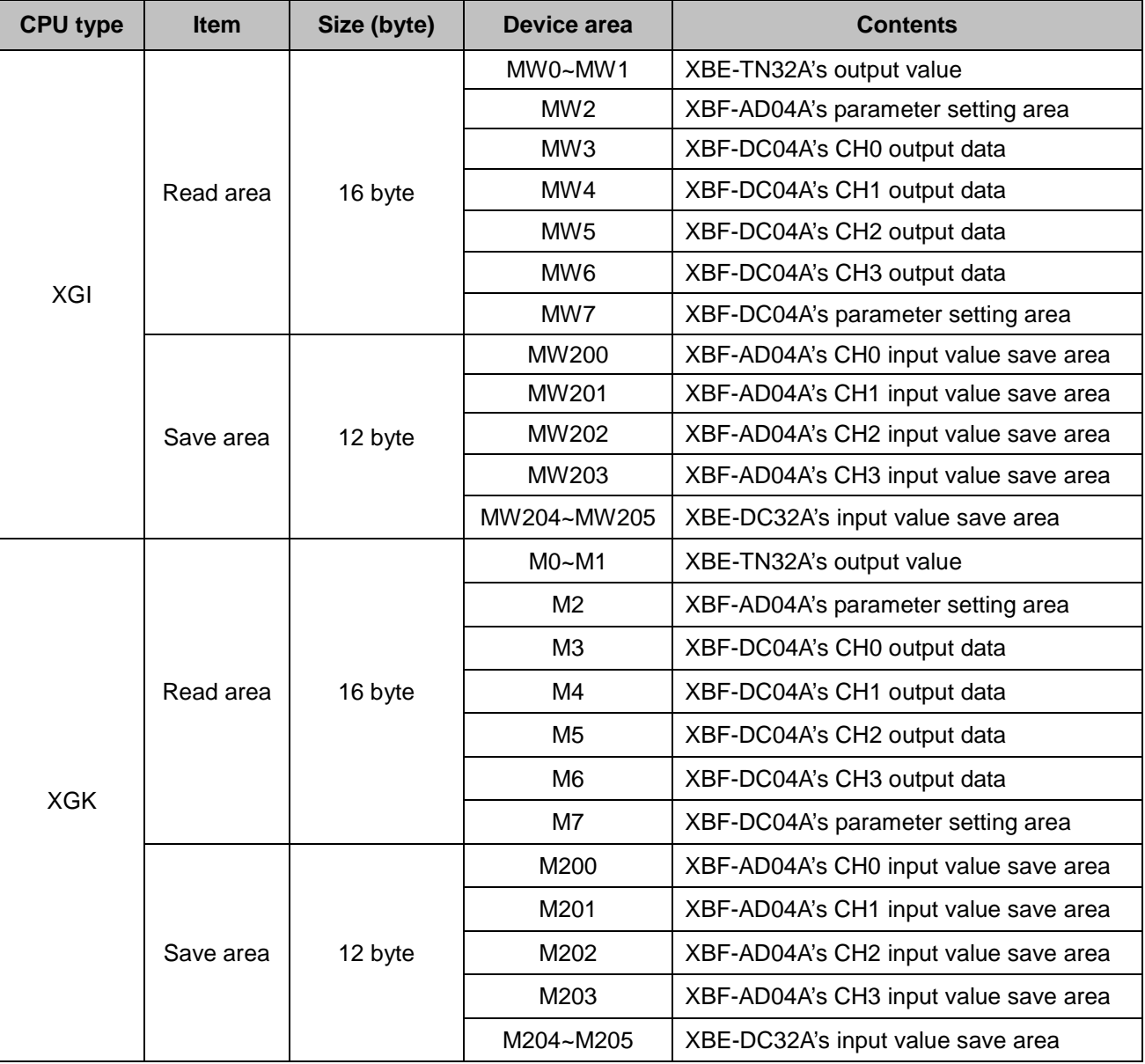

## Note

# **Cautions in setting an analog parameter**

1. After setting a parameter, make sure you restart a power of XRL-BSSA module.

2. Parameter input value should be a decimal number.

# **A.6 Expansion Analog Module Parameter Setting Method (XEL-BSSA)**

## **A.6.1 Analog Expansion Module Parameter Setting Criteria**

(1) Analog Input Parameter Setting

1) XBF-AD04A

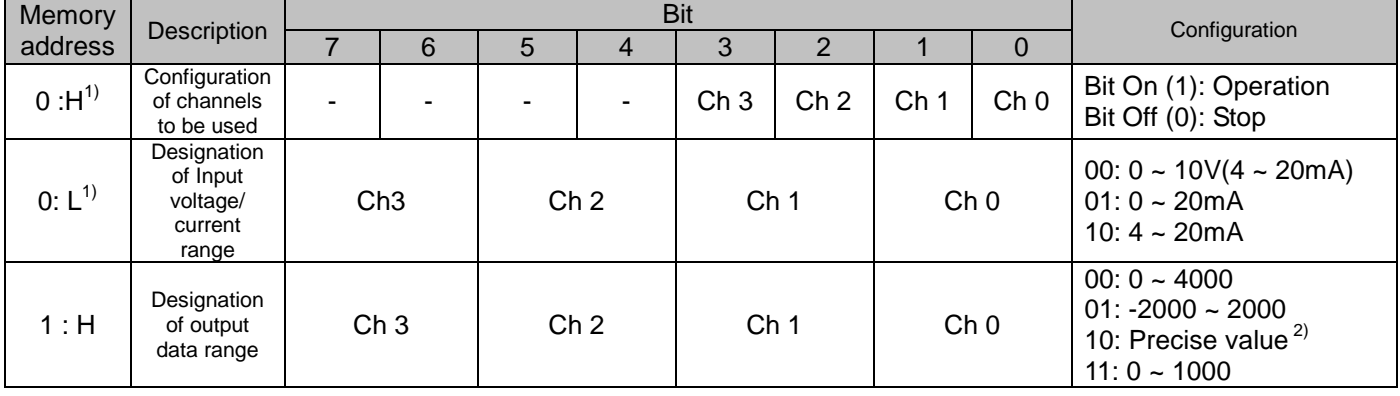

## 2) XBF-AD08A

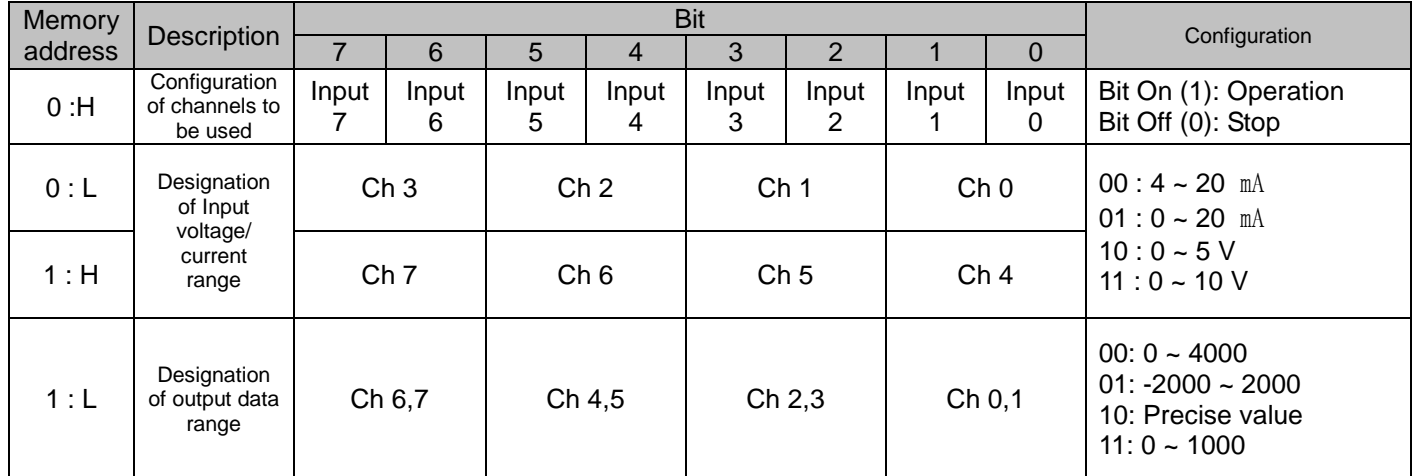

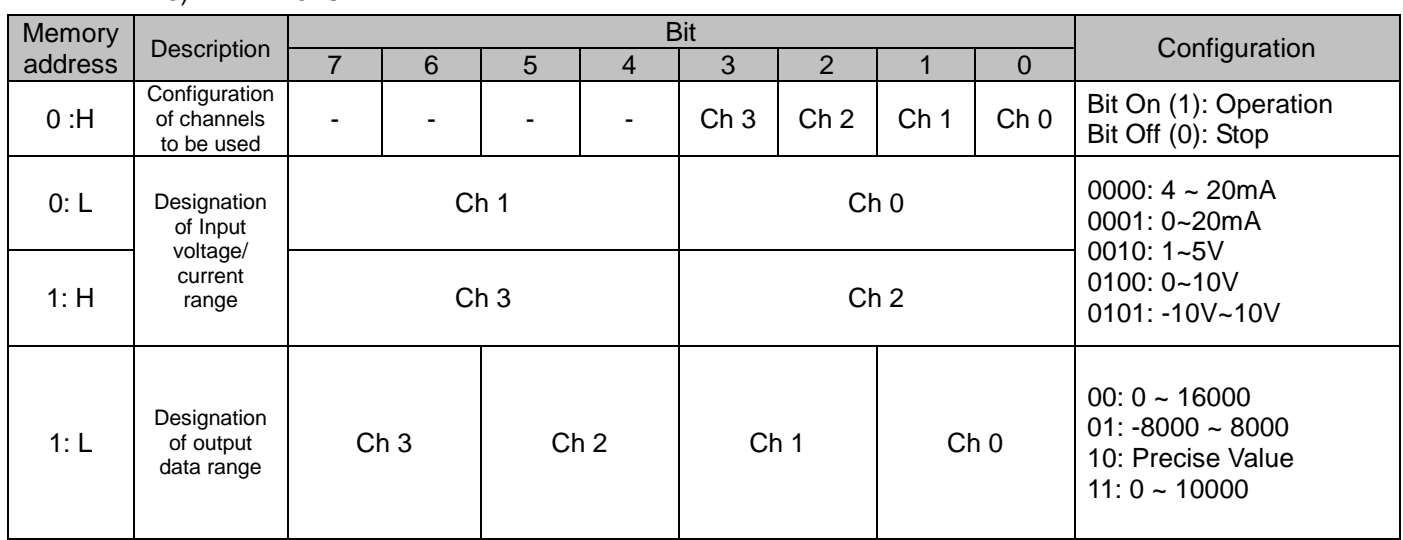

#### 3) XBF-AD04C

#### Note

#### **1) Meaning of memory address**

- H : High byte (In case that setting area of parameter value of PLC is 0x1234, H byte  $\rightarrow$  0x12)
- ▶ 0:H means that high byte of an word from memory address 0.
- L: Low byte (In case that setting area of parameter value of PLC is 0x1234, L byte  $\rightarrow$  0x34)
- ▶ 1:L means that low byte of an word from memory address 1

### **2) Precise Value**

- ▶ **Precise Value** = Range of input/output × 100
	- (Ex: Input range=0~5, Input or Output data range= Precise value
		- $\rightarrow$  Data input range is 0~500)

(2) Analog Output parameter setting

1) XBF-DV04A

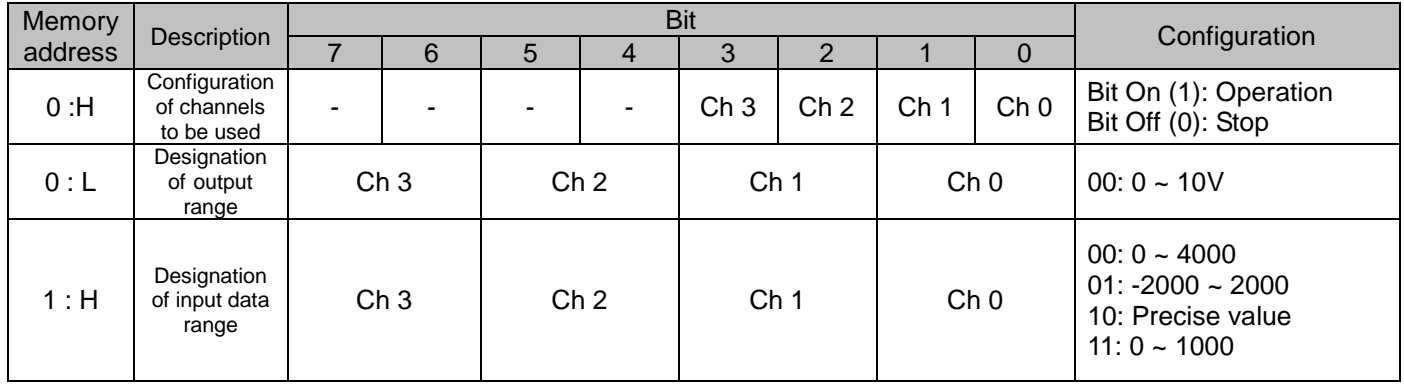

## 2) XBF-DV04C

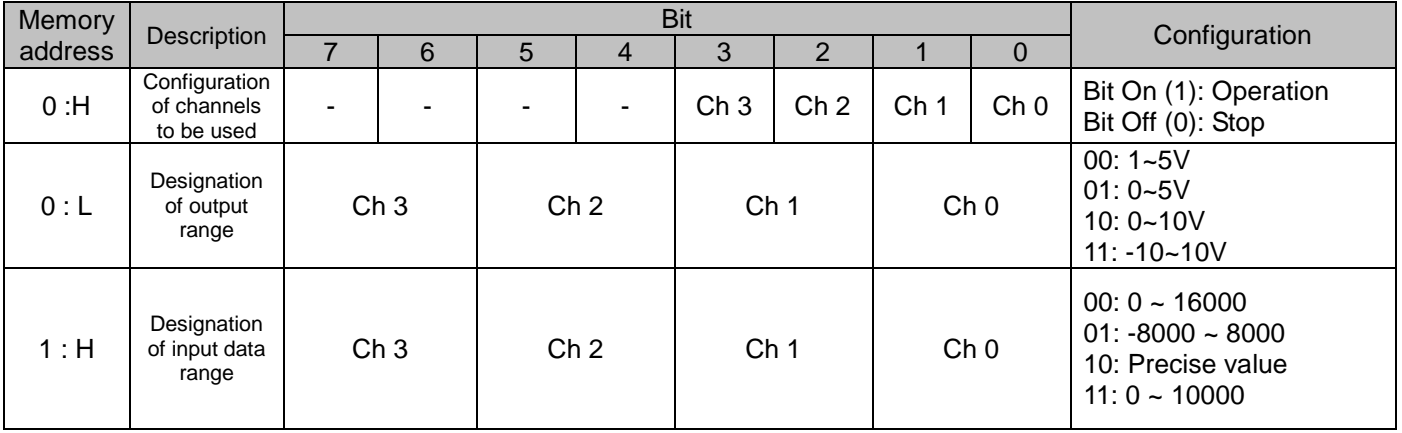

3) XBF-DC04A

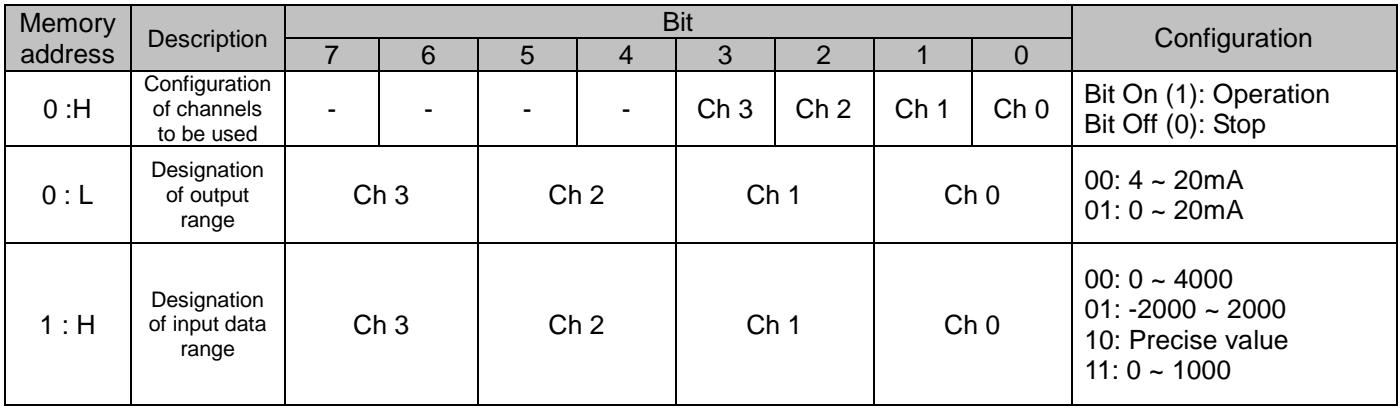

## 4) XBF-DC04C

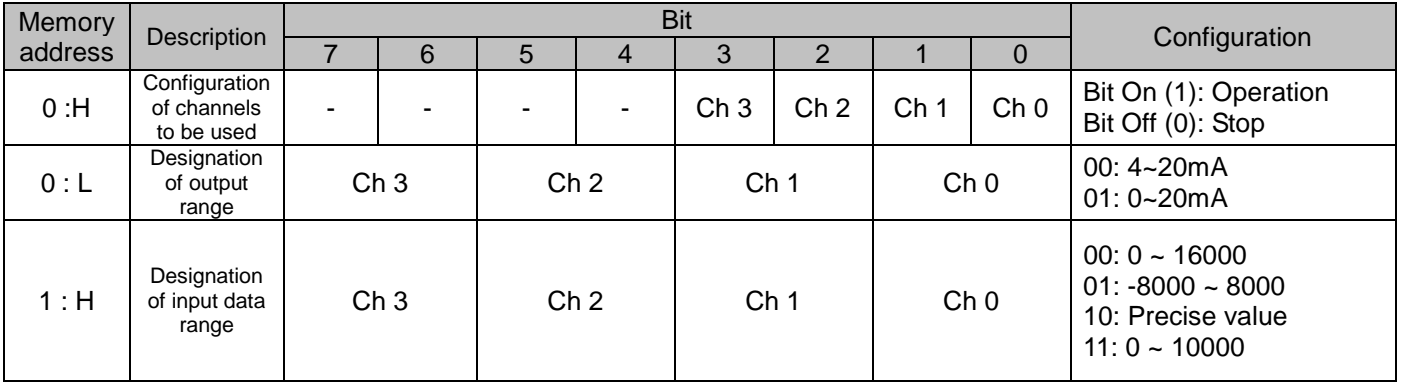

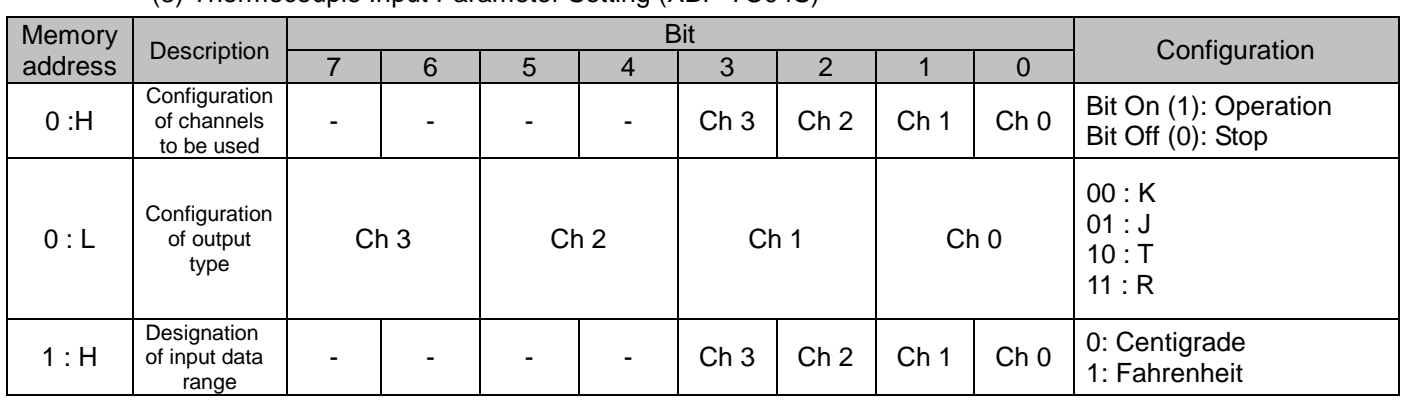

## (3) Thermocouple Input Parameter Setting (XBF-TC04S)

# (4) Resistance temperature detector Input Parameter Setting (XBF-RD04A)

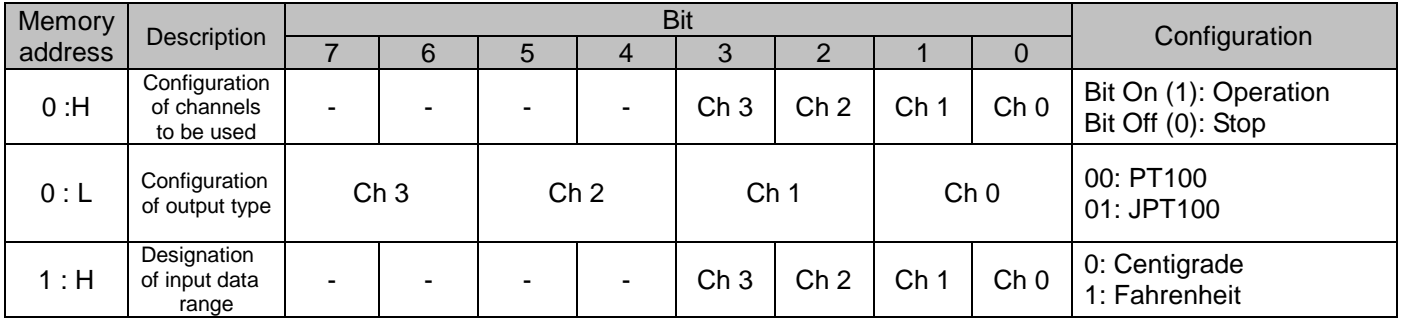

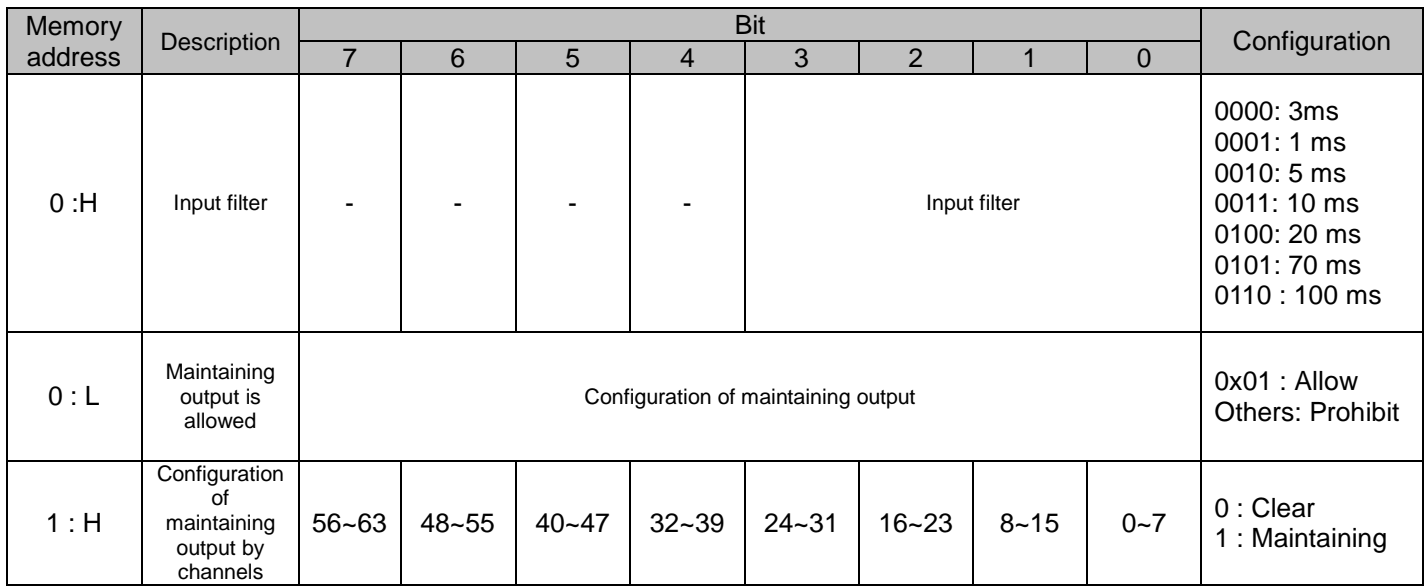

# (5) Digital I/O Parameter Setting

# (6) Analog I/O Combined Module (XBF-AH04A)

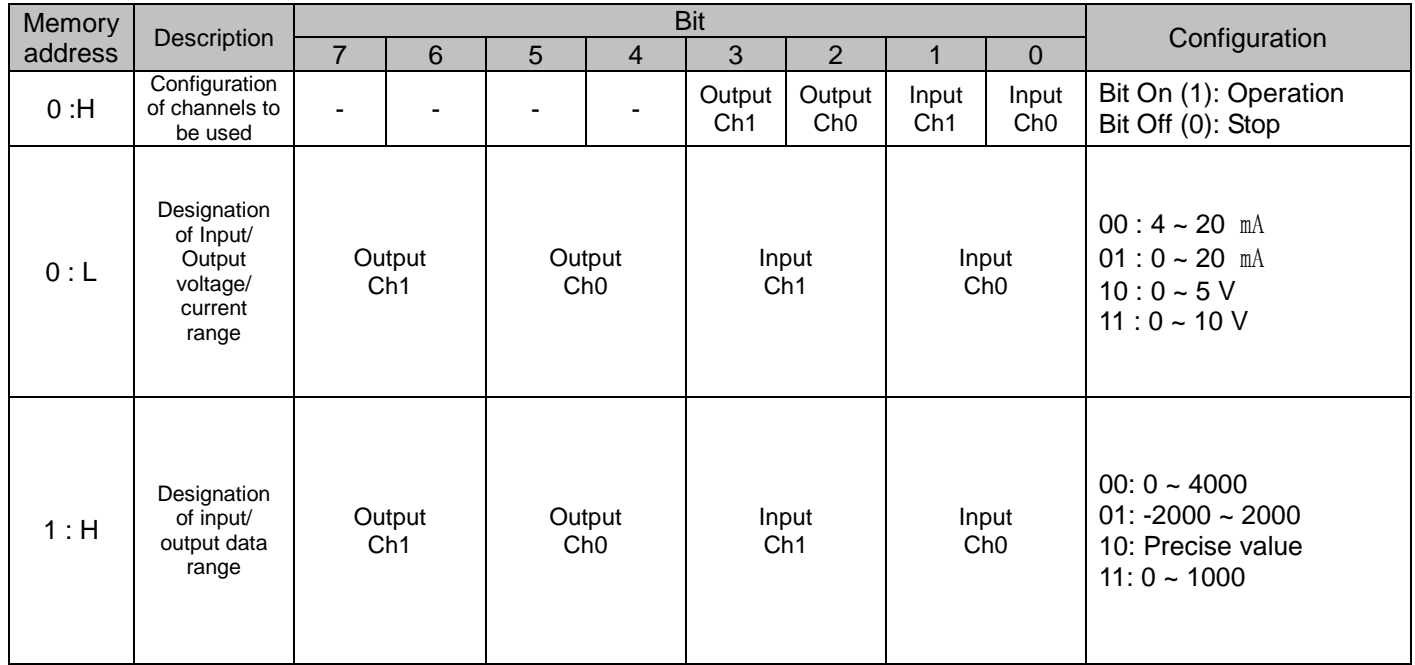

# **A.7 Expansion Analog Module Parameter Setting Method (XEL-BSSB)**

# **A.7.1 Analog Expansion Module Parameter Setting Criteria**

(1) Analog Input Parameter Setting

## 1) XBF-AD04A

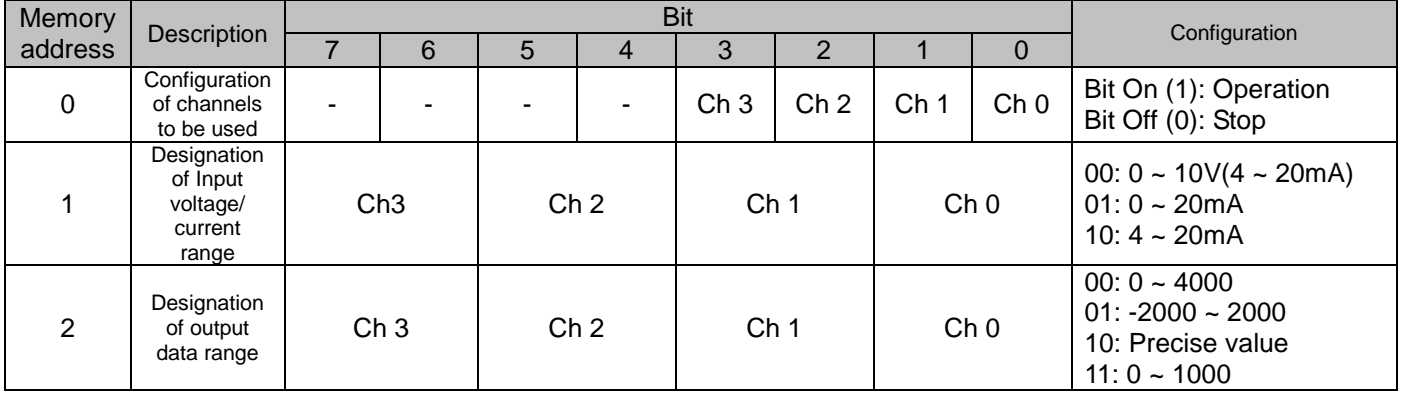

## 2) XBF-AD08A

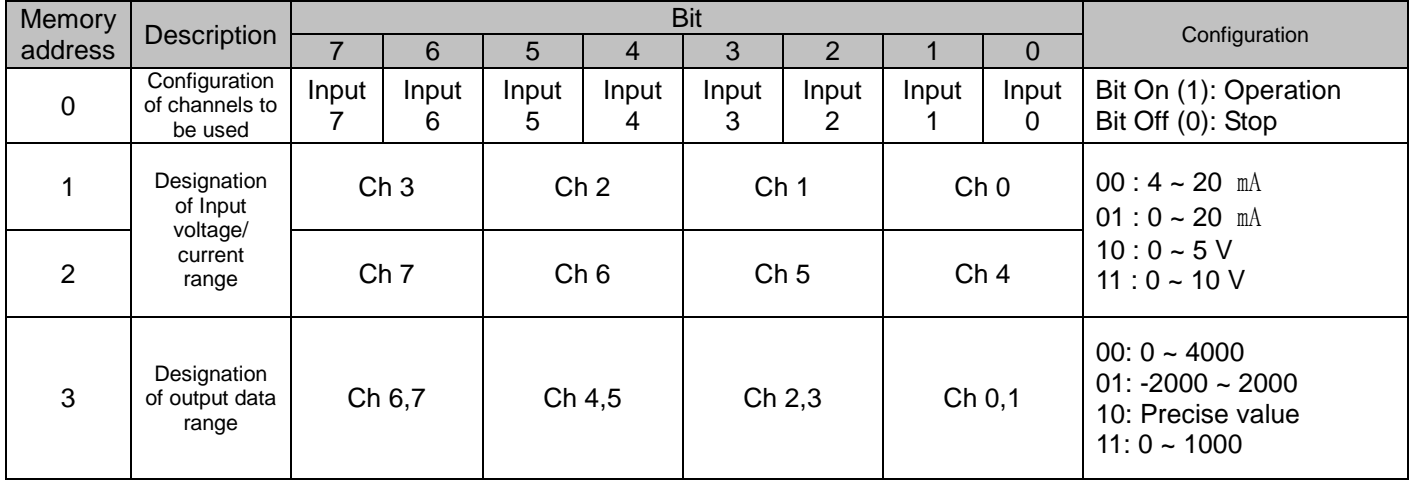

3) XBF-AD04C

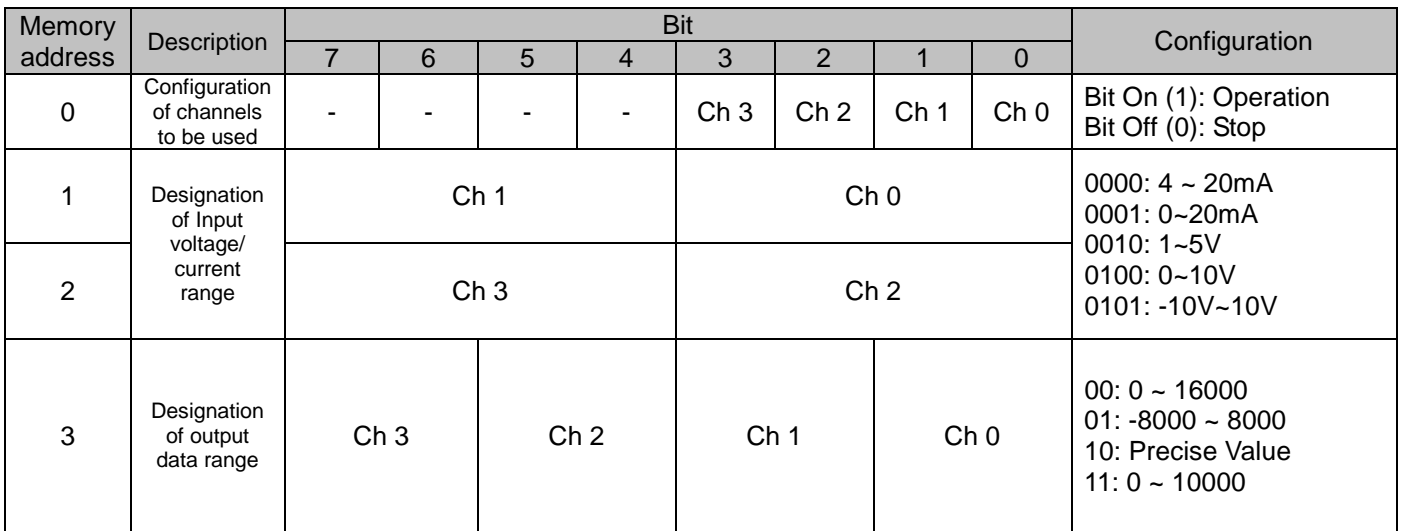

(2) Analog Output parameter setting

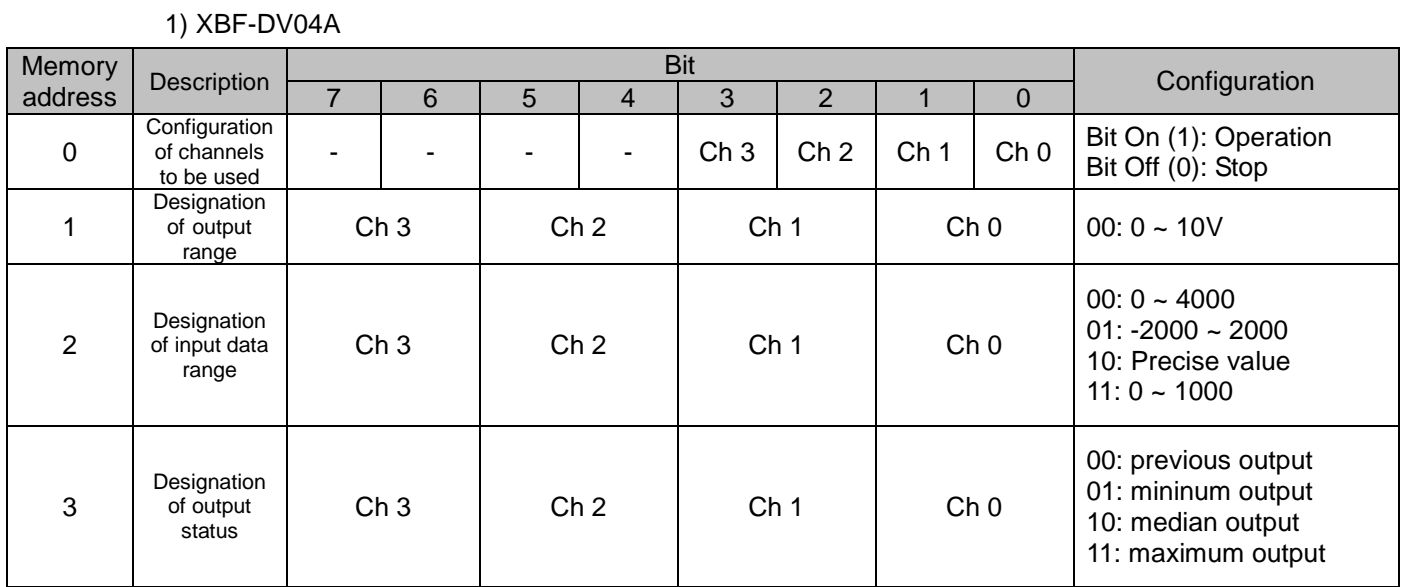

# 2) XBF-DV04C

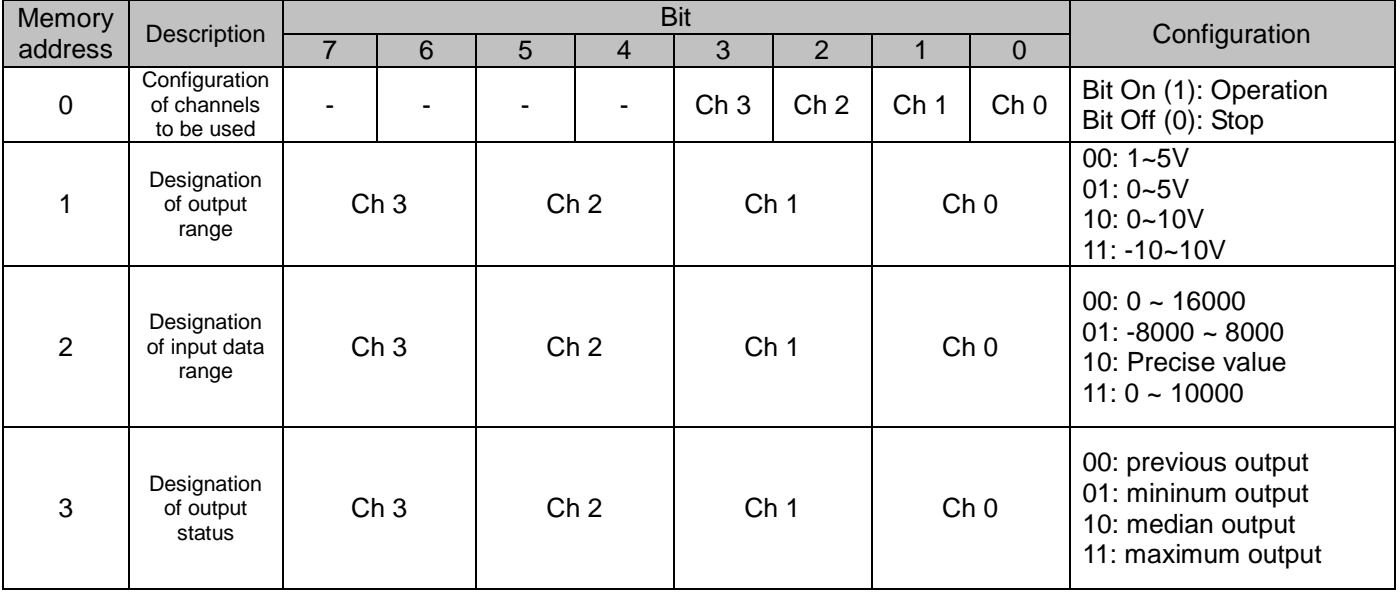
3) XBF-DC04A

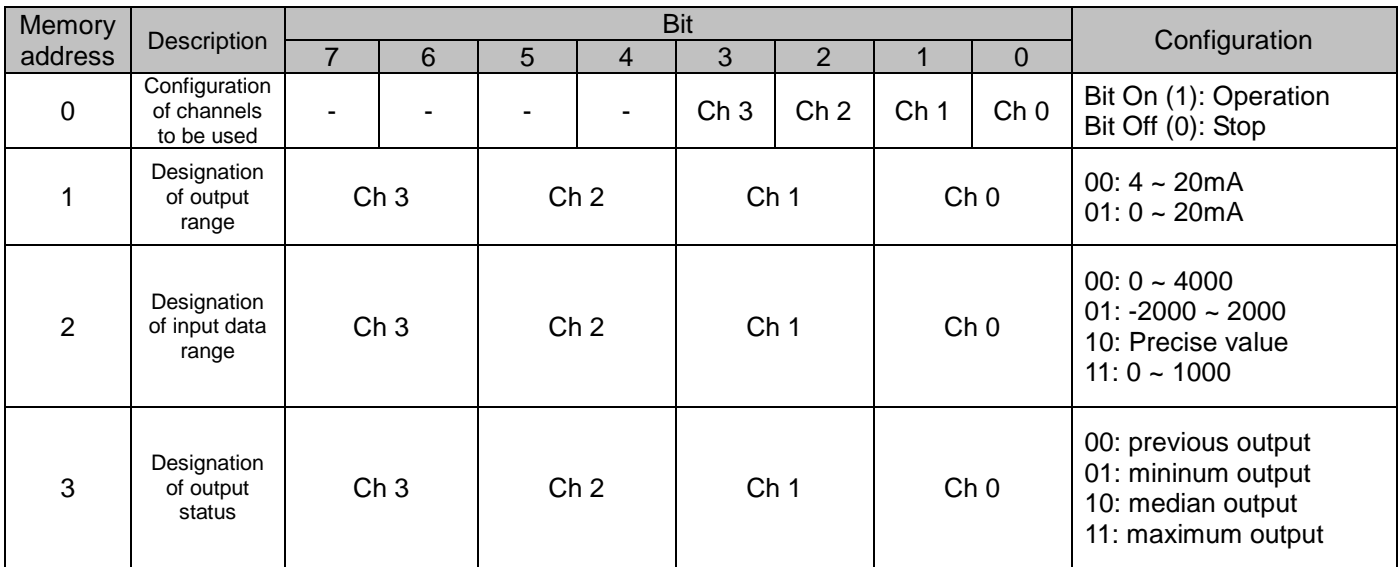

## 4) XBF-DC04C

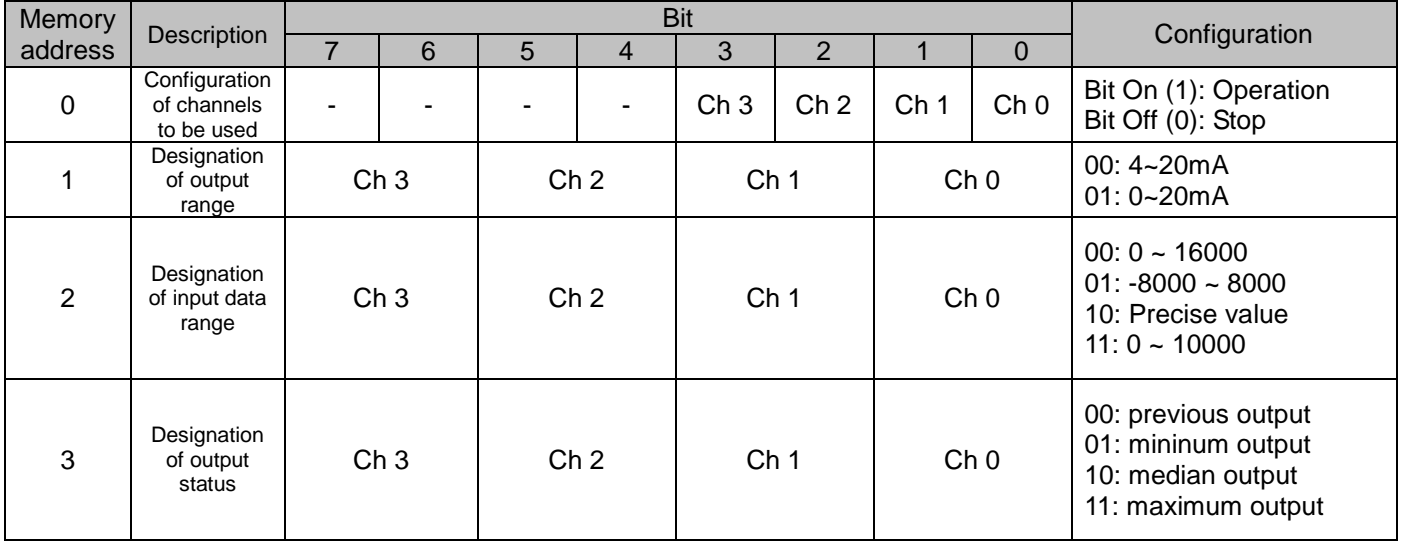

# **APPENDIX**

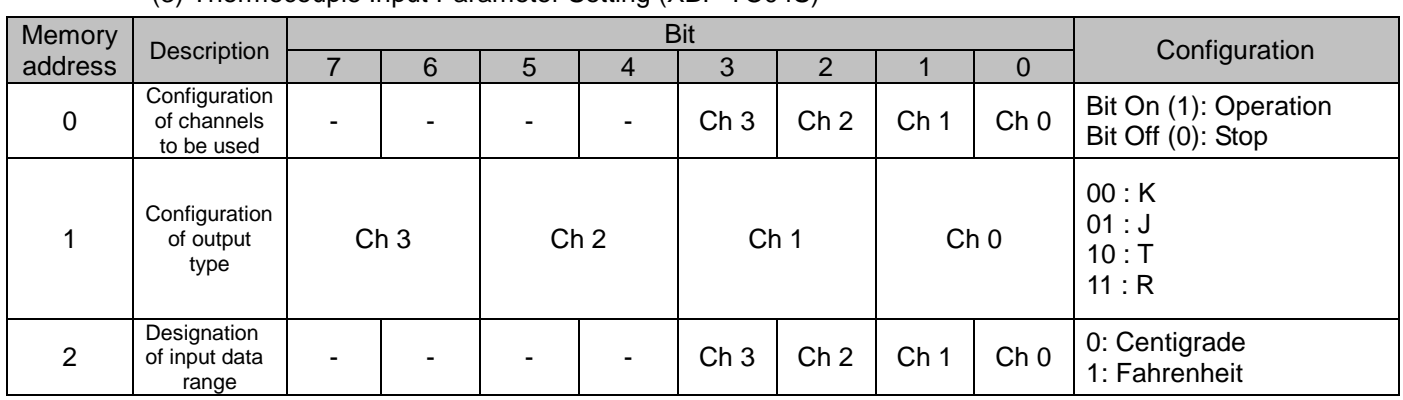

### (3) Thermocouple Input Parameter Setting (XBF-TC04S)

## (4) Resistance temperature detector Input Parameter Setting (XBF-RD04A)

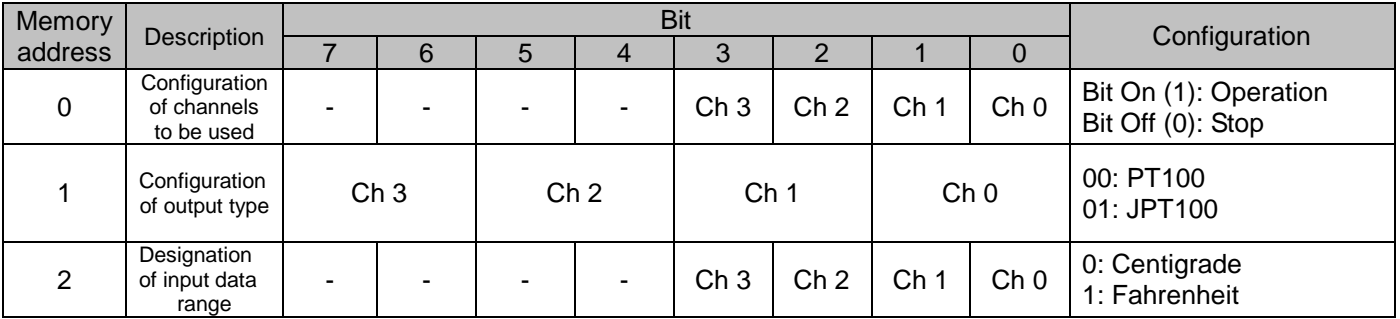

## **APPENDIX**

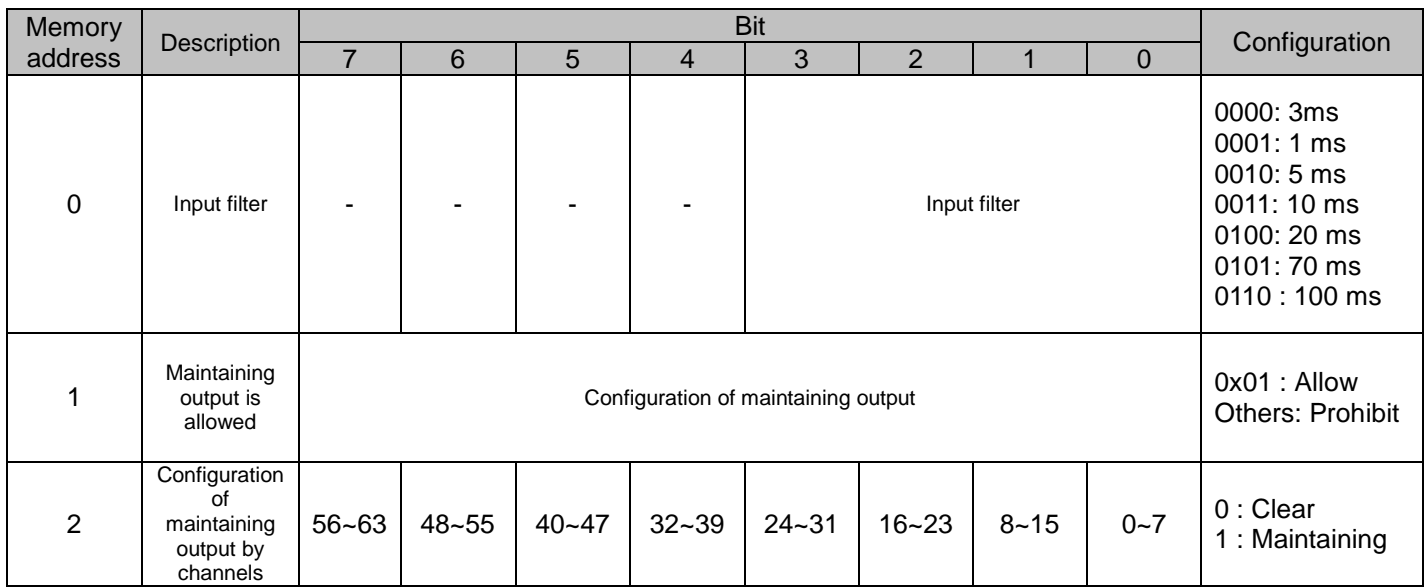

## (5) Digital I/O Parameter Setting

## (6) Analog I/O Combined Module (XBF-AH04A)

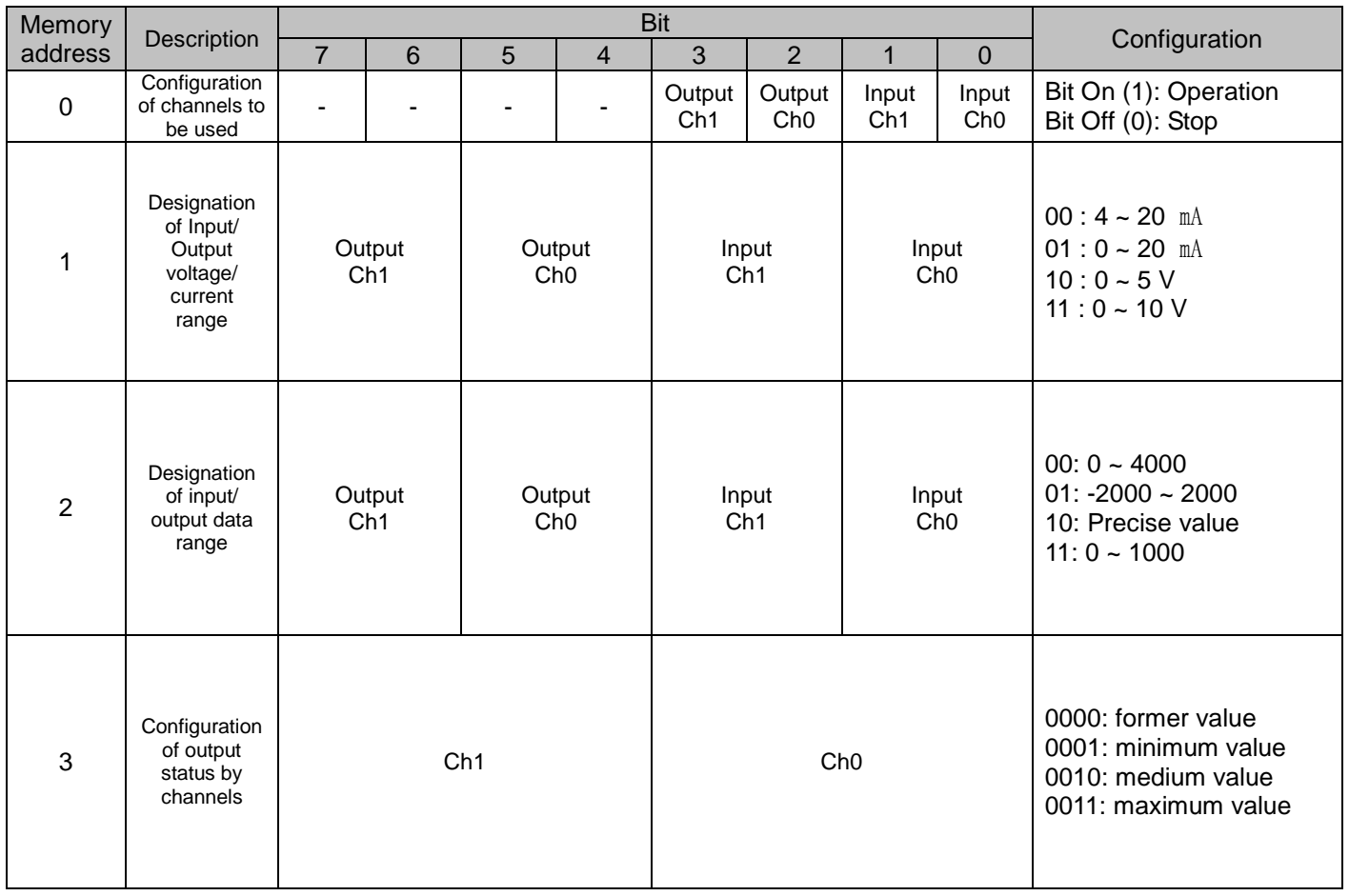

Ī

# **Warranty**

### 1. Warranty Period

The product you purchased will be guaranteed for 18 months from the date of manufacturing.

### 2. Scope of Warranty

 Any trouble or defect occurring for the above-mentioned period will be partially replaced or repaired. However, please note the following cases will be excluded from the scope of warranty.

- (1) Any trouble attributable to unreasonable condition, environment or handling otherwise specified in the manual,
- (2) Any trouble attributable to others' products,
- (3) If the product is modified or repaired in any other place not designated by the company,
- (4) Due to unintended purposes
- (5) Owing to the reasons unexpected at the level of the contemporary science and technology when delivered.
- (6) Not attributable to the company; for instance, natural disasters or fire
- 3. Since the above warranty is limited to PLC unit only, make sure to use the product considering the safety for system configuration or applications.

# **Environmental Policy**

LSISCo., Ltd supports and observes the environmental policy as below.

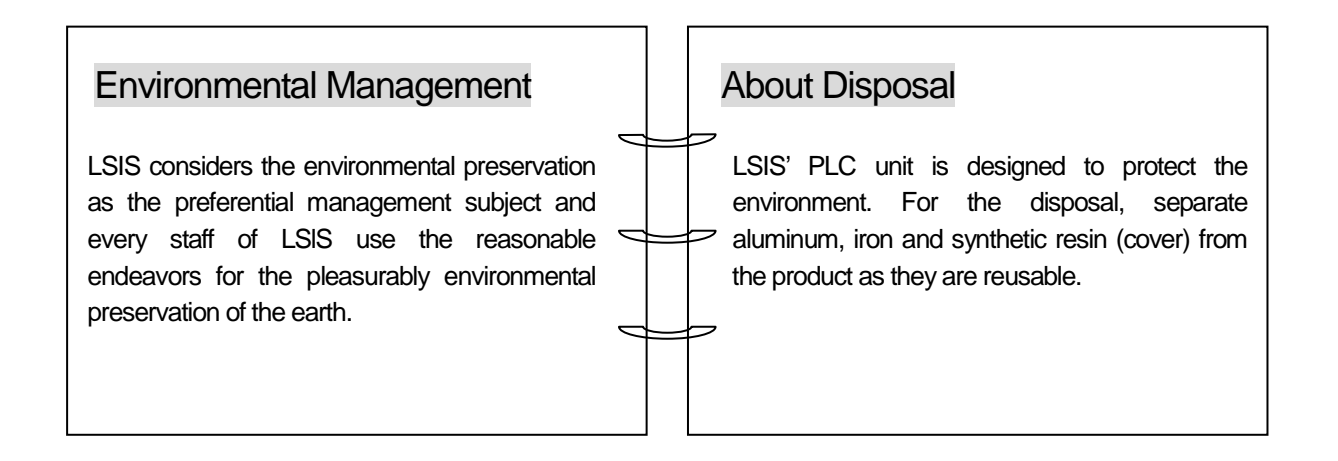

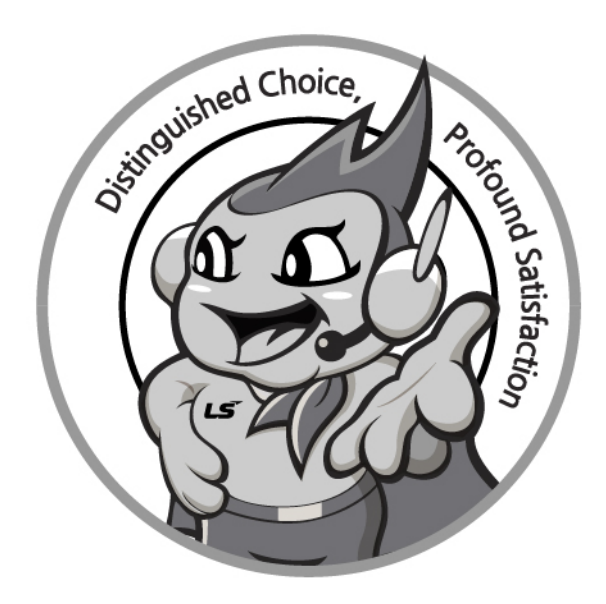

## www.lsis.com

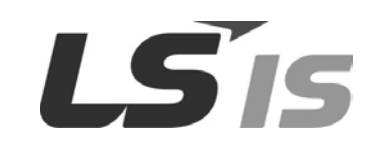

#### ■ **HEAD OFFICE**

- LS Tower, 127, LS-ro, Dongan-gu, Anyang-si, Gyeonggi-Do, 431-848, Korea Tel : (82-2)2034-4870/Fax : 82-2-2034-4648 E-mail : [cshwang@lsis.biz](mailto:cshwang@lsis.biz) **-Southeast Asia** +82-2-2034-4888 cshwang@lsis.com (Charles Hwang) **-Europe** +82-2-2034-4676 sukyong@lsis.com (Brian Choi) **-Turkey/Israel/CIS** +82-2-2034-4879 dkimc@lsis.com (Daniel Kim)
- 
- **-Oceania** +82-2-2034-4394 kacho@lsis.com (Kendra Cho)
- **-North/Latin America** +82-2-2034-4286 hkchung@lsis.com (Hank Raul Chung) **-Southwest Asia/Africa** +82-2-2034-4467 myleed@lsis.com (Henry Lee) **-Middle East** +971-4-886-5360 khchoi1@lsis.com (Lambert Choi)

#### ■ **LSIS(Shanghai) Co., Ltd. /CHINA**

- 32nd Room 1~4, 32/F, Great Wall Building, No.3000 North Zhongshan Road, Putuo District, Shanghai, P.R. China
- Tel : 86-21-5237-9977(609) Fax : 86-21-5237-7189

#### ■ **LSIS(Dalian) Co., Ltd. /CHINA**

No. 15, Liaohexi 3-Road, Economic and Technical Development zone, Dalian, P.R. China

Tel : 86-411-8731-7542 Fax : 86-411-8730-7560 E-Mail : dskim@lsis.com

#### **■ LSIS(Wuxi) Co., Ltd./CHINA**

102-A, National High & New Tech Industrial Development Area, Wuxi, Jiangsu, P.R. China

Tel : 86-510-8534-6666 Fax : 86-510-8534-4078 E-Mail : sojin@lsis.com

#### **■ LS Hukai Electric(Hubei) Co., Ltd./CHINA**

No. 100, Tanjiahe Road, Dianjun District, Yichang City, Hubei Province, P.R. China Tel : 86-717-667-7536 Fax : 86-717-667-7222 E-Mail : jaewoongh@lsis.com

#### **■ LS-VINA Industrial Systems Co., Ltd./VIETNAM**

Room 1311, 13th, M3-M4 Building 91 Nguyen Chi Thanh street, Hanoi, Vietnam Tel : 84-4-6275-8055 Fax : 86-21-5237-7189

#### ■ **LSIS(ME) FZE/U.A.E.**

LOB 19-205, JAFZA View Tower, Jebel Ali Free Zone, Dubai, United Arab Emirates Tel : 971-4-886-5360 Fax : 971-4-886-5361 E-Mail : shunlee@lsis.com

#### ■ **LSIS Europe B.V./NETHERLANDS**

1st. Floor, Tupolevlaan 48, 1119NZ,Schiphol-Rijk, The Netherlands Tel : 31-20-654-1420 Fax : 31-20-654-1429 E-Mail : htha@lsis.com

#### ■ **LSIS Japan Co., Ltd./JAPAN**

16th, Higashi-Kan, Akasaka Twin Tower, 2-17-22, Akasaka, Minato-ku, Tokyo, Japan Tel : 81-3-3582-9128 Fax : 81-3-3582-2667 E-Mail : jschuna@lsis.com

#### **■ LSIS USA Inc./U.S.A**

2000 Millbrook Drive, Lincolnshire, Chicago, IL 60069, United States of America Tel : 847-941-8240 Fax : 847-941-8259 E-Mail : ybleeb@lsis.com

#### **■ LSIS Gurgaon Office/INDIA**

109 First Floor, Park Central, Sector-30, Gurgaon- 122 002, Haryana, India Tel : +0091-124-493-0070 Fax : 91-1244-930-066 E-Mail : hwyim@lsis.com

※ LSIS constantly endeavors to improve its product so that information in this manual is subject to change without notice. ⓒ LSIS Co., Ltd. 2011 All Rights Reserved.

**2016.04**

### **10310000353**